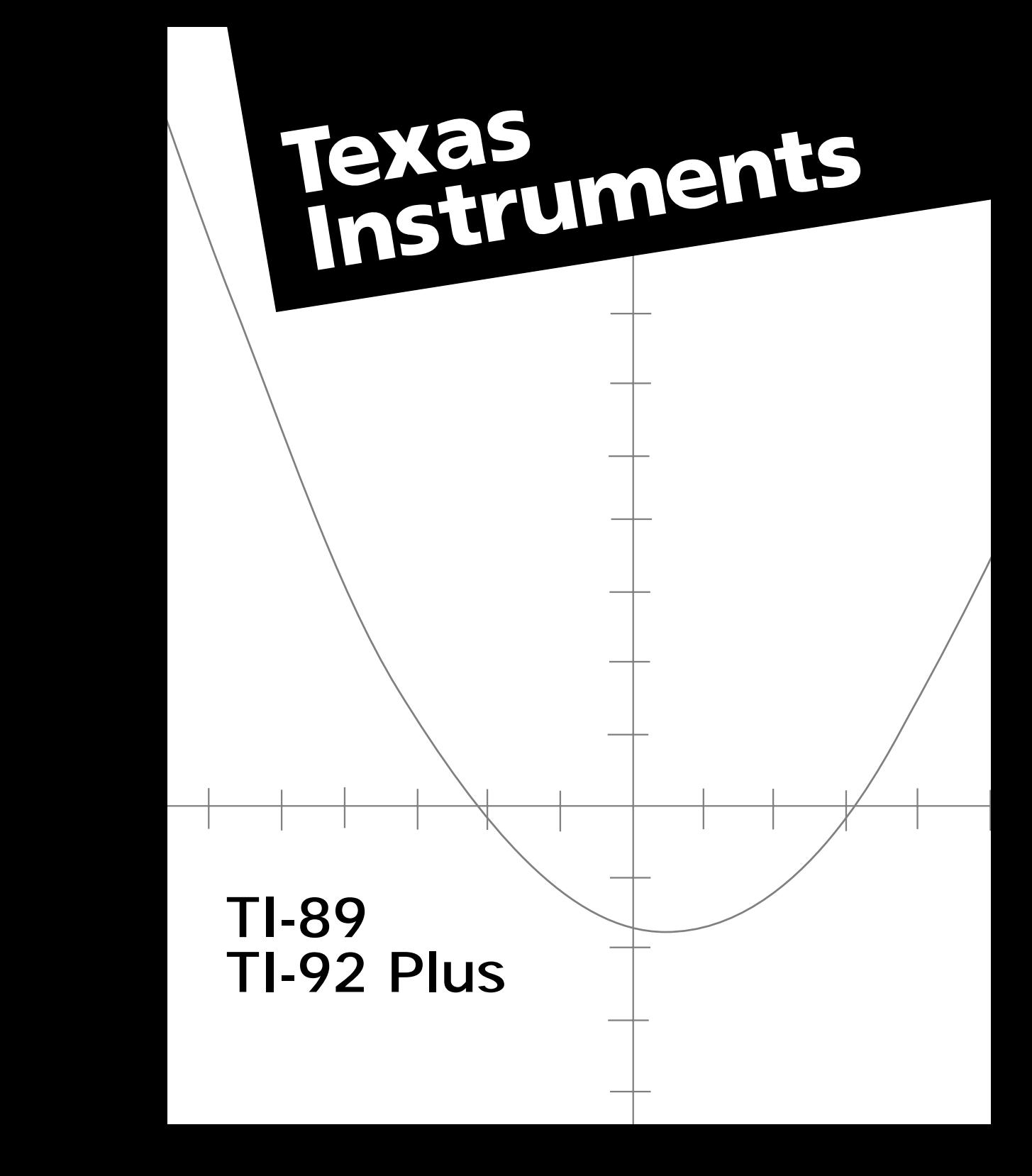

### <span id="page-1-0"></span>**TI-89 Schnellzugriffstasten**

#### **Allgemeines**

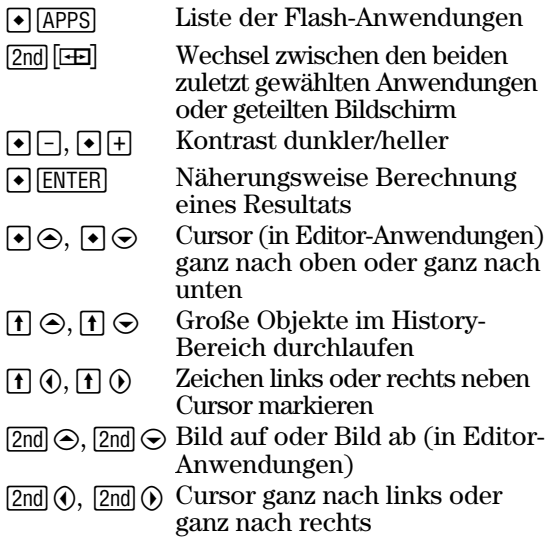

### **Angezeige der Tastaturbelegung (** $\bigcirc$  **<b>E**E)

Um diese wieder zu verlassen, drücken Sie [ESC].

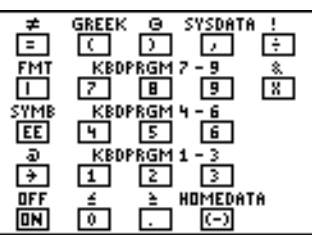

In der Übersicht sehen Sie Schnellzugriffstasten, die auf der Tastatur selbst nicht angezeigt sind. Drücken Sie zunächst • und dann wie folgt die entsprechende Taste:

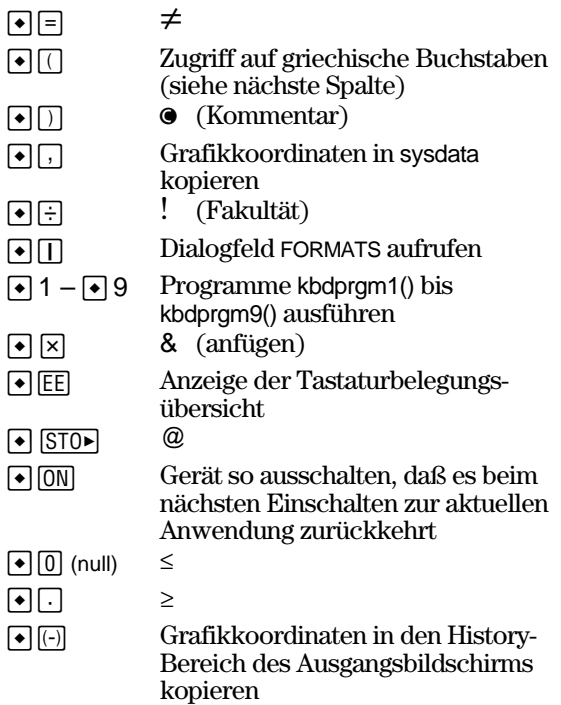

### **Buchstabeneingabe**

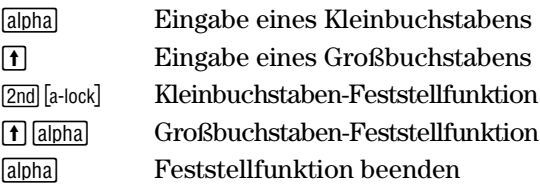

### **3D-Darstellung**

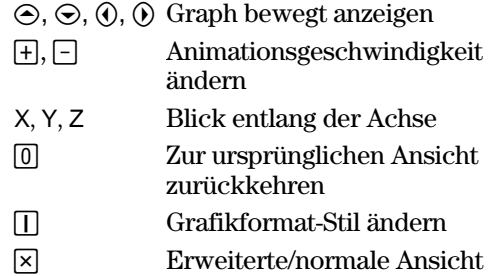

### **Griechische Buchstaben**

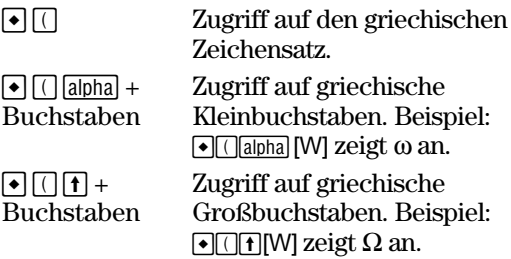

Wenn Sie eine Tastenkombination drücken, die nicht auf einen griechischen Buchstaben zugreift, wird der dieser Taste zugeordnete normale Buchstabe eingegeben.

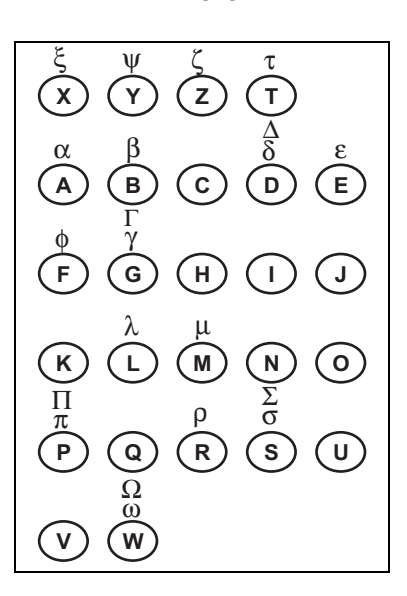

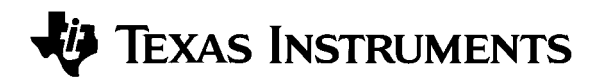

# **TI-89 TI-92 Plus Benutzerhandbuch**

**für Advanced Mathematics Software Version 2.0**

U.S. Patent No. 4,405,829 Ausschließlich lizenziert für RSA Data Security, Inc.

© 1999, 2000 by Texas Instruments

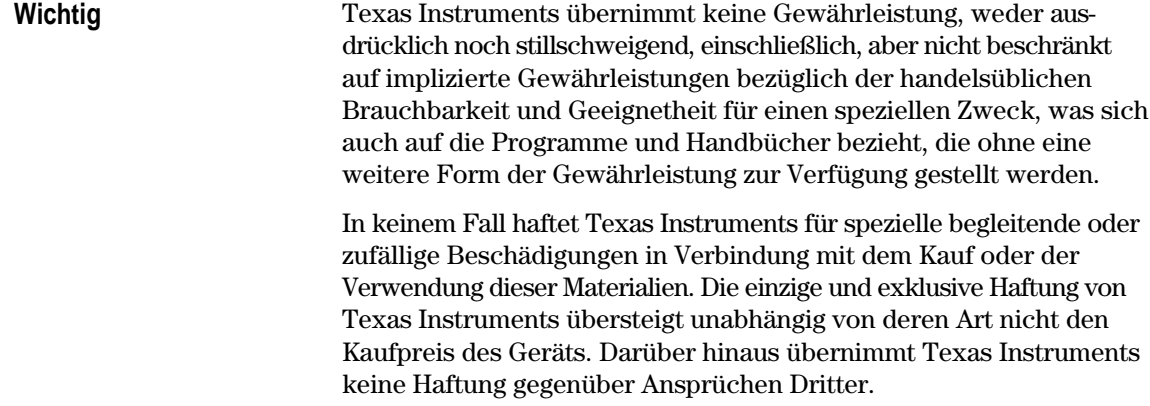

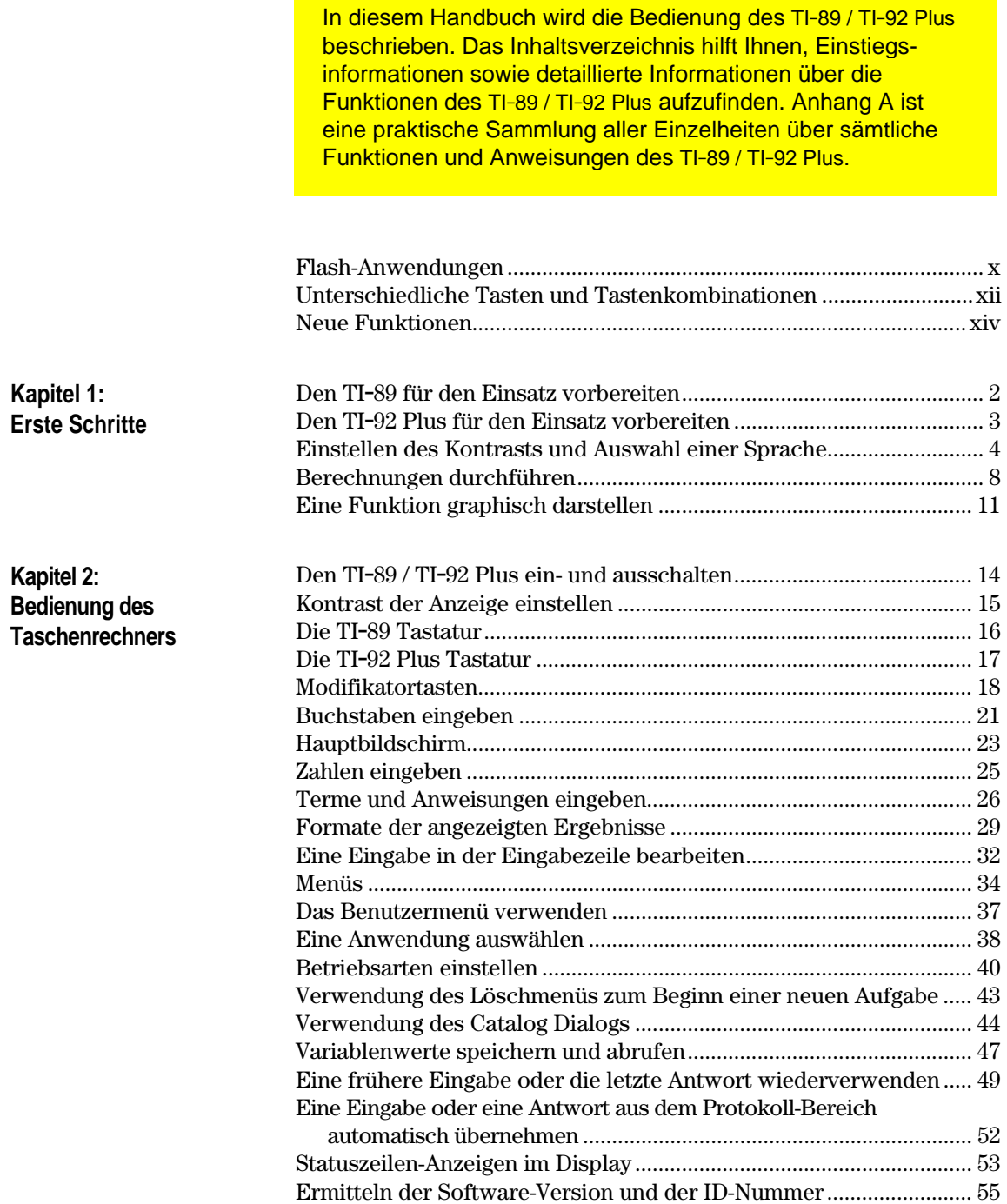

<u>a sa salawan sa sana</u>

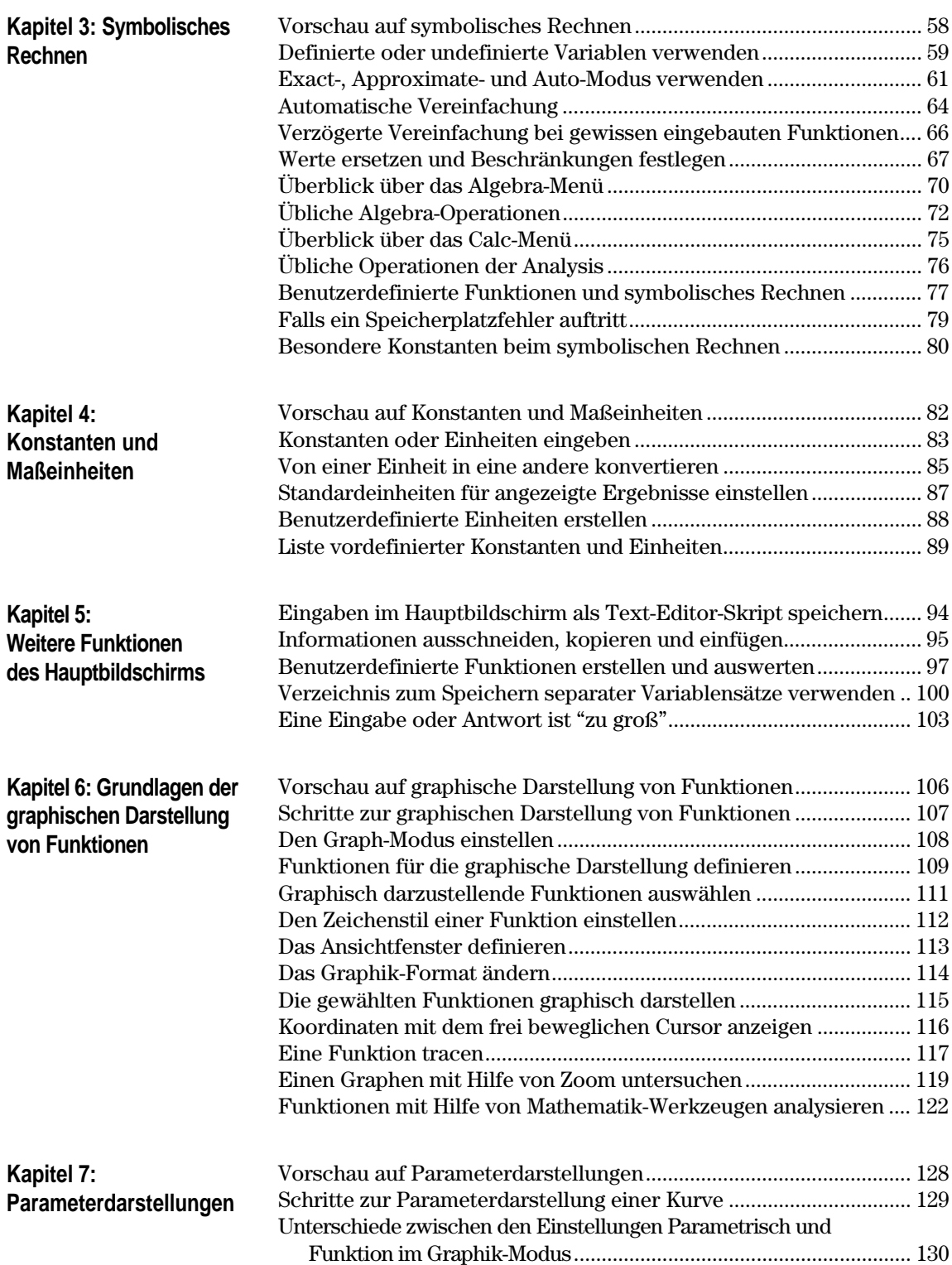

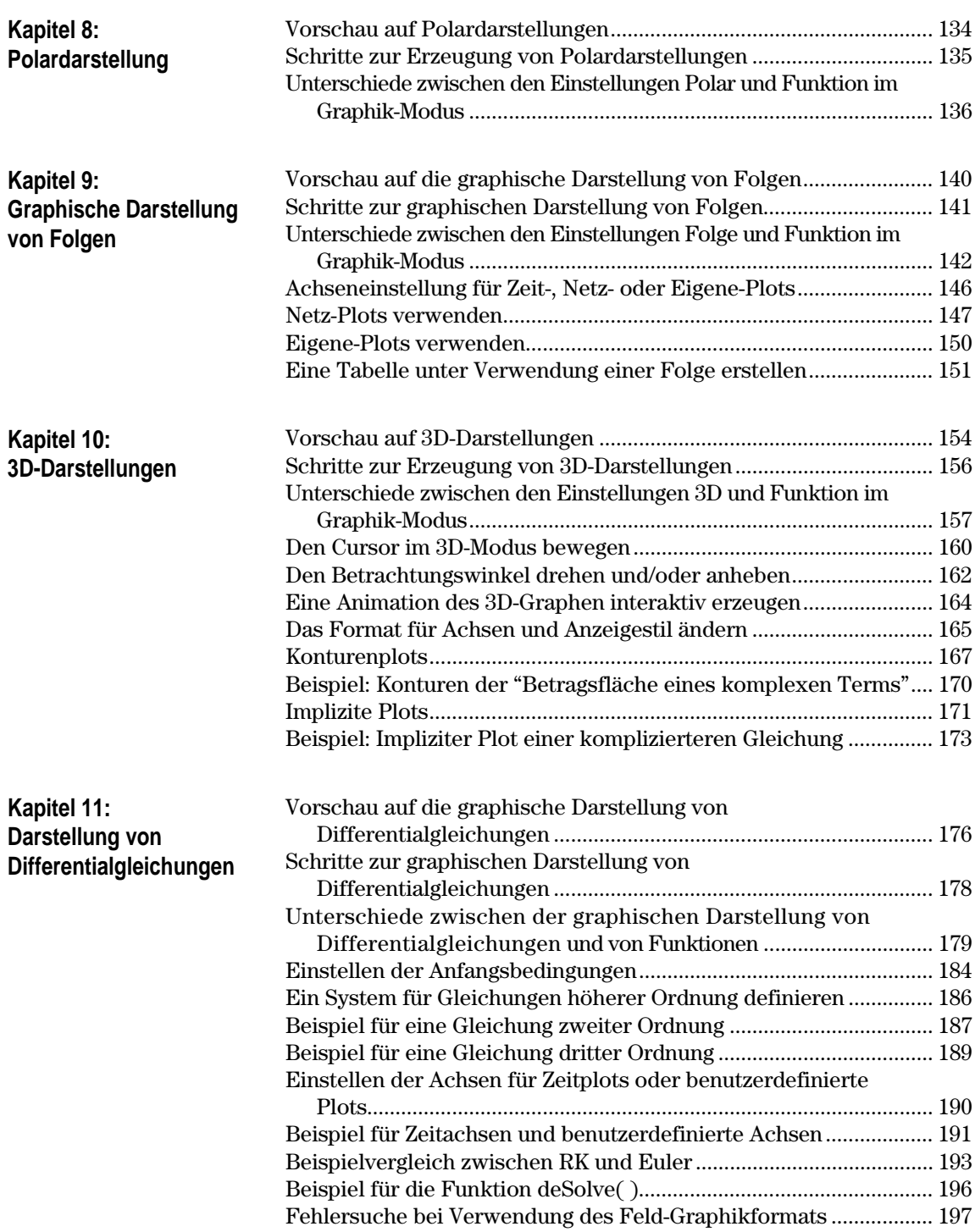

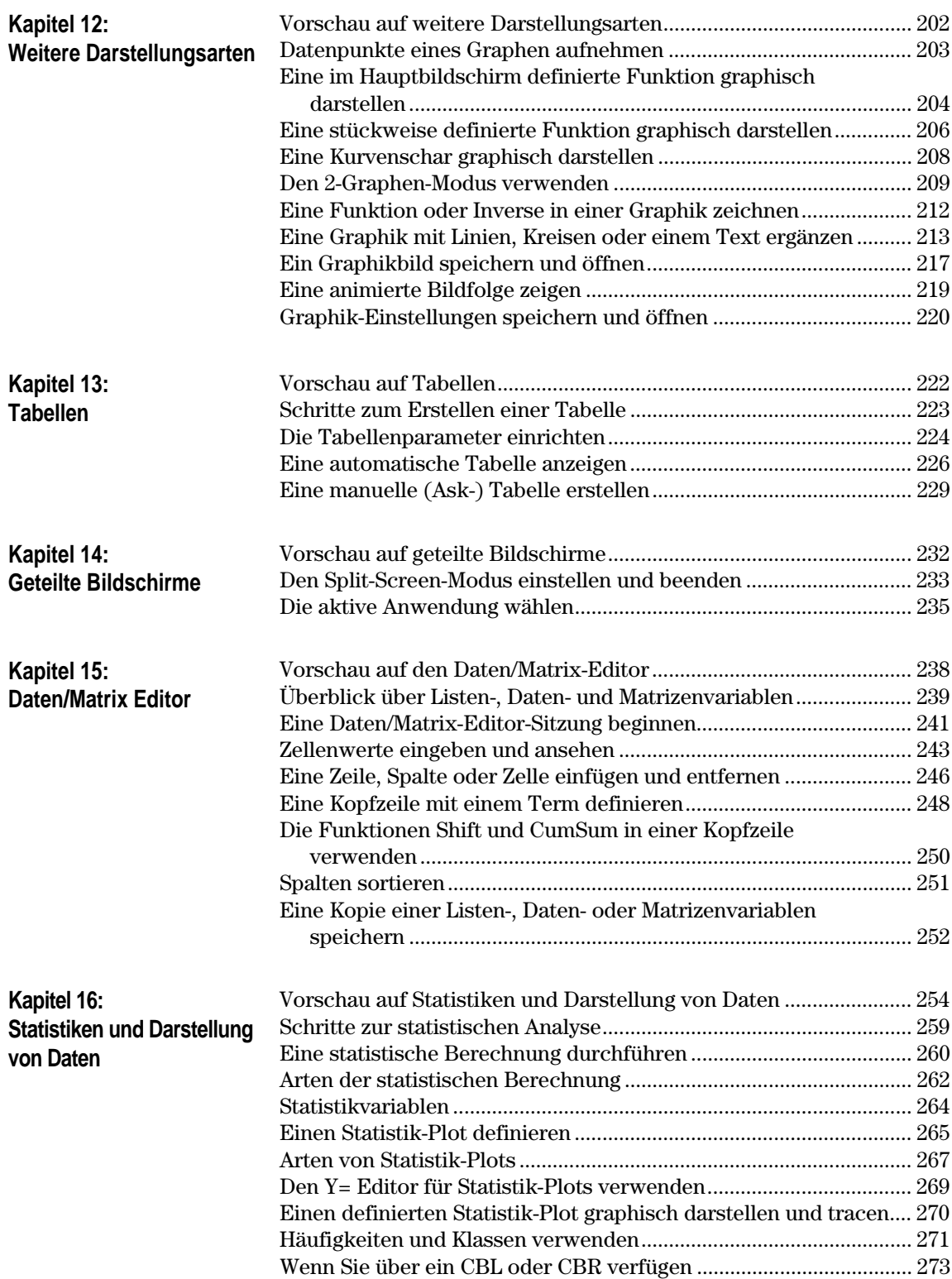

<span id="page-8-0"></span>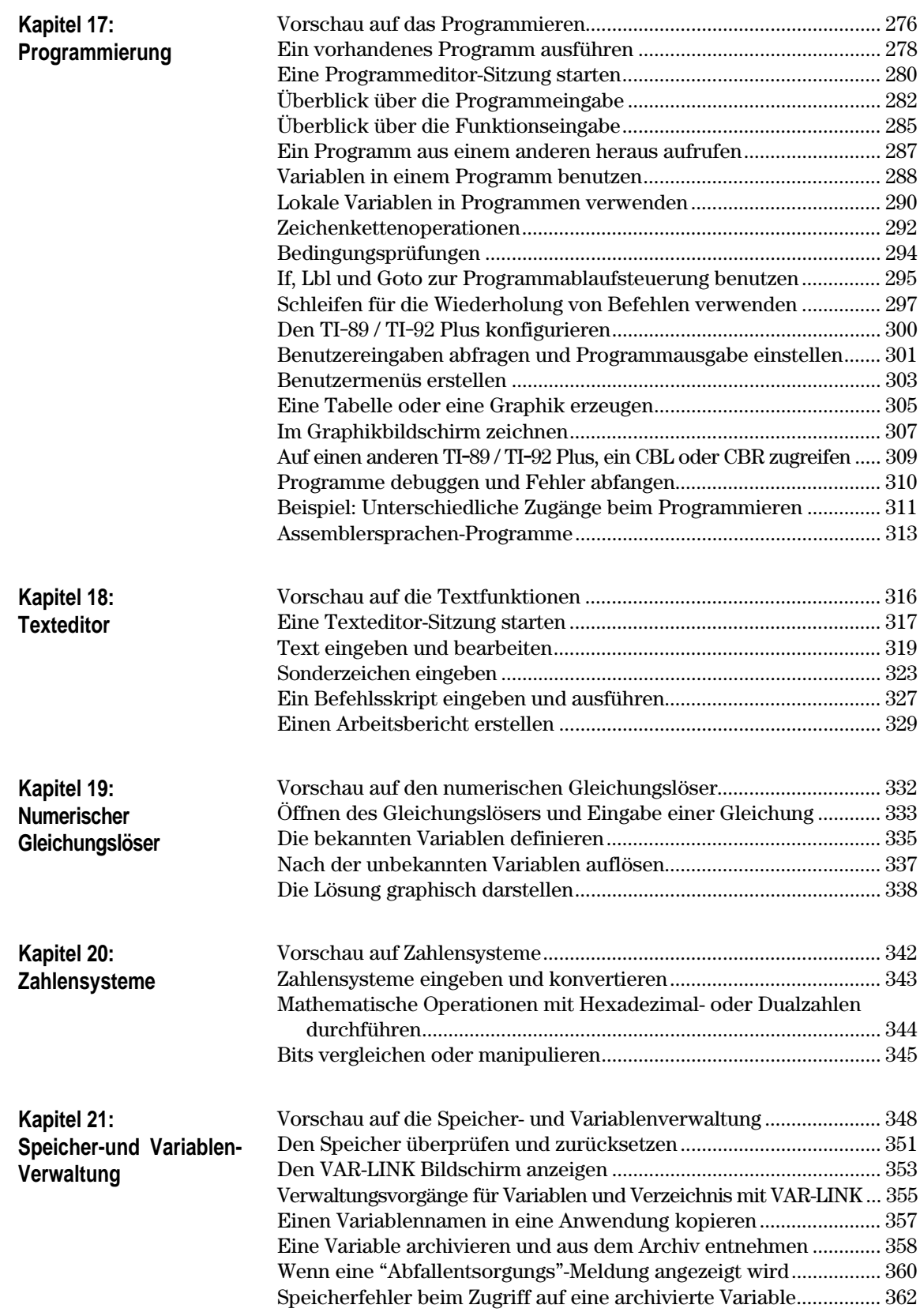

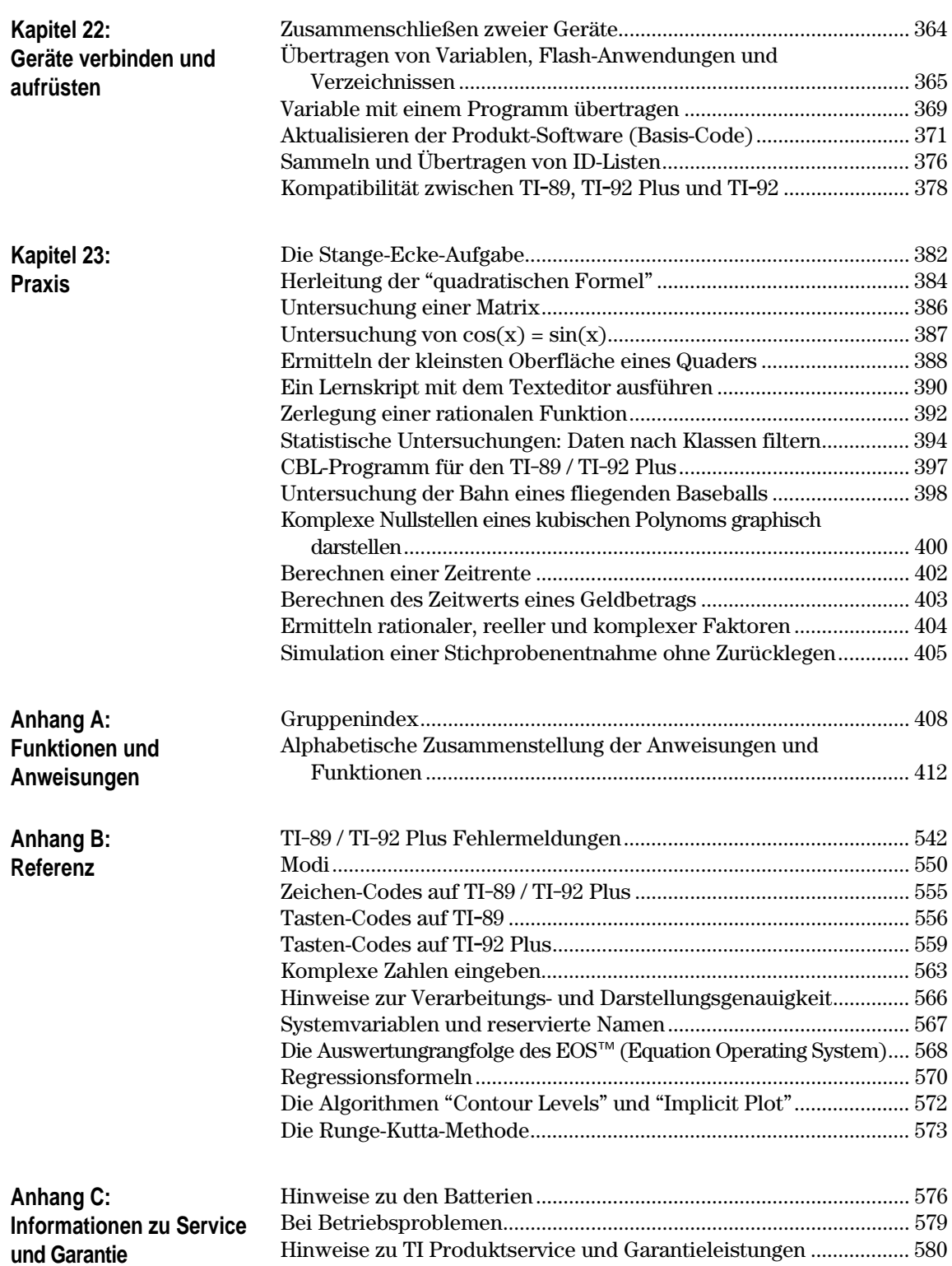

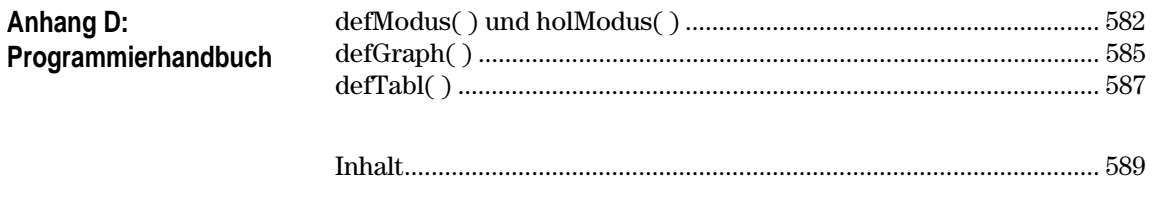

TI-89 Shortcut Keys ................. vorne auf der Innenseite der Buchhülle TI-92 Plus Shortcut Keys ....... hinten auf der Innenseite der Buchhülle

# <span id="page-11-0"></span>**Flash-Anwendungen**

**Anwendungen**

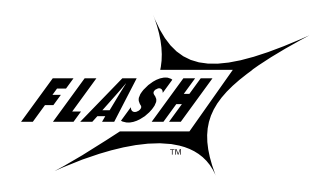

Flash-Funktionalität ermöglicht das Herunterladen verschiedener Anwendungen von der mitgelieferten CD-ROM, der TI Web-Site oder von einem anderen Taschenrechner auf einen TI-89 / TI-92 Plus-Taschenrechner.

Lesen und akzeptieren Sie die Lizenzbestimmungen auf der CD-ROM mit Anwendungen für den TI-89 / TI-92 Plus, vor dem Herunterladen von Anwendungen auf einen TI-89 / TI-92 Plus.

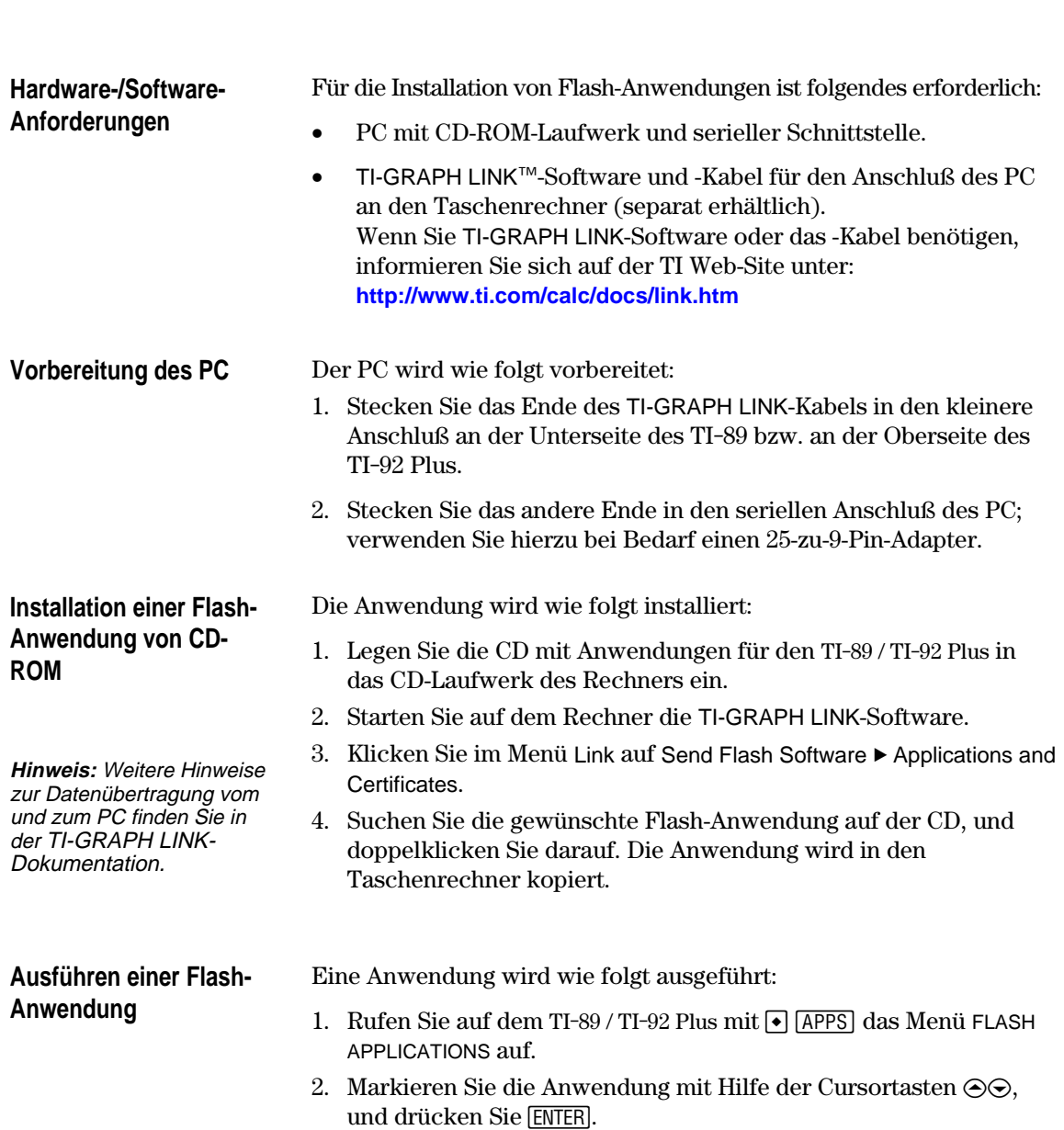

### **Übertragen einer Flash-Anwendung von einem anderen TI-89 / TI-92 Plus**

**Hinweis:** In diesem Handbuch sind TI-89- Bildschirmabbildungen zu sehen.

### **Sicherungskopien von Flash-Anwendungen**

**Hinweis:** Weitere Hinweise zur Datenübertragung vom und zum PC finden Sie in der TI-GRAPH LINK-Dokumentation.

### **Löschen einer Flash-Anwendung**

**Hinweis:** Mit [F5] All können Sie alle Flash-Anwendungen auswählen.

Versuchen Sie nicht, eine Anwendung zu übertragen, wenn die Batterie des Sende- oder des Empfangsgeräts schwach ist.

- 1. Verbinden Sie die Taschenrechner mit dem im Lieferumfang des TI-89 / TI-92 Plus enthaltenen Taschenrechnerverbindungskabel.
- 2. Gehen Sie auf dem Sendegerät wie folgt vor:
	- a. Drücken Sie **[2nd]** [VAR-LINK]
	- b. Drücken Sie: **TI-89:**2‰ **TI-92 Plus:** ‰
	- c. Markieren Sie die Flash-Anwendung, und drücken Sie [F4] (ein Häkchen ∕ erscheint links neben der gewählten Anwendung).
- 3. Dann auf dem Empfangsgerät:
	- a. Drücken Sie [2nd] [VAR-LINK]
	- b. Drücken Sie F3
	- c. Wählen Sie: 2:Receive
	- d. Drücken Sie ENTER
- 4. Anschliebend auf dem Sendegerät:
	- a. Drücken Sie F3
	- b. Wählen Sie: 1:Send to TI-89/92 Plus
	- c. Drücken Sie [ENTER]

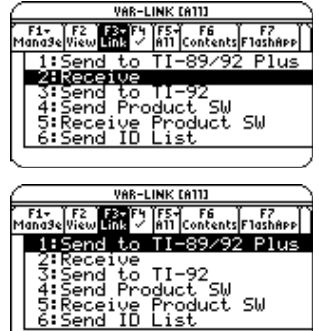

Eine Sicherungskopie einer Anwendung wird wie folgt auf dem PC angelegt:

- 1. Drücken Sie auf dem TI-89 / TI-92 Plus die Tasten: **TI-89: HOME TI-92 Plus: •** [HOME]
- 2. Starten Sie auf dem PC die TI-GRAPH LINK-Software
- 3. Klicken Sie im Menü Link auf die Option Receive Flash Software
- 4. Wählen Sie mindestens eine Flash-Anwendung aus, und klicken Sie auf Hinzufügen
- 5. Klicken Sie auf OK
- 6. Speichern Sie die Anwendung auf dem Rechner, und machen Sie entsprechende Notizen.

Eine Anwendung wird wie folgt vom Taschenrechner gelöscht:

- 1. Rufen Sie mit 2nd [VAR-LINK] den VAR-LINK Bildschirm auf
- 2. Drücken Sie folgende Tasten:  $TI-89:$   $[2nd]$   $[F7]$ **TI-92 Plus: F7**
- 3. Markieren Sie die Flash-Anwendung, und drücken Sie [F4] (ein Häkchen √ erscheint links neben der gewählten Anwendung)
- 4. Drücken Sie [F1], und wählen Sie 1:Delete — oder — Drücken Sie  $\leftarrow$  (eine Aufforderung zur Bestätigung erscheint)
- 5. Bestätigen Sie den Löschbefehl mit [ENTER].

# <span id="page-13-0"></span>**Unterschiedliche Tasten und Tastenkombinationen**

Bei einer Reihe von Operationen sind auf TI-89 / TI-92 Plus unterschiedliche Tasten erforderlich. Die folgende Tabelle enthält die Tasten und Tastenkombinationen für die wichtigsten Befehle auf diesen beiden Taschenrechnern.

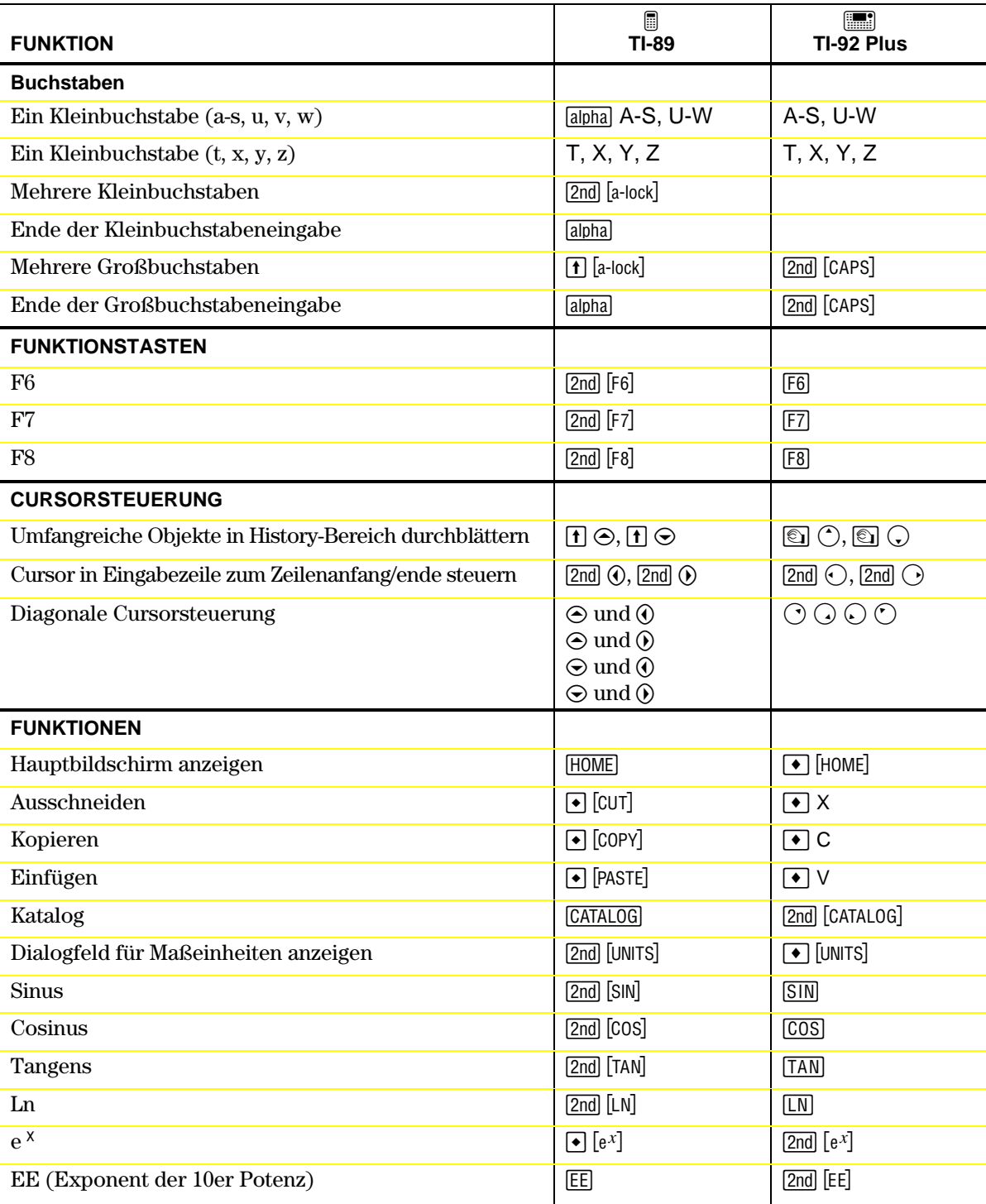

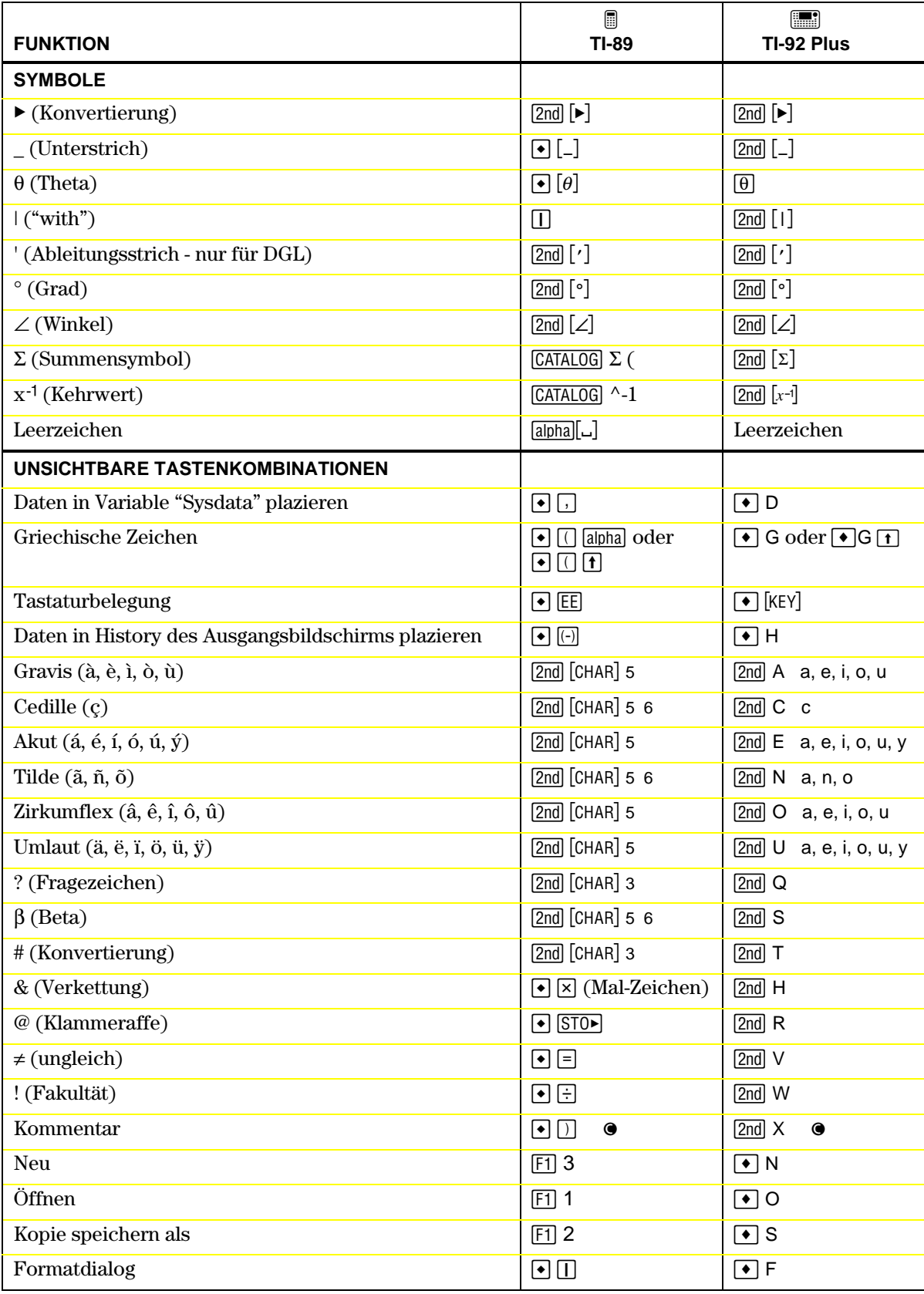

# <span id="page-15-0"></span>**Neue Funktionen**

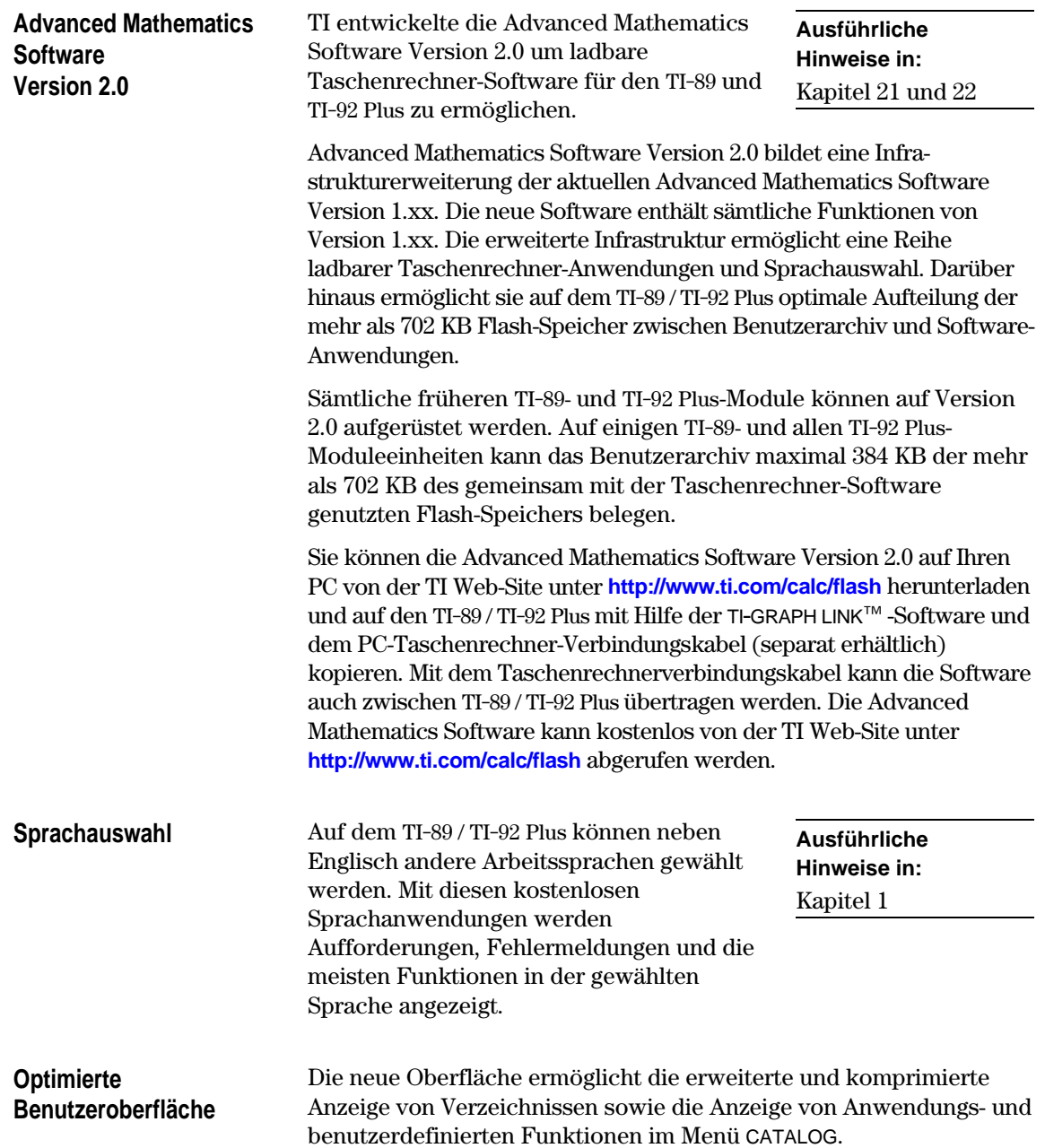

**Aufrüstbarkeit mit Flash-ROM**

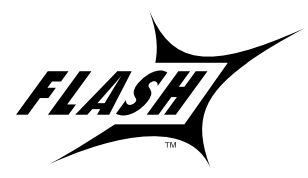

Auf dem TI-89 / TI-92 Plus kommt Flash-Technologie zum Einsatz. Sie ermöglicht die Aufrüstung mit neuen Funktionen ohne Kauf eines neuen Taschenrechners.

**Ausführliche Hinweise in:** Kapitel 22

Der TI-89 / TI-92 Plus kann elektronisch mit neuen Funktionen aktualisiert werden, beispielsweise Wartungsaktualisierungen (kostenlos) sowie neue Anwendungen und umfangreiche Aktualisierungen, abrufbar gegen Gebühr von der TI Web-Site.

Zum Abrufen von Aktualisierungen von der TI Web-Site benötigen Sie einen PC mit Internet-Anschluß, TI-GRAPH LINK<sup>™</sup>-Software und das PC-Taschenrechner-Verbindungskabel (separat erhältlich). Darüber hinaus können Produkt-Software (Basis-Code) und Flash-Anwendungen mit dem Taschenrechnerverbindungskabel zwischen TI-89 / TI-92 Plus-Geräten übertragen werden, sofern das Empfangsgerät eine Lizenz für den Betrieb dieser Software besitzt.

Neu auf dem TI-92 Plus ist die Funktion zum Erstellen eigener Menüleisten. Ein benutzerdefiniertes Menü kann beliebige vorhandene Funktionen, Anweisungen oder Zeichensätze enthalten. Der TI-92 Plus besitzt ein vordefiniertes Menü, das geändert oder **Benutzerdefiniertes Menü**

umdefiniert werden kann.

# <span id="page-17-0"></span>**Erste Schritte**

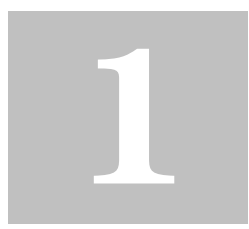

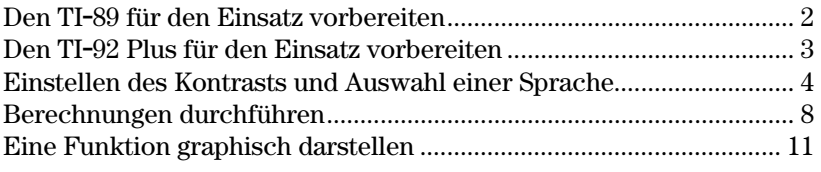

Dieses Kapitel ermöglicht Ihnen einen schnellen Einstieg in die Anwendung des TI-89 / TI-92 Plus. Es stellt Ihnen anhand verschiedener Beispiele die grundlegenden Betriebs- und Darstellungsfunktionen des TI-89 / TI-92 Plus vor.

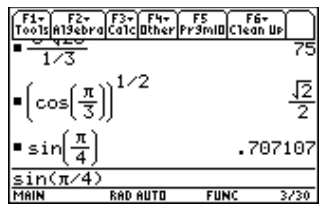

Nachdem Sie den TI-89 / TI-92 Plus eingestellt und diese Beispiele bearbeitet haben, lesen Sie bitte Kapitel 2, Arbeit mit dem Taschenrechner. Sie sind dann so gut vorbereitet, daß Sie mit den detaillierten Anleitungen in den übrigen Kapiteln dieses Handbuchs fortfahren können.

<span id="page-18-0"></span>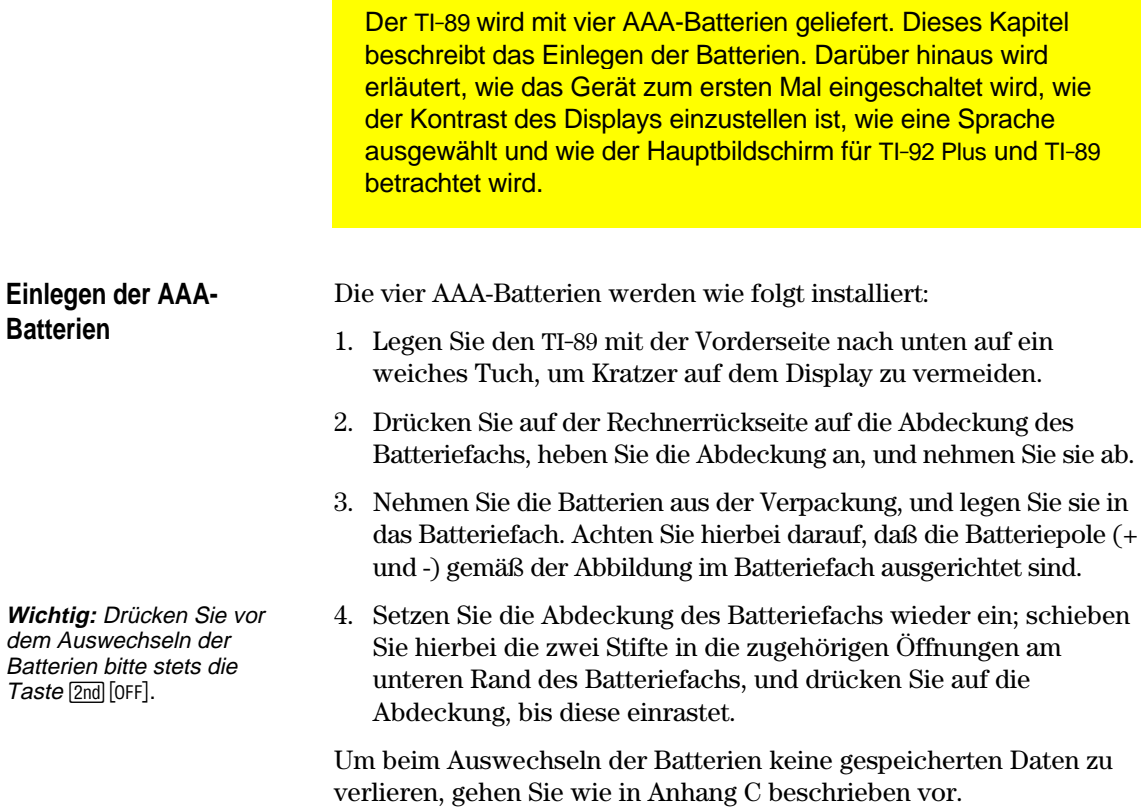

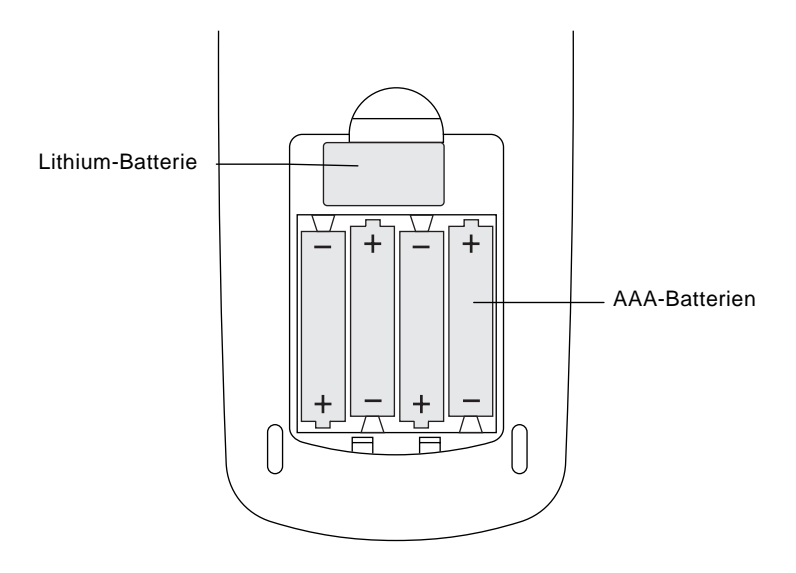

Der TI-92 Plus wird mit vier AA-Batterien geliefert. Dieses Kapitel beschreibt das Einlegen der Batterien. Darüber hinaus wird erläutert, wie das Gerät zum ersten Mal eingeschaltet wird, wie der Kontrast des Displays einzustellen ist, wie eine Sprache ausgewählt und wie der Hauptbildschirm für TI-92 Plus und TI-89 betrachtet wird.

So legen Sie die vier AA-Alkalibatterien ein:

1. Halten Sie den TI-92 Plus mit der flachen Seite nach oben, und schieben Sie den Riegel oben am Taschenrechner nach links, damit die Sperre aufgehoben wird; schieben Sie die Rückabdeckung um ca. 30 mm nach unten, und nehmen Sie sie ab.

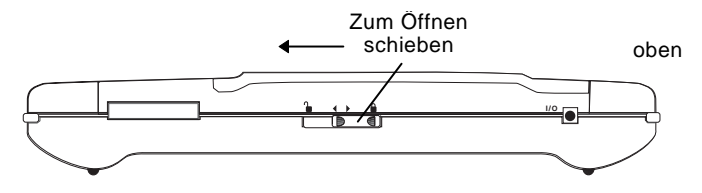

- 2. Legen Sie den TI-92 nun zum Schutz vor Verkratzungen der Display-Oberfläche mit der Vorderseite nach unten auf ein weiches Tuch.
- 3. Legen Sie die vier AA-Batterien ein. Beachten Sie hierbei die Darstellung im Innern des Geräts. Der Pluspol (+) jeder Batterie muß zur Oberseite des Geräts zeigen. hinten

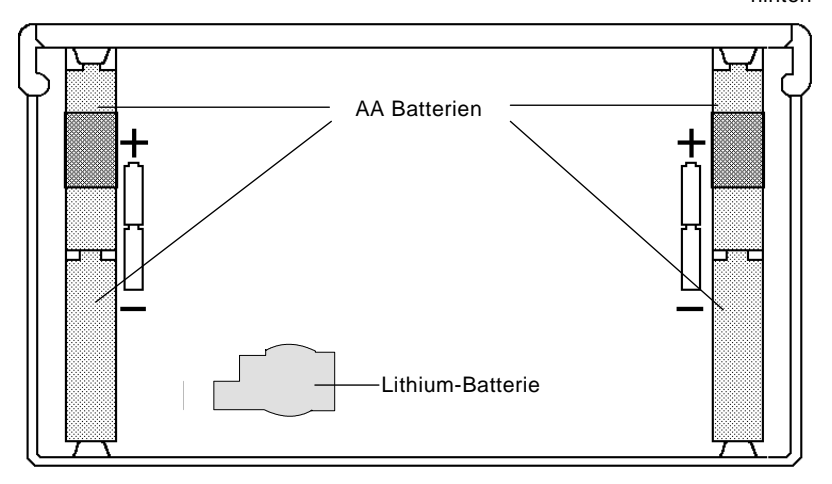

4. Bringen Sie die hintere Abdeckung wieder an. Schieben Sie den Riegel oben am Gerät nach rechts, damit die Abdeckung fixiert wird.

<span id="page-19-0"></span>**Einlegen der AA-Batterien**

**Wichtig:** Drücken Sie vor dem Auswechseln der Batterien bitte stets die  $Taste$   $[2nd]$   $[0FF]$ .

### <span id="page-20-0"></span>**Einschalten des Rechners und Einstellen des Display-Kontrasts**

Nach dem Einlegen der Batterien in den TI-89 / TI-92 Plus drücken Sie die Taste <sup>[ON]</sup>. Unter Umständen ist der Kontrast des Displays so dunkel bzw. so hell eingestellt, daß nichts zu sehen ist.

Um den Display-Kontrast einzustellen, halten Sie die Taste ● (Karo in grünem Rahmen) gedrückt, und drücken Sie [-] (Minustaste), um die Anzeige aufzuhellen. Halten Sie die Taste ¥ gedrückt, und drücken Sie  $\Box$  (Plustaste), um die Anzeige dunkler zu stellen.

Es wird eine Liste mit einer Reihe von Sprachen angezeigt. Die Sprachliste auf Ihrem Taschenrechner weicht unter Umständen von der folgenden Abbildung ab.

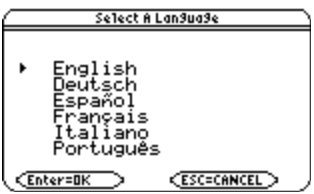

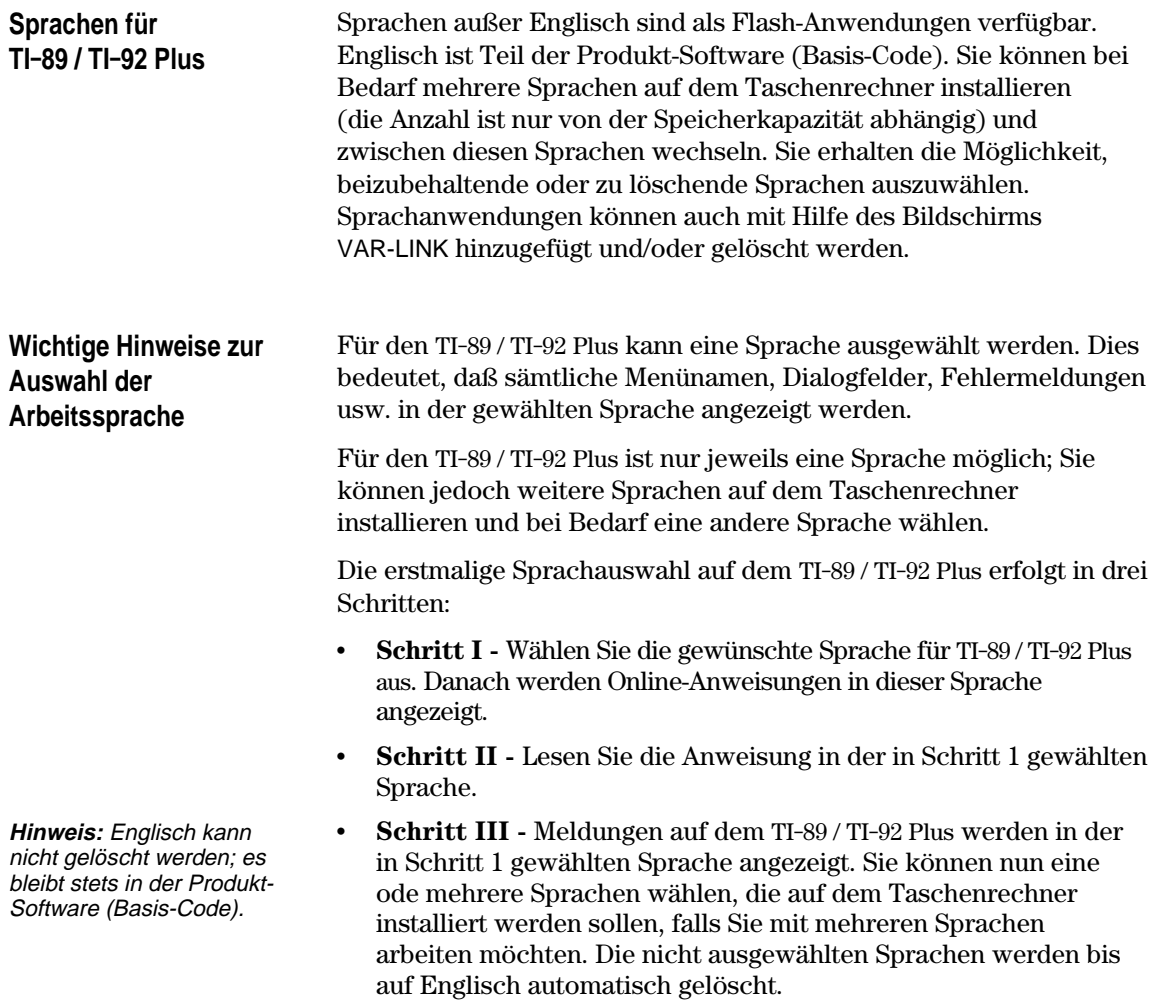

### **Sprachauswahl für TI.89 / TI.92 Plus**

**Hinweis:** Das Dialogfeld "Select a language" wird beim Einschalten des Geräts angezeigt, bis der Sprachauswahlprozeß abgeschlossen ist.

1. Steuern Sie mit Hilfe der Cursortasten  $(\bigodot$  oder  $\bigodot$ ) den Zeiger zur gewünschten Arbeitssprache für Ihren TI-89 / TI-92 Plus. (Die Sprachliste auf Ihrem Taschenrechner weicht unter Umständen von dieser Abbildung ab.)

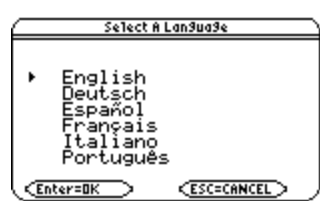

- 2. Bestätigen Sie die Sprachauswahl durch Drücken der Taste [ENTER]; nun werden sämtliche Menüs, Meldungen usw. auf dem TI-89 / TI-92 Plus in dieser Sprache angezeigt. (Mit <a>[ESC]</a> wird die Sprachauswahl unterbrochen und der Hauptbildschirm angezeigt.)
- 3. Lesen Sie die angezeigte Meldung, und drücken Sie anschließend [ENTER].

Die Meldung wird in der zuvor ausgewählten Sprache angezeigt.

additional lan9ua9es from Select daaromal lansuasse from<br>next screen, You can change your<br>lansuase mode using the MBDE key<br>The unselected languages will be<br>deleted to free up Flash memory,<br>You can manually add or delete the<br>languages was the WAR-LI CEnter=OK

4. Steuern Sie mit Hilfe der Cursortasten ( $\odot$  oder  $\odot$ ) den Zeiger auf weitere beizubehaltende Sprachen, und drücken Sie anschließend [F1].

— oder —

Drücken Sie <sup>[2]</sup>, wenn Sie alle Sprachen beibehalten möchten.

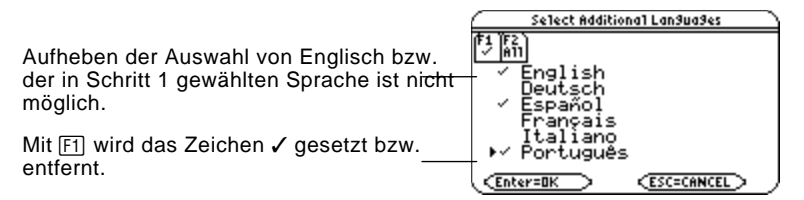

5. Beenden Sie die Sprachauswahl mit [ENTER]. Falls weitere Sprachen gewählt wurden, bleiben diese im Arbeitsspeicher; Sprachen, deren Auswahl aufgehoben wurde, werden gelöscht, um Flash-Speicher-Kapazität freizugeben. (Mit [ESC] wird die Sprachauswahl gestoppt und wieder der Ausgangsbildschirm angezeigt.)

Verbleiben weitere Sprachen als die aktuellle Arbeitssprache auf dem TI-89 / TI-92 Plus, kann mit Hilfe von Seite 3 (F3) des Dialogfelds Mode eine neue Arbeitssprache bestimmt werden. Hinweise zum Arbeiten mit diesem Dialogfeld sind im Abschnitt "Moduseinstellung" in Kapitel 2 zu finden. Sprach- und andere Flash-Anwendungen können mit Hilfe des VAR-LINK Bildschirms hinzugefügt bzw. gelöscht werden. Hinweise hierzu finden Sie unter "Übertragen von Variablen, Flash-Anwendungen und Verzeichnis" in Kapitel 22.

Sprachanwendungen befinden sich auf der mitgelieferten CD und können von der TI Web-Site abgerufen werden. Hinweise zur Verfügbarkeit [von Flash-Anwendungen](http://www.ti.com/calc) einschließlich weiterer Sprachanwendungen finden Sie auf der Texas Instruments Web-Site unter:

**http://www.ti.com/calc**

#### **Kapitel 1: Erste Schritte 5**

### **Über den Hauptbildschirm**

Beim ersten Einschalten des TI-89 / TI-92 Plus erscheint ein leerer Hauptbildschirm.

Im Hauptbildschirm können Sie Anweisungen ausführen, Terme auswerten und Ergebnisse anzeigen.

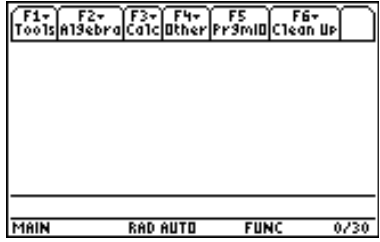

Das folgende Beispiel enthält bereits eingegebene Daten und dient zur Beschreibung der Hauptbestandteile des Hauptbildschirms. Eingabe-/Antwort-Paare werden im History-Bereich im "Pretty-Print-Modus" angezeigt. "Pretty-Print" zeigt Terme in der Form an, wie sie an die Tafel geschrieben oder in Lehrbüchern dargestellt werden.

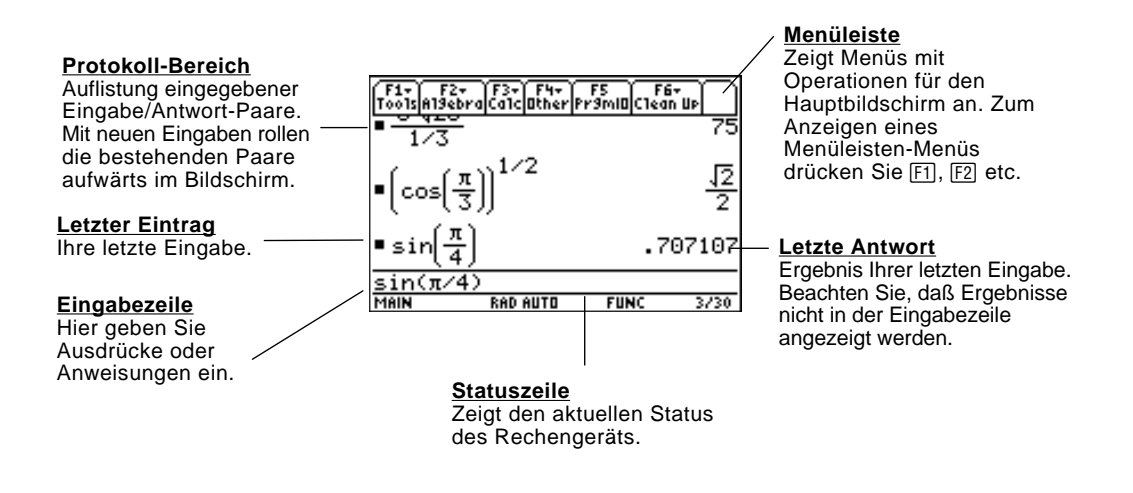

Das folgende Beispiel zeigt eine Antwort, die sich nicht in derselben Zeile wie der Term befindet. Beachten Sie, daß die Antwortlänge die Bildschirmbreite übersteigt. Ein Pfeil (8) zeigt an, daß die Antwort fortgesetzt wird. Die Eingabezeile enthält eine Auslassung (...). Eine Auslassung weist darauf hin, daß die Eingabelänge die Bildschirmbreite übersteigt.

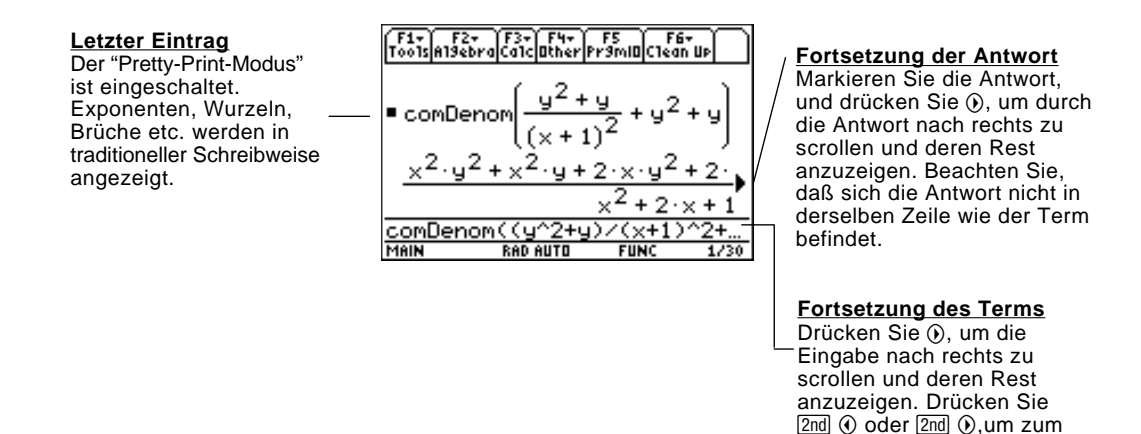

**Ein- und Ausschalten von TI.89 / TI.92 Plus** Zum Ausschalten des TI-89 / TI-92 Plus drücken Sie [2nd] [0FF]. (Hinweis:  $[OF]$  ist die zweite Funktion der Taste  $[ON]$ .)

Anfang oder Ende der Eingabezeile zu gelangen. <span id="page-24-0"></span>Dieser Abschnitt enthält verschiedene Beispiele, die Sie durchführen können, um einige TI-89-Rechenfunktionen kennenzulernen. Vor der Ausführung jedes Beispiels wurde der Protokoll-Bereich des Bildschirms gelöscht, indem F1] gedrückt und 8:Clear Home gewählt wurde. So wird lediglich das Ergebnis der Tastenfolgen in den Beispielen angezeigt.

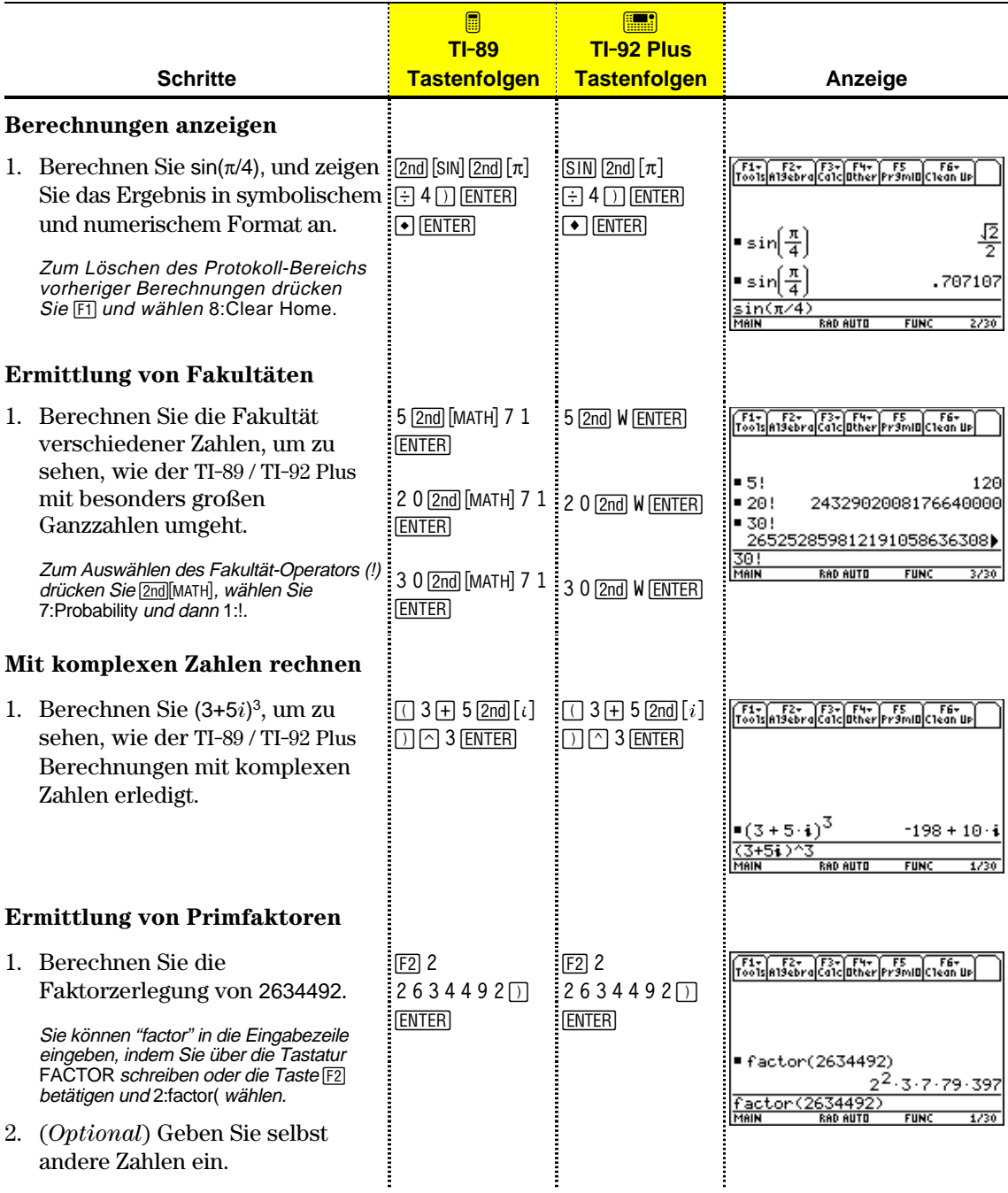

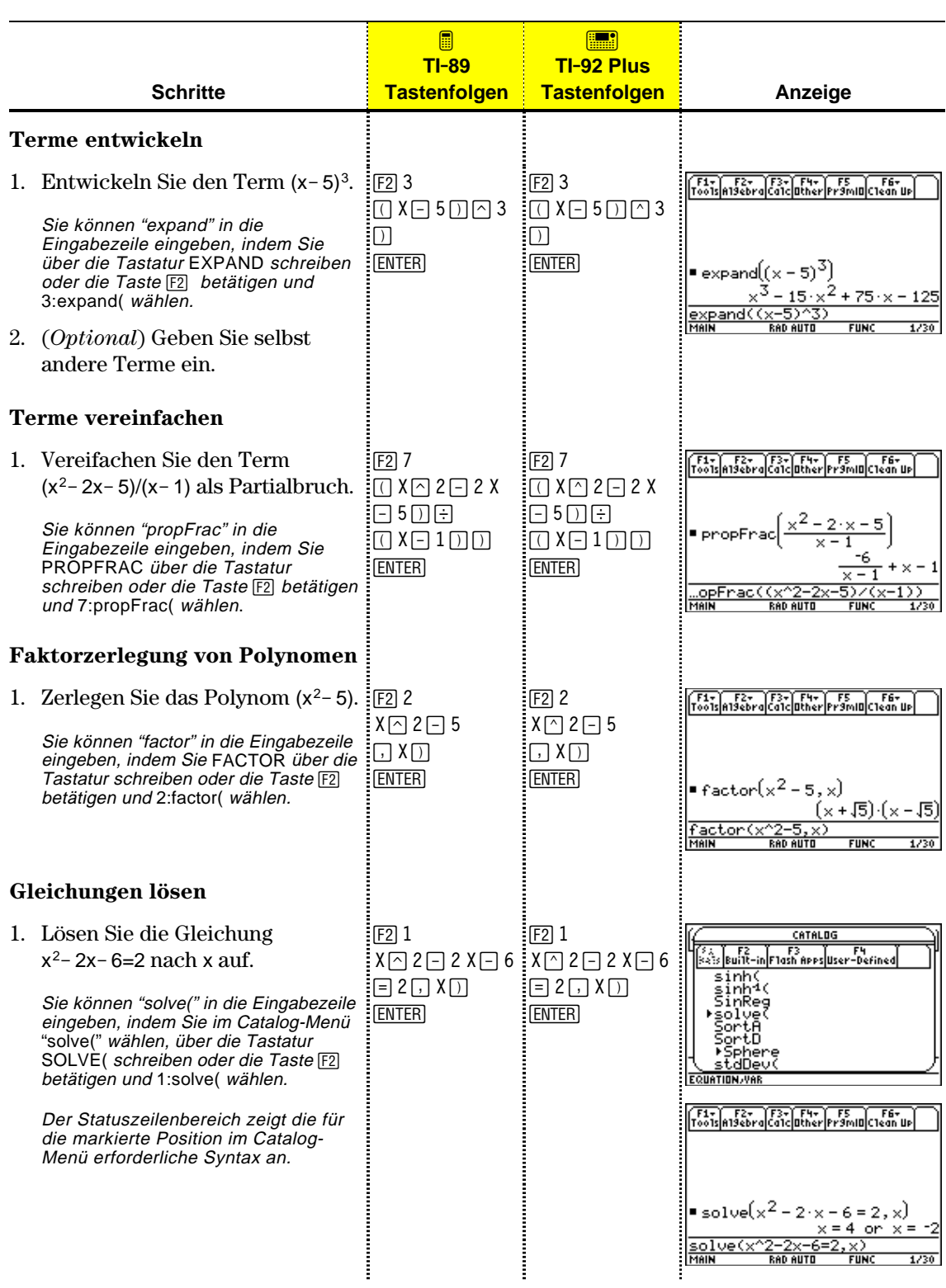

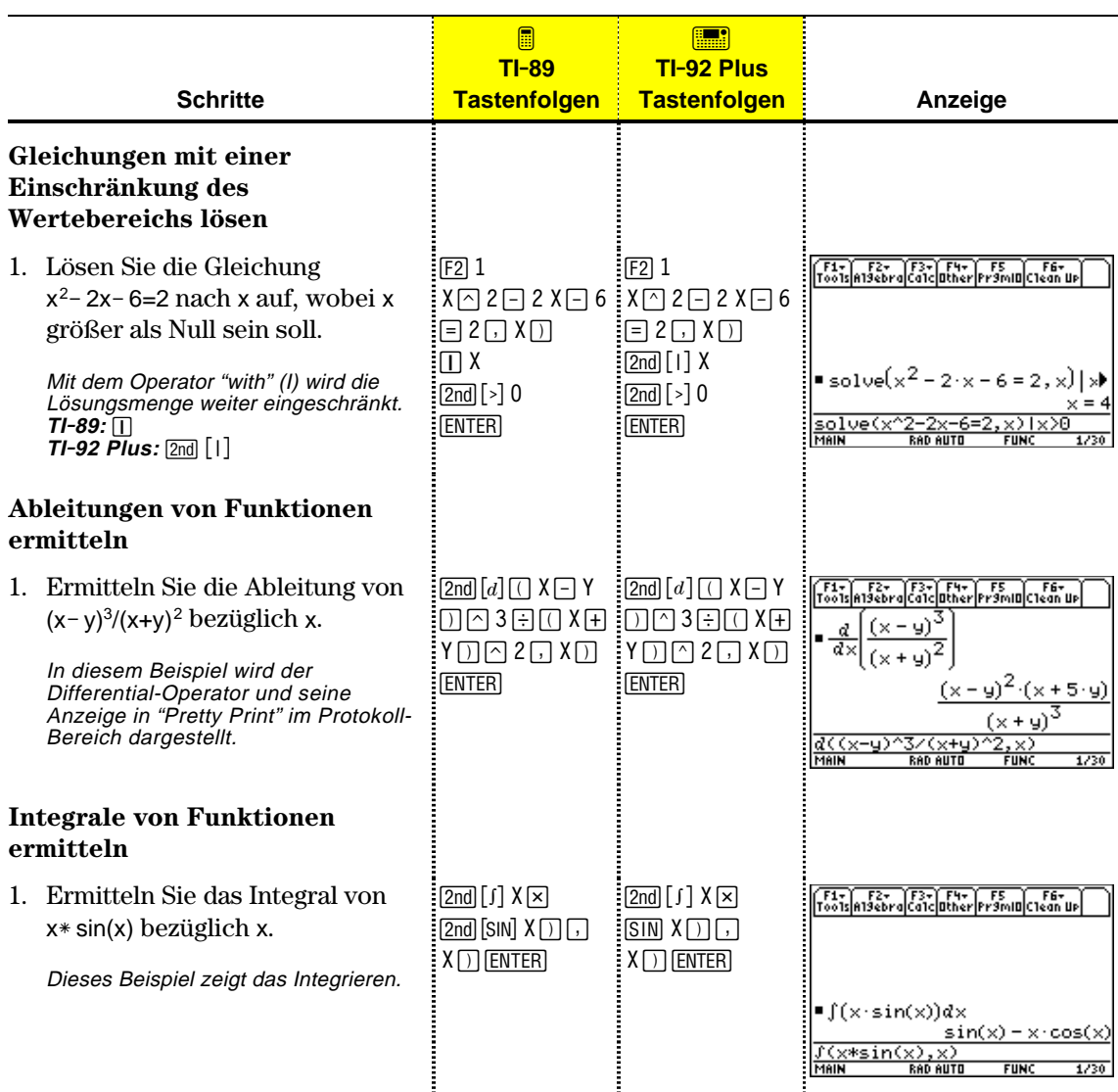

<span id="page-27-0"></span>In diesem Beispiel werden Ihnen einige Graphikfunktionen des TI-89 / TI-92 Plus vorgestellt. Es wird gezeigt, wie Funktionen mit Hilfe des Y= Editors graphisch dargestellt werden können. Sie erfahren, wie Sie eine Funktion eingeben, einen Graph einer Funktion erstellen, eine Kurve tracen, einen Tiefpunkt ermitteln und die Minimum-Koordinaten in den Hauptbildschirm übertragen können.

Entdecken Sie die graphischen Fähigkeiten von TI-89 / TI-92 Plus, indem Sie die Funktion  $y=(|x^2-3|-10)/2$  graphisch darstellen.

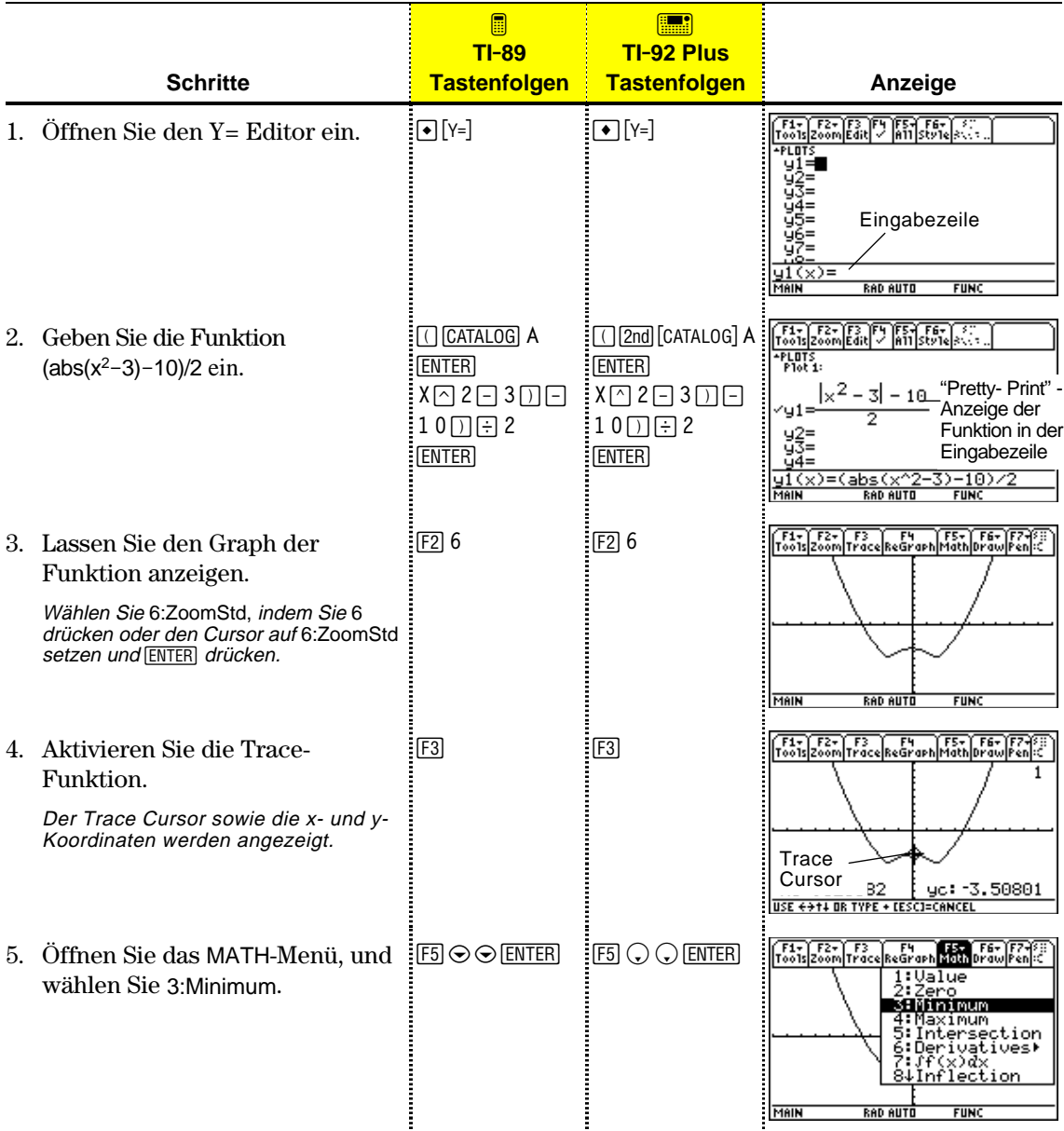

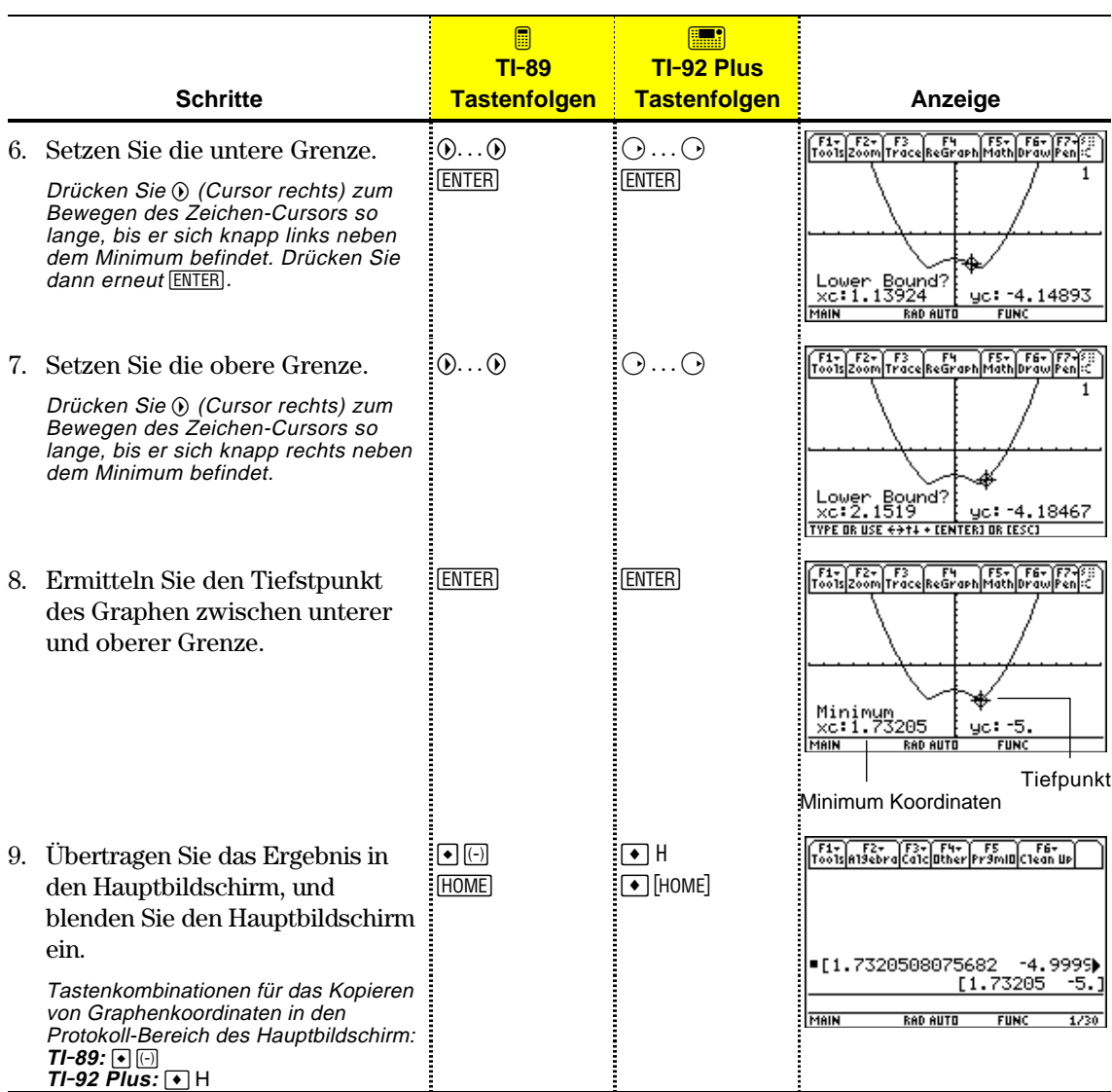

## <span id="page-29-0"></span>**Bedienung des Taschenrechners**

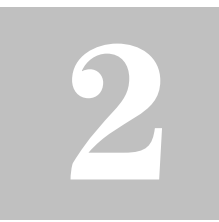

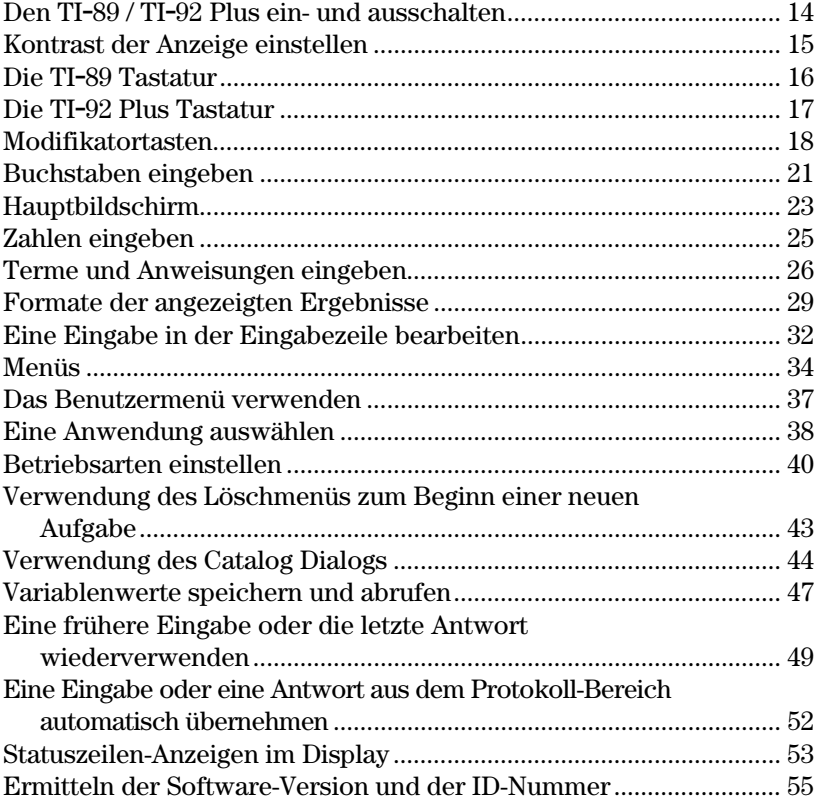

Dieses Kapitel stellt einen allgemeinen Überblick über den TI-89 / TI-92 Plus dar und beschreibt dessen Grundfunktionen. Anhand der Angaben in diesem Kapitel können Sie mit dem TI-89 / TI-92 Plus Probleme effektiver lösen.

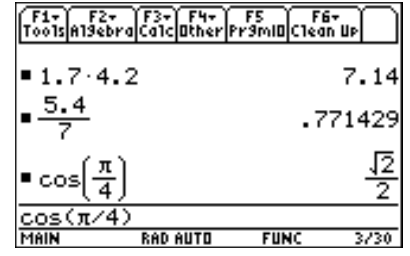

Die am häufigsten eingesetzte Anwendung des TI-89 / TI-92 Plus ist der Hauptbildschirm. Sie können den Hauptbildschirm verwenden, um ein breites Spektrum mathematischer Operationen durchzuführen.

Sie können den TI-89 / TI-92 Plus mit den Tasten [ON] und [2nd] [OFF] (oder → [OFF]) manuell ein- und ausschalten. Zur Schonung der Batterien sorgt die APD<sup>™</sup>-Funktion (Automatic Power Down) für das automatische Ausschalten des TI-89 / TI-92 Plus.

### <span id="page-30-0"></span>**So schalten Sie den TI.89 / TI.92 Plus ein**

Drücken Sie <sup>[ON]</sup>.

- Wurde das Gerät zuvor durch Betätigen von [2nd] [OFF] ausgeschaltet, kehrt der TI-89 / TI-92 Plus zum Hauptbildschirm zurück.
- Wurde das Gerät zuvor durch Betätigen von  $\bigcirc$  [OFF] oder durch die APD-Funktion automatisch ausgeschaltet, kehrt der TI-89 / TI-92 Plus zu der Anwendung zurück, die Sie zuletzt benutzt haben.

Sie können den TI-89 / TI-92 Plus mit folgenden Tasten ausschalten.

#### **So schalten Sie den TI.89 / TI.92 Plus aus**

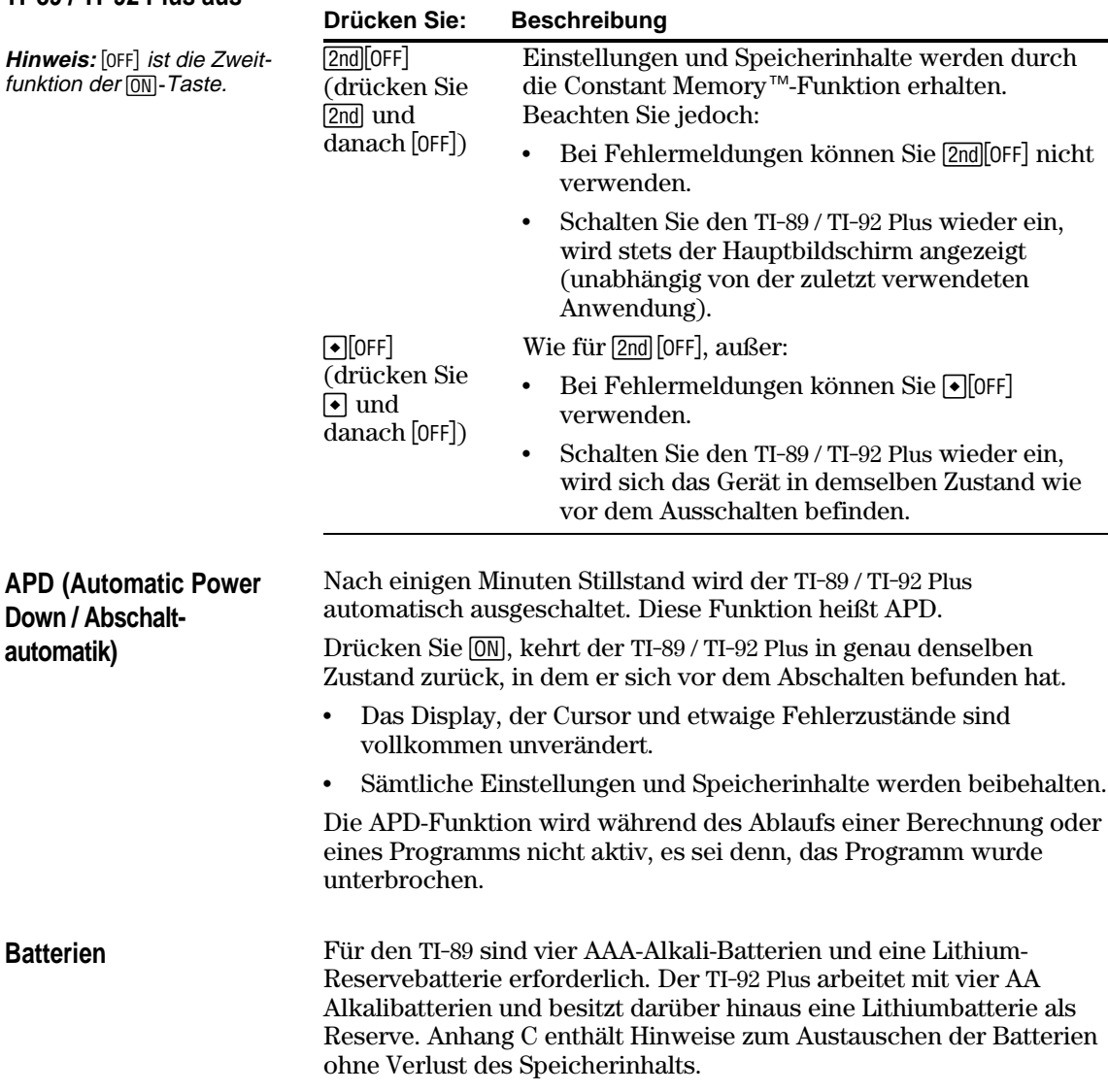

Die Helligkeit und der Kontrast der Anzeige hängen von der Raumbeleuchtung, der Ladung der Batterien, dem Sichtwinkel und der Einstellung des Anzeige-Kontrastes ab. Die Kontrasteinstellung wird bei ausgeschaltetem Gerät im Speicher gehalten.

### <span id="page-31-0"></span>**Kontrast der Anzeige einstellen**

Sie können den Anzeige-Kontrast an Ihren Sichtwinkel und die Lichtbedingungen anpassen.

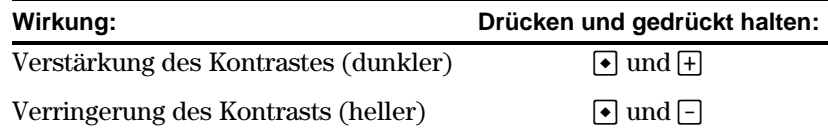

TI-89 Kontrast- Tasten TI-92 Plus Kontrast- Tasten

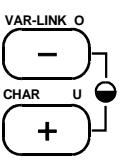

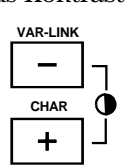

Sollten Sie  $\lceil\cdot\rceil$   $\vdash$  oder  $\lceil\cdot\rceil$  zu lange gedrückt halten, könnte das Display vollkommen schwarz oder weiß erscheinen. Eine feinere Regulierung erzielen Sie, indem Sie  $\overline{\bullet}$  gedrückt halten und dann  $\overline{\dag}$  oder  $\overline{\Box}$  antippen.

Mit zunehmender Erschöpfung der wird die Anzeige heller (insbesondere bei Berechnungen), und Sie müssen den Kontrast verstärken. Wenn Sie den Kontrast häufig nachstellen müssen, sollten die vier Alkalibatterien ausgetauscht werden.

> Die Statuszeile am unteren Rand des Displays gibt ebenfalls Auskunft über den Zustand der Batterien.

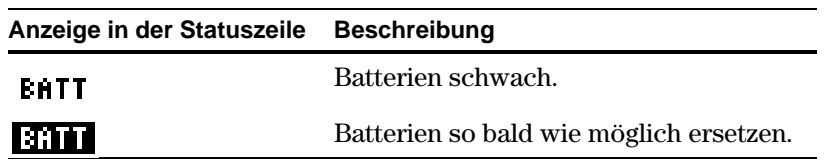

Verwenden Sie den TI-92 Plus am Tisch oder Schreibtisch, können Sie das Gerät mit Hilfe des Schnappdeckels in drei verschiedenen Winkeln abstützen. Dies erleichtert das Ablesen des Displays bei unterschiedlichen Lichtverhältnissen.

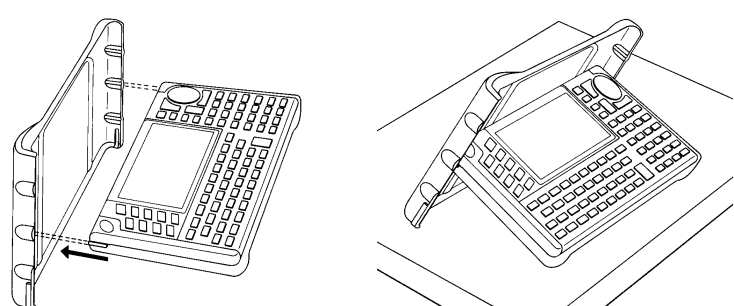

### **Wann müssen die Batterien ersetzt werden**

**Tip:** Das Display kann nach dem Auswechseln der Batterien sehr dunkel erscheinen. Stellen Sie es durch  $\lceil \cdot \rceil$  heller.

### **Aufstellen des TI.92 Plus**

**Hinweis:** Schieben Sie die Nasen an der Oberseite der TI-92 Plus-Ränder in die Nuten des Deckels ein.

<span id="page-32-0"></span>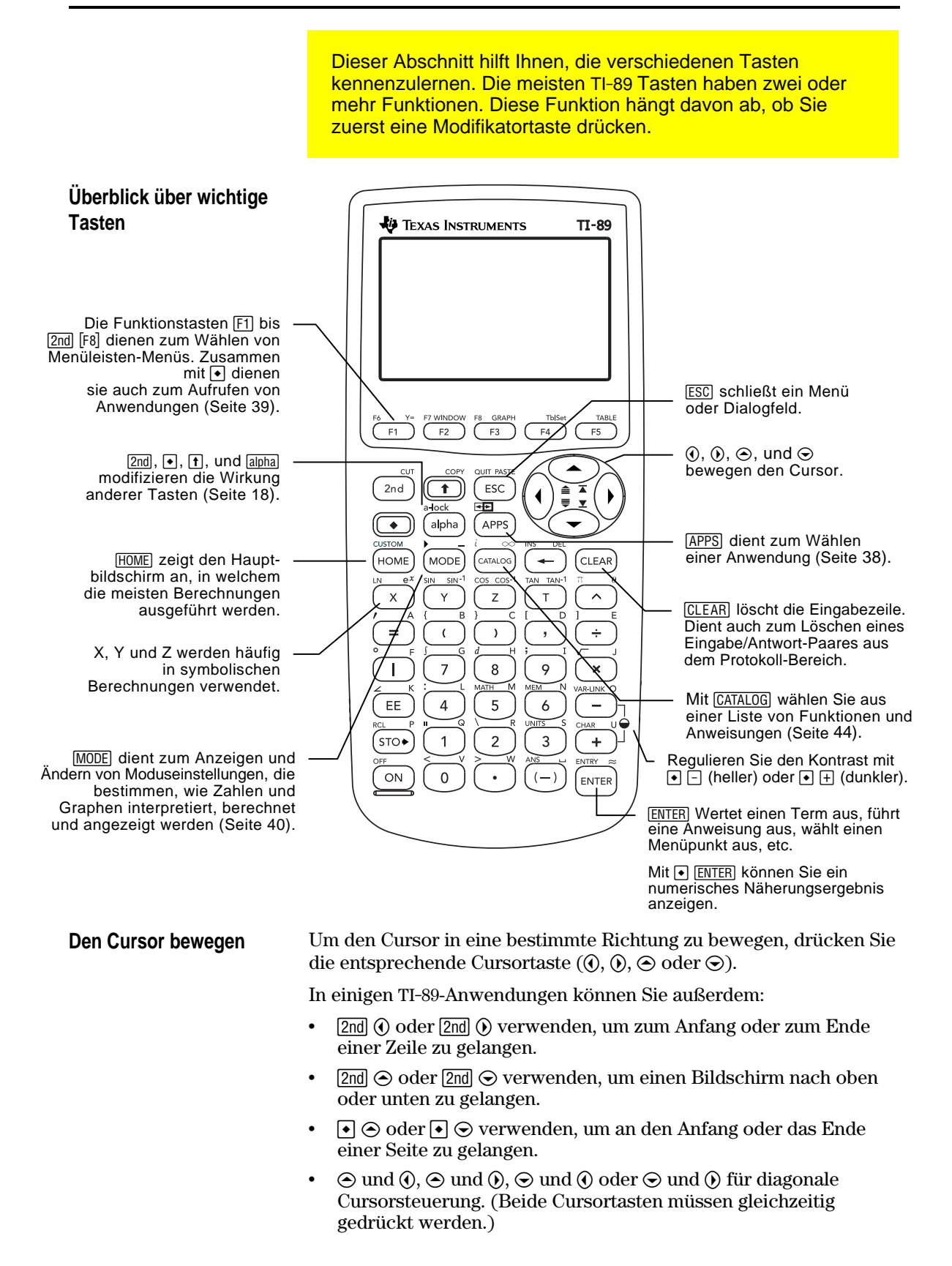

<span id="page-33-0"></span>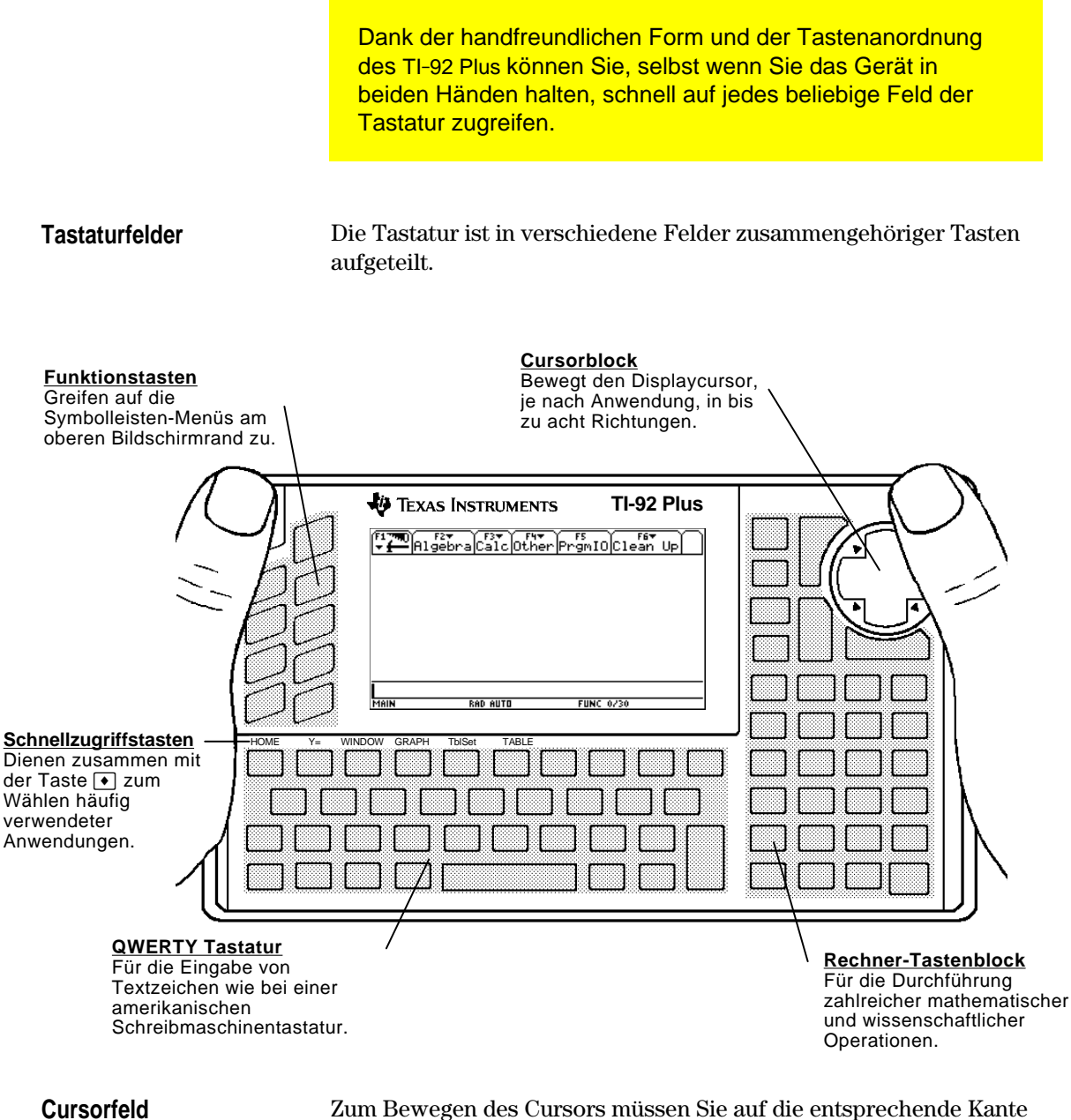

des Cursorfelds drücken. Im vorliegenden Handbuch wird die jeweils zu drückende Cursorfeldseite durch Symbole, wie  $\odot$  und  $\odot$ angegeben.

Drücken Sie beispielsweise  $\odot$ , um den Cursor nach rechts zu bewegen.

**Hinweis:** Die diagonalen Richtungen  $(\bigcirc,$  etc.) werden nur für Geometrieund Grafikanwendungen verwendet.

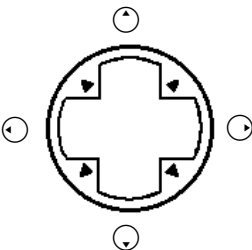

<span id="page-34-0"></span>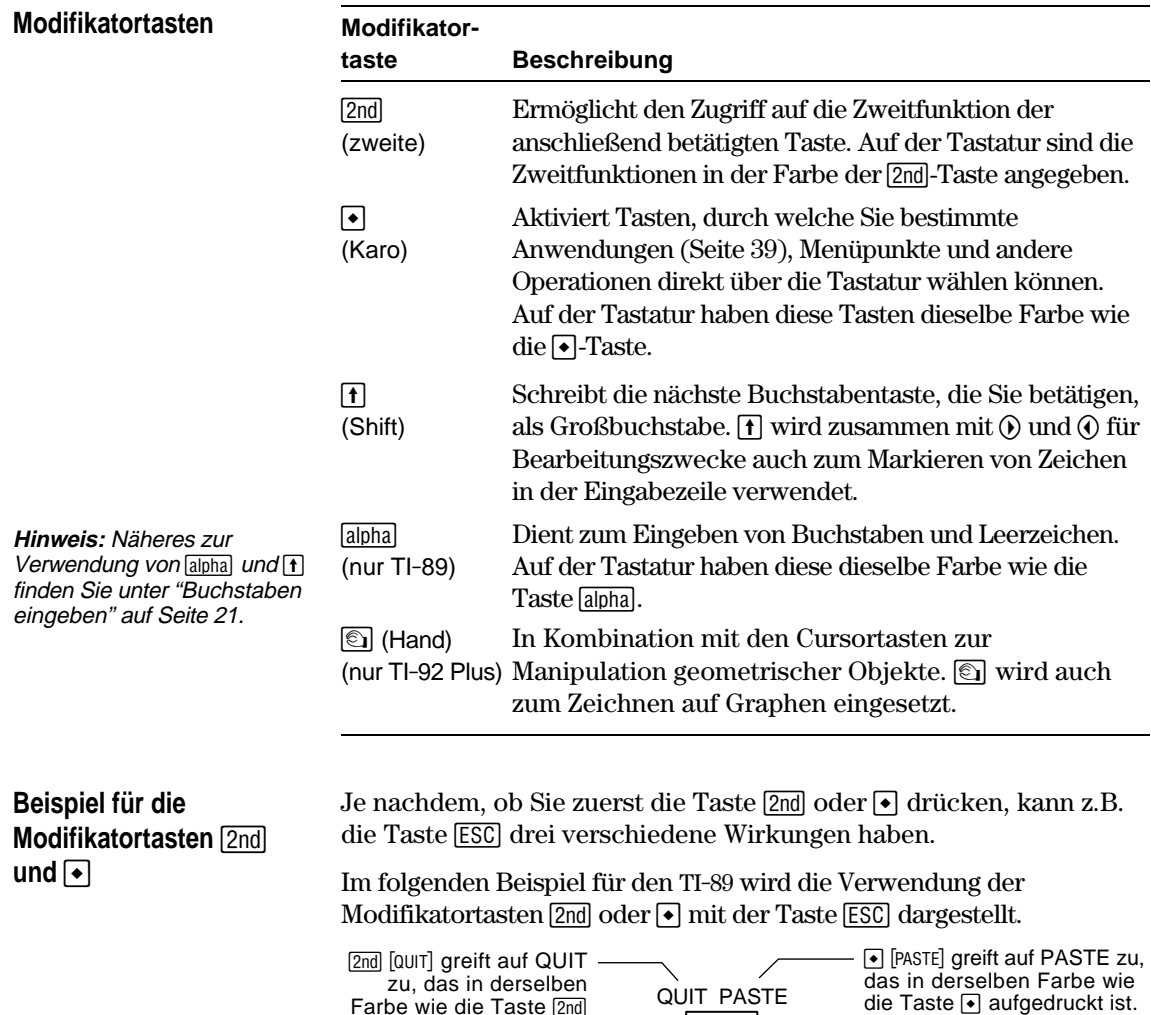

Farbe wie die Taste 2nd aufgedruckt ist.

Im folgenden Beispiel für den TI-92 Plus wird die Verwendung der Modifikatortasten  $\boxed{2nd}$  oder  $\boxed{\bullet}$  mit der Buchstabentaste Y dargestellt.

| ESC |

**ESC** greift auf die Primärfunktion der Taste zu.

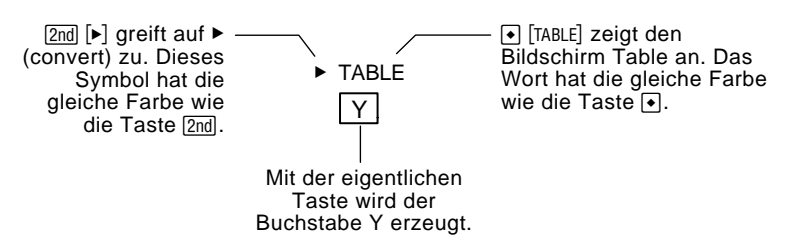

Einige Tasten haben nur eine zusätzliche Funktion, auf die, je nach Farbe des aufgedruckten Funktionsnamens und Position über der Taste, entweder mit der Taste  $[2nd]$  oder  $\rightarrow$  zugegriffen wird.

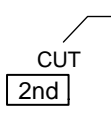

Auf dem TI-89 ruft  $\bigcirc$  [CUT] (Ausschneiden) die Funktion CUT auf; Sie hat dieselbe Farbe wie  $\lceil \bullet \rceil$ .

Drücken Sie eine Modifikatortaste wie [2nd] oder •, erscheint in der Statuszeile am unteren Fensterrand der Hinweis 2ND bzw.  $\bullet$ . Wenn Sie versehentlich eine Modifikatortaste betätigen, drücken Sie diese erneut (oder drücken Sie [ESC]), um die Wirkung der Taste aufzuheben.

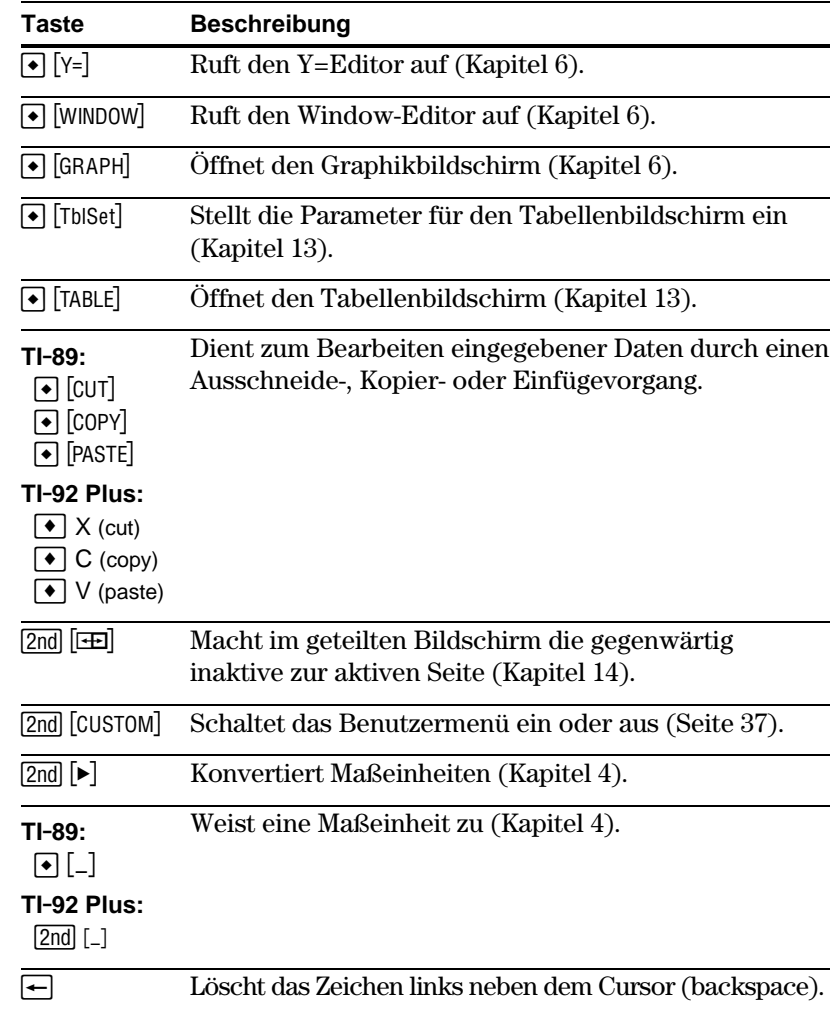

### **Weitere wichtige Tasten, die Sie kennen sollten**

**Hinweis:** Einige Tasten unterscheiden sich bei TI-89 und TI-92 Plus. Eine Liste dieser Tasten finden Sie vorne in diesem Handbuch in einer Tabelle.
# **Wichtige Tasten (Fortsetzung)**

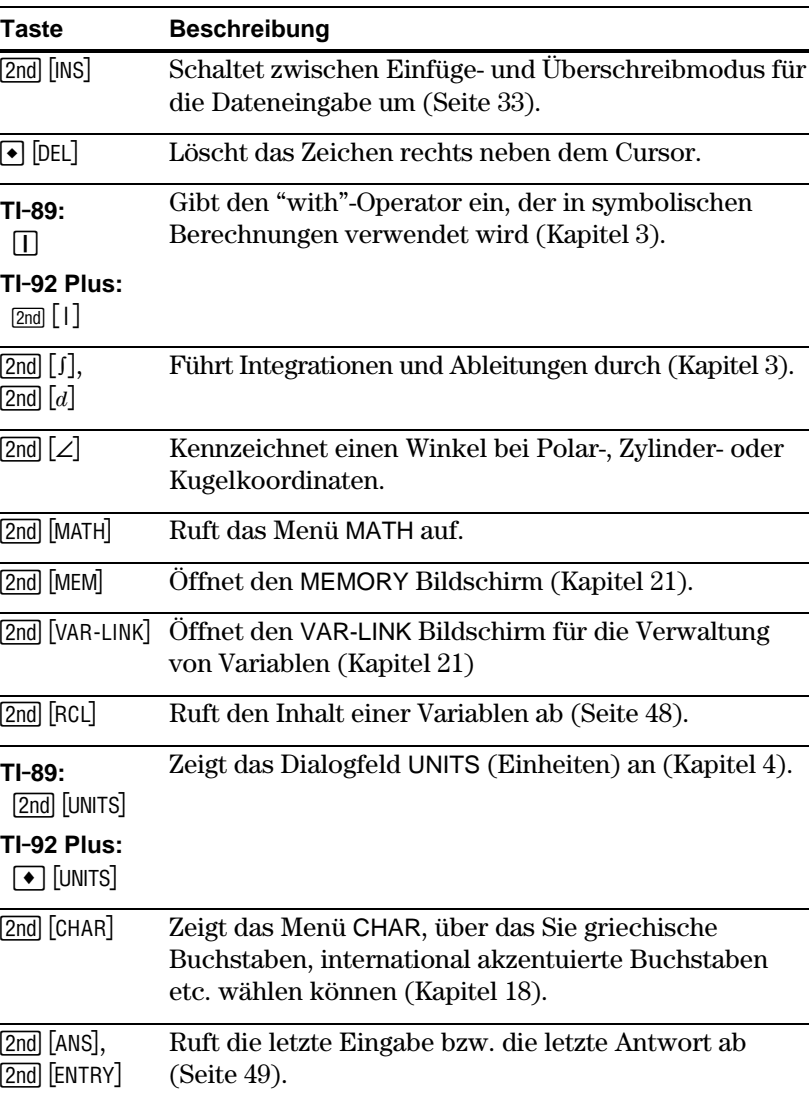

Buchstaben werden in Termen wie z.B. x<sup>2</sup>+y<sup>3</sup>, bei der Eingabe von Variablennamen (Seite 47) und im Texteditor (Kapitel 18) verwendet.

**Eingabe von Buchstaben, Satz- und anderen Zeichen auf dem TI.89**

Die Buchstaben x, y, z und t werden in algebraischen Termen häufig verwendet. Damit Sie diese schnell eingeben können, verfügt die Tastatur über Primärtasten für diese Buchstaben.

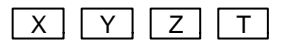

Andere Zeichen sind als [alpha]-Funktionen anderer Tasten verfügbar, für die das zuvor bereits erklärte Prinzip der Modifikatortasten [2nd] und  $\bigcirc$  gilt. Beispiel:

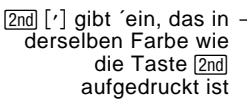

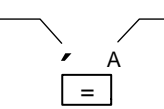

[alpha] [A] gibt ein A ein, das in derselben Farbe wie die Taste alpha aufgedruckt ist

# **Eingabe von Buchstaben, Satz- und anderen Zeichen auf TI.89 / TI.92 Plus**

**Hinweis:** Auf dem TI-89, um x, y, z oder t einzugeben, brauchen Sie weder [alpha] noch die Feststellfunktion. Für die Eingabe von X, Y, Z oder T müssen Sie jedoch [1] oder die Großbuchstaben-Feststellfunktion verwenden.

**Hinweis:** Beim TI-89 ist die Feststellfunktion beim Umschalten zwischen Anwendungen, wie z.B. zwischen Texteditor und Hauptbildschirm stets ausgeschaltet.

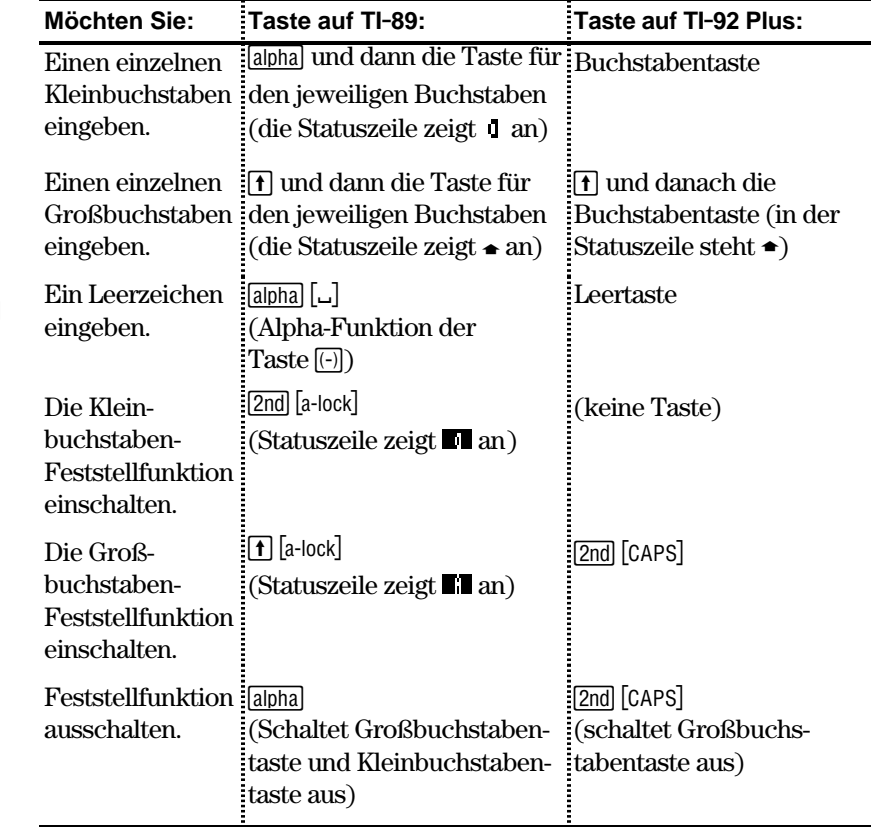

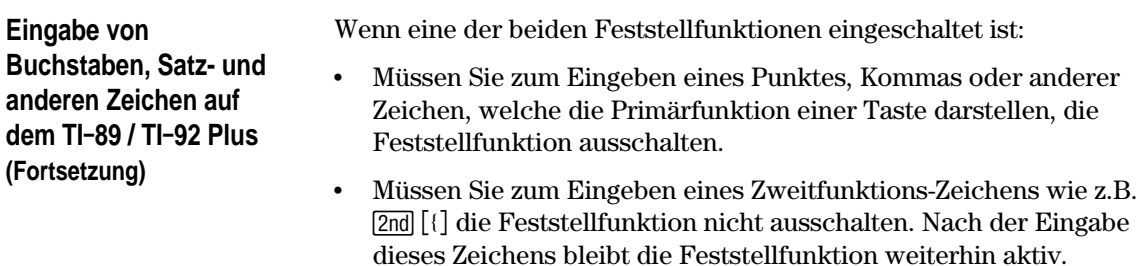

#### **Buchstabenautomatik in Dialogfeldern des TI.89**

In einigen Fällen braucht auf dem TI-89 nicht die Taste alpha) oder [2nd] [a-lock] gedrückt zu werden, wenn Buchstaben eingegeben werden sollen. Die Buchstabenautomatikfunktion ist eingeschaltet, wenn zuerst ein Dialogfeld angezeigt wird. Dies gilt für folgende Dialogfelder:

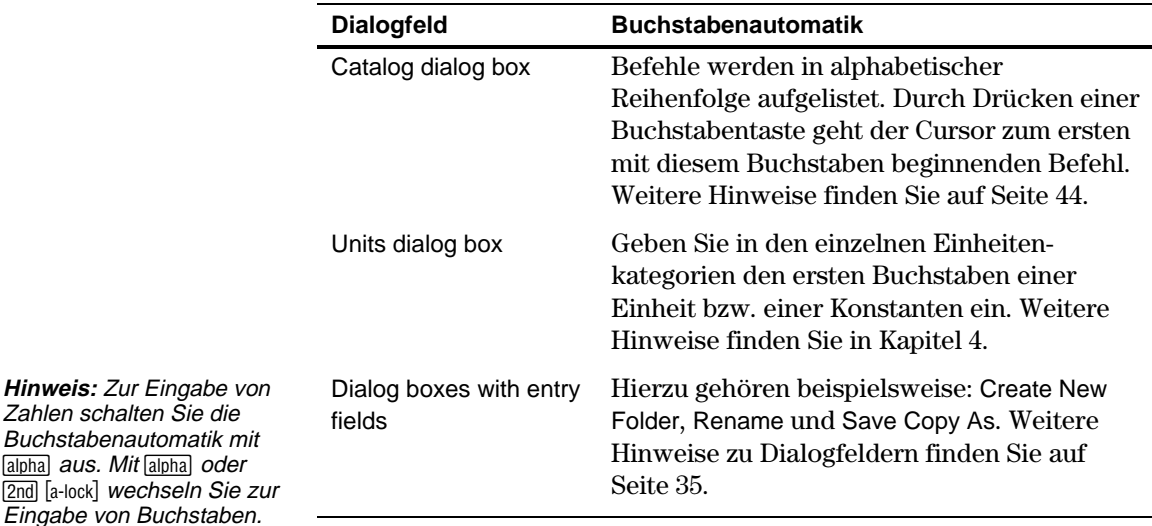

Buchstabenautomatik wird **nicht** in Dialogfeldern eingeschaltet, in denen nur Zahlen eingegeben werden müssen, wie beispielsweise in Resize Matrix, Zoom Factors und Table Setup.

#### **Wenn Sie Sonderzeichen eingeben müssen**

Zahlen schalten Sie die Buchstabenautomatik mit alpha aus. Mit alpha oder

Eingabe von Buchstaben.

Im Menü [2nd] [CHAR] können Sie aus zahlreichen Sonderzeichen wählen. Weitere Hinweise finden Sie unter "Eingabe von Sonderzeichen" in Kapitel 18.

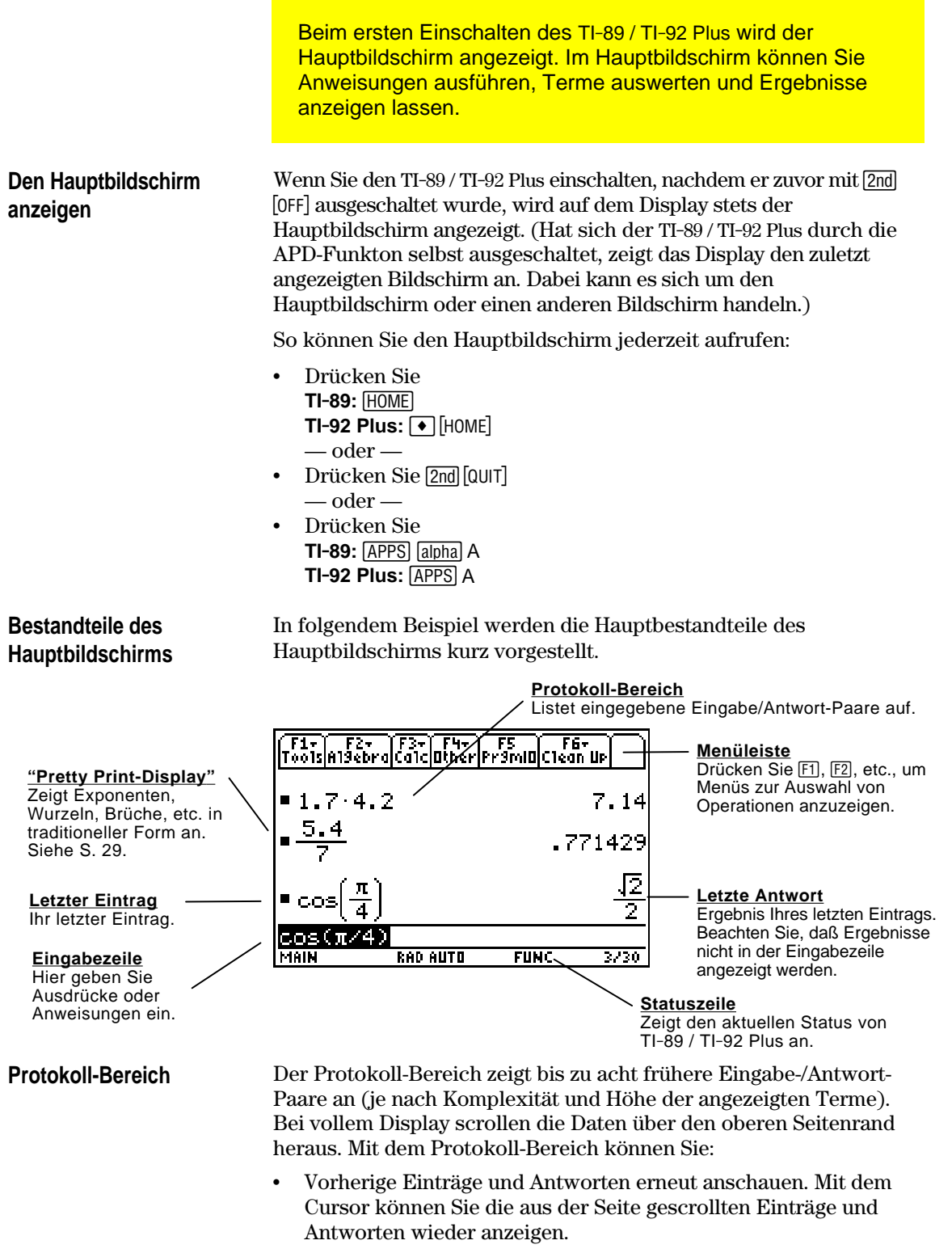

¦ Vorherige Einträge oder Antworten in der Eingabezeile wieder aufrufen oder in sie einfügen, so daß Sie diese wiederverwenden oder bearbeiten können. Siehe Seiten 50 und 52.

# **Durch den Protokoll-Bereich scrollen**

Der Cursor befindet sich im Normalfall in der Eingabezeile. Sie können ihn aber in den Protokoll-Bereich führen.

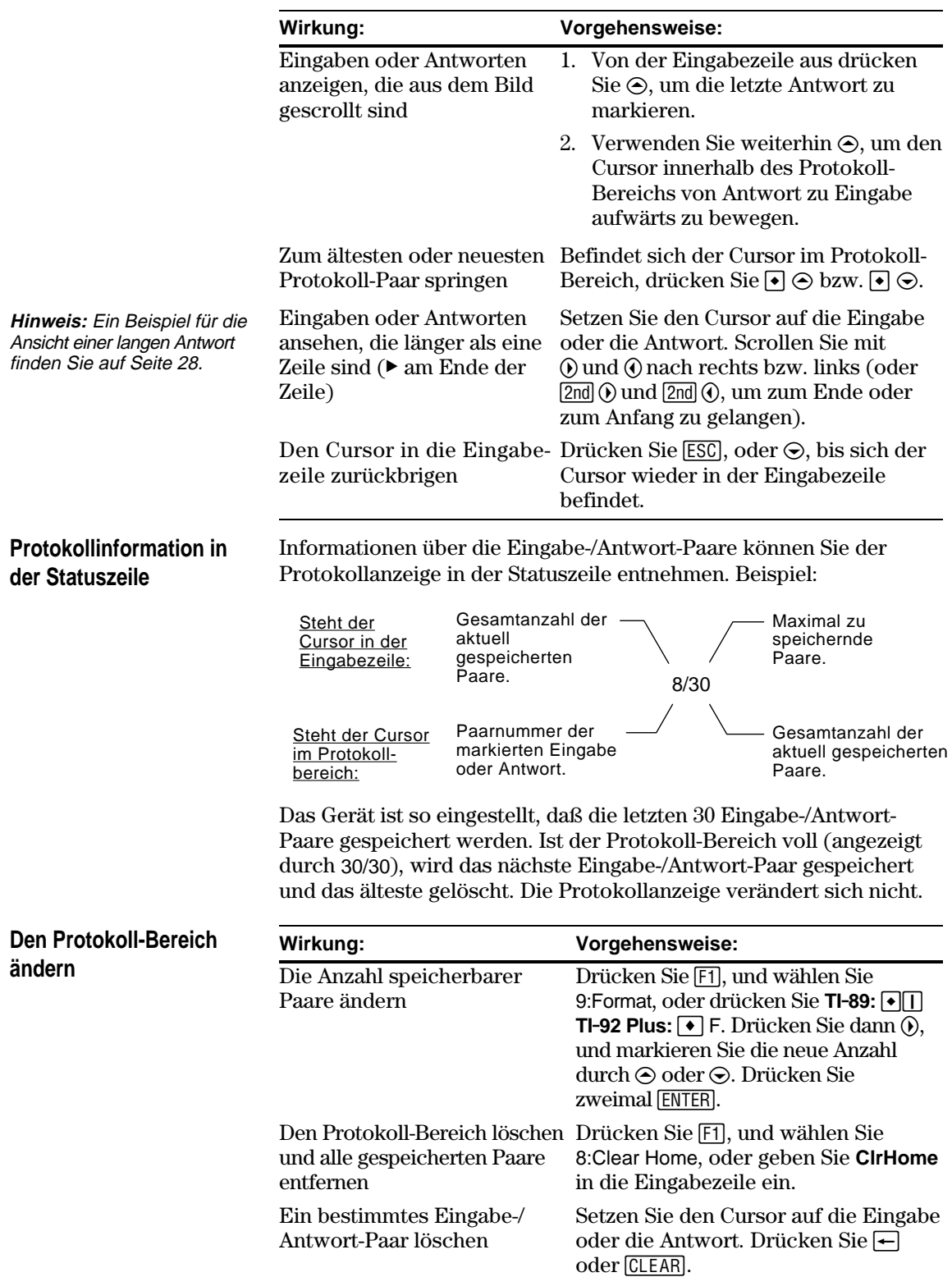

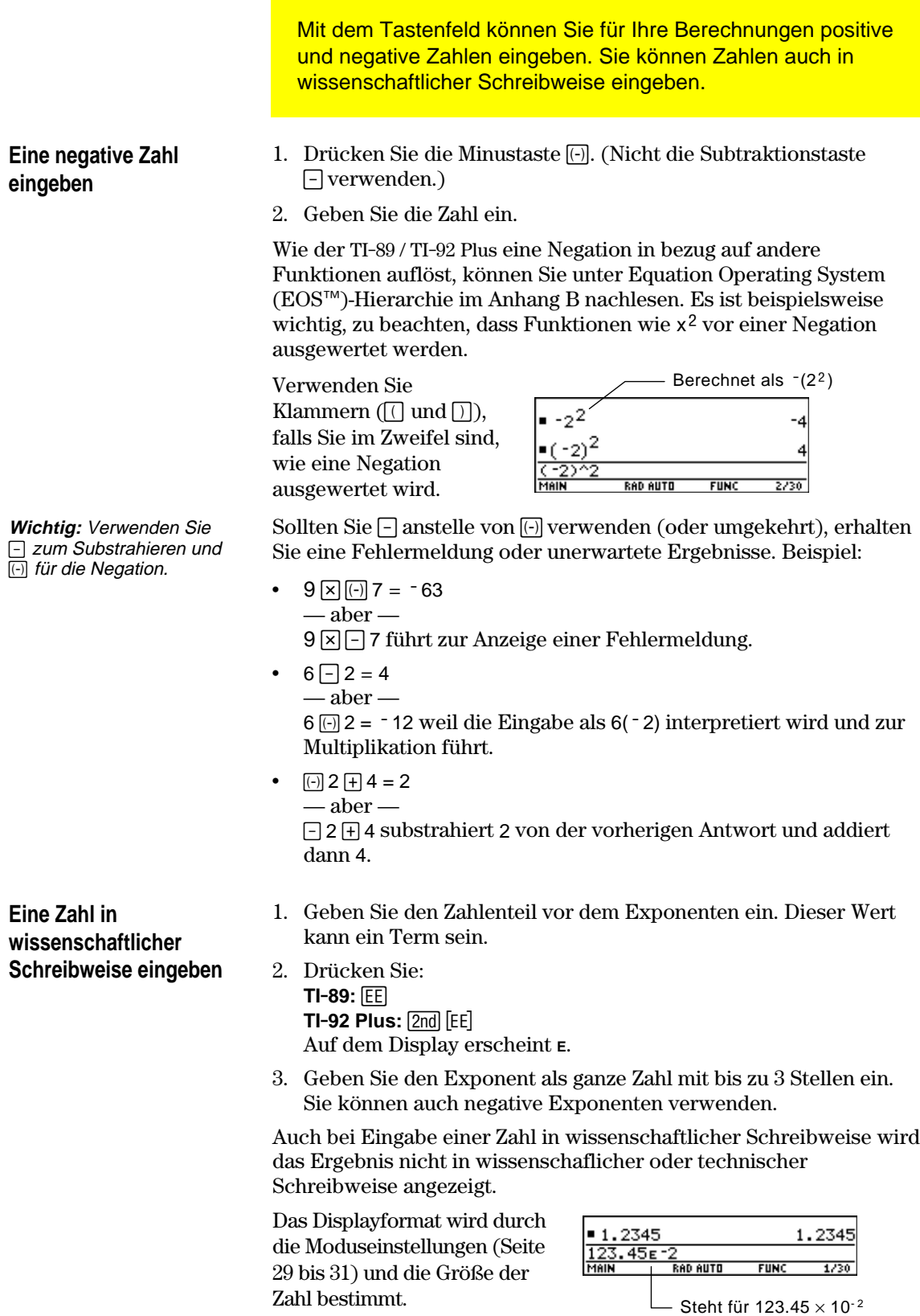

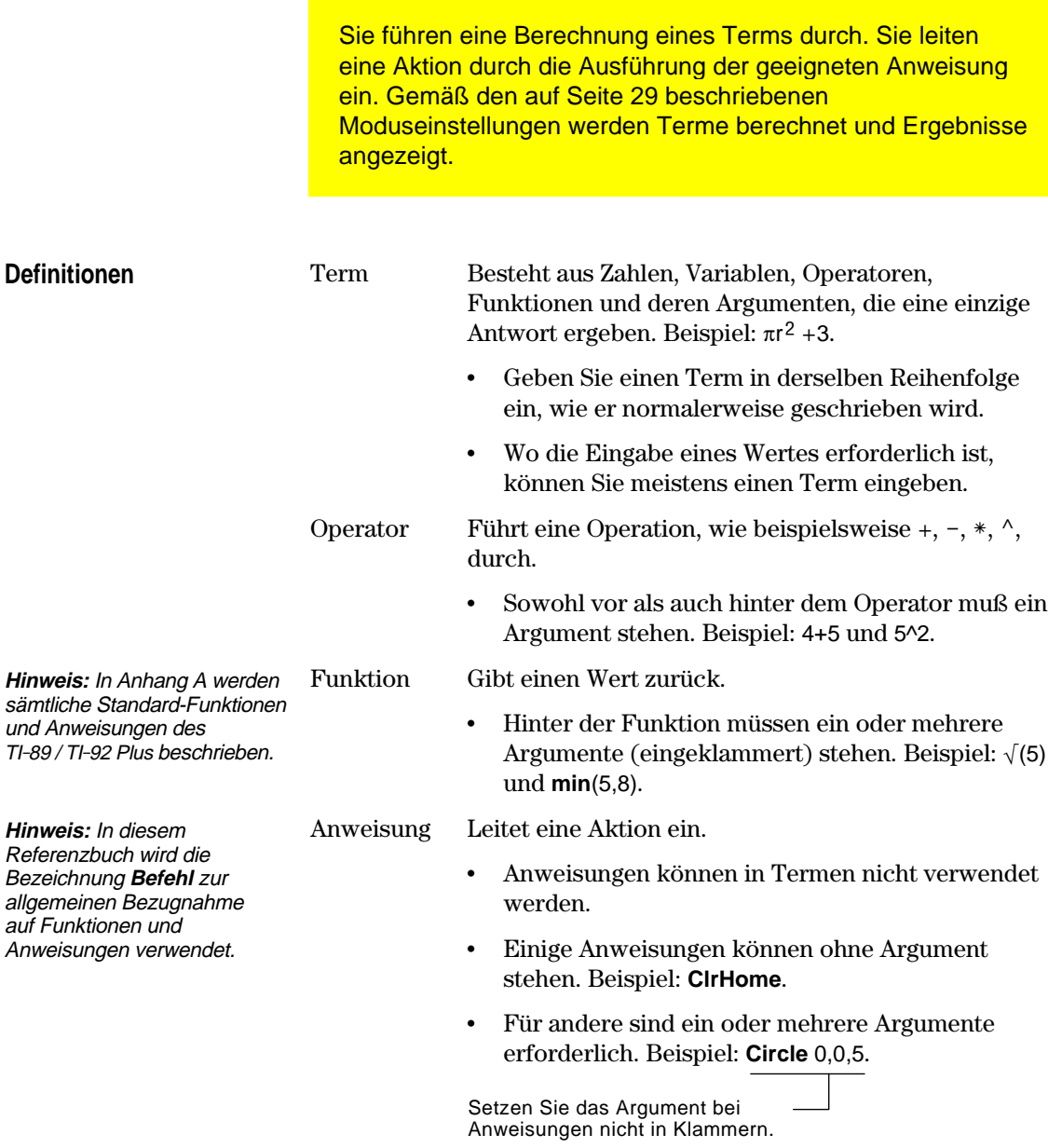

# **Automatische Multiplikation**

Der TI-89 / TI-92 Plus erkennt eine implizite Multiplikation, sofern sie nicht im Gegensatz zu einer bereits belegten Schreibweise steht.

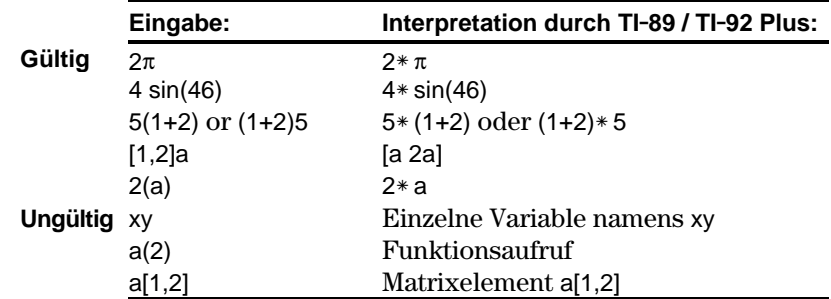

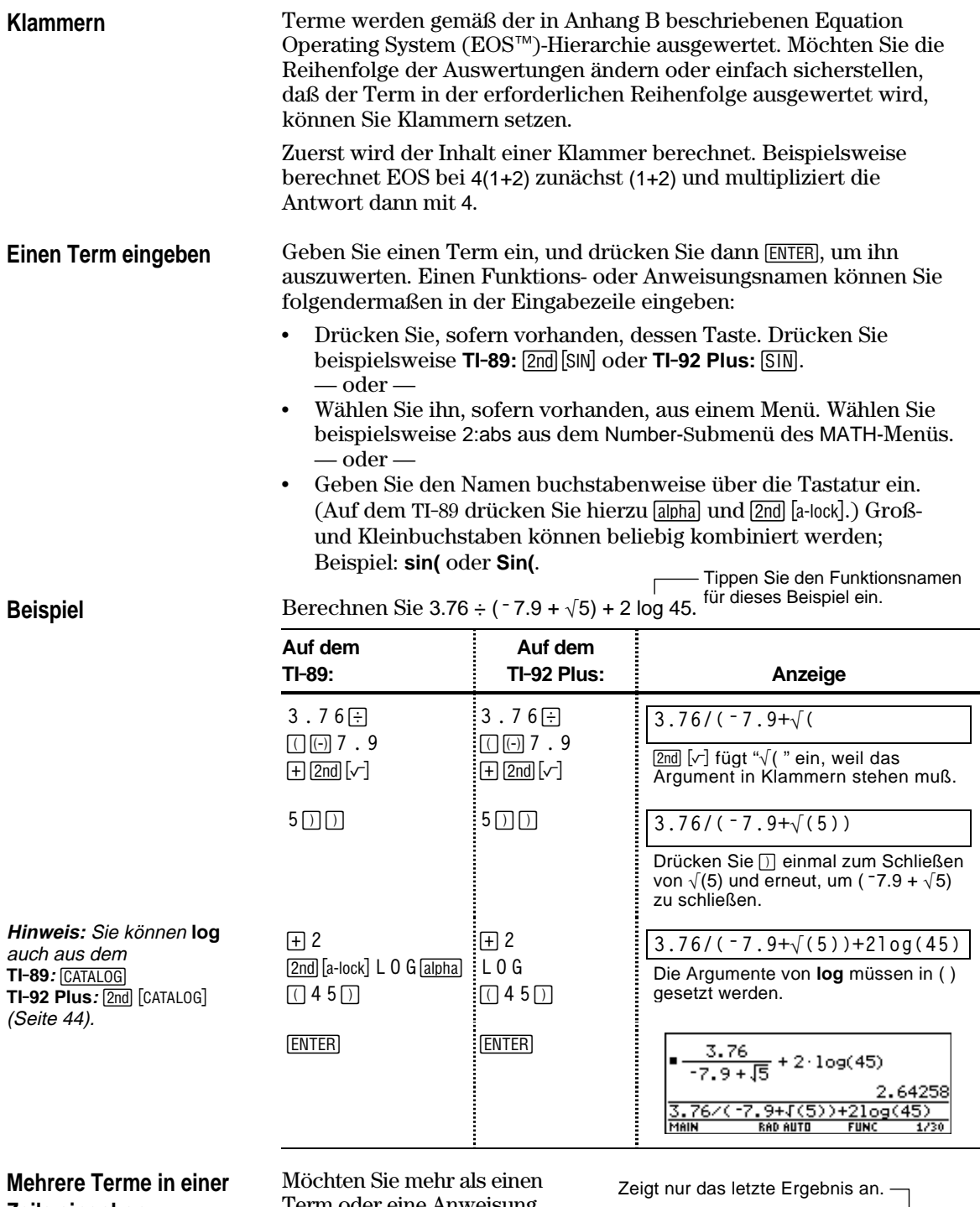

**Zeile eingeben**

Term oder eine Anweisung gleichzeitig eingeben, trennen Sie diese durch einen Doppelpunkt, indem Sie 2nd [:] drücken.

 $\frac{1}{5}$ ■5→a : 2→b :  $\frac{a}{b}$ <mark>5÷a:2÷b:a⁄b</mark><br>мак вараштв **FUNC**  $1/30$ 

> > wird angezeigt, wenn Sie einer Variablen anhand von STO> einen Wert einspeichern.

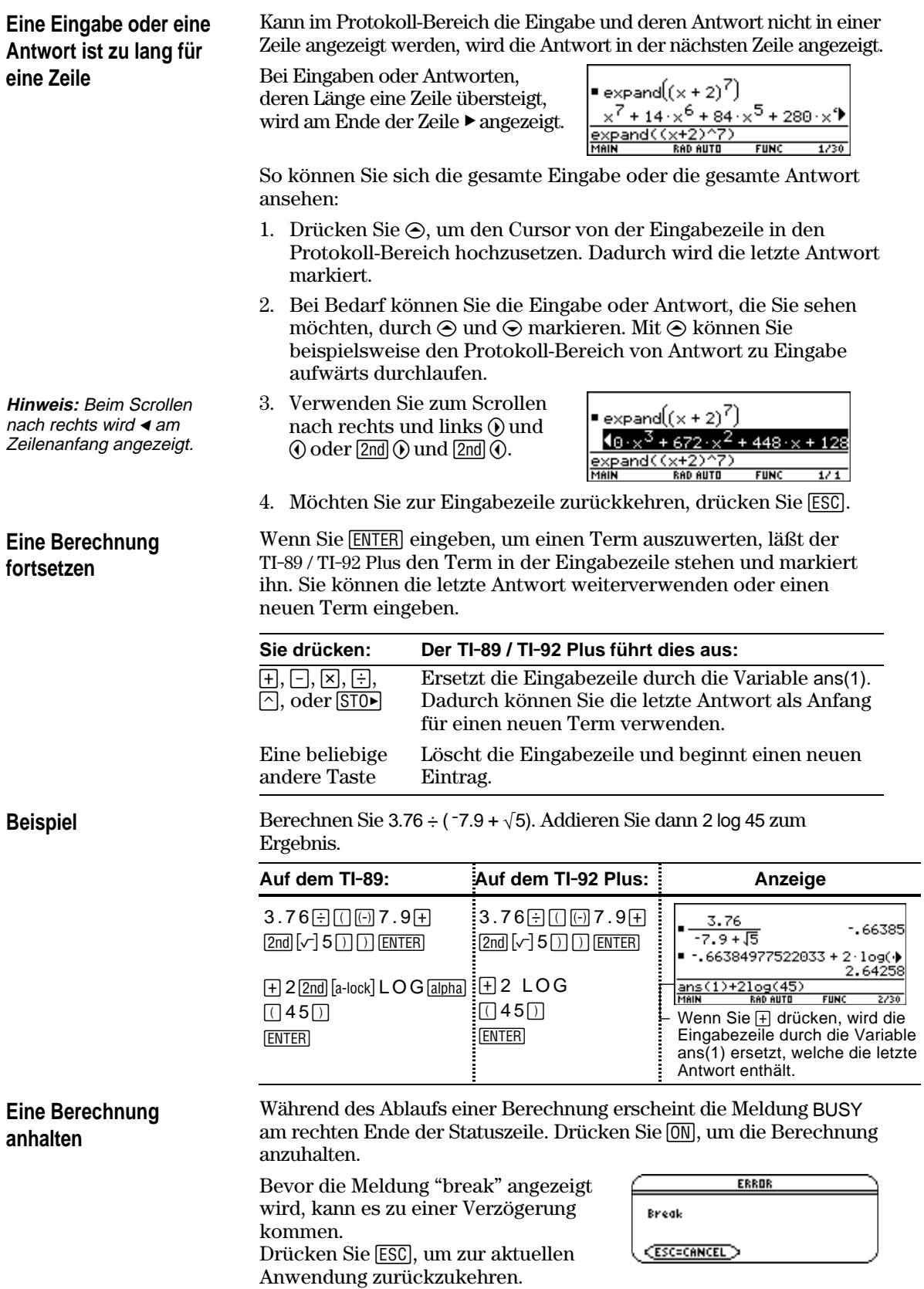

Ein Ergebnis kann in jedem der verfügbaren Formate angezeigt werden. In diesem Abschnitt werden die TI-89 / TI-92 Plus-Modi und deren Einstellungen, die sich auf die Anzeigeformate auswirken, beschrieben. Wie Sie die aktuellen Moduseinstellungen überprüfen oder verändern, können Sie auf Seite 40 nachlesen.

**Pretty Print-Modus**

Die Standardeinstellung ist: Pretty Print = ON. Exponenten, Wurzeln, Brüche etc. werden in ihrer traditionellen Schreibweise angezeigt. Sie können Pretty Print durch MODE ein- und ausschalten.

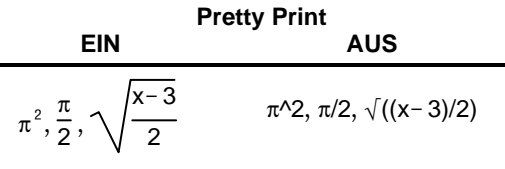

Die Eingabezeile zeigt Terme nicht in Pretty Print an. Bei eingeschaltetem Pretty Print-Modus wird, nachdem Sie [ENTER] gedrückt haben, im Protokoll-Bereich sowohl die Eingabe als auch die Antwort in Pretty Print angezeigt.

Die Standardeinstellung ist: Exact/Approx = AUTO. Mit MODE können Sie eine von drei Einstellungen auswählen. **Exact/Approx-Modus**

> Da es sich bei AUTO um eine Kombination der beiden anderen Einstellungen handelt, sollten Sie mit allen drei Einstellungen vertraut sein.

<u>1:AUTO</u> <u>S:APPROXIMATE</u>

**Hinweis:** Durch das Beibehalten von Brüchen und symbolischen Formen setzt EXACT die Gefahr von Rundungsfehlern herab, die über Zwischenresultate in Kettenrechnungen entstehen könnten.

**EXACT** — Jedes Ergebnis, bei dem es sich nicht um eine ganze Zahl handelt, wird als Bruch oder in symbolischer Form angezeigt  $(1/2, \pi,$  $\sqrt{2}$ , etc.).

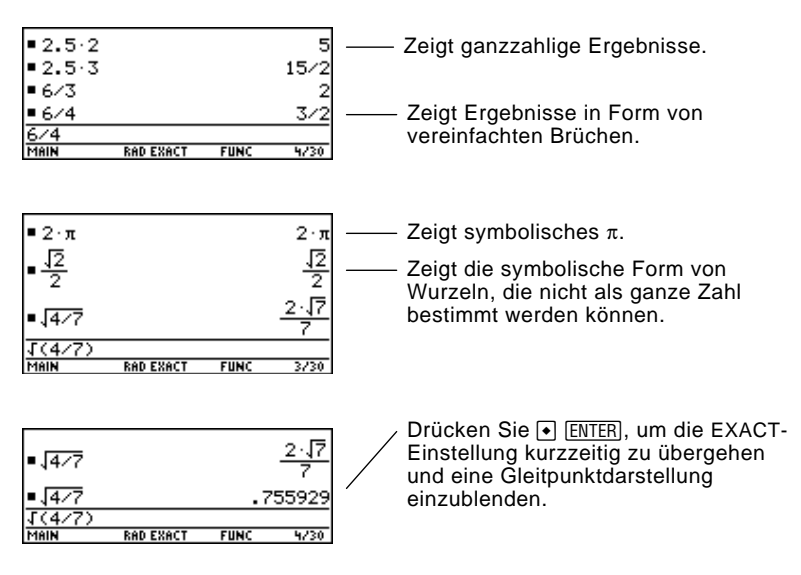

# **Exact/Approx-Modus (Fortsetzung)**

**Hinweis:** Die Ergebnisse werden mit der Präzision des TI-89 / TI-92 Plus gerundet und gemäß den aktuellen Moduseinstellungen angezeigt.

**APPROXIMATE** — Alle numerischen Ergebnisse werden, wo möglich, in Gleitkommaschreibweise (dezimal) angezeigt.

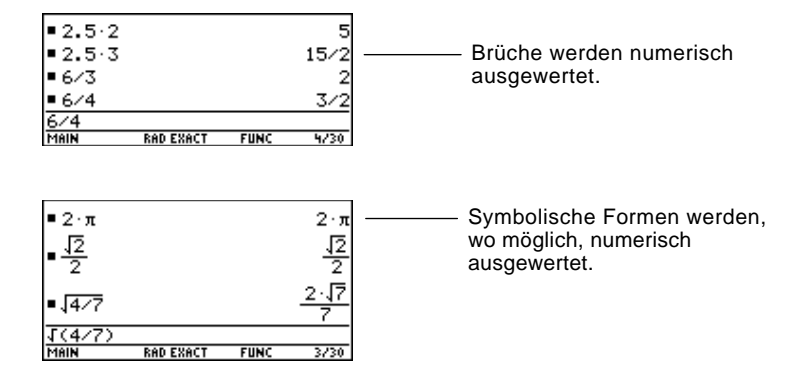

Da nicht definierte Variablen nicht ausgewertet werden können, werden sie algebraisch behandelt. Ist beispielsweise die Variable r unbestimmt, dann gilt:  $\pi r^2 = 3.14159 \cdot r^2$ .

**AUTO** — Verwendet die EXACT-Form, wo dies möglich ist, und die APPROXIMATE-Form, wenn Ihr Eintrag einen Dezimalpunkt enthält. Außerdem können einige Funktionen die Anzeige eines APPROXIMATE-Ergebnisses bewirken, auch wenn Ihre Eingabe keinen Dezimalpunkt enthält.

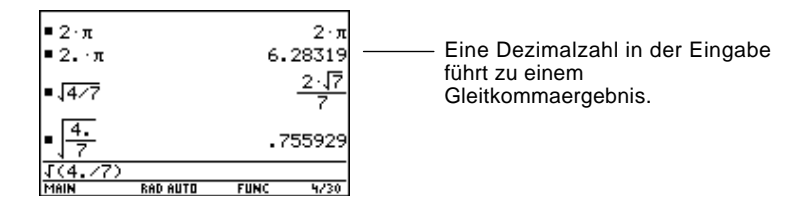

In folgender Tabelle werden die drei Einstellungen miteinander verglichen.

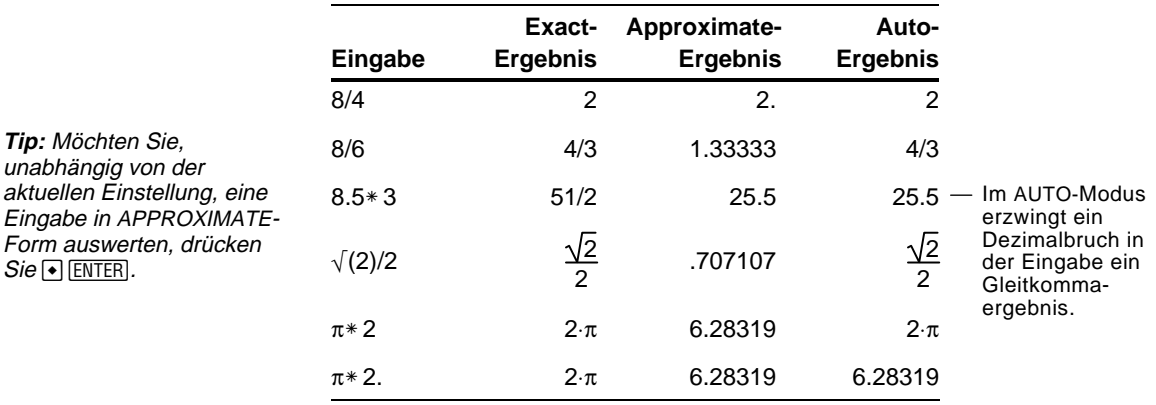

**Tip:** Um die EXACT-Form beizubehalten, sollten Sie Brüche anstelle von Dezimalzahlen verwenden. Schreiben Sie beispielsweise 3/2 anstatt 1.5.

 $Sie \bigcirc$  **ENTER**.

#### **Stellenanzeige-Modus Display Digits**

Standardeinstellung ist: Display Digits = FLOAT 6. Dies bedeutet, daß die Ergebnisse auf maximal sechs Stellen gerundet werden. Sie können MODE verwenden, um andere Einstellungen zu wählen. Die Einstellungen gelten für alle Exponentialformate.

Der TI-89 / TI-92 Plus berechnet und erhält intern alle Dezimalergebnisse mit bis zu 14 gültigen Stellen (angezeigt werden aber maximal 12 Stellen).

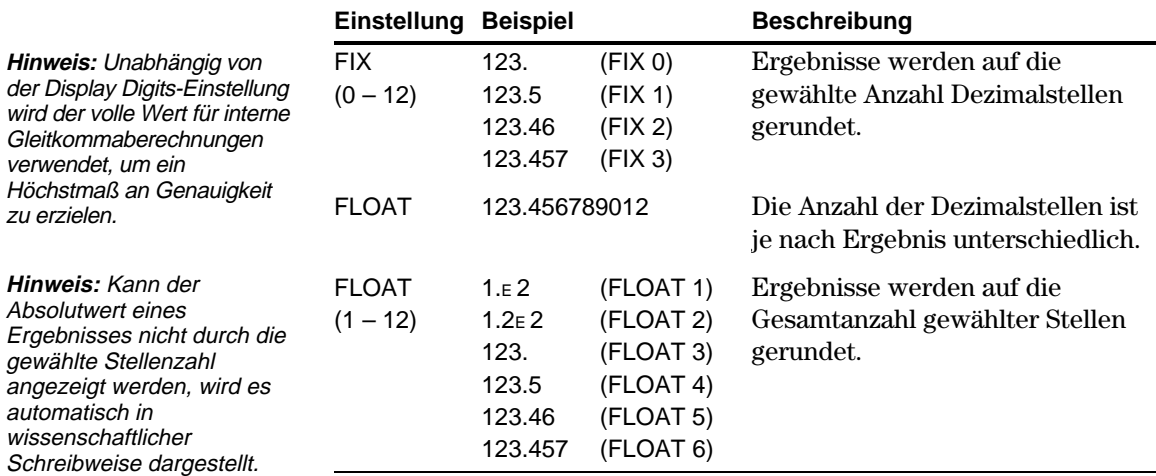

#### **Exponential Format-Modus**

Standardeinstellung ist: Exponential Format = NORMAL. Mit MODE können Sie eine von drei Einstellungen wählen.

1:NORMAL<br>|2:SCIENTIFIC<br>|3:ENGINEERING

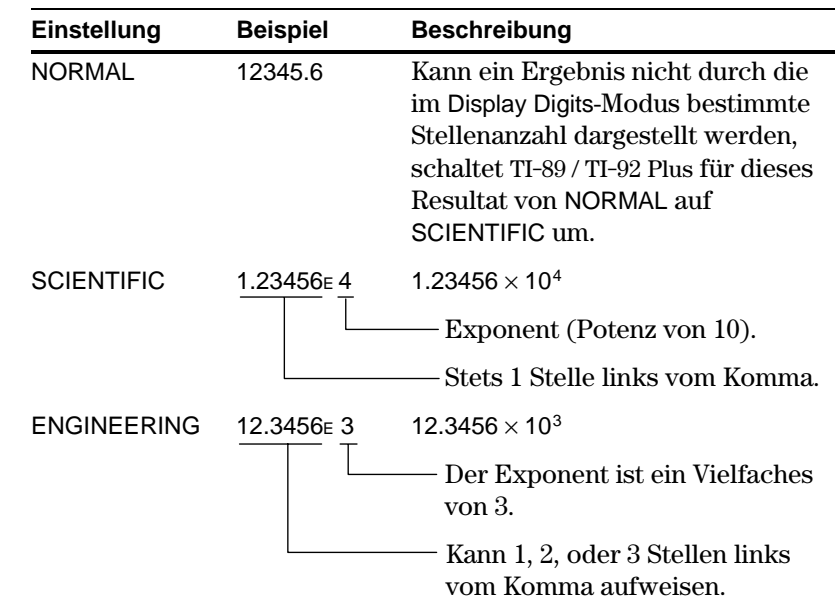

**Hinweis:** Beträgt der Absolutwert einer Zahl in einer Eingabe weniger als 0,001, so wird diese im Protokoll-Bereich in wissenschaftlicher Schreibweise, also in SCIENTIFIC angezeigt.

Wenn Sie wissen, wie eine Eingabe bearbeitet wird, können Sie viel Zeit sparen. Die Korrektur eines Eingabefehlers läßt sich meistens schneller erledigen als die Neueingabe des gesamten Terms.

# **Die Markierung in der Eingabezeile entfernen**

Nachdem Sie zum Auswerten eines Terms [ENTER] gedrückt haben, läßt der TI-89 / TI-92 Plus diesen Term in der Eingabezeile stehen und markiert ihn. Möchten Sie diesen Term bearbeiten, müssen Sie zunächst die Markierung entfernen. Anderenfalls könnten Sie den Term durch Überschreiben unabsichtlich löschen.

Bewegen Sie den Cursor zu der Seite des Terms, die bearbeitet werden soll.

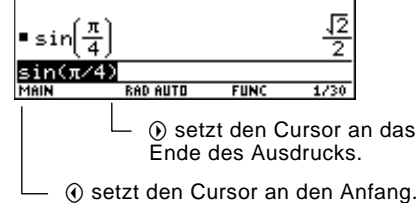

#### **Den Cursor bewegen**

**Hinweis:** Sollten Sie versehentlich  $\odot$  anstatt  $\odot$ oder (i) drücken, wird der Cursor nach oben in den Protokoll-Bereich gesetzt Drücken Sie [ESC] oder  $\odot$ , bis der Cursor wieder in der Eingabezeile erscheint.

Nachdem Sie die Markierung entfernt haben, können Sie den Cursor an die entsprechende Stelle im Term bewegen.

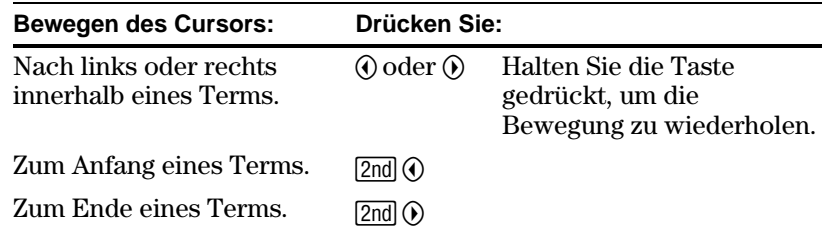

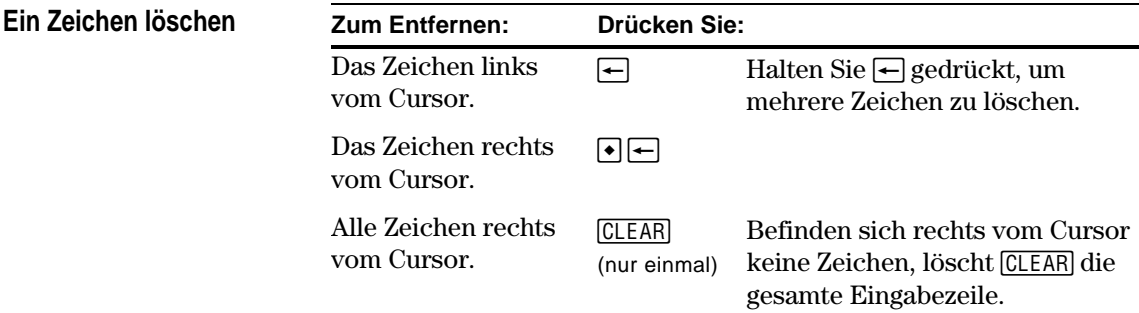

#### **Die Eingabezeile löschen**

Zum Löschen der Eingabezeile drücken Sie:

- ¦ M, wenn der Cursor am Anfang oder Ende der Eingabezeile steht.
	- oder —
- ¦ M M, wenn der Cursor nicht am Anfang oder Ende der Eingabezeile steht. Durch erste Drücken werden alle Zeichen rechts vom Cursor entfernt, und das zweite Drücken löscht die Eingabezeile.

# **Ein Zeichen einfügen oder überschreiben**

Der TI-89 / TI-92 Plus verfügt sowohl über einen Einfügemodus als auch über einen Überschreibmodus. Die Standardeinstellung ist der Überschreibmodus. Möchten Sie zwischen Einfüge- und Überschreibmodus umschalten, drücken Sie [2nd] [INS].

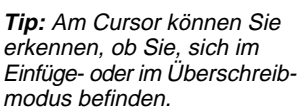

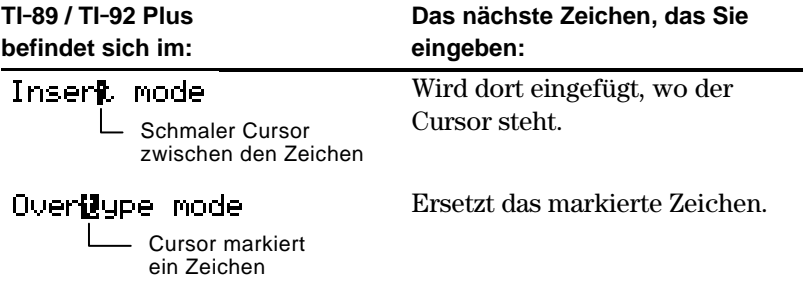

#### **Mehrere Zeichen ersetzen oder löschen**

Klammer öffnen.

Markieren Sie zunächst die entsprechenden Zeichen. Ersetzen oder löschen Sie dann alle markierten Zeichen.

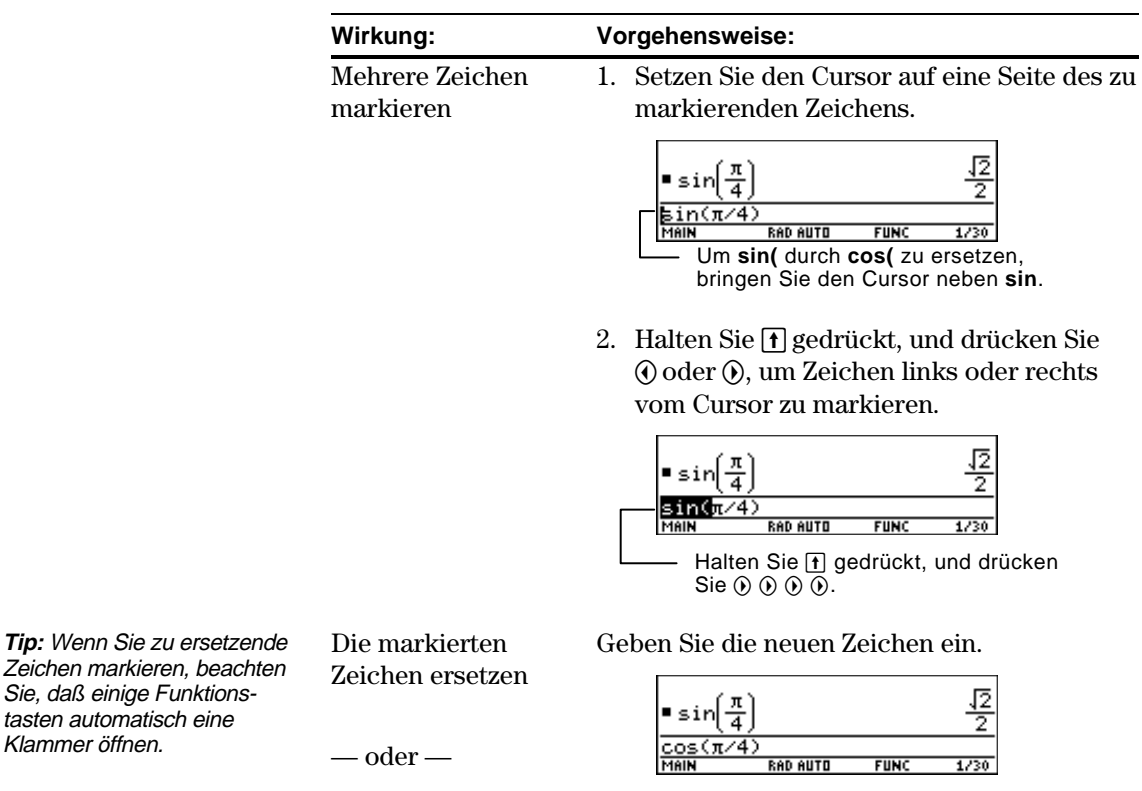

Die markierten Zeichen entfernen

Drücken Sie  $\leftarrow$ .

**Disco** 

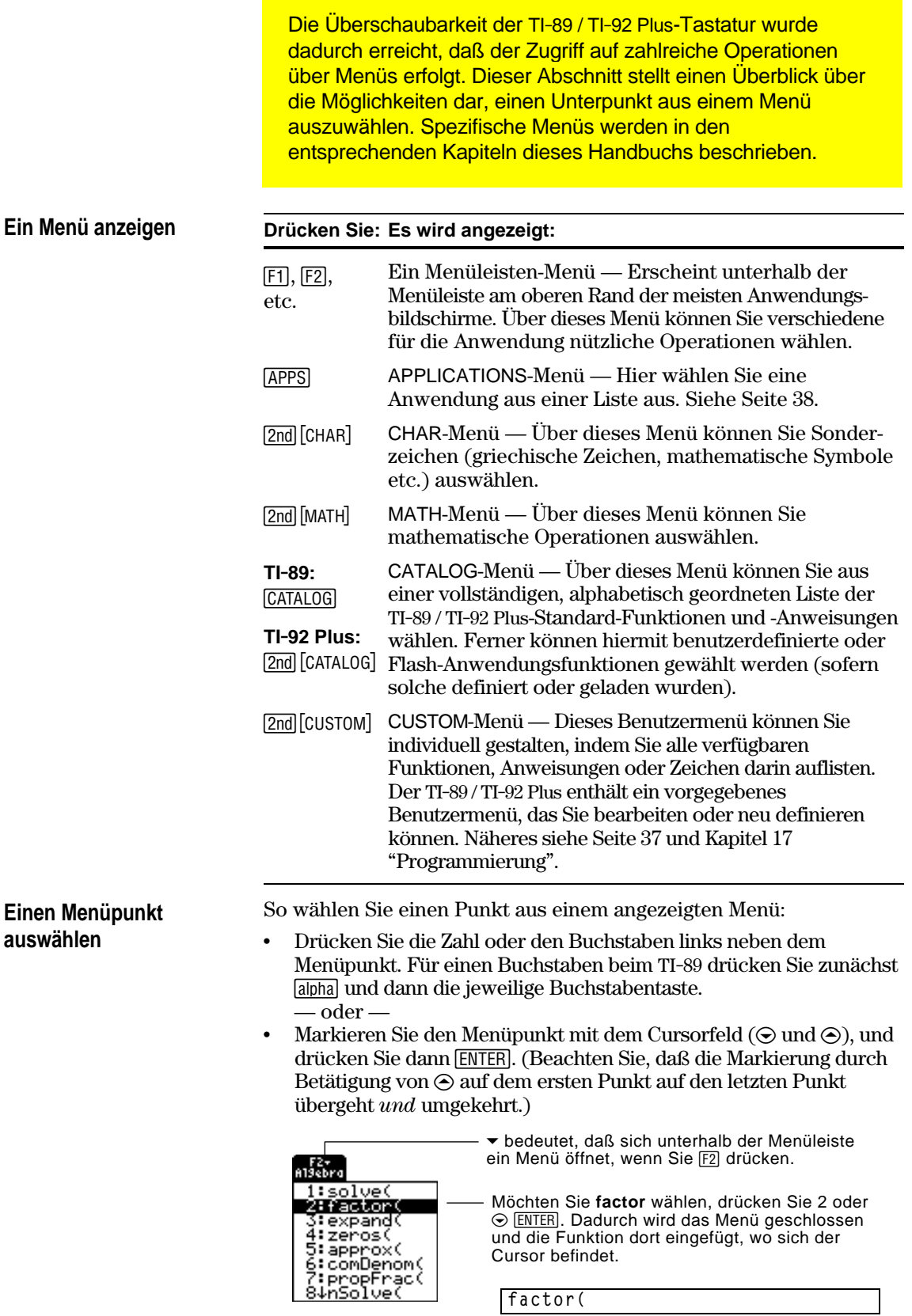

# **Menüpunkte mit der Markierung ú(Untermenüs)**

Wählen Sie einen Menüpunkt, der mit bendet, wird ein Untermenü angezeigt. Sie können dann einen Punkt aus dem Untermenü wählen.

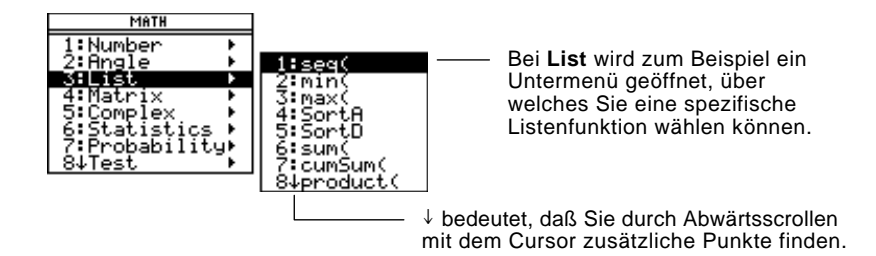

Für Menüpunkte mit Untermenü können Sie, wie nachfolgend beschrieben, das Cursorfeld verwenden.

- ¦ Möchten Sie das Untermenü des markierten Punktes anzeigen, drücken Sie (). (Dies kommt der Wahl des Menüpunktes gleich.)
- ¦ Möchten Sie das Untermenü ausblenden, ohne einen Punkt zu wählen, drücken Sie (i). (Dies kommt der Betätigung von [ESC] gleich.)
- ¦ Um den Cursor von der ersten direkt zur letzten Option eines Menüs zu steuern, drücken Sie ⊝. Mit ⊝ steuern Sie den Cursor von der letzten zur ersten Menüoption.

Wenn Sie einen Menüpunkt wählen, der ". . ." (Auslassungszeichen) enthält, wird ein Dialogfeld geöffnet, in welches Sie zusätzliche Informationen eingeben können.

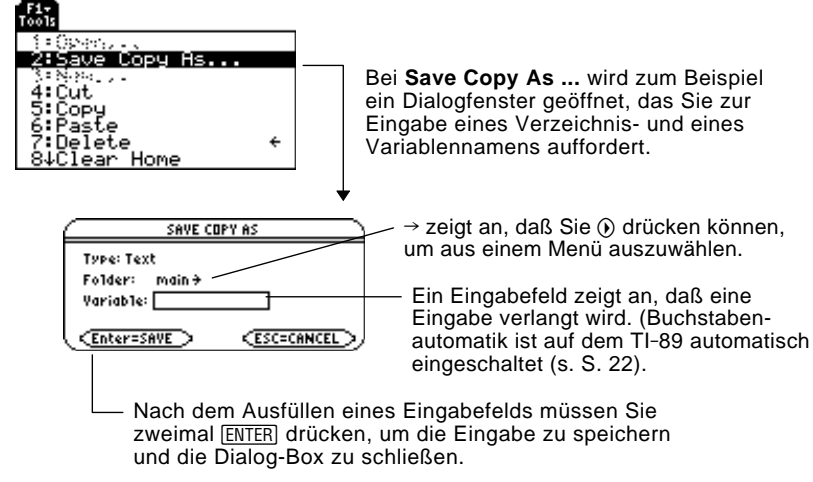

#### **Ein Menü schließen**

Möchten Sie das aktuelle Menü schließen, ohne einen Menüpunkt zu wählen, drücken Sie [ESC]. Wenn verschiedene Untermenüs geöffnet sind, müssen Sie [ESC] mehrmals betätigen, bis alle angezeigten Menüs geschlossen sind.

**Hinweis:** Aus Platzgründen überlagert der TI-89 diese Menüs:

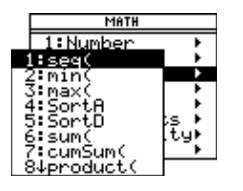

**Menüpunkte mit ". . ."**

**(Dialogfeld)**

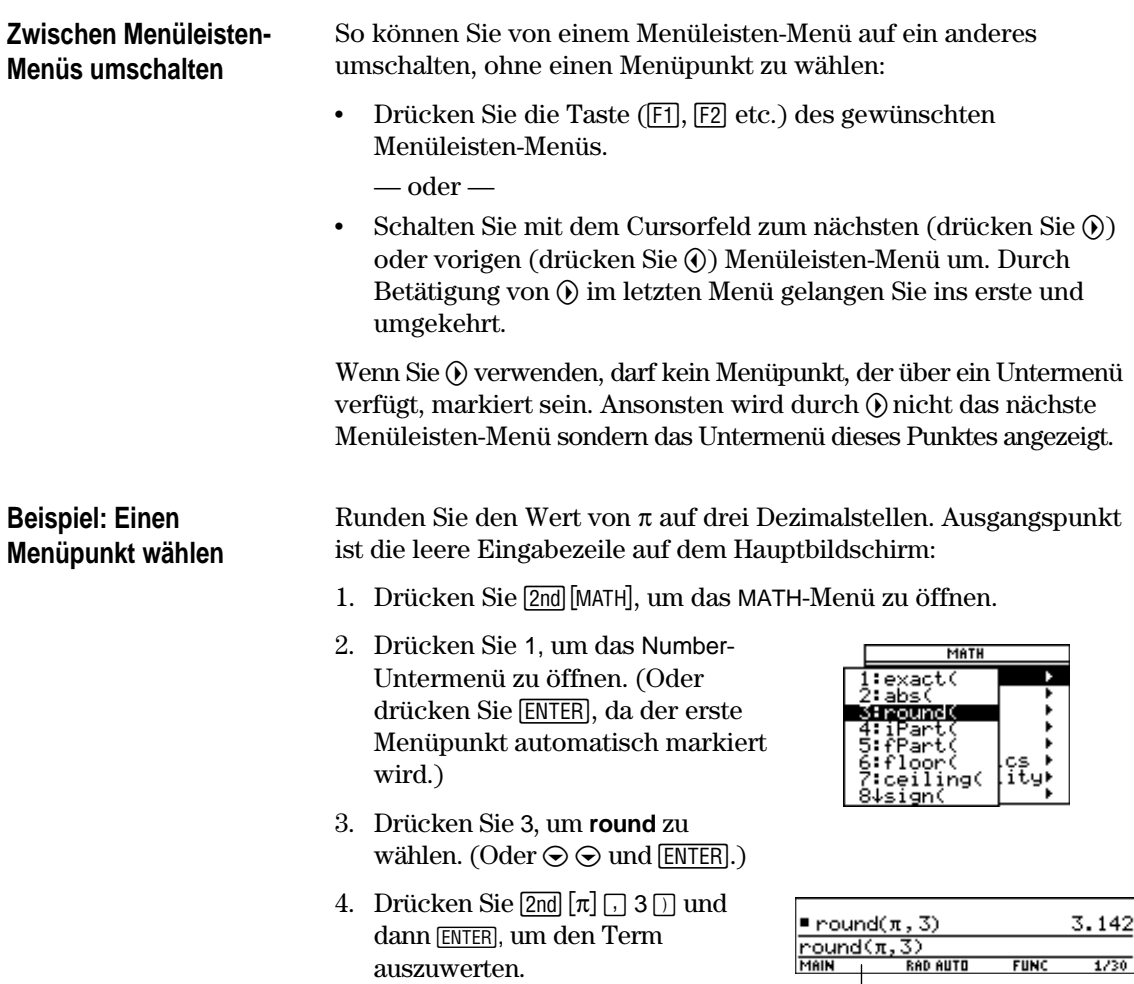

Durch Wahl der Funktion in Schritt 3 wird **round(** automatisch in die Eingabezeile geschrieben.

Der TI-89 verfügt über ein benutzerspezifisches Menü, das Sie jederzeit aus- und einschalten können. Sie können entweder das vorgegebene Benutzermenü verwenden oder wie in Kapitel 17 "Programmierung" beschrieben Ihr eigenes erstellen.

## **Das Benutzermenü einund ausschalten**

**Hinweis:** Sie können das Benutzermenü auch ein-

**CustmOn** bzw. **CustmOff** in die Eingabezeile tippen  $und$   $[ENTER]$  drücken.

Wenn Sie das Benutzermenü einschalten, ersetzt es die normale Menüleiste, schalten Sie es aus, ist das normale Menü wieder aktiv. In folgendem Beispiel ist zunächst die normale Menüleiste des Hauptbildschirms aktiv:

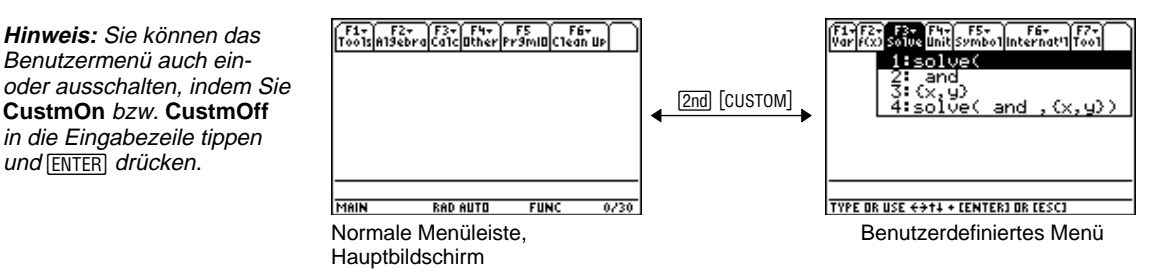

Sofern das Menü nicht geändert wurde, erscheint das vorgegebene Benutzermenü.

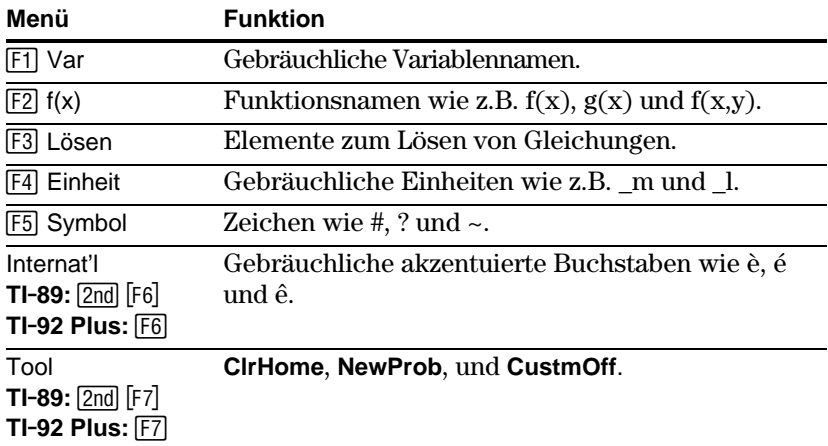

#### **Das vorgegebene Benutzermenü wiederherstellen**

**Hinweis:** Das vorige Benutzermenü wird gelöscht. Wurde dieses Menü mit einem Programm erstellt (Kapitel 17), kann es später durch erneute Ausführung des Programms wieder erstellt werden.

Gehen Sie wie folgt vor, wenn ein anderes als das vorgegebene Benutzermenü angezeigt wird und Sie das vorgegebene wiederherstellen möchten:

- 1. Drücken Sie im Hauptbildschirm [2nd] [CUSTOM] um das Benutzermenü auszuschalten und die normale Menüleiste des Hauptbildschirms anzuzeigen.
- 2. Rufen Sie das Menü Clean Up auf, und wählen Sie 3:Restore custom default.

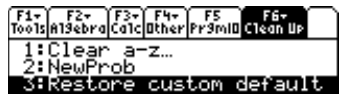

**TI-89: 2nd [F6] TI.92 Plus:** ˆ

Dadurch werden die zum Erstellen des Standardmenüs benötigten Befehle in die Eingabezeile kopiert.

3. Drücken Sie [ENTER], um die Befehle auszuführen und das vorgegebene Menü wiederherzustellen.

**Tip:** Ein Benutzermenü kann Ihnen schnellen Zugriff auf häufig verwendete Elemente bieten. In Kapitel 17 erfahren Sie, wie Sie Benutzermenüs für Ihre am häufigsten benötigten Elemente erstellen können.

Der TI-89 / TI-92 Plus verfügt über verschiedene Anwendungen, dank derer Sie unterschiedliche Probleme lösen und untersuchen können. Sie können eine Anwendung aus einem Menü wählen oder auf häufig gebrauchte Anwendungen direkt über die Tastatur zugreifen.

#### **Aus dem APPLICATIONS-Menü**

**Hinweis:** Möchten Sie das Menü schließen, ohne einen Punkt zu wählen, drücken  $Sie$  [ESC].

1. Drücken Sie **APPS**, um ein Menü mit der Liste der Anwendungen zu öffnen.

APPLICATIONS

6:Data/Matrix Editor<br>7:Program Editor<br>84Text Editor

1:FlashApps. ∑∶ए≡ Editor<br>उ़:Window Editor

4:Ğraph<br>5:Iable

 $+$ **APPS** 

٠

- 2. Wählen Sie eine Anwendung. Entweder:
	- ¦ Verwenden Sie zum Markieren der Anwendung die Cursor- $\text{tasten} \odot \text{oder} \odot$ , und drücken Sie dann [ENTER].
		- oder —
	- ¦ Drücken Sie die Nummer der gewünschten Anwendung.

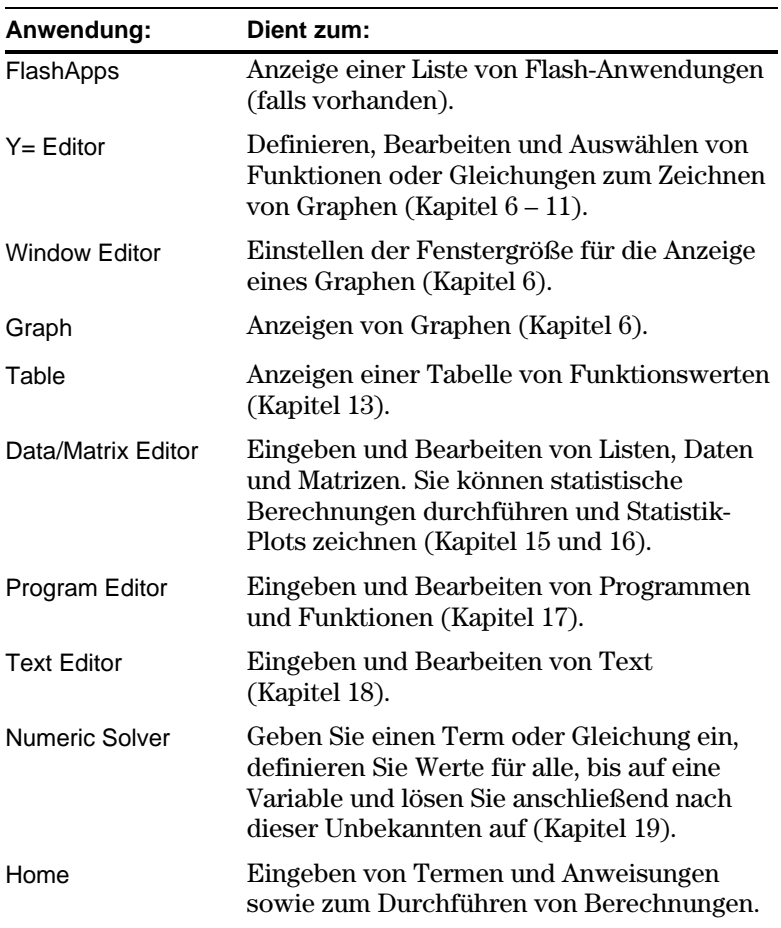

#### **Über die Tastatur**

Über die Tastatur können Sie auf die gebräuchlichsten Anwendungen zugreifen. Beispiel:  $\cdot \cdot$  [Y=] kommt der Betätigung von  $\cdot \cdot$  und dann [f1] gleich. In diesem Handbuch wird die Notation  $\lceil \cdot \rceil$  [Y=] verwendet (ähnlich wie bei Zweit-Funktionen).

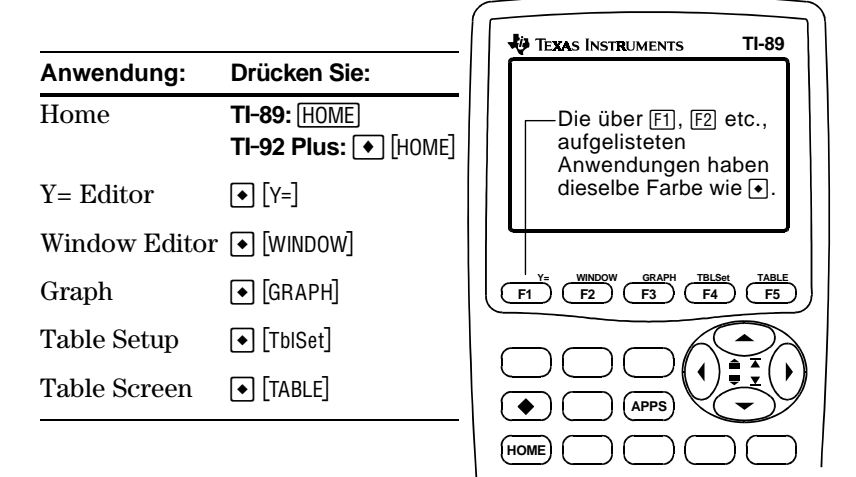

Beim TI-92 Plus sind die Anwendungen über den QWERTY-Tasten angegeben.

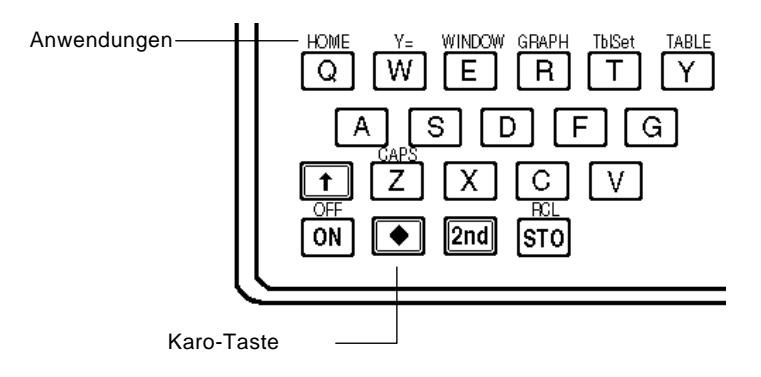

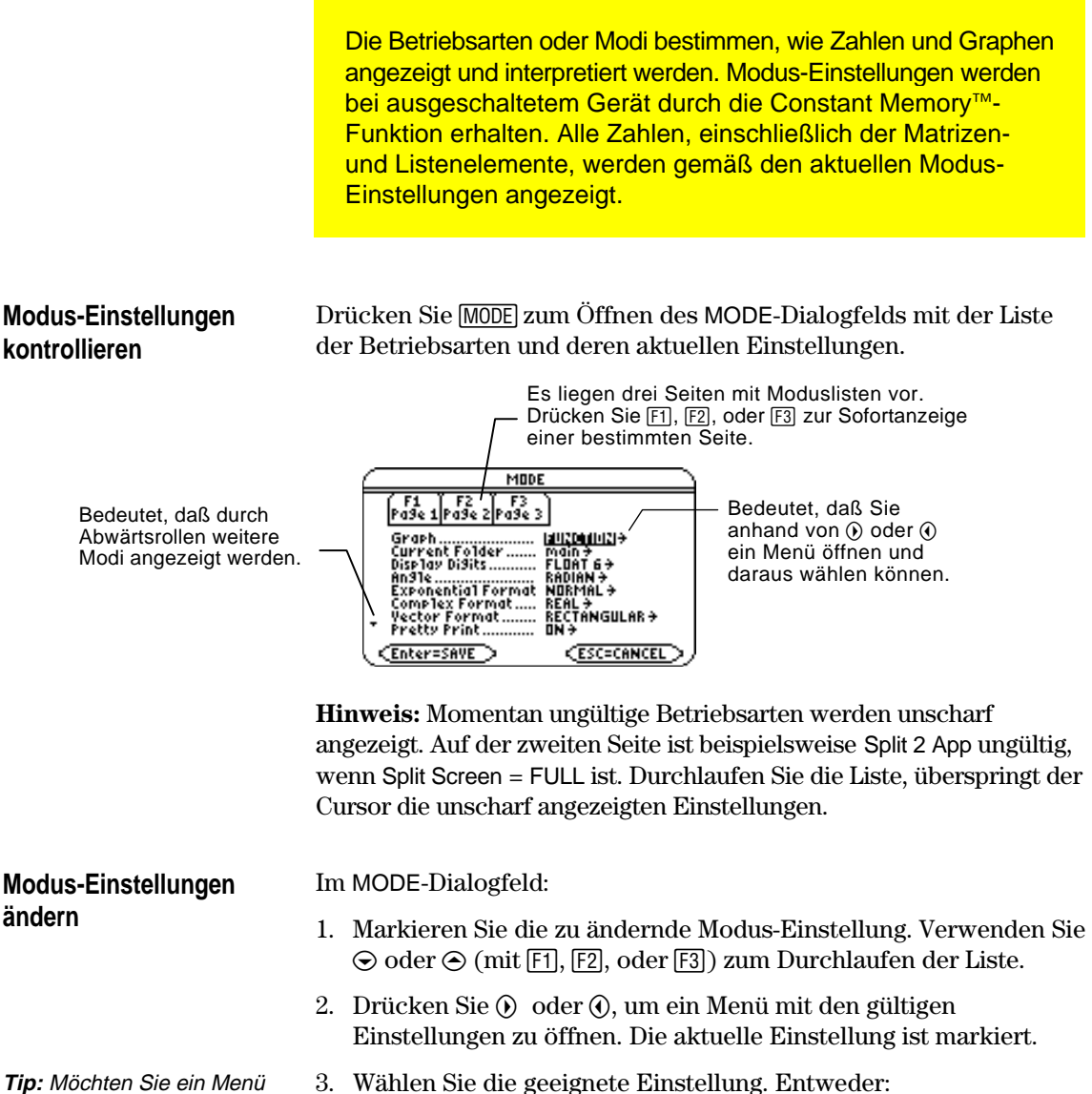

schließen und zum MODE Dialogfeld zurückkehren, ohne einen Menüpunkt zu wählen, drücken Sie [ESC].

Markieren Sie die Einstellung anhand von  $\odot$  oder  $\odot$ , und drücken Sie [ENTER].

— oder —

- ¦ Drücken Sie die Zahl oder den Buchstaben dieser Einstellung.
- 4. Ändern Sie bei Bedarf weitere Modus-Einstellungen.
- 5. Nach Abschluß aller Änderungen drücken Sie [ENTER], um die Änderungen zu speichern und das Dialogfeld zu verlassen.

¸ drücken, werden sämtliche Modus-Änderungen gelöscht. **Wichtig:** Wenn Sie zum Verlassen des MODE-Dialogfelds [ESC] anstatt

# **Überblick über die Betriebsarten**

**Hinweis:** Detaillierte Informationen zu einem bestimmten Modus finden Sie im entsprechenden Abschnitt des vorliegenden Referenzbuchs.

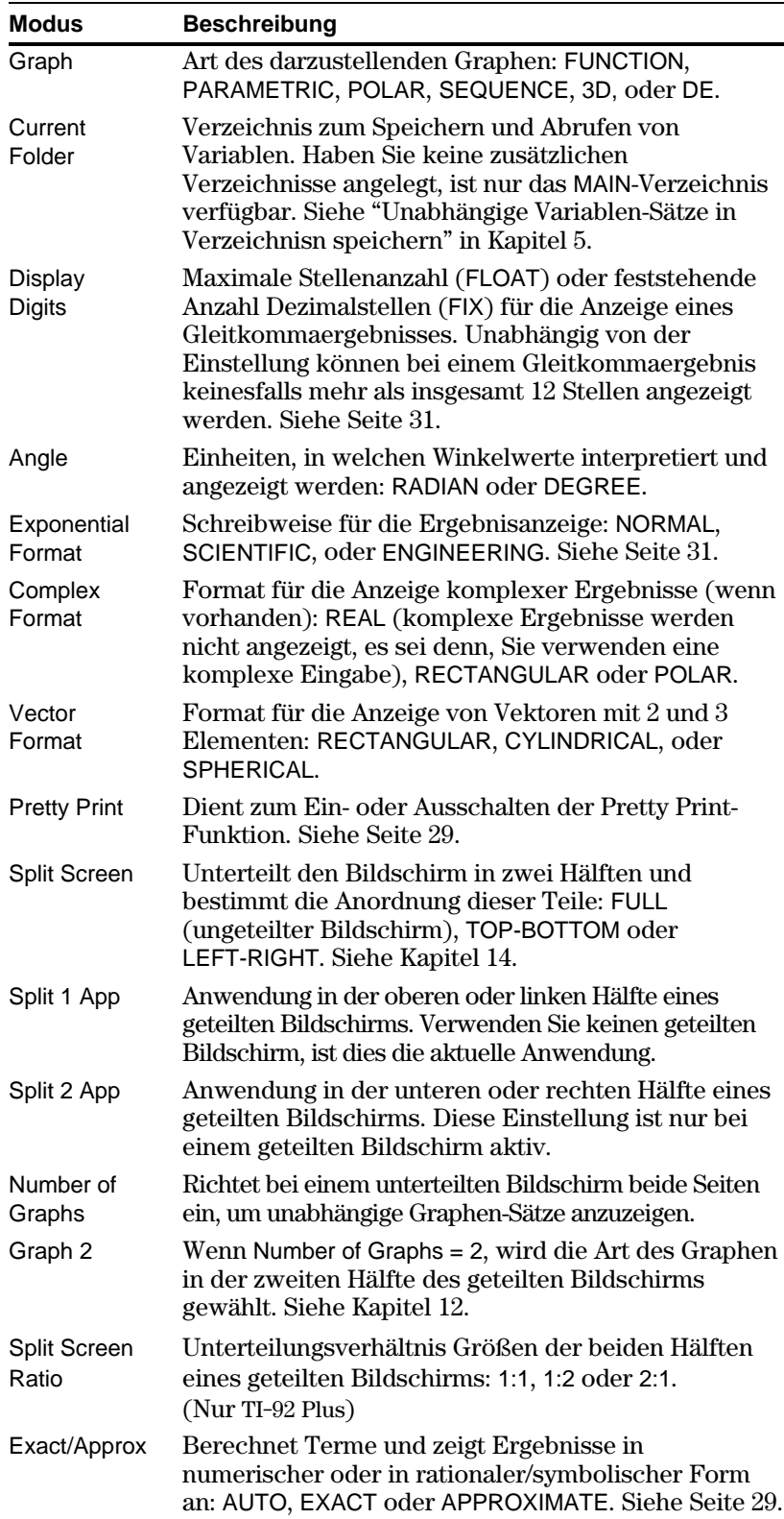

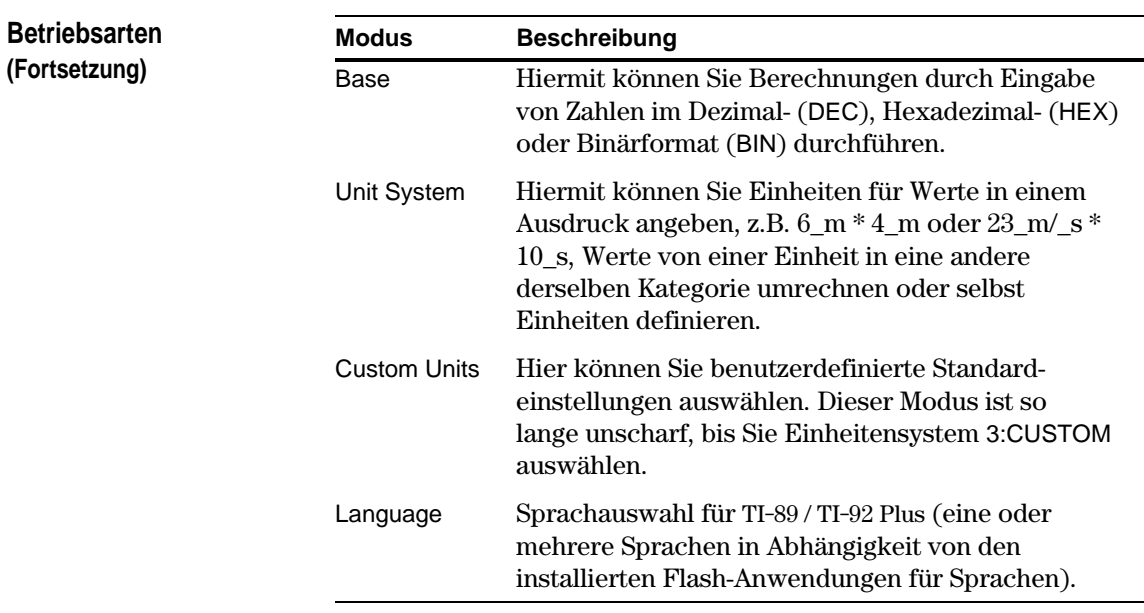

Im Hauptbildschirm können Sie mit dem Clean Up-Menü in einem definierten Zustand eine neue Berechnung starten, ohne den Speicher des TI-89 / TI-92 Plus zurücksetzen zu müssen.

#### **Clean Up-Menü**

Rufen Sie auf dem Hauptbildschirm mit folgenden Tasten das Menü Clean Up auf: **TI-89:**  $2nd$  [F6] **TI-92 Plus:**  $\overline{F6}$ 

Fire Fire Fire Fire Fire Client<br>| Tools||alsebra||calc||bher||pramid||clean Up|<br>| 1:Dieap||calcore custom default<br>| 3:Restore custom default **TYPE OR USE ++1+ + CENTERI OR CESCI** 

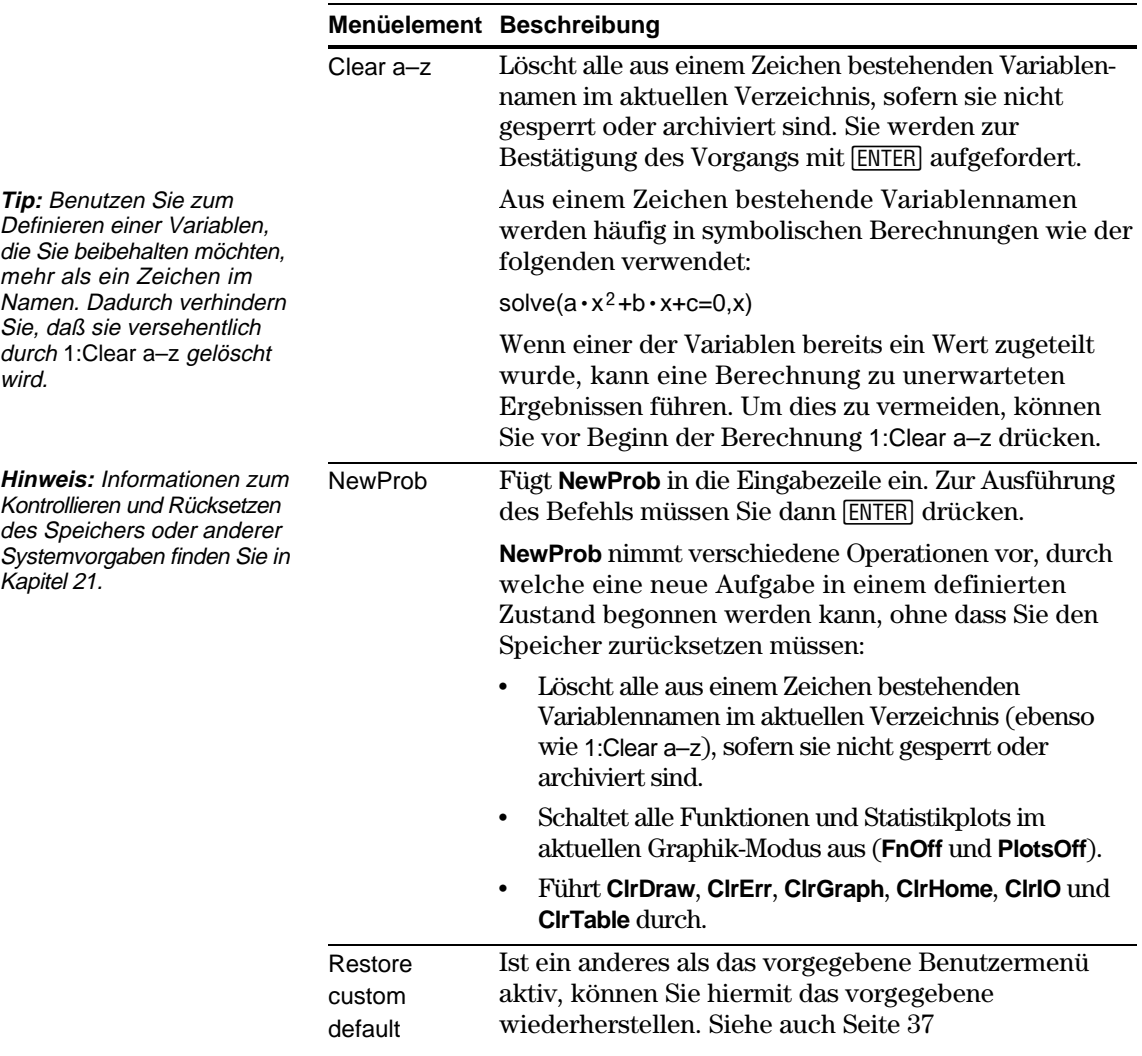

Mit Hilfe des CATALOG können Sie auf alle vorhandenen TI-89 / TI-92 Plus-Befehle (Funktionen und Anweisungen) in einer Liste zugreifen. Darüber hinaus können im Dialogfeld CATALOG benutzerdefinierte Funktionen oder Funktionen von Flash-Anwendungen gewählt werden (sofern solche geladen bzw. definiert sind). **Anzeige des Dialogfelds** Dieses Dialogfeld wird mit folgenden Tasten angezeigt: **CATALOG TI . 89:** ½ **TI . 92 Plus:** 2½ CATALOG ruft standardmäßig [F2] Built-in auf; hiermit wird eine alphabetische Liste der vorinstallierten TI-89 / TI-92 Plus-Befehle (Funktionen und Anweisungen) angezeigt. [3] und [4] ermöglichen Zugriff [F2] Built-in wird auf Flash-Anwendungs- und standardmäßig angezeigt. benutzerdefinierte Funktionen[F1] Hilfe ist für Online-CATALOG Hilfe in einer späteren s.<br>823 |Built-in Flash Apps User-Defined Version reserviert  $Habs$ and<br>AndPic angļe( ansú approx( Archive arcLen( **Hinweis:** Derzeit nicht verfügbare Optionen sind unscharf. Beispiel: ƒ Help ist für Online-Hilfe (Flash-Anwendung) in einer späteren Version reserviert. [F3] Flash Apps ist unscharf, wenn keine Flash-Anwendung installiert ist. [F4] User-Defined ist unscharf, wenn keine Funktion bzw. kein Programm definiert wurde. **Aus dem CATALOG** Wählen Sie einen Befehl, wird dessen Name neben dem Cursor in die Eingabezeile eingefügt. Deshalb sollten Sie den Cursor vor der Wahl **wählen** des Befehls an die erforderliche Position bringen.

- 1. Drücken Sie **TI . 89:** ½ **TI-92 Plus:**  $2nd$  [CATALOG].
- 2. Drücken Sie F2 Built-in.

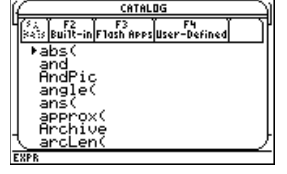

- ¦ Die Befehle sind in der Liste alphabetisch geordnet. Befehle, die nicht mit einem Buchstaben beginnen (+, %,  $\sqrt{}$ ,  $\Sigma$ etc.), befinden sich am Ende der Liste.
- ¦ Möchten Sie CATALOG verlassen, ohne einen Befehl zu wählen, drücken Sie  $[ESC]$ .

**Hinweis:** Wird die Liste mit vorhandenen Funktionen und Befehlen zum ersten Mal angezeigt, beginnt sie beim ersten Wort. Bei nächstmaliger Anzeige startet sie an der Stelle, an der sie verlassen wurde

3. Setzen Sie die Marke  $\blacktriangleright$  neben den Befehl, und drücken Sie [ENTER].

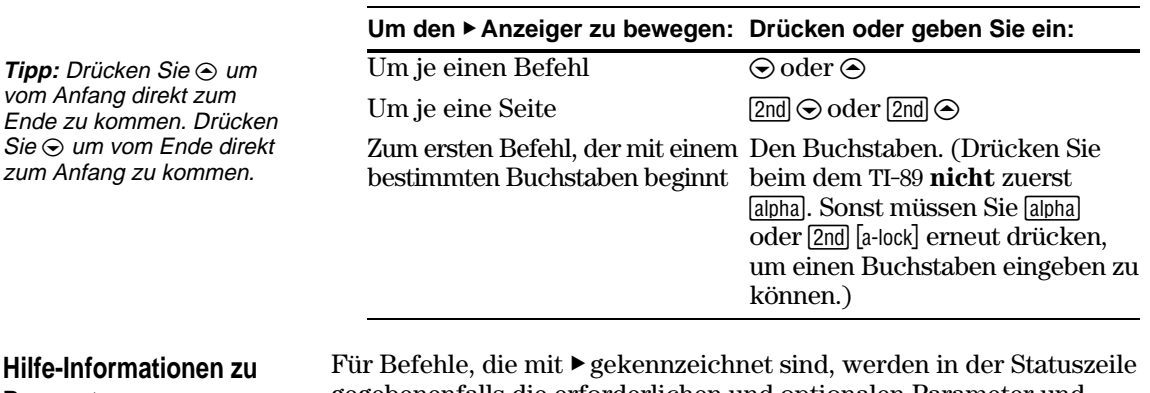

## **Hilfe-Informationer Parametern**

gegebenenfalls die erforderlichen und optionalen Parameter und deren Art angegeben.

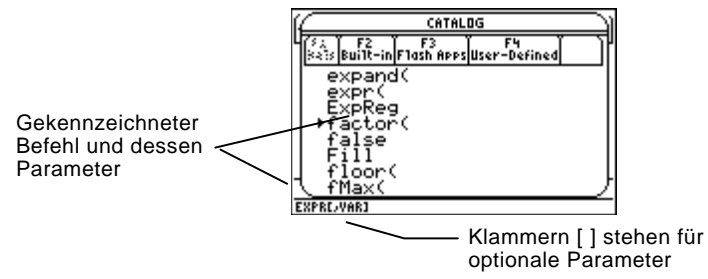

**Hinweis:** Genaue Angaben zu den Parametern finden Sie in der Beschreibung dieses Befehls in Anhang A.

# **Auswahl einer Flash-Anwendungsfunktion**

In obengenanntem Beispiel ist die Syntax für **factor**:

**factor**(*expression*) erforderlich — oder **factor**(*expression*,*variable*) optional

Flash-Anwendungen können eine oder mehrere Funktionen enthalten. Bei Auswahl einer Funktion wird der Funktionsname an der Cursorposition in der Eingabezeile angezeigt. Daher sollte der Cursor vor Auswahl einer Funktion an die richtige Position gebracht werden.

- 1. Drücken Sie folgende Tasten: **TI . 89:** ½ **TI-92 Plus:**  $2nd$  [CATALOG]
- 2. Drücken Sie [F3] Flash Apps. (Diese Option ist unscharf, wenn keine Flash-Anwendungen auf dem TI-89 / TI-92 Plus installiert sind.)

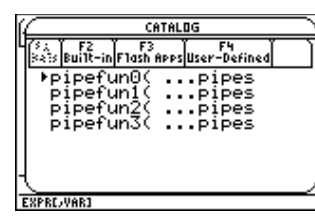

- ¦ Die Funktionsnamen sind in der Liste alphabetisch sortiert. In der linken Spalte werden die Funktionsnamen aufgelistet, in der rechten die Flash-Anwendung, zu der die Funktion gehört.
- ¦ In der Statuszeile stehen Hinweise zu den einzelnen Funktionen.
- Mit [ESC] wird der Bildschirm ohne Auswahl einer Funktion ausgeblendet.

3. Bewegen Sie den Zeiger  $\blacktriangleright$  zur gewünschten Funktion, und drücken Sie ENTER.

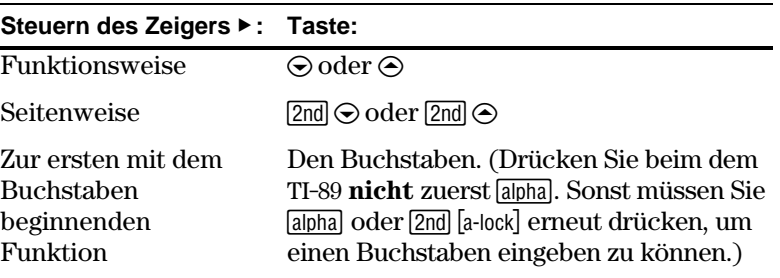

Sie können selbst Funktionen oder Programme erstellen und mit † User-Defined darauf zugreifen. Hinweise zum Erzeugen von Funktionen finden Sie in Kapitel 5 unter "Erstellen und Berechnen benutzerdefinierter Funktionen" sowie in Kapitel 17 unter "Funktionseingabe". Kapitel 17 enthält auch Hinweise zum Erstellen und Ausführen eines Programms.

Nach Auswahl einer Funktion bzw. eines Programms wird der entsprechende Name an der Cursorposition in der Eingabezeile angezeigt. Daher sollte der Cursor vor Auswahl einer Funktion bzw. eines Programms an die richtige Position gebracht werden.

- 1. Drücken Sie folgende Tasten: **TI . 89:** ½ **TI-92 Plus:**  $2nd$  [CATALOG]
- 2. Drücken Sie [F4] User-Defined. (Diese Option ist abgedunkelt, wenn keine Funktion bzw. kein Programm definiert wurde.)

**Hinweis:** Im VAR-LINK Bildschirm können Variablen, Verzeichnis und Flash-Anwendungen verwaltet werden (siehe Kapitel 21).

**Auswahl einer benutzerdefinierten Funktion bzw. eines**

**Programms**

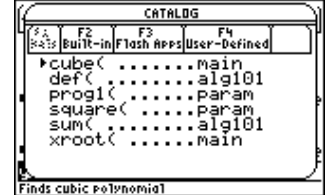

- ¦ Die Funktions- bzw. Programmnamen sind alphabetisch sortiert. In der linken Spalte befinden sich die Funktions- bzw. Programmnamen, in der rechten das Verzeichnis mit der Funktion bzw. dem Programm.
- 
- ¦ Enthält die erste Funktions- bzw. Programmzeile einen Kommentar, wird dieser in der Statuszeile angezeigt.
- Mit **[ESC]** wird der Bildschirm ohne Auswahl einer Funktion bzw. eines Programms geschlossen.
- 3. Bewegen Sie den Zeiger ▶ zu einer Funktion bzw. einem Programm, und drücken Sie [ENTER].

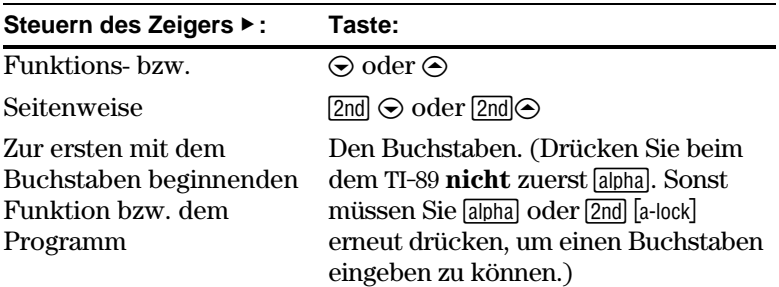

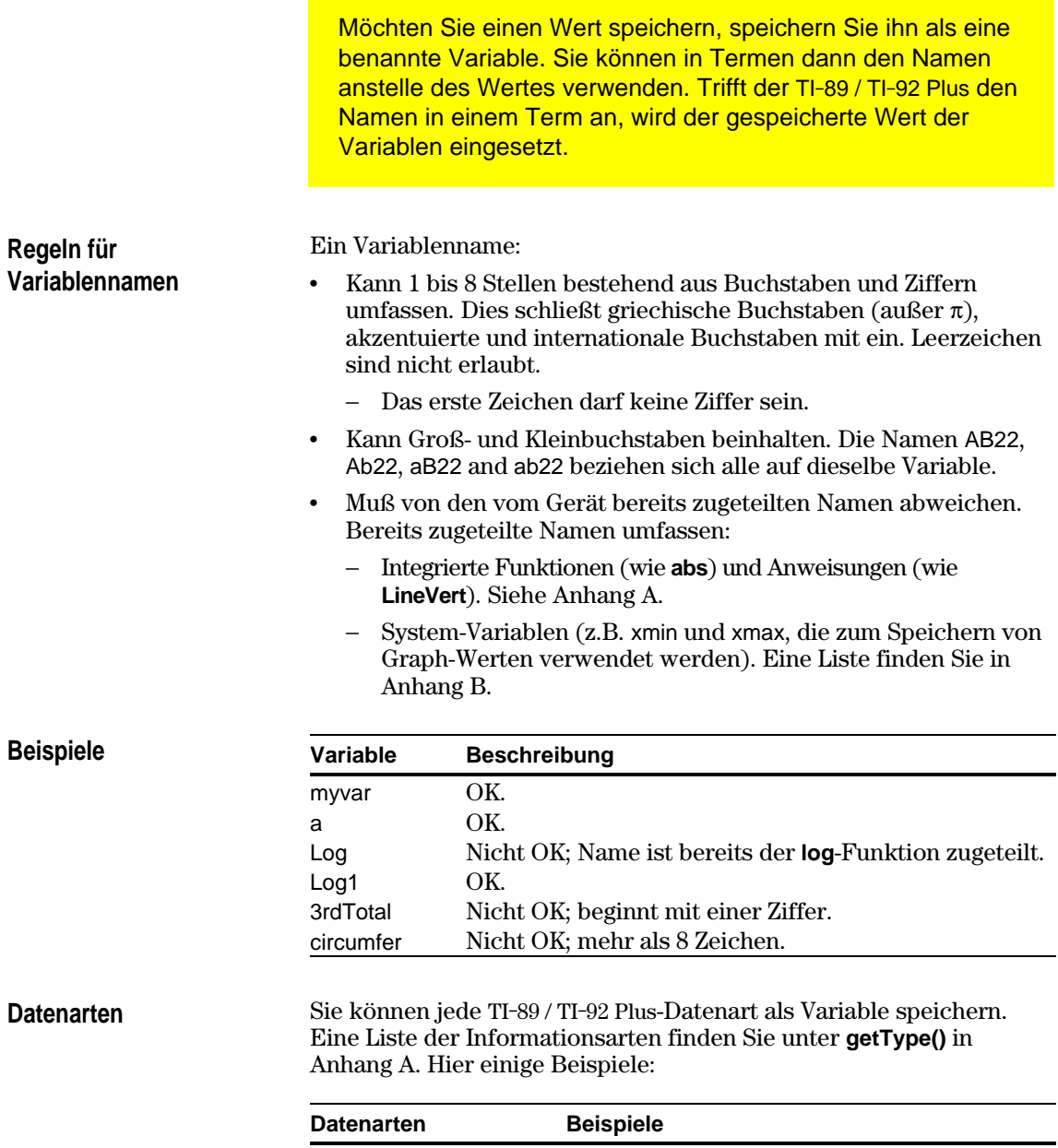

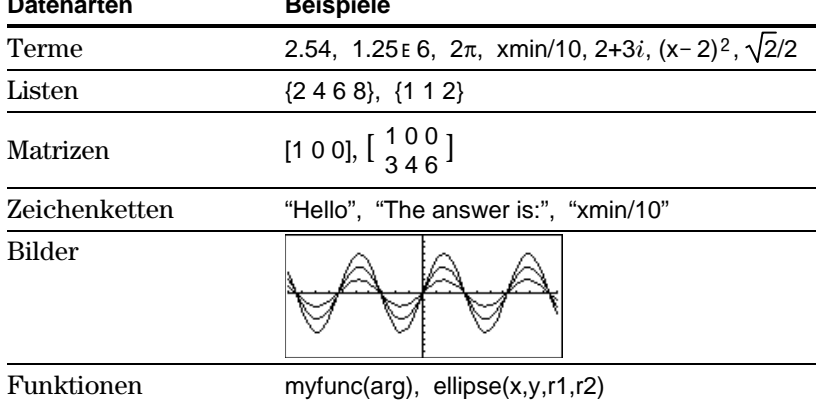

# **Einen Wert in einer Variablen speichern**

**Hinweise:** TI-89-Benutzer sollten bei der Eingabe von Variablen bei Bedarf [alpha] drücken.

**Eine Variable anzeigen**

**Hinweis:** In Kapitel 3 finden Sie Informationen zum symbolischen Rechnen.

# **Eine Variable in einem Term verwenden**

**Tipp:** Eine Liste der vorhandenen Variablennamen können Sie, wie in Kapitel 21 erläutert, mit 2nd [vʌʀ-Lɪnʁ] *anzeigen.* 

#### **Den Wert einer Variablen abrufen**

- 1. Geben Sie den zu speichernden Wert ein, bei dem es sich auch um einen Term handeln kann.
- 2. Drücken Sie  $STO~$ . Das Speichersymbol  $(*)$  erscheint.

 $1/30$ Zum kurzzeitigen Speichern eines Werts in einer Variable können Sie den "mit"-Operator verwenden. Siehe "Werte und Einstellungs-

> $\blacksquare$ num $1$ <u>num1</u>

1. Schreiben Sie den Variablennamen.

Restriktionen ersetzen" in Kapitel 3.

2. Drücken Sie [ENTER].

Bei einer nicht definierten Variablen wird im Ergebnis der Variablenname angegeben.

In diesem Beispiel ist die Variable a nicht definiert. Deshalb wird sie als eine symbolische Variable verwendet.

- 1. Schreiben Sie den Variablennamen in den Term.
- 2. Drücken Sie ENTER zum Auswerten des Terms.

Soll das Ergebnis den vorigen Wert der Variablen ersetzen, müssen Sie das Ergebnis speichern.

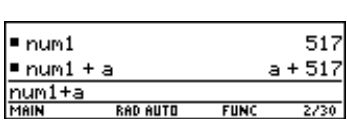

**RAD AUTO** 

FUN

517

517

 $1/30$ 

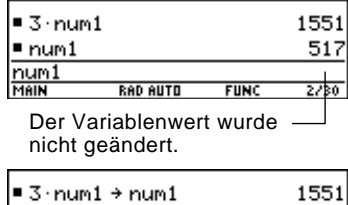

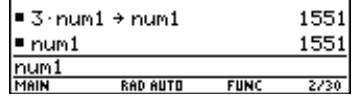

Es kann vorkommen, daß Sie in einem Term anstelle des Variablennamens den tatsächlichen Wert der Variablen verwenden möchten.

- 1. Drücken Sie [2nd] [RCL], um ein Dialogfeld zu öffnen.
- 2. Schreiben Sie den Variablennamen.
- 3. Drücken Sie zweimal [ENTER].

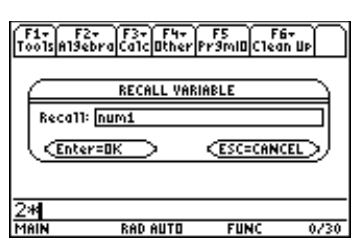

In diesem Beispiel wird der in num1 gespeicherte Wert neben dem Cursor in die Eingabezeile eingesetzt.

- 3. Schreiben Sie den Variablen-■ 5 + 8<sup>3</sup> → num1<br>5+8^3→num1 namen.
	- 4. Drücken Sie [ENTER].

Sie können eine frühere Eingabe in unverändertem Zustand oder nach Bearbeitung wiederverwenden. Sie können auch die zuletzt errechnete Antwort in einen neuen Term einsetzen und wiederverwenden.

# **Den Term in der Eingabezeile wiederverwenden**

Drücken Sie [ENTER], um einen Term auszuwerten, läßt der TI-89 / TI-92 Plus diesen in der Eingabezeile stehen und markiert ihn. Sie können die Eingabe nach Bedarf überschreiben oder wiederverwenden.

Ermitteln Sie zum Beispiel anhand einer Variablen das Quadrat von 1, 2, 3 etc.

Setzen Sie, wie unten gezeigt, den Anfangswert fest und weisen ihn einer Variablen zu. Geben Sie dann den Zuwachs der Variablen ein und berechnen das Quadrat.

**Tip:** Das Wiederverwenden einer unveränderten Eingabe ist bei iterativen Berechnungen mit Variablei nützlich.

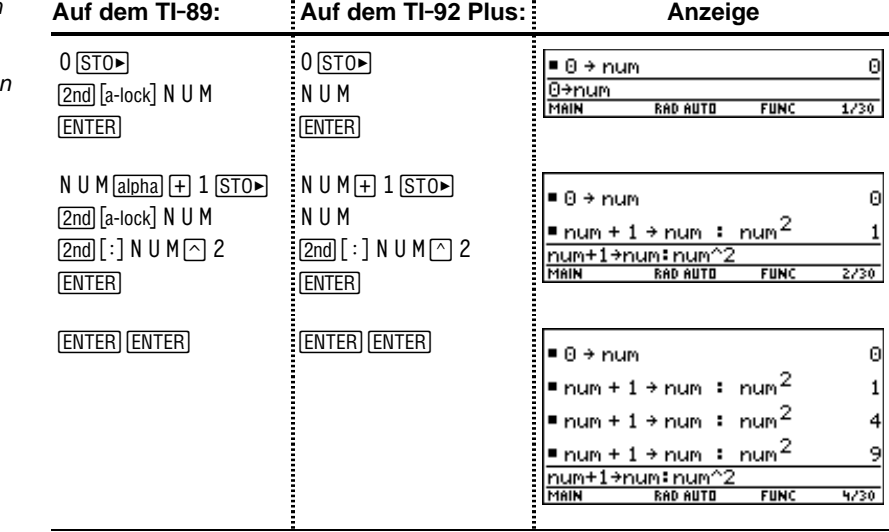

**Tipp:** Für kleine Änderungen können Sie die Eingabe bearbeiten, ohne sie ganz neuschreiben zu müssen.

Verwenden Sie die Gleichung  $A=\pi r^2$ , und ermitteln Sie durch das empirische Näherungsverfahren den Radius eines Kreises mit 200 cm² Flächeninhalt.

Im folgenden Beispiel wird als geschätzter Wert 8 angegeben; danach wird das Ergebnis als Näherungswert im Fließpunktformat angegeben. Sie können den Wert bearbeiten, die Berechnung mit 7.95 erneut ausführen und den Vorgang fortsetzen, bis die Ergebnisgenauigkeit Ihren Vorstellungen entspricht.

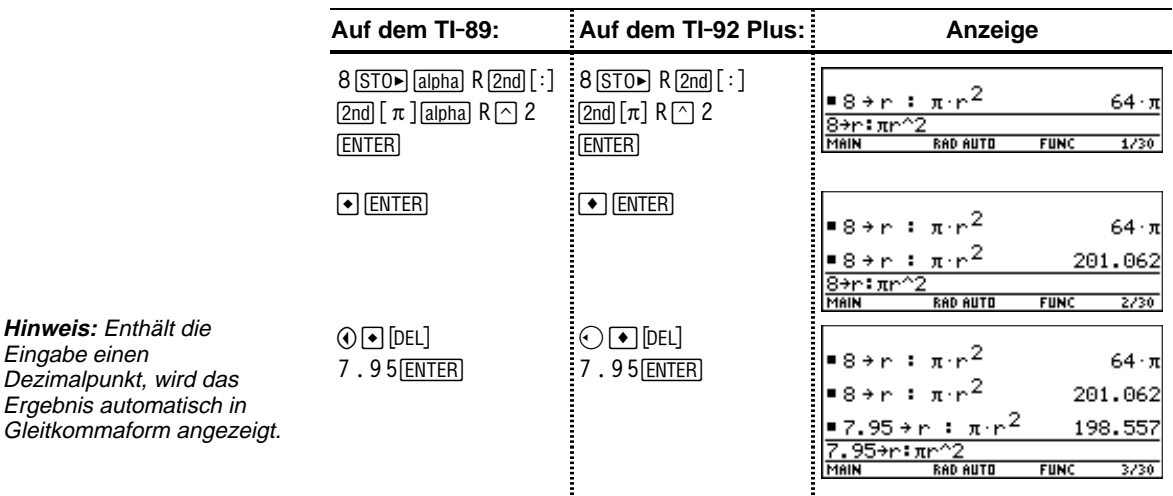

#### **Einen früheren Eingabe abrufen**

**Hinweis:** Enthält die Eingabe einen Dezimalpunkt, wird das Ergebnis automatisch in

> Sie können jede zuvor im Protokoll-Bereich gespeicherte Eingabe abrufen, selbst dann, wenn die Eingabe über den oberen Bildschirmrand hinausgescrollt ist. Die abgerufene Eingabe *ersetzt* den aktuell angezeigten Inhalt der Eingabezeile. Sie können die abgerufene Eingabe dann wieder ausführen oder auch bearbeiten.

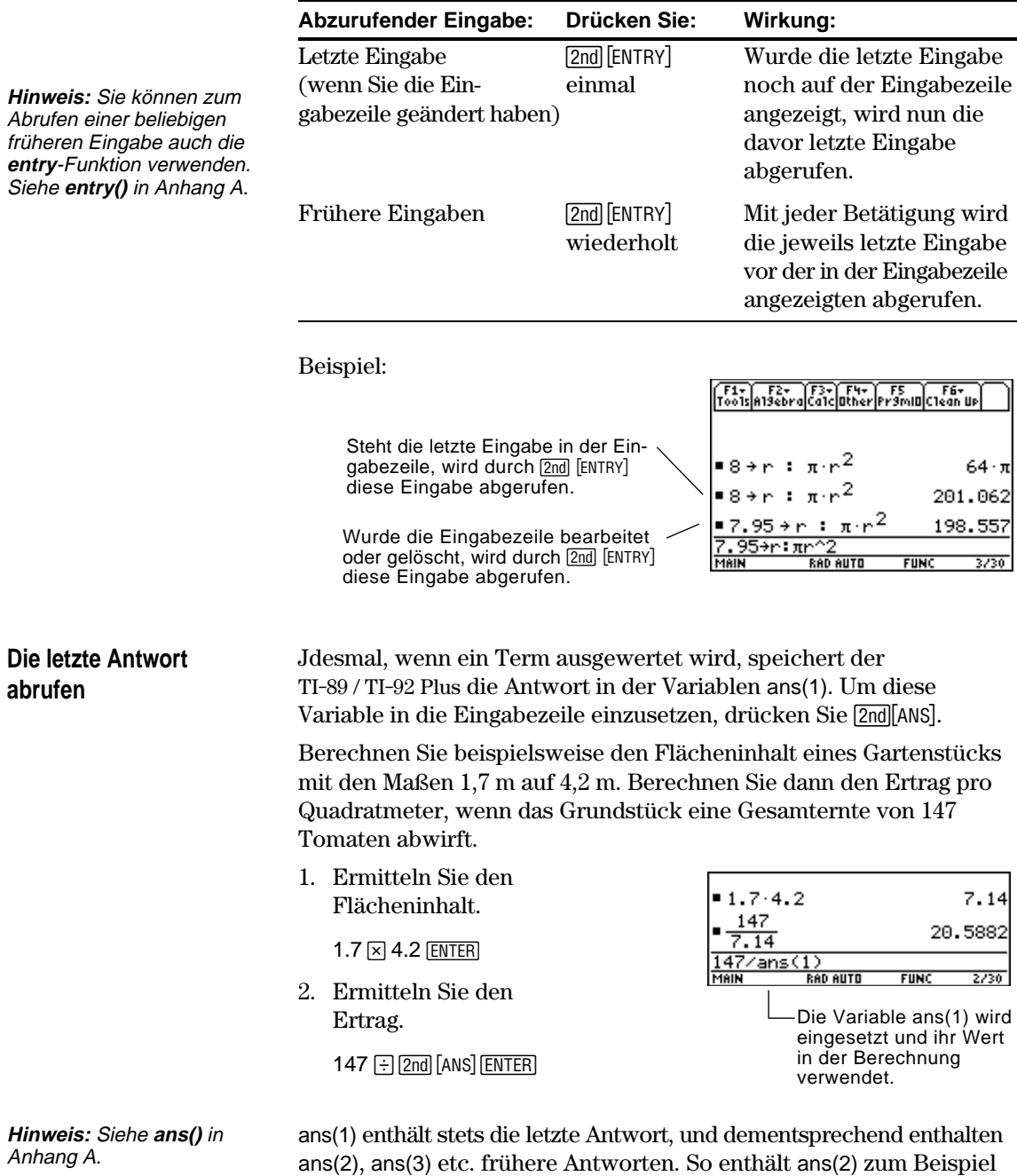

die vorletzte Antwort.

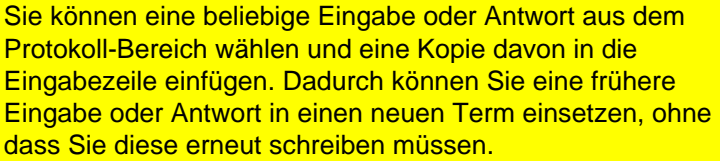

#### **Wozu dient das automatische Einfügen**

Die Wirkung des automatischen Einfügens ist ähnlich wie **[2nd]** [ENTRY] und [2nd] [ANS], die im vorigen Abschnitt beschrieben wurden. Es gibt aber Unterschiede.

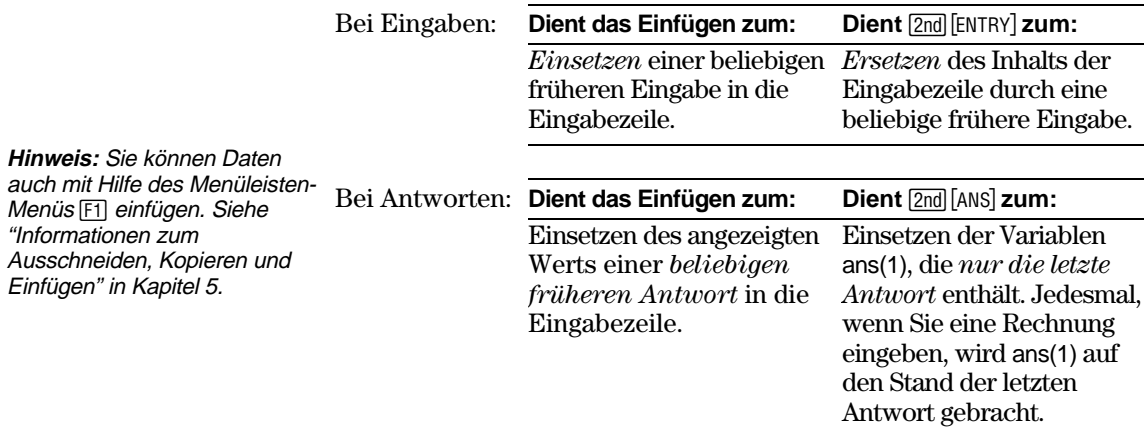

# **Eine Eingabe oder Antwort automatisch einfügen**

**Tipp:** Drücken Sie [ESC], um das automatische Einfügen abzubrechen und in die Eingabezeile zurückzukehren.

**Tipp:** Eine Eingabe oder Antwort, deren Länge eine Zeile übersteigt ( $\blacktriangleright$  am Zeilenende), können Sie durch  $\odot$  und  $\odot$  oder  $\lceil 2nd \rceil$  and  $\lceil 2nd \rceil$  ansehen.

- 1. Setzen Sie den Cursor in der Eingabezeile an die Stelle, an welcher die Eingabe oder Antwort eingefügt werden soll.
- 2. Drücken Sie C, um den Cursor in den Protokoll-Bereich zu bewegen. Die letzte Antwort wird markiert.
- 3. Markieren Sie die Eingabe oder Antwort, die Sie einfügen möchten,  $\text{mit} \bigodot \text{und} \bigodot$ .
	- ¦ C durchläuft den Protokoll-Bereich von Antwort zu Eingabe aufwärts.
	- Verwenden Sie  $\odot$  zum Markieren von Eingaben, die über den Bildschirmrand herausgescrollt sind.
- 4. Drücken Sie [ENTER].

Die markierte Eingabe wird in die Eingabezeile übernommen.

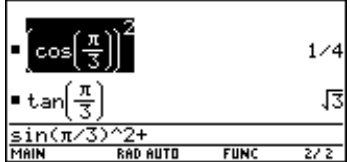

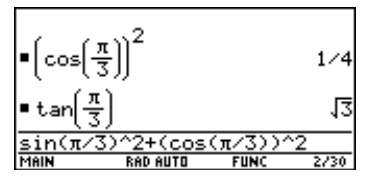

Dadurch wird die gesamte Eingabe oder Antwort eingefügt. Benötigen Sie nur einen Teil der Eingabe oder Antwort, bearbeiten Sie die Eingabezeile, um die überflüssigen Teile zu entfernen.

Die Statuszeile wird am unteren Rand aller Anwendungsbildschirme eingeblendet. Sie enthält Informationen über den aktuellen Status des TI-89 / TI-92 Plus einschließlich einiger wichtiger Modus-Einstellungen.

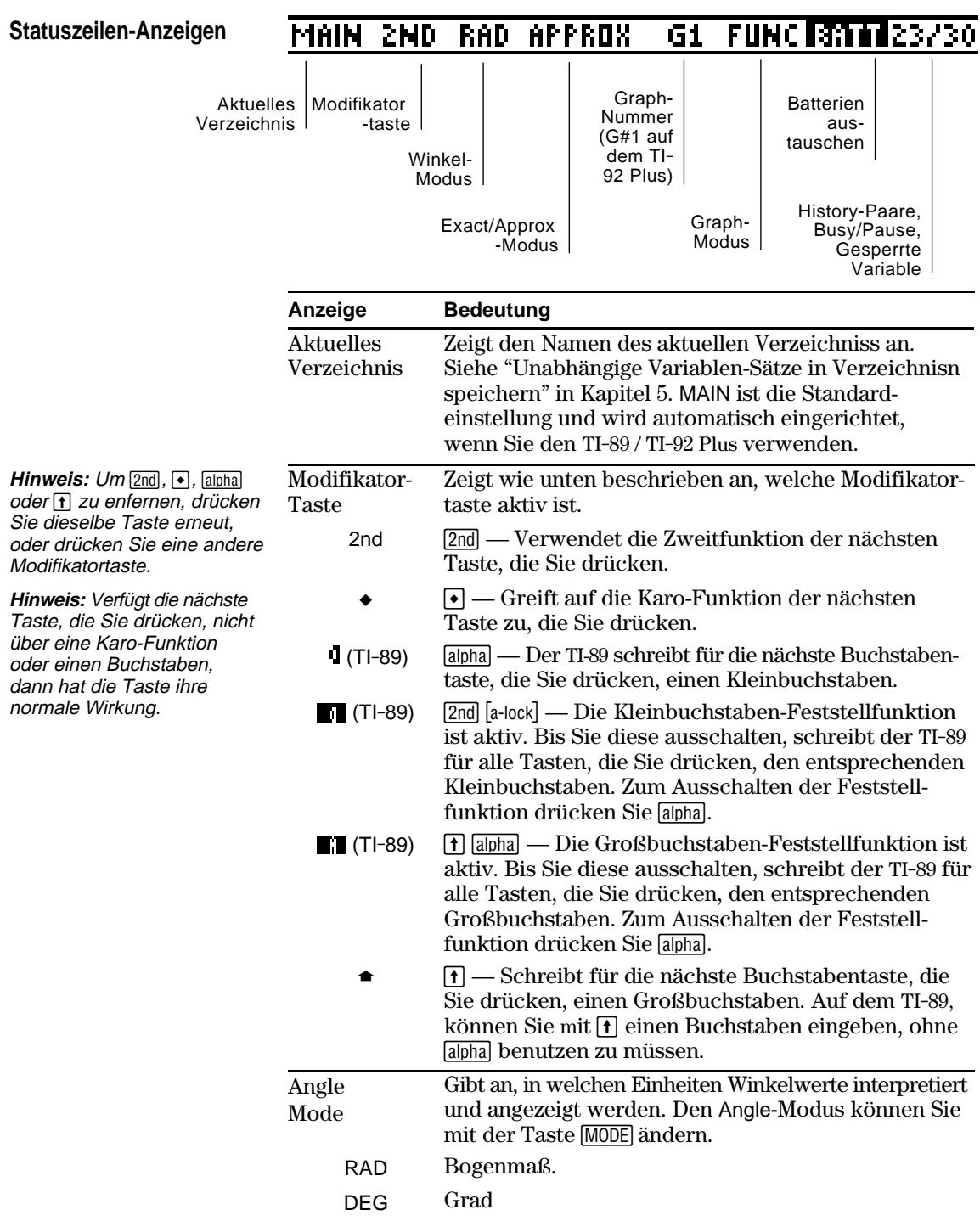

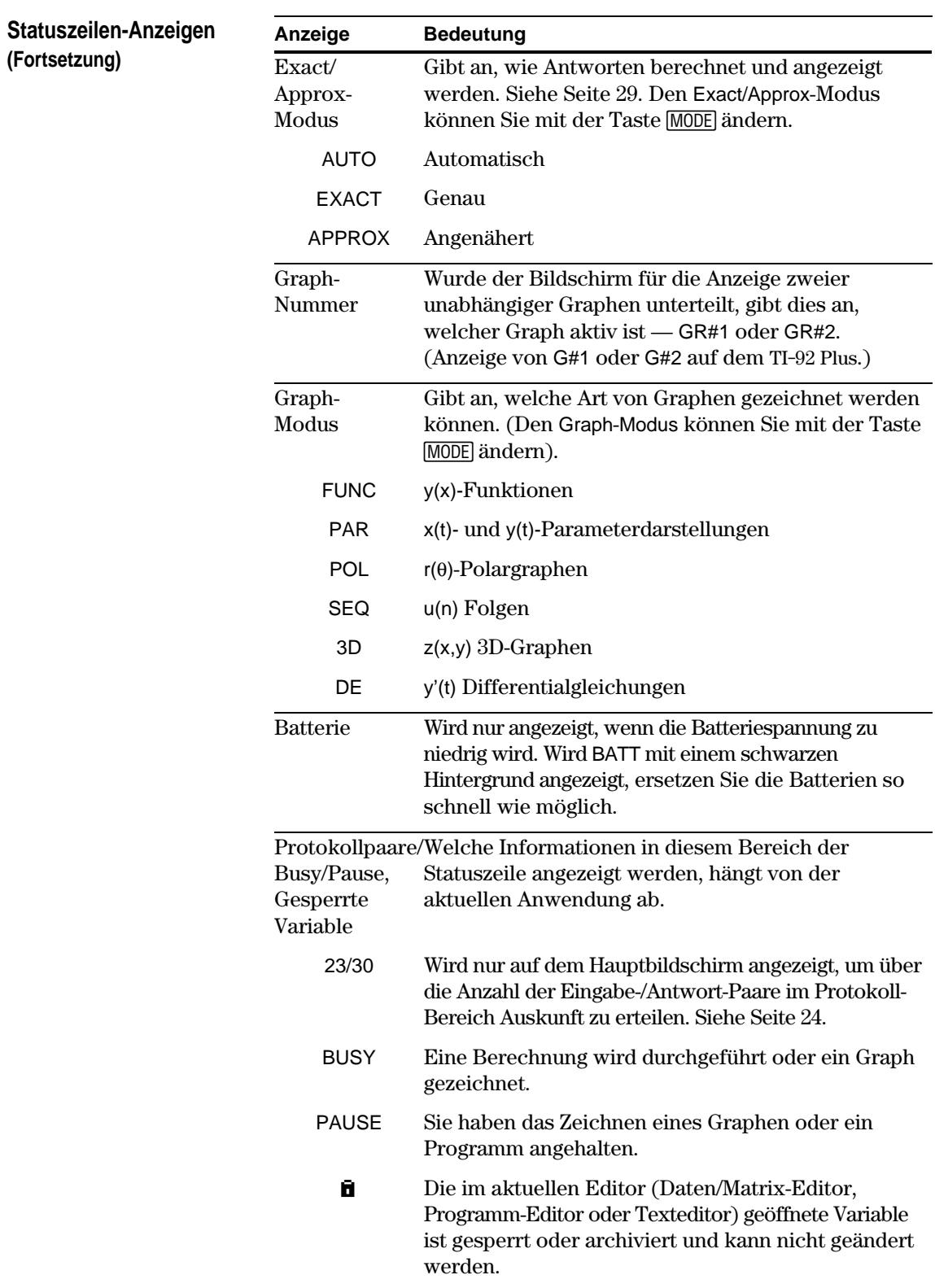

In manchen Situationen müssen Sie möglicherweise Angaben zu Ihrem TI-89 / TI-92 Plus und insbesondere die Software-Version und die ID-Nummer des Geräts herausfinden.

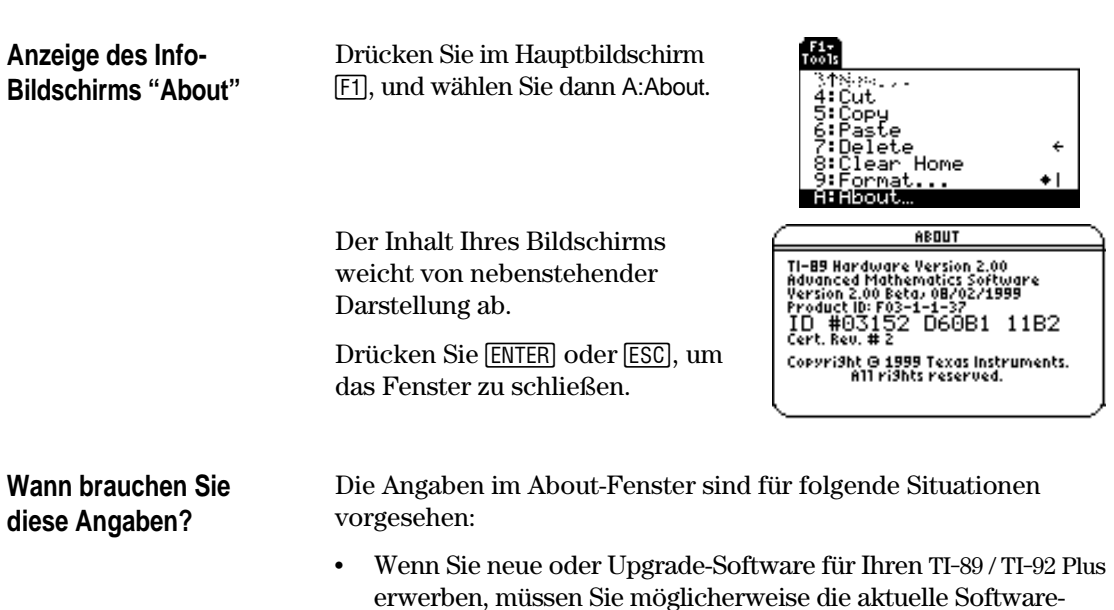

• Wenn Probleme mit Ihrem TI-89 / TI-92 Plus auftreten und Sie sich mit dem technischen Dienst in Verbindung setzen müssen, kann die Kenntnis der Software-Version die Problemdiagnose erleichtern.

Version und/oder die ID-Nummer Ihres Geräts angeben.
## **Symbolisches Rechnen**

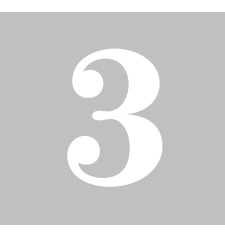

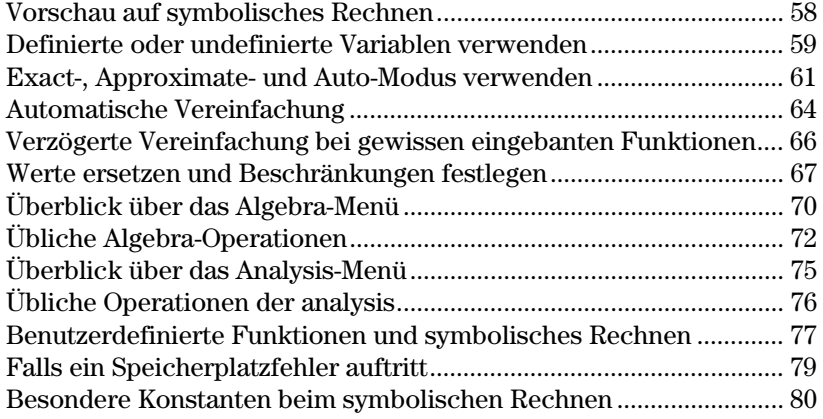

Dieses Kapitel stellt einen Überblick über die Grundlagen symbolischer Manipulationen bei der Durchführung von algebraischen Operationen oder Rechenoperationen der Analysis dar.

$$
\begin{array}{|c|c|} \hline \text{F1} & \text{F2} & \text{F3} & \text{F4} & \text{F5} & \text{F6} \\ \hline \text{To 18} & \text{F2} & \text{F3} & \text{F4} & \text{F5} & \text{F6} & \text{F6} \\ \hline \text{X} & 1 & 1 & 1 & 1 \\ \hline \text{X} & -1 & \text{X} & -1 & \text{X} & +1 \\ \hline \text{X} & -1 & \text{X} & +1 & \text{X} & +1 \\ \hline \text{X} & \text{X} & -1 & \text{X} & +1 & \text{X} & +1 \\ \hline \text{X} & \text{X} & \text{X} & -1 & \text{X} & +1 & \text{X} \\ \hline \text{X} & \text{X} & \text{X} & \text{X} & -1 & \text{X} & +1 & \text{X} \\ \hline \text{X} & \text{X} & \text{X} & \text{X} & \text{X} & +1 & \text{X} & +1 & \text{X} \\ \hline \text{X} & \text{X} & \text{X} & \text{X} & \text{X} & +1 & \text{X} & +1 & \text{X} \\ \hline \text{X} & \text{X} & \text{X} & \text{X} & \text{X} & +1 & \text{X} & +1 & \text{X} \\ \hline \text{X} & \text{X} & \text{X} & \text{X} & \text{X} & +1 & \text{X} & +1 & \text{X} \\ \hline \text{X} & \text{X} & \text{X} & \text{X} & \text{X} & \text{X} & +1 & \text{X} & +1 & \text{X} \\ \hline \text{X} & \text{X} & \text{X} & \text{X} & \text{X} & \text{X} & +1 & \text{X} & +1 & \text{X} \\ \hline \text{X} & \text{X} & \text{X} & \text{X} & \text{X} & \text{X} & \text{X} & \text{X} & +1 & \text{X} \\ \hline \text{X} & \text{X} & \text{X} & \text{X} & \text{X} & \text{X} & \text{X} & \text{X} & \text{X} & +1 & \text{X} \\ \hline \text
$$

Symbolische Berechnungen können Sie problemlos vom Hauptbildschirm aus durchführen.

Lösen Sie das Gleichungssystem  $2x - 3y = 4$  und  $x + 7y = -12$ . Lösen Sie die erste Gleichung so, dass x durch y ausgedrückt wird. Setzen Sie den Term für x in die zweite Gleichung ein und berechnen Sie y. Setzen Sie dann den für y gefundenen Wert wieder in die erste Gleichung ein, um damit den Wert von x zu berechnen.

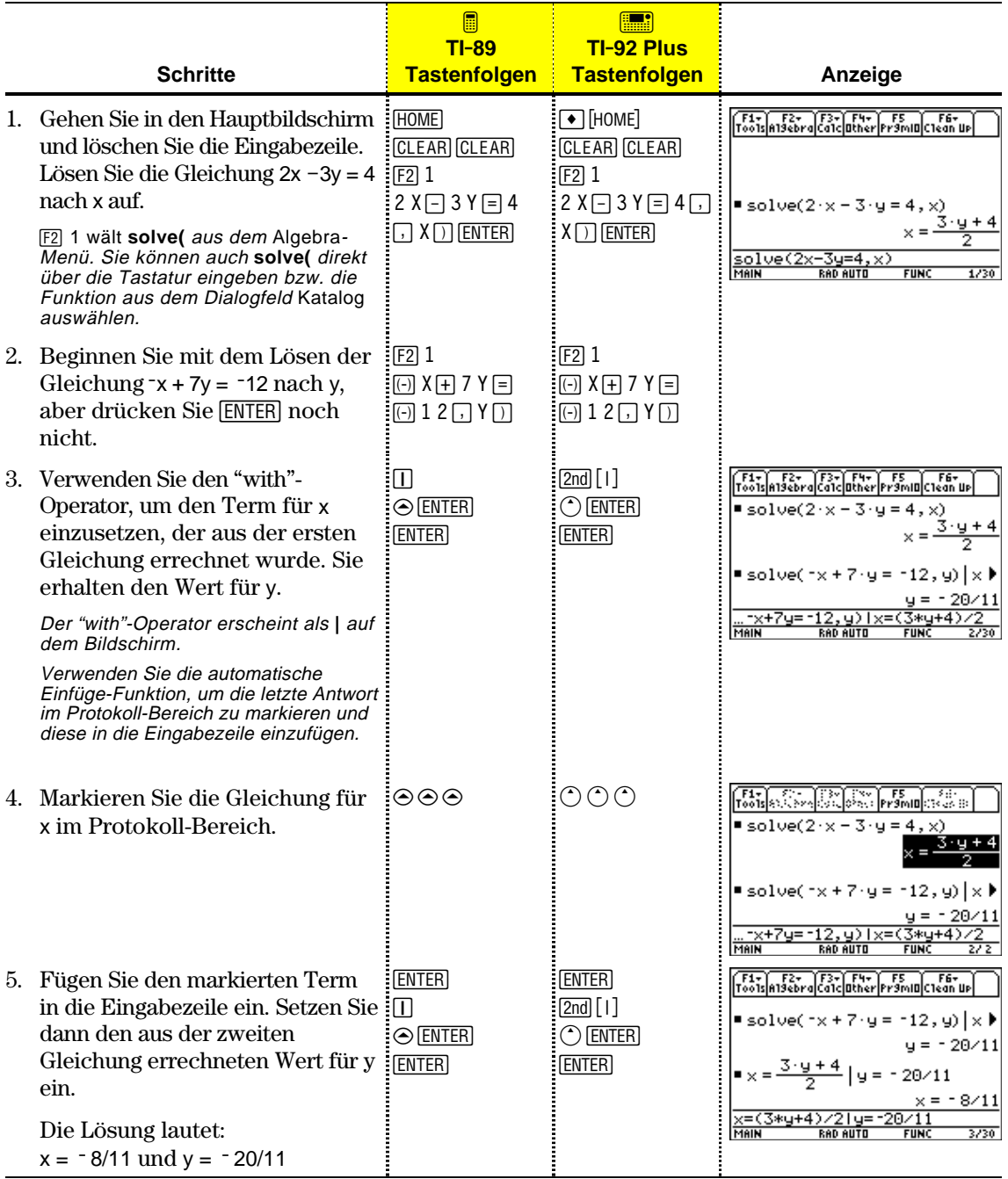

Dies ist ein Beispiel für symbolisches Rechnen. Zum Lösen von Gleichungssystemen ist eine Eingene-Funktion verfügbar (siehe Seite 73).

Beim Durchführen von Algebra- oder Analysisoperationen ist es wichtig, daß Sie sich mit dem Gebrauch von Definierten und unbestimmten Variablen und deren Auswirkungen vertraut machen. Sonst erhalten Sie unter Umständen anstelle des erwarteten algebraischen Terms eine Zahl als Ergebnis.

#### **So werden undefinierte und definierte Variablen behandelt**

**Tipp:** Beim Definieren einer Variablen sollten mehrere Zeichen im Namen verwendet werden. Lassen Sie Namen, die aus einem Zeichen bestehen bei symbolischen Rechnungen undefiniert.

Wenn Sie einen Term eingeben, der eine Variable enthält, handhabt der TI-89 / TI-92 Plus diese Variable auf eine von zwei Arten:

- ¦ Eine undefinierte Variable wird wie ein algebraisches Symbol behandelt.
- ¦ Bei einer definierten Variablen (auch wenn sie mit 0 belegt ist) ersetzt ihr Wert die Variable.

 $-2 \times + \times +$  $3 \times +$  $2x + x + y$ 

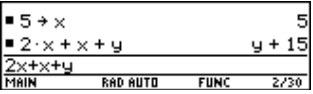

Um nachzuvollziehen, warum dies so wichtig ist, nehmen wir einmal an, Sie wollen die erste Ableitung von x<sup>3</sup> bezüglich x berechnen.

- Ist x unbestimmt, dann hat das Ergebnis wahrscheinlich die Form, die Sie erwartet haben.
- ¦ Ist x dagegen bestimmt, dann hat das Ergebnis eventuell eine für Sie unerwartete Form.

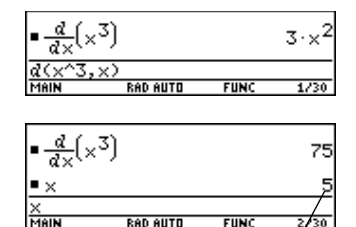

Wenn Sie nicht wissen, dass 5 zuvor in x gespeichert wurde, kann das Ergebnis 75 irreführend sein.

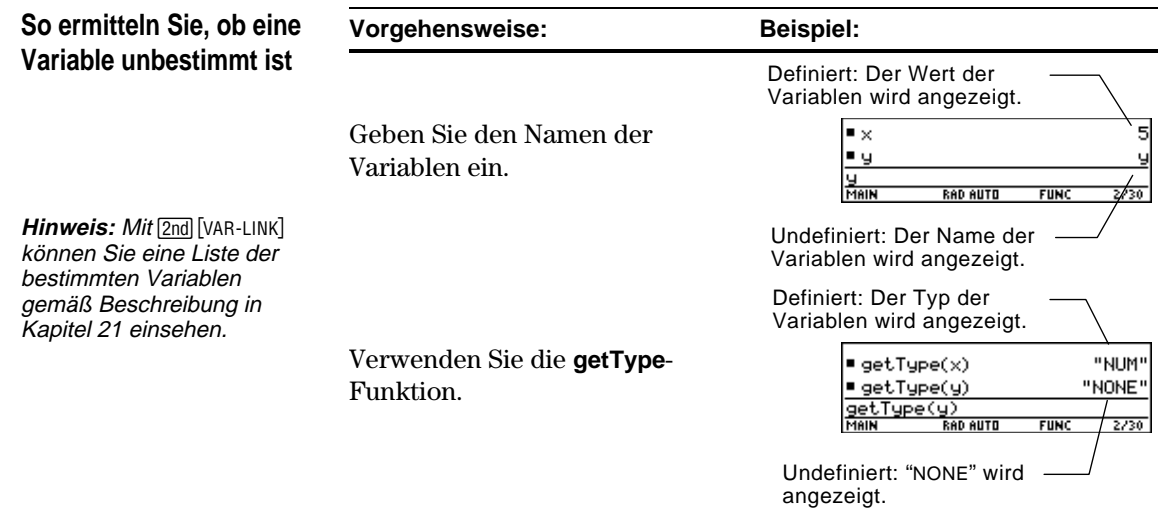

### **Eine definierte Variable löschen**

Sie können eine definierte Variable in eine undefinierte verwandeln, indem Sie diese löschen.

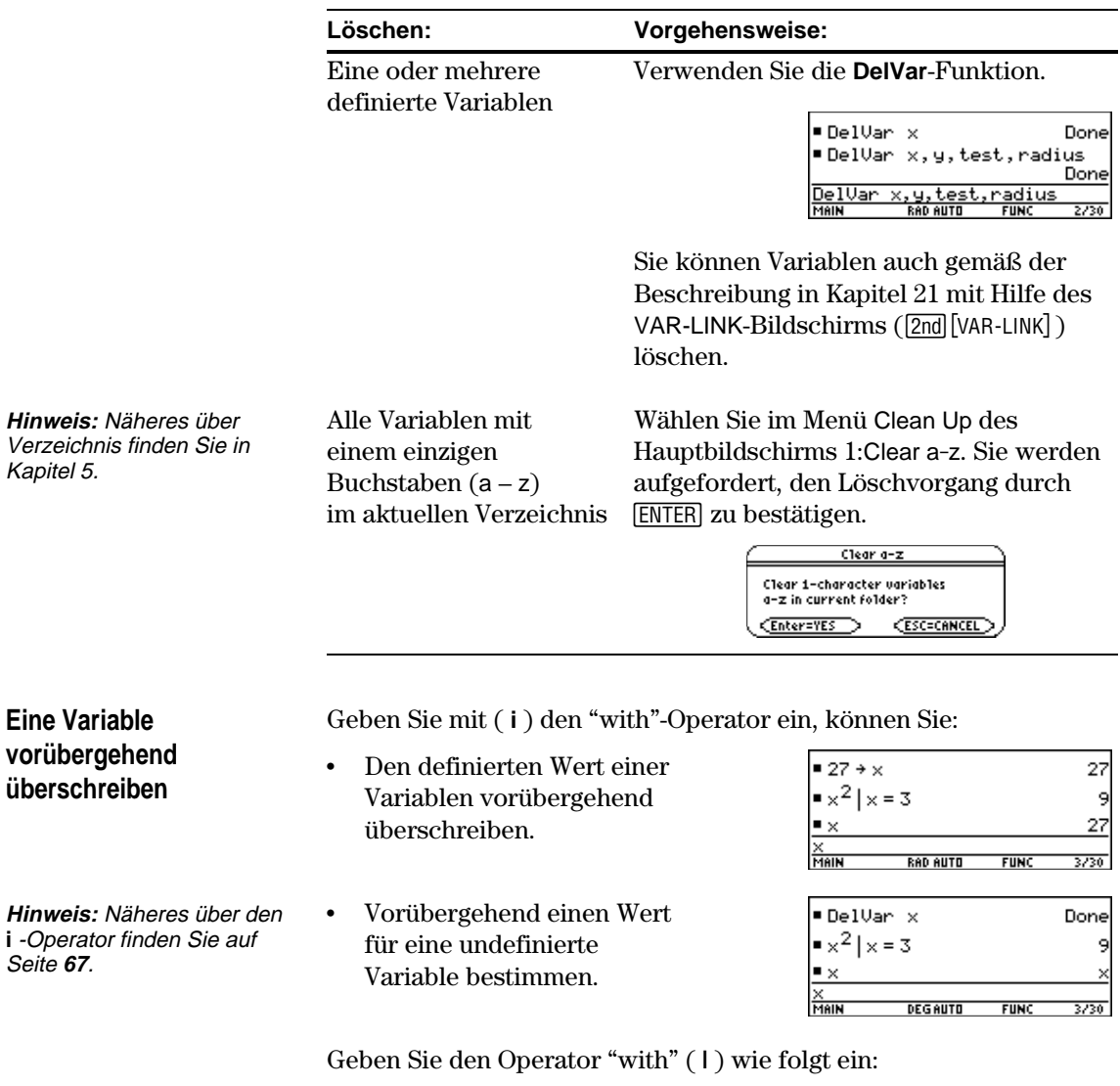

**TI**.**89:** Í **TI-92 Plus:**  $2nd$  [1] Die Exact/Approx-Moduseinstellungen, die in Kapitel 2 kurz dargestellt wurden, beeinflussen direkt die Präzision und Genauigkeit der Berechnung eines Ergebnisses durch den TI-89 / TI-92 Plus. Im vorliegenden Abschnitt wird der Zusammenhang zwischen diesen Moduseinstellungen und dem symbolischen Rechnen beschrieben.

Bei der Einstellung Exact/Approx = EXACT arbeitet der TI-89 / TI-92 Plus in exakter rationaler Arithmetik mit bis zu 614 Stellen im Zähler und 614 Stellen im Nenner. Die EXACT-Einstellung: **EXACT-Einstellung**

- ¦ Formt irrationale Zahlen so weit wie möglich ohne Näherung in Standardformen um. Zum Beispiel:  $\sqrt{12}$  wird umgeformt in 2  $\sqrt{3}$ und ln(1000) in 3 ln(10).
- ¦ Konvertiert Gleitkommazahlen in rationale Zahlen. Zum Beispiel: 0.25 wird umgeformt in 1/4.

Bei den Funktionen **solve**, **cSolve**, **zeros**, **cZeros**, **factor**, ∫, **fMin** und **fMax** werden nur exakte symbolische Algorithmen verwendet. Diese Funktionen errechnen in der EXACT-Einstellung keine Näherungslösungen.

- Einige Gleichungen, wie beispielsweise  $2^{-x} = x$ , haben Lösungen, die mit Funktionen und Operatoren des TI-89 / TI-92 Plus nicht geschlossen dargestellt werden können.
- ¦ Bei derartigen Gleichungen werden in EXACT keine Näherungslösungen errechnet. Die Gleichung  $2^{-x} = x$  hat beispielsweise die Näherungslösung x ≈ 0.641186, die aber in der EXACT-Einstellung nicht angezeigt wird.

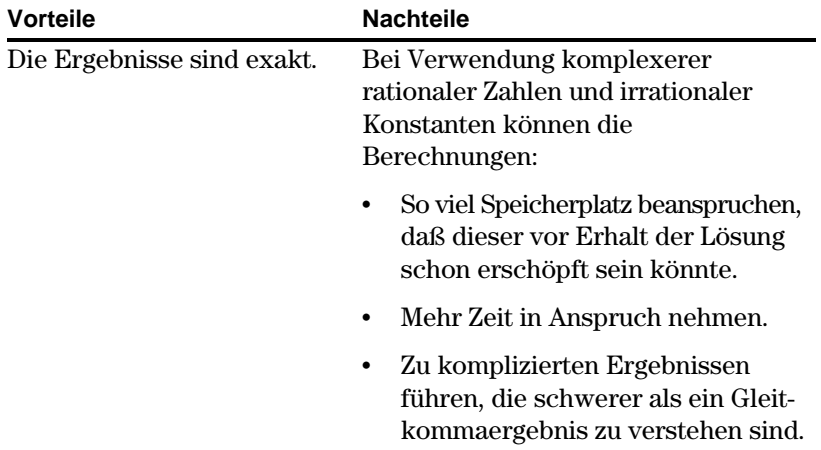

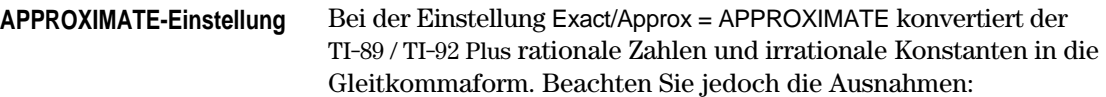

- ¦ Bestimmte Standardfunktionen, bei welchen eines ihrer Argumente als ganze Zahl aufgefaßt wird, formen diese Zahl, wenn möglich, in eine ganze Zahl um. Zum Beispiel: *d*(y(x), x, 2.0) wird umgeformt in  $d(y(x), x, 2)$ .
- ¦ Ganzzahlige Gleitkommaexponenten werden in ganze Zahlen umgeformt. Zum Beispiel: x<sup>2.0</sup> wird selbst in der APPROXIMATE-Einstellung zu x<sup>2</sup>.

Funktionen wie **solve** und ∫ (integrate) können sowohl mit exakten symbolischen als auch mit numerischen Technikenarbeiten. Diese Funktionen übergehen in der APPROXIMATE-Einstellung einige oder alle exakten symbolischen Methoden ausgelassen.

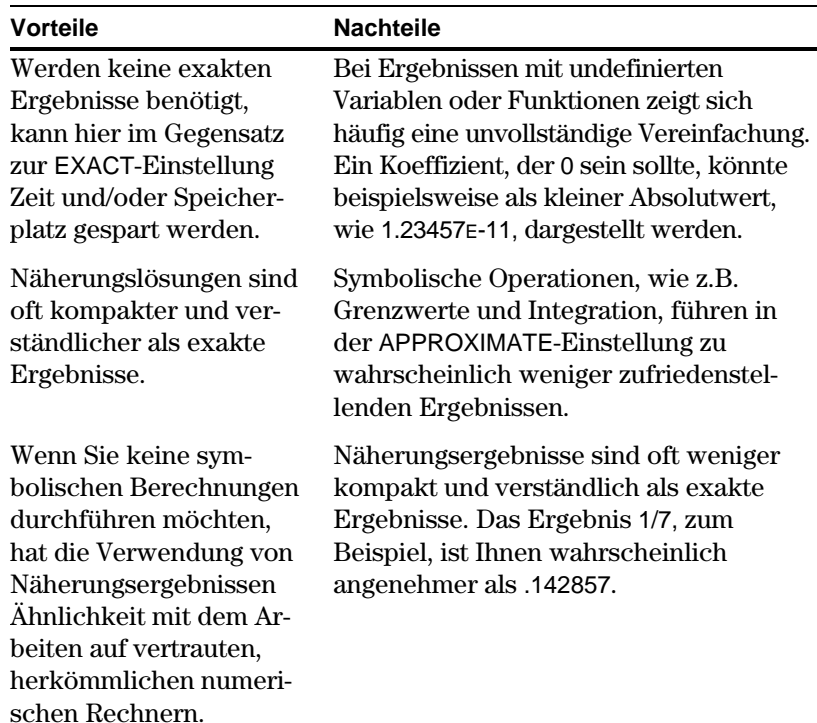

#### Bei der Einstellung Exact/Approx = AUTO arbeitet der TI-89 / TI-92 Plus mit exakter rationaler Arithmetik, wenn alle Operanden rationale Zahlen sind. Anderenfalls werden rationale Operanden in Gleitkommaform umgesetzt, und die Gleitkomma-Arithmetik wird verwendet. Das heißt, die Gleitkommaform "greift über". Beispiel: **AUTO-Einstellung**

1/2 − 1/3 wird umgeformt in 1/6 aber 0.5 − 1/3 wird zu .16666666666667

Dieses "Übergreifen" der Gleitkommaform überschreitet jedoch gewisse Grenzen, wie undefinierte Variablen, oder Elemente einer Liste oder einer Matrixnicht. Zum Beispiel:

(1/2 - 1/3) x + (0.5 − 1/3) y wird umgeformt in x/6 + .16666666666667 y und {1/2 - 1/3, 0.5 − 1/3} wird zu {1/6, .16666666666667}

Bei der AUTO-Einstellung bestimmen Funktionen, wie beispielsweise **solve**, so viele Lösungen wie möglich als exaktes Ergebnis und verwenden dann nötigenfalls zum Bestimmen zusätzlicher Lösungen numerische Näherungsverfahren. Dem entsprechend verwendet **‰** (integrate) numerische Nährungsverfahren, wenn exakte symbolische Methoden scheitern.

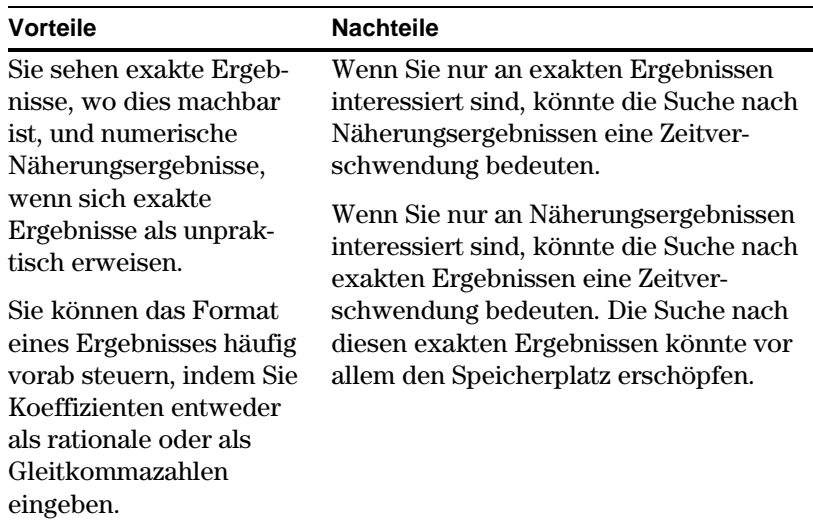

<span id="page-80-0"></span>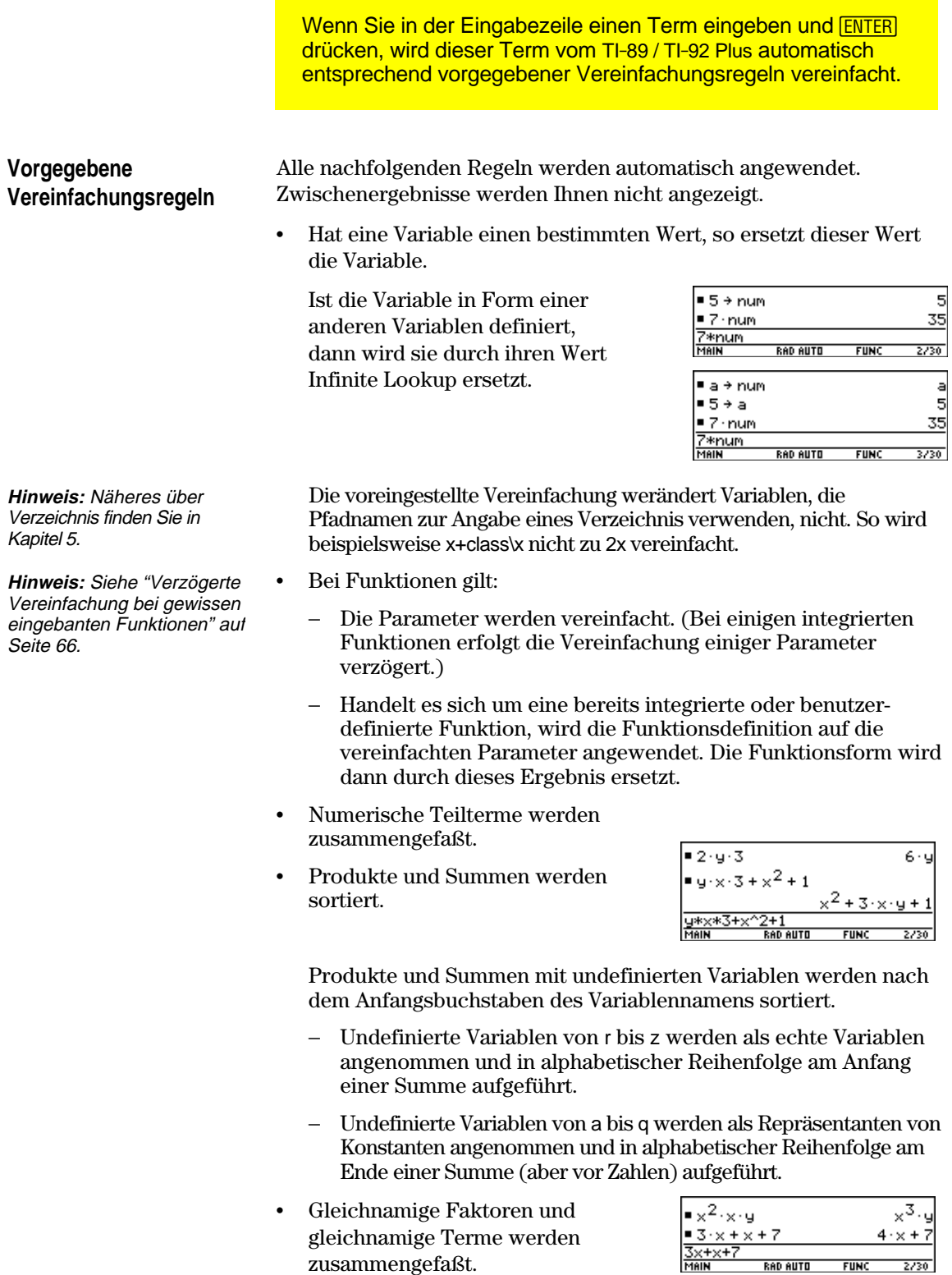

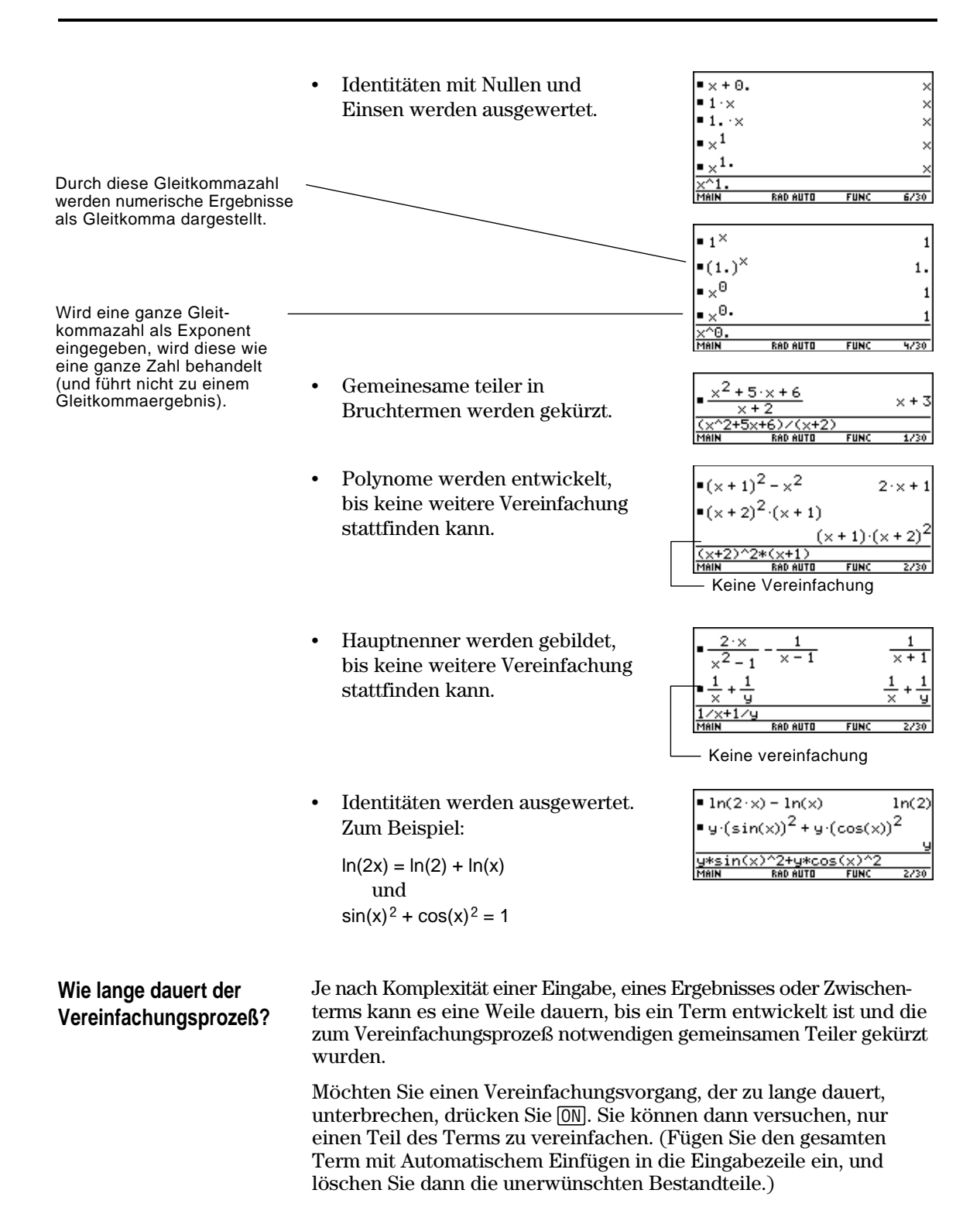

<span id="page-82-0"></span>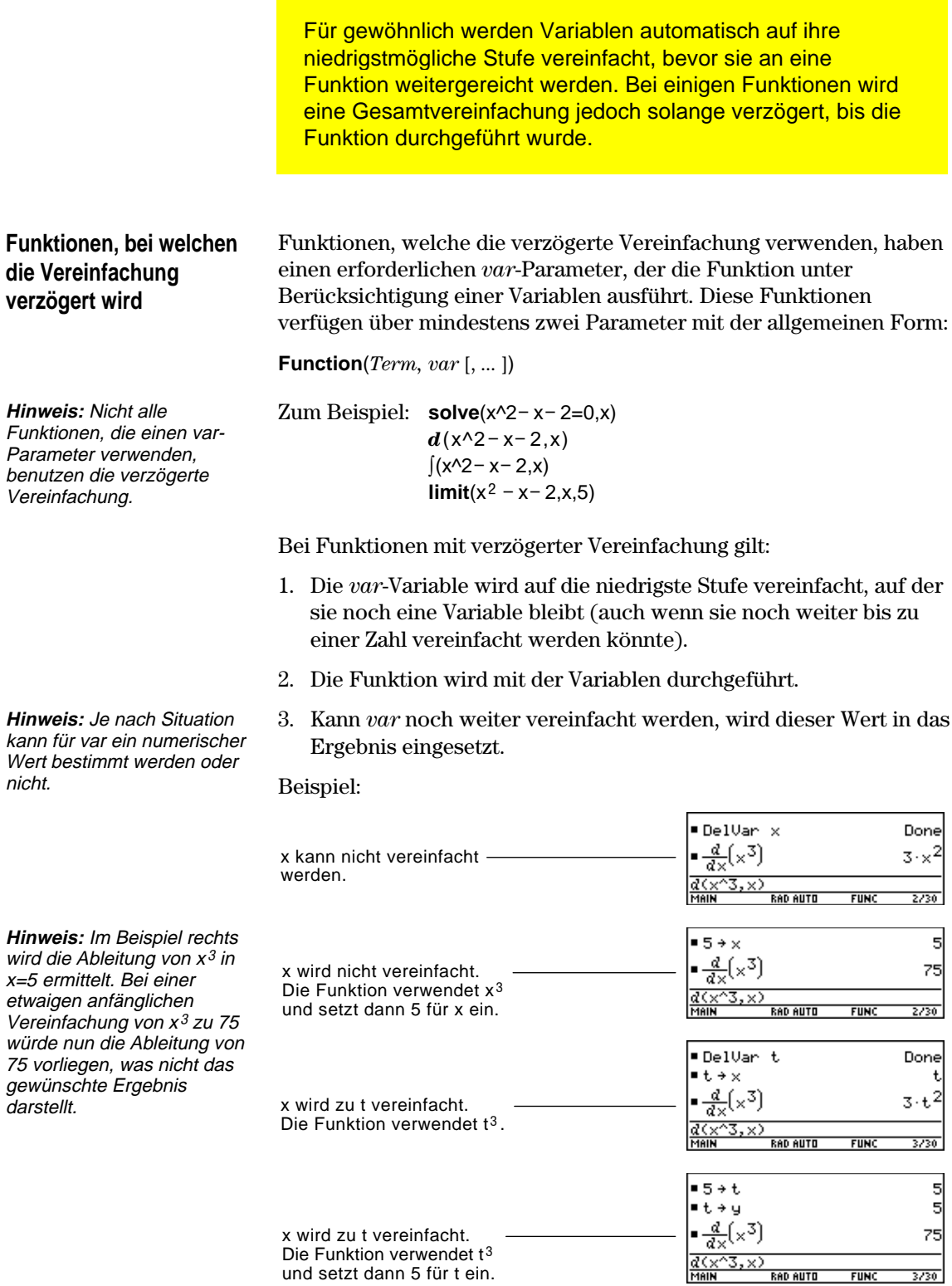

und setzt dann 5 für t ein.

<span id="page-83-0"></span>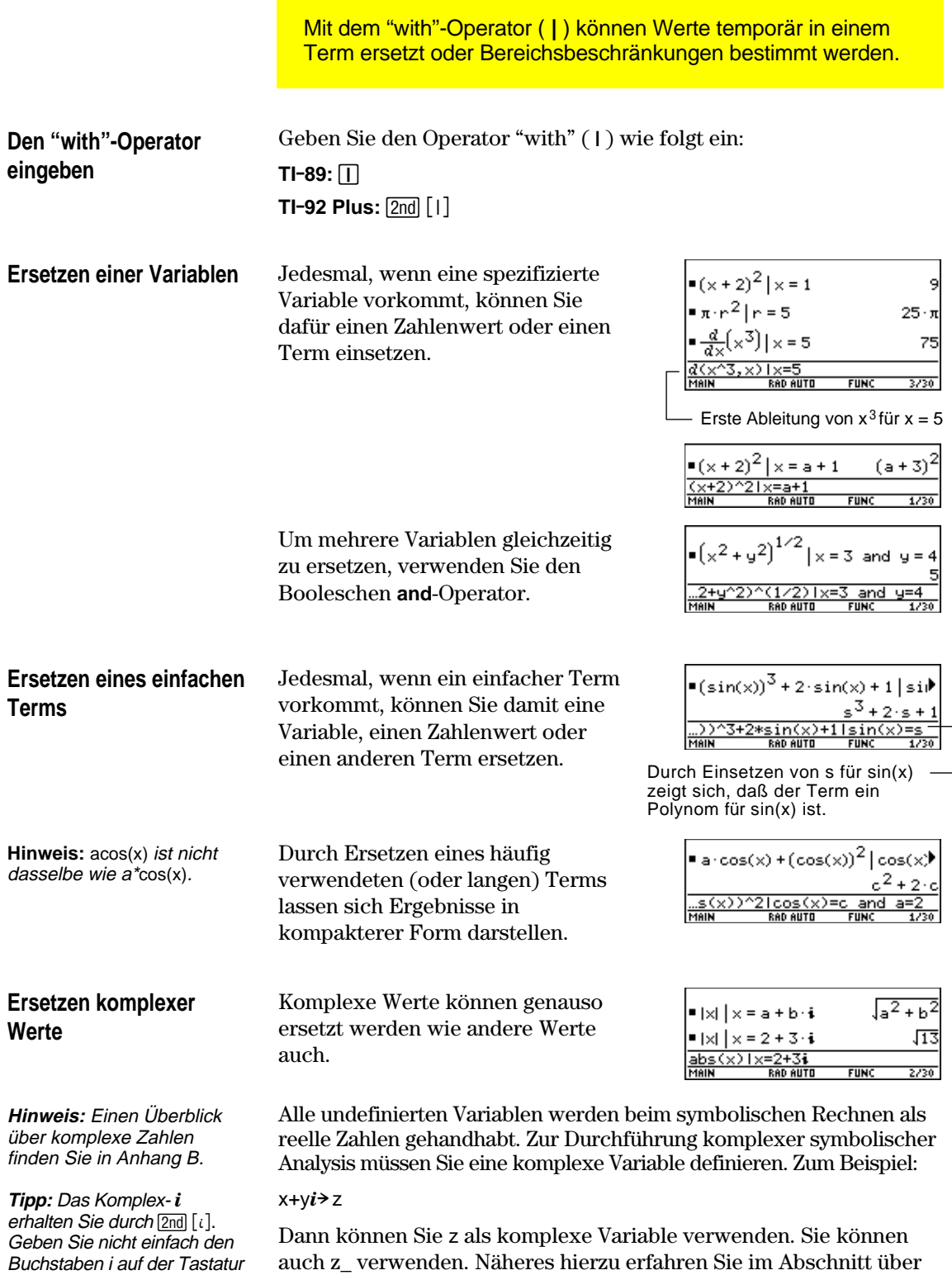

das Unterstreichungszeichen \_ in Anhang A.

ein.

**Beachten Sie die Grenzen der Ersetzbarkeit**

¦ Substitution tritt nur dann auf, wenn eine *genaue* Übereinstimmung für die Substitution besteht.

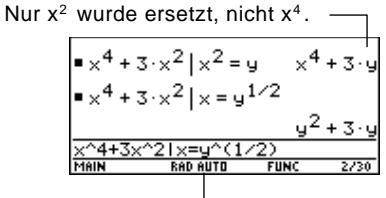

Definieren Sie die Substitution durch "niedrigere" Terme für eine vollständige Substitution.

¦ Unendliche Rekursion kann auftreten, wenn Sie eine Substitutionsvariable durch sich selbst ersetzen.

Substituiert  $sin(x+1)$ ,  $sin(x+1+1)$ ,  $sin(x+1+1+1)$ , etc.

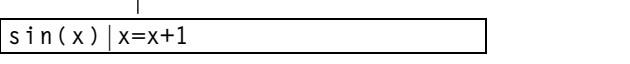

Wenn Sie eine Substitution eingegeben haben, die eine unendliche Rekursion hervorruft:

- − Wird eine Fehlermeldung ausgegeben.
- ERROF Memors **ESC=CANCEL**
- − Erscheint beim Drücken von **ESC** ein Fehler im Protokoll-Bereich.

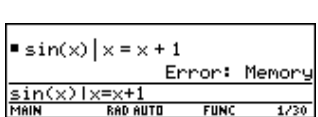

- Ein Term wird gemäß der automatischen Vereinfachungsregeln intern sortiert. Daher können Produkte und Summen eine andere Reihenfolge haben, als die, in der sie eingegeben wurden.
	- − Als allgemein gültige Regel sollten Sie eine einzelne Variable substituieren.
	- − Das Substituieren von allgemeineren Termen  $(m \cdot c^2 = \text{eder } c^2 \cdot \text{m} = \text{ed } c)$  läuft unter Umständen anders als erwartet ab.

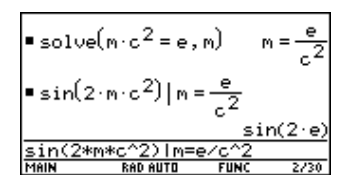

Keine Übereinstimmung für die Substitution.sin(2·m·c<sup>2</sup>)|m·c 2.

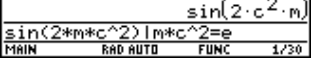

**Tipp:** Verwenden Sie die **solve**-Funktion zur Unterstützung der Substitution einer einzelnen Variablen.

### **Bereichsbeschränkungen festlegen**

Viele Identitäten und Transformationen gelten nur für einen bestimmten Bereich. Beispiel:

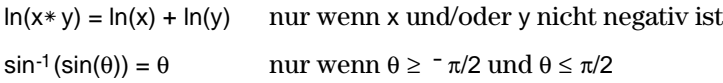

Verwenden Sie zur Angabe einer Bereichsbeschränkung den "with"- Operator.

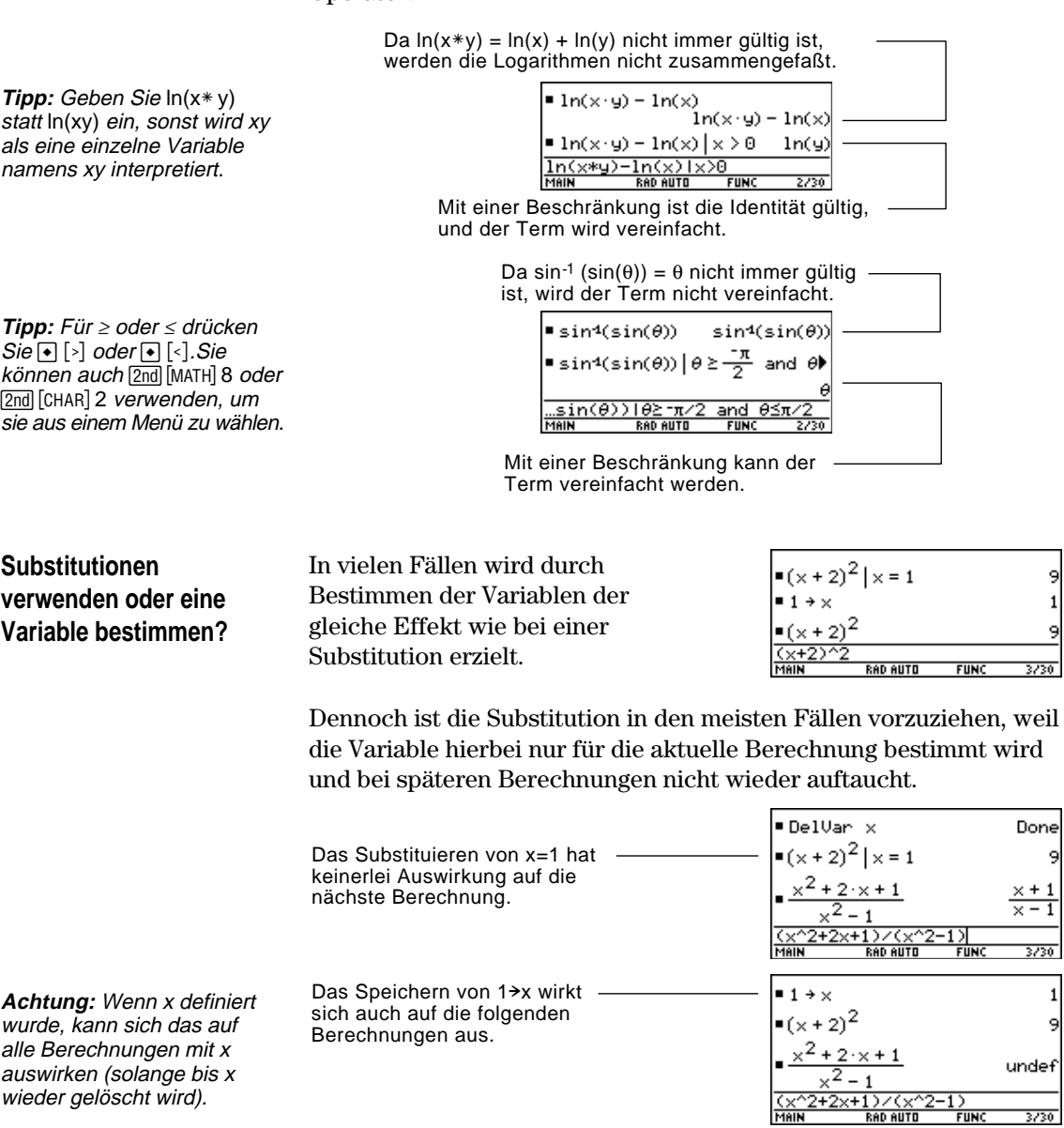

**Mit dem <b>F2** Algebra-Symbolleistenmenü können Sie die am häufigsten verwendeten Algebrafunktionen wählen.

#### <span id="page-86-0"></span>**Das Algebra-Menü**

**Hinweis:** Eine vollständige Beschreibung jeder einzelnen Funktion und ihrer Syntax finden Sie in Anhang A.

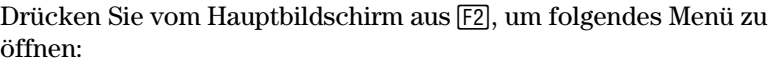

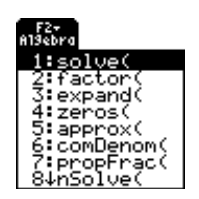

Auf dieses Menü können Sie auch über das MATH-Menü zugreifen. Drücken Sie [2nd] [MATH], und wählen Sie dann 9:Algebra.

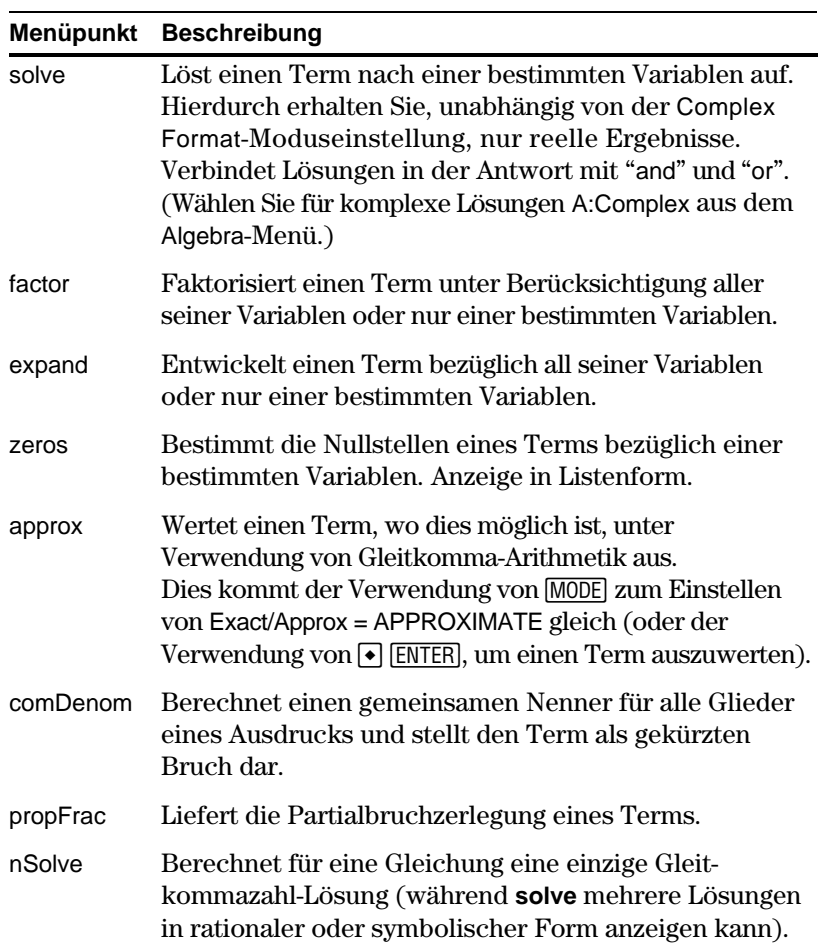

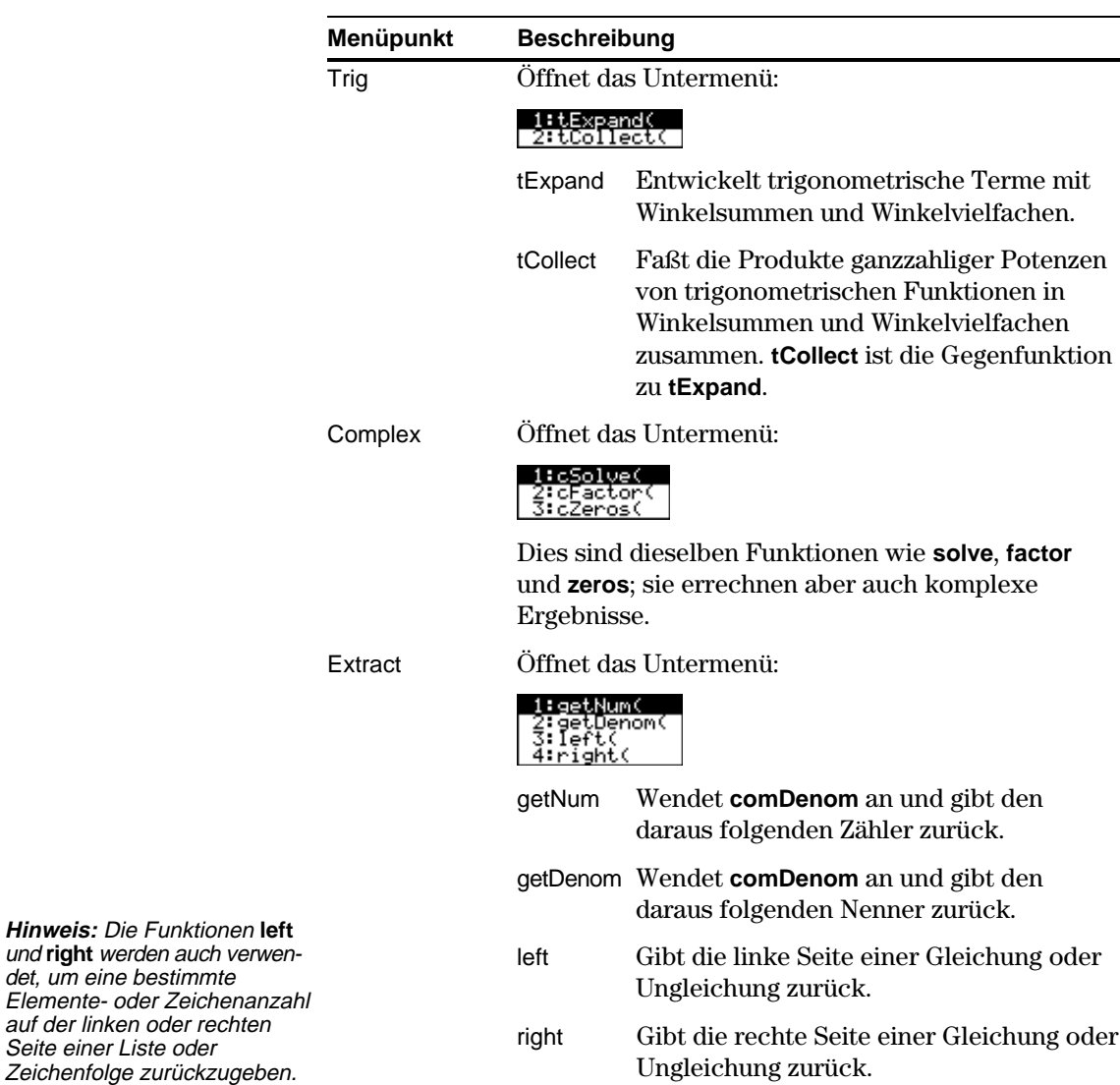

<span id="page-88-0"></span>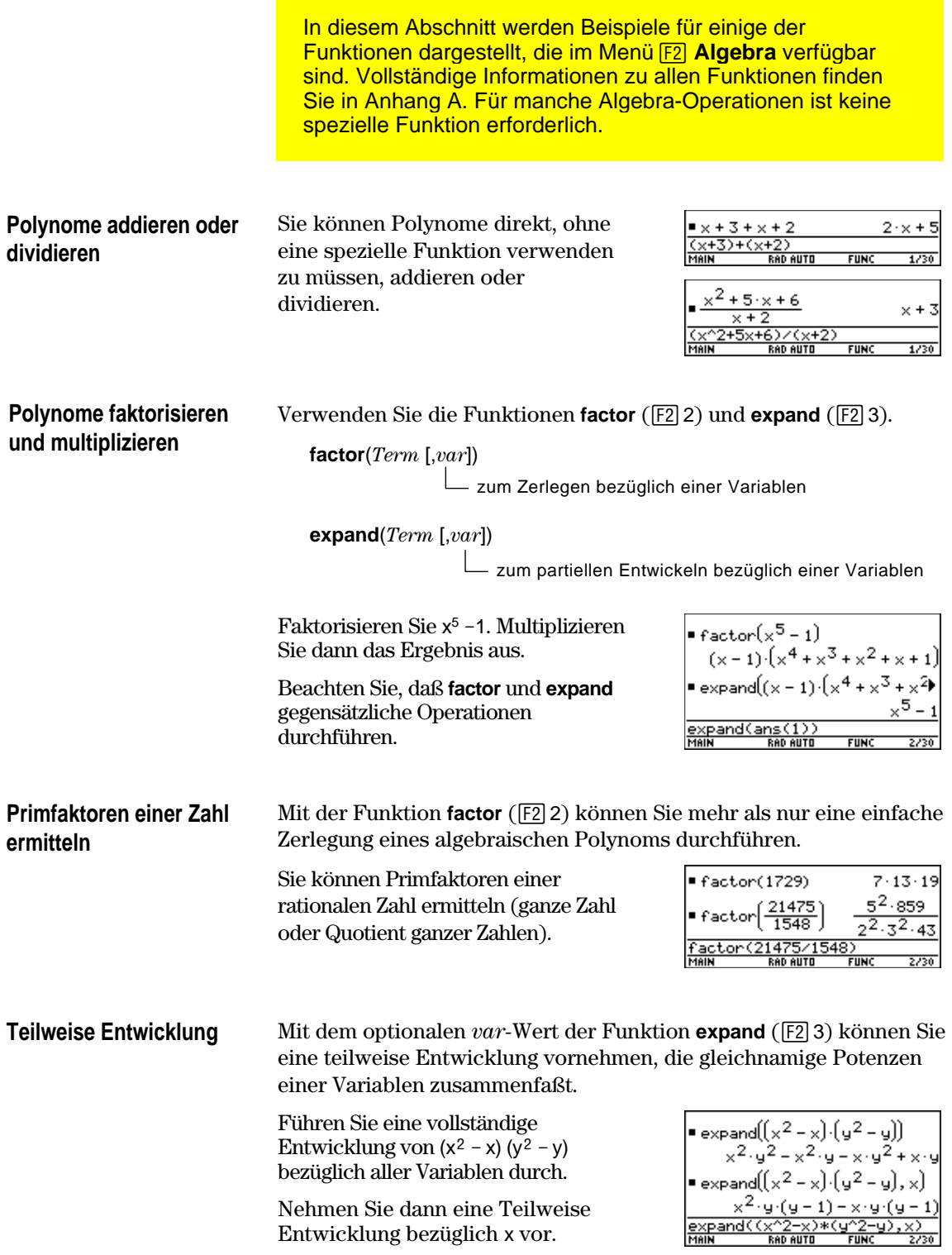

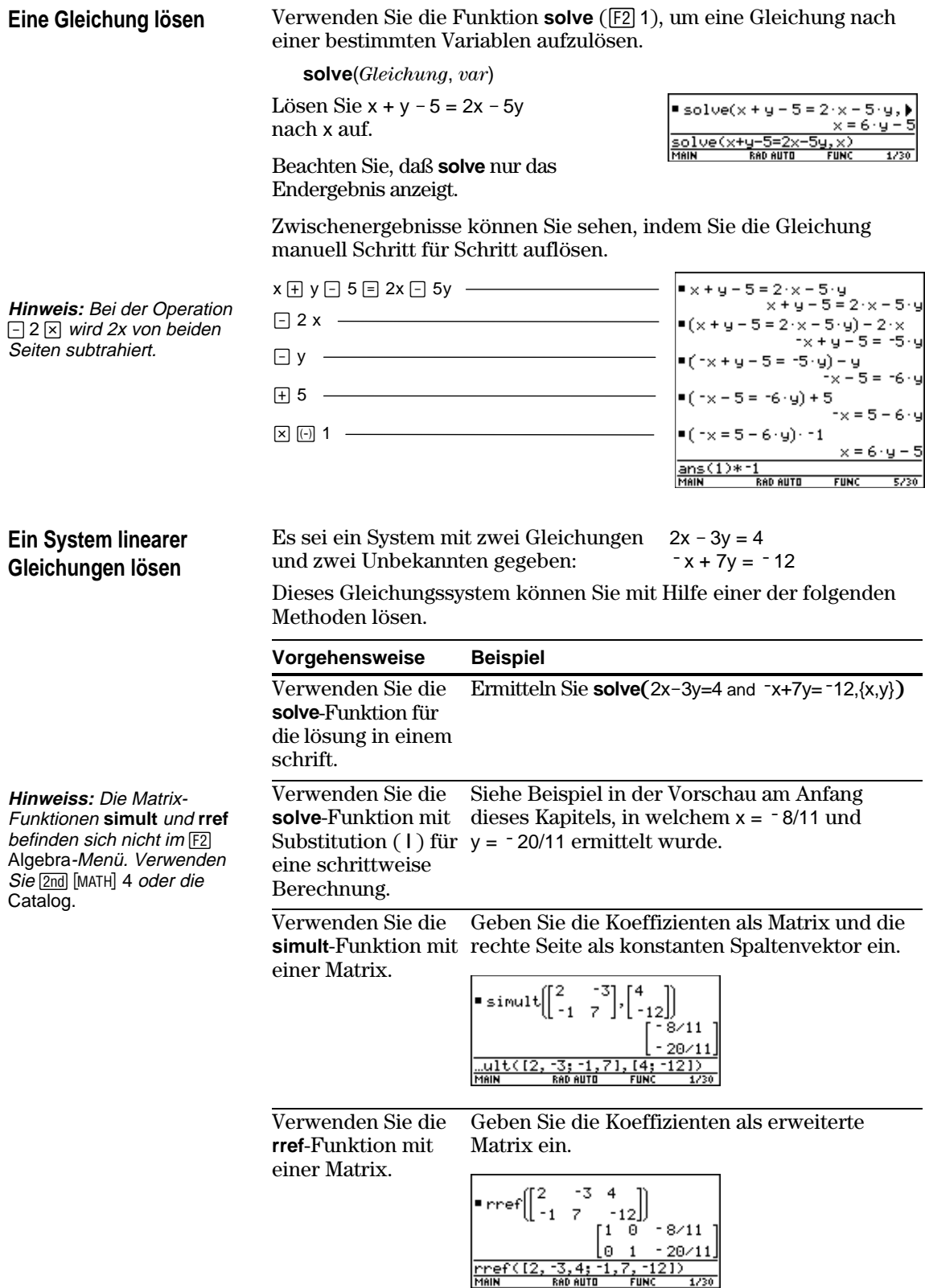

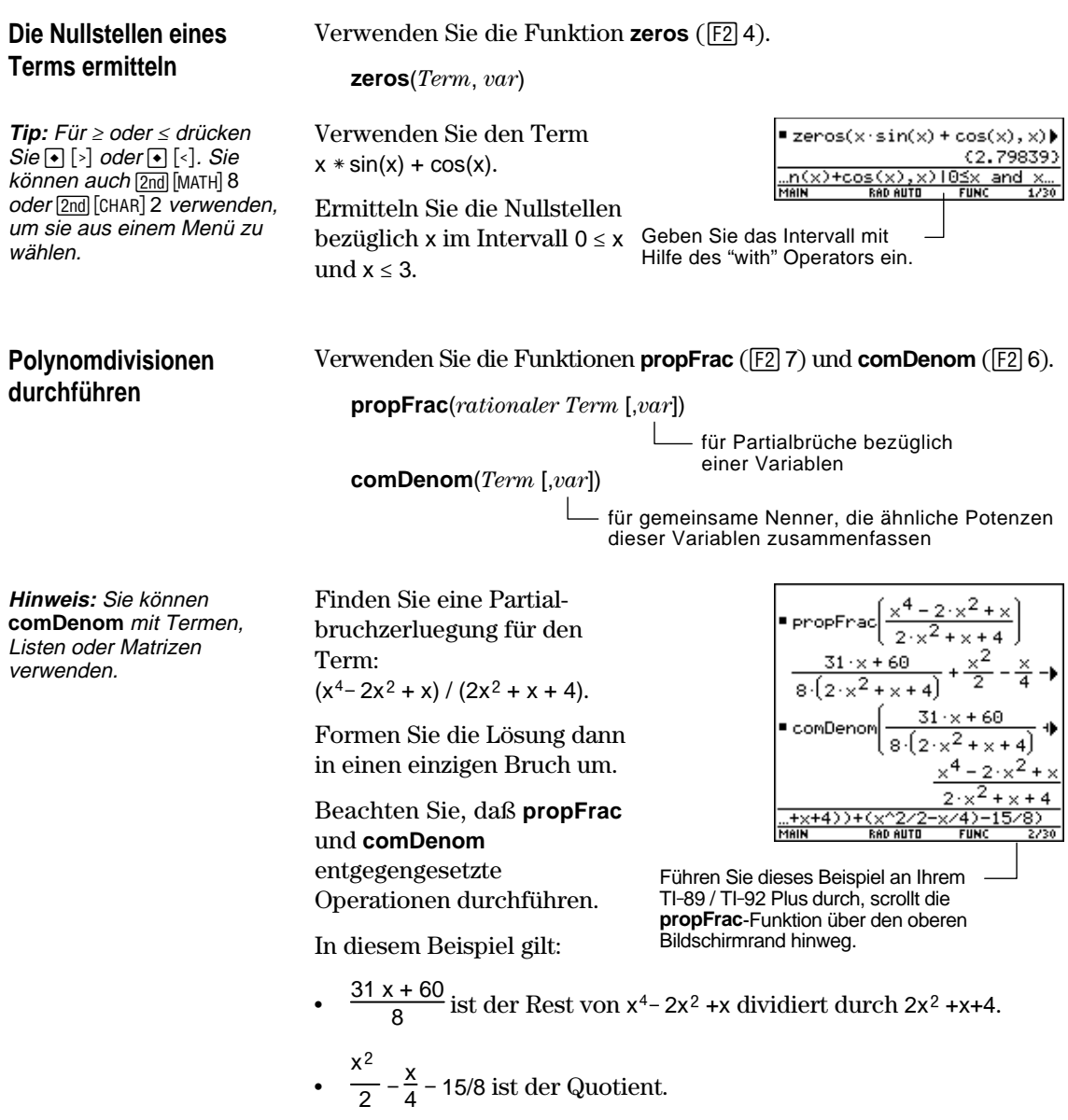

Aus dem <a>[33]</a>Analysis-Menü können Sie häufig verwendete Rechenfunktionen wählen.

#### <span id="page-91-0"></span>**Das Analysis-Menü**

**Hinweis:** Eine vollständige Beschreibung jeder einzelnen Funktion und ihrer Syntax finden Sie in Anhang A.

**Hinweis:** Das Ableitungssymbol *d* ist ein Sonderzeichen. Es kommt nicht der Eingabe von D über die Tastatur gleich. Verwenden Sie hierzu  $F3$  1 oder  $[2nd]$   $[d]$ .

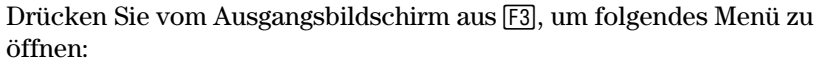

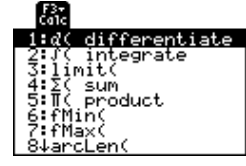

Auf dieses Menü können sie auch über das MATH-Menü zugreifen. Drücken Sie [2nd] [MATH], und wählen Sie dann A:Calculus.

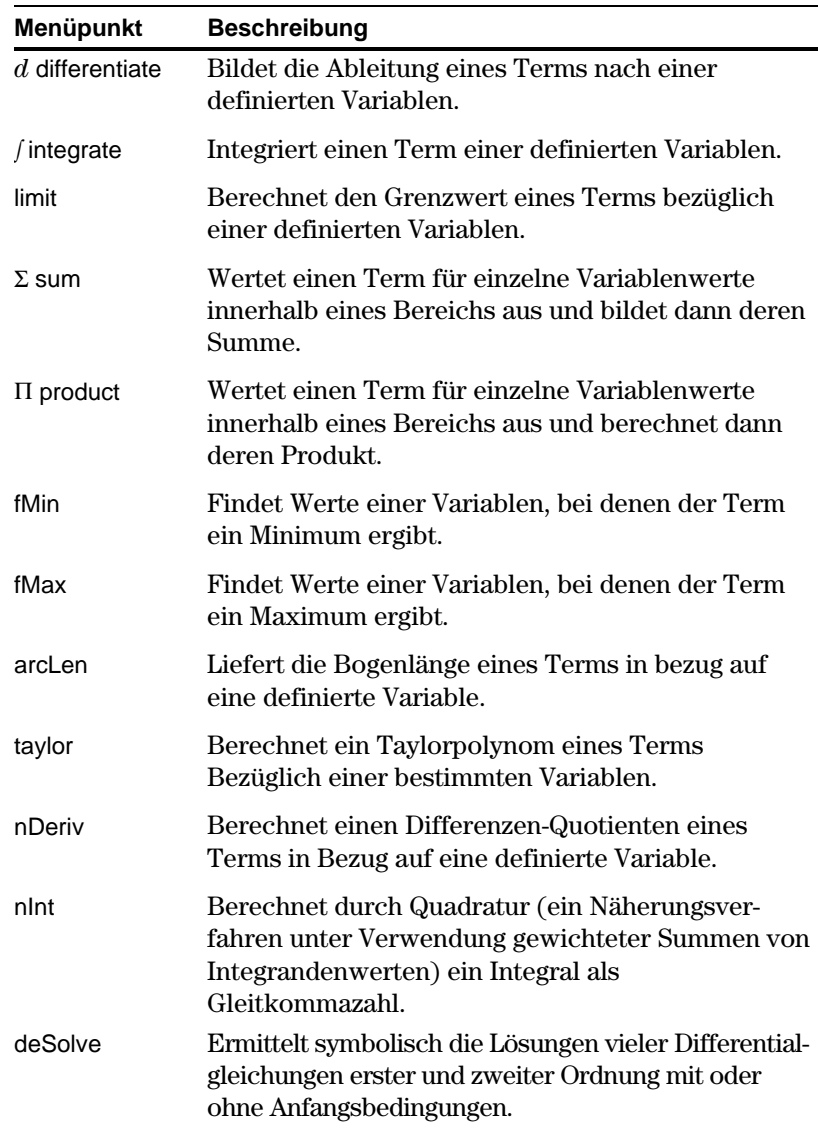

<span id="page-92-0"></span>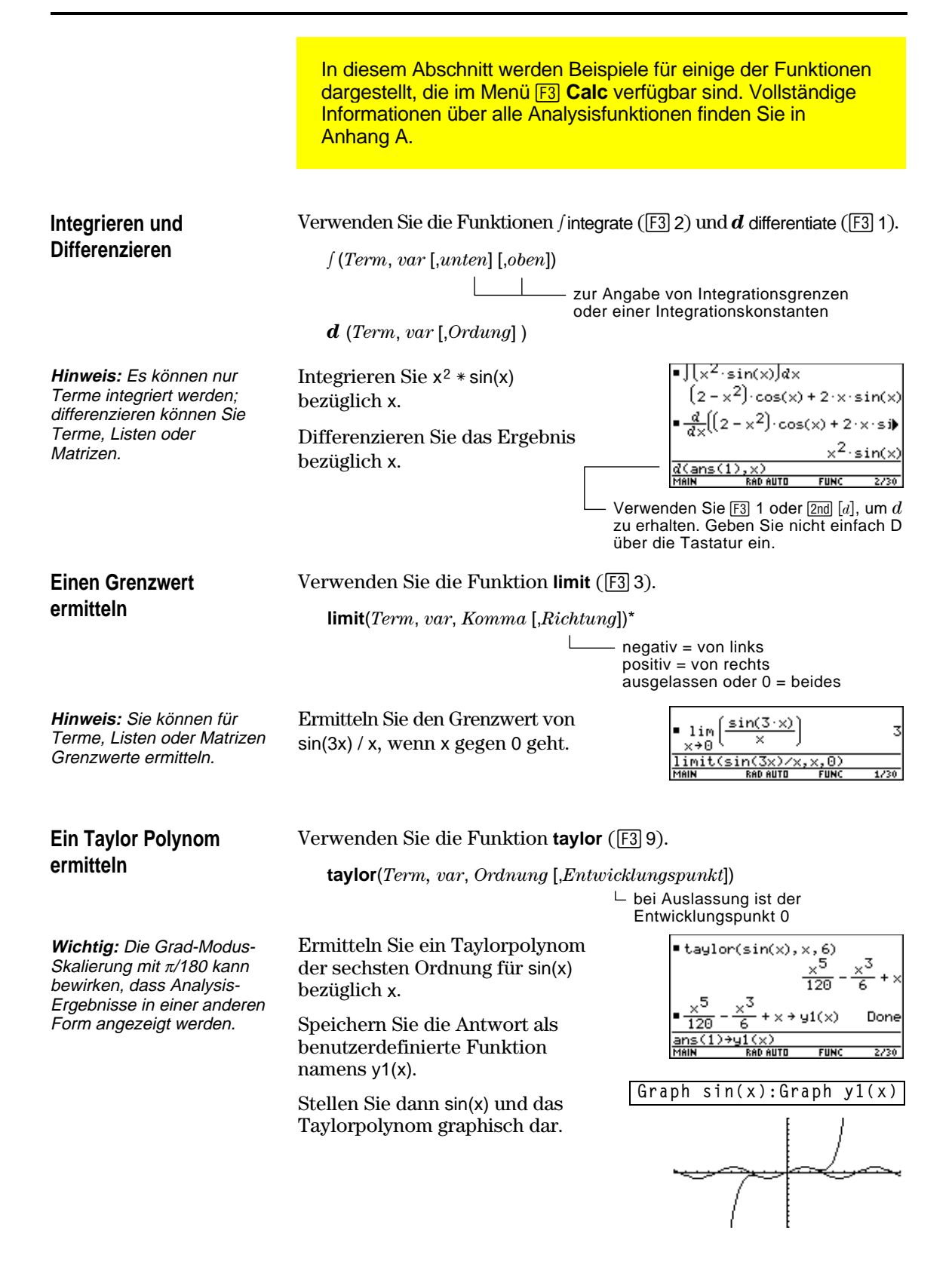

<span id="page-93-0"></span>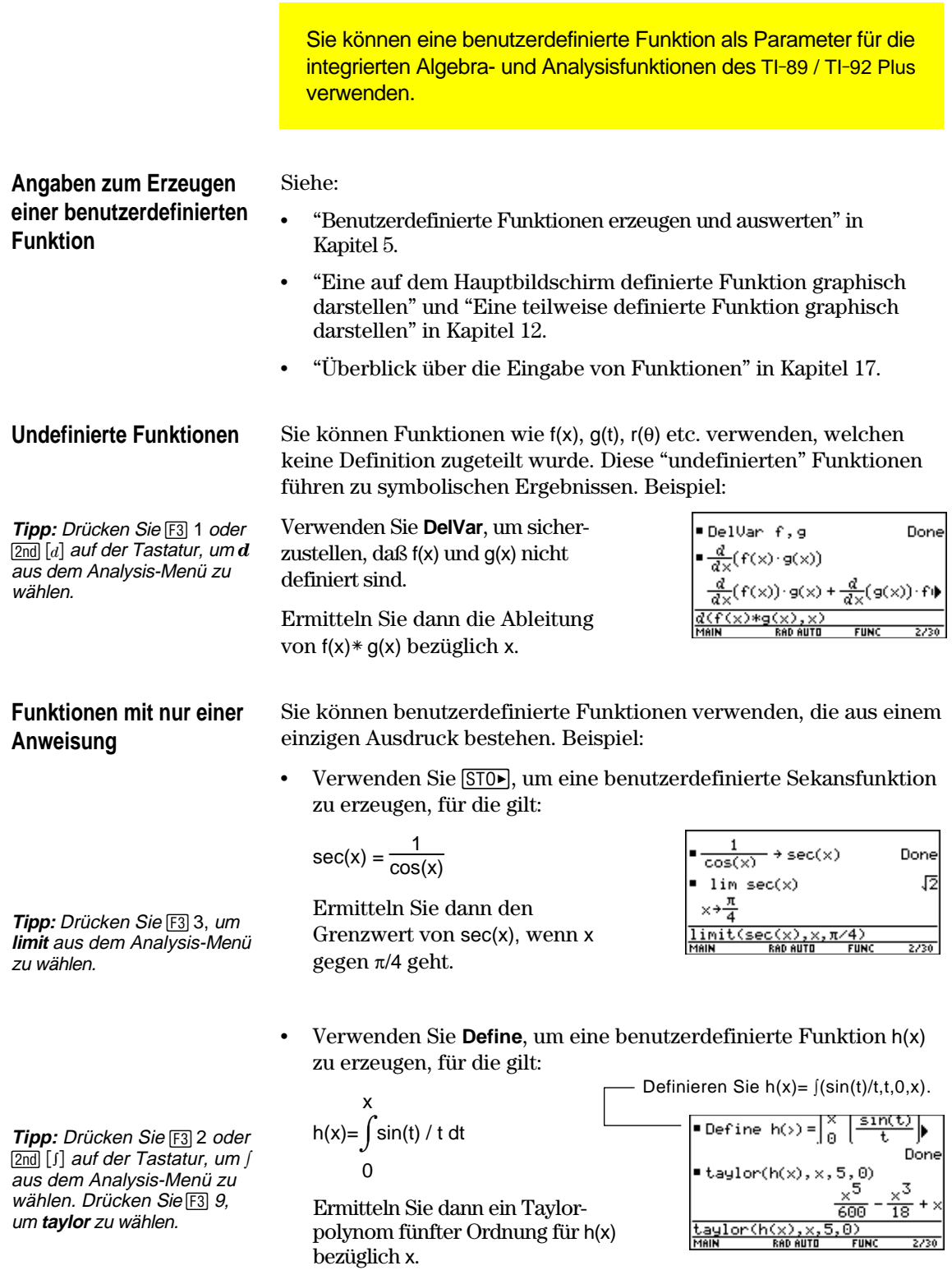

#### **Funktionen mit mehreren oder mit nur einer Anweisung**

Benutzerdefinierte Funktionen mit mehreren Anweisungen sollten nur als Parameter für numerische Funktionen (wie z.B. **nDeriv** und **nInt**) verwendet werden.

In einigen Fällen ist es möglich, eine äquivalente Funktion mit nur einer Anweisung zu erzeugen. Es sei beispielsweise eine stückweise definierte Funktion mit zwei Teilen gegeben.

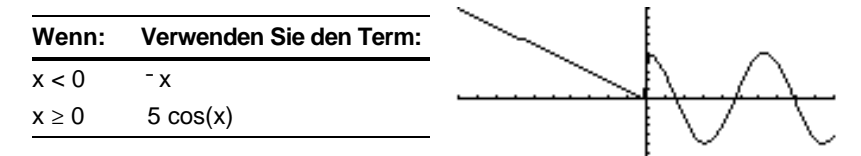

¦ Erzeugen Sie eine benutzerdefinierte Funktion mit mehreren

**Tipp:** Umfangreichen Text können Sie über die Tastatur Ihres Computers eingeben und dann mit dem TI-GRAPH LINK an den TI-89 / TI 92-Plus übertragen. Näheres siehe Kapitel 18.

**Tipp:** Drücken Sie F3 B:nInt um **nInt** aus dem Analysis-Symbolleistenmenü zu wählen.

Tipp: Drücken Sie [F3] 2 oder  $[2nd]$  [s] auf der Tastatur, um  $[$ aus dem Analysis-Symbolleistenmenü zu wählen.

**Func If x<0 Then Return ë x Else Return 5cos(x)**

**EndIf EndFunc**

Anweisungen in der Form:

Definieren Sie y1(x)=Func:If x<0 Then: ... :EndFunc

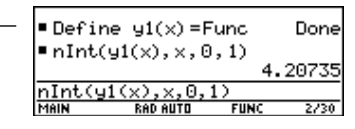

¦ Erzeugen Sie eine äquivalente benutzerdefinierte Funktion mit nur einer Anweisung. Definieren Sie y1(x)=when(x<0, $-x$ ,

Verwenden Sie die integrierte **when**-Funktion des TI-89 / TI-92 Plus.

Integrieren Sie dann y1(x) bezüglich x.

Integrieren Sie dann y1(x) numerisch bezüglich x.

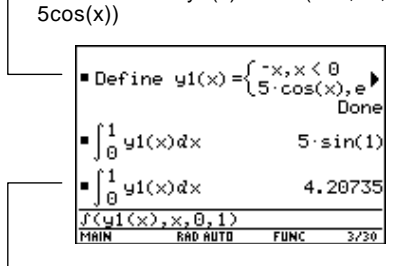

Drücken Sie + ENTER, um ein Gleitkommaergebnis zu erhalten.

<span id="page-95-0"></span>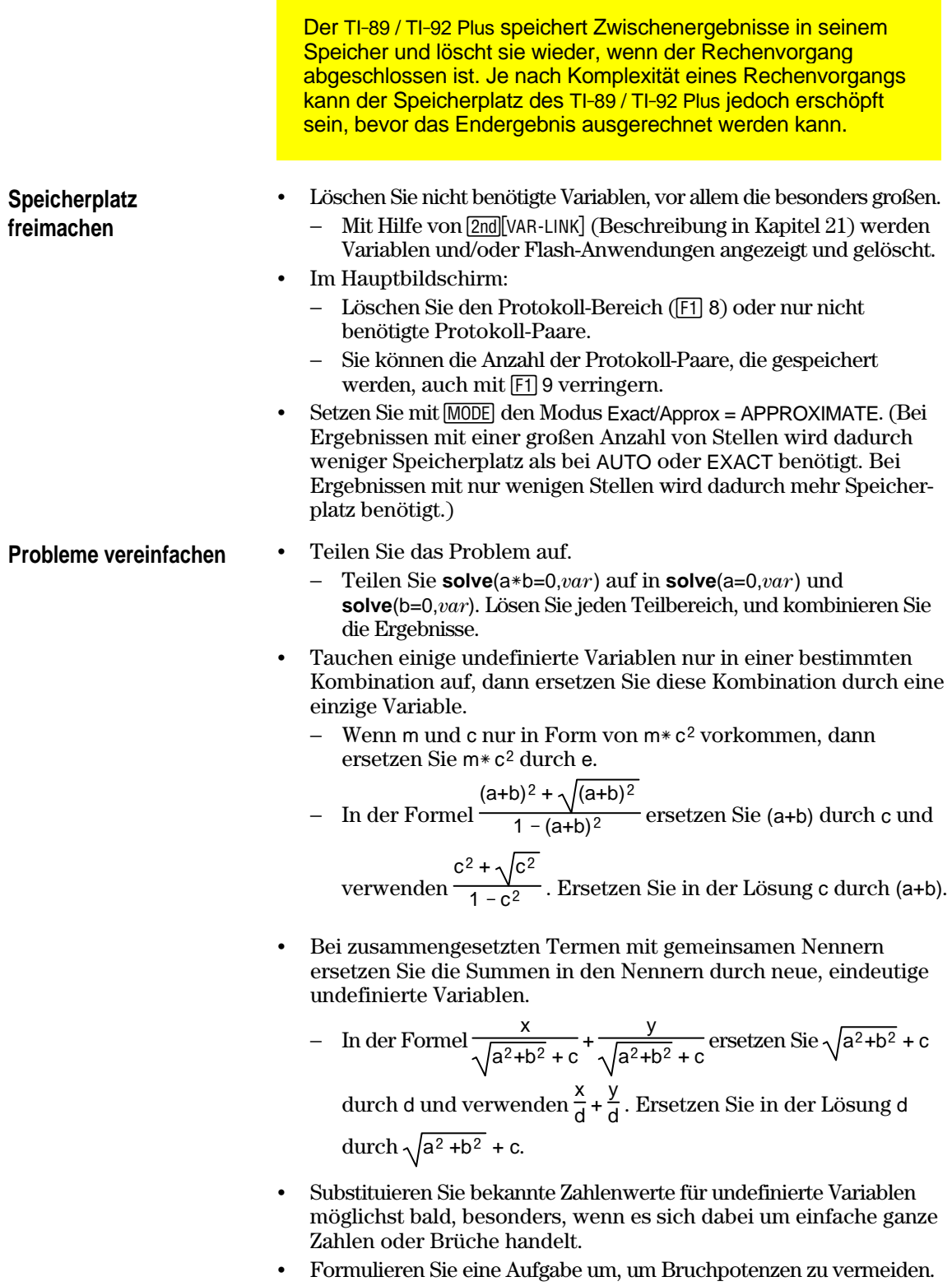

¦ Lassen Sie relativ kleine Terme weg, um Näherungslösungen zu finden.

<span id="page-96-0"></span>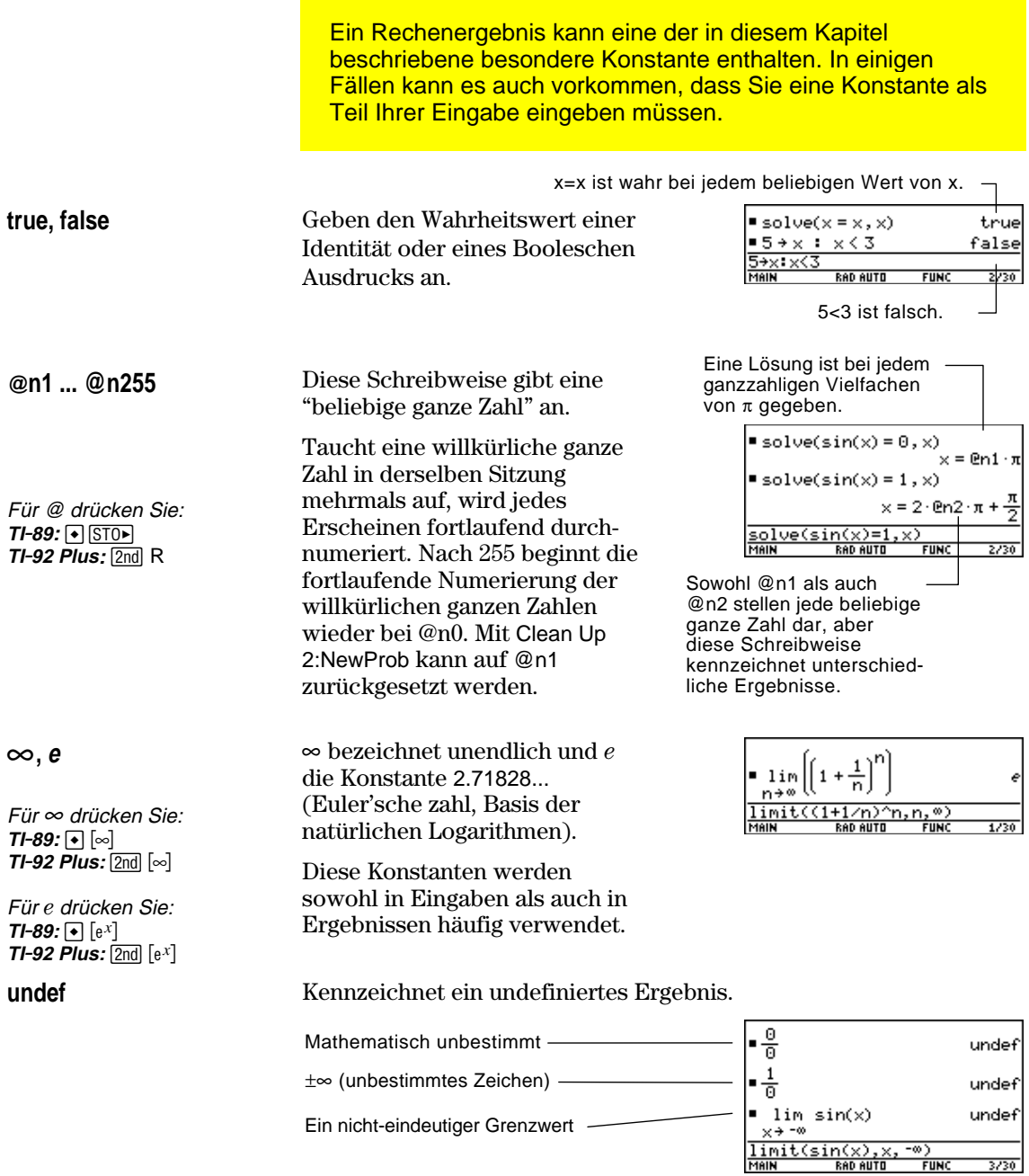

# **Konstanten und Maßeinheiten**

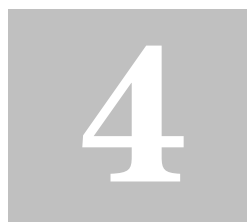

**Hinweis:** Konstanten- und Einheitennamen beginnen stets mit einem Unterstrich  $(\_)$ .

#### **Hinweis:** Mit **getUnits()**

erhalten Sie eine Liste der Standardeinheiten, und mit **setUnits()** können Sie die Standardeinheiten einstellen. Siehe Appendix A.

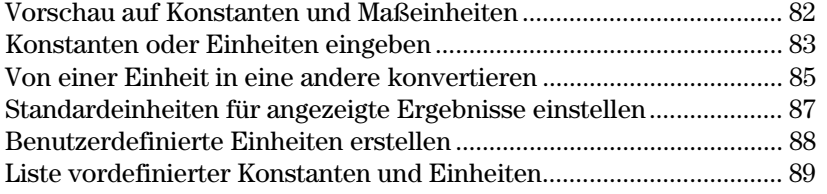

Im Dialogfeld UNITS können Sie die verfügbaren Konstanten oder Einheiten aus unterschiedlichen Kategorien wählen.

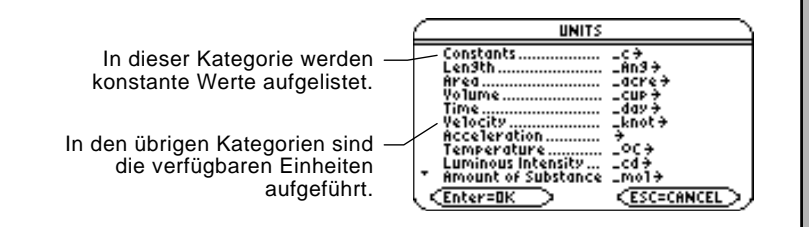

Auf Page 3 im Dialogfeld MODE können Sie die Standardeinheiten für die angezeigten Ergebnisse aus drei Einheitensystemen wählen.

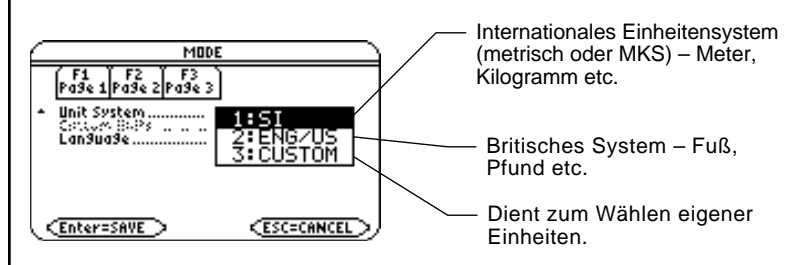

Die Einheitenfunktionen ermöglichen:

- ¦ Die Eingabe einer Einheit für Werte in einem Term, wie beispielsweise  $6\text{ m} * 4\text{ m}$  oder  $23\text{ m/s} * 10\text{ s}$ . Das Ergebnis wird in den gewählten Standardeinheiten angezeigt.
- Das Konvertieren von Werten aus einer Einheit in eine andere Einheit derselben Kategorie.
- ¦ Die Erstellung benutzerdefinierter Einheiten. Hierbei kann es sich um eine Kombination vorhandener Einheiten oder um "eigenständige" Einheiten handeln.

Berechnen Sie mit der Gleichung f = m\*a die Kraft, wenn m = 5 kg und a = 20 m/s<sup>2</sup> sind. Berechnen Sie die Kraft, wenn  $a = 9.8$  m/s<sup>2</sup> beträgt. (Bei der Konstanten  $\overline{\phantom{a}}$ g handelt es sich um die Erdbeschleunigung). Konvertieren Sie das Ergebnis von Newton in Kraftkilogramm.

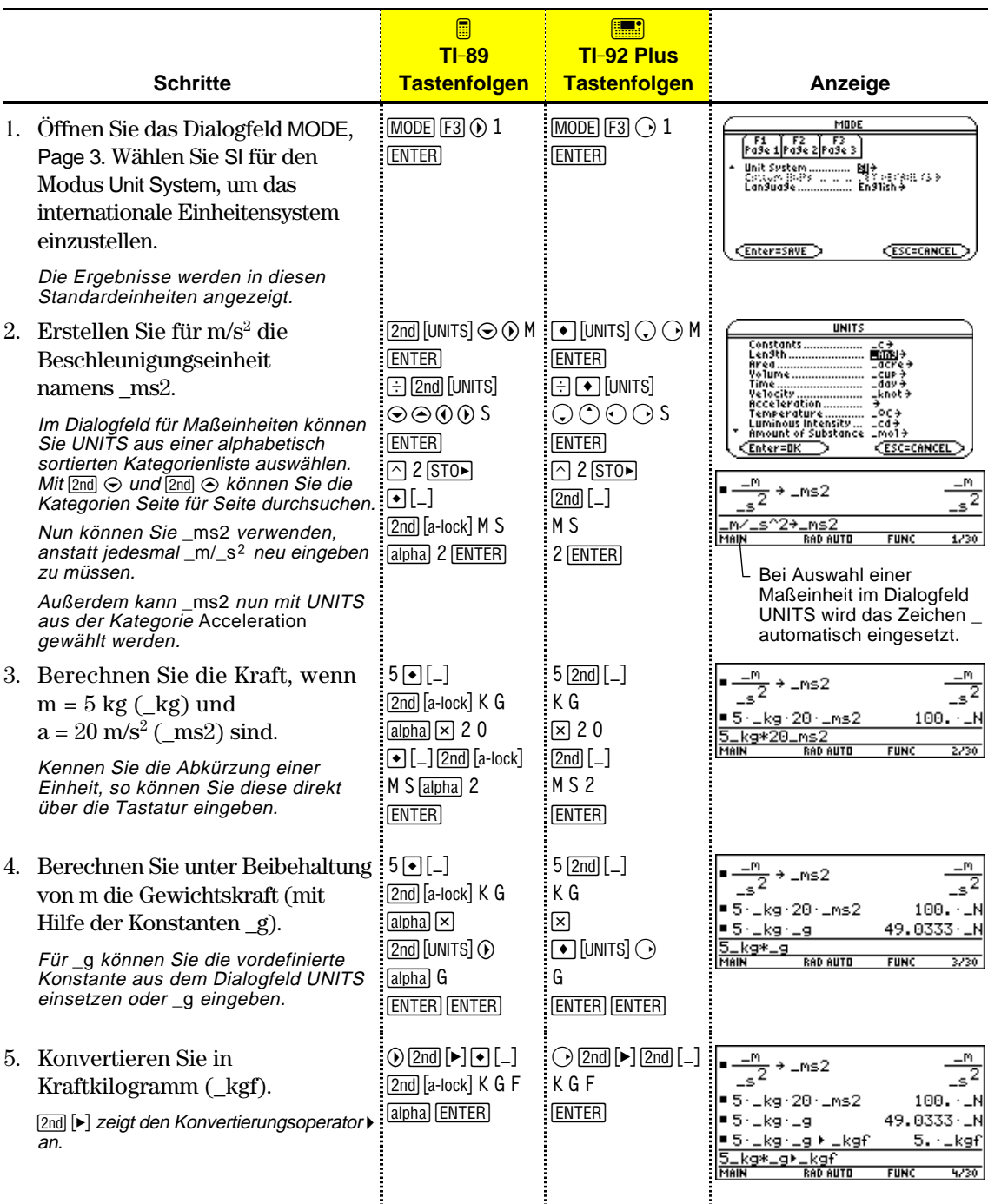

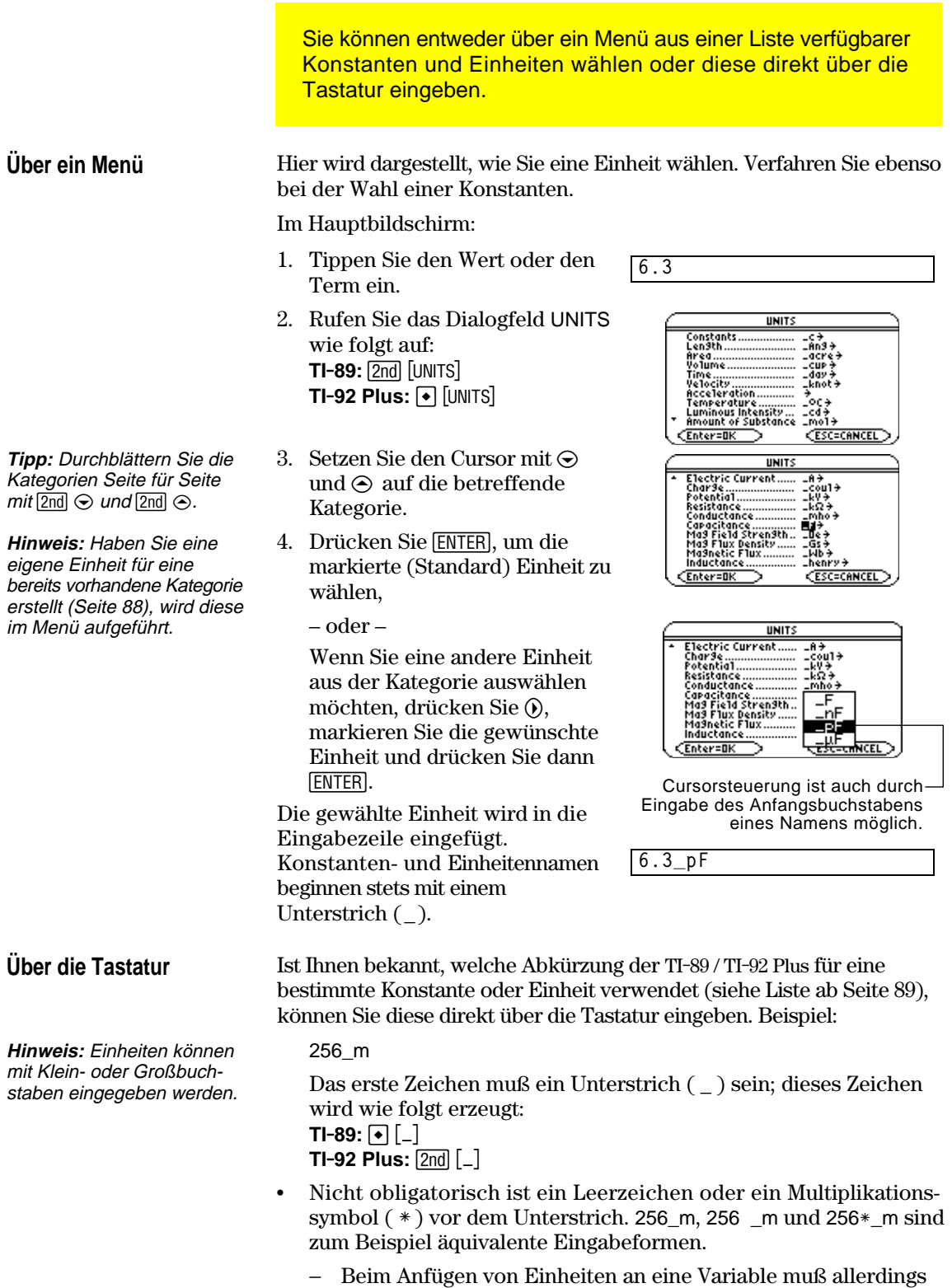

entweder ein Leerzeichen oder das Zeichen \* vor dem Unterstrich eingegeben werden. Beispielsweise wird x\_m wird als Variable behandelt, nicht als x mit einer Einheit.

#### **Kombinieren mehrerer Einheiten**

**Tipp:** Erstellen Sie für häufig verwendete Kombinationen

benutzerdefinierte Einheiten

Es kann sich die Notwendigkeit ergeben, zwei oder mehr Einheiten aus unterschiedlichen Kategorien miteinander zu kombinieren.

Stellen Sie sich zum Beispiel vor, Sie möchten eine Geschwindigkeit in Metern pro Sekunde eingeben, die Kategorie Velocity im Dialogfeld UNITS enthält diese Einheit aber noch nicht.

Meter pro Sekunde läßt sich dann durch Kombination von \_m und \_s aus den Kategorien Length und Time eingeben.

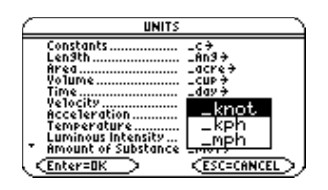

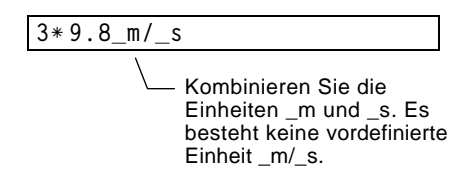

In manchen Berechnungen ist es erforderlich, einen Wert und dessen Einheiten in einer Klammer ( ) zusammenzufassen, um eine korrekte Auswertung zu gewährleisten. Dies gilt insbesondere für Divisionsaufgaben. Beispiel:

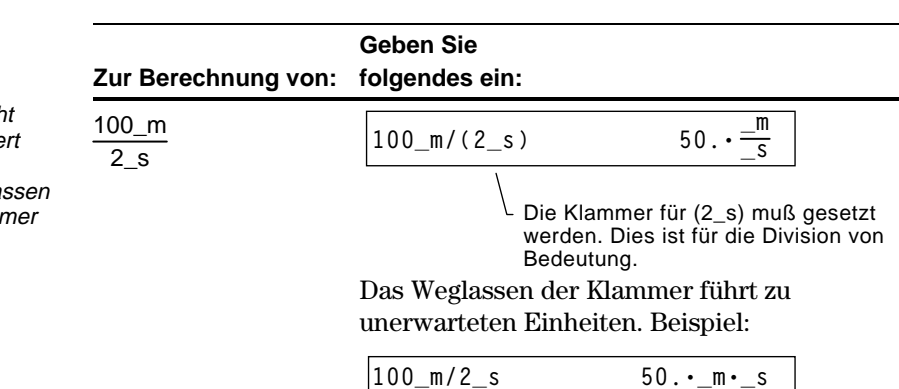

Eine Einheit wird in einer Berechnung ähnlich wie eine Variable behandelt, deshalb erhalten Sie unerwartete Einheiten, wenn Sie die Klammer nicht setzen. Beispiel:

100\_m wird als  $100*$ \_m behandelt und 2  $s$  als  $2*$   $s$ 

Ohne Klammer wird die Eingabe folgendermaßen berechnet:

$$
100*_{m}/2*_{s} = \frac{100*_{m}}{2} *_{s} = 50. \cdot_{m} - s
$$

**Verwendung von Klammern in Rechnungen mit**

**Einheiten**

(Seite 88).

**Tipp:** Sind Sie sich nich ganz sicher, wie ein We und seine Einheiten ausgewertet werden, fa Sie diese in einer Klamı zusammen ( ).

Es besteht die Möglichkeit, eine Konvertierung von einer Einheit in eine andere Einheit derselben Kategorie, einschließlich einer benutzerdefinierten, vorzunehmen (Seite 88).

#### **Alle Einheiten außer Temperatureinheiten**

**Hinweis:** Eine Liste vordefinierter Einheiten finden Sie auf Seite 89. Verwenden Sie eine Einheit in einer Berechnung, so wird sie automatisch in die aktuelle Standardeinheit für diese Kategorie konvertiert und in dieser Form angezeigt, es sei denn, Sie verwenden, wie weiter unten beschrieben, den Konvertierungsoperator  $\blacktriangleright$ . In folgendem Beispiel wird davon ausgegangen, daß Ihre Standardeinheiten auf das SI-System eingestellt sind (Seite 87).

So multiplizieren Sie 6 Kilometer mit 20.

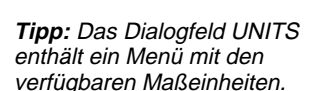

Soll in eine andere als die Standardeinheit konvertiert werden, verwenden Sie den Konvertierungsoperator 4.

*Term*\_*Einheit1* 4 \_*Einheit2*

———Zur Eingabe von ▶ drücken Sie 2nd [▶].

■ 20 · 6 · \_km

20\*6\_km

So konvertieren Sie 4 Lichtjahre in Kilometer:

4\_ltyr 4 \_km

 $20 * 6$ \_km

So konvertieren Sie 186000 Meilen/Sekunde in Kilometer/Stunde:

186000\_mi/\_s ▶ \_km/\_hr

Verwendet ein Term eine Kombination von Einheiten, so können Sie nur für einige der Einheiten eine Konvertierung angeben. Die übrigen Einheiten werden gemäß Ihren Standardeinstellungen angezeigt.

So konvertieren Sie 186000 Meilen/Sekunde von Meilen in Kilometer:

186000\_mi/\_s > \_km

So konvertieren Sie 186000 Meilen/Sekunde von Sekunden in Stunden:

186000\_mi/\_s ▶ 1/\_hr

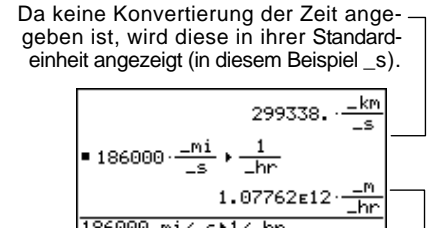

Da keine Konvertierung der Länge angegeben ist, wird diese in ihrer Standardeinheit angezeigt (in diesem Beispiel \_m).

 $\pm$ km .<br>3.78421 E13 ■ 186000 ·  $\frac{-m_1}{e}$ 1.87762 $\epsilon$ 9.

Angezeigt in der Standardlängeneinheit (\_m im SI-System).

 $FIII$ 

**RAD AUTO** 

120000.

 $\frac{1}{2}$ 

So geben Sie Meter pro Sekunde im Quadrat ein:

27\_m/\_s^2

So konvertieren Sie Meter pro Sekunde im Quadrat von Sekunden in Stunden:

27\_m/\_s^2 41/\_hr^2

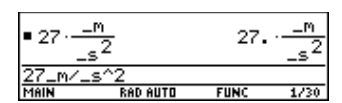

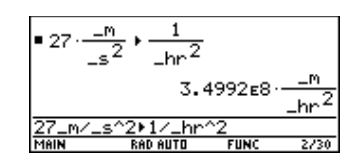

**Temperaturwerte**

Zum Konvertieren eines Temperaturwertes ist **tmpCnv()** anstelle des Operators 4 zu verwenden.

**tmpCnv**(*Term***\_¡***TempEinheit1*, **\_¡***TempEinheit2*)

 $\mathsf{L}$ 

Zur Eingabe von ° drücken Sie  $\boxed{2nd}$ [°].

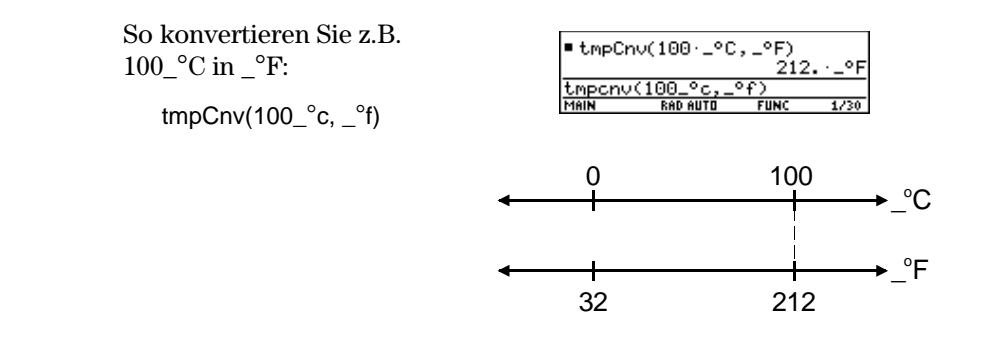

#### **Temperaturbereiche**

Für  $\Delta$ , drücken Sie:  $TI$ **-89:**  $\Theta$   $\Box$   $\Theta$   $\Box$   $\Box$ **TI-92 Plus:** 2nd G **1** D Verwenden Sie zum Konvertiern eines Temperaturbereichs (Differenz zwischen zwei Temperaturwerten) **@tmpCnv()**.

**@tmpCnv**(*Term***\_¡***TempEinheit1*, **\_¡***TempEinheit2*)

So konvertieren Sie z.B. den Bereich 100\_°C in den entsprechenden Bereich in \_°F:

tmpCnv $(100^\circ c, \_\circ f)$ 

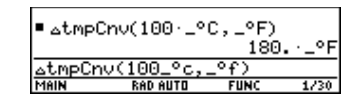

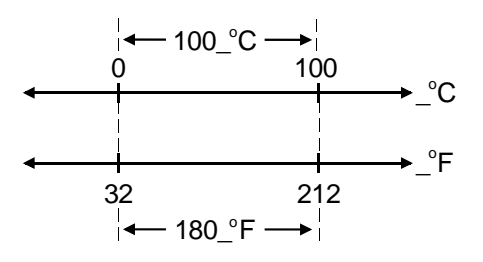

<span id="page-103-0"></span>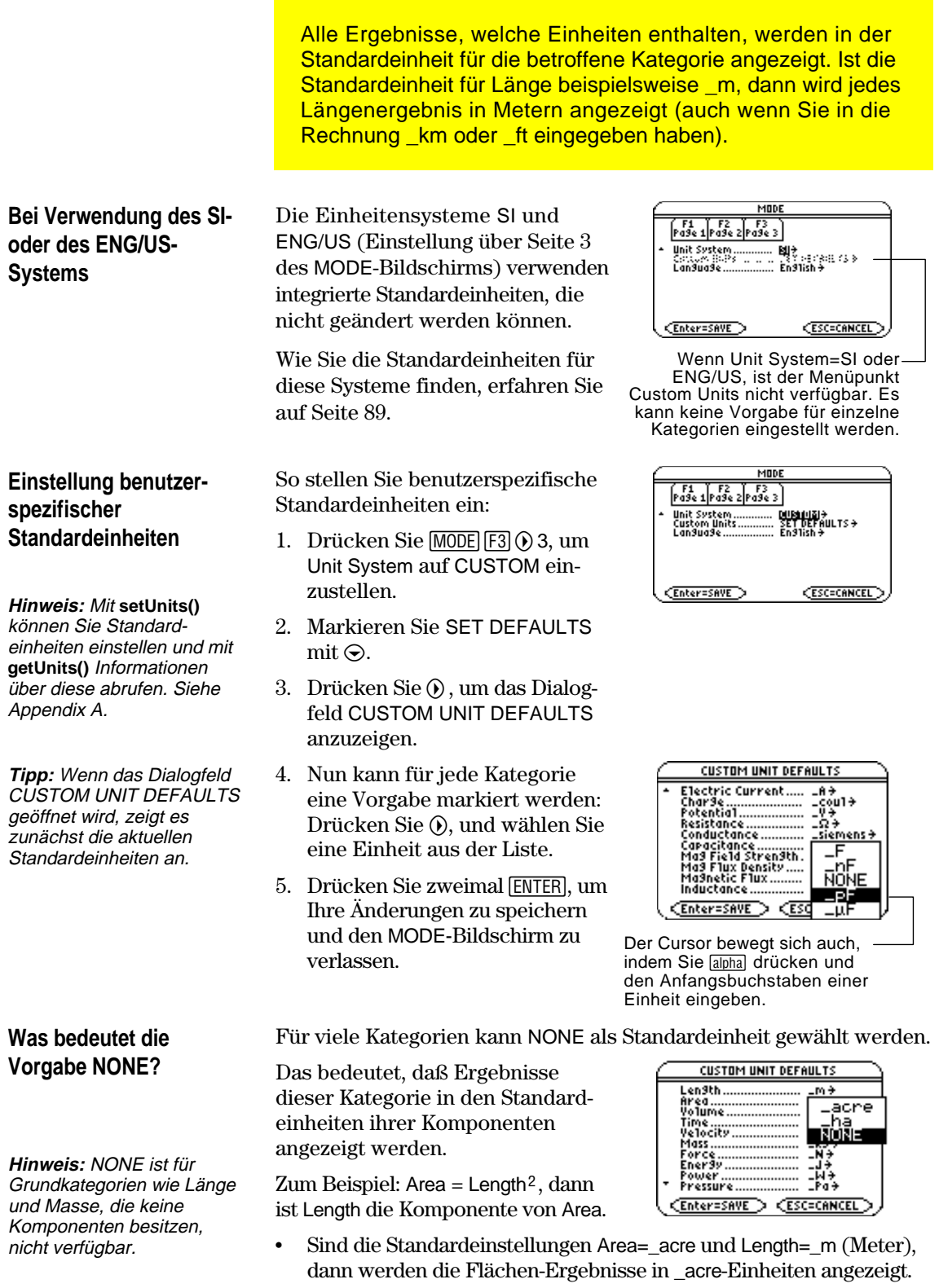

¦ Stellen Sie Area auf NONE ein, so werden die Flächen-Ergebnisse

in  $\_m^2$  -Einheiten angezeigt.

<span id="page-104-0"></span>**Wozu dienen benutzerdefinierte**

**Einheiten?**

**Regeln für**

**benutzerdefinierte Einheitennamen**

**Hinweis:** In einer Kategorie erzeugte Maßeinheiten können im Menü des Dialogfelds UNITS ausgewählt werden. Die Einheit kann aber nicht mit **MODE** als Standardeinheit für die angezeigten Ergebnisse eingestellt werden.

Die Liste der verfügbaren Einheiten jeder Kategorie kann erweitert werden, indem Sie einer einer oder mehreren vordefinierten Einheiten eine neue Einheit definieren. Auch die Verwendung eigenständiger Einheiten ist möglich.

Einige Gründe für die Erstellung einer eigenen Einheit sind:

- ¦ Sie möchten Längenwerte in Dekametern eingeben. Definieren Sie deshalb 10\_m als neue Einheit mit dem Namen \_dekm.
- Anstatt  $\lfloor m / \lfloor s^2 \rfloor$ als Beschleunigungseinheit einzugeben, definieren Sie diese Einheitenkombination als einfache Einheit namens \_ms2.
- ¦ Sie möchten berechnen, wie häufig eine Person blinzelt. Sie können hierfür \_blinzeln als gültige Einheit verwenden, ohne sie zu definieren. Diese eigenständige Einheit wird wie eine undefinierte Variable behandelt. 3\_blinzeln wird beispielsweise wie 3a behandelt.

Für Einheitennamen gelten ähnliche Regeln wie für Variablennamen.

- ¦ Der Name darf aus maximal 8 Zeichen bestehen.
- ¦ Das erste Zeichen muß ein Unterstrich-Zeichen sein. Dieses Zeichen wird wie folgt erzeugt: **TI-89:**  $\lceil \cdot \rceil$   $\lceil \cdot \rceil$ **TI-92 Plus:**  $[2nd]$   $[-]$
- ¦ Als zweites Zeichen kann jedes für Variablennamen gültige Zeichen, außer \_ oder einer Ziffer verwendet werden. \_9f ist zum Beispiel unzulässig.
- ¦ Für die übrigen Zeichen (bis zu 6) kann jedes für Variablennamen gültige Zeichen, außer einem Unterstrich-Zeichen verwendet werden.

Gehen Sie zum Definieren einer Einheit ebenso wie zum Speichern einer Variablen vor.

*Definition* ! \_*neueEinheit*  $\overline{\text{E}}$  Erzeugung von  $\rightarrow$  mit  $\boxed{STO}$ .

**Hinweis:** Unabhängig davon, ob Sie die Buchstaben in Groß- oder Kleinschreibung eingeben, werden benutzerdefinierte Einheiten stets in

**Definieren einer Einheit**

**Hinweis:** Benutzerdefinierte Einheiten wie \_dm werden als Variablen gespeichert. Sie können wie jede Variable gelöscht werden.

So definieren Sie beispielsweise eine Dekameter-Einheit:

 $10$ \_m  $\rightarrow$  \_dekm

So definieren Sie eine Beschleunigungseinheit:

 $m/$  s<sup> $\land$ 2  $\rightarrow$  ms2</sup>

Zur Berechnung von 195 mal Blinzeln in 5 Minuten als \_blinzeln/\_min:

195\_blinzeln/(5\_min)

F1+ F2+ F3+ F4+ F5 F5<br>ToolsA19ebra Calcuther Pr9mID Clean Up  $10\text{ m} + \text{Ldm}$  $10-r$  $m$  $\frac{-4}{5^2}$  $\rightarrow$   $\text{ms2}$  $\overline{S^2}$  $-<sup>m</sup>$ ■ 4·6·\_ms2 24. ₹ Š. <u>4\*6\_ms2</u> **RAD AUTO**  $FUN$ 

Wenn die Vorgaben für Länge und  $\sum$ eit \_m bzw. \_s sind.

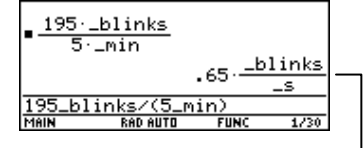

Wenn die Vorgabe für Zeit \_ s ist.

## Kleinbuchstaben angezeigt.

<span id="page-105-0"></span>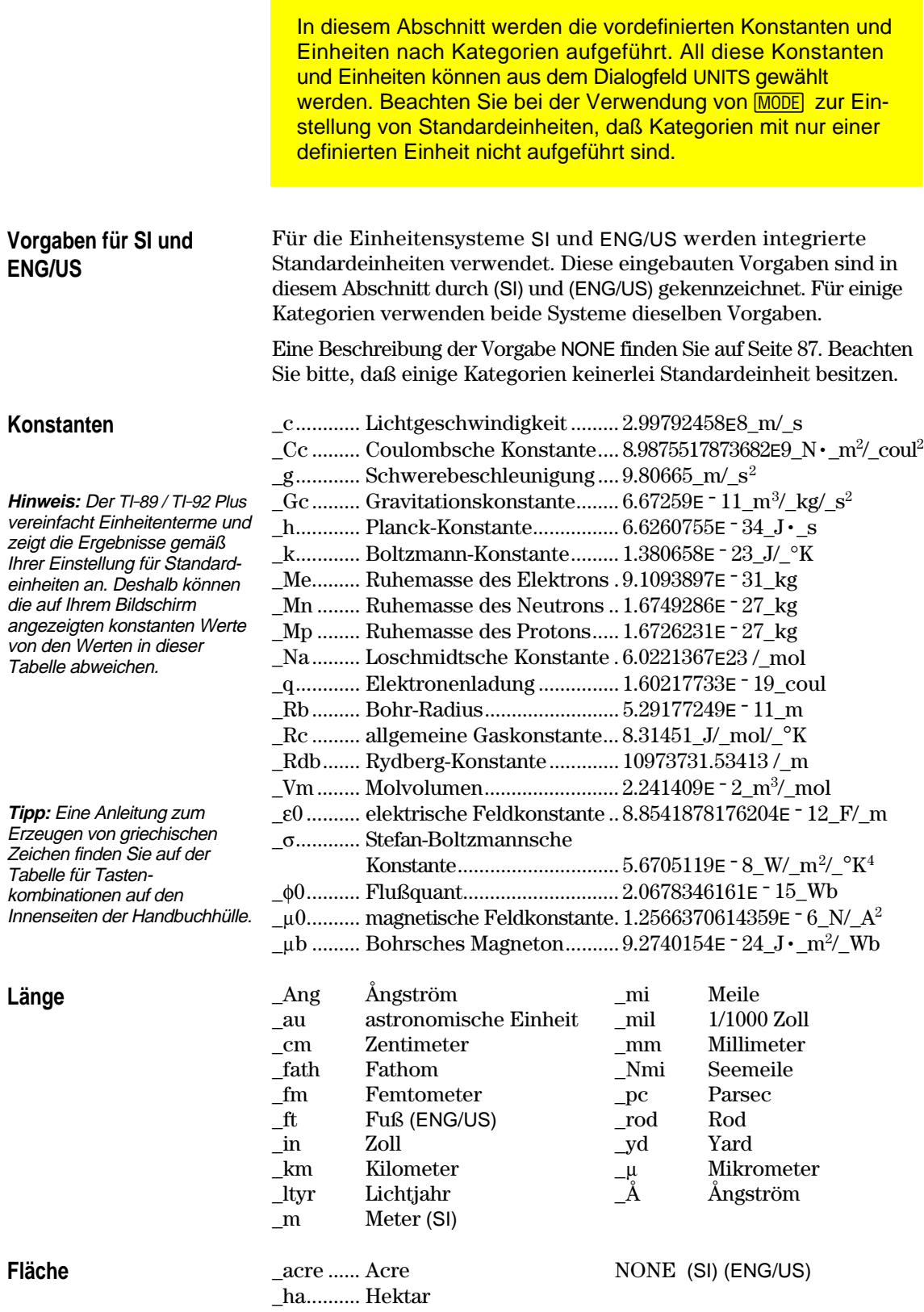

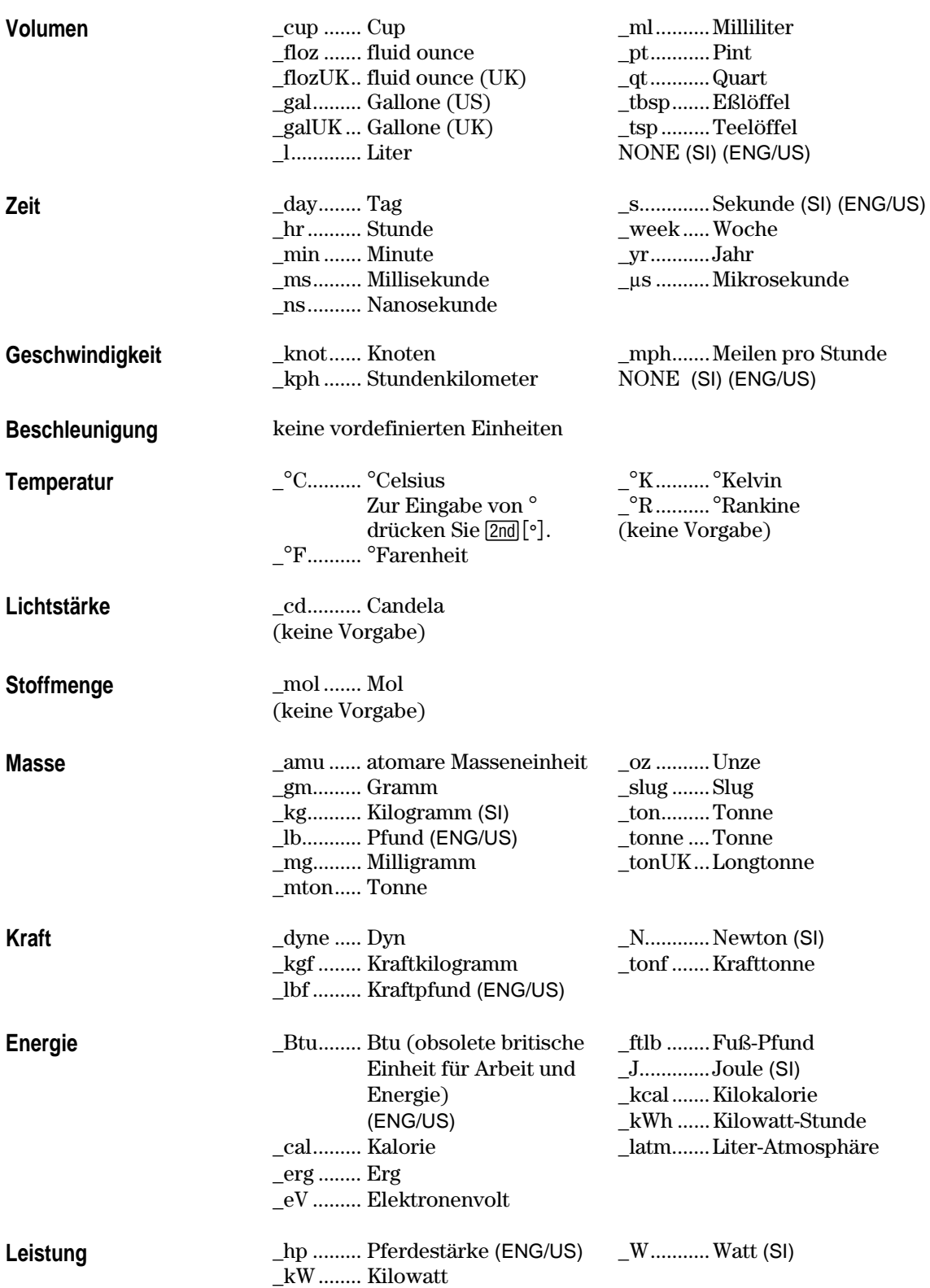

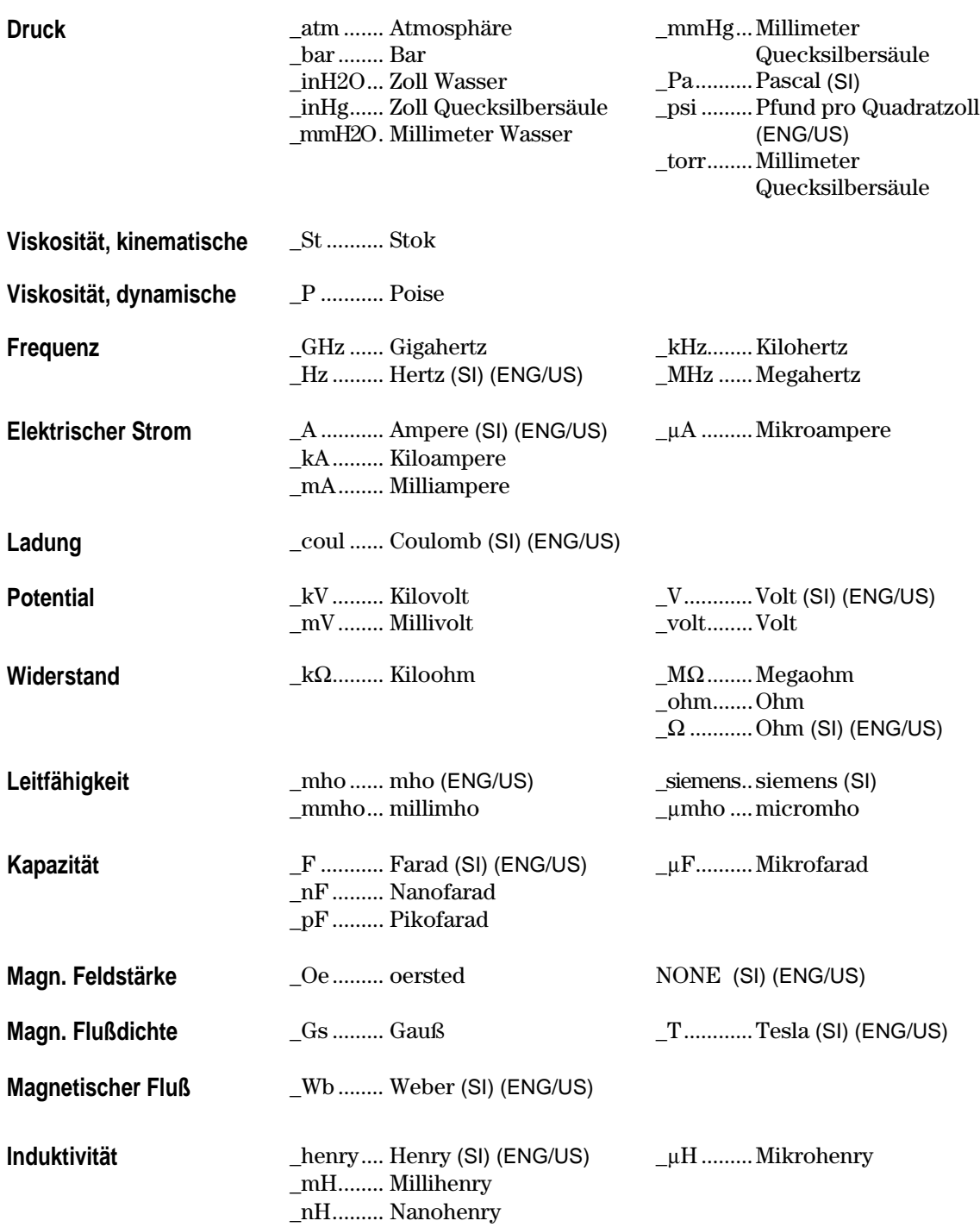
# **Weitere Funktionen des Hauptbildschirms**

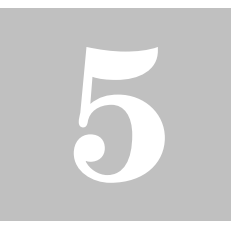

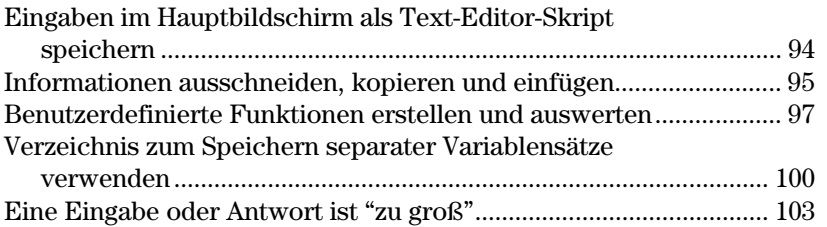

In Kapitel 2 wurden die Grundoperationen des Hauptbildschirms dargestellt, um Ihnen einen schnellen Einstieg in die Arbeit mit dem TI-89 / TI-92 Plus zu ermöglichen.

In vorliegendem Kapitel werden zusätzliche Operationen beschrieben, durch welche Sie den Hauptbildschirm noch effektiver verwenden können.

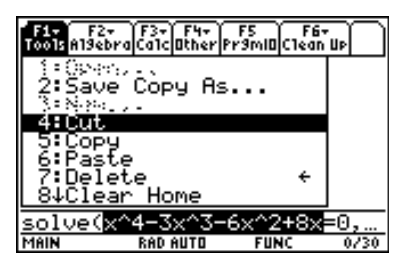

Da dieses Kapitel aus verschiedenen, in sich geschlossenen Themen besteht, beginnt es nicht wie die anderen mit einer Vorschau.

**Kapitel 5: Weitere Funktionen des Hauptbildschirms 93**

## **Eingaben im Hauptbildschirm als Text-Editor-Skript speichern**

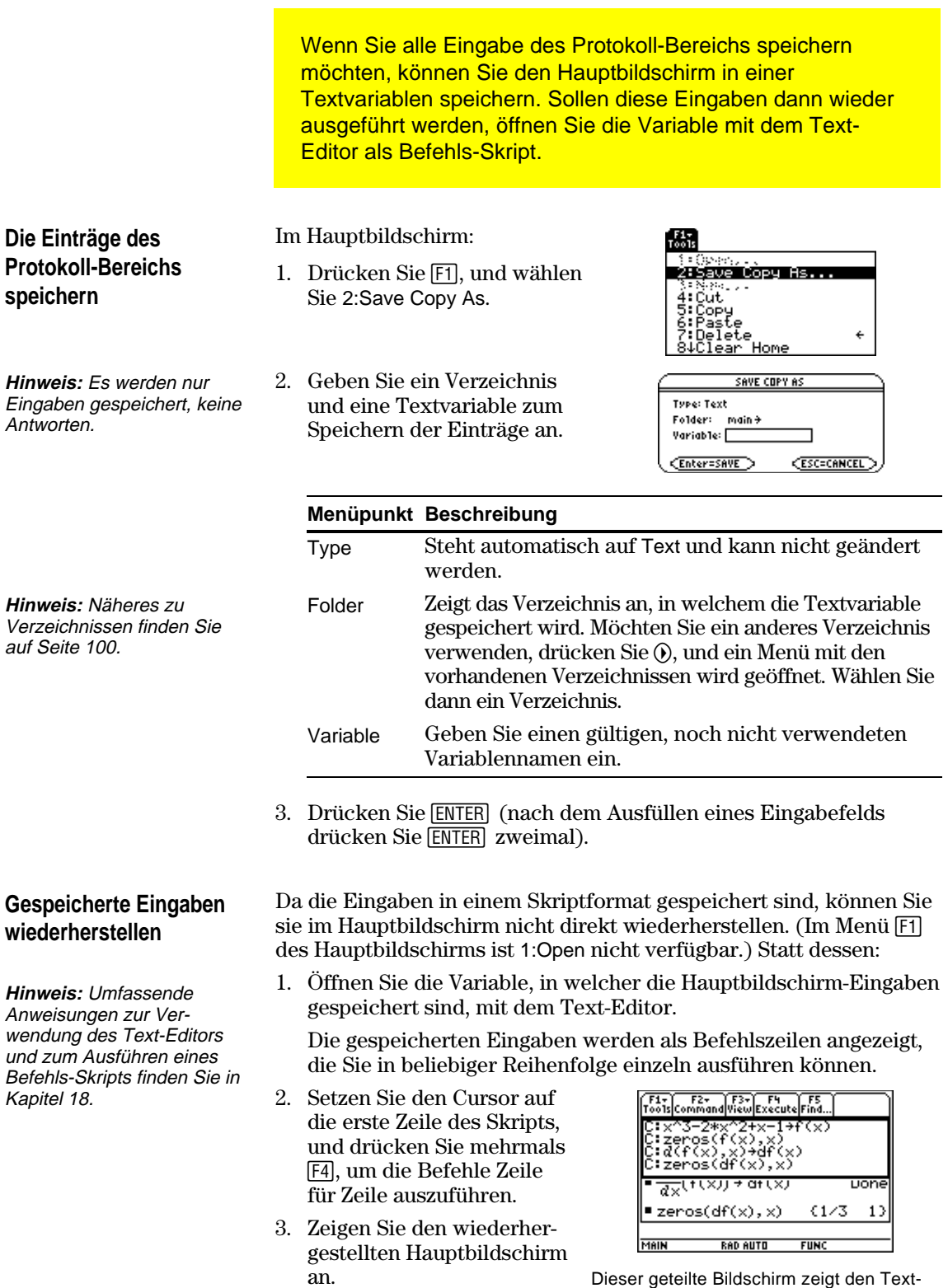

Dieser geteilte Bildschirm zeigt den Text-Editor (mit Befehlszeilen-Skript) und den wiederhergestellten Hauptbildschirm.

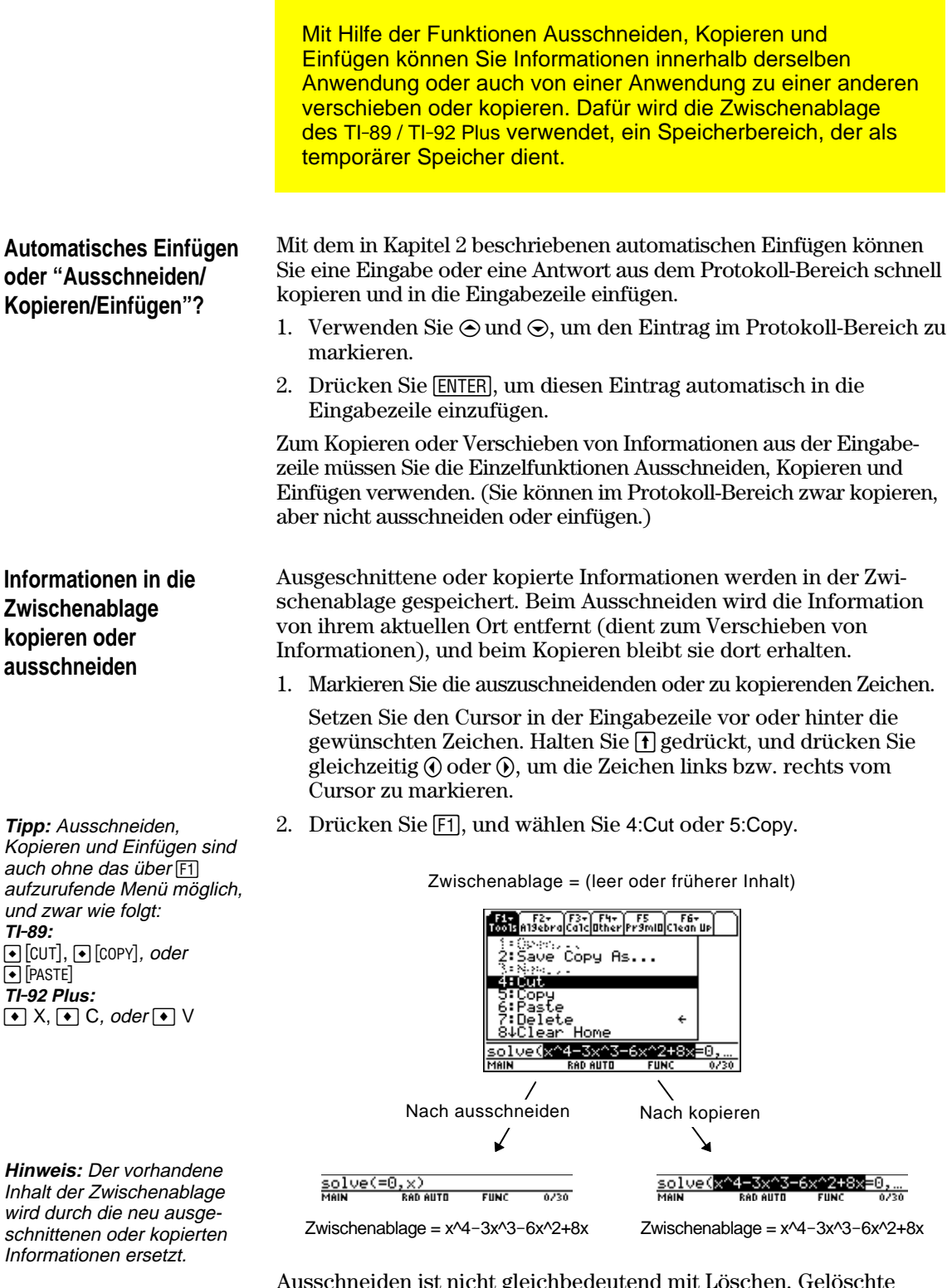

Ausschneiden ist nicht gleichbedeutend mit Löschen. Gelöschte Informationen werden nicht in der Zwischenablage gespeichert und können auch nicht wieder abgerufen werden.

## c. Vervollständigen Sie die neue Eingabe, und drücken Sie [ENTER]. b. Drücken Sie **ENTER**, um y1(x) zu definieren. c. Drücken Sie zum Einfügen: **TI-89:**  $\bullet$  [PASTE] **TI-92 Plus:** 1 V. d. Drücken Sie [ENTER], um **Tipp:** Durch Kopieren und Einfügen können Sie Informationen problemlos von einer Anwendung in eine andere übertragen.

- 3. Fügen Sie die kopierte Information in eine andere Anwendung ein.
	- a. Drücken Sie  $\bigcirc$  [Y=], um den Y= Editor zu öffnen.

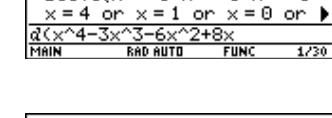

■ solve( $x^4 - 3 \cdot x^3 - 6 \cdot x^2 + 8 \cdot$ )

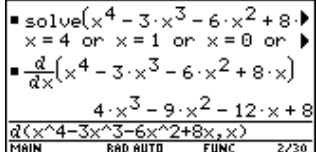

- -
- 

die neue Definition zu speichern.

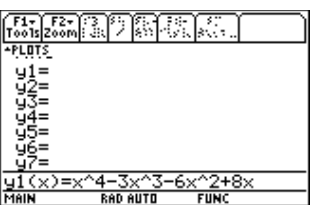

**Tipp:** Sie können einen Term auch wiederver-

**Informationen aus der Zwischenablage einfügen**

**Beispiel: Kopieren und**

**Einfügen**

- wenden, indem Sie eine benutzerspezifische
- 
- 2. Fügen Sie die kopierte Information in einen neuen Eintrag ein.
- 
- Funktion defi-nieren. Siehe Seite 97.
- Beim Einfügen wird der Inhalt der Zwischenablage an der aktuellen Cursorposition in die Eingabezeile eingesetzt. Der Inhalt der Zwischenablage bleibt unverändert.
- 1. Setzen Sie den Cursor an die Stelle, an welcher die Information eingefügt werden soll.
- 2. Drücken Sie F1, und wählen Sie 6:Paste, oder verwenden Sie die Tastenkombination: **TI-89:**  $\bullet$  [PASTE] **TI-92 Plus: ❸** ∨

Wenn Sie einen Term wiederverwenden möchten, ohne ihn jedesmal neu eingeben zu müssen:

c. Drücken Sie hier [ENTER], um die Eingabe auszuwerten.

a. Drücken Sie [F3] 1, um die Funktion *d* differentiate zu wählen.

- 1. Kopieren Sie die gewünschte Information.
	- a. Verwenden Sie  $\P$   $\odot$ oder  $\mathbf{\overline{f}}(\mathbf{\overline{f}})$ , um den

b. Drücken Sie:  $TI-89:$   $\bigcirc$   $[COPY]$ **TI-92 Plus:**  $\boxed{\bullet}$  C

Term zu markieren.

b. Fügen Sie den kopierten Term ein, indem Sie: **TI-89:**  $\bullet$  [PASTE] **TI . 92 Plus :** ¥ V.

 $\frac{501 \text{GeV}}{\text{Meik}} \times 4 - 3 \times 3 - 6 \times 2 + 8 \times 10!}{\text{Reik}}$ 

Wenn Sie denselben Term (mit unterschiedlichen Werten) mehrmals benötigen, können Sie durch benutzerdefinierte Funktionen sehr viel Zeit sparen. Benutzerdefinierte Funktionen können auch die Fähigkeiten Ihres TI-89 / TI-92 Plus über die integrierten Funktionen hinaus erweitern.

#### **Format einer Funktion**

**Hinweis:** Für Funktionsnamen gelten dieselben Regeln wie für Variablennamen. Siehe "Variablenwerte speichern und abrufen" in Kapitel 2.

Die nachfolgenden Beispiele zeigen benutzerdefinierte Funktionen mit einem und mit zwei Parametern. Sie können so viele Parameter wie nötig verwenden. In diesen Beispielen besteht die Definition aus einem einzelnen Term (oder einer Anweisung).

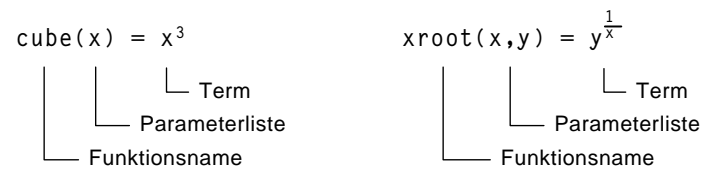

Verwenden Sie beim Definieren von Funktionen und Programmen eindeutige Parameternamen, die nicht die gleichen wie beim späteren Funktions- oder Programmaufruf sind.

Verwenden Sie in der Parameterliste unbedingt dieselben Parameter wie in der Definition. Beispiel:  $cube(n) = x^3$  führt beim Auswerten der Funktion zu unerwarteten Ergebnissen.

Parameter (in diesen Beispielen x und y) sind Platzhalter, die alle beliebigen Werte darstellen, welche Sie an die Funktion übertragen. Sie stellen die Variablen x und y erst dann dar, wenn Sie beim Auswerten der Funktion x und y ausdrücklich als Parameter übergeben.

#### **Eine benutzerdefinierte Funktion erstellen**

Gehen Sie nach einer der folgenden Methoden vor.

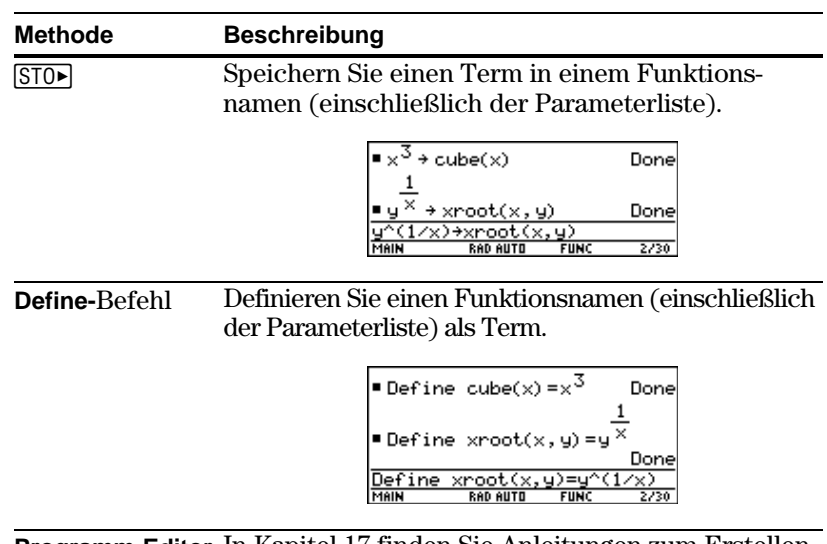

**Programm-Editor** In Kapitel 17 finden Sie Anleitungen zum Erstellen einer benutzerdefinierten Funktion.

#### **Eine Funktion mit mehreren Anweisungen erstellen**

**Hinweis:** Näheres zu Gemeinsamkeiten und Unterschieden von Funktionen und Programmen finden Sie in Kapitel 17.

Sie können auch benutzerdefinierte Funktionen erstellen, deren Definition aus mehreren Anweisungen besteht. In der Definition dürfen zahlreiche Steuer- und Entscheidungsstrukturen enthalten sein (**If**, **ElseIf**, **Return** etc.), die zum Programmieren verwendet werden.

Angenommen, Sie möchten eine Funktion erzeugen, die mehrere Kehrwerte ganzer Zahlen (n) addieren soll.

 $\frac{1}{n}$  +  $\frac{1}{n-1}$  + ... +  $\frac{1}{1}$ 1

Vor dem Erstellen einer Funktionsdefinition, die mehrere Anweisungen enthält, kann es hilfreich sein, sich die Definition zuerst in Blockform zu vergegenwärtigen.

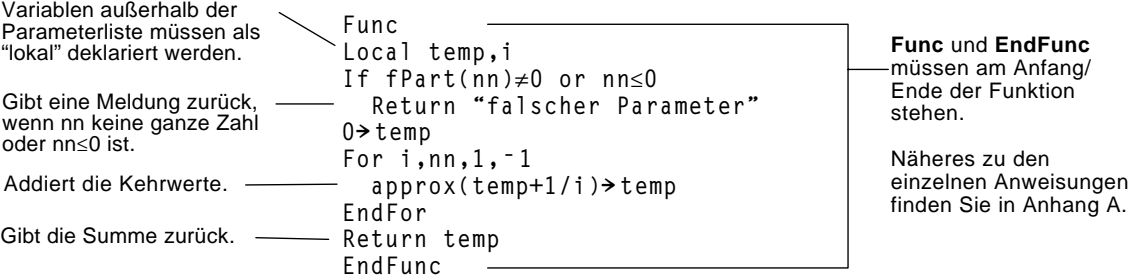

Im Hauptbildschirm müssen Sie eine aus mehreren Anweisungen bestehende Funktion in eine einzige Zeile eingeben. Sie verwenden dazu wie bei Funktionen, die nur eine Anweisung enthalten, den Befehl **Define**.

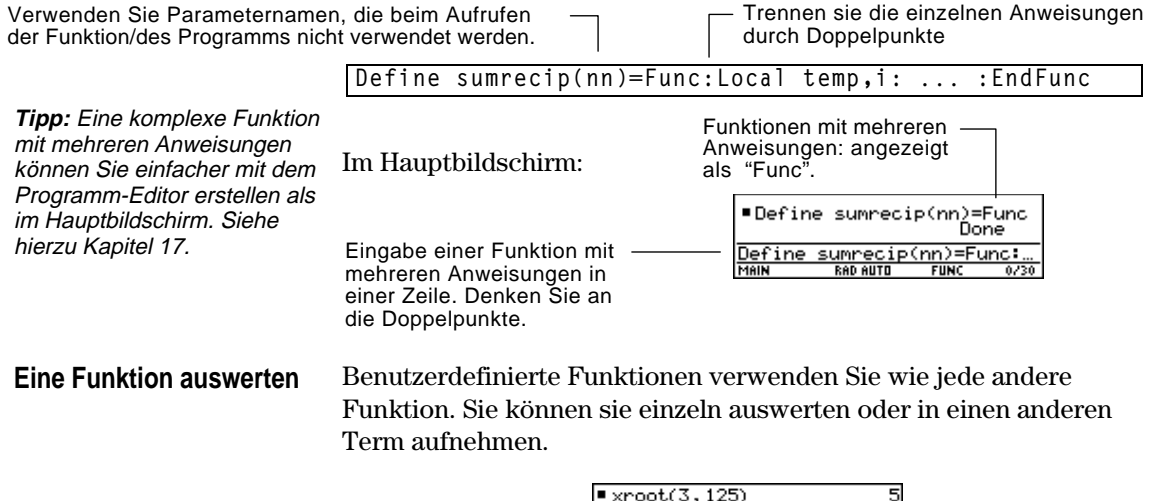

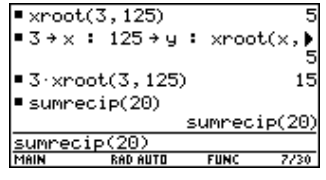

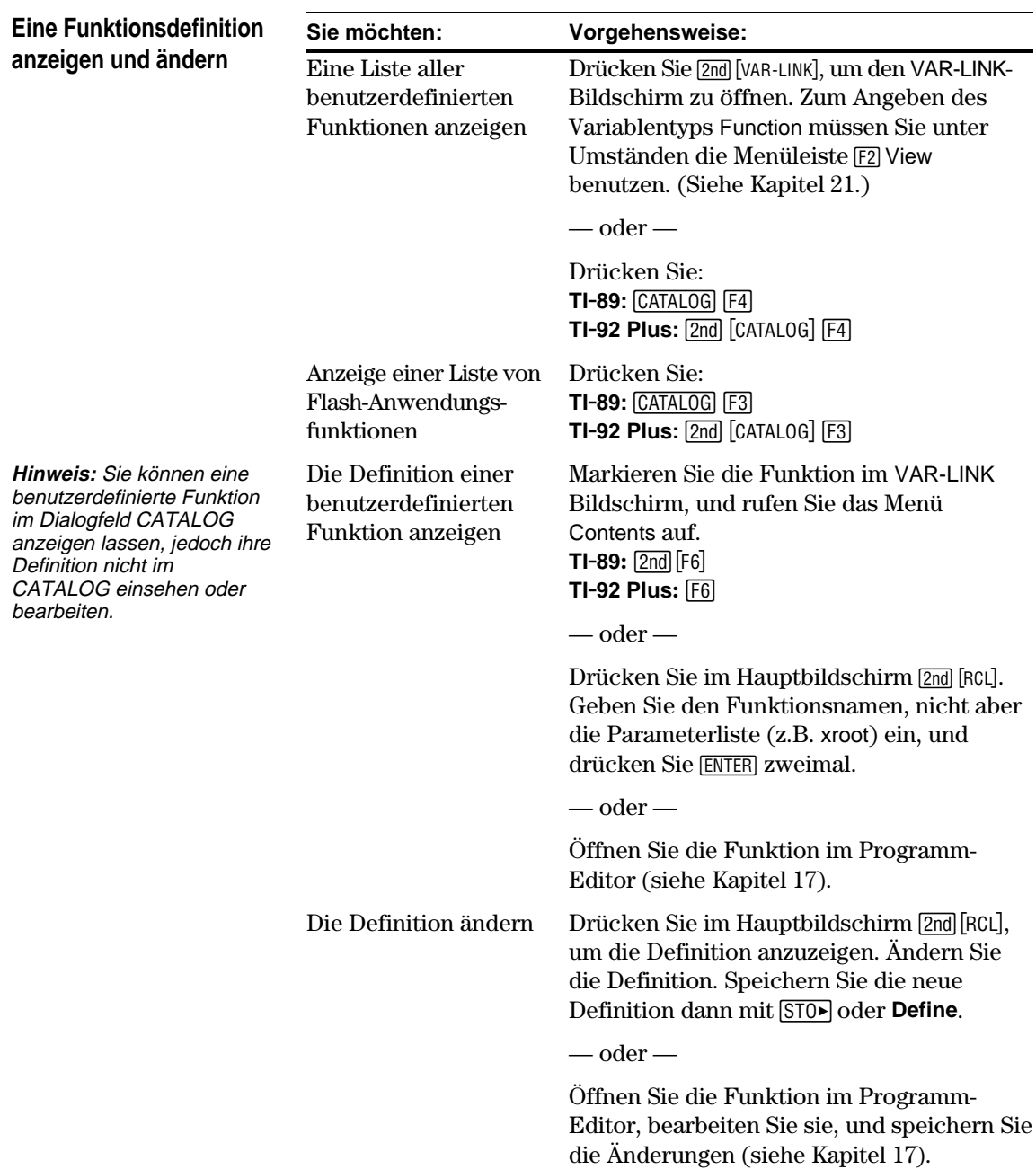

<span id="page-116-0"></span>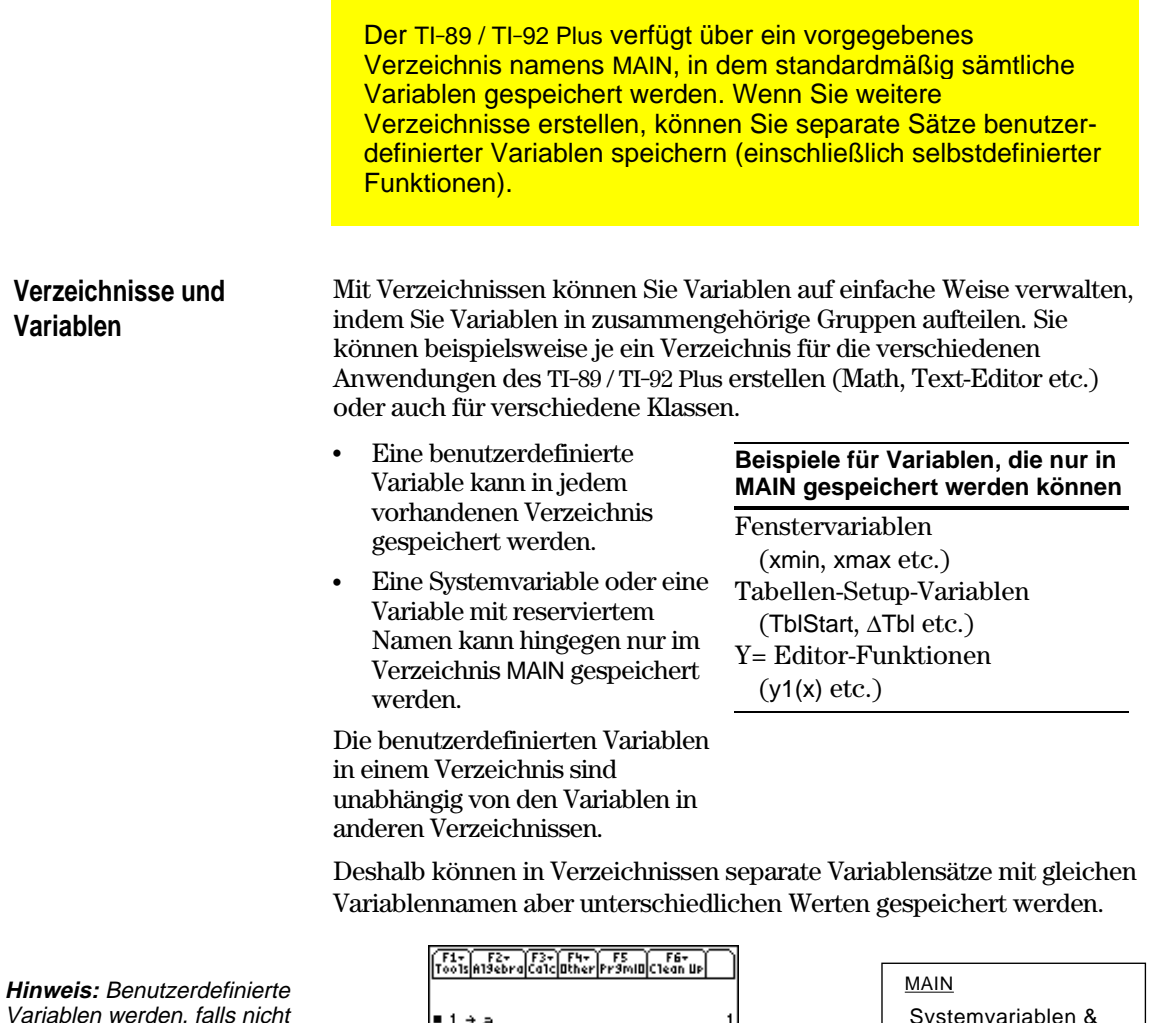

Variablen werden, falls nicht anders von Ihnen festgelegt, im aktuellen Verzeichnis gespeichert. Siehe "Variablen aus anderen Verzeichnissen verwenden" auf Seite 102.

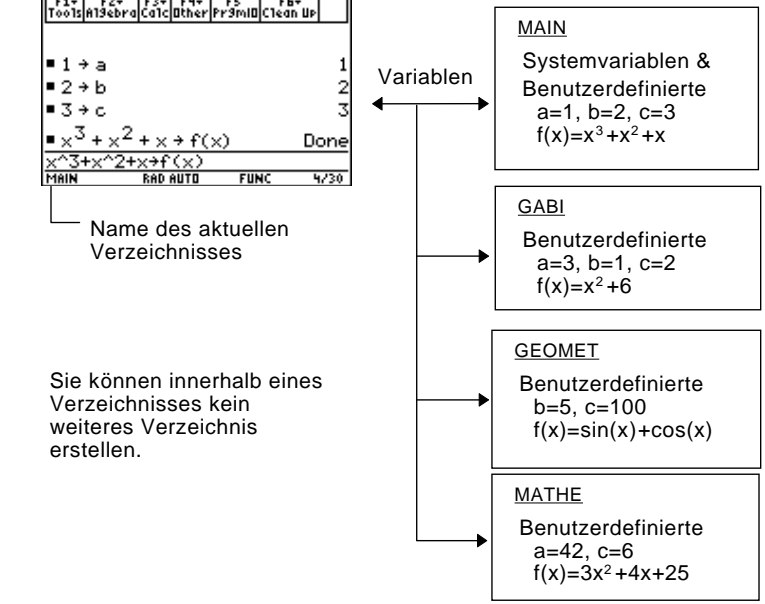

Auf die Systemvariablen im Verzeichnis MAIN kann unabhängig vom aktuellen Verzeichnis stets direkt zugegriffen werden.

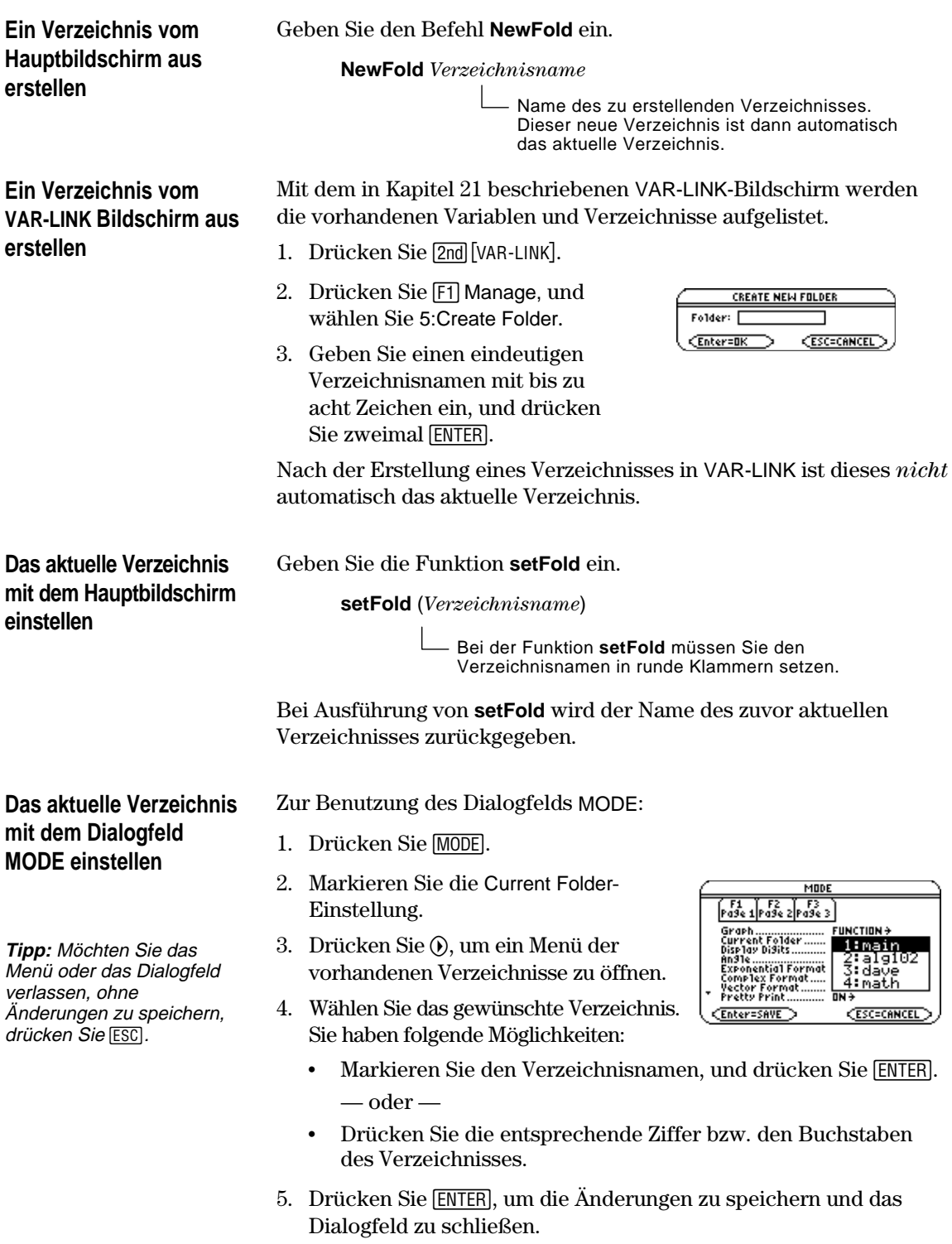

#### **Variablen aus anderen Verzeichnissen verwenden**

Sie können auf eine benutzerdefinierte Variable oder Funktion zugreifen, die sich nicht im aktuellen Verzeichnis befindet. Geben Sie anstelle des bloßen Variablennamens den gesamten *Pfadnamen* an.

Ein Pfadname hat folgende Form:

*Verzeichnisname \Variablenname* — oder — *Verzeichnisname \Funktionsname*

Beispiel:

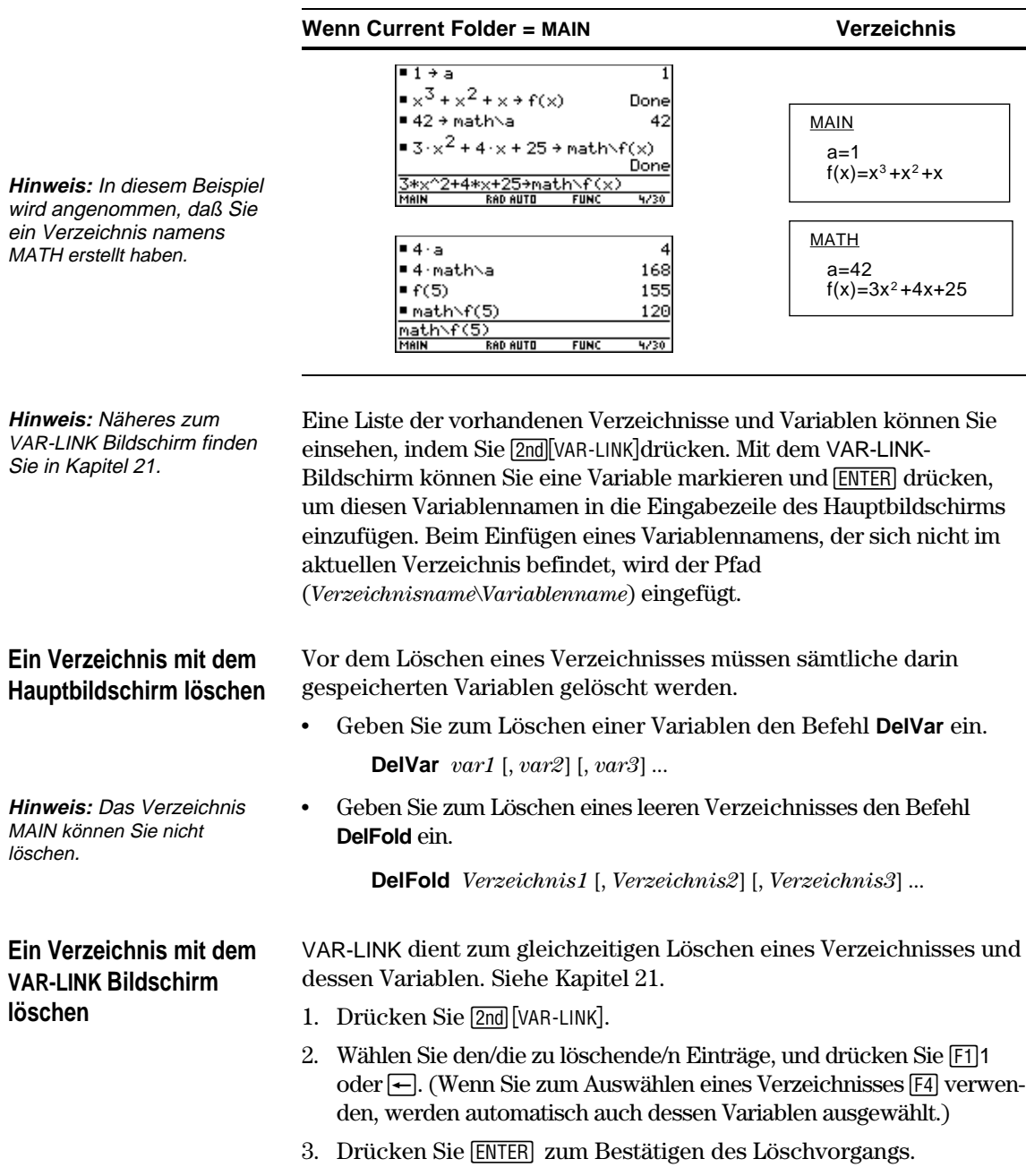

<span id="page-119-0"></span>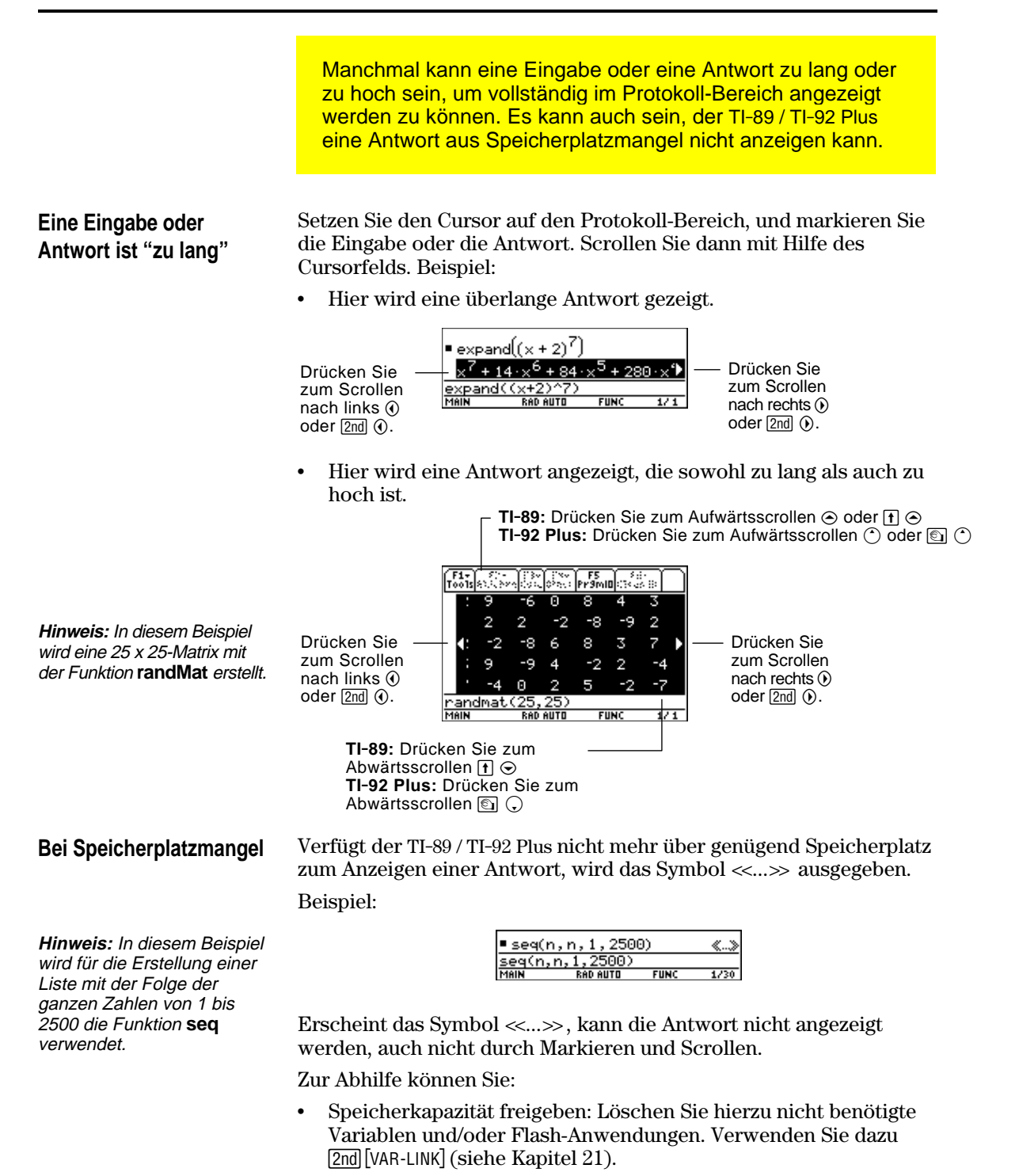

¦ Die Aufgabe nach Möglichkeit in kleinere Teile splitten, die weniger Speicherplatz für Berechnung und Anzeige erfordern.

# **Grundlagen der graphischen Darstellung von Fun[ktio](#page-122-0)nen**

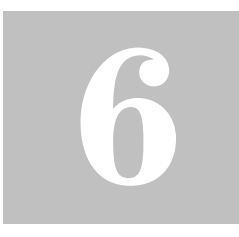

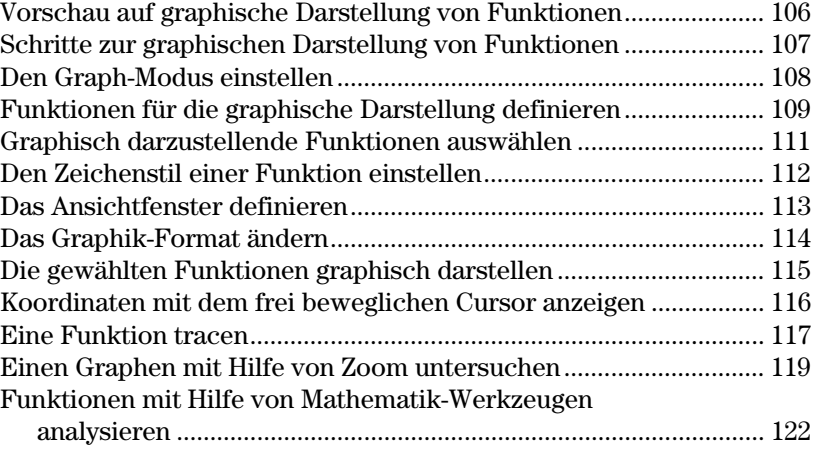

Dieses Kapitel beschreibt die erforderlichen Schritte zum Anzeigen und Untersuchen eines Graphen. Bevor Sie mit diesem Kapitel beginnen, sollten Sie mit Kapitel 2 vertraut sein.

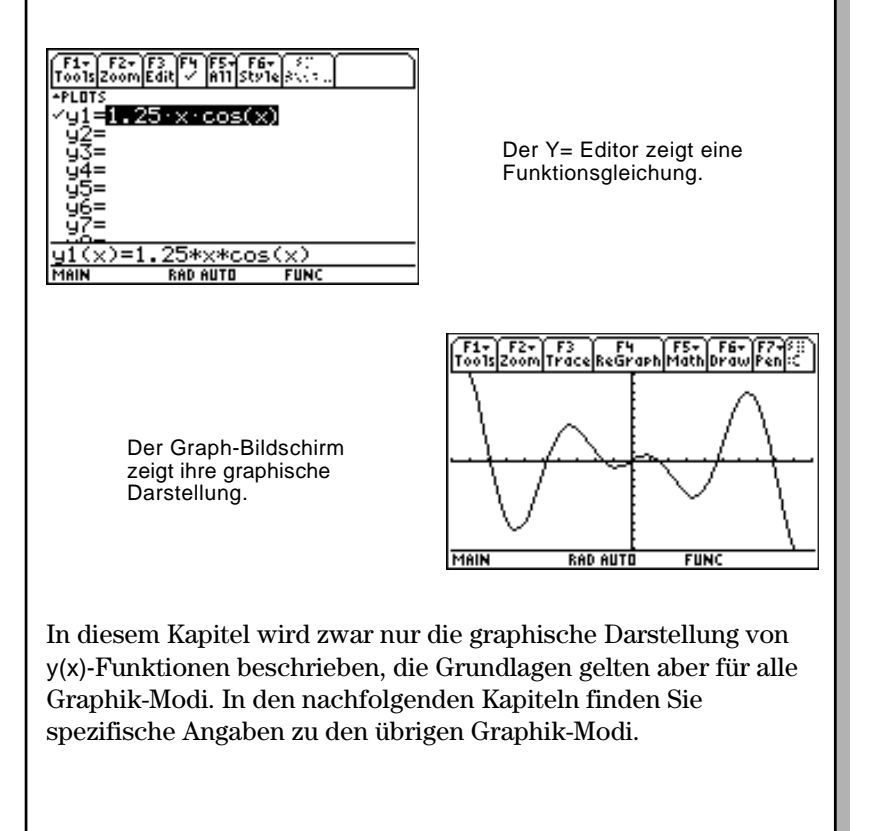

#### **Kapitel 6: Grundlagen der graphischen Darstellung von Funktionen 105**

<span id="page-122-0"></span>Stellen Sie einen Kreis mit Radius 5 und Mittelpunkt im Ursprung des Koordinatensystems graphisch dar. Schauen Sie sich den Kreis im Standard-Ansichtfenster (**ZoomStd**) an. Verwenden Sie dann **ZoomSqr** zum Anpassen des Ansichtfensters.

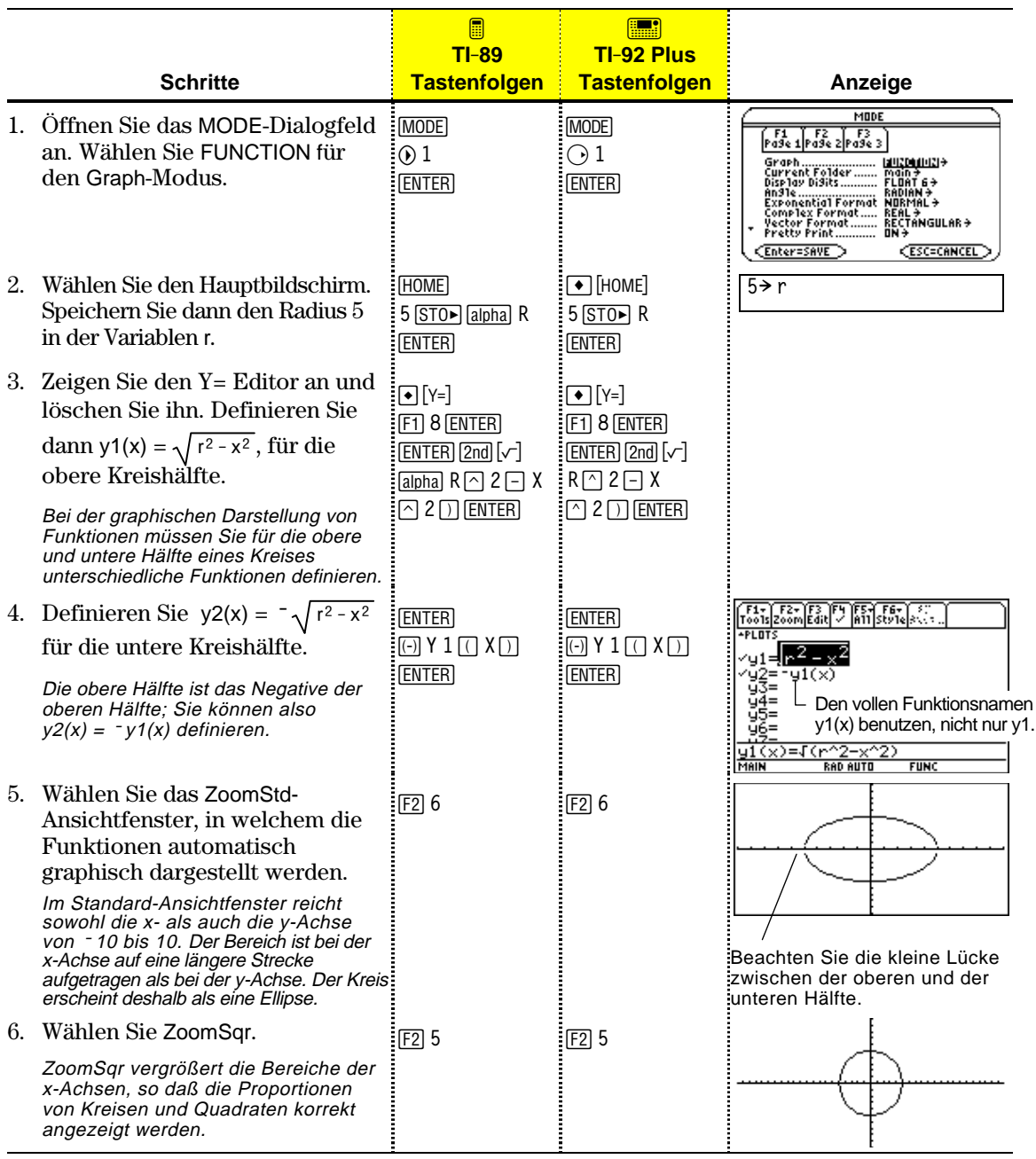

**Hinweis:** Da jede Kreishälfte durch eine eigene Funktion bestimmt wird, befindet sich zwischen oberer und unterer Hälfte eine Lücke. Die mathematischen Endpunkte jeder Hälfte sind (-5,0) und (5,0). Je nach Ansichtfenster können die *gezeichneten* Endpunkte leicht von den *mathematischen* Endpunkten abweichen.

Eine oder mehrere y(x)-Funktionen können Sie gemäß den im Folgenden beschriebenen Schritten graphisch darstellen. Eine detaillierte Beschreibung zu jedem Schritt finden Sie auf den nachfolgenden Seiten. Wahrscheinlich müssen Sie nicht bei jeder graphischen Darstellung einer Funktion alle Schritte durchführen.

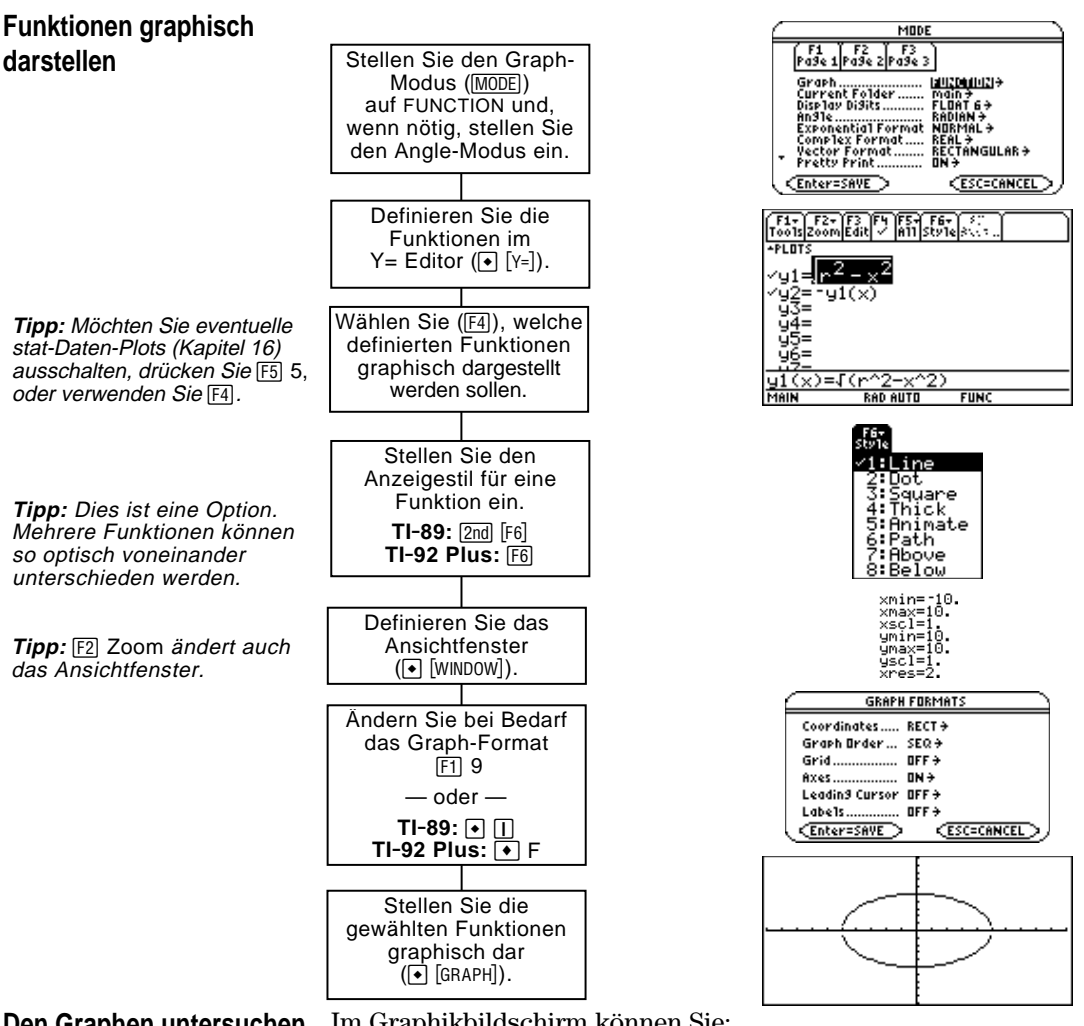

Im Graphikbildschirm können Sie: **Den Graphen untersuchen**

- ¦ Die Koordinaten jedes Pixels mittels des frei beweglichen Cursors oder die Koordinaten eines geplotteten Punktes durch das Tracen einer Funktion anzeigen.
- Einen Abschnitt des Graphen können Sie anhand des [F2] Zoom-Menüs verkleinern oder vergrößern.
- ¦ Einen Nullpunkt, Tief- und Hochpunkt etc. können Sie anhand des [F5] Math-Menüs ermitteln.

Bevor Sie y(x)-Funktionen graphisch darstellen, müssen Sie **FUNCTION** wählen. Es könnte auch erforderlich sein, den **Angle**-Modus einzustellen, der bestimmt, wie der TI-89 / TI-92 Plus trigonometrische Funktionen darstellt.

#### **Graph-Modus**

**Hinweis:** Stellen Sie bei Graphen ohne komplexe Zahlen Complex Format auf REAL ein. Ansonsten könnten Graphen mit Potenzen, wie x  $^{1/3}$  betroffen werden.

Modus-Einstellungen werden in den nachfolgenden Kapiteln

beschrieben.

**Angle-Modus (Winkelmodus)**

**Die Statuszeile kontrollieren**

- 1. Drücken Sie MODE, um das MODE-Dialogfeld mit den aktuellen Modus-Einstellungen zu öffnen.
- 2. Stellen Sie den Graph-Modus auf FUNCTION. Siehe "Betriebsarten einstellen" in Kapitel 2.

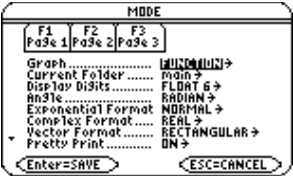

In diesem Kapitel werden zwar die y(x)-Funktionen genauer beschrieben, der TI-89 / TI-92 Plus bietet Ihnen jedoch sechs verschiedene Graph-Modus-Einstellungen zur Auswahl an.

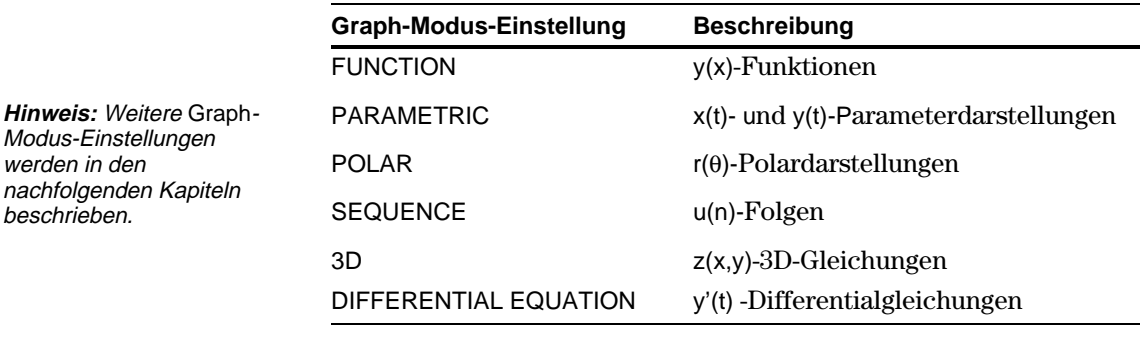

Stellen Sie für trigonometrische Funktionen den Angle-Modus auf die Einheit (RADIAN oder DEGREE) ein, in welcher Winkelwerte eingegeben und angezeigt werden sollen.

Den aktuellen Graph- und Angle-Modus können Sie der Statuszeile am unteren Bildschirmrand entnehmen.

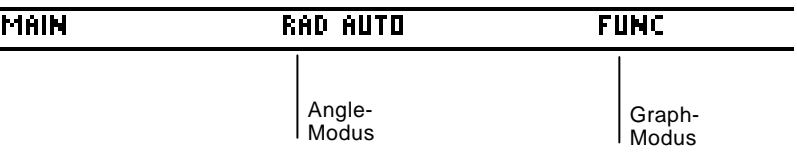

Im Darstellungsmodus FUNCTION können Sie Funktionen mit den Namen y1(x) bis y99(x) graphisch darstellen. Verwenden Sie zum Definieren und Bearbeiten dieser Funktionen den Y= Editor. (Der Y= Editor listet die Funktionsnamen für den aktuellen Darstellungsmodus auf. Im Darstellungsmodus POLAR heißen  $F$ unktionen zum Beispiel r1( $\theta$ ), r2( $\theta$ ) etc.)

#### <span id="page-125-0"></span>**Eine neue Funktion definieren**

**Hinweis:** Die Funktionsnamen werden in der Liste abgekürzt, z.B. y1, in der Eingabezeile wird aber der ganze Name angezeigt, z.B.  $y1(x)$ .

**Tipp:** Bei einer undefinierten Funktion brauchen Sie weder **ENTER** noch F3 zu drücken. Sobald Sie schreiben, springt der Cursor in die Eingabezeile.

**Tipp:** Wenn Sie den Cursor versehentlich in die Eingabezeile setzen, drücken Sie [ESC], um ihn in die Funktionsliste zurückzusetzen.

**Eine Funktion bearbeiten**

**Tipp:** Möchten Sie die Änderungen nicht ausführen, drücken Sie [ESC] anstatt [ENTER].

1. Drücken Sie  $\bigcirc$  [Y=] oder [APPS] 2, um den Y= Editor zu öffnen.

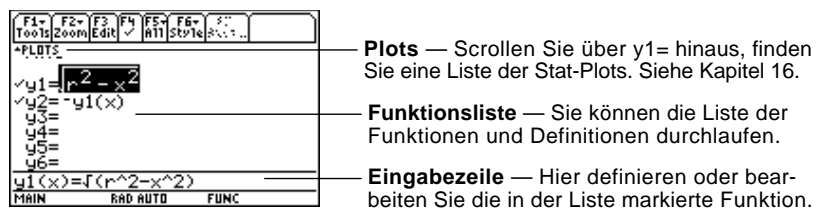

- 2. Drücken Sie  $\odot$  und  $\odot$ , um den Cursor auf undefinierte Funktionen zu setzen. (Zum seitenweisen Scrollen verwenden Sie  $[2nd] \odot und$  $[2nd] \bigoplus$ .)
- 3. Drücken Sie ENTER oder [F3], um den Cursor in die Eingabezeile zu setzen.
- 4. Geben Sie den Term für die Definition der Funktion ein.
	- ¦ Beim graphischen Darstellen von Funktionen ist x die unabhängige Variable.
	- ¦ Der Term kann sich auch auf andere Variablen, einschließlich Matrizen, Aufzählungen und andere Funktionen beziehen. Nur Fließkommazahlen und Listen von Fließkommazahlen erzeugen einen Plot.
- 5. Drücken Sie [ENTER], nachdem Sie den Term eingegeben haben.

In der Funktionsliste wird nun die neue Funktion angezeigt, die automatisch für die graphische Darstellung gewählt wird.

Ausgangspunkt ist der Y= Editor:

- 1. Drücken Sie  $\odot$  und  $\odot$ , um die Funktion zu markieren.
- 2. Drücken Sie **[ENTER]** oder [F3], um den Cursor in die Eingabezeile zu setzen.
- 3. Wählen Sie eine der folgenden Methoden.
	- Bewegen Sie den Cursor innerhalb des Terms durch  $\Theta$  und  $\Theta$ , und bearbeiten Sie den Term. Siehe "Eine Eingabe in der Eingabezeile bearbeiten" in Kapitel 2. — oder —
	- Drücken Sie CLEAR ein- oder zweimal, um den alten Term zu entfernen, und geben Sie den neuen ein.
- 4. Drücken Sie [ENTER].

In der Funktionsliste wird nun die bearbeitete Funktion angezeigt, die automatisch für die graphische Darstellung gewählt wird.

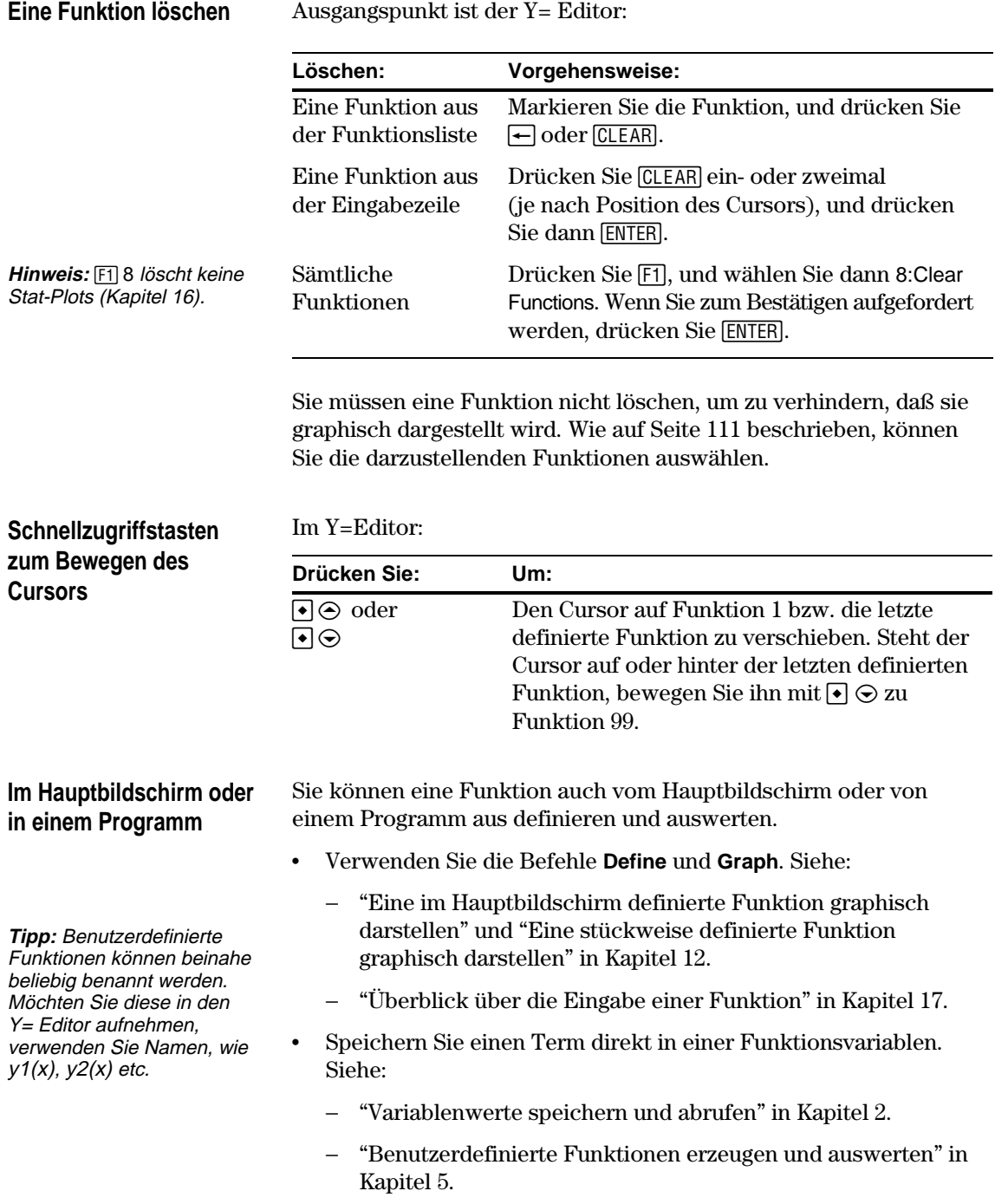

Unabhängig von der Anzahl der definierten Funktionen im Y= Editor können Sie auswählen, welche graphisch dargestellt werden sollen.

#### <span id="page-127-0"></span>**Funktionen wählen oder die Auswahl aufheben**

Drücken Sie  $\bigcirc$  [Y=] oder  $\overline{APPS}$  2, um den Y= Editor zu öffnen.

Ein "Ÿ" zeigt die Funktionen an, die beim nächsten Öffnen des Graphikbildschirms graphisch dargestellt werden.

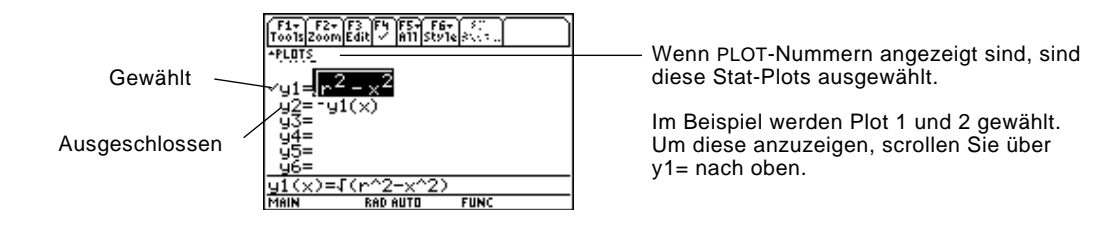

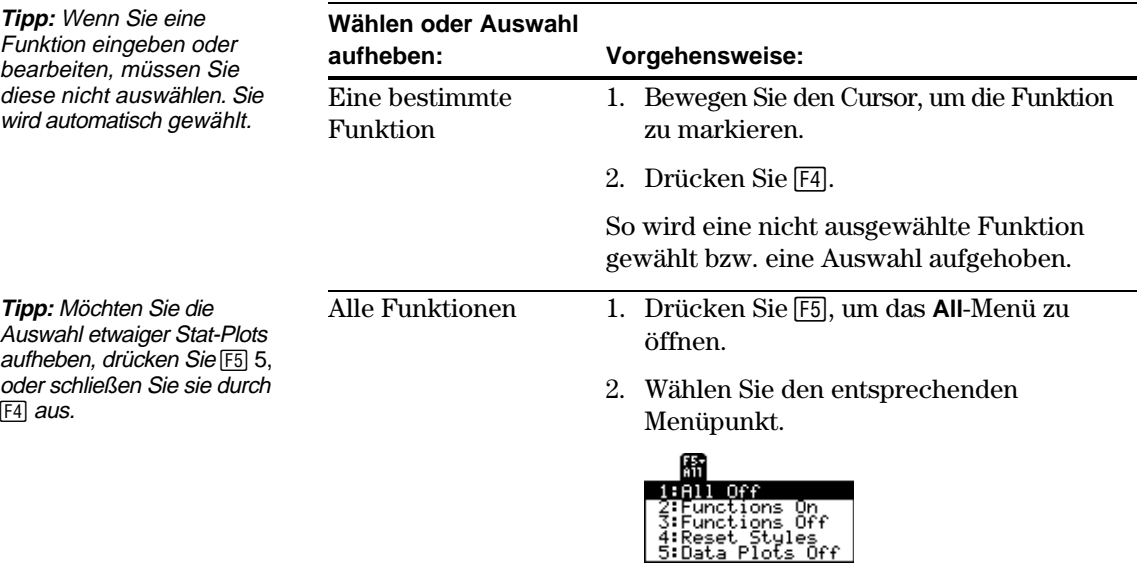

#### **Im Hauptbildschirm oder in einem Programm**

Sie können Funktionen auch vom Hauptbildschirm oder von einem Programm aus wählen oder deren Auswahl aufheben.

- ¦ Verwenden Sie für Funktionen die Befehle **FnOn** und **FnOff** (verfügbar im Menü [4] Other des Hauptbildschirms). Siehe Anhang A.
- ¦ Verwenden Sie für Stat-Plots die Befehle **PlotsOn** und **PlotsOff**. Siehe Anhang A.

Sie können für jede definierte Funktion einen Stil einstellen, der bestimmt, wie die Funktion graphisch dargestellt wird. Dies ist bei der graphischen Darstellung mehrerer Funktionen hilfreich. Sie können beispielsweise eine Funktion durch eine durchgezogene Linie, eine durch eine punktierte Linie darstellen lassen etc.

## <span id="page-128-0"></span>**Den Stil einer Funktion anzeigen oder ändern**

**Tipp:** Soll Line als Stil für alle Funktionen eingestellt werden, drücken Sie [F5], und wählen Sie 4:Reset

Styles.

Ausgangspunkt ist der Y= Editor:

- 1. Bewegen Sie den Cursor, um die gewünschte Funktion zu markieren.
- 2. Wählen Sie das Menü Style wie folgt: **TI-89:** Tasten  $\boxed{2nd}$  [F6] **TI.92 Plus:** Taste ˆ

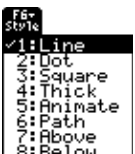

- ¦ Obwohl der Menüpunkt Line zu Beginn markiert ist, wird der aktuelle Stil der Funktion durch die Marke √ gekennzeichnet.
- ¦ Möchten Sie das Menü verlassen, ohne eine Änderung vorzunehmen, drücken Sie [ESC].
- 3. Wenn Sie eine Änderung vornehmen möchten, wählen Sie den gewünschten Stil.

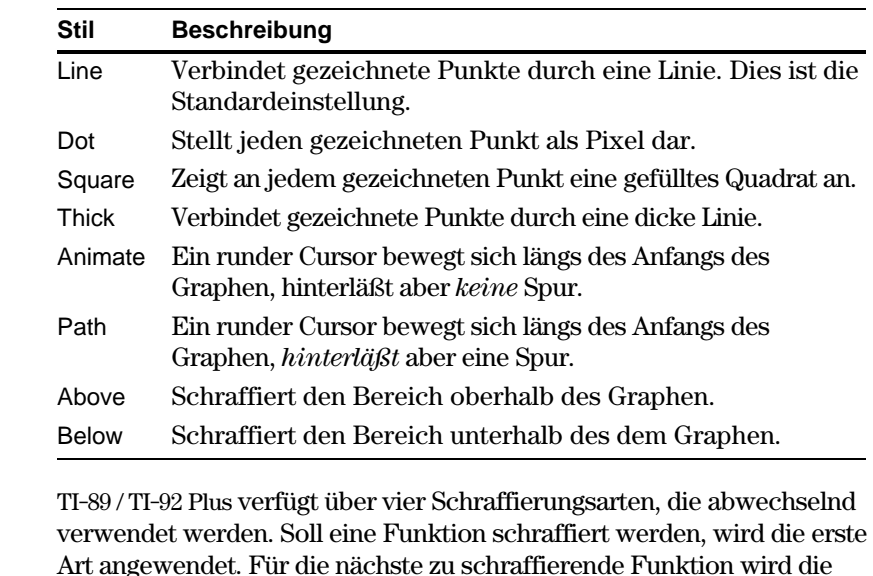

Art angewendet. Für die nächste zu schraffierende Funktion wird die zweite Art angewendet usw. Bei der fünften zu schraffierende Funktion wird wieder auf die erste Art zurückgegriffen.

An den Schnittstellen schraffierter Flächen überschneiden sich die jeweiligen Schraffierungsarten.

#### **Im Hauptbildschirm oder in einem Programm**

**Schraffieren oberhalb oder unterhalb des**

**Graphen**

Sie können den Stil einer Funktion auch vom Hauptbildschirm oder von einem Programm aus einstellen. Siehe den Befehl **Style** in Anhang A.

Das Ansichtfenster stellt den im Graphikbildschirm angezeigten Teil der Koordinatenebene dar. Durch die Einstellungen der Window-Variablen können Sie die Grenzen und andere Merkmale des Ansichtfensters definieren. Funktionsgraphen, Parametergraphen etc. verfügen über eigene, unabhängige Window-Variablensätze.

#### <span id="page-129-0"></span>**Window-Variable im Window-Editor anzeigen**

Drücken Sie ● [WINDOW] oder APPS] 3, um den Window-Editor zu öffnen.

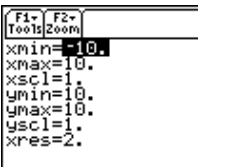

 $\mathbf{I}$ 

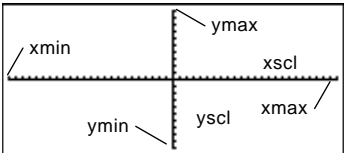

Window-Variablen (angezeigt im Window-Editor)

Entsprechendes Ansichtfenster (angezeigt im Graphikbildschirm)

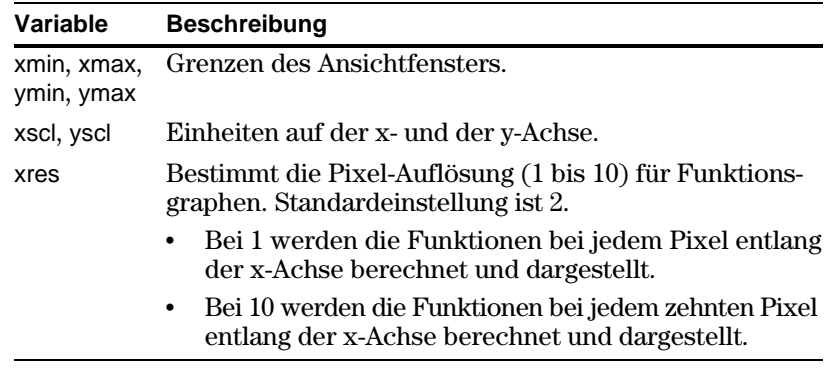

Ausgangspunkt ist der Window-Editor:

- 1. Bewegen Sie den Cursor, um den zu ändernden Wert zu markieren.
- 2. Gehen Sie nach einer der folgenden Methoden vor:
	- ¦ Geben Sie einen Wert oder einen Term ein. Sobald Sie schreiben, wird der alte Wert gelöscht.
		- oder —
	- Drücken Sie [CLEAR], um den alten Wert zu löschen, und geben Sie dann den neuen ein.

— oder —

Drücken Sie  $\odot$  oder  $\odot$ , um die Markierung zu entfernen, und bearbeiten Sie dann den Wert.

Werte werden mit der Eingabe gespeichert; Sie müssen nicht ENTER drücken. **[ENTER]** verschiebt den Cursor zur nächsten Window-Variablen.

Sie können Werte auch direkt vom Hauptbildschirm oder von einem Programm aus in den Windows-Variablen speichern. Siehe "Variablenwerte speichern und abrufen" in Kapitel 2.

**Tipp:** Zum Ausschalten der Einheiten nehmen Sie die Einstellung xscl=0 und/oder yscl=0 vor.

**Tipp:** Niedrige Werte für xres verbessern zwar die Auflösung, können aber die Zeichengeschwindigkeit herabsetzen.

**Die Werte ändern**

**Hinweis**: Geben Sie einen Term ein, wird dieser berechnet, wenn Sie den Cursor auf eine andere Window-Variable setzen oder den Window-Editor verlassen.

**Im Hauptbildschirm oder in einem Programm**

<span id="page-130-0"></span>**Graphik-Format-Einstellungen anzeigen** Sie können das Graphik-Format so einstellen, dass die Achsen, ein Raster und die Cursor-Koordinaten angezeigt oder ausgeblendet werden. Funktionsgraphen, Parametergraphen etc. verfügen über eigene, unabhängige Graph-Format-Sätze.

Wenn Sie sich im Y= Editor, im Window-Editor oder im Graphikbildschirm befinden, drücken Sie [F1], und wählen 9:Format.

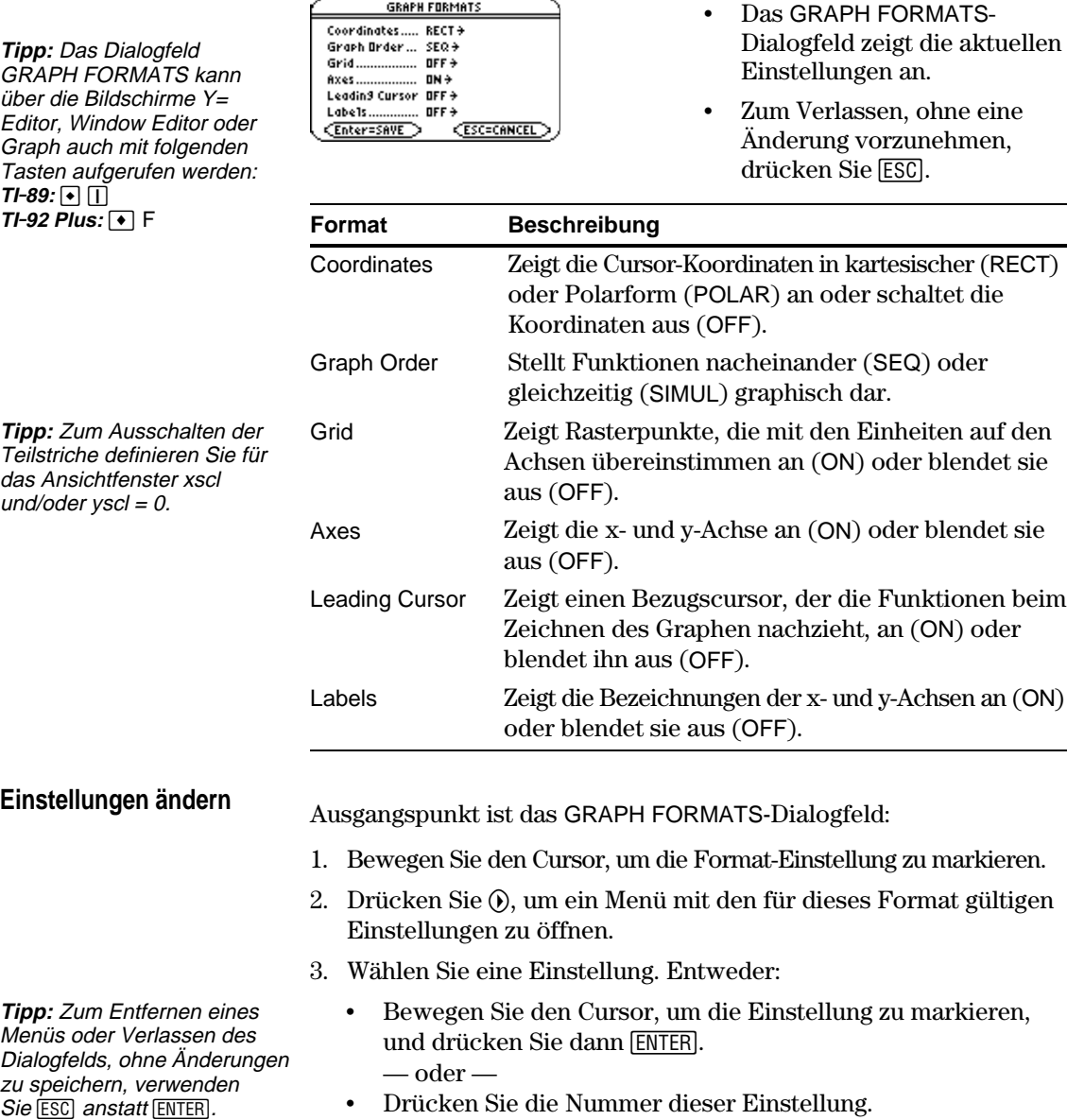

4. Wenn Sie alle erforderlichen Änderungen der Format-Einstellungen abgeschlossen haben, drücken Sie [ENTER], um Ihre Änderungen zu speichern, und schließen Sie das GRAPH FORMATS-Dialogfeld.

Wenn Sie fertig sind, die gewählten Funktionen graphisch darzustellen, öffnen Sie den Graphikbildschirm. Für diesen Bildschirm werden der Anzeigestil und das Anzeigefenster verwendet, die Sie zuvor bestimmt haben.

#### <span id="page-131-0"></span>**Den Graphikbildschirm öffnen**

Drücken Sie (•) [GRAPH] oder [APPS] 4. Der TI-89 / TI-92 Plus zeichnet automatisch den Graph für die ausgewählten Funktionen.

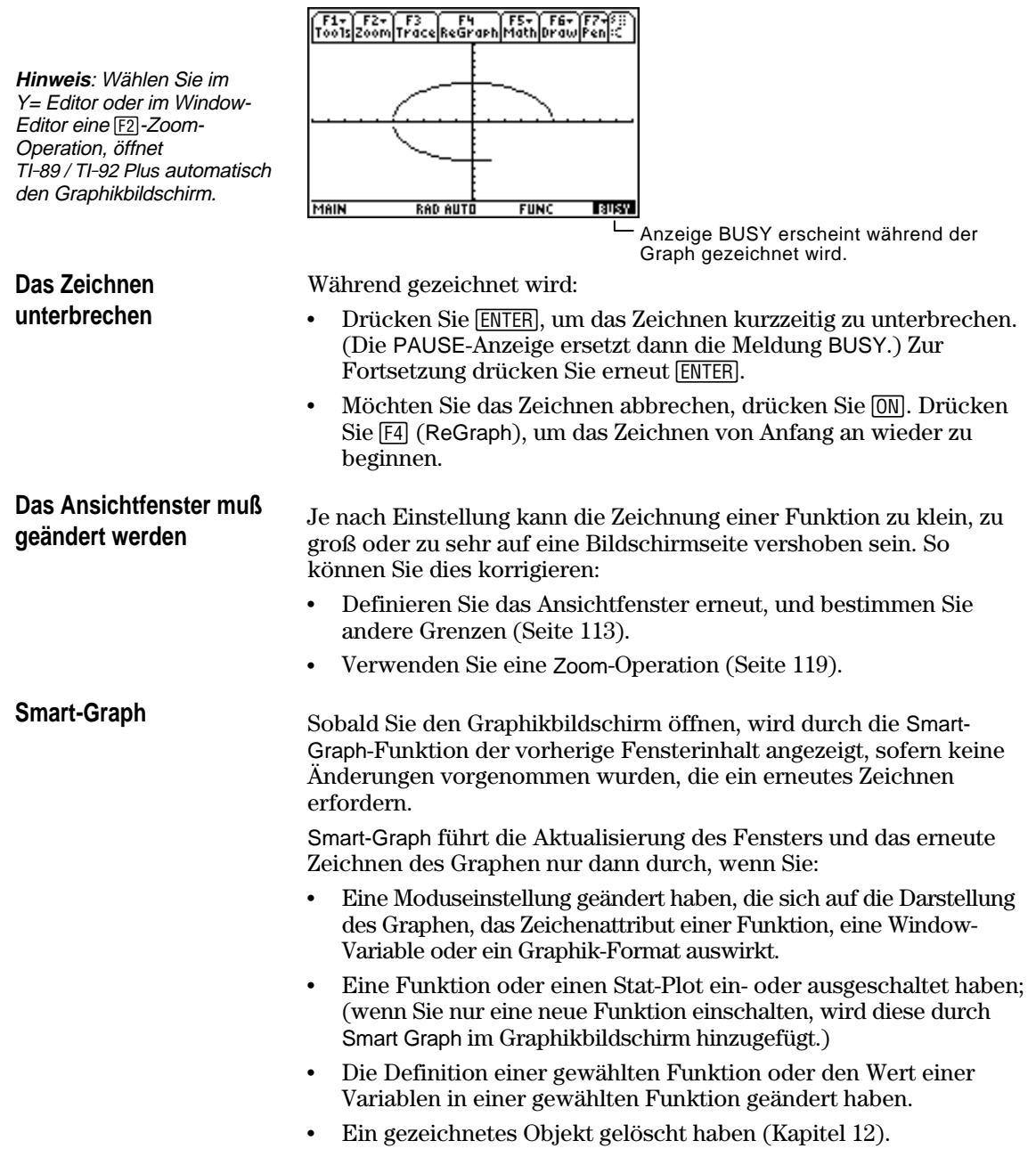

¦ Eine Stat-Plot-Definition geändert haben (Kapitel 16).

Zum Anzeigen der Koordinaten eines beliebigen Punktes auf dem Graphikbildschirm verwenden Sie den frei beweglichen Cursor. Sie können den Cursor auf jedes Pixel des Bildschirms setzen; er ist nicht an eine dargestellte Funktion gebunden.

#### <span id="page-132-0"></span>**Frei beweglicher Cursor**

Beim ersten Öffnen des Graphikbildschirms ist kein Cursor sichtbar. Der Cursor wird durch Drücken einer Pfeiltaste des Cursortastenfelds aktiviert. Der Cursor bewegt sich von der Bildschirmmitte aus, und seine Koordinaten werden angezeigt.

**Tipp:** Werden auf dem Bildschirm keine Koordinaten angezeigt, stellen Sie das Graphik-Format auf Coordinates = RECT oder POLAR ein. Drücken Sie:  $TI-89: \boxed{ \cdot }$ **TI-92 Plus: ↓** F

**Tipp:** Möchten Sie den Cursor und seine Koordinaten kurzzeitig ausblenden, drücken Sie [CLEAR], [ESC] oder [ENTER]. Die nächste Bewegung des Cursors beginnt an seinem letzten Standort.

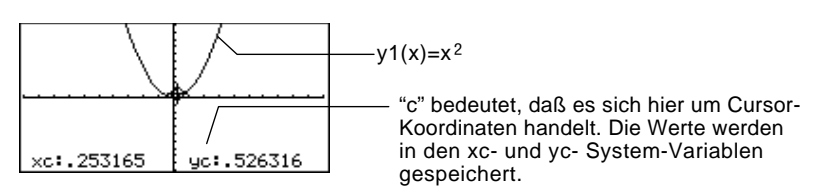

Für kartesische Koordinaten steht xc und yc, für Polarkoordinaten rc und  $\theta$ c.

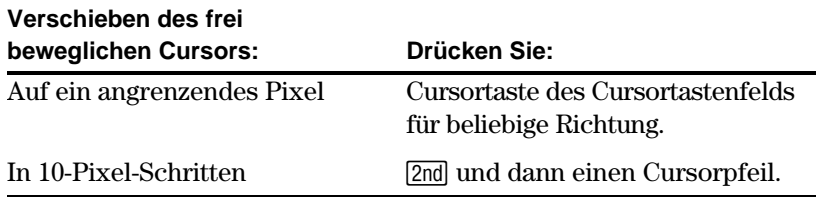

Setzen Sie den Cursor auf ein scheinbar "auf" der Funktion liegendes Pixel, liegt er wahrscheinlich nahe bei, nicht aber auf dem Graph der Funktion.

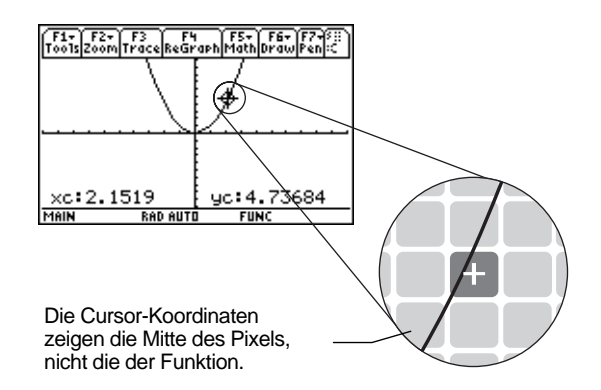

So erhöhen Sie die Genauigkeit:

- ¦ Verwenden Sie das auf der nachfolgenden Seite beschriebene **Trace**-Werkzeug, um die auf der Funktion liegende Koordinaten anzuzeigen.
- ¦ Vergrößern Sie einen Auschnitt des Graphen durch eine Zoom-Operation.

<span id="page-133-0"></span>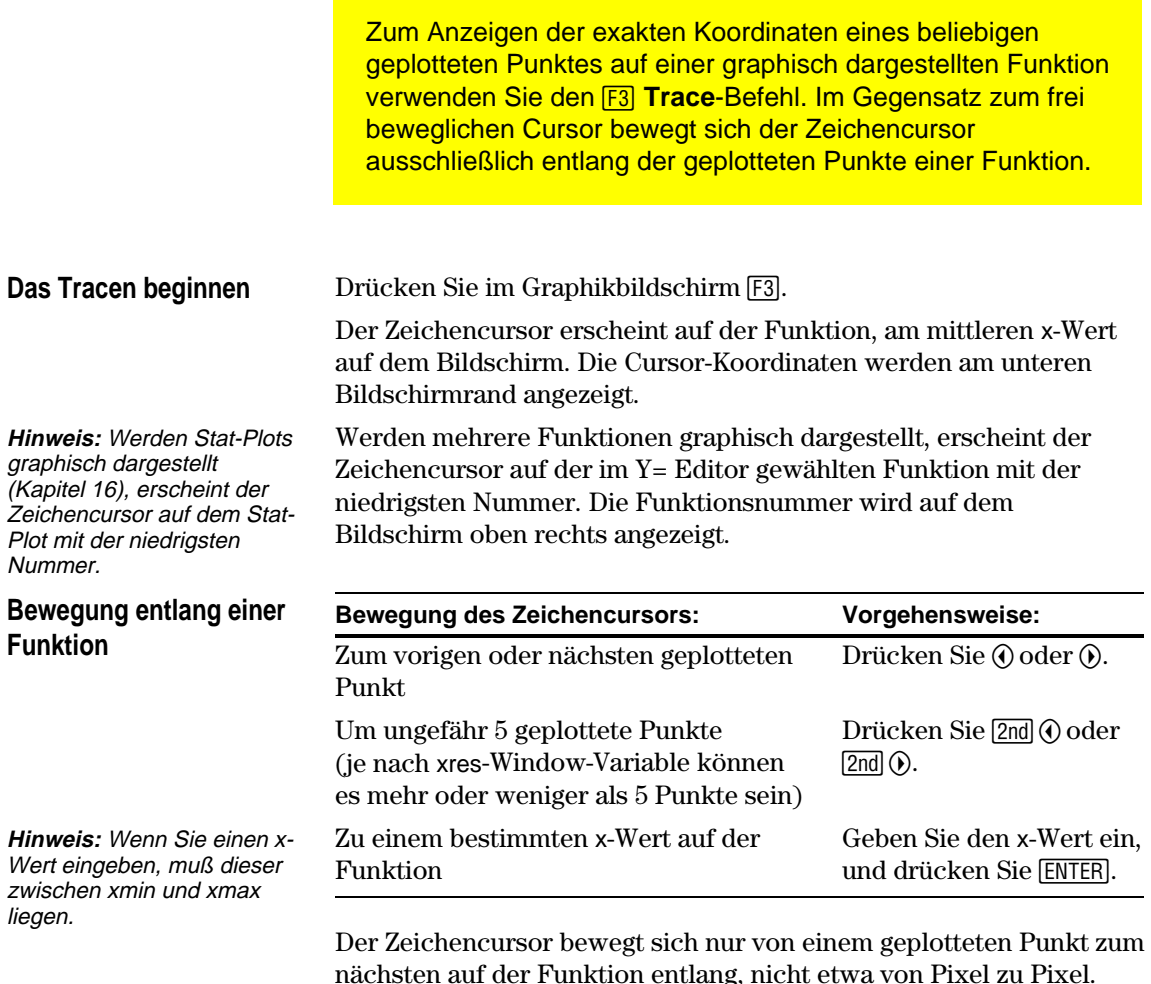

**Tipp:** Werden auf dem Bildschirm keine Koordinaten angezeigt, stellen Sie das Graph-Format auf Coordinates = RECT oder POLAR ein. Drücken Sie:  $TI-89:$   $\boxed{\cdot}$   $\boxed{\cdot}$ **TI-92 Plus:** • F

**Tipp:** Zum Tracen einer über den oberen oder unteren Fensterrand hinausreichenden Funktion verwenden Sie QuickCenter; Beschreibung siehe nächste Seite.

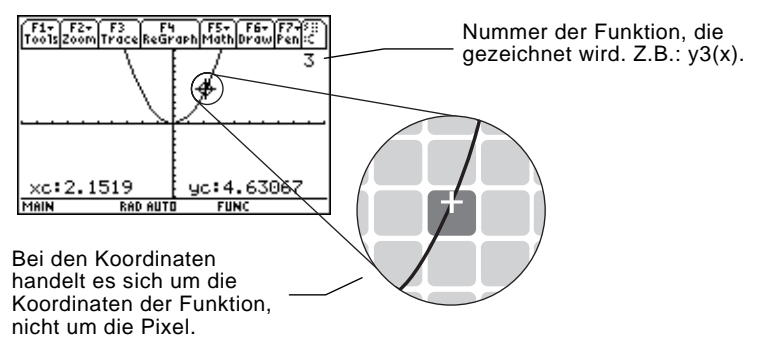

Jeder angezeigte y-Wert wird aus dem x-Wert berechnet; d.h. y=y*n*(x). Ist die Funktion in einem x-Wert undefiniert, wird kein y-Wert angezeigt**.**

Sie können eine über den oberen oder unteren Rand des Ansichtfensters hinausragende Funktion auch über diese Punkte hinaus weitertracen. Sie sehen die Bewegung des Cursors in diesem Bereich außerhalb des Bildschirms zwar nicht, aber die eingeblendeten Koordinatenwerte stellen seine korrekten Koordinaten dar.

#### **Von einer Funktion auf eine andere übergehen**

**Automatischer Schwenk**

Tracen Sie eine Funktion über den rechten oder linken Bildschirmrand hinaus, macht das Ansichtfenster einen automatischen Schwenk nach rechts oder links. Während der neue Graphik-Abschnitt gezeichnet wird, kommt es zu einer kurzen Unterbrechung.

Drücken Sie  $\odot$  oder  $\odot$ , um mit demselben x-Wert auf die vorige oder nächste gewählte Funktion zu wechseln. Die Nummer der neuen

Welches die "vorige oder nächste" Funktion ist, hängt von der Reihenfolge der im Y= Editor gewählten Funktionen ab, nicht vom

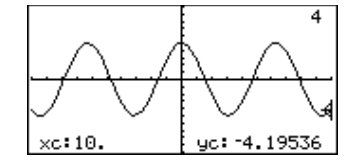

Funktion wird auf dem Bildschirm angezeigt.

Erscheinungsbild der Graphen auf dem Bildschirm.

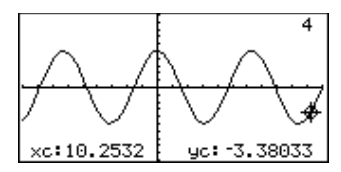

Vor dem automatischen Schwenk Nach dem automatischen Schwenk

Nach einem automatischen Schwenk wandert der Cursor weiter entlang des Graphen.

Wenn Sie eine Funktion über den oberen oder unteren Rand des Ansichtfensters hinaus tracen, können Sie ENTER drücken, um das Ansichtfenster bezüglich der Cursorposition zu zentrieren.

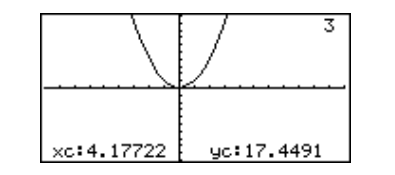

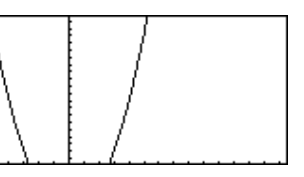

Vor der Verwendung von QuickCenter Nach der Verwendung von QuickCenter

Durch die Verwendung von QuickCenter wird das Tracen abgebrochen. Soll der Cursor weitertracen, drücken Sie [F3].

Möchten Sie das Tracen abbrechen, drücken Sie zu einem beliebigen Zeitpunkt [ESC]. **Das Tracen abbrechen**

> Das Tracen wird auch durch das Öffnen eines anderen Anwendungsbildschirms, wie beispielsweise des Y= Editors, abgebrochen. Wenn Sie zum Graphikbildschirm zurückkehren und [F3] drücken, um das Tracen zu starten:

- Hat Smart Graph den Graph neu erstellt, erscheint der Cursor auf dem mittleren x-Wert.
- ¦ Hat Smart Graph den Graph *nicht* neu erstellt, erscheint der Cursor an seiner vorherigen Position (vor dem Anzeigen der anderen Anwendung).

**Hinweis:** Das automatische Schwenk funktioniert weder, wenn Stat-Plots angezeigt noch, wenn Funktionen schraffiert dargestellt werden.

**QuickCenter verwenden**

**Tipp:** Sie können QuickCenter während des Zeichenvorgangs jederzeit verwenden, selbst wenn sich der Cursor noch auf dem Bildschirm befindet.

Das **F2 Zoom-Menü verfügt über mehrere Werkzeuge zum** Einstellen des Ansichtfensters. Sie können ein Ansichtfenster für eine spätere Anwendung auch speichern.

## <span id="page-135-0"></span>**Überblick über das Zoom-Menü**

**Hinweis:** Wählen Sie im Y=Editor oder im Window-Editor ein Zoom-Werkzeug, öffnet TI-89 / TI-92 Plus automatisch den Graphikbildschirm.

**Hinweis:** ∆x und ∆y stellen den Abstand von der Mitte eines Pixels zur Mitte eines angrenzenden Pixels dar.

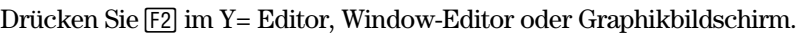

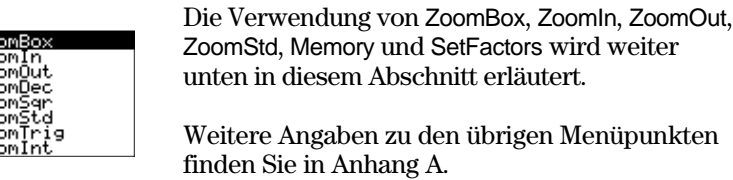

#### **Zoom-Werkzeug Beschreibung** ZoomBox Dient zum Zeichnen eines Zoom-Rahmens und Vergrößern in diesem Rahmen. ZoomIn, ZoomOut Sie können einen Punkt wählen und von diesem aus um einen durch SetFactors bestimmten Wert vergrößern oder verkleinern. ZoomDec Stellt ∆x und ∆y auf .1 ein und zentriert auf den Ursprung. ZoomSqr Paßt die Window-Variablen an, so dass Quadrate oder Kreise im richtigen Verhältnis angezeigt werden (nicht als Rechtecke oder Ellipsen). ZoomStd Stellt die Window-Variablen auf ihre Standardwerte ein.  $xmin = -10$  ymin =  $-10$  xres = 2<br> $xmax = 10$  ymax = 10  $xmax = 10$   $ymax = 1$ <br> $yscl = 1$  $xscl = 1$ ZoomTrig Stellt die Window-Variablen auf Werte, die sich häufig für die graphische Darstellung trigonometrischer Funktionen eignen. Zentriert den Ursprung und nimmt folgende Einstellungen vor:  $\Delta x = \pi/24$  (.130899... rad ymin =  $-4$  oder 7.5 Grad) ymax = 4  $\text{`oder 7.5 Grad)}$  ymax = 4 xscl = p/2 (1.570796... rad yscl = 0.5 oder 90 Grad)

- ZoomInt Dient zur Wahl eines neuen Zentrums und stellt dann ∆x und  $\Delta y$  auf 1 sowie xscl und yscl auf 10 ein.
- ZoomData Stellt die Window-Variablen so ein, dass alle gewählten Stat-Plots angezeigt werden. Siehe Kapitel 16.
- ZoomFit Stellt das Ansichtfenster so ein, dass alle abhängigen Variablenwerte der gewählten Funktion angezeigt werden. Beim graphischen Darstellen einer Funktion werden die aktuellen Werte für xmin und xmax beibehalten, und ymin und ymax werden angepasst.
- Memory Dient zum Speichern und Abrufen von Window-Variableneinstellungen, so dass Sie ein benutzerdefiniertes Ansichtfenster wiederherstellen können.
- SetFactors Dient zum Einstellen von Zoom-Faktoren für ZoomIn und ZoomOut.

#### **Vergrößern mit einem Zoom-Rahmen**

**Tipp:** Möchten Sie den Cursor in größeren Schritten bewegen, verwenden Sie  $[2nd]$   $\odot$ ,  $[2nd]$   $\odot$  etc.

**Tipp:** Sie können ZoomBox **ENTER** die Taste ESC abbrechen, indem Sie vor drücken.

#### **Vergrößern und Verkleinern bezüglich eines punktes**

1. Wählen Sie aus dem F2 Zoom-Menü 1:ZoomBox.

Sie werden nach der ersten Ecke gefragt: 1st Corner?

2. Setzen Sie den Cursor auf eine beliebige Ecke des Rahmens, den Sie definieren möchten, und drücken Sie dann [ENTER].

Der Cursor nimmt die Form eines kleinen Quadrats an, und Sie werden nach der zweiten Ecke gefragt: 2nd Corner?

3. Setzen Sie den Cursor auf die gegenüberliegende Ecke des Zoom-Rahmens.

Mit der Bewegung des Cursors wird der Rahmen verändert.

4. Haben Sie den Bereich, den Sie vergrößern möchten, umfaßt, drücken Sie [ENTER].

> Der Graphikbildschirm zeigt den gezoomten Bereich an.

1. Wählen Sie im F2 Zoom-Menü 2:ZoomIn oder 3:ZoomOut.

Ein Cursor erscheint, und Sie werden nach dem neuen Zentrum gefragt: New Center?

2. Verschieben Sie den Cursor an den Punkt, an welchem Sie die Vergrößerung oder Verkleinerung orientieren möchten, und drücken Sie dann [ENTER].

Der TI-89 / TI-92 Plus ändert die Window-Variablen gemäß den in SetFactors bestimmten Zoom-Faktoren.

Bei ZoomIn werden die x-Variablen durch xFact und die y-Variablen durch yFact geteilt.

new xmin =  $\frac{xmin}{xFact}$ , etc.

¦ Bei ZoomOut werden die x-Variablen mit xFact und die y-Variablen mit yFact multipliziert.

new xmin =  $xmin * xFact$ , etc.

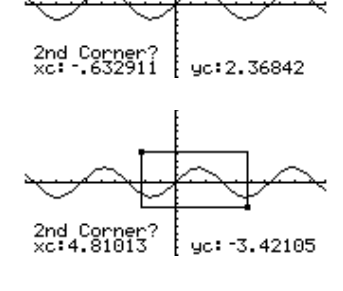

 $y1(x)=2 \cdot \sin(x)$ 

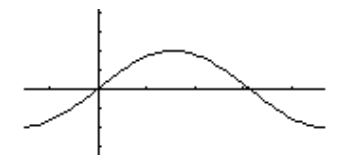

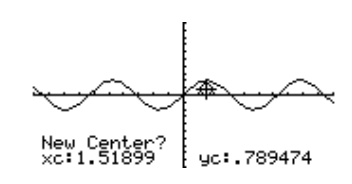

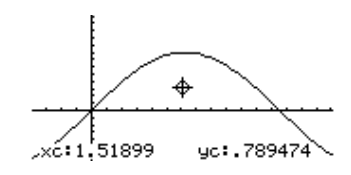

#### **Zoom-Faktoren ändern** Die Zoom-Faktoren bestimmen die Vergrößerung und Verkleinerung durch ZoomIn und ZoomOut. 1. Wählen Sie im F2 Zoom-Menü C:SetFactors, um das ZOOM FACTORS-Dialogfeld zu öffnen. **200M FACTORS** Zoom-Faktoren müssen  $\geq 1$ , xFact: El aber keine ganzen Zahlen sein. yFact: 4. Standardeinstellung ist 4. zFact: 4.  $\overline{\text{Enter-BK}}$ <ESC=CANCEL> 2. Verwenden Sie  $\odot$  und  $\odot$ , um den zu ändernden Wert zu markieren. **Tipp:** Zum Verlassen, ohne Änderungen zu speichern, Dann: drücken Sie [ESC]. ¦ Geben Sie den neuen Wert ein. Der frühere Wert wird mit Beginn der Eingabe automatisch gelöscht. — oder — • Drücken Sie  $\Theta$  oder  $\Theta$ , um die Markierung zu entfernen, und bearbeiten Sie dann den früheren Wert. 3. Drücken Sie ENTER (nachdem Sie in ein Eingabefeld geschrieben haben, müssen Sie zweimal [ENTER] drücken), um etwaige Änderungen zu speichern, und verlassen Sie das Dialogfeld. **Ein Ansichtfenster** Nach der Verwendung verschiedener Zoom-Werkzeuge können Sie zu einem früheren Ansichtfenster zurückkehren oder das aktuelle **sichern oder abrufen** Fenster sichern. 1:ZoomPrev 1. Wählen Sie im F2 Zoom-Menü B:Memory, um das Untermenü zu öffnen. 2. Wählen Sie den erforderlichen Menüpunkt. **Wählen Sie: Zum:** 1:ZoomPrev Zurückkehren zum Ansichtfenster, das vor dem Zoomvorgang angezeigt wurde. **Hinweis:** Sie können nur 2:ZoomSto Sichern des aktuellen Ansichtfensters. (Die aktuellen jeweils einen Window-Werte der Window-Variablen werden in den System-Variablen-Satz speichern. Variablen zxmin, zxmax etc. gespeichert.) Durch das Speichern eines neuen Satzes wird der 3:ZoomRcl Abrufen des zuletzt durch ZoomSto gespeicherten frühere Satz überschrieben. Ansichtfensters. Sie können die Standardwerte der Window-Variablen jederzeit **Das Standard**wiederherstellen. **Ansichtfenster wiederherstellen**Wählen Sie im [F2] Zoom-Menü 6:ZoomStd.

**Das <b>F5** Math-Menü auf dem Graphikbildschirm verfügt über verschiedene Werkzeuge zum Analysieren graphisch dargestellter Funktionen.

#### <span id="page-138-0"></span>**Überblick über das Math-Menü**

Drücken Sie im Graphikbildschirm [F5].

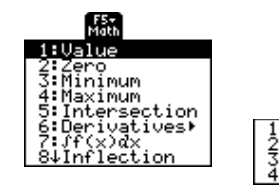

Im Untermenü Derivatives ist nur dy/dx für die grafische Darstellung von Funktionen verfügbar. Die anderen Ableitungen sind für andere Graphikmodi verfügbar (Parameter- , Polardarstellung etc.)

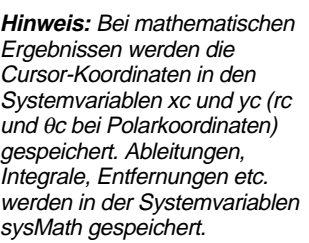

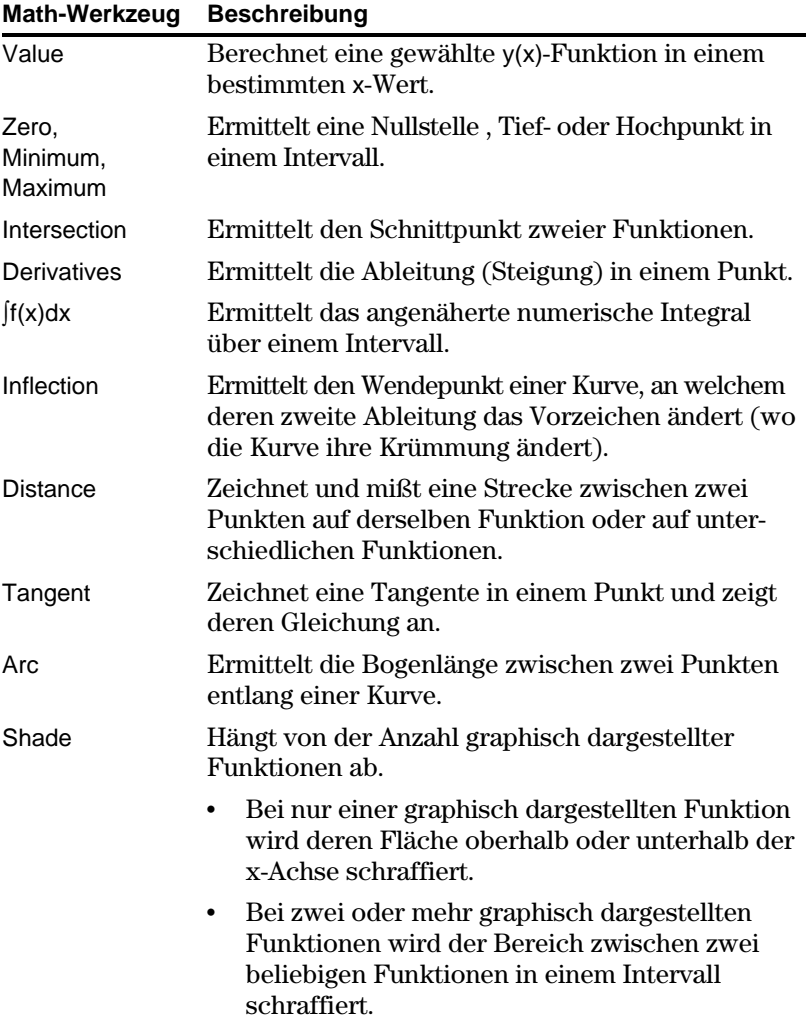

#### **y(x) in einem bestimmten Punkt ermitteln**

**Tipp:** Sie können Funktionskoordinaten auch anzeigen, indem Sie die Funktion tracen ( $[FS]$ ), einen x-Wert eingeben und **ENTER** drücken.

#### **Eine Nullstelle, Tief- oder Hochpunkt in einem Intervall ermitteln**

**Tipp:** Grenzen können durch die Eingabe der x-Werte schnell bestimmt werden.

## **Den Schnittpunkt zweier Funktionen in einem Intervall ermitteln**

- 1. Drücken Sie im Graphikbildschirm [F5], und wählen Sie 1:Value.
- 2. Geben Sie den x-Wert ein, bei dem es sich um einen reellen Wert zwischen xmin und xmax handeln muß. Der Wert kann ein Term sein.
- 3. Drücken Sie [ENTER].

Der Cursor wird auf diesen x-Wert auf der im Y= Editor zuerst gewählten Funktion gesetzt, und seine Koordinaten werden angezeigt.

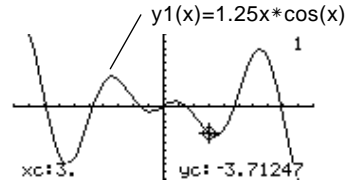

4. Drücken Sie  $\odot$  oder  $\odot$ , um den Cursor auf den eingegebenen x-Wert anderer Funktionen zu setzen. Der entsprechende y-Wert wird angezeigt.

**Hinweis:** Drücken Sie (i) oder (i) erscheint der frei bewegliche Cursor. Diesen können Sie nicht mehr auf den eingegebenen x-Wert zurücksetzen.

- 1. Drücken Sie im Graphikbildschirm [F5], und wählen Sie 2:Zero, 3:Minimum oder 4:Maximum.
- 2. Verwenden Sie notfalls  $\odot$  und  $\odot$  zum Wählen der gewünschten Funktion.
- 3. Definieren Sie die untere Grenze für x. Setzen Sie den Cursor anhand von  $\Theta$  und  $\Theta$  an die untere Grenze, oder geben Sie deren x-Wert ein.
- 4. Drücken Sie [ENTER]. Die Marke ▶ am oberen Bildschirmrand kennzeichnet die untere Grenze.
- 5. Definieren Sie die obere Grenze, und drücken Sie [ENTER].

Der Cursor wird auf die Lösung gesetzt, und seine Koordinaten werden angezeigt.

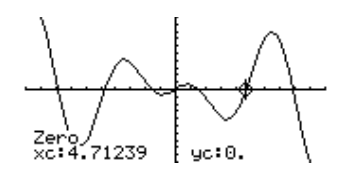

- 1. Drücken Sie im Graphikbildschirm [F5], und wählen Sie 5:Intersection.
- 2. Wählen Sie, not falls anhand von  $\odot$  oder  $\odot$ , die erste Funktion, und drücken Sie [ENTER]. Der Cursor geht zur nächsten graphisch dargestellten Funktion über.
- 3. Wählen Sie die zweite Funktion, und wählen Sie [ENTER].
- 4. Definieren Sie die untere Grenze für x. Setzen Sie den Cursor anhand von ( $\theta$  und  $\theta$ ) an die untere Grenze, oder geben Sie deren x-Wert ein.
- 5. Drücken Sie ENTER. Die Marke  $\blacktriangleright$  am oberen Bildschirmrand kennzeichnet die untere Grenze.
- 6. Definieren Sie die obere Grenze, und drücken Sie [ENTER].

Der Cursor wird auf den Schnittpunkt gesetzt, und seine Koordinaten werden angezeigt.

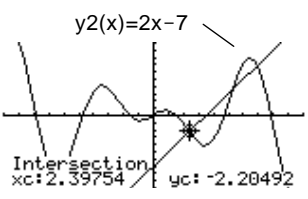

#### **Die Ableitung (Steigung) in einem Punkt ermitteln**

**Das numerische Integral über einem Intervall ermitteln**

**Tipp:** Die Grenzen können durch die Eingabe der x-Werte schnell bestimmt werden.

**Tipp:** Zum Entfernen der schraffierten Fläche drücken Sie F4 (ReGraph).

#### **Einen Wendepunkt in einem Intervall ermitteln**

- 1. Drücken Sie im Graphikbildschirm [F5], und wählen Sie 6:Derivatives. Wählen Sie dann 1:dy/dx aus dem Untermenü.
- 2. Verwenden Sie not falls  $\odot$  und  $\odot$ , um die gewünschte Funktion zu wählen.
- 3. Definieren Sie den Punkt. Setzen Sie den Cursor auf den Punkt, oder geben Sie dessen x-Wert ein.
- 4. Drücken Sie [ENTER].

Die Ableitung in diesem Punkt wird angezeigt.

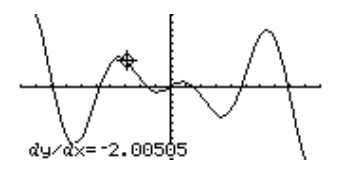

- 1. Drücken Sie im Graphikbildschirm <sup>[F5]</sup>, und wählen Sie 7:<sup>f</sup>f(x)dx.
- 2. Verwenden Sie not falls  $\odot$  und  $\odot$ , um die gewünschte Funktion zu wählen.
- 3. Definieren Sie die untere Grenze für x. Setzen Sie den Cursor anhand von ⊙ und ⊙an die unter Grenze, oder geben Sie dessen x-Wert ein.
- 4. Drücken Sie ENTER. Die Marke ▶ am oberen Bildschirmrand kennzeichnet die untere Grenze.
- 5. Definieren Sie die obere Grenze, und drücken Sie [ENTER].

Das Intervall wird schraffiert und dessen numerisches Integral angezeigt.

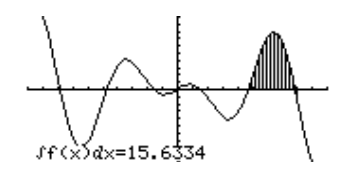

- 1. Drücken Sie im Graphikbildschirm [F5], und wählen Sie 8:Inflection.
- 2. Verwenden Sie not falls  $\odot$  und  $\odot$ , um die gewünschte Funktion zu wählen.
- 3. Definieren Sie die untere Grenze für x. Setzen Sie den Cursor anhand von  $\odot$  und  $\odot$ an die untere Grenze, oder geben Sie deren x-Wert ein.
- 4. Drücken Sie **[ENTER]**. Die Marke  $\blacktriangleright$  am oberen Bildschirmrand kennzeichnet die untere Grenze.
- 5. Definieren Sie die obere Grenze, und drücken Sie [ENTER].

Der Cursor wird auf den Wendepunkt (falls vorhanden) im Intervall gesetzt, und dessen Koordinaten werden angezeigt.

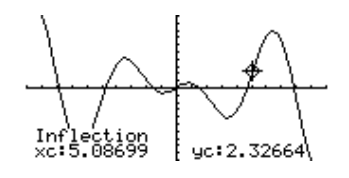

#### **Die Entfernung zwischen zwei Punkten ermitteln**

- 1. Drücken Sie im Graphikbildschirm [F5], und wählen Sie 9:Distance.
- 2. Verwenden Sie not falls  $\odot$  und  $\odot$ , um die Funktion für den ersten Punkt zu wählen.
- 3. Definieren Sie den ersten Punkt. Setzen Sie den Cursor anhand von  $\Theta$  oder  $\Theta$  auf den Punkt, oder geben Sie dessen x-Wert ein.
- 4. Drücken Sie [ENTER]. Das Zeichen + markiert den Punkt.
- 5. Befindet sich der zweite Punkt auf einer anderen Funktion, wählen Sie diese anhand von  $\odot$  und  $\odot$ .
- 6. Definieren Sie den zweiten Punkt. (Verwenden Sie zum Definieren des Punkts den Cursor, wird durch die Bewegung des Cursors eine Linie gezogen.)
- 7. Drücken Sie [ENTER].

Die Entfernung der beiden Punkte zueinander wird mit der Verbindungslinie angezeigt.

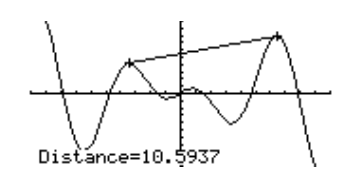

#### **Eine Tangente zeichnen**

**Tipp:** Zum Entfernen einer gezeichneten Tangente drücken Sie [4] (ReGraph).

#### **Eine Bogenlänge ermitteln**

- 1. Drücken Sie im Graphikbildschirm [F5], und wählen Sie A:Tangent.
- 2. Verwenden Sie not falls  $\odot$  und  $\odot$ , um die gewünschte Funktion zu wählen.
- 3. Definieren Sie den Berührpunkt. Setzen Sie den Cursor auf den Punkt, oder geben Sie dessen x-Wert ein.
- 4. Drücken Sie ENTER.

Die Tangente wird gezeichnet und ihre Gleichung angezeigt.

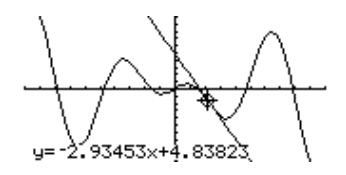

- 1. Drücken Sie im Graphikbildschirm [F5], und wählen Sie B:Arc.
- 2. Verwenden Sie not falls  $\odot$  und  $\odot$ , um die gewünschte Funktion zu wählen.
- 3. Definieren Sie den ersten Punkt des Bogens. Bewegen Sie den Cursor anhand von ⊙ oder ⊙, oder geben Sie den x-Wert ein.
- 4. Drücken Sie [ENTER]. Das Zeichen + markiert den ersten Punkt.
- 5. Definieren Sie den zweiten Punkt, und drücken Sie [ENTER].

Das Zeichen + markiert den zweiten Punkt, und die Bogenlänge wird angezeigt.

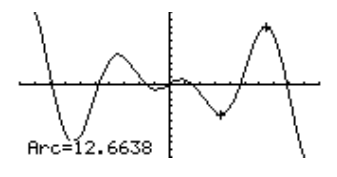

## **Die Fläche zwischen einer Funktion und der X-Achse schraffieren**

**Hinweis:** Wenn Sie bei der Bestimmung der unteren und oberen Grenze weder (i) oder B drücken noch einen x-Wert eingeben, werden xmin und xmax als untere bzw. obere Grenze verwendet.

**Tipp:** Zum Entfernen der schraffierten Fläche drücken Sie <a>[F4]</a> (ReGraph).

**Die Fläche zwischen zwei Funktionen in einem Intervall schraffieren**

**Hinweis:** Wenn Sie bei der Bestimmung der unteren und oberen Grenze weder A oder B drücken noch einen x-Wert eingeben, werden xmin und xmax als untere bzw. obere Grenze verwendet.

**Tipp:** Zum Entfernen der schraffierten Fläche drücken Sie F4 (ReGraph).

Es darf nur eine graphisch dargestellte Funktion vorliegen. Bei zwei oder mehr Graphen schraffiert das Shade-Werkzeug die Fläche zwischen zwei Funktionen.

- 1. Drücken Sie im Graphikbildschirm [5], und wählen Sie C:Shade. Sie werden gefragt, ob die Fläche über der x-Achse schraffiert werden soll: Above X axis?
- 2. Wählen Sie eine der folgenden Optionen. Zum Schraffieren der Funktionsfläche:
	- oberhalb der x-Achse drücken Sie [ENTER].
	- Unterhalb der x-Achse drücken Sie: **TI-89:**  $\boxed{\text{alpha}}$  [N] **TI.92 Plus:** N
- 3. Definieren Sie die untere Grenze für x. Setzen Sie den Cursor anhand von  $\odot$  und  $\odot$  an die untere Grenze, oder geben Sie deren x-Wert ein.
- 4. Drücken Sie [ENTER]. Die Marke ▶ am oberen Bildschirmrand kennzeichnet die untere Grenze.
- 5. Definieren Sie die obere Grenze, und drücken Sie [ENTER].

Die eingeschlossene Fläche wird schraffiert.

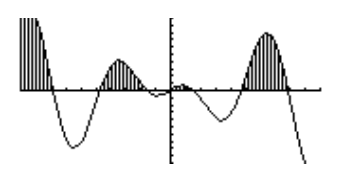

Es müssen mindestens zwei graphisch dargestellte Funktionen vorliegen. Bei nur einem Graphen schraffiert das Shade-Werkzeug die Fläche zwischen der Funktion und der x-Achse.

- 1. Drücken Sie im Graphikbildschirm [F5], und wählen Sie C:Shade. Sie werden gefragt, ob die Fläche oberhalb der Funktion schraffiert werden soll: Above?
- 2. Verwenden Sie nötigenfalls  $\odot$  oder  $\odot$ , um eine Funktion zu wählen. (Die Fläche *oberhalb* dieser Funktion wird schraffiert.)
- 3. Drücken Sie [ENTER]. Der Cursor geht auf den nächsten Graphen über, und Sie werden gefragt, ob die Fläche unterhalb der Funktion schraffiert werden soll: Below?
- 4. Verwenden Sie nötigenfalls  $\odot$  oder  $\odot$ , um eine andere Funktion zu wählen. (Die Fläche *unterhalb* dieser Funktion wird schraffiert.)
- 5. Drücken Sie [ENTER].
- 6. Definieren Sie die untere Grenze für x. Setzen Sie den Cursor anhand von  $\Theta$  und  $\Theta$  an die untere Grenze, oder geben Sie deren x-Wert ein.
- 7. Drücken Sie [ENTER]. Die Marke ▶ am oberen Bildschirmrand kennzeichnet die untere Grenze.
- 8. Definieren Sie die obere Grenze, und drücken Sie [ENTER].

Die eingeschlossene Fläche wird schraffiert.

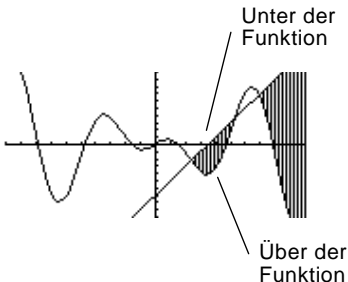

# **Parameterdarstellungen**

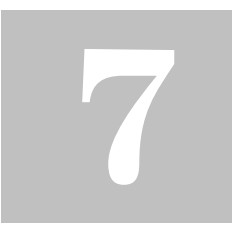

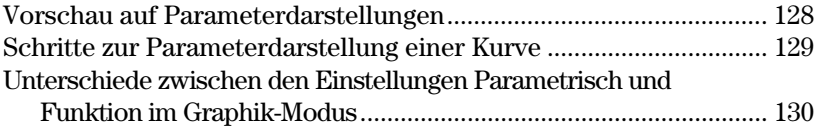

In diesem Kapitel wird beschrieben, wie Sie mit dem TI-89 / TI-92 Plus Parameterdarstellungen einer Kurve erzeugen. Bevor Sie mit diesem Kapitel fortfahren, sollten Sie mit dem Inhalt von Kapitel 6, Grundlagen der graphischen Darstellung von Funktionen, vertraut sein.

Gleichungen, die für die Parameterdarstellung genutzt werden können, bestehen aus einer x- und einer y-Komponente, die beide als Funktion derselben unabhängigen Variablen t ausgedrückt werden.

Sie können mit solchen Gleichungen Flugbahnen modellieren. Die Position eines sich bewegenden Objekts hat eine horizontale (x) und eine vertikale (y) Komponente, die als Funktion der Zeit (t) ausgedrückt werden. Beispiel:

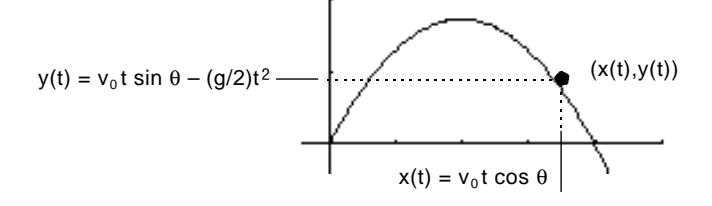

Der Graph stellt die Bahn des Objekts über der Zeit dar, wobei davon ausgegangen wird, daß nur die Gravitation (keine Reibungskräfte etc.) darauf einwirkt.
Erzeugen Sie die Parameterdarstellung der Kurve, die ein Ball, der unter einem Winkel  $(\theta)$  $60^\circ$  und mit der Anfangsgeschwindigkeit (v<sub>0</sub>) 15 m/s getreten wird, beschreibt. Die Gravitationskonstante g beträgt 9,8 m/s<sup>2</sup>. Welche maximale Höhe erreicht der Ball und wann trifft er auf, wenn Luftwiderstand und sonstige Verzögerungskräfte unberücksichtigt bleiben?

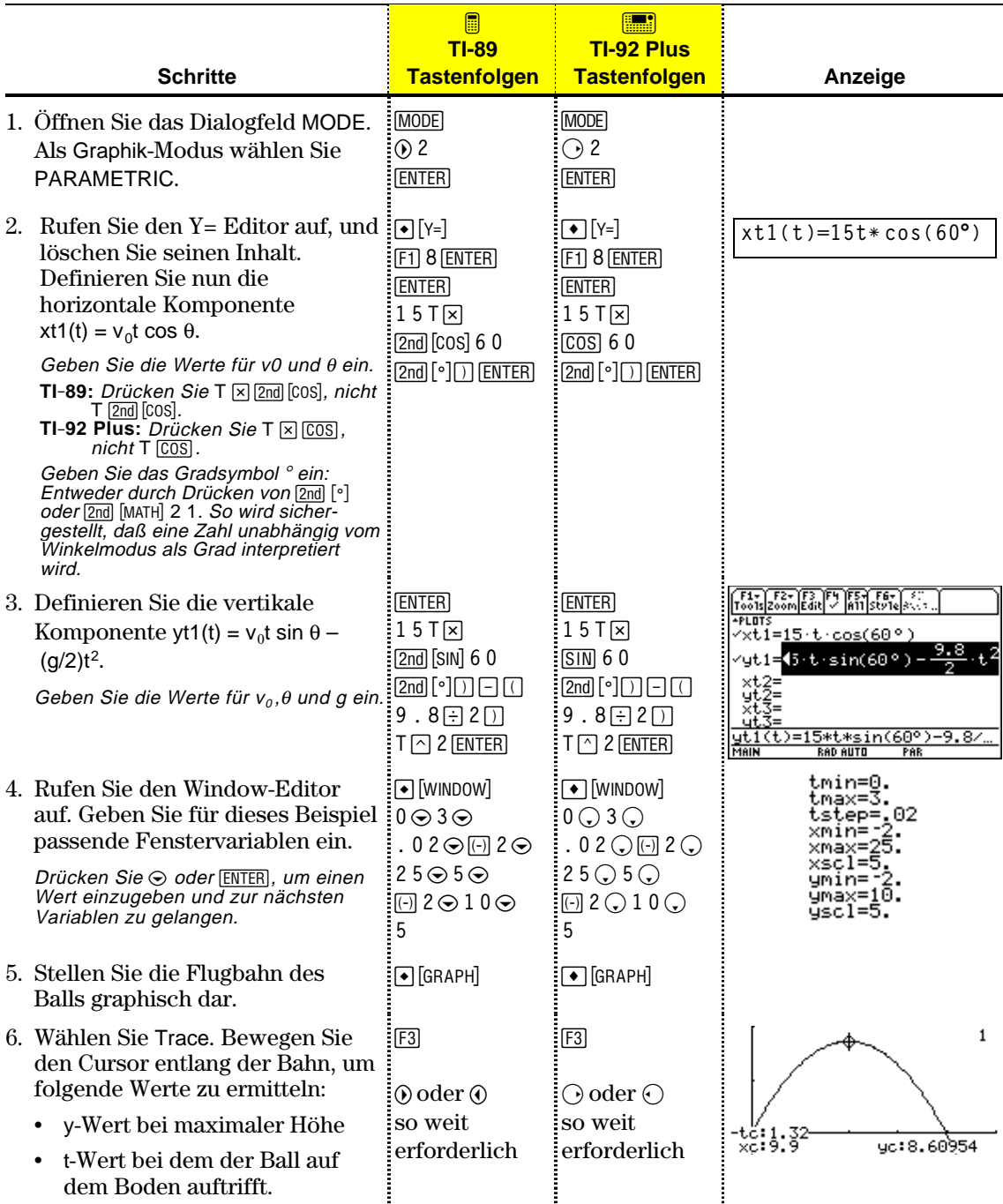

Die Grundschritte für die Parameterdarstellung von Kurven sind dieselben, wie für y(x)-Funktionen (in Kapitel 6, "Grundlagen der graphischen Darstellung von Funktionen", erläutert). Für die Parameterdarstellung geltende Abweichungen werden im folgenden erläutert.

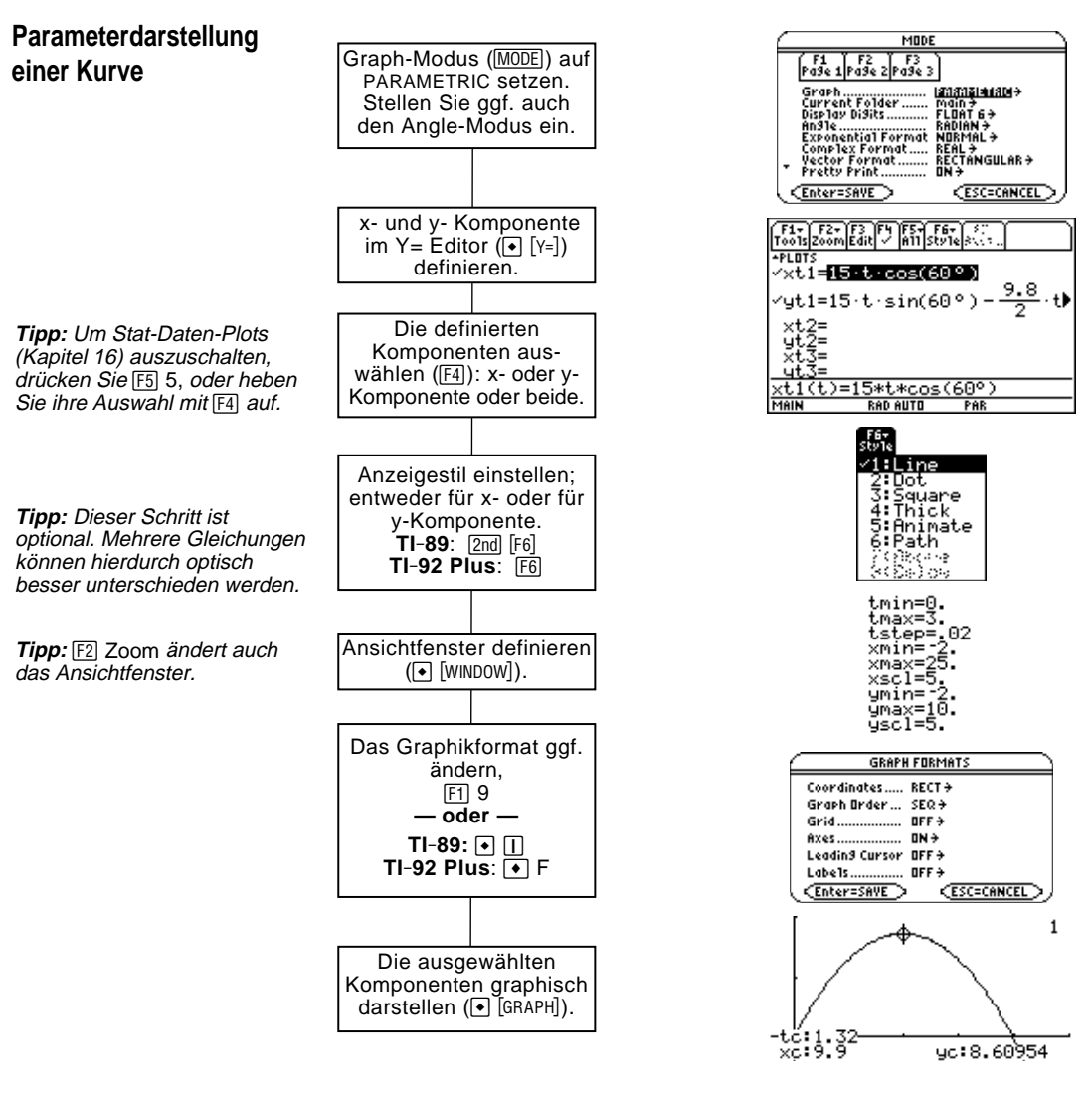

**Den Graphen untersuchen**

Im Graphikbildschirm können Sie:

- ¦ Mit dem frei beweglichen Cursor die Koordinaten eines beliebigen Pixels anzeigen und durch Tracen einer Kurve die eines geplotteten Punkts.
- Mit dem Menüleisten-Menü [F2] Zoom einen Abschnitt des Graphen verkleinern oder vergrößern.
- Mit dem Menüleisten-Menü [F5] Math Ableitungen, Tangenten etc. ermitteln. Einige Menüpunkte sind für Parameterdarstellungen nicht verfügbar.

## **Unterschiede zwischen den Einstellungen Parametrisch und Funktion im Graphik-Modus**

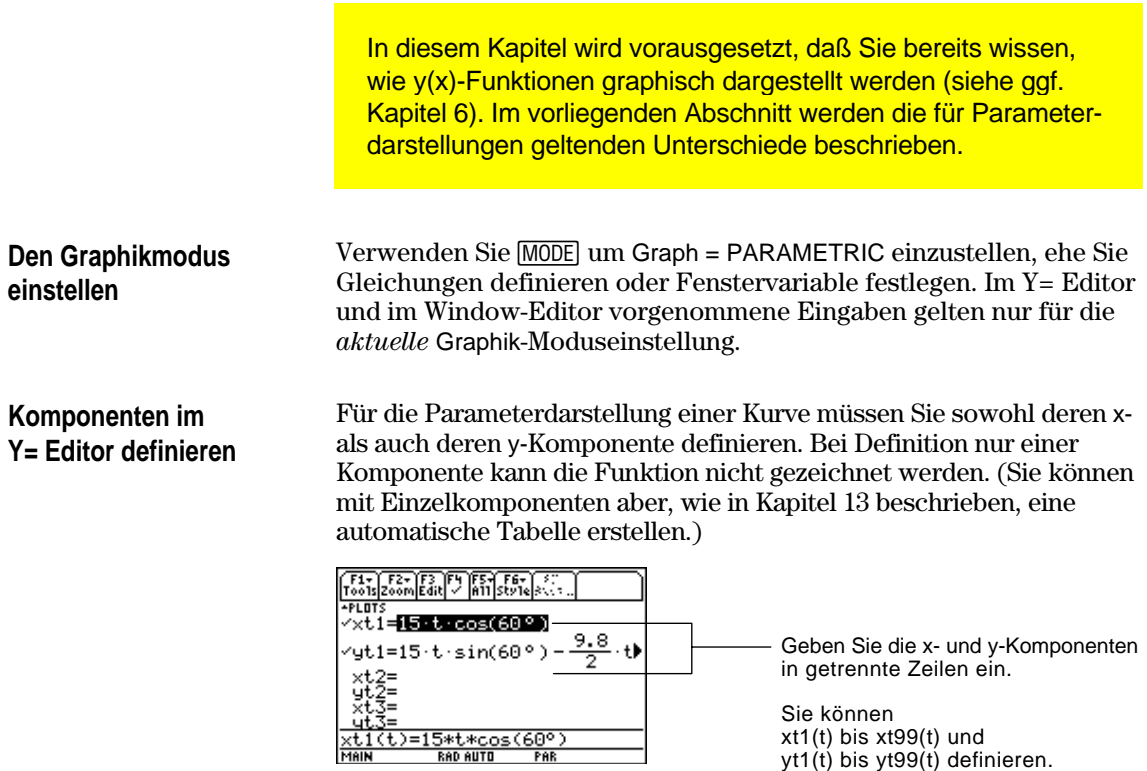

Achten Sie auf implizite Multiplikation im Zusammenhang mit t. Zum Beispiel:

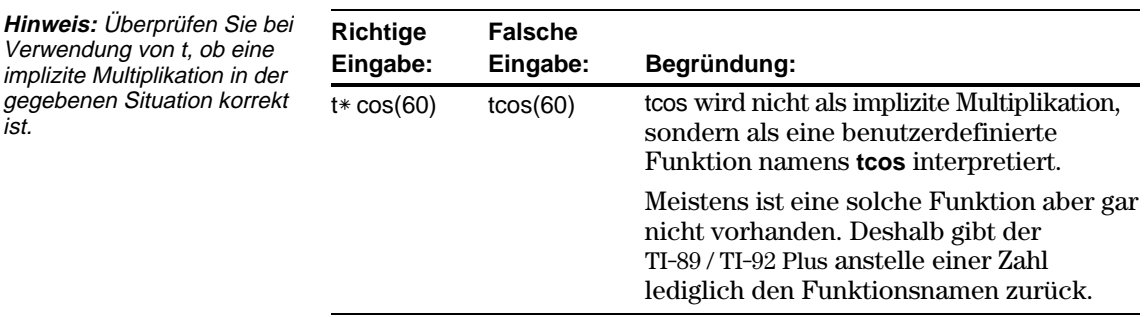

**Tipp:** Sie können zum Definieren von Funktionen und Gleichungen für einen beliebigen Graphikmodus, unabhängig vom aktuellen Modus, den Befehl **Define** im Hauptbildschirm verwenden (siehe Anhang A).

ist.

Der Y= Editor führt für jede Graphik-Moduseinstellung eine unabhängige Funktionsliste. Beispiel:

- Sie definieren im Graphikmodus FUNCTION einen Satz y(x)-Funktionen. Sie gehen über zum Graphikmodus PARAMETRIC und definieren einen Satz x- und y-Komponenten.
- Wenn Sie zum Graphikmodus FUNCTION zurückkehren, sind Ihre y(x)-Funktionen im Y= Editor nach wie vor definiert. Wenn Sie zum Graphikmodus PARAMETRIC zurückkehren, sind Ihre x- und y-Komponenten ebenfalls weiterhin definiert.

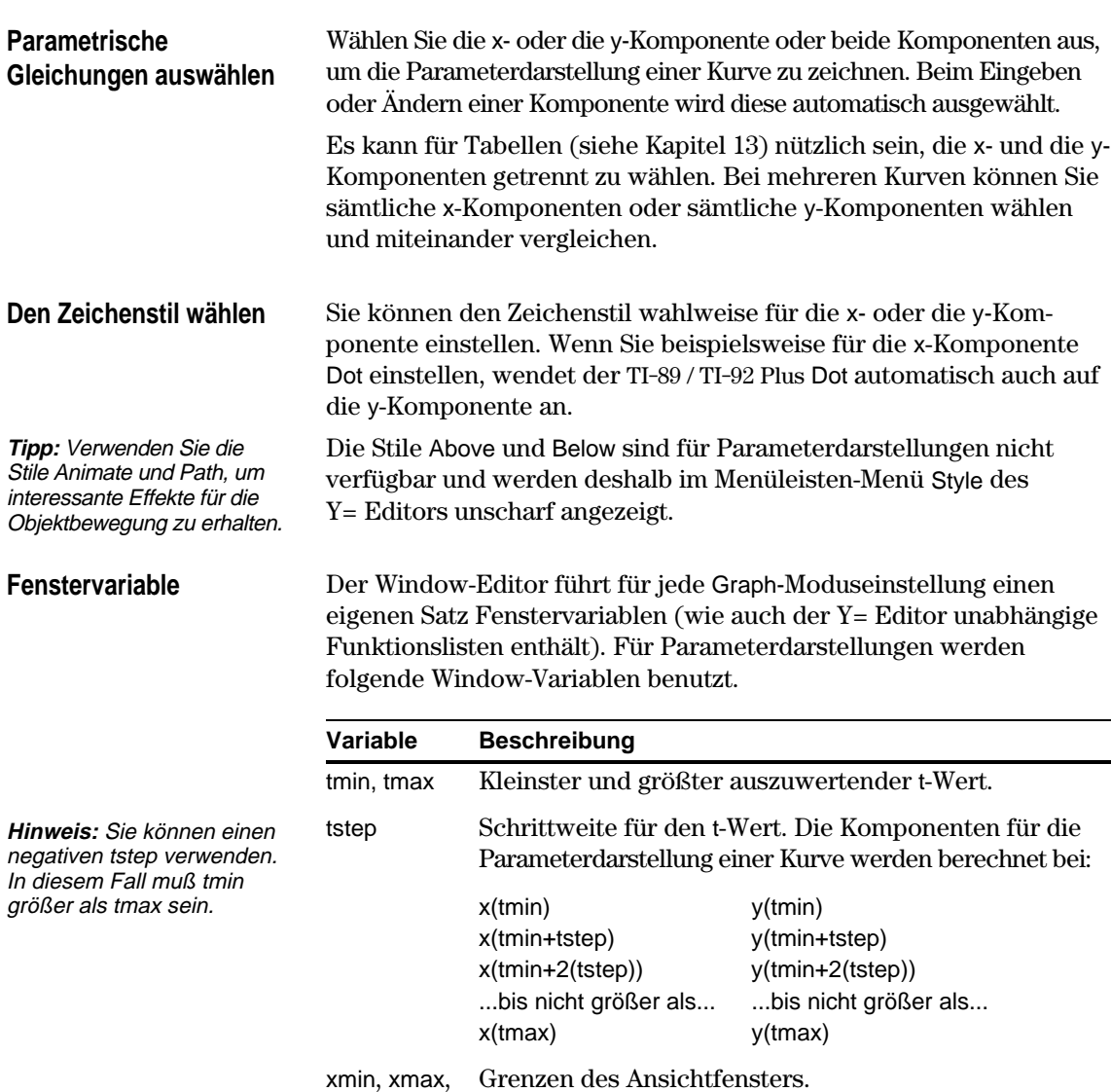

ymin, ymax

xscl, yscl Abstand zwischen den Einheiten auf der x- und y-Achse.

Standardwerte (eingestellt, wenn Sie 6:ZoomStd aus dem Menüleisten-Menü [F2] Zoom wählen) sind:

 $tmin = 0.$  xmin =  $-10.$  ymin =  $-10.$ tmax =  $2\pi$  (6.2831853... rad oder 360 Grad)  $xmax = 10$ .  $ymax = 10$ . tstep  $=\pi/24$  (.1308996... rad oder 7.5 Grad)  $xscl = 1.$   $yscl = 1.$ 

Um sicherzustellen, daß genügend Punkte geplottet werden, müssen Sie ggf. die Standardwerte für die t-Variablen (tmin, tmax, tstep) ändern.

## **Einen Graphen untersuchen**

Wie beim graphischen Darstellen von Funktionen können Sie mit den folgenden Tools auch die Parameterdarstellung einer Kurve untersuchen.

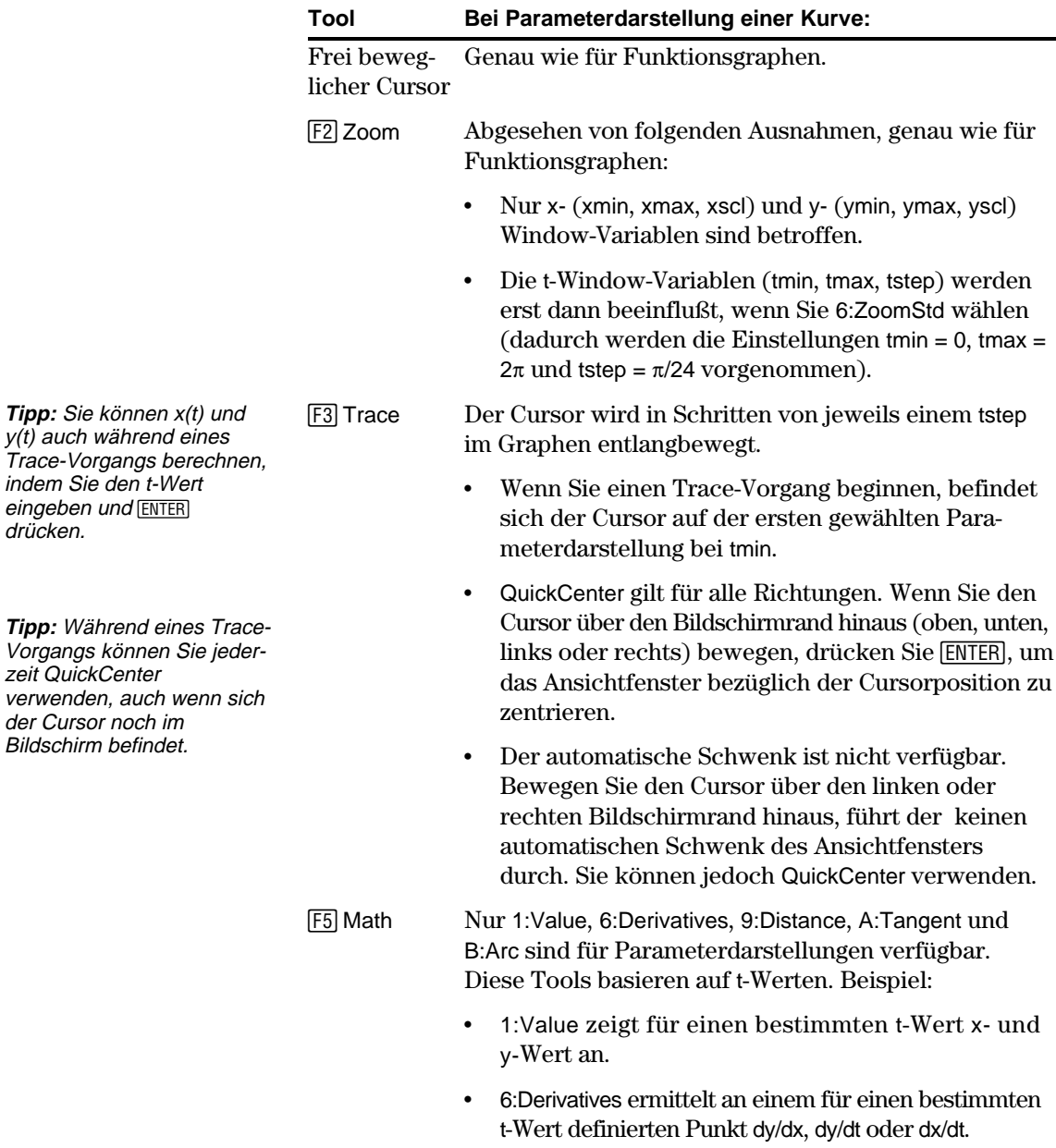

## **Polardarstellung**

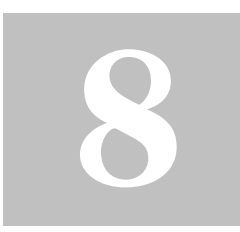

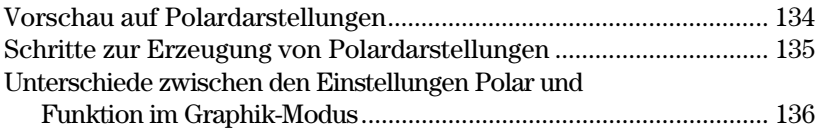

In diesem Kapitel wird beschrieben, wie mit dem TI-89 / TI-92 Plus Polardarstellungen erzeugt und untersucht werden können. Bevor Sie mit dem vorliegenden Kapitel fortfahren, sollten Sie mit dem Inhalt von Kapitel 6, "Grundlagen der graphischen Darstellung von Funktionen", vertraut sein.

Gegeben sei ein Punkt (x,y) wie der unten dargestellte. In Polarform ist die Entfernung des Punkts (r) zum Ursprung eine Funktion seines Winkels (θ) mit der x-Achse. Polardarstellungen werden ausgedrückt als  $r = f(\theta)$ .

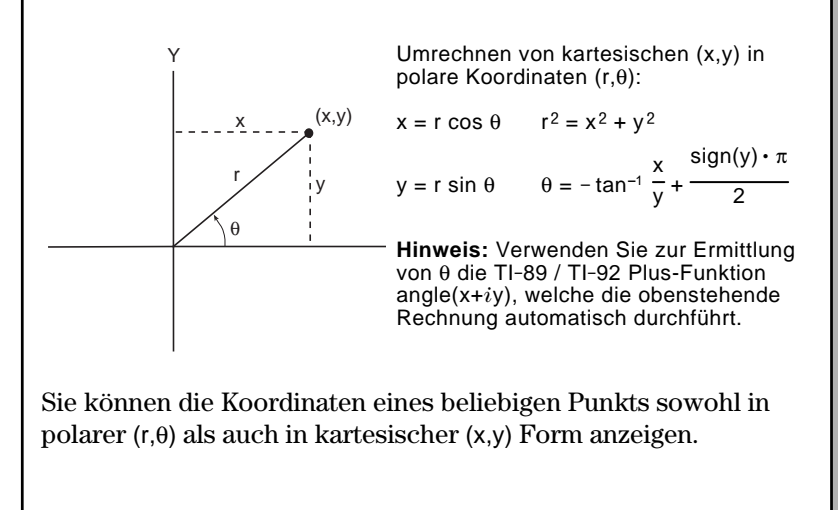

Der Graph der polaren Gleichung A\* sin B $\theta$  hat die Form einer Rose. Zeichnen Sie die Rose mit A=8 und B=2.5. Setzen Sie nun andere Werte für A und B ein, und beobachten Sie, wie sich das Aussehen der Rose verändert.

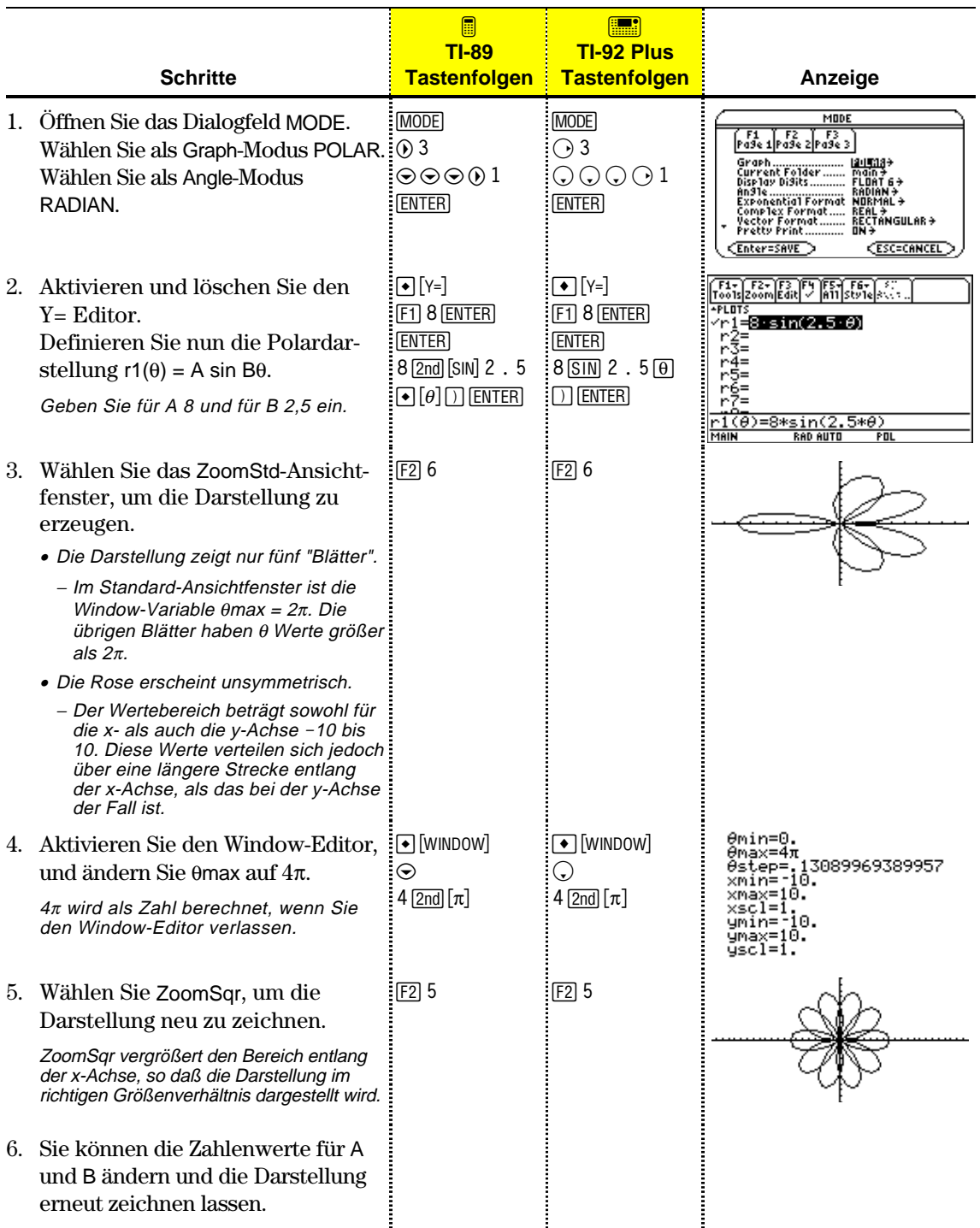

Die Grundschritte für Polardarstellungen sind dieselben, wie für y(x)-Funktionen (in Kapitel 6, "Grundlagen der graphischen Darstellung von Funktionen", erläutert). Für Polardarstellungen geltende Abweichungen werden im folgenden erläutert.

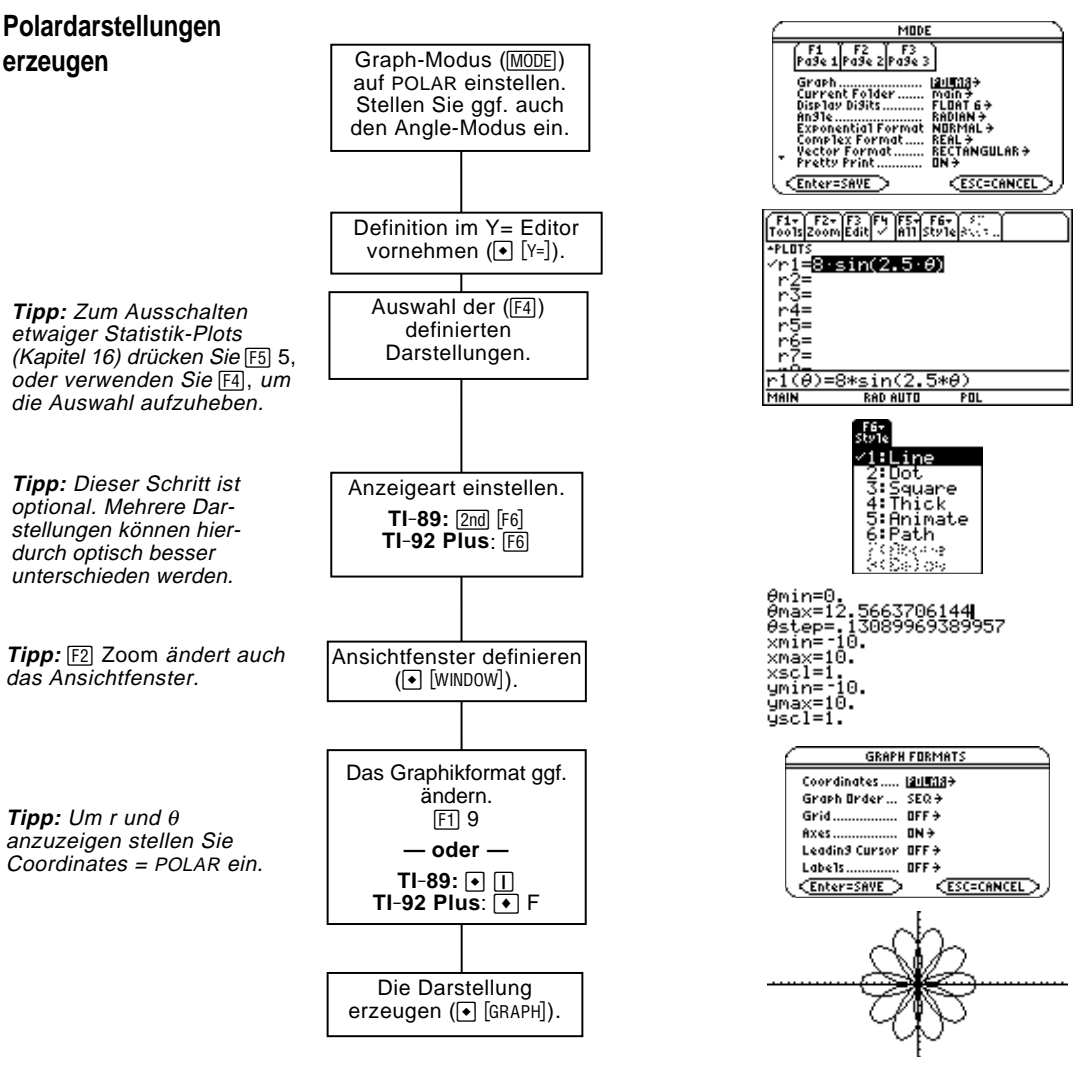

**Den Graphen untersuchen**

Im Graphikbildschirm können Sie:

- ¦ Mit dem frei beweglichen Cursor die Koordinaten eines beliebigen Pixels und durch Tracen einer Polardarstellung die Koordinaten eines geplotteten Punkts anzeigen.
- Mit dem Menüleisten-Menü [F2] Zoom einen Abschnitt der Darstellung verkleinern oder vergrößern.
- Mit dem Menüleisten-Menü [F5] Math Ableitungen, Tangenten etc. ermitteln. Für Polardarstellungen sind einige Menüpunkte nicht verfügbar.

<span id="page-152-0"></span>In diesem Kapitel wird vorausgesetzt, daß Sie bereits wissen, wie y(x)-Funktionen graphisch dargestellt werden (siehe ggf. Kapitel 6). Im vorliegenden Abschnitt werden die für Polardarstellungen geltenden Unterschiede beschrieben. **Den Graphikmodus** Verwenden Sie [MODE] um Graph = POLAR einzustellen, ehe Sie **einstellen** Gleichungen definieren oder Fenstervariable festlegen. Im Y= Editor und im Window-Editor vorgenommene Eingaben gelten nur für die *aktuelle* Graph-Moduseinstellung. Sie sollten außerdem den Angle-Modus auf die Einheit (RADIAN oder DEGREE) einstellen, die Sie für θ verwenden möchten.  $\sqrt{\frac{F1}{100}}\sqrt{\frac{F2}{200}}\sqrt{\frac{F3}{100}}\sqrt{\frac{F4}{100}}\sqrt{\frac{F6}{100}}\sqrt{\frac{F6}{100}}$ **Polardarstellungen im**  $\overline{p}$  in T +Mums<br>^r1=<mark>8+sin(2.5+0)</mark><br>r2=<br>r3=<br>r5=<br>r5=<br>r2= **Y= Editor definieren** Sie können Polargleichungen für  $r1(\theta)$  bis r99( $\theta$ ) definieren. <u>r1(∂)=8\*sin(2.</u><br>MAUN RAD AUTO Der Y= Editor führt für jede Graphik-Moduseinstellung eine unab-**Tipp:** Sie können zur Definition von Funktionen und hängige Funktionsliste. Beispiel: Gleichungen für einen beliebigen Graphikmodus, Sie definieren im Graphikmodus FUNCTION einen Satz y(x)unabhängig vom aktuellen Funktionen. Sie gehen über zum Graphikmodus POLAR und Modus, den Befehl **Define** im erstellen einen Satz  $r(\theta)$ -Definitionen. Hauptbildschirm verwenden (siehe Anhang A). ¦ Wenn Sie zum Graphikmodus FUNCTION zurückkehren, sind Ihre y(x)-Funktionen im Y= Editor nach wie vor definiert. Wenn Sie zum Graphikmodus POLAR zurückkehren, sind Ihre  $r(\theta)$ -

Definitionen weiterhin vorhanden.

**Den Anzeigestil wählen**

Die Anzeigearten Above und Below sind für Polardarstellungen nicht verfügbar und werden deshalb im Menüleisten-Menü Style des Y= Editors unscharf angezeigt.

## **Fenstervariable**

Der Window-Editor führt für jede Graphik-Moduseinstellung einen eigenen Satz Fenstervariable (so wie der Y= Editor unabhängige Funktionslisten unterhält). Polardarstellungen verwenden folgende Fenstervariablen.

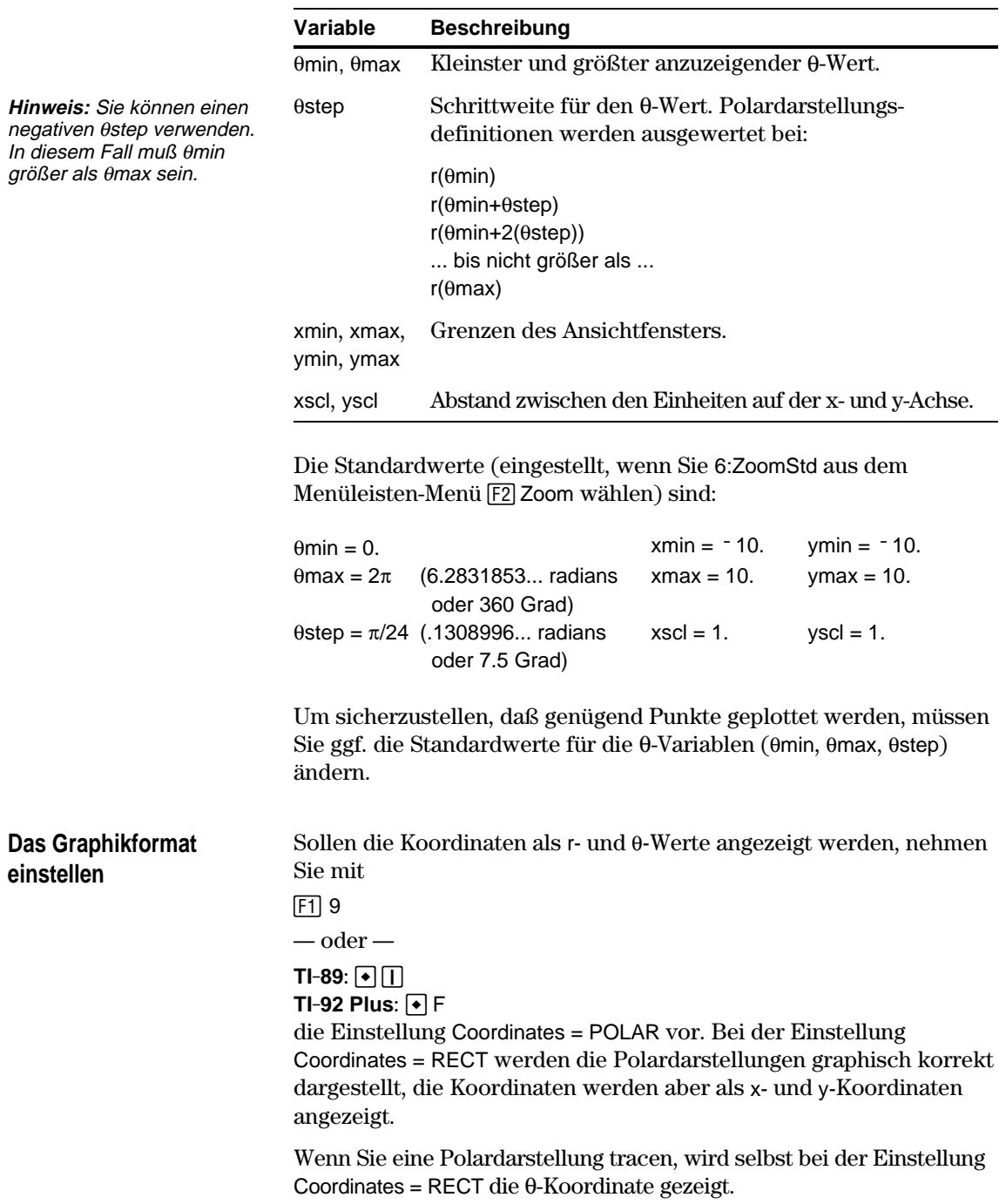

## **Einen Graphen untersuchen**

Cursor noch befindet.

Wie beim graphischen Darstellen von Funktionen können Sie auch hier mit den folgenden Tools einen Graphen untersuchen. Die Koordinaten werden gemäß der Einstellung das Graphikformats entweder polar oder kartesisch angezeigt.

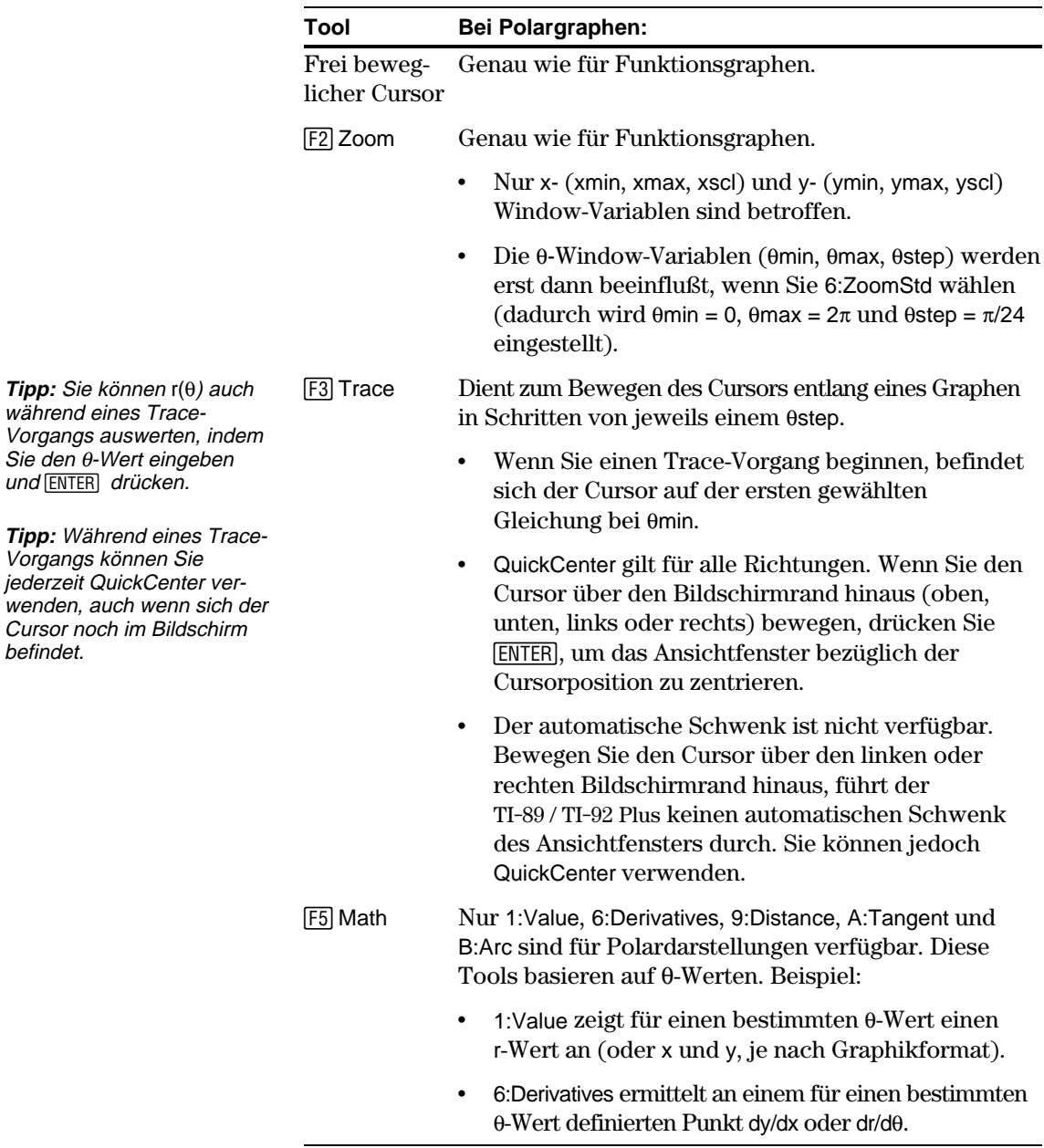

## **Graphische Darstellung von Folgen**

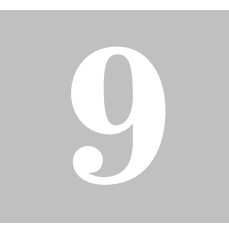

**Hinweis:** Eine rekursive Folge kann sich auf eine andere Folge beziehen. Beispiel:  $u2(n) = n^2 + u1(n-1)$ .

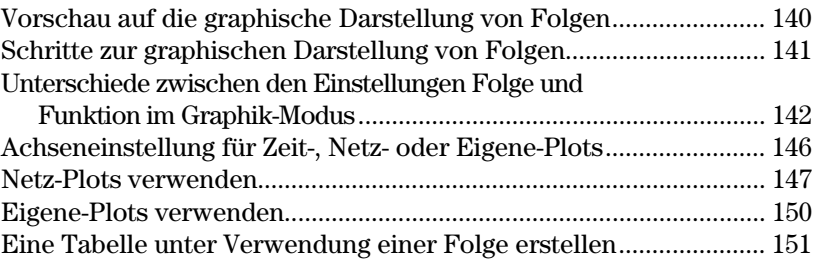

In diesem Kapitel wird beschrieben, wie Sie mit dem TI-89 / TI-92 Plus Folgen graphisch darstellen können. Bevor Sie mit dem vorliegenden Kapitel fortfahren, sollten Sie mit dem Inhalt von Kapitel 6, "Grundlagen der graphischen Darstellung von Funktionen", vertraut sein.

Folgen werden nur für aufeinanderfolgende ganzzahlige Werte berechnet. Es werden zwei Hauptarten von Folgen unterschieden:

¦ **Nichtrekursive** — Das n-te Glied der Folge ist eine Funktion der unabhängigen Variablen n.

Alle Glieder sind voneinander unabhängig. Im folgenden Beispiel können Sie u(5) direkt berechnen, ohne zuvor u(1) oder ein anderes vorangehendes Glied berechnet zu haben.

 $u(n) = 2 * n$  für n = 1, 2, 3, ...

n ist stets eine Reihe aufeinanderfolgender ganzer Zahlen, die bei Null oder einer positiven ganzen Zahl beginnt.

 $u(n) = 2 * n$  ergibt die Folge 2, 4, 6, 8, 10, ...

¦ **Rekursive** — Das n-te Glied wird in Bezug auf ein oder mehrere vorangehende Glieder, dargestellt durch u(n-1), u(n-2) etc., definiert. Eine rekursive Folge kann außer durch vorangehende Glieder auch in Bezug auf n definiert werden (z.B.  $u(n) = u(n-1) + n$ .

Im folgenden Beispiel kann u(5) nicht berechnet werden, ohne zuvor  $u(1)$ ,  $u(2)$ ,  $u(3)$  und  $u(4)$  zu berechnen.

 $u(n) = 2 * u(n-1)$  für n = 1, 2, 3, ...

Das erste Glied ist undefiniert, da kein Glied vor ihm steht. Sie müssen also für das erste Glied einen Anfangswert bestimmen.

Bei Verwendung des Anfangswerts 1:

ergibt  $u(n) = 2 * u(n-1)$  die Folge 1, 2, 4, 8, 16, ...

Die Anzahl der zu anzugebenden Anfangswerte hängt davon ab, wie weit die Rekursion geht. Wenn beispielsweise jedes Glied in Bezug zu den beiden vorangehenden Gliedern definiert wird, müssen Sie für die ersten beiden Glieder Anfangswerte angeben.

Ein kleiner Wald besteht aus 4000 Bäumen. Jedes Jahr werden 20% der Bäume gefällt (80% bleiben erhalten) und 1000 neue Bäume gepflanzt. Verwenden Sie eine Folge, um die Anzahl der im Wald stehenden Bäume am Ende jedes Jahres zu berechnen. Wird die Zahl der Bäume bei einer bestimmten Zahl konstant?

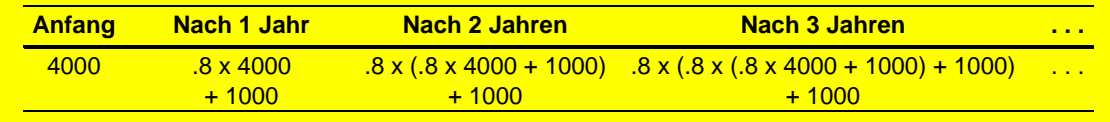

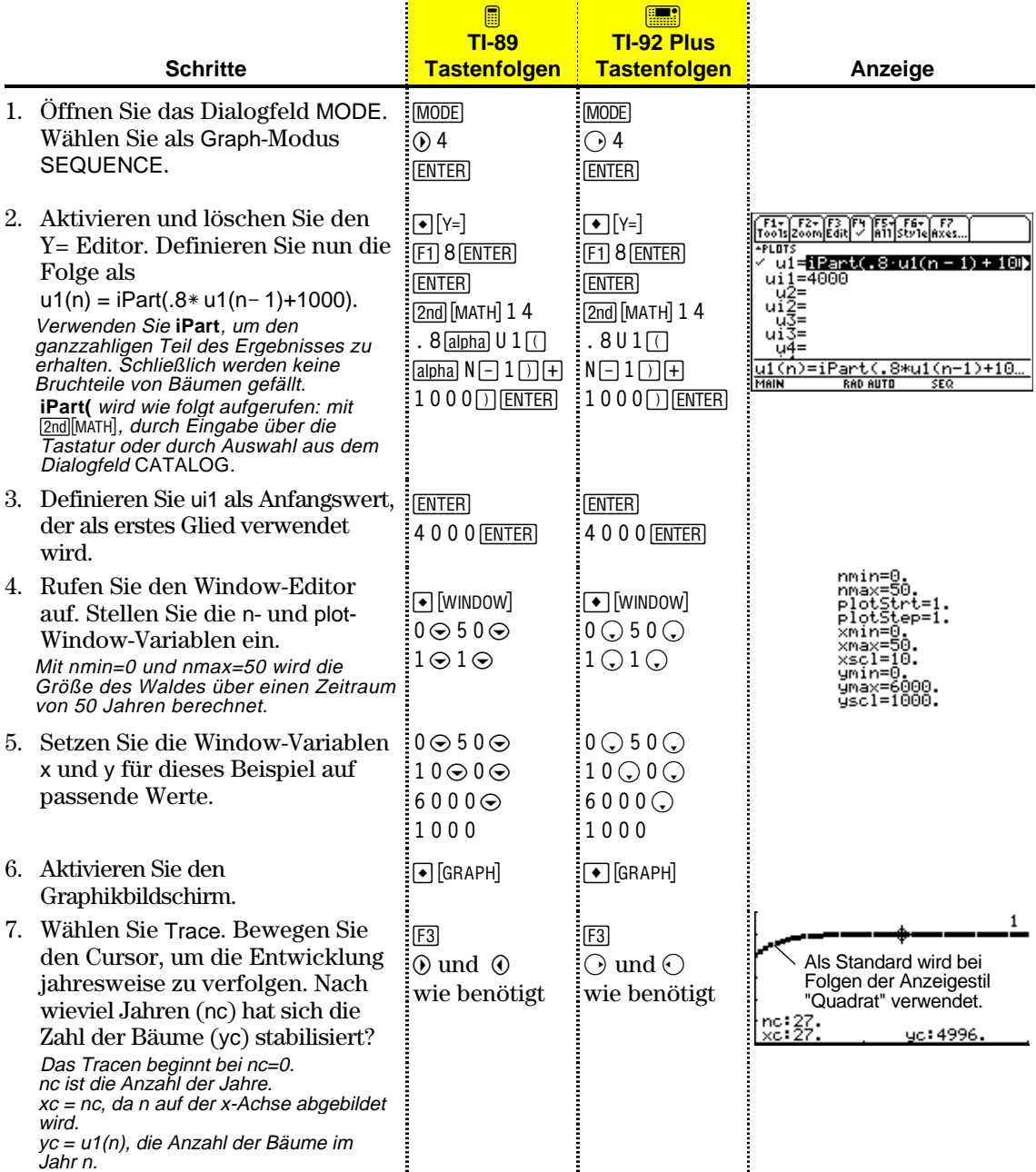

**Tipp:** Sie können eine Folge auch während des Trace-Vorgangs berechnen. Geben Sie den n-Wert einfach direkt über die Tastatur ein.

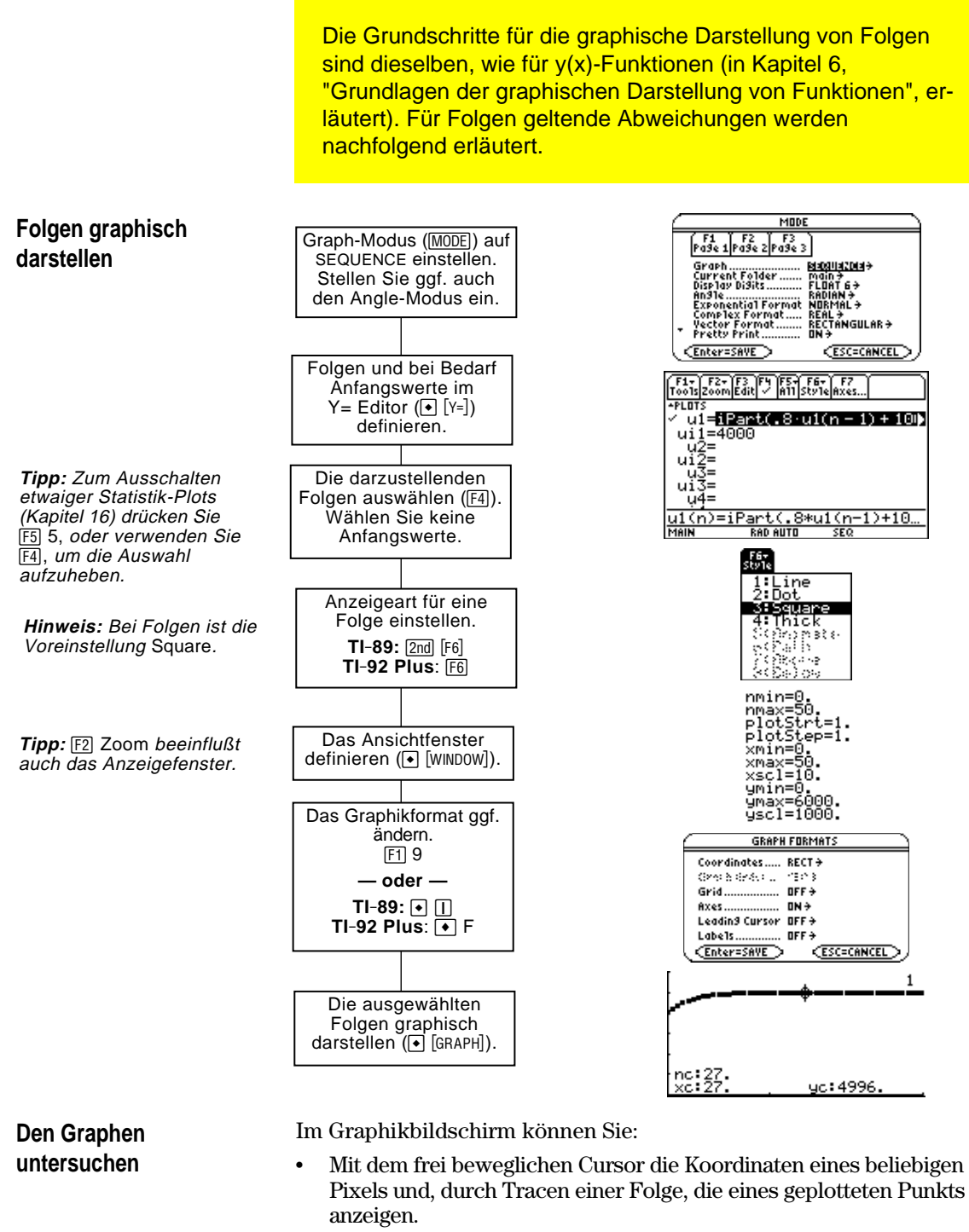

Mit dem Menüleisten-Menü [F2] Zoom einen Abschnitt der Darstellung verkleinern oder vergrößern.

- Mit dem Menüleisten-Menü <sup>[F5]</sup> Math eine Folge berechnen. Bei Folgen ist nur 1:Value verfügbar.
- ¦ Folgen auf Zeit- (Standard), Netz- oder benutzerspezifische Achsen auftragen.

<span id="page-158-0"></span>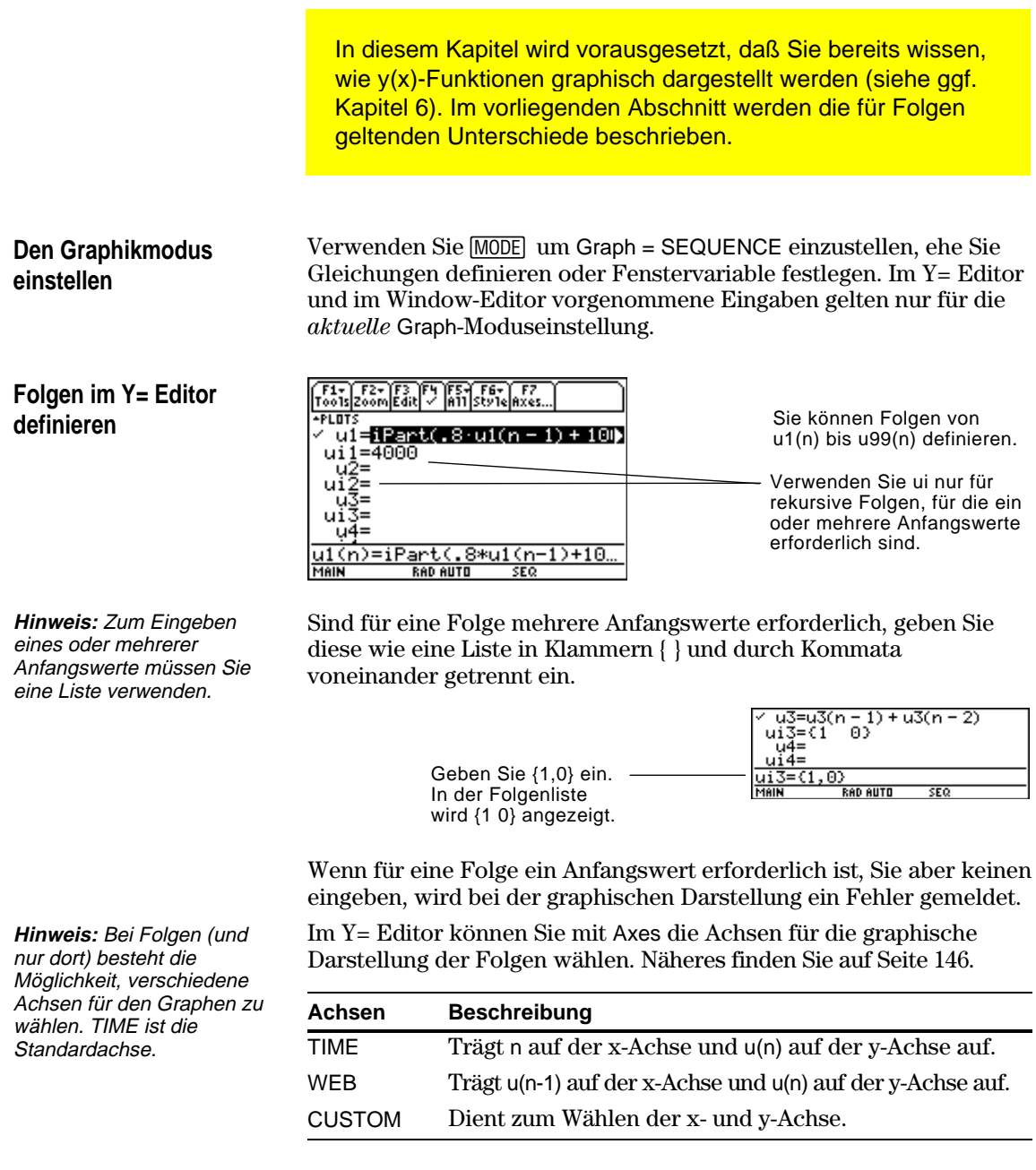

Der Y= Editor führt für jede Graph-Moduseinstellung eine unabhängige Funktionsliste. Beispiel:

- ¦ Sie definieren im Graphikmodus FUNCTION einen Satz y(x)- Funktionen. Sie gehen über zum Graphikmodus SEQUENCE und definieren einen Satz u(n)-Folgen.
- ¦ Wenn Sie zum Graphikmodus FUNCTION zurückkehren, sind Ihre y(x)-Funktionen im Y= Editor weiterhin definiert. Wenn Sie zum Graphikmodus SEQUENCE zurückkehren, sind Ihre u(n)-Folgen weiterhin definiert.

**Tipp:** Sie können zum Definieren von Funktionen und Gleichungen für einen beliebigen Graphikmodus, unabhängig vom aktuellen Modus, den Befehl **Define** im Hauptbildschirm verwenden (siehe Anhang A).

#### **Folgen auswählen**

Bei TIME- (Zeit-) und WEB- (Netz-) Achsen stellt der TI-89 / TI-92 Plus nur die ausgewählten Folgen graphisch dar. Haben Sie Folgen eingegeben, für die ein Anfangswert erforderlich ist, müssen Sie auch den entsprechenden ui-Wert eingeben.

**Hinweis:** Bei TIME- und CUSTOM- (benutzerspezifischen) Achsen werden sämtliche definierten Folgen berechnet, auch wenn sie nicht geplottet werden.

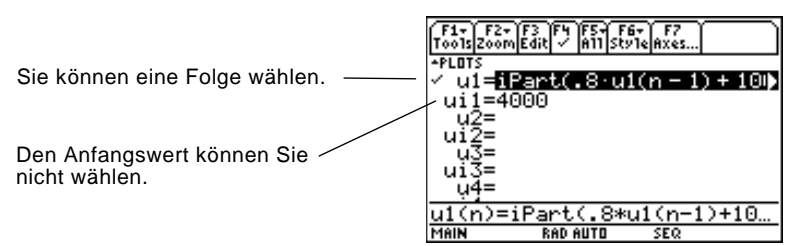

Bei CUSTOM-Achsen wird eine in den benutzerspezifischen Einstellungen angegebene Folge auch dann graphisch dargestellt, wenn sie nicht ausgewählt wurde.

Für Folgen sind nur die Arten Line, Dot, Square und Thick verfügbar. Dot und Square werden ausschließlich an den diskreten ganzzahligen Werten (in plotstep-Inkrementen) gesetzt, an denen eine Folge abgebildet wird. **Den Zeichenstil wählen**

#### Der Window-Editor führt für jede Graphik-Moduseinstellung einen eigenen Satz Fenstervariable (so wie der Y= Editor unabhängige Funktionslisten unterhält). Für die Darstellung von Folgen werden folgende Fenstervariablen benutzt. **Fenstervariable**

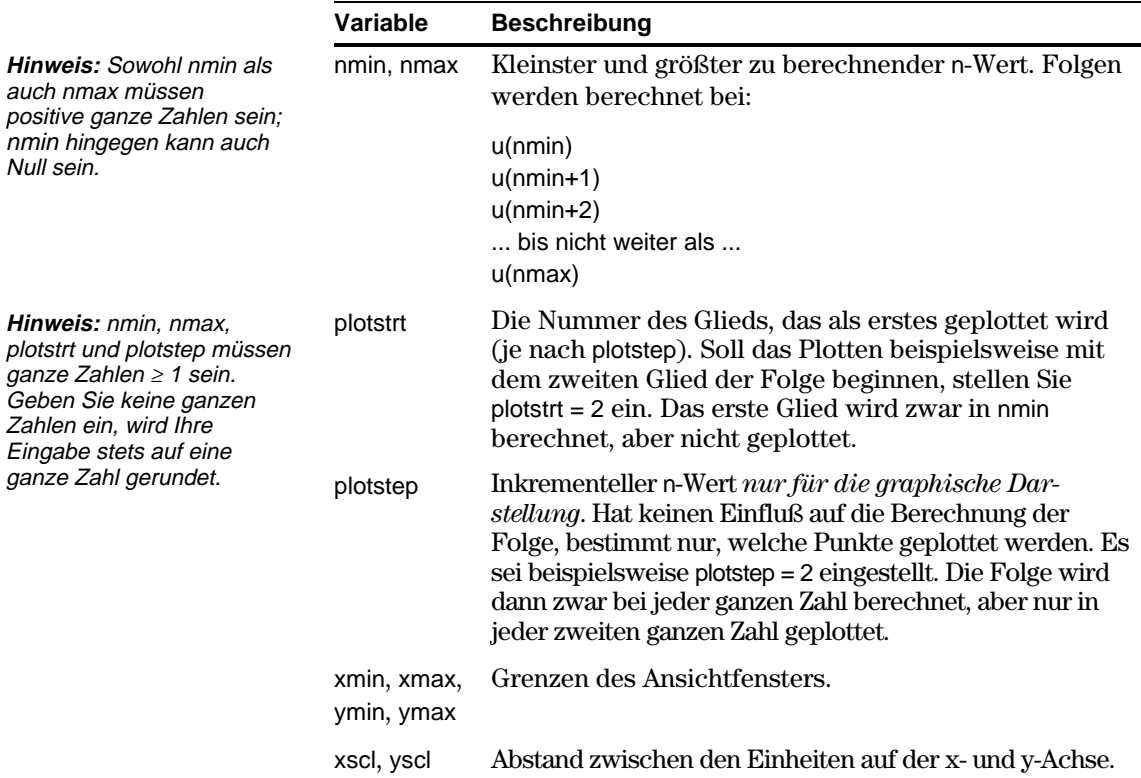

## **Fenstervariable (Fortsetzung)**

Standardwerte (eingestellt, wenn Sie 6:ZoomStd aus dem Symbolleistenmenü [F2] Zoom wählen) sind:

 $nmin = 1$ .  $xmin = -10$ .  $ymin = -10$ .  $nmax = 10.$   $xmax = 10.$   $ymax = 10.$  $plotstr = 1.$   $xscl = 1.$   $yscl = 1.$  $plotstop = 1$ .

Um sicherzustellen, daß genügend Punkte geplottet werden, müssen Sie ggf. die Standardwerte für die n- und plot-Variable ändern.

In untenstehendem Beispiel für eine rekursive Folge können Sie beobachten, wie ein Graph durch plotstrt beeinflußt wird.

Dieser Graph ist vom ersten Glied aus geplottet.

**Hinweis:** Bei beiden Graphen werden, abgesehen von plotstrt, dieselben Window-Variablen verwendet.

Dieser Graph ist vom neunten Glied aus geplottet.

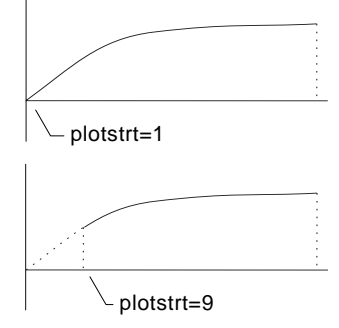

Bei TIME-Achsen (Axes im Y= Editor) können Sie plotstrt = 1 einstellen und trotzdem nur einen ausgewählten Abschnitt der Folge graphisch darstellen lassen. Definieren Sie einfach ein Ansichtfenster, das nur den gewünschten Bereich der Koordinatenebene anzeigt.

Sie könnten folgende Einstellung vornehmen:

- ¦ xmin = erster darzustellender n-Wert
- $\cdot$  xmax = nmax (auch andere Werte sind möglich)
- $\cdot$  ymin und ymax = für die Folge erwartete Werte

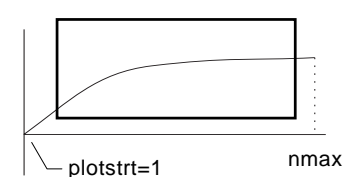

**Das Graphikformat ändern**

Das Format Graph Order ist nicht verfügbar.

- Bei TIME- oder CUSTOM-Achsen werden mehrere Folgen stets gleichzeitig geplottet.
- ¦ Bei WEB-Achsen werden mehrere Folgen stets nacheinander geplottet.

## **Einen Graphen untersuchen**

Wie beim graphischen Darstellen von Funktionen können Sie auch hier mit den folgenden Tools einen Graphen untersuchen. Die Koordinaten werden gemäß der Einstellung im Graphikformat entweder polar oder kartesisch angezeigt.

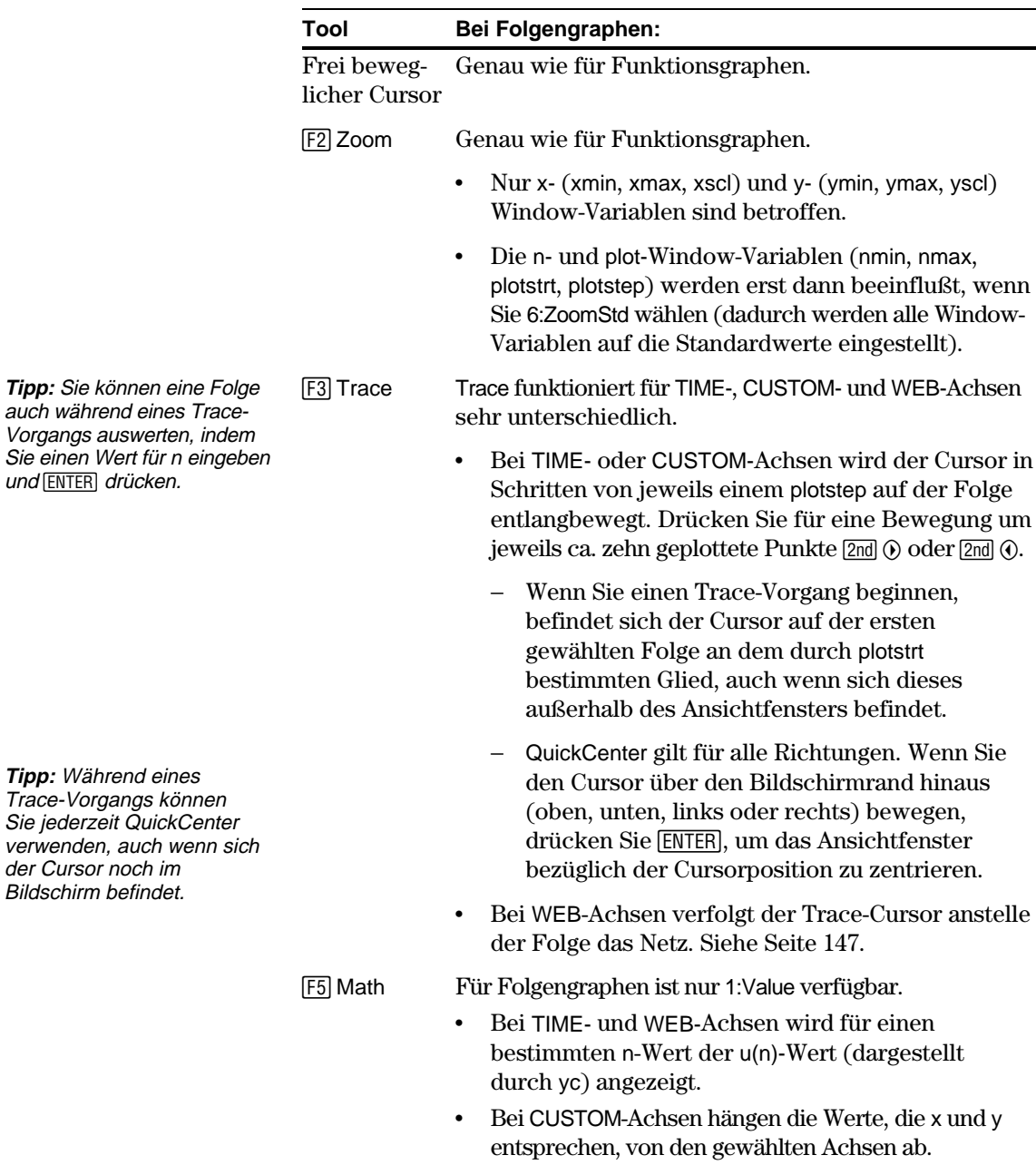

Nur bei Folgen ist es möglich, für die graphische Darstellung verschiedene Achsenarten zu wählen. Beispiele für diese unterschiedlichen Arten finden Sie gegen Ende des vorliegenden Kapitels.

## <span id="page-162-0"></span>**Das Dialogfeld AXES öffnen**

In Y= Editor, Option Axes:

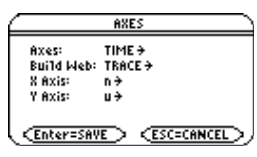

- ¦ Je nach der aktuellen Axes-Einstellung können einige Punkte unscharf eingeblendet sein.
- ¦ Möchten Sie das Dialogfeld verlassen, ohne Änderungen vorzunehmen, drücken Sie [ESC].

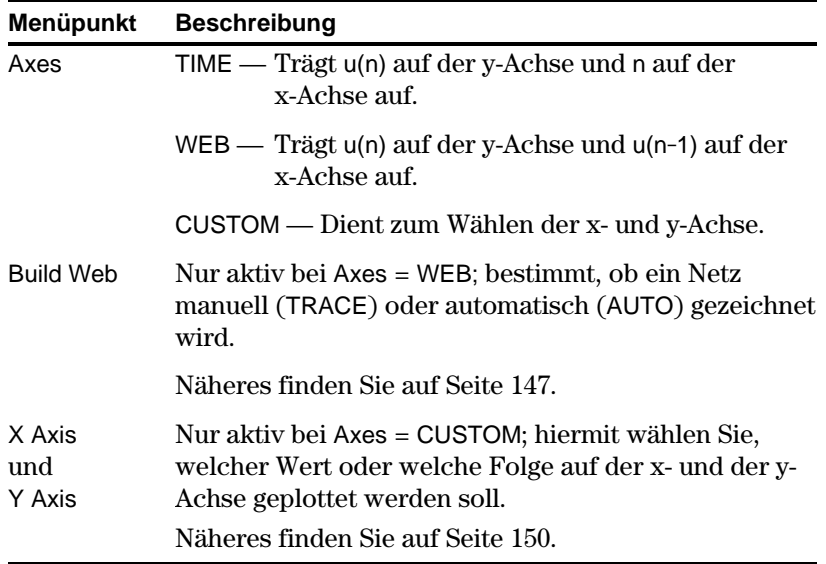

Die Einstellungen können Sie genauso ändern, wie Sie es von anderen Dialogfeldern, z.B. dem Dialogfeld MODE, kennen.

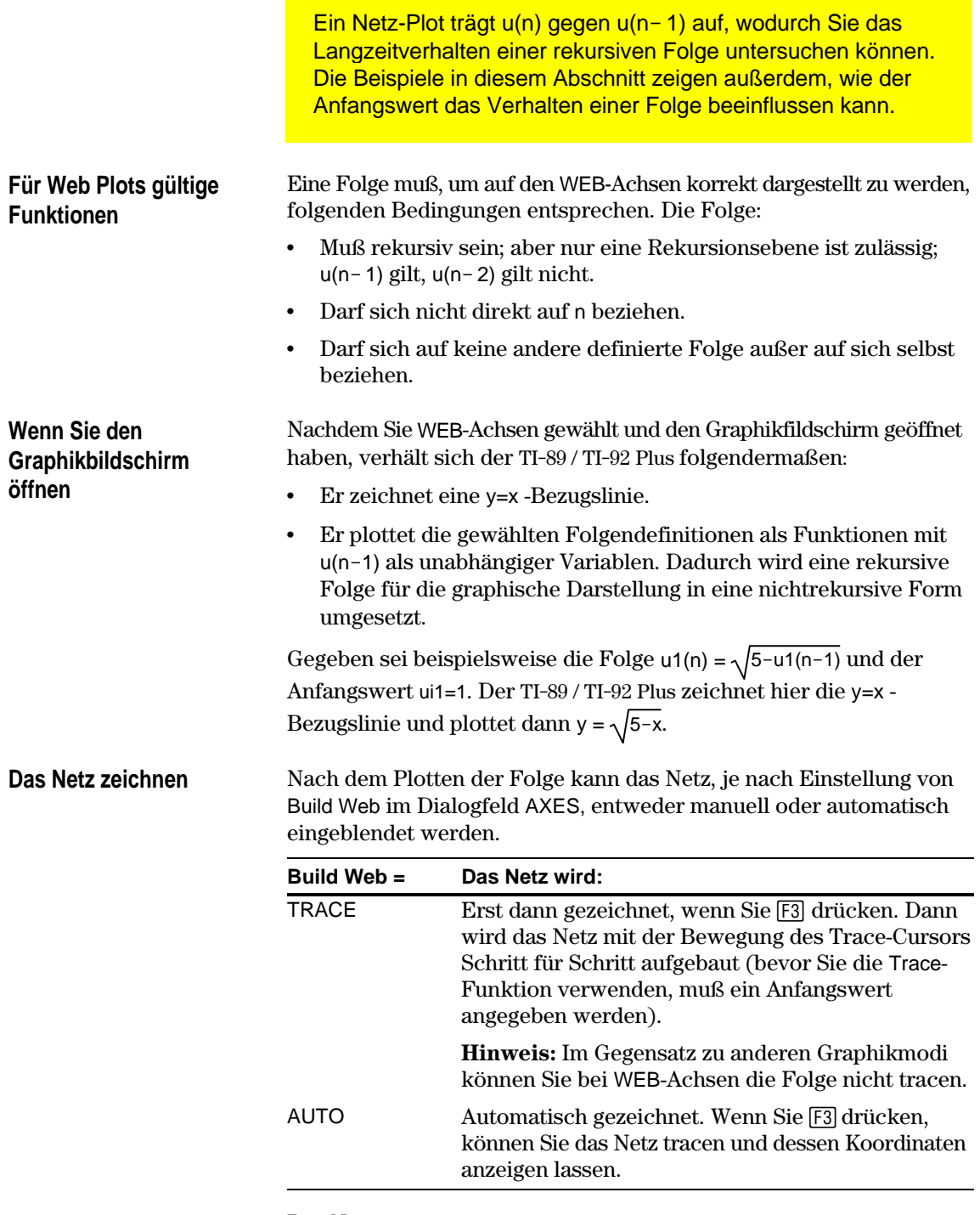

#### Das Netz:

**Hinweis:** Das Netz startet bei plotstrt. Jedesmal, wenn sich das Netz zur Folge bewegt, wird der Wert für n um 1 erhöht (plotstep wird nicht berücksichtigt).

1. Beginnt auf der x-Achse am Anfangswert ui (wenn plotstrt = 1).

2. Bewegt sich in Bezug zur Folge vertikal (auf- oder abwärts).

- 3. Bewegt sich in Bezug zur y=x -Bezugslinie horizontal.
- 4. Wiederholt diese vertikale und horizontale Bewegung, bis n=nmax.

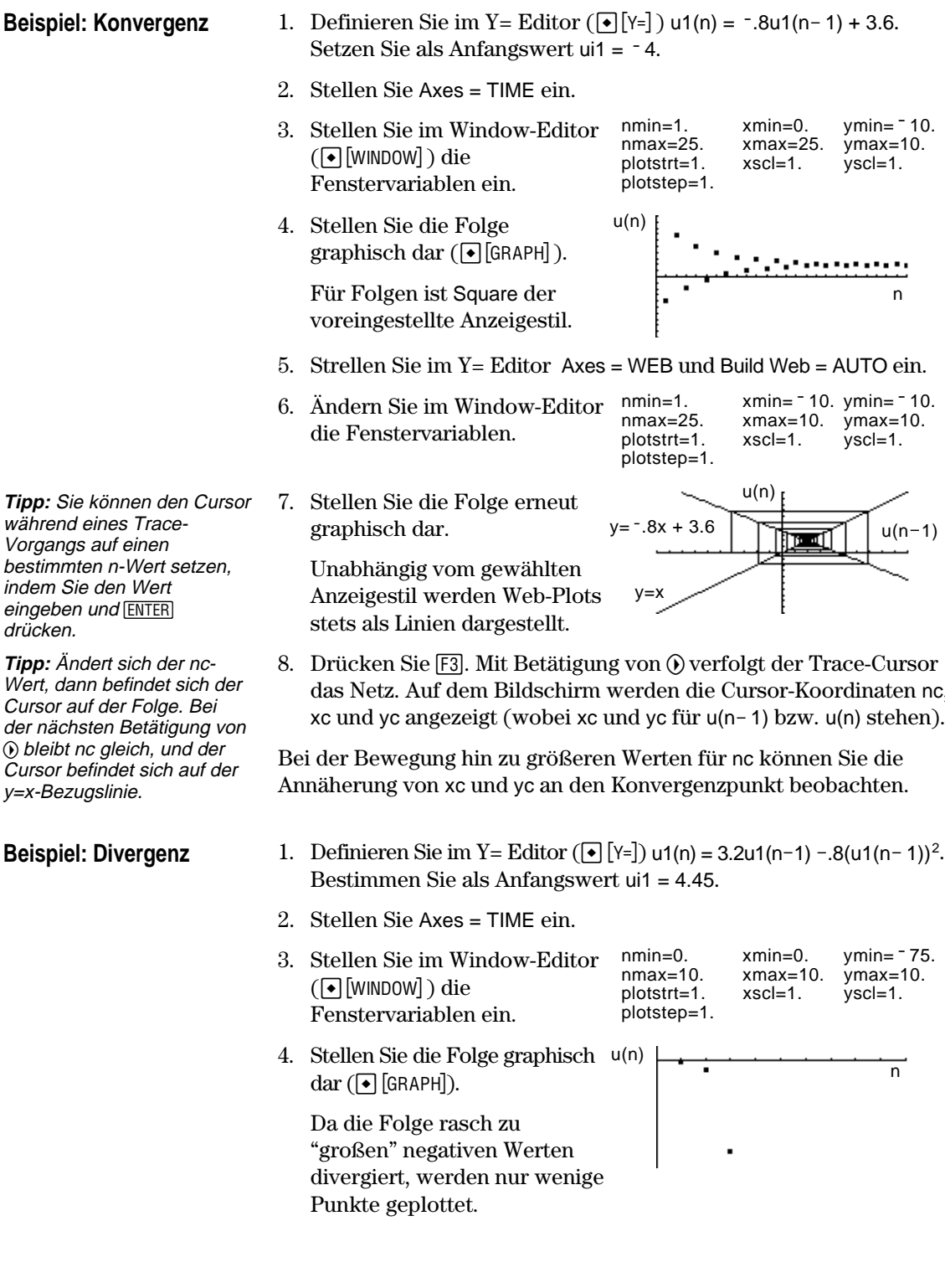

- das Netz. Auf dem Bildschirm werden die Cursor-Koordinaten nc, xc und yc angezeigt (wobei xc und yc für u(n- 1) bzw. u(n) stehen).
- 

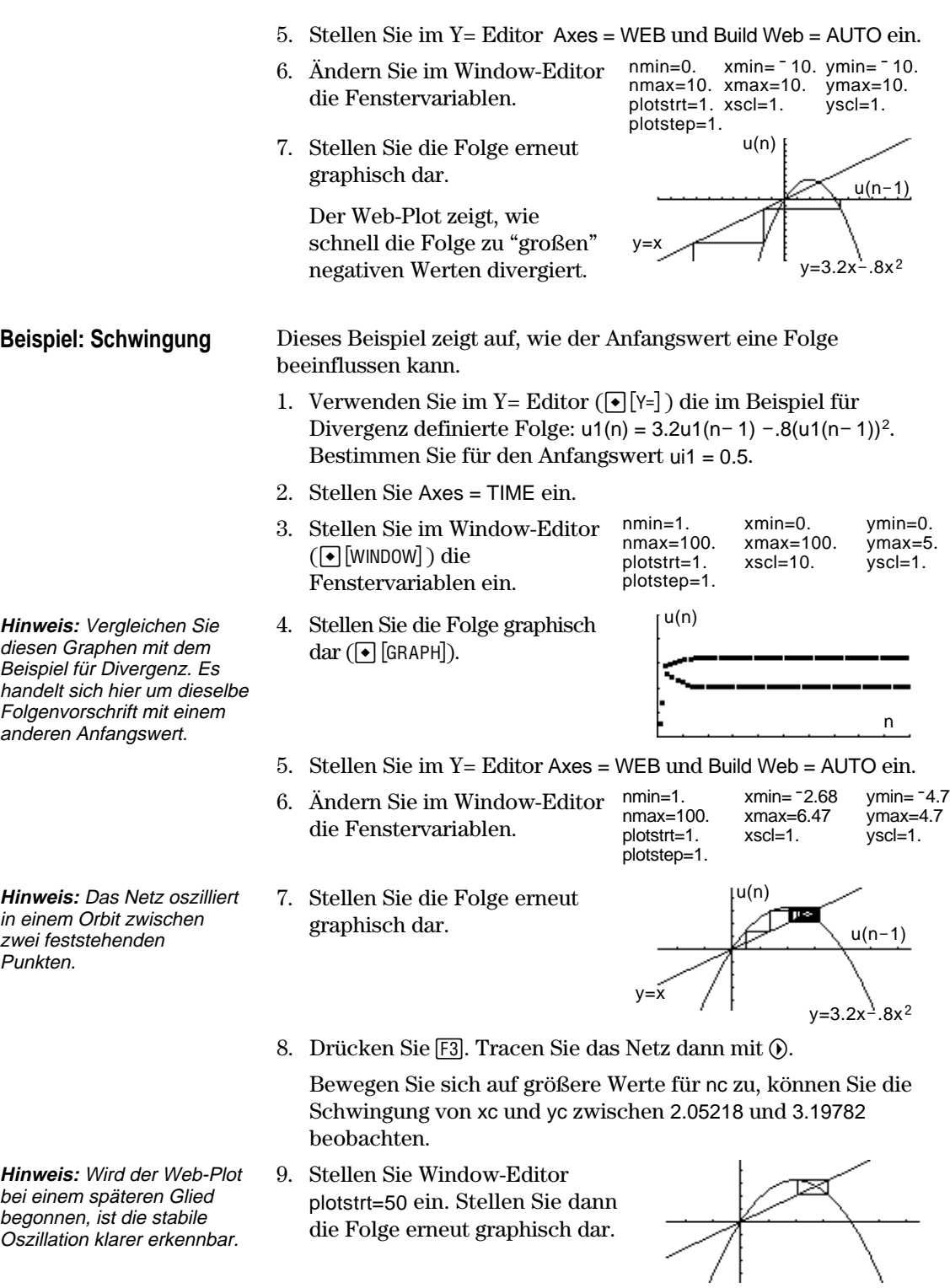

<span id="page-166-0"></span>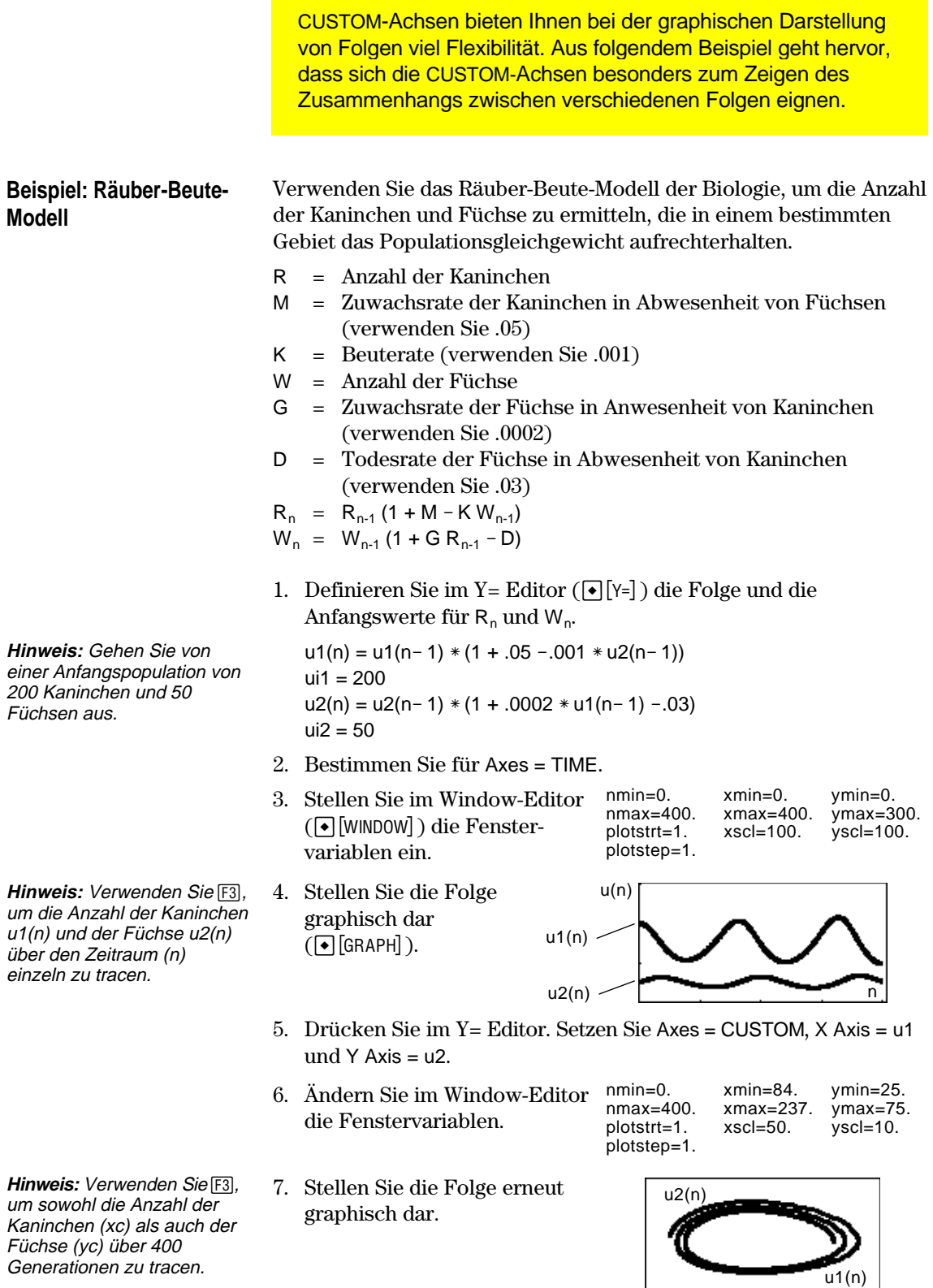

Füchse (yc) über 400 Generationen zu tracen.

<span id="page-167-0"></span>In den vorigen Abschnitten wurde beschrieben, wie eine Folge graphisch dargestellt werden kann. Sie können eine Folge auch zur Erstellung einer Tabelle verwenden. Näheres zu Tabellen finden Sie in Kapitel 13. **Beispiel: Fibonacci-Folge** In einer Fibonacci-Folge sind die ersten beiden Glieder 1 und 1. Jedes nachfolgende Glied ist die Summe der beiden unmittelbar vorangehenden Glieder. 1. Definieren Sie im Y= Editor F1+ F2+ F3 F4 F5+ F6+ F7<br>oo1s2oom|Edit| / A11 Sty1e Axes.  $(\lceil \cdot \rceil \lceil \cdot \rceil)$  die Folge, und  $ul = ul(n - 1) + ul(n - 2)$ stellen Sie wie dargestellt  $ui1 = 3$ die Anfangswerte ein. Sie müssen {1,1} eingeben, obwohl in der Folgenliste {1 1} angezeigt wird. TABLE SETUP 2. Stellen Sie die Tabellentb1Start: I. parameter  $(\bigbullet)$  [TblSet]) auf: ∆tb1: 1 tbl $Start = 1$ Graph <-> Table: OFF <del>></del>  $\Delta$ tbl = 1 Independent: AUTO + <Enter=SAVE **CESC=CANCEL** Independent = AUTO Wenn Sie keine TIME-Achsen verwenden, werden diese Punkte unscharf angezeigt.3. Stellen Sie die Fensternmina variablen  $(\triangleright)$  [WINDOW]) so ein, dass nmin und tblStart denselben Wert aufweisen. Θ. 4. Zeigen Sie die Tabelle an F1+ F2<br>Too1s|Setup 465eKol  $(\bigodot$  [TABLE]). 1. 霝 Die Fibonacci-Folge 5. Scrollen Sie abwärts durch befindet sich in Spalte 2. die Tabelle ( $\odot$  oder 2nd  $\odot$ ), um die Folge weiter einsehen zu können.

# **3D-Darstellungen**

# **10**

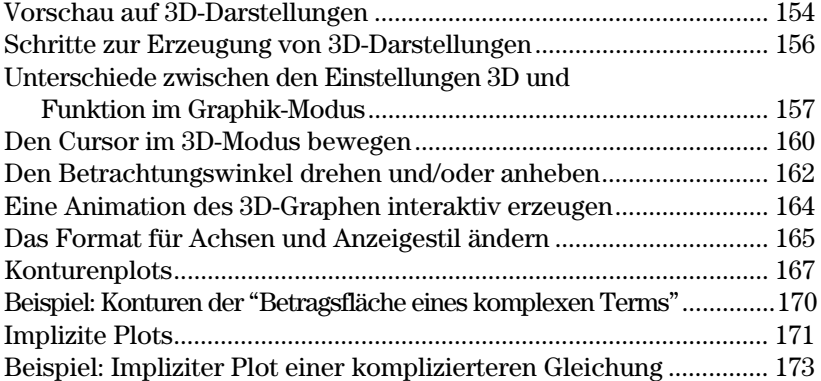

In diesem Kapitel wird beschrieben, wie Sie mit dem TI-89 / TI-92 Plus 3D-Darstellungen erzeugen können.

Bevor Sie mit dem vorliegenden Kapitel fortfahren, sollten Sie mit dem Inhalt von Kapitel 6, "Grundlagen der graphischen Darstellung von Funktionen", vertraut sein.

In der 3D-Darstellung eiiner Gleichung der Form  $z = z(x,y)$  wird die Lage eines Punktes wie hier gezeigt definiert.

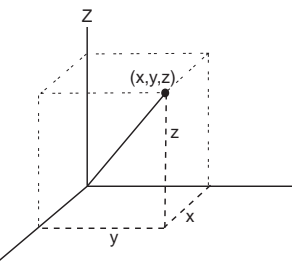

Mit der sog. "erweiterten Ansicht" kann man jeden 3D-Graphen detailierter untersuchen. Zum Beispiel:

Normale Ansicht Erweiterte Ansicht

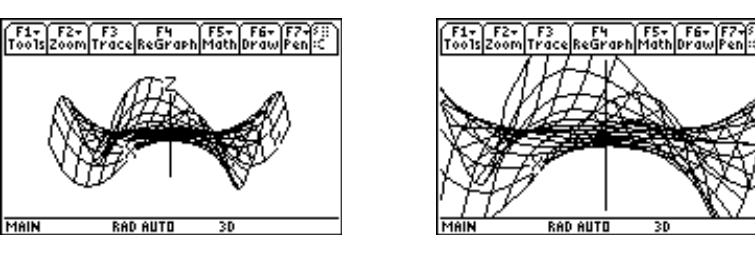

Zum Umschalten zwischen der normalen und der erweiterten Ansicht drücken Sie  $\boxtimes$  (Multiplikationstaste, nicht Buchstabe X).

Bei der Anzeige eines 3D-Graphen wird die erweiterte Ansicht automatisch verwendet, wenn:

- Sie den Graphformat-Stil auf CONTOUR LEVELS oder IMPLICIT PLOT einstellen oder ändern  $(\bullet \Box)$ .
- ¦ Für den vorherigen Graph die erweiterte Ansicht verwendet wurde.

Wenn Sie eine Cursor-Taste drücken, um den Graph animiert anzuzeigen, so schaltet die Anzeige automatisch auf die normale Ansicht um. In der erweiterten Ansicht kann ein Graph nicht animiert angezeigt werden.

**Tipp:** Tippen Sie die Buchstaben X,Y oder Z, um den Graph entlang der x-, y- bzw. z-Achse zu betrachten.

**Tipp:** Um von einem Anzeigeformat zum nächsten zu schalten (außer IMPLICIT PLOT) drücken Sie:

**TI-89:** [alpha] [F] **TI-92 Plus:** F

Hierbei bleibt die aktuelle Ansicht (erweitert oder normal) erhalten).

**Hinweis:** Tasten für den Wechsel zu IMPLICIT PLOT (über das Dialogfeld GRAPH FORMATS):

 $TI - 89$ :  $\boxed{ \ }$   $\boxed{ \ }$ **TI-92 Plus:**  $\bigcirc$ **F** 

Zeichnen Sie die Fläche mit z(x,y) = (x<sup>3</sup> y − y<sup>3</sup> x) / 390 graphisch dar. Zeigen Sie den Graph animiert an, indem Sie die Werte der für den Blickwinkel verantwortlichen "eye"- Fenstervariablen mit dem Cursor interaktiv ändern. Zeigen Sie den Graph dann in verschiedenen Graphikformat-Stilen an.

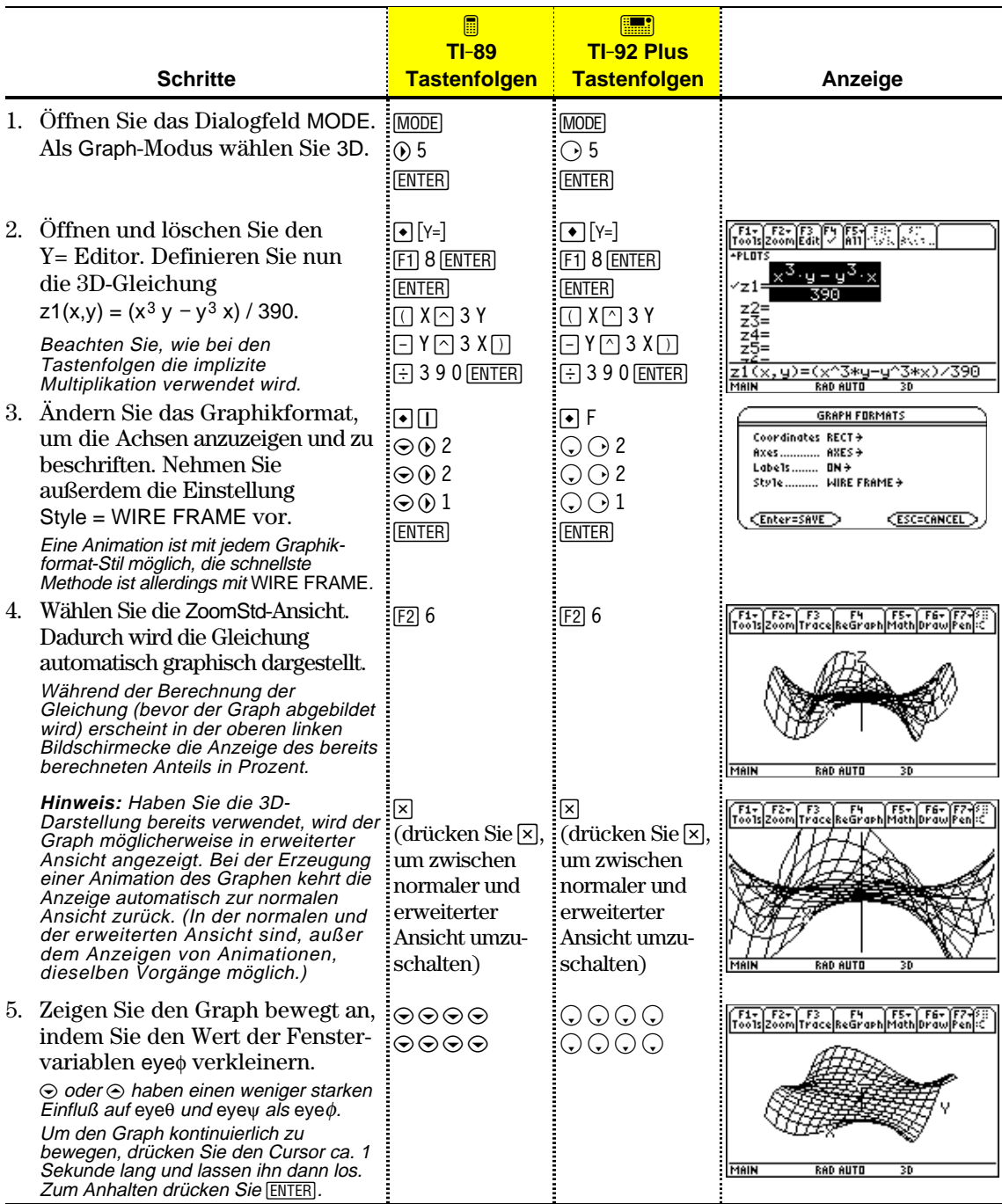

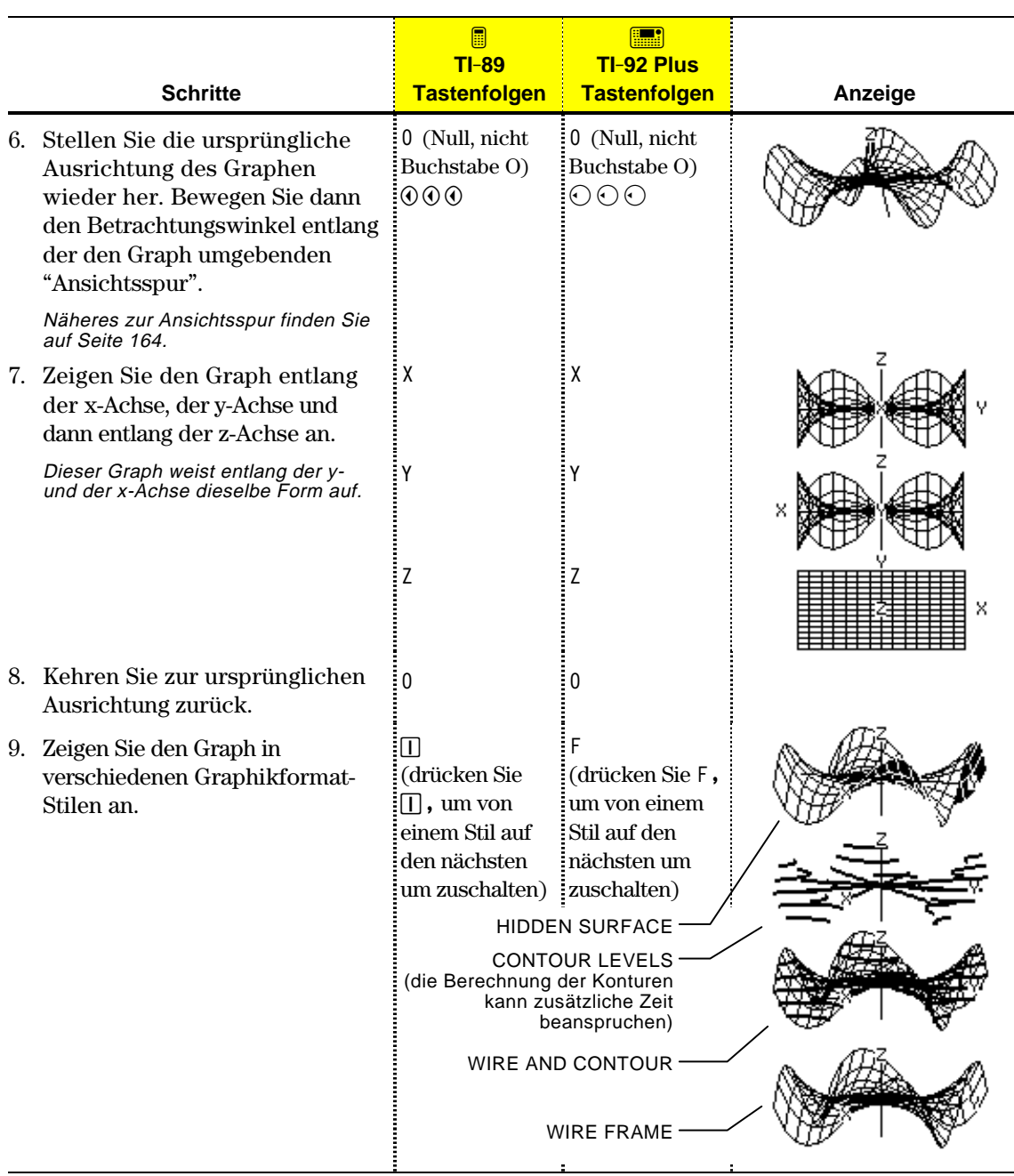

**Hinweis:** Sie können den Graph auch als impliziten Plot anzeigen. Verwenden Sie hierzu das Dialogfeld GRAPH FORMATS ( F1 9 oder TI-89: ♦ II TI-92 Plus: ♦ F ). Wenn Sie zum Umschalten zwischen den verschiedenen Stilen **TI-89:** Í **TI-92 Plus:** F drücken, wird der implizite Plot nicht angezeigt.

Die Grundschritte für 3D-Darstellungen sind dieselben, wie für y(x)-Funktionen (in Kapitel 6, "Grundlagen der graphischen Darstellung von Funktionen", erläutert). Für 3D-Darstellungen geltende Abweichungen werden im folgenden erläutert.

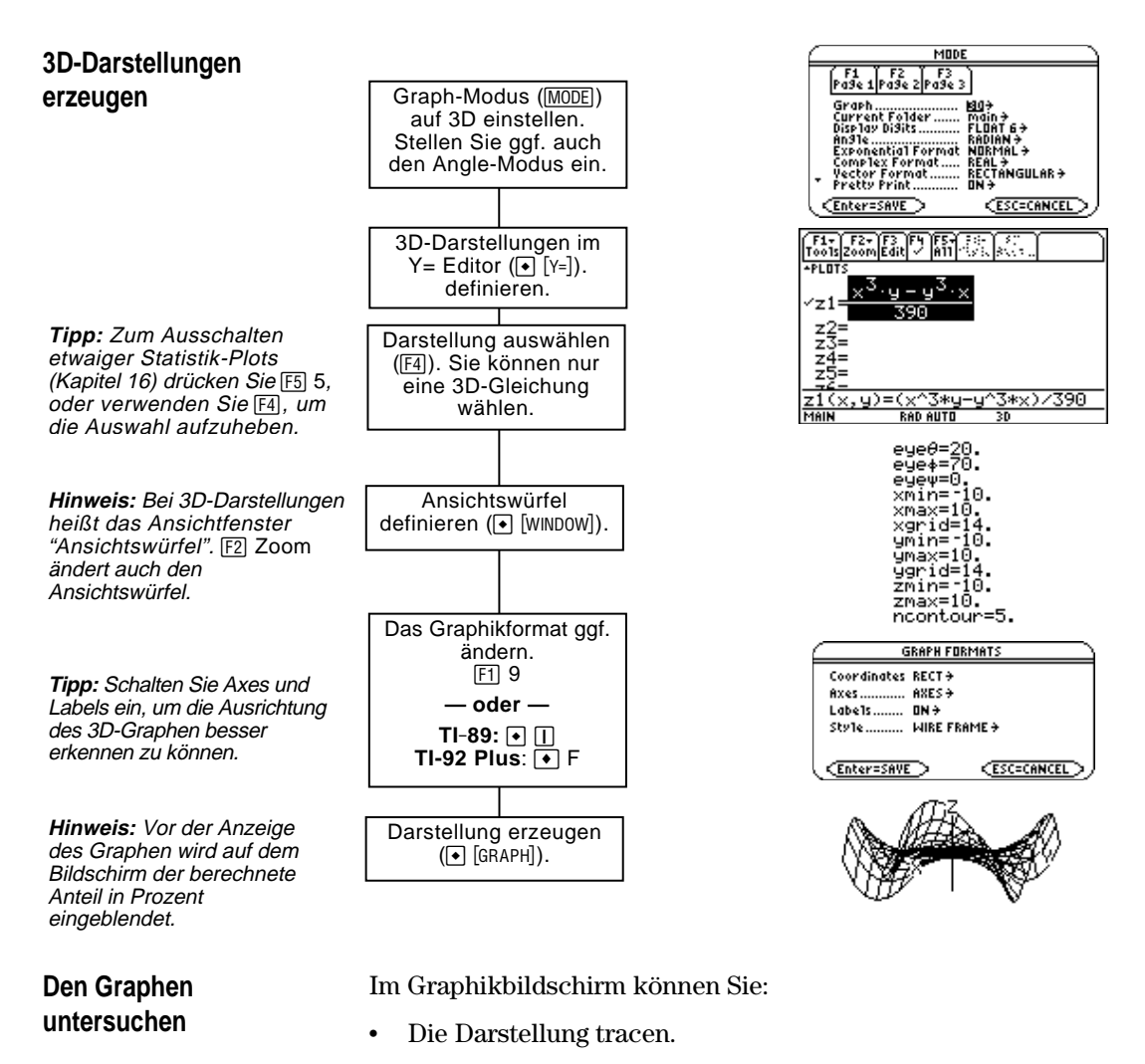

**Tipp:** Sie können z(x,y) auch während des Trace-Vorgangs berechnen. Geben Sie den x-Wert ein, und drücken Sie [ENTER]; geben Sie dann den y-Wert ein, und drücken Sie [ENTER].

Mit dem Menüleisten-Menü F2 Zoom einen Abschnitt der Darstellung verkleinern oder vergrößern. Einige Menüpunkte sind für 3D-Darstellungen nicht verfügbar und werden deshalb unscharf angezeigt.

Mit dem Menüleisten-Menü [F5] Math die Gleichung an einem bestimmten Punkt berechnen. Nur 1:Value ist für 3D-Darstellungen verfügbar.

In diesem Kapitel wird vorausgesetzt, daß Sie bereits wissen, wie y(x)-Funktionen graphisch dargestellt werden (siehe ggf. Kapitel 6). Im vorliegenden Abschnitt werden die für 3D-Darstellungen geltenden Unterschiede beschrieben.

Verwenden Sie MODE um Graph = 3D einzustellen, ehe Sie Gleichungen definieren oder Fenstervariable festlegen. Im Y= Editor und im Window-Editor vorgenommene Eingaben gelten nur für die *aktuelle* Graphik-Moduseinstellung.

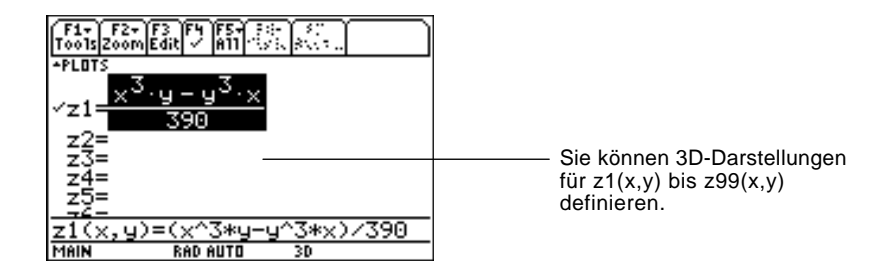

Der Y= Editor führt für jede Graphik-Moduseinstellung eine unabhängige Funktionsliste. Beispiel:

- ¦ Sie definieren im Graphikmodus FUNCTION einen Satz y(x)- Funktionen. Sie gehen über zum Graphikmodus 3D und erstellen einen Satz z(x,y)-Definitionen.
- ¦ Wenn Sie zum Graphikmodus FUNCTION zurückkehren, sind Ihre y(x)-Funktionen im Y= Editor nach wie vor definiert. Wenn Sie zum Graphikmodus 3D zurückkehren, sind Ihre z(x,y)-Definitionen weiterhin vorhanden.

Da Sie nur jeweils eine 3D-Darstellung erzeugen lassen können, sind keine Anzeigestile verfügbar. Das Menüleisten-Menü Style wird im Y= Editor unscharf angezeigt. **Den Zeichenstil wählen**

> Sie können das Style-Format bei 3D-Darstellungen jedoch mit:  $F19$ — oder —

**TI-89:**  $\boxed{\bullet}$   $\boxed{\text{T}}$ 

**TI-92 Plus:**  $\boxed{\bullet}$  **F** 

auf WIRE FRAME oder HIDDEN SURFACE stellen. Siehe "Das Format für Achsen und Anzeigestil ändern" Seite 165.

**Tipp:** Sie können zum **Definieren** von Funktionen und Gleichungen für einen beliebigen Graphikmodus, unabhängig vom aktuellen Modus, den Befehl Define im Hauptbildschirm verwenden (siehe Anhang A).

<span id="page-173-0"></span>**Den Graphikmodus**

**3D-Darstellungen im Y= Editor definieren**

**einstellen**

## **Fenstervariable**

werden.

Der Window-Editor führt für jede Graph-Moduseinstellung einen eigenen Satz Fenstervariable (so wie der Y= Editor unabhängige Funktionslisten unterhält). 3D-Darstellungen verwenden folgende Fenster-Variablen.

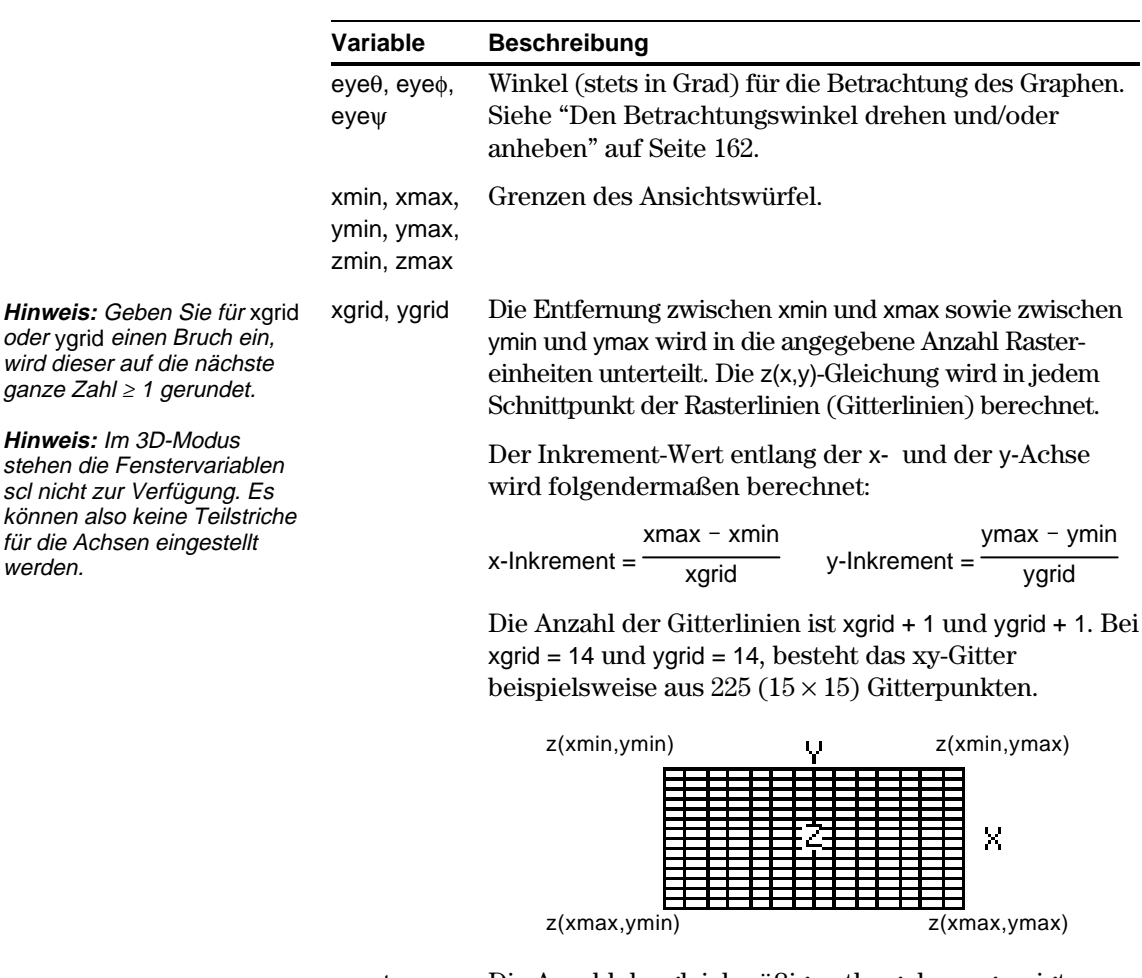

ncontour Die Anzahl der gleichmäßig entlang des angezeigten Bereichs von z-Werten verteilten Konturlinien. Siehe Seite 168.

Standardwerte (eingestellt, wenn Sie 6:ZoomStd aus dem Menüleisten-- Menü [F2] Zoom wählen) sind:

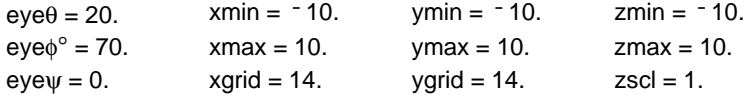

**Hinweis:** Durch Erhöhung der Gitter-Variablen wird die Darstellungsgeschwindigkeit herabgesetzt.

Um sicherzustellen, daß genug Punkte geplottet werden, müssen Sie ggf. die Standardwerte für die Gitter-Variablen (xgrid, ygrid) erhöhen.

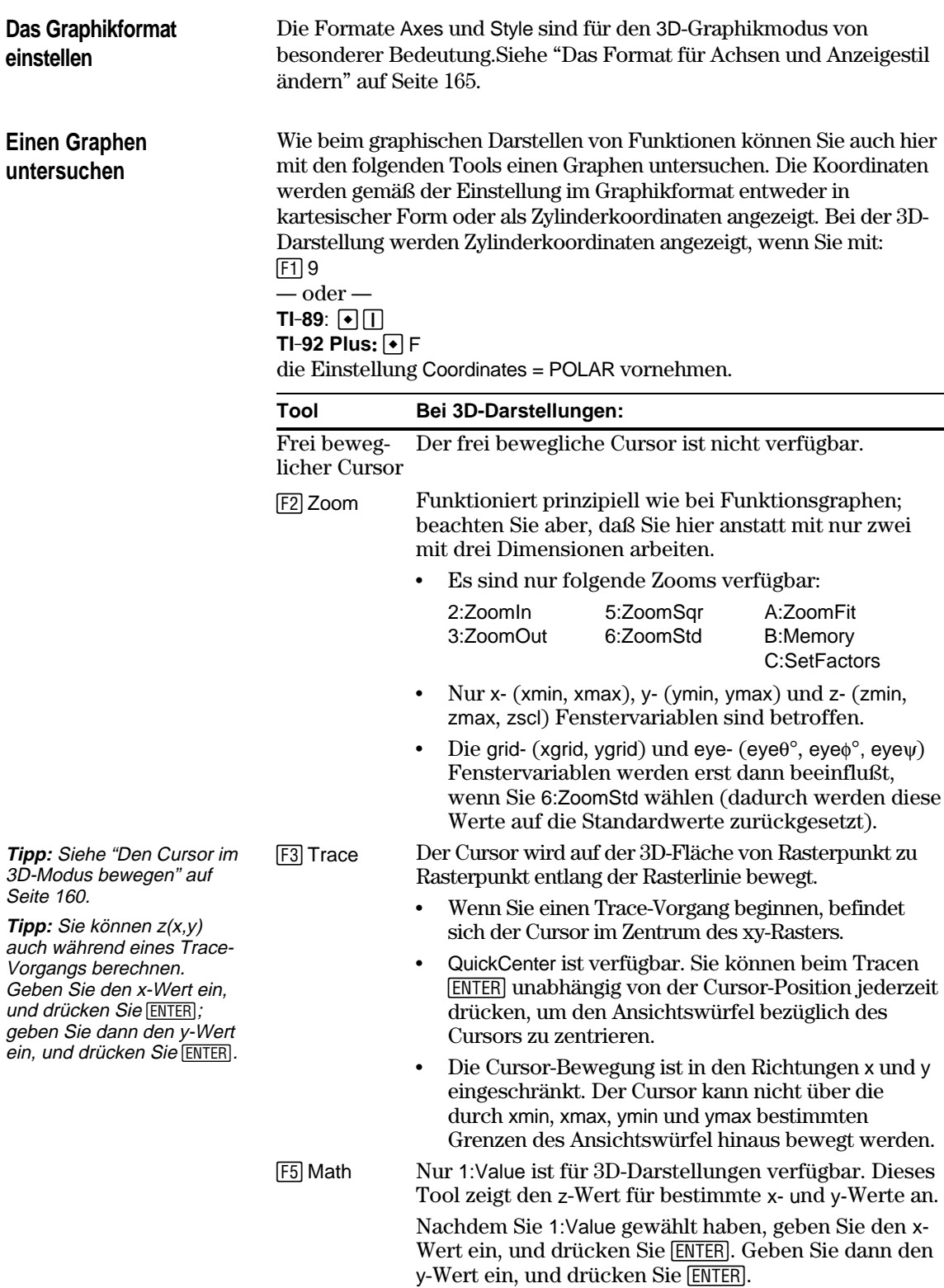

Wenn Sie den Cursor über die 3D-Fläche bewegen, ist es vielleicht nicht einsichtig, weshalb er sich so bewegt, wie er es tut. 3D-Darstellungen verfügen über zwei unabhängige Variablen (x, y) anstatt nur über eine, und die x- und y-Achsen sind anders ausgerichtet als in anderen Graphikmodi.

### <span id="page-176-0"></span>**So wird der Cursor bewegt**

**Hinweis:** Sie können den Cursor nur innerhalb der durch die Fenstervariablen xmin, xmax, ymin und ymax bestimmten Grenzen bewegen.

**Tipp:** Mit folgenden Tasten werden die Achsen und ihre Beschriftungen im Bildschirm Y= Editor, Window Editor oder Graph angezeigt:  $TI - 89$ :  $\boxed{1}$ **TI-92 Plus:** ¥ F

## **Einfaches Beispiel für die Bewegung des Cursors**

**Tipp:** Wenn Sie die Achsen anzeigen und beschriften, ist das Prinzip der Cursor-Bewegung klarer erkennbar.

**Tipp:** Sie können die Rasterpunkte näher zusammenrücken, indem Sie die Fenstervariablen xgrid und ygrid erhöhen.

Auf der 3D-Fläche folgt der Cursor in seiner Bewegung stets einer Gitterlinie.

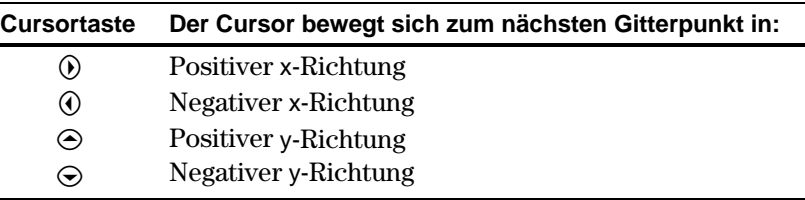

Obwohl die Regeln sehr klar sind, kann die tatsächliche Bewegung des Cursors verwirrend sein, wenn Sie die Ausrichtung der Achsen nicht kennen.

In zweidimensionalen Graphikmodi haben die x- und y-Achsen bezüglich des Graphikbildschirms stets dieselbe Ausrichtung.

Bei der 3D-Darstellung haben die xund die y-Achse bezüglich des Graphikbildschirms eine andere Ausrichtung. Außerdem kann man den Betrachtungswinkel drehen und/oder anheben.

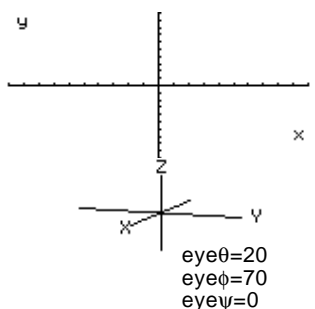

Folgender Graph zeigt eine schiefe Ebene mit der Gleichung  $z1(x,y) = -(x + y)/2$ . Sie möchten nun um die angezeigte Grenze herum tracen.

Drücken Sie [3], erscheint der Trace-Cursor im Mittelpunkt des xy-Rasters. Bewegen Sie den Cursor mit Hilfe des Cursorfelds an jeden beliebigen Rand.

B bewegt den Cursor in positiver x-Richtung<br>bis zu xmax.  $\odot$  bewegt den Cursor in negativer y-Richtung zurück zu ymin. A bewegt den Cursor in negativer x-Richtung

C bewegt den Cursor in positiver y-Richtung bis zu ymax.

Befindet sich der Trace-Cursor an einem Punkt im Innern der angezeigten zurück zu xmin.

Ebene, bewegt er sich Gitterpunkt um Gitterpunkt auf einer der Gitterlinien entlang. Das Gitter kann nicht diagonal durchlaufen werden.

Beachten Sie, daß die Gitterlinien nicht unbedingt parallel zu den Achsen erscheinen müssen.

## **Beispiel für Cursor auf einer verdeckten Oberfläche**

Bei komplexeren Formen kann es aussehen, als ob sich der Cursor nicht auf einem Rasterpunkt befindet. Diese optische Täuschung wird dadurch hervorgerufen, daß der Cursor auf einer verdeckten Oberfläche sitzt.

Gegeben sei beispielsweise eine Sattelform  $z1(x,y) = (x^2 - y^2) / 3$ . Bei folgendem Graphen wird der Blick entlang der y-Achse abwärts gezeigt.

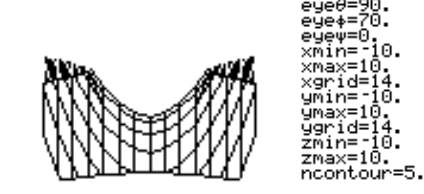

Schauen Sie sich dieselbe Form nun aus einem Winkel von 10° zur  $x$ -Achse an (eye $\theta$  = 10).

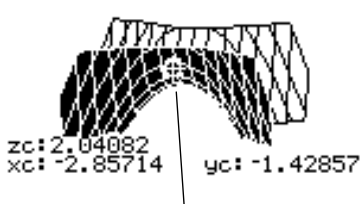

Der Cursor kann so bewegt werden, daß er nicht auf einem Rasterpunkt zu sitzen scheint.

чс: -1.42857

Schneiden Sie die Vorderseite ab, wird erkennbar, daß sich der Cursor auf einem Rasterpunkt der zuvor verdeckten Rückseite befindet.

Der Cursor kann sich zwar nur entlang der Rasterlinien bewegen, doch Sie werden in vielen Fällen den Eindruck haben, als befände er sich überhaupt nicht auf der 3D-Oberfläche. Dies geschieht, wenn die z-Achse zu kurz ist, um z(x,y) für die entsprechenden x- und y-Werte anzuzeigen.

Sie möchten beispielsweise das mit den angegebenen Fenstervariablen dargestellte Paraboloid  $z(x,y) = x^2 + 0.5y^2$  tracen. Dabei können Sie den Cursor leicht in eine Position wie die folgende bringen:

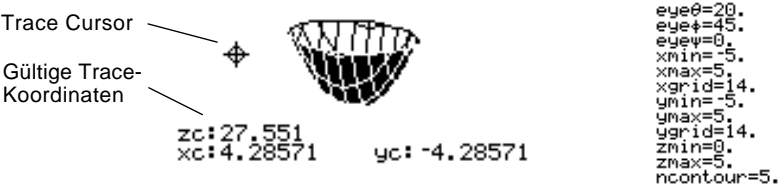

**Tipp:** Mit QuickCenter können Sie den Ansichtswürfel bezüglich der Cursorposition zentrieren. Drücken Sie einfach [ENTER].

Obgleich der Cursor tatsächlich das Paraboloid traced, scheint er sich nicht auf der Kurve zu befinden, da die Trace-Koordinaten:

- ¦ xc und yc innerhalb des Ansichtswürfel liegen. — aber —
- ¦ zc außerhalb des Ansichtswürfel liegt.

Liegt zc außerhalb der z-Grenze des Ansichtswürfel wird der Cursor bei zmin oder zmax angezeigt (auf dem Bildschirm können aber die korrekten Trace-Koordinaten abgelesen werden).

**Tipp:** Schneiden Sie hier die Vorderseite des Sattels ab, indem Sie xmax=0 einstellen, wodurch nur negative x-Werte angezeigt werden.

## **Beispiel für einen "nicht auf der Kurve befindlichen" Cursor**

Mit den Fenstervariablen eye $\theta$  und eye $\phi$  können Sie eine 3D-Graphik aus jedem Winkel betrachten. Mit der Fenstervariablen eyeψ läßt sich der Graph um diese Betrachtungsachse drehen.

X

Y

Z

 $eye\theta$ 

eye $\phi$ 

 $e$ ye $\theta$ eūe4 eūe xmin xarid

zmax≡1A. ncontour=5.

eyeψ

## **So wird der Betrachtungswinkel gemessen**

**Hinweis:** Bei eyeψ=0 verläuft die z-Achse senkrecht über den Bildschirm, bei eyeψ=90 wird sie um 90° gegen den Uhrzeigersinn gedreht und verläuft horizontal.

## **Auswirkung der Änderung von eye**q

Der Betrachtungswinkel hat drei Komponenten:

- $e$ ye $\theta$  Winkel in Grad zur positiven x-Achse.
- $e$ ye $\phi$  Winkel in Grad zur positiven z-Achse.
- ¦ eyeψ Winkel in Grad, in welchem der Graph gegen den Uhrzeigersinn um die durch eye $\theta$  und eye $\phi$  eingestellte Betrachtungsachse gedreht wird.

Geben Sie im Window-Editor  $(\lceil \cdot \rceil$ [WINDOW]), unabhängig vom aktuellen Winkelmodus, eye $\theta$ , eye $\phi$  und eye $\psi$  stets in Grad ein.

> Geben Sie kein °-Symbol ein. Schreiben Sie z.B. 20, 70 und 0, und nicht  $20^\circ$ , 70 $^\circ$  und 0 $^\circ$ .

Die Ansicht auf dem Graphikbildschirm richtet sich stets am Betrachtungswinkel aus. Deshalb können Sie durch Änderung von eyeq den Betrachtungswinkel um die z-Achse drehen.

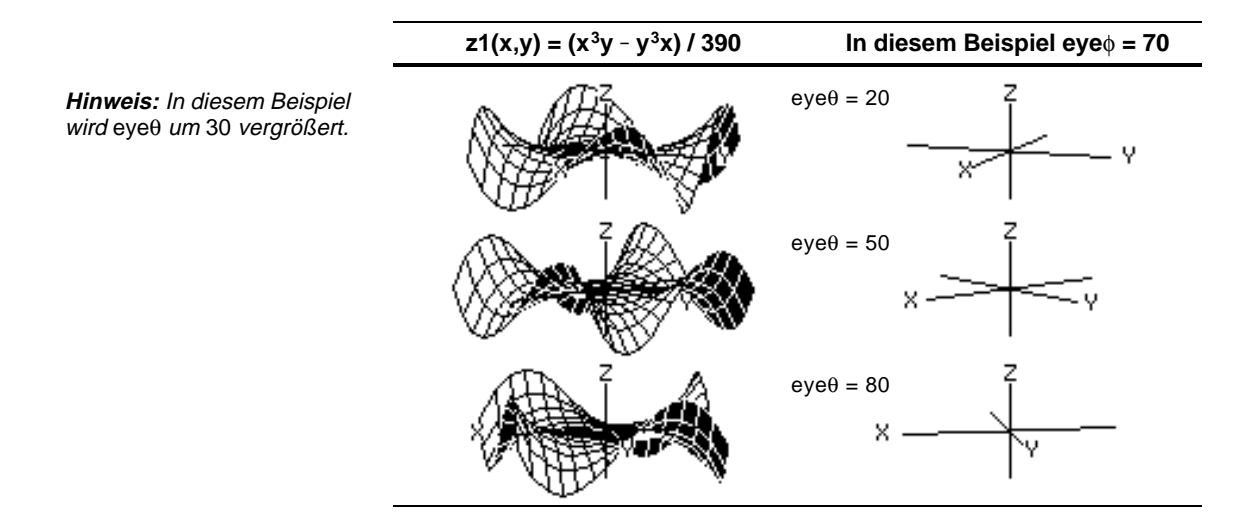

## **Auswirkung der Änderung von eyef**

**Hinweis:** In diesem Beispiel ist die xy-Ebene der Ausgangspunkt (eye $\phi$  = 90), dann wird eye $\phi$  um 20 verringert, um den Betrachtungswinkel nach oben zu versetzen.

Indem Sie eyef ändern, können Sie Ihren Betrachtungswinkel über die xy-Ebene verlegen. Bei 90 < eye $\phi$  < 270 liegt der Betrachtungswinkel unterhalb der xy-Ebene.

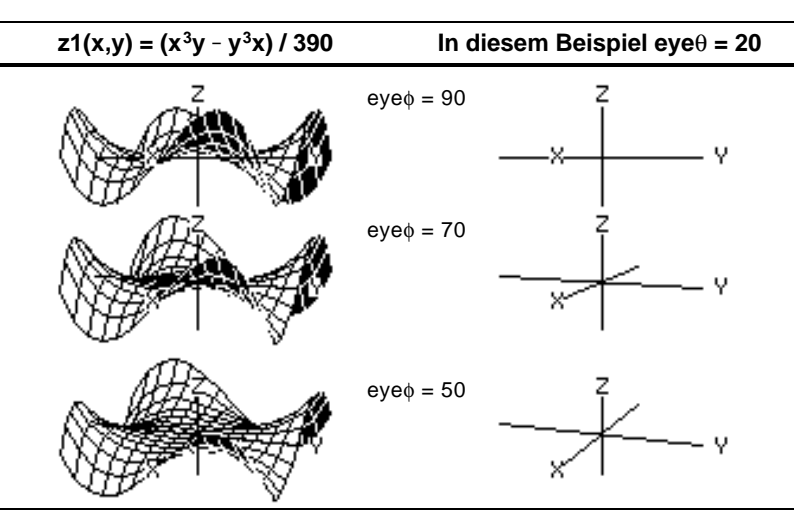

## **Auswirkung der Änderung von eye**ψ

**Hinweis:** Beim Drehen werden die Achsen zur Anpassung an die Bildschirmbreite- und höhe verlängert bzw. verkürzt. Dadurch entstehen wie im Beispiel Verzerrungen.

z=10

Wenn eyeψ=0, verläuft die z-Achse über die Höhe des Bildschirms.  $+ z = -10$ 

Wenn eyeψ=90, verläuft die z-Achse über die Breite des Bildschirms.

 $\leftrightarrow$  $\mapsto$  $z=10$   $z=10$ 

Mit der Drehung der z-Achse<br>um 90° wird ihr Bereich (in<br>diesem Beispiel ē10 bis 10)<br>auf beinahe das Zweifache ihrer normalen Länge ausgedehnt. Ebenso verlängern bzw. verkürzen sich die Achsen x und y.

**Im Hauptbildschirm oder von einem Programm aus**

Die Ansicht auf dem Graphikbildschirm richtet sich stets an dem durch eyeθ und eyeφ eingestellten Betrachtungswinkel aus. Sie können eyeψ ändern, um den Graph um die Betrachtungsachse zu drehen.

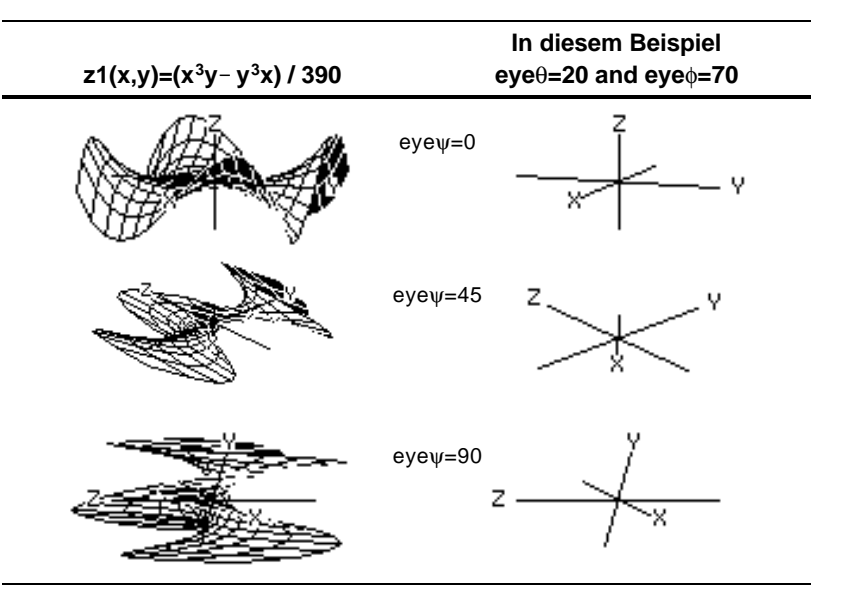

Die für eye verwendeten Werte werden in den Systemvariablen eye $\theta$ , eyeφ und eyeψ gespeichert. Sie können bei Bedarf auf diese Variablen zugreifen oder in sie ändern.

**TI-89:** Für die Eingabe von  $\phi$  oder  $\psi$  drücken Sie  $\phi$  ( $\eta$  alpha) [F] bzw.  $\lceil \cdot \rceil$   $\lceil \cdot \rceil$  Sie können auch  $\lceil 2 \rceil$  (CHAR) drücken und das Menü der griechischen Buchstaben verwenden.

**TI-92 Plus:** Für die Eingabe von φ oder ψ, drücken Sie [2nd] G F bzw. [2nd] G Y. Sie können auch [2nd] [CHAR] drücken und das Menü der griechischen Buchstaben verwenden.
Nach dem Plotten eines beliebigen 3D-Graphen können Sie den Betrachtungswinkel mit Hilfe des Cursors interaktiv ändern. Siehe Vorschau-Beispiel auf Seite 154.

# **Die Ansichtsspur**

**Hinweis:** Die Ansichtsspur wirkt sich unterschiedlich stark auf die Fenstervariablen eye aus.

Wnn Sie  $\odot$  und  $\odot$  zum Animieren eines Graphen verwenden, denken Sie daran, dass sich der Beobachtungswinkel längs einer "Ansichtsspur" um den Graph bewegt.

Durch die Bewegung entlang dieser Spur kann (wie aus dem Beispiel auf Seite 154 hervorgeht) die z-Achse bei der Animation leicht schwanken.

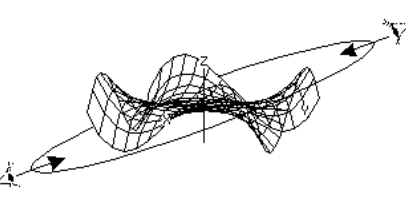

# **Eine Graphik animiert anzeigen**

**Hinweis:** Bei erweiterter Ansicht des Graphen wird die Anzeige automatisch auf normale Ansicht zurückgeschaltet, sobald Sie eine Cursortaste drücken.

**Tipp:** Nach einer Graphenanimation können Sie den Vorgang stoppen und mit folgenden Tasten die Animation in der gleichen Richtung erneut starten:

 $TI$ -89:  $[ENTER]$  oder  $[a]$ <sub> $[]$ </sub> $[$ **TI-92 Plus: ENTER oder** Leertaste

**Tipp:** Im Rahmen einer Animation kann der nächste Graphikformatstil mit folgenden Tasten aktiviert werden:

 $T1-89$ :  $\Pi$ **TI-92 Plus:** F

**Tipp:** Wie Sie eine Graphik anzeigen, in welcher die eye-Winkel sichtbar sind, erfahren Sie auf Seite 162.

# **Eine Folge von Bildern bewegt anzeigen**

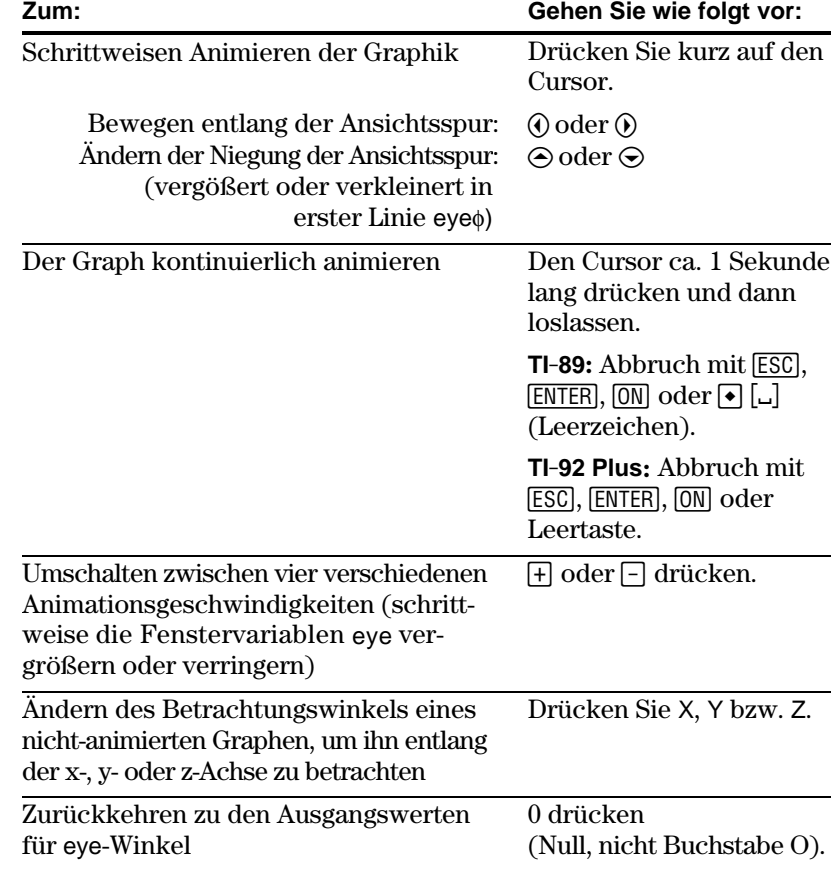

Sie können auch eine Animation einer Graphik erzeugen, indem Sie eine Serie von Graphikbildern speichern und dann diese Bilder nacheinander "durchblättern". Siehe "Eine Folge von Bildern bewegt anzeigen" in Kapitel 12: Weitere Darstellungsarten. Mit dieser Methode haben Sie eine bessere Kontrolle über die Werte der Fenstervariablen, insbesondere von eyeψ (Seite 162), welche für die Drehung der Graphik verantwortlich ist.

Standardmäßig zeigt der TI-89 / TI-92 Plus die verdeckten Oberflächen einer 3D-Darstellung an, die Achsen aber nicht. Sie können das Graphikformat jedoch jederzeit ändern.

# **Das Dialogfeld GRAPH FORMATS öffnen**

Ausgangspunkt ist der Y= Editor, Window-Editor oder der Graphikbildschirm drücken Sie:

 $\cdot$  F<sub>1</sub>9 — oder —  $TI - 89$ :  $\boxed{•}$  $\boxed{1}$  $TI-92$  Plus:  $\boxed{\bullet}$  F

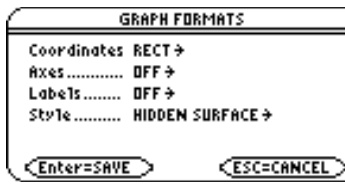

- ¦ Das Dialogfeld zeigt die aktuellen Graphikformat-Einstellungen.
- ¦ Möchten Sie das Dialogfeld verlassen, ohne Änderungen vorzunehmen, drücken Sie [ESC].

Die Einstellungen können Sie genauso ändern, wie Sie es von anderen Dialogfeldern, z.B. dem Dialogfeld MODE, kennen.

# **Beispiel für Achsen-Einstellungen**

**Tipp:** Die Einstellung Labels = ON ist bei der Anzeige jedes 3D-Achsentyps hilfreich.

Markieren Sie die aktuelle Einstellung, und drücken Sie (b), um die gültigen Axes-Einstellungen anzuzeigen.

- ¦ AXES Zeigt Standard-xyz-Achsen.
- ¦ BOX Zeigt dreidimensionale Box-Achsen.

Die Ränder der Box sind durch die Fenstervariablen xmin, xmax etc. festgelegt.

Häufig liegt der Ursprung (0,0,0) im Innern der Box und nicht etwa an einer Ecke.

Bei xmin = ymin =  $zmin = -10$  und xmax = ymax =  $zmax = 10$  befindet sich der Ursprung z.B. in der Mitte der Box.

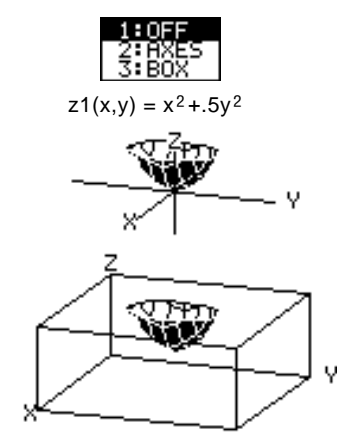

# **Beispiel für Zeichenstil-Einstellungen**

**Tipp:** WIRE FRAME läßt sich schneller zeichnen und bietet sich an, wenn Sie mit verschiedenen Formen experimentieren.

Markieren Sie die aktuelle Einstellung, und drücken Sie  $\odot$ , um die gültigen Style-Einstellungen anzuzeigen.

- ¦ WIRE FRAME Zeigt die dreidimensionale Form als durchsichtiges Gittermodell an.
- ¦ HIDDEN SURFACES Setzt die beiden Seiten der dreidimensionalen Form durch Schattierung voneinander ab.

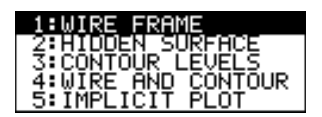

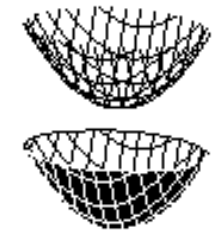

Weiter unten in diesem Kapitel werden die Einstellungen CONTOUR LEVELS, WIRE AND CONTOUR (Seite 167) und IMPLICIT PLOT (Seite 171) beschrieben.

Die für die Betrachtung verwendeten eye-Winkel (eye $\theta$ , eye $\phi$  und eyeψ Fenstervariablen) können zu optischen Täuschungen führen, durch welche die Perspektive für Sie unklar werden kann. **Vorsicht vor optischen Täuschungen**

> Die meisten optischen Täuschungen treten bei eye-Winkeln in einem negativen Quadranten des Koordinatensystems auf.

Die optischen Täuschungen machen sich bei Box-Achsen stärker bemerkbar. Es ist beispielsweise nicht sofort klar, welche Seite die "Vorderseite" einer Box ist.

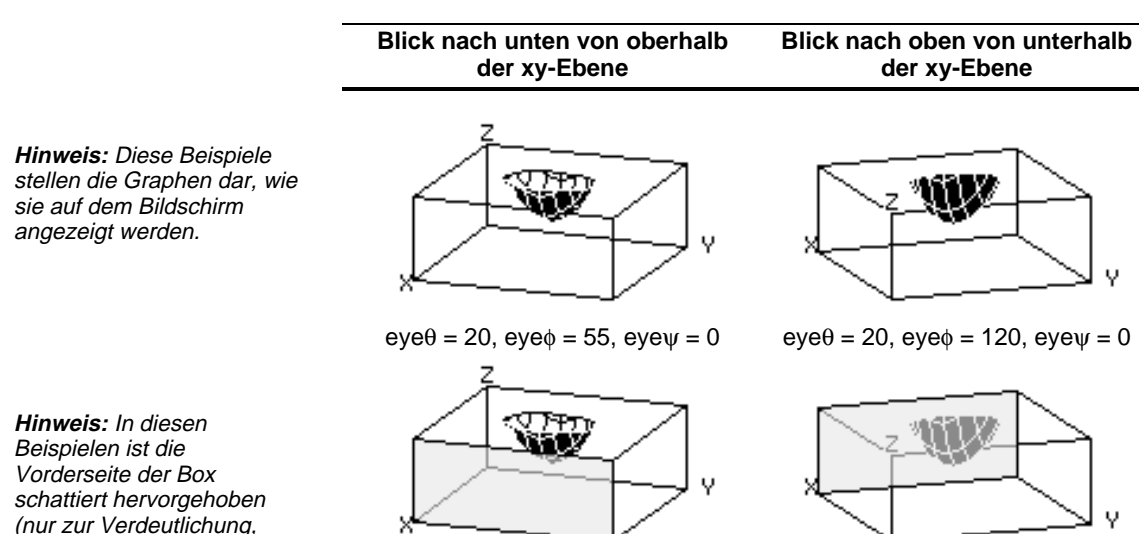

Den Effekt der optischen Täuschungen können Sie einschränken, indem Sie mit dem Dialogfeld GRAPH FORMATS die Einstellung Style = HIDDEN SURFACE vornehmen.

(nur zur Verdeutlichung, nicht auf dem Bildschirm angezeigt).

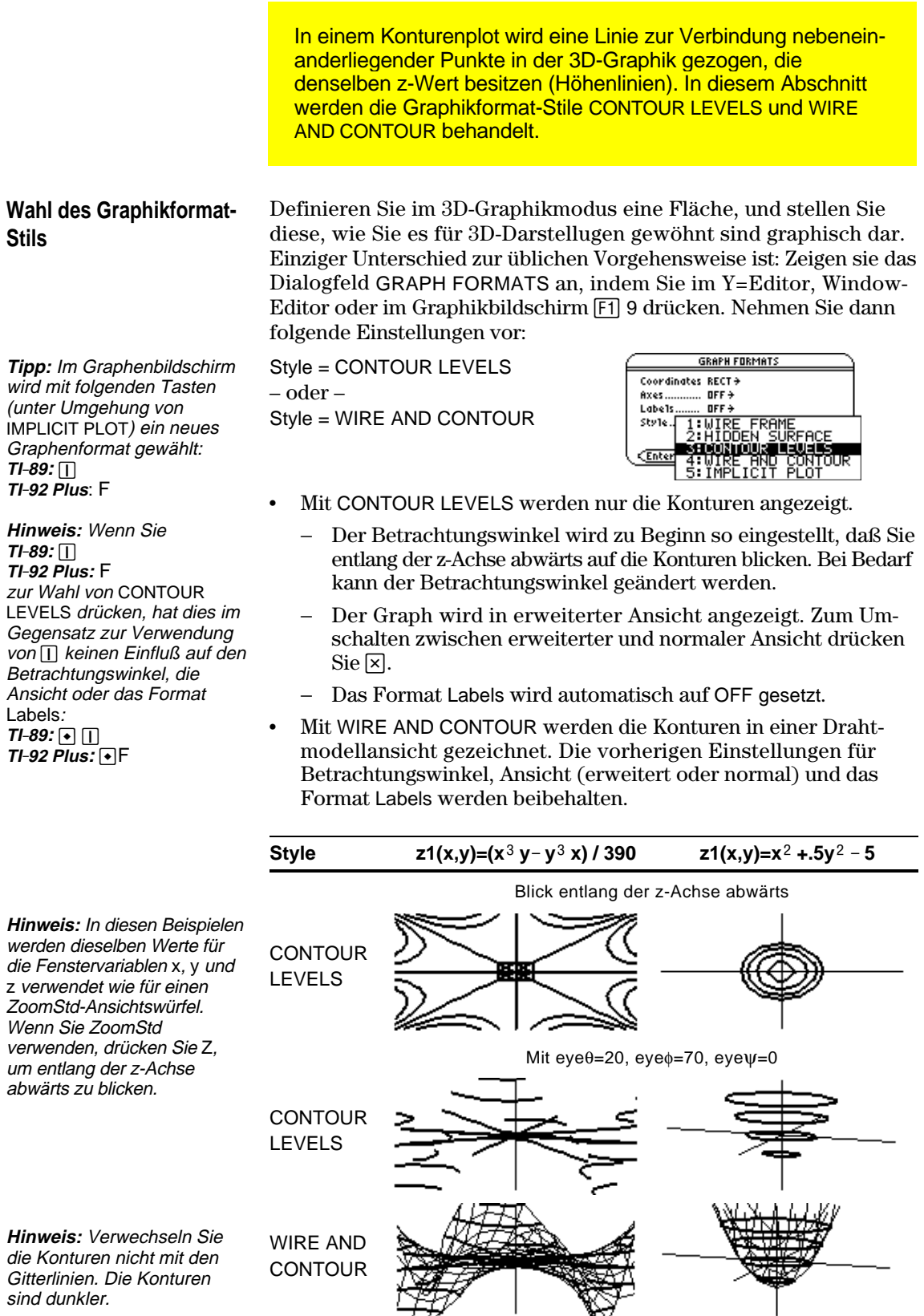

咥

Gitterlinien. Die Konturen sind dunkler.

# **Wie werden z-Werte bestimmt?**

Mit den Fenstervariablen ncontour (+ [WINDOW]) läßt sich die Anzahl der Konturen festlegen, die gleichmäßig entlang des angezeigten Bereichs an z-Werten verteilt werden. Hierbei gilt:

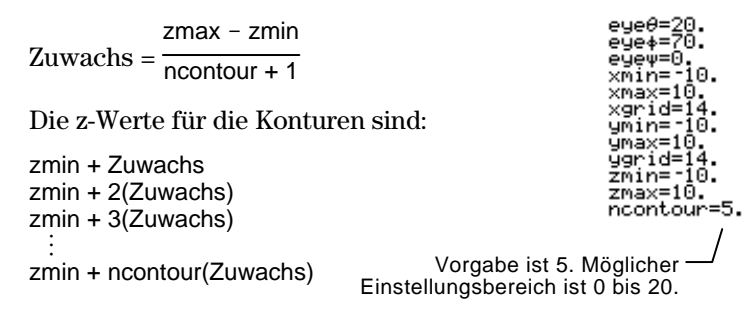

Wenn ncontour=5 ist und Sie das Standard-Ansichtfenster verwenden (zmin=ë 10 und zmax=10), ist der Zuwachs 3.333. Fünf Konturlinien werden bei z= $\frac{1}{6.666}$ ,  $\frac{1}{3.333}$ , 0, 3.333 und 6.666 gezeichnet.

Beachten Sie aber, daß für einen z-Wert dann keine Kontur gezeichnet wird, wenn die 3D-Graphik in diesem z-Wert nicht definiert ist.

Auf einem aktuellen Kontur-Graph können Sie einen Punkt angeben und eine Kontur für dessen z-Wert zeichnen.

- 1. Das Zeichenmenü wird wie folgt aktiviert:  $TI-89:$   $2nd$   $F6$ **TI-92 Plus:** ˆ
- 2. Wählen Sie 7:Draw Contour.

3. Sie haben folgende Möglichkeiten:

¦ Geben Sie den x-Wert des Punktes ein, und drücken Sie [ENTER]; geben Sie dann den y-Wert ein, und drücken Sie [ENTER].

¦ Setzen Sie den Cursor auf den betreffenden Punkt. (Der Cursor bewegt sich entlang der Gitterlinien.) Drücken Sie dann [ENTER].

Gehen Sie beispielsweise von dem Graph  $z_1(x,y)=x^2+0.5y^2-5$  aus. Geben Sie x=2 und y=3 an, so wird eine Kontur für z=3.5 gezeichnet.

**Interaktives Zeichnen einer Kontur für den z-Wert eines gewählten Punktes**

**Tipp:** Alle vorhandenen Konturen bleiben in dem Graph. Möchten Sie die Standardkonturen entfernen, zeigen Sie den Window-Editor an  $(\bullet)$  [WINDOW]), und stellen Sie ncontour=0 ein.

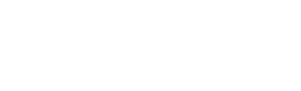

1:ClrDraw Barra **Control** 

 $\mathbf{p}$ ÷. 33 ₿ř 7:Draw Contour mwutour

– oder –

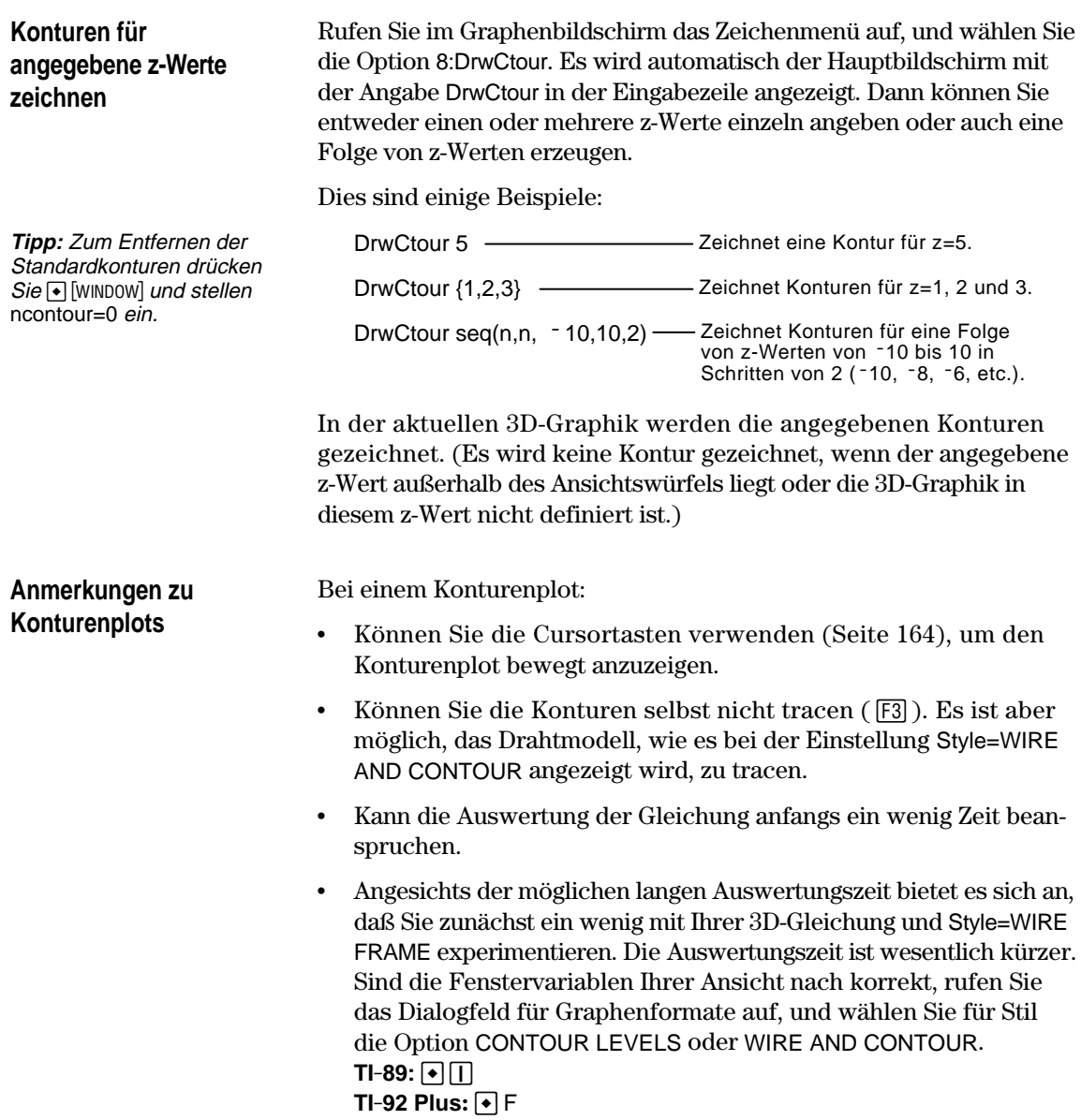

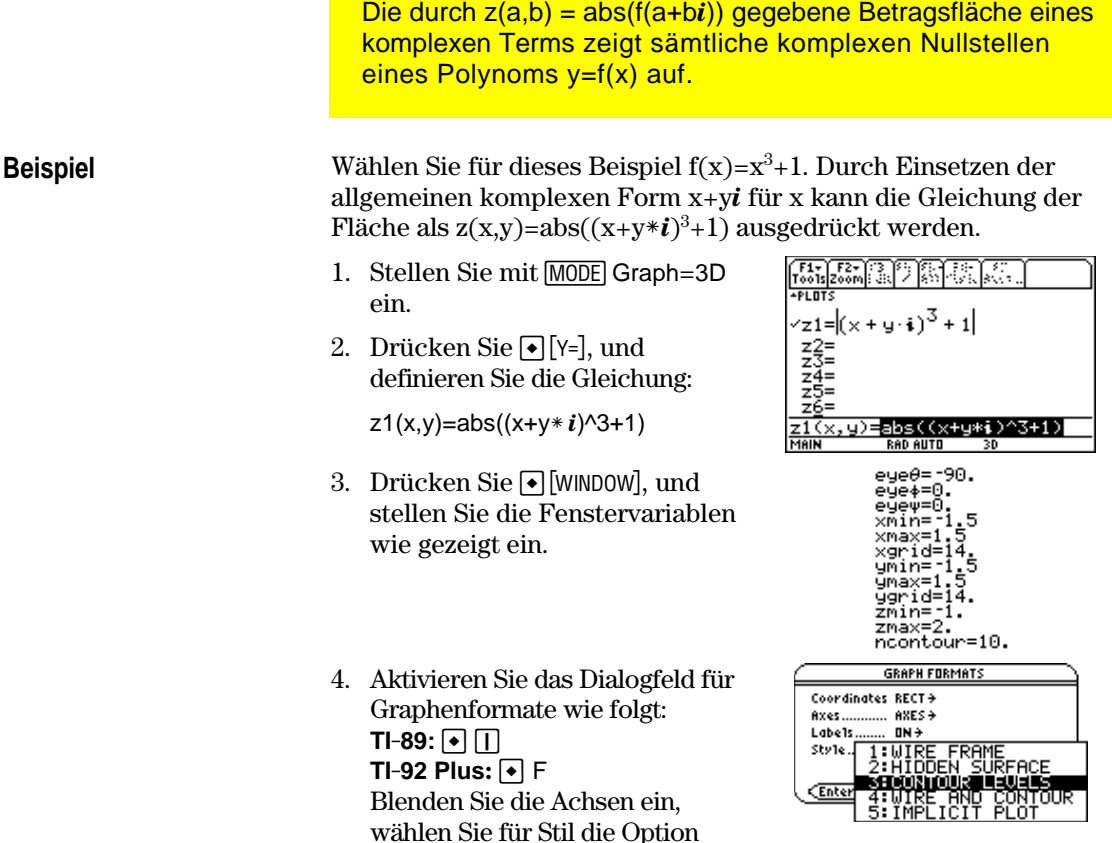

**Hinweis:** Eine größere Genauigkeit läßt sich durch Erhöhung der Fenstervariablen xgrid und ygrid erzielen. Dadurch wird allerdings die Rechenzeit verlängert.

**Tipp:** Bei einer Animation der Graphik schaltet die Anzeige auf normale Ansicht um. Verwenden Sie  $\times$  zum Umschalten zwischen normaler und erweiterter Ansicht.

5. Drücken Sie (• GRAPH), um die Gleichung graphisch darzustellen. Nun brauchen Sie ein wenig Geduld, denn die Berechnung des

Graphen nimmt einige Zeit in Anspruch. Wenn der Graph angezeigt wird berührt die Betragsfläche eines komplexen Terms die xy-Ebene genau in den komplexen Nullstellen des Polynoms:

$$
-1, \frac{1}{2} + \frac{\sqrt{3}}{2} i \text{ und } \frac{1}{2} - \frac{\sqrt{3}}{2} i
$$

6. Drücken Sie [F3], und setzen Sie den Trace-Cursor auf den Nullpunkt im vierten Quadranten.

CONTOUR LEVELS und kehren Sie zum Fenster-Editor zurück.

Anhand der Koordinaten kann der Nullpunkt auf .428-.857*i* geschätzt werden.

7. Drücken Sie [ESC]. Verwenden Sie dann die Cursortasten, um die Graphik bewegt anzuzeigen und aus unterschiedlichen eye-Winkeln zu betrachten.

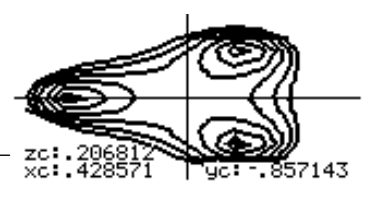

Wenn z=0, dann ist der Nullpunkt

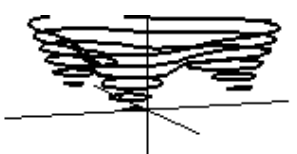

Dieses Beispiel zeigt eye $\theta$ =70,  $eye\phi=70$ , und  $eye\psi=0$ .

**TI-92 Plus: ◆** F

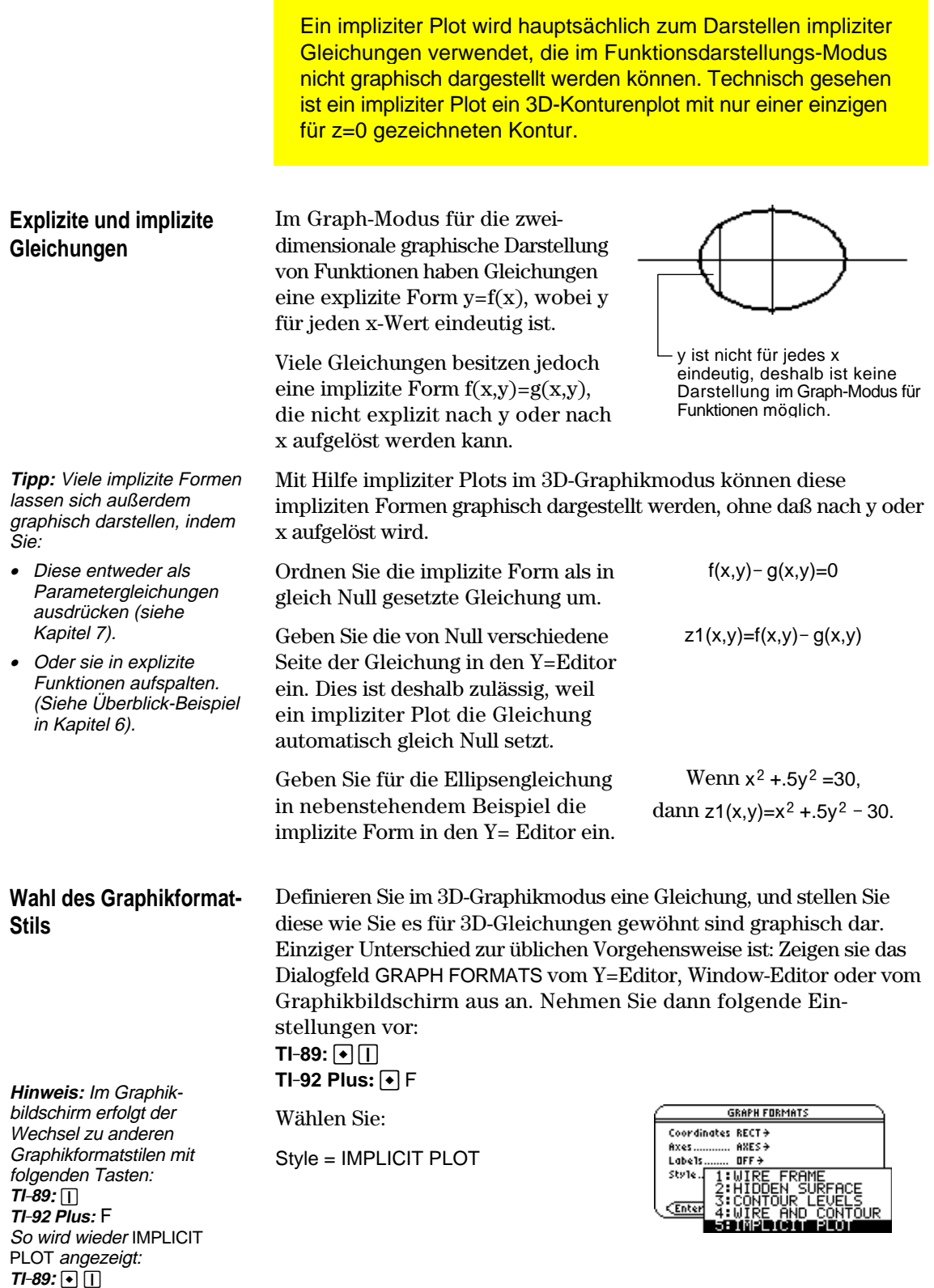

- Der Betrachtungswinkel wird zu Beginn so eingestellt, daß Sie entlang der z-Achse abwärts auf den Plot blicken. Bei Bedarf kann der Betrachtungswinkel geändert werden.
- ¦ Der Plot wird in erweiterter Ansicht angezeigt. Zum Umschalten zwischen erweiterter und normaler Ansicht drücken Sie  $\boxtimes$ .
- ¦ Das Format Labels wird automatisch auf OFF gesetzt.

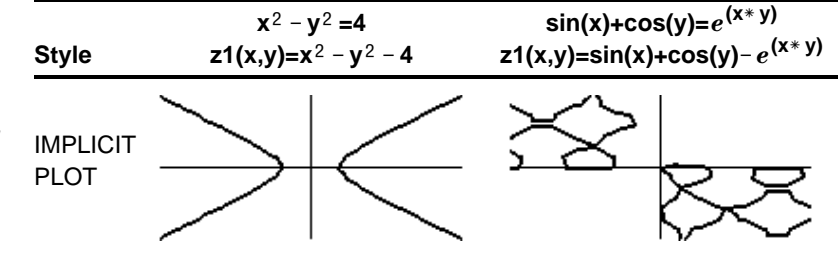

**Hinweis:** In diesen Beispielen werden dieselben Werte für die Fenstervariablen x, y und z verwendet wie für einen ZoomStd-Ansichtswürfel. Wenn Sie ZoomStd verwenden, drücken Sie Z, um entlang der z-Achse abwärts zu blicken.

# **Anmerkungen zu impliziten Plots**

Bei einem impliziten Plot:

- Hat die Fenstervariable ncontour (Seite 168) keine Wirkung. Unabhängig vom Wert für ncontour wird nur die Kontur z=0 gezeichnet. Der angezeigte Plot zeigt, wo die Fläche die xy-Ebene schneidet.
- ¦ Können Sie die Cursortasten verwenden (Seite 164), um den Plot bewegt anzuzeigen.
- Können Sie den impliziten Plot selbst nicht tracen (F3). Es ist aber möglich, das nicht sichtbare Drahtmodell der 3D-Gleichung zu tracen.
- ¦ Kann die Auswertung der Gleichung anfangs ein wenig Zeit beanspruchen.
- ¦ Angesichts der möglichen langen Rechenzeit bietet es sich an, daß Sie zunächst ein wenig mit Ihrer 3D-Gleichung und Style=WIRE FRAME experimentieren. Die Rechenzeit ist wesentlich kürzer. Wenn Sie sich dann sicher sind, daß Sie die richtigen Werte für die Fenstervariablen gefunden haben und stellen Sie Style auf IMPLICIT PLOT ein.  $TI-89: \boxed{\bullet}$

 $TI-92$  Plus:  $\boxed{\bullet}$  F

Mit dem Graphikformat-Stil IMPLICIT PLOT lassen sich komplizierte Gleichungen plotten und bewegt anzeigen, für welche keine andere graphische Darstellungsart möglich ist. Das sichtbare Ergebnis rechtfertigt die oft lange Rechenzeit. **Beispiel** Stellen Sie die Gleichung  $sin(x^4+y-x^3y) = .1$  graphisch dar. 1. Stellen Sie mit MODE IJ Graph=3D ein.  $\sin(x^4 + y)$  $\frac{z}{z}$   $\frac{z}{z}$  2. Drücken Sie  $\bigcirc$  [Y=], und definieren Sie die Gleichung:  $z1(x,y)=\sin(x^{4}+y-x^{3}y)-.1$  $4+q-x$ **'3\*u)**x,y)=sin(> eyeθ=[90. 3. Drücken Sie  $\bigcirc$  [WINDOW], eye+=0.<br>eye+=0. еуеф=ы.<br>eyeφ=0.<br>xmax=10.<br>xmax=10. und stellen Sie die Fenstervariablen wie gezeigt ein. xgrid≡ ym̃in= Θ. ūmax=10 чαι zmin= 10. ≔1Ā ncontour=5. **GRAPH FORMATS** 4. Drücken Sie Coordinates RECT +  $TI-89: \boxed{•}$ Axes... ...... AXES→  $_{\text{OFF}}$ Labels  $TI-92$  Plus:  $\bigcap F$ Style schalten Sie die Achsen C'Enter ein, setzen Sie Style auf IMPLICIT PLOT, und kehren Sie zum Window-Editor zurück. 5. Drücken Sie  $\bigcirc$  [GRAPH], um die Gleichung graphisch darzustellen. Geduld - die Berechnung des Graphen dauert eine Der Graph zeigt, wo Weile.  $sin(x+y-xy) = .1$  ist. 6. Verwenden Sie die Cursortasten, um die Graphik bewegt anzuzeigen und aus unterschiedlichen eye-

Winkeln zu betrachten.

In der erweiterten Ansicht zeigt dieses Beispiel eye $\theta$ = -127.85, eye $\phi$ =52.86, und eye $\psi$ = -18.26.

**Kapitel 10: 3D-Darstellungen 173**

**Hinweis:** Eine größere Genauigkeit läßt sich durch Erhöhung der Fenstervariablen xgrid und ygrid erzielen. Dadurch wird allerdings die Rechenzeit verlängert.

**Tipp:** Bei einer Animation der Graphik schaltet die Anzeige auf normale Ansicht um. Verwenden Sie  $\overline{X}$  zum Umschalten zwischen normaler und erweiterter Ansicht.

# **Darstellung von Differentialgleichungen**

# **11**

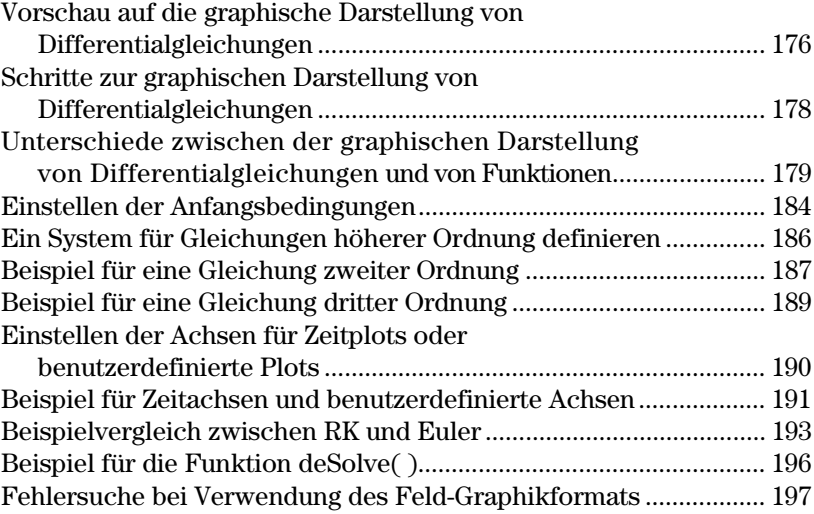

In diesem Kapitel wird beschrieben, wie Sie mit dem TI-89 / TI-92 Plus Differentialgleichungen graphisch lösen. Bevor Sie dieses Kapitel lesen, sollten Sie mit Kapitel 6: Grundlagen der graphischen Darstellung von Funktionen vertraut sein.

Der TI-89 / TI-92 Plus löst Systeme gewöhnlicher Differentialgleichungen erster Ordnung wie z.B.:

 $y' = .001$  y  $*(100 - y)$ 

oder gekoppelte Differentialgleichungen erster Ordnung wie:

 $y1' = -y1 + 0.1 * y1 * y2$  $y2' = 3 * y2 - y1 * y2$ 

Gleichungen einer höheren Ordnung können Sie lösen, indem Sie sie in ein System von Gleichungen erster Ordnung umwandeln. Beispiel:

 $y'' + y = \sin(t)$  kann umgewandelt werden in  $y1' = y2$ 

 $y2' = -y1 + \sin(t)$ 

Durch die Einstellung geeigneter Anfangsbedingungen ist die graphische Darstellung einer bestimmten Lösungskurve einer Differentialgleichung möglich.

Sie können auch ein Steigungsoder Richtungsfeld erzeugen, das zur optischen Verdeutlichung des Verhaltens der ganzen Lösungskurvenfamilie dient.

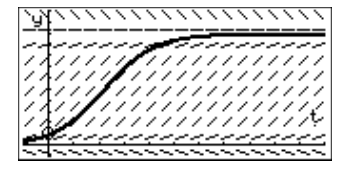

Für die graphische Darstellung verwendet der TI-89 / TI-92 Plus numerische Methoden, die sich an die exakten Lösungen annähern. Mit der Funktion **deSolve()** können einige Differentialgleichungen symbolisch gelöst werden. In diesem Kapitel wird die Funktion **deSolve()** kurz vorgestellt. Nähres finden Sie in Anhang A.

### **Kapitel 11: Darstellung von Differentialgleichungen 175**

**Hinweis:** Eine Differentialgleichung ist:

- der ersten Ordnung, wenn nur erste Ableitungen auftreten.
- gewöhnlich, wenn sich alle Ableitungen auf dieselbe unabhängige Variable beziehen.

Stellen Sie die Lösung für die logistische Differentialgleichung erster Ordnung  $y' = .001y*(100-y)$  graphisch dar. Beginnen Sie mit dem Richtungsfeld. Geben Sie dann im Y=Editor und interaktiv über den Graphikbildschirm die Anfangsbedingungen ein.

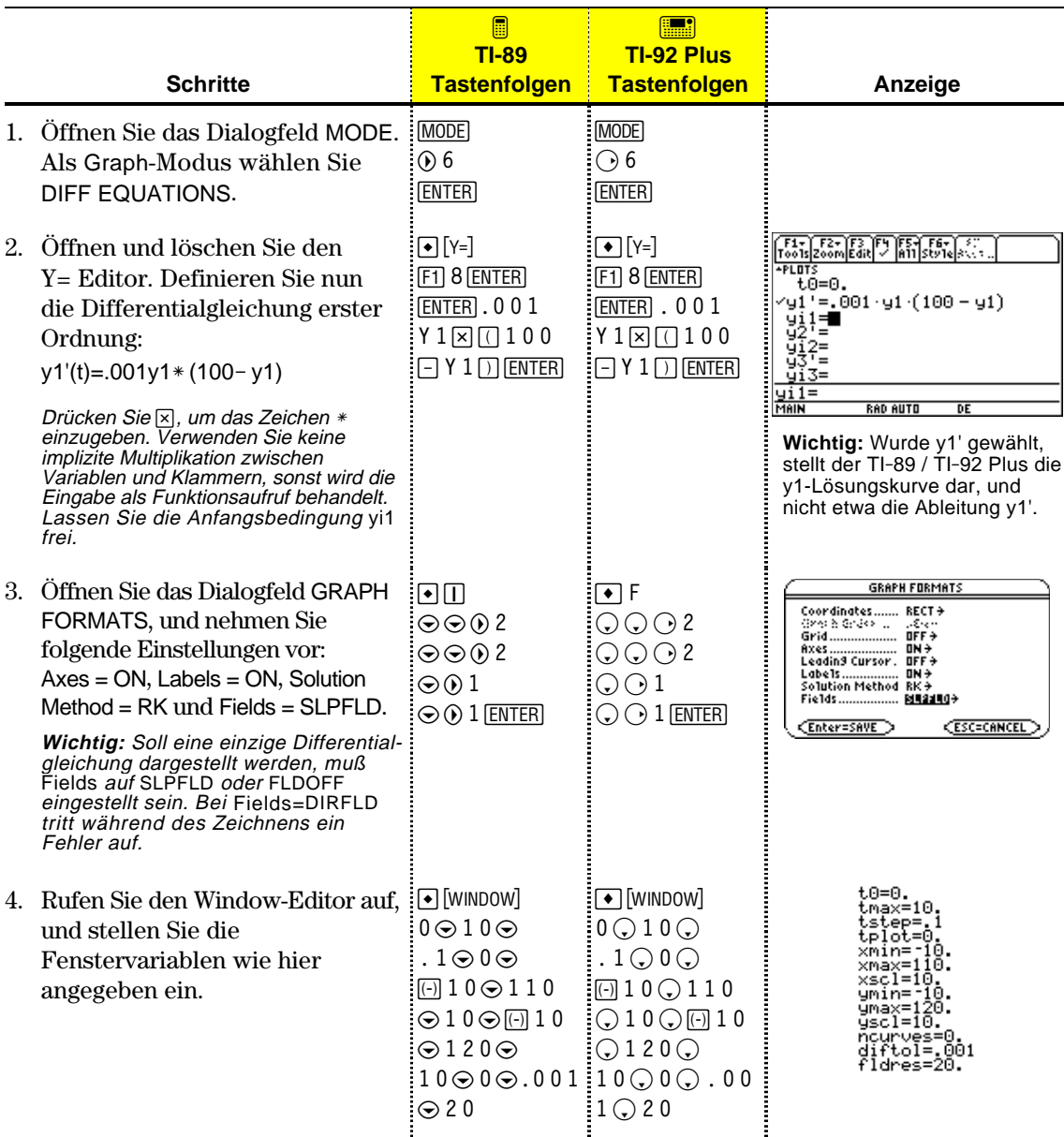

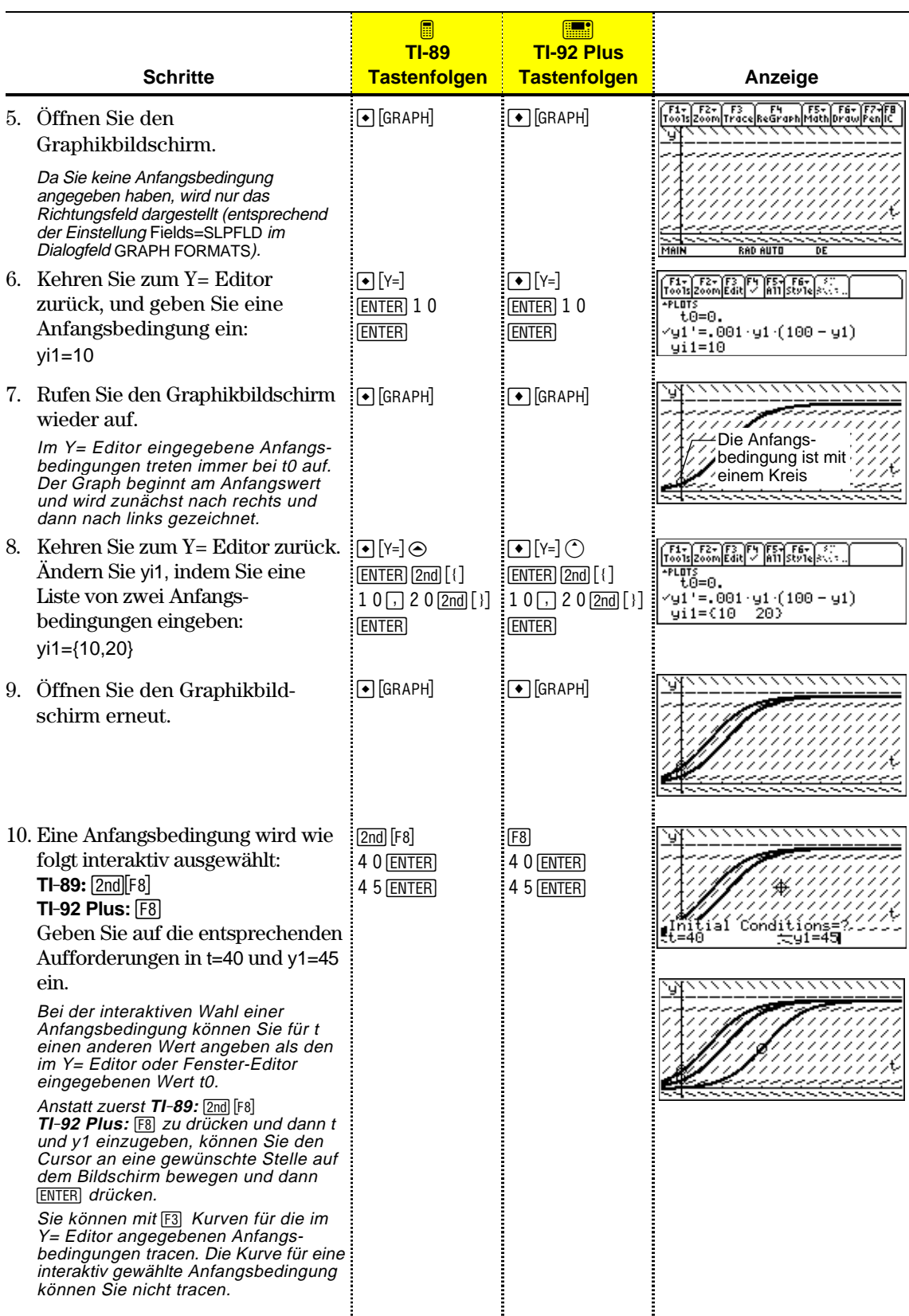

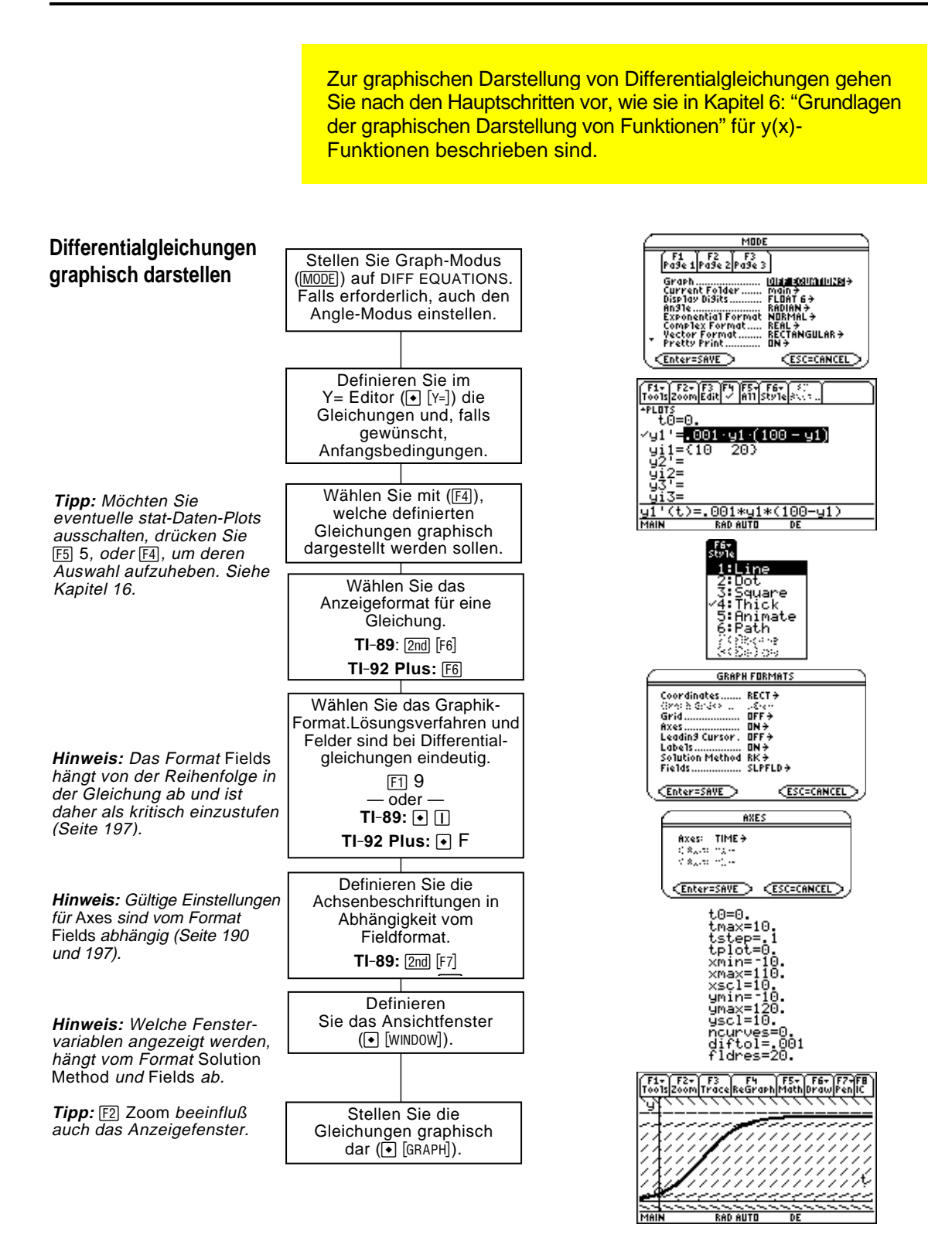

# **Unterschiede zwischen der graphischen Darstellung von Differentialgleichungen und von Funktionen**

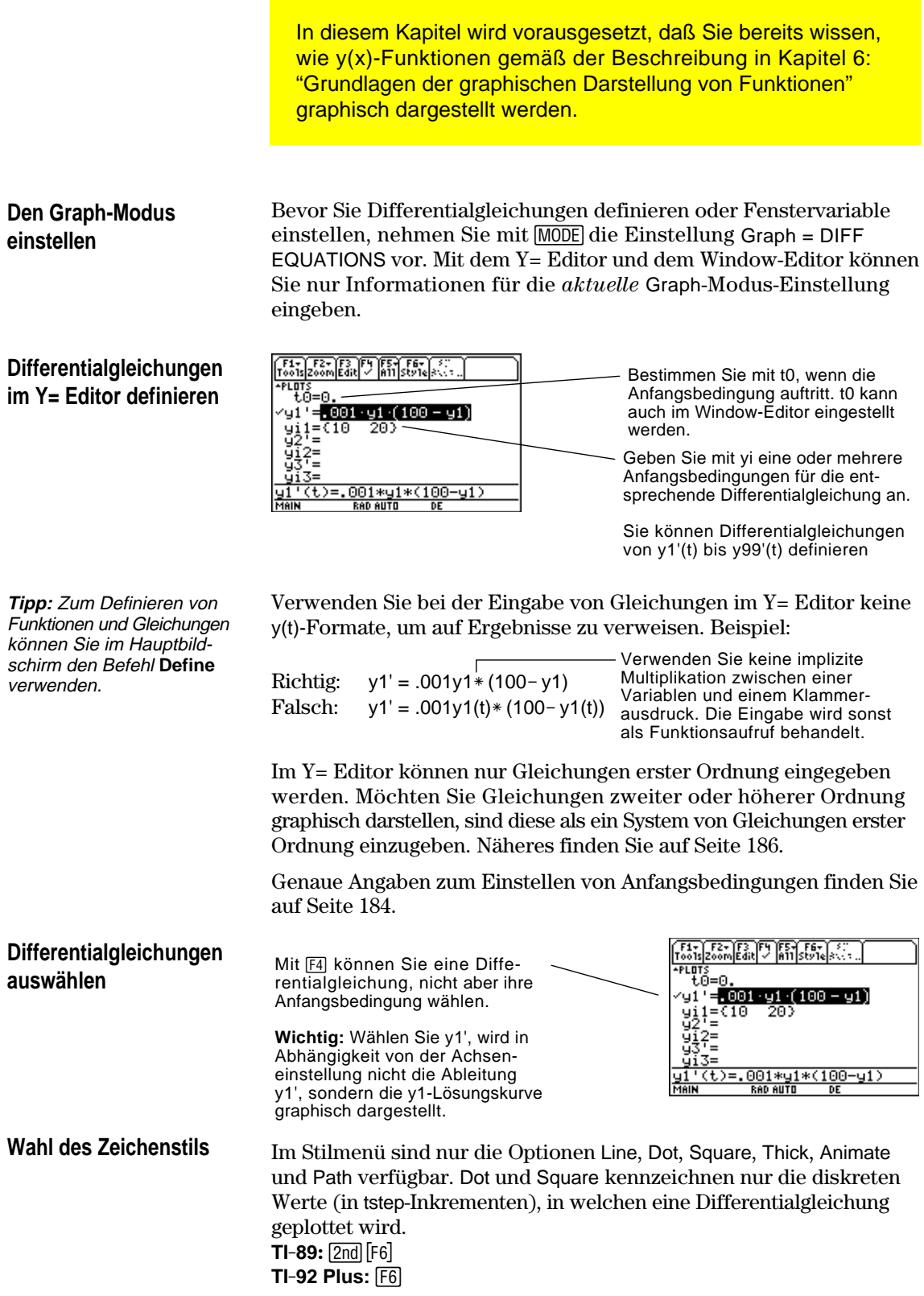

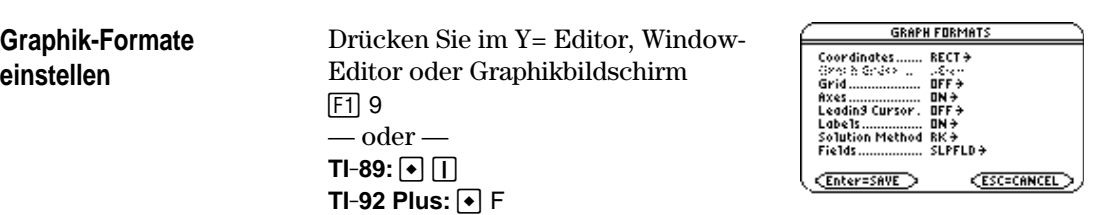

Folgende Formate sind von Differentialgleichungen betroffen:

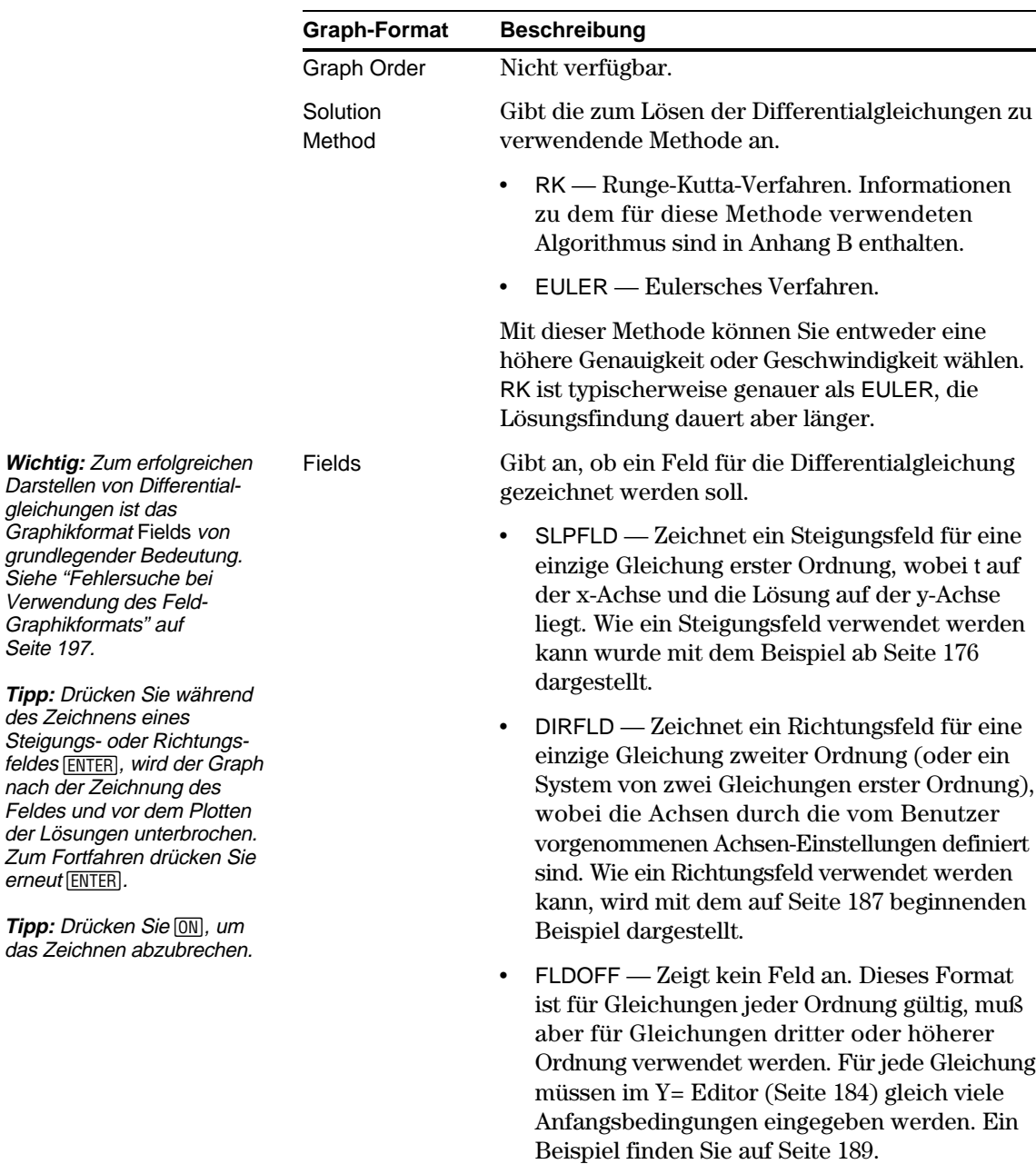

Seite 197.

erneut [ENTER].

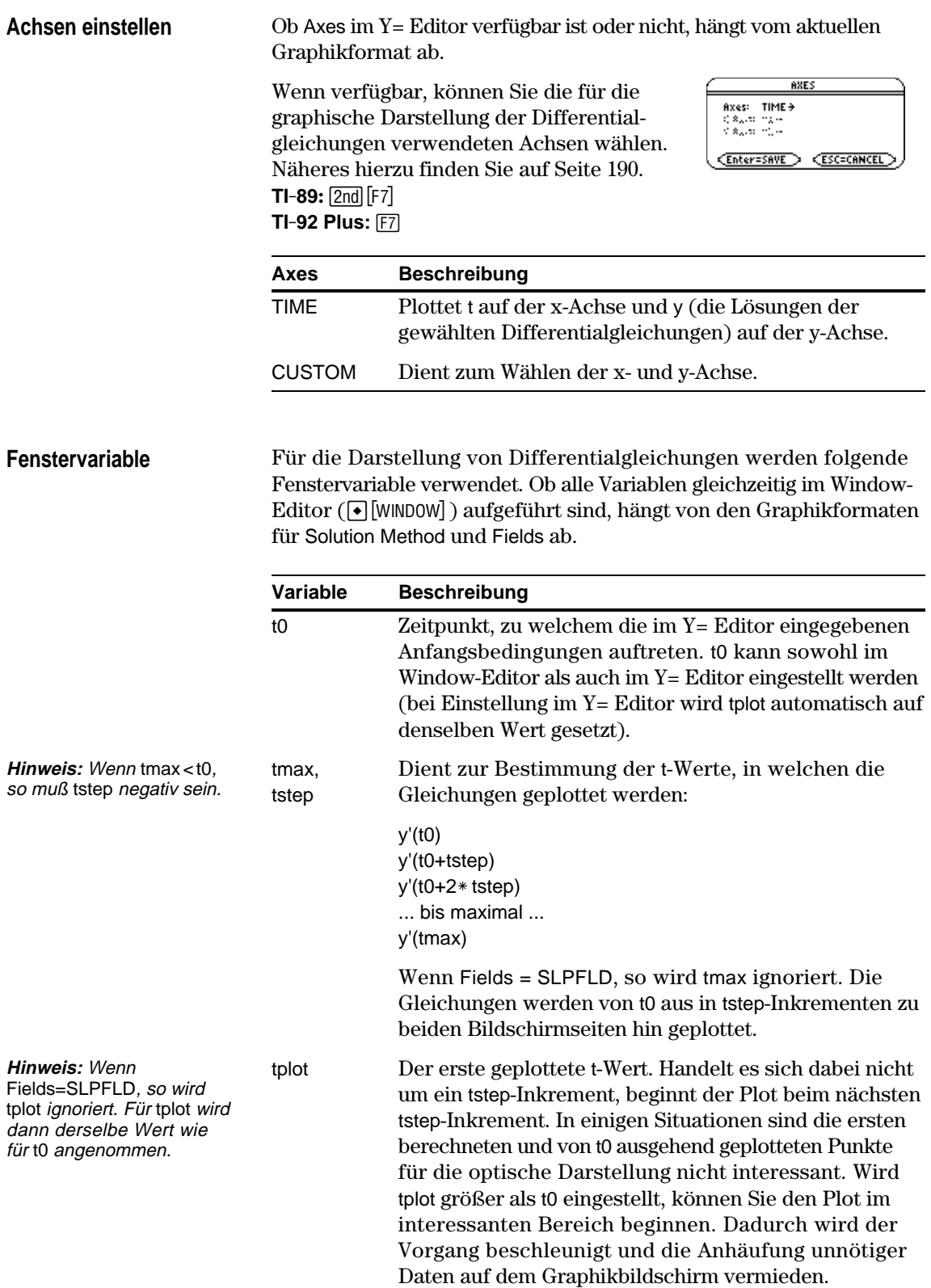

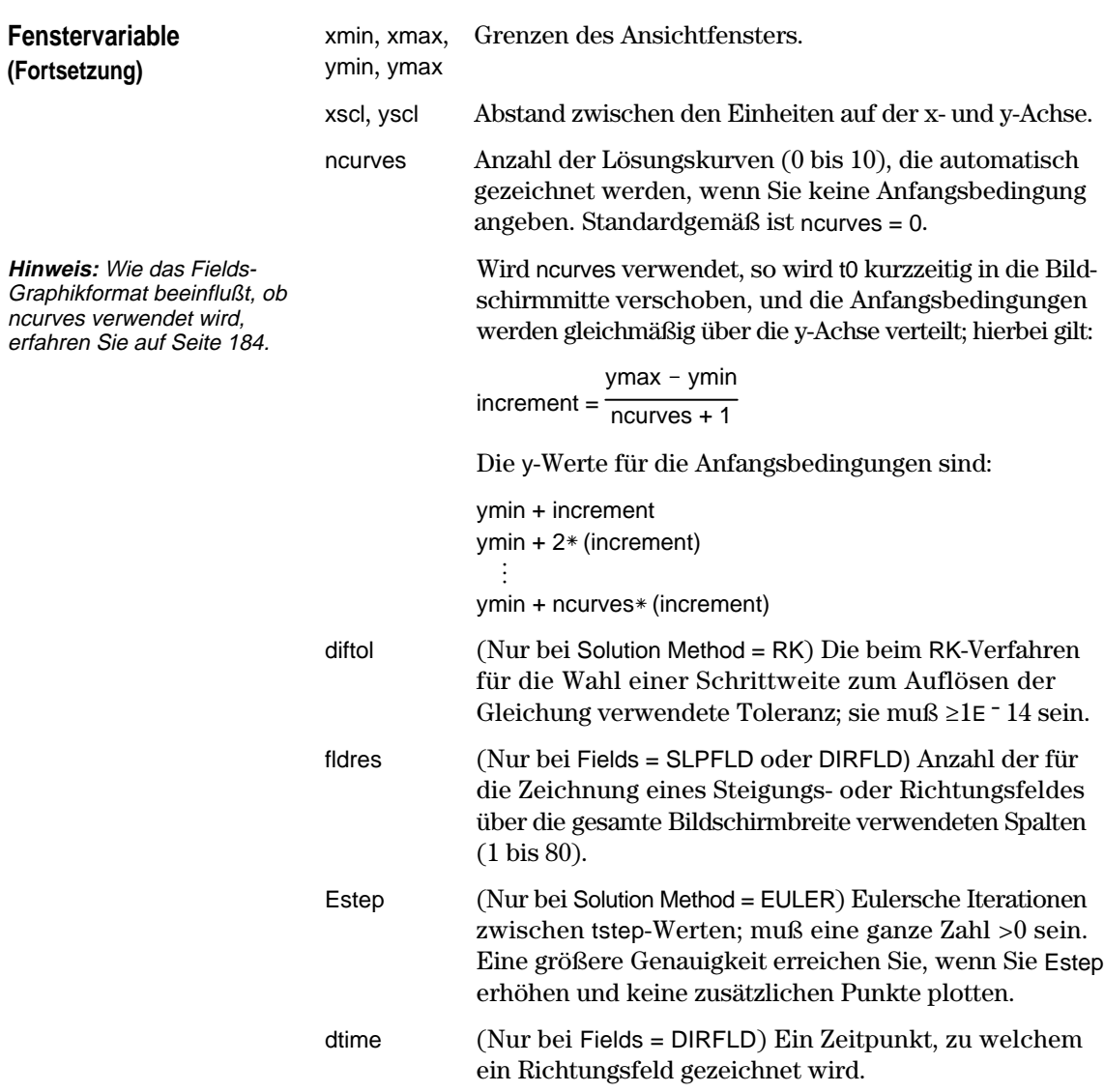

Die Standardeinstellungen (die Sie vorfinden, wenn Sie im F2 Zoom-Symbolleistenmenü 6:ZoomStd wählen) sind:

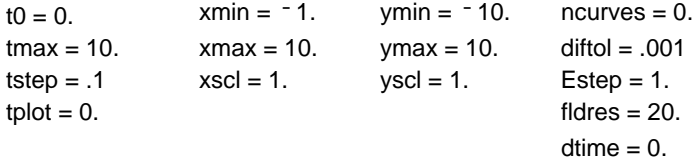

Um sicherzustellen, daß genügend Punkte geplottet werden, müssen Sie die Standardwerte für die t-Variablen möglicherweise ändern.

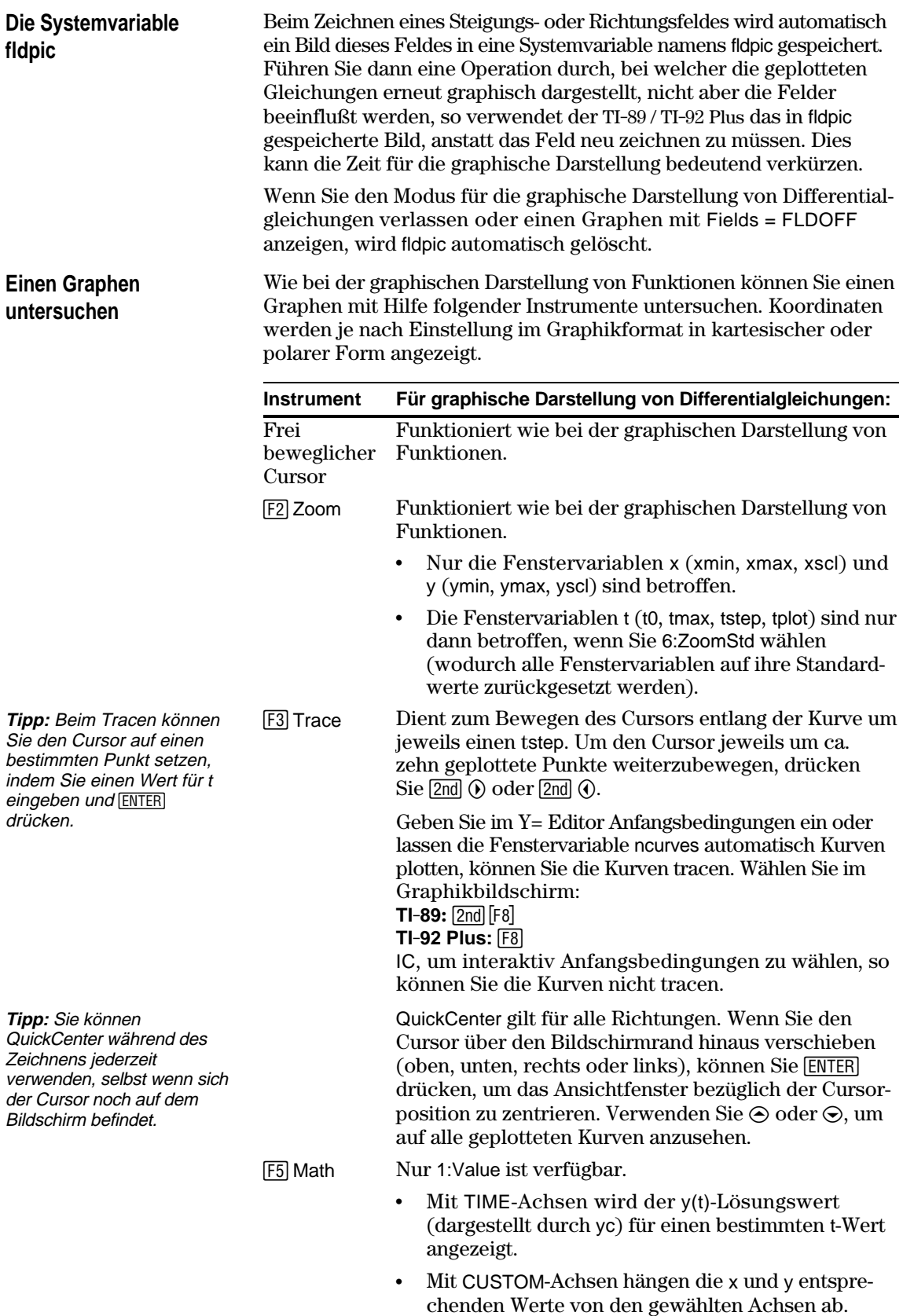

<span id="page-200-0"></span>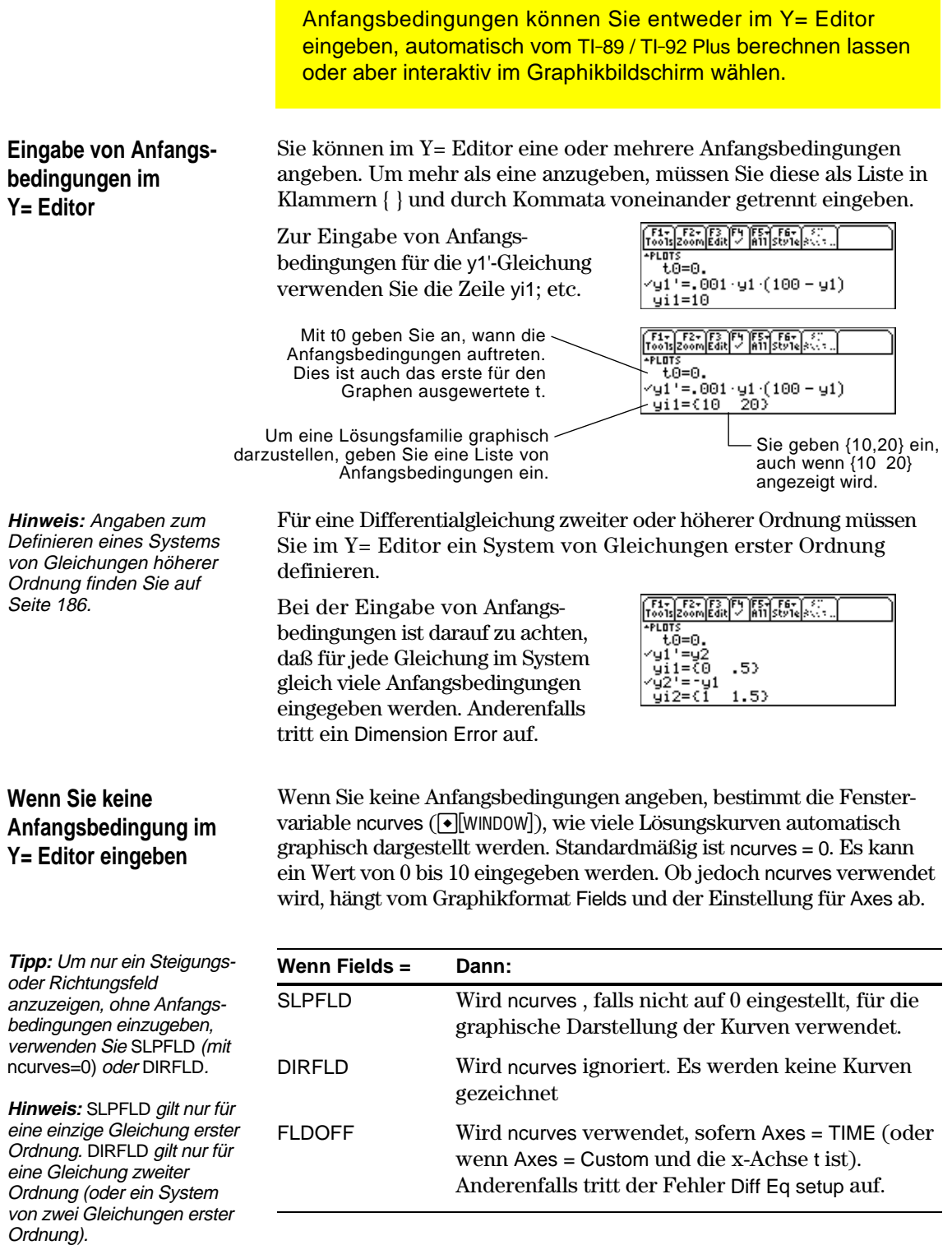

Wird ncurves verwendet, so wird t0 kurzzeitig in die Mitte des Graphikbildschirms verschoben. Der im Y= Editor eingestellte Wert von t0 wird jedoch nicht geändert.

# **Eine Anfangsbedingung interaktiv im Graphikbildschirm wählen**

Bei der graphischen Darstellung einer Differentialgleichung (unabhängig davon, ob eine Lösungskurve angezeigt wird oder nicht) können Sie im Graphikbildschirm einen Punkt wählen und diesen als Anfangsbedingung verwenden.

**Wenn Fields = Gehen Sie wie folgt vor:**

**Hinweis: Mit SLPFLD** DIRFLD können Sie, unabhängig davon, ob Sie im Y= Editor Anfangs bedingungen eingebe interaktiv Anfangsbedingungen wählen.

beim Zeichnen ein

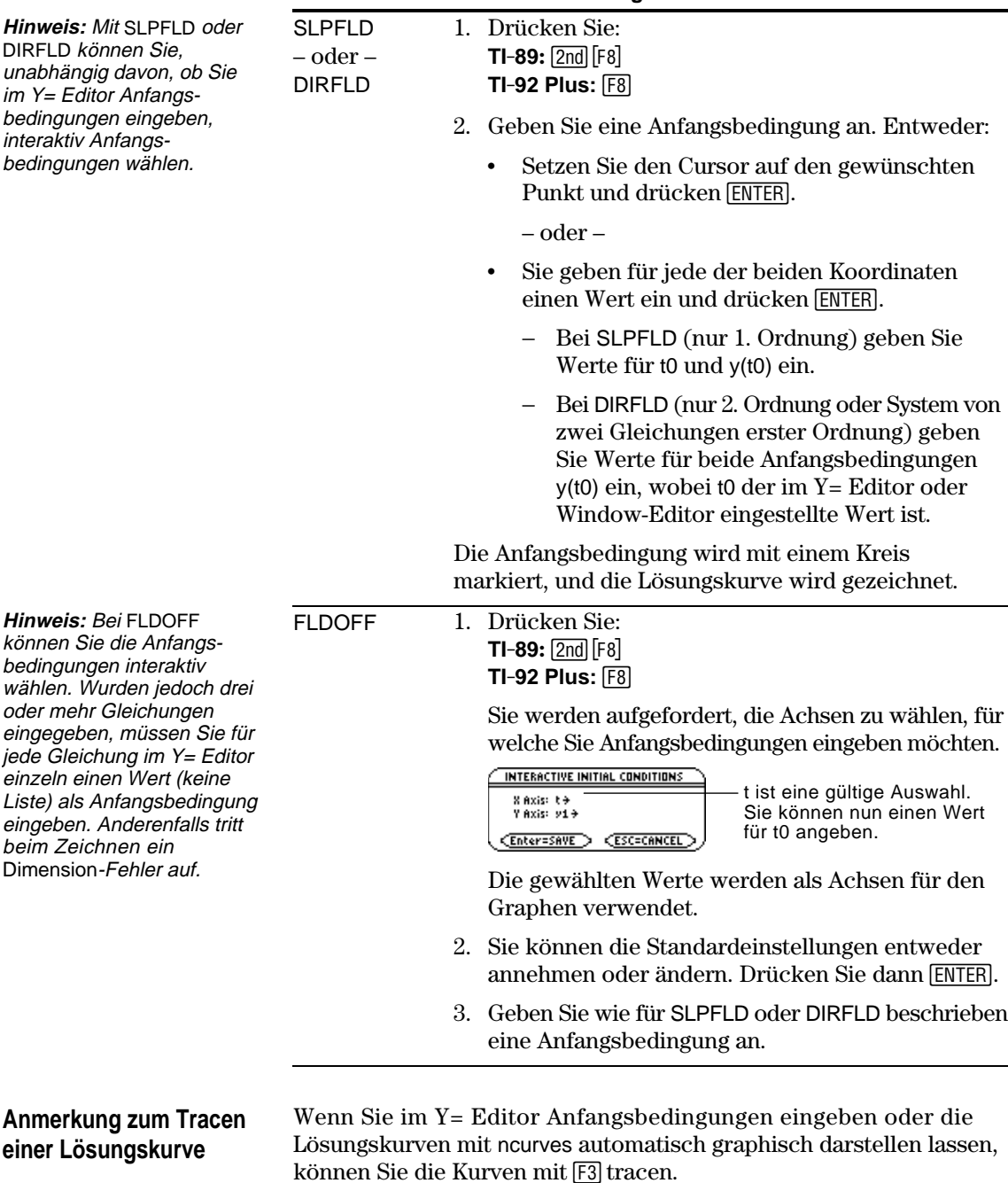

Kurven, die durch die interaktive Wahl einer Anfangsbedingung gezeichnet wurden, können Sie jedoch nicht verfolgen. Diese Kurven sind nicht geplottet, sondern gezeichnet.

Sie müssen alle Differentialgleichungen als Gleichungen erster Ordnung in den Y= Editor eingeben. Eine Gleichung n-ter-Ordnung ist in ein System von n Gleichungen erster Ordnung umzuformen.

# <span id="page-202-0"></span>**Umformung einer Gleichung in ein System erster Ordnung**

**Hinweis:** Um eine Gleichung erster Ordnung zu erzeugen darf die rechte Seite nur Variablen enthalten, die nicht zu einer Ableitung gehören.

Ein Gleichungssystem kann auf verschiedene Arten definiert werden. Im folgenden wird eine allgemeine Methode dargestellt.

links

y'' + y' + y = *e*<sup>x</sup>

 $e^x - y' - y$ 

 $= e^{t} - y' - y$ 

 $v'' = e^{t} - y2 - y1$ 

 $y2' = e^{t} - y2 -$ 

- 1. Schreiben Sie wenn nötig die ursprüngliche Differentialgleichung um.
	- a. Lösen Sie nach der Ableitung der höchsten Ordnung auf.
	- b. Drücken Sie sie mit y und t aus.
	- c. Substituieren Sie nur auf der rechten Seite, damit keine Bezüge zu Ableitungen bleiben.

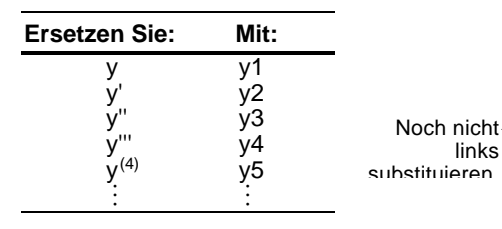

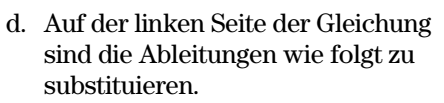

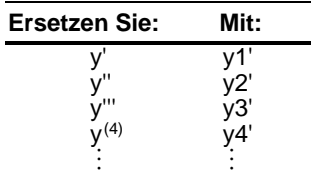

2. Definieren Sie das Gleichungssystem in den entsprechenden Zeilen des Y= Editors als:

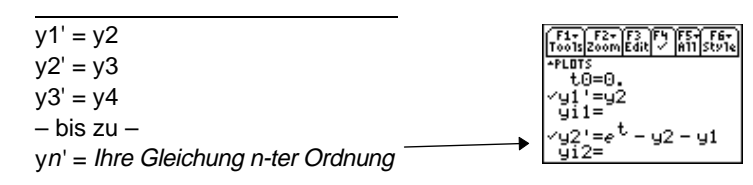

In einem solchen System ist die Lösung für die y1'-Gleichung auch die Lösung für die Gleichung n-ter Ordnung. Alle übrigen Gleichungen des Systems sollten Sie abwählen.

Zeilen im Y= Editor folgendes dar:  $y1' = y'$  $y2' = y''$  etc. Die Gleichung zweiter Ordnung aus diesem Beispiel wird also in die Zeile y2' eingegeben.

**Hinweis:** Nach obigen Substitutionen stellen die y'-

<span id="page-203-0"></span>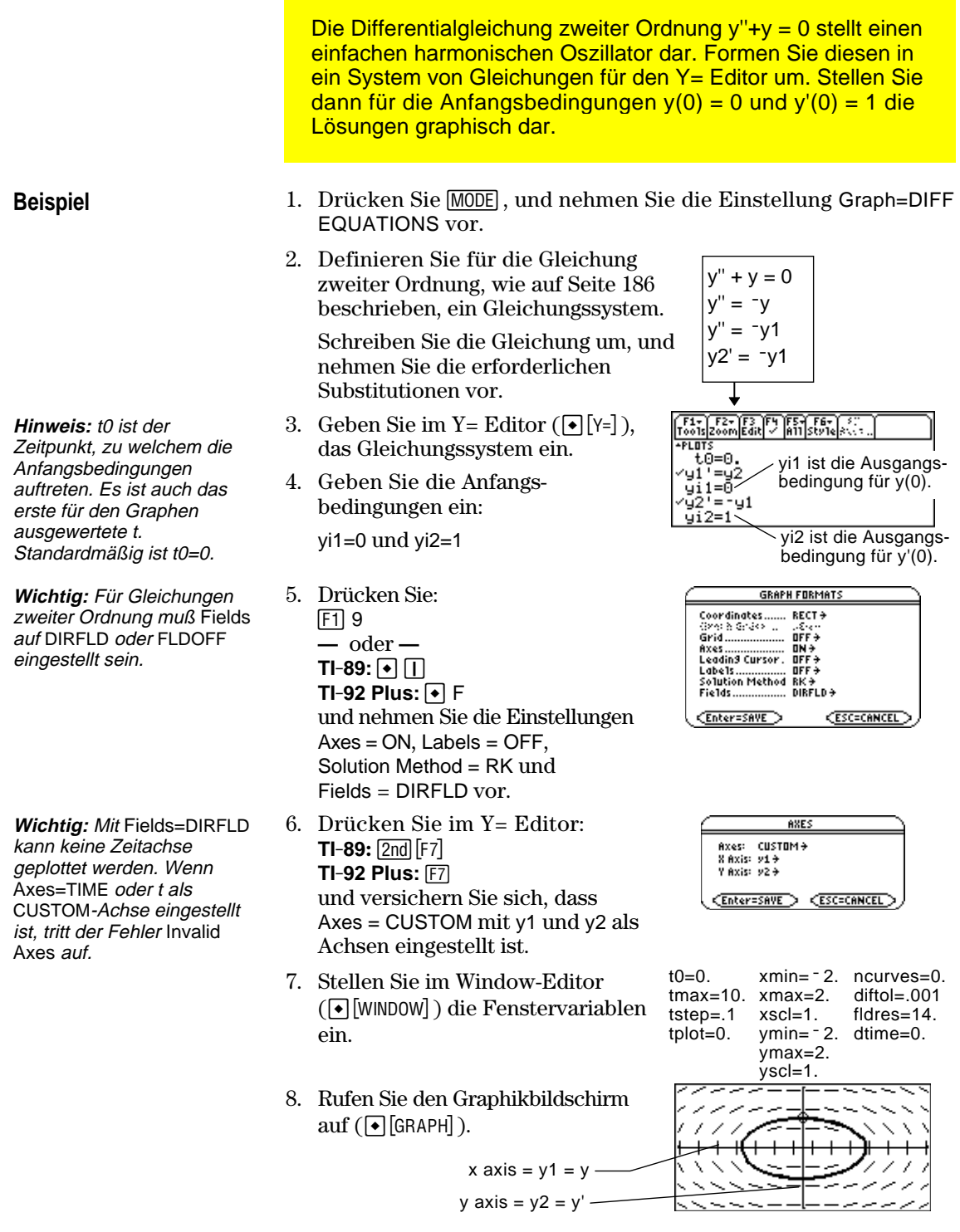

Wenn Sie ZoomSqr (F2) 5) wählen, können Sie erkennen, daß das Phasendiagramm eigentlich ein Kreis ist. ZoomSqr ändert jedoch Ihre Fenstervariablen.

Zur genaueren Untersuchung dieses harmonischen Oszillators verwenden Sie einen geteilten Bildschirm, um graphisch darzustellen, wie sich y und y' in Abhängigkeit von der Zeit (t) verändern.

**Hinweis:** Um in jeder Hälfte des geteilten Bildschirms mehrere Graphen anzuzeigen, müssen Sie den Modus 2-Graph verwenden.

**Wichtig:** Da mit Fields=DIRFLD keine Zeitachse geplottet werden kann, muß die Einstellung für Fields geändert werden. FLDOFF schaltet alle Felder aus.

**Hinweis:** Schalten Sie den Modus 2-Graph ein, werden die Fenstervariablen für die rechte Hälfte auf ihre Standardeinstellungen gesetzt.

- 9. Drücken Sie MODE, und ändern Sie die Moduseinstellungen auf Seite 2 wie hier angegeben. Schließen Sie das Dialogfeld MODE. Dadurch wird der Graph erneut gezeichnet.
- 10. Zum Umschalten auf die rechte Hälfte des geteilten Bildschirms drücken Sie 2nd [<del>···</del>··].
- 11. Wählen Sie mit  $\lceil 4 \rceil$  y<sup>1</sup>' und y<sup>2'</sup>.

Die rechte Hälfte verwendet dieselben Gleichungen wie die linke. Zu Beginn sind in der rechten Hälfte jedoch keine Gleichungen gewählt.

- 12. Drücken Sie:  $F19$ **—** oder **—**  $TI-89: \boxed{•}$ **TI-92 Plus:**  $\boxed{\bullet}$  F und stellen Sie Fields auf FLDOFF ein. 13. Drücken Sie im Y= Editor:
	- $TI-89:$   $[2nd]$   $[F7]$ **TI-92 Plus:** ‰ und versichern Sie sich, dass Axes = TIME eingestellt ist.
- 14. Ändern Sie im Window-Editor ymin und ymax wie hier gezeigt.
- 15. Drücken Sie [◄] [GRAPH], um den Graphikbildschirm für Graph Nr. 2 aufzurufen.

Die linke Seite zeigt das Phasendiagramm Kreisbahn, die rechte Seite die Lösungskurve und deren Ableitung.

16. Möchten Sie zur Vollbildanzeige des ursprünglichen Graphen zurückkehren, drücken Sie 2nd [ $\Xi$ ], um auf die linke Hälfte umzuschalten. Drücken Sie dann 3, und ändern Sie die Einstellung für Split Screen.

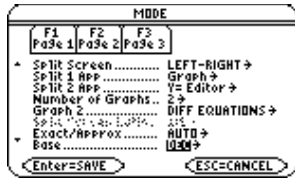

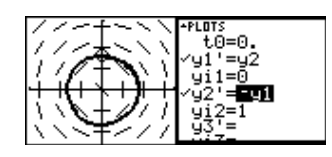

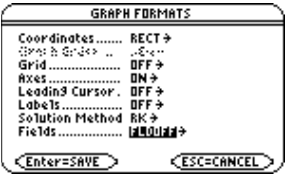

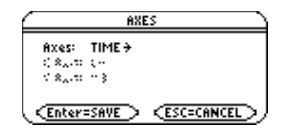

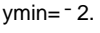

ymax=2.

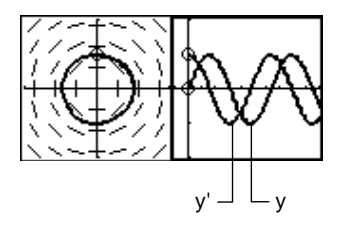

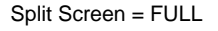

<span id="page-205-0"></span>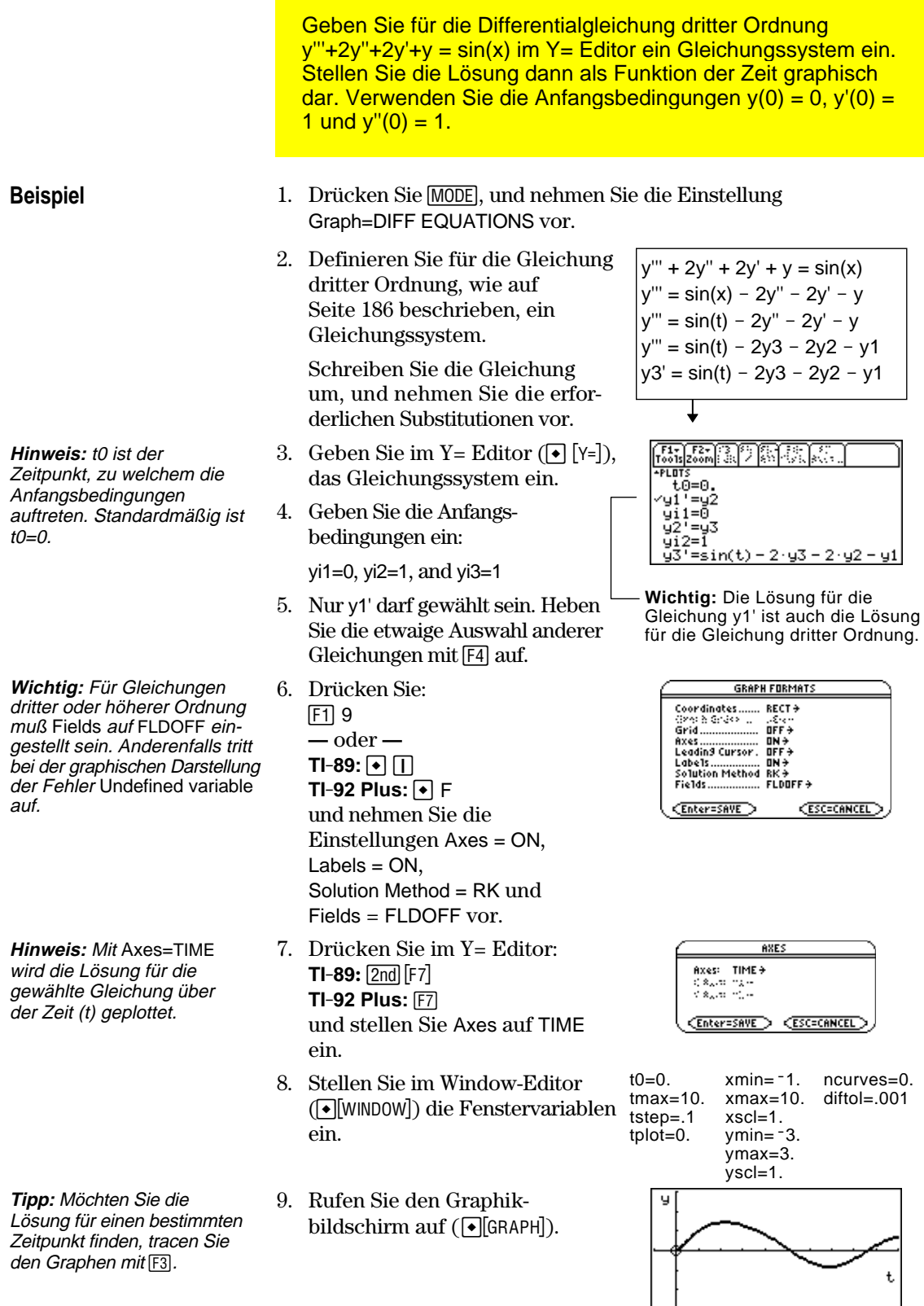

Die Möglichkeit, die Achsen einzustellen, bietet Ihnen größte Flexibilität beim graphischen Darstellen von Differentialgleichungen. Die benutzerdefinierten Achsen (Custom) sind zum Zeigen verschiedener Beziehungen besonders nützlich.

# <span id="page-206-0"></span>**Das Dialogfeld AXES aufrufen**

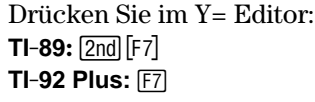

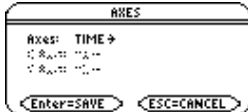

Bei Fields = SLPFLD ist Axes nicht verfügbar.  $TI-89: 2nd [F7]$ **TI-92 Plus:** ‰

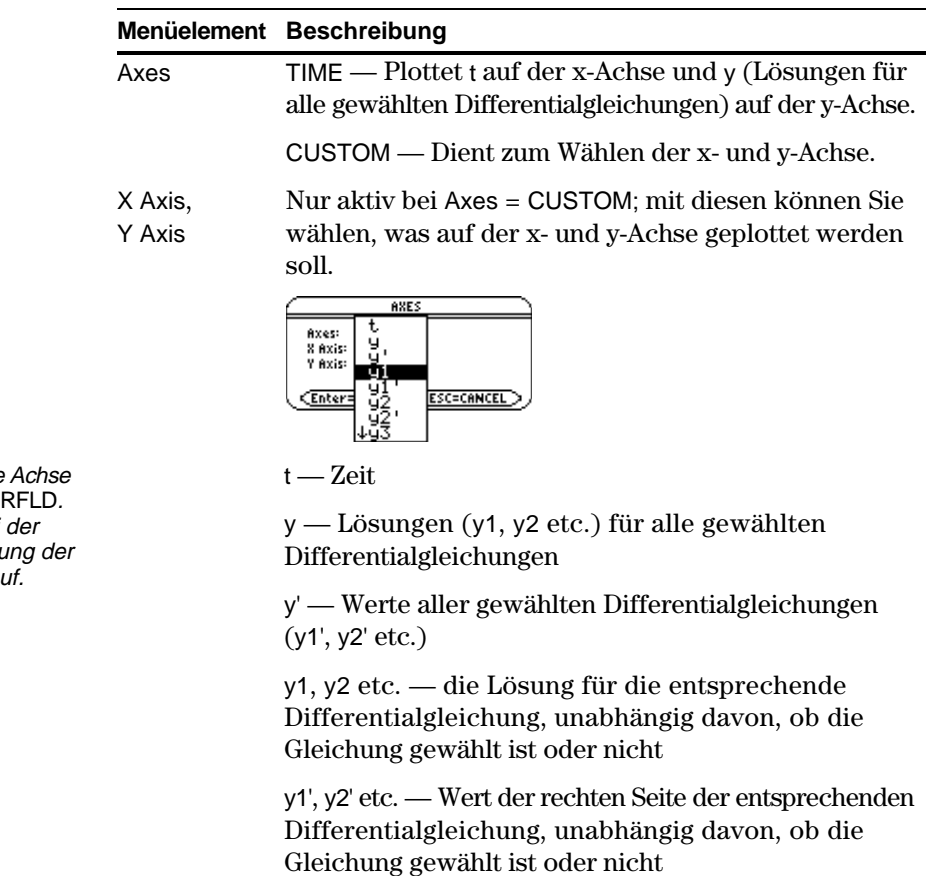

**Hinweis:** t ist für keine gültig, wenn Fields=DII Wählen Sie t, tritt bei graphischen Darstellu Fehler Invalid axes  $a$ 

<span id="page-207-0"></span>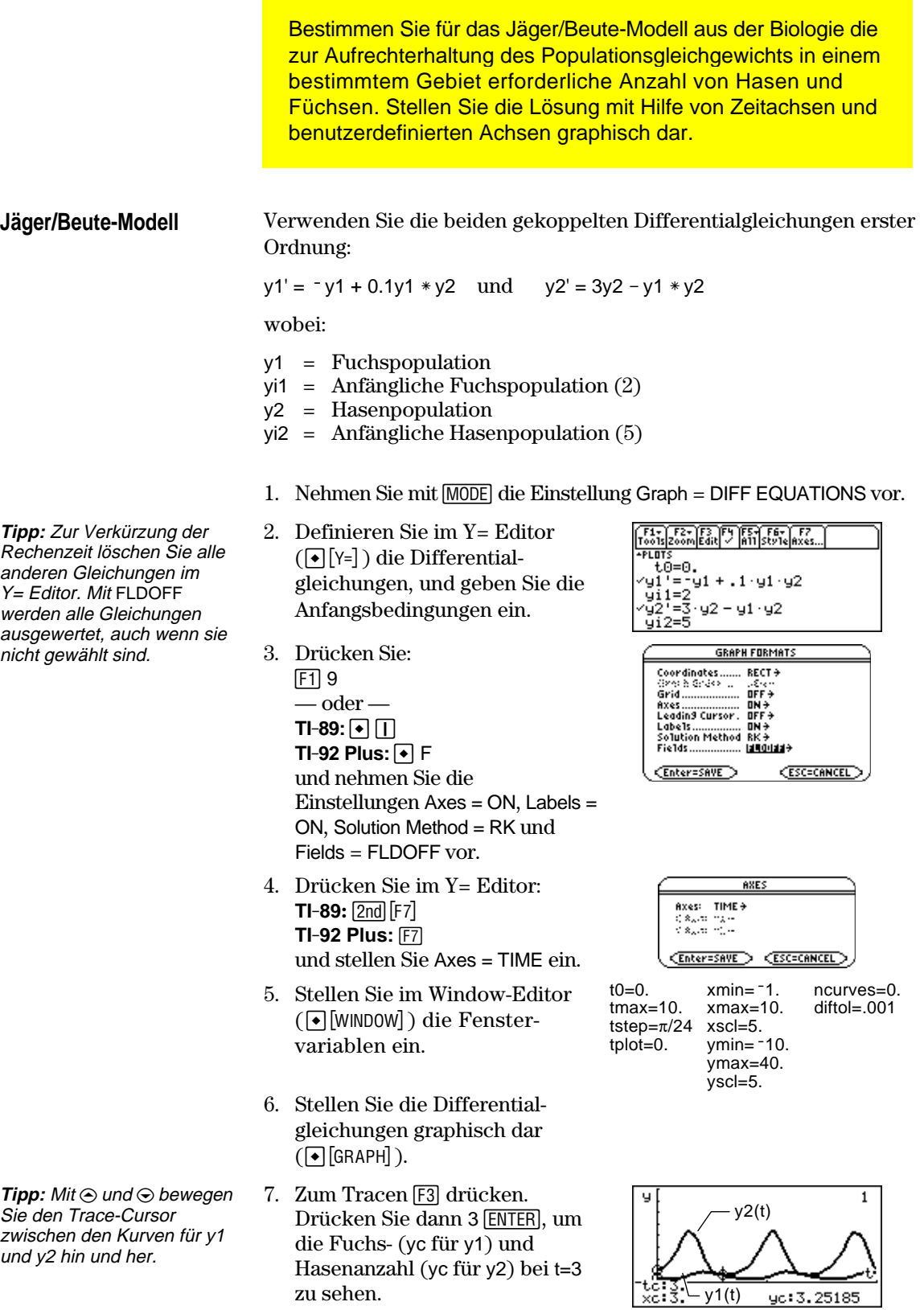

**Hinweis:** In diesem Beispiel wird DIRFLD für zwei gekoppelte Differentialgleichungen verwendet, die keine Gleichung zweiter Ordnung darstellen.

- 8. Kehren Sie zum Y= Editor zurück, drücken Sie:  $F19$  $\overline{\phantom{a}}$  oder  $\overline{\phantom{a}}$  $TI-89: \boxed{•}$  $TI-92$  Plus:  $\boxed{\bullet}$  F und stellen Sie Fields = DIRFLD ein.
- 9. Drücken Sie:  $TI-89: 2nd$  [F7] **TI-92 Plus:** ‰ und vergewissern Sie sich, daß die Achsen wie gezeigt eingestellt sind.
- 10. Löschen Sie im Y= Editor die Anfangsbedingungen für yi1 und yi2.
- 11. Kehren Sie zurück zum Graphikbildschirm, der nur das Richtungsfeld anzeigt.
- **Tipp:** Mehrere Anfangsbedingungen geben Sie in Form einer Liste an.

**Tipp:** Mit  $\odot$  und  $\odot$  bewegen Sie den Trace-Cursor zwischen den Anfangsbedingungs-Kurven hin und her.

12. Soll eine Lösungsfamilie graphisch dargestellt werden, kehren Sie zum Y= Editor zurück und geben die folgenden Anfangsbedingungen ein.

yi1={2,6,7} und yi2={5,12,18}

- 13. Rufen Sie wieder den Graphikbildschirm auf, der für jedes Anfangsbedingungs-Paar eine Kurve anzeigt.
- 14. Zum Tracen [F3] drücken. Drücken Sie dann 3 [ENTER], um die Fuchs-(xc) und Hasenanzahl (yc) bei t=3 zu sehen.

Da t0=0 und tmax=10, können Sie innerhalb des Bereichs  $0 < t < 10$ tracen.

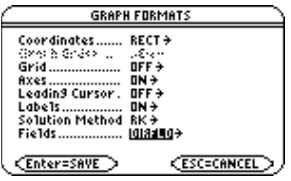

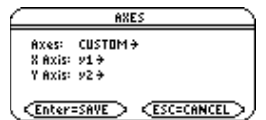

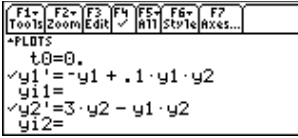

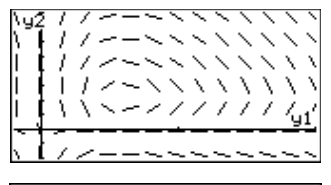

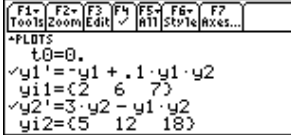

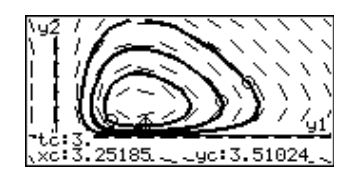

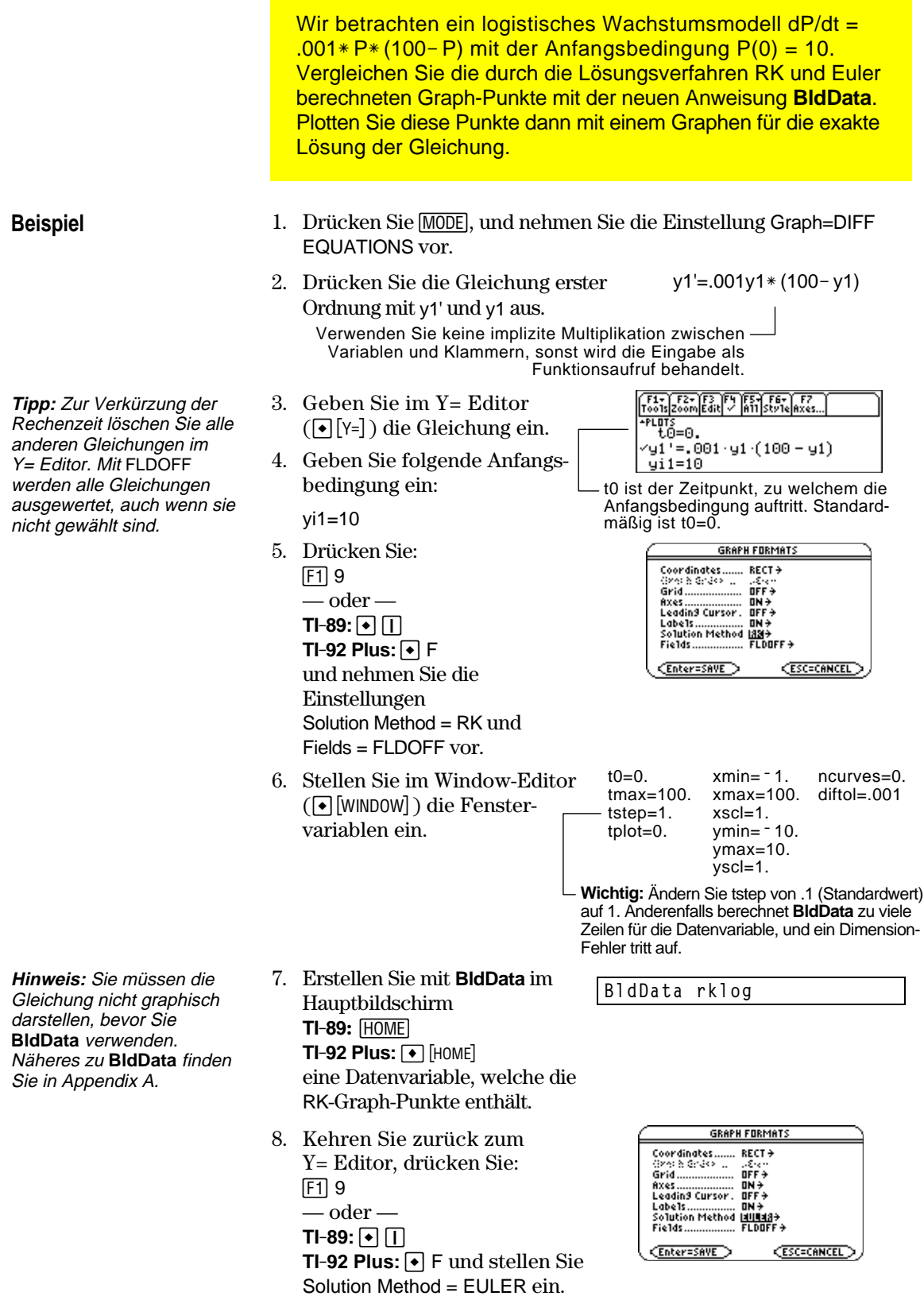

**Hinweis:** Mit errorlog können Sie die Daten in rklog und eulerlog kombinieren und die beiden Datensätze gegenüberstellen.

**Hinweis:** rklog[1] und rklog[2] beziehen sich auf Spalte 1 bzw. 2 in rklog. Gleiches gilt für eulerlog[2].

**Tipp:** Durchlaufen Sie die Datenvariable, sehen Sie, wie die RK- und Euler-Werte für denselben Zeitwert voneinander abweichen.

**Hinweis:** Wie Sie mit **deSolve()** diese exakte allgemeine Lösung finden, wird auf Seite 196 erklärt.

- 9. Kehren Sie zurück zum Hauptbildschirm, und erstellen Sie mit **BldData** eine Datenvariable, welche die Euler-Graph-Punkte enthält.
- 10. Verwenden Sie den Daten/ Matrix-Editor ( $[APPS]$  6 3), um eine neue Datenvariable namens errorlog zu erstellen.
- 11. Definieren Sie in dieser neuen Datenvariablen die Kopfzeilen der Spalten c1, c2 und c3, um Bezüge zu den Daten in rklog und eulerlog herzustellen. Geben Sie auch wie gezeigt Spaltentitel ein.

Zum Definieren einer Kopfzeile setzen Sie den Cursor auf die entsprechende Spalte, drücken [F4], geben den Bezugsterm ein (z.B. rklog[1] für c1) und drücken [ENTER].

- 12. Drücken Sie im Daten/Matrix-Editor [F2]. Drücken Sie dann ƒ, und definieren Sie, wie rechts gezeigt, Plot 1 für die RK-Daten.
- 13. Definieren Sie Plot 2 für die Euler-Daten. Verwenden Sie nebenstehende Werte.
- 14. Kehren Sie zurück zum Y= Editor, drücken Sie MODE und stellen Sie Graph = FUNCTION ein.
- 15. Folgendes ist die exakte Lösung für die Differentialgleichung. Geben Sie diese als y1 ein.
	- y1 =  $(100 * e^{\Lambda}(x/10))/(e^{\Lambda}(x/10)+9)$

**BldData eulerlog**

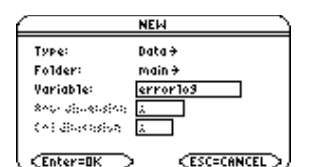

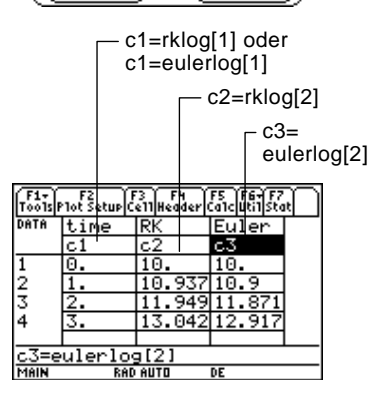

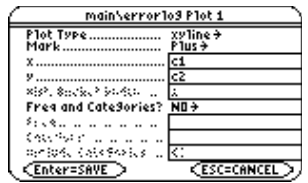

Plot Type=xyline Mark=Cross  $x = c<sub>1</sub>$  $v = c3$ 

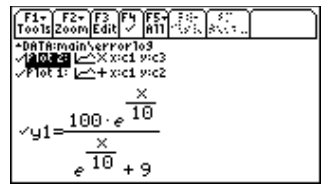

Mit 
< können Sie das Bild nach oben scrollen, um Plot 1 und Plot 2 zu betrachten.

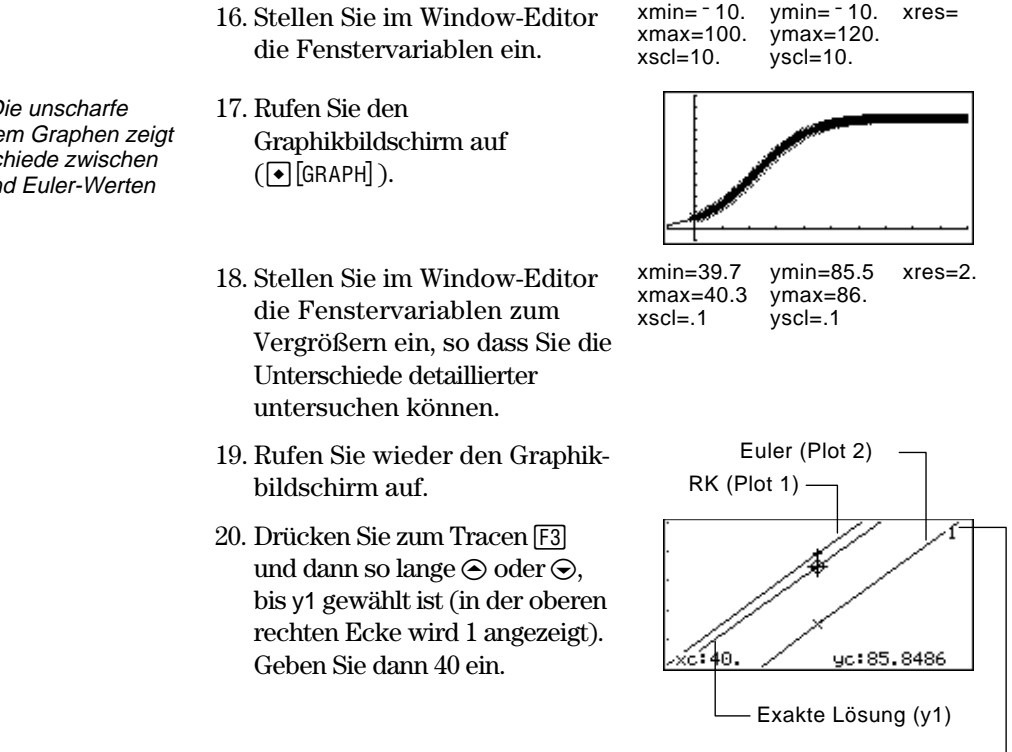

y1 ist dann gewählt, wenn 1 hier angezeigt wird.

Wenn Sie mit dem Trace-Cursor jede Lösung für xc = 40 verfolgen, stellen Sie folgendes fest:

- Die exakte Lösung (y1) ist 85,8486, auf sechs Stellen gerundet.
- Die RK-Lösung (Plot 1) ist 85,8952.
- Die Euler-Lösung (Plot 2) ist 85,6527.

Sie können auch im Daten/Matrix-Editor die Datenvariable errorlog öffnen und zu time = 40 scrollen.

**Hinweis:** Die unscharfe Linie auf dem Graphen zeigt die Unterschiede zwischen den RK- und Euler-Werten auf.

Mit der Funktion **deSolve()** können Sie viele gewöhnliche Differentialgleichungen erster und zweiter Ordnung exakt lösen.

<span id="page-212-0"></span>**Beispiel**

Für eine allgemeine Lösung können Sie folgende Syntax verwenden. Wie Sie für eine bestimmte Lösung vorgehen, erfahren Sie in Anhang A.

**deSolve(***DG1oder2Ordnung, unabhängigeVar, abhängigeVar***)**

Finden Sie für die logistische Differentialgleichung erster Ordnung aus dem Beispiel auf Seite 176 die allgemeine Lösung für y bezüglich t.

**Tipp:** Für eine maximale Genauigkeit verwenden Sie 1/1000 anstelle von ,001. Eine Fließkommazahl kann zu Rundungsfehlern führen.

**Hinweis:** In diesem Beispiel wird keine graphische Darstellung durchgeführt, daher können Sie jeden Graph-Modus verwenden.

**Tipp:** Drücken Sie 2nd (0, um den Cursor zum Anfang der Eingabezeile zu bewegen.

**Hinweis:** Haben Sie eine andere Konstante erhalten (@2 etc.), lösen Sie nach dieser auf.

deSolve(y' =  $1/1000$  y\* (100-y),t,y)

Verwenden Sie keine implizite Multiplikation zwischen der Variablen und Klammern, sonst wird die Eingabe als Funktionsaufruf behandelt.

- Zur Eingabe von ', tippen Sie [2nd] ['].

Löschen Sie vor der Verwendung von **deSolve()** alle vorhandenen tund y-Variablen. Anderenfalls tritt ein Fehler auf.

1. Verwenden Sie **deSolve()** im Hauptbildschirm **TI-89:**  $HOME$ **TI-92 Plus:**  $\bullet$  [HOME] um die allgemeine Lösung zu finden.

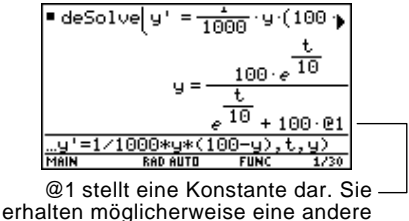

Konstante (@2 etc.).

- 2. Definieren Sie mit der Lösung eine Funktion.
	- a. Drücken Sie  $\odot$  zum Markieren der Lösung im History-Bereich. Drücken Sie dann [ENTER], um sie automatisch in die Eingabezeile einzufügen.
	- b. Setzen Sie die Anweisung **Define** am Zeilenanfang ein. Drücken Sie dann **ENTER**.
- 3. Für die Anfangsbedingung y=10 mit t=0 finden Sie die @1-Konstante mit **solve()**.
- 4. Werten Sie die allgemeine Lösung (y) mit der Konstanten @1=9/100 aus, um die hier gezeigte bestimmte Lösung zu erhalten.

 $10$  $100 -$ 1883 Done  $solve(y = 10, 01)$  $t = 0$ e1 solve(y=10 Zur Eingabe von @ tippen **Sie TI-89: ♦ STO TI-92 Plus: 2 R** t  $10$ 100  $P1 =$  $10$ 9

Mit **deSolve()** können Sie die Aufgabe auch direkt lösen. Geben Sie folgendes ein:

deSolve(y' =  $1/1000$  y\* (100-y) and y(0)=10,t,y)

<span id="page-213-0"></span>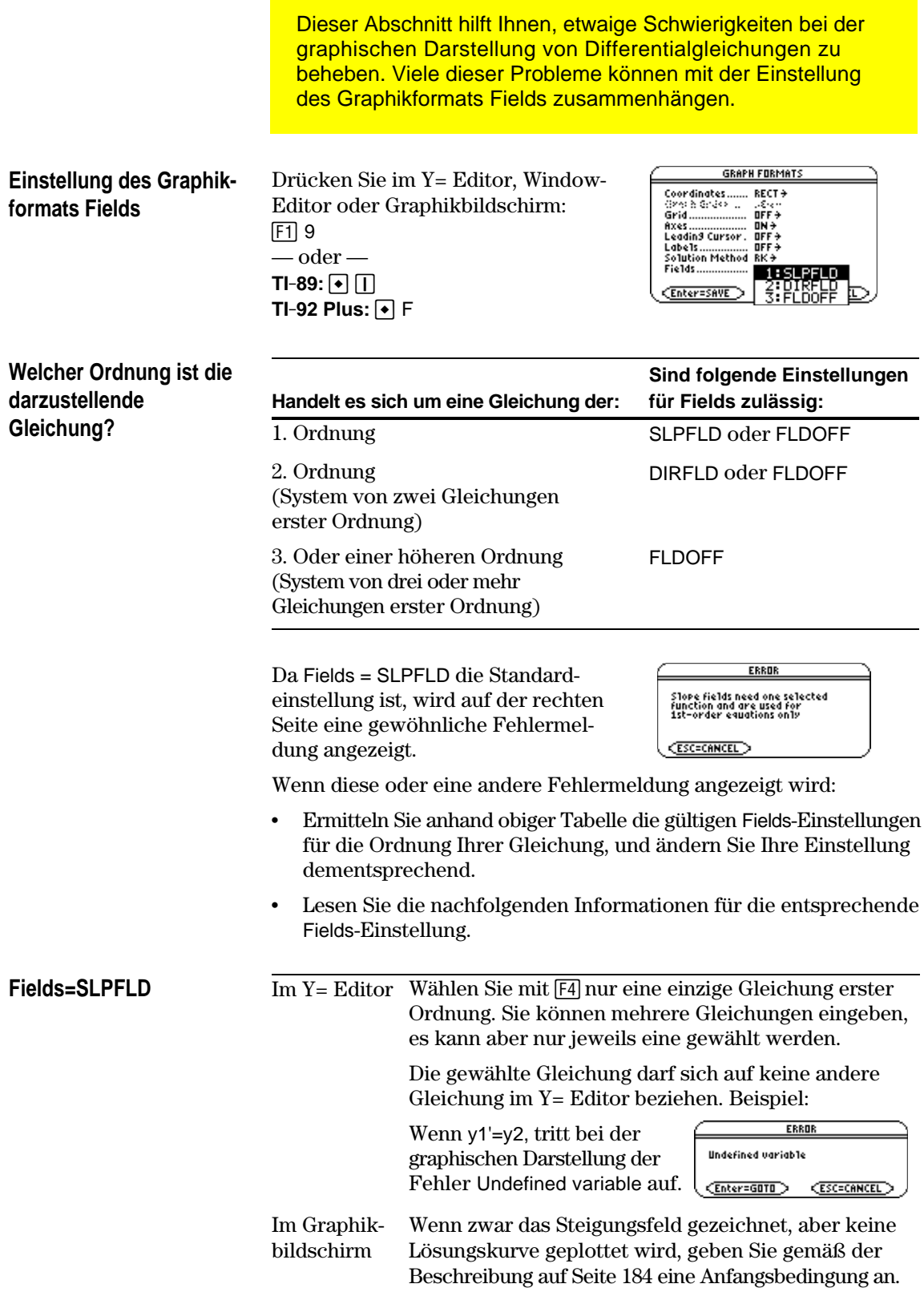

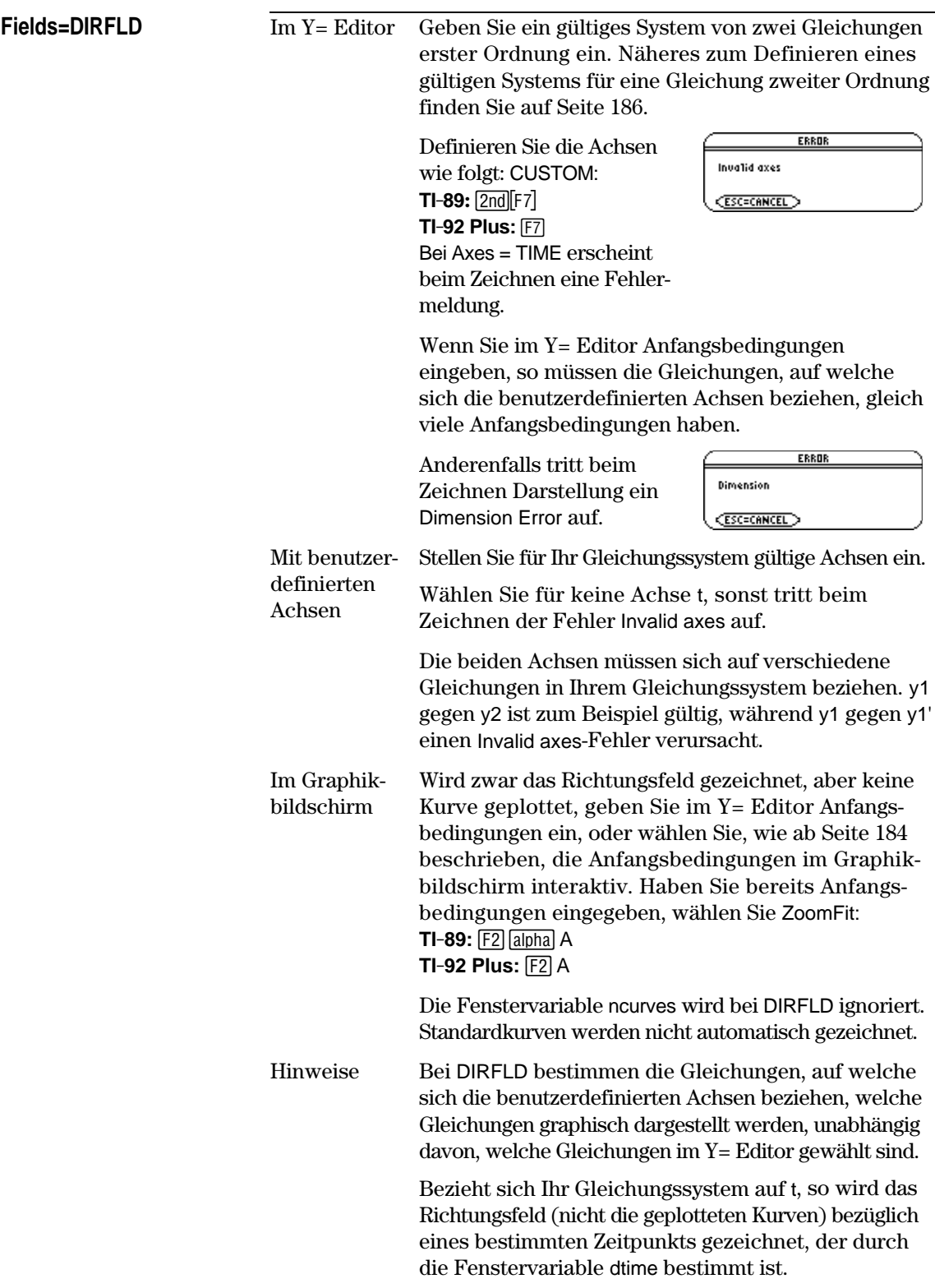

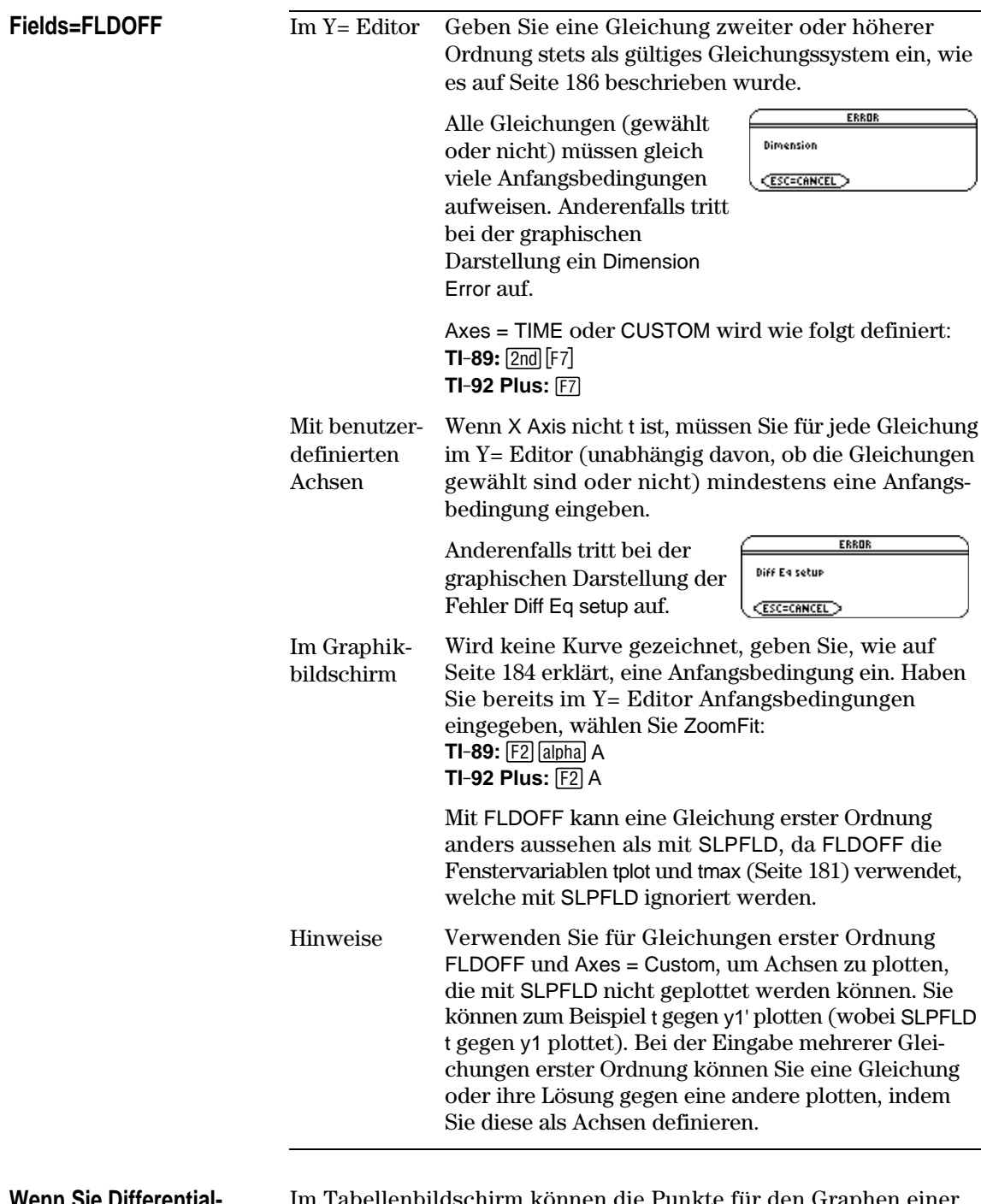

**Wenn Sie Differentialgleichungen im Tabellenbildschirm anzeigen**

Im Tabellenbildschirm können die Punkte für den Graphen einer Differentialgleichung angezeigt werden. Die Tabelle zeigt aber möglicherweise andere Gleichungen als die graphisch dargestellten. Unabhängig davon, ob die Gleichungen mit den aktuellen Einstellungen für Fields und Axes geplottet werden können, zeigt sie lediglich die gewählten Gleichungen an.
# **Weitere Darstellungsarten**

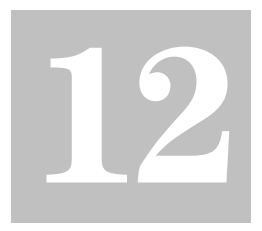

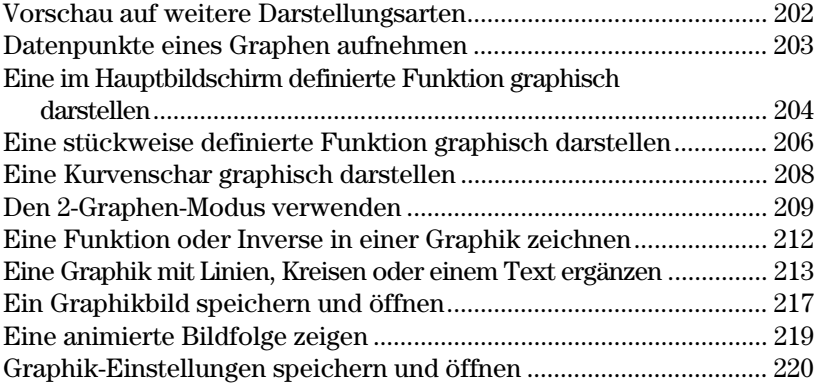

In diesem Kapitel werden weitere Funktionen des TI-89 / TI-92 Plus beschrieben, mit welchen Sie Graphen erzeugen können. Diese Erläuterungen gelten für sämtliche Graphik-Moduseinstellungen.

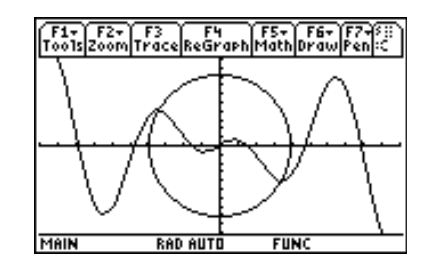

In diesem Kapitel wird vorausgesetzt, daß Sie die grundlegenden Methoden zum Definieren und Auswählen von Funktionen, Einstellen von Fenstervariablen und Anzeigen von Graphen (siehe Kapitel 6, Grundlagen der graphischen Darstellung von Funktionen) bereits kennen.

Stellen Sie im Hauptbildschirm folgende stückweise definierte Funktion graphisch dar:  $y = -x$  für  $x < 0$  und  $y = 5 \cos(x)$ , für  $x \ge 0$ . Zeichnen Sie eine waagrechte Linie über den Hochpunkten der Cosinuskurve. Speichern Sie das Bild des dargestellten Graphen.

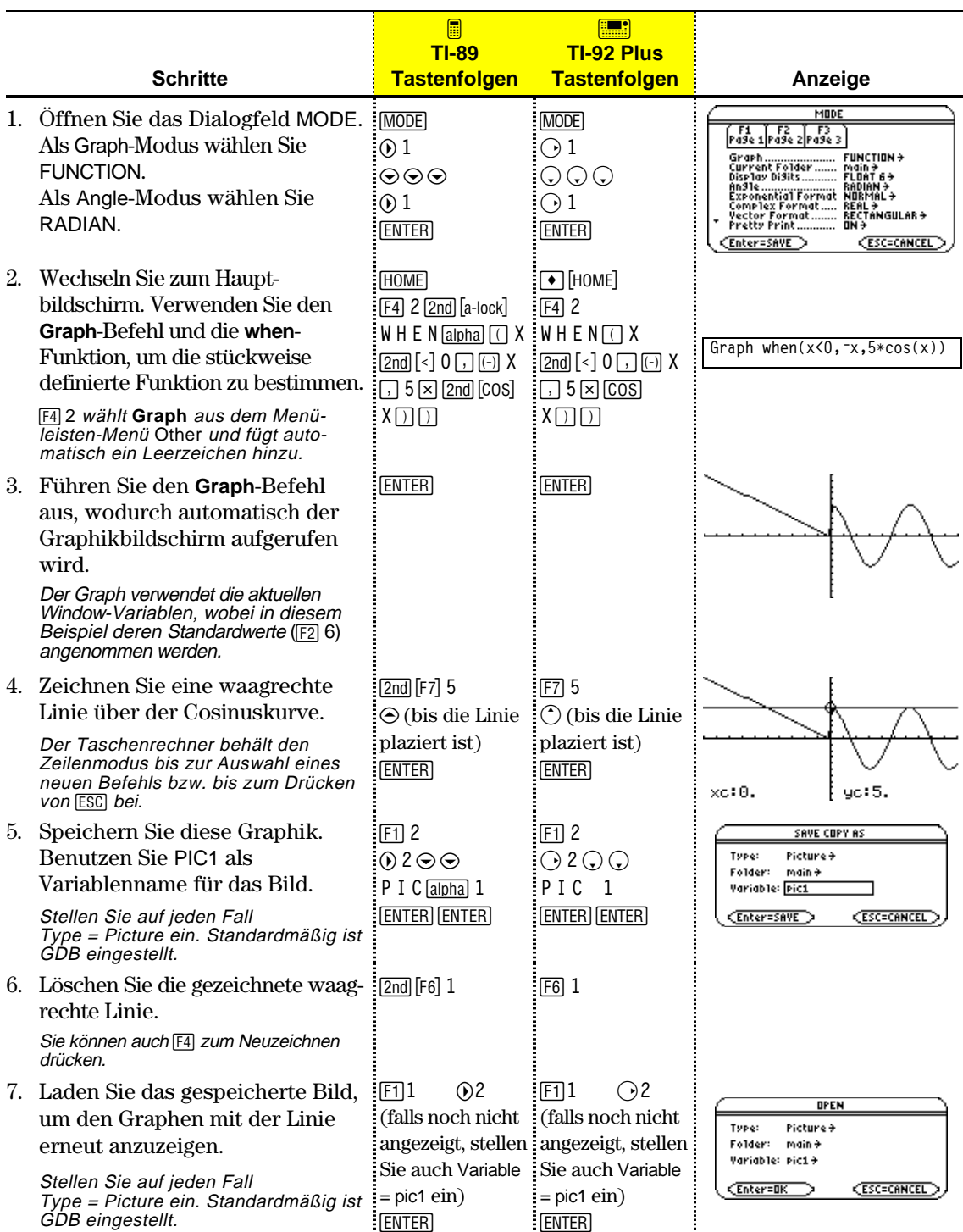

Mit Hilfe des Graphikbildschirms können Sie Koordinaten-Werte und/oder mathematische Ergebnisse für eine spätere Untersuchung speichern. Sie können die Informationen als einreihige Matrix (Vektor) im Hauptbildschirm oder als Datenpunkte in einer Systemdatenvariablen, die im Daten/Matrix-Editor geöffnet werden kann, speichern.

#### **Die Punkte aufnehmen**

- 1. Zeigen Sie den Graphen an. (In diesem Beispiel  $y_1(x)=5*cos(x)$ .)
- 2. Zeigen Sie die aufzunehmenden Koordinaten oder mathematischen Ergebnisse an.
- 3. Drücken Sie  $\bigcirc$   $\bigcirc$  oder  $\bigcirc$ , um die Informationen in den Hauptbildschirm bzw. die sysData-Variable abzulegen. **TI-89:**  $\left[\begin{matrix} \cdot \\ \cdot \end{matrix}\right]$  (Hauptbildschirm) oder  $\left[\begin{matrix} \cdot \\ \cdot \end{matrix}\right]$  (sysData als Variable) **TI-92 Plus: ♦ H** (Hauptbildschirm) oder ♦ D (sysData als Variable)
- 4. Wiederholen Sie diesen Vorgang so oft wie nötig.

**Tipp:** Tracen Sie eine Funktion mit [F3], oder führen Sie eine [F5] Math-Operation durch (z.B. Minimum oder Maximum), um Koordinaten oder mathematische Ergebnisse anzuzeigen. Sie können auch den frei beweglichen Cursor verwenden.

**Tipp:** Verwenden Sie einen geteilten Bildschirm, um eine Graphik und den Hauptbildschirm bzw. den Daten/Matrix-Editor gleichzeitig anzuzeigen.

## **Anmerkungen zur SysData-Variablen**

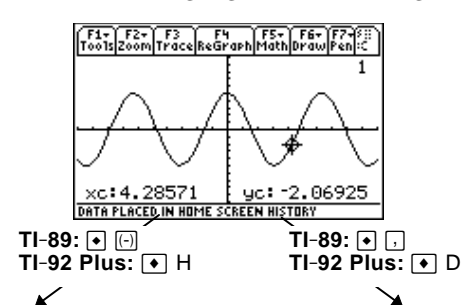

Angezeigte Koordinaten werden als einreihige Matrix oder Vektor in den Protokoll-Bereich des Hauptbildschirms übertragen (nicht in die Eingabezeile).

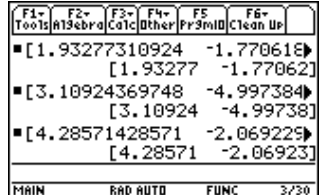

Angezeigte Koordinaten werden in einer Datenvariablen namens sysData gespeichert, die im Daten/Matrix-Editor geöffnet werden kann.

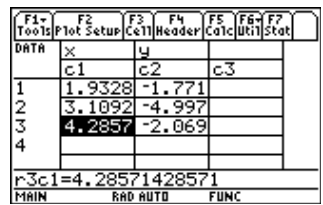

- ¦ Mit den Tasten: **TI-89:** ¥ b **TI-92 Plus:** ¥ D wird
	- − sysData, sollte sie noch nicht bestehen, im Verzeichnis MAIN erzeugt.
	- − Sollte sysData bereits vorhanden sein, werden neue Daten an das Ende der bestehenden Datei angefügt. Bestehende Titel oder Köpfzeilen (der betroffenen Spalten) werden gelöscht; Titel werden durch die Titel für die neuen Daten ersetzt.
- ¦ Die sysData-Variable kann gelöscht, entfernt usw. werden, wie jede andere Datenvariable. Sie kann aber nicht gesperrt werden.
- ¦ Enthält der Graphikbildschirm eine Funktion oder einen Statistik-Plot mit Bezug auf den aktuellen Inhalt von sysData, funktioniert diese Anweisung nicht.

Es kann häufig vorkommen, daß Sie eine Funktion oder einen Term im Hauptbildschirm erzeugen und diese(n) dann graphisch darstellen möchten. Sie können einen Term in den Y= Editor kopieren oder, ohne den Y= Editor zu verwenden, direkt vom Hauptbildschirm aus graphisch darstellen.

# <span id="page-220-0"></span>**Was ist die "standardmäßig zugeordnete" unabhängige Variable?**

Im Y= Editor müssen alle Funktionen bezüglich der dem aktuellen Graphikmodus "standardmäßig zugeordneten" unabhängigen Variablen definiert werden.

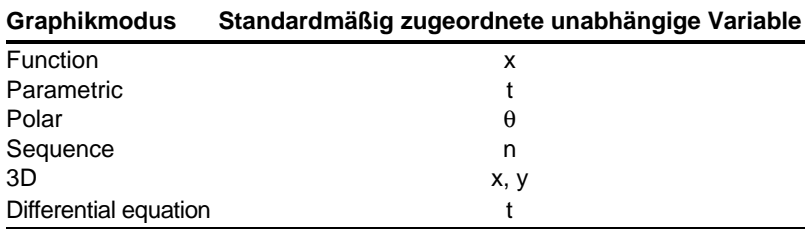

#### **Aus dem Hauptbildschirm in den Y= Editor kopieren**

**Tipp:** Alternative zur Verwendung von [F1] 5 oder [F1] 6 zum Kopieren und Einfügen:

**TI-89:**  $\boxed{\bullet}$  [COPY] oder  $\boxed{\bullet}$  [PASTE]. **TI-92 Plus:**  $\bigcirc$  C (copy) oder  $\bigcirc$  V (paste).

**Tipp:** Kopieren Sie einen Term aus dem Protokoll-Bereich des Hauptbildschirms mit der automatischen Einfüge-Funktion oder durch Kopieren und Einfügen in die Eingabezeile.

**Tipp: Define** ist im Menüleisten-Menü [F4] des Hauptbildschirms verfügbar.

**Tipp:** [2nd] [RCL] ist hilfreich, wenn ein Term in einer Variablen oder einer Funktion gespeichert ist, die nicht mit dem Y= Editor übereinstimmt, wie z.B. a1 oder  $f1(x)$ .

Einen Term im Hauptbildschirm können Sie mit jedem der unten beschriebenen Verfahren in den Y= Editor kopieren.

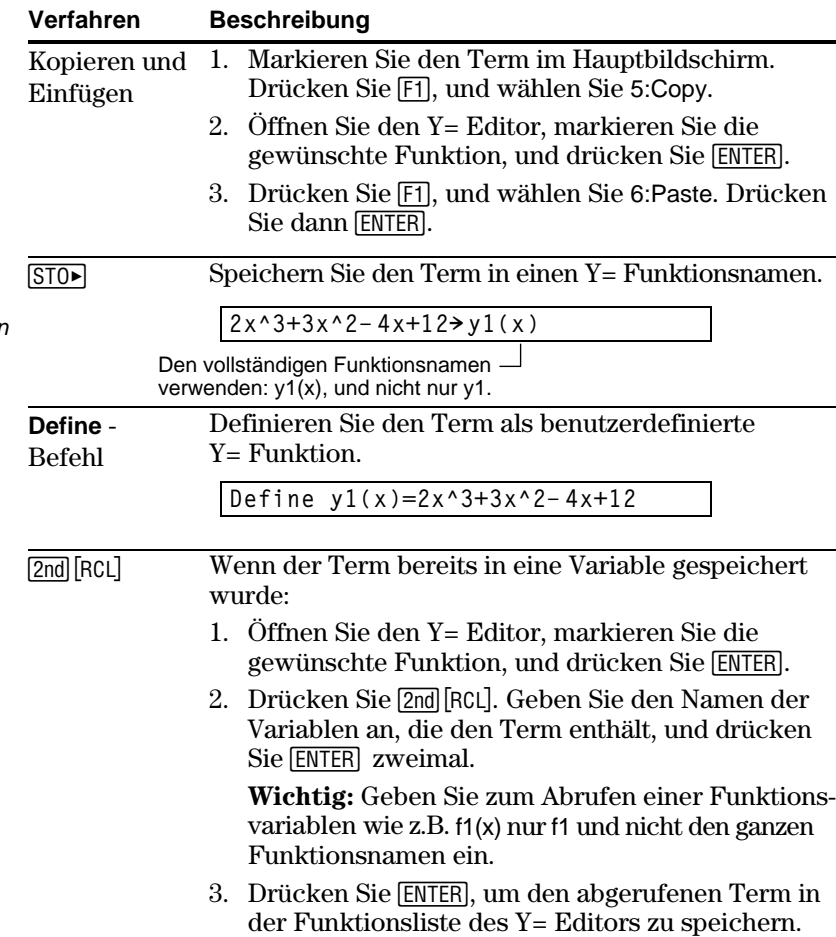

# **Direkt vom Hauptbildschirm aus zeichnen**

Mit dem **Graph**-Befehl können Sie einen Term direkt vom Hauptbildschirm aus graphisch darstellen, ohne den Y= Editor benutzen zu müssen. Im Gegensatz zum Y= Editor ermöglicht **Graph** die Angabe eines Terms mit einer beliebigen unabhängigen Variablen, wobei der aktuelle Graphikmodus keine Rolle spielt.

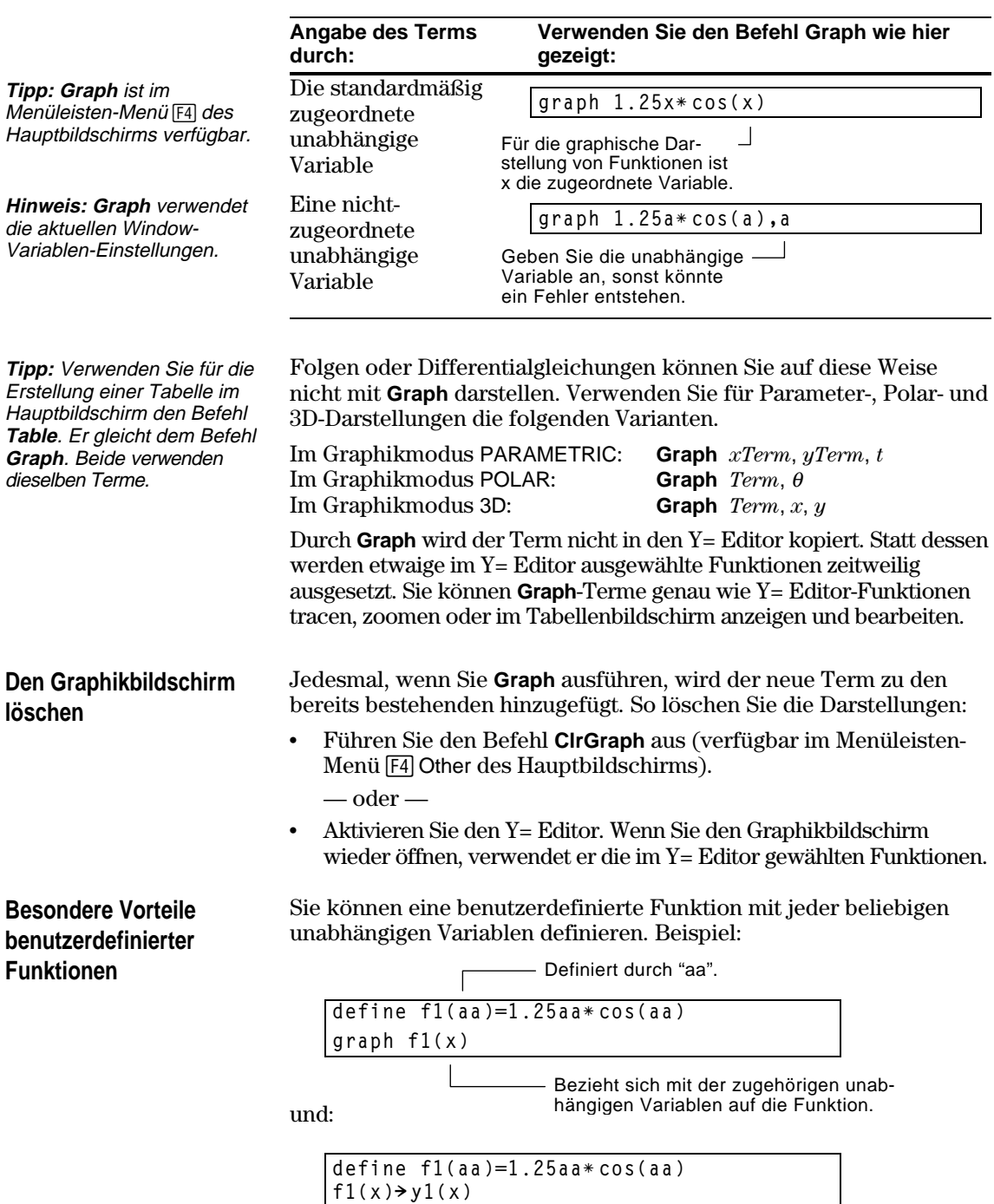

Möchten Sie eine stückweise definierte Funktion graphisch darstellen, müssen Sie diese zunächst durch Angabe von Grenzen und Termen für jeden Teil definieren. Für zweiteilige Funktionen ist die **when**-Funktion besonders nützlich. Für drei oder mehr Teile bietet es sich an, eine benutzerdefinierte Funktion mit mehreren Anweisungen zu erstellen.

#### <span id="page-222-0"></span>**Die When-Funktion verwenden**

Verwenden Sie für das Definieren einer zweiteiligen Funktion folgende Syntax:

**when**(*Bedingung*, *wahrerTerm*, *falscherTerm*)

**Tipp:** Graph math-Ergebnisse können abweichend ausfallen.

Sie möchten beispielsweise eine zweiteilige Funktion graphisch darstellen.

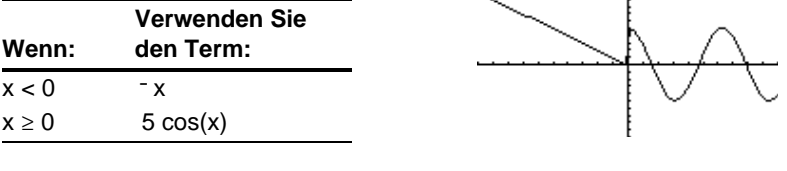

Im Y= Editor:

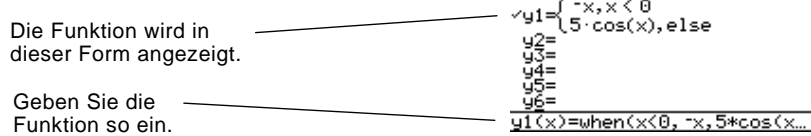

**Tipp: when** wird über die Tastatur oder das Dialogfeld CATALOG eingegeben.

Für drei oder mehr Teile können Sie geschachtelte **when**-Funktionen verwenden.

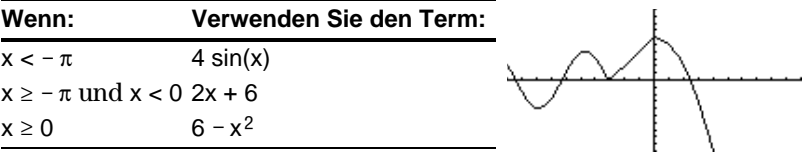

Im Y= Editor:

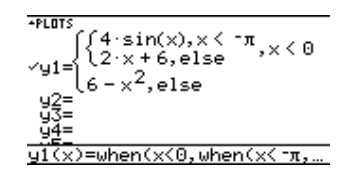

 $\mathbf{r}$ 

 $\sim$ 

 $-$ PLOTS  $\overline{a}$ 

wobei:

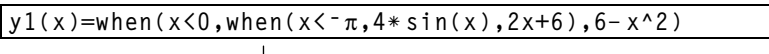

Diese geschachtelte Funktion gilt, wenn x<0.

Geschachtelte Funktionen werden schnell komplex und schlecht zu überblicken.

# **Eine benutzerdefinierte Funktion mit mehreren Anweisungen verwenden**

Für drei oder mehr Teile sollten Sie eine benutzerdefinierte Funktion mit mehreren Anweisungen erstellen.

Gehen Sie beispielsweise von der vorigen dreiteiligen Funktion aus.

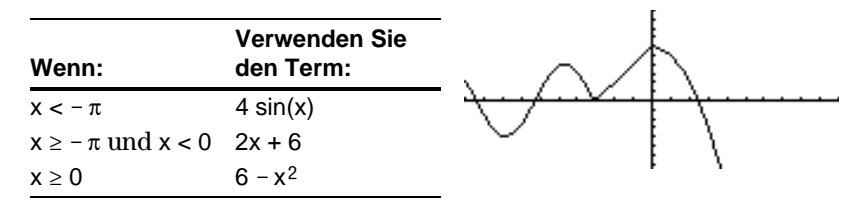

**Hinweis:** Näheres über Ähnlichkeiten und Unterschiede von Funktionen und Programmen finden Sie in Kapitel 17.

**Tipp:** Graph math-Ergebnisse können abweichend ausfallen. Eine benutzerdefinierte Funktion mit mehreren Anweisungen kann viele der beim Programmieren verwendeten Steuer- und Entscheidungsstrukturen enthalten (**If**, **ElseIf**, **Return** etc.).Wenn Sie die Struktur einer Funktion erstellen, könnte es hilfreich sein, sich diese zuerst in Blockform zu vergegenwärtigen.

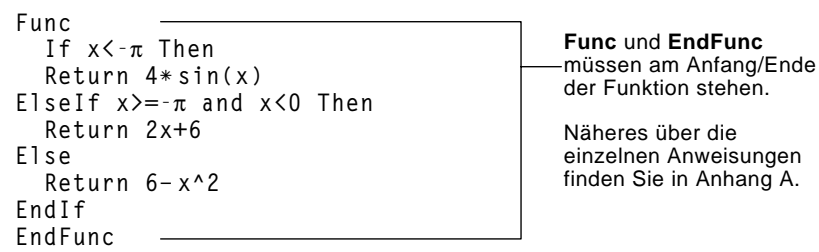

Im Y= Editor oder im Hauptbildschirm müssen Sie eine aus mehreren Anweisungen bestehende Funktion in eine einzige Zeile eingeben.

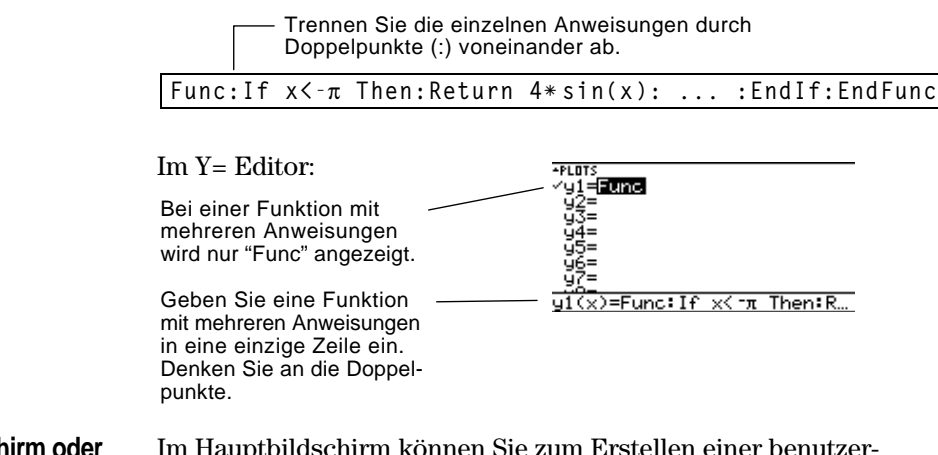

**Im Hauptbildschirm oder von einem Programm aus** Im Hauptbildschirm können Sie zum Erstellen einer benutzerdefinierten Funktion mit mehreren Anweisungen auch den Befehl **Define** verwenden. Weitere Angaben zum Kopieren einer Funktion aus dem Hauptbildschirm in den Y= Editor finden Sie auf Seite 204.

Im Programmeditor (Kapitel 17) können Sie ebenfalls benutzerdefinierte Funktionen erstellen. Verwenden Sie den Programmeditor beispielsweise zum Erstellen einer Funktion namens f1(xx). Setzen Sie im  $Y =$  Editor  $y1(x) = f1(x)$ .

Wenn Sie eine Liste in einen Term einfügen, können Sie für jeden Wert der Liste eine einzelne Funktion plotten. (Eine Kurvenschar kann weder im SEQUENCE- noch im 3D-Graphikmodus dargestellt werden.)

### **Beispiele zur Verwendung des Y= Editors**

Geben Sie den Term {2,4,6} sin(x) ein, und stellen Sie die Funktionen graphisch dar.

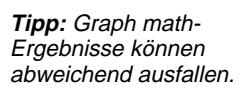

**Tipp:** Klammern Sie Listenelemente ein  $(\lceil 2 \text{nd} \rceil \{ |\} \text{und} \lceil 2 \text{nd} \rceil \} )$ , und trennen Sie sie durch Kommata voneinander ab.

**Hinweis:** Die Kommata werden zwar in der Eingabezeile angegeben, aber in der Funktionsliste nicht angezeigt.

#### **Beispiel für die Verwendung des Graph-Befehls**

# **Gleichzeitige graphische Darstellung mit Listen**

**Tipp:** Graphenformate im Bildschirm Y= Editor, Window Editor oder Graphik-Bildschirm werden wie folgt eingestellt:  $T$ **l**-89:  $\boxed{\cdot}$   $\boxed{\cdot}$ **TI-92 Plus:**  $\boxed{\bullet}$  **F** 

**Tracen einer Kurvenschar**

⁄ỹ1={2  $\overline{4}$  $6$ )  $\sin(x)$  $u1(x)=2,4,6$ \*sin(x)

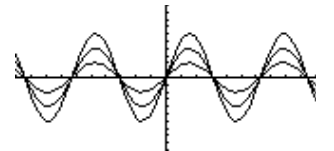

Stellt drei Funktionen graphisch dar: 2 sin(x), 4 sin(x), 6 sin(x)

Geben Sie den Term {2,4,6} sin({1,2,3} x) ein, und stellen Sie die Funktionen graphisch dar.

+PLOTS<br>-/ y1 = { C2<br>- y2 =<br>- y3 =<br>- y4 =<br>- u5 = 4 63 $\cdot$ sin((1 2  $\blacktriangleright$  $y1(x)=$  (2, 4, 6)\*sin({1, 2, 3}...

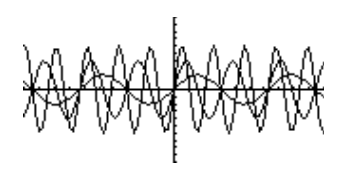

Stellt drei Funktionen graphisch dar:  $2 \sin(x)$ ,  $4 \sin(2x)$ ,  $6 \sin(3x)$ 

Analog dazu können Sie, wie auf Seite 205 beschrieben, im Hauptbildschirm oder von einem Programm aus den **Graph**-Befehl verwenden.

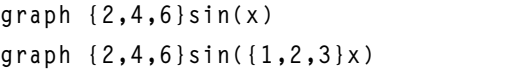

Bei der Graphikformat-Einstellung Graph Order = SIMUL werden die Funktionen gruppenweise graphisch dargestellt, wobei Elemente mit derselben Position in der Liste in einer Gruppe zusammengefaßt werden.

**APLOTS**  $\sqrt{91}$  = (2)<br> $\sqrt{92}$  = (1)  $63 \cdot \sin(x)$ <br> $33 \cdot x + 4$  $\frac{4}{2}$ √ý3=cos(x)

Für diese Funktionen zeichnet der TI-89 / TI-92 Plus drei Gruppen.

- $2 \sin(x)$ ,  $x+4$ ,  $\cos(x)$ 
	- $4 \sin(x)$ ,  $2x+4$
	- $6 \sin(x)$ ,  $3x+4$

Die Funktionen innerhalb einer Gruppe werden gleichzeitig gezeichnet, die einzelnen Gruppen nacheinander.

Mit ⊙ oder ⊝ wird der Trace-Cursor zuerst zur nächsten oder vorigen Kurve derselben Schar bewegt und dann zur nächsten oder vorigen gewählten Funktion.

Im 2-Graphen-Modus sind die Graphikfunktionen des TI-89 / TI-92 Plus verdoppelt, so daß Ihnen zwei unabhängige Graphik-Rechner zur Verfügung stehen. Der 2-Graphen-Modus ist nur bei geteilten Bildschirmen verfügbar. Näheres zu geteilten Bildschirmen finden Sie in Kapitel 14.

<span id="page-225-0"></span>Mehrere Moduseinstellungen wirken sich auf den 2-Graphen-Modus aus, es sind aber nur zwei Einstellungen erforderlich. Beide befinden sich auf Seite 2 des Dialogfeldes MODE. **Den Modus einstellen**

- 1. Drücken Sie MODE. Drücken Sie dann F2, um Seite 2 zu öffnen.
- 2. Diese Modi müssen Sie einstellen.
	- $\bullet$  Split Screen = TOP-BOTTOM oder LEFT-RIGHT
	- $\cdot$  Number of Graphs = 2
- 3. Folgende Modi können Sie nach Bedarf einstellen.
	- Seite 1:  $\cdot$  Graph = Graph-Modus für die obere oder linke Hälfte des geteilten Bildschirms
	- Seite 2:  $\bullet$  Split 1 App = Anwendung für obere oder linke Hälfte
		- ¦ Split 2 App = Anwendung für untere oder rechte Hälfte

MODE

alar

AUTO +

**ESC=CANCEL** 

| F1<br>|Pa9e 1|Pa9e 2|Pa9e 3 |

se:<br>Exact/Approx.<br>Base <u> CEnter=SAVE</u>

- ¦ Graph 2 = Graph-Modus für untere oder rechte Hälfte
- ¦ Split Screen Ratio = Größenverhältnis der beiden Hälften (nur TI-92 Plus)
- 4. Drücken Sie [ENTER], um das Dialogfeld zu schließen.

Ein 2-Graphen-Bildschirm gleicht dem normalen geteilten Bildschirm.

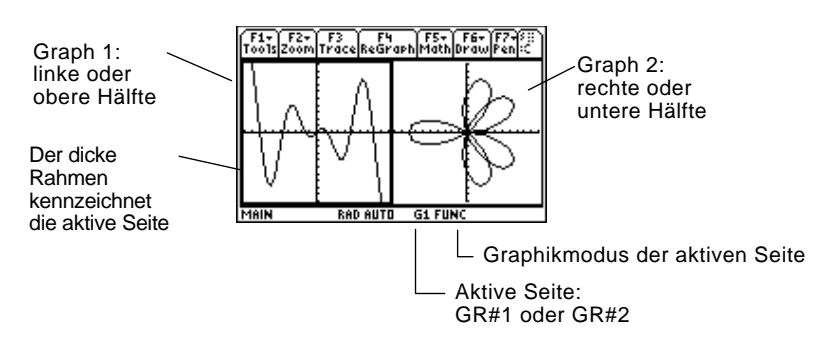

**Der 2-Graphen-Bildschirm**

# **Unabhängige Graphikmerkmale**

**Hinweis:** Der Y= Editor ist nur dann vollkommen unabhängig, wenn für die Seiten unterschiedliche Graphikmodi verwendet werden (siehe unten).

# **Der Y= Editor im 2-Graphen-Modus**

**Hinweis:** Eine Änderung im aktiven Y= Editor (Neudefinieren einer Funktion, Ändern eines Stils etc.), wird auf der inaktiven Seite erst dann wiedergegeben, wenn Sie auf diese umschalten.

Die Bildschirmteile "Graph 1" und "Graph 2" verfügen über unabhängige:

- ¦ Graph-Modi (FUNCTION, POLAR etc.). Andere Modi, wie beispielsweise Angle, Display Digits etc., betreffen beide Graphen.
- ¦ Window-Editor-Variablen.
- ¦ Tabellen-Setup-Parameter und Tabellenbildschirme.
- ¦ Graphikformate, wie z.B. Coordinates, Axes etc.
- ¦ Graphikbildschirme.
- Y = Editoren. Über die Funktions- und Statistik-Plot-Definitionen verfügen die Graphen jedoch gemeinsam.

Unabhängige graphikbezogene Anwendungen (Y= Editor, Graphikbildschirm, etc.) können gleichzeitig auf beiden Seiten des Bildschirms geöffnet werden.

Die nicht-graphikbezogenen Anwendungen (Hauptbildschirm, Daten/Matrix-Editor, etc.) werden gemeinsam genutzt und können deshalb nur jeweils auf einer Seite geöffnet werden.

Im 2-Graphen-Modus ist eigentlich nur ein Y= Editor vorhanden, der für jede Graph-Moduseinstellung eine eigene Funktionsliste verwaltet. Wenn beide Seiten denselben Graphikmodus verwenden, können aus dieser Liste unterschiedliche Funktionen für jede Seite gewählt werden.

- ¦ Wenn die Seiten unterschiedliche Graphikmodi verwenden, werden unterschiedliche Funktionslisten angezeigt.
- ¦ Wenn die Seiten denselben Graphikmodus verwenden, wird auf jeder Seite dieselbe Funktionsliste angezeigt.
	- − Mit †können Sie für jede Seite unterschiedliche Funktionen und Statistik-Plots wählen (gekennzeichnet durch  $\checkmark$ ).
	- − Wählen Sie für eine Funktion eine bestimmte Anzeigeart, so wird diese auf beiden Seiten verwendet (**TI-89**: 2ˆ **TI-92 Plus:** ˆ).

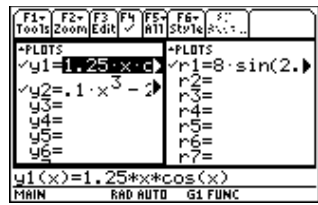

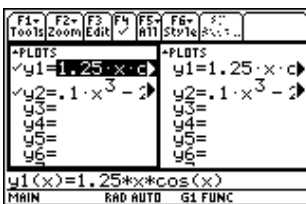

Wenn Graph 1 und Graph 2 für die graphische Darstellung von Funktionen eingestellt sind, können Sie für die Darstellung unterschiedliche Funktionen wählen (√), obwohl auf beiden Seiten dieselbe Funktionsliste angezeigt wird.

# **Umgang mit geteilten Bildschirmen**

**Hinweis:** Nicht-graphikbezogene Anwendungen (z.B. den Hauptbildschirm) können Sie jeweils nur auf einer Seite öffnen.

Näheres zu geteilten Bildschirmen finden Sie in Kapitel 14.

- Drücken Sie zum Umschalten zwischen den Seiten 2nd [⊞] (Zweitfunktion von APPS).
- ¦ So öffnen Sie unterschiedliche Anwendungen:
	- − Schalten Sie auf die gewünschte Seite, und öffnen Sie die Anwendung wie gewohnt.

— oder —

- − Verwenden Sie MODE, um Split 1 App und/oder Split 2 App zu ändern.
- ¦ So verlassen Sie den 2-Graphen-Modus:
	- Nehmen Sie mit **MODE** die Einstellung Number of Graphs = 1 vor, oder verlassen Sie den geteilten Bildschirm, indem Sie Split Screen = FULL einstellen.
		- $\rightharpoonup$  oder  $\rightharpoonup$
	- − Drücken Sie 2md [QUIT] zweimal. Dadurch können Sie stets einen geteilten Bildschirm verlassen und zum ungeteilten Hauptbildschirm zurückkehren.

# **Beachten Sie, daß die beiden Seiten unabhängig voneinander sind**

Im 2-Graphen-Modus können die beiden Seiten den Anschein erwecken, miteinander zusammenzuhängen, was aber in Wirklichkeit nicht zutrifft. Beispiel:

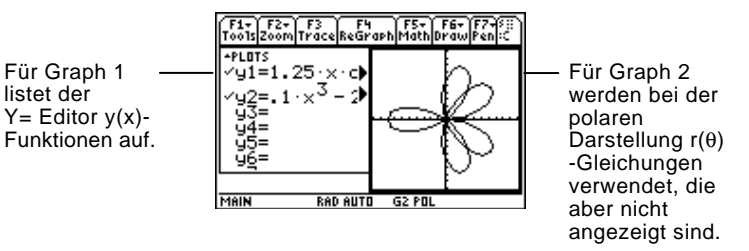

**Im Hauptbildschirm oder von einem Programm aus**

Nach der Einrichtung des 2-Graphen-Modus beziehen sich graphikbezogene Operationen auf die aktive Seite. Beispiel:

**10! xmax**

betrifft die bei Ausführung des Befehls aktive Seite; dies kann entweder Graph 1 oder Graph 2 sein.

Drücken Sie  $\boxed{2nd}$   $\boxed{1}$  um die aktivierten Seiten zu wechseln, oder verwenden Sie die **switch**-Funktion **switch**(1) bzw. **switch**(2).

Zu Vergleichszwecken können Sie über Ihre aktuelle Darstellung eine weitere Darstellung zeichnen. Letztere ist meistens eine Variation der ersten Darstellung. Sie können auch die Inverse zeichnen. (Diese Operationen sind für 3D-Darstellungen nicht möglich.)

#### <span id="page-228-0"></span>**Eine Funktion, eine Parameter- oder eine Polardarstellung zeichnen**

Mit folgenden Tasten wird der Hauptbildschirm angezeigt und **DrawFunc** in die Eingabezeile übertragen:  $TI - 89$ **:**  $\boxed{2nd}$   $\boxed{F6}$  2 **TI-92 Plus:** ˆ 2.

**Tipp:** Zum Löschen der gezeichneten Funktion drücken  $Sie$  [ $F4$ ]

```
— oder —
```
**TI-89:**2ˆ und wählen Sie 1:ClrDraw. **TI-92 Plus:** ˆ und wählen Sie 1:ClrDraw.

## **Die Inverse einer Funktion zeichnen**

Mit folgenden Tasten wird der Hauptbildschirm angzeigt und **DrawInv** in die Eingabezeile übertragen:  $TI-89:$   $2nd$   $F6$   $3$ **TI-92 Plus:**  $F6$  3

Führen Sie im Hauptbildschirm oder von einem Programm aus **DrawFunc**, **DrawParm** oder **DrawPol** aus. Im Graphikbildschirm können Funktionen oder Gleichungen nicht interaktiv gezeichnet werden.

**DrawFunc** *Term* **DrawParm** *Term1*, *Term2* [,*tmin*] [,*tmax*] [,*tstep*]  $\textbf{DrawPol}$  *Term* [, $\theta min$ ] [, $\theta max$ ] [, $\theta step$ ]

Beispiel:

- 1. Definieren Sie im Y= Editor  $v1(x)=1x^3 - 2x+6$ , und stellen Sie die Funktion graphisch dar.
- 2. Drücken Sie im Graphikbildschirm: **TI-89:** 2ˆ **TI-92 Plus:** ˆ und wählen Sie 2:DrawFunc.
- 3. Geben Sie im Hauptbildschirm die zu zeichnende Funktion an.
- 4. Drücken Sie [ENTER], um die Funktion auf dem Graphikbildschirm zu zeichnen.

Sie können keine Trace-, Zoomoder matematische Operation an einer gezeichneten Funktion vornehmen.

**DrawFunc y2(x)ì 6**

 $1rDr$ DrauInv DrawPol ∖ăŵ⊵ arm awSIp .<br>Missour

Führen Sie im Hauptbildschirm oder von einem Programm aus den Befehl **DrawInv** aus. Im Graphikbildschirm können inverse Funktionen nicht interaktiv gezeichnet werden.

#### **DrawInv** *Term*

Verwenden Sie z.B. den oben gezeigten Graphen von  $y_1(x)=0.1x^3-2x+6$ .

1. Drücken Sie folgende Tasten im Bildschirm zur Graphenerzeugung:  $TI-89:$   $2nd$   $[Fe]$ 

**TI-92 Plus:** ˆ und wählen Sie: DrawInv.

- 2. Geben Sie im Hauptbildschirm die inverse Funktion an. **DrawInv y1(x)**
- 3. Drücken Sie [ENTER].

Die Inverse wird als  $(y,x)$  anstatt als  $(x,y)$  geplottet.

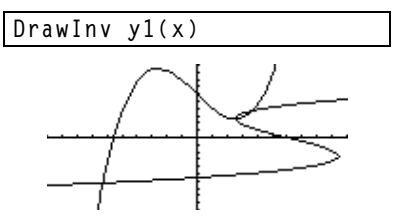

<span id="page-229-0"></span>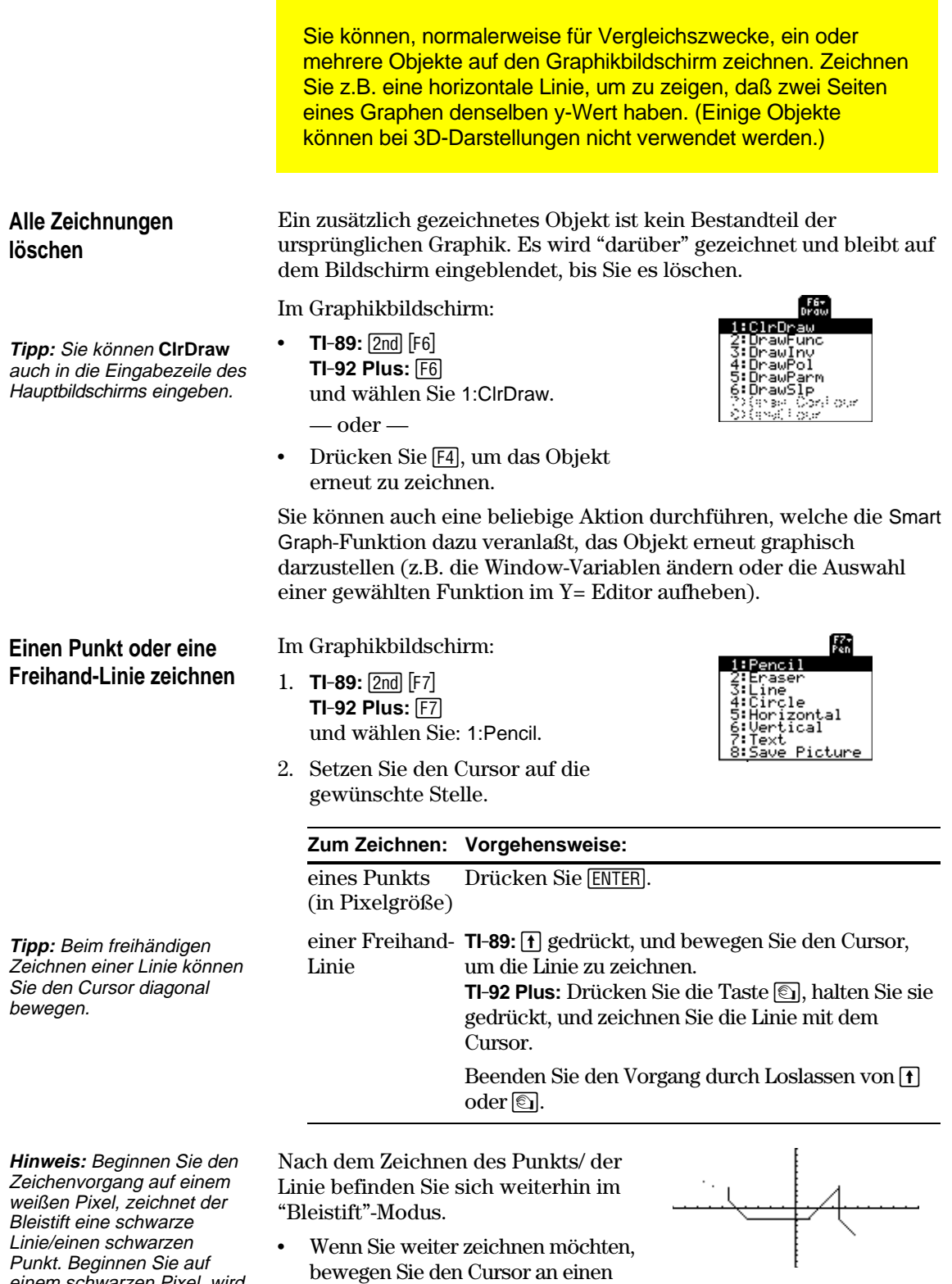

anderen Punkt. • Zum Abbrechen drücken Sie ESC. einem schwarzen Pixel, wird eine weiße Linie/ein weißer Punkt gezeichnet (kann als

Radiergummi wirken).

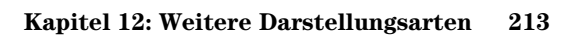

# **Einzelne Teile eines Zeichenobjekts entfernen**

Drücken Sie im Graphik-Bildschirm folgende Tasten:

1. **TI-89:**2‰ **TI-92 Plus:** ‰

und wählen Sie 2:Eraser. Der Cursor wird als kleines Viereck angezeigt.

2. Setzen Sie den Cursor auf die gewünschte Stelle.

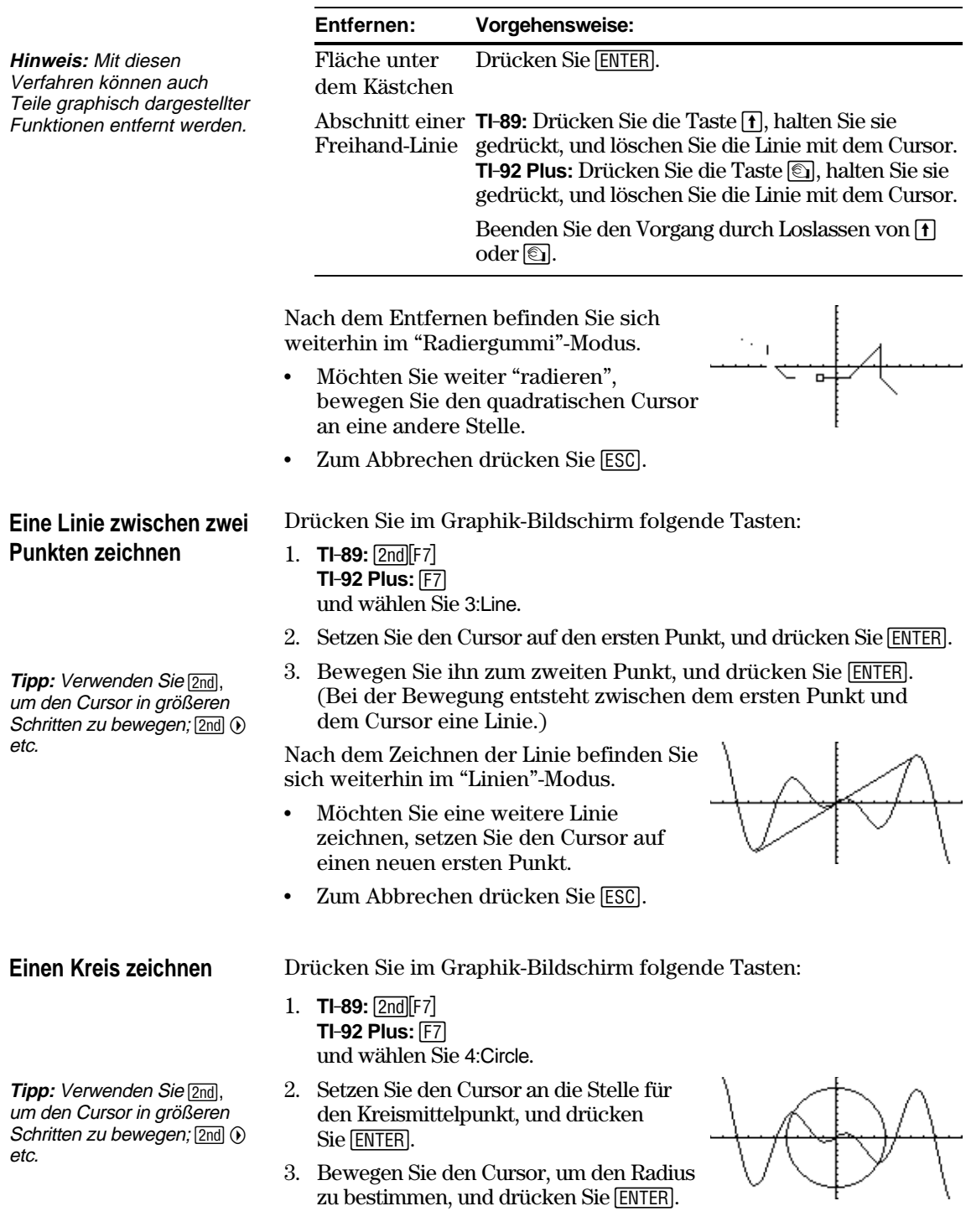

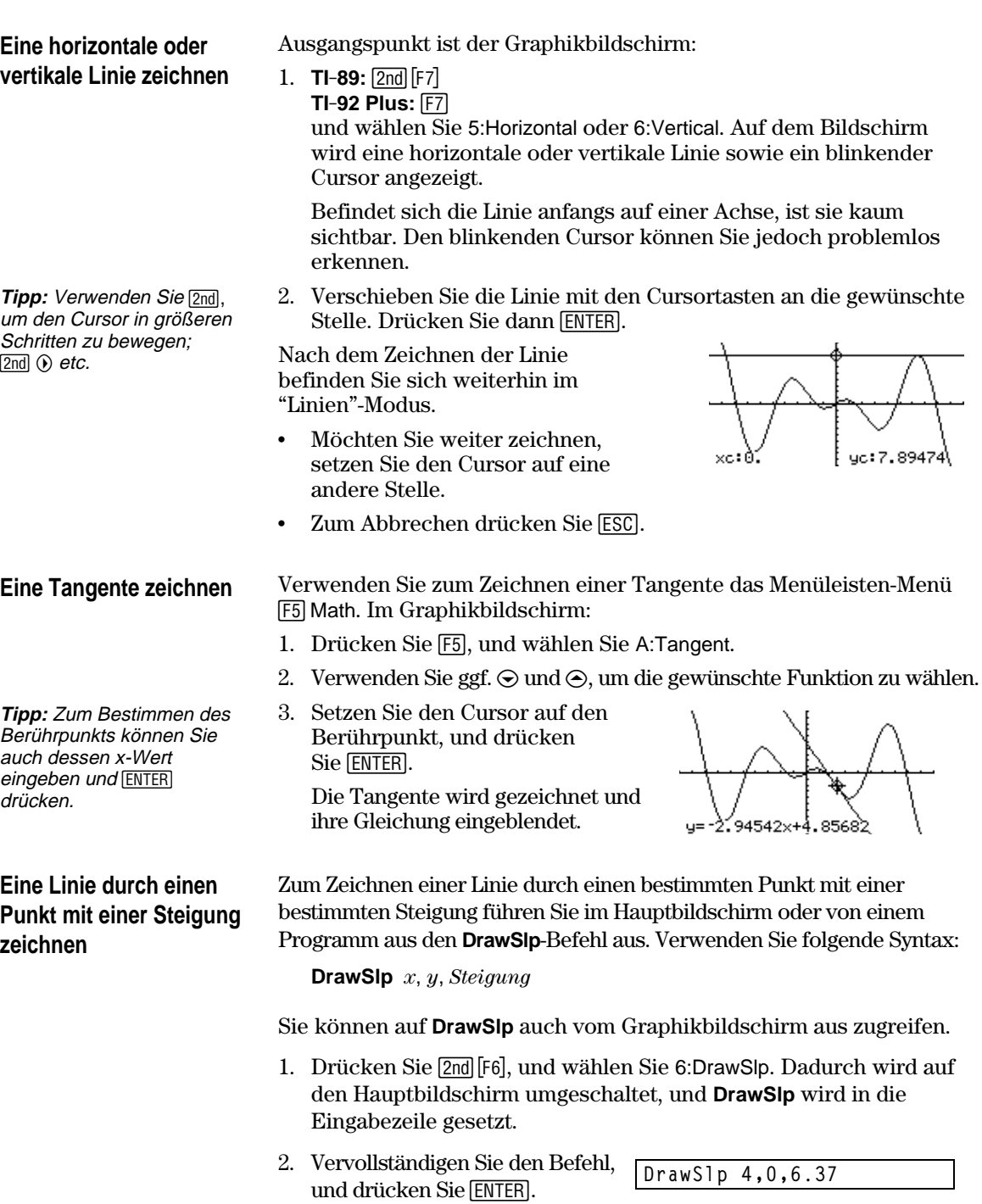

Der TI-89 / TI-92 Plus schaltet automatisch auf den Graphikbildschirm um und zeichnet die Linie.

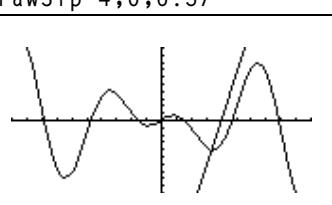

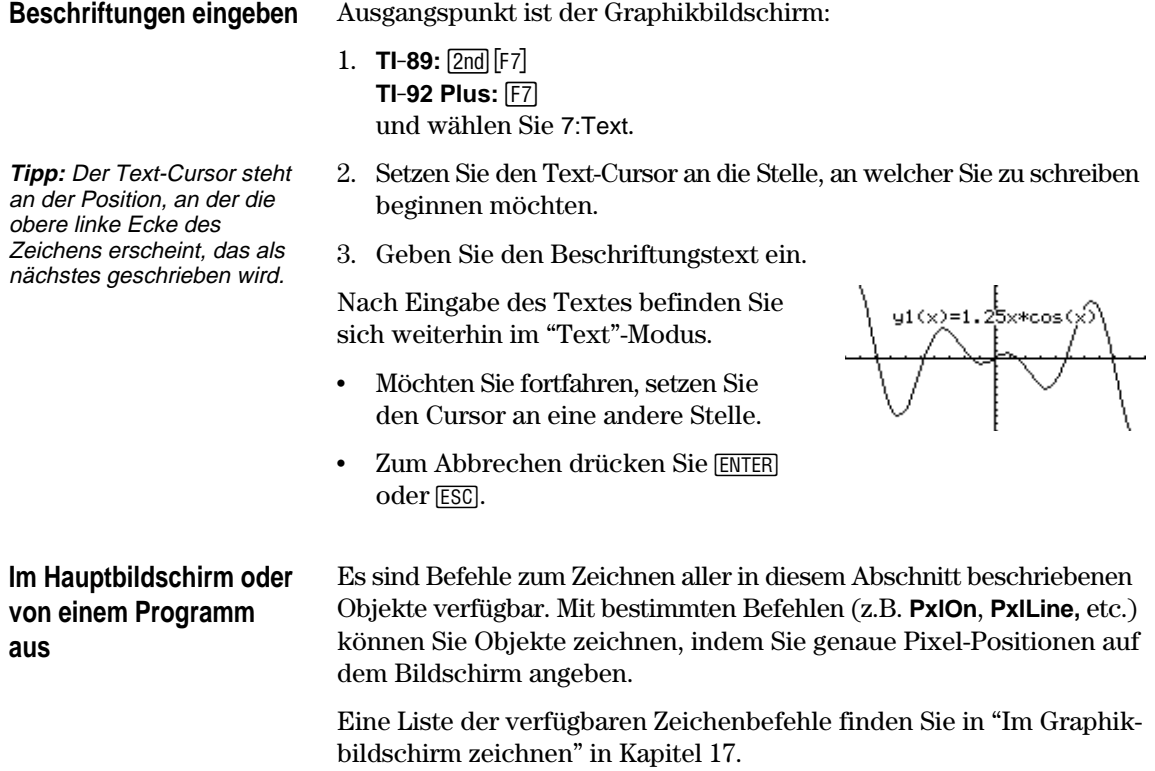

<span id="page-233-0"></span>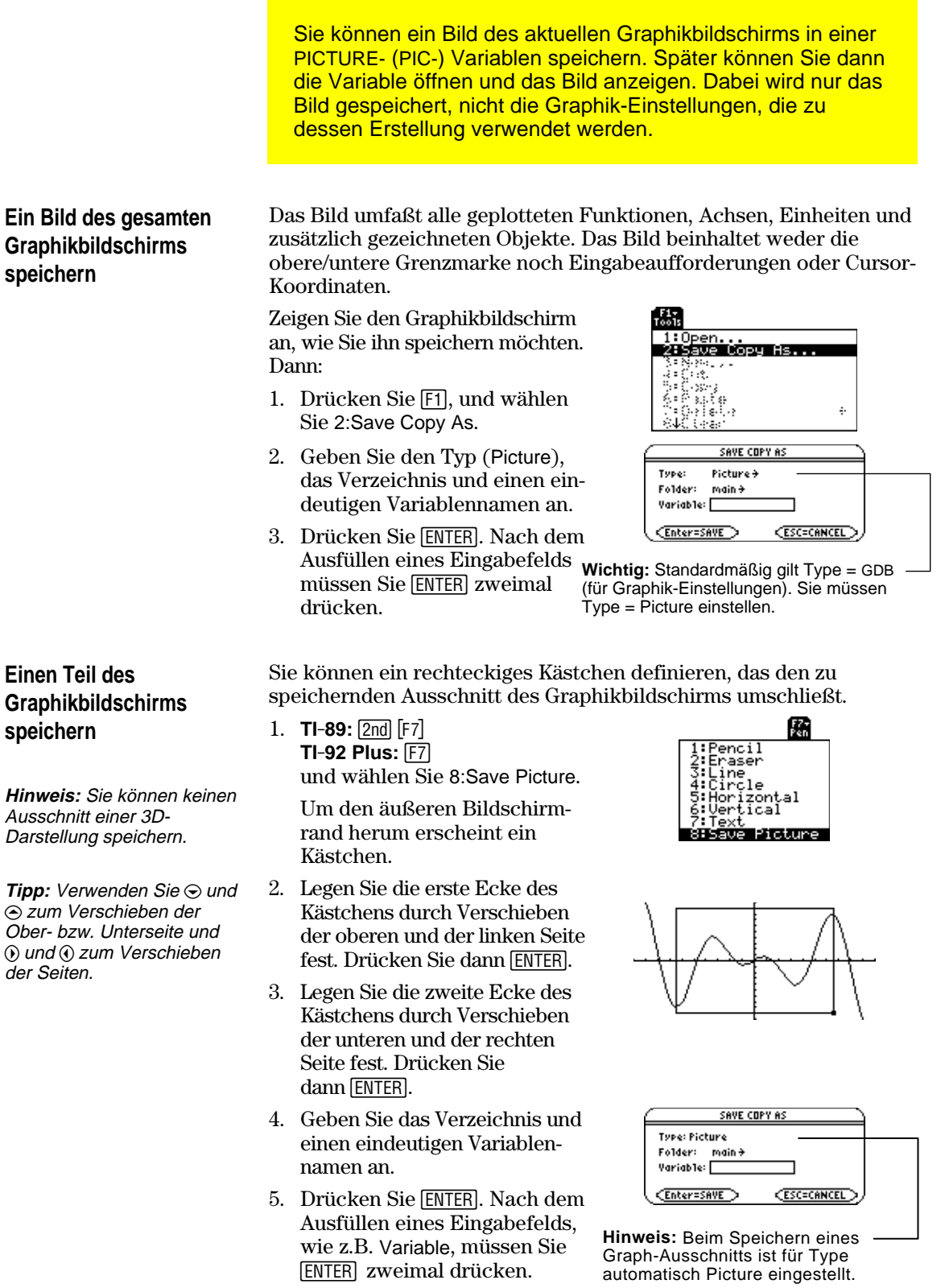

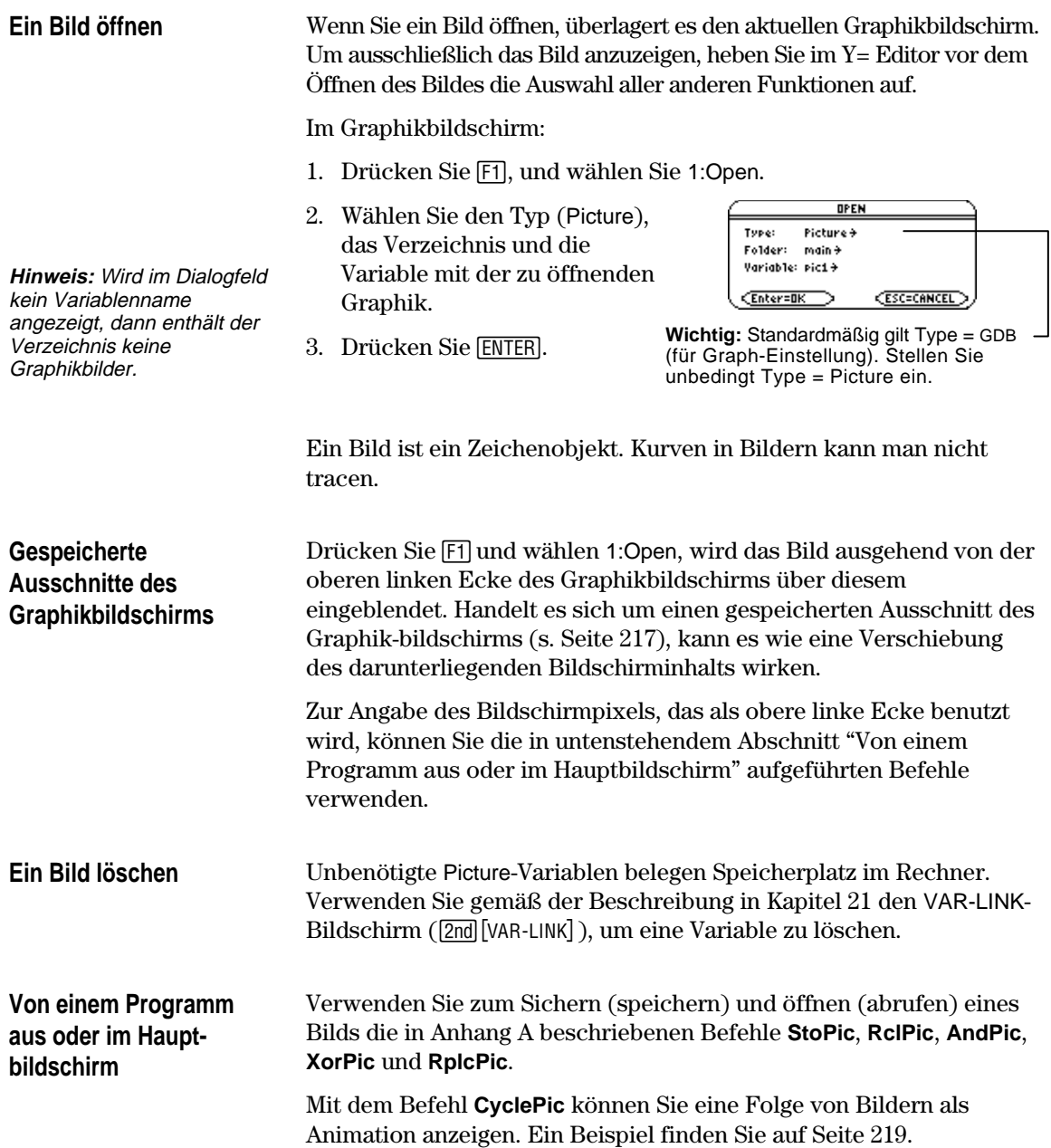

<span id="page-235-0"></span>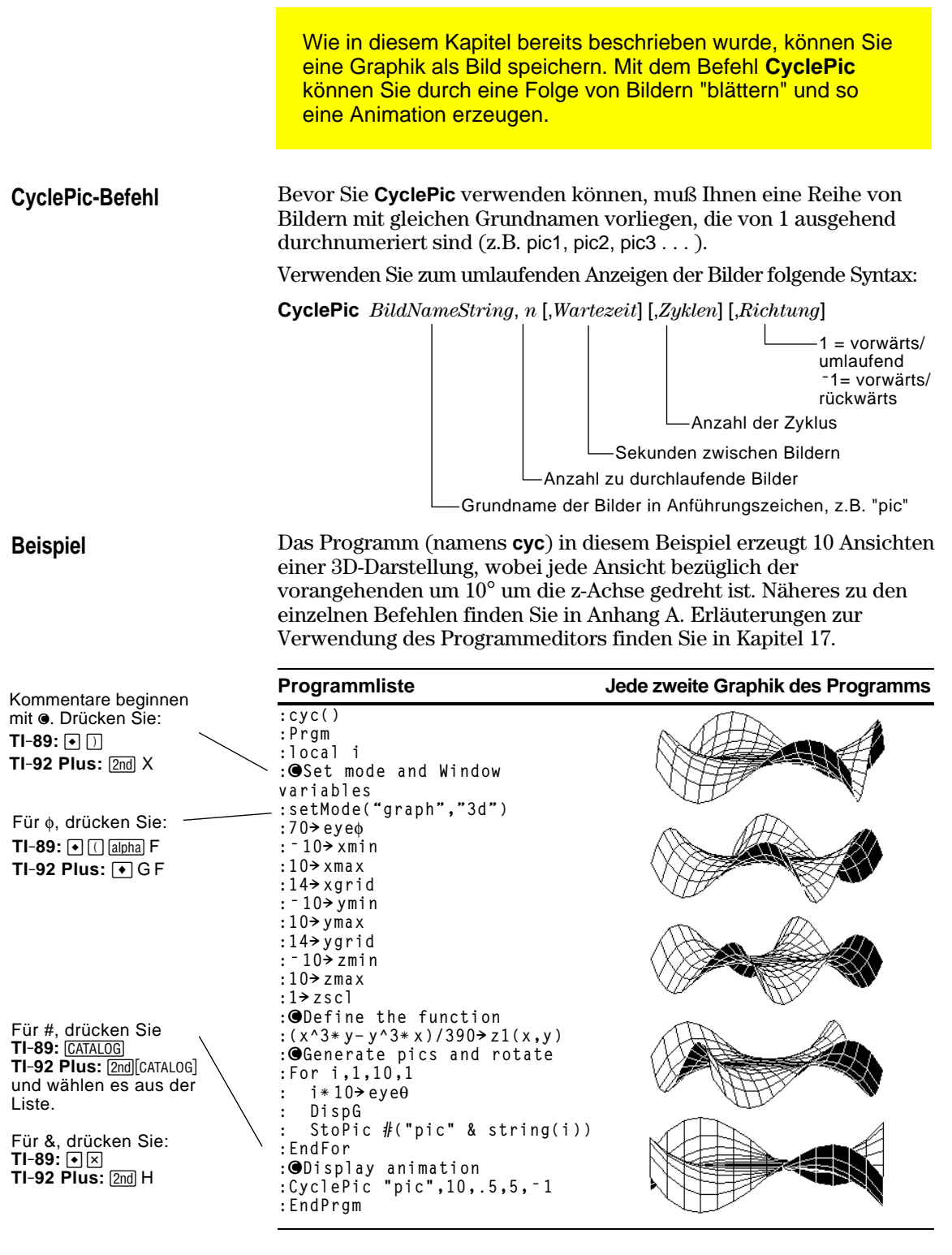

**Hinweis:** Aufgrund seiner Komplexität nimmt der Ablauf dieses Programms einige Minuten in Anspruch. Gehen Sie nach Eingabe dieses Programms im Programmeditor zum Hauptbildschirm über, und geben Sie **cyc()** ein.

<span id="page-236-0"></span>Die Graphik-Einstellungen bilden die Gesamtheit aller Elemente, die eine bestimmte graphische Darstellung definieren. Wenn Sie eine Graphik-Einstellungen als GDB-Variable speichern, können Sie diese graphische Darstellung zu einem späteren Zeitpunkt durch Öffnen ihrer gespeicherten Einstellungs-Variablen wiederherstellen. **Elemente der Graphik-**Eine Graphik-Einstellung besteht aus: **Einstellungen** Moduseinstellungen (MODE) für Graph, Angle, Complex Format und Split Screen (nur bei Verwendung des 2-Graphen-Modus). Sämtlichen Funktionen im Y= Editor ( $\lceil \cdot \rceil$ ), einschließlich der **Hinweis:** Im 2-Graphik-Modus werden die Elemente Anzeigearten und der Information, welche Funktionen gewählt sind. für beide Graphiken in einer Tabellen-Parametern ([◄][TblSet]), Window-Variablen ([◄][WINDOW]) und einzigen Datenbank Graphikformaten (ƒ9 — oder — **TI-89**: ¥ Í **TI-92 Plus**: ¥F). gespeichert. In die Graphik-Einstellungen werden weder zusätzlich gezeichnete Objekte noch Statistik-Plots übernommen. Ausgangspunkt ist der Y= Editor, Window-Editor, Tabellen-**Die aktuelle Graphik-**Bildschirm oder Graphikbildschirm: **Einstellungen speichern** SAVE COPY AS 1. Drücken Sie [F1], und wählen Sie Type: GDB 1 2:Save Copy As. Folder: main+ Variable: ⊐ 2. Geben Sie das Verzeichnis und einen (Enter=SAVE ) **CESC=CANCEL** eindeutigen Variablennamen an. **Hinweis:** Starten Sie im 3. Drücken Sie [ENTER]. Nach dem Graphikbildschirm, müssen Ausfüllen eines Eingabefelds, wie Sie Type=GDB einstellen. beispielsweise Variable, müssen Sie **ENTER** zweimal drücken. **Achtung:** Wenn Sie Graphik-Einstellungen öffnen, werden sämtliche **Eine Graphik**in den aktuellen Daten enthaltenen Informationen ersetzt. Sie sollten **Einstellungen öffnen** die aktuelle Graphik-Einstellung speichern, bevor Sie eine gespeicherte Einstellung öffnen. Ausgangspunkt ist der Y= Editor, Window-Editor, Tabellen-Bildschirm oder der Graphikbildschirm: 1. Drücken Sie [F1], und wählen Sie OPEN Type: GDB 1:Open. Folder:  $main \neq$ Variable: 9rafdb1+ 2. Wählen Sie das Verzeichnis und Enter=OK die Variable mit den zu öffnenden **ESC=CANCEL** Graphik-Einstellungen. **Hinweis:** Starten Sie im Graphikbildschirm, müssen Sie 3. Drücken Sie [ENTER]. Type=GDB einstellen.Unbenötigte GDB-Variablen belegen Speicherplatz im Rechner. **Eine Graphik-Einstellung** Verwenden Sie gemäß der Beschreibung in Kapitel 21 den VAR-LINK**löschen** Bildschirm ( $[2nd]$ [VAR-LINK]), um sie zu löschen. Verwenden Sie zum Sichern (speichern) und öffnen (abrufen) einer **Von einem Programm**

Graphikdatenbank die in Anhang A beschriebenen Befehle **StoGDB** und **RclGDB**.

**aus oder im Hauptbildschirm**

# **Tabellen**

**13**

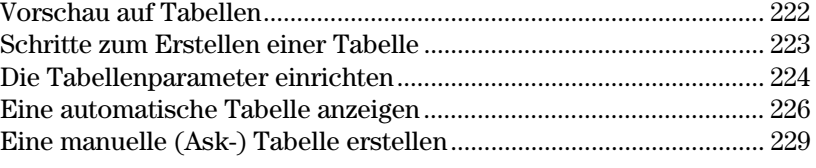

In Kapitel 6, "Grundlagen der graphischen Darstellung von Funktionen", haben Sie gelernt, wie eine Funktion definiert und graphisch dargestellt wird.

Mittels einer Tabelle können Sie eine definierte Funktion tabellarisch darstelle n

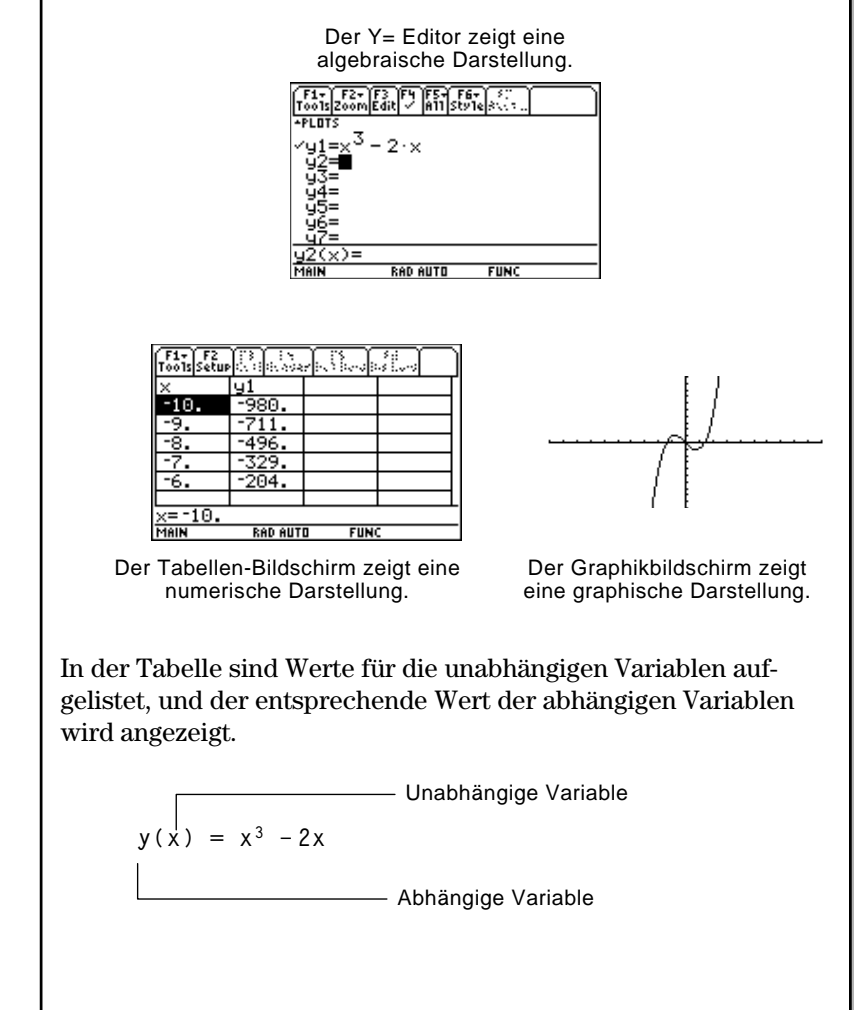

**Hinweis:** Tabellen sind im 3D-Graphikmodus nicht verfügbar.

Berechnen Sie die Funktion y=x<sup>3</sup>- 2x für jede ganze Zahl zwischen <sup>-</sup> 10 und 10. Wie häufig und an welchen Stellen wird das Vorzeichen geändert?

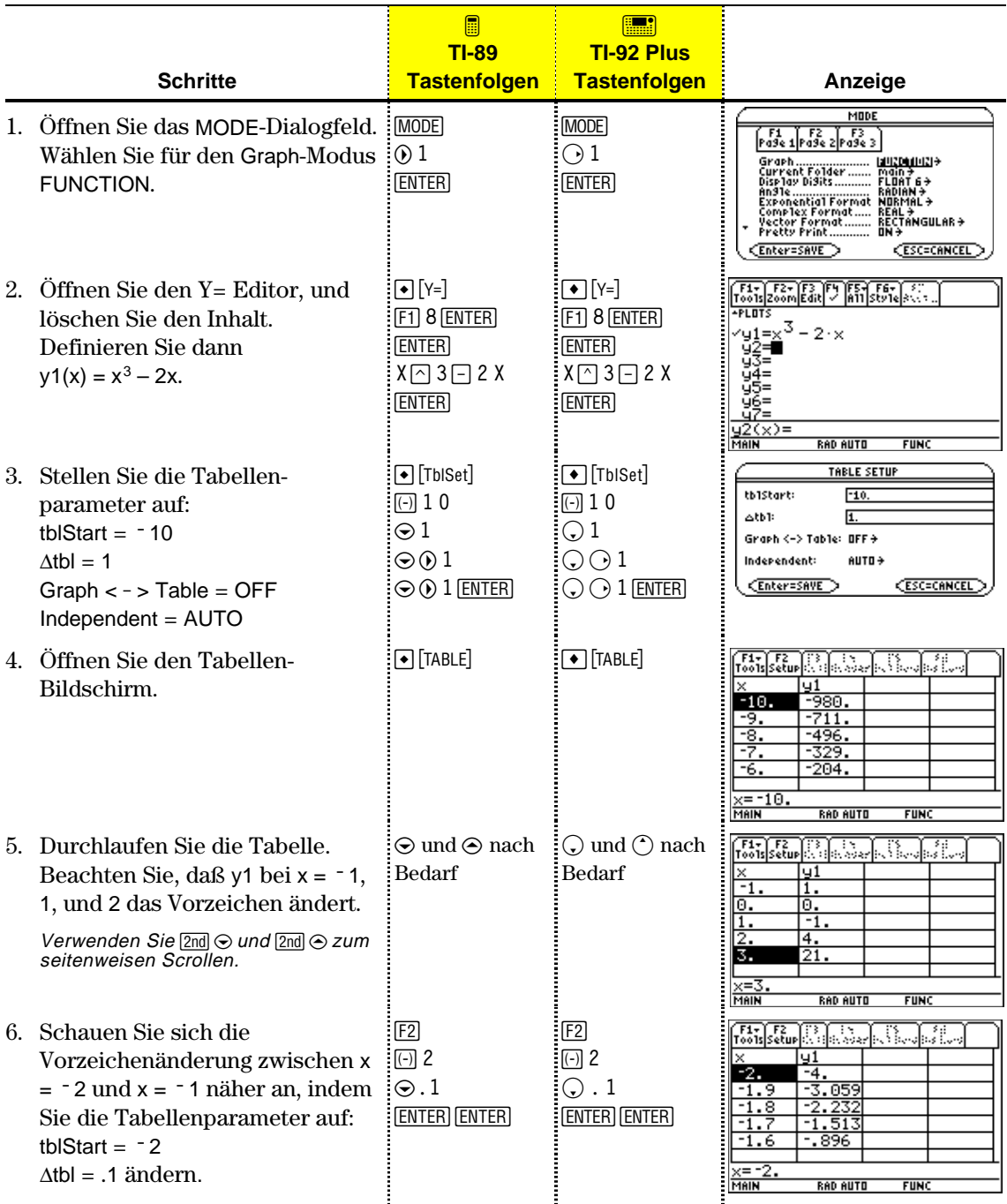

Zum Erstellen einer Tabelle mit Werten für eine oder mehrere Funktionen gehen Sie gemäß den im folgenden dargestellten Schritten vor. Spezifische Angaben zur Einstellung der Tabellenparameter und zur Anzeige der Tabelle finden Sie auf den nachfolgenden Seiten.

### **Eine Tabelle erstellen**

**Hinweis:** Im 3D Graph-Modus sind Tabellen nicht verfügbar.

**Hinweis:** Angaben zum Definieren und Auswählen von Funktionen anhand des Y= Editors finden Sie in Kapitel 6.

- **Tip:** Sie haben die Wahl:
- Eine automatische Tabelle
	- <sup>−</sup>auf Grundlage von Anfangswerten; <sup>−</sup>in Anpassung an einen
	- Graphen.
- Eine manuelle (ask-) Tabelle.

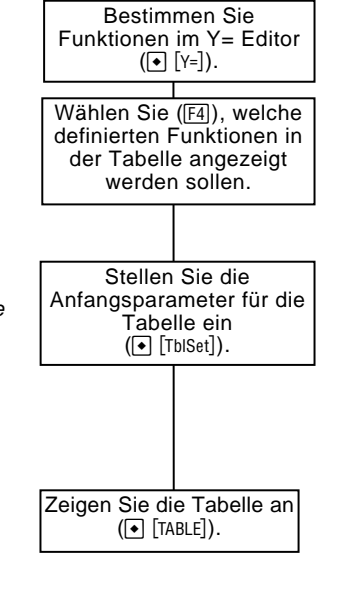

Stellen Sie Graph-Modus und, wenn nötig, Angle Modus ein (MODE)

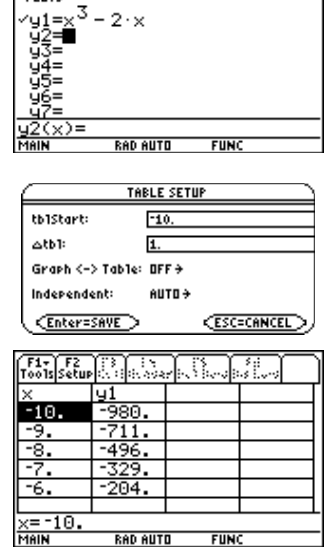

**FUNC** 

**F1 F2** F3<br>Pa9e 1 Pa9e 2 Pa9e 3

 $\begin{bmatrix} 51 \\ 70015 \\ 2000 \end{bmatrix}$   $\begin{bmatrix} 52 \\ 81 \end{bmatrix}$   $\begin{bmatrix} 53 \\ 111 \end{bmatrix}$   $\begin{bmatrix} 54 \\ 111 \end{bmatrix}$   $\begin{bmatrix} 54 \\ 111 \end{bmatrix}$   $\begin{bmatrix} 51 \\ 111 \end{bmatrix}$ 

 $\sqrt{\text{Enter-SAVE}}$ 

Free Friday<br>
Care Friday<br>
Care Friday<br>
Care Friday<br>
Care Friday<br>
Care Friday<br>
The Care Friday<br>
Complex Friday<br>
Complex Friday<br>
The Research Care Friday<br>
Pretty Friday<br>
Friday<br>
Friday The Research<br>
The Research Care Friday<br>

**CESC=CANCEL** 

#### **Die Tabelle untersuchen**

Im Tabellen-Bildschirm können Sie:

- ¦ Die Tabelle durchlaufen, um sich Werte auf anderen Seiten anzusehen.
- ¦ Eine Zelle markieren, um ihren vollständigen Wert anzuzeigen.
- ¦ Die Setup-Parameter der Tabelle ändern. Durch Änderung des Anfangs- oder Inkrementwertes für die unabhängige Variable können Sie die Tabelle in einzelnen Punkten genauer, oder über größere Bereiche umfassender betrachten, und dadurch unterschiedliche Detail-Ebenen anschauen.
- ¦ Die Zellenbreite ändern.
- ¦ Gewählte Funktionen bearbeiten.
- ¦ Eine manuelle Tabelle erstellen oder bearbeiten, in der nur einzeln spezifierte Werte angezeigt werden.

Zum Einrichten der Anfangsparameter für eine Tabelle verwenden Sie das TABLE SETUP-Dialogfeld. Nach Anzeige der Tabelle können Sie die Parameter mit Hilfe dieses Dialogfelds auch ändern.

## **Das TABLE SETUP-Dialogfeld öffnen**

anfangs bei tblStart; Sie können aber mit  $\odot$ davorliegende Werte

erreichen.

Drücken Sie zum Öffnen des TABLE SETUP-Dialogfelds [• [TblSet]. Im Tabellen-Bildschirm können Sie auch [E2] drücken.

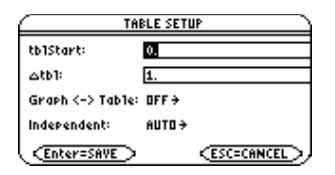

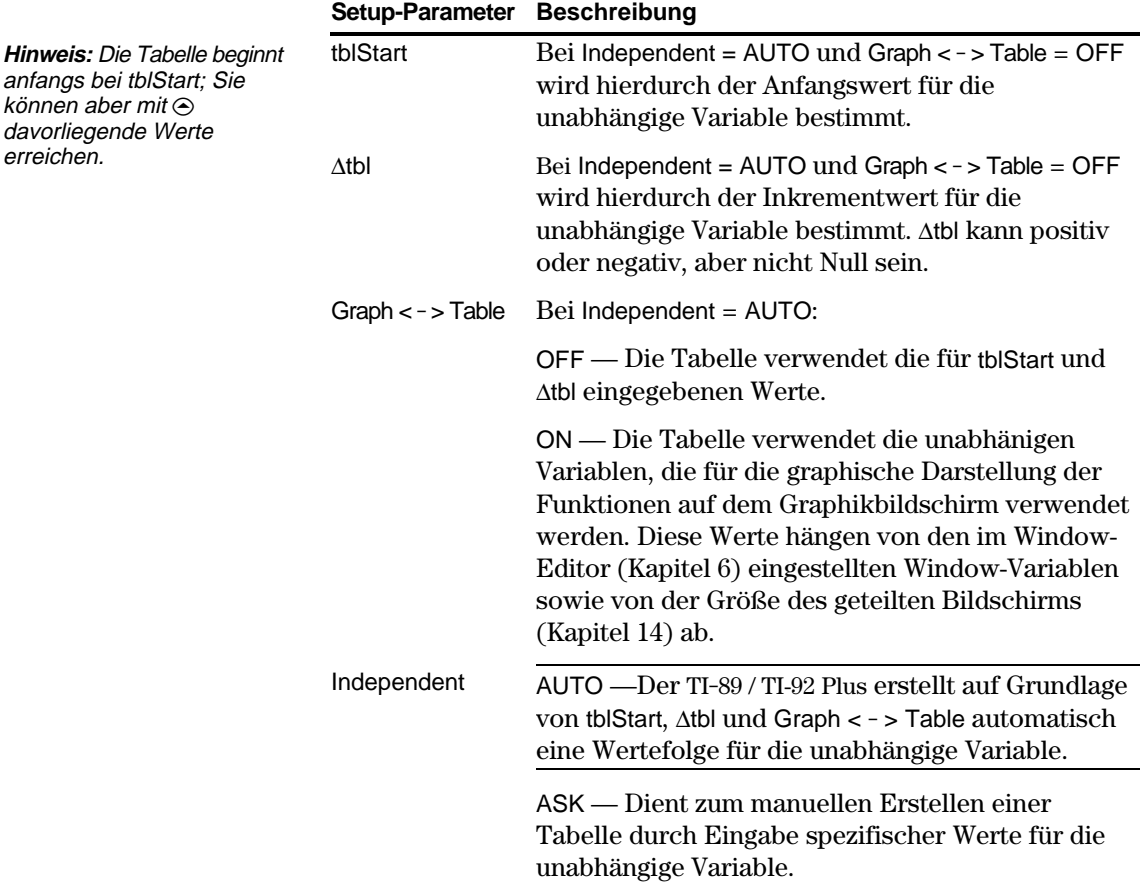

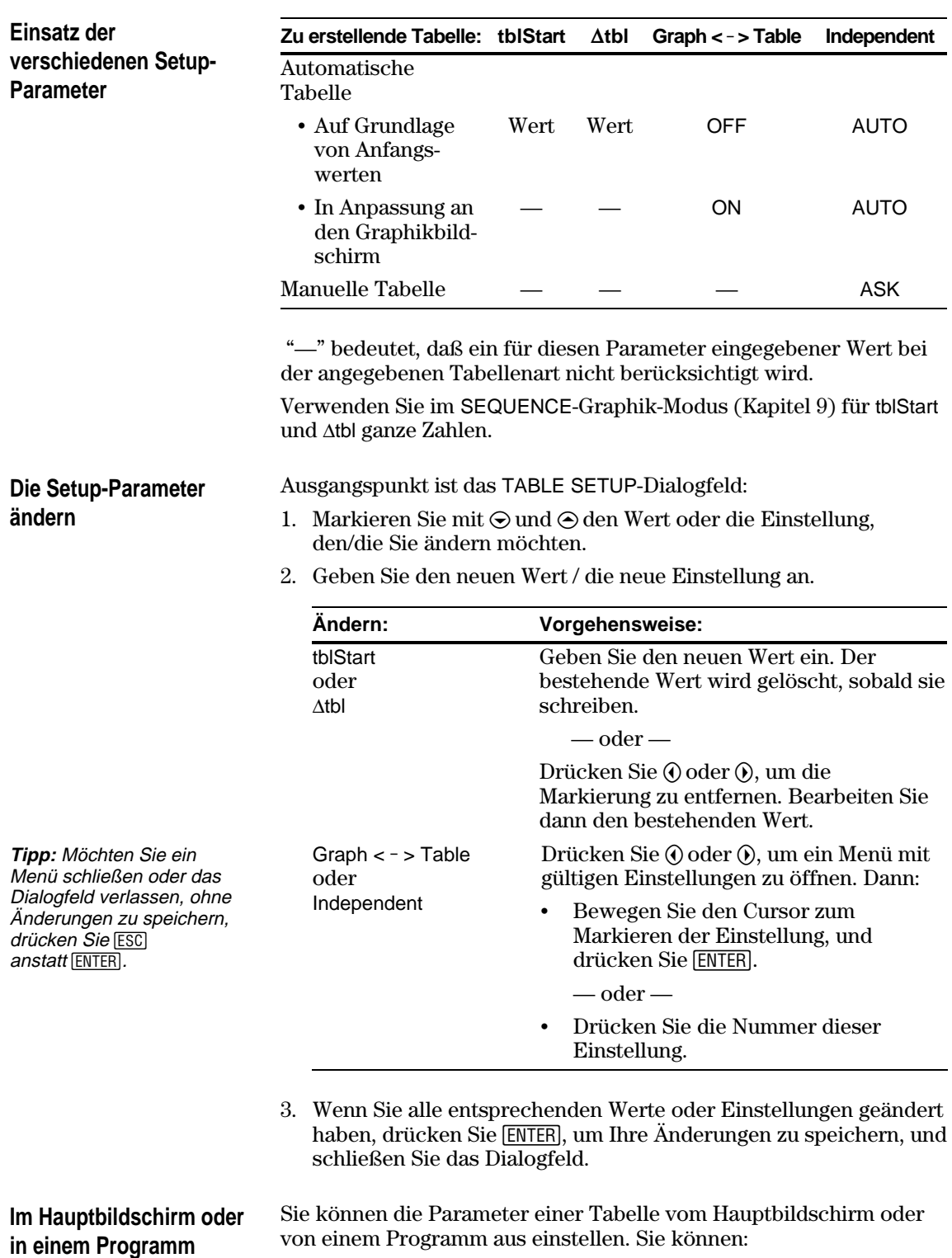

- Werte direkt in den Systemvariablen tblStart und Atbl speichern. Siehe "Variablenwerte speichern und abrufen" in Kapitel 2.
- ¦ Graph < > Table und Independent anhand der **setTable**-Funktion einstellen. Siehe Anhang A.

<span id="page-242-0"></span>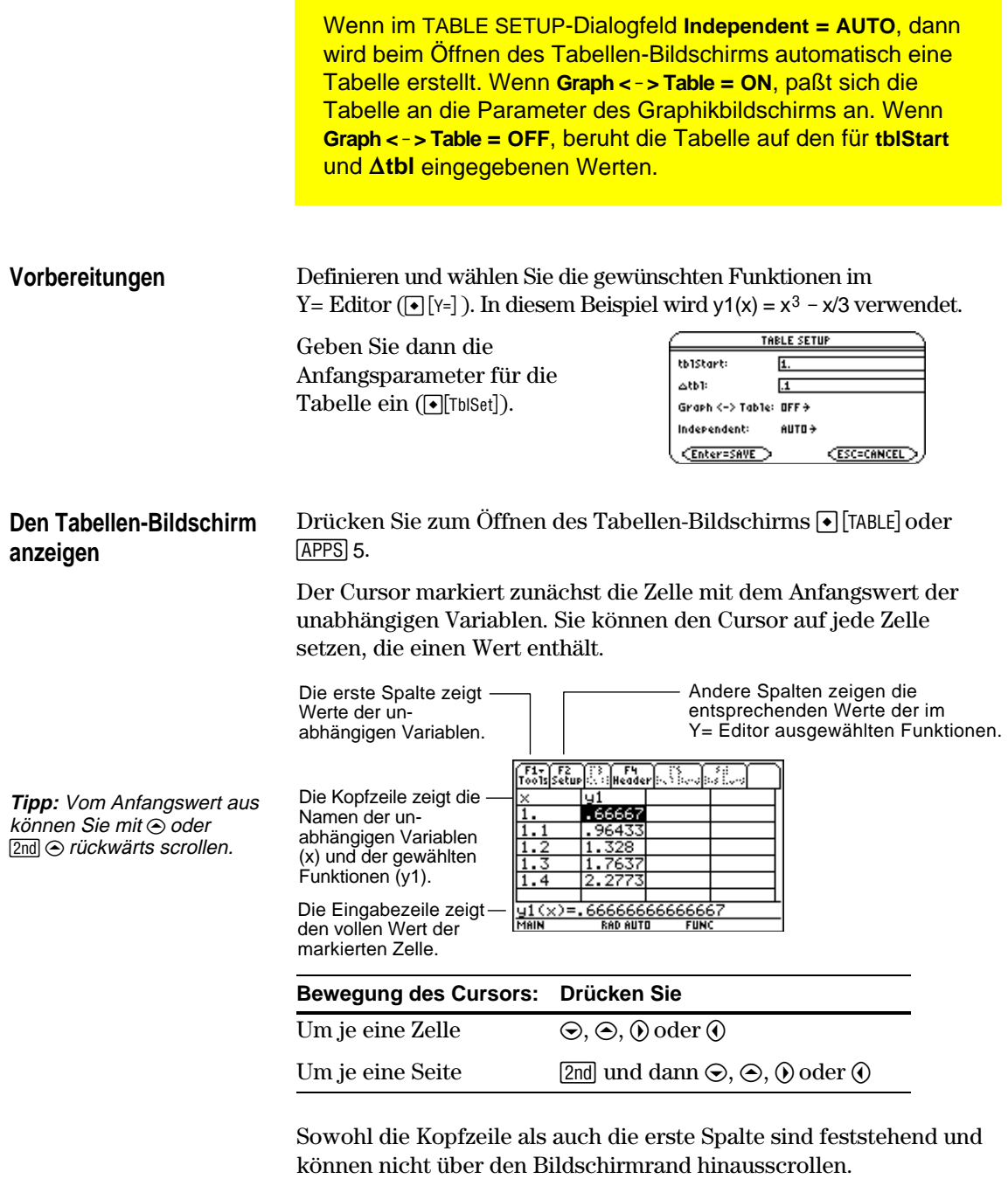

- ¦ Beim Aufwärts- oder Abwärtsscrollen sind die Variablen- und Funktionsnamen stets am oberen Bildschirmrand sichtbar.
- ¦ Beim Scrollen nach rechts oder links sind die Werte der unabhängigen Variablen stets am linken Bildschirmrand sichtbar.

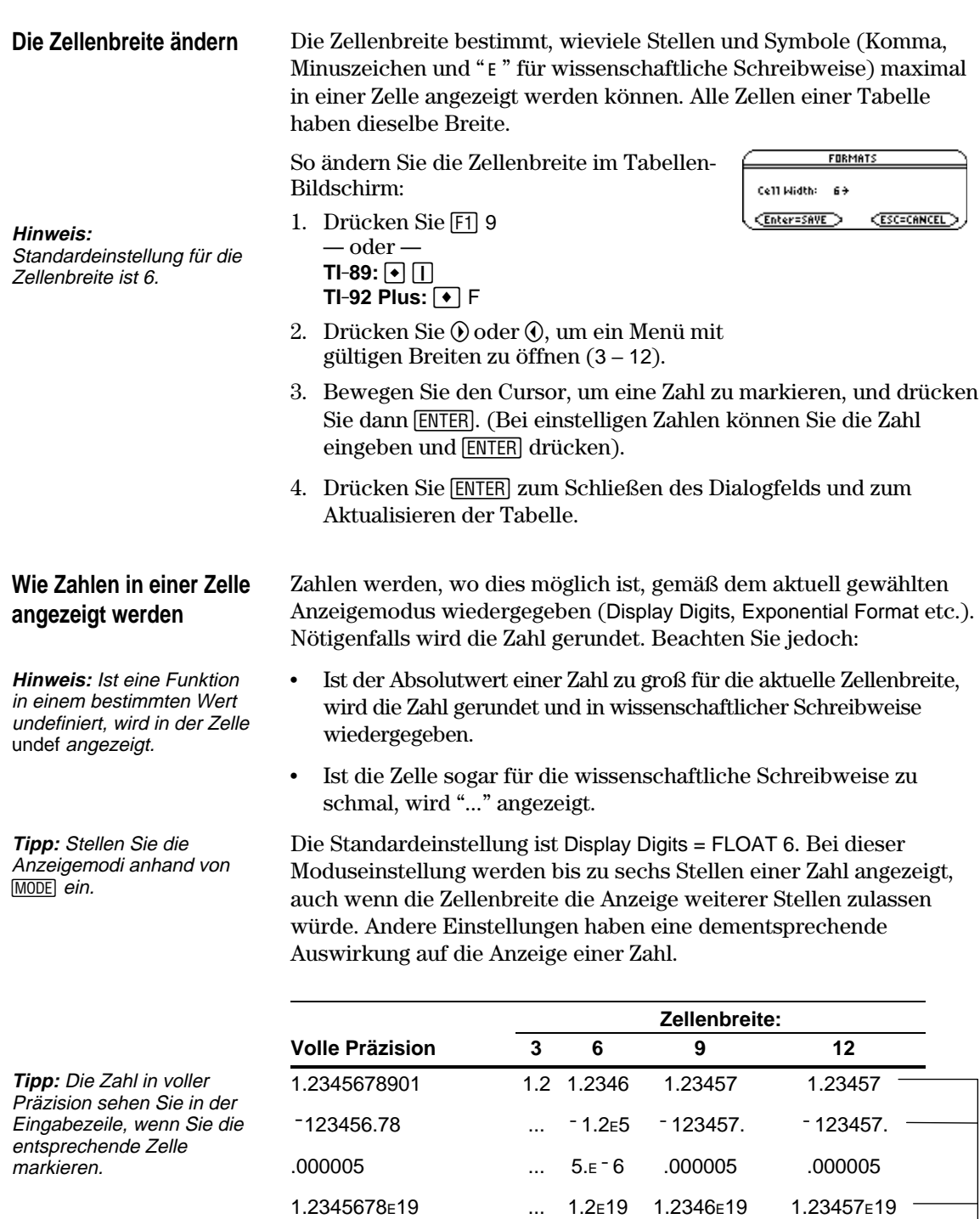

**Hinweis:** Je nach Anzeigenmodus-Einstellung werden einige Werte selbst bei ausreichender Zellenbreite nicht in voller Präzision angezeigt.

 $-1.23456789012\epsilon - 200$  ... ...  $-1.2\epsilon - 200$   $-1.2346\epsilon - 200$ 

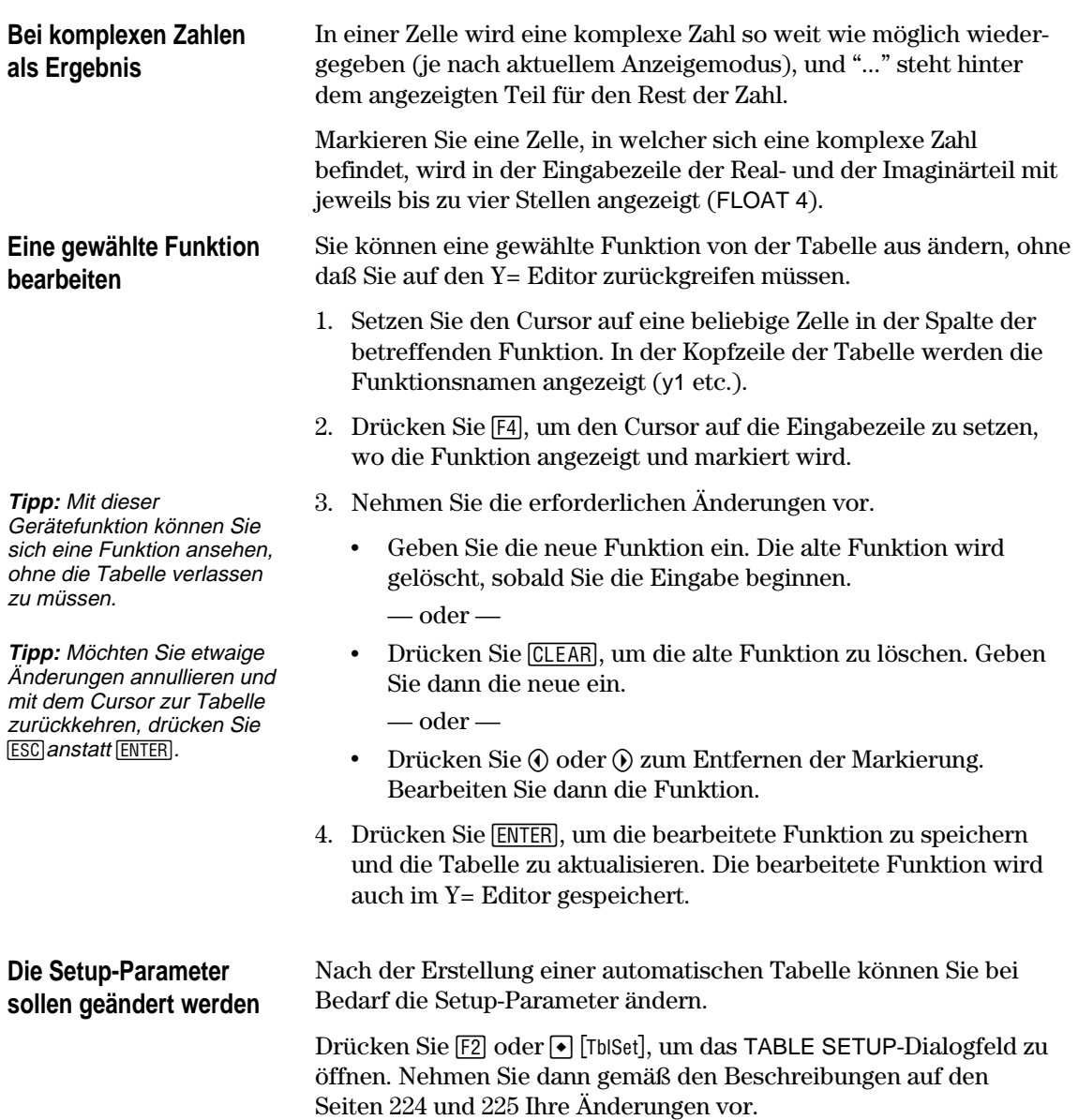

<span id="page-245-0"></span>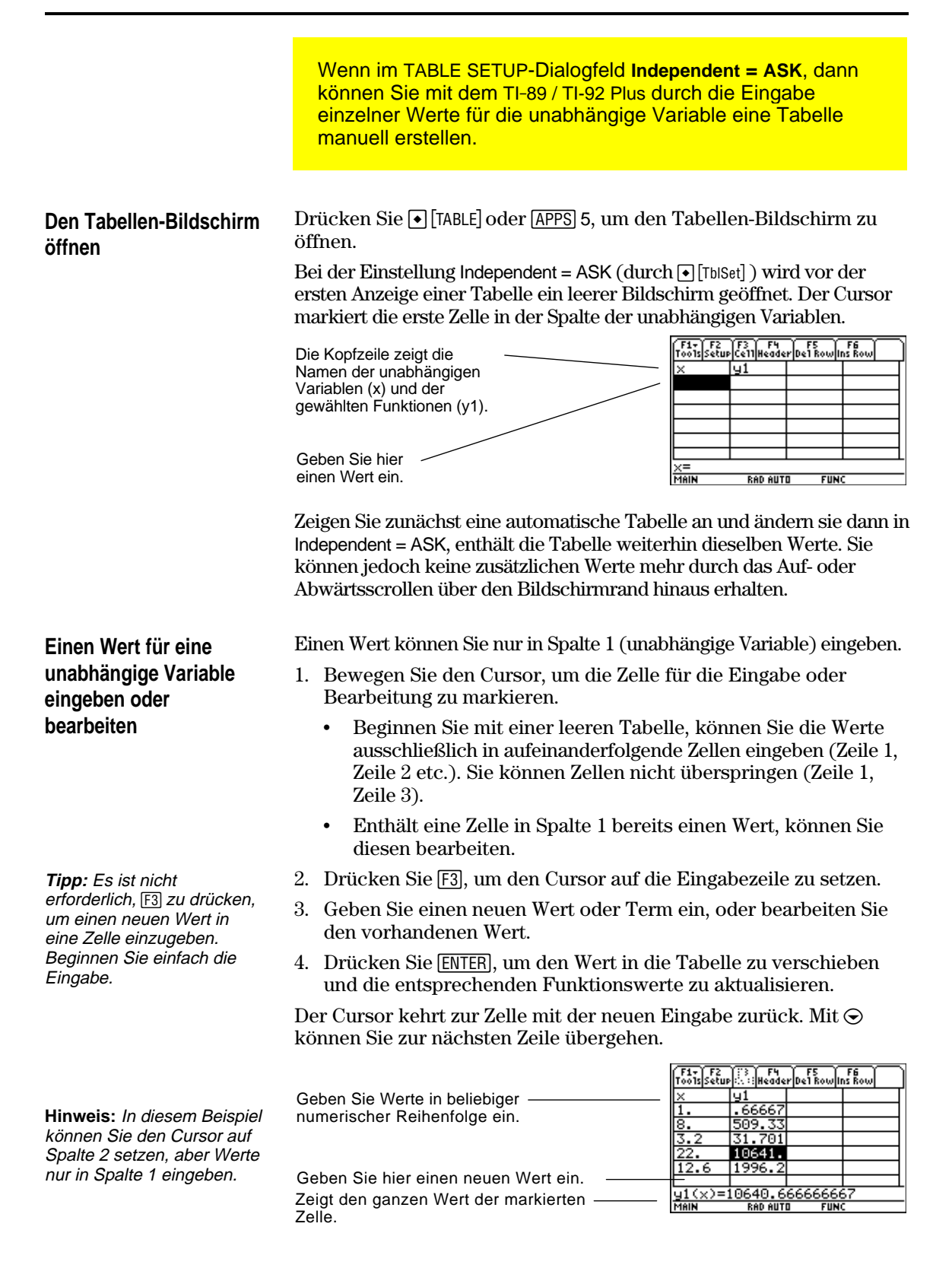

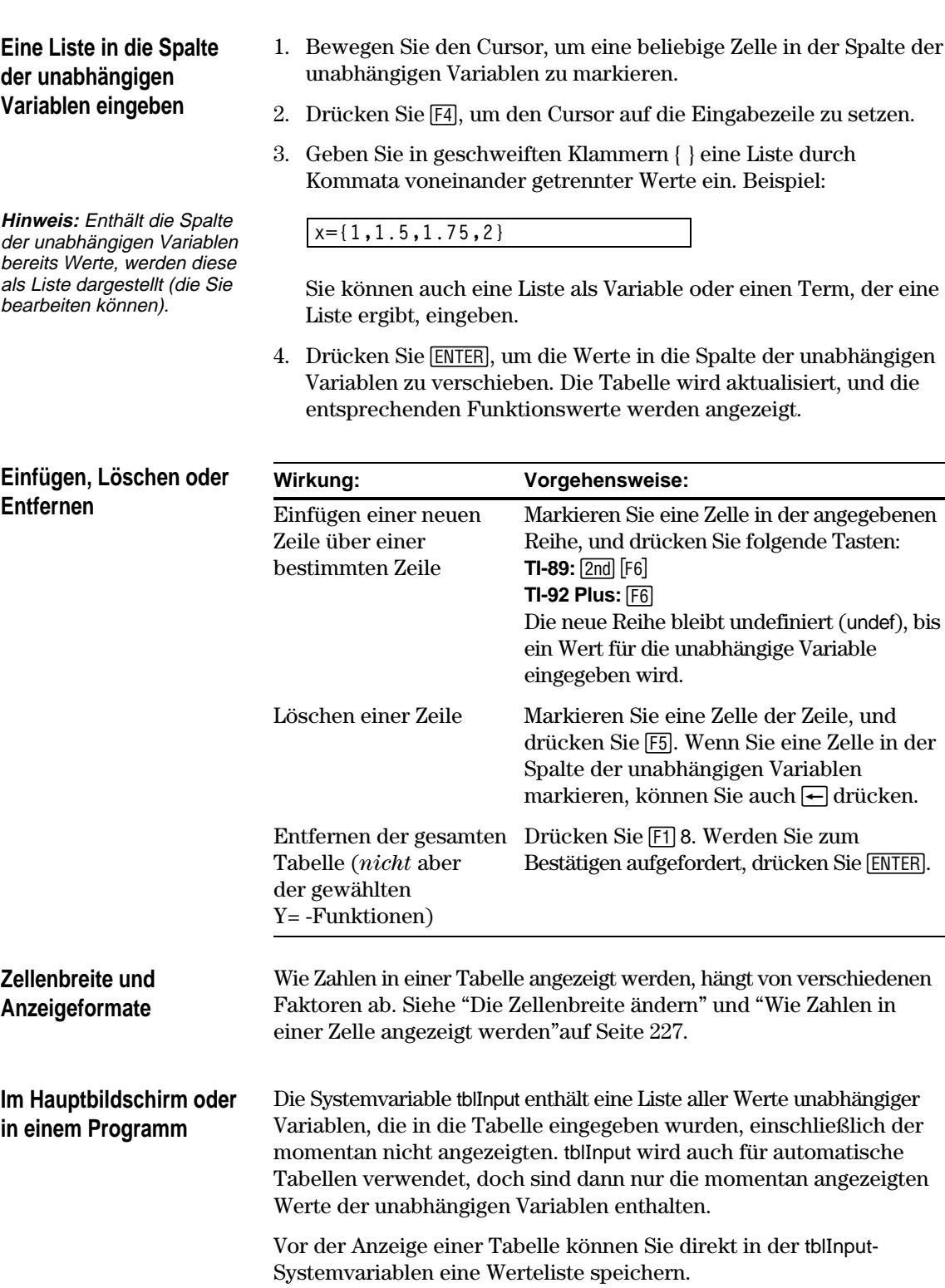

# **Geteilte Bildschirme**

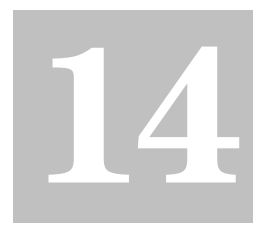

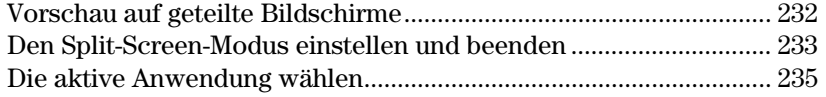

Beim TI-89 / TI-92 Plus können Sie den Bildschirm teilen, um zwei Anwendungen gleichzeitig anzuzeigen.

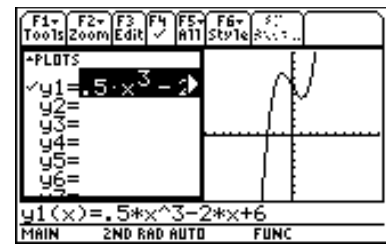

Es kann beispielsweise hilfreich sein, sowohl den Y= Editor als auch den Graphik-Bildschirm anzuzeigen, so daß Sie die Funktionsliste und die Darstellungsform der Funktionen gleichzeitig sehen können.

#### **Kapitel 14: Geteilte Bildschirme 231**

Unterteilen Sie den Bildschirm, um sowohl den Y= Editor als auch den Graphik-Bildschirm anzuzeigen. Untersuchen Sie dann das Verhalten eines Polynoms bei Änderung seiner Koeffizienten.

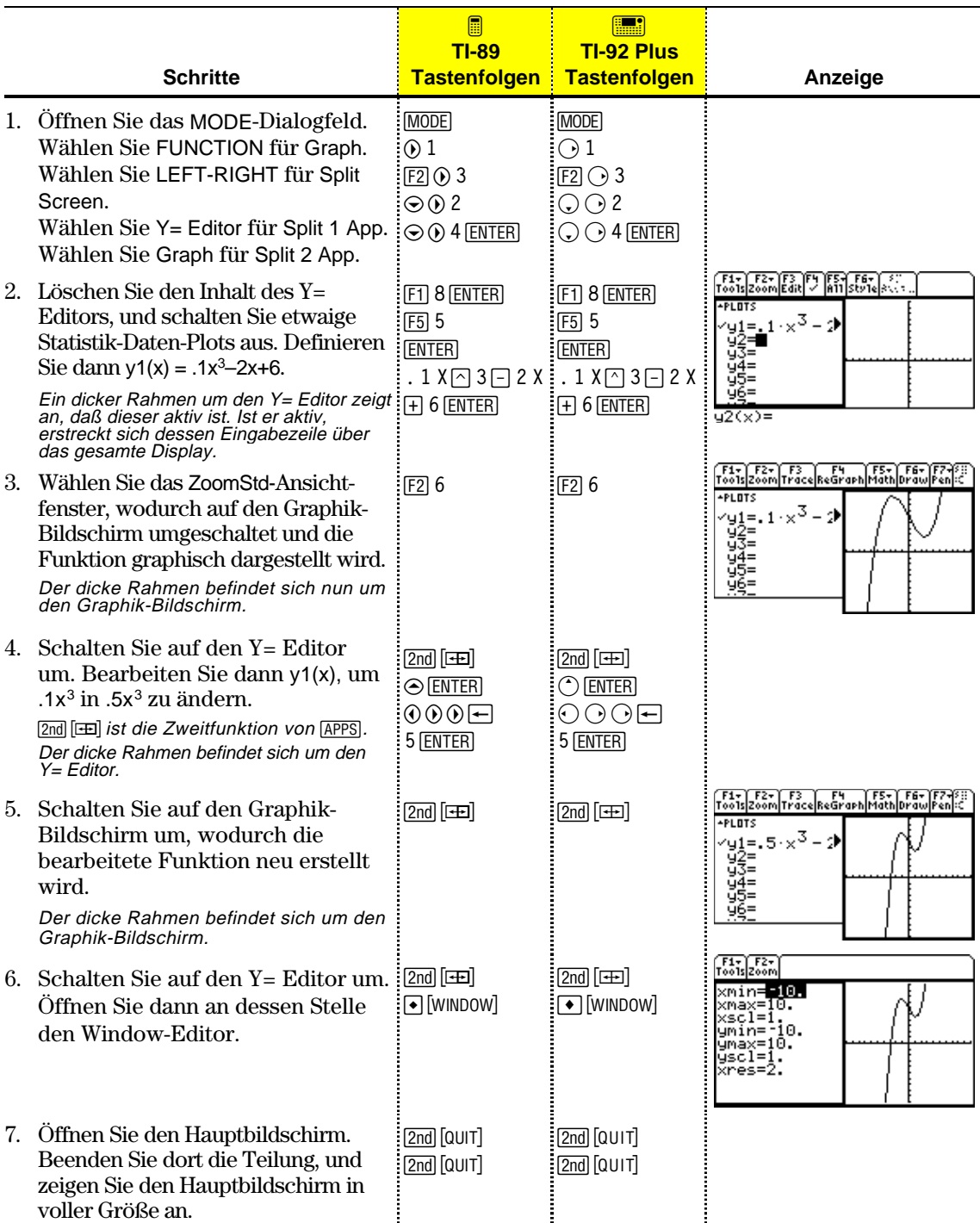

Bestimmen Sie die gewünschten Modus-Einstellungen bei der Einrichtung eines geteilten Bildschirms über das MODE-Dialogfeld. Nach Einrichtung des geteilten Bildschirms bleibt dieser bis zu weiteren Änderungen aktiv. **Den Split-Screen-Modus** 1. Drücken Sie MODE, um das MODE-Dialogfeld zu öffnen. **einstellen** 2. Die Modi für die geteilten Bildschirme sind auf der zweiten Seite des MODE-Dialogfelds aufgelistet. Deshalb: • Verwenden Sie ⊖ zum Abwärtsscrollen. — oder — • Drücken Sie  $\boxed{F2}$  zum Öffnen der Seite 2. 3. Nehmen Sie für den Split-Screen-Modus eine der beiden folgenden Einstellungen vor. Näheres über die Vorgehensweise zum Ändern einer Modus-Einstellung finden Sie in Kapitel 2. **Split-Screen-Einstellungen** TOP-BOTTOM (OBEN-UNTEN) LEFT-RIGHT (LINKS-RECHTS)  $\sqrt{F_1^2 + F_2^2 + F_3^2 + F_4^2}$ Split Screen<br>Split 1 App<br>Number of Graphs<br>Number of Graphs -<br>|TOP-BOTTOM→<br>|Home→<br>|Y= Editor→ Bei der Einstellung Split Screen = TOP-BOTTOM oder LEFT-RIGHT  $\frac{1}{10}$ ellise s werden zuvor unscharf ÂUTO→<br>DEC→ angezeigte Modi, wie z.B. Split 2 App aktiv.Enter=SAVE **CESC=CANCEL** 1: Home **Die Anfangs-**Bevor Sie das MODE-Dialogfeld mit TEdito ¸ schließen, können Sie anhand :Window Editor **Anwendungen einstellen** 4:Graph<br>5:Iable der Split 1 App- und Split 2 App-Modi 6:Data/Matrix Editor<br>7:Program Editor<br>84Text Editor die gewünschten Anwendungen wählen. **Modus Bestimmt die Anwendung im:** Split 1 App Oberen oder linken Teil des geteilten Bildschirms.

Split 2 App Unteren oder rechten Teil des geteilten Bildschirms.

**Hinweis:** Bei dem in Kapitel 12 beschriebenen Two-Graph-Modus kann sich dieselbe Anwendung in beiden Hälften des geteilten Bildschirms befinden.

Stellen Sie Split 1 App und Split 2 App auf dieselbe Anwendung ein, verläßt der TI-89 / TI-92 Plus den Split-Screen-Modus und zeigt die Anwendung auf dem vollen Bildschirm an.

Sie können, wie auf Seite 235 beschrieben, nach Anzeige des geteilten Bildschirms verschiedene Anwendungen öffnen.

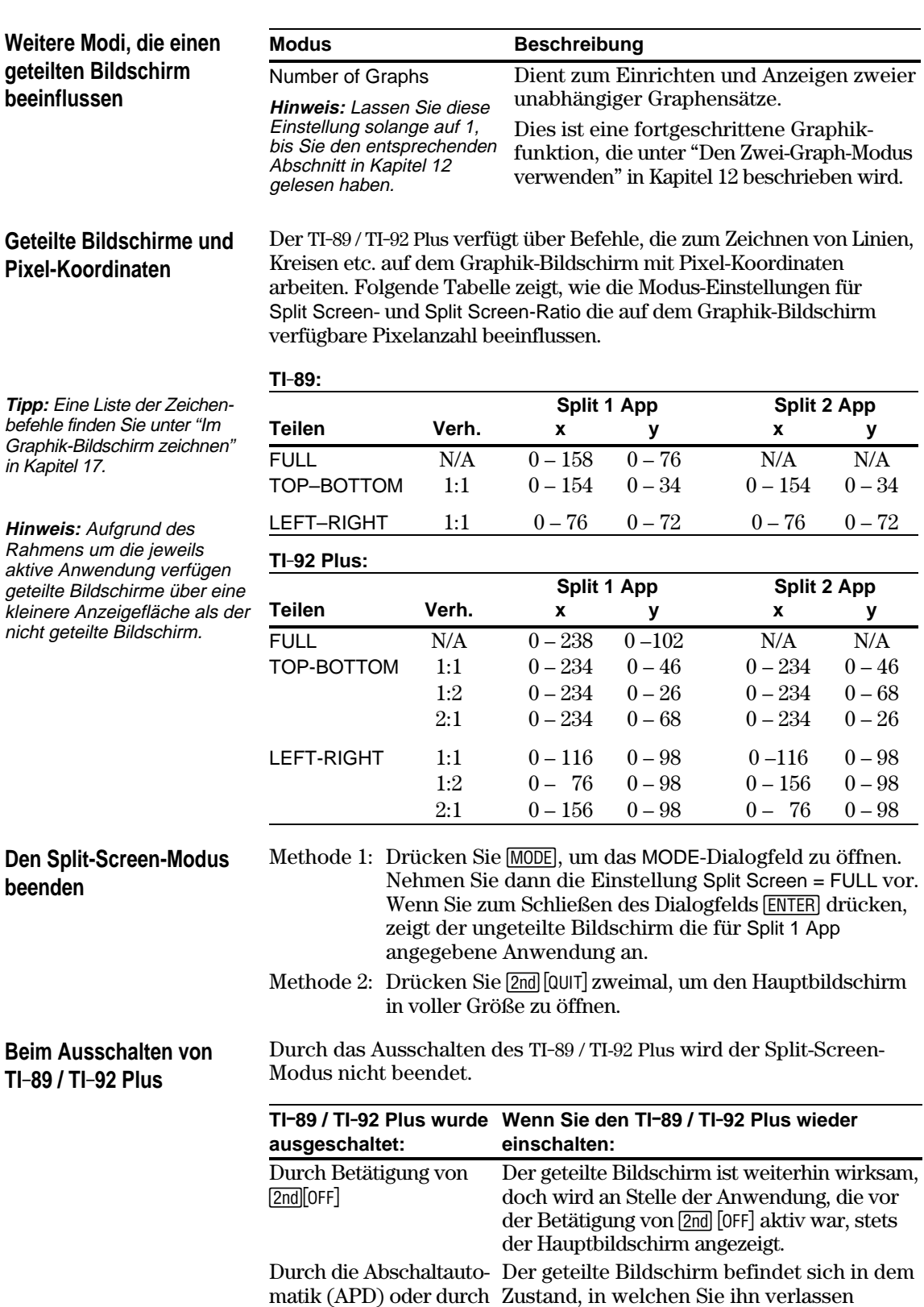

Betätigung von [•][0FF]. haben.

Bei einem geteilten Bildschirm kann nur jeweils eine der beiden Anwendungen aktiv sein. Sie können problemlos von einer Anwendung zur anderen umschalten oder auch eine neue Anwendung öffnen. ¦ Die aktive Anwendung wird durch einen dicken Rahmen **Die aktive Anwendung** gekennzeichnet. ¦ Menüleiste und Statuszeile nehmen stets die gesamte Displaybreite ein und beziehen sich auf die aktive Anwendung. ¦ Bei Anwendungen mit Eingabezeile (wie beispielsweise der Hauptbildschirm und der Y= Editor) nimmt die Eingabezeile *nur dann* die gesamte Displaybreite ein, *wenn diese Anwendung aktiv ist.*  $\frac{F1}{100}$  $\frac{F2}{100}$  $\frac{F3}{100}$  $\frac{F1}{100}$  $\frac{F5}{100}$  $\frac{F5}{100}$  $\frac{F5}{100}$ Menüleiste des Y= Editors. +PLOT  $\texttt{wt} = 5 \times^3$  –  $\texttt{r}$ β2=<br>93=<br>94= Der dicke Rahmen zeigt an, daß der Y= Editor aktiv ist. Eingabezeile erstreckt sich über ganze Breite, wenn der Y= Editor aktiv ist.**Von einer Anwendung** Drücken Sie [2nd] [ $\equiv$ ] (Zweitfunktion von [APPS]) zum Umschalten von einer Anwendung auf eine andere. **auf eine andere umschalten** F1+ F2+ F3<br>Foo1s|Zoom|Trace|ReGraph|Math|Draw|Pen|=C Die Menüleiste gilt für PLOTS den Graphik-Bildschirm. . . . . .<br>∕y1=. 5 · x <sup>3</sup> – 2 Der dicke Rahmen zeigt g2=<br>g3=<br>g4= an, daß der Graphik-Bildschirm aktiv ist. Der Graphik-Bildschirm hat keine Eingabezeile. **RAD AUT Eine neue Anwendung** Methode 1: 1. Wechseln Sie mit 2nd [ $\equiv$ ] zu der Anwendung, die ersetzt werden soll. **öffnen** 2. Wählen Sie mit **APPS** oder  $\bigcirc$  (beispielsweise  $\bigcirc$ [WINDOW]) die neue Anwendung aus. **Hinweis:** Siehe auch "Den Hauptbildschirm mit Wählen Sie dabei eine Anwendung, die bereits geöffnet [2nd] [QUIT] öffnen" auf ist, schaltet der TI-89 / TI-92 Plus auf diese um. Seite 236. Methode 2: 1. Drücken Sie  $[MODE]$  und dann  $[F2]$ . 2. Ändern Sie Split 1 App und/oder Split 2 App. Stellen Sie Split 1 App und Split 2 App auf dieselbe **Hinweis:** Bei dem in Anwendung ein, beendet der TI-89 / TI-92 Plus den Kapitel 12 beschriebenen Split-Screen-Modus und zeigt die Anwendung auf Zwei-Graph-Modus kann sich dieselbe Anwendung in dem ungeteilten Bildschirm an. beiden Hälften des geteilten Bildschirms befinden.
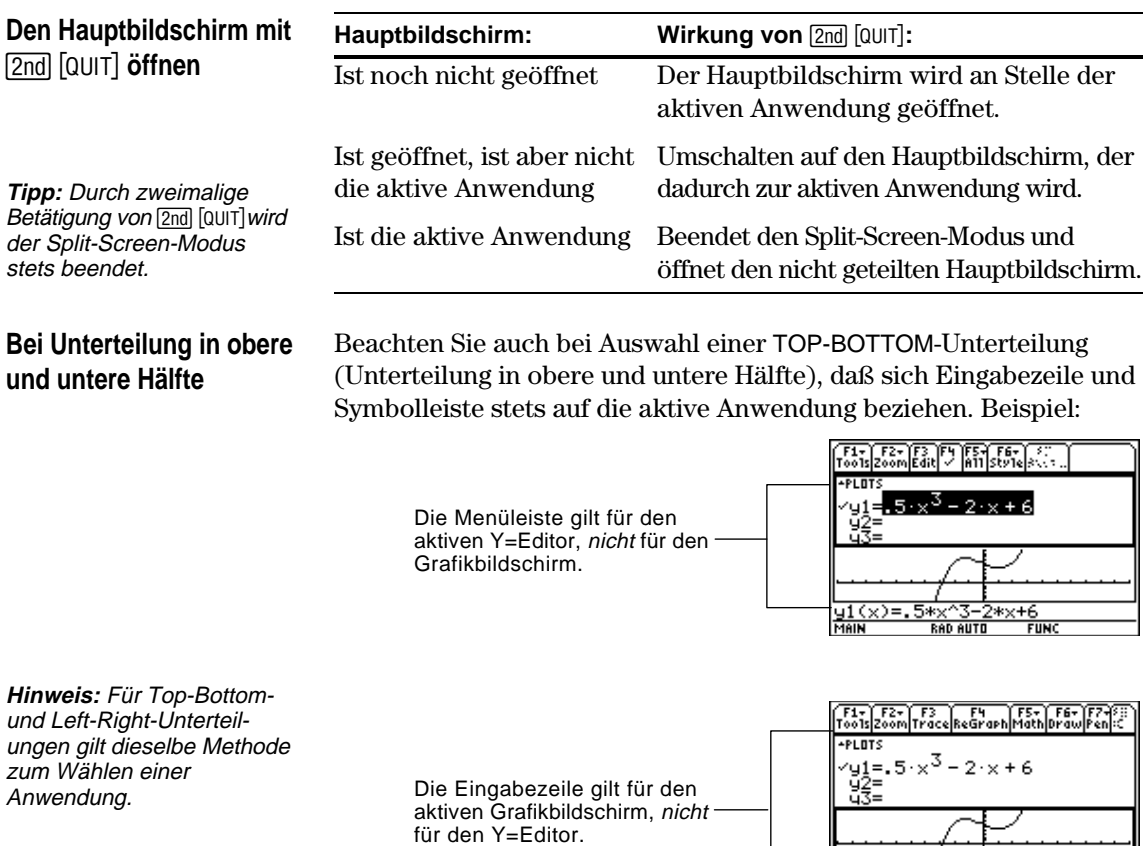

MAIN

**RAD AUTO** 

**FUNC** 

# **Daten/Matrix Editor**

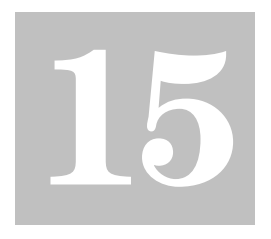

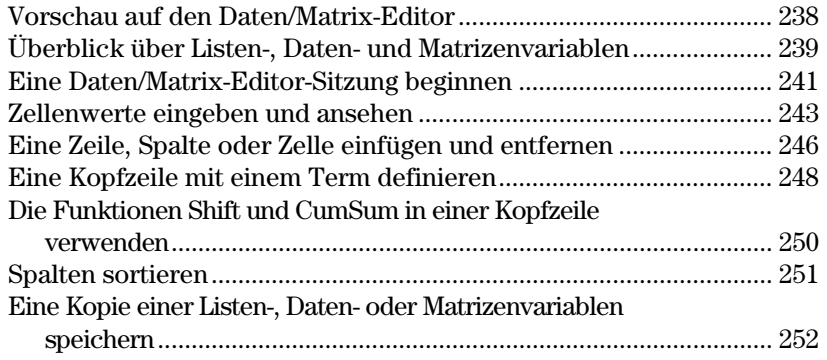

Der Daten/Matrix-Editor dient hauptsächlich zwei Zwecken.

¦ In diesem Kapitel wird beschrieben, wie der Daten/Matrix-Editor zum Erstellen und Verwalten von Listen-, Matrizenoder Datenvariablen verwendet wird.

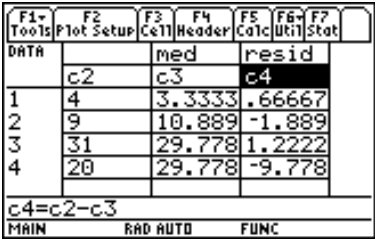

• In Kapitel 16 wird die Verwendung des Daten/Matrix-Editors zur Durchführung von statistischen Berechnungen und zum graphischen Darstellen von Statistik-Plots erläutert.

#### **Kapitel 15: Daten/Matrix Editor 237**

Erstellen Sie mit dem Daten/Matrix-Editor eine einspaltige Listenvariable. Fügen Sie dann eine zweite Informationsspalte hinzu. Beachten Sie, wie die Listenvariable (die nur eine Spalte haben kann) automatisch in eine Datenvariable (die mehrere Spalten haben kann) umgewandelt wird.

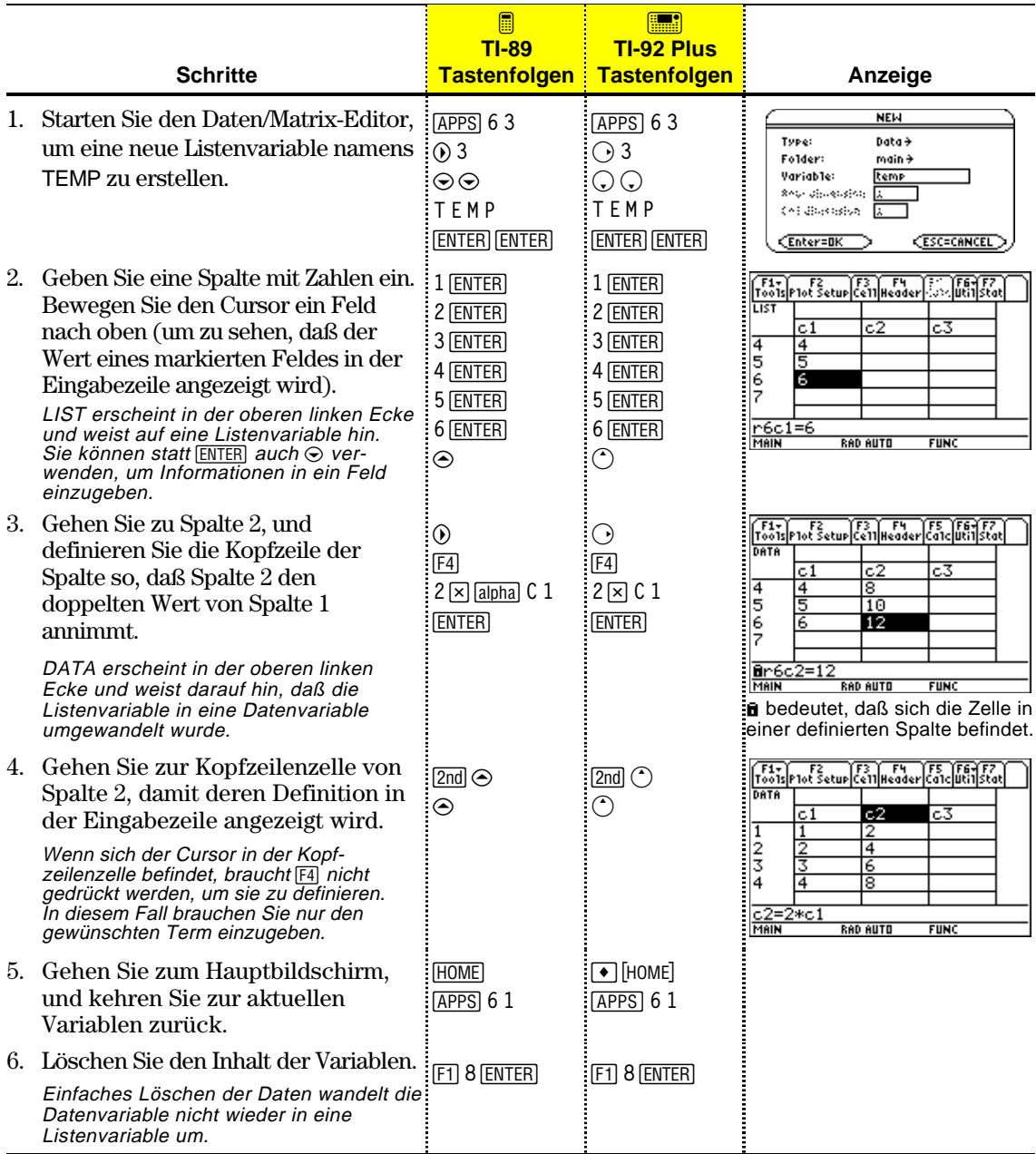

**Tipp:** Falls Sie die aktuelle Variable nicht zu speichern brauchen, verwenden Sie sie als *Notizblock*. Wenn Sie das nächste Mal eine Variable für temporäre Daten brauchen, löschen Sie den Inhalt der aktuellen Variablen und verwenden Sie sie wieder. So können temporäre Daten eingegeben werden, ohne daß jedesmal eine neue Variable erstellt werden muß, die nur Speicherplatz im Rechner belegt.

Zur effektiven Verwendung des Daten/Matrix-Editors ist es erforderlich, daß Sie die Bedeutung von Listen-, Daten- und Matrizenvariablen verstehen.

### **Listenvariable**

**Hinweis:** Geben Sie mehr als eine Spalte mit Elementen in eine Listenvariable ein, wird diese automatisch in eine Datenvariable umgewandelt.

**Tipp:** Wenn Sie im Daten/Matrix-Editor eine Liste erstellt haben, können Sie diese Liste in jeder Anwendung (z.B. dem Hauptbildschirm) verwenden.

**Datenvariable**

**Hinweis:** Für statistische Berechnungen müssen die Spalten die gleiche Länge besitzen.

Eine Liste ist eine Folge von Objekten (Zahlen, Termen oder Zeichenfolgen), die miteinander in Verbindung stehen können oder nicht. Jedes Objekt wird Element genannt. Im Daten/Matrix-Editor gilt für eine Listenvariable:

- ¦ Sie wird als einzelne Spalte angezeigt, deren Elemente sich jeweils in einer einzelnen Zelle befinden.
- ¦ Sie muß fortlaufend sein; freie oder leere Zellen sind innerhalb der Liste nicht erlaubt.
- ¦ Sie kann aus bis zu 999 Elementen bestehen.

Im Hauptbildschirm (oder überall dort, wo Sie eine Liste verwenden können) läßt sich eine Liste als in geschweifte Klammern { } eingeschlossene und durch Kommata voneinander getrennte Elementfolge eingeben.

Zur Trennung der Elemente müssen Sie bei der Eingabe in die Eingabezeile zwar Kommata verwenden, aber im Protokoll-Bereich werden die Elemente durch Leerstellen getrennt angezeigt.

Auf ein bestimmtes Listenelement beziehen Sie sich mit Hilfe des rechts abgebildeten Formats.

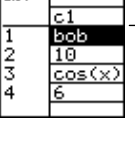

**LIST** 

Titel-(oben) und Kopfzeile-Zellen (unten) werden nicht als Teil der Liste gespeichert.

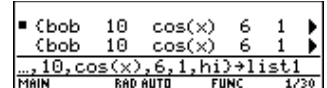

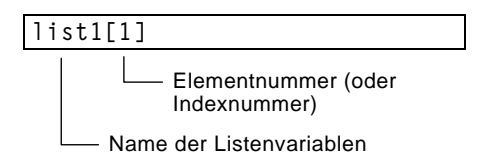

Bei einer Datenvariablen handelt es sich im Grunde genommen um eine Sammlung von Listen, die miteinander in Verbindung stehen können oder nicht. Im Daten/Matrix-Editor gilt für eine Datenvariable:

- ¦ Sie kann bis zu 99 Spalten haben.
- ¦ Sie kann in jeder Spalte bis zu 999 Elemente enthalten. Je nach Datenart müssen die Spalten nicht alle gleich lang sein.

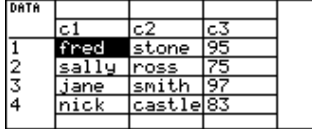

¦ Die Spalten müssen fortlaufend sein; freie oder leere Zellen sind innerhalb einer Spalte nicht erlaubt.

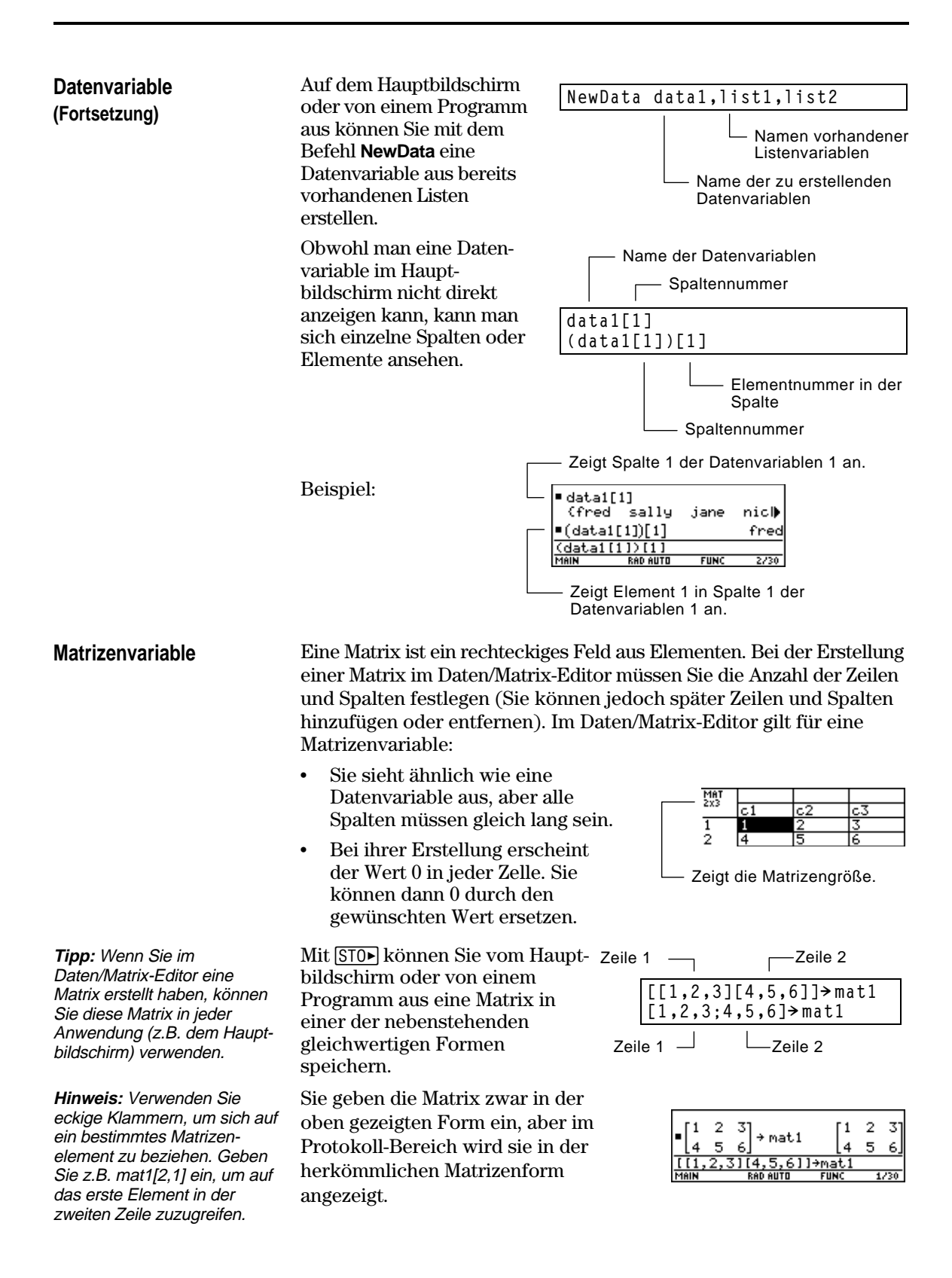

Jedesmal, wenn Sie den Daten/Matrix-Editor starten, können Sie eine neue Variable erstellen, die aktuelle Variable (die bei der letzten Verwendung des Daten/Matrix-Editors zuletzt angezeigte) weiterverwenden oder eine bestehende Variable öffnen.

**Eine neue Daten-, Matrizen- oder Listenvariable erstellen**

**Hinweis: Wenn** 

- 1. Drücken Sie [APPS], und wählen Sie 6:Data/Matrix Editor.
- 2. Wählen Sie 3:New.
- 3. Machen Sie die entsprechenden Angaben für die neue Variable.

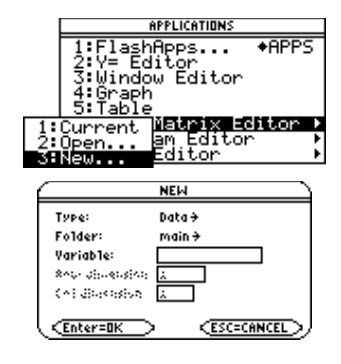

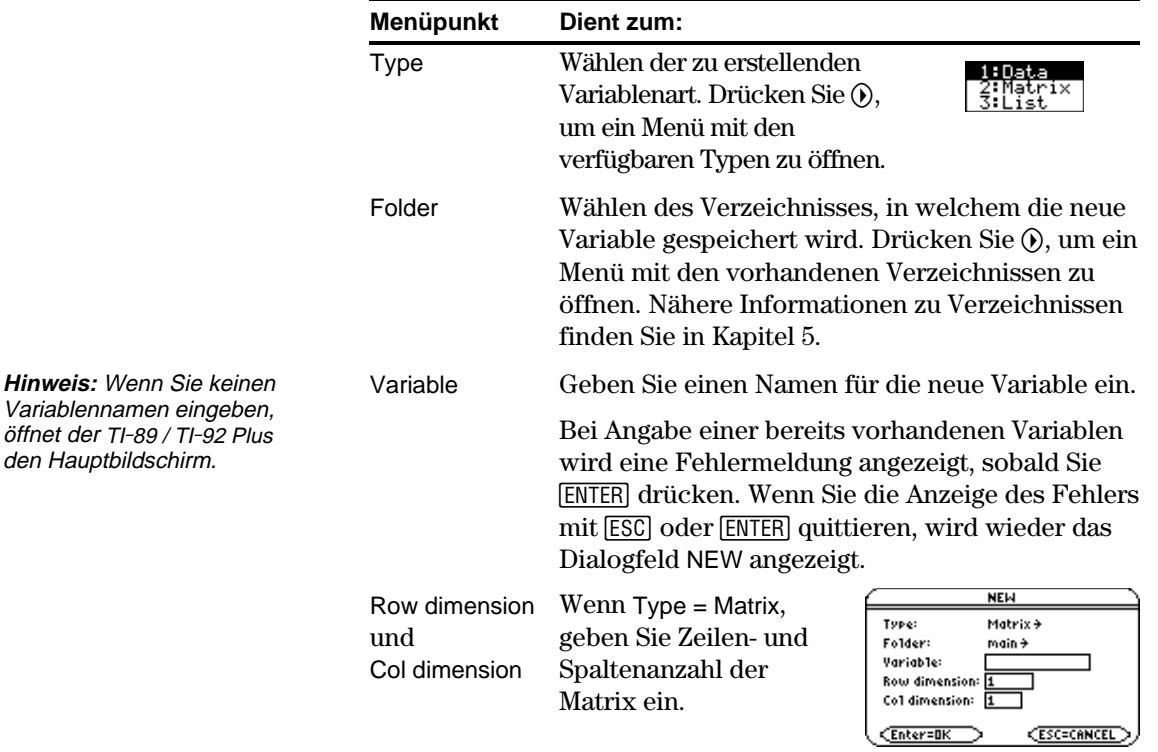

4. Drücken Sie [ENTER] (nach Ausfüllen eines Eingabefeldes wie Variable drücken Sie [ENTER] zweimal), um eine leere Variable im Daten/Matrix-Editor zu erstellen und anzuzeigen.

#### **Die aktuelle Variable verwenden**

**Eine neue Variable im Daten/Matrix-Editor**

**erstellen**

Sie können den Daten/Matrix-Editor jederzeit verlassen und zu einer anderen Anwendung wechseln. Zu der beim Verlassen des Daten/ Matrix-Editors angezeigten Variablen kehren Sie zurück, indem Sie [APPS] 6 drücken und 1:Current wählen.

Im Daten/Matrix-Editor:

- 1. Drücken Sie [F1], und wählen Sie 3:New.
- 2. Geben Sie den Typ, das Verzeichnis und den Variablennamen an. Geben Sie bei einer Matrix auch die Zeilen- und Spaltenanzahl an.

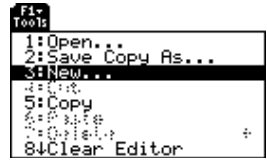

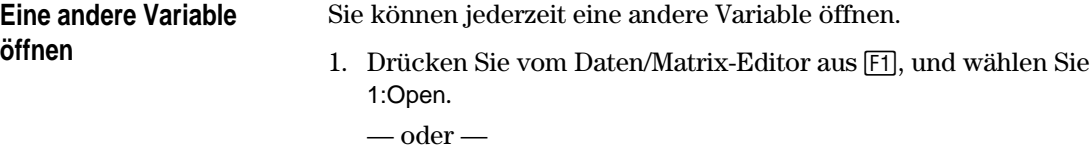

Drücken Sie in einer beliebigen Anwendung [APPS] 6, und wählen Sie 2:Open.

2. Wählen Sie den Typ, das Verzeichnis und die zu öffnende Variable.

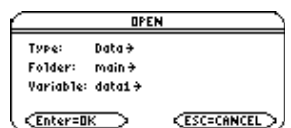

3. Drücken Sie [ENTER].

**Hinweis zum Löschen einer Variablen**

**Hinweis:** Standardmäßig zeigt Variable die erste in der alphabetischen Liste vorhandene Variable an. Sind keine Variablen vorhanden, ist das Feld leer.

> Da sämtliche Variablen des Daten/Matrix-Editors automatisch gespeichert werden, können sich relativ viele Variablen ansammeln, und es wird u.U. viel Speicherplatz belegt.

Zum Löschen einer Variablen verwenden Sie den VAR-LINK - Bildschirm (2nd|vAR-LINK]). Näheres zu VAR-LINK finden Sie in Kapitel 21.

Wenn Sie eine neue Variable erstellen, ist der Daten/Marix-Editor anfangs leer (für Listen- oder Datenvariablen) oder mit Nullen ausgefüllt (für eine Matrix). Wenn Sie eine vorhandene Variable öffnen, werden deren Werte angezeigt. Sie können dann entweder zusätzliche Werte eingeben oder die vorhandenen bearbeiten.

### <span id="page-259-0"></span>**Der Bildschirm des Daten/Matrix-Editors**

Im folgenden ist ein leerer Daten/Matrix-Editor dargestellt. Beim ersten Öffnen des Bildschirms markiert der Cursor die Zelle in Zeile 1, Spalte 1.

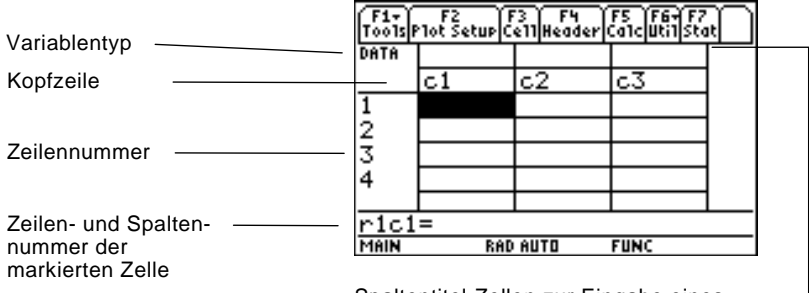

Spaltentitel-Zellen zur Eingabe eines Titels für jede Spalte

Wenn Werte eingegeben werden, zeigt die Eingabezeile den vollständigen Wert der markierten Zelle an.

Sie können einen beliebigen Term in eine Zelle eingeben (Zahl, Variable, Funktion, Zeichenfolge etc.).

- 1. Bewegen Sie den Cursor zu der gewünschten Zelle, um diese für die Eingabe bzw. die Bearbeitung zu markieren.
- 2. Drücken Sie ENTER oder [F3], um den Cursor in die Eingabezeile zu setzen.
- 3. Geben Sie einen neuen Wert ein, oder bearbeiten Sie den bereits vorhandenen.
- 4. Drücken Sie [ENTER], um den Wert in die markierte Zelle zu übertragen.

Wenn Sie ENTER drücken, rückt der Cursor automatisch zur nächsten Zelle, und Sie können mit der Eingabe oder Bearbeitung von Werten fortfahren. Die Bewegungsrichtung des Cursors hängt von der Variablenart ab.

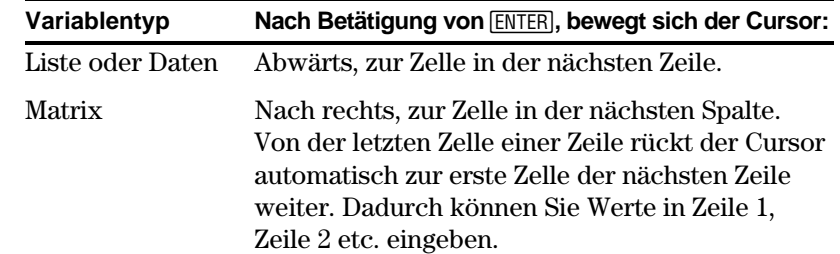

**Tipp:** Verwenden Sie die Titelzelle über jeder Spalte zur Bezeichnung der in der Spalte befindlichen Daten.

#### **Einen Wert eingeben oder bearbeiten**

**Tipp:** Sie können einen neuen Wert eingeben, ohne zuvor ENTER oder F3 zu drücken. Zur Bearbeitung einer vorhandenen Variablen müssen Sie aber [ENTER] oder F<sub>3</sub> verwenden.

**Hinweis:** Für die Übertragung eines Wertes aus der Eingabezeile können Sie auch  $\odot$  oder C verwenden.

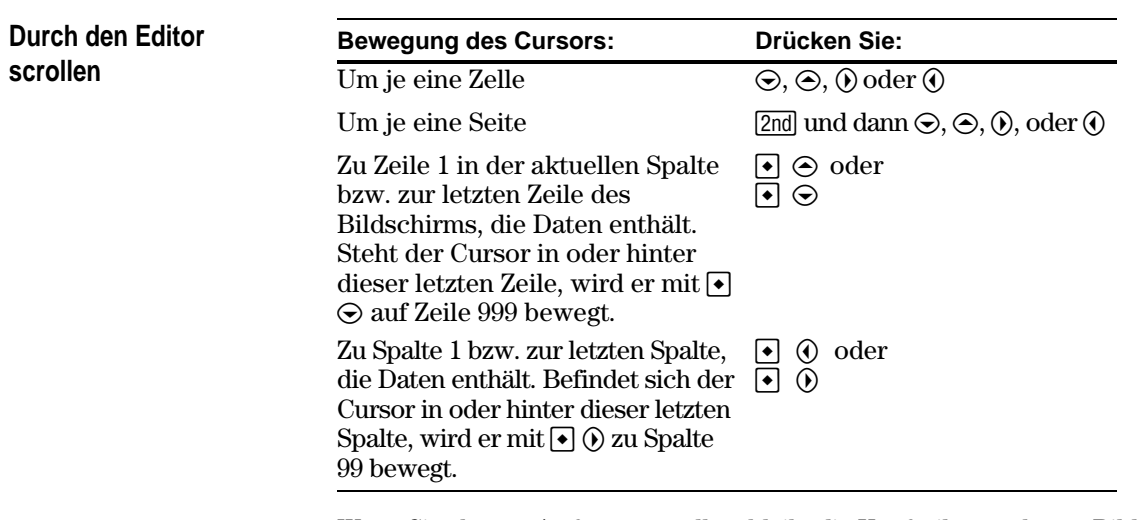

Wenn Sie abwärts/aufwärts scrollen, bleibt die Kopfzeile am oberen Bildschirmrand stehen, so daß die Spaltennummern stets sichtbar sind. Wenn Sie nach rechts/links scrollen, bleiben die Zeilennummern am linken Bildschirmrand stehen, so daß sie stets sichtbar sind.

Geben Sie einen Wert in eine Zelle ein, rückt der Cursor zur nächsten Zelle. Sie können den Cursor aber auf jede beliebige Zelle setzen und einen Wert eingeben. Der TI-89 / TI-92 Plus behandelt etwaige Lücken zwischen zwei Zellen automatisch wie folgt.

¦ Bei Listenvariablen bleibt eine Lückenzelle solange unbestimmt (Eintrag *undef*), bis Sie einen Wert für diese Zelle eingeben.

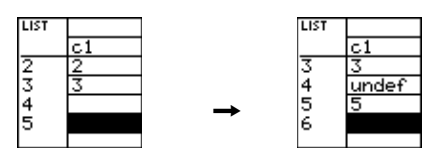

• Bei einer Datenvariablen werden Lücken in einer Spalte genau wie in einer Liste behandelt. Bei Lücken zwischen zwei Spalten entsteht eine leere Spalte.

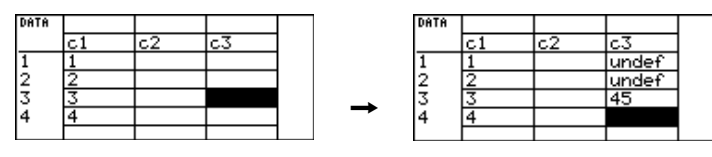

## **So werden Zeilen und Spalten automatisch gefüllt**

**Hinweis:** Wenn Sie mehr als eine Spalte mit Elementen in eine Listenvariable eingeben, wird diese automatisch in eine Datenvariable umgewandelt. ¦ Matrizenvariablen werden automatisch weitere Zeilen und/oder Spalten hinzugefügt, wenn Sie bei der Eingabe eines Wertes in eine Zelle die aktuellen Grenzen überschreiten. Die übrigen Zellen in den neuen Zeilen und/oder Spalten werden mit Nullen aufgefüllt.

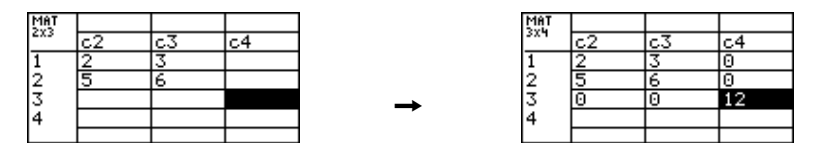

Die Zellenbreite bestimmt, wie viele Zeichen in einer Zelle angezeigt werden. So ändern Sie die Zellenbreite im Daten/Matrix-Editor:

1. Aktivieren Sie das Dialogfeld FORMATS wie folgt: Drücken Sie [F1] 9 — oder —

 $TI-89: \boxed{•}$ **TI-92 Plus:**  $\bigcap$  F

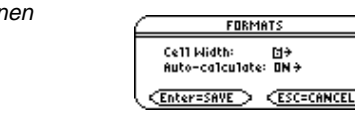

Die Zellenbreite stellt die maximale Anzahl der in einer Zelle anzeigbaren Zeichen dar.

Alle Zellen sind gleich breit.

- 2. Markieren Sie die aktuelle Cell Width-Einstellung, und drücken Sie B oder A, um das Ziffernmenü (3 bis 12) zu öffnen.
- 3. Bewegen Sie den Cursor zur gewünschten Zahl, um diese zu markieren, und drücken Sie [ENTER]. (Einstellige Zahlen können Sie auch über die Tastatur eingeben; drücken Sie dann [ENTER]).
- 4. Zum Schließen des Dialogfeldes drücken Sie [ENTER].

Durch diesen Vorgang wird der Inhalt einer Spalte gelöscht. Die Spalte wird nicht entfernt.

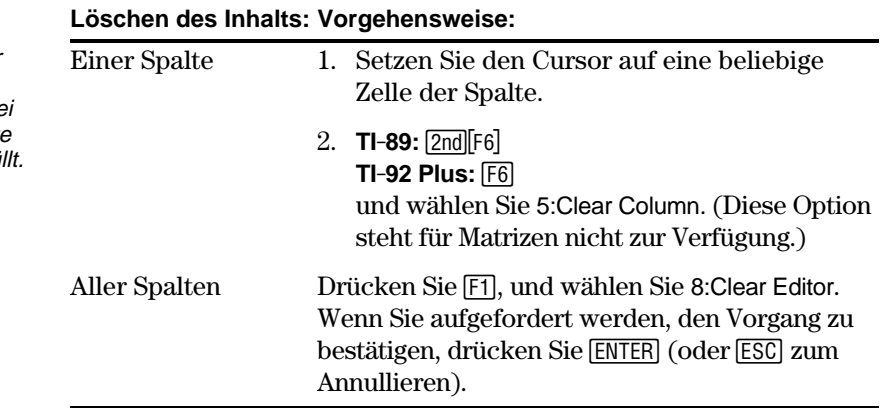

**Hinweis:** Bei der Erstellung einer Matrix wird zwar deren Größe angegeben, es können aber problemlos Zeilen und/oder Spalten hinzugefügt werden.

#### **Die Zellenbreite ändern**

**Tipp:** Möchten Sie eine Zahl vollständig sehen, können Sie die Zelle jederzeit markieren; die Zahl erscheint dann in der Eingabezeile.

#### **Den Spalteninhalt löschen**

**Hinweis:** Bei Listen- oder Datenvariablen sind gelöschte Spalten leer. Be Matrizen ist eine gelöschte Spalte mit Nullen ausgefü.

<span id="page-262-0"></span>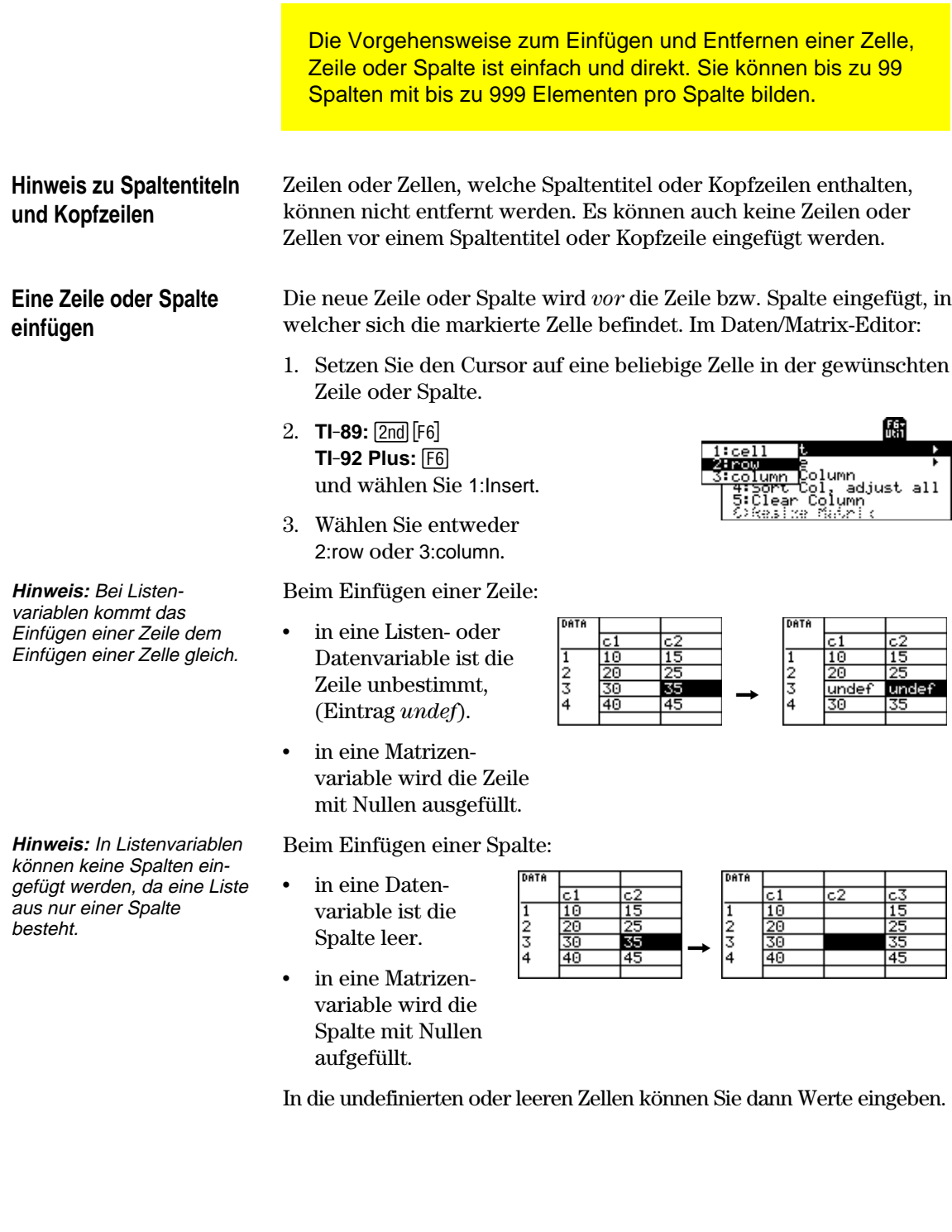

**Hinweis:** In Matrizenvariablen können Sie keine einzelne Zelle einfügen, da die Matrix ihre rechteckige Form beibehalten muß.

#### **Eine Zeile oder Spalte entfernen**

1. Setzen Sie den Cursor auf eine beliebige Zelle in der zu entfernenden Zeile oder Spalte.

Im Daten/Matrix-Editor:

Daten/Matrix-Editor:

2. **TI-89:**  $[2nd]$  [F6] **TI-92 Plus:** ˆ

3. Wählen Sie 1:cell. Die eingefügte Zelle ist undefiniert. Sie können dann einen Wert in die Zelle

gewünschte Zelle.

1. Setzen Sie den Cursor auf die

und wählen Sie 1:Insert.

- 2. **TI-89:**2ˆ **TI-92 Plus:** ˆ und wählen Sie 2:Delete.
- 3. Wählen Sie entweder 2:row oder 3:column.

Wenn Sie eine Zeile entfernen, werden alle Zeilen unterhalb dieser nach oben versetzt. Wenn Sie eine Spalte entfernen, werden alle Spalten rechts davon nach links verschoben.

Die neue Zelle wird *vor* die markierte Zelle in die Spalte eingesetzt. (Sie können keine Zelle in eine gesperrte Spalte, die z.B. durch eine Funktion in der Kopfzeile definiert ist, einfügen. Siehe Seite 248.) Im

Im Daten/Matrix-Editor:

- 1. Setzen Sie den Cursor auf die zu entfernende Zelle. (Sie können eine Zelle in einer gesperrte Spalte, die z.B. durch eine Funktion in der Kopfzeile definiert ist, nicht entfernen. Siehe Seite 248).
- 2. **TI-89:**2ˆ **TI-92 Plus:** ˆ und wählen Sie 2:Delete.
- 3. Wählen Sie 1:cell.

Alle Zellen unter der entfernten werden nach oben versetzt.

In folgenden Fällen müssen Sie das Menüleisten-Menü Util *nicht* verwenden:

¦ Hinzufügen einer neuen Zeile oder Zelle am unteren Ende einer Spalte.

— oder —

¦ Hinzufügen einer neuen Spalte rechts neben der letzten Spalte.

Setzen Sie den Cursor einfach auf die gewünschte Zelle, und geben Sie einen Wert ein.

**Hinweis:** Bei Matrizenvariablen können Sie keine einzelne Zelle entfernen, da

die Matrix ihre rechteckige Form beibehalten muß.

**Eine Zelle entfernen**

**Wenn eine neue "letzte" Zeile, Spalte oder Zelle hinzugefügt werden muß**

儒 adjust all Col, ad<br>Column<br>s Suisi Clear:

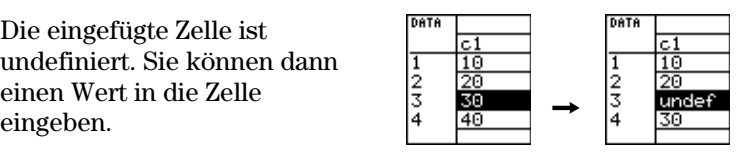

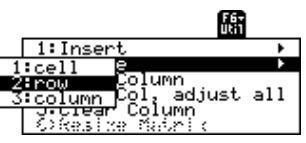

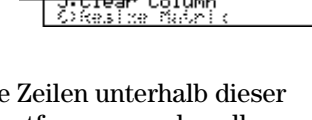

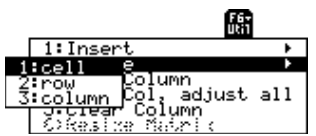

**Eine Zelle einfügen**

<span id="page-264-0"></span>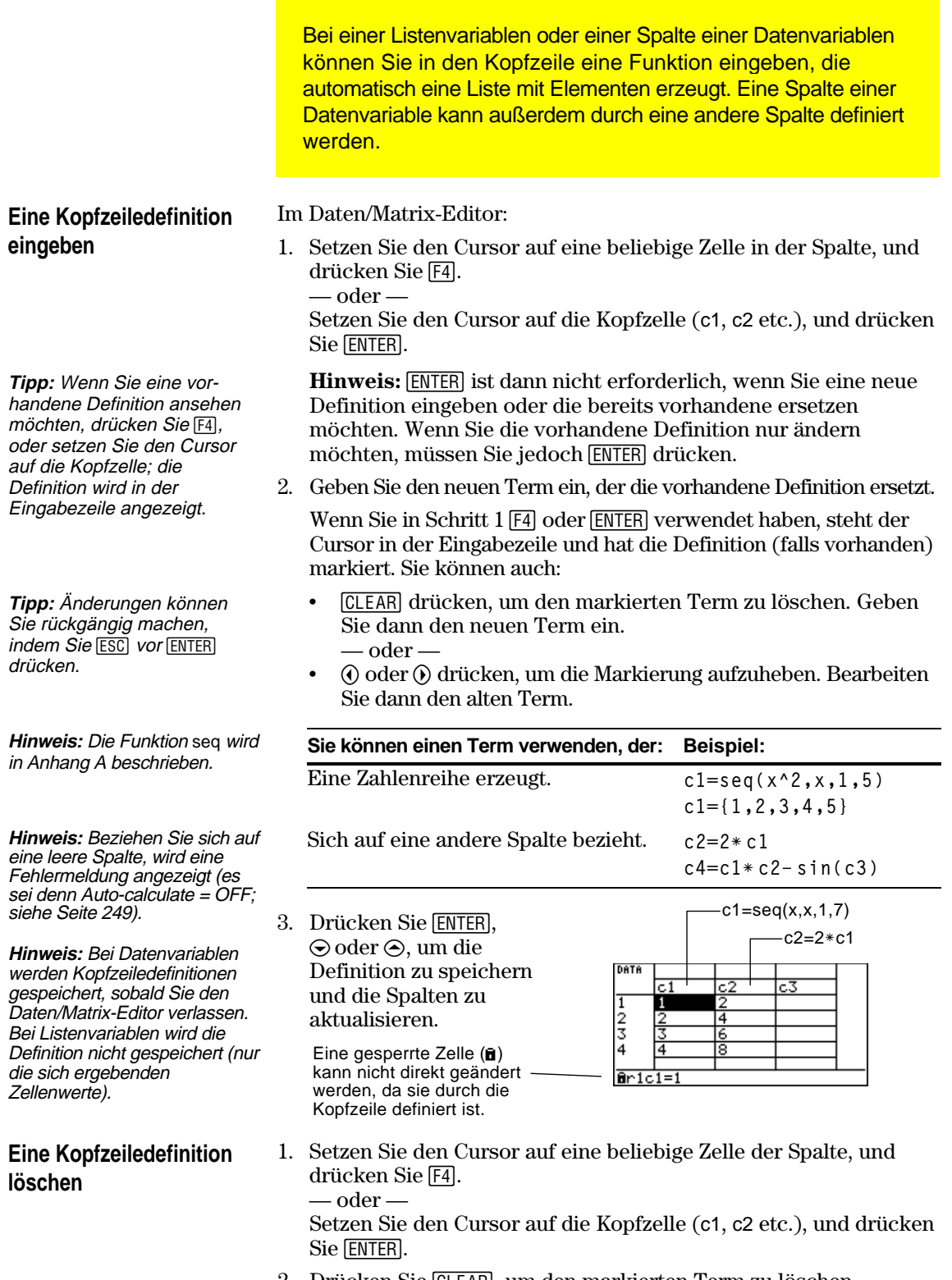

- 2. Drücken Sie CLEAR, um den markierten Term zu löschen.
- 3. Drücken Sie  $[ENTER]$ ,  $\odot$  oder  $\odot$ .

#### **Eine vorhandene Liste als Spalte verwenden**

Wenn Sie eine oder mehrere Listen haben, können Sie diese auch als Spalten in einer Datenvariablen verwenden.

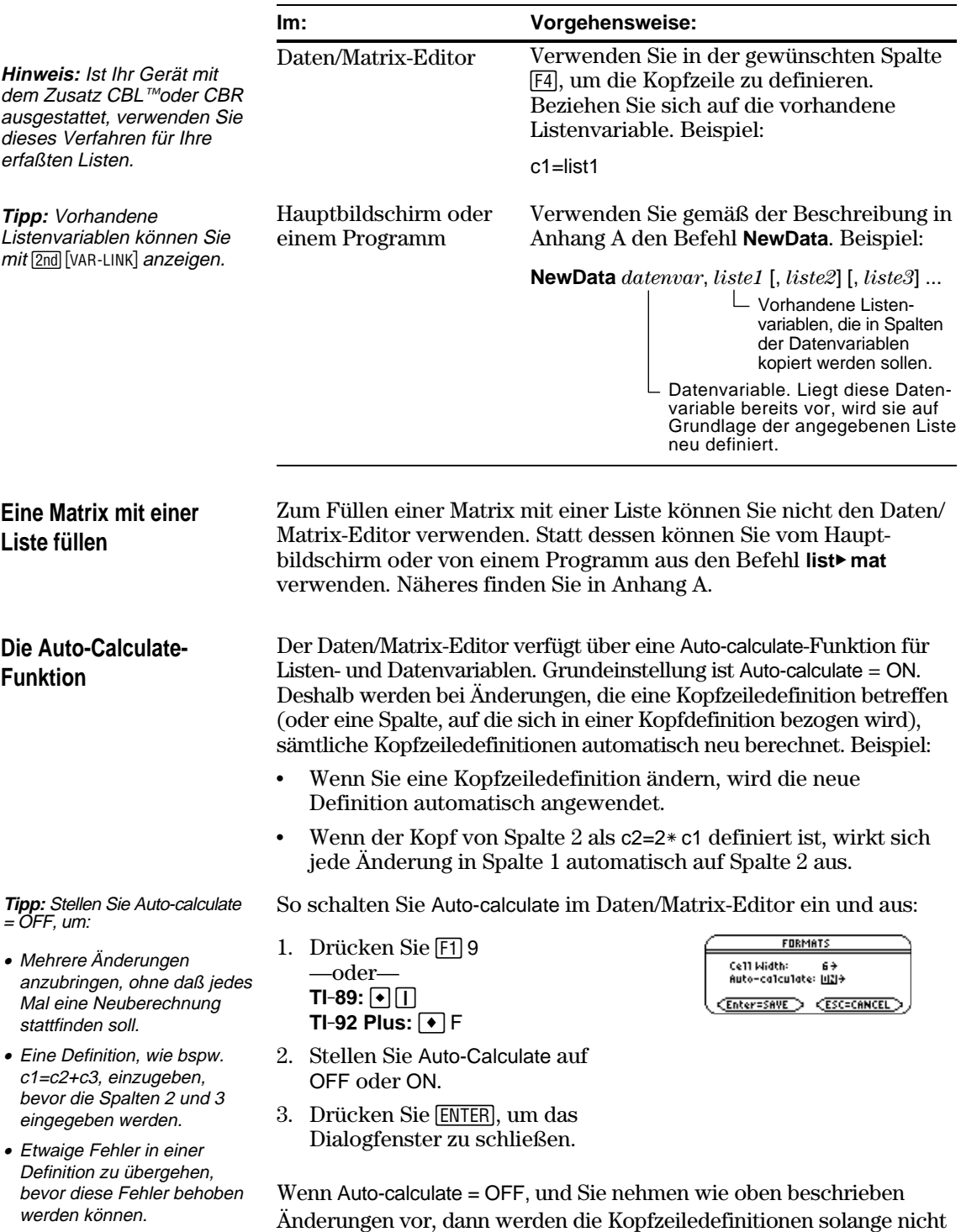

neu berechnet, bis Sie Auto-calculate = ON einstellen.

<span id="page-266-0"></span>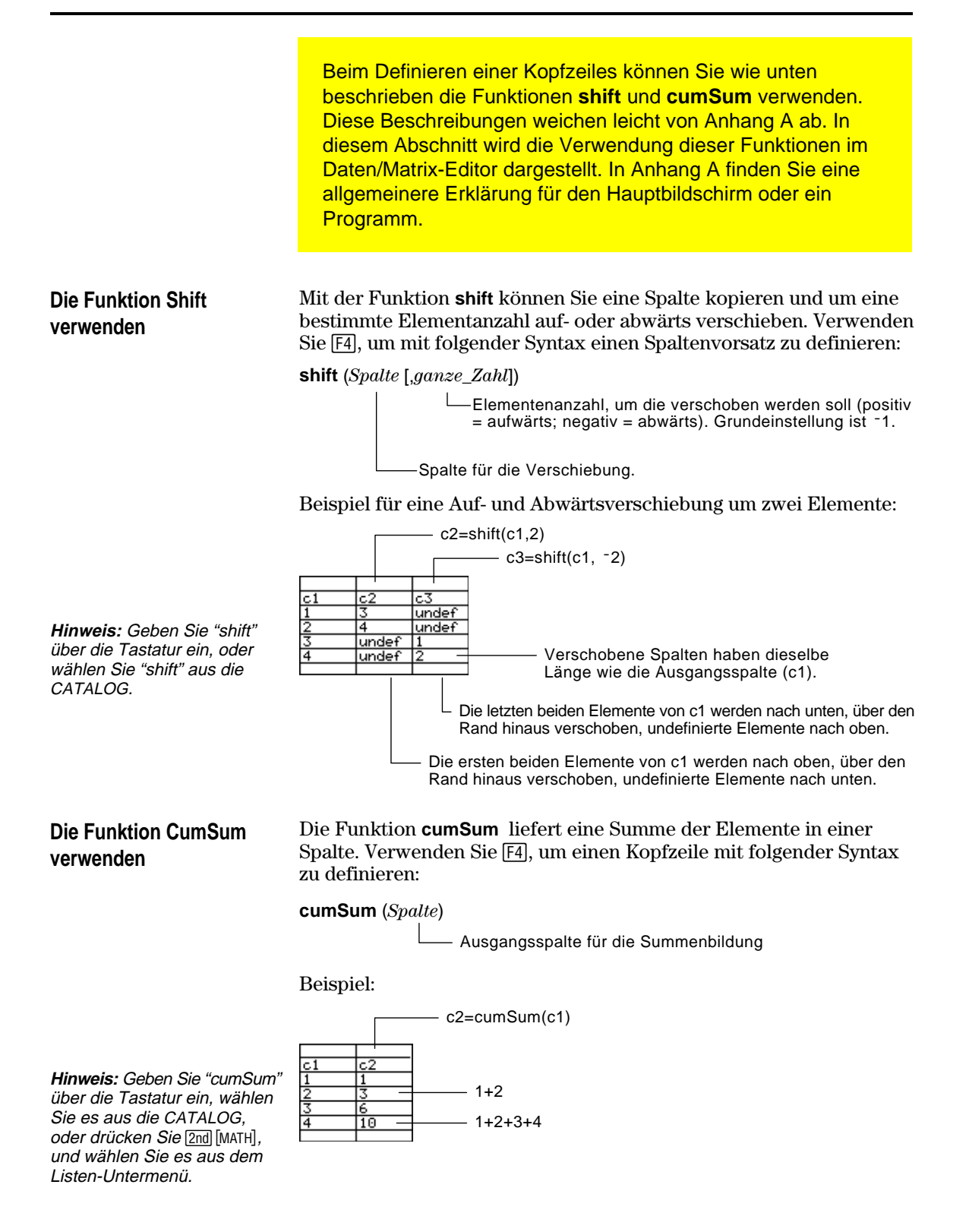

<span id="page-267-0"></span>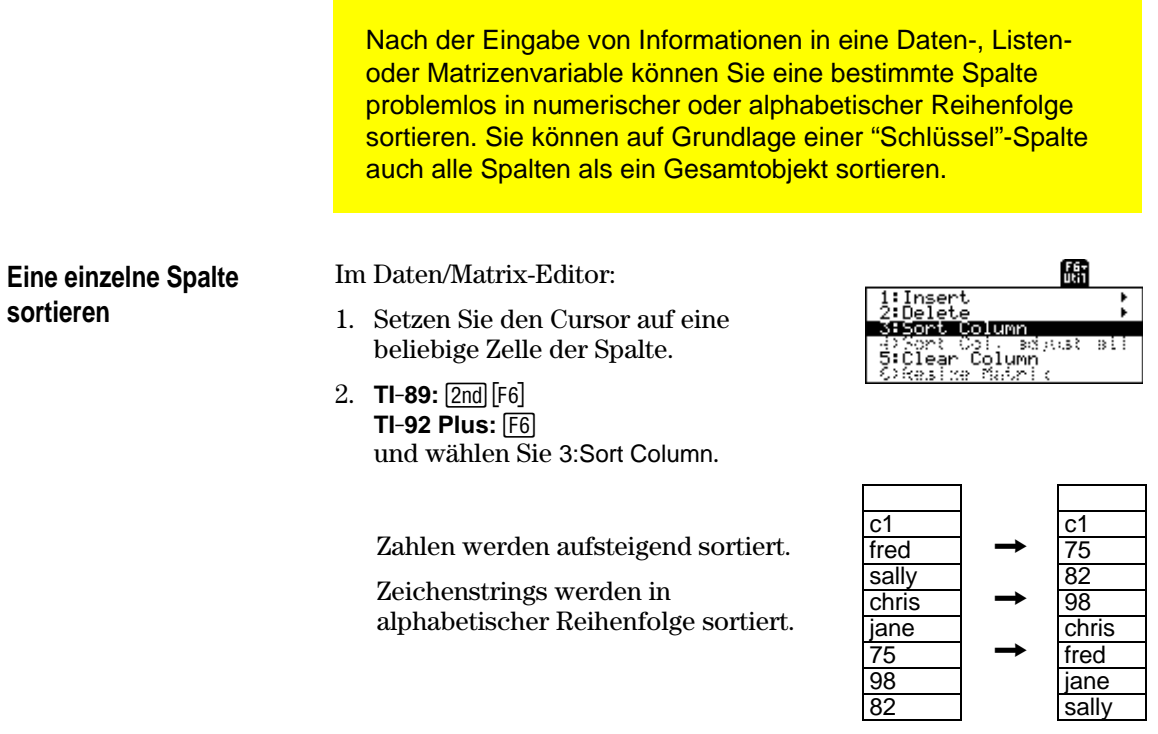

#### **Alle Spalten auf Grundlage einer "Schlüssel"-Spalte sortieren**

**Hinweis:** Bei einer Listenvariablen kommt dies dem Sortieren einer einzelnen Spalte gleich.

**Hinweis:** Dieser Menüpunkt ist nicht verfügbar, wenn eine gesperrte Spalte vorhanden ist.

Es sei eine Datenbank-Struktur gegeben, bei welcher die Informationen in jeder Spalte innerhalb einer Zeile zusammmenhängen (wie beispielsweise der Vor- und Zuname eines Studenten und dessen Prüfungsergebnisse). In diesem Fall würde das Sortieren nur einer Spalte den Zusammenhang zwischen den verschiedenen Spalten zerstören.

Im Daten/Matrix-Editor:

1. Setzen Sie den Cursor auf eine beliebige Zelle der "Schlüssel"- Spalte.

Setzen Sie hier den Cursor auf die zweite Spalte (c2), um eine Sortierung nach Nachnamen vorzunehmen.

2. **TI-89:** 2ˆ **TI-92 Plus:** ˆ und wählen Sie 4:Sort Col, adjust all.

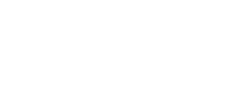

sally <u>jane</u>

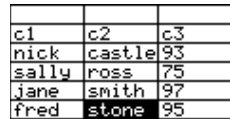

Bei Anwendung dieses Verfahrens auf eine Datenvariable:

- ¦ Müssen alle Spalten gleich lang sein.
- ¦ Darf keine der Spalten gesperrt sein (durch eine Funktion in der Kopfzeile definiert sein). Befindet sich der Cursor in einer gesperrten Spalte, so wird am Anfang der Eingabezeile ■ angezeigt.

Sie können eine Kopie einer Listen-, Daten- oder Matrizenvariablen speichern. Sie können auch eine Liste in eine Datenvariable kopieren oder eine Spalte aus einer Datenvariablen wählen und diese in eine Liste kopieren.

#### <span id="page-268-0"></span>**Gültige Kopietypen**

**Hinweis:** Eine Liste wird automatisch in eine Datenvariable umgeformt, wenn Sie mehr als eine Spalte mit Informationen eingeben.

#### **Vorgehensweise**

**Hinweis:** Geben Sie den

Namen einer bereits bestehenden Variablen ein, wird deren Inhalt ersetzt.

**Eine Datenspalte in eine Liste kopieren**

**Diese Arten können kopiert werden: In folgende Arten:** Listen Listen oder Daten Daten Daten Datenspalte Listen Matrizen Matrizen

Im Daten/Matrix-Editor:

- 1. Zeigen Sie die zu kopierende Variable an.
- 2. Drücken Sie [F1], und wählen Sie 2:Save Copy As.
- 3. Im Dialogfeld:
	- ¦ Wählen Sie den Typ und das Verzeichnis für die Kopie: Type und Folder.
	- ¦ Geben Sie für die Kopie einen Variablennamen ein.
	- ¦ Wählen Sie, wenn verfügbar, die Spalte, aus welcher kopiert werden soll.

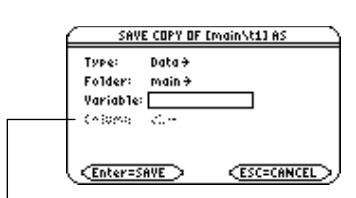

- Die Spalte wird unscharf eingeblendet, es sei denn, Sie kopieren eine Datenspalte in eine Liste. Die Spalteninformation wird für andere Kopietypen nicht verwendet.
- 4. Drücken Sie [ENTER] (nach dem Ausfüllen eines Eingabefeldes wie Variable müssen Sie [ENTER] zweimal drücken).

Während eine Datenvariable über mehrere Spalten verfügen kann, besteht eine Listenvariable aus nur einer Spalte. Deshalb müssen Sie beim Kopieren aus einer Datenvariablen in eine Liste die zu kopierende Spalte wählen.

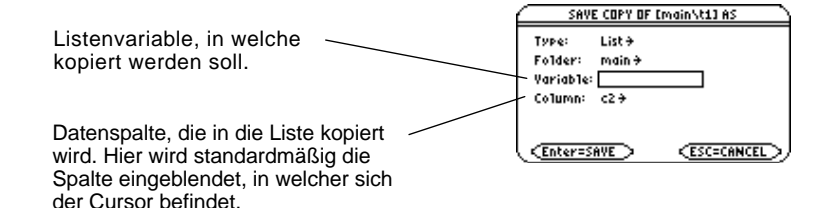

## **Statistiken und Darstellung von Daten**

# **16**

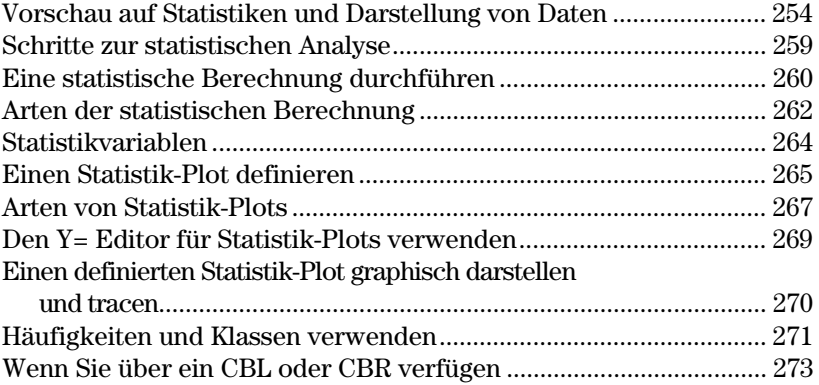

Der Daten/Matrix-Editor dient hauptsächlich zwei Zwecken:

- Wie bereits in Kapitel 15 beschrieben, dient der Daten/Matrix-Editor zum Erstellen und Verwalten von Listen-, Matrizen- und Datenvariablen.
- ¦ In diesem Kapitel wird die Verwendung des Daten/Matrix-Editors zur Durchführung von statistischen Berechnungen und zum graphischen Darstellen von Statistik-Plots erläutert.

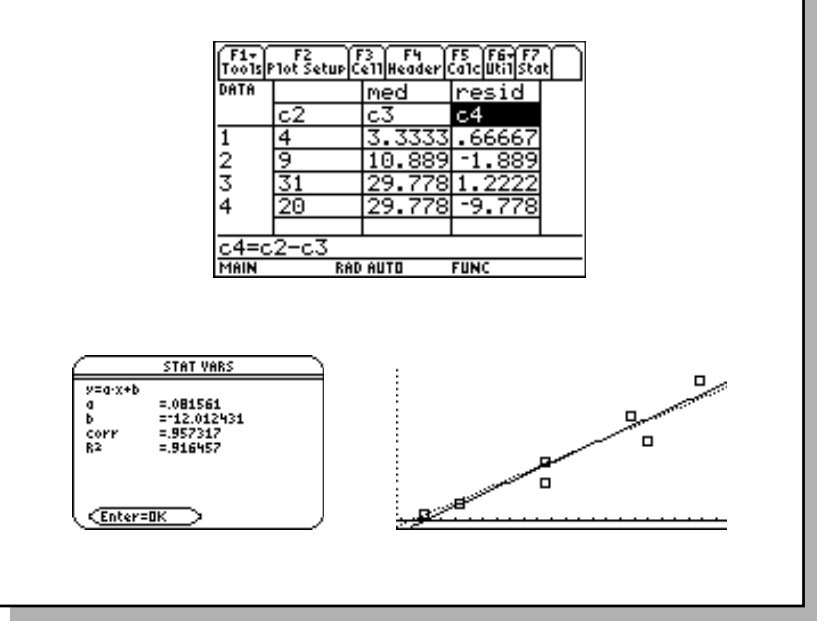

#### **Kapitel 16: Statistiken und Darstellung von Daten 253**

Auf der Grundlage eines Beispiels mit sieben Städten geben Sie Daten ein, die die Bevölkerungszahl mit der Anzahl von Gebäuden mit mehr als 12 Stockwerken in Bezug setzen. Berechnen und zeichnen Sie Gleichungen, die zu diesen Daten passen, mit Hilfe von Med-Med und linearer Regression. Geben Sie für jede Regressionsgleichung die Prognose ab, wieviele Gebäude mit mehr als 12 Stockwerken Sie in einer Stadt mit 300.000 Einwohnern erwarten würden.

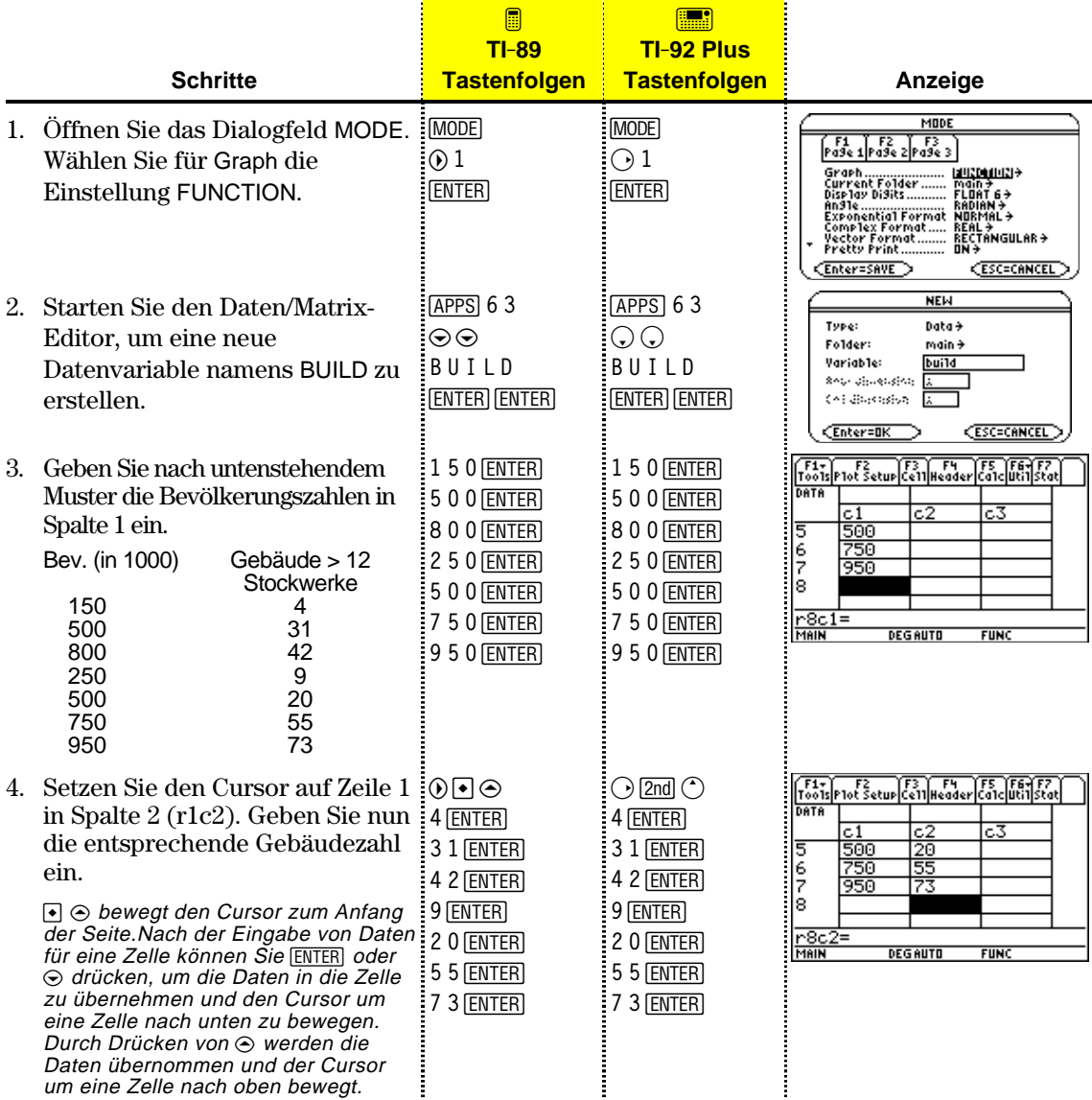

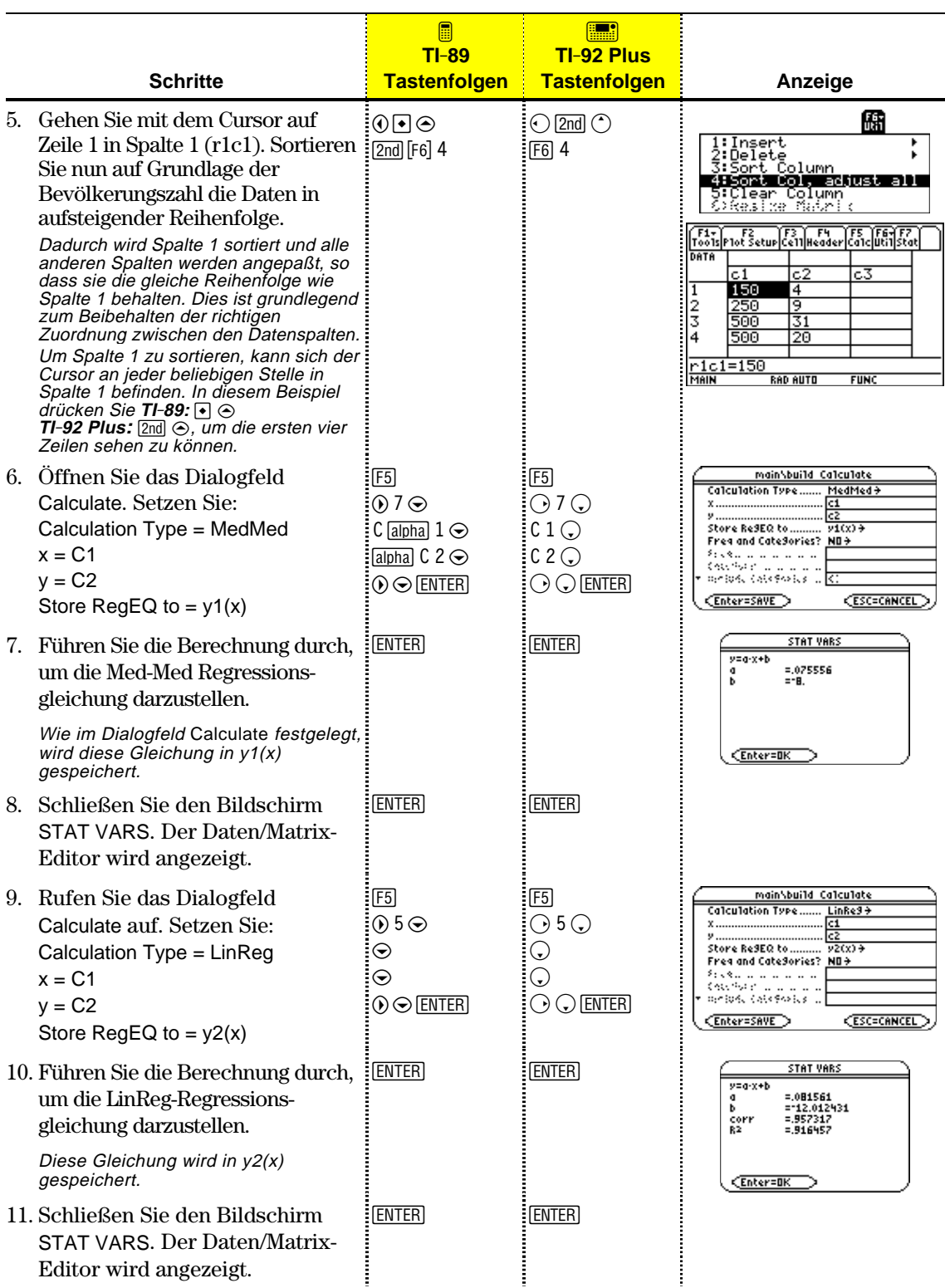

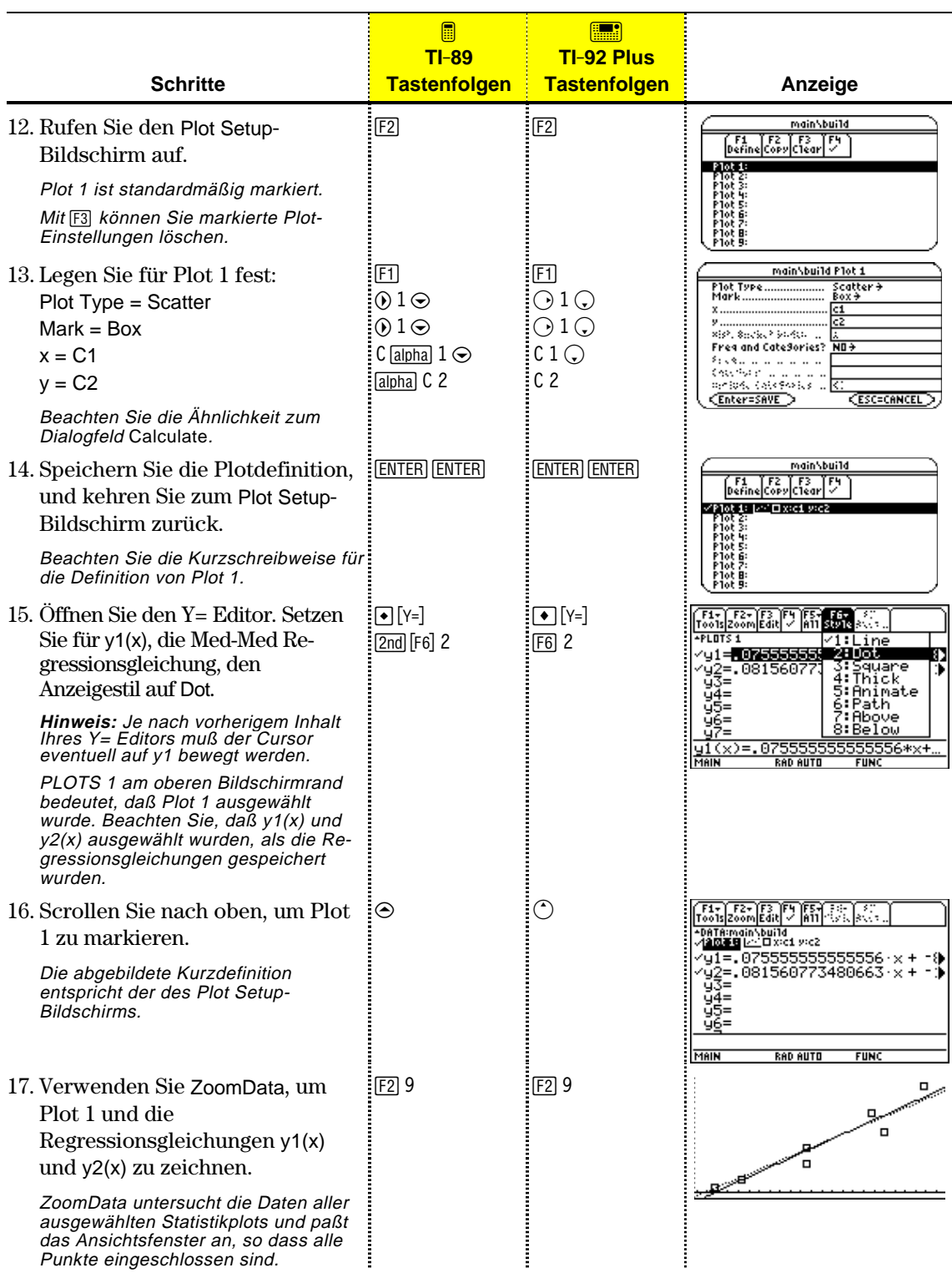

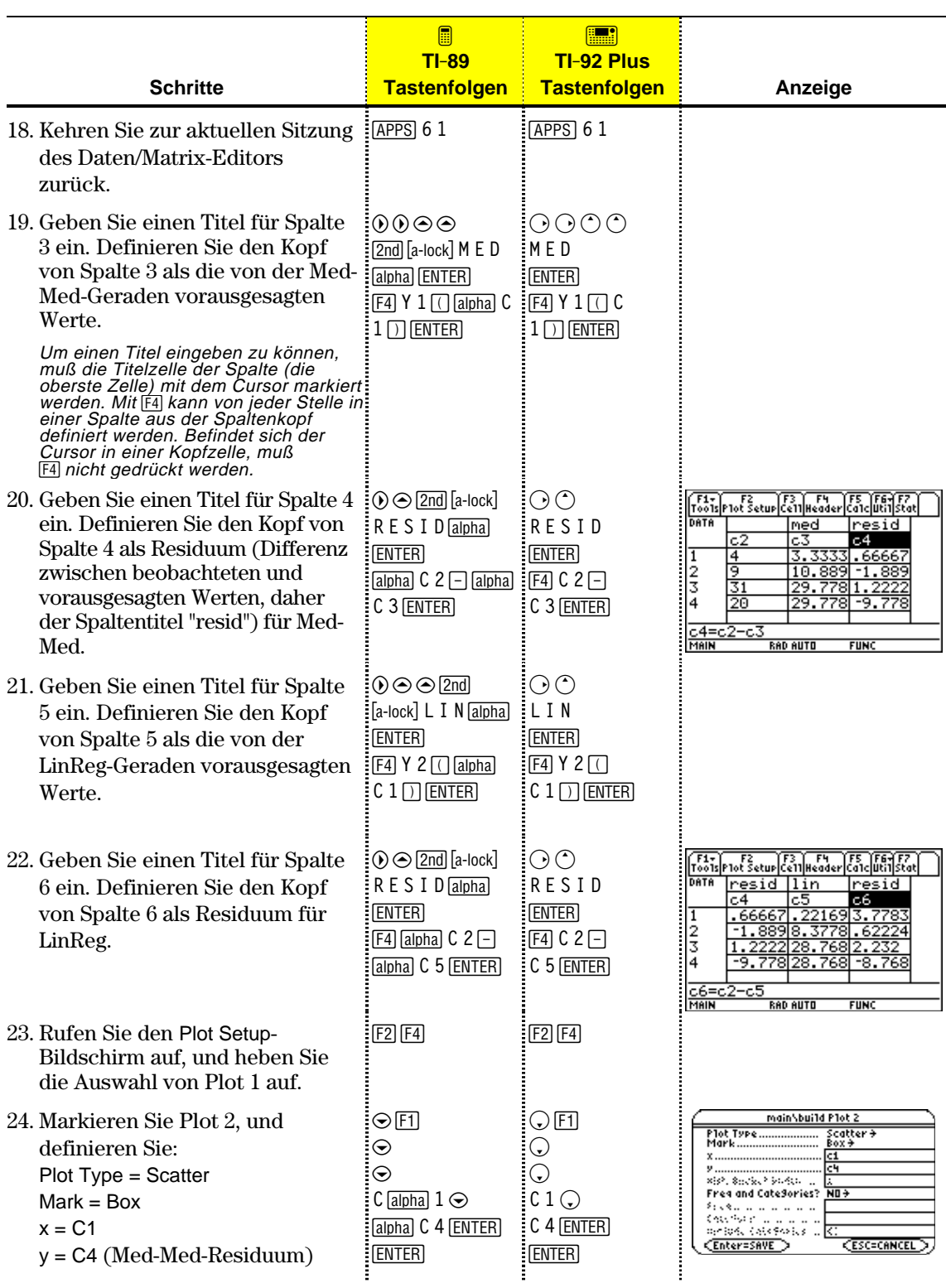

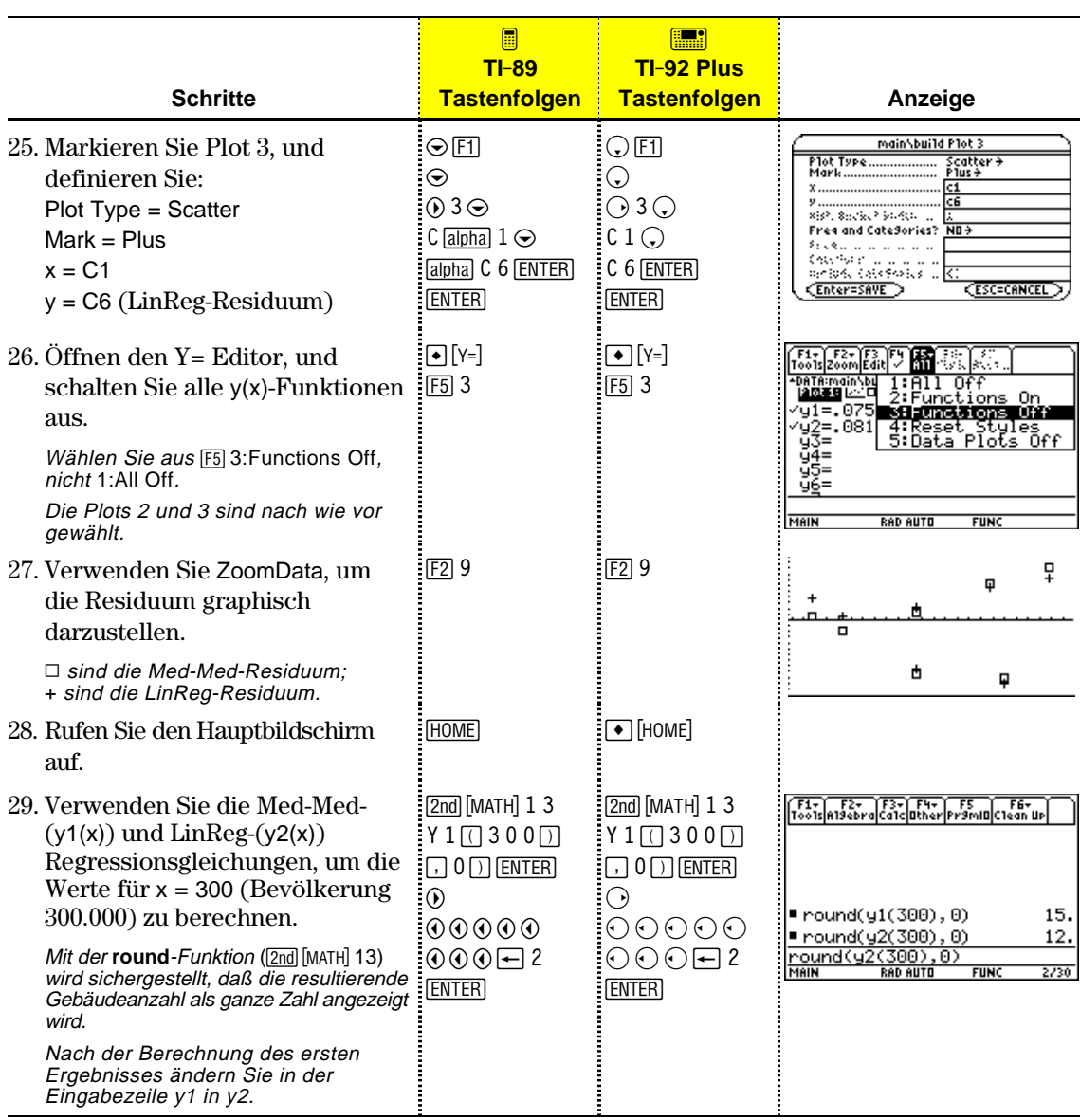

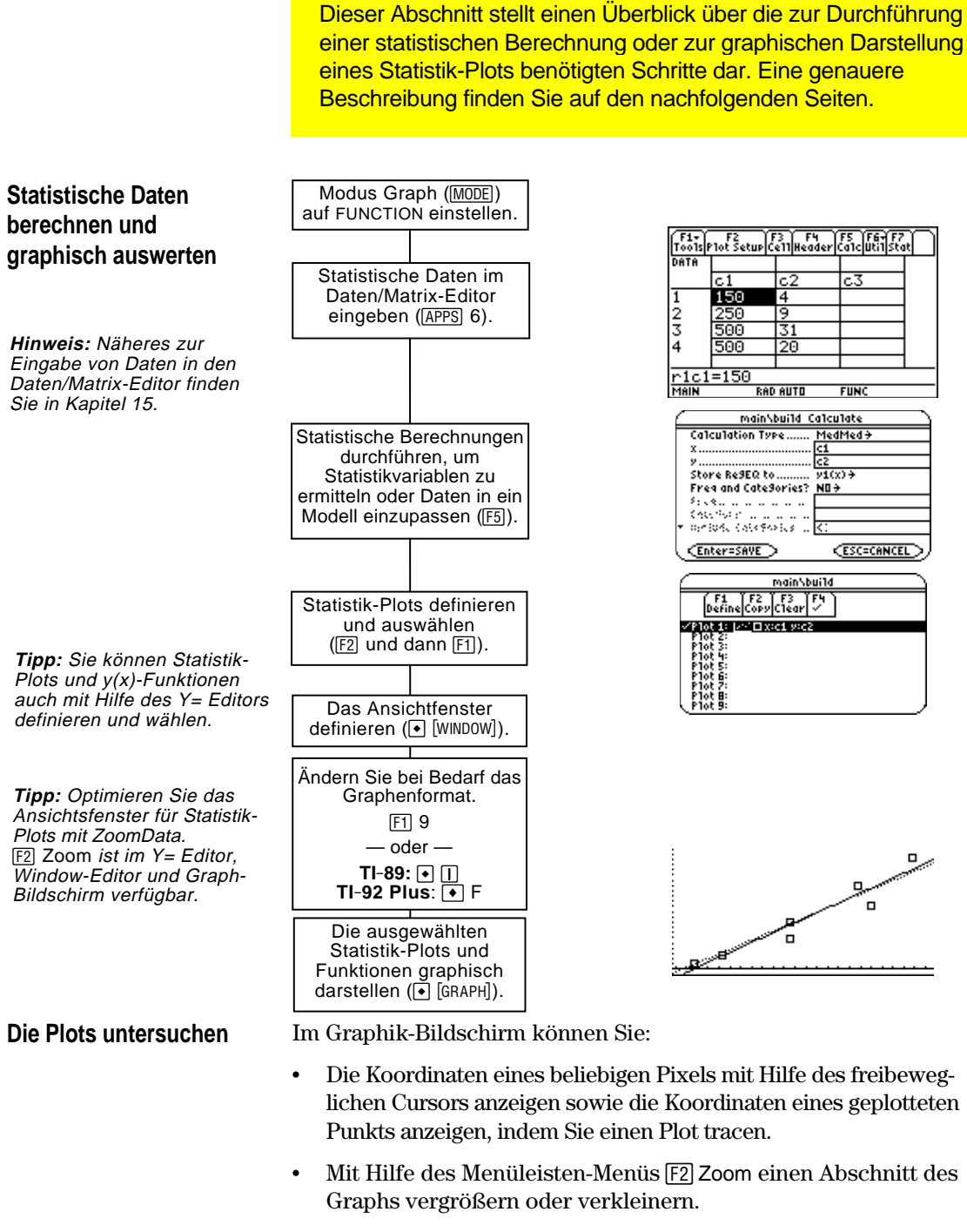

Mit Hilfe des Menüleisten-Menüs [F5] Math eine beliebige graphisch darzustellende Funktion (jedoch keinen Plot) analysieren.

Verwenden Sie vom Daten/Matrix-Editor aus das Menüleisten-Menü ‡**Calc**, um statistische Berechnungen durchzuführen. Sie können Statistiken mit einer oder mit zwei Variablen analysieren oder auch verschiedenartige Regressionsanalysen durchführen.

Eine Datenvariable muß geöffnet sein. Der Daten/Matrix-Editor führt mit Listen- oder Matrizenvariablen keine statistischen Berechnungen durch. **Das Dialogfeld Calculate**

Ausgangspunkt ist der Daten/Matrix-Editor:

1. Drücken Sie [F5], um das Dialogfeld Calculate zu öffnen.

**Hinweis:** Ein für die aktuellen Einstellungen ungültiger Menüpunkt wird unscharf angezeigt. Der Cursor kann nicht auf einen unscharf angezeigten Menüpunkt gesetzt werden.

In diesem Beispiel sind alle Punkte aktiv. Auf Ihrem Rechner sind die Menüpunkte nur dann aktiv, wenn sie für die aktuellen Einstellungen von Calculation Type, Use Freq und Categories gültig sind.

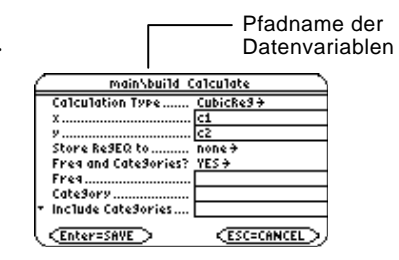

2. Nehmen Sie für die aktiven Menüpunkte die geeigneten Einstellungen vor.

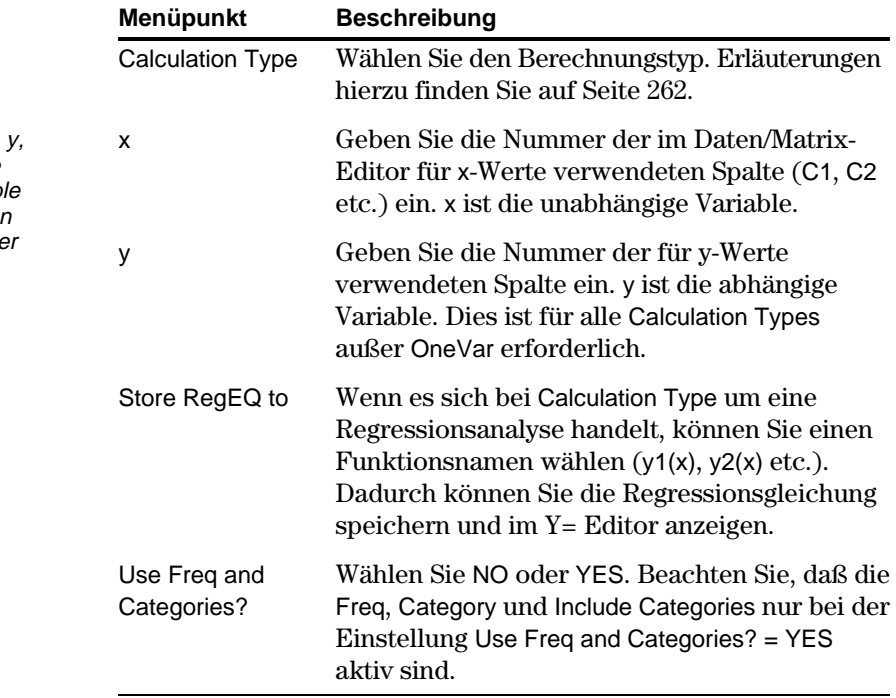

**Tipp:** Möchten Sie für x, Freq oder Category eine vorhandene Listenvariab verwenden, geben Sie an Stelle der Spaltennumme den Listennamen ein.

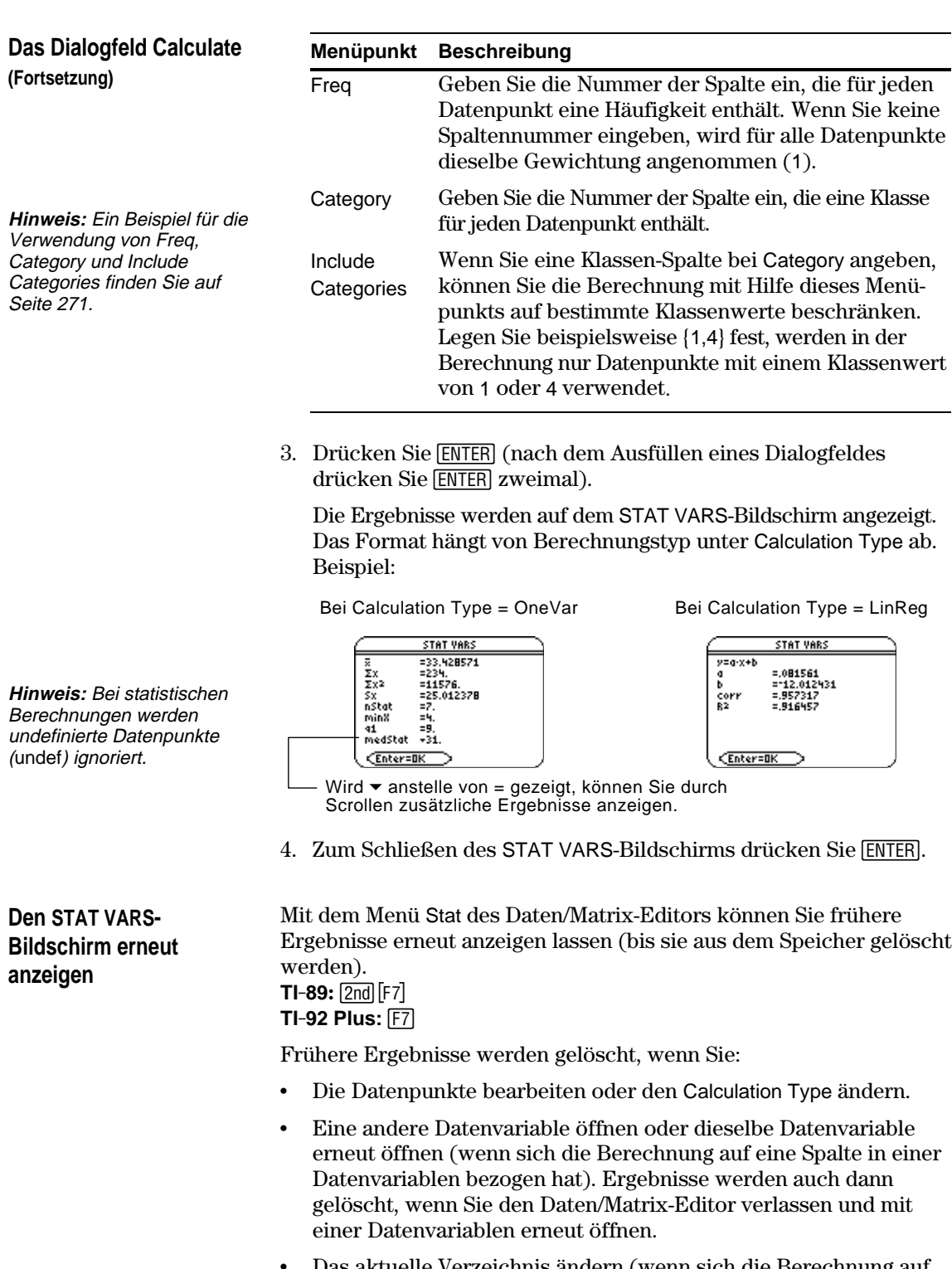

• Das aktuelle Verzeichnis ändern (wenn sich die Berechnung auf eine Listenvariable im vorigen Verzeichnis bezogen hat).

**Kapitel 16: Statistiken und Darstellung von Daten 261**

<span id="page-278-0"></span>Wie bereits im vorigen Abschnitt beschrieben, können Sie mit dem Dialogfeld **Calculate** die gewünschte Art der statistischen Berechnung angeben. In vorliegendem Abschnitt finden Sie genauere Angaben zu den verschiedenen Berechnungstypen. Markieren Sie im Dialogfeld Calculate ([F5]) die aktuelle Einstellung **Den Berechnungstyp wählen** für Calculation Type, und drücken Sie  $\mathbb{O}$ . Sie können dann aus einem 1:OneVar<br>3:CubicReg<br>3:CubicReg<br>4:LinReg<br>6:LinReg<br>6:MedMed<br>8:MedMed<br>6:CubicReg Menü einen Typ x.. , ......................<br>Shora Resilio ho auswählen. Freq and CateSories? Free and Caceborness<br>Pressure and and a<br>Checker (piesposies)<br>Pressure (piesposies) <Enter=SAVE > (ESC=CANCEL) Unscharf angezeigte Menüpunkte sind für den aktuellen Berechnungstyp nicht gültig.

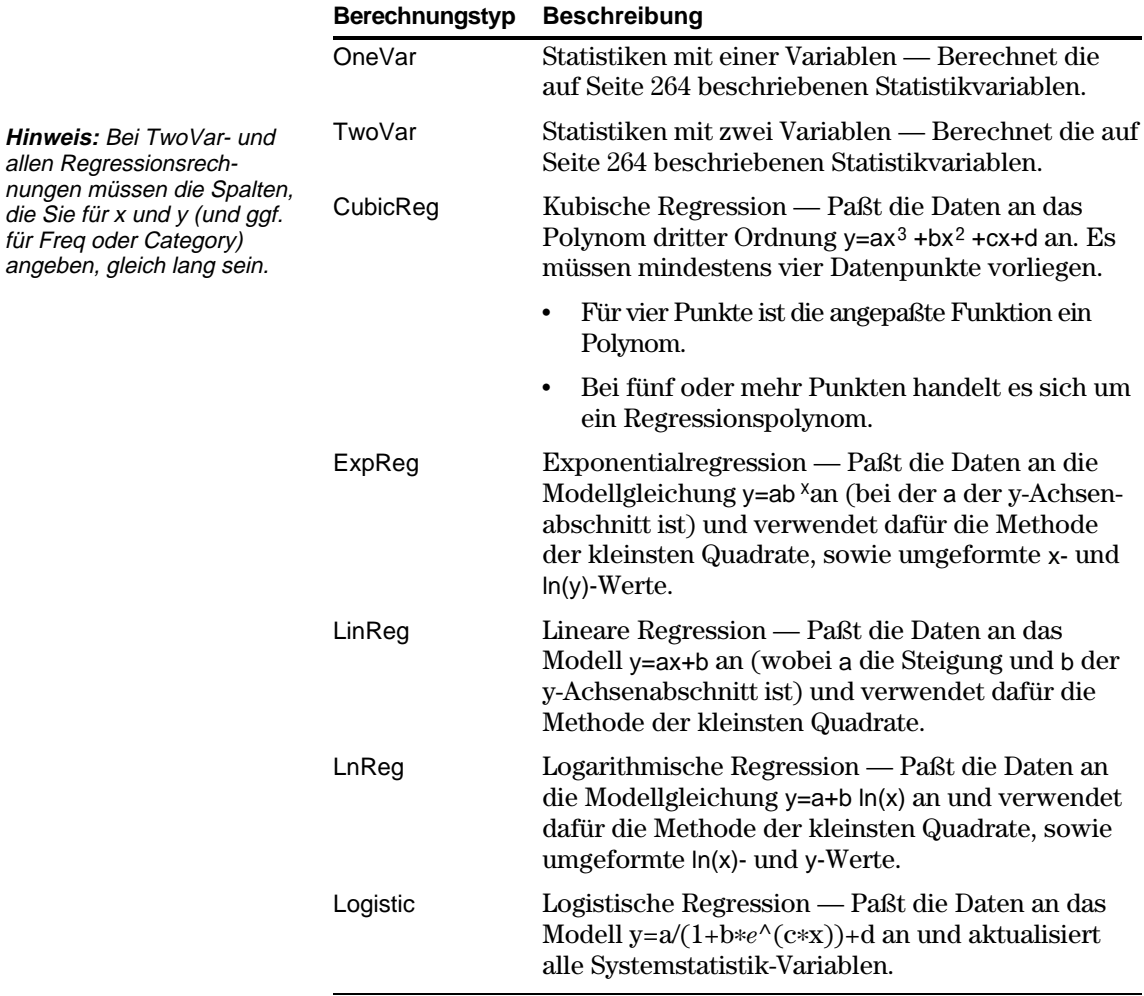

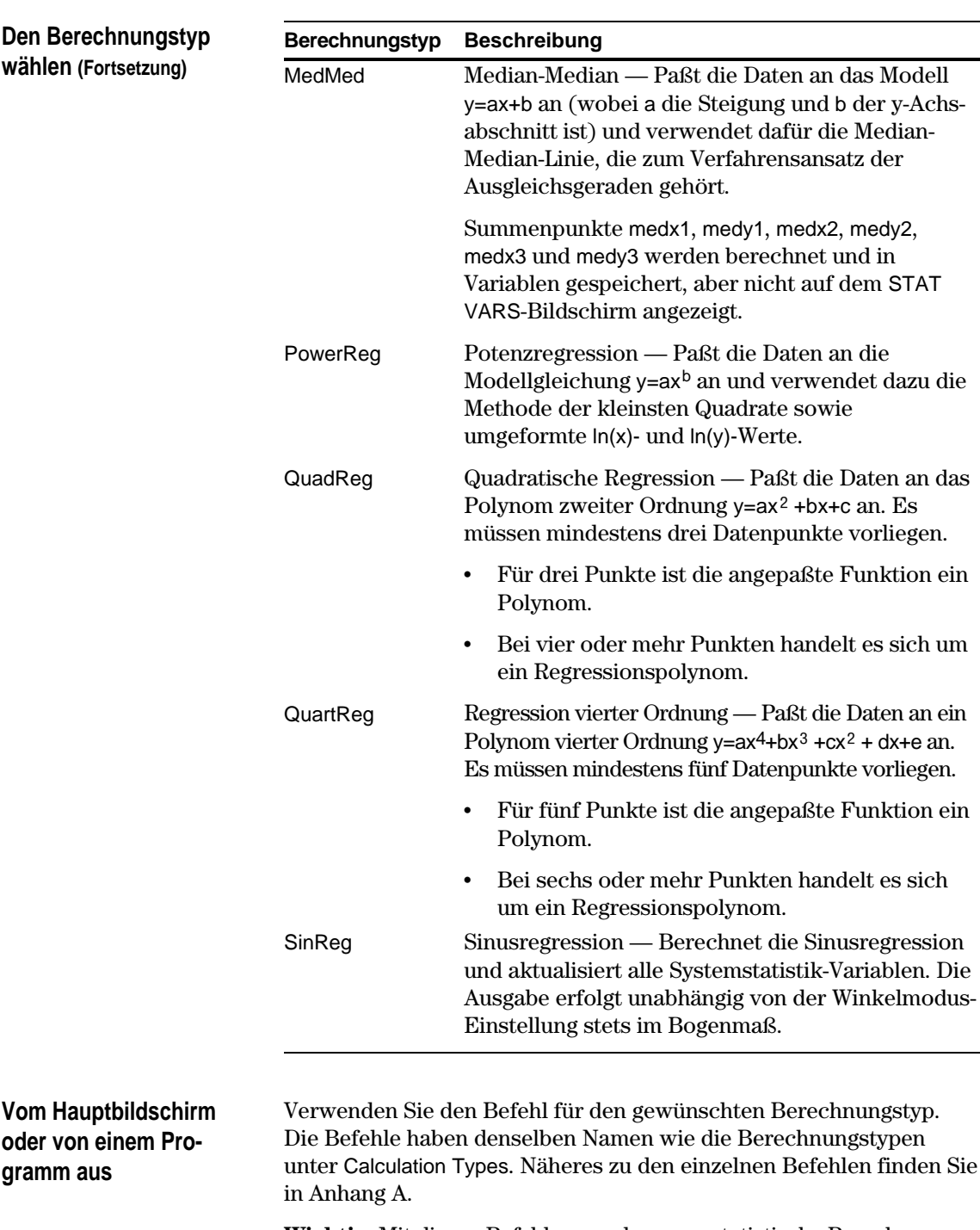

**Wichtig:** Mit diesen Befehlen werden zwar statistische Berechnungen durchgeführt, die Ergebnisse aber nicht automatisch angezeigt. Die Ergebnisse können Sie mit dem Befehl **ShowStat** anzeigen.

Die Ergebnisse statistischer Berechnungen werden in Variablen gespeichert. Auf diese Variablen können Sie zugreifen, indem Sie den Variablennamen eingeben oder gemäß der Beschreibung in Kapitel 21 den VAR-LINK-Bildschirm verwenden. Wenn Sie die Daten bearbeiten oder den Berechnungstyp ändern, wird der Inhalt sämtlicher Statistikvariablen gelöscht. Weitere Bedingungen, die zum Löschen des Variableninhalts führen, sind auf Seite 261 aufgeführt.

Statistikvariablen werden als Systemvariablen gespeichert. Beachten Sie aber, daß regCoef und regeq als Listen- respektive Funktionsvariable behandelt werden.

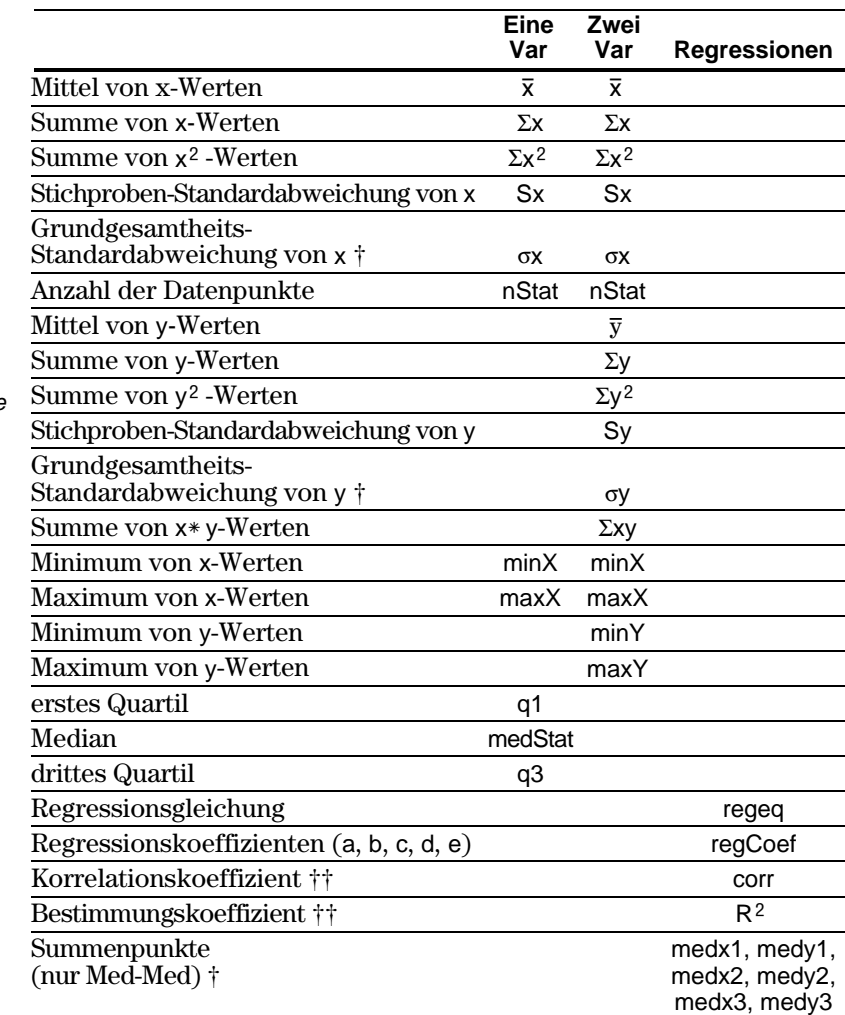

† Diese Variablen werden zwar berechnet, aber nicht auf dem STAT VARS-Bildschirm angezeigt.

 $\dagger\dagger$  corr ist nur für eine lineare Regression definiert; R<sup>2</sup> ist für alle polynomischen Regressionen definiert.

#### <span id="page-280-0"></span>**Berechnete Variablen**

Das Zeichen  $\Sigma$  wird wie folgt erzeugt:

 $TI - 89$ :  $\bullet$   $\Box$   $\Box$   $\Box$   $\Box$   $\Box$  $TI-92$  Plus:  $[2nd]$  G  $\boxed{1}$  S

Das Zeichen o wird wie folgt erzeugt:

 $TI-89$ :  $\rightarrow$   $\Box$   $\Box$   $\Box$   $\Box$   $\Box$  $TI - 92$  Plus:  $2nd$  G S

**Tipp:** Für die Eingabe einer Potenz (z.B. 2 in  $\Sigma x^2$ ) oder der Zeichen  $\bar{x}$  und  $\bar{y}$  drücken Sie 2nd [CHAR], und wählen sie aus dem Menü Math.

**Hinweis:** Das erste Quartil ist der Median der Punkte zwischen minX und medStat, und das dritte Quartil ist der Median der Punkte zwischen medStat und maxX.

**Tipp:** Wenn regeq 4x + 7 ist, dann ist regCoef {4 7}. Verwenden Sie einen Index, um auf den "a"-Koeffizienten (erstes Element der Liste) zuzugreifen, d.h. regCoef[1].

Menüpunkt gesetzt werden.

**Hinweis:** Bei den mit

diese Variable nicht zur

den Listennamen ein.

Datenvariable im Daten/Matrix-Editor

gedient hat.

<span id="page-281-0"></span>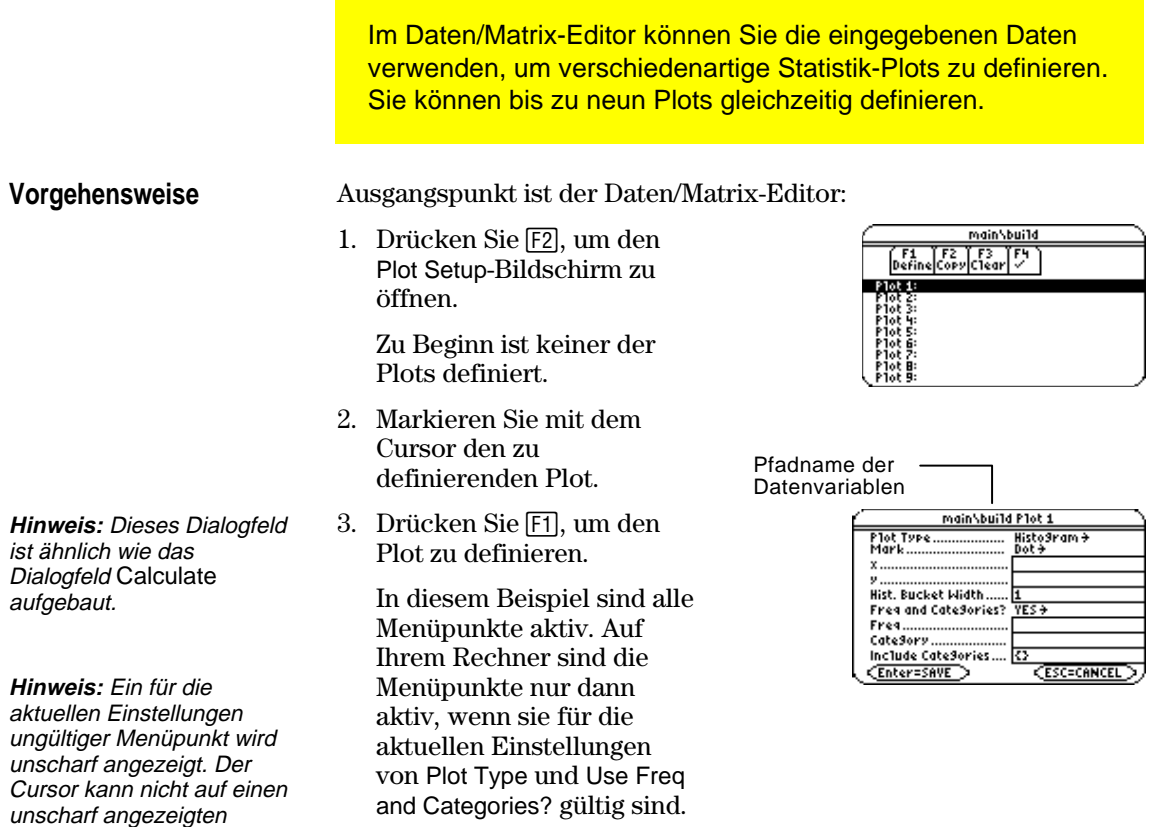

4. Nehmen Sie für die aktiven Menüpunkte die geeigneten Einstellungen vor.

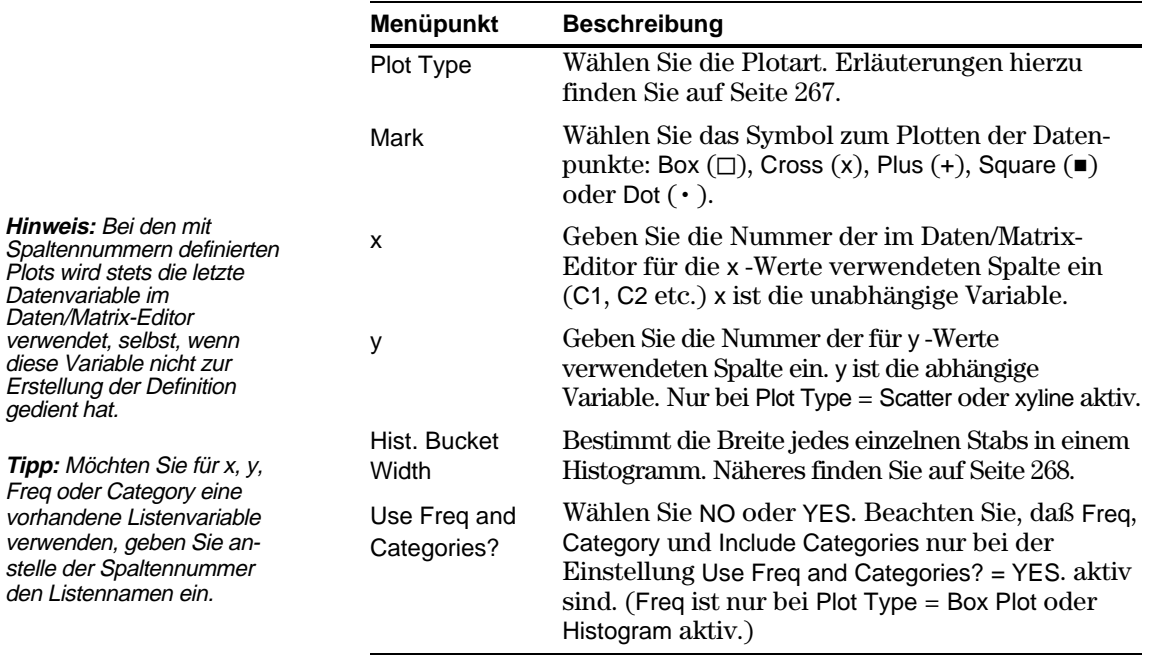

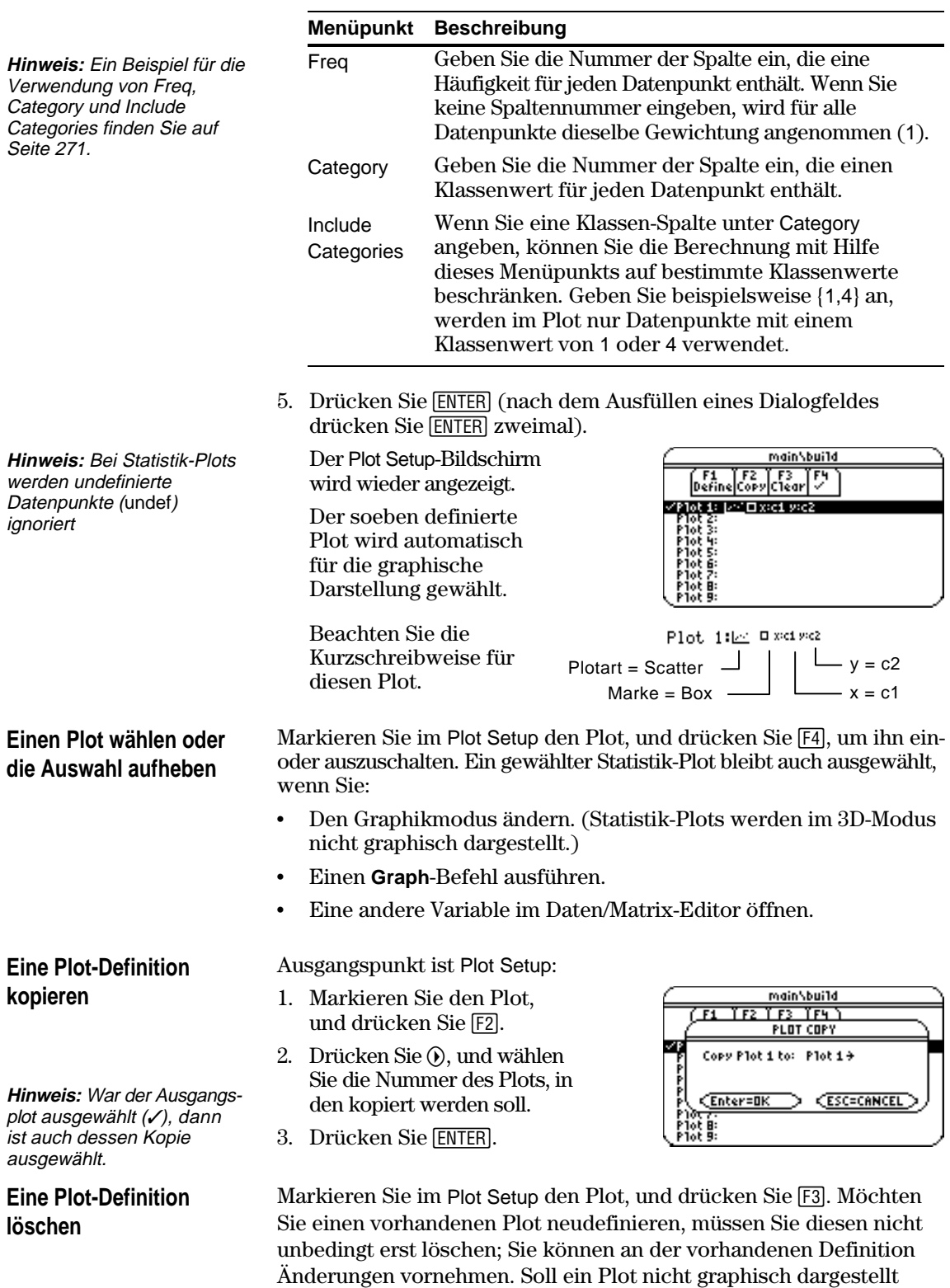

werden, können Sie die Auswahl aufheben.

<span id="page-283-0"></span>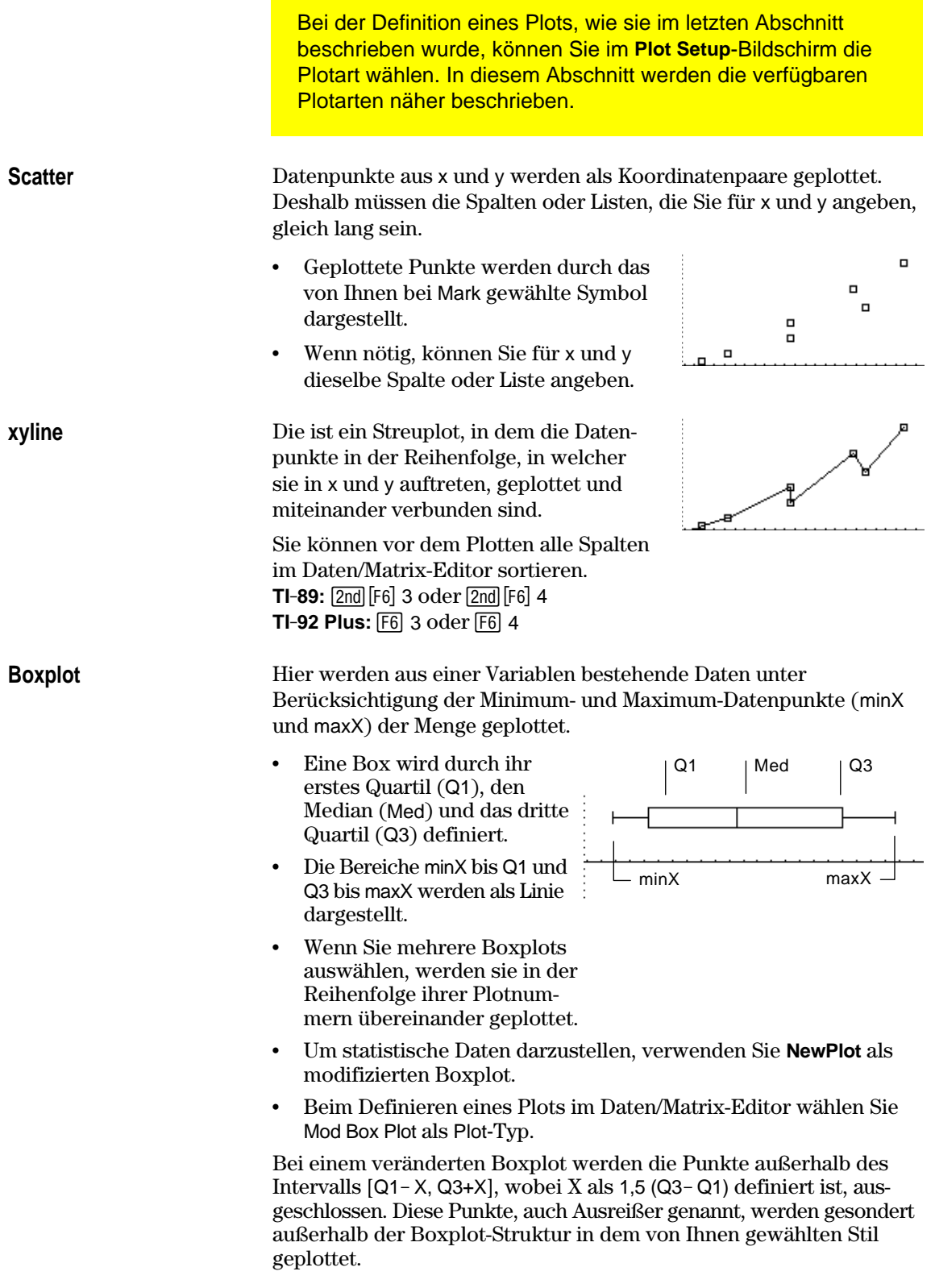

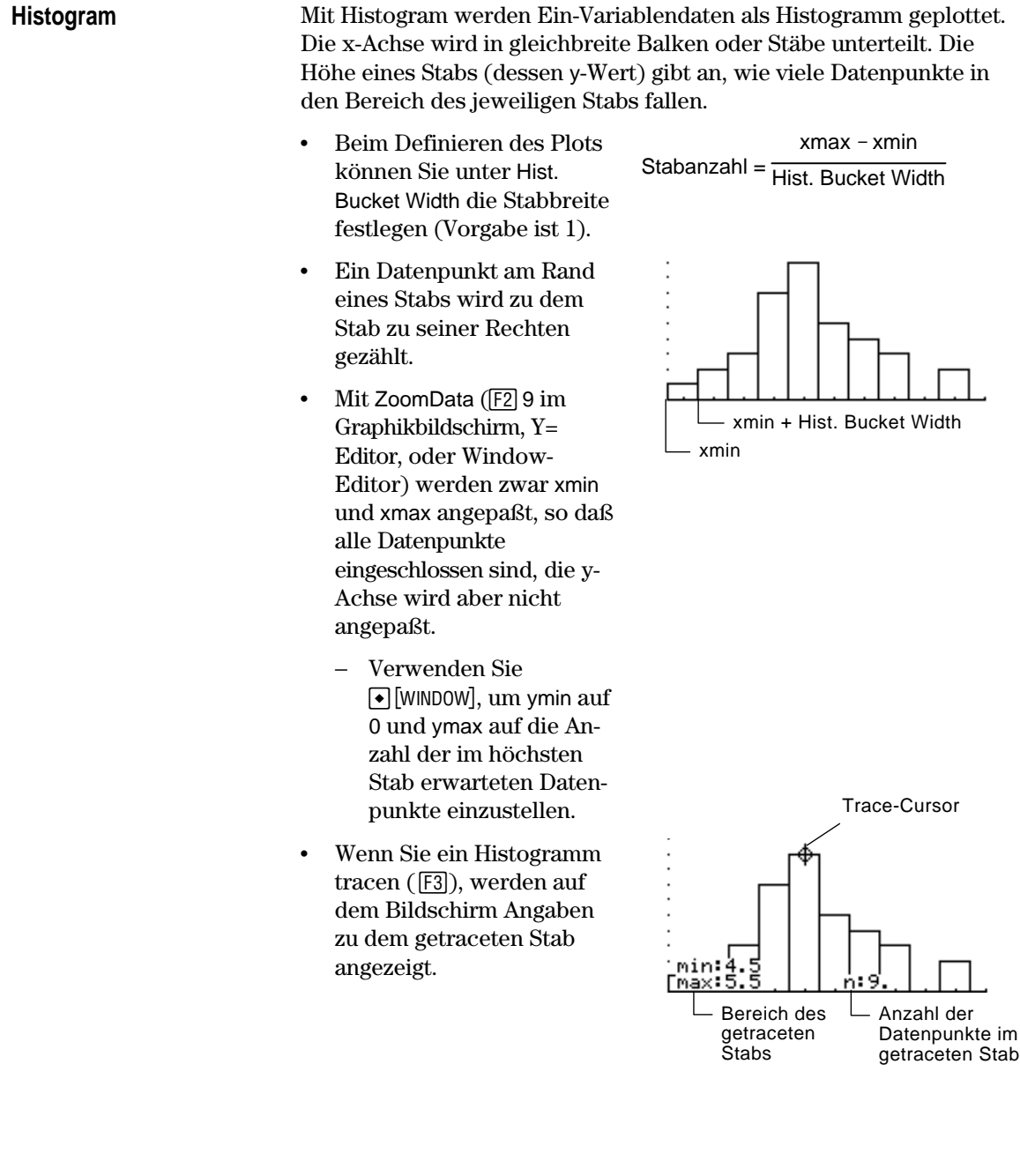

<span id="page-285-0"></span>In den vorigen Abschnitten wurde beschrieben, wie Statistik-Plots im Daten/Matrix-Editor definiert und ausgewählt werden. Sie können Statistik-Plots auch im Y= Editor definieren und auswählen. **Die Liste der Statistik-**Drücken Sie  $\lceil \cdot \rceil$  |  $\lceil \cdot \rceil$ , um den Y= Editor anzuzeigen. Zu Beginn befinden sich die neun Statistik-Plots "über" dem oberen Bildschirmrand, **Plots anzeigen** oberhalb der y(x)-Funktionen. Die PLOTS-Anzeige gibt einige Grundinformationen. (F1=) F2=)F3 |F4 |F5+| F6=)<br>Too1s|2oom|Edit| / |A11|Sty1e|855<br>+PLOTS =23 PLOTS 23 heißt z.B., daß yi=.075556 die Plots 2 & 3 gewählt  $\frac{92}{93}$ <br> $\frac{93}{95}$  $12.012431 + .081561 \times$ sind. §§=  $** \times +$ Möchten Sie die Liste der Statistik-Plots einsehen, verwenden Sie C, um über die y(x)-Funktionen zu scrollen. lin C **Hinweis:** Bei den mit Wenn ein Plot markiert ist, **LANDER** Spaltennummern definierten zeigt dies die Datenvariable. /Plot 3: <u>[/·]</u>+x:c1 y:c2 Plots wird stets die letzte die für die Plots verwendet wird. $\sqrt{\text{P1o}t}$  2:  $\overline{\left|\mathcal{F}^*\right|}\ \Box$  x:c1 y:c2  $\times$ Plot 1:  $\overline{\mathbb{R}^n}$  Exic1 yie2 Datenvariable im Daten/  $\frac{1}{2}$ <br> $\frac{1}{2}$  = 075556 · x + -8<br> $\frac{1}{2}$  = -12.012431 + .081561 · x Wenn ein Plot definiert ist, Matrix-Editor verwendet, zeigt dies dieselbe selbst, wenn diese Variable Kurzschreibweise wie der MAIN **RAD AUTO FIINC** nicht zur Erstellung der Plot Setup-Bildschirm an. Definition gedient hat. Im Y= Editor können Sie fast alle Operationen mit Statistik-Plots durchführen, die auch an allen anderen y(x)-Funktionen durchgeführt werden können. **Sie möchten: Vorgehensweise: Hinweis:** Mit Eine Plotdefinition Markieren Sie den Plot, und drücken Sie [F3].  $TI$ -89:  $[2nd]$   $[F6]$ ändern Der gleiche Definitionsbildschirm wie im **TI-92 Plus:** ˆ Daten/Matrix-Editor wird angezeigt. kann die Darstellung eines Plots nicht festgelegt werden. Einen Plot aus-Markieren Sie den Plot, und drücken Sie [F4]. In der Plot-Definition kann wählen oder die jedoch die für den Plot zu Auswahl aufheben verwendende Markierung gewählt werden. Alle Plots und/ Drücken Sie [F5], und wählen Sie den oder Funktionen entsprechenden Menüpunkt. Sie können über ausschalten dieses Menü auch alle Funktionen einschalten. **Plots und Y=-Funktionen**

**graphisch darstellen**

Sie können Statistik-Plots und y(x)-Funktionen gleichzeitig auswählen und graphisch darstellen. Im Vorschau-Beispiel am Anfang dieses Kapitels werden sowohl Datenpunkte als auch deren Regressionsgleichungen graphisch dargestellt.

<span id="page-286-0"></span>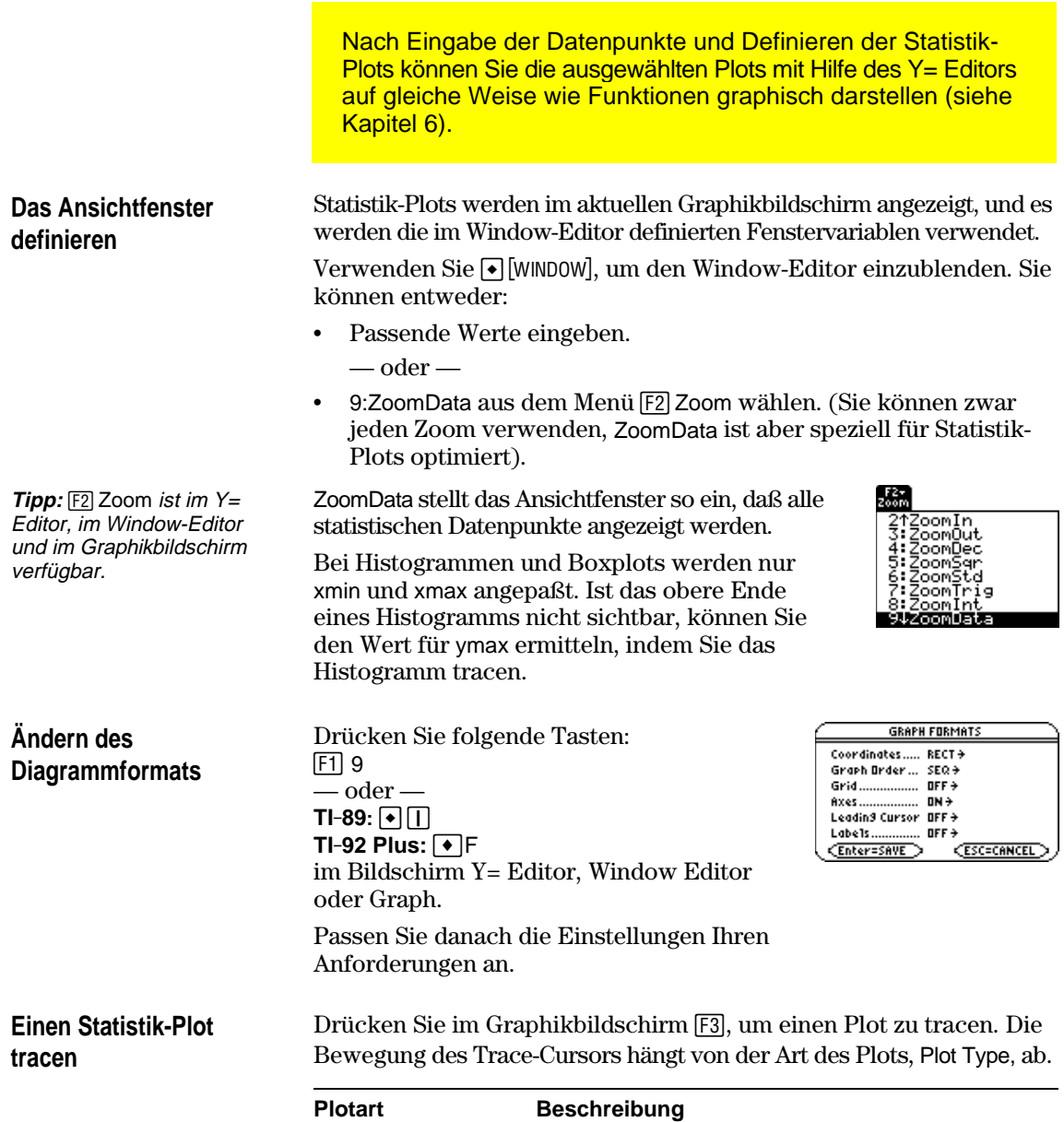

**Hinweis:** Wenn Sie einen angezeigten Statistik-Plot über den rechten oder linken Bildschirmrand hinaus verfolgen, führt der Graphikbildschirm keinen automatischen Schwenk aus. Sie können aber stets **ENTER** drücken, um den Bildschirm mit dem Trace-Cursor zu zentrieren.

Scatter oder xyline Das Tracen beginnt am ersten Datenpunkt. Box plot Das Tracen beginnt am Median. Drücken Sie  $\odot$ , um den Plot nach Q1 und minX zu verfolgen. Drücken Sie (i), um den Plot nach Q3 und maxX zu verfolgen. Histogram Der Cursor bewegt sich von der Mitte der Oberseite jedes Stabs aus und beginnt mit dem ersten Stab links.

Wenn Sie ⊙ oder ⊙drücken, um auf einen anderen Plot oder eine andere y(x)-Funktion überzugehen, wird beim Tracen auf den aktuellen oder den Startpunkt dieses Plots übergegangen (nicht auf das nächste Pixel).

<span id="page-287-0"></span>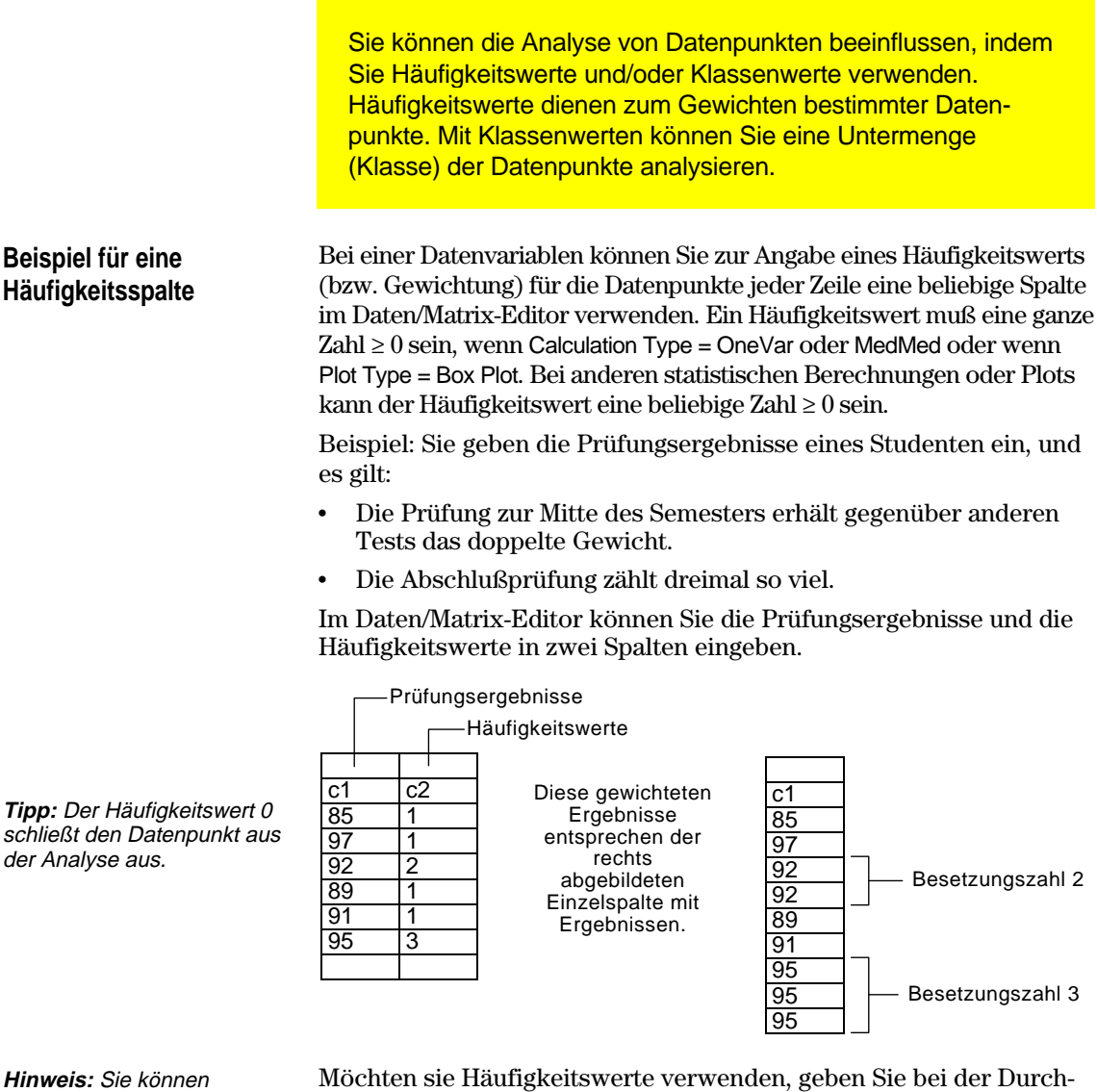

Häufigkeitswerte auch einer Listenvariablen anstatt einer Spalte entnehmen.

führung einer statistischen Berechnung oder beim Definieren eines Statistik-Plots die Häufigkeitsspalte an. Beispiel:

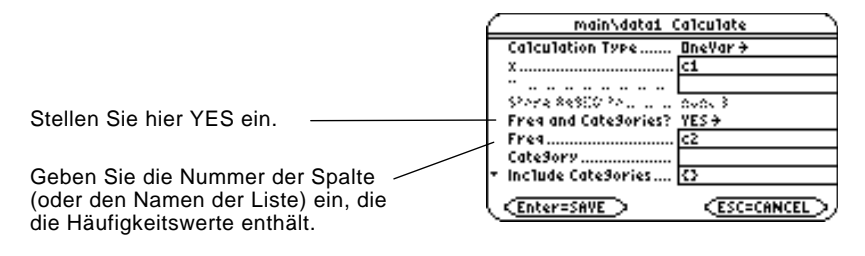

**Beispiel für eine Klassenspalte**

Bei einer Datenvariablen können Sie zur Angabe einer Klasse (oder eines Untermengenwerts) für die Datenpunkte jeder Zeile eine beliebige Spalte verwenden. Ein Klassenwert kann eine beliebige Zahl sein.
Sie möchten die Testergebnisse einer Menge von Schülern aus der 10. und der 11. Klasse eingeben. Sie möchten sowohl die Ergebnisse der gesamten Schülermenge als auch Klassen, wie Mädchen der 10. Klasse, Jungen der 10. Klasse, Mädchen und Jungen der 10. Klasse usw., analysieren.

Legen Sie zunächst fest, welche Klassenwerte Sie verwenden möchten.

**Klassenwert Steht für:** 1 Mädchen 10. Klasse 2 Junge 10. Klasse 3 Mädchen 11. Klasse 4 Junge 11. Klasse Im Daten/Matrix-Editor können Sie die Ergebnisse und die Klassenwerte in zwei Spalten eingeben.  $c1$   $c2$ 85 1  $\frac{3}{97}$  3  $92$  | 2 88 3  $90 \t | 2$  $\frac{95}{79}$  1  $\begin{array}{c|c}\n 79 & 4 \\
\hline\n 68 & 2\n \end{array}$ 68 92 4 Testergebnisse Klassenwerte

**Hinweis:** Sie benötigen keinen Klassenwert für die gesamte Schülermenge. Es sind auch keine Klassenwerte für alle Schüler der 10. oder der 11. Klasse erforderlich, da es sich bei ihnen um Kombinationen anderer Klassen handelt.

**Hinweis:** Sie können Häufigkeitswerte auch einer Listenvariablen anstatt einer Spalte entnehmen.

Möchten sie Klassenwerte verwenden, geben Sie bei der Durchführung einer statistischen Berechnung oder bei der Definition eines Statistik-Plots die Klassenspalte und die Klassenwerte an.

84 3  $82 \overline{11}$ 

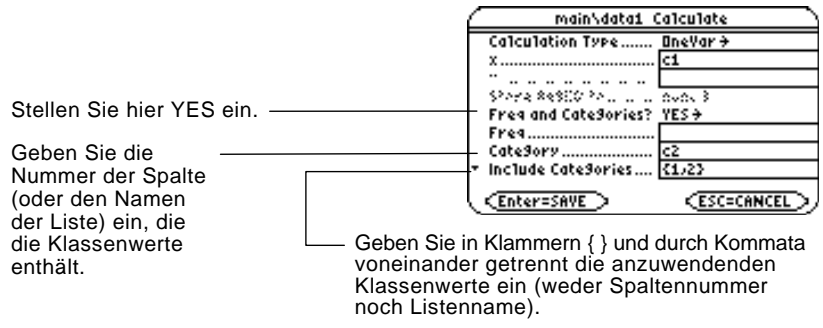

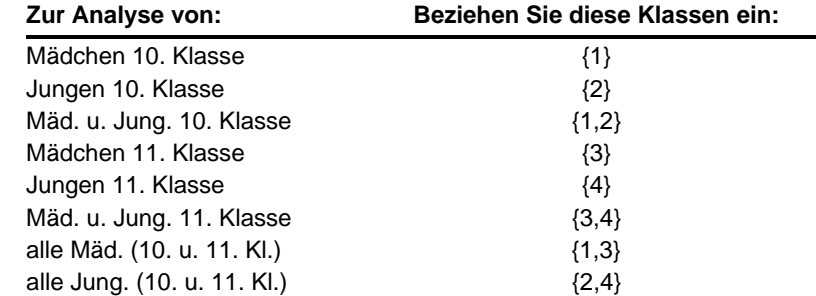

**Hinweis:** Zur Analyse der gesamten Schülermenge füllen Sie das Klassen-Eingabefeld nicht aus. Klassenwerte werden ignoriert.

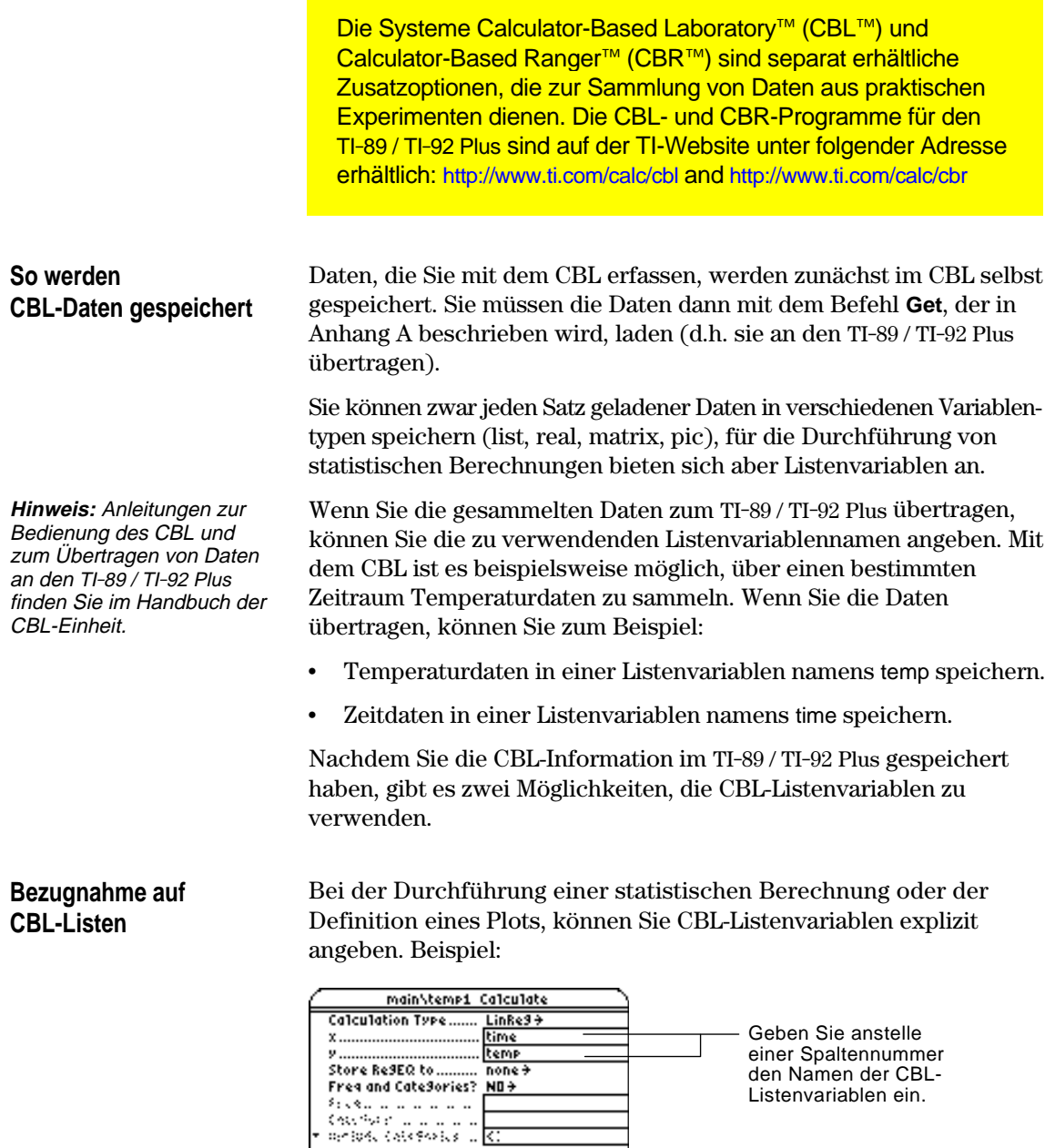

<u><Enter=SAVE > <ESC=CANCEL ></u>

**Eine Datenvariable mit CBL-Listen erzeugen**

Sie können eine neue Datenvariable erstellen, die aus CBL-Listenvariablen besteht.

¦ Verwenden Sie im Hauptbildschirm oder von einem Programm aus den Befehl **NewData**.

**NewData** *Datenvar*, *liste1* [,*Liste2* ] [,*Liste3* ] ...

Namen von CBL-Listenvariablen. In der neuen Datenvariablen wird Liste 1 in Spalte 1 kopiert und Liste 2 in Spalte 2, etc.

Name der neuen Datenvariablen, die Sie erstellen möchten.

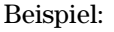

**NewData** temp1, time, temp

erstellt eine Datenvariable namens temp1, in welcher die Zeit in Spalte 1 und die Temperatur in Spalte 2 dargestellt ist.

¦ Erstellen Sie im Daten/Matrix-Editor eine neue, leere Datenvariable mit einem beliebigen Namen. Definieren sie für jede CBL-Liste, die Sie mit einschließen möchten, eine Kopfzeile als den Namen dieser Liste.

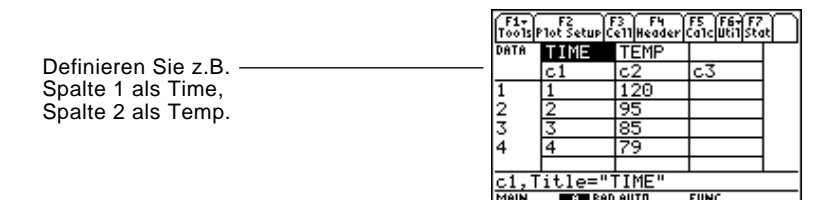

Nun sind die Spalten mit den CBL-Listen verbunden. Werden die Listen verändert, erfolgt eine automatische Aktualisierung der Spalten. Wenn die Listen aber gelöscht werden, gehen die Daten verloren.

Sollen die Datenvariablen unabhängig von den CBL-Listen vorliegen, können Sie den Kopf jeder Spalte löschen. Die Daten in der Spalte bleiben erhalten, aber es besteht keine Verbindung mehr zwischen Spalte und CBL-Liste.

Außerdem können Sie mit dem Calculator-Based Ranger™ (CBR™) die mathematischen und wissenschaftlichen Zusammenhänge zwischen Entfernung, Geschwindigkeit, Beschleunigung und Zeit für die bei Ihrer Untersuchung gesammelten Daten ermitteln.

**Tipp:** Zum Definieren oder Löschen einer Kopfzeile verwenden Sie [F4]. Näheres finden Sie in Kapitel 15.

**CBR**

# **Programmierung**

**17**

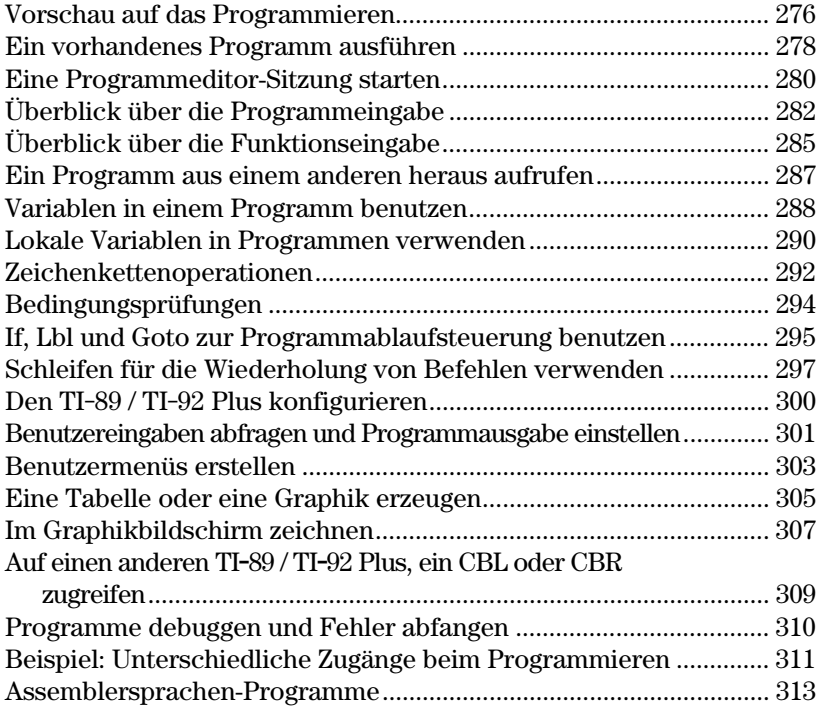

In diesem Kapitel wird erläutert, wie Sie mit dem Programmeditor des TI-89 / TI-92 Plus eigene Programme und Funktionen erstellen.

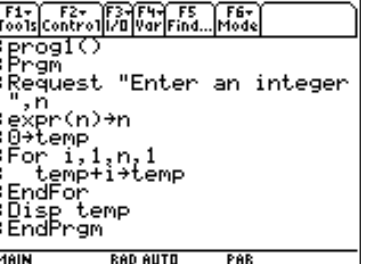

Das vorliegende Kapitel umfaßt:

- ¦ Detaillierte Anleitungen zur Benutzung des Programmeditors und zur Ausführung vorhandener Programme.
- Eine Übersicht über grundlegende Programmier-Techniken, wie **If..EndIf** Strukturen sowie verschiedene Schleifentypen.
- ¦ Zusammenfassungen der verfügbaren Programmbefehle nach Gruppen.
- Assemblersprachen-Programme finden und ausführen.

**Hinweis:** Einzelheiten und Beispiele zu den TI-89 / TI-92 Plus-Programmbefehlen, die in diesem Kapitel benutzt sind, finden Sie in Anhang A.

Schreiben Sie ein Programm, das den Benutzer zur Eingabe einer ganzen Zahl auffordert, alle Zahlen von 1 bis zur eingegebenen Zahl addiert und das Ergebnis anzeigt.

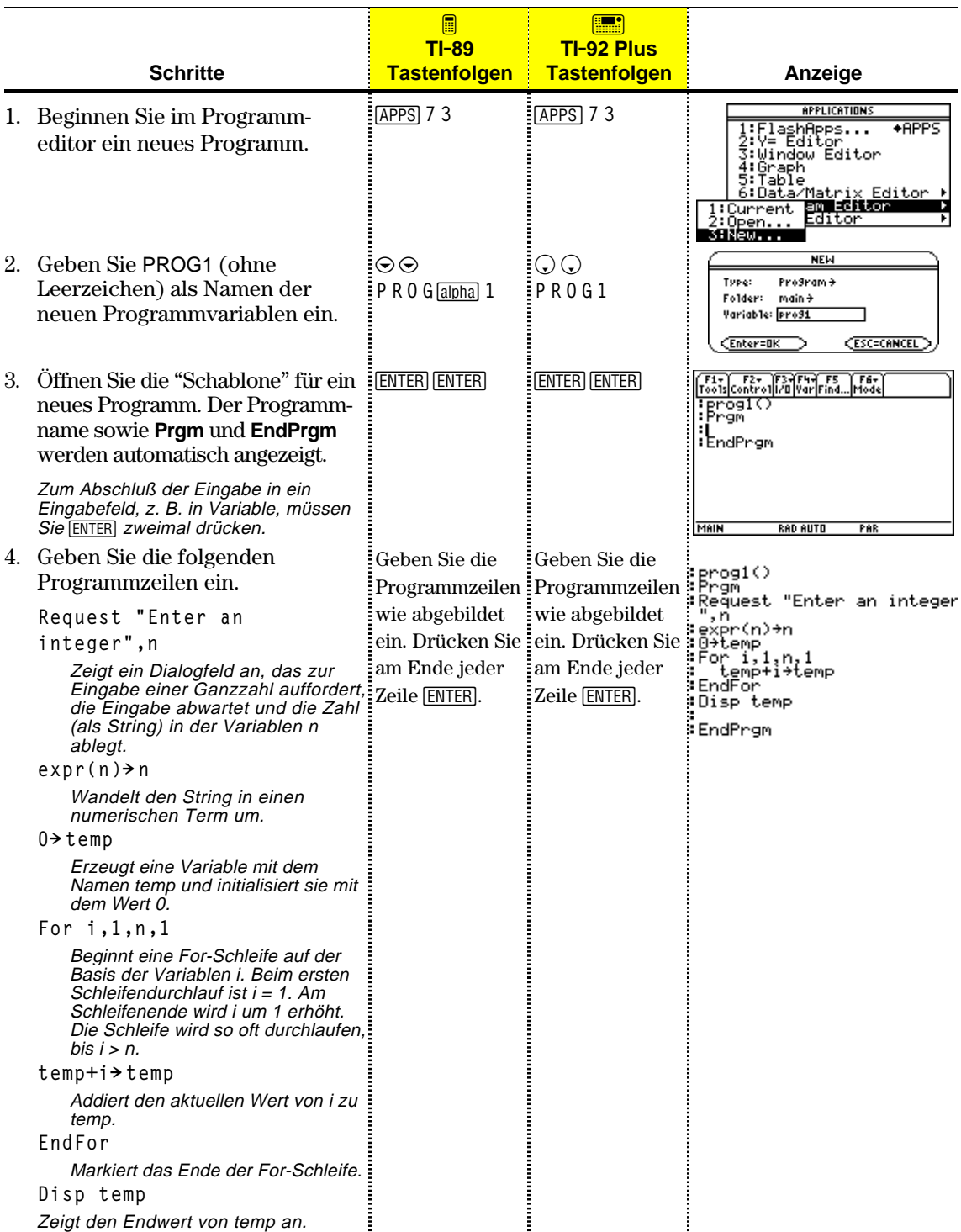

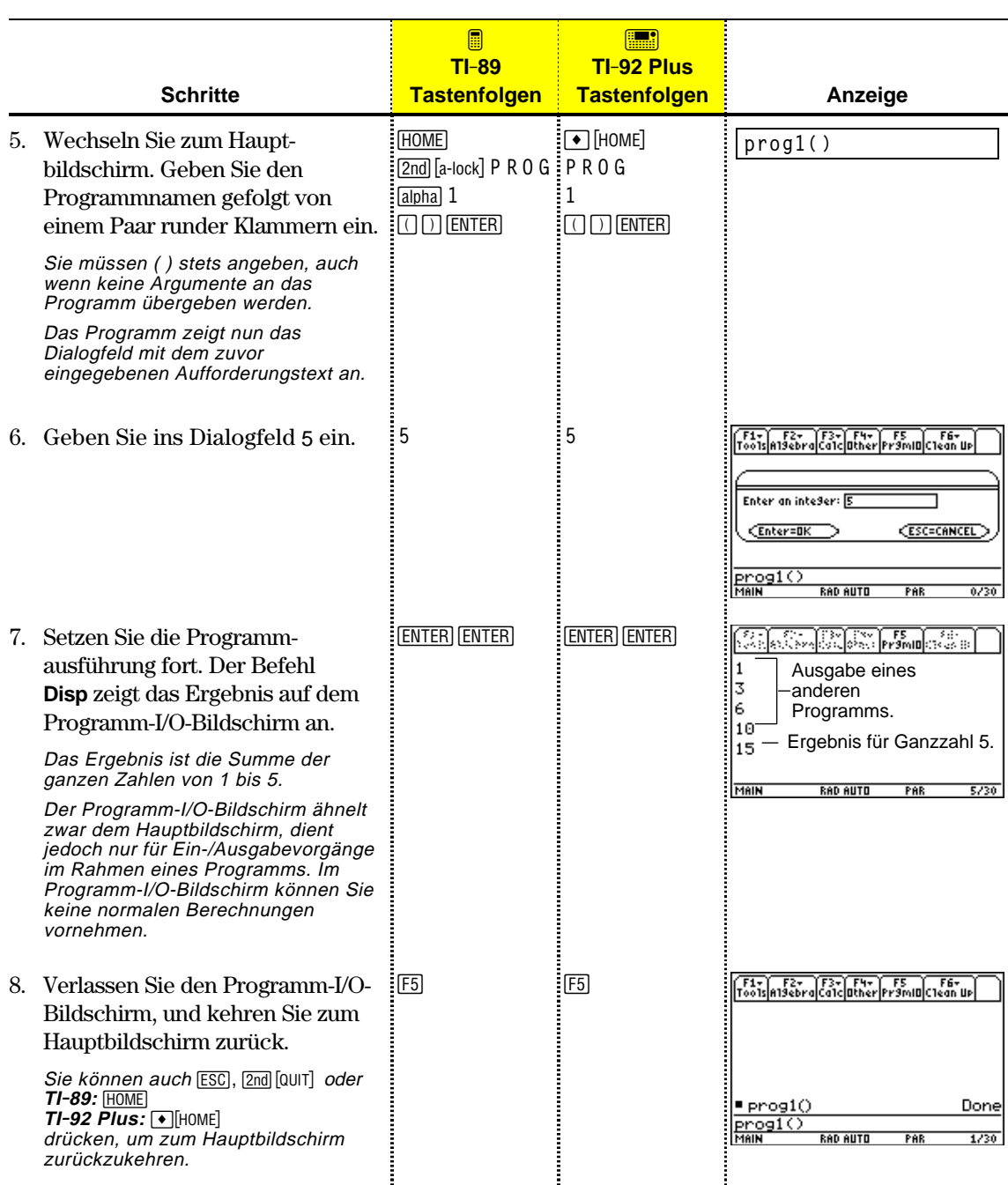

Nachdem Sie ein Programm erstellt haben (wie in den verbleibenden Abschnitten dieses Kapitels erläutert), können Sie es vom Hauptbildschirm aus ausführen. Die vom Programm erzeugte Ausgabe wird auf dem Programm-I/O-Bildschirm, in einem Dialogfeld oder auf dem Graphikbildschirm angezeigt.

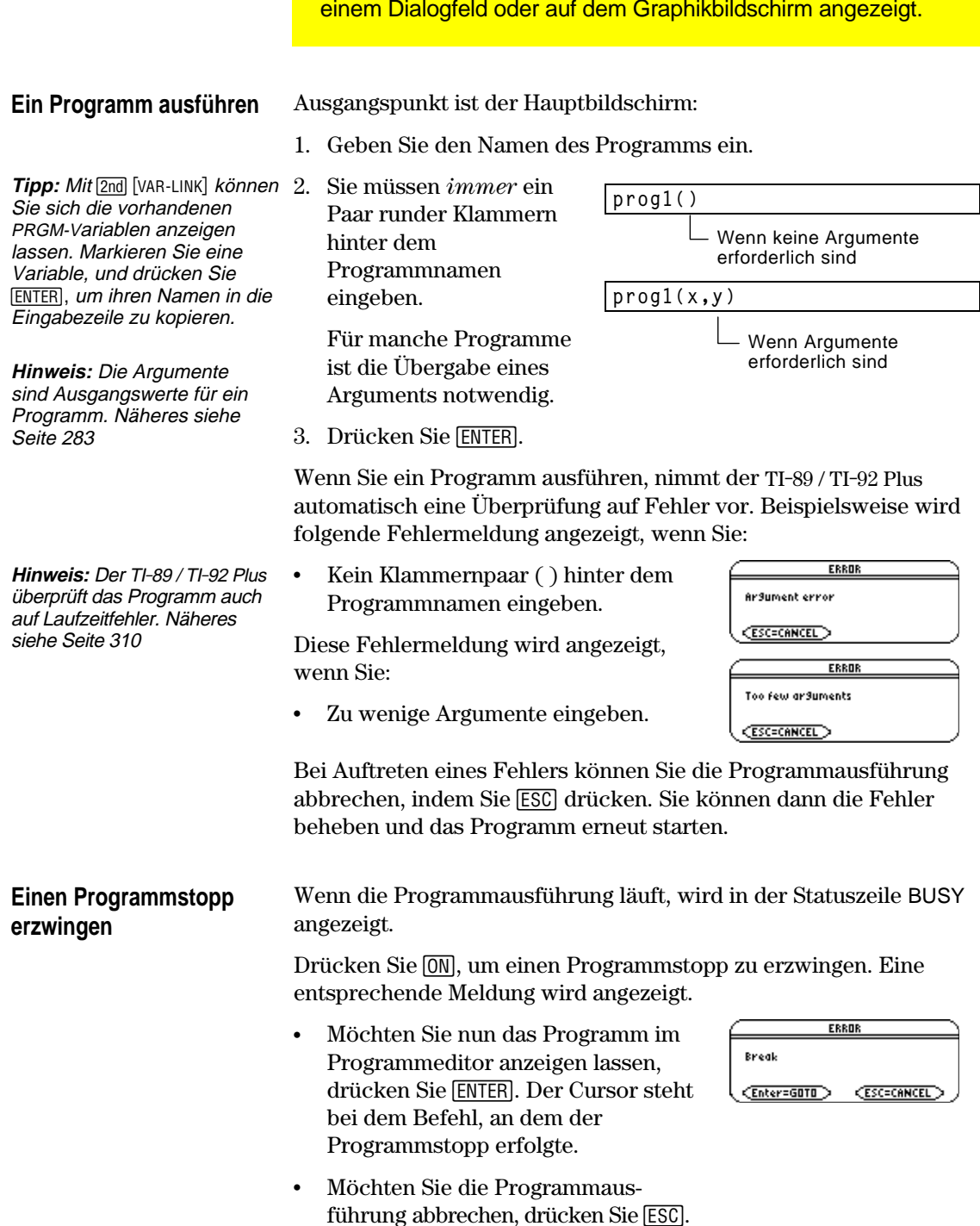

**Wo wird die Programmausgabe angezeigt?**

Je nach den Befehlen im Programm, leitet der TI-89 / TI-92 Plus die Ausgabe automatisch auf den entsprechenden Bildschirm.

- ¦ Die meisten Ein-/Ausgabebefehle benutzen den Programm-I/O-Bildschirm. (Eingabebefehle sind Befehle, die den Benutzer auffordern, eine bestimmte Eingabe vorzunehmen).
- ¦ Befehle, die sich auf Graphen beziehen, benutzen in der Regel den Graphikbildschirm.

Nach Programmende zeigt der TI-89 / TI-92 Plus den letzten zuvor angezeigten Bildschirm an.

## **Der Programm-I/O-Bildschirm**

Im Programm-I/O-Bildschirm erfolgt die neue Ausgabe unterhalb der vorherigen (die vom selben Programm oder von einem anderen stammen kann). Ist die Bildschirmseite gefüllt, wird der Bildschirminhalt bei der nächsten Ausgabe nach oben gescrollt.

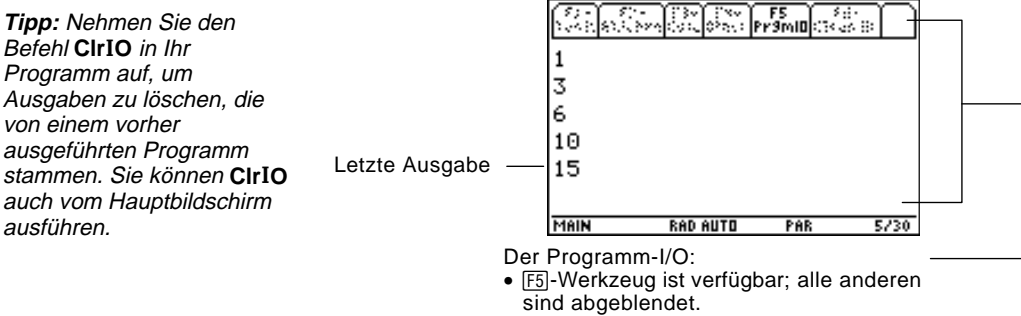

• Es gibt keine Eingabezeile.

**Tipp:** Wenn nach Ausführen eines Programms keine Hauptbildschirm-Rechenvorgänge möglich sind, befinden Sie sich wahrscheinlich noch im Programm-I/O.

# **Den Programm-I/O-Bildschirm verlassen**

Wenn bei Programmende der Programm-I/O-Bildschirm angezeigt wird, kann man irrtümlich annehmen, es handele sich um den Hauptbildschirm, da sich beide Anzeigen ähneln. Der Programm-I/O-Bildschirm wird jedoch nur für die Programmausgabe bzw. für Eingabeaufforderungen benutzt. Sie können in diesem Bildschirm keine normalen Berechnungen ausführen.

Ausgangspunkt ist der Programm-I/O-Bildschirm:

- Drücken Sie [F5] wechseln Sie vom Hauptbildschirm zum Programm-I/O-Bildschirm und zurück.
	- oder —
- Drücken Sie [ESC], [2nd] [QUIT], oder um den Hauptbildschirm anzuzeigen. **TI-89: [HOME] TI-92 Plus:**  $\bigcirc$  **[HOME]**

 $\rightharpoonup$  oder  $\rightharpoonup$ 

¦ Wechseln Sie zu einem anderen Anwendungsbildschirm  $(mit [APPS], \rightarrow [Y=] etc.).$ 

Beim Aufruf des Programmeditors können Sie das aktuelle Programm bzw. die aktuelle Funktion fortsetzen (d. h. die zuletzt angezeigte Programmeditor-Sitzung), ein vorhandenes Programm bzw. eine vorhandene Funktion öffnen oder ein neues Programm bzw. eine neue Funktion beginnen.

**Ein neues Programm oder eine neue Funktion beginnen**

- 1. Drücken Sie [APPS], und wählen Sie dann 7:Program Editor.
- 2. Wählen Sie 3:New.
- 3. Machen Sie die erforderlichen Angaben für das neue Programm bzw. die neue Funktion.

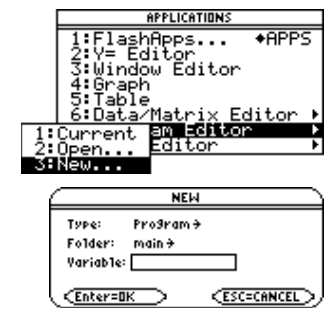

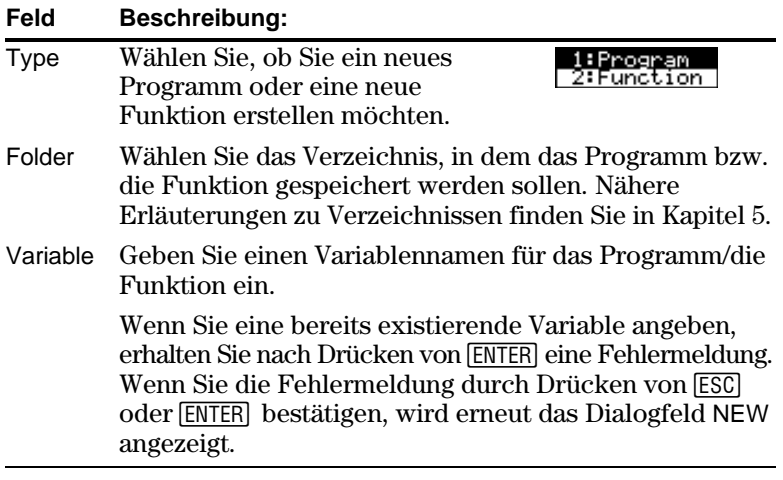

4. Drücken Sie [ENTER], um eine leere "Schablone" aufzurufen (zum Abschluß der Eingabe in ein Eingabefeld, z. B. Variable, müssen Sie **ENTER** zweimal drücken).

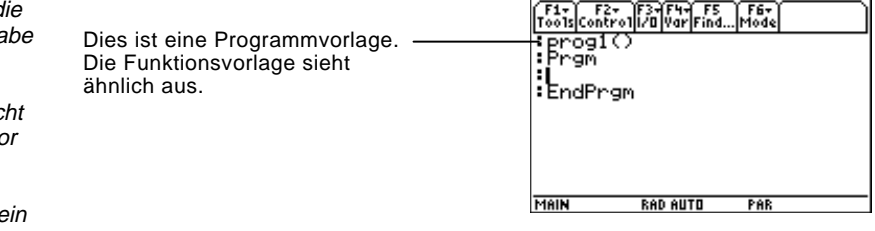

Sie können nun, wie in den folgenden Abschnitten erläutert, mit dem Programmeditor arbeiten.

**Hinweis: Das Programm/d** Funktion wird bei der Einga automatisch gespeichert. Deshalb brauchen Sie das Programm/die Funktion nic manuell zu speichern, bevo Sie den Programmeditor verlassen, ein neues Programm beginnen oder  $e$ vorhandenes öffnen.

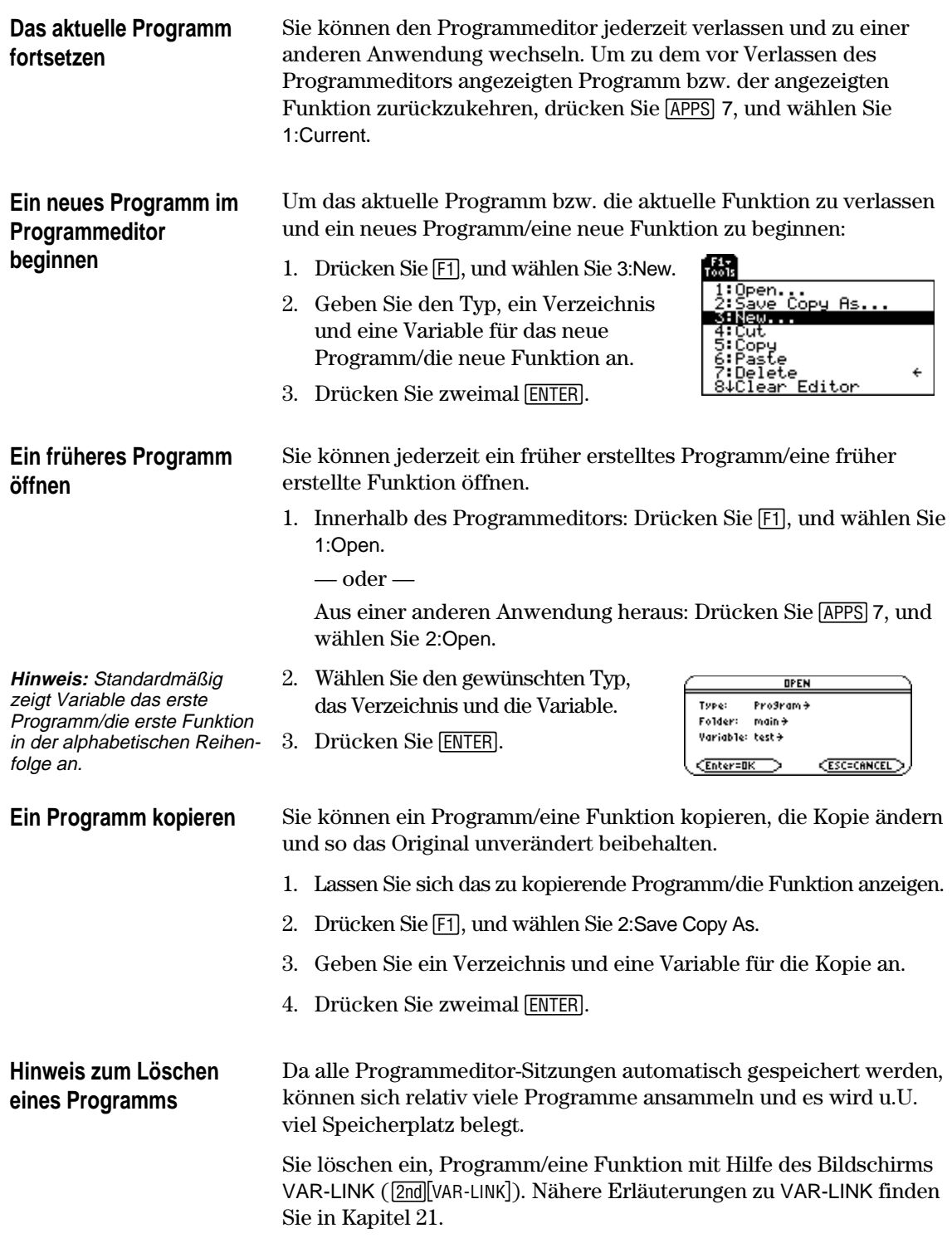

<span id="page-298-0"></span>Ein Programm ist eine Folge von Befehlen, die nacheinander abgearbeitet werden (wobei manche den Programmablauf ändern können). Generell gilt, daß alles, was auf dem Hauptbildschirm ausgeführt werden kann, auch in ein Programm aufgenommen werden kann. Die Ausführung eines Programms endet am Programmende oder wenn es einen **Stop** Befehl erreichht. Beginnen Sie in einer leeren Programmschablone mit der Eingabe **Programmzeilen** der Programmzeilen. **eingeben und bearbeiten** <u>F1+ F2+ F3+F4+ F5 F6+</u><br>oo1s|Contro1|I/0|Var|Find...|Mode Programmname, den Sie festlegen, wenn Sie ein :prog1()<br>:Prgm neues beginnen. :<br>:EndPrgm Die Programmbefehle geben **Hinweis:** Verwenden Sie Sie zwischen **Prgm** und das Cursorfeld, um den **EndPrgm** ein. Cursor an die gewünschte Position (für Eingabe oder MAIN **RAD AUTO** PAR Jede Programmzeile beginnt Ändern) zu bringen. Gehen mit einem Doppelpunkt.Sie mit  $\lceil \cdot \rceil \odot$  oder  $\lceil \cdot \rceil \odot$  zum Anfang bzw. Ende eines Die Eingabe und die Bearbeitung der Programmbefehle im Programm-Programms. editor nehmen Sie auf gleiche Weise vor wie das Eingeben und Bearbeiten von Text im Texteditor. Siehe "Text eingeben und bearbeiten" in Kapitel 18. **Hinweis:** Ein Befehl wird Drücken Sie zum Abschluß jeder Programmzeile [ENTER]. Dadurch nicht beim Eingeben wird eine neue leere Zeile eingefügt, in der Sie die Eingabe fortsetzen ausgeführt. Er wird erst können. Eine Programmzeile kann länger sein als eine Bildschirmzeile. ausgeführt, wenn Sie das Ist dies der Fall, wird sie automatisch in der nächsten Bildschirmzeile Programm ausführen. fortgesetzt. Sie können mehrere Befehle in eine einzige Zeile eingeben, sofern Sie **Mehrere Befehle in eine** sie jeweils durch einen Doppelpunkt trennen (drücken Sie  $[2nd[:])$ . **einzige Zeile eingeben Kommentare eingeben** Mit Hilfe des Kommentarsymbols ( $\bullet$ ) können Sie Anmerkungen in ein Programm aufnehmen. Bei der Programmausführung werden alle Zeichen rechts des  $\odot$ ignoriert. **:prog1() :Prgm** Beschreibung des **:¦ Displays sum of 1 thru n Tipp:** Verwenden Sie Programms. **:Request "Enter an integer",n** Kommentare, um erläuterende Informationen **:expr(n)! n:¦ Convert to numeric expression** Description of **expr**. zum Programmcode **:-----** aufzuzeichnen. So geben Sie ein Kommentarsymbol ein:

- ¦ Drücken Sie **TI-89:**  $\boxed{\cdot}$ **TI-92 Plus:**  $[2nd]$  X — oder —
- Drücken Sie [F2], und wählen Sie 9:0.

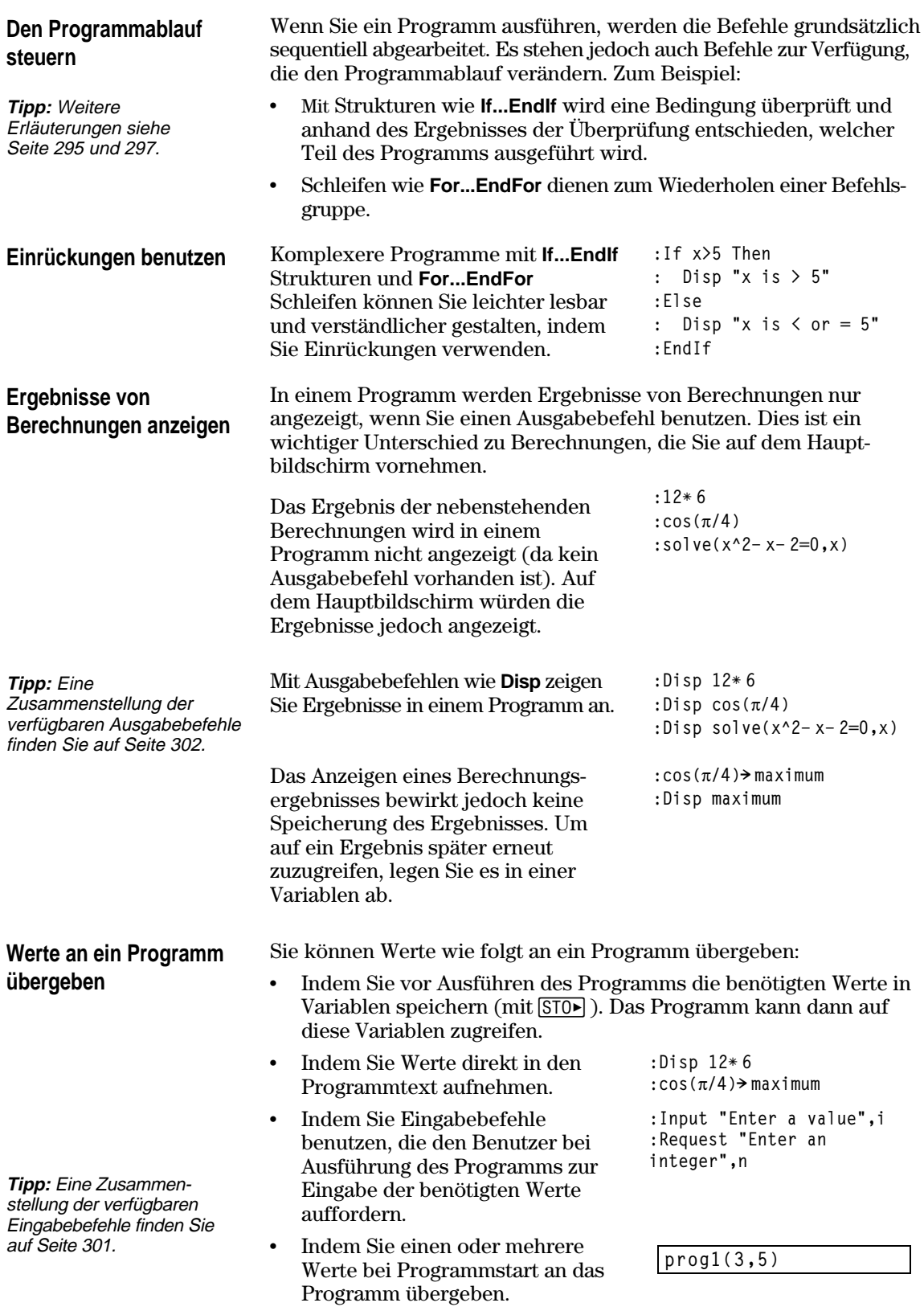

# **Beispiel für die Übergabe von Werten an ein Programm**

**Hinweis:** Sie können hier nicht **circle** als Programmnamen benutzen, da dies zu einem Konflikt mit dem gleichnamigen Befehlsnamen führt.

**Hinweis:** Dieses Beispiel geht davon aus, daß der Benutzer Werte eingibt, die im mit ZoomStd und ZoomSqr eingerichteten Fenster angezeigt werden können.

Das folgende Programm zeichnet einen Kreis im Graphikbildschirm und anschließend eine horizontale Gerade entlang des obersten Punkts des Kreises. Drei Werte müssen an das Programm übergeben werden: die x- und die y-Koordinate das Kreismittelpunkts sowie der Radius r.

¦ Wenn sie das Programm im Programmeditor verfassen:

Geben Sie im Klammerpaar ( ) neben dem Programmnamen die Variablen an, die zur Aufnahme der übergebenen Werte vorgesehen sind.

Beachten Sie, dass das Programm auch Befehle für das Einrichten des Graphikbildschirms enthält.

**:circ(x,y,r) :Prgm :FnOff :ZoomStd :ZoomSqr :Circle x,y,r :LineHorz y+r :EndPrgm** Nur **circ( )** wird in der leeren Schablone angezeigt. Die Parameternamen müssen Sie eintragen.

Vor dem Zeichnen des Kreises deaktiviert das Programm alle ausgewählten Y= Editor-Funktionen, zeigt ein Standard-Ansichtfenster an und richtet dies verhältnisgerecht ein.

¦ Um das Programm vom Hauptbildschirm auszuführen:

Muß der Benutzer die entsprechenden Werte im Klammerpaar ( ) angeben.

Die Argumente werden in dieser Reihenfolge an das Programm übergeben.

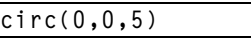

Übergabe an y. Übergabe an r. Übergabe an x.

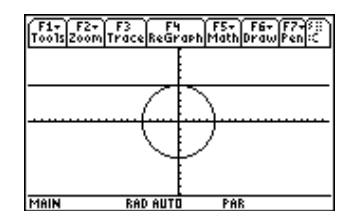

Eine Funktion, die Sie im Programmeditor eingeben, ähnelt sehr stark den Funktionen und Anweisungen, die Sie normalerweise auf dem Hauptbildschirm benutzen.

## <span id="page-301-0"></span>**Wozu dienen benutzerdefinierte Funktionen?**

**Hinweis:** Sie können eine Funktion auch im Hauptbildschirm erstellen (siehe Kapitel 5), aber der Programmeditor ist für komplexe, mehrzeilige Funktionen besser geeignet.

## **Unterschiede zwischen Funktionen und Programmen**

Funktionen (wie auch Programme) sind ideal für wiederkehrende Berechnungen oder Aufgaben. Sie brauchen eine Funktion nur einmal zu verfassen. Danach können Sie sie so oft wie nötig wiederverwenden. Funktionen besitzen jedoch einige Vorzüge gegenüber Programmen.

- ¦ Sie können Funktionen erstellen, die die integrierten Funktionen des TI-89 / TI-92 Plus erweitern. Die neuen Funktionen können Sie dann auf gleiche Weise wie andere benutzen.
- Funktionen geben Werte zurück, die graphisch dargestellt oder in eine Tabelle übernommen werden können. Programme können dies nicht.
- ¦ Sie können eine Funktion innerhalb eines Terms benutzen (nicht jedoch ein Programm). Zum Beispiel: 3\* func1(3) ist gültig, aber nicht  $3*$  prog1(3).
- ¦ Da Sie einer Funktion Argumente übergeben können, können Sie allgemeingültige Funktionen verfassen, die nicht an spezifische Variablennamen gebunden sind.

In diesem Handbuch wird der Begriff *Befehl* vielfach übergreifend für Anweisungen und Funktionen benutzt. Beim Verfassen einer Funktion müssen Sie jedoch zwischen Anweisungen und Funktionen unterscheiden.

Eine benutzerdefinierte Funktion:

¦ Kann nur die folgenden Anweisungen benutzen. Alle anderen sind nicht zulässig.

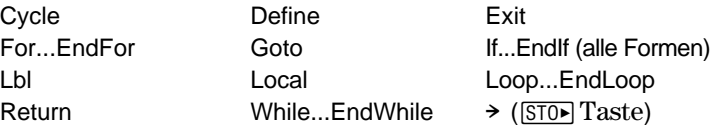

¦ Kann alle integrierten Funktionen des TI-89 / TI-92 Plus außer den folgenden benutzen:

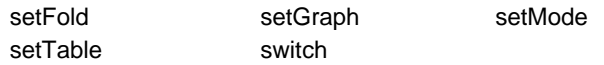

- ¦ Kann jede Variable nutzen, jedoch einen Wert nur in eine lokale Variable ablegen.
	- − Die Argumente, mit denen Werte an eine Funktion übergeben werden, werden automatisch als lokale Variablen behandelt. Wenn Sie Werte in weitere Variablen ablegen möchten, *müssen* Sie sie innerhalb der Funktion als lokale Variablen deklarieren.
- Kann kein Programm als Unterroutine aufrufen, kann aber eine andere benutzerdefinierte Funktion aufrufen.
- ¦ Kann kein Programm definieren.
- ¦ Kann keine globale Funktion definieren, kann jedoch eine lokale Funktion definieren.

**Tipp:** Nähere Erläuterungen zu lokalen Variablen finden Sie auf Seite 288 und 290.

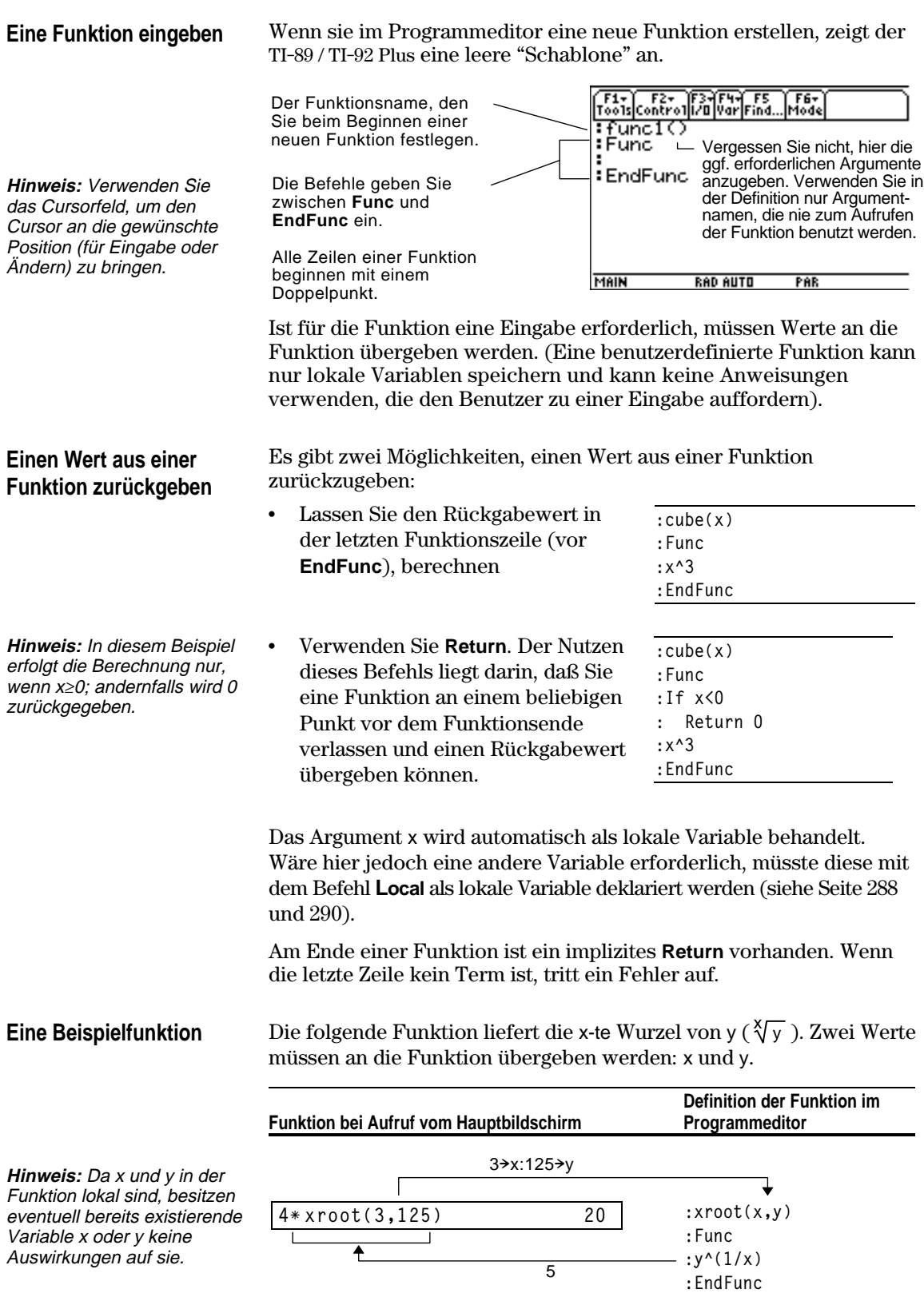

<span id="page-303-0"></span>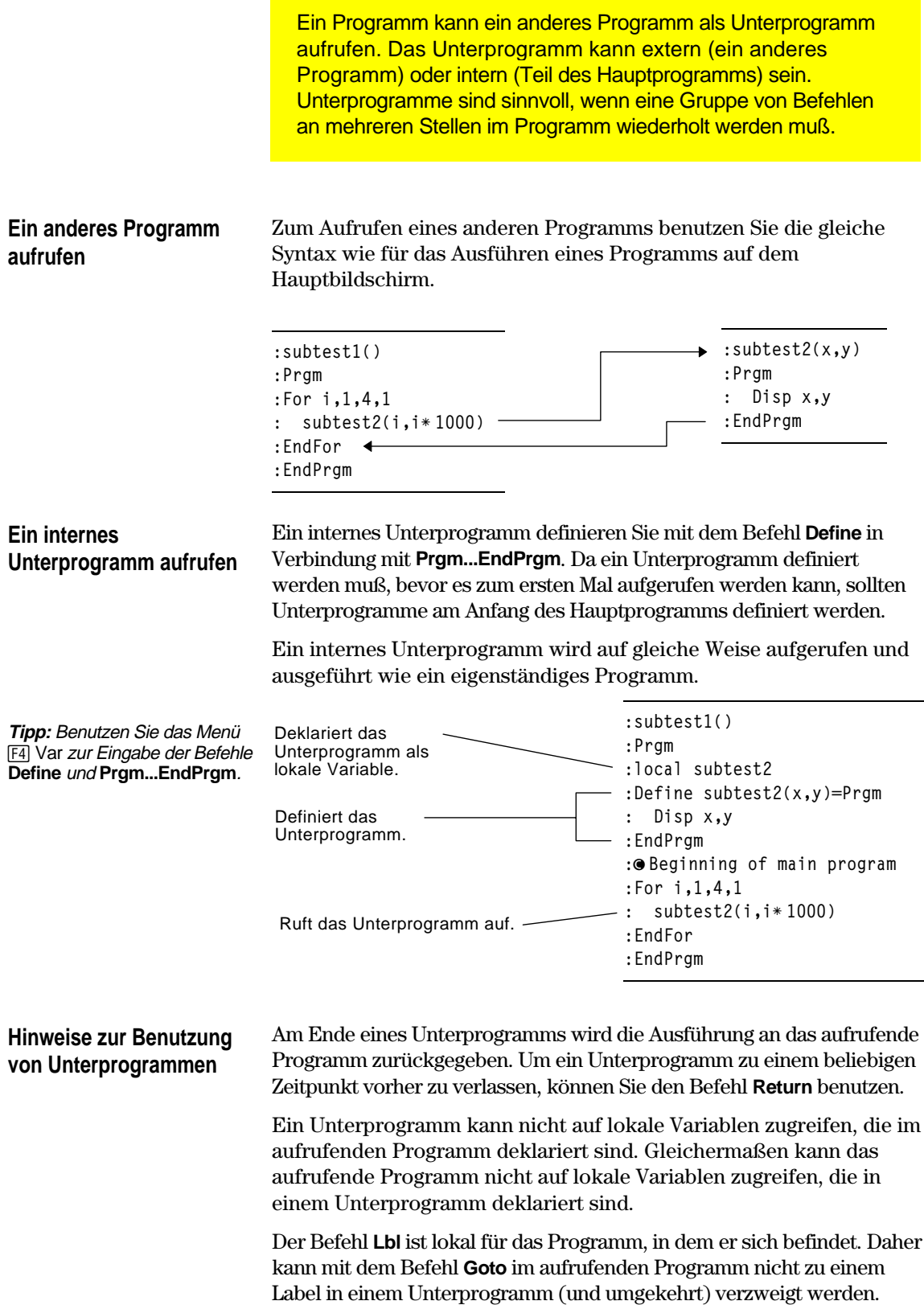

Programme verwenden Variablen grundsätzlich auf gleiche Weise wie Sie dies auf dem Hauptbildschirm tun. Allerdings bestimmt der "Geltungsbereich" einer Variablen, wie sie gespeichert und wie auf sie zugegriffen wird.

<span id="page-304-0"></span>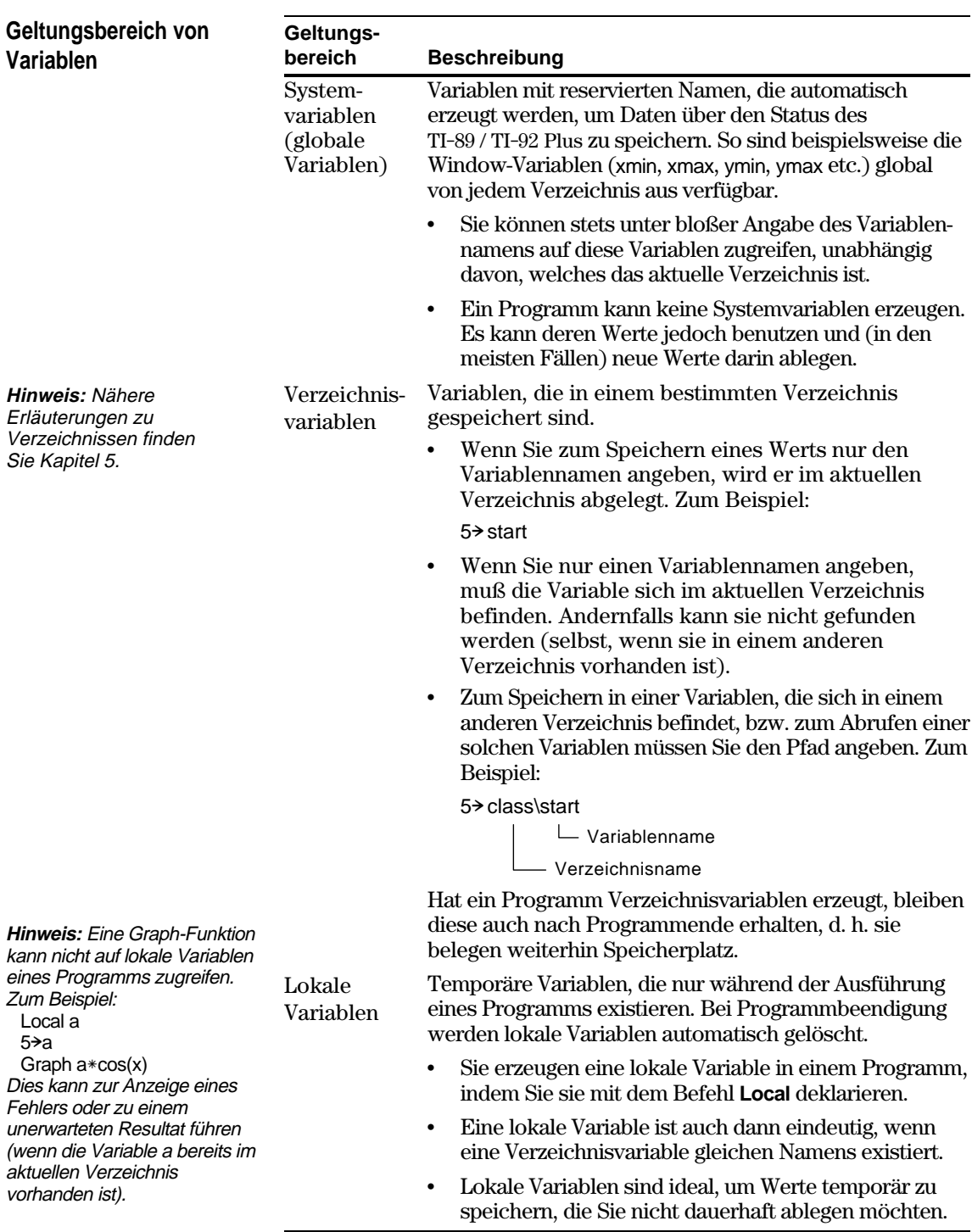

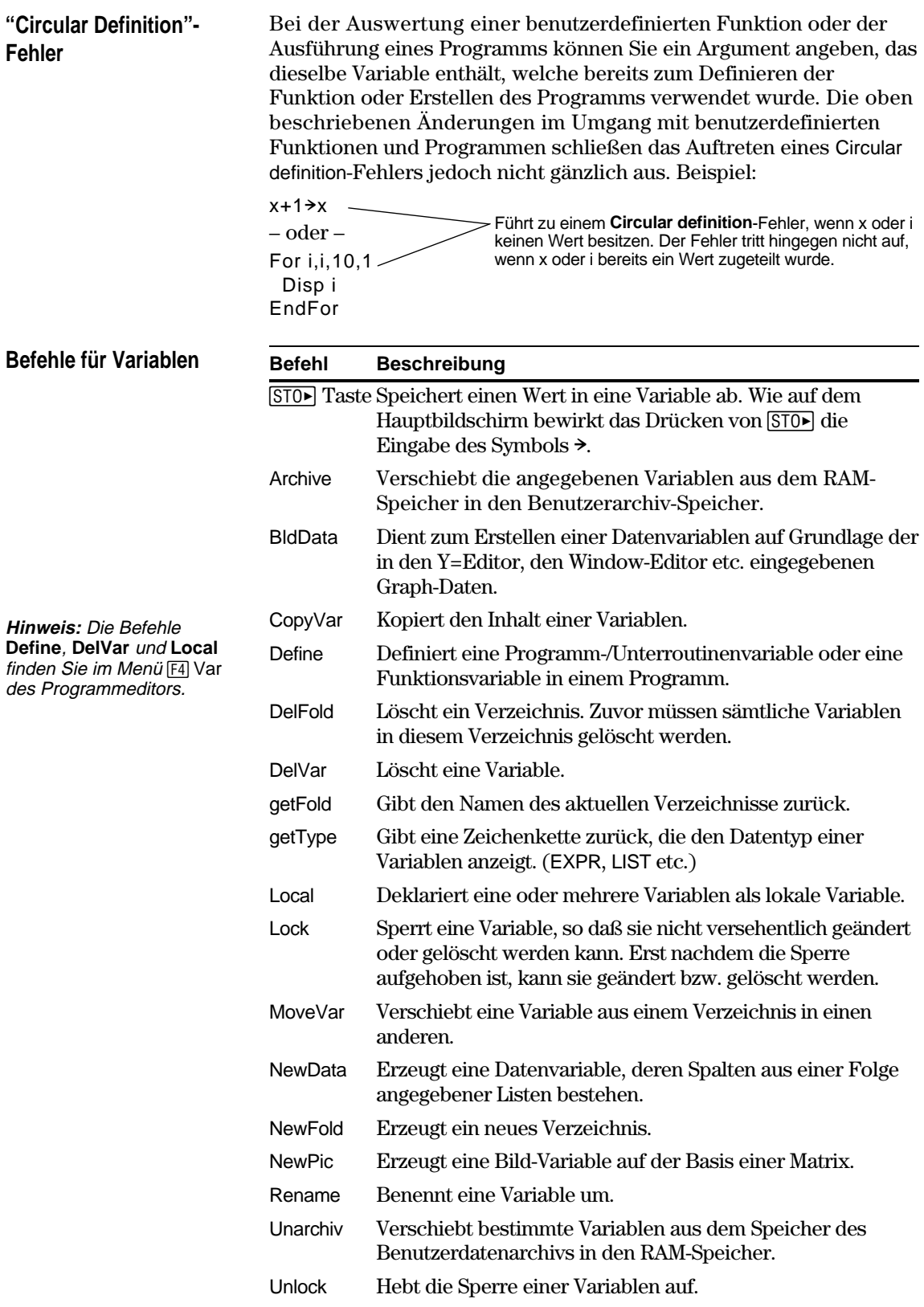

<span id="page-306-0"></span>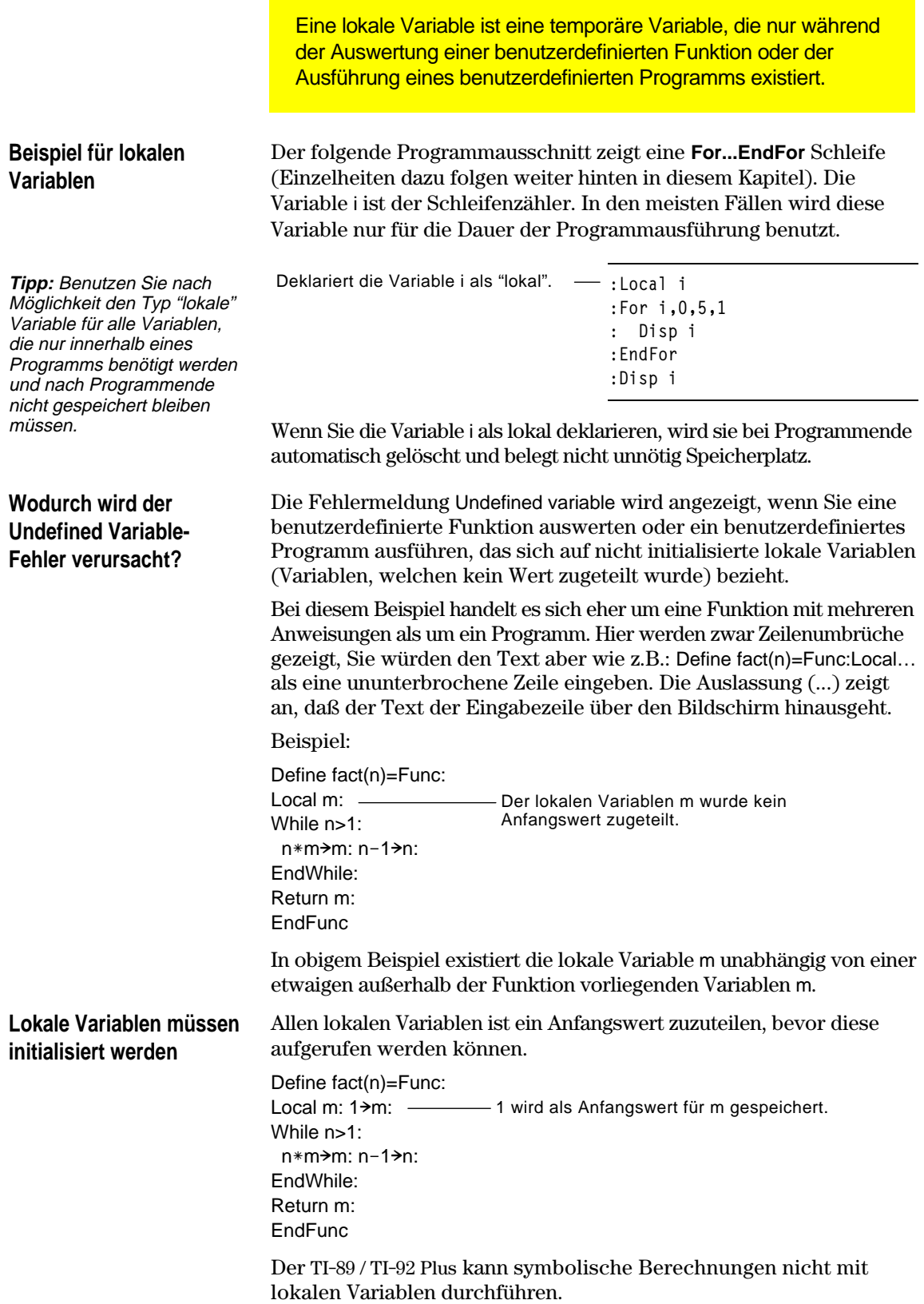

# **Durchführung symbolischer Berechnungen**

Soll eine Funktion oder ein Programm eine symbolische Berechnung durchführen, so müssen Sie anstelle einer lokalen eine globale Variable verwenden. Hierbei ist allerdings zu beachten, dass die globale Variable nicht bereits außerhalb des Programms vorhanden sein darf. Folgende Methoden können Ihnen bei diesem Vorgang behilflich sein.

- ¦ Stellen Sie einen Bezug zum Namen einer globalen Variablen (in der Regel zwei oder mehr Zeichen) her, die wahrscheinlich nicht außerhalb der Funktion bzw. des Programms existiert.
- ¦ Verwenden Sie in der Funktion bzw. im Programm **DelVar**, um die globale Variable, falls vorhanden, vor deren Aufruf zu löschen. (**DelVar** löscht weder gesperrte noch archivierte Variablen.)

<span id="page-308-0"></span>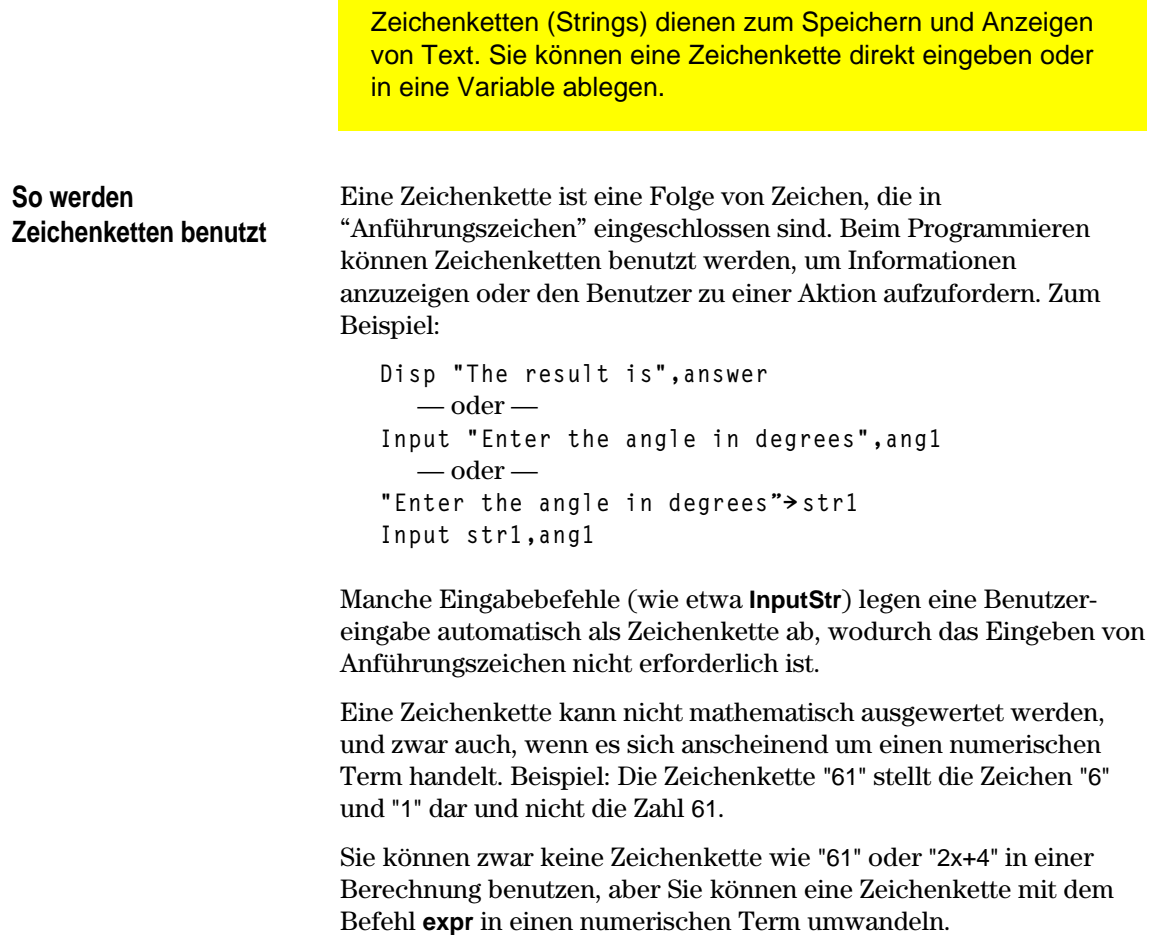

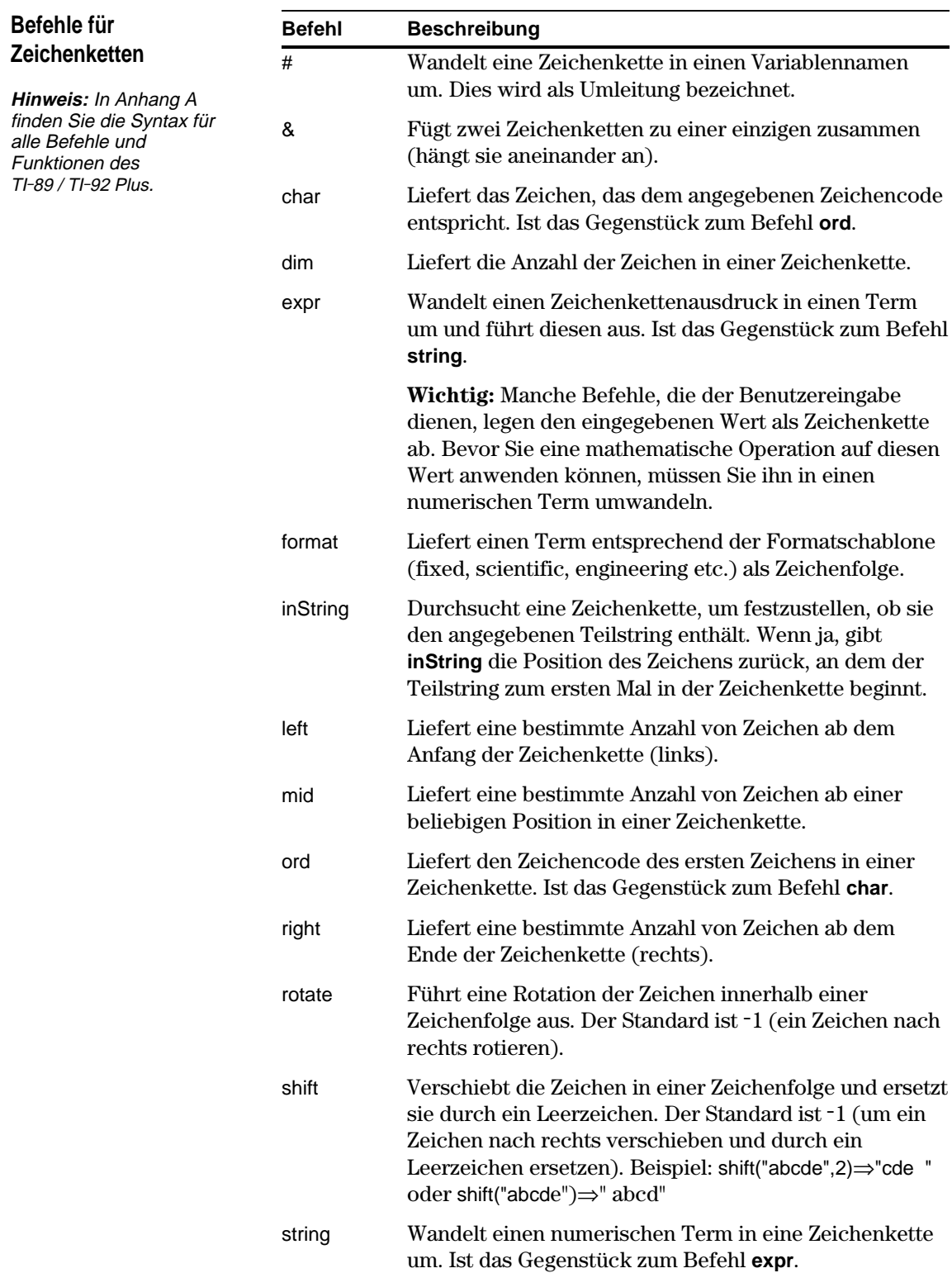

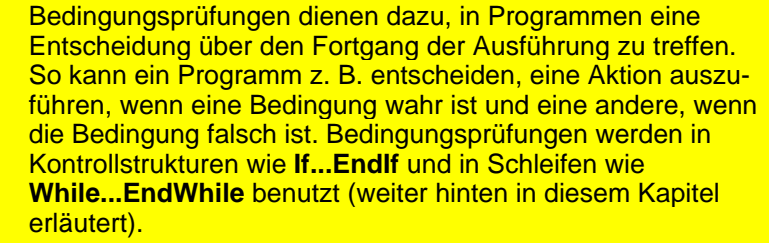

<span id="page-310-0"></span>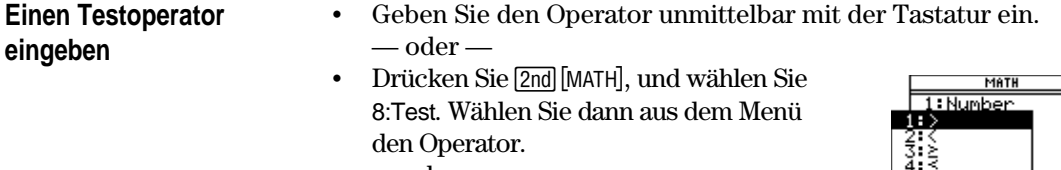

— oder —

¦ Zeigen Sie die integrierten Funktionen mit folgenden Tasten an: Die Testoperatoren werden im unteren **TI . 89:** ½ **TI-92 Plus:**  $2nd$  [CATALOG] Bereich des Menüs [F2] Built-in angezeigt.

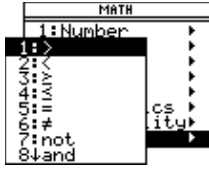

## **Relationale Bedingungsprüfungen**

**Tipp:** Mit der Tastatur

können Sie eingeben:  $>=$  für  $\ge$  $\leq$  für  $\leq$  $/$ = für  $\neq$ 

 $Sie$  :  $\Box$ 

Mit relationalen Operatoren können Sie eine Bedingungsprüfung definieren, in der zwei Werte verglichen werden. Die Werte können Zahlen, Terme, Listen oder Matrizen sein, aber sie müssen vom gleichen Typ und von gleicher Dimension sein.

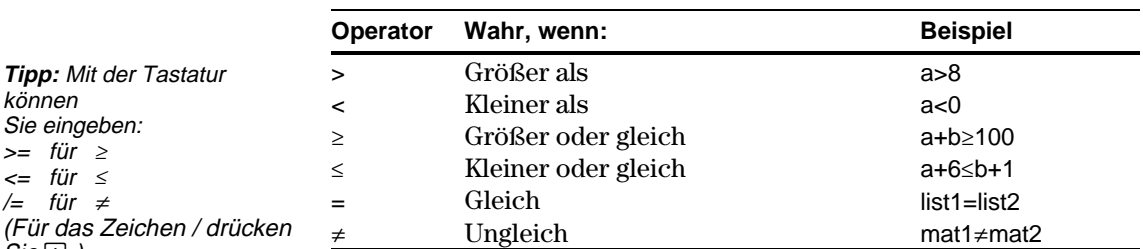

## **Boolesche Bedingungsprüfungen**

Mit Booleschen Operatoren können Sie die Ergebnisse zweier getrennter Prüfungen miteinander kombinieren.

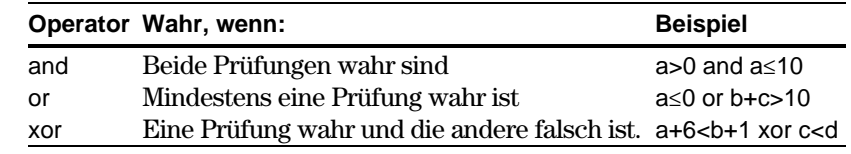

## **Die Funktion "Nicht"**

Die Funktion "Nicht" **(not)** ändert das Ergebnis einer Prüfung von wahr in falsch und umgekehrt. Zum Beispiel:

not x>2 ist wahr, wenn  $x \le 2$ 

falsch, wenn x>2

**Hinweis:** Wenn Sie **not** auf dem Hauptbildschirm benutzen, wird es im Protokoll-Bereich als **~** angezeigt. Beispiel: not x>2 wird angezeigt als  $\sim$ (x>2).

<span id="page-311-0"></span>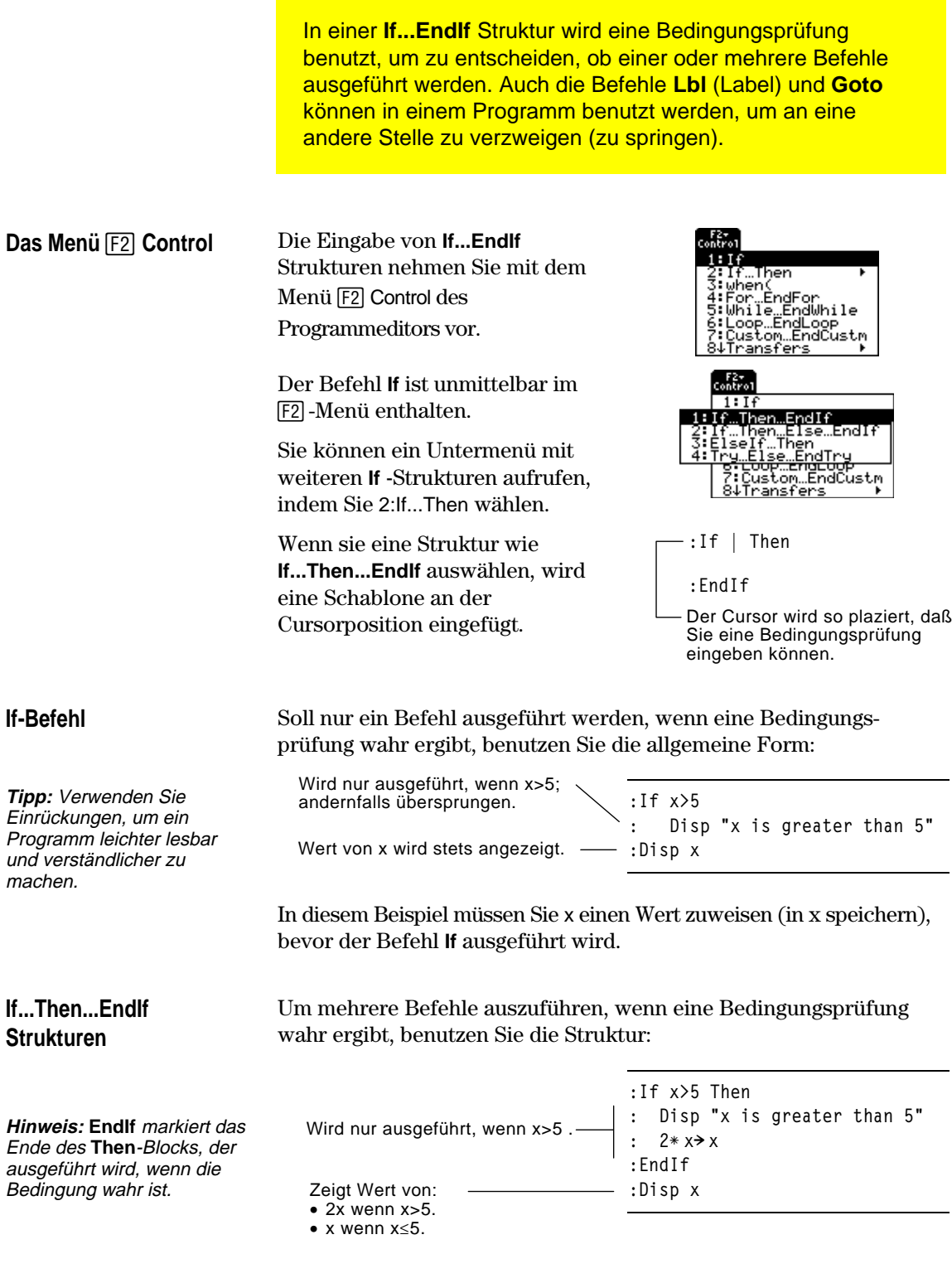

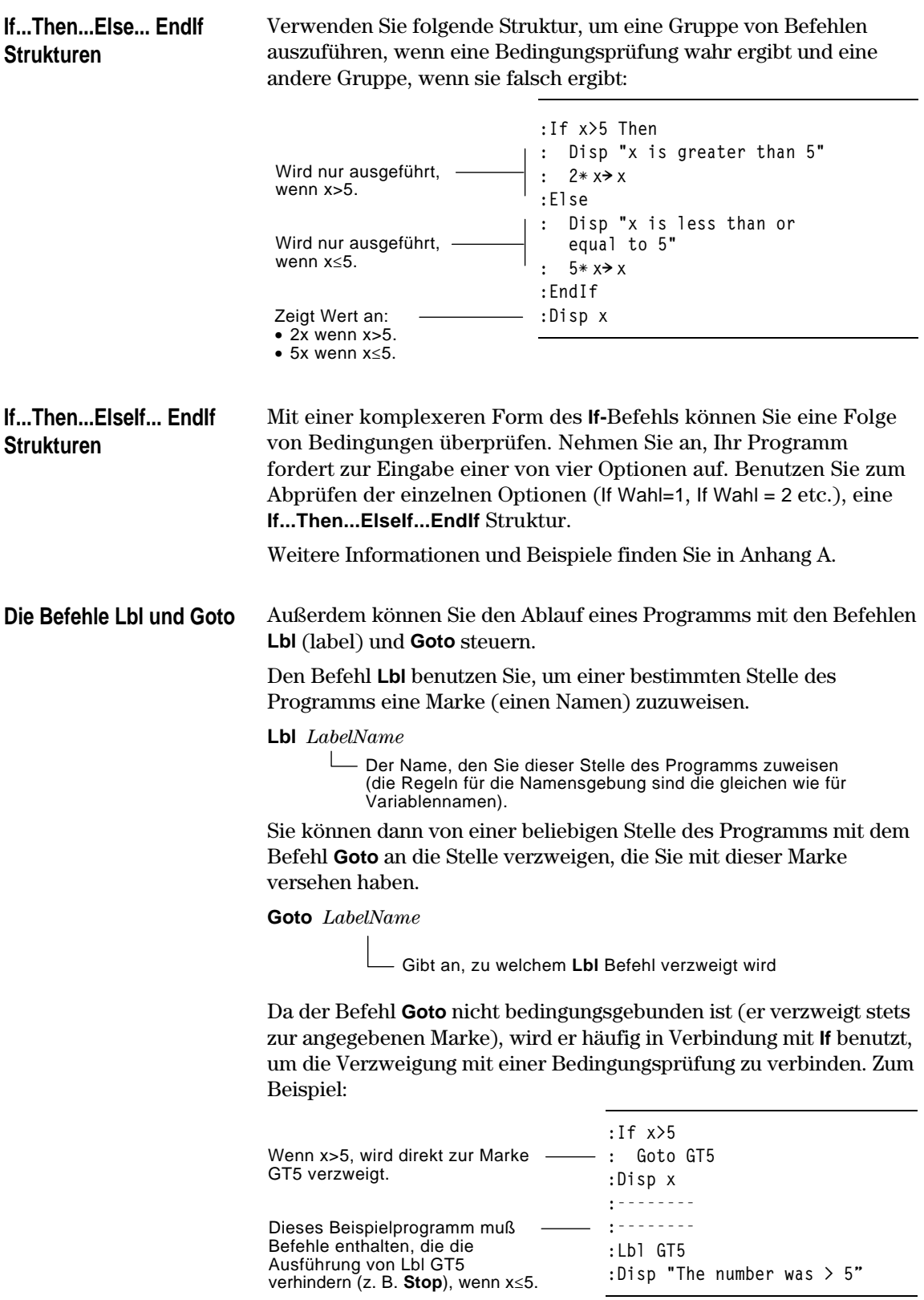

<span id="page-313-0"></span>Sie verwenden Schleifen, um eine Gruppe gleicher Befehle mehrmals hintereinander auszuführen. Es stehen Ihnen mehrere Schleifentypen zur Verfügung. Jeder Schleifentyp bietet Ihnen auf der Grundlage einer Bedingungsprüfung eine andere Möglichkeit zum Beenden (Verlassen) der Schleife. **Das Menü F2 Control** Die meisten Schleifenbefehle geben 1:If<br>2:If…Then Sie im Programmeditor mit dem Menü [F2] Control ein. For…EndFo While…EndWhile Loop...EndLoop<br>Custom...EndCustm ansfers **:For |** Wenn Sie die Schleife auswählen, **:EndFor** werden der Schleifenbefehl und **Hinweis:** Ein Schleifenbefehl markiert den Anfang sein **End** Befehl an der Sind für die Schleife Argumente der Schleife. Der erforderlich, wird der Cursor hinter dem Cursorposition eingefügt. entsprechende **End** Befehl einleitenden Schleifenbefehl angezeigt.markiert das Schleifenende. Sie können dann mit der Eingabe der Befehle beginnen, die in der Schleife ausgeführt werden. Eine **For...EndFor** Schleife benutzt einen Zähler, um die Anzahl der **For...EndFor Schleifen** Schleifenwiederholungen zu steuern. Die Syntax des Befehls **For** ist: **For**(*variable*, *anfangswert*, *endwert* [, *inkrement*]) Wird nach jedem Durchlauf zum **Hinweis:** Der Endwert kann Zähler addiert. "Inkrement" ist kleiner sein als der optional; wenn kein Inkrement Anfangswert, dann muß angegeben wird, wird 1 verwendet jedoch ein negatives Inkrement benutzt werden. Die Schleife wird beendet, wenn variable diesen Wert überschreitet Wert des Zählers zu Beginn des ersten Durchlaufs Variable, die als Zähler dient Bei Ausführung von **For** wird der Wert der *variablen* mit dem *endwert* verglichen. Ist *variable* nicht größer (bzw. bei negativem Inkrement kleiner) als *endwert*, wird die Schleife ausgeführt; andernfalls wird die Programmausführung mit dem nach **EndFor** folgenden Befehl fortgesetzt.

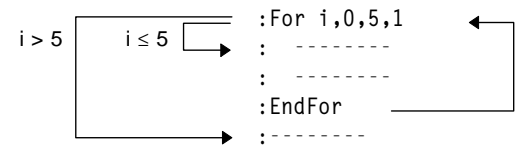

Nach dem Durchlauf der Schleife (**EndFor**), wird die Programmsteuerung wieder an den Befehl **For** übergeben, *variable* erhöht und mit *endwert* verglichen.

**Hinweis:** Der Befehl **For** erhöht die Zählervariable automatisch, so daß das Programm die Schleife nach einer bestimmten Anzahl von Wiederholungen beenden kann.

### Zum Beispiel:

**Tipp:** Sie können die Zählervariable als lokal deklarieren (Seite 288 und 290), wenn ihr Wert nach Programmende nicht mehr benötigt wird.

## **While...EndWhile Schleifen**

**:For i,0,5,1 : Disp i :EndFor :Disp i** Zeigt 0, 1, 2, 3, 4 und 5 an. Zeigt 6 an. Wenn variable auf-6 erhöht ist, wird die Schleife nicht mehr ausgeführt.

Eine **While...EndWhile** Schleife wiederholt einen Block von Befehlen so lange, wie eine Bedingung wahr ist. Die Syntax des Befehls **While** ist:

#### **While** *bedingung*

Bei Ausführung von **While** wird die Bedingung ausgewertet. Ist *bedingung* wahr, wird die Schleife ausgeführt; andernfalls wird die Programmausführung mit dem nach **EndWhile** folgenden Befehl fortgesetzt.

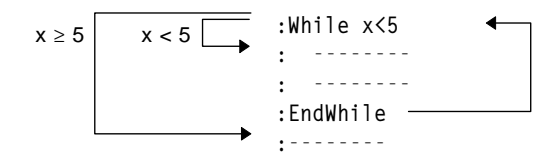

Nach dem Durchlauf der Schleife (**EndWhile**), wird die Programmsteuerung wieder an den Befehl **While** übergeben, wo *bedingung* erneut überprüft wird.

Damit die Schleife mindestens einmal durchlaufen wird, muß die *bedingung* anfänglich wahr sein.

- ¦ Allen Variablen, die in *bedingung* benutzt werden, muß vor dem Befehl **While** einWert zugewiesen werden. (Sie können die Werte fest ins Programm einfügen oder den Benutzer zur Eingabe auffordern).
- Die Schleife muß Befehle enthalten, welche die Werte in der *bedingung* ändern, so daß diese schließlich falsch ergibt. Andernfalls bleibt *bedingung* stets "wahr", und das Programm kann die Schleife nicht verlassen (Endlosschleife).

#### Zum Beispiel:

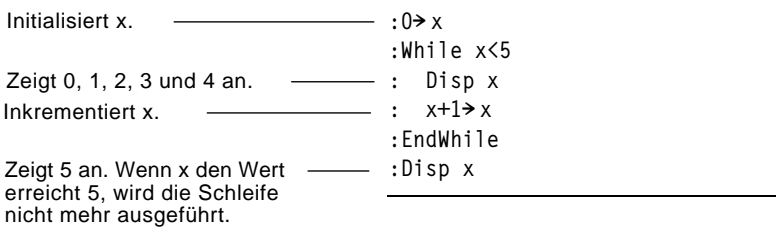

**Hinweis:** Der Befehl **While** nimmt keine automatische Änderung der Bedingung vor. Sie müssen Befehle in die Schleife aufnehmen, die das Beenden der Schleife ermöglichen.

**Loop...EndLoop Schleifen**

Ein **Loop...EndLoop** Befehl erzeugt eine Schleife, die im Prinzip endlos wiederholt wird, da der Befehl **Loop** keine Argumente besitzt.

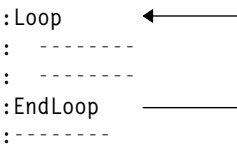

Eine solche Schleife ist mit Befehlen zu versehen, die dem Programm das Beenden der Schleife erlauben. Häufig benutzt werden dafür: **If**, **Exit**, **Goto** und **Lbl** (Marke). Zum Beispiel:

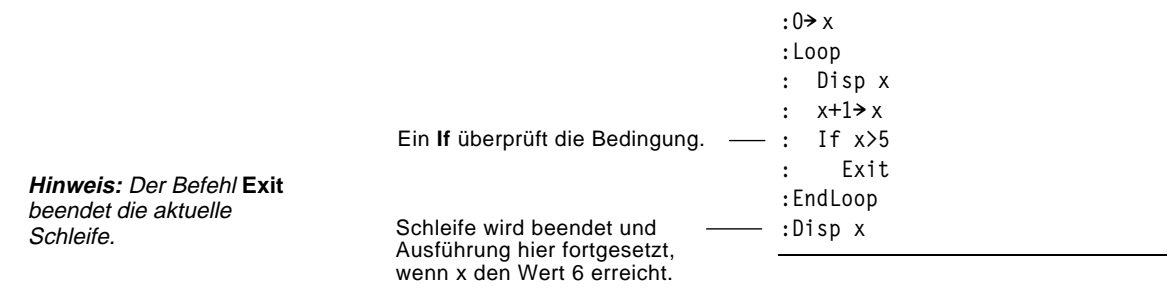

In diesem Beispiel kann der Befehl **If** an einer beliebigen Stelle in der Schleife stehen.

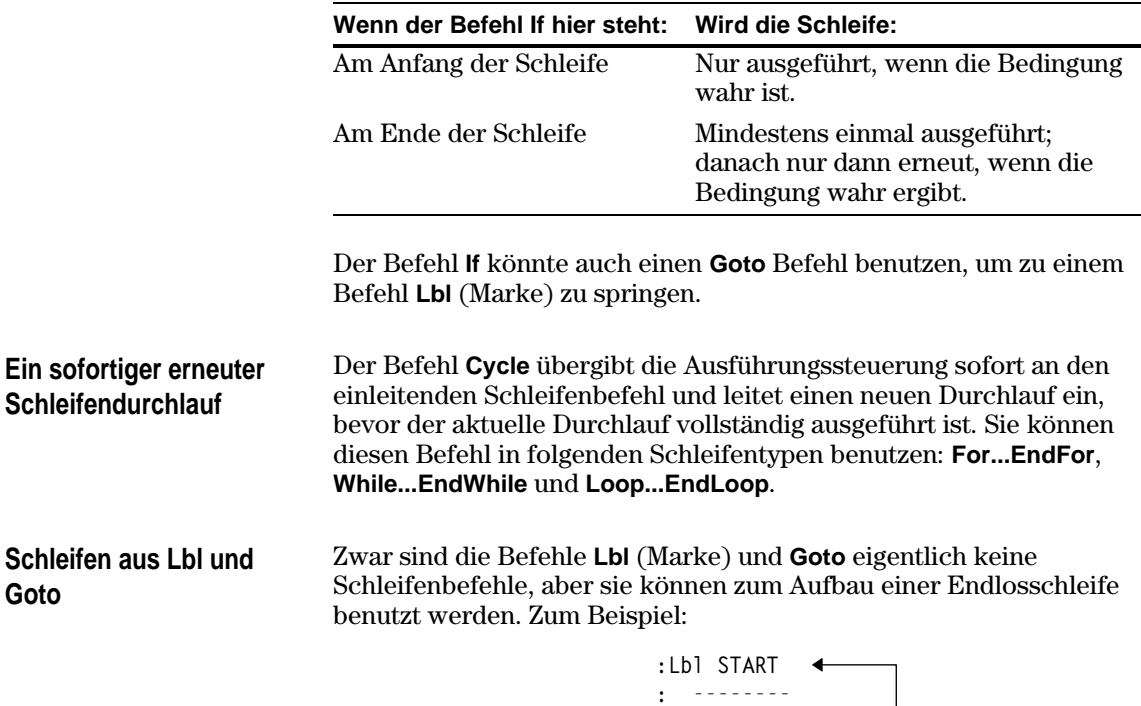

Wie bei der Konstruktion mit **Loop...EndLoop** sind in die Schleife Befehle aufzunehmen, die das ordnungsgemäße Beenden ermöglichen.

**: -------- :Goto START :--------**

Programme können Befehle enthalten, die die Konfiguration von TI-89 / TI-92 Plus ändern. Da Modusänderungen besonders nützlich sind, vereinfacht das Menüleistenmenü **[2nd]** [F6] Mode des Programmeditors die Eingabe der korrekten Syntax für den Befehl **setMode**.

## <span id="page-316-0"></span>**Konfigurationsbefehle**

**Hinweis**: Die in den Funktionen setMode( ), getMode( ), setGraph( ) und setTable( ) verwendeten Parameter-/Modusstrings werden bei Verwendung in einem Programm nicht in andere Sprachen übersetzt (siehe Anhang D).

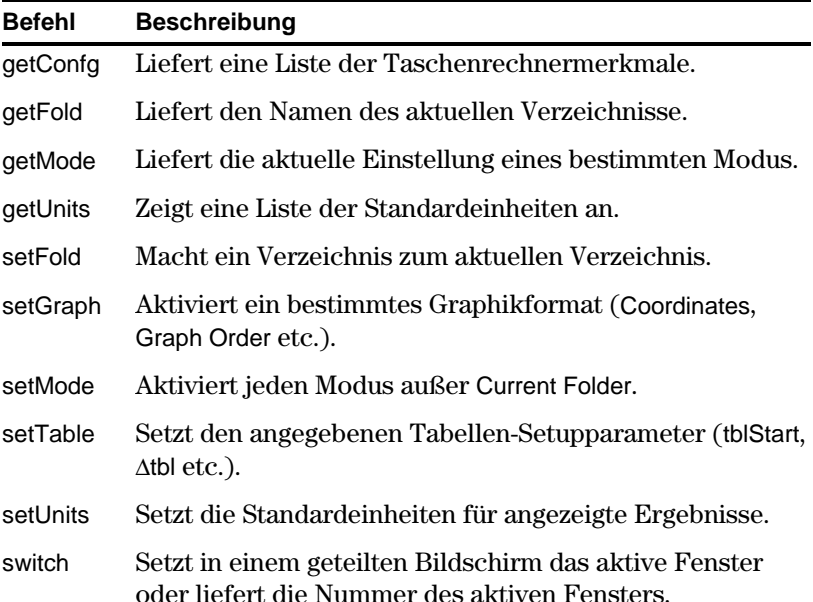

## **Den Befehl SetMode eingeben**

**Hinweis:** Im Modusmenü kann der Modus Current Folder nicht eingestellt werden. Verwenden Sie dazu den Befehl **setFold**.

## Im Programmeditor:

- 1. Bringen Sie den Cursor an die Stelle, an der Sie den Befehl **setMode** einfügen möchten.
- 2. Drücken Sie folgende Tasten:  $TI-89:$   $[2nd]$   $[F6]$ **TI-92 Plus:**  $\boxed{F6}$ Hierdurch wird eine Modusliste angezeigt.
- 3. Wählen Sie einen Modus, um ein Menü mit dessen gültigen Einstellungen aufzurufen.
- 4. Wählen Sie eine Einstellung.

Die korrekte Syntax wird in Ihr Programm eingefügt. **:setMode("Graph","FUNCTION")**

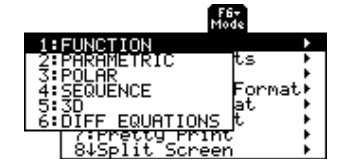

<span id="page-317-0"></span>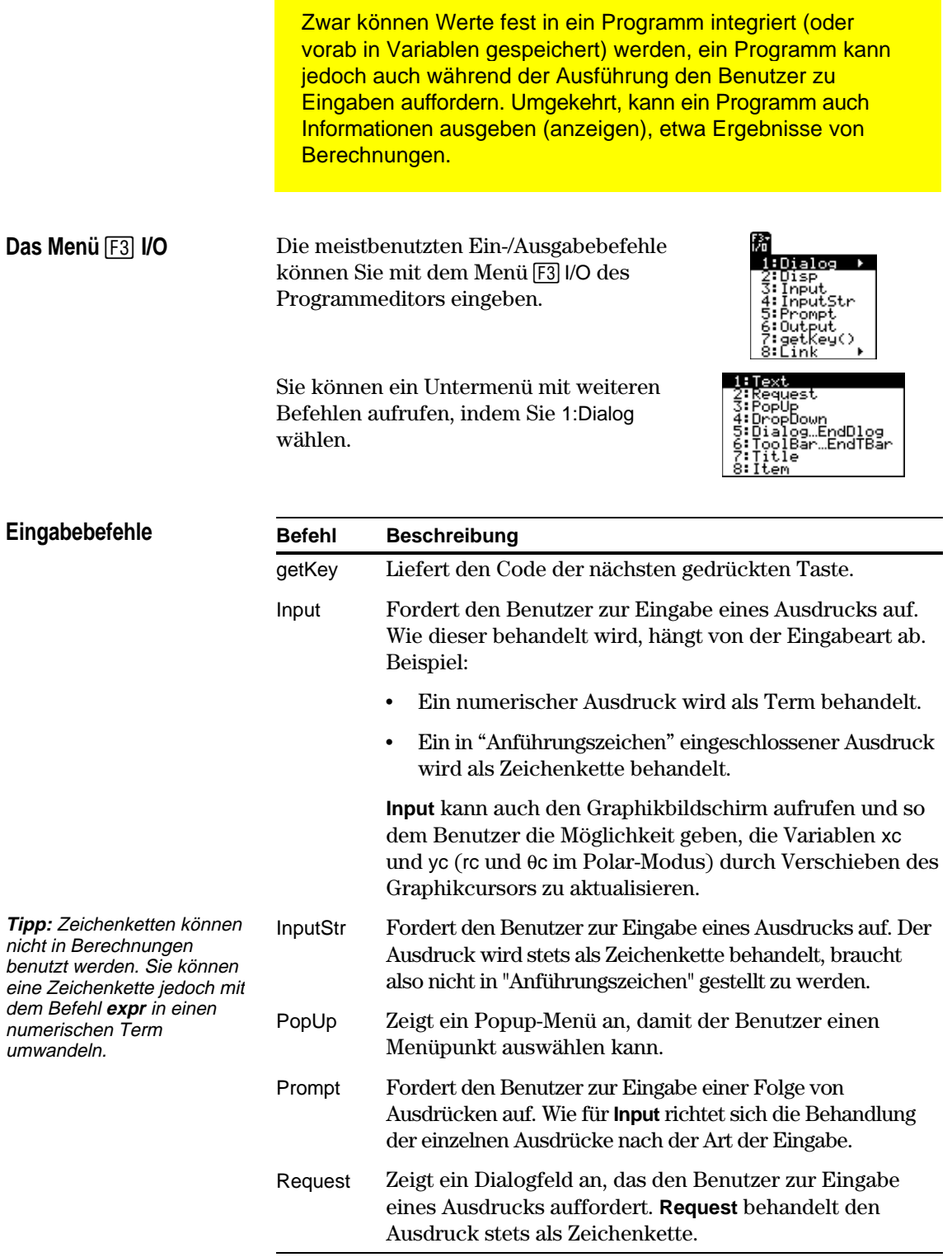

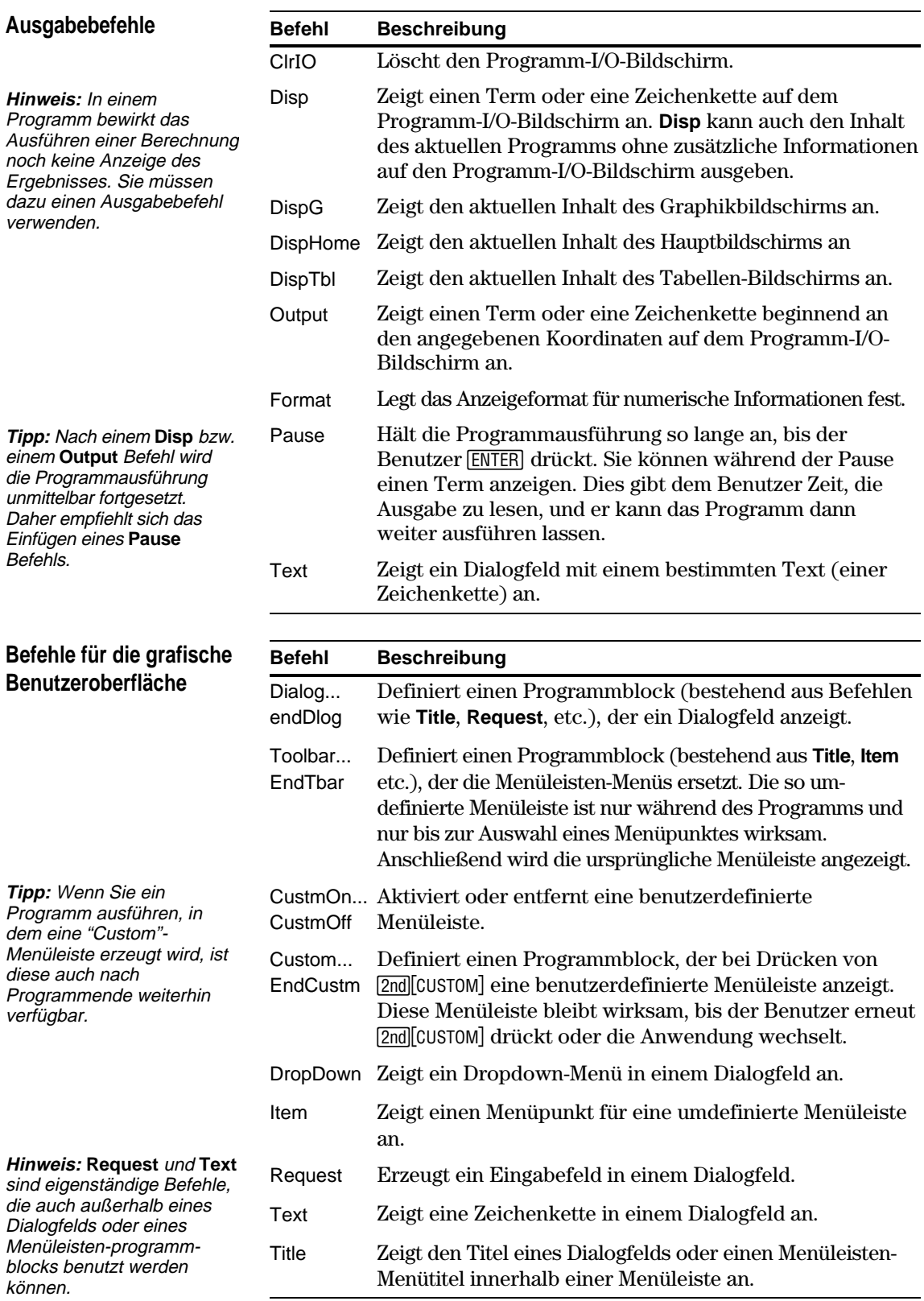

Mit der Benutzermenü-Funktion des TI-89 / TI-92 Plus können Sie eigene Menüleisten erstellen. In einem Benutzermenü können sich alle verfügbaren Funktionen, Anweisungen oder Zeichensätze befinden. Der TI-89 / TI-92 Plus verfügt über ein vorgegebenes Benutzermenü, das Sie bearbeiten oder neu definieren können.

## <span id="page-319-0"></span>**Das Benutzermenü einund ausschalten**

Wenn Sie ein Benutzermenü erstellen, können Sie es entweder manuell ein- und ausschalten oder es von einem Programm automatisch einund ausschalten lassen.

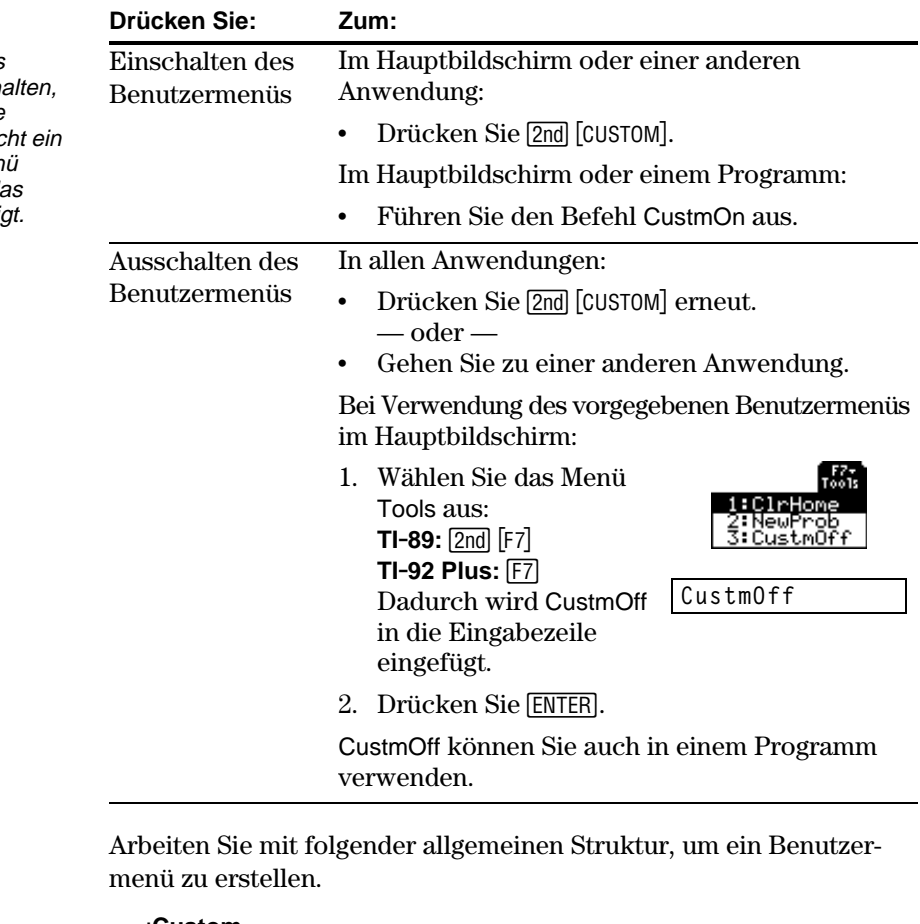

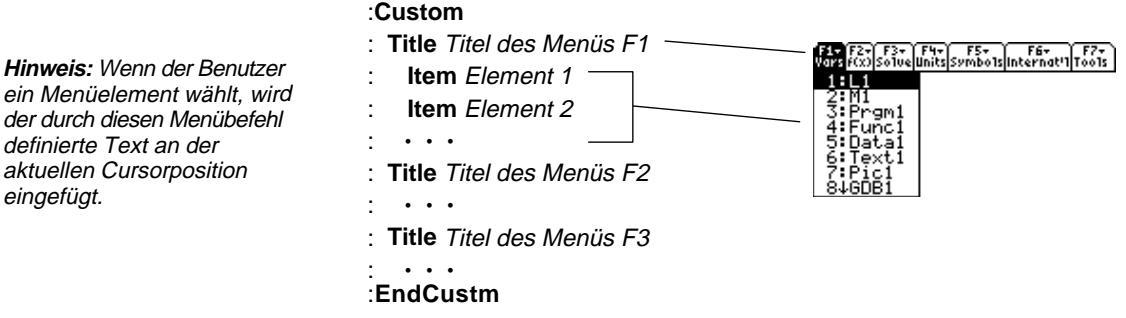

**Hineis:** Wenn Sie das Benutzermenü einsch ersetzt es die normale Menüleiste. Sofern nic anderes Benutzermen erzeugt wurde, wird da vorgegebene angezeig

**Benutzermenüs definieren**

eingefügt.

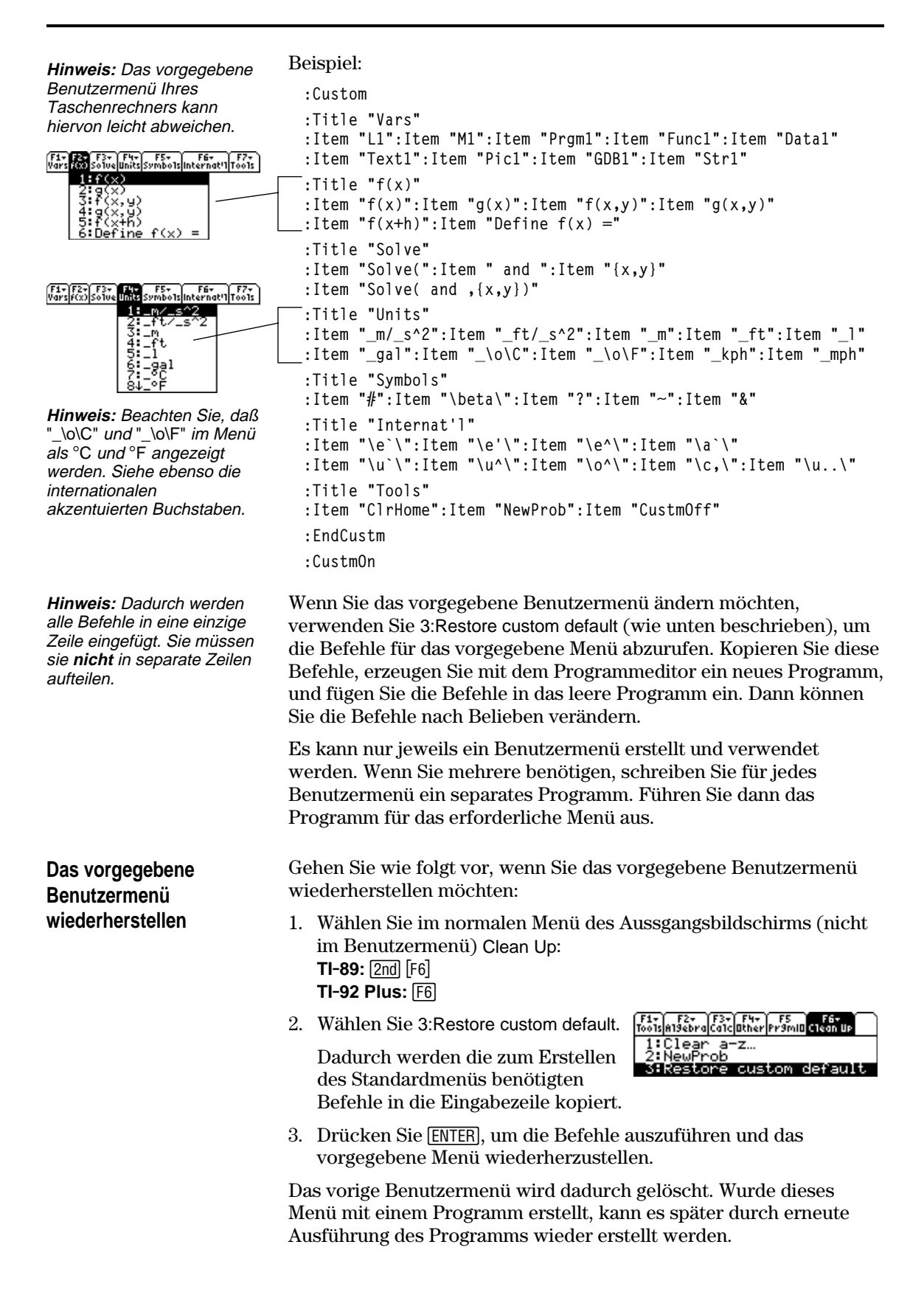

Mit den Befehlen des vorliegenden Abschnitts können Sie eine Tabelle oder eine Graphik erzeugen, die mit einer oder mehreren Funktionen oder Gleichungen erstellt werden.

<span id="page-321-0"></span>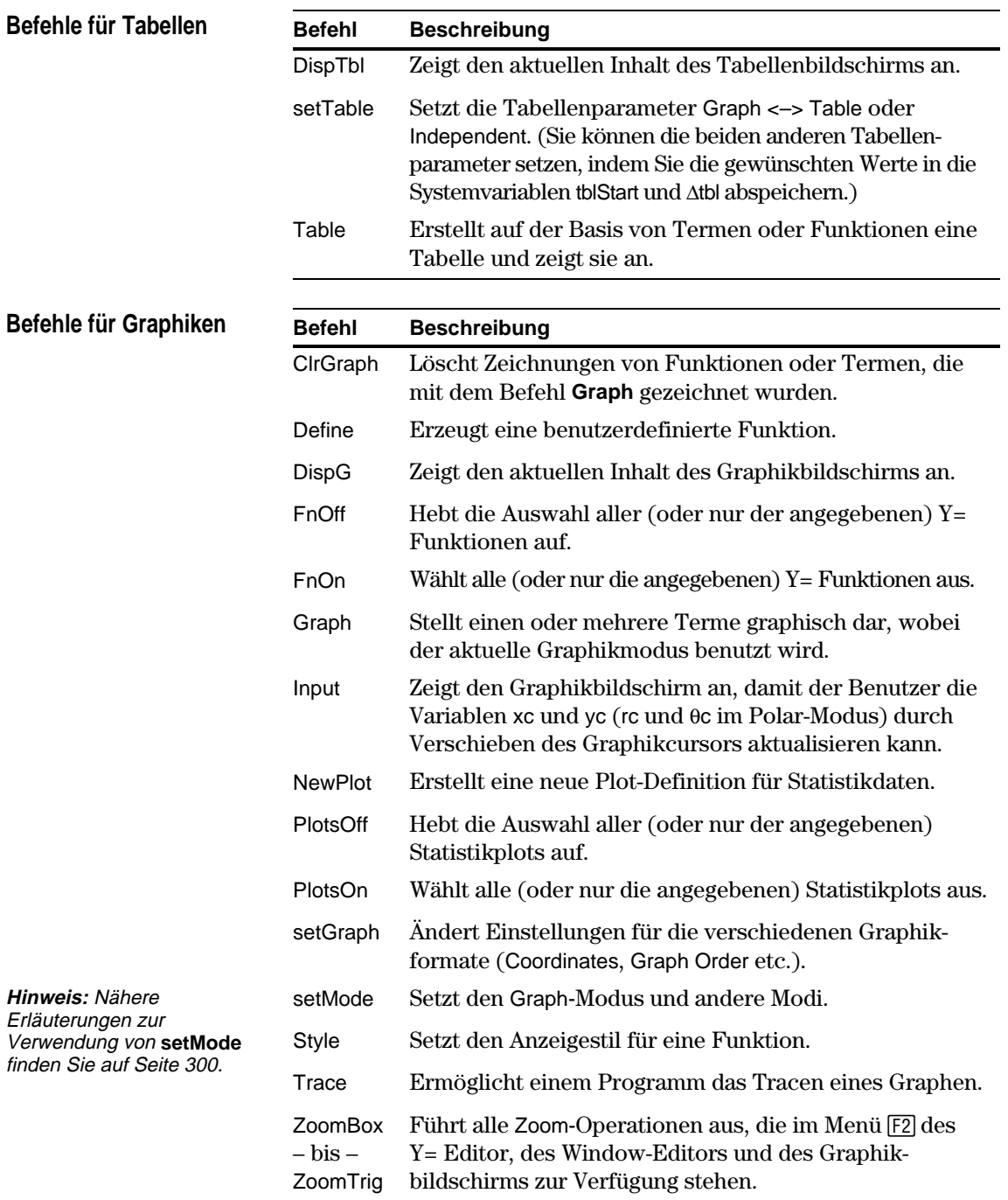

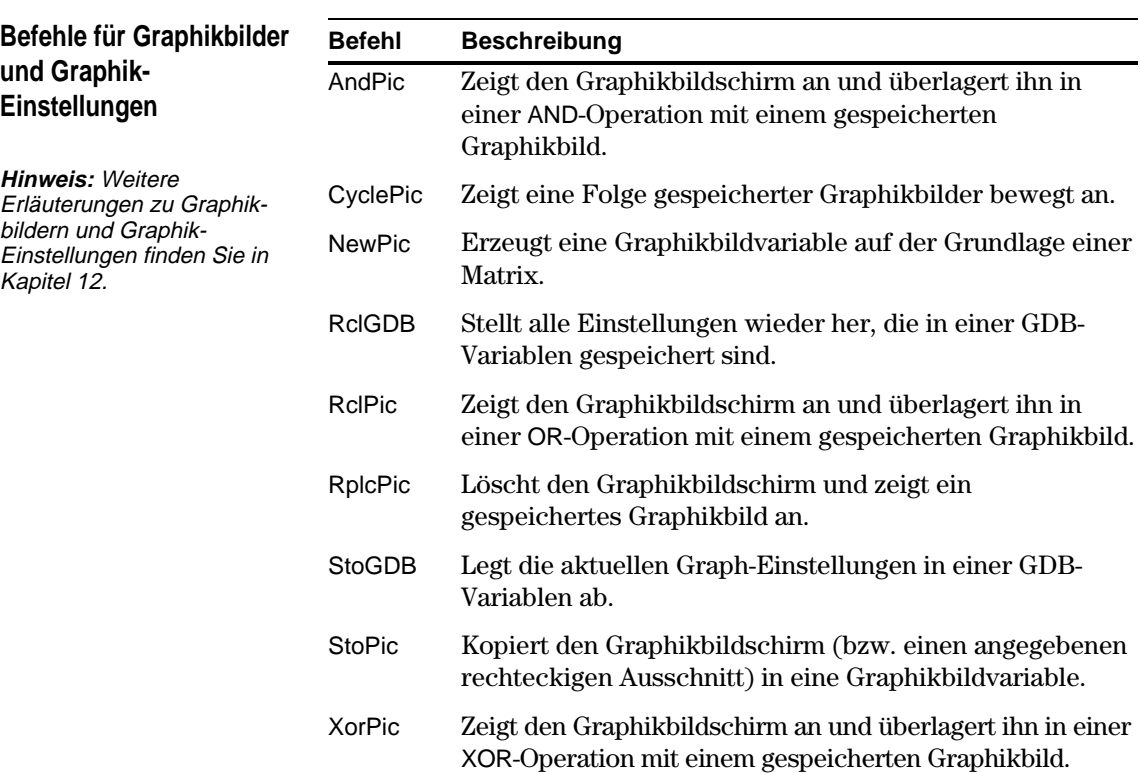

Mit Befehlen dieses Abschnitts können sie ein Zeichensobjekt im Graphikbildschirm erstellen.

## <span id="page-323-0"></span>**Pixel-Koordinaten und Punkt-Koordinaten**

Beim Zeichnen eines Objekts benutzen Sie eines von zwei Koordinatensystemen zur Angabe eines Orts auf dem Bildschirm.

- ¦ **Pixel-Koordinaten** Bezieht sich auf die Pixel, die den physischen Bildschirm bilden. Diese sind unabhängig vom Ansichtfenster, da der Bildschirm immer: **TI.89:** 159 (0 bis 158) Pixel breit, 77 (0 bis 76) Pixel hoch. **TI.92 Plus:** 239 (0 bis 238) Pixel breit, 103 (0 bis 102) Pixel hoch.
- ¦ **Punkt-Koordinaten** Bezieht sich auf die Koordinaten für das aktuelle Ansichtfenster (gemäß Definition im Window-Editor).

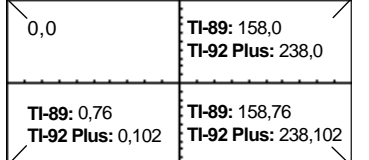

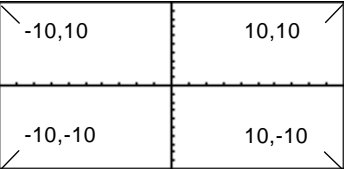

## **Pixel-Koordinaten (unabhängig vom Ansichtfenster)**

#### **Punkt-Koordinaten (für Standard-Ansichtfenster)**

Viele Zeichenbefehle liegen in zwei Formen vor: einer für Pixel- und einer für Punkt-Koordinaten.

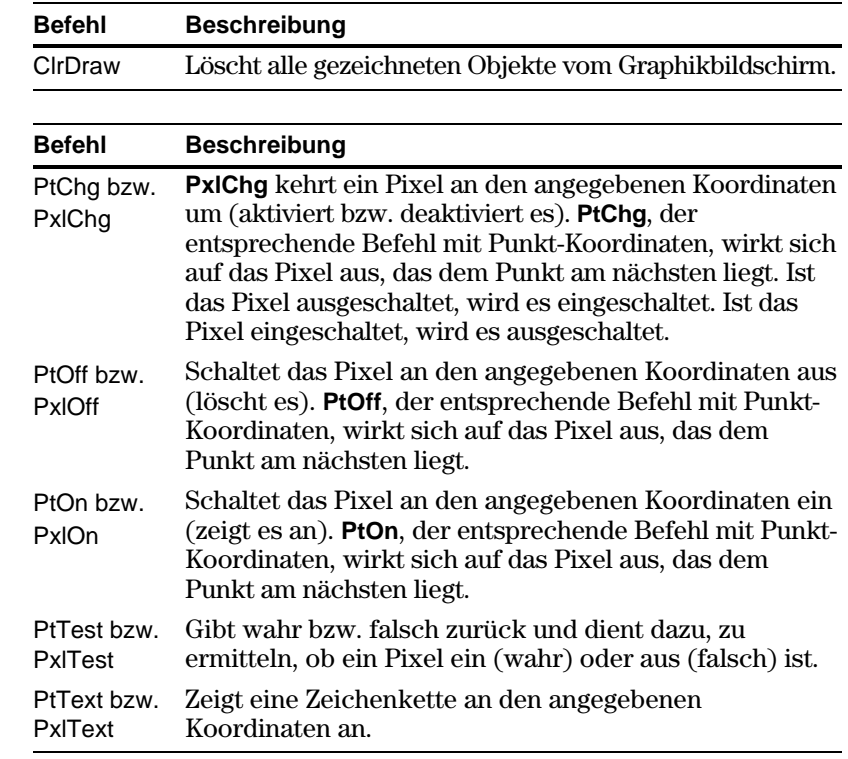

**Hinweis:** Pixel-Befehle beginnen mit Pxl, z. B. **PxlChg**.

**Tipp:** Erläuterungen zu Pixel-Koordinaten in geteilten Bildschirmen finden Sie in Kapitel 14.

## **Gezeichnete Objekte löschen**

**Einen Punkt oder ein Pixel zeichnen**
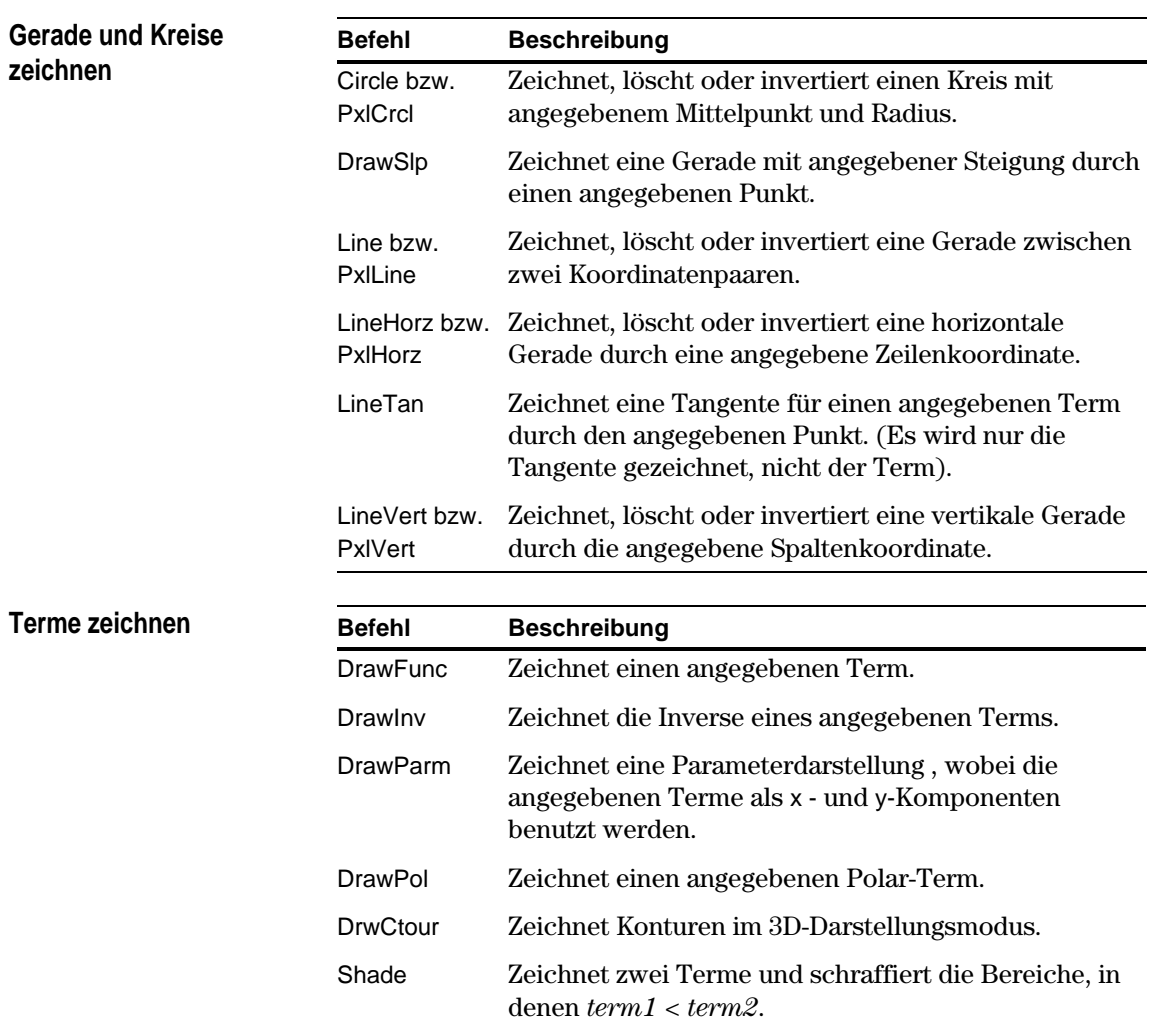

Wenn Sie zwei TI-89 / TI-92 Plus miteinander verbinden (wie in Kapitel 22 erläutert), können Programme beider Geräte Variablen miteinander austauschen. Wenn Sie einen TI-89 / TI-92 Plus mit einem optional erhältlichen Calculator-Based Laboratory<sup>™</sup> System oder Calculator-Based Ranger<sup>™</sup> verbinden, kann ein Programm vom TI-89 / TI-92 Plus auf das CBL oder CBR zugreifen.

#### Die Befehle in diesem Abschnitt geben Sie mit dem Menü [F3] I/O des Programmeditors ein. Das Menü F3 I/O

- 1. Drücken Sie [F3], und wählen Sie 8:Link.
- 2. Wählen Sie einen Befehl.

Dialog

Ďišp hput т

**Auf einen anderen TI.89 / TI.92 Plus zugreifen**

Sind zwei TI-89 / TI-92 Plus miteinander gekoppelt, fungiert das eine Gerät als Sender, das andere als Empfänger.

Send Sendet eine Listenvariable vom TI-89 / TI-92 Plus an

das CBL oder CBR.

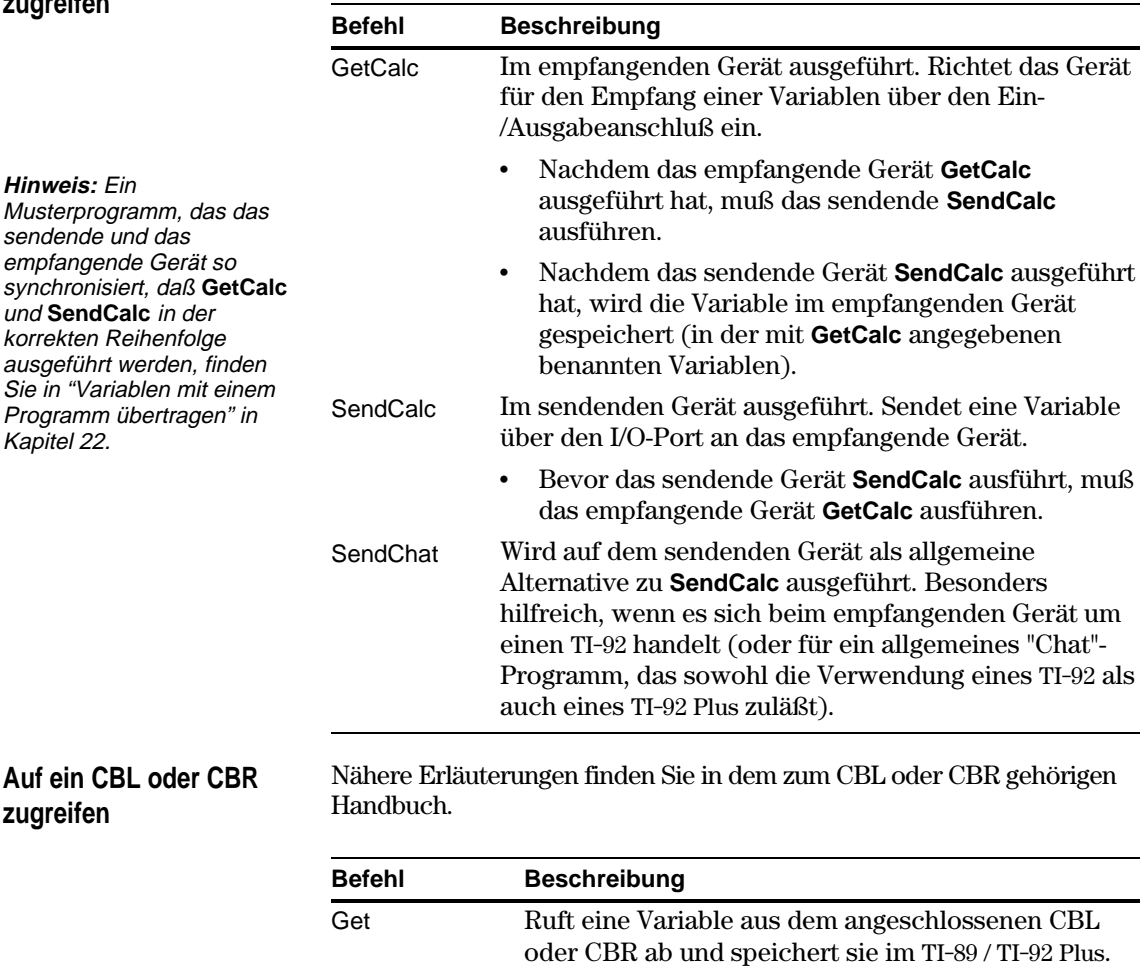

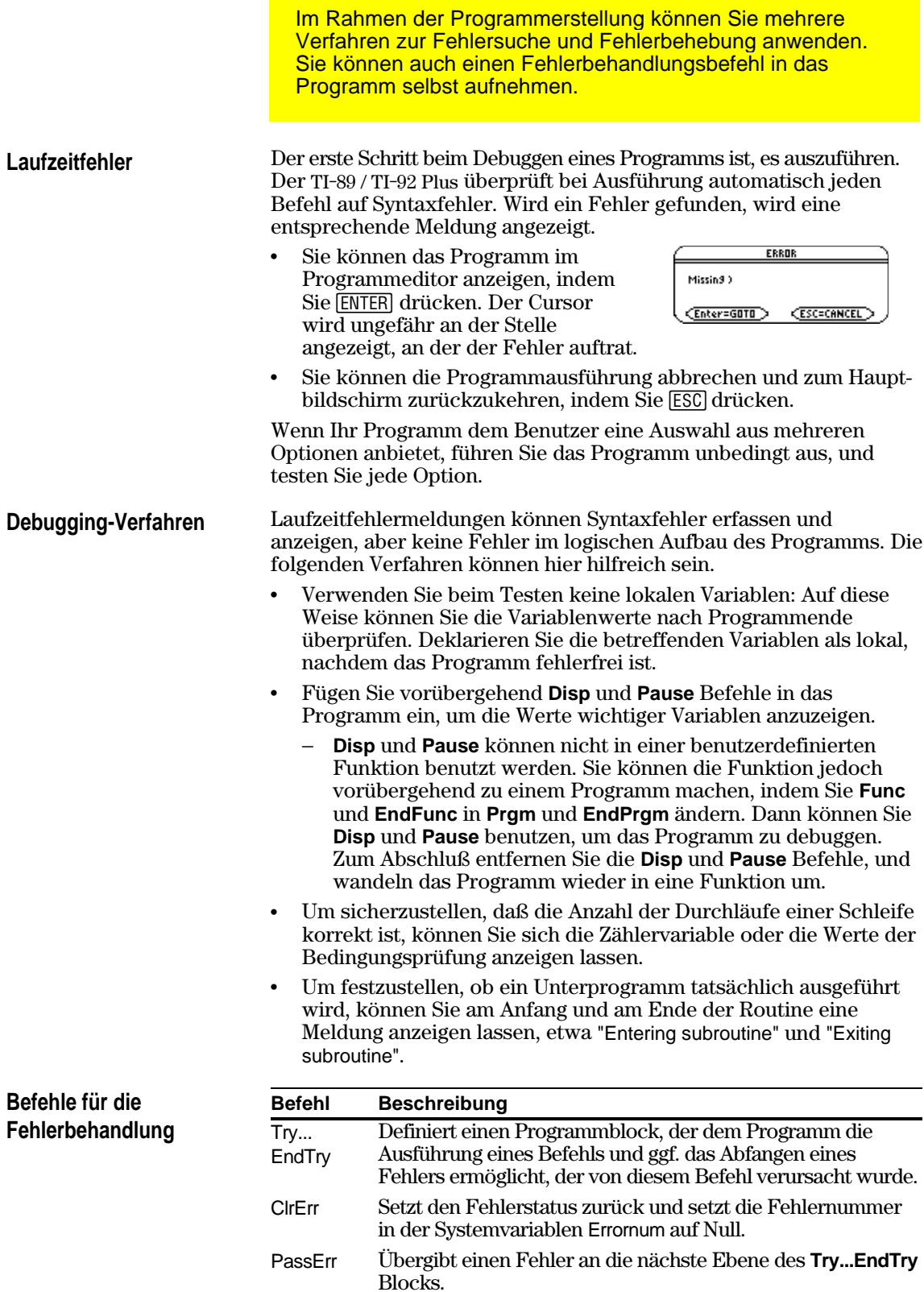

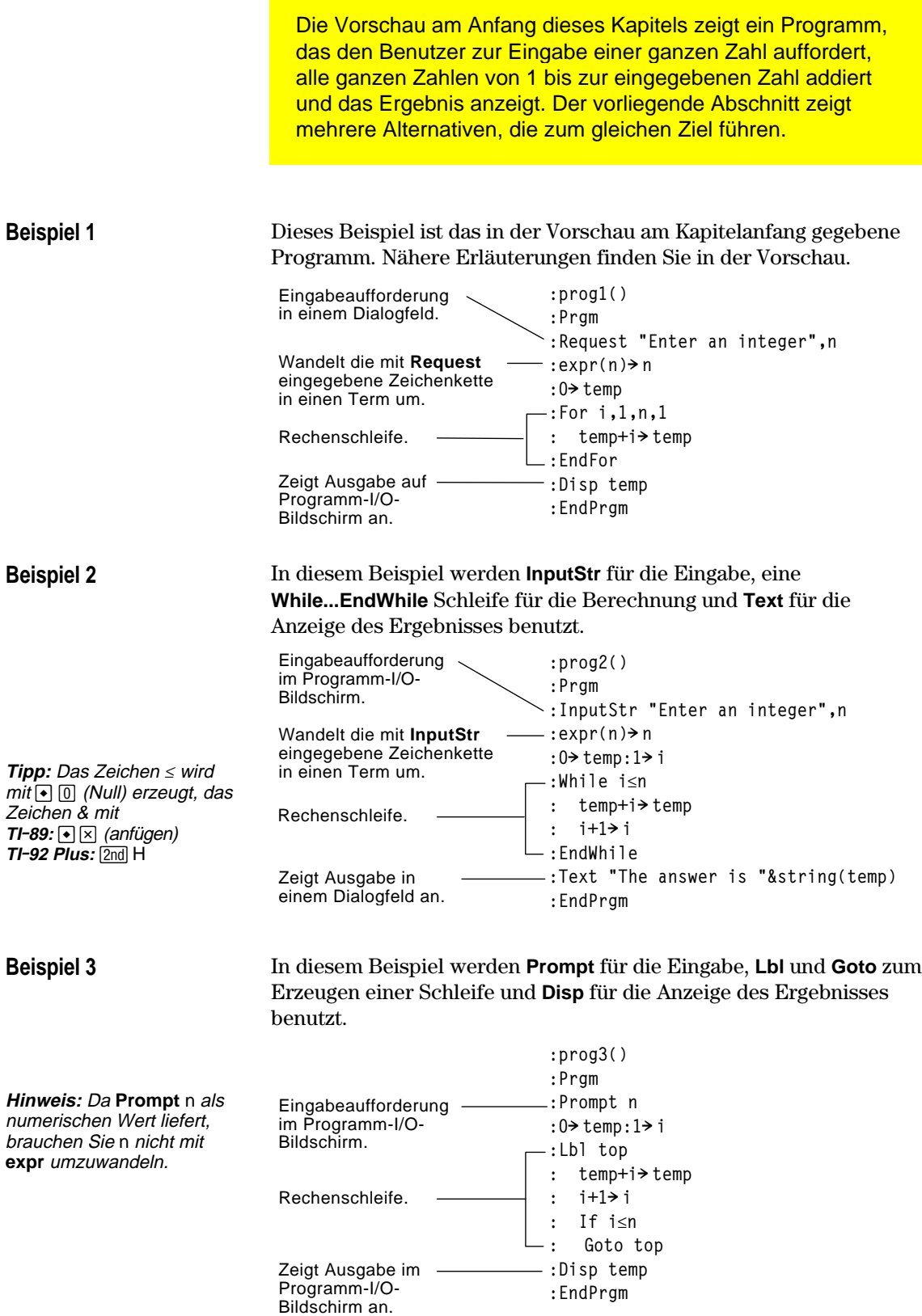

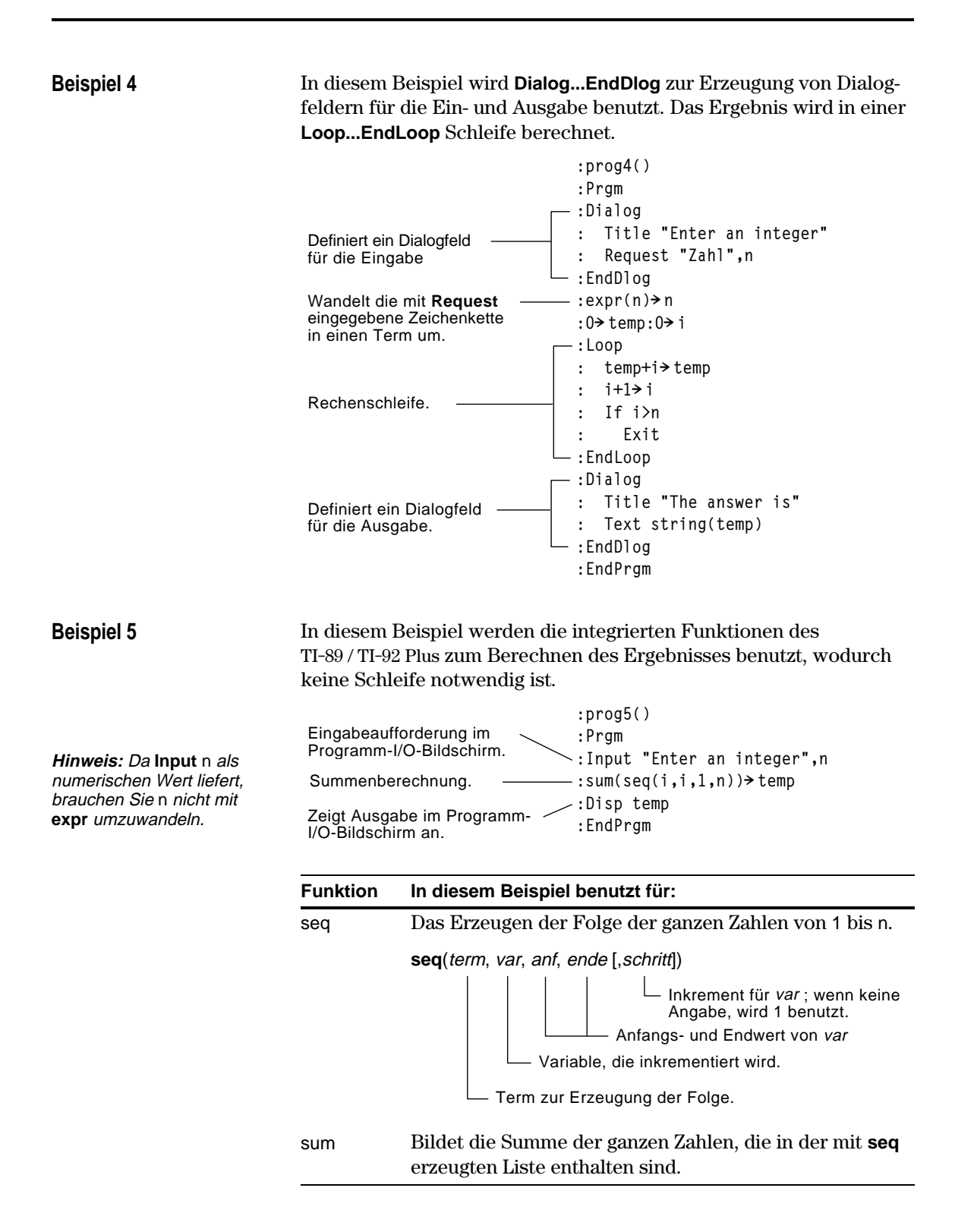

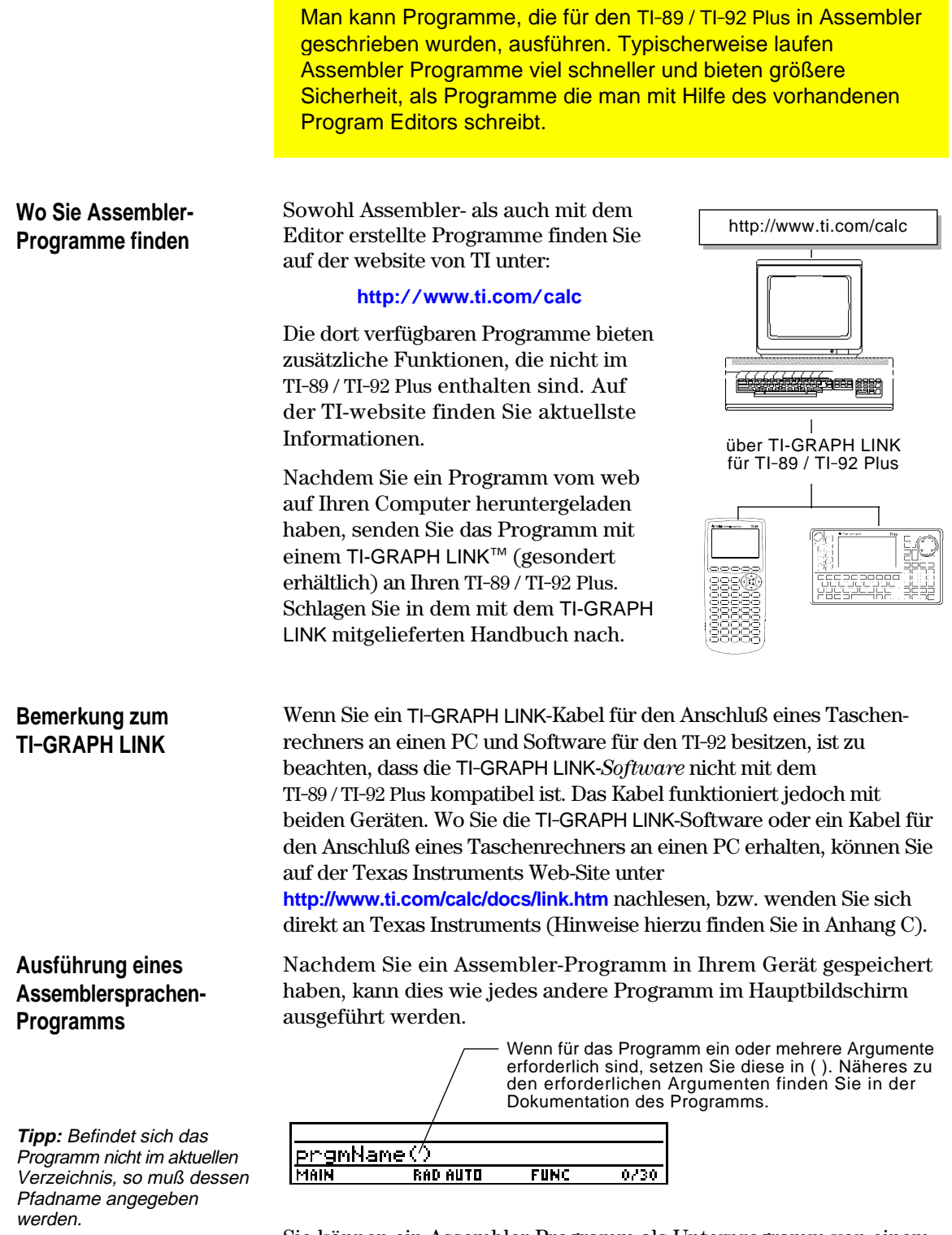

Sie können ein Assembler-Programm als Unterprogramm von einem anderen Programm aus aufrufen, es löschen oder es wie jedes andere Programm verwenden.

#### **Schnellzugriffstasten für die Ausführung eines Programms**

Im Hauptbildschirm können Sie mit Schnellzugriffstasten bis zu neun benutzerdefinierte oder Assemblersprachen-Programme ausführen. Diese müssen allerdings gemäß folgender Tabelle benannt sein.

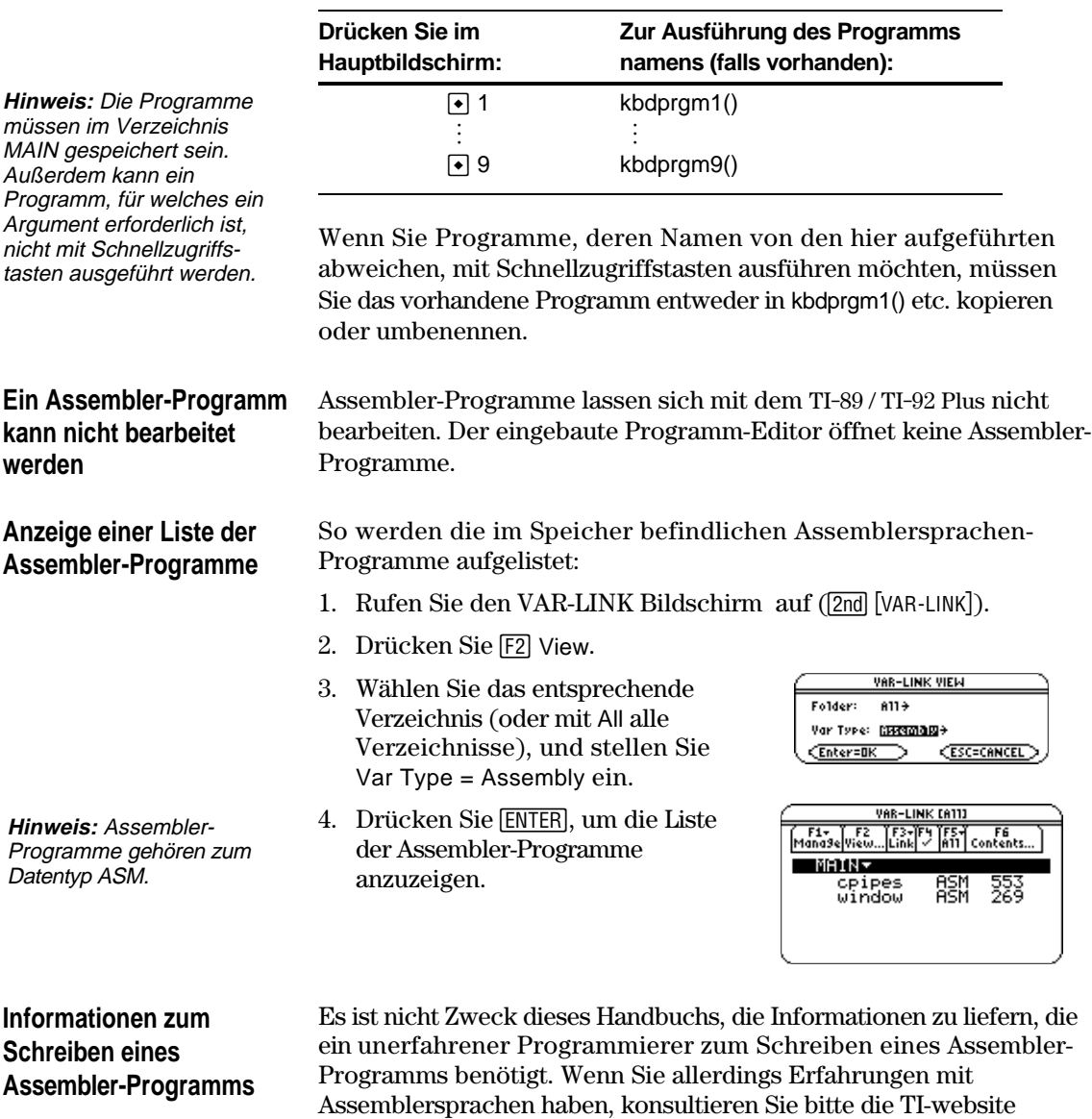

**Hinweis:** Programme in Assembler können nur auf einem PC, nicht jedoch auf dem Taschenrechner geschrieben werden.

Der TI-89 / TI-92 Plus enthält auch einen **Exec**-Befehl zum Ausführen einer Zeichenfolge aus Motorola 68000 op-Codes. Diese Codes fungieren als eine Art Assembler-Programm. Weitere Angaben siehe TI-website.

(**http://www.ti.com/calc**). Dort finden Sie genaue Angaben zum

Zugreifen auf die Funktionen des TI-89 / TI-92 Plus.

**Achtung: Exec** ermöglicht den Zugriff auf die gesamte Kapazität des Mikroprozessors. Fehler sind ohne weiteres möglich und führen zur Sperrung des Taschenrechners und zum Datenverlust. Es empfiehlt sich daher, vor der Arbeit mit dem Befehl **Exec** eine Sicherungskopie der Taschenrechnerdaten anzulegen.

#### **314 Kapitel 17: Programmierung**

## **Texteditor**

**18** 

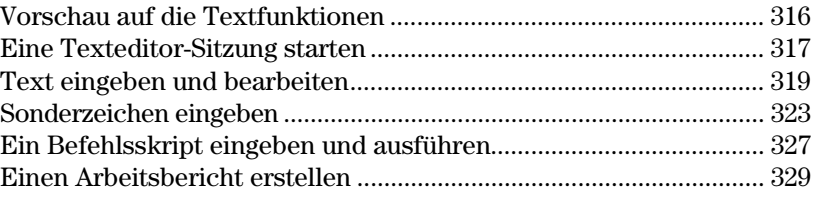

In diesem Kapitel wird die Benutzung des Texteditors für das Eingeben und Bearbeiten von Text beschrieben. Die Texteingabe ist denkbar einfach: Beginnen Sie einfach mit dem Eintippen. Zum Bearbeiten von Text können Sie die gleichen Verfahren benutzen wie zum Bearbeiten von Informationen auf dem Hauptbildschirm.

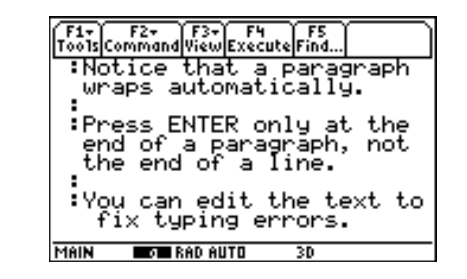

Beim Start jeder neuen Texteditor-Sitzung müssen Sie den Namen einer Textvariablen angeben. Der gesamte Text, den Sie dann im Verlauf der Sitzung eingeben, wird automatisch in dieser Textvariablen abgelegt. Sie brauchen eine Sitzung also nicht manuell zu speichern, bevor Sie den Texteditor beenden.

Starten Sie eine neue Texteditor-Sitzung. Üben Sie den Umgang mit dem Texteditor, indem Sie einen beliebigen Text eingeben. Bewegen Sie beim Eingeben den Textcursor, und verbessern Sie eventuelle Tippfehler.

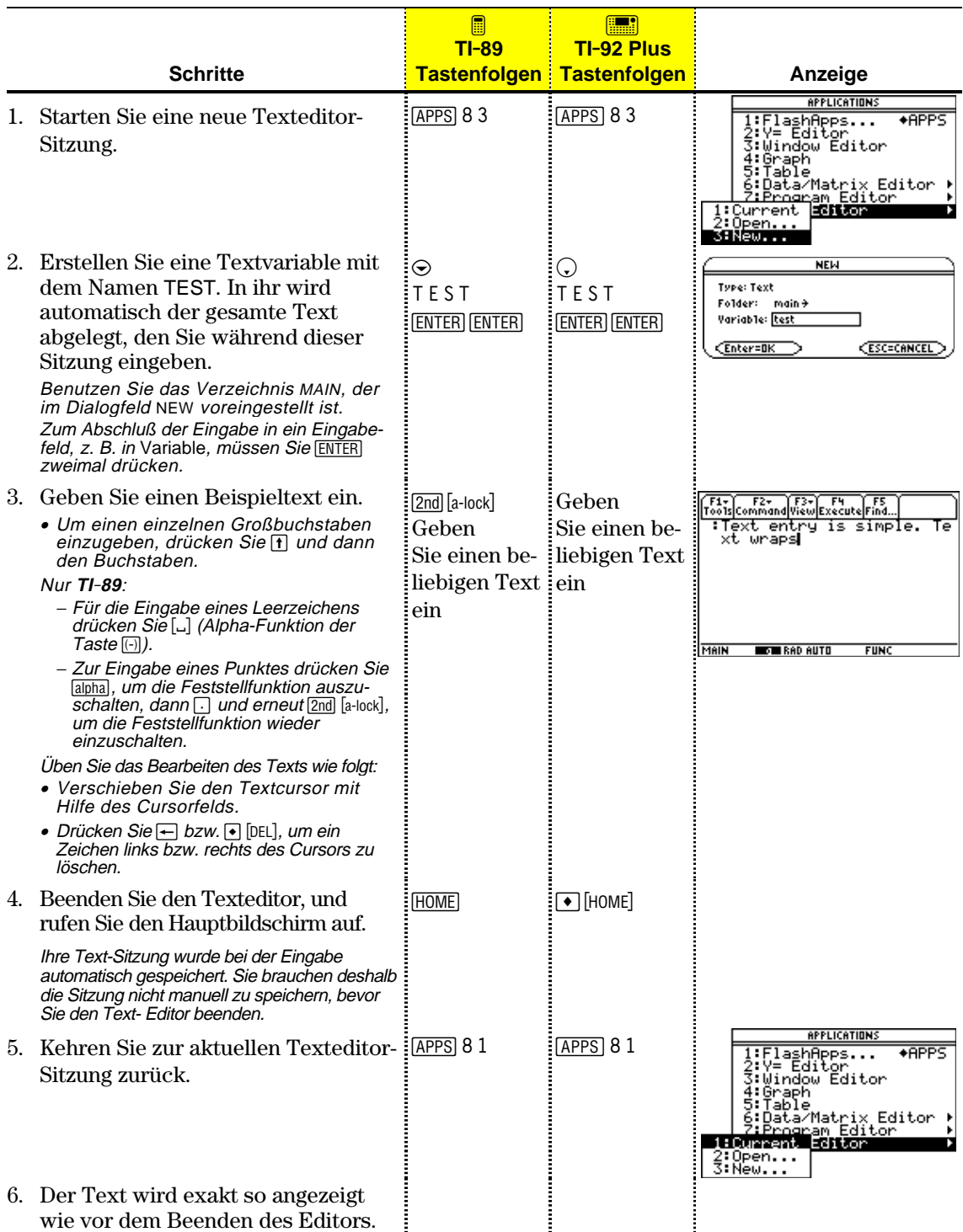

**Eine neue Sitzung**

**starten**

Wenn Sie den Texteditor starten, können Sie: Eine neue Sitzung beginnen, die aktuelle Sitzung fortsetzen (d. h. die zuletzt angezeigte Texteditor-Sitzung) oder eine frühere Sitzung öffnen.

- 1. Drücken Sie [APPS], und wählen Sie 8:Text Editor.
- 2. Wählen Sie 3:New.

Das Dialogfeld NEW wird angezeigt.

3. Geben Sie ein Verzeichnis und eine Textvariable zum Speichern der neuen Sitzung an.

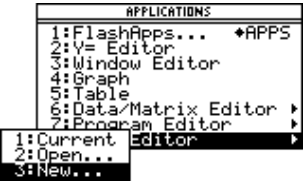

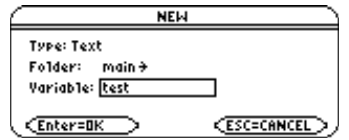

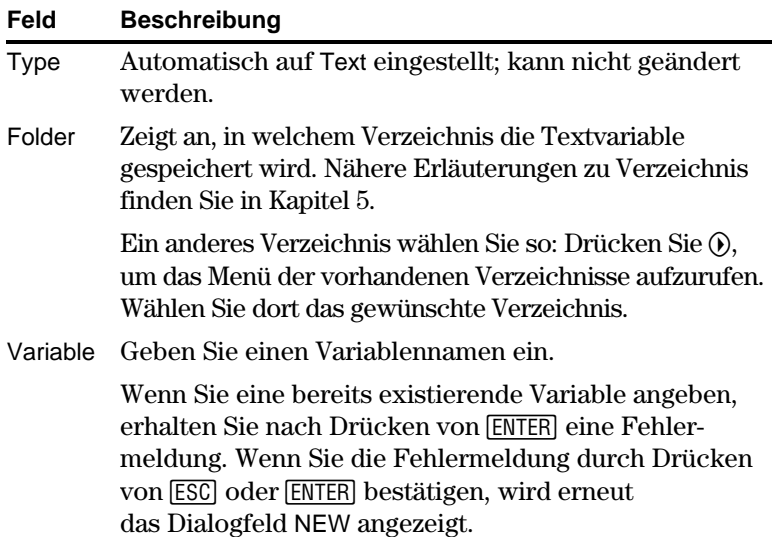

**Hinweis:** Die Sitzung wird bei der Eingabe automatisch gespeichert. Deshalb brauchen Sie die Sitzung nicht manuell zu speichern, bevor Sie den Texteditor beenden, eine neue Sitzung starten oder eine frühere öffnen.

4. Drücken Sie [ENTER], um einen leeren Texteditor-Bildschirm aufzurufen (zum Abschluß der Eingabe in ein Eingabefeld, z. B. Variable, müssen Sie [ENTER] zweimal drücken).

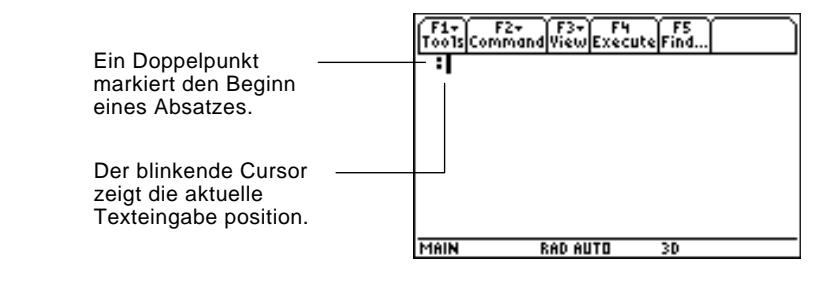

Sie können nun wie in den folgenden Abschnitten erläutert mit dem Texteditor arbeiten.

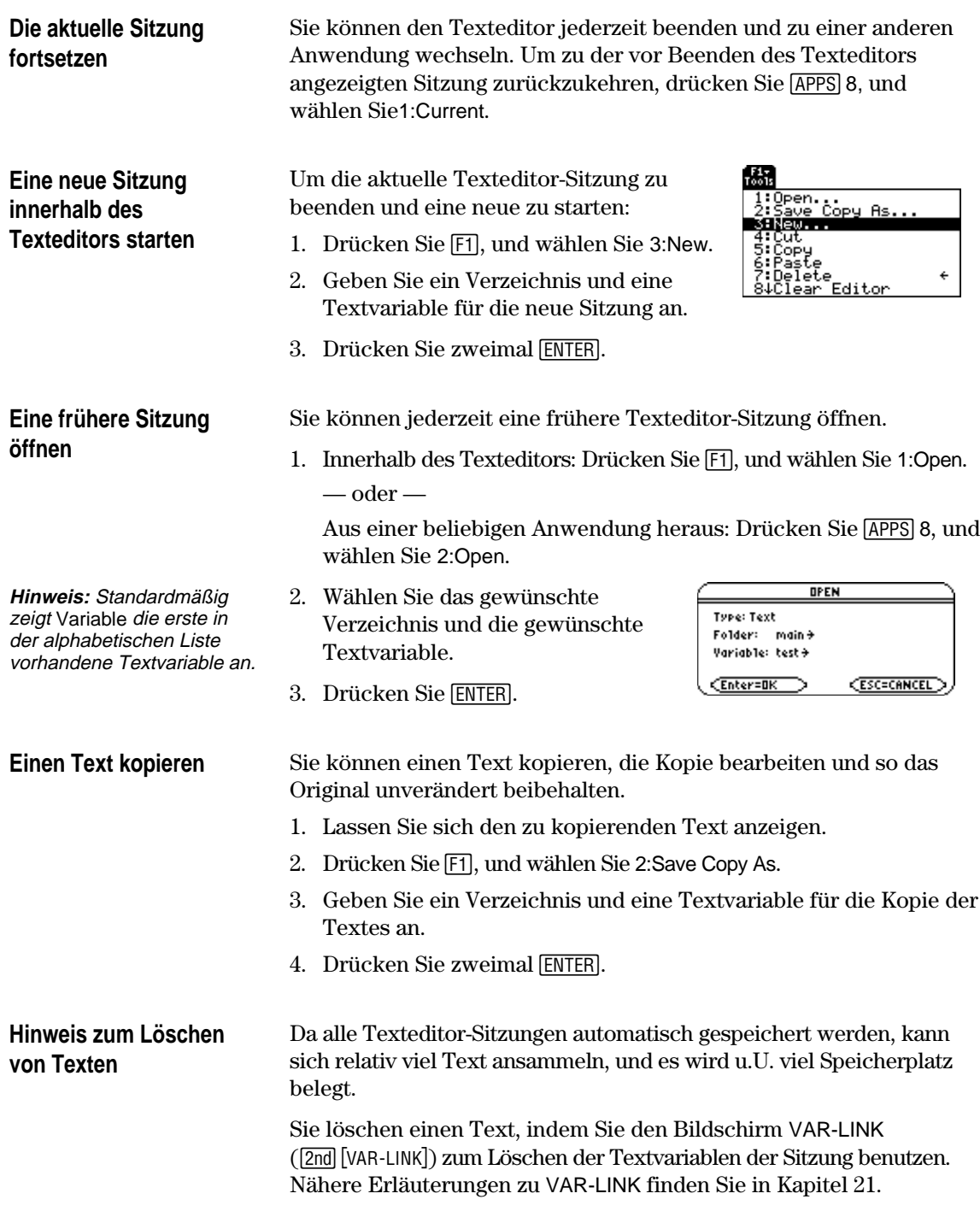

Nachdem Sie eine Texteditor-Sitzung gestartet haben, können Sie Text eingeben und bearbeiten. Grundsätzlich verwenden Sie dazu die gleichen Verfahren, die Sie bereits für Einträge in die Eingabezeile des Hauptbildschirms kennengelernt haben.

#### **Text eingeben**

**Hinweis:** Verwenden Sie das Cursorfeld, um den Textcursor an die gewünschte Position (für Eingabe oder Ändern) zu bringen.

**Tipp:** Drücken Sie 2nd  $\odot$  $oder$   $[2nd]$   $\odot$ , um den Text um je ein Bild aufwärts bzw. abwärts zu durchlaufen und  $\lceil \cdot \rceil \oplus$  oder  $\lceil \cdot \rceil \oplus$ , wenn Sie den Cursor an den Anfang bzw. das Ende der Textsitzung bringen wollen.

**Tipp:** Über TI-GRAPH LINK (nicht standardmäßig im Lieferumfang enthalten) können Sie längere Textpassagen über die PC-Tastatur eingeben und anschließend auf den Taschenrechner übertragen (Hinweise siehe Seite 322).

#### **Buchstaben eingeben**

**Hinweis:** Um auf dem TI-89, x, y, z oder t einzugeben, brauchen Sie weder alpha noch die Feststellfunktion. Für die Eingabe von X, Y, Z oder T müssen Sie jedoch <a>[1]</a> oder die Großbuchstaben-Feststellfunktion verwenden.

**Hinweis:** Beim Umschalten zwischen Anwendungen, wie z.B. zwischen Texteditor und Hauptbildschirm, ist die Feststellfunktion auf dem TI-89 stets ausgeschaltet.

Wenn Sie eine neue Texteditor-Sitzung gestartet haben, wird ein leerer Bildschirm angezeigt. Wenn Sie eine frühere Sitzung öffnen oder zu der aktuellen Sitzung zurückkehren, wird der Text dieser Sitzung angezeigt.

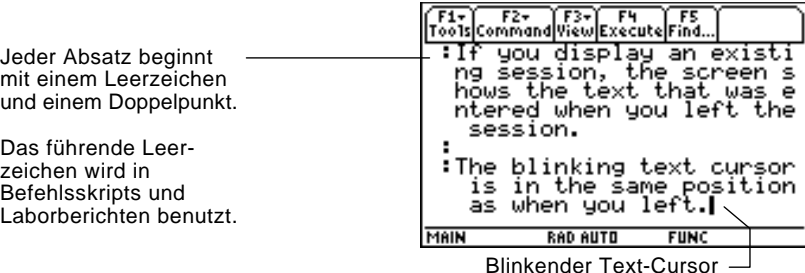

Sie brauchen nicht an jedem Zeilenende ENTER zu drücken. Ist das Zeilenende erreicht, wird das nächste eingegebene Zeichen automatisch in die nächste Zeile gestellt. Drücken Sie [ENTER] nur, wenn Sie einen neuen Absatz beginnen möchten.

Wenn der Text den unteren Bildschirmrand erreicht, scrollen die oberen Zeilen über den oberen Rand aus dem Bildschirm.

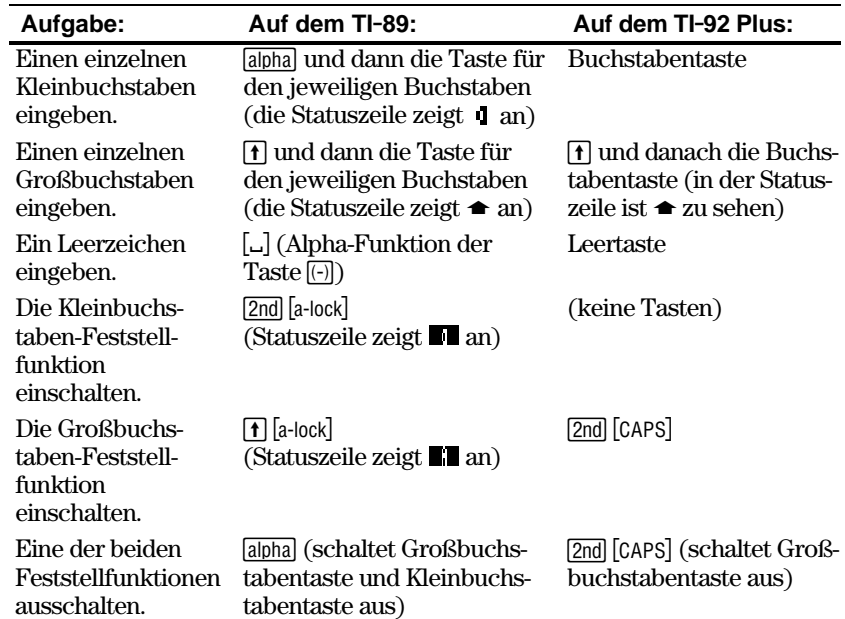

Wenn eine der beiden Feststellfunktionen beim TI-89 eingeschaltet ist:

- ¦ Müssen Sie zum Eingeben eines Punktes, Kommas oder anderer Zeichen, welche die Primärfunktion einer Taste darstellen, die Feststellfunktion ausschalten.
- ¦ Müssen Sie zum Eingeben eines Zweitfunktions-Zeichens wie z.B. [2nd] [{] die Feststellfunktion nicht ausschalten. Nach der Eingabe dieses Zeichens bleibt die Feststellfunktion weiterhin aktiv.

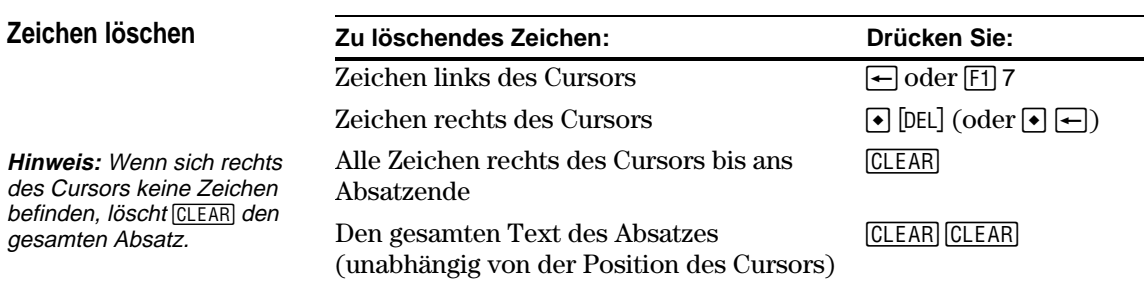

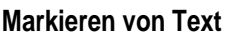

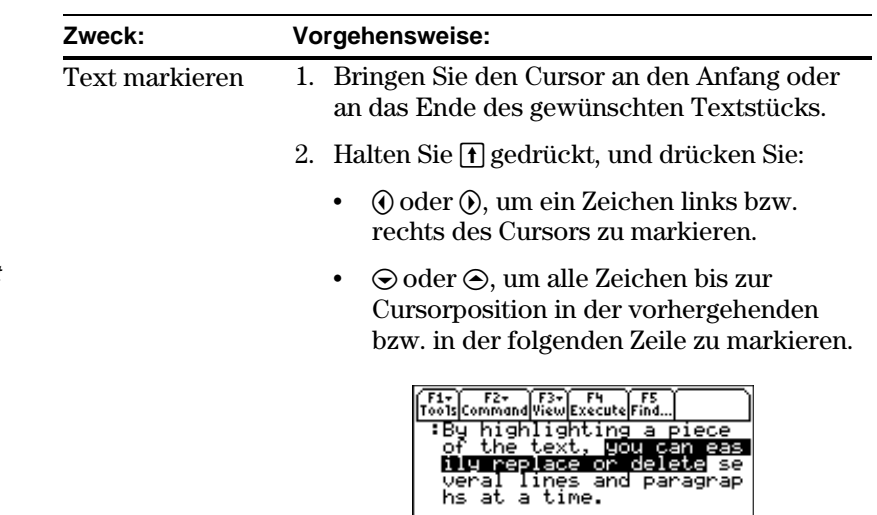

**Tipp:** Sie heben die Markierung auf, ohne Text zu löschen oder zu ersetzen, indem Sie den Cursor bewegen.

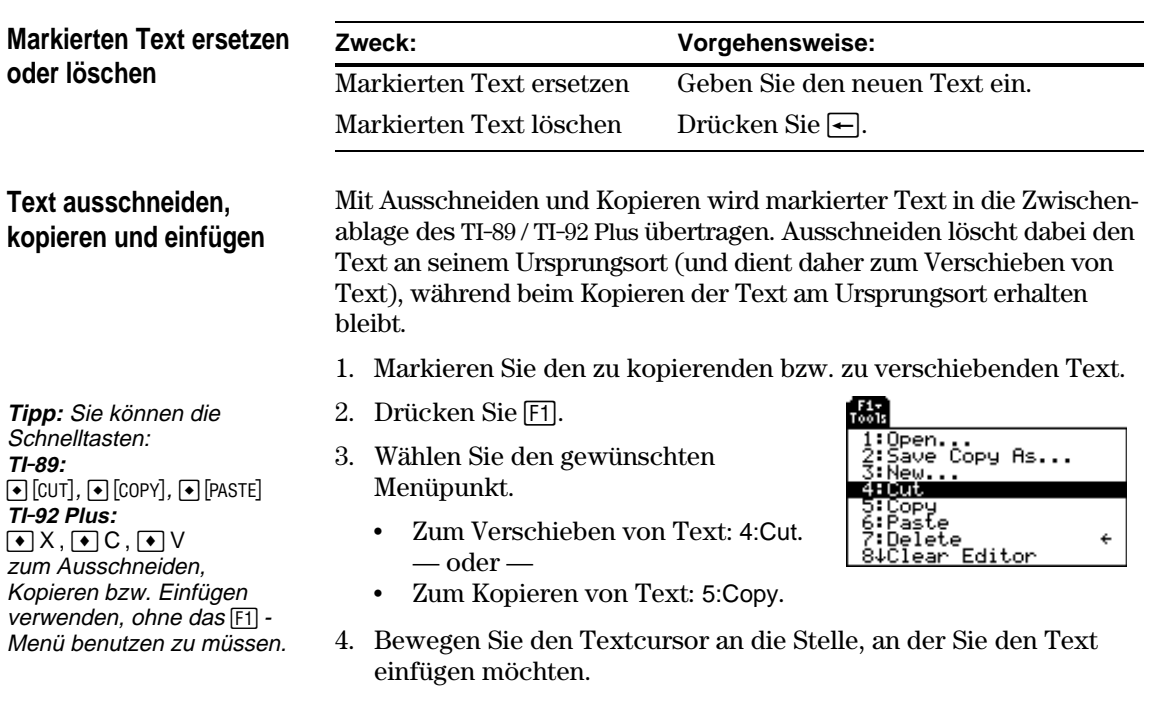

5. Drücken Sie F1, und wählen Sie 6:Paste.

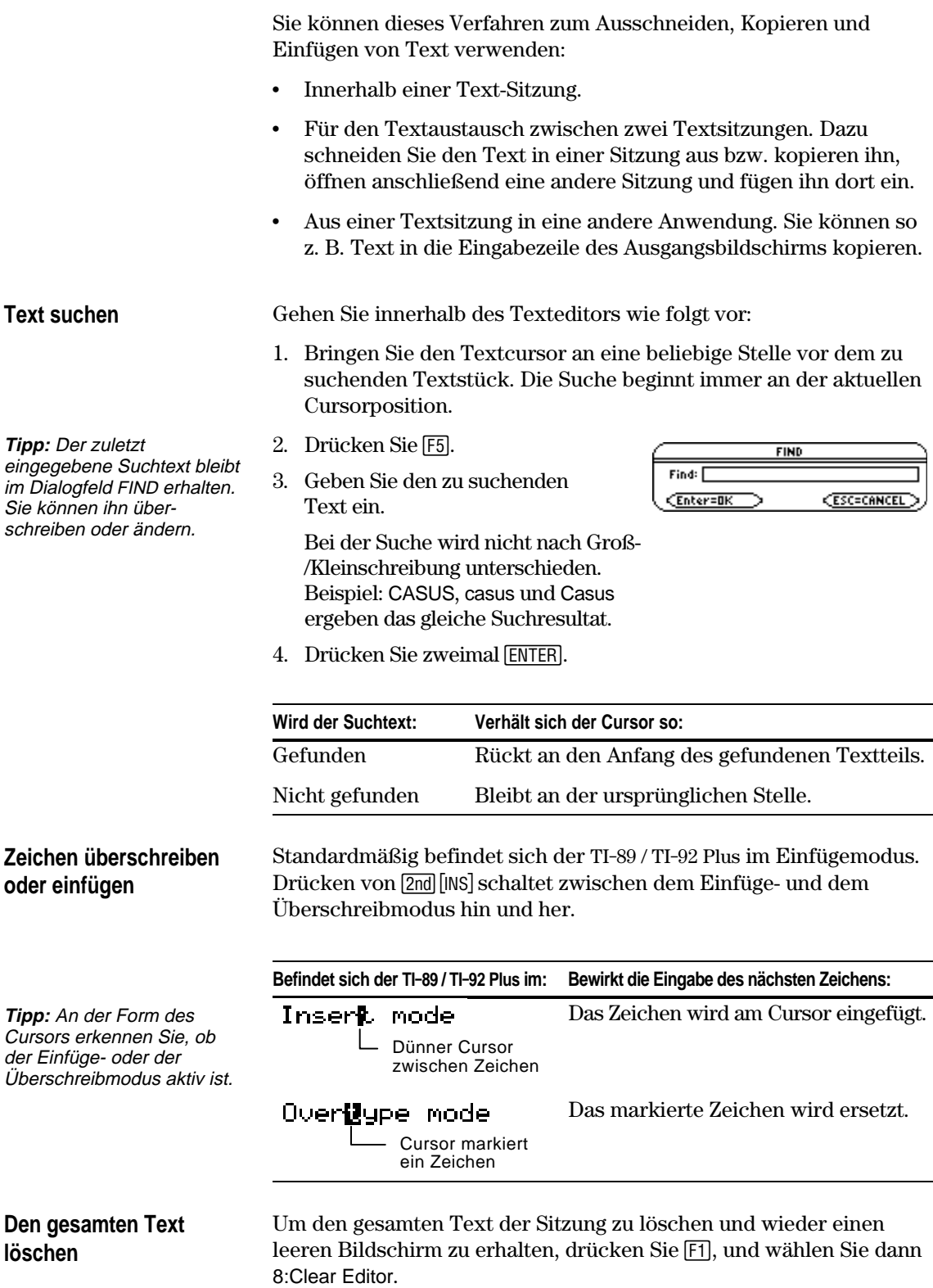

#### **Text mit Hilfe eines Computers und des TI-GRAPH LINK eingeben**

Verfügen Sie über TI-GRAPH LINK™, das optionale Kabel zur Verbindung zwischen Computer und Taschenrechner, und die Software für den TI-89 / TI-92 Plus, können Sie am Computer eine Textdatei erstellen und diese an den TI-89 / TI-92 Plus übertragen. Dies empfiehlt sich für die Eingabe umfangreicher Texte.

Wo Sie das TI-GRAPH LINK [-Kabel und d](http://www.ti.com/calc)ie Software erhalten oder wie Sie Ihre ältere TI-GRAPH LINK- Softwareversion für den TI-89 / TI-92 Plus aufrüsten, erfahren Sie auf der TI-Website unter:

#### **http://www.ti.com/calc**

oder unter den in Appendix C angegebenen Kontaktnummern direkt bei Texas Instruments.

Eine vollständige Anweisung zur Erstellung einer Textdatei auf einem Computer und zur anschließenden Übertragung an den Taschenrechner finden Sie im Handbuch des TI-GRAPH LINK. Folgendes sind die Grundschritte:

- 1. Erstellen Sie mit der TI-GRAPH LINK-Software eine neue Textdatei.
	- a. Wählen Sie New im File menu. Wählen Sie dann eine TI-89 Data File oder TI-92 Plus Data File, und klicken Sie auf OK. Es wird ein Bearbeitungsfenster für eine unbenannte Datei geöffnet.
	- b. Geben Sie in das Feld Name am oberen Fensterrand den Namen ein, den Sie für die Textvariable im TI-89 / TI-92 Plus verwenden möchten. Tippen Sie dann den erforderlichen Text.
	- c. Wählen Sie Save As im File menu. Geben Sie im Dialogfeld einen File Name ein, wählen Text als File Type, wählen Sie ein Verzeichnis, und klicken Sie auf OK.
- 2. Senden Sie die Datei mit der TI-GRAPH LINK™-Software vom Computer zum TI-89 / TI-92 Plus.
	- a. Verbinden Sie Computer und Taschenrechner mit dem TI-GRAPH LINK-Kabel.
	- b. Vergewissern Sie sich, daß im TI-89 / TI-92 Plus der Hauptbildschirm geöffnet ist.
	- c. Wählen Sie Send im Menü Link. Wählen Sie die Textdatei, und klicken Sie Add, um sie in die Liste Files Selected hinzuzufügen. Klicken Sie dann OK.
	- d. Wenn das Ende des Übertragungsvorgangs gemeldet wird, klicken Sie auf OK.
- 3. Öffnen Sie die Textvariable im TI-89 / TI-92 Plus mit dem Texteditor.

**Hinweis:** Auf dem Taschenrechner entspricht der Name der Textvariablen dem in Schritt 1b eingegebenen Namen, nicht dem Dateinamen aus Schritt 1c.

#### **322 Kapitel 18: Texteditor**

<span id="page-339-0"></span>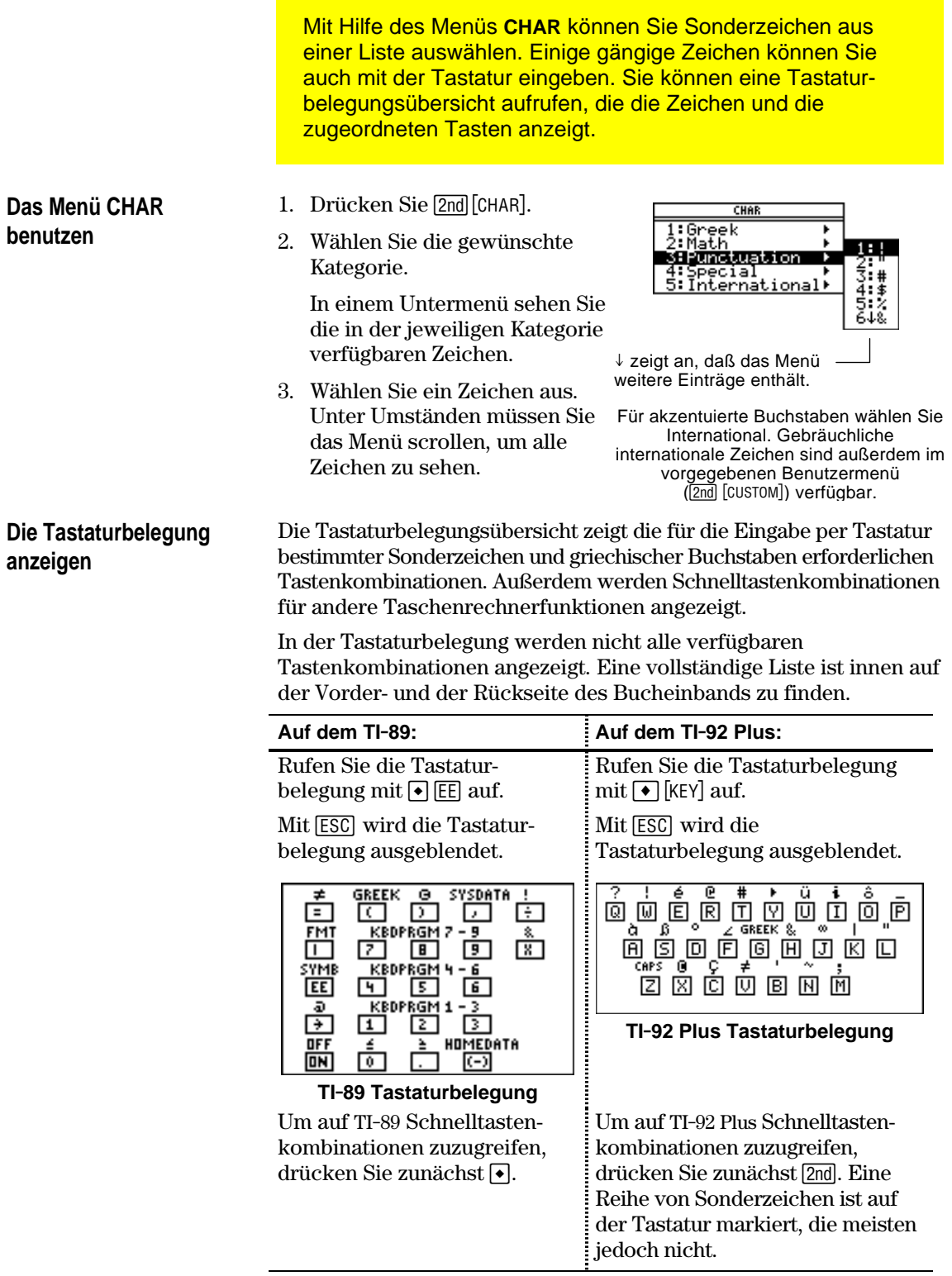

Über die Tastaturbelegung aufzurufende Taschenrechnerfunktionen werden auf der folgenden Seite beschrieben.

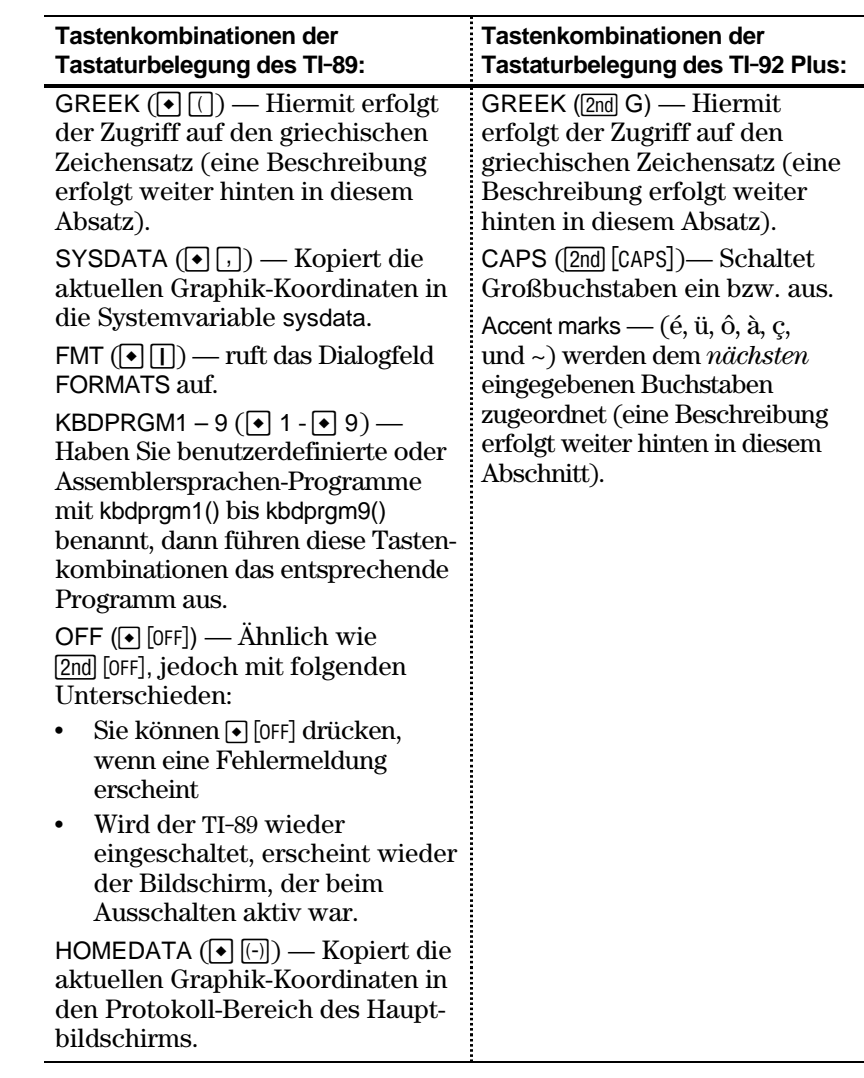

### **Eingabe von** Sonderzeichen üb **Tastatur**

**Hinweis: Als Erleich** beim Auffinden der möglichen Tasten si diesen Tastaturbeleg nur die Sondersymb dargestellt.

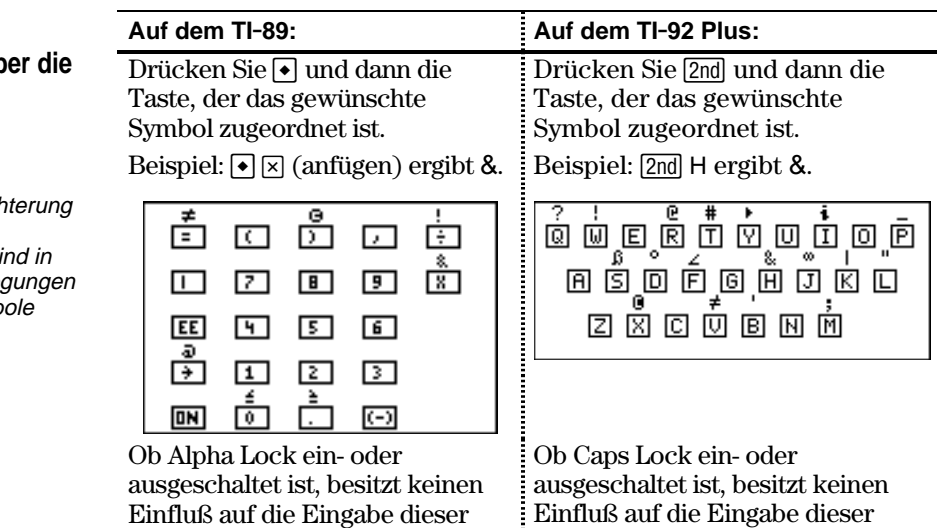

Sonderzeichen.

Sonderzeichen.

#### **Akzentzeichen mit der TI.92 Plus Tastatur eingeben**

Wenn Sie eine Akzentzeichentaste drücken, wird nicht sofort ein Buchstabe mit Akzent/Umlaut angezeigt, sondern der *nächste* Buchstabe, den Sie eingeben, wird mit dem Akzent/Umlaut versehen.

1. Drücken Sie [2nd] und dann die Taste, der das Akzent- /Umlautzeichen zugeordnet ist. **QUÉROVÖDŐP** 2000000

**Hinweis:** Zur Vereinfachung sind hier nur die Akzent- /Umlautzeichen abgebildet.

- 2. Drücken Sie die Taste des Buchstabens, den Sie mit dem Akzent/Umlaut versehen möchten.
	- Sie können sowohl Klein- als auch Großbuchstaben mit einem Akzent/Umlaut versehen.
	- ¦ Sie können nur Zeichen mit einem Akzent/Umlaut versehen, für die dies zulässig ist.

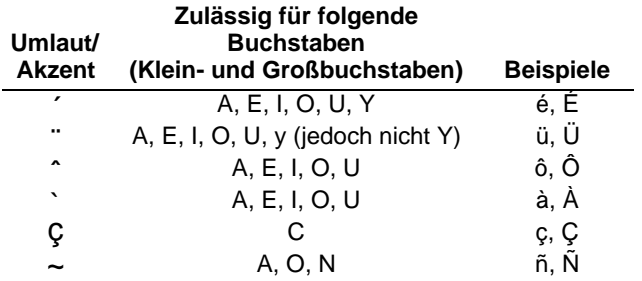

#### **Griechische Buchstaben über die Tastatur eingeben**

**Hinweis:** Griechische Buchstaben werden auf den Taschenrechnern nicht angezeigt. Die Abbildungen in diesem Handbuch dienen nur zur Information des Benutzers.

Drücken Sie die Tasten zum Aufrufen des griechischen Zeichensatzes. Wählen Sie dann den entsprechenden Buchstaben auf der Tastatur, um ein griechisches Zeichen einzugeben.

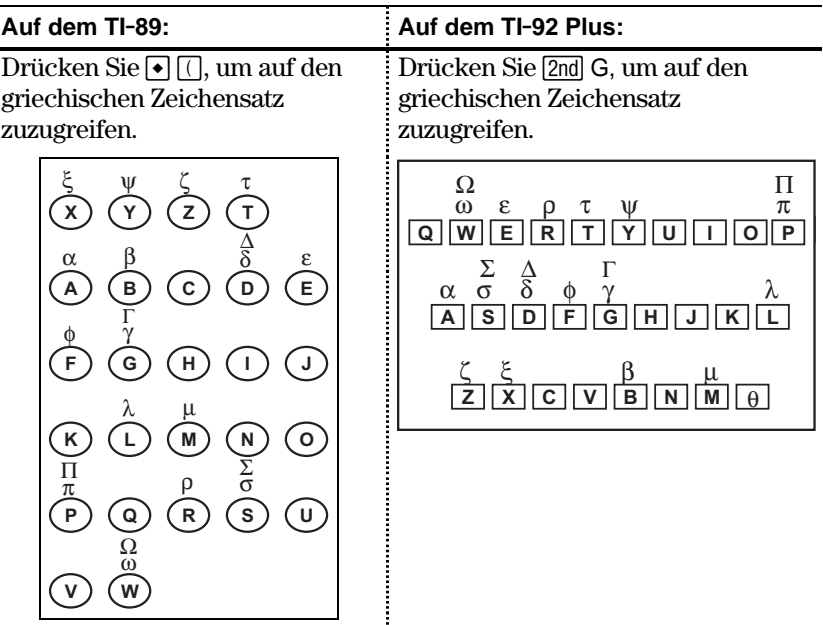

Drücken Sie eine Tastenkombination, die nicht auf einen griechischen Buchstaben zugreift, erhalten Sie den normalen Buchstaben dieser Taste. Mehrere Tasten bieten Zugang zu griechischen Groß- und Kleinbuchstaben.

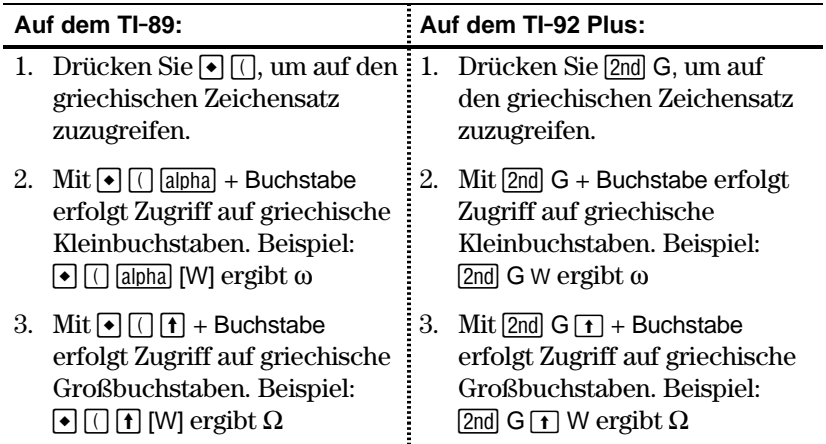

Welche Tasten auf dem TI-89 zu drücken sind, hängt davon ab, ob die Feststelltaste aktiviert ist; beispielsweise:

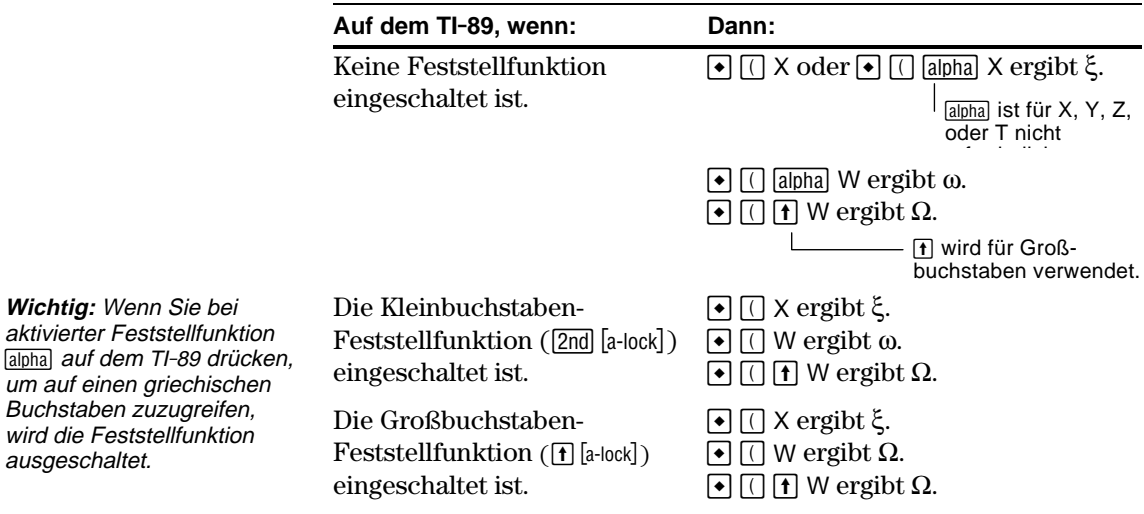

#### **Aufstellung aller Sonderzeichen**

ausgeschaltet.

**Wichtig:** Wenn Sie bei aktivierter Feststellfunktion

um auf einen griechischen Buchstaben zuzugreifen, wird die Feststellfunktion

Eine Aufstellung aller Sonderzeichen finden Sie in Anhang B.

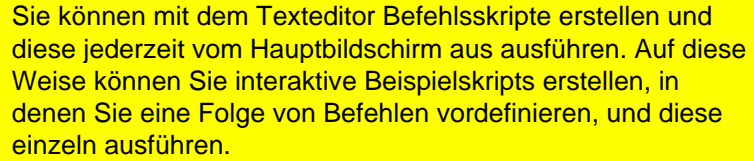

#### <span id="page-343-0"></span>**Eine Befehlsmarke einfügen**

**Hinweis:** Es wird damit keine neue Zeile für einen Befehl eingefügt, sondern nur eine vorhandene Zeile als Befehlszeile markiert.

**Tipp:** Sie können eine Zeile vor oder nach Eingabe des Befehls als Befehlszeile markieren.

**Eine Befehlsmarke löschen**

**Einen Befehl ausführen**

**Tipp:** Um das Ergebnis auf dem Hauptbildschirm einzusehen, drücken Sie: **TI-89: HOME TI-92 Plus:** • [HOME] *oder* benutzen Sie eine geteilte Anzeige.

Gehen Sie innerhalb des Texteditors wie folgt vor:

- 1. Bringen Sie den Cursor in die Zeile, die Sie als Befehlszeile ausweisen möchten.
- 2. Drücken Sie [F2], um das Command-Menü zu öffnen.
- 3. Wählen Sie 1:Command.

Es wird nun ein"C" am Anfang der Textzeile angezeigt (links des Doppelpunkts).

4. Geben Sie einen Befehl genau wie im Hauptbildschirm ein.

Die Zeile darf nur den Befehl enthalten, keinen weiteren Text.

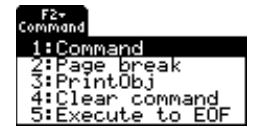

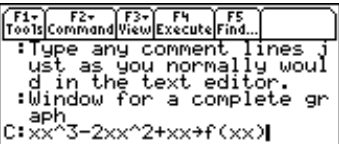

Sie können in eine einzige Zeile mehrere Befehle eingeben, wenn Sie die Befehle jeweils durch einen Doppelpunkt trennen.

Damit wird nur die Markierung "C" gelöscht, nicht jedoch der Befehlstext selbst.

- 1. Bringen Sie den Cursor an eine beliebige Stelle der markierten Zeile.
- 2. Drücken Sie [F2], und wählen Sie 4:Clear command.

Um einen Befehl ausführen zu können, muß die Zeile mit einem "C" markiert sein. Wenn Sie eine nicht mit einem "C" markierte Zeile auszuführen versuchen, wird dies ignoriert.

- 1. Bringen Sie den Cursor an eine beliebige Stelle der Befehlszeile.
- 2. Drücken Sie F4.

Der Befehl wird in die Eingabezeile des Hauptildschirms kopiert und ausgeführt. Während der Ausführung wird kurzzeitig der Hauptbildschirm angezeigt und anschließend wieder der Texteditor.

Nach der Ausführung rückt der Cursor in die nächste Skriptzeile vor, so daß Sie weitere Befehle ausführen können.

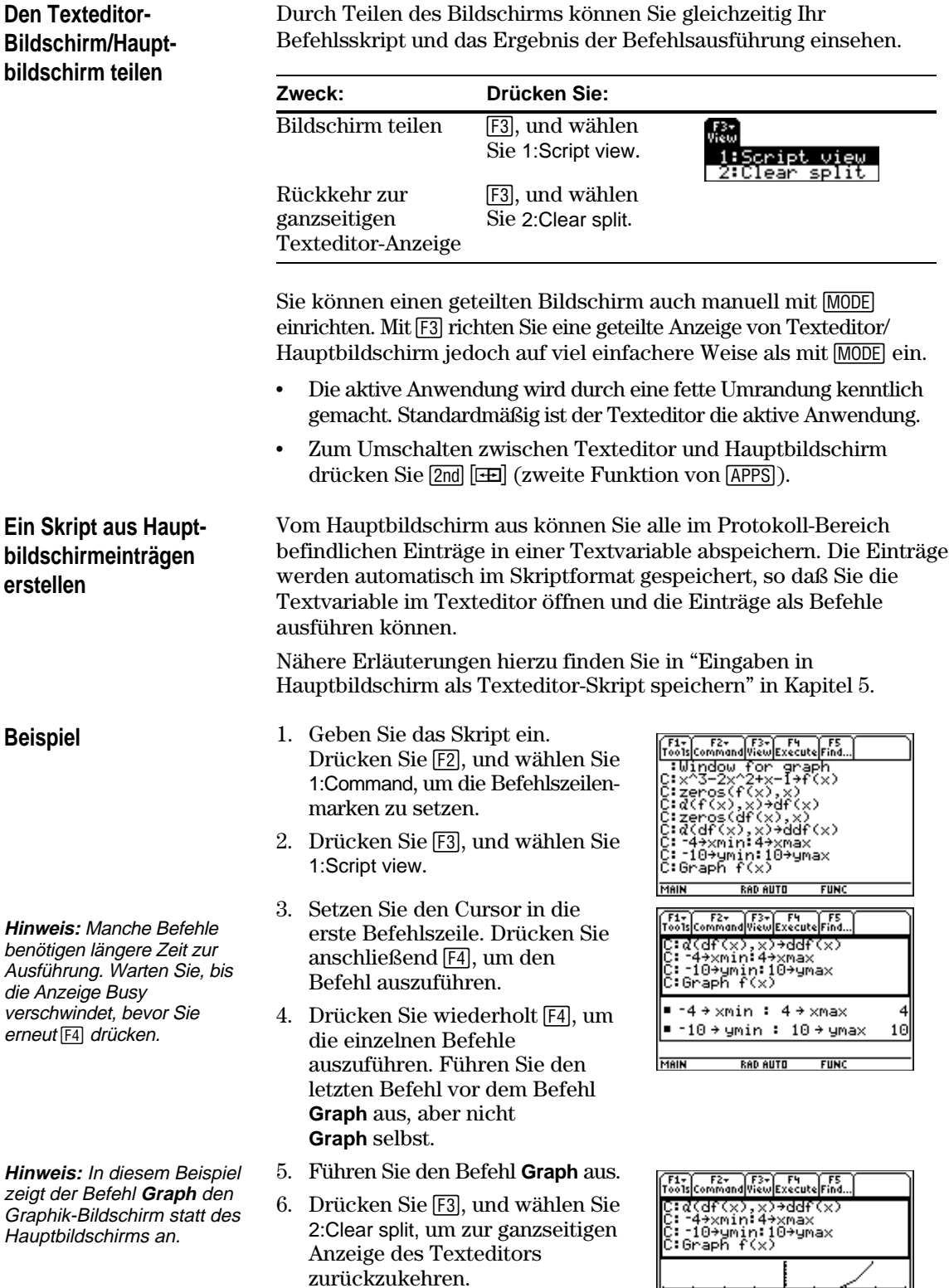

**RAD AUTO FUNC** 

MAIN

<span id="page-345-0"></span>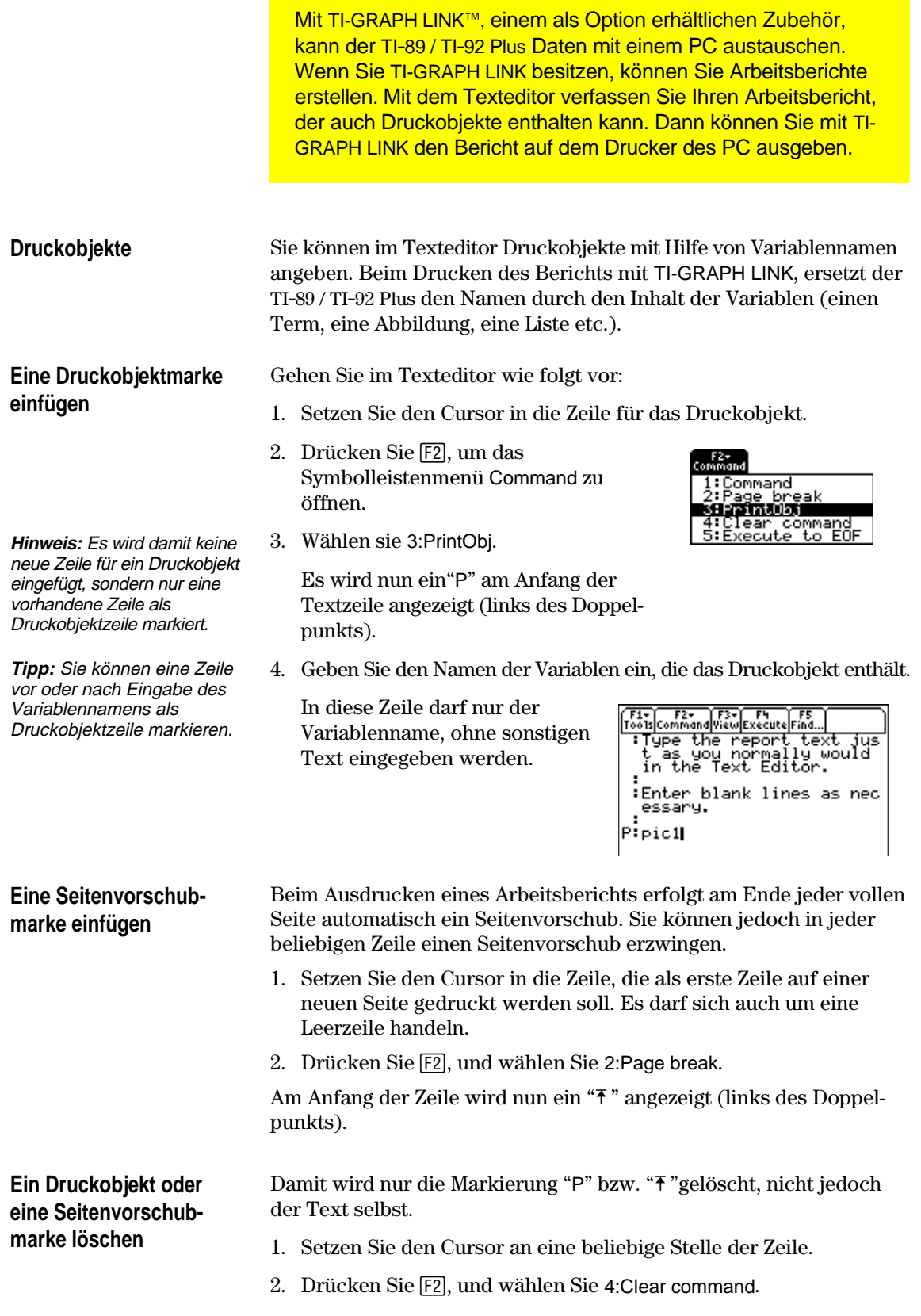

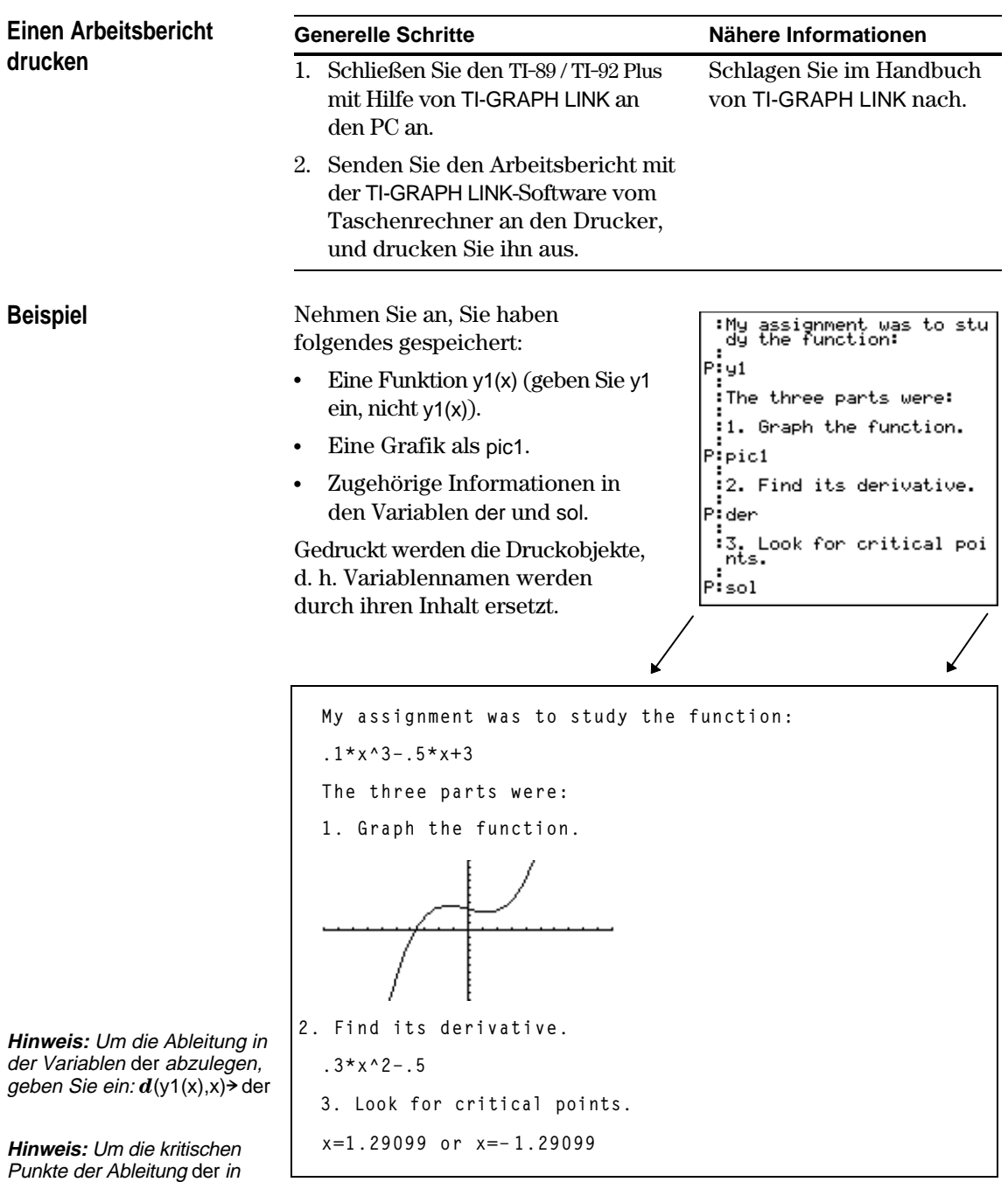

Wenn eine grafische Darstellung nicht komplett auf der aktuellen Seite untergebracht werden kann, wird die gesamte Abbildung an den Anfang der nächsten Druckseite verschoben.

der Variablen sol abzulegen,

geben Sie ein: **solve**(der=0,x) > sol

## **Numerischer Gleichungslöser**

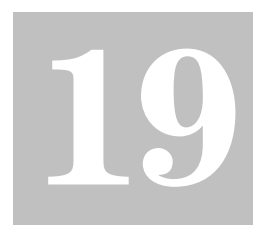

**Hinweis:** Um vom Hauptbildschirm oder einem Programm aus nach der unbekannten Variablen aufzulösen, verwenden Sie **nSolve()** wie in Appendix A beschrieben.

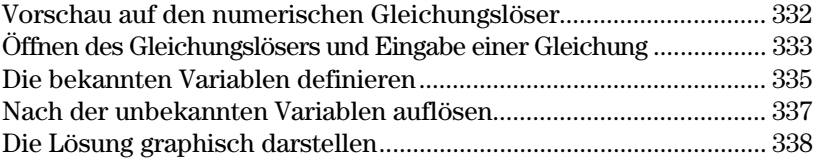

Mit dem numerischen Gleichungslöser können Sie einen Term oder eine Gleichung eingeben, Werte für alle bis auf eine unbekannte Variable definieren und dann nach der unbekannten Variablen auflösen.

Setzen Sie den Cursor nach der Eingabe einer Gleichung und ihrer bekannten Werte auf die unbekannte Variable, und drücken Sie F2.

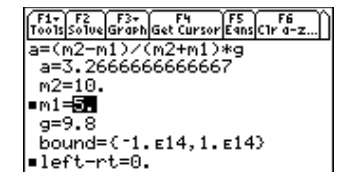

Die Lösung kann auch graphisch dargestellt werden.

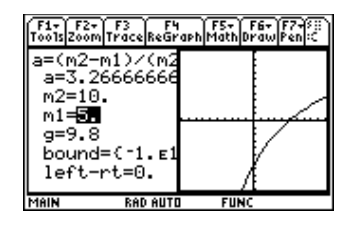

Die x-Achse ist die unbekannte Variable. Die y-Achse stellt den Wert left–rt dar, welcher die Genauigkeit der Lösung angibt.

Wo die Kurve die x-Achse schneidet, ist die Lösung exakt.

Wie in vorangehendem Beispiel wird der numerische Gleichungslöser häufig zum Lösen geschlossener Gleichungen verwendet. Sie können mit ihr aber auch recht schnell Gleichungen wie beispielsweise transzendente Gleichungen, in welchen keine geschlossenen Formen vorliegen, lösen.

Sie können beispielsweise folgende Gleichung manuell umordnen, um nach einer beliebigen Variablen aufzulösen.

 $a = (m2 - m1) / (m2 + m1) * g$   $\longrightarrow$  m1 = (g - a) / (g + a)  $*$  m2

Mit Gleichungen wie z.B. der folgenden stellt sich das manuelle Auflösen nach x allerdings nicht so einfach dar.

 $y = x + e^{x}$ 

| F1+ | F2<br>|Too1s|So1ve|Graph|Get Cursor|Eqns|C1r a-z y=x+e^x<br>| y=2.  $\overline{x}$  = 44285440100238 bound=C-1.E14, 1.E14) ∎left—rt=0.

Für eben solche Gleichungen ist der numerische Gleichungslöser besonders hilfreich.

Ermitteln Sie für die gegebene Gleichung a=(m2-m1)/(m2+m1) \* g, in welcher die bekannten Werte m2=10 und g=9.8 sind, den Wert für m1. Gehen Sie von a=1/3 g aus.

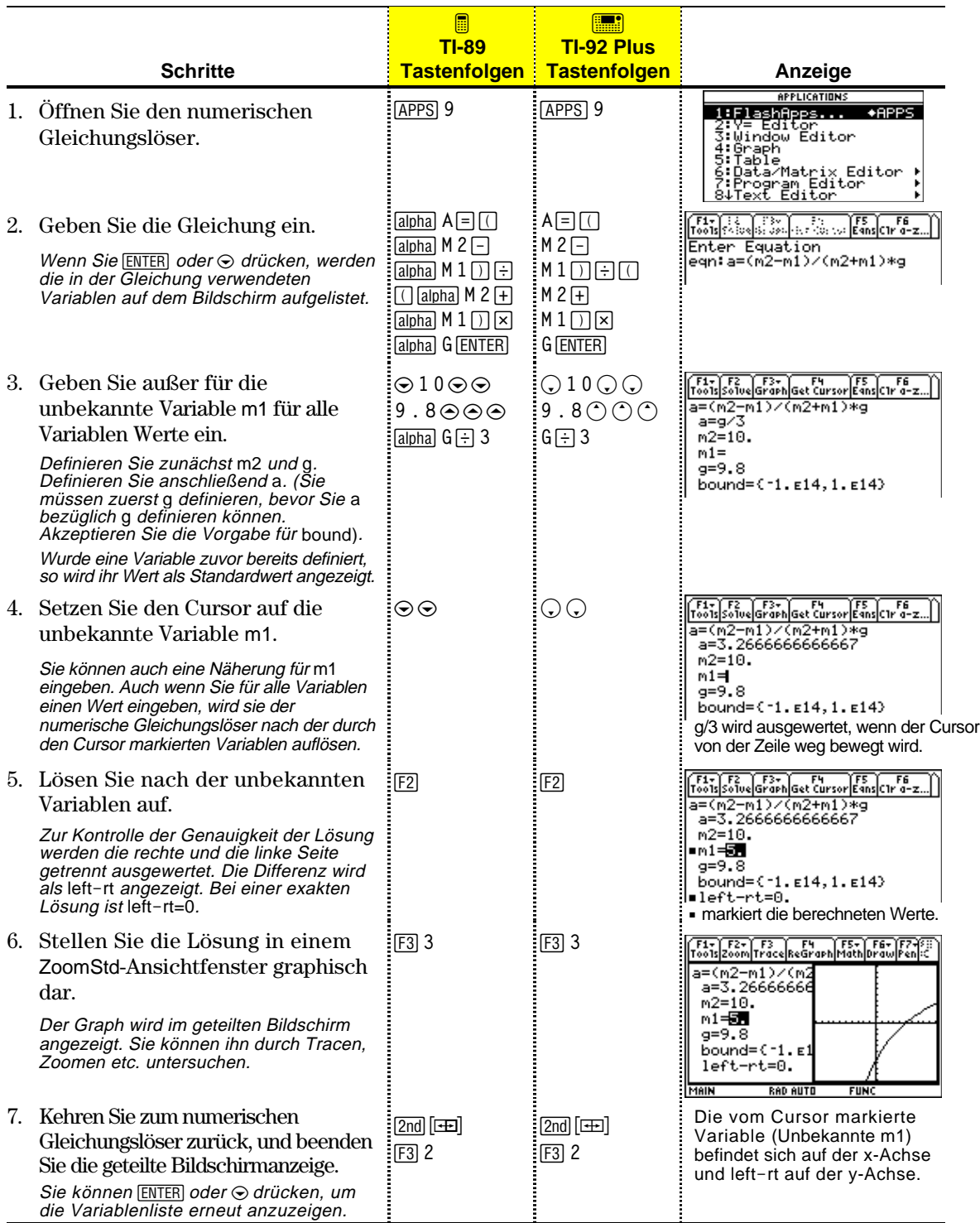

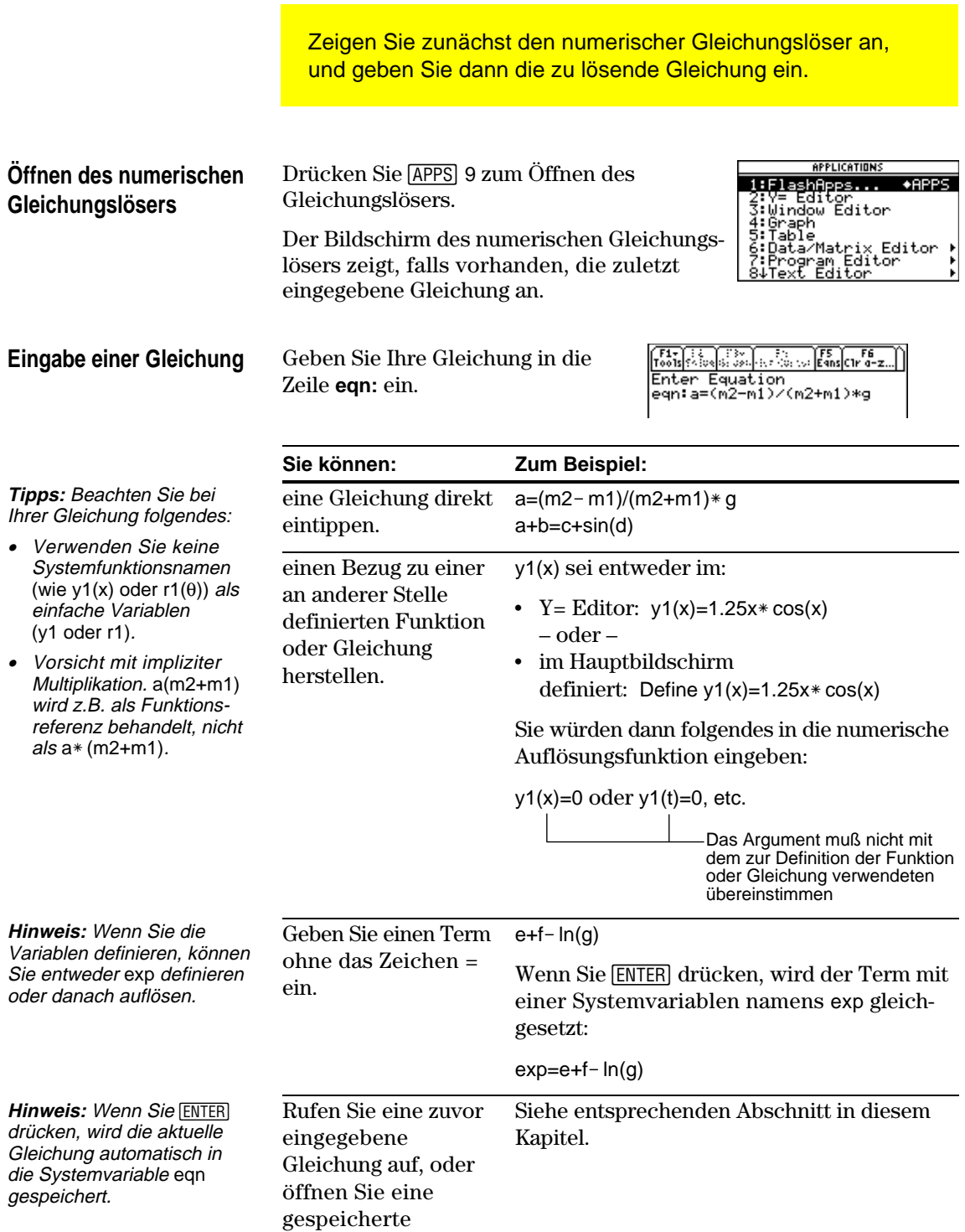

Gleichung.

#### **Aufrufen zuvor eingegebener Gleichungen**

**Tipp:** Sie können bestimmen, wie viele Gleichungen gespeichert werden. Drücken Sie im Gleichungslöser F1. und wählen Sie 9:Format (bzw. drücken Sie folgende Tasten:  $TI$ -89:  $\lceil \cdot \rceil$   $\lceil \rceil$ **TI-92 Plus:** ¥ F). Wählen Sie dann eine Zahl von 1 bis 11.

#### **Speichern von Gleichungen zur späteren Verwendung**

**Hinweis:** Eine Gleichungsvariable gehört, wie in den Bildschirmen MEMORY und VAR-LINK angezeigt, zum Datentyp EXPR.

#### **Öffnen einer gespeicherten Gleichung**

Die zuletzt eingegebenen Gleichungen (bis zu 11 mit der Standardeinstellung) werden im Speicher aufbewahrt. So rufen Sie eine dieser Gleichungen auf:

1. Drücken Sie im Bildschirm den numerischen Gleichungslöser [F5].

Die zuletzt eingegebenen Gleichungen werden in einem Dialogfeld angezeigt.

- 2. Wählen Sie eine Gleichung.
	- ¦ Drücken Sie zum Wählen der angezeigten Gleichung **ENTER**.
	- ¦ Um eine andere Gleichung zu wählen, drücken Sie (i). Eine Liste wird angezeigt, aus der Sie dann die gewünschte Gleichung wählen können.
- 3. Drücken Sie [ENTER].

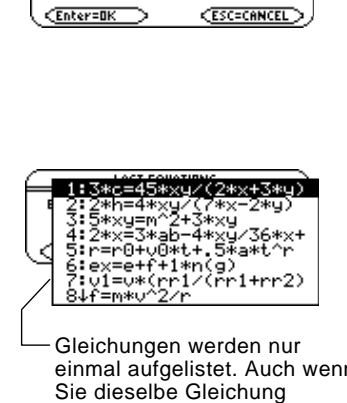

**LAST EQUATIONS** Equation: a=(m2-m1)/(m2+m1)\*9+

einmal aufgelistet. Auch wenn fünfmal eingeben, wird sie nur einmal aufgeführt.

Da die Anzahl an Gleichungen, die Sie mit [F5] Eqns aufrufen können, beschränkt ist, wird eine bestimmte Gleichung wahrscheinlich nicht unbegrenzt lang aufbewahrt.

Um die aktuelle Gleichung zur künftigen Verwendung zu sichern, speichern Sie sie in eine Variable.

- 1. Drücken Sie im Bildschirm der numerischen Auflösungsfunktion [F1], und wählen Sie 2:Save Copy As.
- 2. Geben Sie ein Verzeichnis und einen Variablennamen für die Gleichung an.
- 3. Drücken Sie zweimal **ENTER**.

So öffnen Sie eine zuvor gespeicherte Gleichungsvariable:

- 1. Drücken Sie im Bildschirm den numerischen Gleichungslöser [F1], und wählen Sie 1:Open.
- 2. Wählen Sie das betreffende Verzeichnis und die gewünschte Gleichungsvariable.
- 3. Drücken Sie [ENTER].

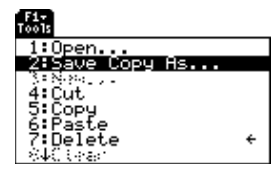

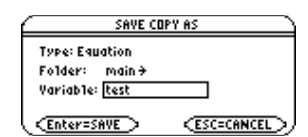

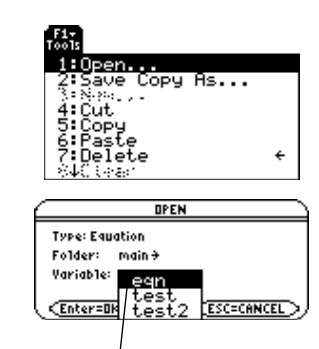

Die Variable eqn enthält die aktuelle Gleichung; in der Liste wird sie stets alphabetisch aufgeführt. Geben Sie, nachdem Sie eine Gleichung in den numerischen Gleichungslöser eingetippt haben, die entsprechenden Werte für alle außer der unbekannten Variablen ein.

Nachdem Sie Ihre Gleichung in die Zeile **eqn:** eingegeben haben, drücken Sie  $[ENTER]$  oder  $\odot$ .

Die Variablen werden in der Reihenfolge, in welcher sie in der Gleichung auftreten, auf dem Bildschirm aufgelistet. Wurde eine Variable bereits definiert, so wird ihr Wert angezeigt. Diese Variablenwerte können bearbeitet werden.

F1+ F2 F3+ F4 F4 F5 F6<br>Too1s|Solve|Graph|Get Cursor|Eqns|C1r a-z a=(m2-m1)/(m2+m1)\*g  $a=$  $m2=$  $m1 =$  $g=$ bound=C-1.E14, 1.E14) Die Lösung muß innerhalb der angegebenen Grenzen

Geben Sie für alle Variablen, außer für diejenige, nach der die Gleichung aufgelöst werden soll, eine Zahl oder einen Term ein.

- ¦ Wenn Sie eine Variable:
	- − Bezüglich einer anderen Variablen der Gleichung definieren, so muß diese zuerst definiert werden.
	- − Bezüglich einer anderen Variablen definieren, die nicht in der Gleichung auftritt, dann muß diese Variable bereits einen Wert besitzen; sie kann nicht undefiniert bleiben.

F1- F2 F3- F4 F4<br>Too1s Solve Graph Get Cursor Eans C1r a-z a=(m2-m1)/(m2+m1)\*g a=g/3  $m2 = 10.$  $m1 =$  $9 = 9.8$ bound=C-1.E14, 1.E14)

Da a bezüglich g definiert ist, muß g vor a definiert werden. Wenn Sie den Cursor in eine andere Zeile setzen, wird g/3 ausgewertet.

- − Als Term definieren, so wird sie ausgewertet, sobald Sie den Cursor von der Zeile weg bewegen. Der Term muß als reelle Zahl auswertbar sein.
- ¦ Enthält die Gleichung eine bereits bezüglich anderer Variablen definierte Variable, so werden diese anderen Variablen aufgelistet.
- ¦ Beziehen Sie sich auf eine zuvor definierte Funktion, so werden nicht die zum Definieren der Funktion, sondern alle als Argumente im Funktionsaufruf verwendeten Variablen aufgelistet.

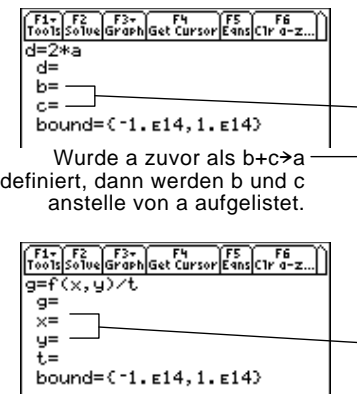

Wurde f(a,b) zuvor als ‡(a^2+b^2) definiert und Ihre Gleichung enthält  $f(x,y)$ , dann werden nicht a und b, sondern x und y aufgelistet.

### **Definieren der Variablenliste**

**Hinweis:** Der Wert einer gesperrten oder archivierten Variablen kann nicht bearbeitet werden.

#### **Hinweise und häufige Fehler**

**Hinweis:** Wenn Sie einer Variablen im numerischen Gleichungslöser einen Wert zuteilen, ist diese Variable global definiert. Sie bleibt auch bestehen, wenn Sie den Gleichungslöser verlassen.

liegen. Diese können geändert werden.

**Hinweis:** Sie können nach keiner anderen Systemvariablen als exp auflösen. Außerdem kann [F3] nicht zur graphischen Darstellung verwendet werden, wenn die Gleichung eine Systemvariable enthält.

**Hinweis:** Dieser Fehler tritt auf, wenn Sie einen reservierten Namen falsch verwenden oder sich auf eine undefinierte Systemfunktion als einfache Variable ohne Klammern beziehen.

#### **Bearbeiten der Gleichung**

**Angabe einer ersten Näherung bzw. von Grenzen (optional)**

**Tipp:** Graphische Wahl einer ersten Näherung siehe Seiten 338 und 339.

- ¦ Enthält die Gleichung eine Systemvariable (xmin, xmax, etc.), wird diese Variable nicht aufgelistet. Der Gleichungslöser verwendet den vorhandenen Wert der Systemvariablen.
- ¦ Obgleich Sie eine Systemvariable in der Gleichung verwenden können, tritt bei Verwendung von [F3] zur graphischen Darstellung der Lösung ein Fehler auf.
- ¦ Beim Auftreten des nebenstehenden Fehlers, löschen Sie den eingegebenen Variablenwert. Bearbeiten Sie dann die Gleichung, so daß eine andere Variable verwendet wird.

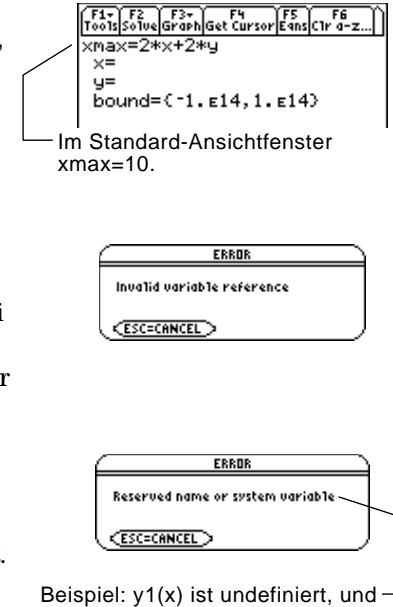

Drücken Sie im numerischen Gleichungslöser auf  $\odot$ , bis sich der Cursor auf der Gleichung befindet. Der Bildschirm wird automatisch umgeschaltet und zeigt lediglich die Zeile **eqn:** an. Nehmen Sie die erforderlichen Änderungen vor, und drücken Sie dann ENTER]  $\omega$ oder  $\odot$ , um zur Variablenliste zurückzukehren.

Um die Lösung schneller zu erhalten, oder um eine bestimmte Lösung zu finden (bei mehreren Lösungen), können Sie folgendermaßen vorgehen:

- ¦ Geben Sie eine erste Näherung für die unbekannte Variable ein. Die Näherung muß innerhalb der angegebenen Grenzen liegen.
- Geben Sie untere und obere Grenzen in der Nähe der Lösung ein.

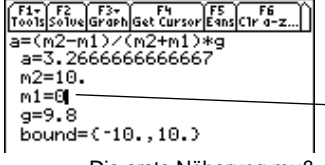

Sie verwenden y1.

Die erste Näherung muß innerhalb der Grenzen liegen.

Als Grenzen können Sie auch Variablen oder Terme eingeben, die sich nach passenden Werten auswerten lassen (bound={*lower*,*upper*}) oder aber eine gültige Listenvariable, die eine zweielementige Liste enthält (bound=*list*). Die Grenzen müssen aus zwei Fließkommaelementen bestehen, wobei das erste kleiner oder gleich dem zweiten Element sein muß.

Nachdem Sie eine Gleichung im numerischen Gleichungslöser eingegeben und die Werte für die bekannten Variablen festgesetzt haben, können Sie nun nach der unbekannten Variablen auflösen.

#### <span id="page-353-0"></span>**Ermittlung der Lösung**

**HInweis:** Drücken Sie zum Abbrechen einer Berechnung <sup>[0N]</sup>. Die unbekannte Variable zeigt den Wert an, der zum Zeitpunkt der Unterbrechung geprüft wurde.

Nachdem alle bekannten Variablen definiert sind:

- 1. Setzen Sie den Cursor auf die unbekannte Variable.
- 2. Drücken Sie F2 Solve.

é markiert die Lösung und left- rt. Die Markierung • wird entfernt, wenn Sie einen Wert bearbeiten, den Cursor auf die Gleichung setzen oder den Gleichungslöser verlassen.

F1+ F2 F3+ F3+ Cursor E5 F6<br>Too1s Solve Graph Get Cursor E4ns C1r a-z.. a=(m2-m1)/(m2+m1)\*g<br>a=3.266666666667  $m2 = 10.$  $m1 = 1$ .  $g = 9.8$ bound= $(-1.514, 1.514)$ Setzen Sie den Cursor auf die Variable, nach welcher aufgelöst werden soll.

F1+ F2 F3+ F4<br>Tools|Solve|Graph|Get Cursor|Eans|C1r a-z.<br>a=Cm2-m1)/(m2+m1)\*g<br>a=3.2666666666667  $m2=10$ . ■m1=55  $g=9.8$ bound=C-1.E14, 1.E14> -left-rt=0.

Die linke und die rechte Seite der Gleichung werden unter Verwendung der Lösung und der eingegebenen Werte getrennt ausgewertet. left-rt zeigt die Differenz und somit die Genauigkeit der Lösung an. Je kleiner der Wert, desto genauer ist die Lösung. Bei einer exakten Lösung ist  $left-rt=0$ .

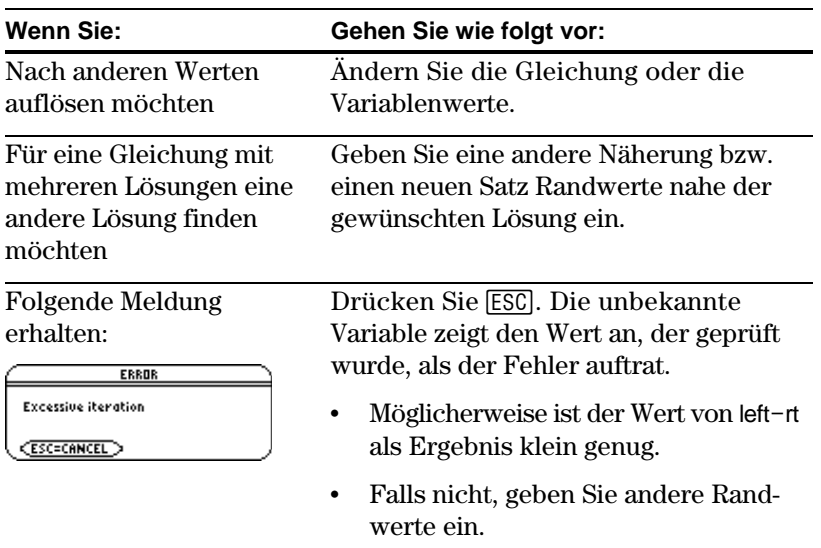

**Hinweis:** Die Gleichung wird mittels eines iterativen Verfahrens aufgelöst. Kann das Verfahren nicht gegen eine Lösung konvergieren, so tritt dieser Fehler auf.

<span id="page-354-0"></span>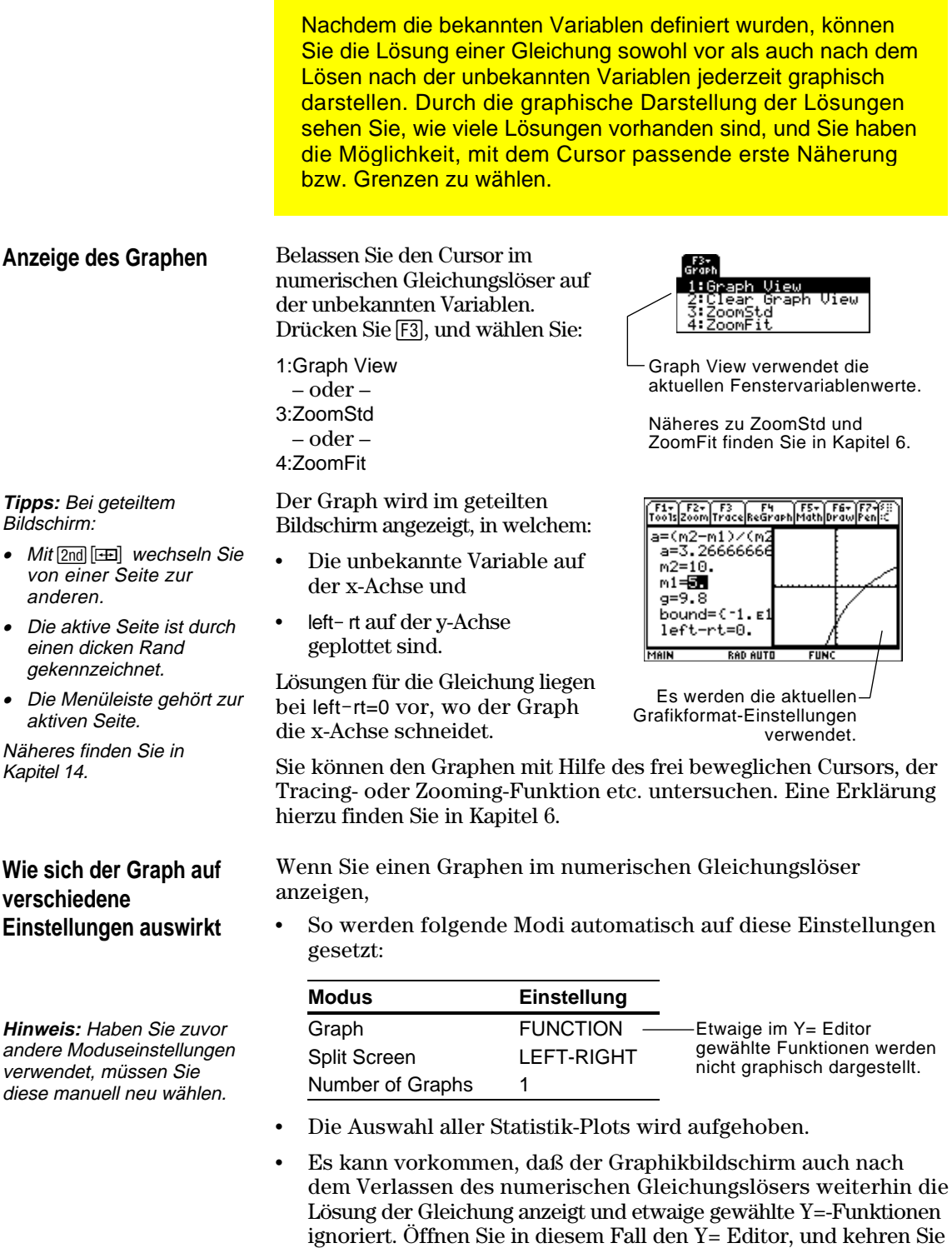

dann zum Graphikbildschirm zurück. Der Graph wird auch durch Wechseln des Graph-Modus oder die Verwendung von **ClrGraph** im Hauptbildschirm (†5) oder die Ausführung eines Programms zurückgesetzt.

#### **Wahl einer neuen Anfangsnäherung aus der Graphik**

**Hinweis:** Die Cursor-Koordinate xc ist der Wert der unbekannten Variablen und yc der Wert von left-rt.

**Rückkehr zur Vollbildanzeige**

**Löschen der Variablen vor dem Verlassen des Gleichungslösers**

**Tipp:** Mit folgenden Tasten können Sie aus einem Zeichen bestehende Variablen im Rechenmodul löschen: **TI-89:**2ˆ **TI-92 Plus:** ˆ

So wählen Sie mit Hilfe des Graphikcursors eine Anfangsnäherung:

- 1. Setzen Sie den Cursor (den Freihand- oder Trace-Cursor) auf den Punkt, der als neue Anfangsnäherung verwendet werden soll.
- 2. Aktivieren Sie den Bildschirm des numerischen Gleichungs- $\overline{\text{lossers}}$  mit  $\overline{\text{2nd}}$   $\overline{\text{H}}$ .
- 3. Vergewissern Sie sich, daß der Cursor auf der unbekannten Variablen sitzt, und drücken Sie F4.
- 4. Drücken Sie [F2], um die Gleichung erneut zu lösen.

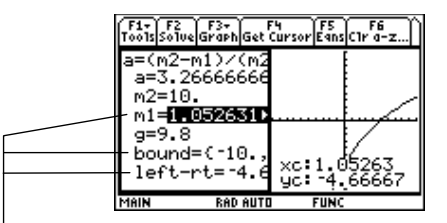

**F4** setzt den xc-Wert des Grafikcursors als Ausgangsschätzung und den yc-Wert als left-rt. Die Werte xmin und xmax des Graphen werden als Grenzen gesetzt.

Ausgangsposition ist der geteilte Bildschirm:

¦ Um den Bildschirm des numerischen Gleichungslösers im Vollbildmodus anzuzeigen, aktivieren Sie den Bildschirm mit [2nd] [FE], drücken [F3] und wählen dann 2: Clear Graph View.

– oder –

Drücken Sie [2nd] [QUIT] zweimal, um den Hauptbildschirm anzuzeigen.

Wenn Sie eine Gleichung auswerten, bleiben deren Variablen auch nach Verlassen des numerischen Gleichungslösers weiterhin bestehen. Enthält die Gleichung aus einem Zeichen bestehende Variablen, so können deren Werte spätere symbolische Berechnungen ungewollt beeinflussen. Sie sollten deshalb vor dem Verlassen der numerischen Auflösungsfunktion:

 $1.$  **TI-89:**  $[2nd]$   $[F6]$ 

**TI-92 Plus:** ˆ drücken, um alle aus einem Zeichen bestehenden Variablen aus dem aktuellen Verzeichnis zu löschen.

2. Zur Bestätigung des Vorgangs [ENTER] drücken.

Die Anzeige kehrt zur Zeile **eqn:** des Gleichungslösers zurück.

## **Zahlensysteme**

# **20**

**Hinweis:** Mit dem neuen MATH/Base-Menü können Sie aus einer Liste von Zahlensystem-Operationen wählen.

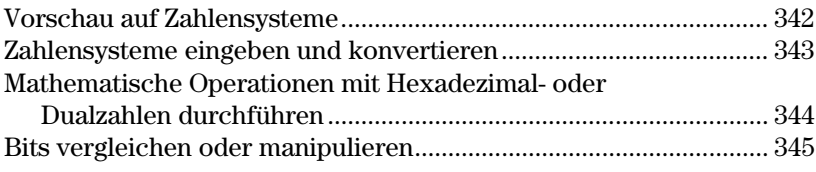

Jede ganze Zahl, die in eine TI-89 / TI-92 Plus-Berechnung eingeführt wird, kann als Dezimal-, Dual- oder Hexadezimalzahl eingegeben werden. Sie können auch den Base-Modus einstellen, um die Anzeigeform für ganzzahlige Ergebnisse festzulegen. Bruch- und Fließkomma-Ergebnisse werden stets in dezimaler Form angezeigt.

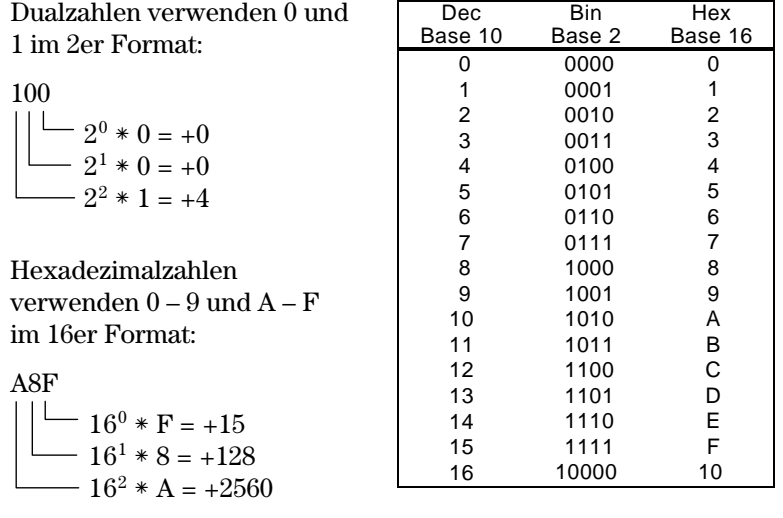

Mit dem TI-89 / TI-92 Plus läßt sich eine Zahl aus einem System in ein anderes überführen. Beispiel: 100 binär = 4 dezimal, und A8F hex = 2703 dezimal.

Hexadezimalzahlen werden häufig als Kurzschreibweise für längere Dualzahlen verwendet, die man sich schlecht merken kann. Beispiel:

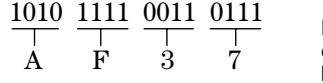

Mit AF37 hexadezimal läßt sich in der Regel einfacher arbeiten als mit 1010111100110111 binär.

Mit dem TI-89 / TI-92 Plus können Sie außerdem einen Bit-für-Bit-Vergleich von Dualzahlen vornehmen.

Berechnen Sie 10 binär (Basis 2) + F hexadezimal (Basis 16) + 10 dezimal (Basis 10). Verwenden Sie dann den Operator ►, um eine ganze Zahl von einem Zahlensystem in ein anderes zu überführen. Betrachten Sie dann, wie sich die Änderung der Basis auf das angezeigte Ergebnis auswirkt.

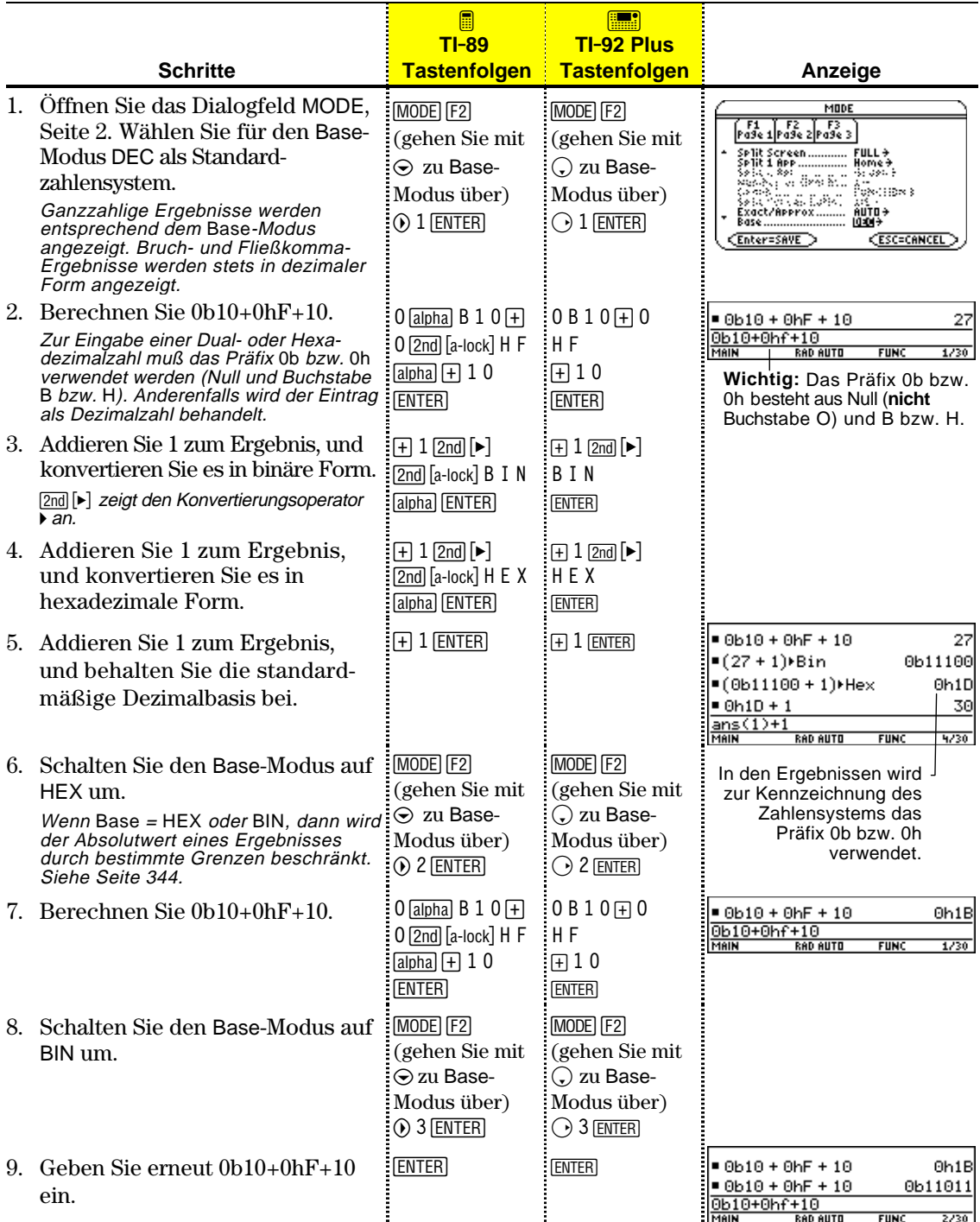

Unabhängig vom jeweiligen Base-Modus muß bei der Eingabe einer Dual- oder Hexadezimalzahl stets das entsprechende Präfix verwendet werden.

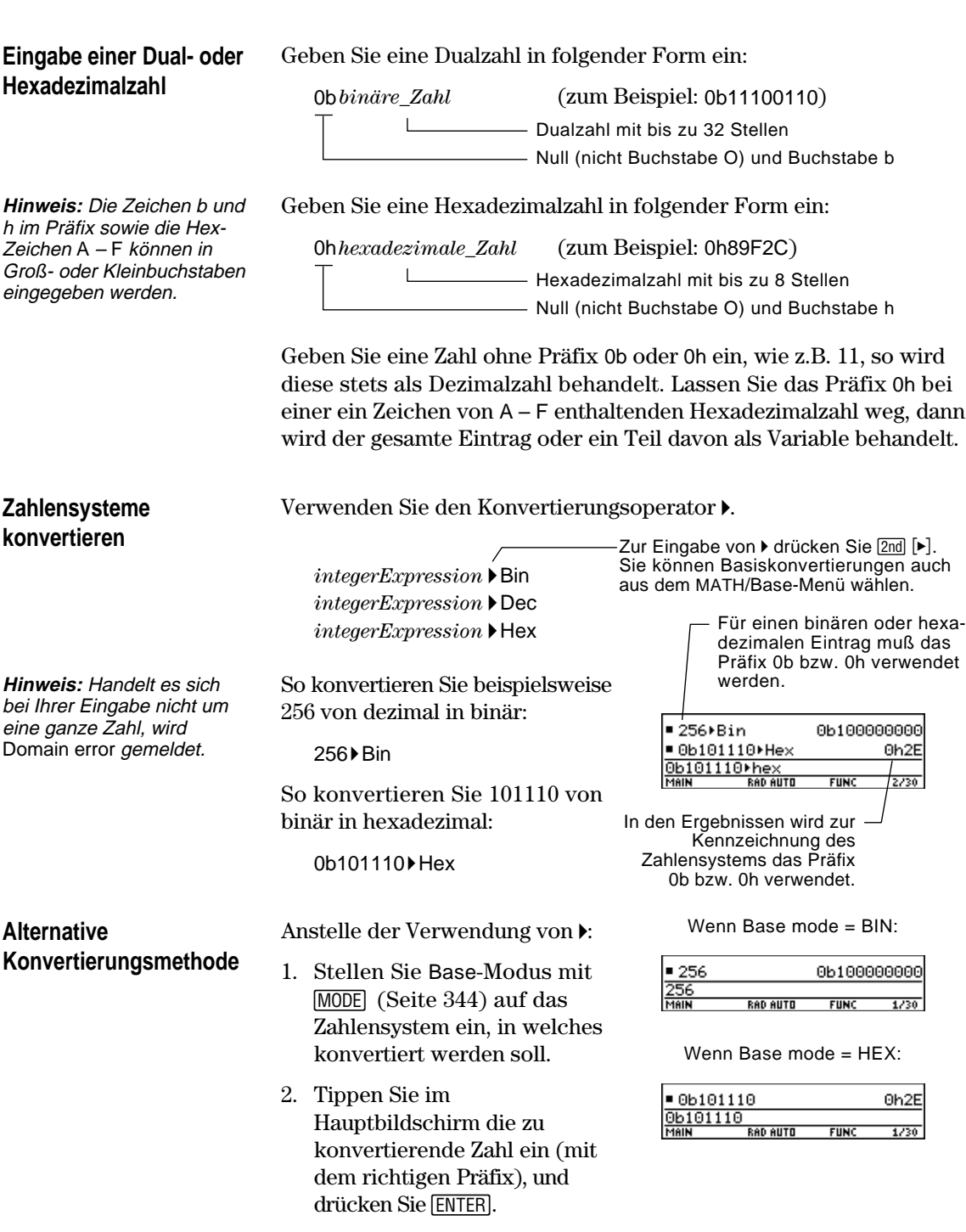
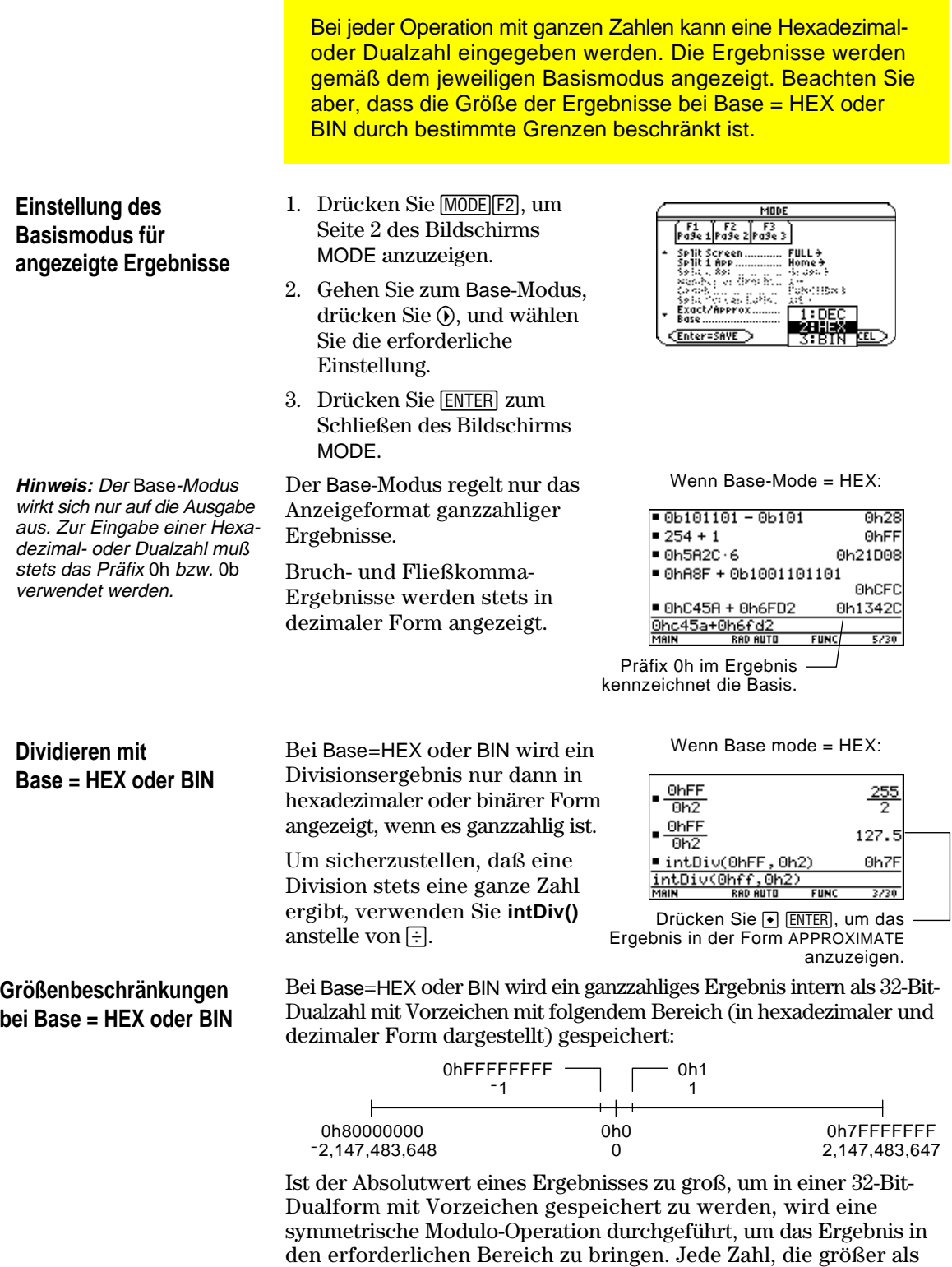

0h7FFFFFFF ist, wird davon betroffen. So werden zum Beispiel

0h80000000 bis 0hFFFFFFFF zu negativen Zahlen.

Mit folgenden Operatoren und Funktionen lassen sich die Bits in Dualzahlen vergleichen oder manipulieren. Eine ganze Zahl können Sie in jedem Zahlensystem eingeben. Für die Bit-Operationen werden Ihre Einträge automatisch in Dualzahlen konvertiert, und die Ergebnisse werden gemäß dem Basismodus angezeigt.

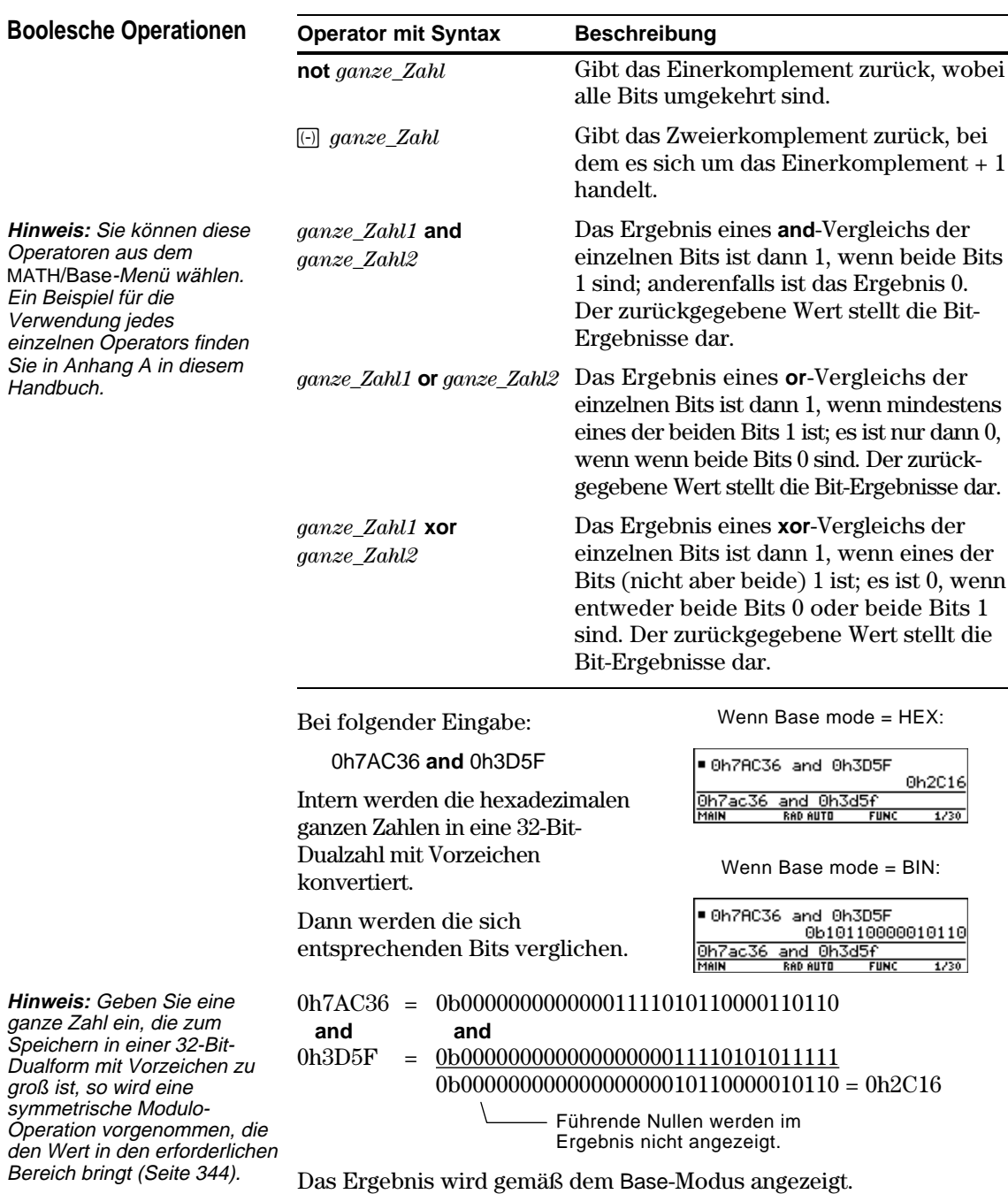

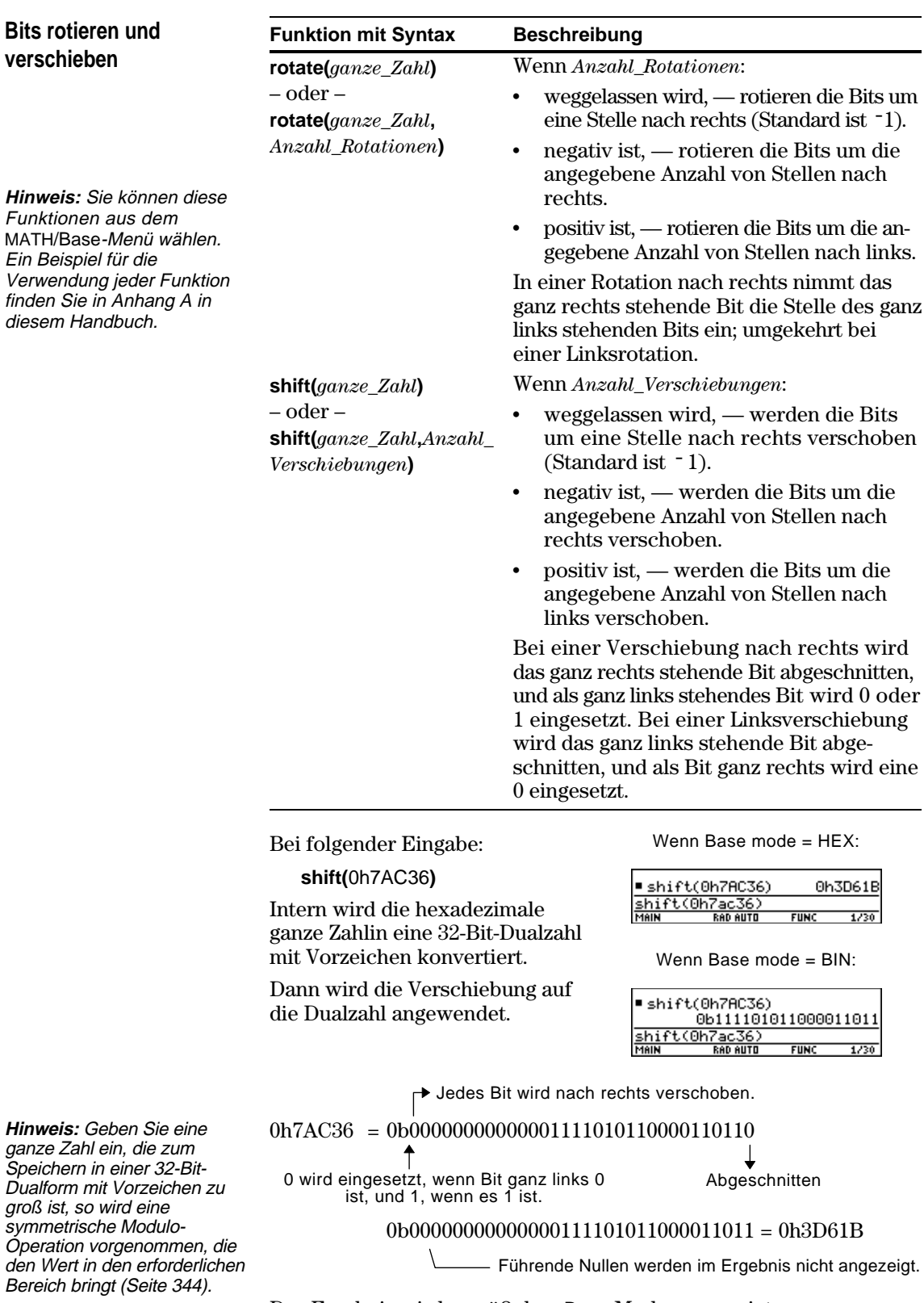

Das Ergebnis wird gemäß dem Base-Modus angezeigt.

## **Speicher-und Variablen-Verwaltung**

**21**

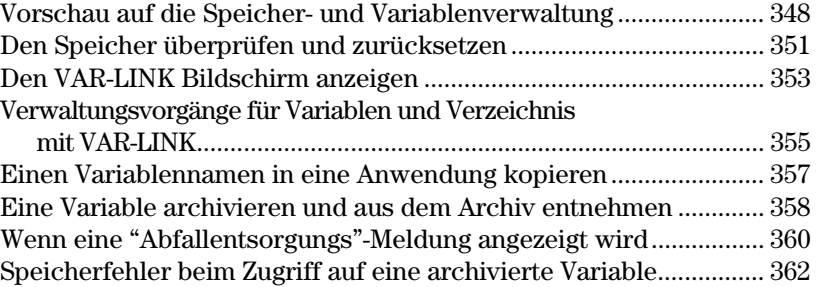

Dieses Kapitel erläutert, wie Sie Variable im Speicher des TI-89 / TI-92 Plus verwalten.

**Hinweis:** Denken Sie daran, dass Variable Programme, Funktionen, geometrische Gebilde, Graphiken etc. enthalten können.

**Hinweis:** Variablen können auch mit Hilfe von VAR-LINK zwischen zwei miteinander verbundenen TI-89s, einem TI-92 oder einem TI-92 Plus übertragen werden. Hinweise hierzu bietet Kapitel 22.

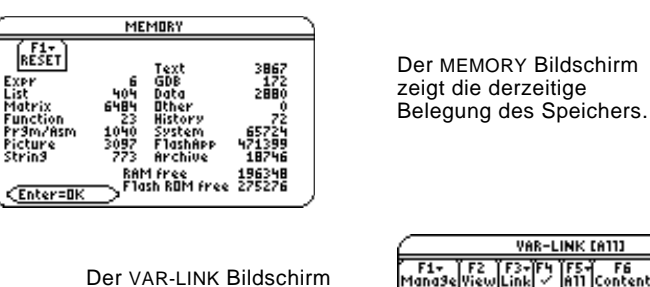

zeigt eine Aufstellung definierter Variablen und Verzeichnis. Informationen zur Verwendung von Verzeichnisn finden Sie in

Kapitel 5.

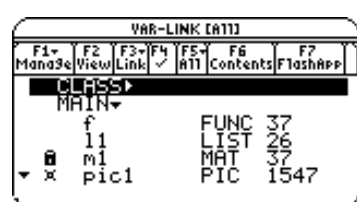

Sie können Variablen auch im Benutzerarchiv des TI-89 / TI-92 Plus, einem vom RAM (random access memory-Speicher) getrennten, geschützten Speicherbereich, speichern.

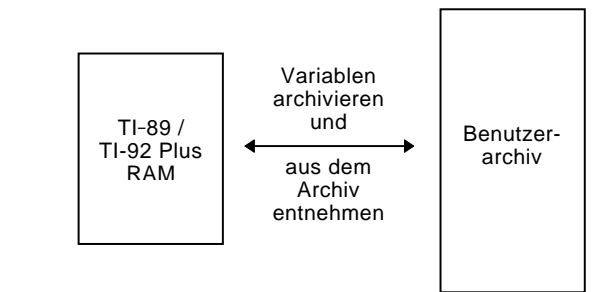

Das Archivieren von Daten kann sich als sehr hilfreich erweisen (Seite 358). Wenn Sie die Vorteile des Benutzerarchivs jedoch nicht benötigen, brauchen Sie es auch nicht zu verwenden.

#### **Kapitel 21: Speicher-und Variablen-Verwaltung 347**

Weisen Sie Variablen Werte mit verschiedenen Datentypen zu. Lassen Sie sich mit dem VAR-LINK Bildschirm eine Aufstellung der definierten Variablen anzeigen. Verschieben Sie Variablen dann in den Benutzerarchiv-Speicher, und finden Sie heraus, wie Sie auf die archivierten Variablen zugreifen können (archivierte Variablen werden automatisch gesperrt). Entnehmen Sie dann die Variablen aus dem Archiv, und löschen Sie unbenutzte Variablen, so daß sie nicht unnötig Speicherplatz belegen.

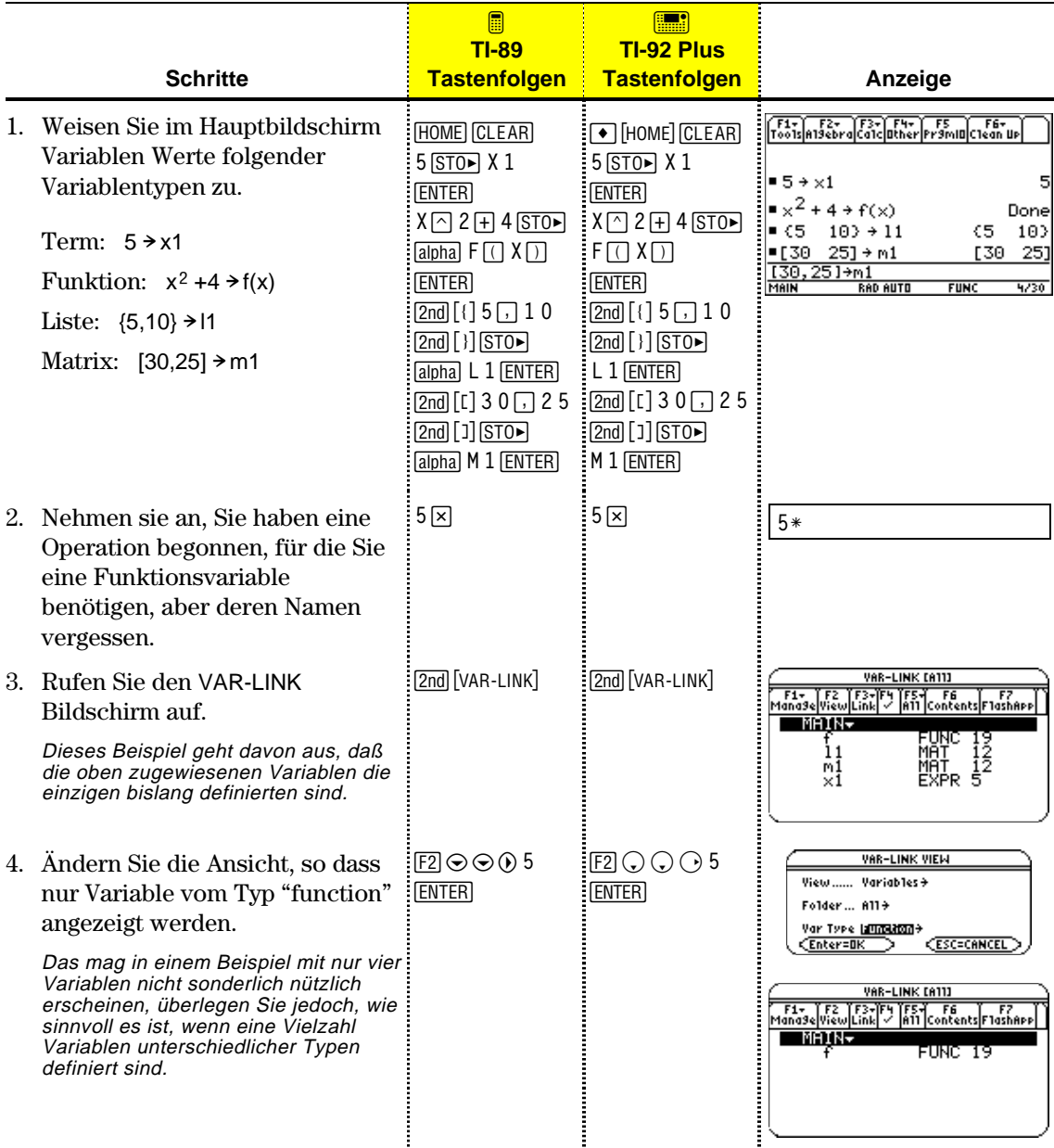

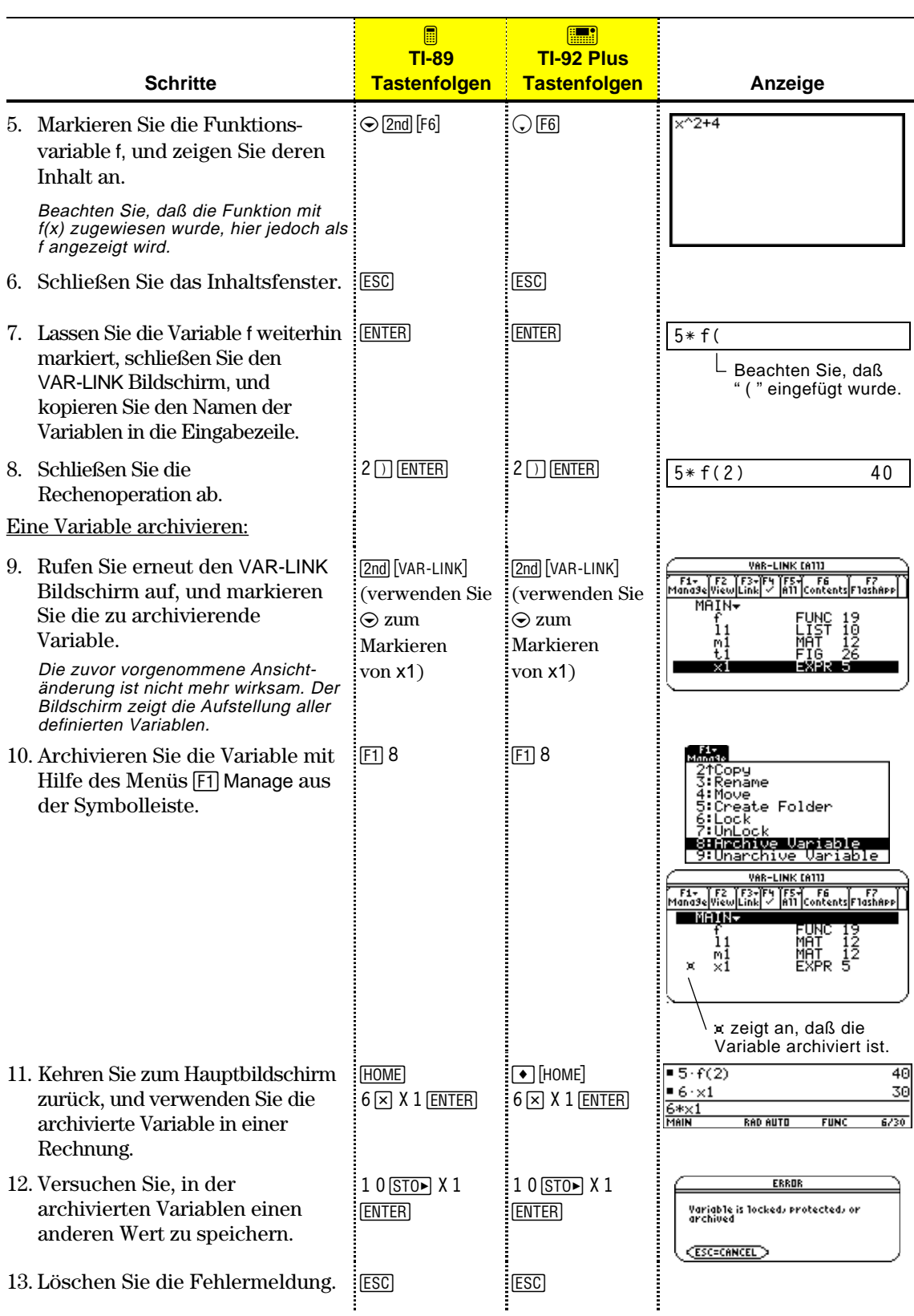

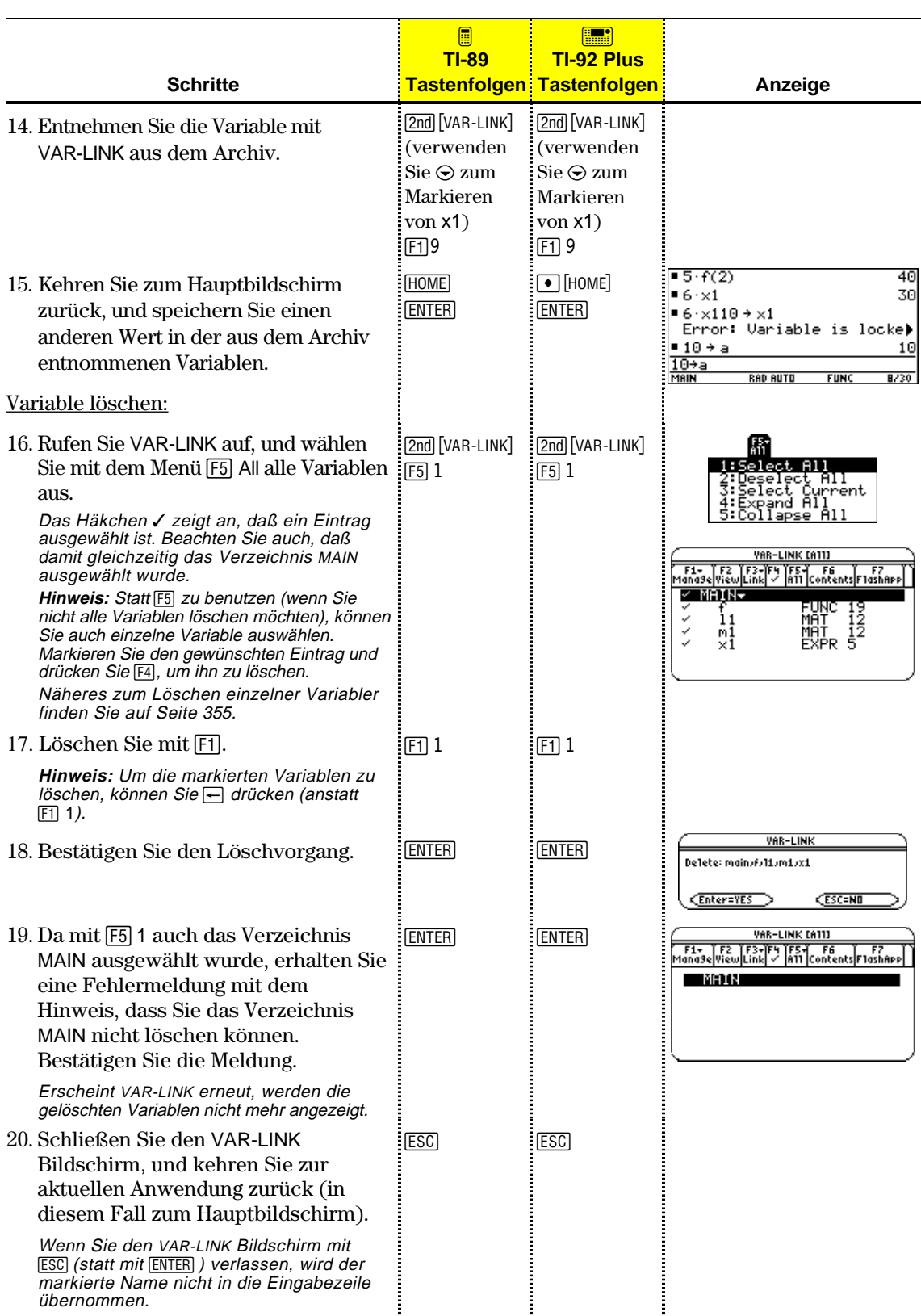

Der MEMORY Bildschirm zeigt die Nutzung des Speichers an. Sie sehen hier, wieviel Speicher (in Byte) alle Variablen jedes Datentyps derzeit belegen, ob sie im RAM-Speicher oder im Benutzerarchiv gespeichert sind. Mit diesem Bildschirm können Sie den Speicher auch zurücksetzen.

## **Den MEMORY Bildschirm aufrufen**

**Tip:** Zur Anzeige der Größe einzelner Variabler und um festzustellen, ob sich diese im Benutzerarchiv befinden, verwenden Sie den VAR-LINK Bildschirm.

## **Den Speicher zurücksetzen**

**Wichtig:** Um einzelne (anstatt alle) Variablen zu löschen, verwenden Sie VAR-LINK, wie auf Seite 355 beschrieben.

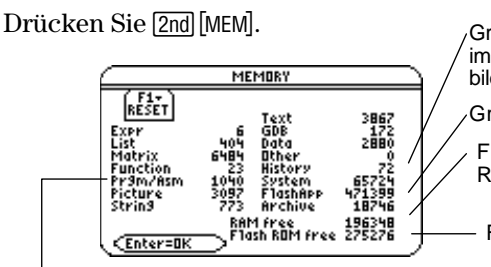

Größe der Eingabe-/Antwortpaare, die im Protokoll-Bereich des Hauptbildschirms gespeichert sind

Größe der Flash-Anwendungen

Freier Speicherplatz im RAM-Speicher

Freie Kapazität im Flash ROM

Einschließlich der für TI-89 / TI-92 Plus geschriebenen Programme und aller geladenen Assemblersprachen-Programme

Zum Schließen des Bildschirms drücken Sie [ENTER]. Um den Speicher zurückzusetzen, gehen Sie wie folgt vor.

Ausgangspunkt ist der MEMORY Bildschirm:

1. Drücken Sie [F1].

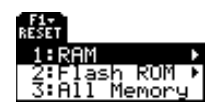

2. Wählen Sie den gewünschten Menüpunkt aus.

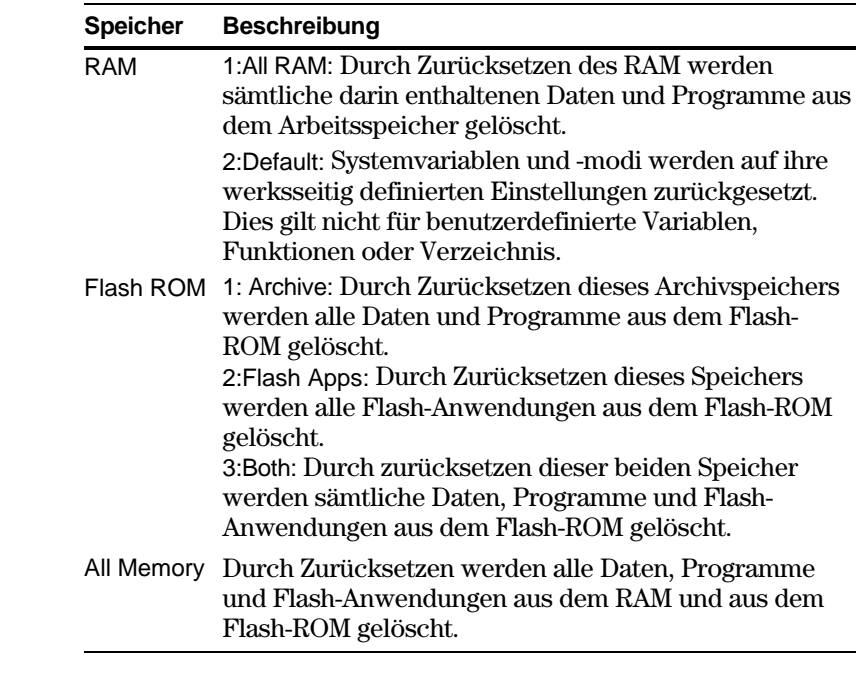

**Tip:** Sie annullieren das Zurücksetzen, indem Sie [ESC] statt **ENTER** drücken.

3. Bestätigen Sie nach Aufforderung mit [ENTER].

Der TI-89 / TI-92 Plus zeigt eine Meldung an, wenn das Zurücksetzen abgeschlossen ist.

4. Quittieren Sie die Meldung durch Drücken von [ENTER].

#### **Freier Flash-ROM im MEMORY Bildschirm**

**Hinweis:** Für TI-92 Plus-Module und einige TI-89- Benutzer beträgt die maximale Archivspeicherkapazität unabhängig von der freien Flash-ROM-Kapazität stets ca. 384 KB.

Die im MEMORY Bildschirm (2nd) [MEM]) angezeigte freie Flash-ROM-Kapazität wird von Anwendungen im Archiv- und im Flash-Speicher genutzt. Das Flash-ROM ist in Sektoren von je 64 KB unterteilt, wobei ein Sektor entweder nur Flash- oder Archivspeicheranwendungen enthalten kann. Daher liegt unter Umständen die tatsächliche maximale Kapazität für Archiv- oder Flash-Anwendungen unter der als frei angegebenen Flash-ROM-Kapazität.

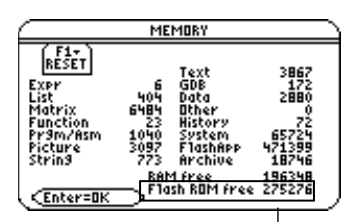

Zeigt die freie Flash-ROM-Kapazität an

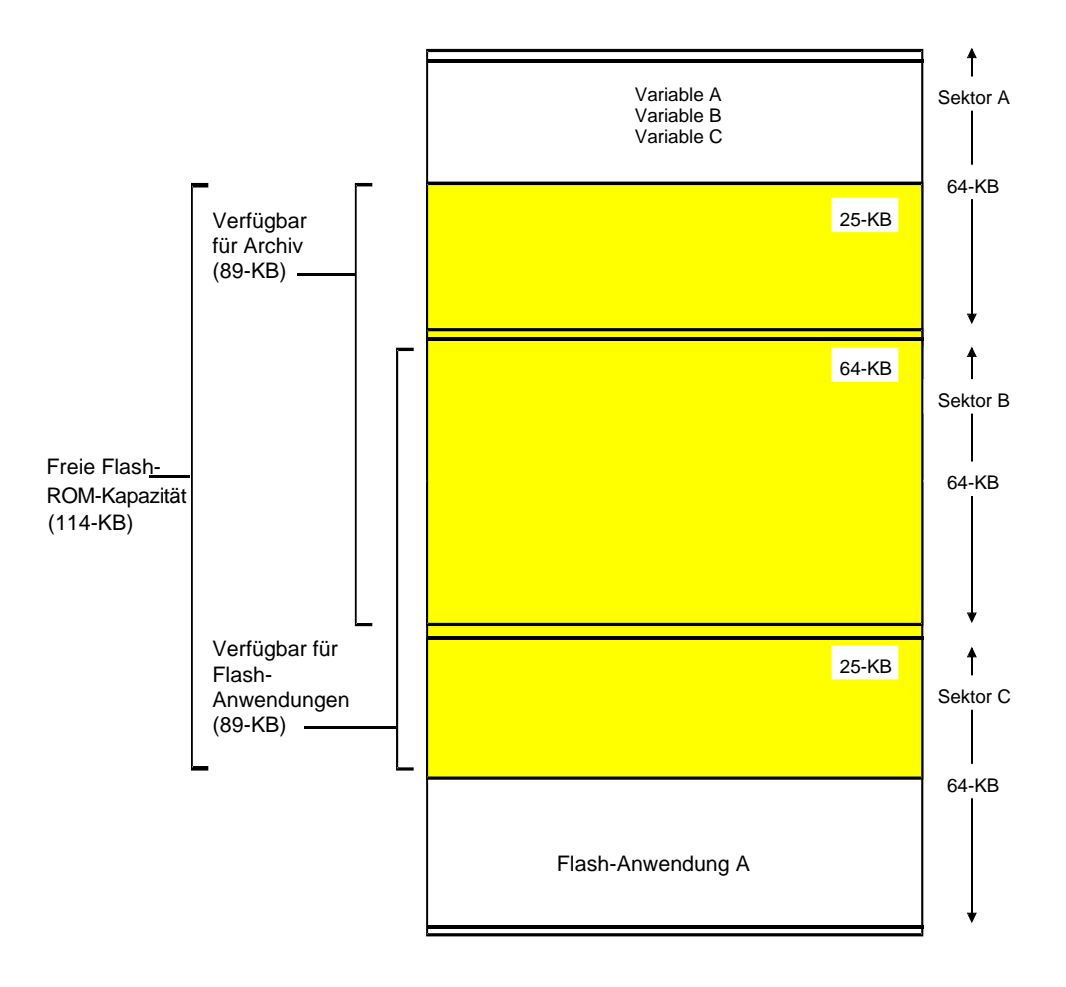

Der VAR-LINK Bildschirm zeigt die zur Zeit definierten Variablen und Verzeichnisse an. Wenn Sie diesen Bildschirm aufgerufen haben, können Sie verschiedene Verwaltungsoperationen für Variablen und/oder Verzeichnis vornehmen. Dies wird in den restlichen Abschnitten dieses Kapitels erläutert.

## **Den VAR-LINK Bildschirm aufrufen**

Drücken Sie [2nd] [VAR-LINK]. Standardmäßig zeigt der VAR-LINK Bildschirm die Liste sämtlicher benutzerdefinierter Variablen in allen Verzeichnissen und mit allen Datentypen an.

**Hinweis:** Nähere Informationen über die Verwendung von Verzeichnis finden Sie in Kapitel 5.

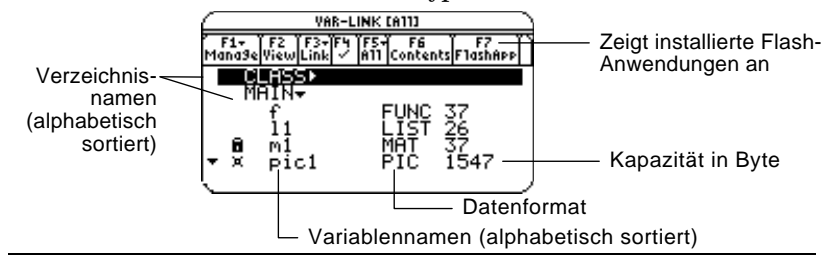

#### **Symbol... Bedeutung...**

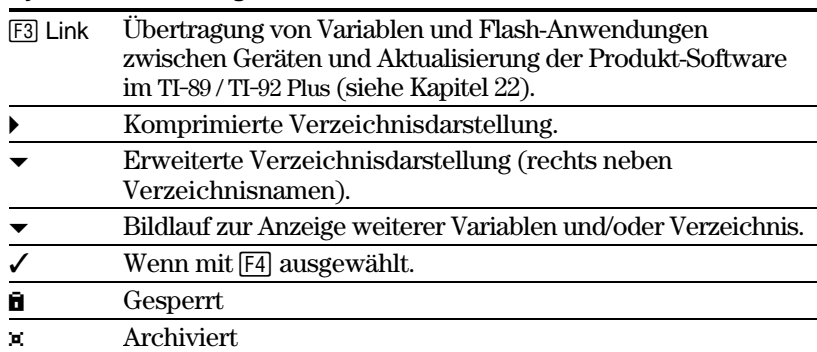

Die Liste scrollen:

 $Drücken Sie \odot oder \odot. (Mit [2nd] \odot bzw. [2nd] \odot können Sie seiten$ weise scrollen.)

— oder —

¦ Geben Sie einen Buchstaben ein. Wenn Variablennamen existieren, die damit beginnen, rückt der Cursor zum ersten Variablennamen vor, der mit diesem Buchstaben beginnt und markiert den Namen. (Drücken Sie nicht zuerst [alpha], ansonsten müssen Sie [alpha] oder [2nd] [a-lock] erneut drücken, um einen Buchstaben eingeben zu können.)

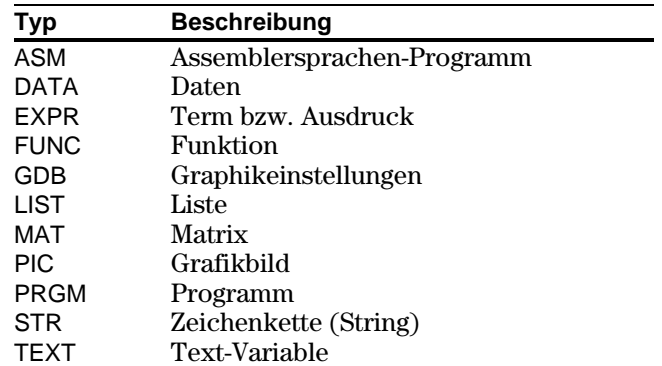

**Tipp:** Geben Sie einen Buchstaben mehrmals hintereinander ein, um die Variablennamen zu durchlaufen, die mit diesem Buchstaben beginnen.

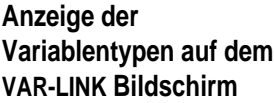

## **Nur bestimmtes Verzeichnis und/oder Variablentyp bzw. Flash-Anwendung anzeigen**

Wenn Sie eine große Zahl von Variablen oder Verzeichnis angelegt haben, kann es schwierig sein, eine bestimmte Variable zu finden. Aus diesem Grund können Sie die Ansicht des VAR-LINK Bildschirms ändern, um nur bestimmte Informationen anzeigen zu lassen.

Ausgangspunkt ist der VAR-LINK Bildschirm:

- 1. Drücken Sie [F2] View.
- 2. Markieren Sie die Einstellung, die Sie ändern möchten, und drücken Sie B. Es wird ein Menü mit Auswahlmöglichkeiten angezeigt.

**View** — Ermöglicht die Auswahl anzuzeigender Variablen, Flash-Anwendungen oder Systemvariablen.

**Folder** — Enthält immer die Einträge 1:All und 2:main, weitere Verzeichnis jedoch nur, wenn Sie Verzeichnis angelegt haben.

**Var Type** — Listet die Variablentypen auf.

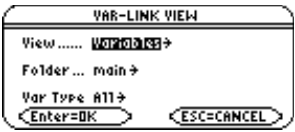

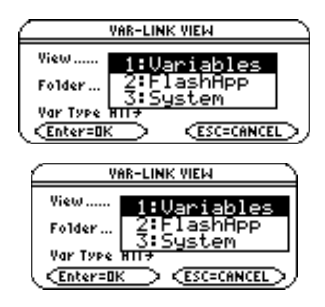

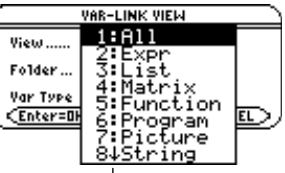

↓ zeigt an, daß Sie durch Scrollen weitere Variablentypen erreichen.

- 3. Wählen Sie die gewünschte Einstellung.
- 4. Wenn wieder der VAR-LINK VIEW Bildschirm angezeigt wird, drücken Sie [ENTER].

VAR-LINK wird aktualisiert und zeigt nun nur die ausgewählten Typen (Variablen und/oder Verzeichnis).

Um den VAR-LINK Bildschirm zu verlassen (zu schließen) und zur aktuellen Anwendung zurückzukehren, verwenden Sie [ENTER] oder [ESC] wie nachfolgend erläutert.

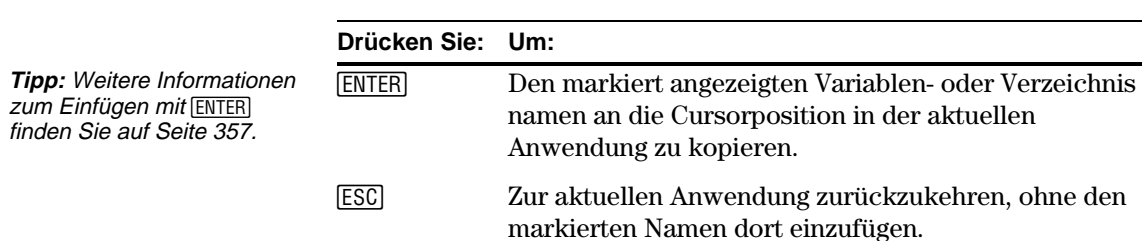

**Tipp:** Zum Schließen eines Menüs ohne Auswahl (annullieren) drücken Sie [ESC].

**Tipp:** Um sich die Systemvariablen (Y= Editor Funktionen, Window-Variablen etc.) anzeigen zu lassen, wählen Sie 3:System.

**Den VAR-LINK Bildschirm schließen**

## <span id="page-371-0"></span>**Verwaltungsvorgänge für Variablen und Verzeichnis mit VAR-LINK**

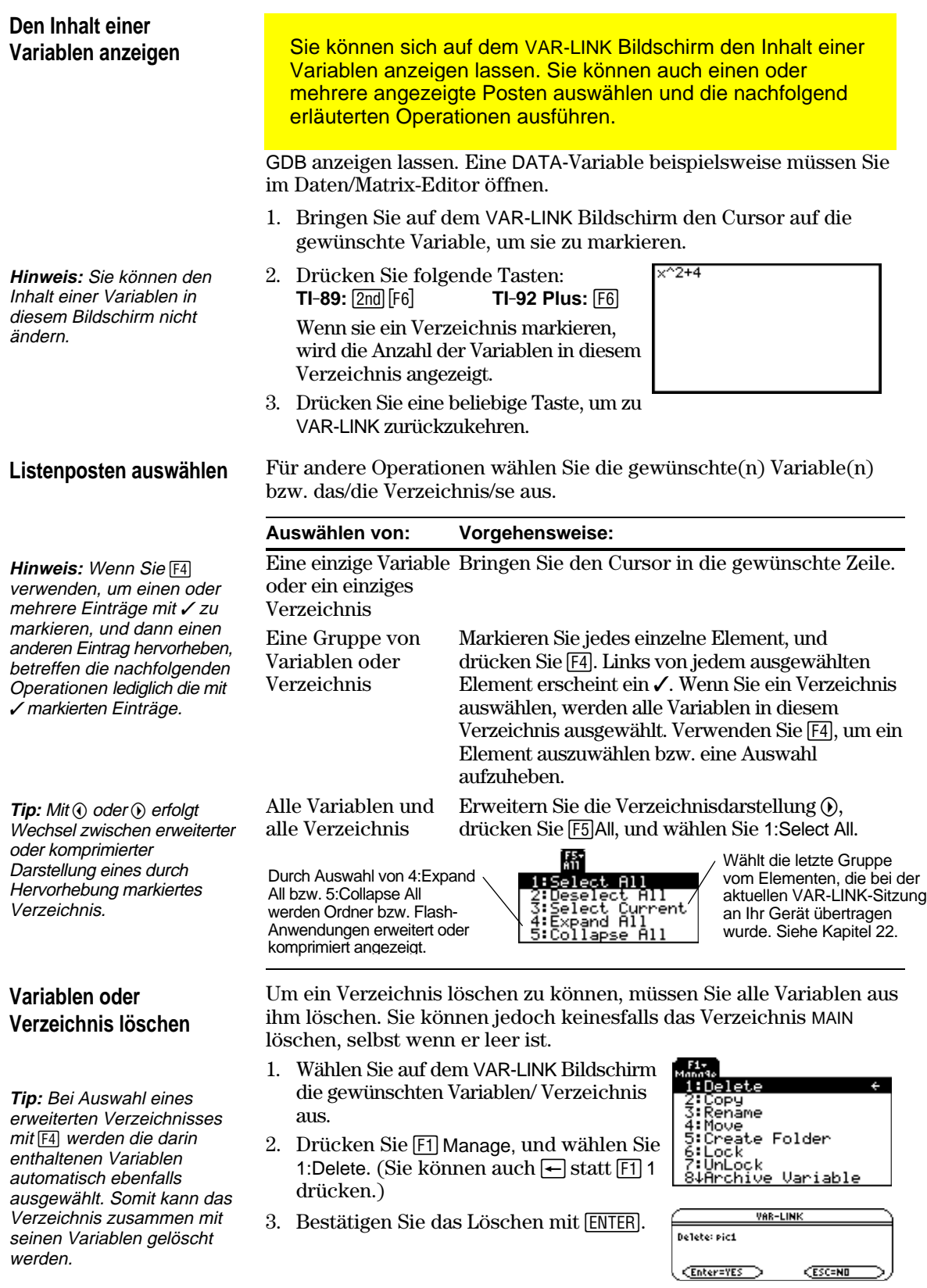

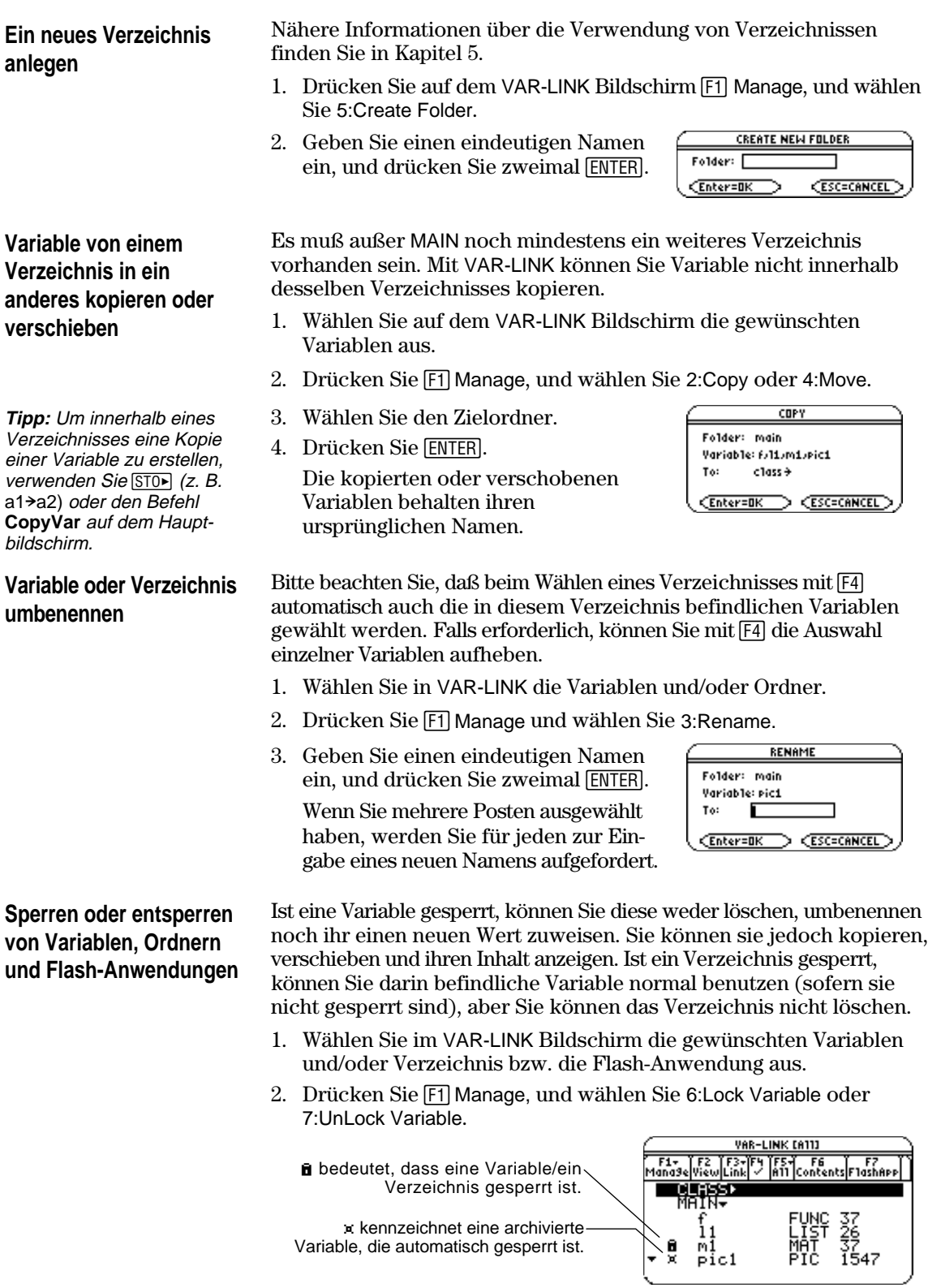

<span id="page-373-0"></span>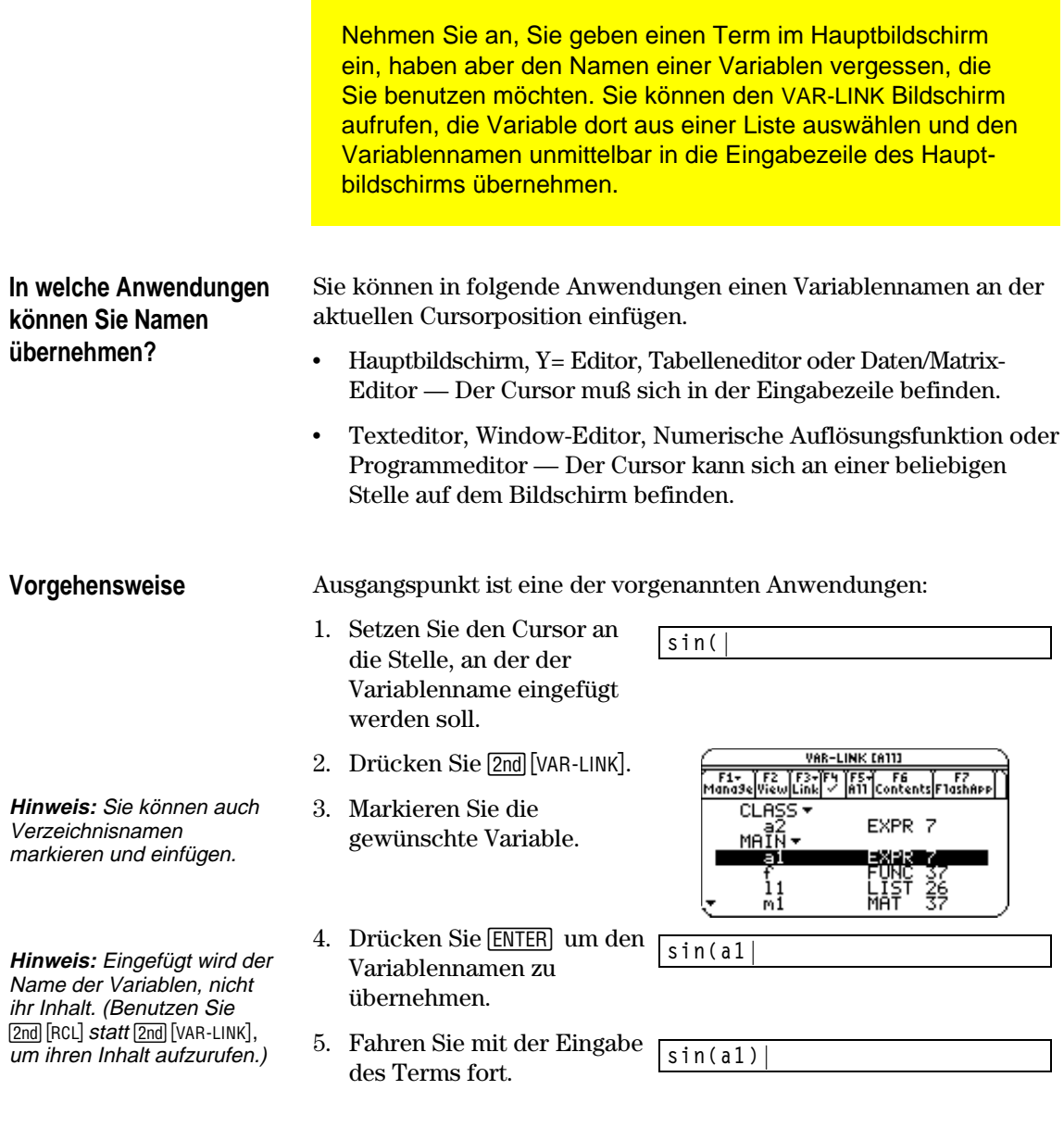

Wenn Sie einen Variablennamen übernehmen, der sich nicht im aktuellen Verzeichnis befindet, wird der Pfad der Variablen eingefügt.

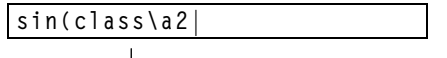

CLASS ist nicht das aktuelle Verzeichnis. Wenn Sie die Variable a2 in CLASS markieren, wird der Pfad eingefügt.

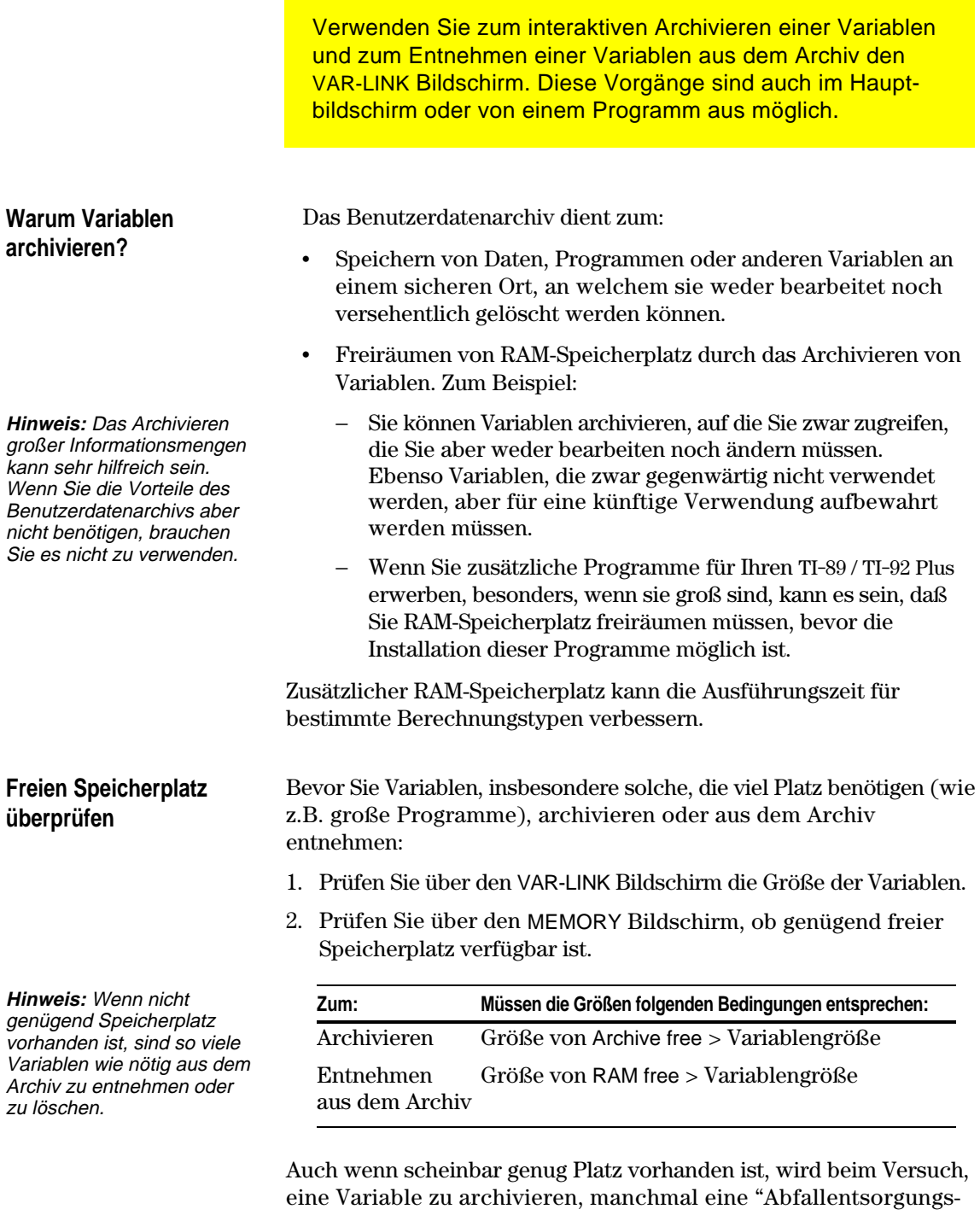

meldung" angezeigt (Seite 360). Je nach der Verwendbarkeit der leeren Blöcke im Benutzerdatenarchiv kann es erforderlich sein, vorhandene Variablen aus dem Archiv zu entnehmen, um mehr Platz freizuräumen.

#### **Im VAR-LINK Bildschirm**

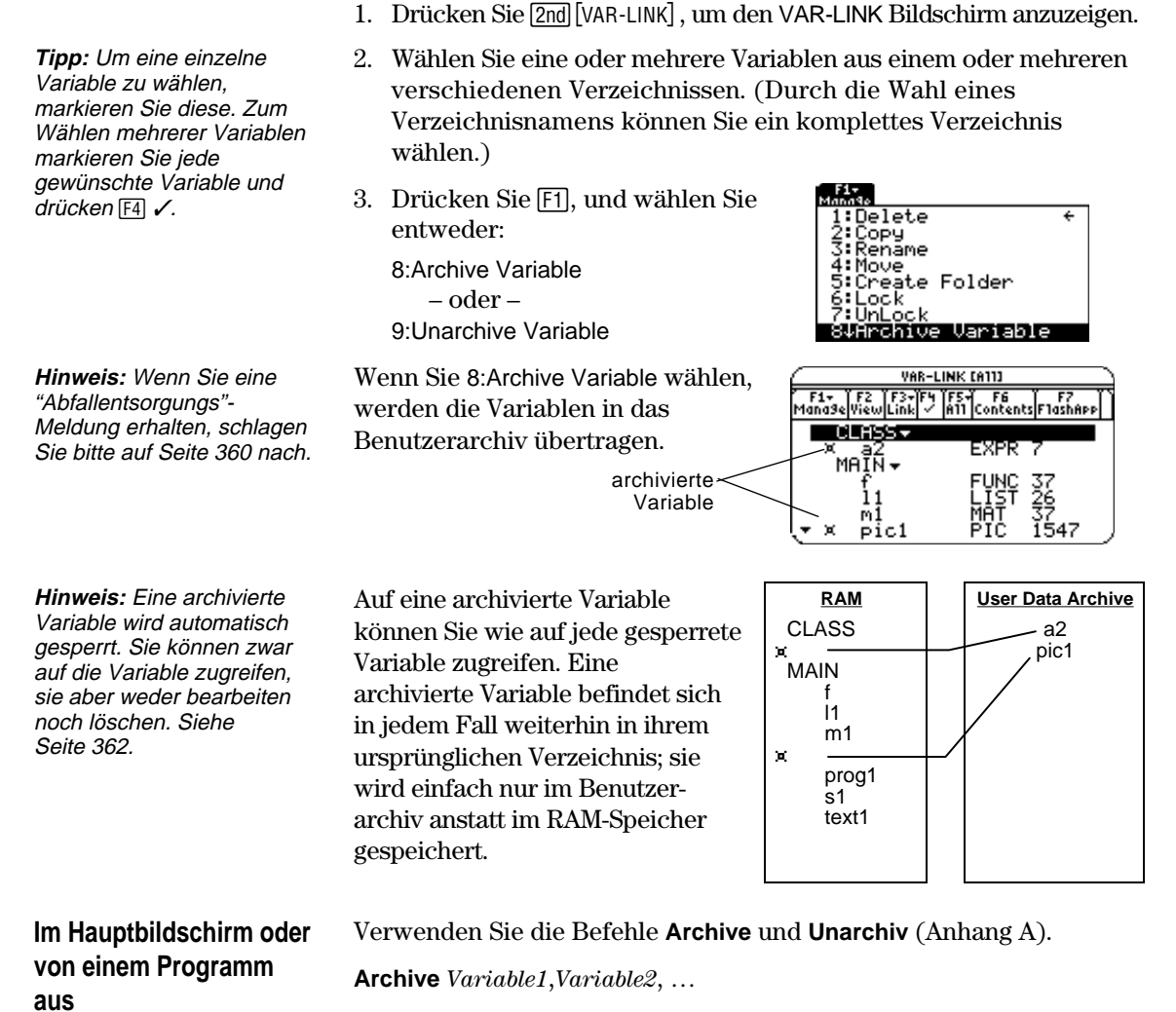

Zum Archivieren oder Entnehmen aus dem Archiv

**Unarchiv** *Variable1*, *Variable2*, …

Wenn Sie das Benutzerarchiv häufig verwenden, erhalten Sie möglicherweise ab und zu eine "Abfallentsorgungs"-Meldung. Sie wird angezeigt, wenn Sie versuchen, eine Variable zu archivieren und nicht genug freier Archivspeicherplatz verfügbar ist. Der TI-89 / TI-92 Plus versucht, die archivierten Variablen umzuordnen, um Speicherplatz freizuräumen.

<span id="page-376-0"></span>**Reaktion auf die "Abfallentsorgungs"- Meldung**

Wenn Sie nebenstehende Meldung erhalten:

• Drücken Sie **ENTER**, um den Archiviervorgang fortzusetzen – oder –

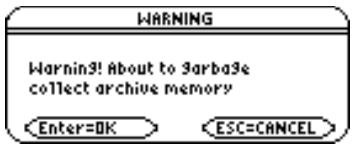

Drücken Sie zum Abbrechen [ESC].

Ob die Variable nach der Abfallbeseitigung archiviert werden kann, hängt davon ab, wieviel Speicherplatz freigeräumt wurde. Falls sie nicht archiviert wird, sollten Sie einige Variablen aus dem Archiv entnehmen und es erneut versuchen.

**Warum wird die Abfallentsorgung nicht automatisch ohne Meldung durchgeführt?**

**Warum ist die Abfallentsorgung erforderlich?**

**Hinweis:** Eine archivierte Variable wird innerhalb eines zusammenhängenden Blocks eines Bereichs gespeichert. Sie kann nicht die Bereichsgrenze überlappen.

Die Meldung:

- ¦ Teilt Ihnen mit, warum ein Archivierungsvorgang länger als üblich dauert. Sie warnt Sie auch davor, daß der Vorgang fehlschlägt, wenn nicht genügend Speicherplatz vorhanden ist.
- ¦ Kann Sie ebenso warnen, wenn das Programm in einer Schleife festhängt, die das Benutzerarchiv wiederholt füllt. Löschen Sie den Archiviervorgang und suchen Sie nach der Ursache.

Das Benutzerarchiv ist in Bereiche unterteilt. Zunächst werden die Variablen der Reihe nach in Bereich 1 gespeichert. Dies erfolgt bis zum Ende des Bereichs. Sobald dieser Bereich nicht mehr über genug Speicherplatz verfügt, wird die nächste Variable am Anfang des nächsten Bereichs gespeichert. Dabei entsteht in der Regel ein leerer Block am Ende des vorigen Bereichs.

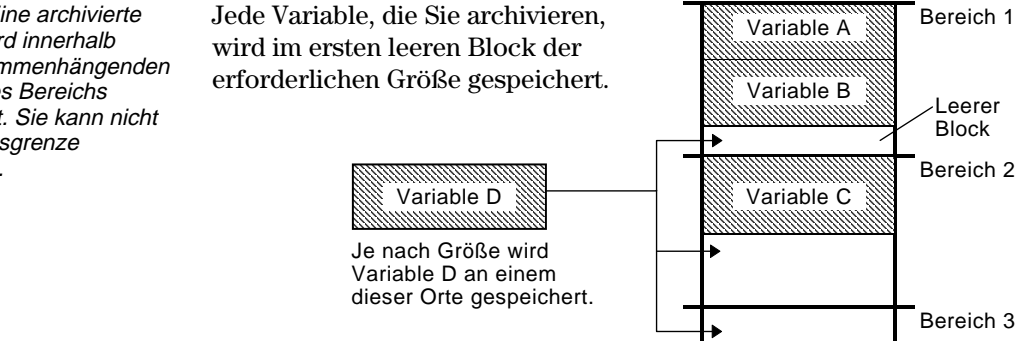

**Hinweis:** Eine

Abfallentsorgung erfolgt, wenn die zu archivierende Variable größer als jeder leere Block ist.

Dieser Vorgang wird bis zum Ende

des letzten Bereichs fortgesetzt. Je nach Größe der einzelnen Variablen können die leeren Blöcke eine bedeutende Speicherplatzmenge darstellen.

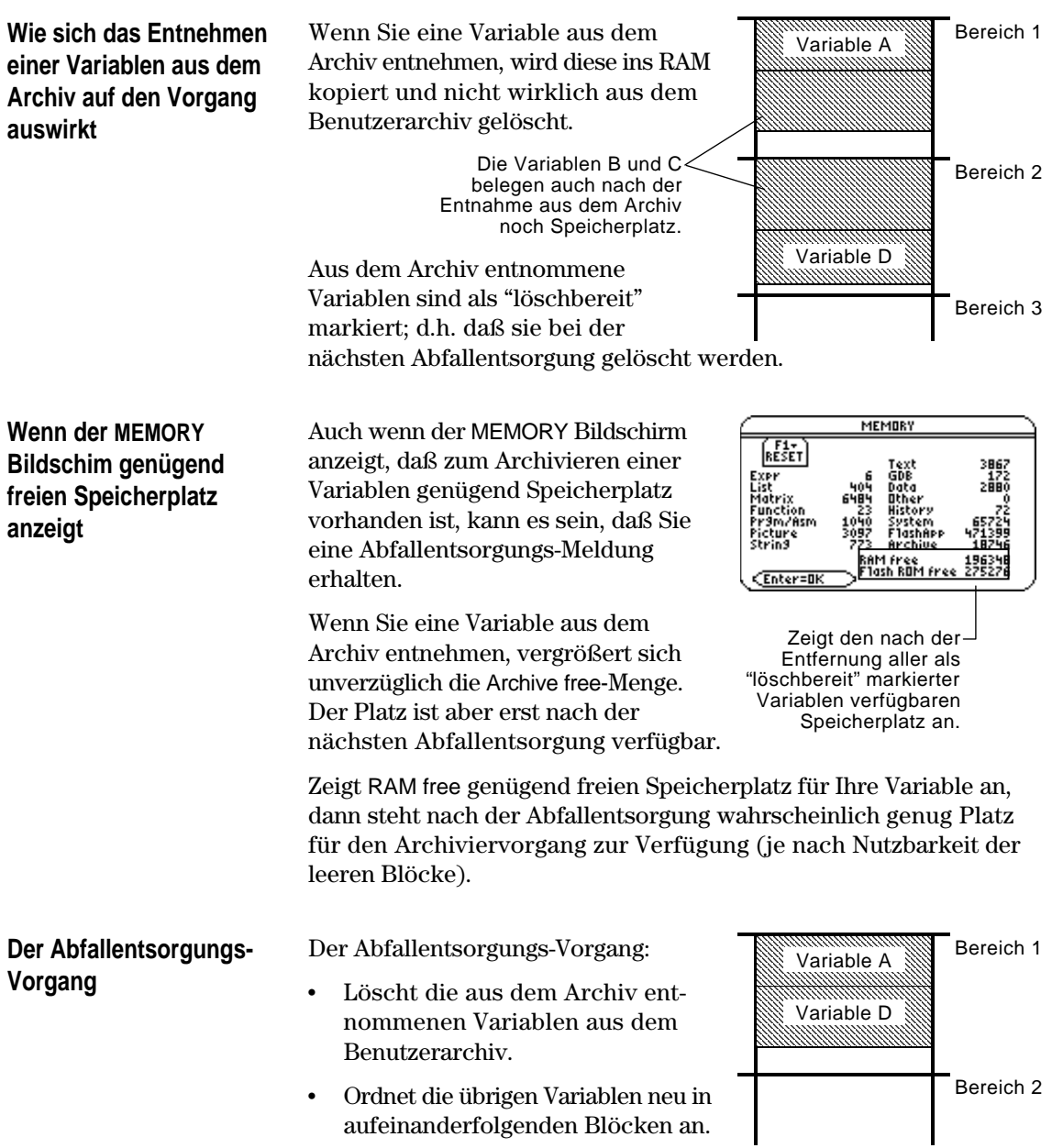

Eine archivierte Variable wird wie eine gesperrte Variable behandelt. Sie können auf sie zugreifen, sie aber weder bearbeiten noch löschen. In einigen Fällen kann beim Versuch, auf eine archivierte Variable zuzugreifen, jedoch ein Speicherfehler auftreten.

Die Memory Error-Meldung wird dann angezeigt, wenn nicht genügend freier RAM-Speicherplatz vorhanden ist, um auf die archivierte Variable zuzugreifen. Sie fragen sich nun vielleicht, was der RAM-Speicher mit einer im Benutzerarchiv gespeicherten Variable zu tun hat. Dies erklärt sich dadurch, daß folgende Operationen nur dann durchgeführt werden können, wenn sich eine Variable im RAM-Speicher befindet.

- ¦ Öffnen einer Textvariablen im Text-Editor.
- ¦ Öffnen einer Datenvariablen, einer Liste oder einer Matrix im Daten/Matrix-Editor.
- Offnen eines Programms oder einer Funktion im Programm-Editor.
- ¦ Ausführung eines Programms oder Bezugnahme auf eine Funktion.

Damit Sie Variablen nicht unnötigerweise aus dem Archiv entnehmen müssen, nimmt TI-89 / TI-92 Plus eine "versteckte" Kopie vor. Wenn Sie beispielsweise ein Programm ausführen, das im Benutzerdatenarchiv gespeichert ist, führt TI-89 / TI-92 Plus folgende Schritte durch:

- 1. Kopiert das Programm in RAM.
- 2. Führt das Programm aus.
- 3. Löscht die Kopie nach Programmende aus dem RAM-Speicher.

Die Fehlermeldung wird angezeigt, wenn nicht genügend RAM-Speicherplatz für die temporäre Kopie vorhanden ist.

So räumen Sie den für den Zugriff auf die Variable erforderlichen RAM-Speicherplatz frei:

- 1. Stellen Sie über den VAR-LINK Bildschirm (2nd [VAR-LINK]) fest, wie groß die archivierte Variable ist, auf welche Sie zugreifen möchten.
- 2. Prüfen Sie über den MEMORY Bildschirm (2nd [MEM]) wie groß RAM free ist.
- 3. Räumen Sie den erforderlichen Speicherplatz frei, indem Sie:
	- Unbenötigte Variable aus dem RAM-Speicher löschen.
	- ¦ Große Variable oder Programme archivieren (vom RAM-Speicher in das Benutzerarchiv übertragen).

**Hinweis:** Wie weiter unten beschrieben, ist das Öffnen oder Ausführen einer archivierten Variablen nur durch eine temporäre Kopie möglich. Sie können keine Änderungen an der Variablen speichern.

<span id="page-378-0"></span>**Wodurch wird der Speicherfehler verursacht?**

**Hinweis:** Außer bei Programmen und Funktionen wird durch die Bezugnahme auf eine archivierte Variable keine Kopie davon hergestellt. Wenn die Variable ab archiviert ist, wird Sie bei der Durchführung von 6\*ab nicht kopiert.

#### **Beheben des Fehlers**

**Hinweis:** In der Regel muß RAM free größer als die archivierte Variable sein.

# **Geräte verbinden und aufrüsten**

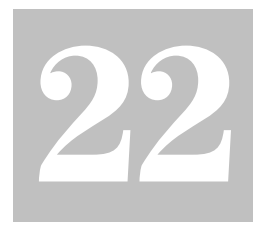

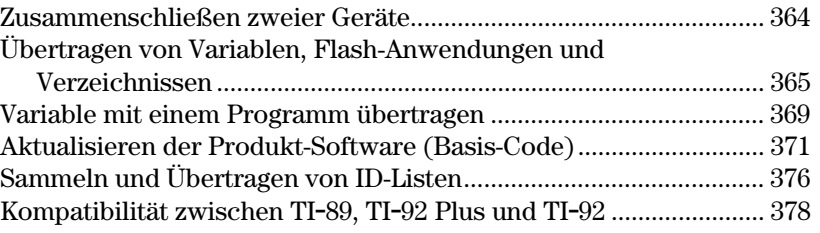

Dieser Kapitel beschreibt, wie man den im VAR-LINK Bildschirm verwendet, um:

- ¦ Variable, Flash-Anwendungen und Verzeichnisse zwischen zwei Rechnern zu übertragen
- ¦ die Produkt-Software (Basis-Code) zu aktualisieren
- ¦ ID-Listen zu erstellen

Es enthält auch Hinweise zum Übertragen von Variablen unter Programmkontrolle und zur Rechnerkompatibiltität.

Zu den Variablen gehören beispielsweise Programme, Funktionen, Graphen usw.

Im VAR-LINK Bildschirm wird eine Liste definierter Variablen, Flash-Anwendungen und Verzeichnis angezeigt. Hinweise zum Arbeiten mit Verzeichnissen sind in Kapitel 5 zu finden.

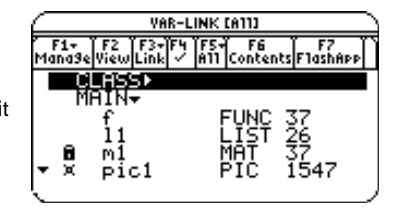

Zum Lieferumfang von TI-89 und TI-92 Plus gehört ein Kabel zum Koppeln zweier Geräte. Nach der Verbindung über dieses Kabel können Daten von einem Taschenrechner auf den anderen übertragen werden.

## **Verbindung vor dem Senden und Empfangen von Daten**

Drücken Sie je ein Ende des Kabels fest in den E/A-Anschluß der Geräte. Jedes Gerät kann Daten senden oder empfangen; die jeweilige Funktion wird im VAR-LINK Bildschirm eingestellt.

So werden zwei TI-89 miteinander verbunden:

**Hinweis:** Sie können einen TI-89 oder TI-92 Plus mit einem anderen TI-89, einem TI-92 Plus oder einem TI-92, verbinden, jedoch nicht mit einem Grafiktaschenrechner wie beispielsweise TI-81, TI-82, TI-83, TI-83 Plus,

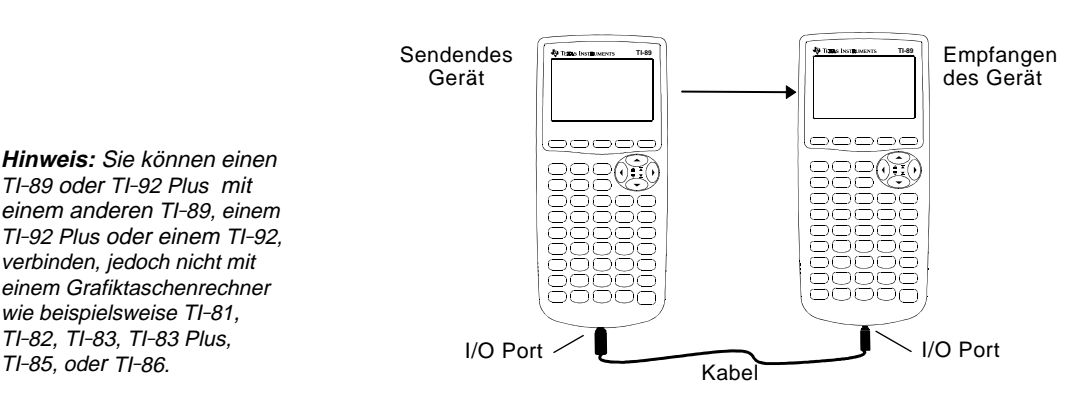

#### So werden zwei TI-92 Plus gekoppelt:

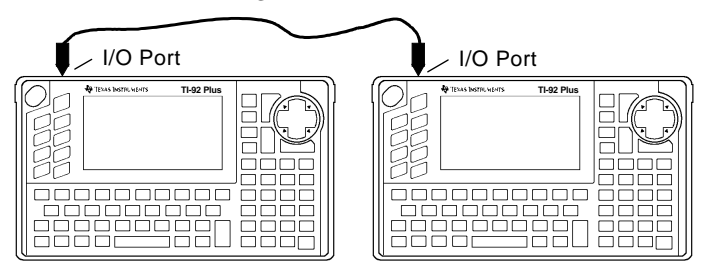

Sie können auch das TI-GRAPH LINK-Kabels, das Ihrem Taschenrechner beilag verwenden, um einen TI-89 mit einen TI-92 Plus zu verbinden.

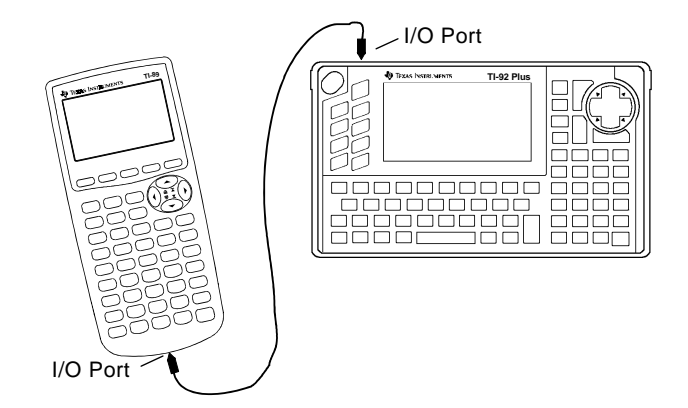

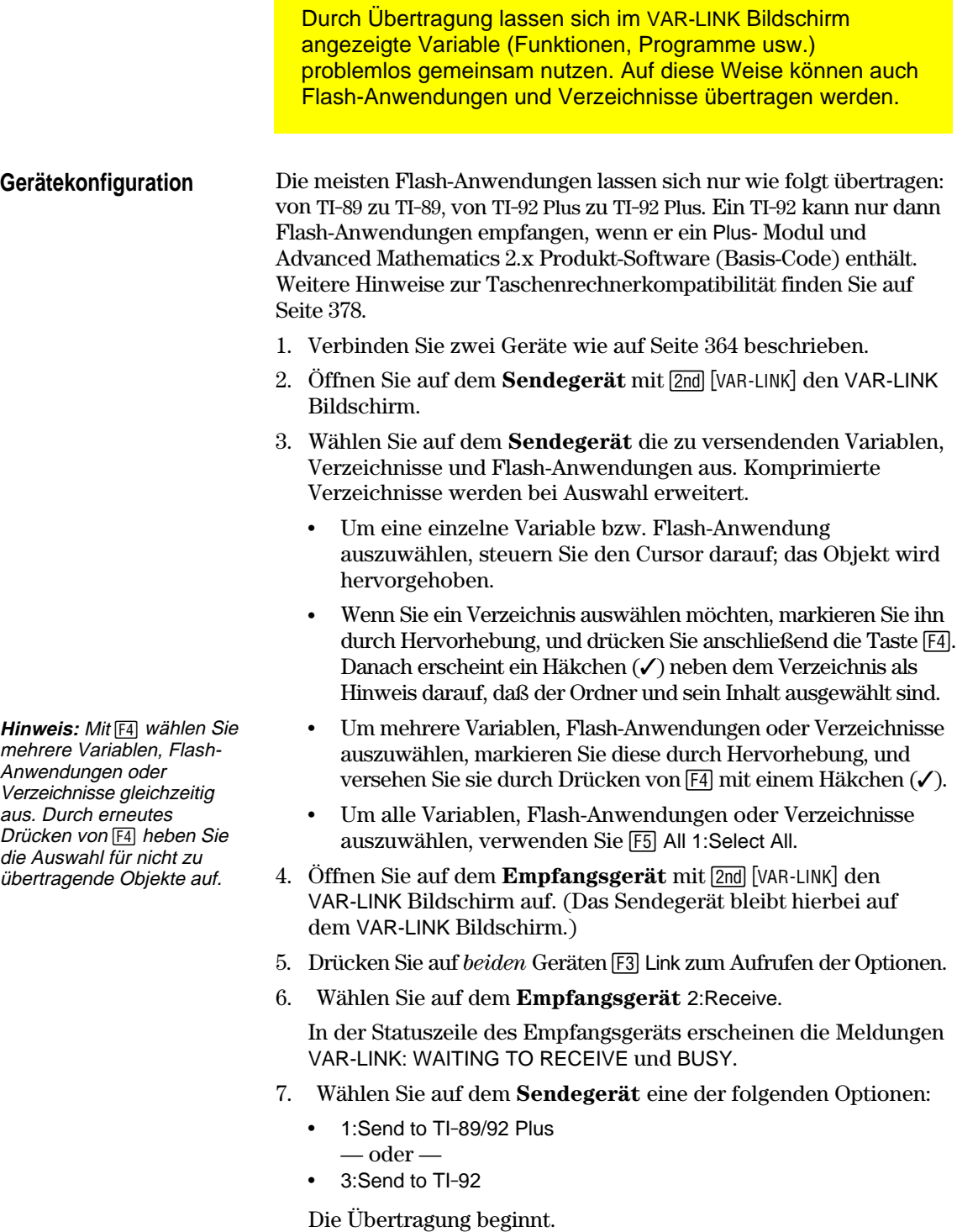

Während der Übertragung ist in der Statuszeile des Empfangsgeräts ein Statusbalken zu sehen. Nach Abschluß des Transfers wird der VAR-LINK Bildschirm auf dem Empfangsgerät aktualisiert.

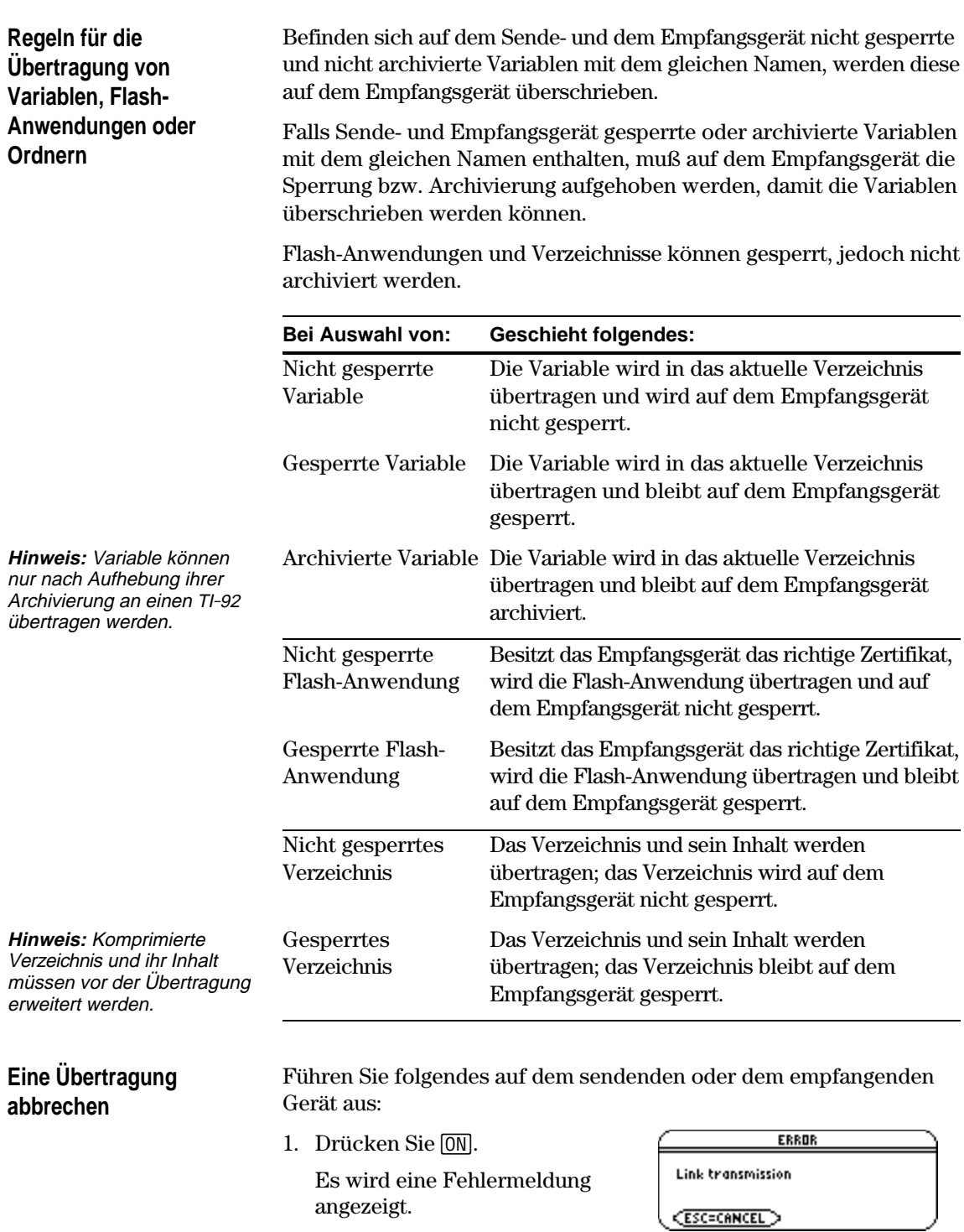

2. Drücken Sie **[ESC]** oder **[ENTER**].

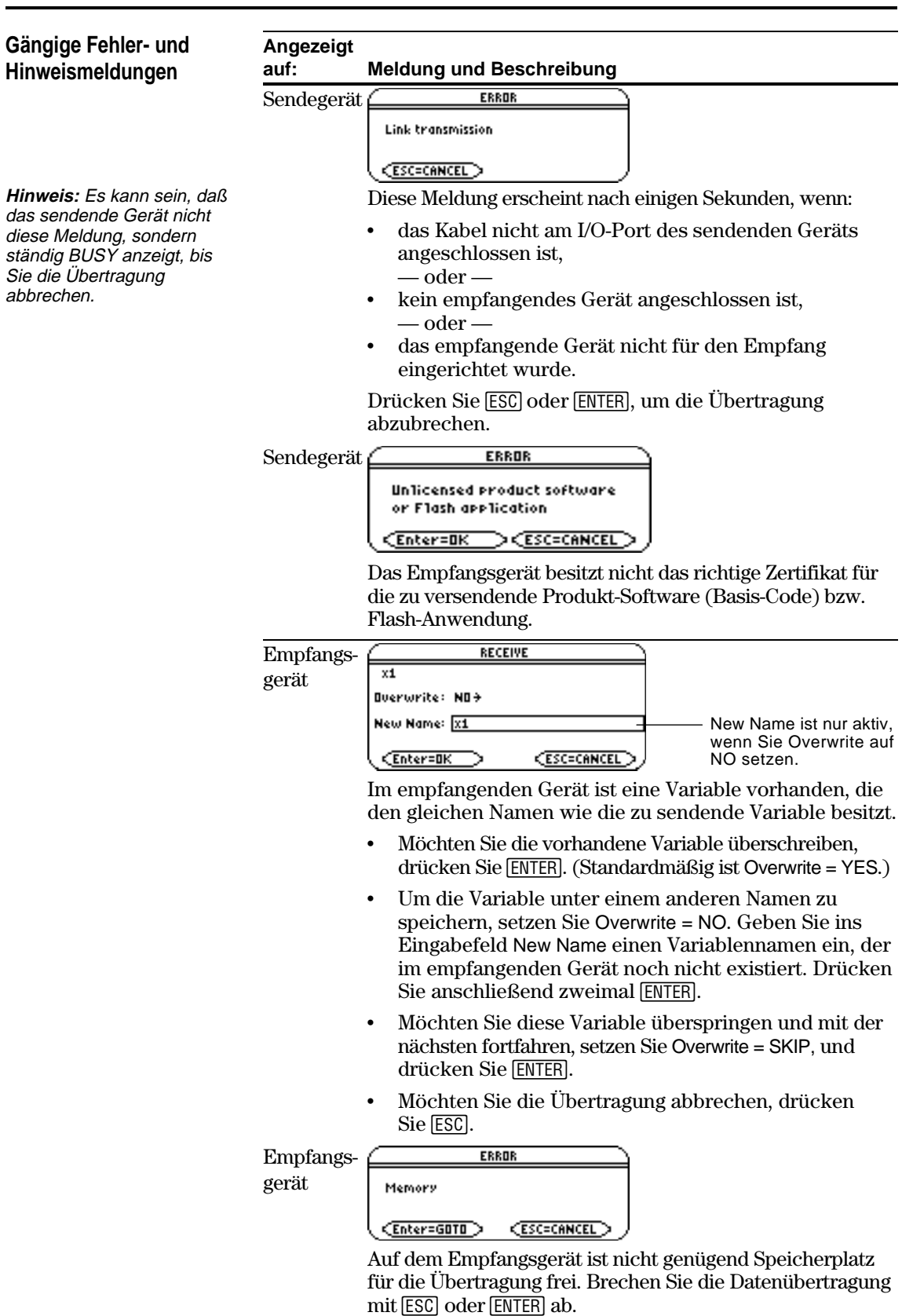

#### **Löschen von Variablen, Flash-Anwendungen oder Verzeichnissen**

**Hinweis:** Das Verzeichnis MAIN kann nicht gelöscht werden.

**Hinweis:** Mit [4] wählen Sie mehrere Variablen, Flash-Anwendungen oder Ordner gleichzeitig aus. Durch erneutes Drücken von F4 heben Sie die Auswahl für nicht zu übertragende Objekte auf.

**Quelle für Flash-Anwendungen**

- 1. Rufen Sie mit [2nd] [VAR-LINK] den VAR-LINK Bildschirm auf.
- 2. Wählen Sie die zu löschenden Variablen, Verzeichnisse oder Flash-Anwendungen aus.
	- ¦ Um eine einzelnen Variable oder Flash-Anwendung auszuwählen, steuern Sie diese mit dem Cursor an, um sie zu markieren.
	- ¦ Wenn Sie ein Verzeichnis auswählen möchten, markieren Sie es und drücken Sie  $[F4]$ , um ihm ein Häkchen  $(\checkmark)$  zu geben. Hierdurch werden das Verzeichnis und sein Inhalt ausgewählt.
	- Um mehrere Variablen, Flash-Anwendungen oder Verzeichnisse auszuwählen, markieren Sie sie und geben ihnen jeweils durch Drücken von  $[F4]$  ein Häkchen  $(\checkmark)$ .
	- ¦ Um alle Variablen, Flash-Anwendungen oder Verzeichnisse auszuwählen, verwenden Sie [F5] All 1:Select All.
- 3. Drücken Sie [F1], und wählen Sie 1:Delete. — oder — Drücken Sie ← Danach wird die Aufforderung zur Bestätigung

der Löschung angezeigt.

g

4. Bestätigen Sie den Löschvorgang mit [ENTER].

[Aktuelle Hinweise zur](http://www.ti.com/calc) Verfügbarkeit von Flash-Anwendungen finden Sie auf der TI Web-Site unter:

#### **http://www.ti.com/calc**

oder wenden Sie sich, wie in Anhang C beschrieben, direkt an Texas Instruments.

Sie können eine Flash-Anwendung und/oder ein Zertifikat von der Texas Instruments Web-Site auf einen PC laden und mit Hilfe eines TI-GRAPH LINK-Kabels auf dem TI-89 / TI-92 Plus. installieren.

Eine Installationsanleitung finden Sie unter den Hinweisen zu Flash-Anwendungen am Anfang dieses Handbuchs oder in der Dokumentation zu TI-GRAPH LINK.

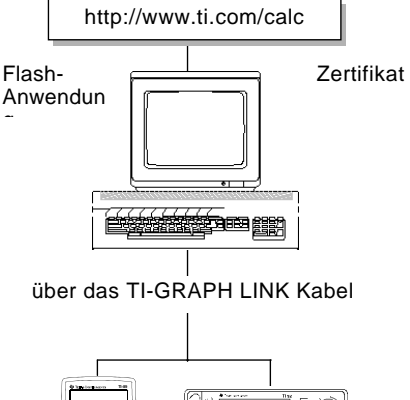

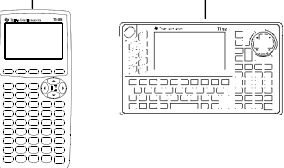

#### **368 Kapitel 22: Geräte verbinden und aufrüsten**

<span id="page-385-0"></span>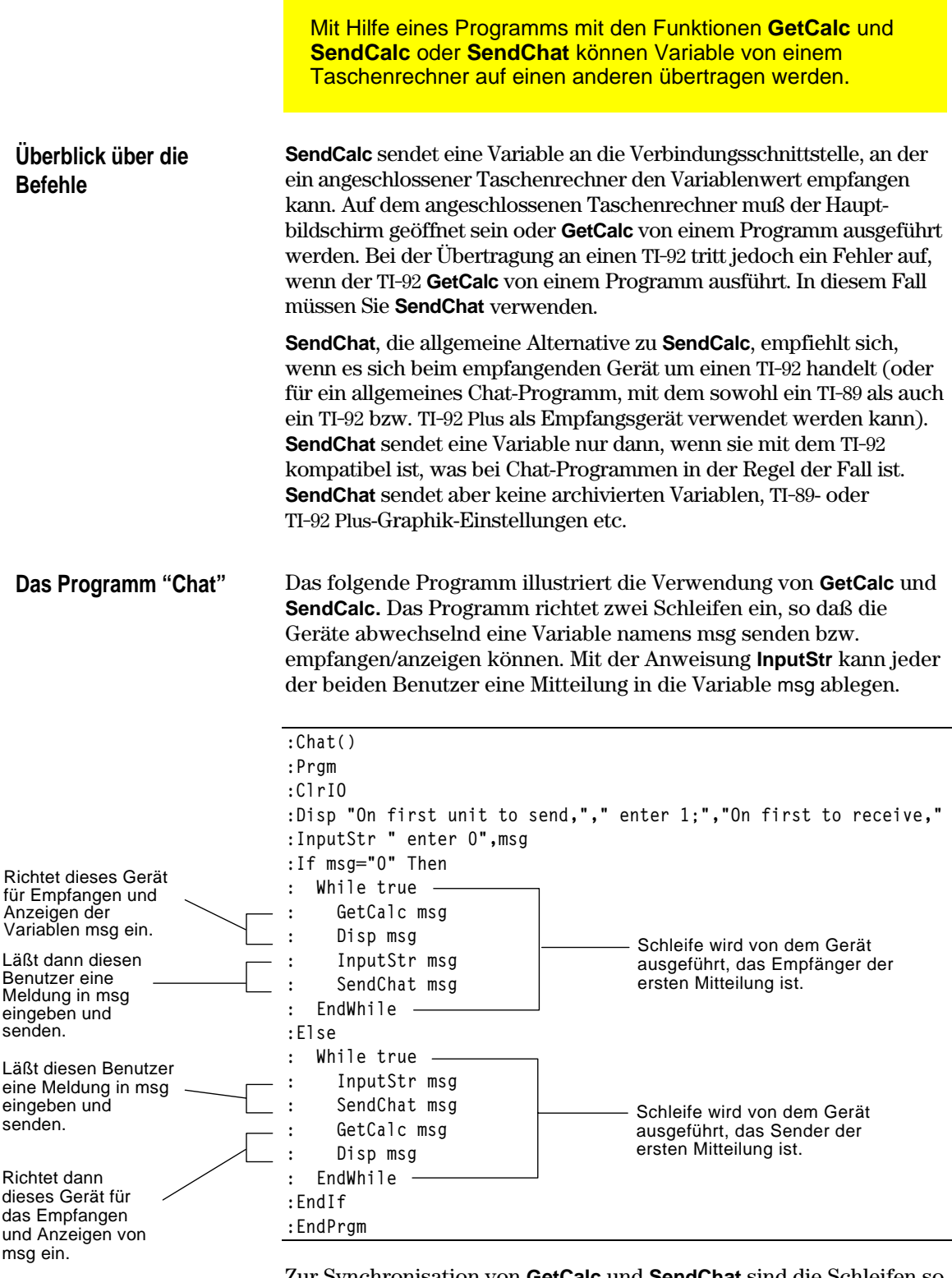

Zur Synchronisation von **GetCalc** und **SendChat** sind die Schleifen so angeordnet, daß das empfangende Gerät **GetCalc** ausführt, während das sendende auf die Eingabe der Mitteilung durch den Benutzer wartet.

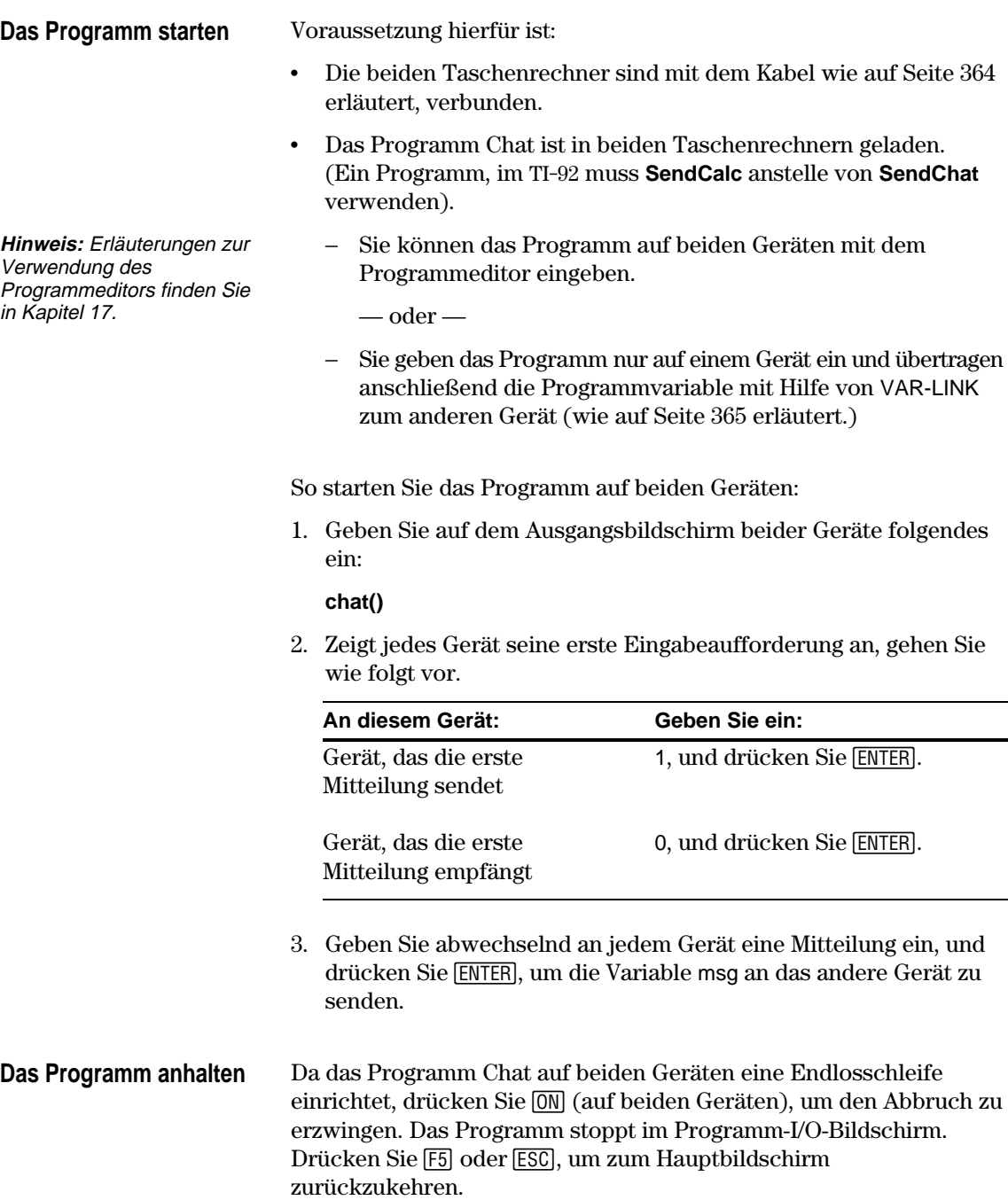

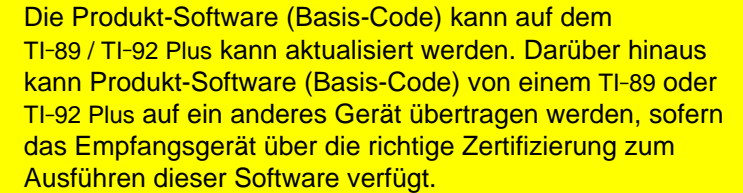

**Aktualisierung der Produkt-Software (Basis-Code)**

Der Begriff *Aktualisierung der Produkt-Software* bezieht sich auf folgende Arten der Aktualisierung des Basis-Codes:

- ¦ Aktualisierung zu Wartungszwecken (kostenlos).
- ¦ Funktionsaktualisierung (einige sind gebührenpflichtig). Vor dem Herunterladen einer gekauften Aktualisierungsfunktion von der Texas Instruments Web-Site muß die elektronische ID-Nummer des Taschenrechners angegeben werden. Anhand dieser Nummer wird ein individuelles elektronisches Zertifikat erstellt, das angibt, für welche Produkt-Software Sie Lizenzen besitzen.

Durch Installation einer Wartungs- oder einer Funktionsaktualisierung wird der Rechnerspeicher wieder auf die werksseitig definierten Einstellungen zurückgesetzt. Dies bedeutet: Alle benutzerdefinierten Variablen, Programme, Listen und Flash-Anwendungen werden gelöscht. Lesen Sie daher vor einer Basis-Code-Aktualisierung (Wartung oder neue Funktionen) die folgenden wichtigen Hinweise zu Batterien sowie den Abschnitt "Sicherungskopie vor Installation der Produkt-Software (Basis-Code)" auf Seite 378 durch.

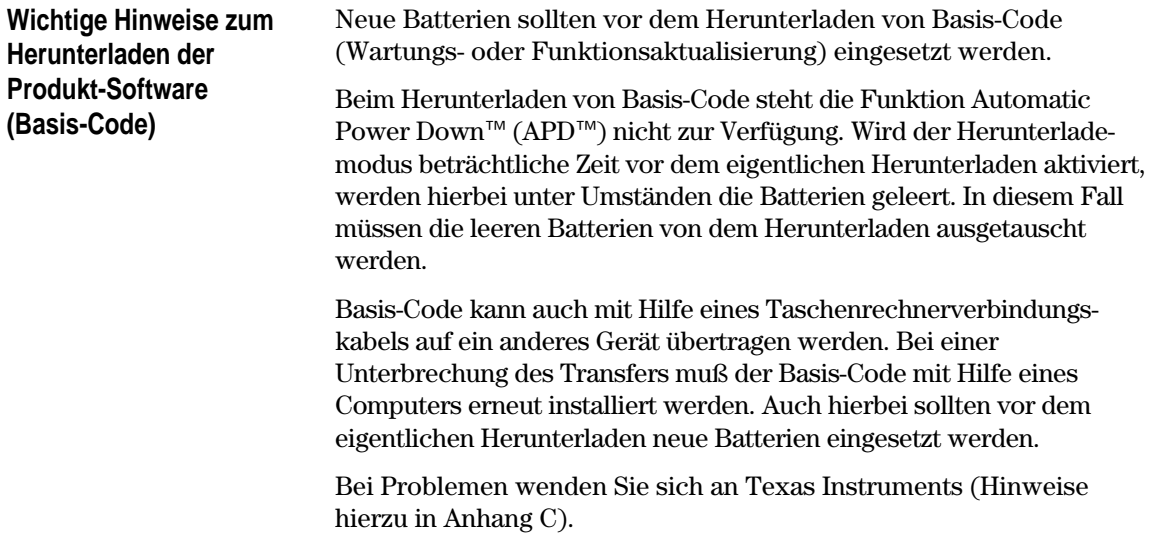

## **Sicherungskopie vor Installation der Produkt-Software (Basis Code)**

**Wichtig:** Vor der Installation sollten neue Batterien eingesetzt werden.

**Hinweis:** Das im mit dem Taschenrechner gelieferte Kabel darf nicht mit dem Kabel für die Verbindung Taschenrechner-PC verwechselt werden.

Beim Installieren einer neuen Version der Produkt-Software (Basis-Code) geschieht folgendes:

- ¦ Benutzerdefinierte Variablen im RAM und im Datenarchiv des Benutzers, Funktionen, Programme und Verzeichnisse werden gelöscht.
- ¦ Flash-Anwendungen können gelöscht werden.
- ¦ Systemvariablen und -modi werden auf die werksseitig definierten Einstellungen zurückgesetzt. Dies entspricht einer Rücksetzung des Speichers im MEMORY Bildschirm.

Gehen Sie *vor der Installation der neuen Version* wie folgt vor, um Flash-Anwendungen und Variablen zu behalten:

• Übertragen Sie die Variablen bzw. Flash-Anwendungen auf einen anderen Taschenrechner (Beschreibung siehe Seite 365).

— oder —

Übertragen Sie mit Hilfe eines TI-GRAPH LINK<sup>™</sup>-Verbindungskabels zum PC (nicht im Lieferumfang enthalten) und der TI-GRAPH LINK-Software (kostenlos von der Texas Instruments Web-Site herunterzuladen) die Variablen und/oder Flash-Anwendungen auf einen PC.

Das TI-GRAPH LINK-Kabel für die Verbindung des TI-92 mit einem PC ist kompatibel mit TI-89 und TI-[92 Plus, jedoch nicht](http://www.ti.com/calc/docs/link.htm) die TI-92 TI-GRAPH LINK-*Software*. Hinweise zum Bezug eines TI-GRAPH LINK-Kabels für den Anschluß eines TI-89 / TI-92 Plus an einen PC finden Sie unter:

#### **http://www.ti.com/calc/docs/link.htm**

oder wenden Sie sich direkt an Texas Instruments (Beschreibung siehe Anhang C).

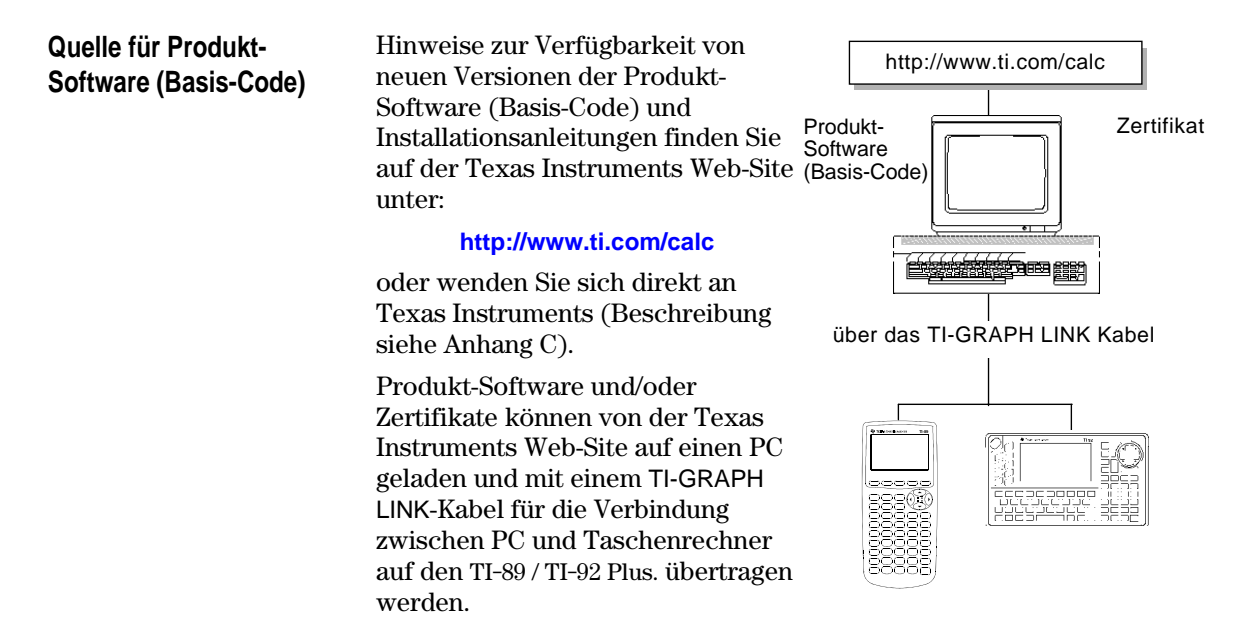

#### **372 Kapitel 22: Geräte verbinden und aufrüsten**

die Web-Site.

Ausführliche Hinweise hierzu bietet

## **Übertragen der Produkt-Software (Basis-Code)**

Besitzt TI-89 oder TI-92 Plus als Sendegerät die Original-Produkt-Software (Basis-Code) oder eine kostenlose Wartungsaktualisierung, benötigt der TI-89 oder TI-92 Plus als Empfangsgerät kein neues Zertifikat. Das aktuelle Zertifikat ist gültig, und die Wartungsaktualisierung kann übertragen werden.

Besitzt TI-89 oder TI-92 Plus als Sendegerät eine erworbene Funktionsaktualisierung, muß die Aktualisierung für das Empfangsgerät ebenfalls erworben werden. Danach kann ein Zertifikat heruntergeladen und auf dem Empfangsgerät installiert werden. Anschließend kann die Funktionsaktualisierung übertragen werden.

Die aktuelle Versionsnummer der Produkt-Software auf dem TI-89 / TI-92 Plus wird im Ausgangsbildschirm mit [F1] und Auswahl von A:About angezeigt.

Produkt-Software (Basis-Code) läßt sich nur von einem TI-89 zu einem TI-89 oder von einem TI-92 Plus zu einem TI-92 Plus übertragen. Advanced Mathematics 2.x Produkt-Software (Basis-Code) läßt sich nur auf einen TI-92 übertragen, wenn dieser ein Plus-Modul enthält. Hinweise zur Taschenrechnerkompatibilität finden Sie auf Seite 378.

Produkt-Software wird wie folgt von einem Taschenrechner auf einen anderen übertragen:

- 1. Verbinden Sie zwei Geräte wie auf Seite 364 beschrieben
- 2. Rufen Sie auf Sende- *und* Empfangsgerät mit [2nd] [VAR-LINK] den VAR-LINK Bildschirm auf.
- 3. Rufen Sie auf *beiden* Geräten mit [F3] Link die Menü-Optionen auf.
- 4. Wählen Sie auf dem **Empfangsgerät** 5:Receive Product SW.

Ein Warnhinweis erscheint. Stoppen Sie den Vorgang mit [ESC], bzw. setzen Sie ihn mit **ENTER**] fort. Durch Drücken von ENTER wird in der Statuszeile des Empfangsgeräts VAR-LINK: WAITING TO RECEIVE und BUSY angezeigt.

5. Wählen Sie auf dem **Sendegerät** 4:Send Product SW.

Ein Warnhinweis erscheint. Stoppen Sie den Vorgang mit [ESC], bzw. starten Sie die Übertragung mit **ENTER**.

**Wichtig:** Vom Inhalt des Empfangsgeräts sollte eine Sicherungskopie angelegt werden; außerdeom sollten neue Batterien eingesetzt werden.

**Wichting:** Auf beiden Geräten muß der VAR-LINK Bildschirm angezeigt werden.

## **Übertragen der Produkt-Software (Fortsetzung)**

Auf dem Empfangsgerät wird der Status der Übertragung angezeigt. Nach Abschluß der Übertragung geschieht folgendes:

¦ Auf dem Sendegerät wird erneut der VAR-LINK Bildschirm angezeigt.

Nach Beginn der Übertragung ist der Basis-Code auf dem

und nicht an ein Zertifikat gebunden.

¦ Auf dem Empfangsgerät wird der Hauptbildschirm angezeigt. Unter Umständen muß mit  $\lceil \cdot \rceil$  (heller) oder  $\lceil \cdot \rceil$  (dunkler) der Kontrast neu eingestellt werden.

Empfangsgerät gelöscht. Bei einer Unterbrechung vor Abschluß des Transfers funktioniert das Empfangsgerät unter Umständen nicht einwandfrei. In einem solchen Fall muß der Basis-Code (Wartung oder Funktionen) erneut mit Hilfe eines Computers installiert

**Die Übertragung der Produkt-Software (Basis-Code) darf nicht unterbrochen werden!**

werden.

**Aktualisierung der Produkt-Software (Basis-Code) auf mehreren Geräten**

#### **Hinweise:**

Gruppenzertifikate sind ebenfalls erhältlich (siehe Seite 376).

**Tipp:** In der Regel erfolgt die Übertragung einer neuen Basis-Code-Version zwischen zwei Taschenrechner weitaus schneller als die Installation mittels PC.

Bei einer Wartungsaktualisierung mehrerer Geräte kann die Software von einem Taschenrechner auf andere übertragen werden. Hierbei wird weniger Zeit benötigt als bei der Einzelinstallation der Taschenrechner mittels PC. Wartungsaktualisierungen sind kostenlos

Vor der Installation einer (gebührenpflichtigen) Funktionsaktualisierung benötigt jeder TI-89 oder TI-92 Plus ein eigenes, eindeutiges Zertifikat. Beim Herunterladen und Installieren können Zertifikat und Funktionsaktualisierung oder nur das Zertifikat gewählt werden. Es folgt eine Darstellung der effektivsten Vorbereitung mehrerer Taschenrechner für eine Funktionsaktualisierung.

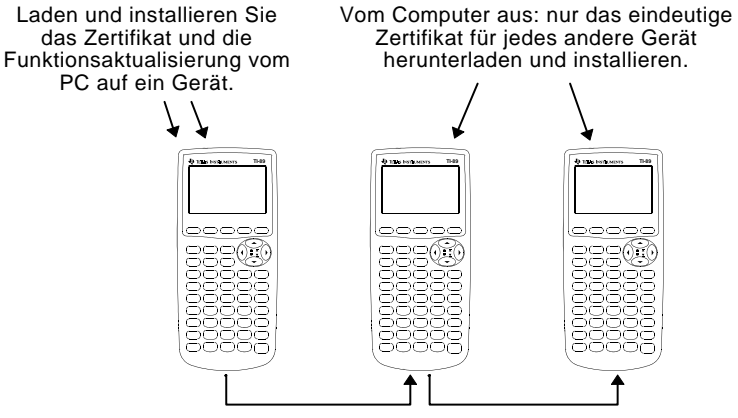

Übertragen Sie vom ersten Gerät die neuen Funktionen auf das folgende Gerät (siehe folgende Beschreibung).

Die Vorbereitung mehrerer TI-92 Plus für eine Funktionsaktualisierung verläuft ebenso wie oben dargestellt.

## **Fehlermeldungen**

Die meisten Fehlermeldungen werden auf dem sendenden Gerät angezeigt. Je nachdem, wann ein Fehler während des Übertragungsvorgangs auftritt, kann auch auf dem empfangenden Gerät eine Fehlermeldung erscheinen.

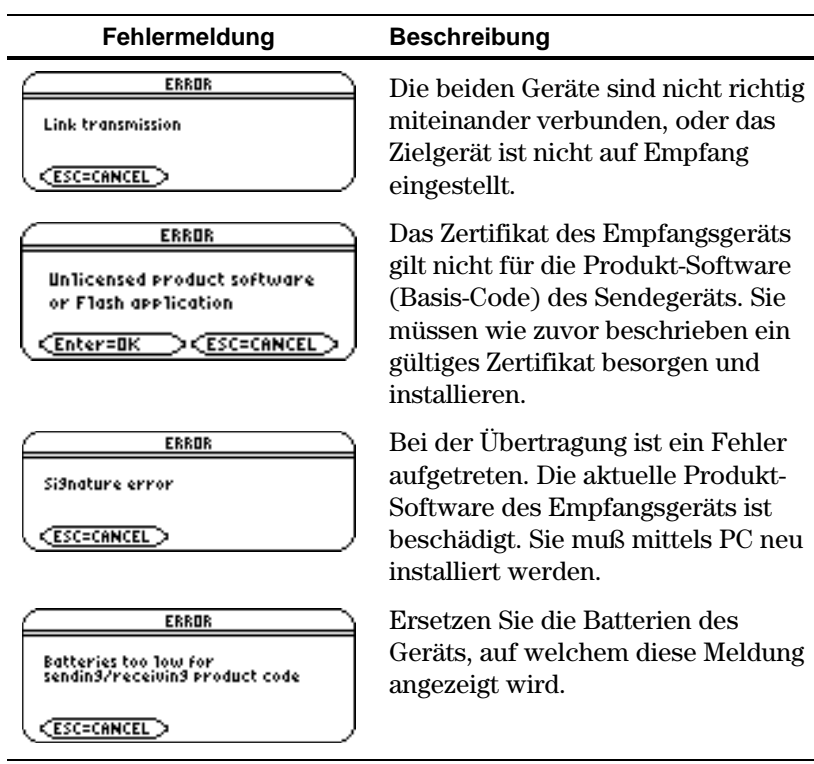

<span id="page-392-0"></span>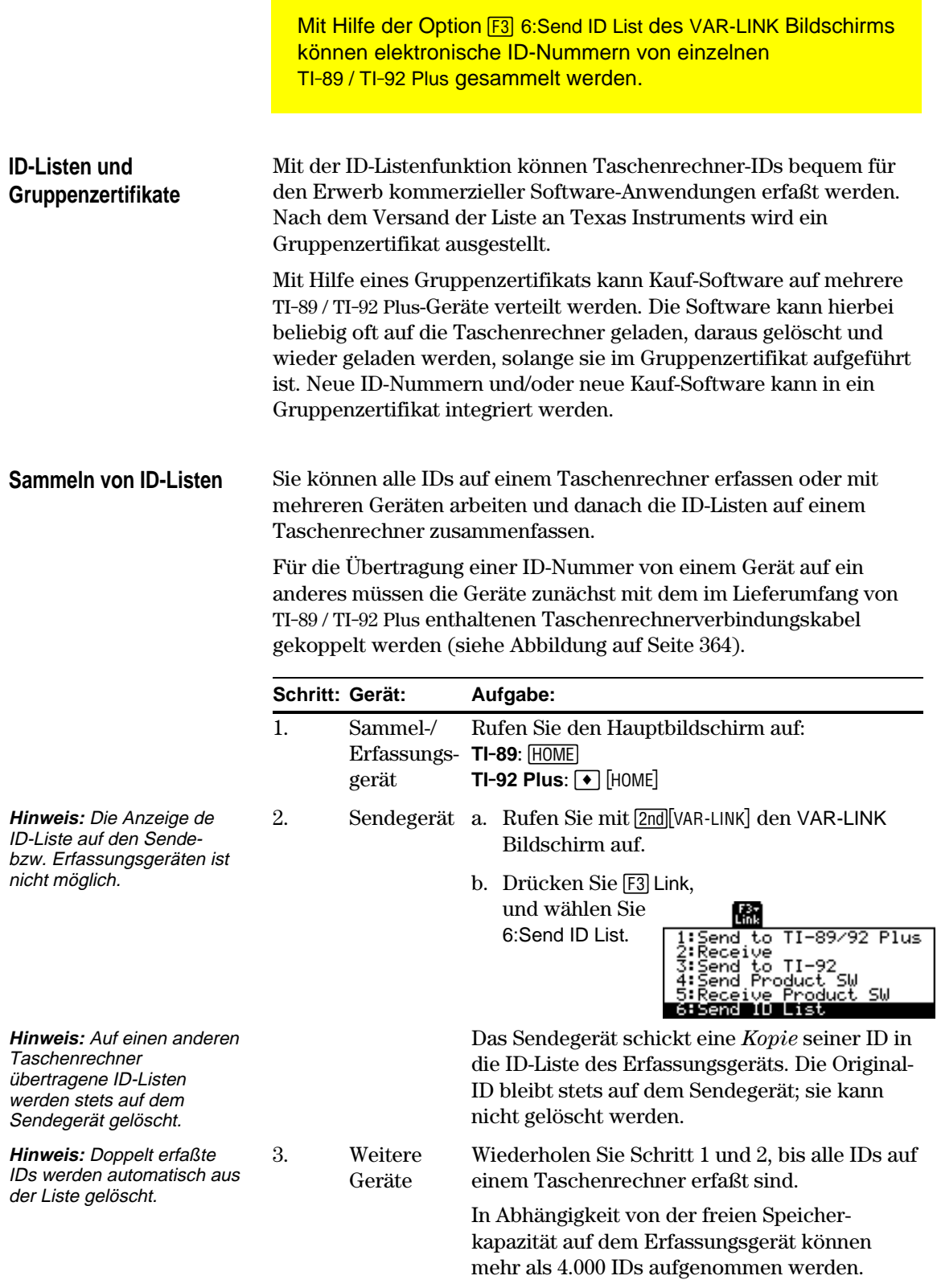

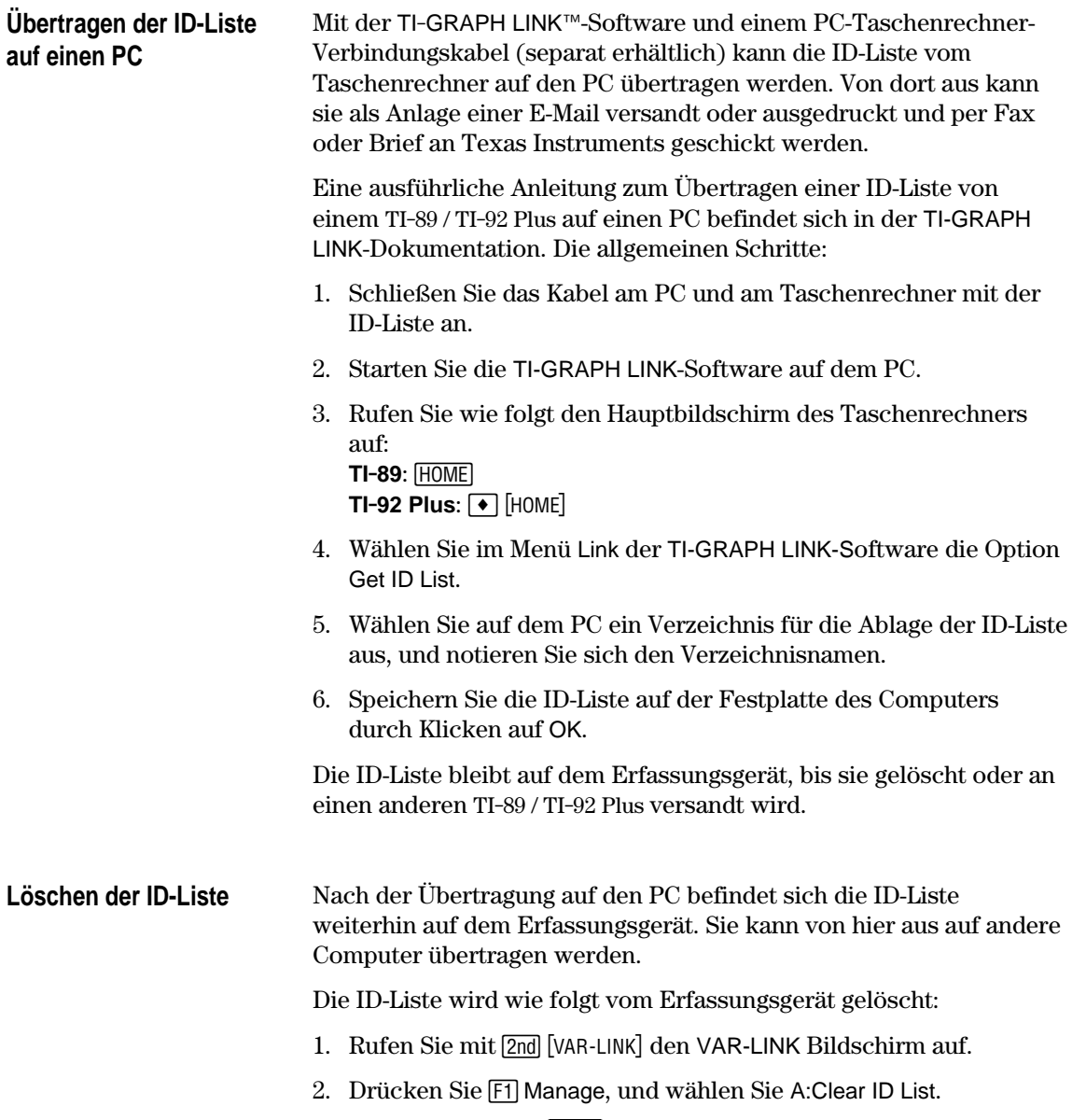

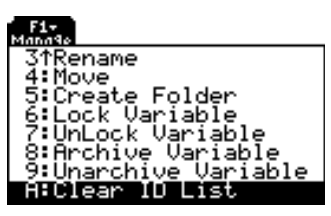

<span id="page-394-0"></span>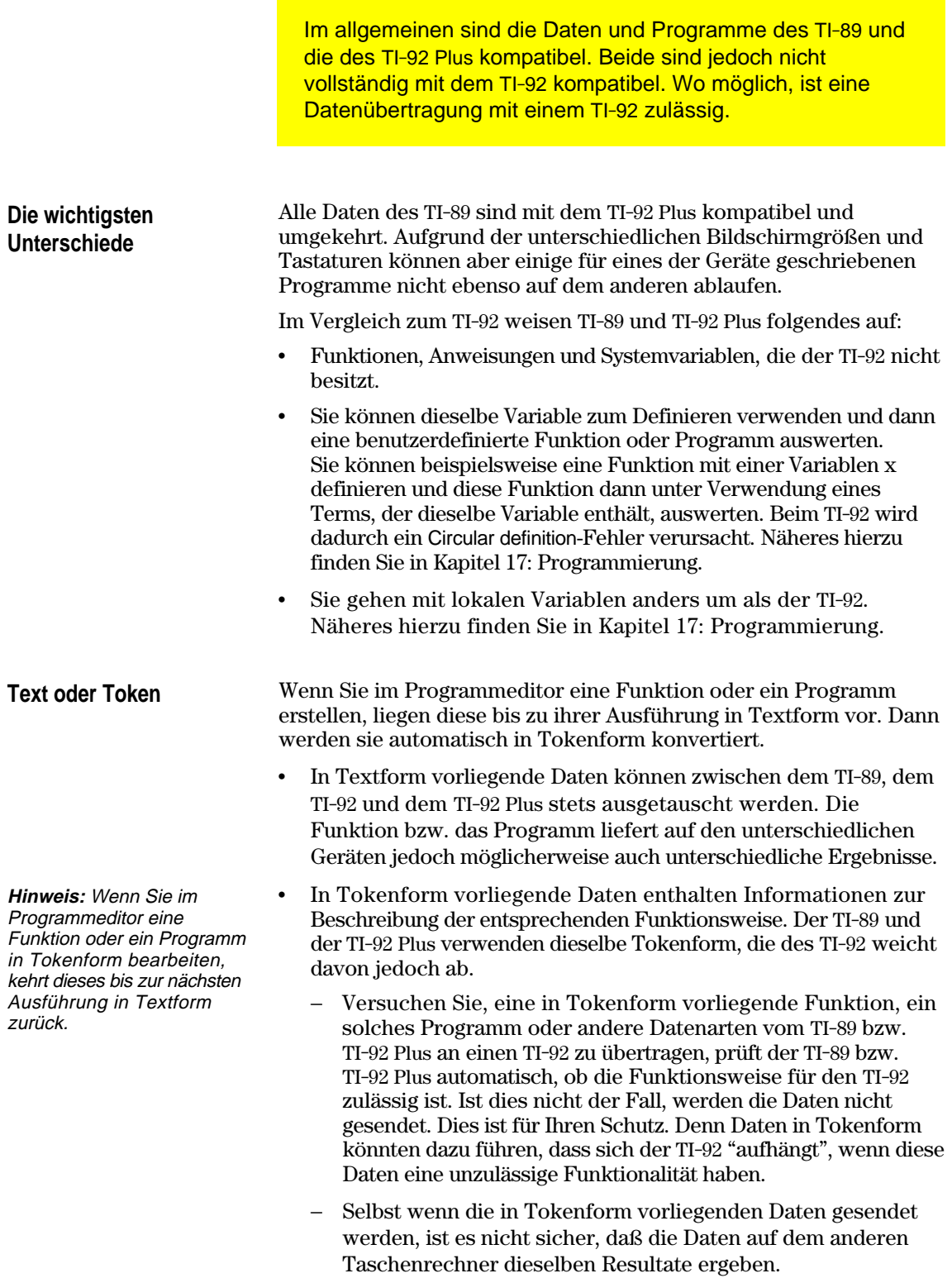

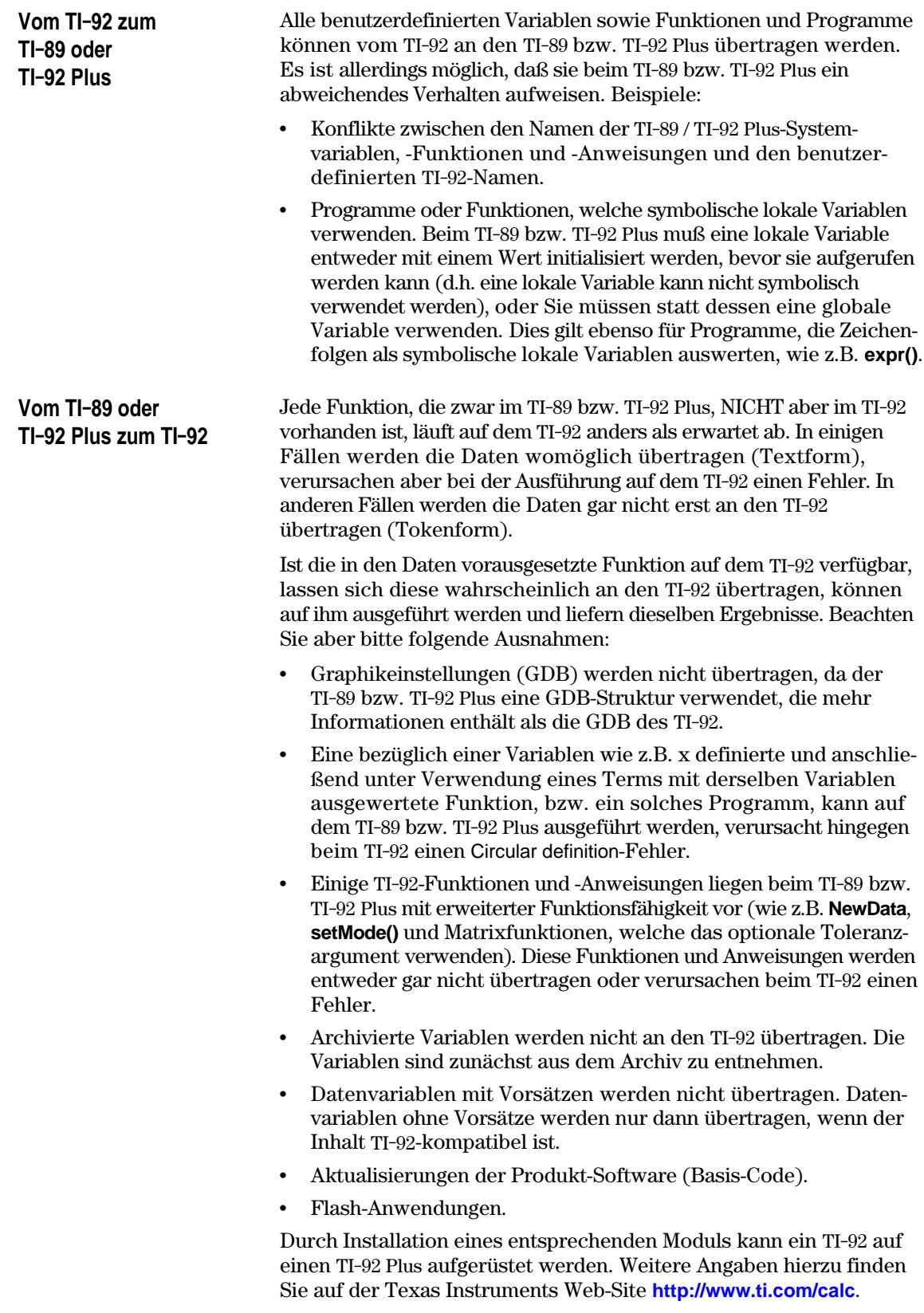
# **Praxis**

**23**

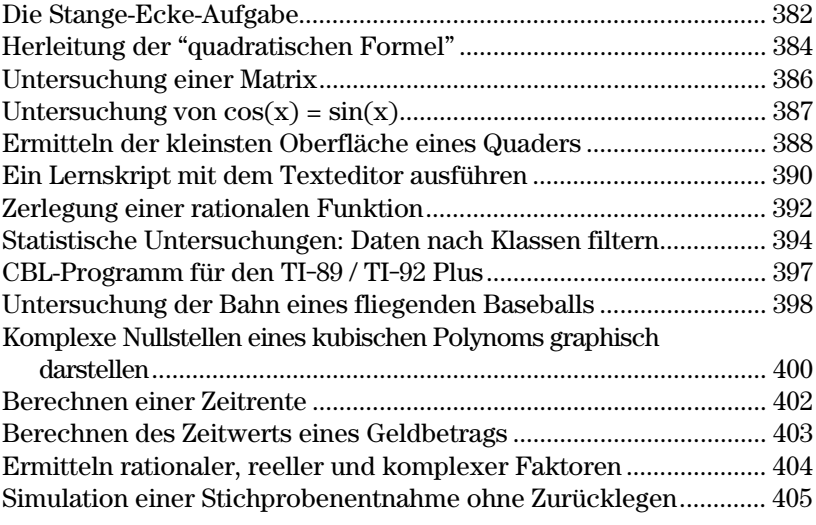

Im vorliegenden Kapitel werden praktische Beispiele für die Lösung, Analyse und Darstellung mathematischer Aufgaben mit dem TI-89 / TI-92 Plus beschrieben.

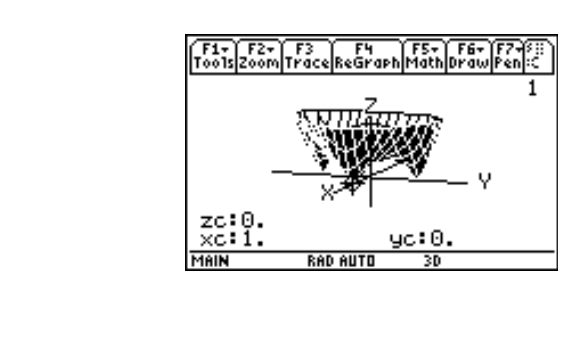

An einer Gebäudeecke treffen ein 10 Fuß breiter Korridor und ein 5 Fuß breiter Korridor aufeinander. Ermitteln Sie die maximale Länge einer Stange, die um diese Ecke transportiert werden kann, wobei die Stange waagerecht bleiben muß.

# **Maximale Länge der Stange im Korridor**

Die maximale Länge einer Stange c ist die kürzeste Strecke, die von einem Außenrand eines Korridors ausgeht, die Innenkante berührt und an der gegenüberliegenden Korridorwand endet (wie in der nachfolgenden Abbildung dargestellt).

**Tipp:** Verwenden Sie ähnliche Dreiecke und den Satz des Pythagoras, um die Länge c aghängig von w zu finden. Ermitteln Sie anschließend die Werte, bei denen die erste Ableitung von c(w) null ergibt. Der Minimalwert von c(w) ist die maximale Länge der Stange.

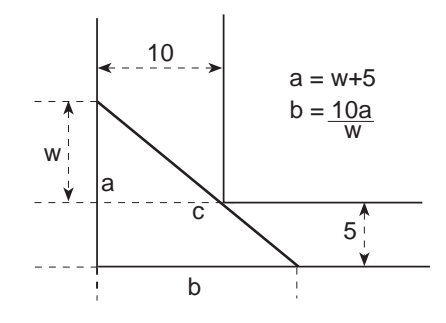

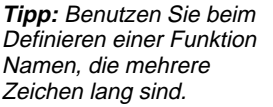

**Hinweis:** Die maximale Länge der Stange ist der Minimalwert von c(w).

- 1. **Definieren** Sie den Term für die Seite a abh. von w, und speichern Sie ihn in a(w).
- 2. **Definieren** Sie den Term für die Seite b abh. von w, und speichern Sie ihn in b(w).
- 3. Verwenden Sie den Term für Seite c abhängig von w, und speichern Sie ihn als c(w). Geben Sie folgendes ein: Define  $c(w) = \sqrt{(a(w)^2 + b(w)^2)}$
- 4. Verwenden Sie den Befehl **zeros()** zur Berechnung der Werte, an denen die erste Ableitung von c(w) Null wird, um das Minimum von c(w) zu finden.

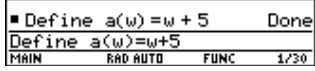

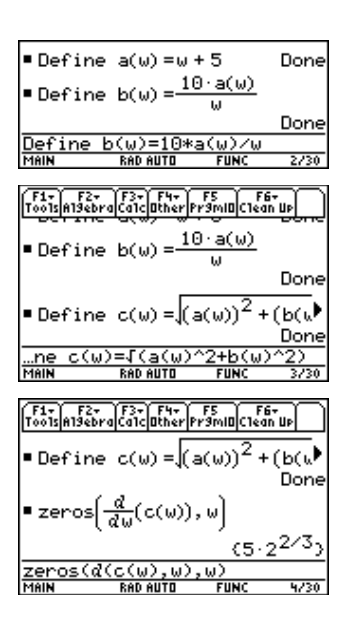

5. Berechnen Sie die exakte Maximallänge der Stange.

Geben Sie ein: c(2nd [ANS])

**Tipp:** Kopieren Sie das Ergebnis von Schritt 4, fügen Sie es in der Eingabezeile innerhalb der Klammern von c( ) ein und  $drücken\ Sie\ \Theta$   $ENTER$ .

6. Berechnen Sie die Maximallänge der Stange numerisch.

> Ergebnis: Ungefähr 20,8097 Fuß.

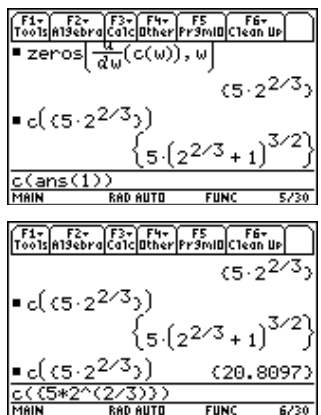

In dieser Anwendung wird gezeigt, wie Sie die "quadratische Formel" <mark>ີ <sup>−</sup> b ±<sub>↑</sub> /b<sup>2</sup> −4ac</mark> **x =**   $2a$ herleiten. Nähere Einzelheiten zu den Befehlen in diesem Beispiel finden Sie in Kapitel 3 "Symbolisches Rechnen". **Berechnungen zur** Führen Sie die folgenden Schritte aus, um die "quadratische Formel" **Herleitung der** durch quadratische Ergänzung herzuleiten. **"quadratischen Formel"** 1. Löschen Sie alle aus einem Zeichen bestehenden Variablen aus dem aktuellen Verzeichnis.  $TI-89:$   $2nd$   $F6$  $a \cdot x^2 + b \cdot x + c = 0$ **TI-92 Plus:** ˆ  $a \cdot x^2 + b \cdot x + c = 0$ Wählen Sie 1:Clear a-z, und bstätigen Sie die Auswahl mit [ENTER]. 2. Geben Sie im Hauptbildschirm die allgemeine quadratische Gleichung ein:  $ax^2+bx+c=0$ . 3. Subtrahieren Sie links und **Hinweis:** In diesem Beispiel  $[a \cdot x^2 + b \cdot x +$ wird das Ergebnis der letzten rechts vom Gleichheitszeichen Berechnung (die letzte  $+ b \cdot x =$ den gleichen Wert. Antwort) benutzt, um weitere  $TI-89:$   $[2nd]$   $[ANS]$   $\Box$   $[alpha]$   $C$ Berechnungen vorzunehmen. Diese Besonderheit des **TI-92 Plus:**  $[2nd]$   $[ANS]$   $\Box$  C TI-89 / TI-92 Plus verringert 4. Dividieren Sie beide den Eingabeumfang und Eingabefehler. Gleichungsseiten durch den führenden Koeffizienten a.  $\overline{\mathbf{a}}$ **Tipp:** Verwenden Sie wie in Schritt 3 die letzte Antwort  $(2nd)$  [ANS]) auch in den 5. Benutzen Sie die Funktion  $x \cdot (a \cdot x + b)$ ٠c Schritten 4 bis einschließlich 9.expand **expand()**, um das Ergebnis der letzten Antwort expand(ans(1)<br>Meis Reneuti auszumultiplizieren 6. Ergänzen Sie quadratisch durch Addition von ((b/a)/2)<sup>2</sup> auf beiden Seiten der Gleichung.

- 7. Vereinfachen Sie mit der Funktion **factor()**.
- 8. Multiplizieren Sie beide Seiten der Gleichung mit 4a<sup>2</sup>.
- 9. Ermitteln Sie die Quadratwurzel für beide Seiten der Gleichung, und zwar mit der Beschränkung, daß a>0 und  $b > 0$  und  $x > 0$ .
- 10. Lösen Sie nach x auf, indem Sie von beiden Seiten b subtrahieren und dann eine Division durch 2a vornehmen.

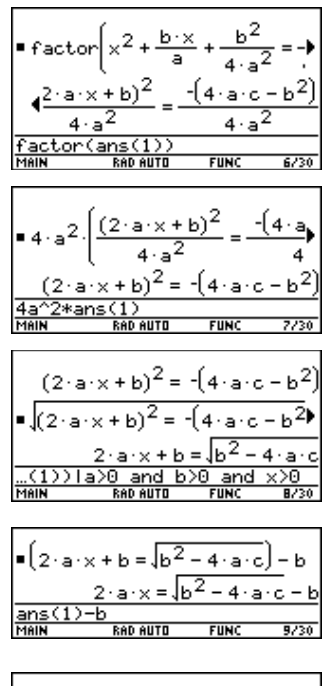

 $2 \cdot a \cdot x = \sqrt{b^2 - 4 \cdot a}$  $-4 \cdot a \cdot c - b$  $\times$  =  $2 \cdot a$ ans(1)/(2a)<br>Main Radiauto  $10/30$ **FUNC** 

**Hinweis:** Dies ist aufgrund der Beschränkung in Schritt 9 nur eine der beiden Lösungen.

### Das folgende Beispiel illustriert Matrixbefehle.

### **Untersuchung einer 3x3-Matrix**

Führen Sie die nachfolgenden Schritte aus, um eine Zufallsmatrix zu erzeugen und ihre Inverse zu bestimmen, falls sie existiert.

- 1. Benutzen Sie auf dem Hauptbildschirm **RandSeed**, um den Zufallszahlengenerator auf die Werkseinstellung zurückzusetzen. Erzeugen Sie anschließend mit **randMat()** eine 3x3-Matrix mit zufälligen Werten, und speichern Sie sie in a.
- 2. Ersetzen Sie das Element [2,3] der Matrix durch die Variable x, und benutzen Sie anschließend den Funktion **augment()**, um die 3x3- Einheitsmatrix anzufügen und das Ergebnis in b zu speichern.
- 3. Benutzen Sie **rref()**, um die Matrix b in eine Diagonalform zu bringen:

Das Ergebnis enthält die Einheitsmatrix in den ersten drei Spalten und a^<sup>-</sup> 1 in den letzten drei Spalten.

4. Lösen Sie nach dem Wert von x auf, für den die Inverse der Matrix nicht existiert.

Geben Sie ein: solve(getDenom(  $[2nd]$ [ANS] $[1,4]$ )=0,x)

Ergebnis:  $x = -70/17$ 

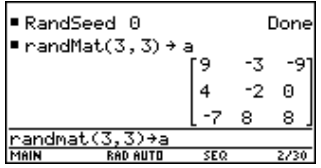

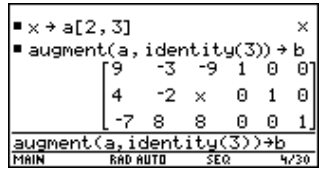

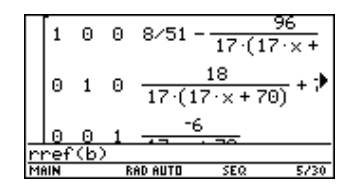

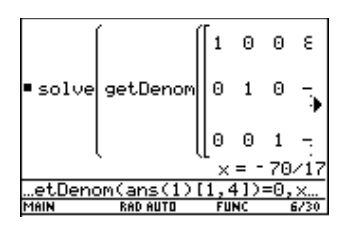

**Tipp:** Benutzen Sie den Cursor im Protokoll-Bereich, um das Ergebnis zu scrollen.

**Tipp:** Benutzen Sie den Cursor im Protokoll-Bereich, um das Ergebnis zu scrollen.

<span id="page-403-0"></span>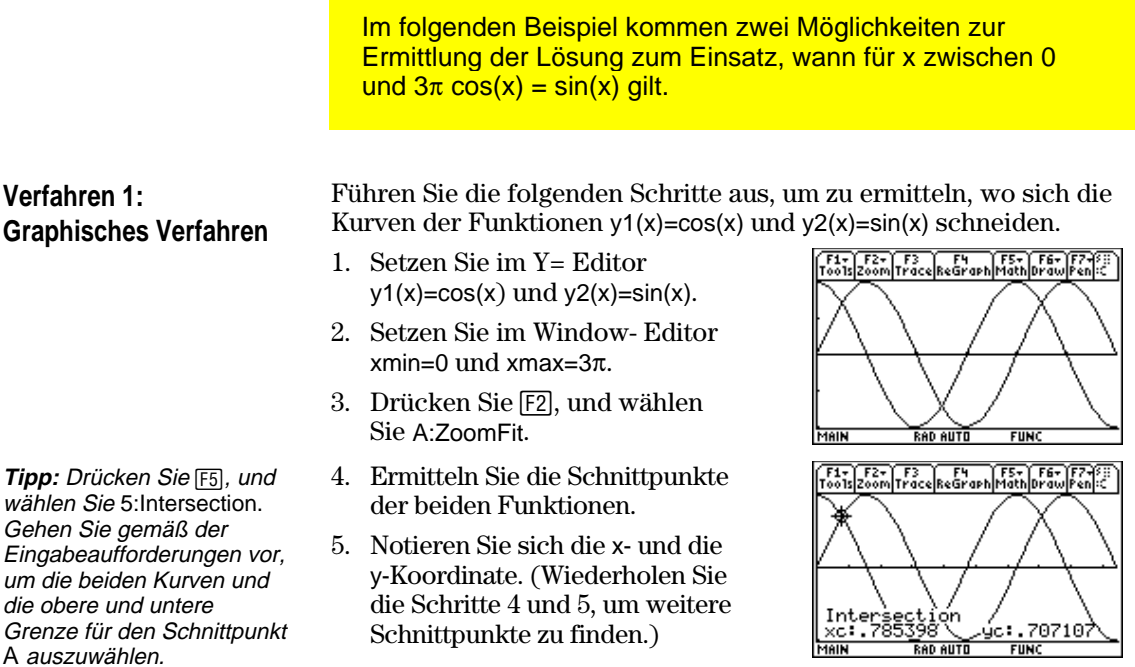

**Verfahren 2: Symbolische Berechnung**

**Tipp:** Bringen Sie den Cursor in den Protokoll-Bereich, um die letzte Antwort zu markieren. Drücken Sie [ENTER], um das Ergebnis der allgemeinen Lösung zu kopieren.

**Hinweis**: Der Operator "with" wird wie folgt erzeugt: **TI-89:** Í

**TI-92 Plus:**  $2nd$  [<sup>1</sup>]

Führen Sie die folgenden Schritte aus, um die Gleichung sin(x)=cos(x) nach x zu lösen*.*

1. Geben Sie auf dem Hauptbildschirm solve(sin(x)=  $cos(x),x$ ) ein.

Die Lösungen für x liegen dort, wo @n1 eine ganze Zahl ist.

- 2. Ermitteln Sie wie abgebildet mit den Funktionen **ceiling()** und **floor()** für die Schnittpunkte die erste ganze Zahl, die größer und die erste, die kleiner als der gesuchte Wert ist.
- 3. Geben Sie wie abgebildet die allgemeine Gleichung für x ein, und wenden Sie die Beschränkung für @n1 an.

Vergleichen Sie das Ergebnis mit Verfahren 1.

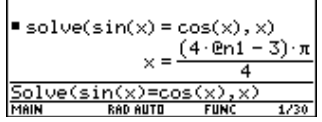

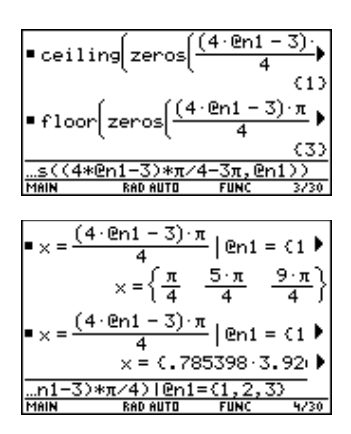

Im folgenden Beispiel wird die Bestimmung der kleinsten Oberfläche eines Parallelepiped mit einem konstanten Volumen von V beschrieben. Nähere Erläuterungen zu den Schritten dieses Beispiels finden Sie in Kapitel 3, "Symbolisches Rechnen", und Kapitel 10, "3D-Darstellungen".

# <span id="page-404-0"></span>**Untersuchung des 3D-Graphs der Quaderoberfläche**

Führen Sie die folgenden Schritte aus, um eine Funktion für die Oberfläche eines Quaders zu definieren, um eine 3D-Graphik zu zeichnen und mit dem **Trace**-Tool einen Punkt nahe der kleinstmöglichen Oberfläche zu ermitteln.

1. Definieren Sie auf dem Hauptbildschirm die Funktion sa(x,y,v) zur Berechnung der Oberfläche eines Quaders.

Geben Sie ein: define  $sa(x,y,v)=2*x*y+2v/x+2v/y$ 

- 2. Wählen Sie den Graphikmodus 3D-Graph. Geben Sie dann die Funktion für z1(x,y) wie hier gezeigt mit dem Volumen v=300 ein.
- 3. Setzen sie die Fenstervariablen auf:

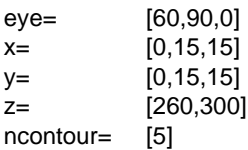

4. Zeichnen Sie die Funktion, und benutzen Sie **Trace**, um den Cursor so nahe wie möglich an den kleinsten Wert der Oberflächenberechnungsfunktion zu setzen.

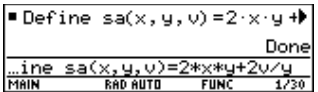

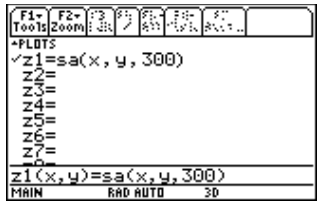

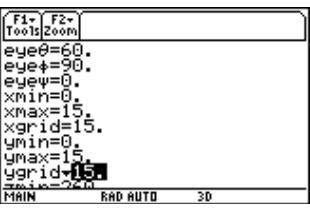

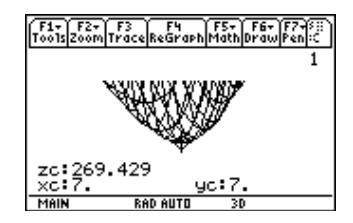

# **Die kleinste Oberfläche analytisch ermitteln**

Tipp: Drücken Sie **ENTER**, um das exakte Ergebnis in symbolischer Form zu erhalten. Drücken Sie  $\blacktriangleright$  [ENTER], um das approximierte Ergebnis in Dezimalform zu erhalten.

Sie lösen diese Aufgabe analytisch, indem sie die nachfolgenden Schritte auf dem Hauptbildschirm ausführen.

1. Lösen Sie unter Verwendung von x und y nach v auf.

> Geben Sie ein: solve(*d*(sa(x,y,v),x)=0 and  $d$ (sa(x,y,v),y)=0, {x,y})

2. Ermitteln Sie die kleinste Oberfläche für v gleich 300.

> Geben Sie ein: 300→ v Geben Sie ein: sa(v^(1/3),  $v^{\wedge}(1/3),v)$

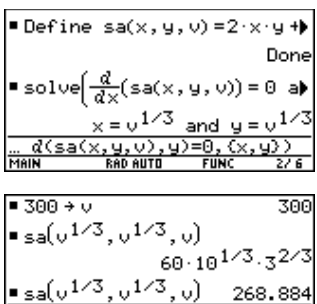

Sa(v^(1/3), v^(1/3), v)<br>Sa(v^(1/3), v^(1/3), v)<br>MAIN RAD AUTO 30

<span id="page-406-0"></span>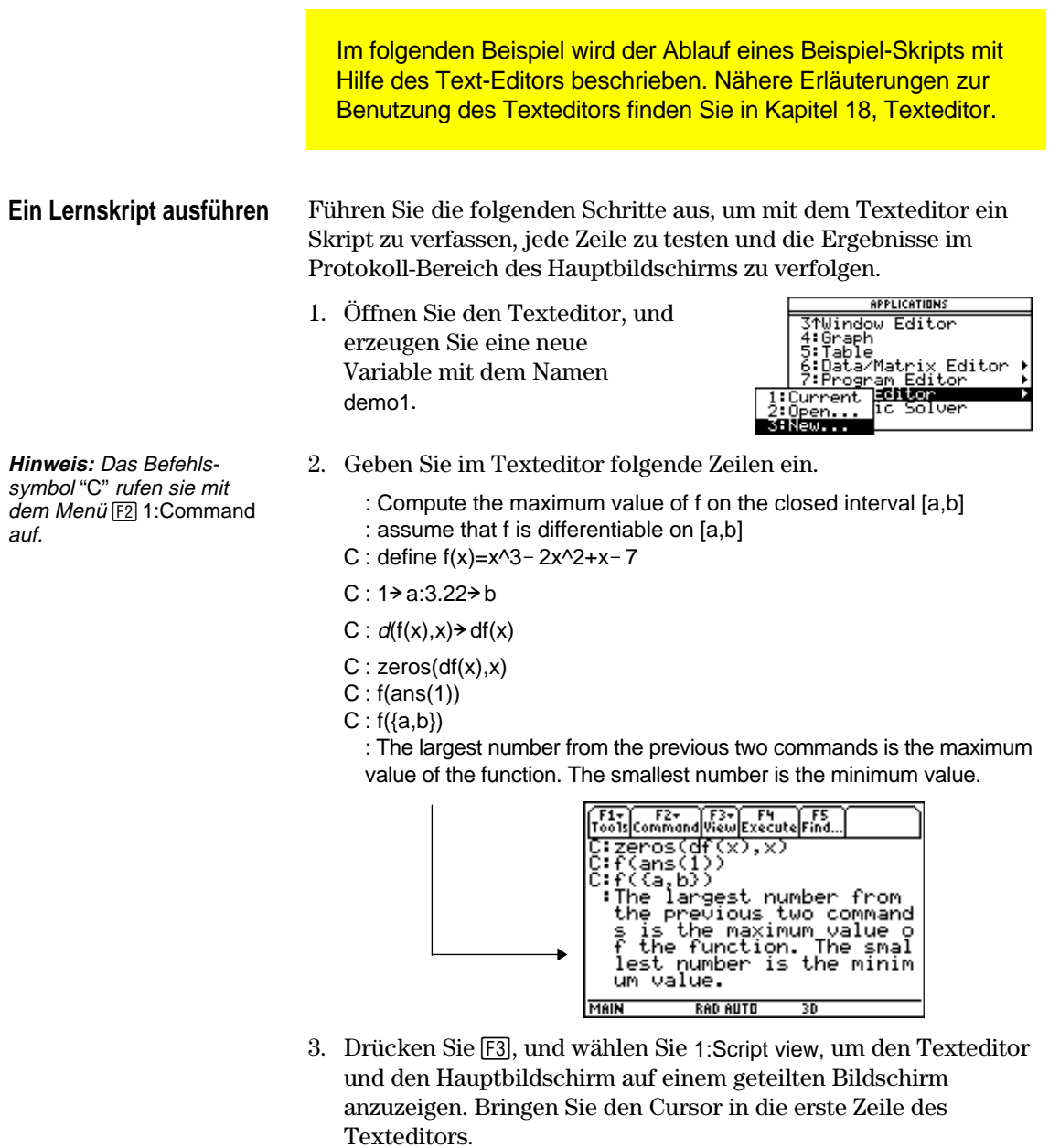

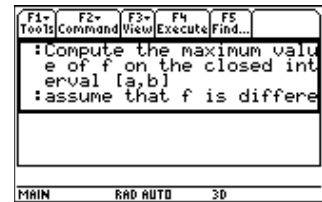

**Hinweis:** Drücken Sie [F3], und wählen Sie 2: Clear split, um den Texteditorbildschirm wieder in voller Größe anzuzeigen.

4. Drücken Sie wiederholt [F4], um jeweils eine Skriptzeile auszuführen.

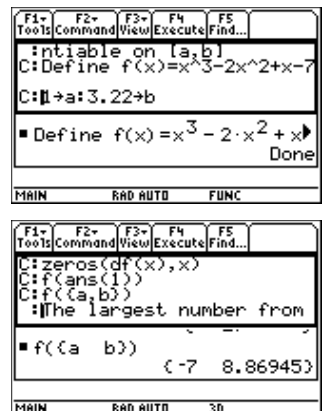

**Tipp:** Drücken Sie zweimal  $[2nd]$   $[QUIT]$ , um den Hauptbildschirm anzuzeigen.

5. Wechseln Sie zum Hauptbildschirm, um sich die Ergebnisse des Skripts auf einem Bildschirm in voller Größe anzeigen zu lassen.

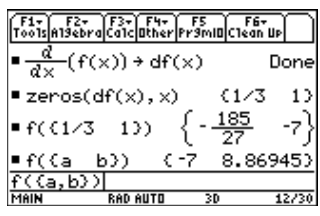

Im folgenden Beispiel wird die Zerlegung einer rationalen Funktion in einen Quotienten und einen Rest analysiert. Nähere Erläuterungen zu den Schritten dieses Beispiels finden Sie in Kapitel 6, Graphische Darstellung von Funktionen, und in Kapitel 3, Symbolisches Rechnen.

### <span id="page-408-0"></span>**Eine rationale Funktion zerlegen**

**Hinweis:** Die tatsächlichen Eingaben sind in den Beispielbildschirmen invers dargestellt.

**Tipp:** Bringen Sie den Cursor in den Protokoll-Bereich, um die letzte Antwort zu markieren. Drücken Sie [ENTER], um sie in die Eingabezeile zu kopieren.

Gehen Sie wie folgt vor, um die Zerlegung der rationalen Funktion  $f(x)=(x^3 - 10x^2 - x+50)/(x-2)$  zu untersuchen:

1. Geben Sie auf dem Hauptbildschirm die rationale Funktion wie nachfolgend gezeigt ein, und speichern Sie sie in der Funktion f(x).

> Geben Sie ein:  $(x^{3}-10x^{2}-x+50)$  $(x-2)$  $\rightarrow$ f $(x)$

- 2. Benutzen Sie **propFrac**, um die Funktion in Quotienten und Rest zu zerlegen.
- 3. Kopieren Sie die letzte Antwort in die Eingabezeile. —oder— Geben Sie ein:  $16/(x-2)+x^2-8*x-17$
- 4. Bearbeiten Sie in der Eingabezeile die letzte Antwort. Speichern Sie wie abgebildet den Rest in y1(x) und den Quotienten in y2(x).

Geben Sie ein:  $16/(x-2)$   $\rightarrow$   $y1(x)$ :  $x^2 - 8 \cdot x - 17 \cdot y2(x)$ 

5. Wählen Sie im  $Y =$  Editor als Graphzeichenstil thick für y2(x).

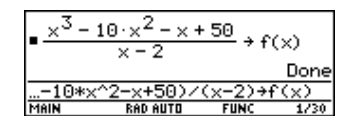

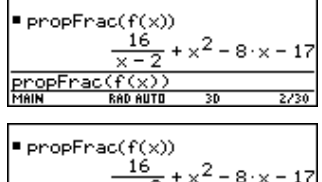

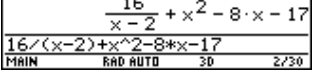

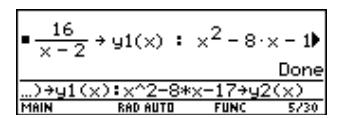

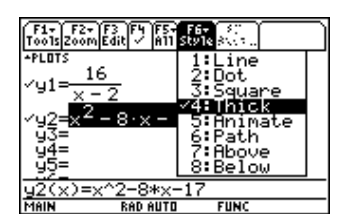

- 6. Fügen Sie die ursprüngliche Funktion f(x) als y3(x) hinzu, und wählen Sie als Graphstil square.
- 7. Setzen Sie im Window-Editor die Fenstervariablen auf:

 $x=$  [ $-10,15,10$ ]  $y=$  [  $-100,100,10$ ]

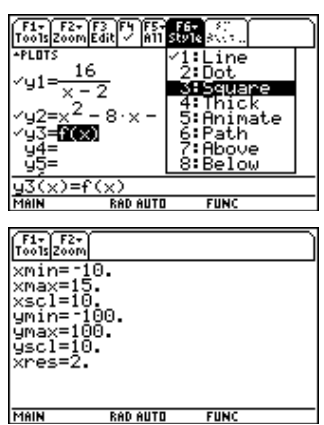

**Hinweis**: Stellen Sie sicher, daß der Graphikmodus auf Function eingestellt ist.

8. Zeichnen Sie die Graphen.

Wie Sie sehen, wird das Gesamtverhalten der Funktion f(x) im wesentlichen vom Quotienten y2(x) bestimmt. Der rationale Term ist für sehr große bzw. sehr kleine Werte von x im wesentlichen eine quadratische Funktion.

Der untere Graph ist der separat im Line stil gezeichnete Graph  $y3(x)=f(x)$ .

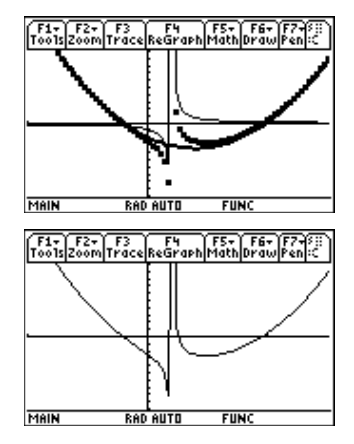

Das folgende Beispiel bezieht sich auf eine statistische Erfassung des Gewichts von Schülern unter Einbeziehung von Klassen zur Datenfilterung. Nähere Erläuterungen zu den Befehlen dieses Beispiels finden Sie in Kapitel 15, Daten/Matrizen-Editor, und Kapitel 16, Statistik und Datenplots.

# <span id="page-410-0"></span>**Daten nach Klassen filtern**

Die Schüler sind in eine von acht Klassen aufgeteilt, für die als Kriterien das Geschlecht und die Jahrgangsstufe benutzt wurden. Die Daten (Gewicht in Pfund) und die Klassen werden im Daten/Matrizen-Editor eingegeben.

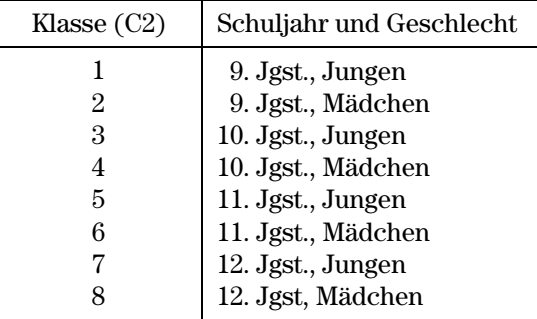

**Tabelle 1:** Klassen und ihre Beschreibung

**Tabelle 2:** C1 (Gewicht der einzelnen Schüler in Pfund) und ihre C2 (Klasse)

| C1  | C2             | C1  | C <sub>2</sub> | C1  | C2 | C1  | C2 |
|-----|----------------|-----|----------------|-----|----|-----|----|
| 110 | 1              | 115 | 3              | 130 | 5  | 145 | 7  |
| 125 | 1              | 135 | 3              | 145 | 5  | 160 |    |
| 105 | 1              | 110 | 3              | 140 | 5  | 165 |    |
| 120 | 1              | 130 | 3              | 145 | 5  | 170 |    |
| 140 | 1              | 150 | 3              | 165 | 5  | 190 |    |
| 85  | $\overline{2}$ | 90  | 4              | 100 | 6  | 110 | 8  |
| 80  | $\overline{2}$ | 95  | 4              | 105 | 6  | 115 | 8  |
| 90  | $\overline{2}$ | 85  | 4              | 115 | 6  | 125 | 8  |
| 80  | $\overline{2}$ | 100 | 4              | 110 | 6  | 120 | 8  |
| 95  | $\overline{2}$ | 95  | 4              | 120 | 6  | 125 | 8  |

Führen Sie folgende Schritte aus, um das Gewicht der Schüler mit dem Schuljahr zu vergleichen.

- 1. Starten Sie den Daten/ Matrizen-Editor, und erstellen Sie eine neue Datenvariable mit dem Namen students.
- 2. Geben Sie die Daten und die Klassen aus Tabelle 2 in die Spalten c1 und c2 ein.
- 3. Öffnen Sie das Menü [F2] Plot Setup.
- 4. Definieren Sie die Plot- und Filterparameter für Plot 1 wie nebenstehend abgebildet.
- 5. Kopieren Sie Plot 1 nach Plot 2.
- 6. Wiederholen Sie Schritt 5, und kopieren Sie Plot 1 nach Plot 3, Plot 4 und Plot 5.

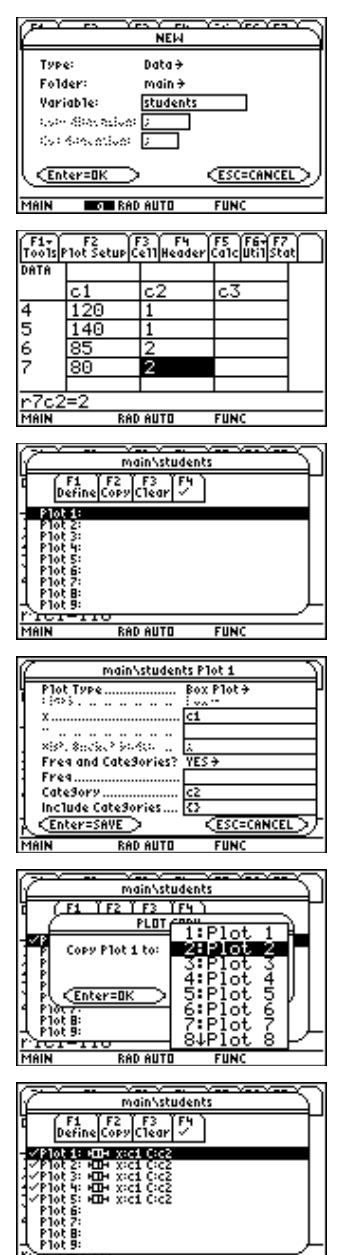

**Hinweis:** Richten Sie mehrere Box-Plots ein, um verschiedene Untermengen der Gesamtdatenmenge zu vergleichen.

**RAD AUTO** 

**FUNC** 

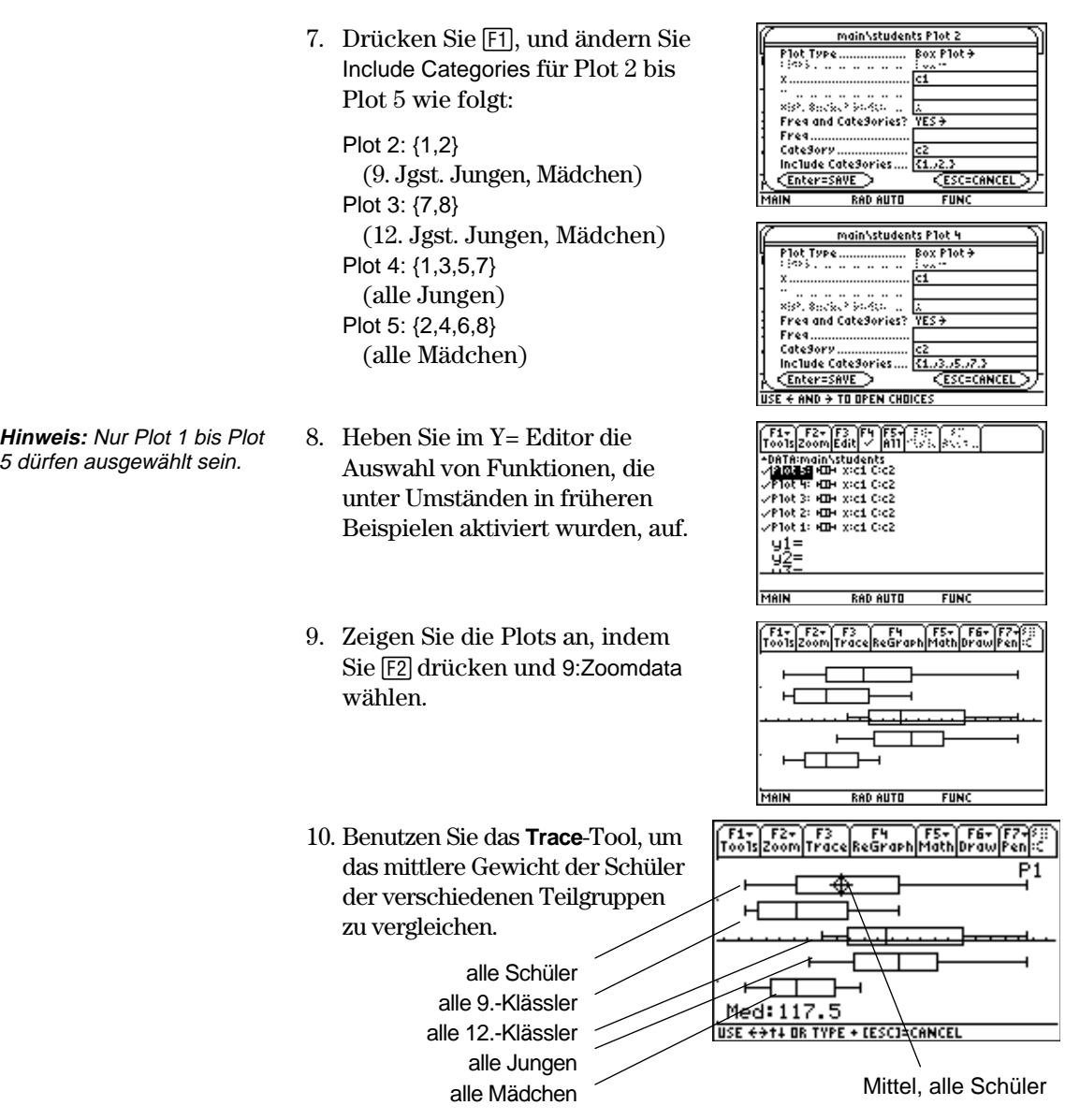

<span id="page-413-0"></span>Im folgenden Beispiel wird ein Programm vorgestellt, welches bei Anschluß des TI-89 / TI-92 Plus an ein Calculator-Based Laboratory<sup>™</sup>- (CBL<sup>™</sup>-) Gerät zum Tragen kommt. Das Programm verwendet die Experimente "Newton's Law of Cooling" und ist vergleichbar mit "Coffee To Go" aus dem Arbeitsbuch CBL System Experiment Workbook. Umfangreichen Text können Sie über die Tastatur Ihres Computers eingeben und dann mit dem TI-GRAPH LINK an den TI-89 / TI-92 Plus übertragen. Weitere TI-89 / TI-92 Plus CBL-Programme sind auf der TI-Website unter folgender Adresse verfügbar: http://www.ti.com/calc/docs/89.htm.

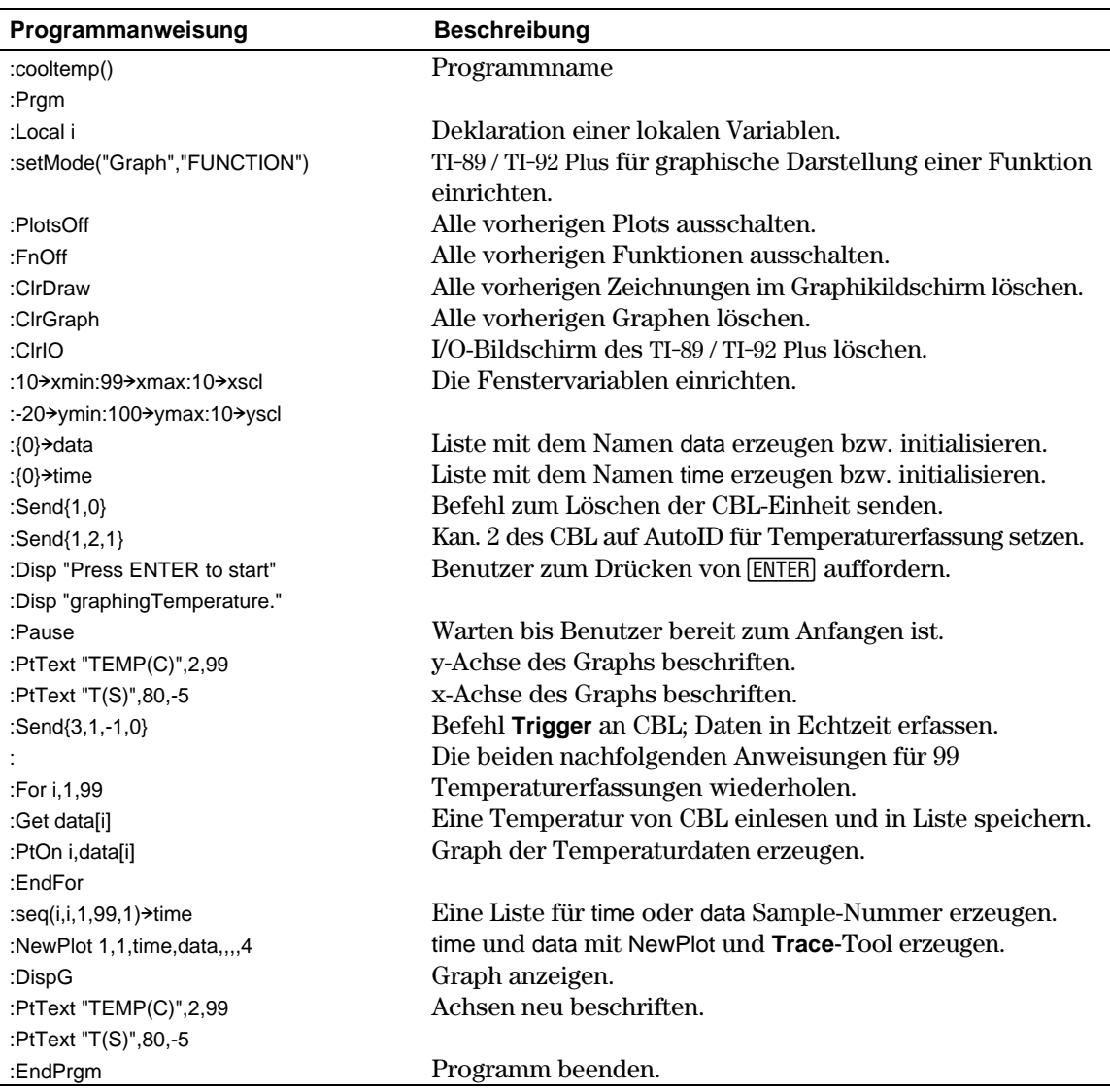

Außerdem können Sie mit dem Calculator-Based Ranger™ (CBR™) die mathematischen und wissenschaftlichen Beziehungen zwischen Entfernung, Geschwindigkeit, Beschleunigung und Zeit für die bei Ihrer Tätigkeit gesammelten Daten untersuchen.

<span id="page-414-0"></span>Im folgenden Beispiel werden zur Analyse des Flugs eines geworfenen Baseballs ein parametrischer Graph und eine Tabelle mit der Bildschirmteilungsfunktion gleichzeitig angezeigt. **Eine Parameter-**Führen Sie folgende Schritte aus, um die Bahn eines Balls zu **darstellung und eine** verfolgen, wobei dieser eine Anfangsgeschwindigkeit von 95 Fuß pro Sekunde und einen Abwurfwinkel von 32 Grad besitzt. **Tabelle einrichten** 1. Richten Sie die Modi für Page 1 MODE  $\begin{bmatrix} 51 & 52 & 53 \\ 849 & 1 & 89 & 2 & 89 \\ 1 & 1 & 1 & 1 & 1 \end{bmatrix}$ wie nebenstehend abgebildet ein. **TÁNGULAR→ ESC=CANCEL** <u> Enter=SAVE</u>  $\overline{\leftarrow}$  AND  $\overline{\leftarrow}$  TO OPEN CHOICE 2. Richten Sie die Modi für Page 2 MODE  $\left[\begin{array}{cc} F1 & F2 & F3 \\ F496 & 1 & F496 & 2 & F496 & 3 \end{array}\right]$ wie nebenstehend abgebildet ein. a sa Iliya Dahal<br>Wact/Approx astic<br>BEC→ Base Enter=SAVE > **ESC=CANCEL RAD AUTO Tipp:** Das Grad-Symbol 3. Geben Sie auf der linken Seite  $\frac{1}{2}$   $\frac{1}{2}$  erhalten Sie durch Drücken im Y= Editor die Gleichung für **OTS 1234** .=95`t cc) von  $[2nd]$  $[°]$ . die Flugweite des Balls zum Zeitpunkt t für xt1(t) ein.  $xt1(t)=95 \cdot t \cdot \cos(32^{\circ})$ t1(t)=95\*t\*cos(32°)<br>MAN RADAUID PAR  $\overline{\text{F1-}}$  $\overline{\text{F2-}}$  $\overline{\text{F3-}}$  $\overline{\text{F3-}}$  $\overline{\text{F4-}}$  $\overline{\text{F5-}}$  $\overline{\text{F6-}}$  $\overline{\text{F1-}}$ 4. Geben Sie im Y= Editor die Gleichung für die Höhe des Balls PLOTS 12349  $x t 1 = 95 \cdot t \cdot c c$  $4t = -16 \cdot t^2$ zum Zeitpunkt t für yt1(t) ein.  $yt1(t) = -16 \cdot ^22 + 95 \cdot t \cdot \sin(32^{\circ})$ 

-<br>2+95\*t\*sin()<br>⊢ – MAR t)=-16\*t^2)<br>RAD AUTO

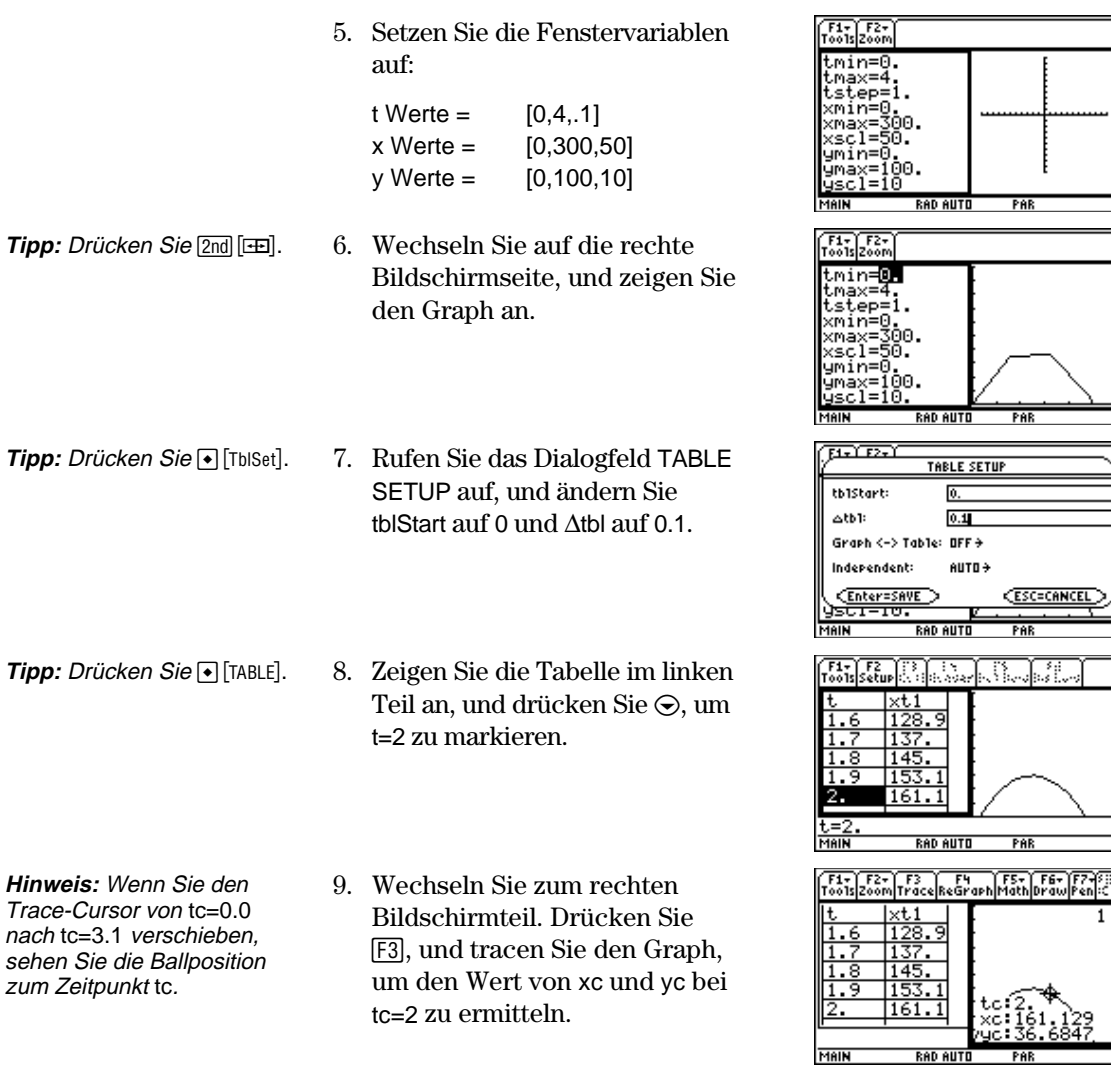

**Optionale Übung**

Nehmen Sie die gleiche Ausgangsgeschwindigkeit von 95 Fuß pro Sekunde an, und ermitteln Sie den Winkel, den der Ball besitzen müßte, damit er die größte Entfernung zurücklegt.

 $\overline{\phantom{a}}$ ٦ Im folgenden Beispiel wird die grafische Umsetzung zum Auffinden der Nullstellen eines Polynoms dritten Grads beschrieben. Nähere Erläuterungen zu den Schritten dieses Beispiels finden Sie in Kapitel 3, "Symbolisches Rechnen", und Kapitel 10, "3D-Darstellungen".

Führen Sie die folgenden Schritte aus, um das kubische Polynom  $(x-1)(x-i)(x+i)$  zu entwickeln, den absoluten Wert der Funktion zu berechnen sowie die daraus resultierende Fläche graphisch darzustellen. Benutzen Sie das **Trace**-Tool zum Untersuchen dieser Fläche.

- 1. Entwickeln Sie auf dem Hauptbildschirm mit dem Befehl **expand()** das Polynom  $(x-1)(x-i)$ (x+*i*), um das erste Polynom zu erhalten.
- 2. Kopieren Sie die letzte Antwort, fügen Sie sie in die Eingabezeile ein, und legen Sie sie als Funktion f(x) ab.
- 3. Ermitteln Sie den absoluten Wert von f(x+y*i*) mit der Funktion **abs()**.

(Diese Berechnung kann ca. 2 Minuten dauern.)

- 4. Kopieren Sie die letzte Antwort, fügen Sie sie in die Eingabezeile ein, und legen Sie sie als Funktion z1(x,y) ab.
- 5. Stellen Sie das Gerät auf 3D-Graphikmodus, aktivieren Sie für Graph-Format die Achsen, und setzen Sie die Fenstervariablen auf:

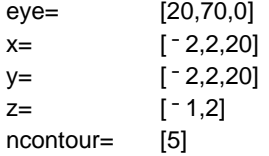

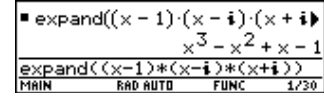

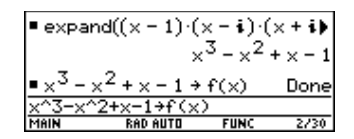

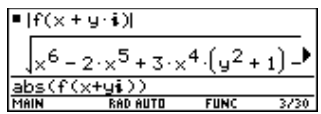

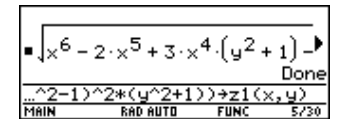

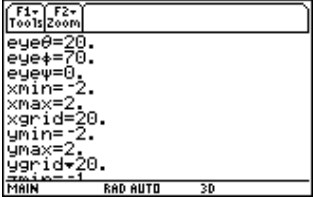

z1(x,y) ist die resultierende Fläche.

**Hinweis:** Der Graph von

<span id="page-416-0"></span>**Komplexe Wurzeln graphisch darstellen**

**Tipp:** Markieren Sie das letzte Ergebnis im Protokollbereich, und kopieren Sie es mit **ENTER** in die Eingabezeile.

**Hinweis:** Der absolute Wert einer Funktion bewirkt, daß die Nullstellen in der graphischen Darstellung die x-Achse gerade berühren. Entsprechend bedingt der Absolutwert einer Funktion mit zwei Variablen, daß die Nullstellen in der graphischen Darstellung die xy-Ebene gerade berühren.

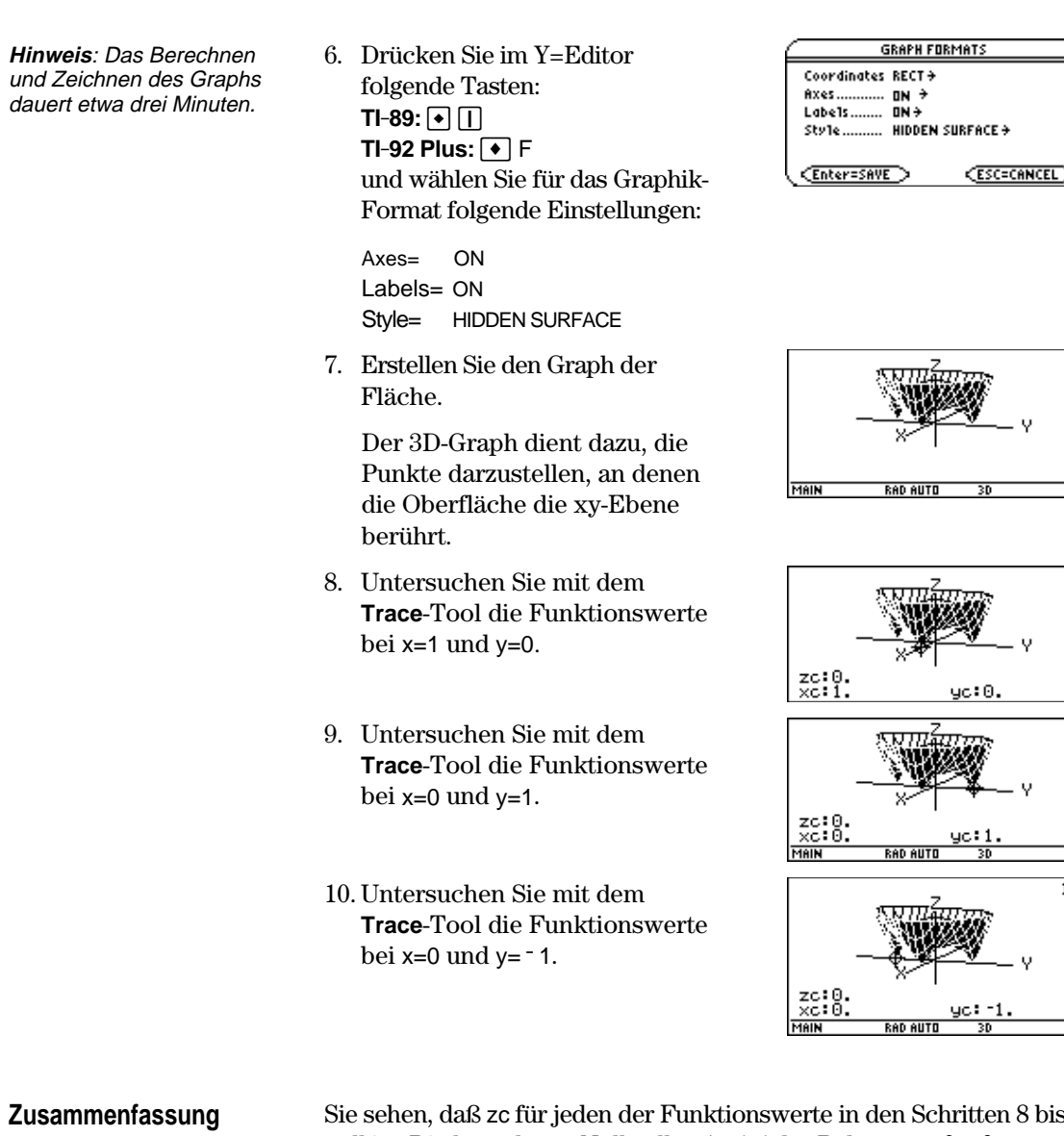

Sie sehen, daß zc für jeden der Funktionswerte in den Schritten 8 bis 10 null ist. Die komplexen Nullstellen 1, <sup>-</sup>*i*, *i* des Polynoms x<sup>3</sup>-x<sup>2</sup>+x-1 können demnach visuell als die drei Punkte, an denen die Fläche die xy-Ebene berührt, dargestellt werden.

 $\overline{1}$ 

<span id="page-418-0"></span>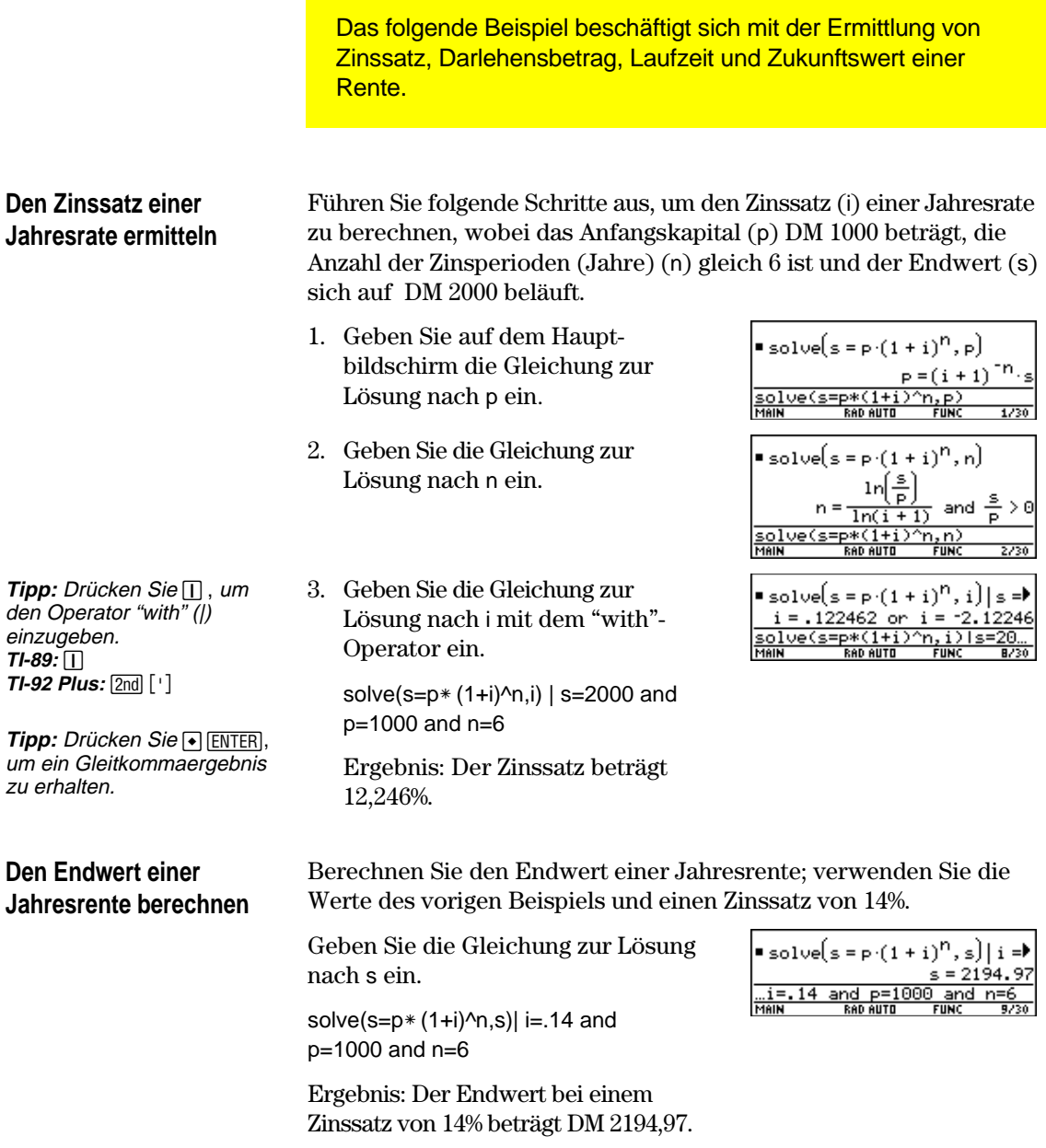

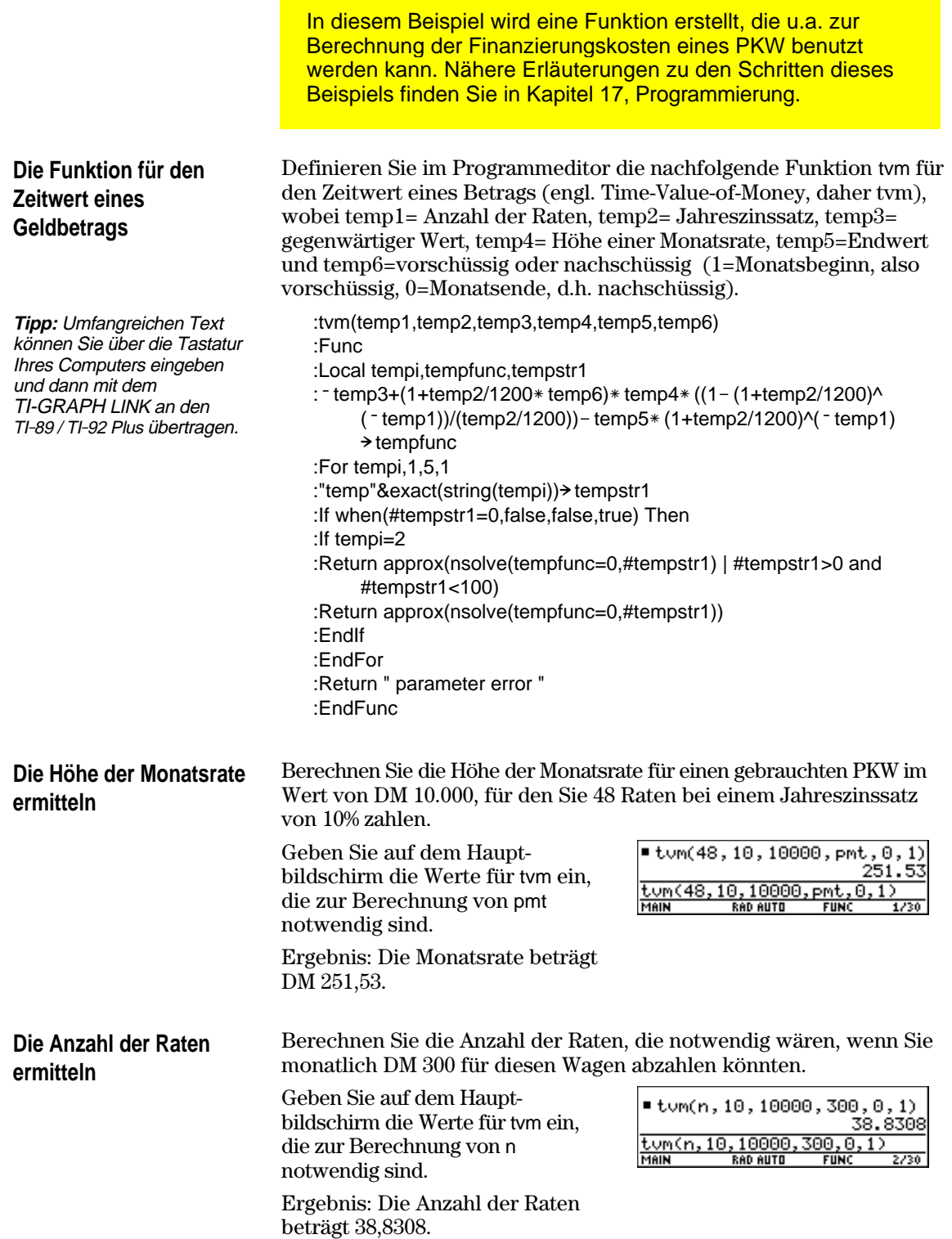

<span id="page-420-0"></span>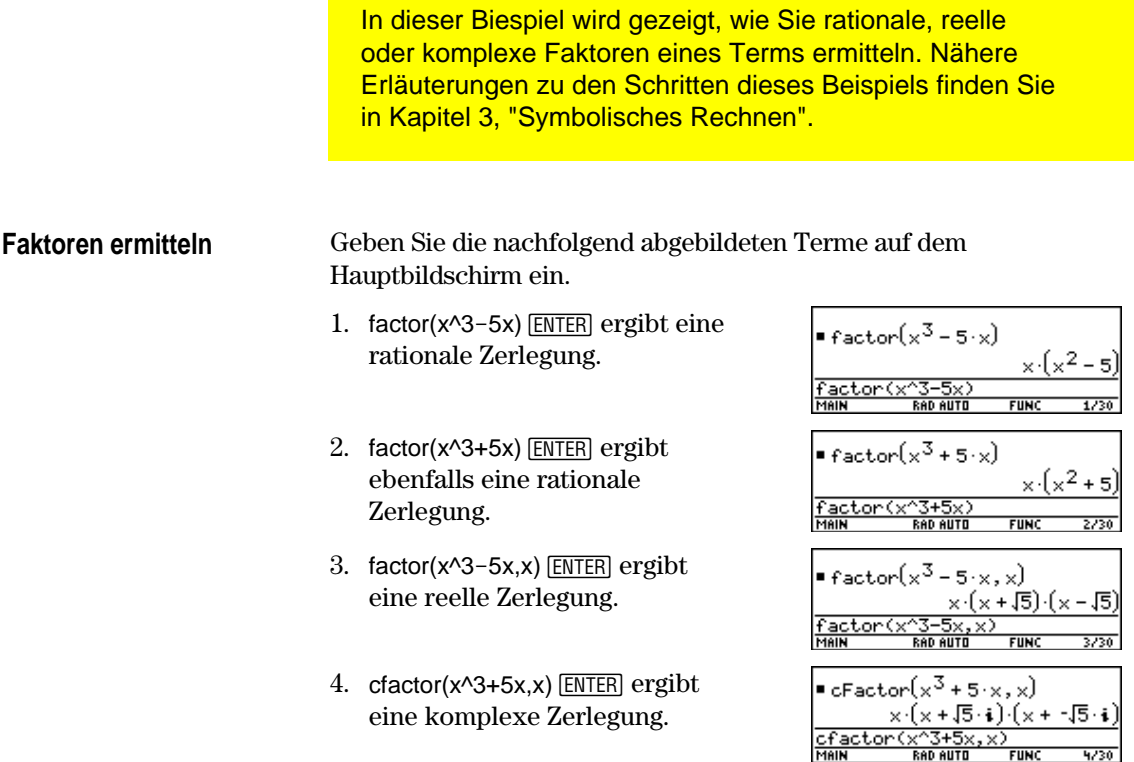

<span id="page-421-0"></span>In dieser Biespiel wird gezeigt, wie Sie das Ziehen verschiedenfarbiger Kugeln aus einem Gefäß ohne Zurücklegen simulieren können. Nähere Erläuterungen zu den Schritten dieses Beispiels finden Sie in Kapitel 17, Programmierung. **Eine Funktion für** Definieren Sie im Programmeditor die Funktion drawball() für zwei **Stichprobenentnahme** Aufrufparameter. Der erste Parameter ist eine Liste, in der jedes Element die Anzahl der Kugeln einer bestimmten Farbe ist. Der **ohne Zurücklegen** zweite Parameter ist die Anzahl der auszuwählenden (zu ziehenden) Kugeln. Die Funktion gibt eine Liste zurück, in der jedes Element die Anzahl der für jede Farbe gezogenen Kugeln wiedergibt. :If pick  $\leq$  urncum[j] Then :drawball(urnlist,drawnum) :Func :drawlist[j]+1>drawlist[j] :Local templist,drawlist,colordim, :templist[j]-  $1$   $\rightarrow$  templist[j] numballs,i,pick,urncum,j :Exit :If drawnum>sum(urnlist) :EndIf :Return "zu wenige Kugeln" :EndFor : $dim(urnlist)$  colordim :EndFor :Return drawlist  $:$ urnlist $\rightarrow$ templist :newlist(colordim) $\rightarrow$  drawlist :EndFunc :For i,1,drawnum,1 : $sum(templist)$  numballs : $rand(numballs)$  pick :For j,1,colordim,1 :cumSum(templist) > urncum (Fortsetzung in der nächsten Spalte) **Ausführen einer** Nehmen Sie an, ein Gefäß enthält *n1* Kugeln einer ersten Farbe, *n2* Kugeln einer zweiten Farbe, *n3* Kugeln einer dritten Farbe usw. **Stichprobenentnahme**Simulieren Sie das Ziehen von Kugeln ohne Zurücklegen. 1. Geben Sie mit dem Befehl RandSeed 1147 Done mandseed 1147 **RandSeed** eine Ausgangsbasis für **FUN** 1/30 die Zufallszahlgenerierung ein. 2. Nehmen Sie an, das Gefäß enthält ■drawball({10 10 rote und 25 weiße Kugeln , und 33 awball( simulieren Sie die Entnahme von 5 Kugeln ohne Zurücklegen. Geben Sie ein: drawball({10,25},5). Ergebnis: 2 rote und drei 3 weiße Kugeln.

# **Funktionen und Anweisungen**

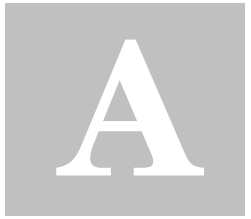

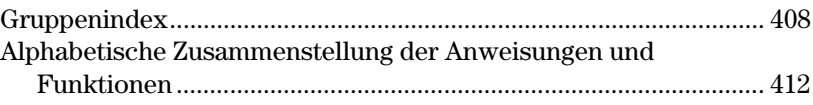

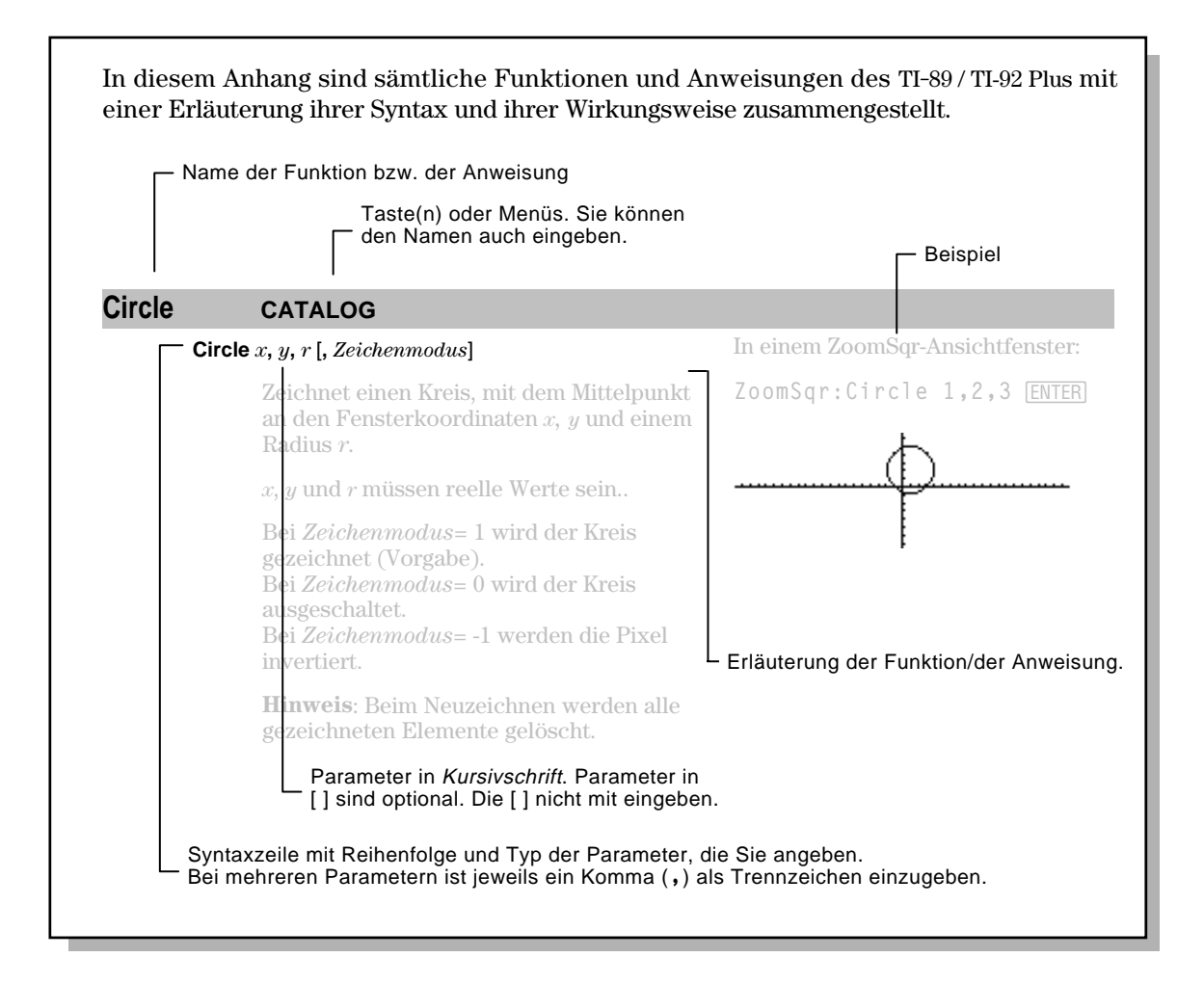

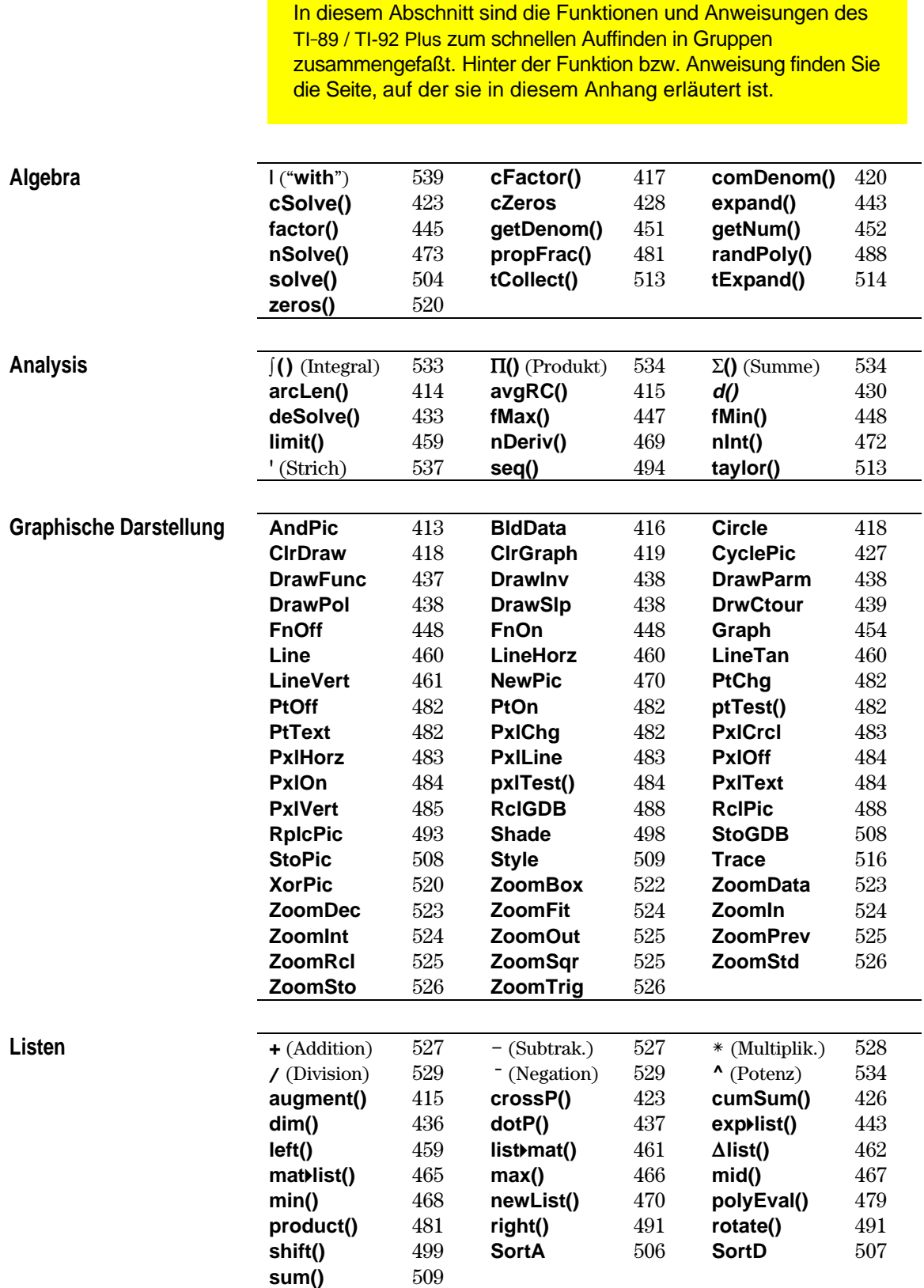

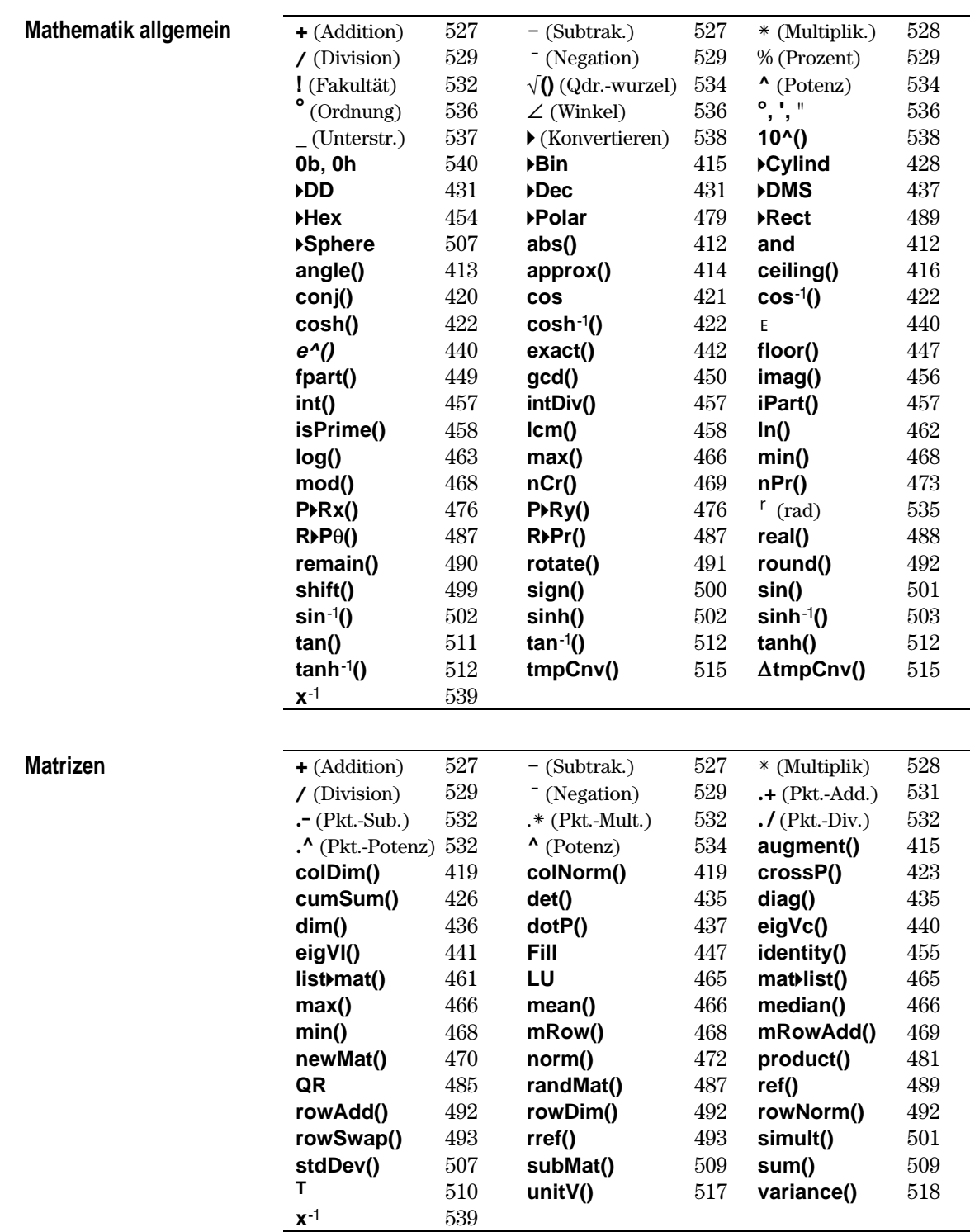

# **Programmierung**

**Statistik**

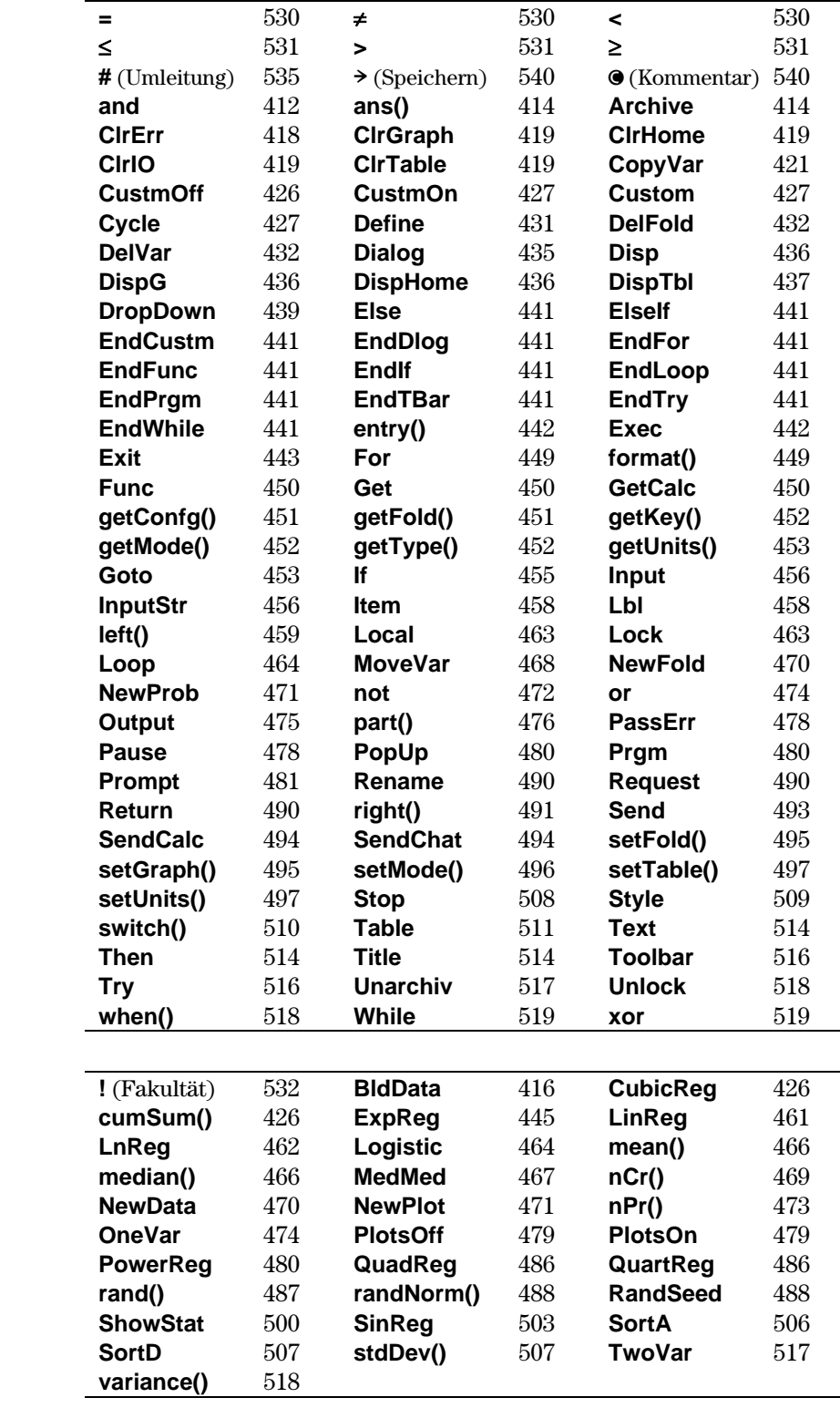

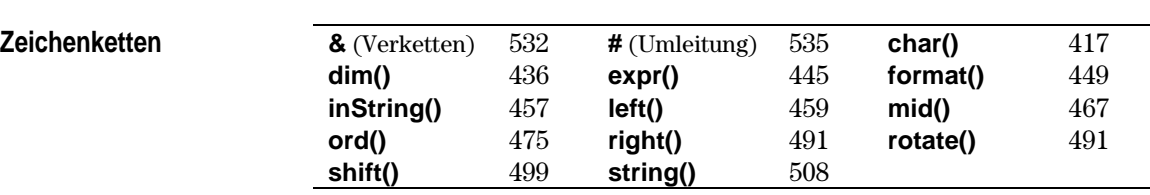

<span id="page-428-0"></span>Operatoren, deren Namen nicht alphabetisch sind (wie +, ! und >) finden Sie am Ende dieses Anhangs ab Seite 527. Wenn nicht anders angegeben, wurden sämtliche Beispiele im standardmäßigen Reset-Modus ausgeführt, wobei alle Variablen als undefiniert angenommen wurden. Aus Platzgründen werden Näherungsergebnisse nur mit drei Nachkommastellen angezeigt (3.14159265359 ist hier als 3.141... abgebildet).

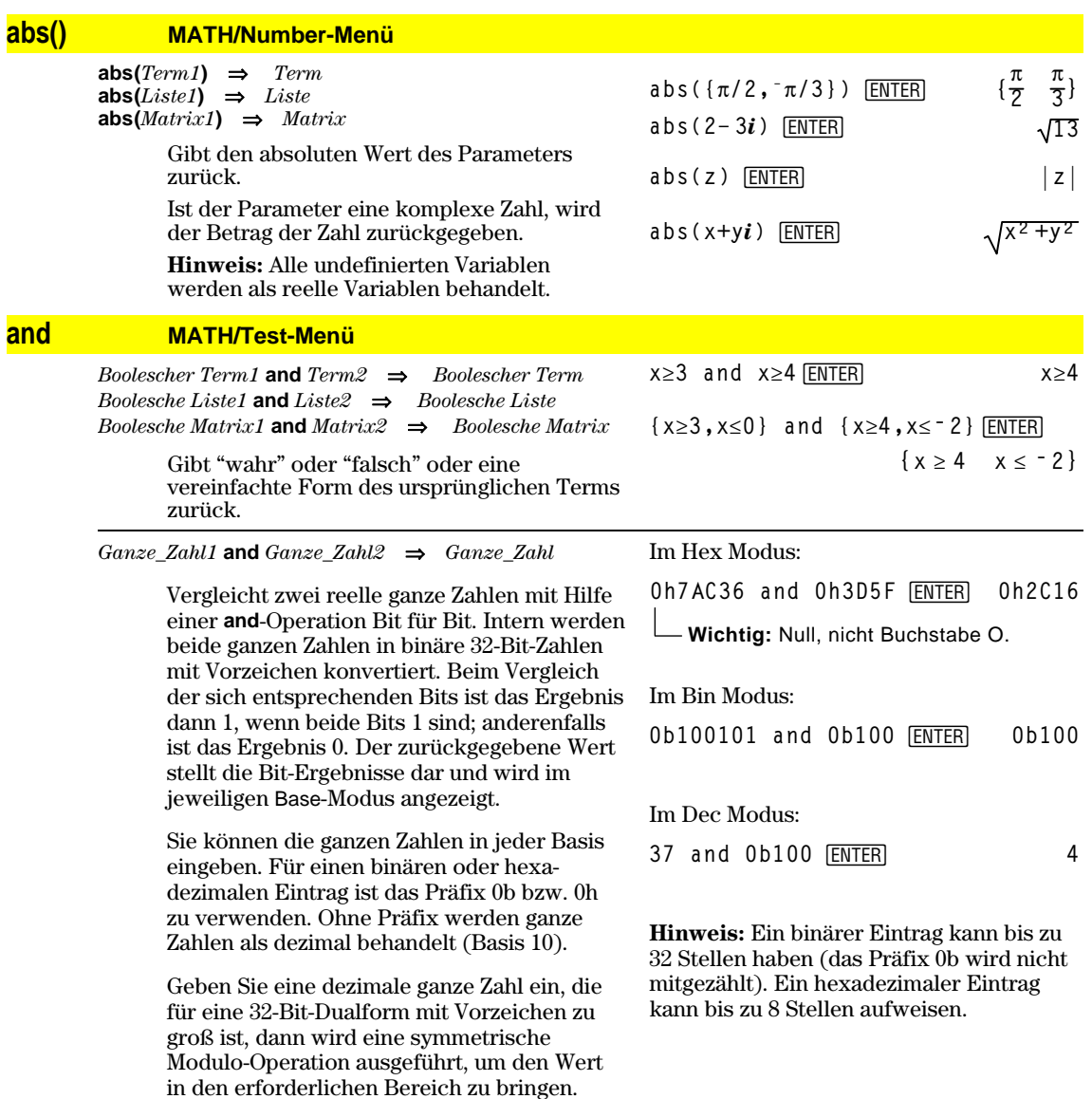

# <span id="page-429-0"></span>**AndPic CATALOG**

**AndPic** *picVar*[, *Zeile, Spalte*]

Zeigt den Graphikbildschirm an und überlagert den aktuellen Graphikbildschirm ab den Pixel-Koordinaten *Zeile, Spalte* in einer logischen AND-Verknüpfung mit dem in *picVar* gespeicherten Bild.

*picVar* muß vom Datentyp "Bild" (PIC) sein.

Vorgabewert der Koordinaten ist (0,0), also die linke obere Bildschirmecke.

Im Graphik-Modus Funktion und im Y= Editor:  $y1(x) = cos(x)$ **TI-89:**  $\boxed{2nd}$  [F6] Style = 3: Square **TI-92 Plus:**  $\overline{F6}$  Style =  $3:$  Square "**Zoom = 7:ZoomTrig** ƒ**= 2:Save Copy As... Type = Picture, Variable = PIC1**  $y2(x) = sin(x)$ **TI-89:**  $[2nd]$   $[F6]$   $Style = 3:Square$ 

**TI-92 Plus:**  $\overline{FB}$  Style =  $3:$  Square **y1 = no checkark (F4 to deselect)** "**Zoom = 7:ZoomTrig**

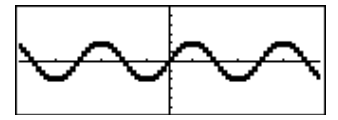

**TI-89: [HOME] TI-92 Plus: •** [HOME]

AndPic PIC1 **ENTER** Done

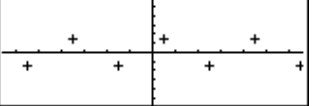

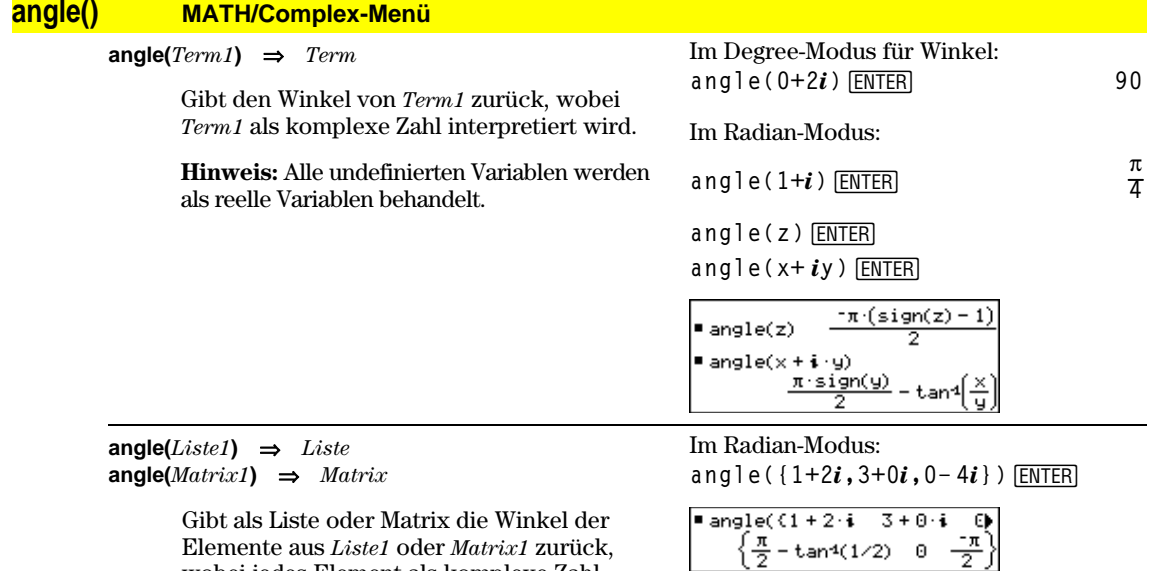

wobei jedes Element als komplexe Zahl

interpretiert wird.

<span id="page-430-0"></span>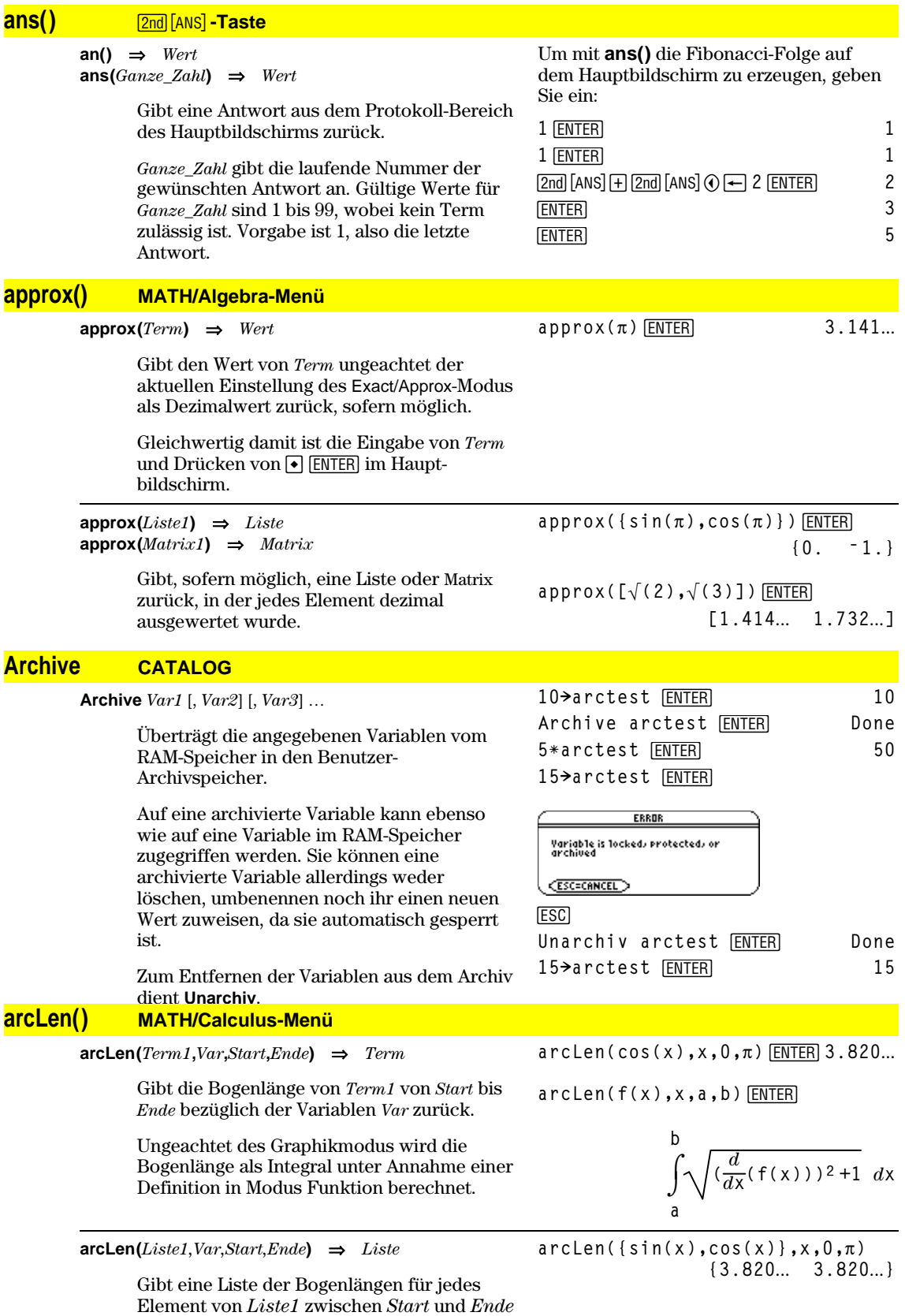

bezüglich der Variablen *Var* zurück.

#### <span id="page-431-0"></span>**augment() MATH/Matrix-Menü**

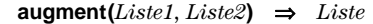

**augment(***Matrix1***,** *Matrix2***)** ⇒*Matrix* **augment(***Matrix1***;** *Matrix2***)** ⇒*Matrix*

Gibt eine neue Liste zurück, die durch Anfügen von *Liste2* ans Ende von *Liste1* erzeugt wurde.

Gibt eine neue Matrix zurück, die durch Anfügen von *Matrix2* an *Matrix1* erzeugt wurde. Wenn das Zeichen "," verwendet wird,

müssen die Matrizen gleiche Zeilendimensionen besitzen, und *Matrix2* wird Spaltenweise an *Matrix1* angefügt. Wenn das ";" verwendet wird, müssen die Matrizen gleiche Spaltendimension haben und *Matrix2* wird zeilenweise an *Matrix1* angefügt. Verändert weder *Matrix1* noch *Matrix2*.

**augment({1,ë 3,2},{5,4})**¸ **{1 ë 3 2 5 4}**

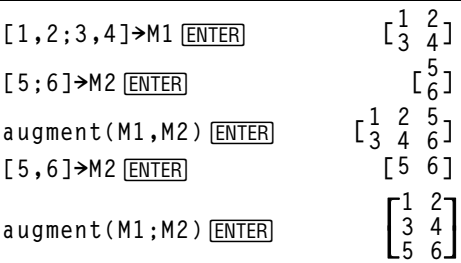

**5 6**

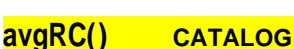

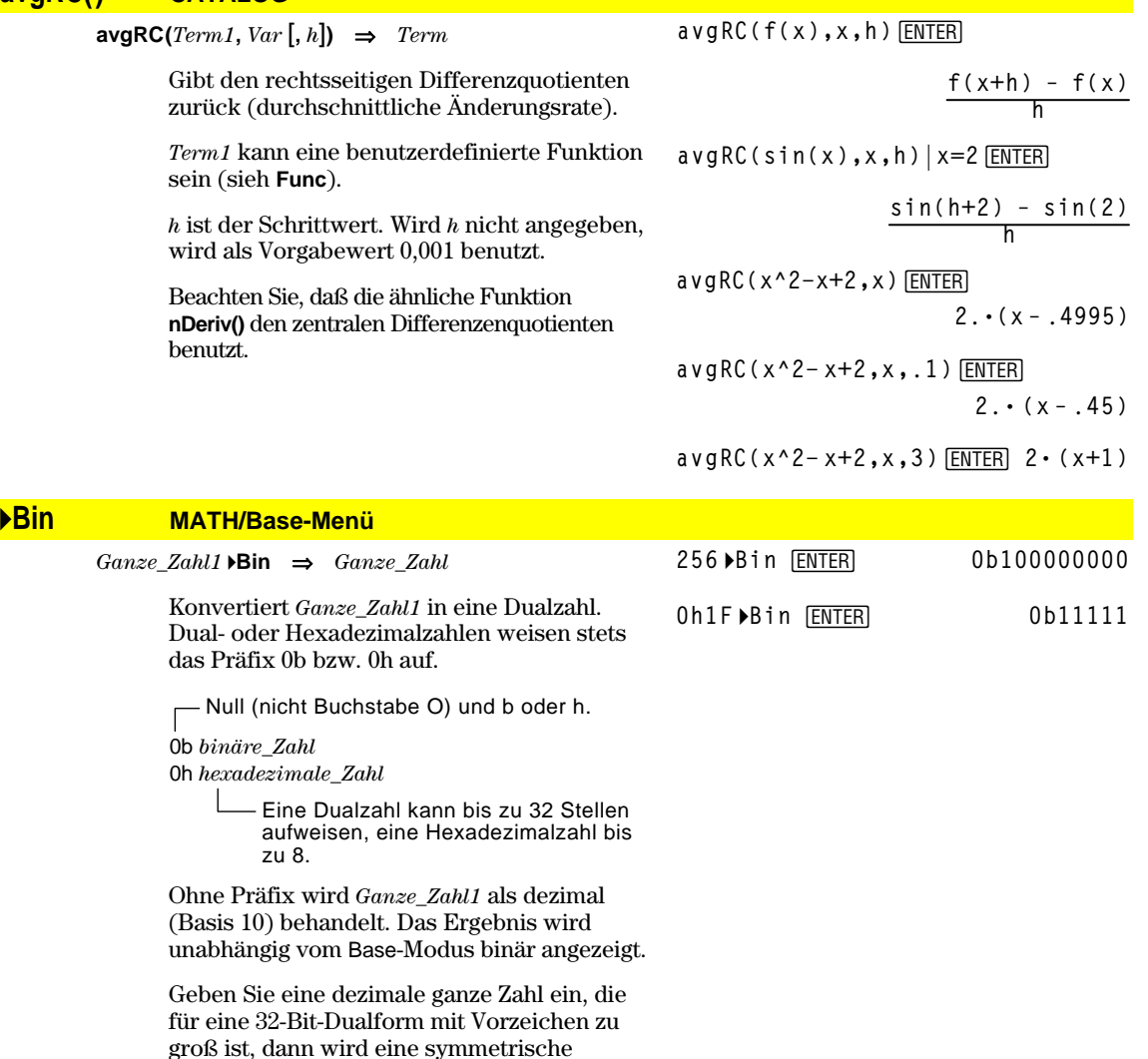

Modulo-Operation ausgeführt, um den Wert in den erforderlichen Bereich zu bringen.
# **BldData CATALOG**

**BldData** [*DatenVar*]

Erzeugt auf Grundlage der für den Plot des aktuellen Graphs verwendeten Informationen die Datenvariable *DatenVar*. **BldData** ist in allen Graphikmodi gültig.

Wird *DatenVar* weggelassen, so werden die Daten in der Systemvariablen sysData gespeichert.

**Hinweis:** Wenn Sie den Daten/Matrix-Editor nach der Verwendung von **BldData** zum ersten Mal starten, wird *DatenVar* oder sysData (je nach dem mit **BldData** verwendeten Argument) als aktuelle Datenvariable gesetzt.

Die für unabhängige Variablen verwendeten anwachsenden Werte (im Beispiel rechts: x) werden gemäß den Werten der Fenstervariablen berechnet.

Näheres zu den Inkrementen, die zur Auswertung eines Graphen verwendet werden, finden Sie im Kapitel über den entsprechenden Graphikmodus.

Der 3D-Graphikmodus weist zwei unabhängige Variablen auf. Beachten Sie, daß im nebenstehenden Beispiel x konstant bleibt, während y in seinem Wertebereich erhöht wird.

Dann wächst x auf seinen nächsten Wert an, und y wird wiederum in seinem Bereich erhöht. Dieses Prinzip läuft so lange ab, bis x seinen Wertebereich durchlaufen hat.

**ceiling() MATH/Number-Menü ceiling(***Term1***)** ⇒*Ganze\_Zahl* Gibt die erste ganze Zahl zurück, die  $\geq$ Parameter ist. Der Parameter kann eine reelle oder eine komplexe Zahl sein. **Hinweis:** Siehe auch **floor()**. **ceiling(0.456)**¸ **1. ceiling(***Liste1***)** ⇒*Liste* **ceiling(***Matrix1***)** ⇒*Matrix* Gibt eine Liste bzw. eine Matrix zurück, die für alle Elemente die erste ganze Zahl  $\geq$ **ceiling({ë 3.1,1,2.5})**¸ **ceiling([0,ë 3.2** *i***;1.3,4]}**¸

Im Funktions-Graphikmodus und im Radian-Modus:

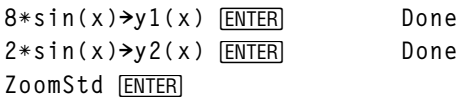

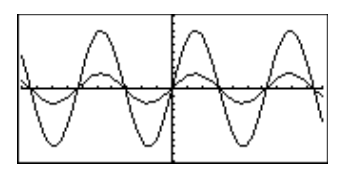

**TI-89: HOME** 

**TI-92 Plus:**  $\rightarrow$  [HOME]

**BldData ENTER Done APPS** 6 **ENTER** 

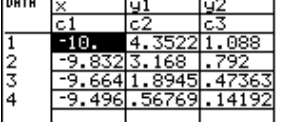

**Hinweis:** Folgende Beispieldaten stammen aus einem 3D-Graph.

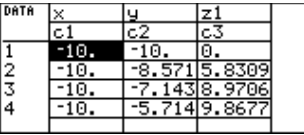

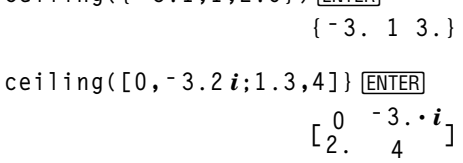

Element enthält.

# **cFactor() MATH/Algebra/Complex-Menü**

 $cFactor(Term1, Var) \Rightarrow Term$ **cFactor(***Liste1*[*,Var*]**)** ⇒*Liste* **cFactor(***Matrix1*[*,Var*]**)** ⇒*Matrix*

> **cFactor(***Term1***)** gibt *Term1* nach allen seinen Variablen über einem gemeinsamen Nenner faktorisiert zurück.

*Term1* wird soweit wie möglich in lineare rationale Faktoren zerlegt, selbst, wenn dies die Einführung neuer nicht-reeller Zahlen bedeutet. Diese Alternative ist angemessen, wenn Sie die Faktorisierung bezüglich mehr als einer Variablen vornehmen möchten.

**cFactor(***Term1,Var***)** gibt *Term1* nach der Variablen *Var* faktorisiert zurück.

*Term1* wird soweit wie möglich in Faktoren zerlegt, die linear in *Var* sind, mit möglicherweise nicht-reellen Konstanten, selbst wenn irrationale Konstanten oder Unterterme, die in anderen Variablen irrational sind, eingeführt werden.

Die Faktoren und ihre Terme werden mit *Var* als Hauptvariable sortiert. Gleichartige Potenzen von *Var* werden in jedem Faktor zusammengefaßt. Beziehen Sie *Var* ein, wenn die Faktorisierung nur bezüglich dieser Variablen benötigt wird und Sie irrationale Terme in anderen Variablen akzeptieren möchten, um die Faktorisierung bezüglich *Var* so weit wie möglich vorzunehmen. Es kann sein, dass als Nebeneffekt in gewissem Umfang eine Faktorisierung nach anderen Variablen auftritt.

Bei der Einstellung AUTO für den Modus Exact/Approx ermöglicht die Einbeziehung von *Var* auch eine Näherung mit Gleitkommakoeffizienten in Fällen, wo irrationale Koeffizienten nicht explizit bezüglich der in den TI-89 integrierten Funktionen ausgedrückt werden können. Selbst wenn es nur eine Variable gibt, kann das Einbeziehen von *Var* eine vollständigere Faktorisierung ermöglichen.

#### **Hinweis:** Siehe auch **factor()**.

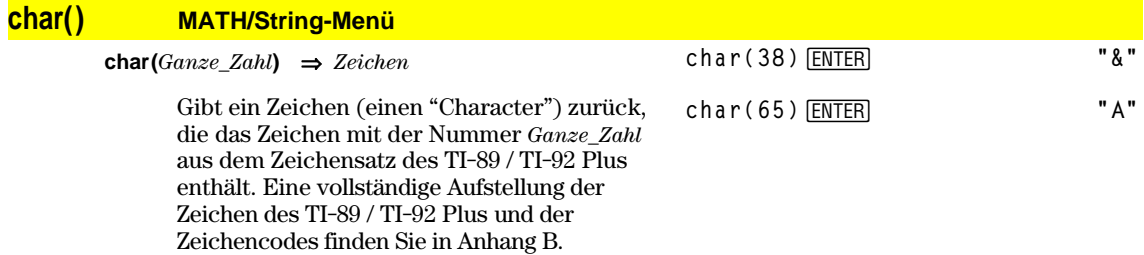

Der gültige Wertebereich für *Ganze\_Zahl* ist 0–255.

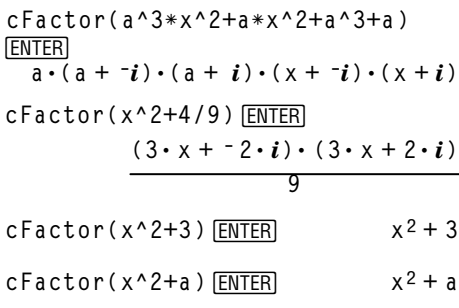

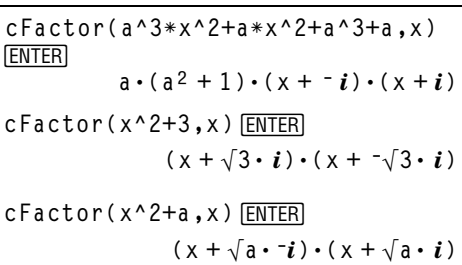

$$
\frac{\text{cFactor}(x^6+4x^4+5x^3-6x-3)}{\text{ENTER}} \times 5 + 4 \cdot x^4 + 5 \cdot x^3 - 6 \cdot x - 3
$$
\n
$$
\text{cFactor}(ans(1), x) \times \text{ENTER}
$$
\n
$$
(x - .965) \cdot (x + .612) \cdot (x + 2.13) \cdot (x + 1.11 - 1.07 \cdot i) \cdot (x + 1.11 + 1.07 \cdot i)
$$

# **Circle CATALOG**

**Circle** *x***,** *y***,** *r* [**,** *Zeichenmodus*]

Zeichnet einen Kreis, mit dem Mittelpunkt an den Fensterkoordinaten *x, y* und Radius *r*.

*x*, *y* und *r* müssen reelle Werte sein.

Bei *Zeichenmodus*= 1 wird der Kreis gezeichnet (Vorgabe). Bei *Zeichenmodus*= 0 wird der Kreis gelöscht. Bei *Zeichenmodus*= -1 werden die Pixel

invertiert. **Hinweis**: Beim Neuzeichnen werden alle

gezeichneten Elemente gelöscht. Siehe auch **PxlCrcl**.

#### **ClrDraw CATALOG**

#### **ClrDraw**

Löscht den Graphikbildschirm und setzt Smart Graph zurück, so daß beim nächsten Anzeigen des Graphikbildschirms der Graph neu gezeichnet wird.

Bei angezeigtem Graphikbildschirm können Sie alle gezeichneten Elemente (etwa Linien und Punkte) wie folgt löschen: Drücken Sie †(ReGraph) oder:  $TI-89:$   $[2nd] [F6]$ **TI-92 Plus:** ˆ und wählen Sie 1:ClrDraw.

**ClrErr CATALOG**

#### **ClrErr**

Setzt den Fehlerstatus zurück: errornum wird auf Null gesetzt, und die internen Fehlerkontextvariablen werden gelöscht.

In der Verzweigung **Else** der Anweisung **Try...EndTry** sollte **ClrErr** oder **PassErr** benutzt werden. Verwenden Sie **ClrErr**, wenn der Fehler verarbeitet oder ignoriert werden soll. Ist unbekannt, wie der Fehler behandelt werden soll, übergeben Sie ihn mit **PassErr** an die nächste Fehlerbehandlungsroutine. Wenn keine weiteren **Try...EndTry** Routinen folgen, wird das Fehlerdialogfeld wie normal angezeigt.

**Hinweis:** Siehe auch **PassErr** und **Try**.

In einem ZoomSqr-Ansichtfenster:

**ZoomSqr:Circle 1,2,3**¸

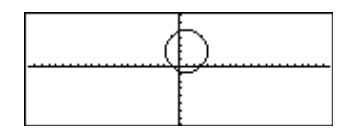

Programmlisting:

```
:clearerr()
:Prgm
:PlotsOff:FnOff:ZoomStd
:For i,0,238
:@xù i+xmin! xcord
: Try
: PtOn xcord,ln(xcord)
: Else
: If errornum=800 or
     errornum=260 Then
: ClrErr ¦ clear the error
: Else
: PassErr ¦ pass on any other
     error
: EndIf
: EndTry
:EndFor
:EndPrgm
```
#### **ClrGraph CATALOG**

#### **ClrGraph**

Löscht alle Funktionen oder Terme, die mit dem Befehl **Graph** gezeichnet oder mit dem Befehl **Table** erstellt wurden vom Bildschirm. (Siehe **Graph** oder **Table**).

Alle vorher ausgewählten Y= Funktionen werden gezeichnet, wenn der Graph das nächste Mal angezeigt wird.

## **ClrHome CATALOG**

#### **ClrHome**

Löscht alle Paare, die im Protokoll-Bereich des Hauptbildschirms als Eingaben **entry()** und Antworten **ans()** gespeichert sind. Löscht die aktuelle Eingabezeile nicht.

Während der Hauptbildschirm angezeigt ist, können Sie den Protokoll-Bereich löschen, indem Sie F1 drücken und 8:Clear Home wählen.

Bei Funktionen wie **solve()**, welche "willkürliche" Konstanten oder ganze Zahlen (@1, @2 etc.) ausgeben, setzt **ClrHome** den Index wieder auf 1 zurück.

# **ClrIO CATALOG**

#### **ClrIO**

Löscht den Programm-I/O-Bildschirm.

#### **ClrTable CATALOG**

#### **ClrTable**

Löscht alle Tabellenwerte. Gilt nur für die Einstellung ASK des Dialogfelds Table Setup.

Bei angezeigtem Tabellenbildschirm können Sie im Ask-Modus die Werte wie folgt löschen: Drücken Sie F1, und wählen Sie 8:Clear Table.

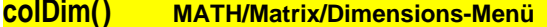

#### **colDim(***Matrix***)** ⇒*Term*

**colDim([0,1,2;3,4,5])**¸ **3**

Gibt die Anzahl der Spalten von *Matrix* zurück.

**Hinweis:** Siehe auch **rowDim()**.

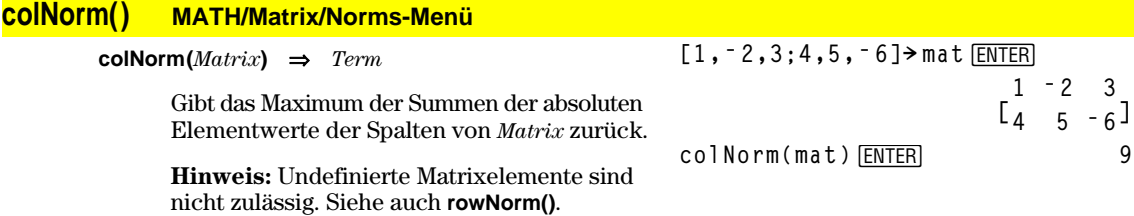

## **comDenom() MATH/Algebra-Menü**

**comDenom(***Term1*[*,Var*]**)** ⇒*Term* **comDenom(***Liste1*[*,Var*]**)** ⇒*Liste* **comDenom(***Matrix1*[*,Var*]**)** ⇒*Matrix*

> **comDenom(***Term1***)** gibt den gekürzten Quotienten aus einem vollständig entwickelten Zählers und einem vollständig entwickelten Nenner zurück.

> **comDenom(***Term1,Var***)** gibt einen gekürzten Quotienten von Zähler und Nenner zurück, der bezüglich *Var* entwickelt wurde. Die Terme und Faktoren werden mit *Var* als der Hauptvariablen sortiert. Gleichartige Potenzen von *Var* werden zusammengefaßt. Es kann sein, dass als Nebeneffekt eine Faktorisierung der zusammengefaßten Koeffizienten auftritt. Verglichen mit dem Weglassen von *Var* spart dies häufig Zeit, Speicherplatz und Platz auf dem Bildschirm und macht den Term verständlicher. Außerdem werden anschließende Operationen an diesem Ergebnis schneller, und es wird weniger wahrscheinlich, daß der Speicherplatz ausgeht.

**comDenom((y^2+y)/(x+1)^2+y^2+y)**

**ENTER** 

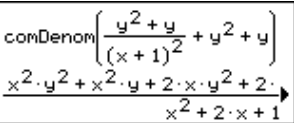

**comDenom((y^2+y)/(x+1) ^2+y^2+y,x) ENTER** 

$$
\frac{\frac{1}{2} \cdot \frac{1}{9} \cdot \frac{1}{9} + \frac{1}{9} \cdot \frac{1}{9}}{\frac{x^2 \cdot y \cdot (y+1) + 2 \cdot x \cdot y \cdot (y+1)}{x^2 + 2 \cdot x + 1}}
$$
\n
$$
= \frac{x^2 + 2 \cdot x + 1}{x^2 + 2 \cdot x + 1}
$$
\n
$$
\frac{1}{2} \frac{1}{2} \left( \frac{1}{2} \cdot \frac{1}{2} \cdot \frac{1}{
$$

**ENTER** 

**(exprn)**

$$
\begin{array}{l}\n\text{comDenom}\left(\frac{y^2 + y}{(x+1)^2} + y^2 + y\right) \\
\frac{y^2 \cdot (x^2 + 2 \cdot x + 2) + y \cdot (x^2 + y)}{x^2 + 2 \cdot x + 1}\n\end{array}
$$

**comDenom(exprn,abc)! comden**

Wenn *Var* nicht in *Term1* vorkommt, gibt **comDenom(***Term1,Var***)** einen gekürzten Quotienten eines nicht entwickelten Zählers und eines nicht entwickelten Nenners zurück. Solche Ergebnisse sparen meist sogar noch mehr Zeit, Speicherplatz und Platz auf dem Bildschirm. Solche partiell faktorisierten Ergebnisse machen ebenfalls anschließende Operationen mit dem Ergebnis schneller und das Erschöpfen des Speicherplatzes weniger wahrscheinlich.

Sogar wenn kein Nenner vorhanden ist, ist die Funktion **comden** häufig ein gutes Mittel für das partielle Faktorisieren, wenn **factor()** zu langsam ist oder den Speicherplatz erschöpft.

**Tipp**: Geben Sie diese Funktionsdefinition **comden()** ein, und verwenden Sie sie regelmäßig als Alternative zu **comDenom()** und **factor()**.

**conj() MATH/Complex-Menü conj(***Term1***)** ⇒*Term* **conj(***Liste1***)** ⇒*Liste* **conj(***Matrix1***)** ⇒*Matrix* Gibt das Konjugiert Komplexe des Parameters zurück. **Hinweis:** Alle undefinierten Variablen werden als reelle Variablen behandelt. **conj(1+2***i***)**¸ **1 ì 2ø** *i* **conj([2,1ì 3***i***;ë** *i***,ë 7])**¸ **2 1+3<sup>ø</sup>** *<sup>i</sup> i* **ë 7 conj(z) z conj(x+***i***y) x + ë** *i***ø y**

**ENTER** Done

**comden((y^2+y)/(x+1)^2+y^2+y) ENTER** 

$$
\frac{\text{comden}\left[\frac{y^{2}+y}{(x+1)^{2}}+y^{2}+y\right]}{\frac{(x^{2}+2\cdot x+2)\cdot y\cdot(y+1)}{(x+1)^{2}}}
$$

**comden(1234x^2ù (y^3ì y)+2468xù**  $(y^2 - 1)$ ) [ENTER]

$$
1234 \cdot x \cdot (x \cdot y + 2) \cdot (y^2 - 1)
$$

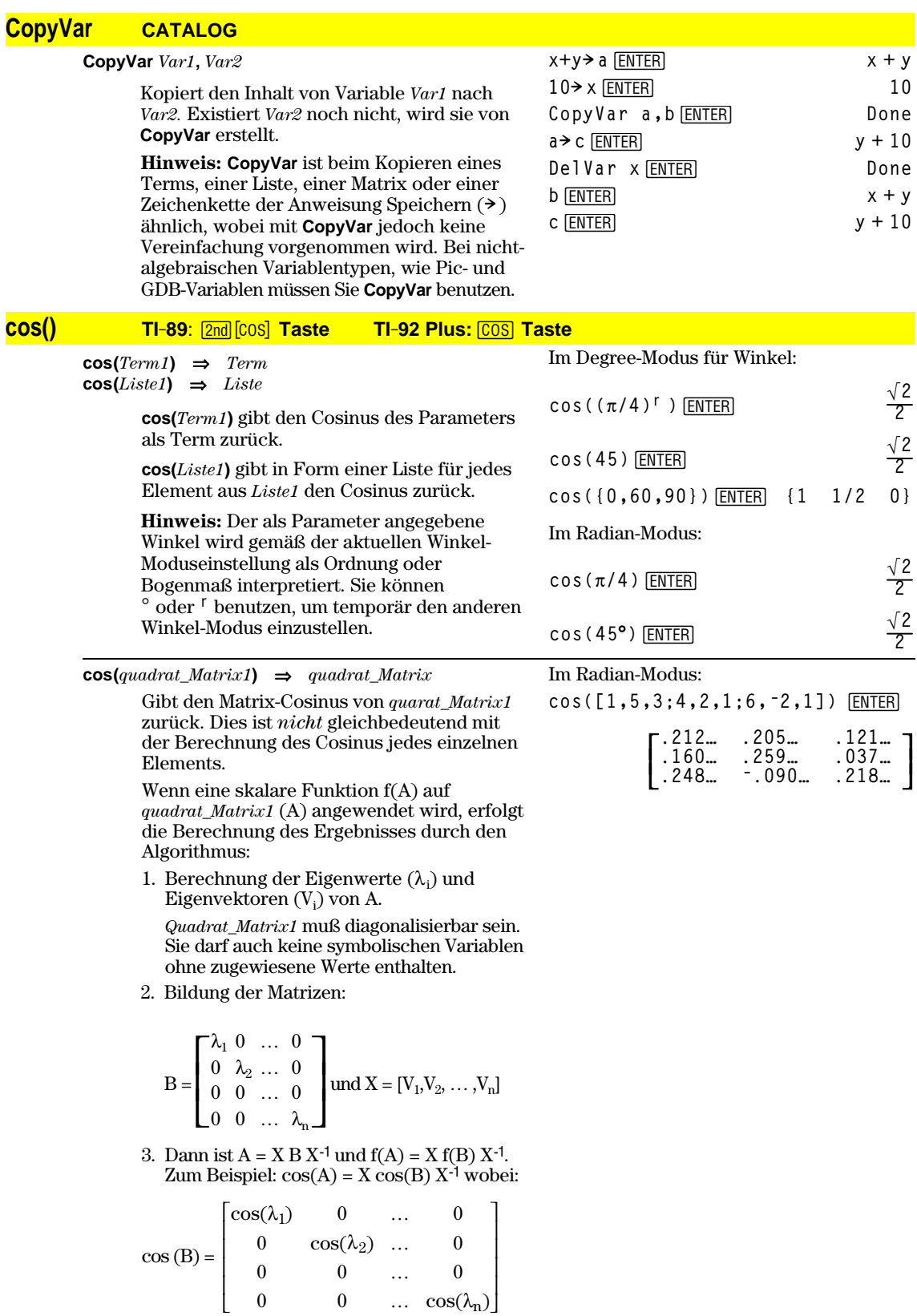

Alle Berechnungen werden unter Verwendung von Fließkomma-Operationen ausgeführt.

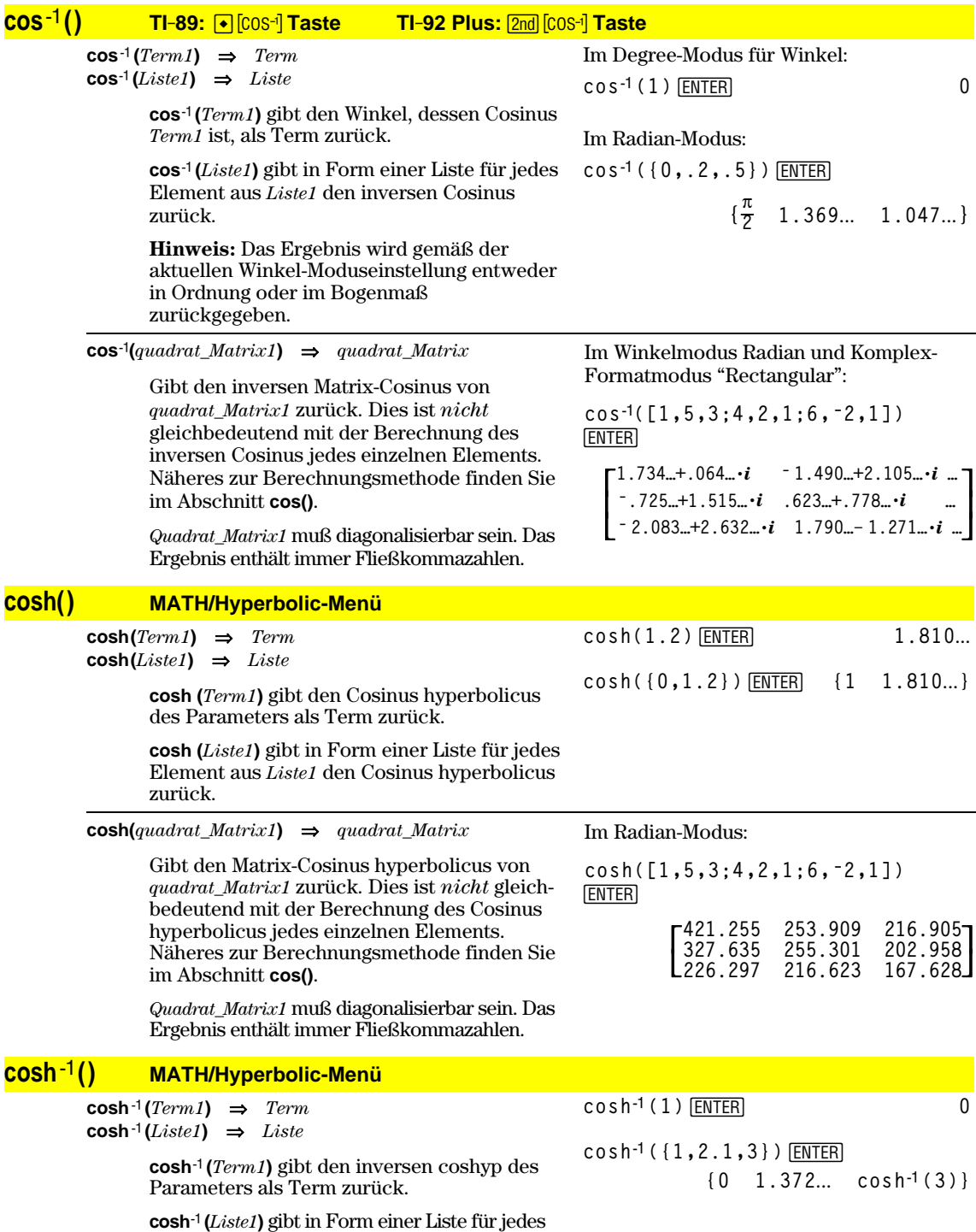

Element aus *Liste1* den inversen coshyp zurück.

 $\cosh^{-1}(quadrat\_Matrix1) \Rightarrow quadrat\_Matrix$ 

Gibt den inversen Matrix-Cosinus hyperbolicus von *quadrat\_Matrix1* zurück. Dies ist *nicht* gleichbedeutend mit der Berechnung des inversen Cosinus hyperbolicus jedes einzelnen Elements. Näheres zur Berechnungsmethode finden Sie im Abschnitt **cos()**.

*Quadrat\_Matrix1* muß diagonalisierbar sein. Das Ergebnis enthält immer Fließkommazahlen.

# **crossP() MATH/Matrix/Vector ops-Menü**

**crossP(***Liste1***,** *Liste2***)** ⇒*Liste*

Gibt das Kreuzprodukt aus *Liste1* und *Liste2* in Form einer Liste zurück.

*Liste1* und *Liste2* müssen die gleiche Dimension besitzen, und sie muß entweder 2 oder 3 sein.

**crossP(***Vektor1***,** *Vektor2***)** ⇒*Vektor*

Gibt einen Zeilen- oder Spaltenvektor zurück (ja nach den Parametern), der das Kreuzprodukt von *Vektor1* und *Vektor2* ist.

Entweder müssen *Vektor1* und *Vektor2* beide Zeilenvektoren oder beide Spaltenvektoren sein. Beide Vektoren müssen die gleiche Dimension besitzen, und sie muß entweder 2 oder 3 sein.

## **cSolve() MATH/Algebra/Complex-Menü**

#### **cSolve(***Gleichung***,** *Var***)** ⇒*Boolescher Term*

Gibt mögliche komplexe Lösungen einer Gleichung für *Var* zurück. Das Ziel ist, Kandidaten für alle reellen und nicht-reellen Lösungen zu erhalten. Selbst wenn *Gleichung* reell ist, erlaubt **cSolve()** nicht-reelle Lösungen im reellen Modus.

Obwohl der TI-89 / TI-92 Plus alle undefinierten Variablen so verarbeitet als wären sie reell, kann **cSolve()** Polynomgleichungen für komplexe Lösungen lösen.

**cSolve()** setzt den Bereich während der Berechnung zeitweise auf komplex, auch wenn der aktuelle Bereich reell ist. Im Komplexen benutzen Bruchexponenten mit ungeradem Nenner den Hauptzweig und sind nicht reell. Demzufolge sind Lösungen mit **solve()** für Gleichungen, die solche Bruchexponenten besitzen, nicht unbedingt eine Teilmenge der mit **cSolve()** erzielten Lösungen.

**cSolve()** beginnt mit exakten symbolischen Verfahren. Außer im Modus EXACT, benutzt **cSolve()** bei Bedarf auch die iterative näherungsweise polynomische Faktorisierung.

**Hinweis:** Siehe auch **cZeros()**, **solve()** und **zeros()**.

**Hinweis:** Enthält *Gleichung* Funktionen wie beispielsweise **abs()**, **angle()**, **conj()**, **real()** oder **imag()**, ist sie Unterstrich also kein Polynom,

Im Winkelmodus Radian und Komplex-Formatmodus "Rectangular":

**ENTER coshê([1,5,3;4,2,1;6,ë2,1])**  $\begin{bmatrix} 2.525...+1.734... \cdot i & -0.009...-1.490... \cdot i & \dots \\ 496 & -725 \cdot i & 1.662 + 623 \cdot i & \dots \end{bmatrix}$ 

 $\overline{\phantom{a}}$  **ë.322…ì 2.083…ø***i* **1.267…+1.790…ø***i* **…**   $\frac{1}{2}$  $\overline{\phantom{a}}$ **.486…ì.725…ø***i* **1.662…+.623…ø***i* **…**

**crossP({a1,b1},{a2,b2})** ¸**{0 0 a1ø b2 ì a2ø b1} crossP({0.1,2.2,** ¸ **<sup>ë</sup> 5},{1,ë.5,0}) {ë 2.5 ë 5. ë 2.25} crossP([1,2,3],[4,5,6])**¸ **[ë 3 6 ë 3] crossP([1,2],[3,4])**¸ **[0 0 ë 2]**

**cSolve(x^3=ë 1,x)**¸ **solve(x^3=ë 1,x)**¸

$$
\begin{array}{l}\n\text{cSolve} \{x^3 = -1, x\} \\
4 \quad 1/2 + \frac{\sqrt{3}}{2} \quad \text{if} \quad x = 1/2 - \frac{\sqrt{3}}{2} \\
\text{solve} \{x^3 = -1, x\} \qquad x = -1\n\end{array}
$$

**cSolve(x^(1/3)=ë 1,x)**¸ **false**  $s = 1$ ,  $s = 1$ ,  $s = 1$ ,  $s = 1$ 

Stellenanzeigemodus (Anzeige Digits) auf Fix 2:

**exact(cSolve(x^5+4x^4+5x^3ì 6xì 3=0, x)** ) [ENTER]

cSolve(ans(1),x) **ENTER** 

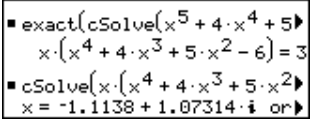

sollten Sie hinter *Var* ein zeichen \_ (**TI-89:**  $\bullet$  [<sub>−</sub>] **TI-92 Plus:** 2nd [−]) setzen. Standardmäßig wird eine Variable als reeller Wert behandelt. Bei Verwendung von *Var*\_ wird die Variable als komplex behandelt.

Sie sollten *Var*\_ auch für alle anderen Variablen in *Gleichung* verwenden, die nicht-reelle Werte haben könnten. Anderenfalls erhalten Sie möglicherweise unerwartete Ergebnisse.

**cSolve(***Gleichung1* **and** *Gleichung2* [**and** *…* ]**,**

**{***VarOderSchätzwert1***,** *VarOderSchätzwert2* [**,** *…* ]**})**  ⇒*Boolescher Term*

Gibt mögliche komplexe Lösungen eines algebraischen Gleichungssystems zurück, in dem jedes *VarOderSchätzung* eine Variable darstellt, nach der Sie die Gleichungen auflösen möchten.

Sie haben die Option, eine Ausgangsschätzung für eine Variable anzugeben. *VarOderSchätzung* muß immer folgende Form haben:

*Variable* – oder – *Variable* = *reelle oder nicht-reelle Zahl*

Beispiel: x ist gültig, und x=3+*i* ebenfalls.

Wenn alle Gleichungen Polynome sind und Sie KEINE Anfangsschätzwerte angeben, dann verwendet **cSolve()** das lexikalische Gröbner/Buchbergersche Eliminationsverfahren beim Versuch, **alle** komplexen Lösungen zu bestimmen.

Komplexe Lösungen können, wie aus nebenstehendem Beispiel hervorgeht, sowohl reelle als auch nicht-reelle Lösungen enthalten.

Gleichungssysteme, die aus *Polynomen* bestehen, können zusätzliche Variablen ohne Wert aufweisen, die aber für numerische Werte stehen, welche später eingesetzt werden können.

z wird als reell behandelt:

 $c$ Solve(conj(z)=1+ $i$ ,z)  $\boxed{\text{ENTER}}$ z=1+ $i$ 

z\_ wird als komplex behandelt:

$$
\text{cSolve}(\text{conj}(z_{-})=1+i, z_{-})\ \frac{\text{ENTER}}{z_{-}=1-i}
$$

**Hinweis:** In folgenden Beispielen wird ein Unterstrichszeichen  $($  **TI-89:**  $\boxed{\bullet}$   $\boxed{\_}$ **TI-92 Plus:**  $\boxed{2nd}$   $\boxed{\_}$ ) verwendet, damit die Variablen als komplex behandelt werden.

cSolve(u<sub>-</sub>\*v<sub>-</sub>u<sub>-</sub>v<sub>-</sub> and  
v<sub>-</sub>2=-u<sub>-</sub>, {u<sub>-</sub>, v<sub>-</sub>}) [ENTER]  
u<sub>-</sub>=1/2 + 
$$
\frac{\sqrt{3}}{2}
$$
·*i* and v<sub>-</sub>=1/2 -  $\frac{\sqrt{3}}{2}$ ·*i*  
or u<sub>-</sub>=1/2 -  $\frac{\sqrt{3}}{2}$ ·*i* and v<sub>-</sub>=1/2 +  $\frac{\sqrt{3}}{2}$ ·*i*  
or u<sub>-</sub>=0 and v<sub>-</sub>=0  
cSolve(u<sub>-</sub>\*v<sub>-</sub>-u<sub>-</sub>=c<sub>-</sub>\*v<sub>-</sub> and  
v<sub>-</sub>2=-u<sub>-</sub>, {u<sub>-</sub>,v<sub>-</sub>}) [ENTER]  
u<sub>-</sub>= $\frac{-(\sqrt{1-4\cdot c_{-}}$ +1)^2}{4} and v<sub>-</sub>= $\frac{-(\sqrt{1-4\cdot c_{-}}$ +1)^2}{2}  
or u<sub>-</sub>=0 and v<sub>-</sub>=0  
or u<sub>-</sub>=0 and v<sub>-</sub>=0

Sie können auch Lösungsvariablen angeben, die in der Gleichung nicht erscheinen. Diese Lösungen verdeutlichen, daß Lösungsfamilien "willkürliche" Konstanten der Form @*k* enthalten können, wobei *k* ein ganzzahliger Index im Bereich 1 bis 255 ist. Der Index wird wieder auf 1 zurückgesetzt, wenn Sie **CIrHome** oder [F1] 8: Clear Home verwenden.

Bei Gleichungssystemen aus Polynomen kann die Berechnungsdauer oder Speicherbelastung stark von der Reihenfolge abhängen, in welcher Sie die Lösungsvariablen angeben. Übersteigt Ihre erste Wahl die Speicherkapazität oder Ihre Geduld, versuchen Sie, die Variablen in der Gleichung und/oder *VarOderSchätzungswert*-Liste umzuordnen.

Wenn Sie keine Schätzwerte angeben und eine Gleichung in einer Variablen nichtpolynomisch ist, aber alle Gleichungen in allen Lösungsvariablen linear sind, so verwendet **cSolve()** das Gaußsche Eliminationsverfahren beim Versuch, alle Lösungen zu bestimmen.

Wenn ein System weder in all seinen Variablen polynomial noch in seinen Lösungsvariablen linear ist, dann bestimmt **cSolve()** mindestens eine Lösung anhand eines iterativen näherungsweisen Verfahrens. Hierzu muß die Anzahl der Lösungsvariablen gleich der Gleichungsanzahl sein, und alle anderen Variablen in den Gleichungen müssen zu Zahlen vereinfachbar sein.

Zur Bestimmung einer nicht-reellen Lösung ist häufig ein nicht-reeller Schätzwert erforderlich. Für Konvergenz sollte ein Schätzwert ziemlich nahe bei einer Lösung liegen.

cSolve(u\_\*v\_-u\_v=v\_ and  
v\_\*^2=-u\_-, {u\_-,v\_-,w\_}) [ENTER]  
u\_1=1/2 + 
$$
\frac{\sqrt{3}}{2}
$$
 i and v\_1=1/2 -  $\frac{\sqrt{3}}{2}$  i and w\_0=0]  
or u\_1=1/2 -  $\frac{\sqrt{3}}{2}$  i and v\_1=1/2 +  $\frac{\sqrt{3}}{2}$  and w\_0=0  
or u\_0=0 and v\_0=0 and w\_0=0

cSolve(u\_+v\_=
$$
e^{\Lambda}(w_)
$$
 and u\_--v\_=  
*i*, {u\_, $v_$ }) [ENTER]  
 $e^{w_-}$   $e^{w_-}$ 

$$
u_{-} = \frac{e^{w_{-}}}{2} + 1/2 \cdot i
$$
 and  $v_{-} = \frac{e^{w_{-}}-i}{2}$ 

cSolve(
$$
e^x(z_)=w_
$$
 and  $w_==z_2^2$ ,  
{ $w_-,z_$ }) [ENTER]  
 $w_-=.494$  and  $z_-=.703$ 

cSolve(
$$
e^x(z)
$$
)=w\_and w\_zz^2,  
{w\_,z\_i=1+i}) [ENTER]  
 $w_i = .149+4.891 \cdot i$  and  
 $z_i = 1.588...+1.540... + i$ 

## **CubicReg MATH/Statistics/Regressions-Menü**

**CubicReg** *Liste1***,** *Liste2*[**,** [*Liste3*] [**,** *Liste4***,** *Liste5*]]

Berechnet die kubische polynomische Regression und aktualisiert alle Statistikvariablen.

Alle Listen außer *Liste5* müssen die gleiche Dimension besitzen.

*Liste1* stellt die Liste der x-Werte dar. *Liste2* stellt die Liste der y-Werte dar. *Liste3* stellt die Angaben für Häufigkeit dar. *Liste4* stellt die Klassencodes dar. *Liste5* stellt die Klassenliste dar.

**Hinweis:** *Liste1* bis einschl. *Liste4* müssen Variablenamen oder c1–c99 sein (Spalten in der letzten Datenvariablen, die im Daten/ Matrix-Editor angezeigt wurde). *Liste5* braucht kein Variablenname zu sein und kann nicht die Spalte c1–c99 sein.

Im Funktions-Graphikmodus.

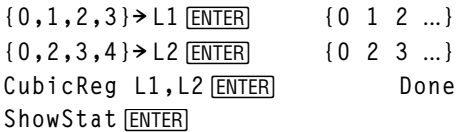

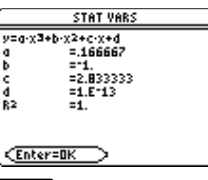

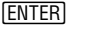

r**egeq(x)"y1(x)**¸ **Done**

NewPlot 1,1, L1, L2 **ENTER** Done

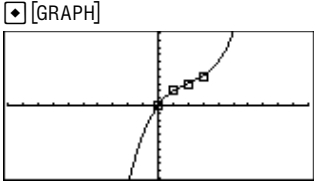

# **cumSum() MATH/List-Menü**

**cumSum(***Liste1***)** ⇒*Liste*

Gibt eine Liste der kumulierten Summen der Elemente aus *Liste1* zurück, wobei bei Element 1 begonnen wird.

**cumSum(***Matrix1***)** ⇒*Matrix*

Gibt eine Matrix der kumulierten Summen der Elemente aus *Matrix1* zurück. Jedes Element ist die kumulierte Summe der Spalte von oben nach unten.

## **CustmOff CATALOG**

#### **CustmOff**

Entfernt eine benutzerspezifische Menüleiste.

**CustmOn** und **CustmOff** aktivieren ein Programm zur Steuerung einer benutzerspezifischen Menüleiste. Zum manuellen Einund Ausschalten einer benutzerspezifischen Menüleiste können Sie 2nd [CUSTOM] drücken. Eine benutzerspezifische Menüleiste wird außerdem automatisch entfernt, wenn Sie die Anwendung wechseln.

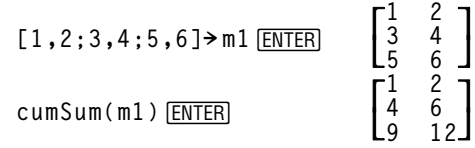

**cumSum({1,2,3,4})**¸**{1 3 6 10}**

Siehe Beispiel für Programmlisting **Custom**.

#### **CustmOn CATALOG**

#### **CustmOn**

Aktiviert eine benutzerspezifische Menüleiste, die bereits in einem **Custom...EndCustm**-Block eingerichtet wurde.

**CustmOn** und **CustmOff** aktivieren ein Programm zur Steuerung einer benutzerspezifischen Menüleiste. Zum manuellen Einund Ausschalten einer benutzerspezifischen Menüleiste können Sie 2nd [CUSTOM] drücken.

#### **Custom 2nd CUSTOM -Taste**

# **Custom**

*Block* **EndCustm**

> Richtet eine Menüleiste ein, die Sie durch Drücken von 2nd [CUSTOM] aktivieren. Ist sehr ähnlich der Anweisung **ToolBar** allerdings können Title und Item keine Marken besitzen.

*Block* kann eine einzelne Anweisung oder eine Serie von Anweisungen sein, die durch ":" getrennt sind.

**Hinweis:** 2nd [CUSTOM] wirkt als Schalter. Das erstmalige Drücken ruft das Menü auf, das zweite Drücken setzt es wieder außer Kraft. Das Menü wird auch entfernt, wenn Sie die Anwendung wechseln.

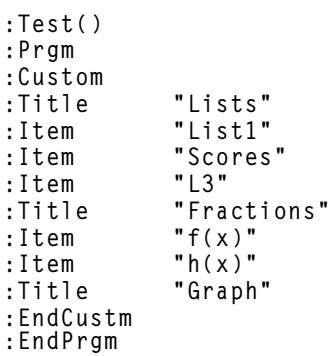

# **Cycle CATALOG**

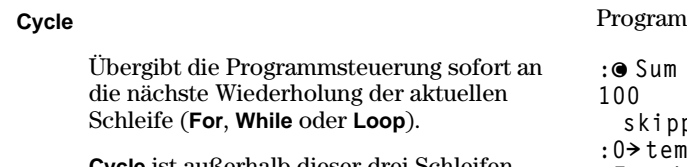

**Cycle** ist außerhalb dieser drei Schleifenstrukturen (**For**, **While** oder **Loop**) nicht zulässig.

#### mlisting:

Programmlisting:

**:**¦ **Sum the integers from 1 to skipping 50. :0! temp :For i,1,100,1 :If i=50 :Cycle :temp+i! temp :EndFor :Disp temp**

Inhalt von temp nach Ausführung: **5000**

# **CyclePic CATALOG**

**CyclePic** *picNameString*, *n* [*,* [*warten*] , [*Zyklen*]*,* [*Richtung*]]

> Zeigt alle angegebenen PIC-Variablen mit dem angegebenen Intervall. Der Benutzer kann die Zeit zwischen den Bildern, die Anzahl der Anzeigezyklen und die Richtung (umlaufend oder vorwärts und rückwärts) festlegen.

*Richtung* ist 1 für "umlaufend" und <sup>-</sup> 1 für vorwärts und rückwärts. Vorgabe = 1.

- 1. Speichern Sie drei Bilder mit den Namen pic1, pic2 und pic3.
- 2. Geben Sie ein: **CyclePic "pic",3,.5,4,ë 1**
- 3. Die drei Bilder (**3**) werden automatisch angezeigt—mit einer halben Sekunde (**.5**) zwischen den Bildern, vier Zyklen (**4**) lang sowie vorwärts -rückwärts (**ë1**).

# **4Cylind MATH/Matrix/Vector ops-Menü**

*Vektor* **4Cylind**

# **[2,2,3] 4Cylind**¸

Zeigt den Zeilen- oder Spaltenvektor in Zylinderkoordinaten [r∠θ, z] an.

*Vektor* muß genau drei Elemente besitzen. Er kann entweder ein Zeile oder eine Spalte sein.

## **cZeros() MATH/Algebra/Complex-Menü**

**cZeros(***Term***,** *Var***)** ⇒*Liste*

Gibt eine Liste möglicher reeller und nichtreeller Werte für *Var* zurück, die *Term*=0 ergeben. **cZeros()** tut dies durch Berechnung von **exp8list(cSolve(***Term*=0,*Var***)**,*Var***)**. Ansonsten ist **cZeros()** ähnlich wie **zeros()**.

**Hinweis:** Siehe auch **cSolve()**, **solve()** und **zeros()**.

**Hinweis:** Ist *Term* nicht-polynomial mit Funktionen wie beispielsweise **abs()**, **angle()**, **conj()**, **real()** oder **imag()**, sollten Sie hinter *Var* ein Unterstrichzeichen \_ (**TI-89:** ¥ **TI-92 Plus:**  $2nd$  [\_]) setzen. Standardmäßig wird eine Variable als reeller Wert behandelt. Bei Verwendung von *Var*\_ wird die Variable als komplex behandelt.

Sie sollten *Var*\_ auch für alle anderen Variablen in *Term* verwenden, die nicht-reelle Werte haben könnten. Anderenfalls erhalten Sie möglicherweise unerwartete Ergebnisse.

**cZeros({***Term1***,** *Term2* [**,** *…* ]**}, {***VarOderSchätzwert1***,** *VarOderSchätzwert2* [**,** *…* ]**})** ⇒*Matrix*

> Gibt mögliche Positionen zurück, in welchen die Terme gleichzeitig Null sind. Jeder *VarOderSchätzwert* steht für eine Unbekannte, deren Wert Sie suchen.

Sie haben auch die Option, einen Ausgangsschätzwert für eine Variable anzugeben. *VarOderSchätzwert* muß immer folgende Form haben:

*Variable* – oder – *Variable* = *reelle oder nicht-reelle Zahl*

Beispiel: x ist gültig, und x=3+*i* ebenfalls.

Wenn alle Terme Polynome sind und Sie KEINE Anfangsschätzwerte angeben, dann verwendet **cZeros()** das lexikalische Gröbner/Buchbergersche Eliminationsverfahren beim Versuch, **alle** komplexen Nullstellen zu bestimmen.

Stellenanzeigemodus (Anzeige Digits) auf Fix 3:

**cZeros(x^5+4x^4+5x^3** ¸ **<sup>ì</sup> 6x<sup>ì</sup> 3,x) {ë 2.125 ë.612 .965**  $\mathbf{1} \cdot 114 - 1 \cdot 073 \cdot \mathbf{i}$  $\mathbf{F} = \mathbf{1} \cdot \mathbf{1} \cdot \mathbf{1} \cdot \mathbf{4} + \mathbf{1} \cdot \mathbf{0} \cdot \mathbf{7} \cdot \mathbf{6}$ 

z wird als reell behandelt:

$$
\text{cZeros}(\text{conj}(z)-1-i,z)\text{ [ENTER]}
$$

$$
\{1+i\}
$$

z\_ wird als komplex behandelt:

 $cZeros(conj(z_)-1-i,z_+)$  **ENTER {1ì** *i***}**

**Hinweis:** In folgenden Beispielen wird ein Unterstreichungszeichen \_ (TI-89:  $\lceil \cdot \rceil$  [\_] **TI-92 Plus:**  $\boxed{2nd}$   $\boxed{\_}$ ) verwendet, damit die Variablen als komplex behandelt werden.

 $[2 \cdot \sqrt{2} \angle \frac{\pi}{4} 3]$ 

Komplexe Nullstellen können, wie aus nebenstehendem Beispiel hervorgeht, sowohl reelle als auch nicht-reelle Nullstellen enthalten.

Jede Zeile der sich ergebenden Matrix stellt eine alternative Nullstelle dar, wobei die Komponenten in derselben Reihenfolge wie in der *VarOderSchätzwert*-Liste angeordnet sind. Um eine Zeile zu erhalten ist die Matrix nach [*Zeile*] zu indizieren.

Gleichungssysteme, die aus *Polynomen* bestehen, können zusätzliche Variablen haben, die zwar ohne Werte sind, aber gegebene numerische Werte darstellen, die später eingesetzt werden können.

Sie können auch unbekannte Variablen angeben, die nicht in den Termen erscheinen. Diese Nullstellen verdeutlichen, daß Nullstellenfamilien "willkürliche" Konstanten der Form @*k* enthalten können, wobei *k* ein ganzzahliger Index im Bereich 1 bis 255 ist. Der Index wird wieder auf 1 zurückgesetzt, wenn Sie **ClrHome** oder ƒ 8:Clear Home verwenden.

Bei polynomialen Gleichungssystemen kann die Berechnungsdauer oder Speicherbelastung stark von der Reihenfolge abhängen, in welcher Sie die Unbekannten angeben. Übersteigt Ihre erste Wahl die Speicherkapazität oder Ihre Geduld, versuchen Sie, die Variablen in den Termen und/oder der *varOderRaten*-Liste umzuordnen.

Wenn Sie keine Schätzwerte angeben und ein Term in einer Variablen nicht-polynomial ist, aber alle Terme in allen Unbekannten linear sind, so verwendet **cZeros()** das Gaußsche Eliminationsverfahren beim Versuch, alle Nullstellen zu bestimmen.

**cZeros({u\_ù v\_ì u\_ì v\_,v\_^2+u\_},**  $\{u_-, v_-\}$ )  $\overline{ENTER}$ 

$$
\begin{bmatrix} 1/2 & -\frac{\sqrt{3}}{2} \cdot i & 1/2 & +\frac{\sqrt{3}}{2} \cdot i \\ 1/2 & +\frac{\sqrt{3}}{2} \cdot i & 1/2 & -\frac{\sqrt{3}}{2} \cdot i \\ 0 & 0 & 0 \end{bmatrix}
$$

Zeile 2 extrahieren: **ans(1)[2] ¸**

$$
\begin{bmatrix} 1/2 + \frac{\sqrt{3}}{2} \cdot i & 1/2 - \frac{\sqrt{3}}{2} \cdot i \end{bmatrix}
$$

**cZeros({u\_ùv\_ìu\_ì(c\_ùv\_), v**\_^2+u\_}, {u\_, **v**\_})  $\sqrt{ENTER}$ 

$$
\begin{bmatrix} \frac{-(\sqrt{1-4\cdot c_-}+1)^2}{4} & \frac{\sqrt{1-4\cdot c_-}+1}{2} \\ \frac{-(\sqrt{1-4\cdot c_-}-1)^2}{4} & \frac{-(\sqrt{1-4\cdot c_-}-1)}{2} \\ 0 & 0 & 0 \end{bmatrix}
$$

**cZeros({u\_ùv\_ìu\_ìv\_,v\_^2+u\_},**  $\{u_-, v_-, w_-\}$ )  $\overline{ENTER}$ 

$$
\begin{bmatrix} 1/2 & -\frac{\sqrt{3}}{2} \cdot i & 1/2 & +\frac{\sqrt{3}}{2} \cdot i & \text{Q1} \\ 1/2 & +\frac{\sqrt{3}}{2} \cdot i & 1/2 & -\frac{\sqrt{3}}{2} \cdot i & \text{Q1} \\ 0 & 0 & \text{Q1} \end{bmatrix}
$$

**c**Zeros({u +v -e<sup> $\wedge$ </sup>(w ),u -v - *i*},  $\{u_-, v_-\}$ )  $\overline{ENTER}$ *e***w\_ì***i*

$$
\left[\frac{e^{w_-}}{2} + 1/2 \cdot i \quad \frac{e^{w_-} - i}{2}\right]
$$

Wenn ein System weder in all seinen Variablen polynomial noch in seinen Unbekannten linear ist, dann bestimmt, **cZeros()** mindestens eine Nullstelle anhand eines iterativen Näherungsverfahrens. Hierzu muß die Anzahl der Unbekannten gleich der Termanzahl sein, und alle anderen Variablen in den Termen müssen zu Zahlen vereinfachbar sein.

Zur Bestimmung einer nicht-reellen Nullstelle ist häufig ein nicht-reeller Schätzwert erforderlich. Für Konvergenz muß ein Schätzwert ziemlich nahe bei der Nullstelle liegen.

# *d***()** 2=**-Taste oder MATH/Calculus-Menü**

 $d(Term1, Var[0,0r]{min} \Rightarrow Term$ *d***(***Liste1,Var* [,*Ordnung*]**)** ⇒*Liste d***(***Matrix1,Var* [,*Ordnung*]**)** ⇒*Matrix*

> Gibt die erste Ableitung von *Term1* bezüglich der Variablen *Var* zurück. *Term1* kann eine Liste oder eine Matrix sein.

*Ordnung* ist optional und muß, wenn angegeben, eine ganze Zahl sein. Wenn sie kleiner Null ist, ist das Ergebnis eine unbestimmte Ableitung.

*d***()** folgt nicht dem normalen Auswertungsmechanismus der vollständigen Vereinfachung der Parameter mit anschließender Anwendung der Funktionsdefinition auf die vollständig vereinfachten Parameter. Statt dessen führt *d***()** die folgenden Schritte aus:

- 1. Vereinfachung des zweiten Parameters nur soweit, daß sich keine nicht-Variable (keine Zahl) ergibt.
- 2. Vereinfachung des ersten Parameters nur soweit, daß er keinen gespeicherten Wert für die in Schritt 1 ermittelte Variable abruft.
- 3. Ermittlung der symbolischen Ableitung des Ergebnisses von Schritt 2 bezüglich der Variablen aus Schritt 1.
- 4. Setzen Sie, wenn die Variable aus Schritt 1 einen Wert oder einen mit dem "mit"- Operator (|) angegebenen Wert gespeichert hat, diesen Wert in das Ergebnis aus Schritt 3 ein.

$$
cZeros({e^*(z_-)-w_-,w_--z_-^2)},
$$
  
{w\_-,z\_-}) 
$$
[ENTER]
$$

$$
\begin{bmatrix} .494 \dots & .703 \dots \end{bmatrix}
$$

cZeros({
$$
e^*(z_)-w_-,w_--z_+^2
$$
},  
{ $w_-,z_==1+i$ )) [ENTER]

$$
[1.149...+4.89... \cdot i 1.588...+1.540... \cdot i]
$$

$$
d(3x^3 - x + 7, x)
$$
 [ENTER]  $9x^2 - 1$ 

$$
d(3x^3 - x + 7, x, 2) \boxed{\text{ENTER}} \qquad 18 \cdot x
$$

$$
d(f(x) * g(x), x) \boxed{\text{ENTER}}
$$

$$
\frac{d}{dx}(f(x)) \cdot g(x) + \frac{d}{dx}(g(x)) \cdot f(x)
$$

$$
d(\sin(f(x)), x) \boxed{\text{ENTER}}
$$

$$
\cos(f(x))\frac{d}{dx}(f(x))
$$

$$
d(x \land 3, x) | x=5
$$
 [ENTER] 75

 $d(d(x^2, y^2, y^3, x), y)$  [ENTER]  $6 \cdot y^2 \cdot x$ 

$$
d(x^2, x, -1) \underbrace{\text{ENTER}}_{3}
$$

$$
d({x^2, x^3, x^4}, x) \xrightarrow{[ENTER]}
$$
  
{2 \cdot x 3 \cdot x^2 4 \cdot x^3}

#### **4DD MATH/Angle-Menü** *Zahl* **4DD** ⇒*Wert*  $Listel$  **→ DD**  $\Rightarrow$  *Liste Matrix1* **4DD** ⇒*Matrix* Gibt das Dezimaläquivalent des Parameters zurück. Der Parameter ist eine Zahl, eine Liste oder eine Matrix, die gemäß der Moduseinstellung als Ordnung oder Bogenmaß interpretiert wird. **Hinweis: 4DD** kann auch eine Eingabe in rad akzeptieren. Im Degree-Modus für Winkel: **1.5ó 4DD**¸ **1.5ó 45ó 22'14.3" 4DD**¸ **45.370**...**ó {45ó 22'14.3",60ó 0'0"} 4DD**¸ **{45.370**... **60}¡** Im Radian-Modus: 1.5  $\rho$ **DD** [ENTER] 85.9° **4Dec MATH/Base-Menü** *Ganze\_Zahl1* **4Dec** ⇒*Ganze\_Zahl* Konvertiert *Ganze\_Zahl1* in eine Dezimalzahl (Basis 10). Ein binärer oder hexadezimaler Eintrag muß stets das Präfix 0b bzw. 0h aufweisen. **0b10011 4Dec ¸ 19 0h1F 4Dec ¸ 31** 0b *binäre\_Zahl* 0h *hexadezimale\_Zahl* Ohne Präfix wird *Ganze\_Zahl1* als dezimal Eine Dualzahl kann bis zu 32 Stellen aufweisen, eine Hexadezimalzahl bis zu 8. Null (nicht Buchstabe O) und b oder h.

behandelt. Das Ergebnis wird unabhängig vom Base-Modus dezimal angezeigt.

### **Define CATALOG**

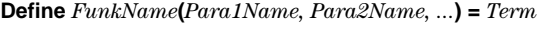

Erzeugt *FunkName* als benutzerdefinierte Funktion. Sie können dann *FunkName***()** genau wie die integrierten Funktionen benutzen**.** Die Funktion wertet *Term* unter Verwendung der übergebenen Parameter aus und gibt das Ergebnis zurück.

*FunkName* darf nicht der Name einer Systemvariablen oder einer integrierten TI-89-Funktion sein.

Die Parameternamen sind Platzhalter. Verwenden Sie diese Namen nicht als Übergabeparameter, wenn Sie mit der Funktion arbeiten.

**Hinweis**: Diese Form von **Define** ist gleichwertig mit der Ausführung folgender Anweisung: *Term*! *FunkName*(*Para1Name ,Para2Name*).

Dieser Befehl kann auch zum Definieren einfacher Variablen benutzt werden, z. B. Define a=3.

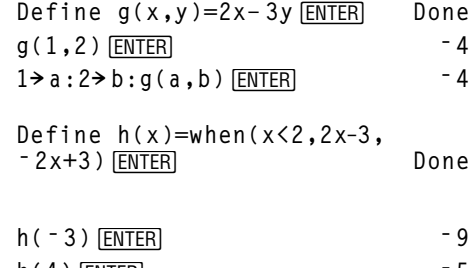

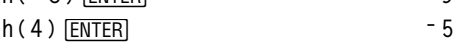

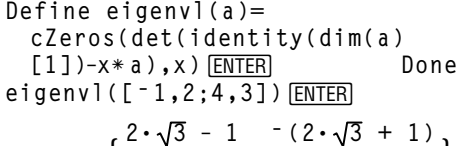

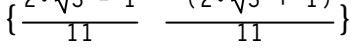

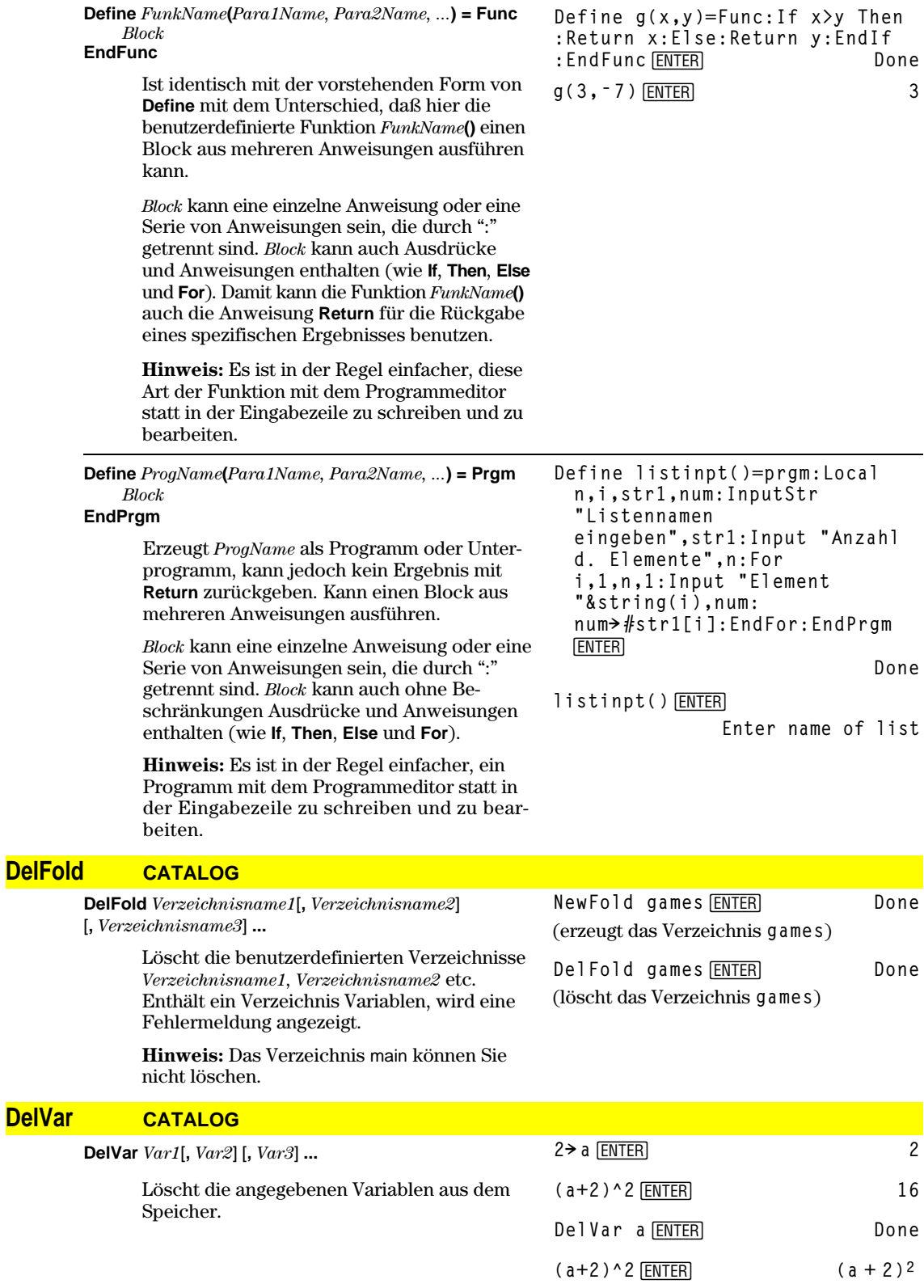

# **deSolve() MATH/Calculus-Menü**

**deSolve(***DG1oder2Ordnung***,** *unabhängigeVar***,** *abhängigeVar***)** ⇒*eine allgemeine Lösung*

> Ergibt eine Gleichung, die explizit oder implizit eine allgemeine Lösung für die gewöhnliche Differentialgleichung erster oder zweiter Ordnung angibt (DG). In der DG:

- Verwenden Sie einen Strich ( ' , drücken Sie  $[2nd]$ [']), um die erste Ableitung der abhängigen Variablen gegenüber der unabhängigen Variabeln zu kennzeichnen.
- Kennzeichnen Sie die entsprechende zweite Ableitung mit zwei Strichen.

Das Zeichen ' wird nur für Ableitungen innerhalb von **deSolve()** verwendet. Verwenden Sie für andere Fälle *d***()**.

Die allgemeine Lösung einer Gleichung erster Ordnung enthält eine willkürliche Konstante der Form @*k*, wobei *k* ein ganzzahliger Index im Bereich 1 bis 255 ist. Der Index wird wieder auf 1 zurückgesetzt, wenn Sie **ClrHome** oder 8:Clear Home verwenden. Die Lösung einer Gleichung zweiter Ordnung enthält zwei derartige Konstanten.

Wenden Sie **solve()** auf eine implizite Lösung an, wenn Sie versuchen möchten, diese in eine oder mehrere äquivalente explizite Lösungen zu konvertieren.

Beachten Sie beim Vergleich Ihrer Ergebnisse mit Lehrbuch- oder Handbuchlösungen bitte, daß die willkürlichen Konstanten in den verschiedenen Verfahren an unterschiedlichen Stellen in der Rechnung eingeführt werden, was zu unterschiedlichen allgemeinen Lösungen führen kann.

**Hinweis:** Zur Eingabe eines Strichs (') drücken Sie [2nd][<sup>1</sup>].

**deSolve(y''+2y'+y=x^2,x,y) ¸**  $y = (@1 \cdot x + @2) \cdot e^{-x} + x^2 - 4 \cdot x + 6$  $right(ans(1))$ <sup>+</sup> $temp$   $F\rightarrow F$  $(@1 \cdot x + @2) \cdot e^{-x} + x^2 - 4 \cdot x + 6$ 

 $[ENTER]$  $d$ (temp,x,2)+2 $*d$ (temp,x)+temp-x^2 **0**

**delVar temp ENTER Done** 

**deSolve(y'=(cos(y))^2 ¸ <sup>ù</sup> x,x,y)**

$$
\tan(y) = \frac{x^2}{2} + 2
$$

$$
solve(ans(1), y) \underbrace{\text{ENTER}}_{x^2+2 \cdot 2 \cdot 3}
$$

**y** = tan<sup>-1</sup>  $\left(\frac{x^2+2\cdot\omega_3}{2}\right)+\omega_1\cdot\pi$ **Hinweis:** Zur Eingabe des Zeichens @

drücken Sie:

**TI-89:** ¥§ **TI-92 Plus:** 2R **ans(1)|@3=cì 1 and @n1=0 ¸ y=tan<sup>ê</sup>**( **xñ +2ø(cì 1) <sup>2</sup>** )

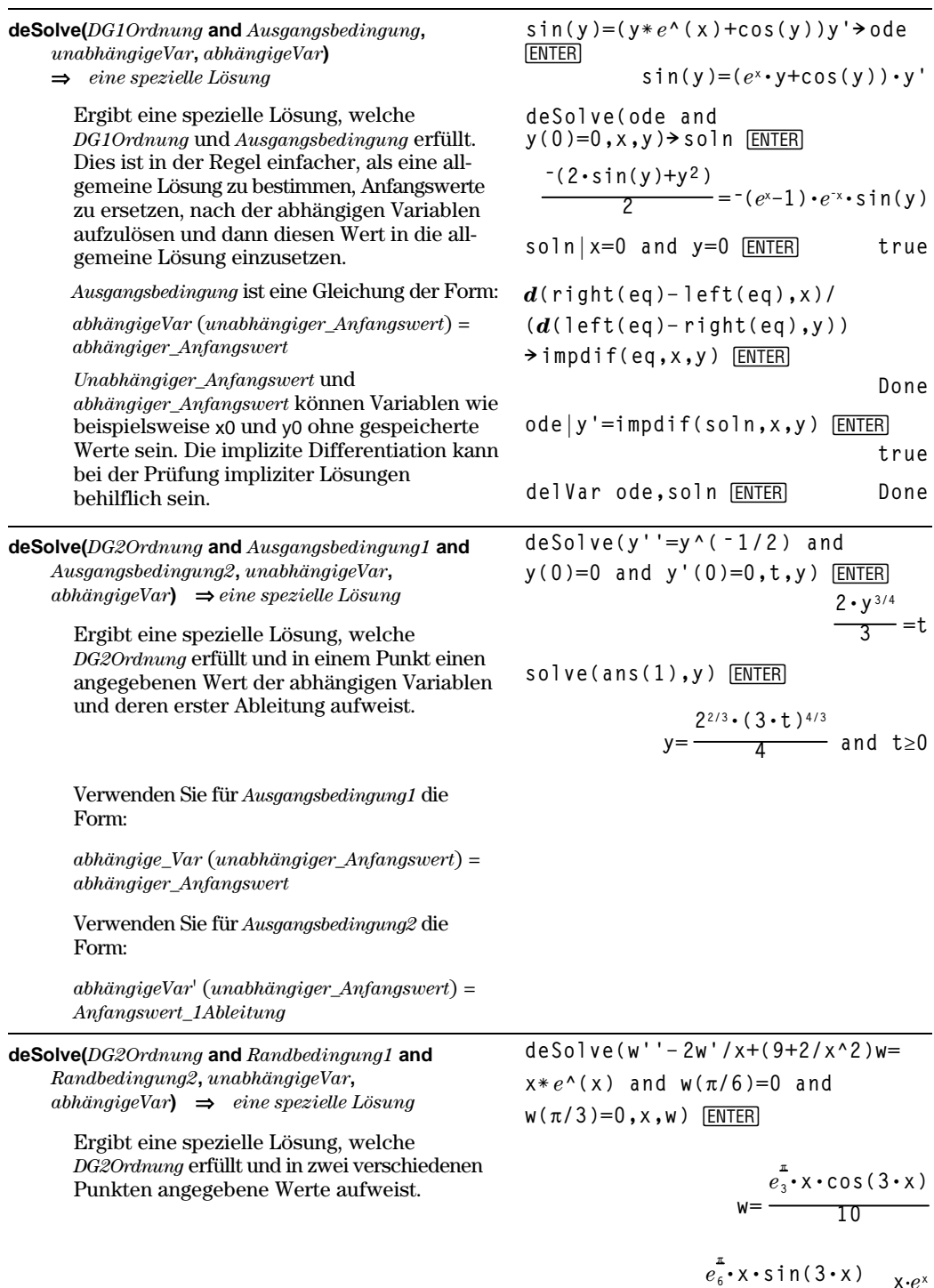

**ì**

 $\frac{x \cdot e^{x}}{10}$  +  $\frac{x \cdot e^{x}}{10}$ 

**10**

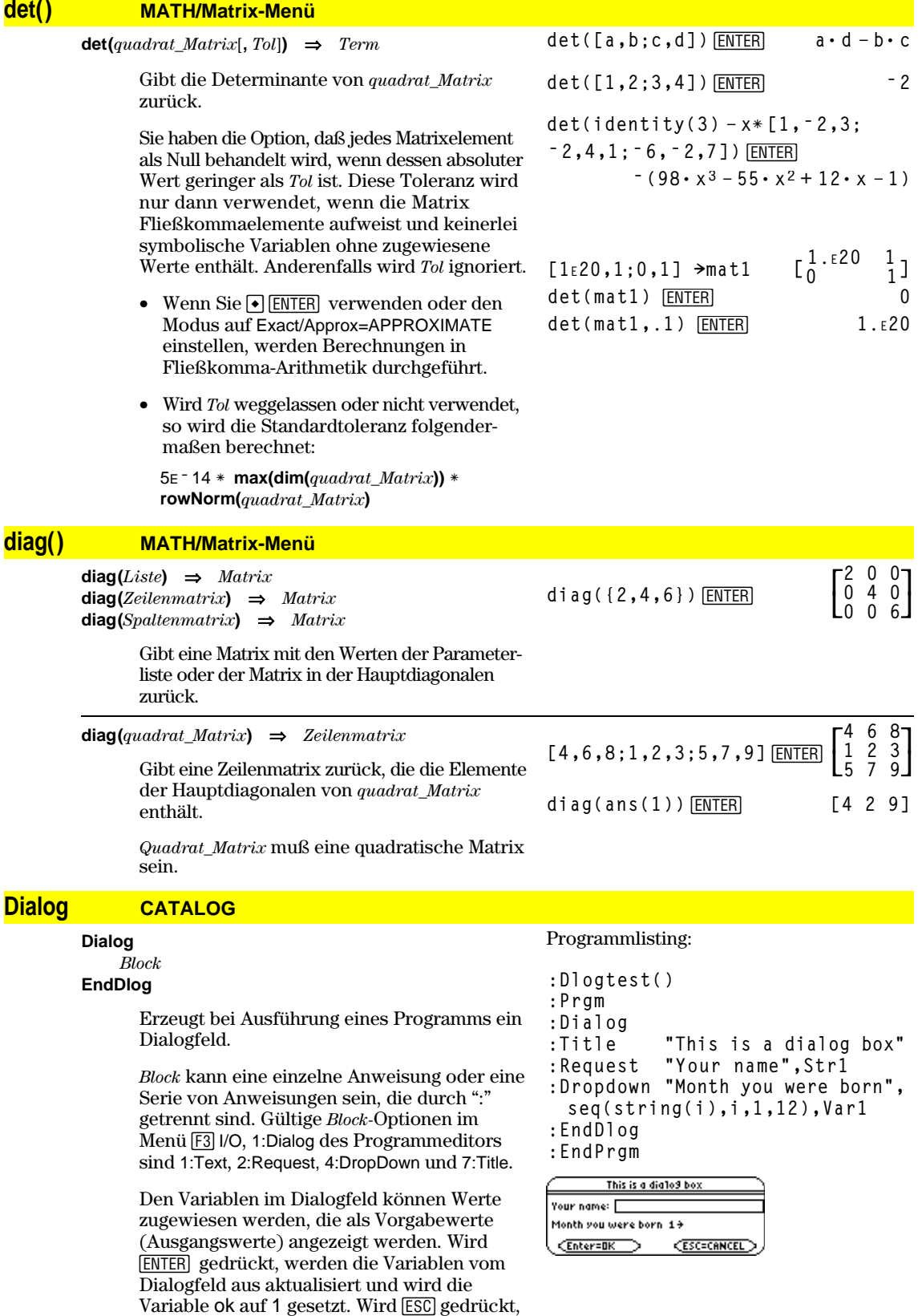

werden die Variablen nicht aktualisiert, und die Systemvariable ok wird auf Null gesetzt.

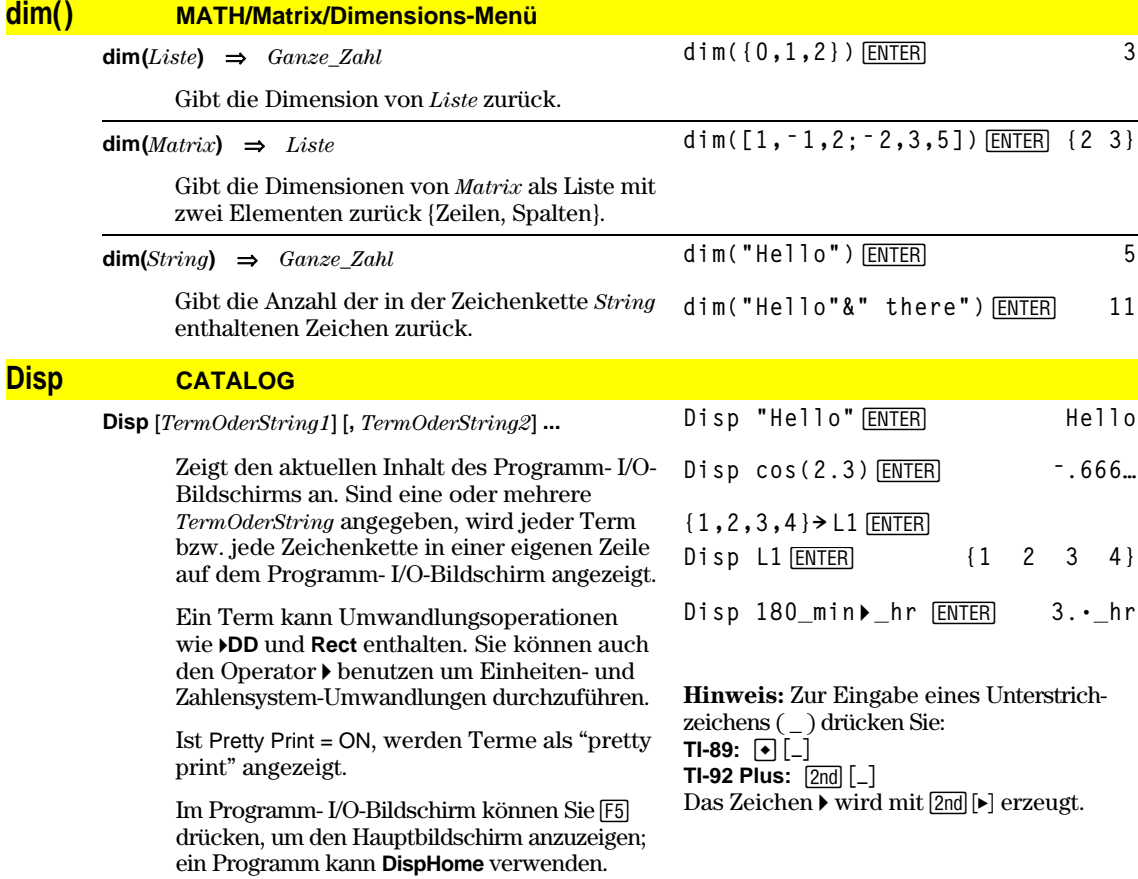

# **DispG CATALOG**

#### **DispG**

Zeigt den aktuellen Inhalt des Graphikbildschirms an.

Im Funktions-Graphikmodus:

Programmsegment:

 $\vdots$ **©**  $:5 * \cos(x) \rightarrow y1(x)$ **:ë 10! xmin :10! xmax :ë 5! ymin :5! ymax :DispG** ÷ **©**

# **DispHome CATALOG**

### **DispHome**

Zeigt den aktuellen Inhalt des Hauptbildschirms an.

```
Programmausschnitt:
```

```
 ©
:Disp "The result is: ",xx
:Pause "Press Enter to quit"
:DispHome
:EndPrgm
```
# **DispTbl CATALOG**

### **DispTbl**

Zeigt den aktuellen Inhalt des Tabellen-Bildschirms an.

**Hinweis:** Das Cursorfeld ist zum Scrollen aktiviert. Drücken Sie **[ESC]** oder **[ENTER]**, um die Ausführung fortzusetzen, wenn dieser Aufruf innerhalb eines Programms ausgeführt wurde.

**5ù cos(x)! y1(x)**¸ DispTbl<sub>[ENTER]</sub>

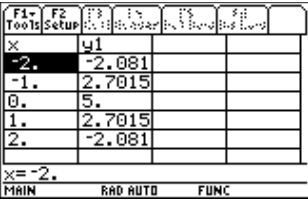

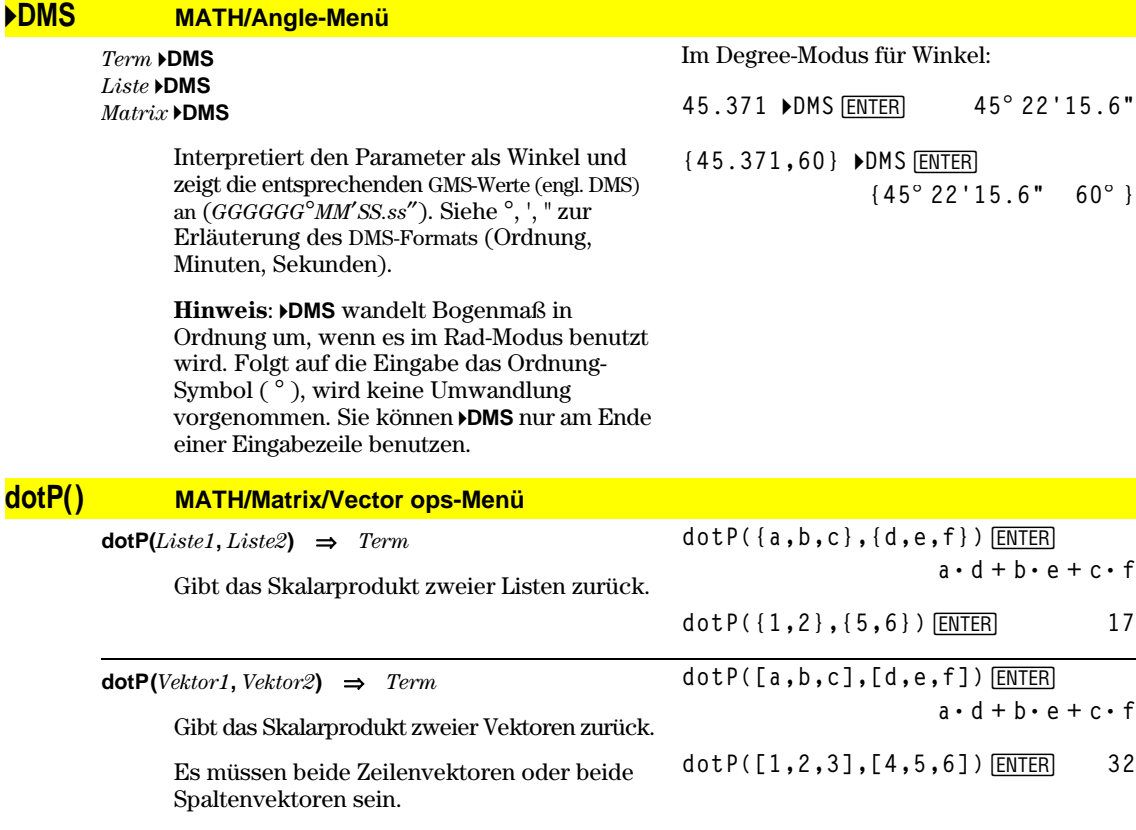

# **DrawFunc CATALOG**

#### **DrawFunc** *Term*

Zeichnet *Term* als eine Funktion, wobei x als unabhängige Variable benutzt wird.

**Hinweis**: Das Neuzeichnen löscht alle gezeichneten Elemente.

Im Funktions-Graphikmodus mit einem ZoomStd-Fenster:

# DrawFunc 1.25x\*cos(x) **ENTER**

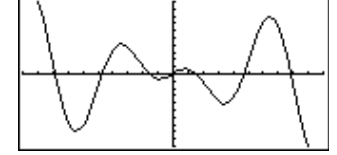

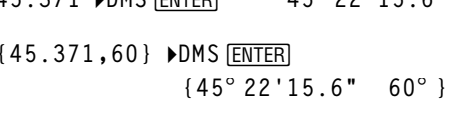

#### **DrawInv CATALOG**

#### **DrawInv** *Term*

Zeichnet die Inverse von *Term,* indem die x-Werte auf der y-Achse und die y-Werte auf der x-Achse aufgetragen werden.

x ist die unabhängige Variable.

**Hinweis**: Das Neuzeichnen löscht alle gezeichneten Elemente.

# **DrawParm CATALOG**

**DrawParm** *Term1***,** *Term2* [**,** *tmin*] [**,** *tmax*] [**,** *tstep*]

> Zeichnet die Parameterdarstellung der Komponenten *Term1* und *Term2*, wobei t die unabhängige Variable ist.

Die Vorgabewerte für *tmin*, *tmax* und *tstep* sind die aktuellen Einstellungen der Window-Variablen tmin, tmax und tstep. Wenn Sie Werte für *tmin*, *tmax* und *tstep* angeben, bewirkt das keine Änderung der Fenstervariablen. Wenn der aktuelle Graphikmodus nicht "parametric" ist, sind diese drei Parameter zwingend erforderlich.

**Hinweis**: Das Neuzeichnen löscht alle gezeichneten Elemente.

## **DrawPol CATALOG**

 $DrawPol Term[$ ,  $\theta min[$ ,  $\theta max[$ ,  $\theta step]$ 

Zeichnet den Polar-Graphen von *Term* unter Verwendung von  $\theta$  als unabhängiger Variablen.

Die Vorgabewerte für θ*min*, θ*max* und θstep sind die aktuellen Einstellungen der Window-Variablen  $\theta$ min,  $\theta$ max und  $\theta$ step. Wenn Sie Werte für  $\theta$ *min*,  $\theta$ *max* und  $\theta$ *step* angeben, bewirkt das keine Änderung der Fenstervariablen. Wenn der aktuelle Graphikmodus nicht "polar" ist, sind diese drei Parameter zwingend erforderlich.

**Hinweis**: Das Neuzeichnen löscht alle gezeichneten Elemente.

# **DrawSlp CATALOG**

**DrawSlp** *x1***,** *y1***,** *Steigung*

Zeigt den Graphikbildschirm an und zeichnet eine Gerade mit der Formel  $y - y1 = Steigung \cdot (x - x1).$ 

**Hinweis**: Das Neuzeichnen löscht alle gezeichneten Elemente.

Im Funktions-Graphikmodus mit einem ZoomStd-Fenster:

DrawInv 1.25x\*cos(x) **ENTER** 

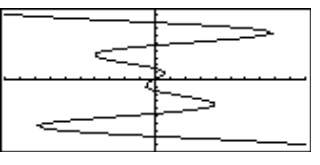

Im Funktions-Graphikmodus mit einem ZoomStd-Fenster:

**DrawParm tù cos(t),tù sin(t),0,10,.1**¸

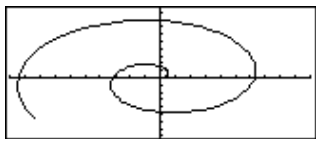

Im Funktions-Graphikmodus mit einem ZoomStd-Fenster:

[ENTER] **DrawPol 5ù cos(3ù** q**),0,3.5,.1**

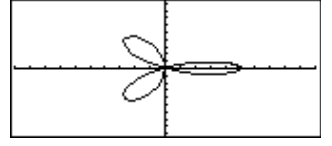

Im Funktions-Graphikmodus mit einem ZoomStd-Fenster:

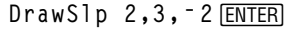

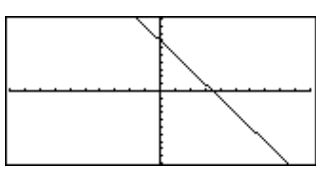

# **DropDown CATALOG**

**DropDown** *Titelstring***, {***Posten1String***,** *Posten2String***, ...},** *VarName*

> Zeigt ein Dropdown-Menü mit dem Namen *Titelstring* an, das die Einträge **1:***Posten1String*, **2:***Posten2String* usw. enthält. **DropDown** muß innerhalb eines Blocks **Dialog...EndDlog** benutzt werden.

Wenn *VarName* bereits existiert und einen Wert besitzt, der innerhalb des Bereichs dieser Menüpunkte liegt, wird der diesem Wert zugeordnete Menüpunkt als Vorgabeeinstellung angezeigt. Andernfalls ist der erste Menüpunkt die Voreinstellung (Standardauswahl).

Wenn Sie einen Menüpunkt auswählen, wird die Nummer des gewählten Menüpunkts in der Variablen *VarName* gespeichert. (Falls nötig, erzeugt **DropDown** die Variable *VarName*.)

# **DrwCtour CATALOG**

**DrwCtour** *Term* **DrwCtour** *Liste*

> Zeichnet bei den durch *Term* oder *Liste* angegebenen z-Werten Höhenlinien im aktuellen 3D-Graphen. Der Modus 3D Graph muß bereits eingestellt sein. **DrwCtour** setzt das Graph-Format automatisch auf CONTOUR LEVELS.

> Standardmäßig enthält der Graph automatisch die Anzahl der durch die Fenstervariable ncontour angegebenen gleichmäßig voneinander entfernten Höhenlinien. **DrwCtour** zeichnet mehr als nur die standardmäßigen Höhenlinien.

Zum Ausschalten der Standardhöhenlinien stellen Sie ncontour auf Null ein; verwenden Sie hierzu entweder den Fensterbildschirm, oder speichern Sie 0 in der Systemvariablen ncontour.

Im Modus 3D Graph:

**ENTER**  $(1/5)x^2+(1/5)y^2-10\neq z1(x,y)$ **Done L10!xmin:10!xmax** ¸ **10 10**→ ymin:10→ ymax  $[ENTER]$ **10 >zmin:10 >zmax**  $\boxed{\text{ENTER}}$  10 0<sup> $\rightarrow$ </sup>ncontour  $\boxed{\text{ENTER}}$  0 [ENTER] **DrwCtour {L9,L4.5,L3,0,4.5,9}**

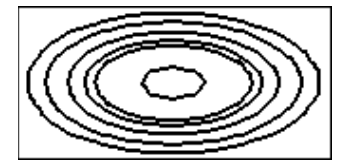

- Ändern Sie den Sichtwinkel mit Hilfe des Cursors. Drücken Sie 0 (Null), um zur ursprünglichen Ansicht zurückzukehren.
- Mit folgenden Tasten wird ein neues Graphenformat gewählt:

#### **TI-89**: Í **TI-92 Plus**: F

• Drücken Sie X, Y oder Z, um entlang der entsprechenden Achsen zu blicken.

Siehe **Dialog** Programmlisting-Beispiel.

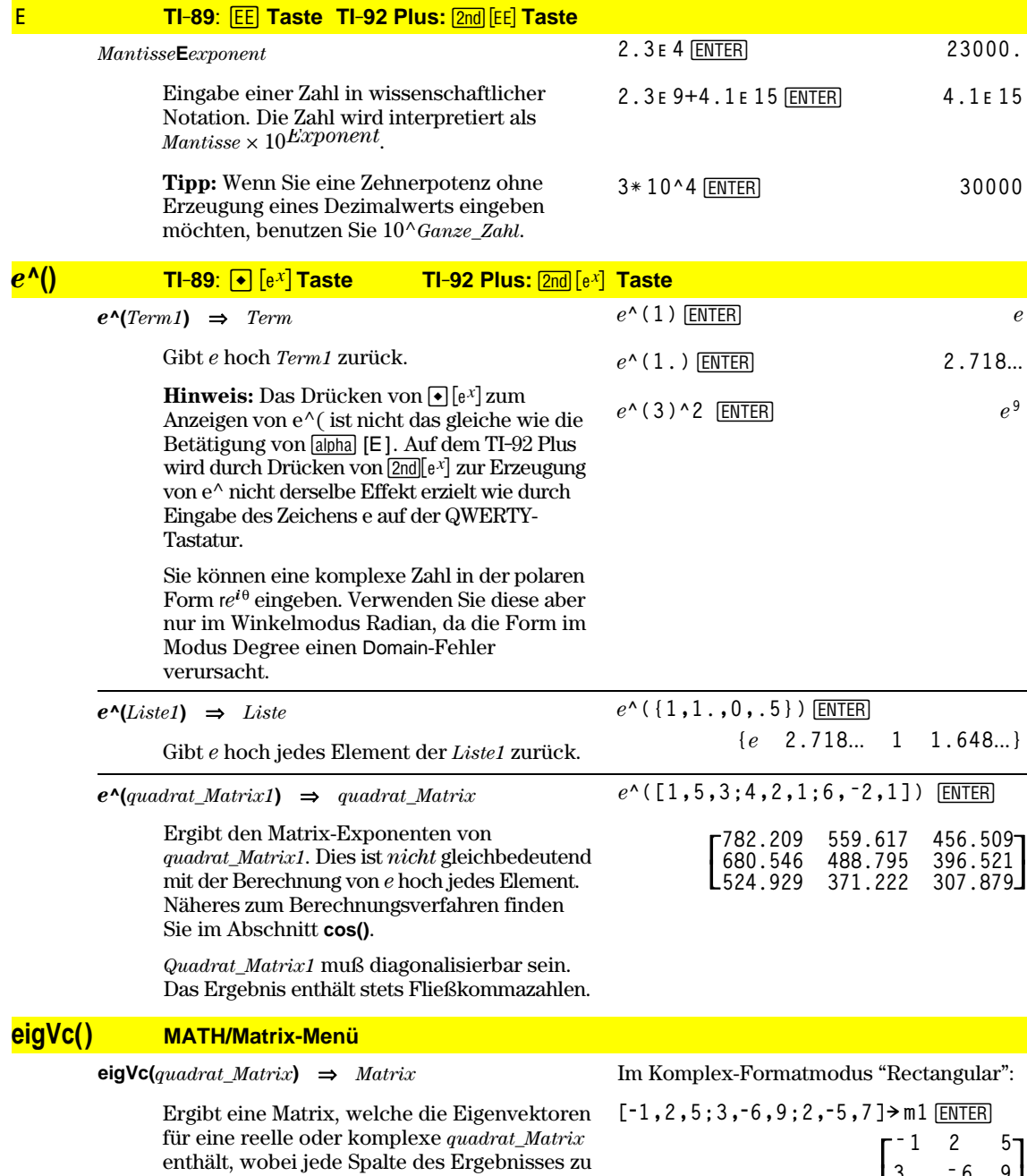

einem Eigenwert gehört. Beachten Sie, daß ein Eigenvektor nicht eindeutig ist; er kann durch einen konstanten Faktor skaliert werden. Die Eigenvektoren sind normiert, d.h. wenn  $V = [x_1, x_2, ..., x_n]$ , dann:

$$
\sqrt{x_1^2 + x_2^2 + \ldots + x_n^2} = 1
$$

*Quadrat\_Matrix* wird zunächst mit Ähnlichkeitstransformationen bearbeitet, bis die Zeilenund Spaltennormen so nahe wie möglich bei demselben Wert liegen. Die *Quadrat\_Matrix* wird dann auf die obere Hessenberg-Form reduziert, und die Eigenvektoren werden mit einer Schur-Faktorisierung berechnet.

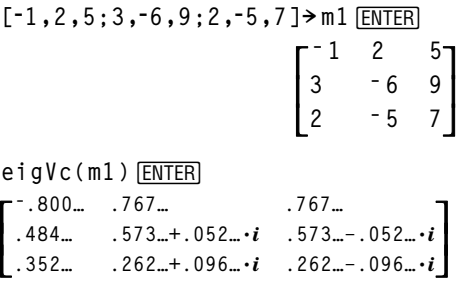

# **eigVl() MATH/Matrix-Menü**

**eigVl(***quadrat\_Matrix***)** ⇒*Liste*

Ergibt eine Liste von Eigenwerten einer reellen oder komplexen *quadrat\_Matrix*.

*Quadrat\_Matrix* wird zunächst mit Ähnlichkeitstransformationen bearbeitet, bis die Zeilenund Spaltennormen so nahe wie möglich bei demselben Wert liegen. Die *Quadrat\_Matrix* wird dann auf die obere Hessenberg-Form reduziert, und die Eigenvektoren werden aus der oberen Hessenberg-Matrix berechnet.

Im Komplex-Formatmodus "Rectangular":

**[L1,2,5;3,L6,9;2,L5,7]! m1¸**  $\overline{\phantom{a}}$ L L L  $\overline{\phantom{a}}$  $\begin{bmatrix} -1 & 2 & 5 \\ 3 & -6 & 9 \end{bmatrix}$ **2 ë 5 7 eigVl(m1)¸ {ë4.409… 2.204…+.763…ø***i* **2.204…ì.763…ø***i***}…ø***i***}**

**Else** Siehe If, Seite 455.

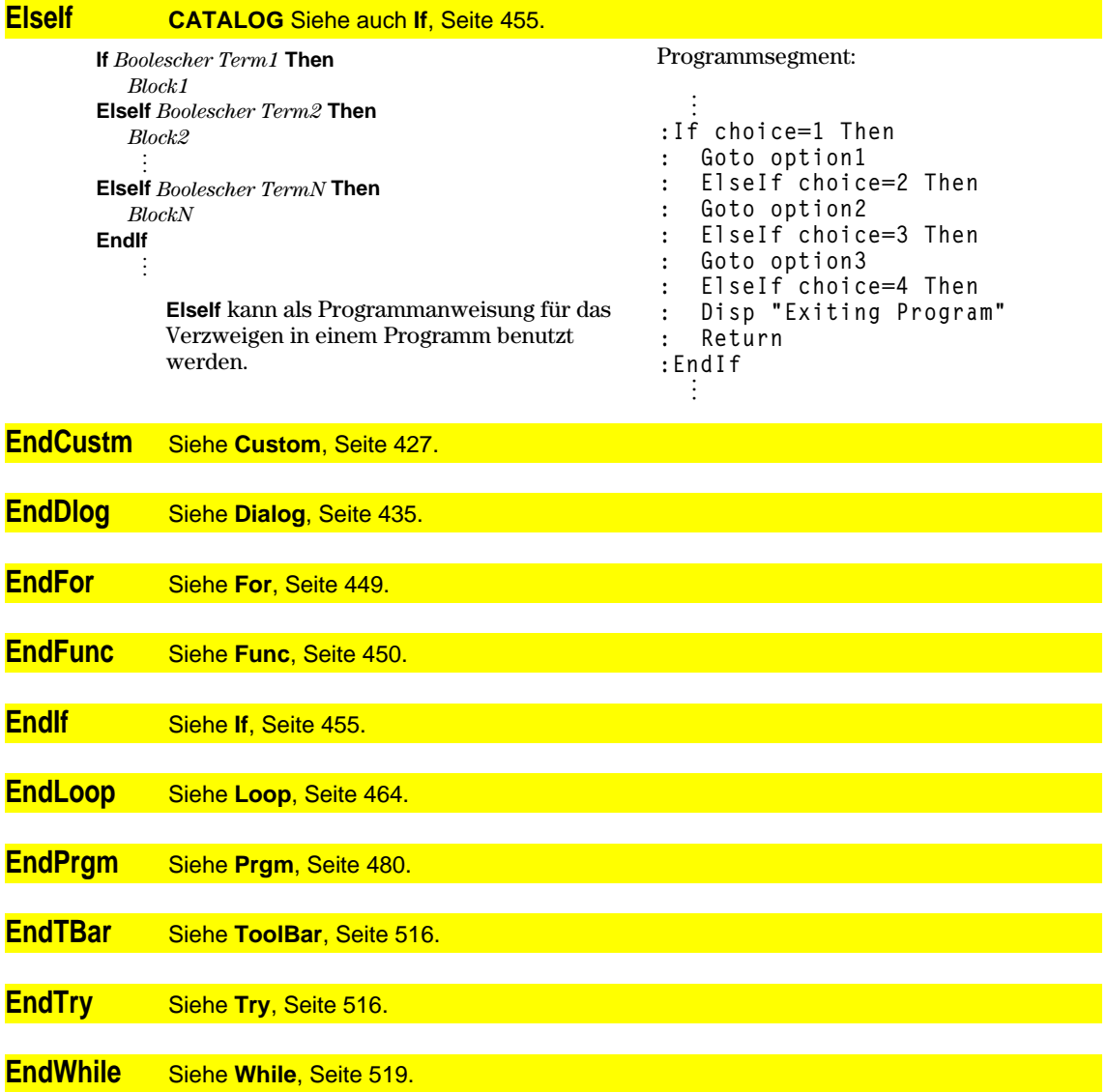

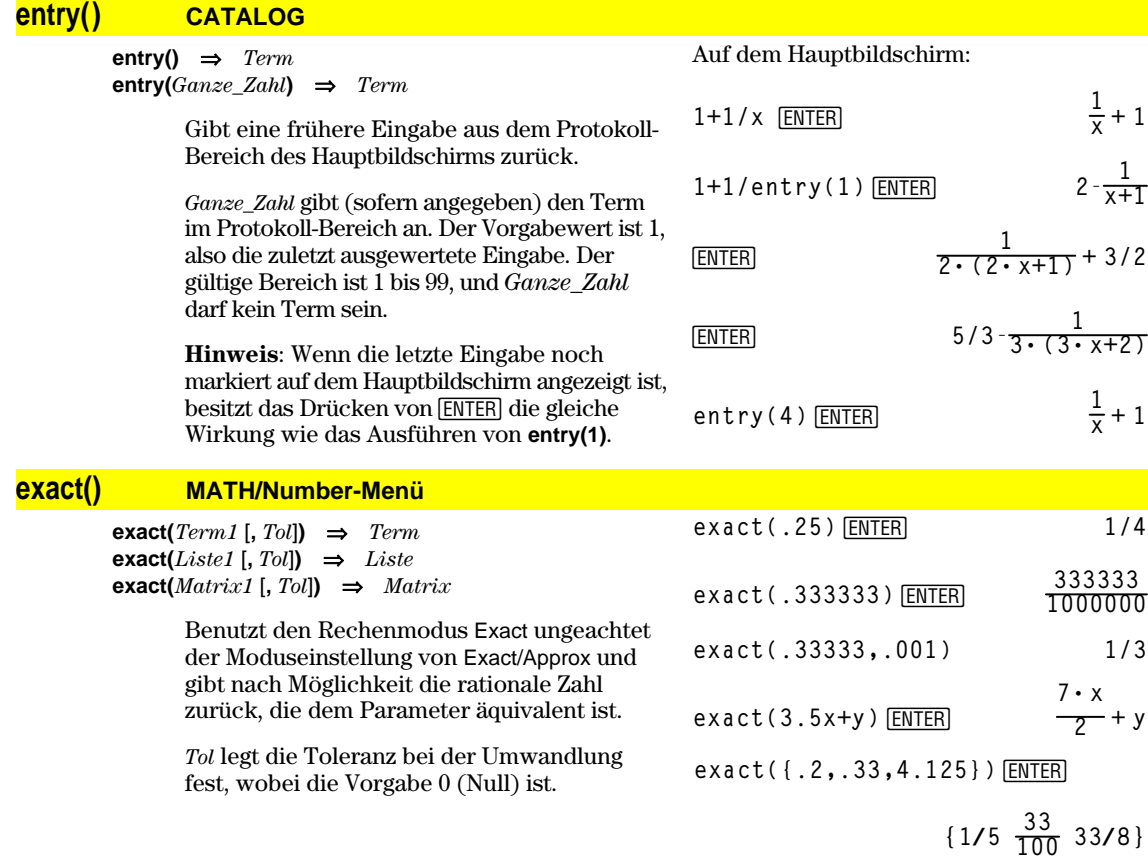

## **Exec CATALOG**

**Exec** *String* [**,** *Term1*] [**,** *Term2*] **...**

Führt einen aus einer Folge von Motorola 68000 op-Codes bestehenden *String* aus. Diese Codes fungieren als eine Art Assemblersprachen-Programm. Falls erforderlich, können Sie mit den optionalen *Termen* ein oder [mehrere Argum](http://www.ti.com/calc)ente an das Programm übergeben.

Näheres finden Sie auf der TI-Website: **http://www.ti.com/calc**

**Achtung:** Mit **Exec** erfolgt Zugriff auf den Mikroprozessor. Ein Fehler führt zur Sperrung des Taschenrechners und zum Datenverlust. Es empfiehlt sich daher, vor der Arbeit mit dem Befehl **Exec** eine Sicherungskopie der Taschenrechnerdaten anzulegen.

#### **442 Anhang A: Funktionen und Anweisungen**

# **Exit CATALOG**

**Exit**

Beendet den aktuellen **For**, **While** oder **Loop** Block.

**Exit** ist außerhalb dieser drei Schleifenstrukturen (**For**, **While** oder **Loop**) nicht zulässig.

#### Programmlisting:

```
:0! temp
:For i,1,100,1
: temp+i! temp
: If temp>20
: Exit
:EndFor
:Disp temp
```
[ENTER]

Inhalt von **temp** nach Ausführung: **21**

**solve(x^2ì xì 2=0,x)**¸**x=2 or x**

**{ë 1 2}**

# **exp4list() CATALOG**

**exp4list(***Term***,***Var***)** ⇒*Liste*

Untersucht *Term* auf Gleichungen, die durch das Wort "or" getrennt sind und gibt eine Liste der rechten Seiten der Gleichungen in der Form *Var=Term* zurück. Dies erlaubt Ihnen auf einfache Weise das Extrahieren mancher Lösungswerte, die in den Ergebnissen der Funktionen **solve()**, **cSolve()**, **fMin()** und **fMax()** enthalten sind.

**Hinweis: exp4list()** ist für die Funktionen **zeros** und **cZeros()** unnötig, da diese direkt eine Liste von Lösungswerten zurückgeben.

#### **expand() MATH/Algebra-Menü**

 $\exp(\text{card}(Term 1 [, Var]) \Rightarrow Term$ **expand(***Liste1* [*,Var*]**)** ⇒*Liste* **expand(***Matrix1* [*,Var*]**)** ⇒*Matrix*

> **expand(***Term1***)** gibt *Term1* bezüglich sämtlicher Variablen entwickelt zurück. Die Entwicklung ist eine Polynomentwicklung für Polynome und eine Partialbruchentwicklung für rationale Terme.

**expand()** versucht *Term1* in eine Summe und/oder eine Differenz einfacherer Terme umzuformen. Dagegen versucht **factor()** *Term1* in ein Produkt und/oder einen Quotienten einfacher Faktoren umzuformen.

**exp 4list(solve(x^2ìxì2=0,x),x)**

**expand((x+y+1)^2)**¸

 $x^2 + 2 \cdot x \cdot y + 2 \cdot x + y^2 + 2 \cdot y + 1$ 

**expand((x^2ì x+y^2ì y)/(x^2ù y^2 ì x^2ù yì xù y^2+xù y))**¸

$$
\text{Example 2: } \frac{x^2 - x + y^2 - y}{x^2 + y^2 - x^2 + y - x + y}
$$
  

$$
\frac{1}{x - 1} - \frac{1}{x} + \frac{1}{y - 1} - \frac{1}{y}
$$

**expand(***Term1,Var***)** entwickelt *Term* bezüglich *Var*. Gleichartige Potenzen von *Var* werden zusammengefaßt. Die Terme und Faktoren werden mit *Var* als der Hauptvariablen sortiert. Es kann sein, daß als Nebeneffekt in gewissem Umfang eine Faktorisierung oder Entwicklung der zusammengefaßten Koeffizienten auftritt. Verglichen mit dem Weglassen von *Var* spart dies häufig Zeit, Speicherplatz und Platz auf dem Bildschirm und macht den Term verständlicher.

$$
\begin{aligned}\n\text{expand}((x+y+1)^2, y) & \boxed{\text{ENTER}} \\
& y^2 + 2 \cdot y \cdot (x+1) + (x+1)^2 \\
& \text{expand}((x+y+1)^2, x) & \boxed{\text{ENTER}}\n\end{aligned}
$$

$$
x^{2} + 2 \cdot x \cdot (y + 1) + (y + 1)^{2}
$$

$$
\text{expand}((x^2 - x + y^2 - y) / (x^2 * y^2 - x^2 * y - x^2 * y^2 + x^2 y), y) \text{[ENTER]}
$$

$$
\text{1} \text{ expand} \left( \frac{x^2 - x + y^2 - y}{x^2 \cdot y^2 - x^2 \cdot y - x \cdot y} \right) = \frac{1}{y - 1} - \frac{1}{y} + \frac{1}{x \cdot (x - 1)}
$$

expand(ans(1),x) **ENTER** 

$$
\text{1} \text{ expand} \left( \frac{1}{y-1} - \frac{1}{y} + \frac{1}{x \cdot (x-1)} \right) = \frac{1}{x-1} - \frac{1}{x} + \frac{1}{y \cdot (y-1)}
$$

Selbst wenn es nur eine Variable gibt, kann das Einbeziehen von *Var* eine vollständigere Faktorisierung des Nenners, die für die Partialbruchentwicklung benutzt wird, ermöglichen.

**Tipp:** Für rationale Terme ist **propFrac()** eine schnellere aber weniger weitgehende Alternative zu **expand()**.

**Hinweis:** Siehe auch **comDenom()** zu einem Quotienten aus einem entwickelten Zähler und entwickeltem Nenner.

**expand(***Term1,*[*Var*]**)** vereinfacht auch Logarithmen und Bruchpotenzen ungeachtet von *Var*. Für weitere Zerlegungen von Logarithmen und Bruchpotenzen können Einschränkungen notwendig werden, um sicherzustellen, daß manche Faktoren nicht negativ sind.

**expand(***Term1,* [*Var*]**)** vereinfacht auch Absolutwerte, **sign()** und Exponenten ungeachtet von *Var*.

**Hinweis:** Siehe auch **tExpand()** zur trigonometrischen Entwicklung von Winkelsummen und -produkten.

$$
\frac{expand((x^3 + x^2 - 2) / (x^2 - 2))}{[ENTER]}
$$

$$
\frac{2 \cdot x}{x^2 - 2} + x + 1
$$

expand(ans(1),x) **ENTER** 

$$
\frac{1}{x-\sqrt{2}} + \frac{1}{x+\sqrt{2}} + x+1
$$

$$
\ln(2x*y)+\sqrt{(2x*y)\text{[ENTER]}}
$$
  
 
$$
\ln(2 \cdot x \cdot y) + \sqrt{(2 \cdot x \cdot y)}
$$

$$
\frac{\text{expand}(\text{ans}(1))[\text{ENTER}]}{\ln(x \cdot y) + \sqrt{2} \cdot \sqrt{(x \cdot y) + \ln(2)}}
$$

$$
\begin{aligned}\n\text{expand}(\text{ans}(1)) | y \rangle &= 0 \text{[ENTER]} \\
\ln(x) + \sqrt{2} \cdot \sqrt{x} \cdot \sqrt{y} + \ln(y) + \ln(2)\n\end{aligned}
$$

**ENTER sign(xù y)+abs(xù y)+** *e***^(2x+y)**  $e^{2 \cdot x + y} + \text{sign}(x \cdot y) + |x \cdot y|$ 

expand(ans(1))<sup>[ENTER]</sup>  $\text{sign}(x) \cdot \text{sign}(y) + |x| \cdot |y| + (e^x)^2 \cdot e^y$ 

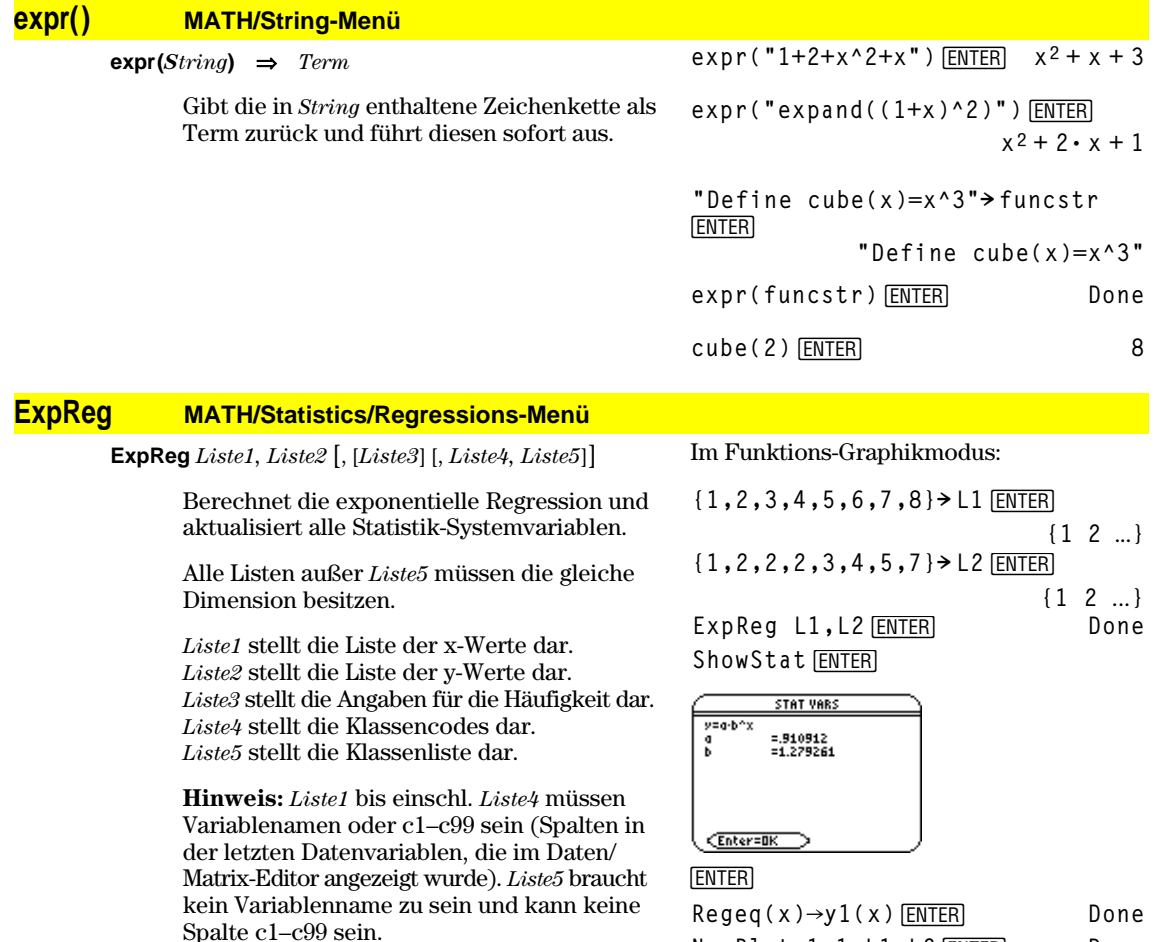

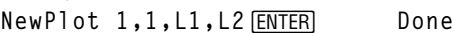

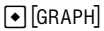

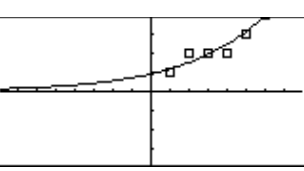

# **factor() MATH/Algebra-Menü**

 $factor(Term1[, Var]) \Rightarrow Term$ **factor(***Liste1*[*,Var*]**)** ⇒*Liste* **factor(***Matrix1*[*,Var*]**)** ⇒*Matrix*

> **factor(***Term1*) gibt *Term1* nach allen seinen Variablen bezüglich eines gemeinsamen Nenners faktorisiert zurück.

*Term1* wird soweit wie möglich in lineare rationale Faktoren aufgelöst, selbst wenn dies die Einführung neuer nicht-reeller Unterterme bedeutet. Diese Alternative ist angemessen, wenn Sie die Faktorisierung bezüglich mehr als einer Variablen vornehmen möchten.

$$
\begin{array}{ll}\n\text{factor}(a^x * x^x - a^x x^2 - a^x + a^x) \\
\hline\n\text{ENTER} \\
a \cdot (a - 1) \cdot (a + 1) \cdot (x - 1) \cdot (x + 1) \\
\text{factor}(x^2 + 1) \text{[ENTER]} & x^2 + 1 \\
\text{factor}(x^2 - 4) \text{[ENTER]} & (x - 2) \cdot (x + 2) \\
\text{factor}(x^2 - 3) \text{[ENTER]} & x^2 - 3 \\
\text{factor}(x^2 - a) \text{[ENTER]} & x^2 - a\n\end{array}
$$

**factor(***Term1,Var***)** gibt *Term1* nach der Variablen *Var* faktorisiert zurück.

*Term1* wird soweit wie möglich in reelle Faktoren aufgelöst, die linear in *Var* sind, selbst wenn dadurch irrationale Konstanten oder Unterterme, die in anderen Variablen irrational sind, eingeführt werden.

Die Faktoren und ihre Terme werden mit *Var* als Hauptvariable sortiert. Gleichartige Potenzen von *Var* werden in jedem Faktor zusammengefaßt. Beziehen Sie *Var* ein, wenn die Faktorisierung nur bezüglich dieser Variablen benötigt wird und Sie irrationale Terme in anderen Variablen akzeptieren möchten, um die Faktorisierung bezüglich *Var* so weit wie möglich vorzunehmen. Es kann sein, daß als Nebeneffekt in gewissem Umfang eine Faktorisierung nach anderen Variablen auftritt.

Bei der Einstellung AUTO für den Modus Exact/Approx ermöglicht die Einbeziehung von *Var* auch eine Näherung mit Gleitkommakoeffizienten in Fällen, wo irrationale Koeffizienten nicht explizit bezüglich der integrierten Funktionen ausgedrückt werden können. Selbst wenn es nur eine Variable gibt, kann das Einbeziehen von *Var* eine vollständigere Faktorisierung ergeben.

**Hinweis:** Siehe auch **comDenom()** zu einer schnellen partiellen Faktorisierung, wenn **factor()** zu langsam ist oder den Speicherplatz erschöpft.

**Hinweis:** Siehe auch **cFactor()** zur kompletten Faktorisierung bis zu komplexen Koeffizienten, um lineare Faktoren zu erhalten.

**factor(***Rationale\_Zahl***)** ergibt die rationale Zahl in Primfaktoren zerlegt. Bei zusammengesetzten Zahlen nimmt die Berechnungsdauer exponentiell mit der Anzahl an Stellen im zweitgrößten Faktor zu. Das Faktorisieren einer 30-stelligen ganzen Zahl kann beispielsweise länger als einen Tag dauern und das Faktorisieren einer 100-stelligen Zahl mehr als ein Jahrhundert.

**Hinweis:** Um eine Berechnung anzuhalten (abzubrechen), drücken Sie auf  $\boxed{ON}$ .

Möchten Sie hingegen lediglich feststellen, ob es sich bei einer Zahl um eine Primzahl handelt, verwenden Sie **isPrime().** Dieser Vorgang ist wesentlich schneller, insbesondere dann, wenn *Rationale\_Zahl* keine Primzahl ist und der zweitgrößte Faktor mehr als fünf Stellen aufweist.

**factor(a^3** ¸ **<sup>ù</sup>x^2ìaùx^2ìa^3+a,x)**

 $a \cdot (a^2 - 1) \cdot (x - 1) \cdot (x + 1)$ **factor(x^2ì 3,x)**¸

 $(x + \sqrt{3}) \cdot (x - \sqrt{3})$ 

**factor(x^2ì a,x)**¸

$$
(x + \sqrt{a}) \cdot (x - \sqrt{a})
$$

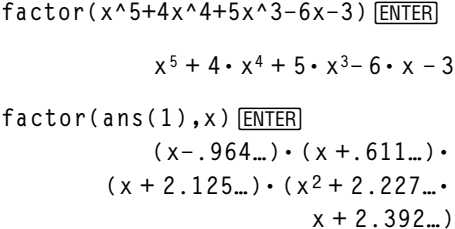

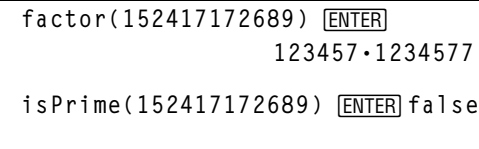

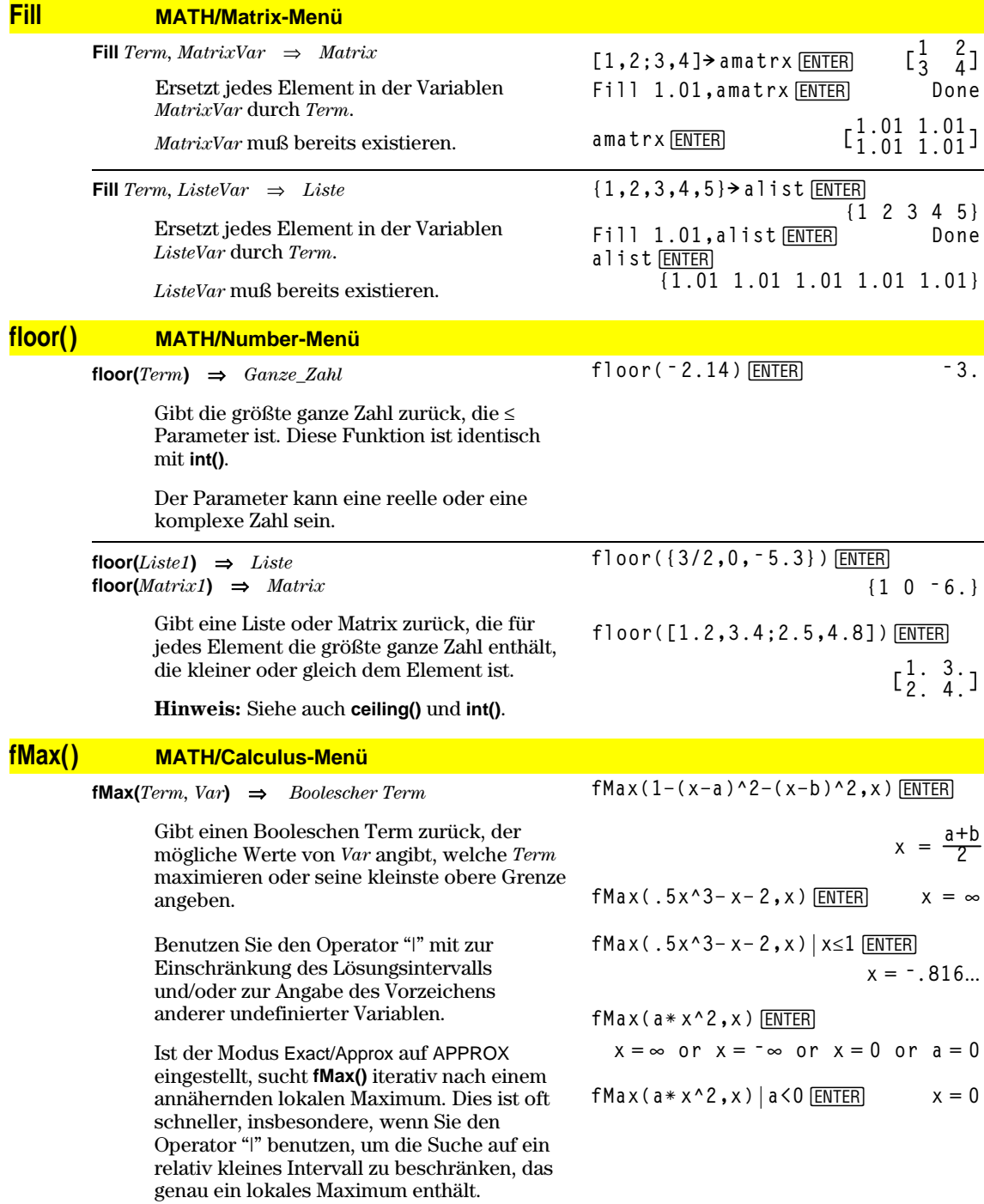

**Hinweis:** Siehe auch **fMin()** und **max()**.

## **fMin() MATH/Calculus-Menü**

**fMin(***Term, Var***)** ⇒*Boolescher Term*

Gibt einen Booleschen Term zurück, der mögliche Werte von *Var* angibt, welche *Term* minimieren oder seine kleinste untere Grenze angeben.

Benutzen Sie den Operator "|" mit zur Einschränkung des Lösungsintervalls und/oder zur Angabe des Vorzeichens anderer undefinierter Variablen.

Ist der Modus Exact/Approx auf APPROX eingestellt, sucht **fMin()** iterativ nach einem annähernden lokalen Minimum. Dies ist oft schneller, insbesondere, wenn Sie den Operator "|" benutzen, um die Suche auf ein relativ kleines Intervall zu beschränken, das genau ein lokales Minimum enthält.

**Hinweis:** Siehe auch **fMax()** und **min()**.

## **FnOff CATALOG**

#### **FnOff**

Hebt die Auswahl aller Y= Funktionen für den aktuellen Graphikmodus auf.

Bei geteiltem Bildschirm mit 2-Graphen-modus wirkt sich **FnOff** nur auf den aktiven Graph aus.

#### **FnOff [1] [, 2] ... [,99]**

Hebt die Auswahl der angegebenen Y= Funktionen für den aktuellen Graphikmodus auf.

Im Funktions-Graphikmodus: FnOff 1,3 ENTER hebt die Auswahl von  $y1(x)$  und  $y3(x)$  auf.

Im Graphikmodus "parametric": FnOff 1,3 ENTER hebt die Auswahl von xt1(t), yt1(t), xt3(t) und yt3(t) auf.

# **FnOn CATALOG**

#### **FnOn**

Wählt alle für den aktuellen Graphikmodus definierten Y= Funktionen aus.

Bei geteiltem Bildschirm mit 2-Graphen-modus wirkt sich **FnOn** nur auf den aktiven Graph aus.

#### **FnOn [1] [, 2] ... [,99]**

Wählt die angegebenen Y= Funktionen für den aktuellen Graphikmodus aus.

**Hinweis:** Im 3D-Graphikmodus kann jeweils nur eine Funktion ausgewählt sein. FnOn 2 wählt z. B. z2(x,y) aus und hebt die Auswahl aller vorher ausgewählten Funktionen auf. In den anderen Graph-Modi wirkt sich diese Funktion nicht auf bereits ausgewählte Funktionen aus.

$$
x = \infty \text{ or } x = -\infty
$$
  
\n
$$
fMin(.5x^3 - x - 2, x) | x \ge 1 \text{ ENTER} | x = 1
$$
  
\n
$$
fMin(a*x^2, x) \text{ ENTER}
$$
  
\n
$$
x = \infty \text{ or } x = -\infty \text{ or } x = 0 \text{ or } a = 0
$$
  
\n
$$
fMin(a*x^2, x) | a > 0 \text{ and } x > 1 \text{ ENTER}
$$
  
\n
$$
x = 1.
$$
  
\n
$$
fMin(a*x^2, x) | a > 0 \text{ ENTER} \text{ are } x = 0
$$

**fMin(1ì(xìa)^2ì(xìb)^2,x)**¸

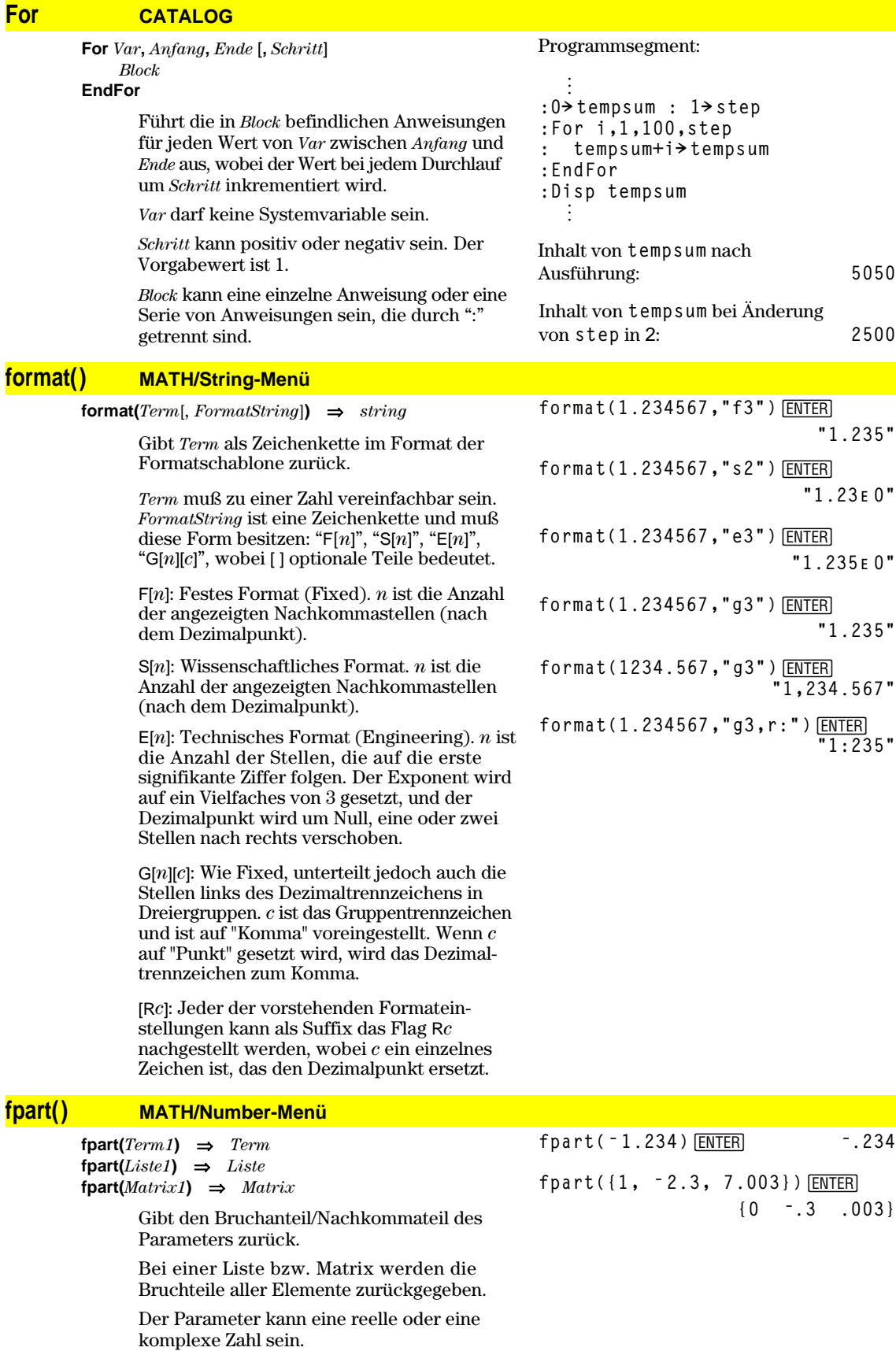

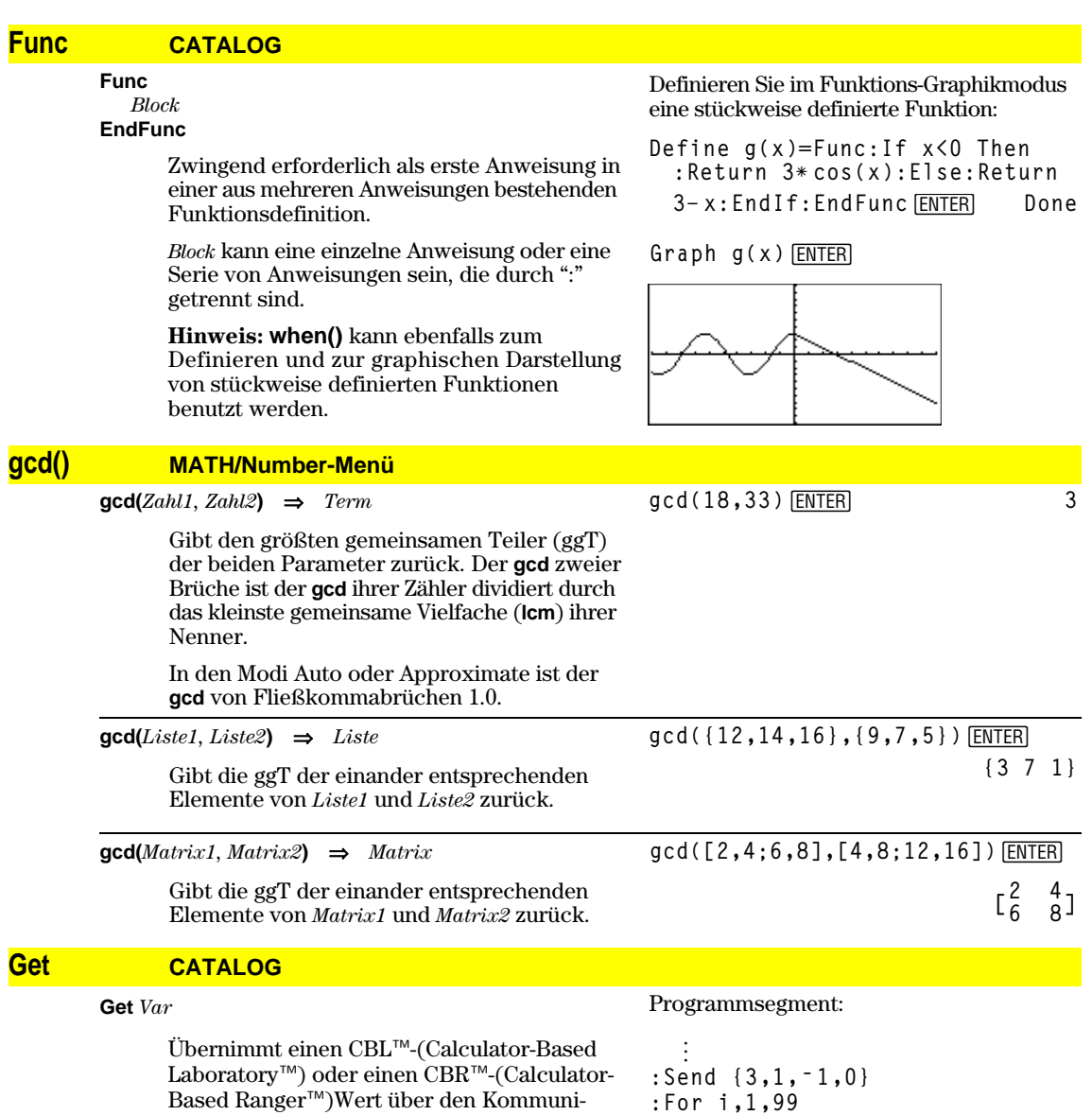

# **GetCalc CATALOG**

#### **GetCalc** *Var*

Variablen *Var*.

Übernimmt einen Wert vom Kommunikationsanschluß und speichert ihn in die Variable *Var*. Dies gilt beim Verbinden von 2 Rechnern.

kationsanschluß und speichert ihn in der

**Hinweis:** Um eine Variable einem Gerät an den Kommunikationsanschluß zu übertragen, können Sie 2nd [VAR-LINK] auf dem anderen Gerät benutzen, dort die Variable auswählen und senden, oder Sie können im anderen Gerät den Befehl **SendCalc** benutzen.

Programmsegment:

**: Get data[i] : PtOn i,data[i]**

**:EndFor ©**

÷

```
©
: Disp "Press Enter when ready"
:Pause
:GetCalc L1
:Disp "List L1 received "
  ÷
  ©
```
#### **getConfg() CATALOG getConfg()** ⇒ *Listenpaare* Gibt eine Liste der Taschenrechnerattribute aus. Der Name des Attributs wird, gefolgt von dessen Wert, aufgeführt. **TI-89: getConfg()**¸ {"Product Name" "Advanced Mathematics Software" "Version" "2.00, 09/25/1999" "Product ID" "03-1-4-68" "ID #" "01012 34567 ABCD" "Cert. Rev. #" 0 "Screen Width" 160 "Screen Height" 100 "Window Width" 160 "Window Width" 160<br>"Window Height" 67 "RAM Size" 262132 "Free RAM" 197178 "Archive Size" 655360 "Free Archive" 655340} **TI-92 Plus:** getConfg() ENTER {"Product Name" "Advanced Mathematics Software" "Version" "2.00, 09/25/1999" "Product ID" "01-1-4-80" "ID #" "01012 34567 ABCD" "Cert. Rev. #" 0 "Screen Width" 240 "Screen Height" 120 "Window Width" 240 "Window Height" 91 "RAM Size" 262144 "Free RAM" 192988 "Archive Size" 720896 "Free Archive" 720874}

**Hinweis:** Auf Ihrem Bildschirm werden möglicherweise andere Attributwerte angezeigt. Das Attribut Cert. Rev. # erscheint nur, wenn Sie Zusatzsoftware erworben und installiert haben.

## **getDenom() MATH/Algebra/Extract-Menü**

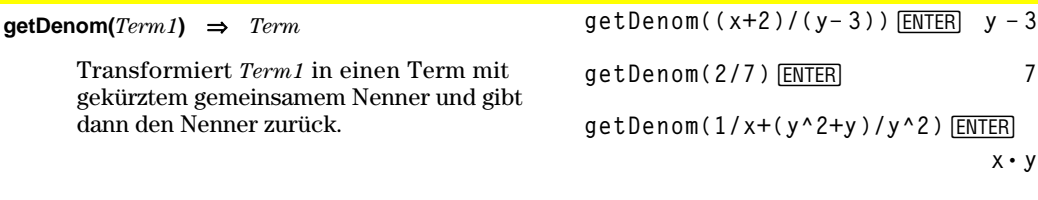

## **getFold() CATALOG**

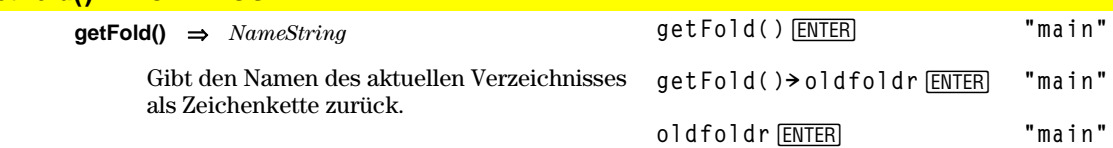
## **getKey() CATALOG**

#### **getKey()** ⇒*Ganze\_Zahl*

Gibt den Tastencode der gedrückten Taste zurück. Gibt 0 zurück, wenn keine Taste gedrückt wurde.

Die Modifikatortasten (Umschalttaste f), Zweite Funktion  $[2nd]$ , Option  $\bullet$ , Buchstaben  $[a]$  und Ziehen  $\textcircled{\textcircled{\small{\text{}}}}$ ) werden selbst nicht erkannt, aber sie ändern den Code der anschließenden Taste, d. h.  $\boxed{\bullet}$   $[\overline{X}] \neq [\overline{X}]$   $[\overline{X}]$ .

Eine Zusammenstellung der Tastencodes finden Sie in Anhang B.

## **getMode() CATALOG**

```
getMode(ModusNameString) ⇒ String
getMode("ALL") ⇒ ListederStringPaare
```
Wenn der Parameter ein bestimmter Modusname ist, wird eine Zeichenkette zurückgegeben, die die aktuelle Einstellung für diesen Modus enthält.

Wenn der Parameter **"ALL"** lautet, wird eine Liste mit Zeichenkettenpaaren zurückgegeben, die die aktuellen Einstellungen aller Modi enthält. Wenn Sie die Modus-Einstellungen später wiederherstellen möchten, müssen Sie das Ergebnis von **getMode("ALL")** in eine Variable speichern und dann die Modi mit **setMode** wiederherstellen.

Eine Zusammenstellung der Modusnamen und möglicher Einstellungen finden Sie bei **setMode()**.

**Hinweis:** Zum Einstellen des Modus Unit System oder um Informationen über diesen abzurufen, verwenden Sie **setUnits()** oder **getUnits()** anstelle von **setMode()** oder **getMode()**.

Programmlisting:

```
:Disp
:Loop
: getKey()! taste
: while taste=0
: getKey()! taste
: EndWhile
: Disp taste
: If taste = ord("a")
: Stop
:EndLoop
```
**getMode("angle")**¸ **"RADIAN"**

**getMode("graph")**¸**"FUNCTION"**

getMode("all") **ENTER {"Graph" "FUNCTION" "Display Digits" "FLOAT 6" "Angle" "RADIAN" "Exponential Format" "NORMAL" "Complex Format" "REAL" "Vector Format" "RECTANGULAR" "Pretty Print" "ON" "Split Screen" "FULL" "Split 1 App" "Home" "Split 2 App" "Graph" "Number of Graphs" "1" "Graph 2" "FUNCTION" "Split Screen Ratio" "1,1" "Exact/Approx" "AUTO" "Base" "DEC"}**

**Hinweis:** Auf Ihrem Bildschirm werden wahrscheinlich andere Moduseinstellungen angezeigt.

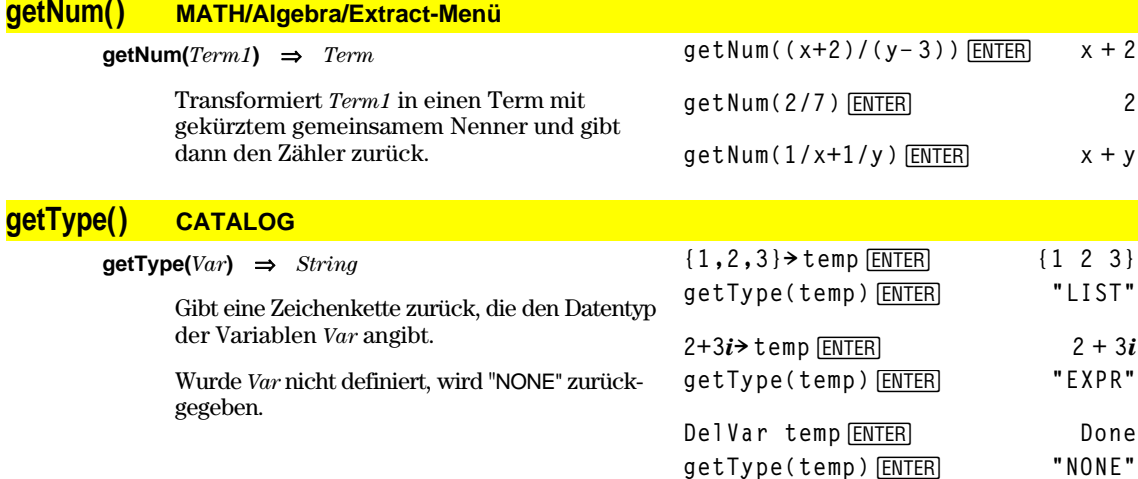

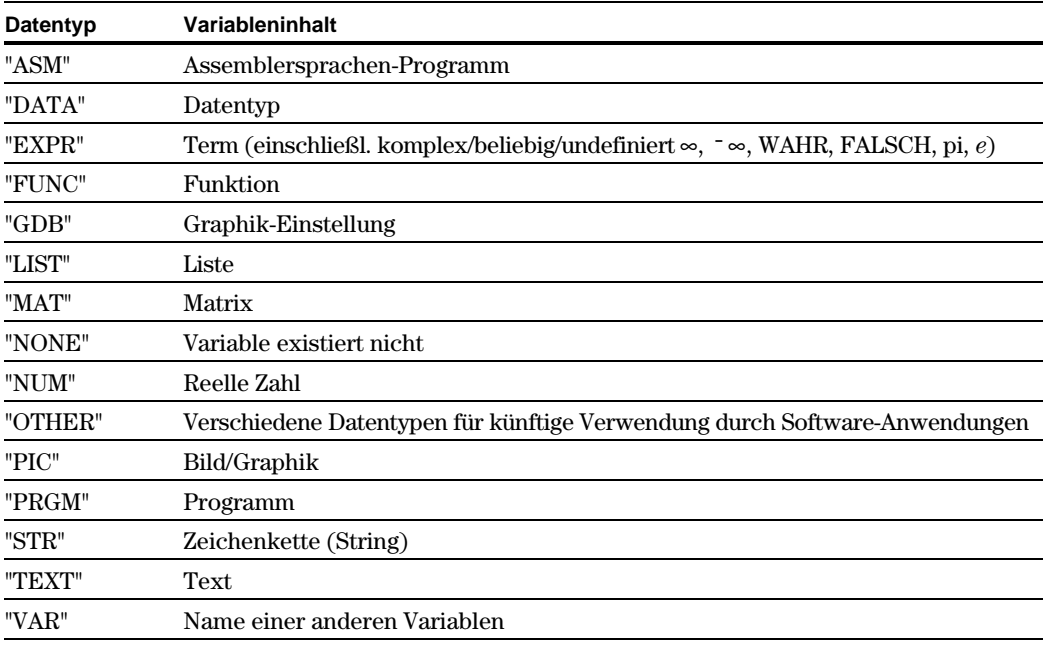

## **getUnits() CATALOG**

## **getUnits()** ⇒*Liste*

Ergibt eine Liste von Zeichenfolgen, welche die aktuellen Standardeinheiten für alle Kategorien außer Konstanten, Temperatur, Stoffmenge, Lichtstärke und Beschleunigung enthalten. *Liste* hat die Form:

{"*System*" "*Kat1*" "*Einheit1*" "*Kat2*" "*Einheit2*" …}

Die erste Zeichenfolge gibt das System an (SI, ENG/US oder CUSTOM). Die nachfolgenden String-Paare geben eine Kategorie (wie z.B. Länge) und deren Standardeinheit (wie z.B. \_m für Meter) an.

Die Standardeinheiten stellen Sie mit **setUnits()** ein.

## **Goto CATALOG**

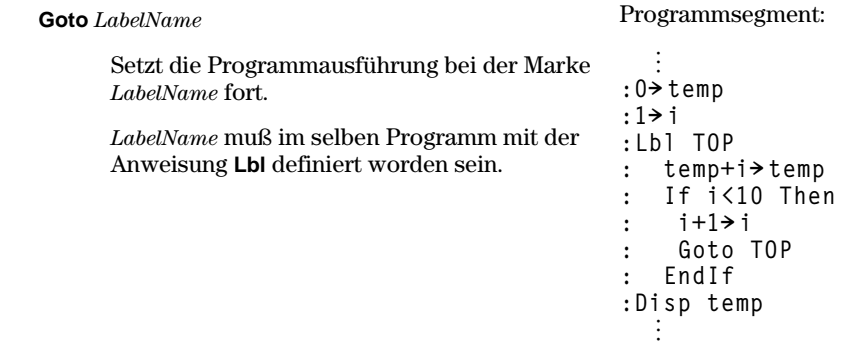

**"Capacitance" "\_F" "Charge" "\_coul" … } Hinweis:** Auf Ihrem Bildschirm werden

**{"SI" "Area" "NONE"**

getUnits() **ENTER** 

möglicherweise andere Standardeinheiten angezeigt.

## **Graph CATALOG**

**Graph** *Term1*[, *Term2*] [, *Var1*] [, *Var2*]

Smart Graph stellt die gewünschten Terme/ Funktionen im aktuellen Graphikmodus graphisch dar.

Terme, die mit den Befehlen **Graph** oder **Table** eingegeben werden, werden beginnend mit der Zahl 1 durchnumeriert. Sie können sie bei angezeigter Tabelle ändern oder einzeln löschen, indem Sie <a>[4]</a> Header drücken. Die derzeit ausgewählten Y= Funktionen werden dabei ignoriert.

Wenn Sie den optionalen Parameter *Var* weglassen, benutzt **Graph** die unabhängige Variable des aktuellen Graphikmodus.

**Hinweis:** Nicht alle optionalen Parameter sind in allen Modi gültig, da Sie nie alle vier Parameter gleichzeitig benutzen können.

Einige gültige Formen dieser Anweisung sind:

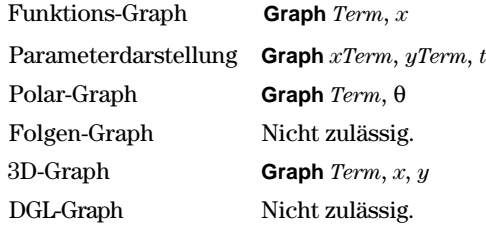

**Hinweis:** Benutzen Sie **ClrGraph** zum Löschen dieser Funktionen, oder wechseln Sie zum Y= Editor, um die System-Y= Funktionen erneut zu aktivieren.

Im Funktions-Graphikmodus mit ZoomStd -Fenster:

Graph 
$$
1.25a * cos(a)
$$
, a **ENTER**

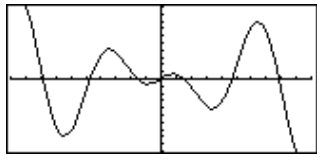

Bei Parameterdarstellung mit ZoomStd - Fenster:

**Graph time,2cos(time)/time,time** [ENTER]

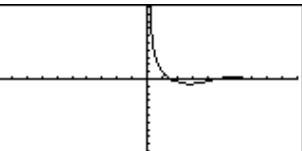

Im 3D-Graphikmodus: **Graph** ( $v^2 - w^2$ )/4, v, w **ENTER** 

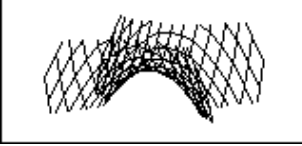

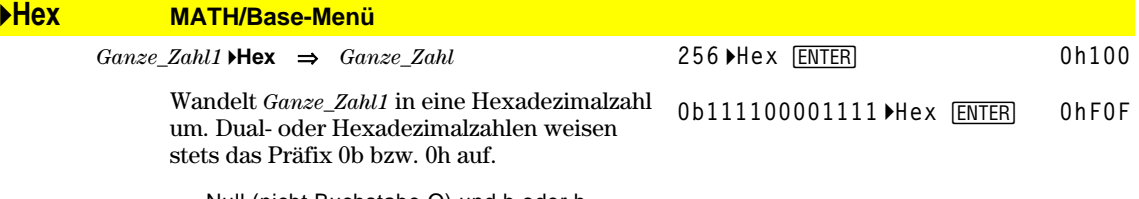

Null (nicht Buchstabe O) und b oder h.

0b *binäre\_Zahl*

0h *hexadezimale\_Zahl*

Eine Dualzahl kann bis zu 32 Stellen aufweisen, eine Hexadezimalzahl bis zu 8.

Ohne Präfix wird *Ganze\_Zahl1* als dezimal (Basis 10) behandelt. Das Ergebnis wird unabhängig vom Base-Modus hexadezimal angezeigt.

Geben Sie eine dezimale ganze Zahl ein, die für eine 32-Bit-Dualform mit Vorzeichen zu groß ist, dann wird eine symmetrische Modulo-Operation ausgeführt, um den Wert in den erforderlichen Bereich zu bringen.

# **identity() MATH/Matrix-Menü**

**identity(***Term***)** ⇒*Matrix*

## identity(4)<sup>[ENTER]</sup>

Gibt die Einheitsmatrix mit der Dimension *Term* zurück.

*Term* muß zu einer positiven ganzen Zahl auswertbar sein.

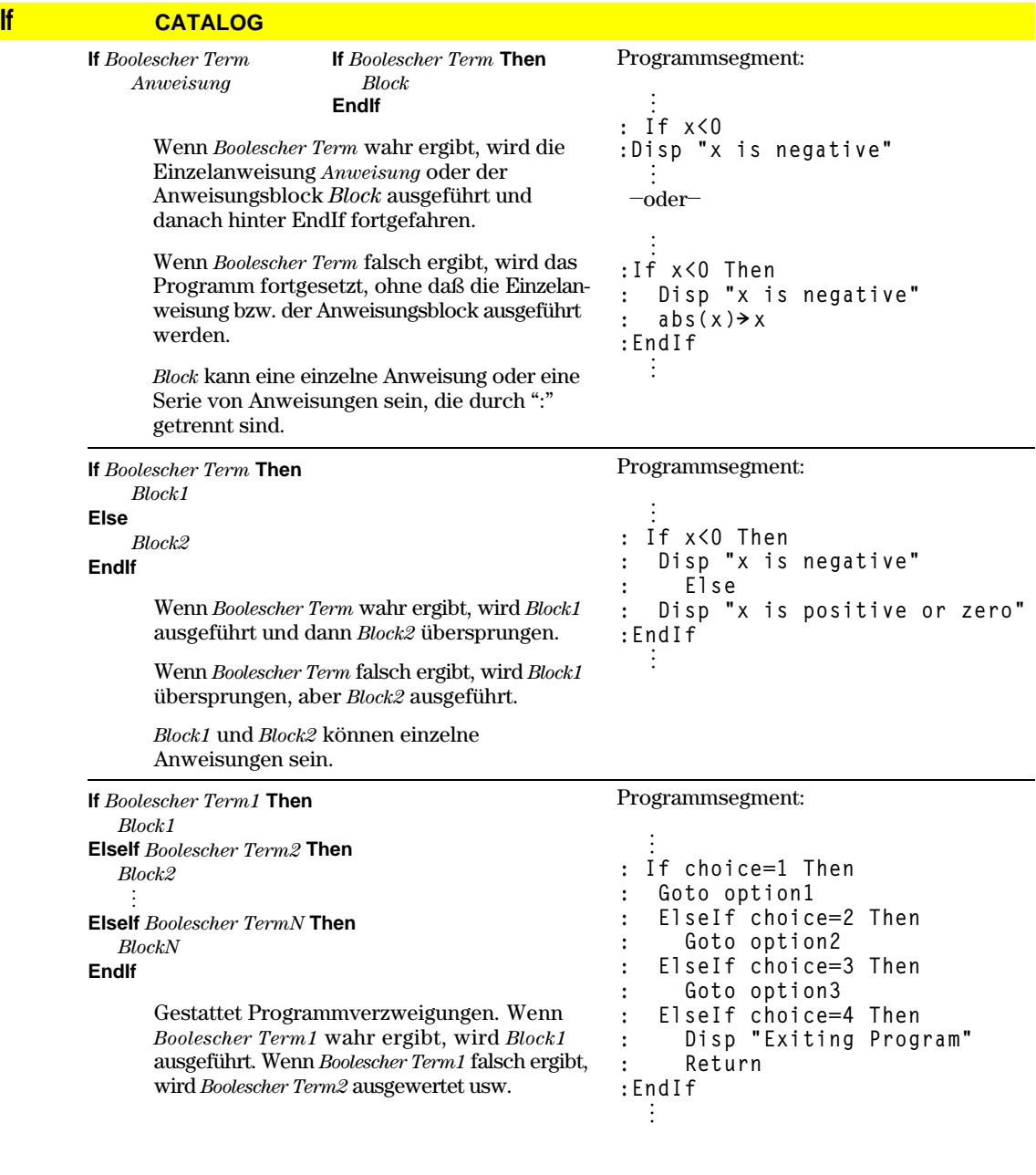

L L L  $\overline{\phantom{a}}$  $\overline{\phantom{a}}$  **1 0 0 0 0 1 0 0 0 0 1 0 0 0 0 1**

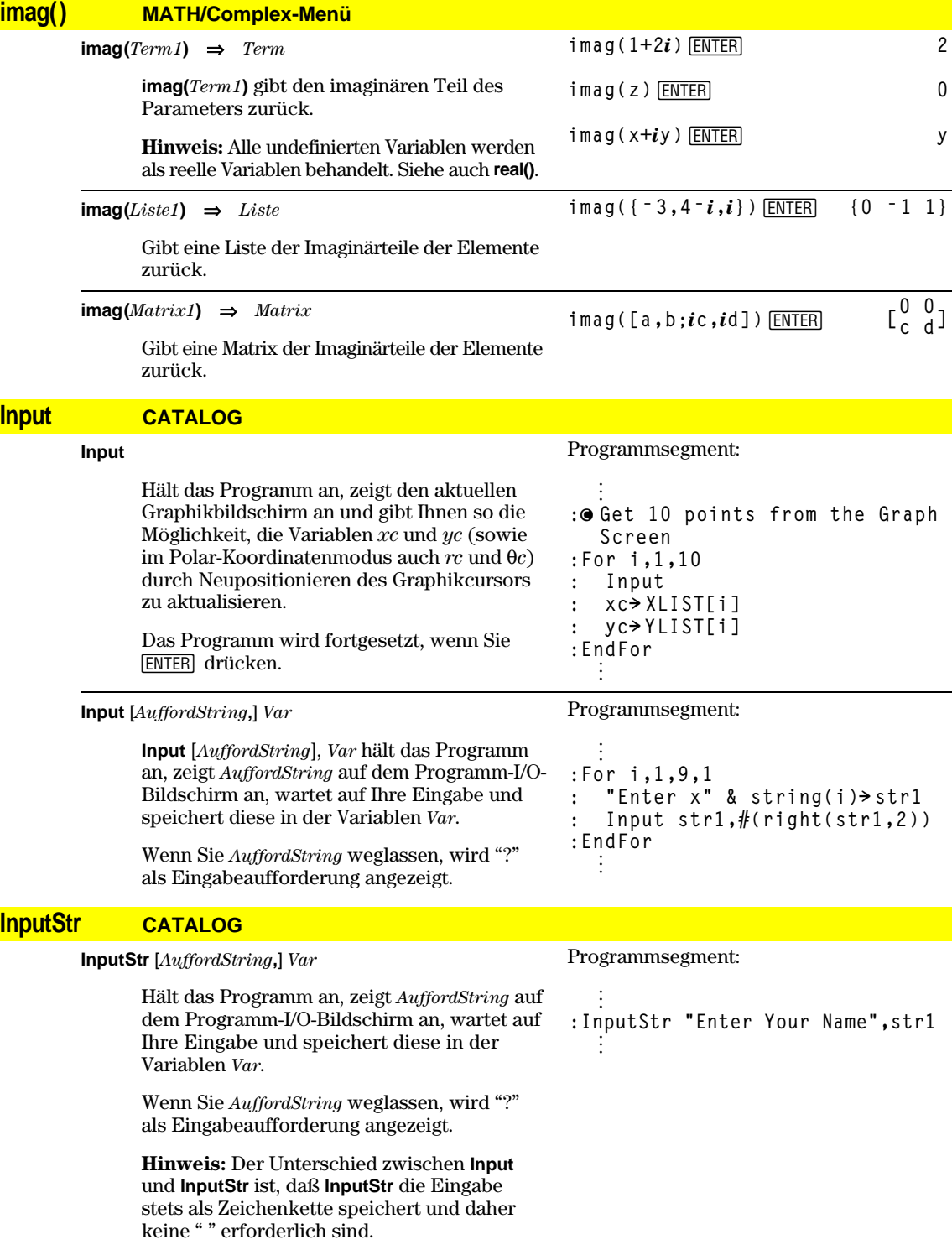

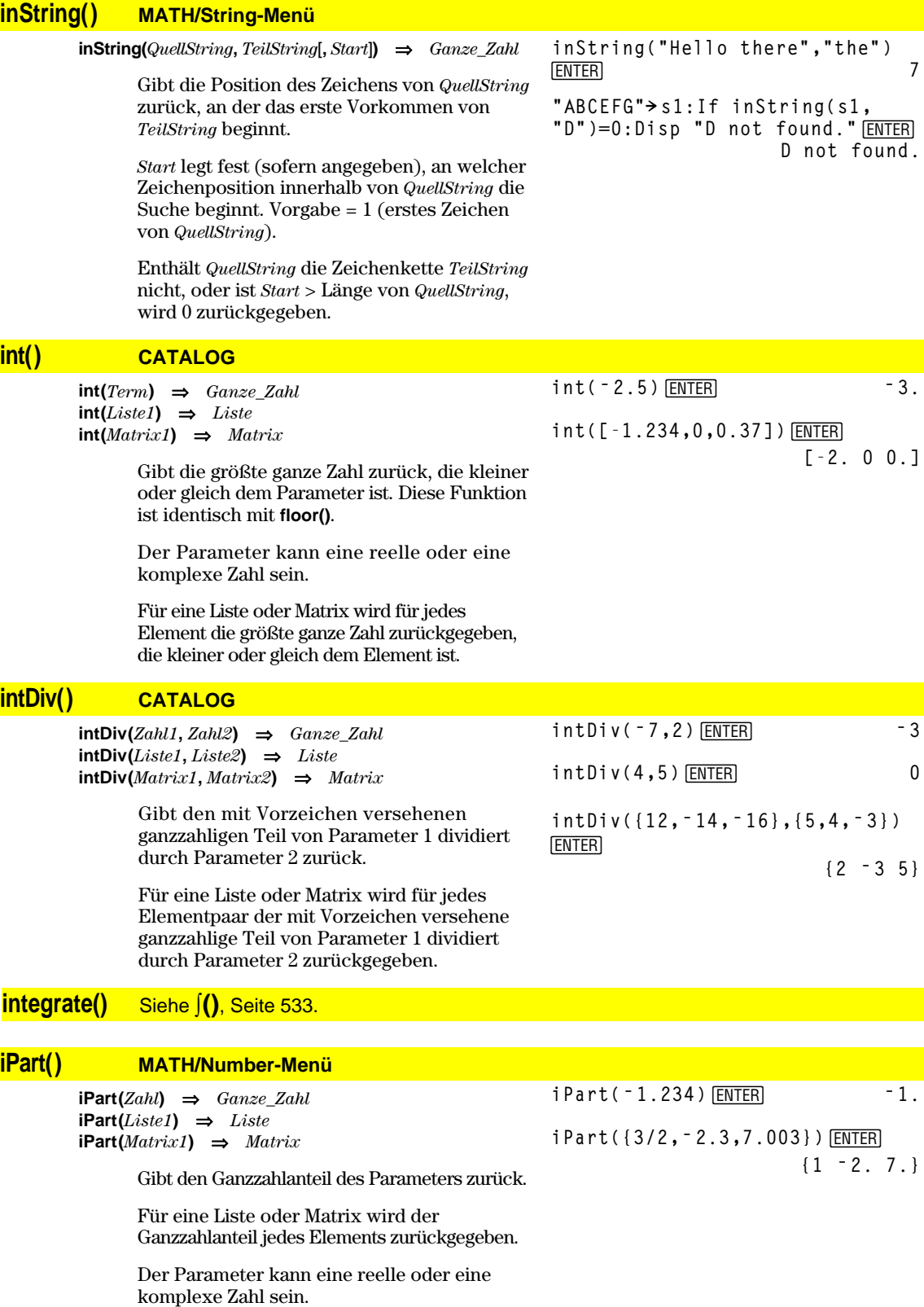

## **isPrime() MATH/Test-Menü**

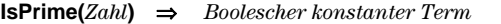

Gibt "wahr" oder "falsch" zurück, um anzuzeigen, ob es sich bei *Zahl* um eine ganze  $Zahl \geq 2$  handelt, die nur durch sich selbst oder 1 ganzzahlig teilbar ist.

Übersteigt *Zahl* ca. 306 Stellen und hat sie keine Faktoren  $\leq 1021$ , dann zeigt **isPrime(***Zahl***)** eine Fehlermeldung an.

Möchten Sie lediglich feststellen, ob es sich bei *Zahl* um eine Primzahl handelt, verwenden Sie **isPrime()** anstelle von **factor()**. Dieser Vorgang ist wesentlich schneller, insbesondere dann, wenn *Zahl* keine Primzahl ist und ihr zweitgrößter Faktor ca. fünf Stellen übersteigt.

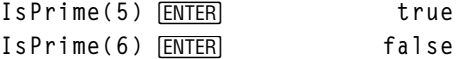

Funktion zum Auffinden der nächsten Primzahl nach einer angegebenen Zahl:

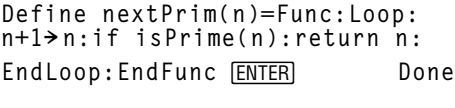

**nextPrim(7)** *ENTER* **11** 

Siehe Beispiel zu **Custom**.

**Item CATALOG**

**Item** *itemNameString* **Item** *itemNameString***,** *Label*

> Nur gültig innerhalb eines Blocks **Custom...EndCustm** oder **ToolBar...EndTBar**. Richtet ein Dropdown-Menüelement ein, mit dem Sie Text an der Cursorposition einfügen (**Custom**) oder zu einem Label verzweigen

**Hinweis:** Das Verzweigen zu einer Marke ist innerhalb eines **Custom** Blocks nicht zulässig.

## **Lbl CATALOG**

**Lbl** *LabelName*

# Programmsegment:

**©**

Definiert in einem Programm eine Marke mit dem Namen *LabelName*.

Mit der Anweisung **Goto** *LabelName* können Sie die Programmausführung an der Anweisung fortsetzen, die unmittelbar auf die Marke folgt.

Für *LabelName* gelten die gleichen Benennungsregeln wie für einen Variablennamen.

## **lcm() MATH/Number-Menü**

**lcm(** $Zahl1$ ,  $Zahl2$ **) ⇒**  $Term$ **lcm(***Liste1***,** *Liste2***)** ⇒*Liste* **lcm(***Matrix1***,** *Matrix2***)** ⇒*Matrix*

> Gibt das kleinste gemeinsame Vielfache der beiden Parameter zurück. Das **lcm** zweier Brüche ist das **lcm** der Zähler dividiert durch den ggT (**gcd)** ihrer Nenner. Das **lcm** von Dezimalbruchzahlen ist ihr Produkt.

Für zwei Listen oder Matrizen wird das kleinste gemeinsame Vielfache der entsprechenden Elemente zurückgegeben. **:Lbl lbl1 :InputStr "Enter password", str1 :If str1ƒpassword : Goto lbl1 :Disp "Welcome to ..." ©**

**lcm({1/3,** ¸ **<sup>ë</sup>14,16},{2/15,7,5}) {2/3 14 80}**

(**ToolBar**) können.

**l**cm(6,9) **ENTER** 18

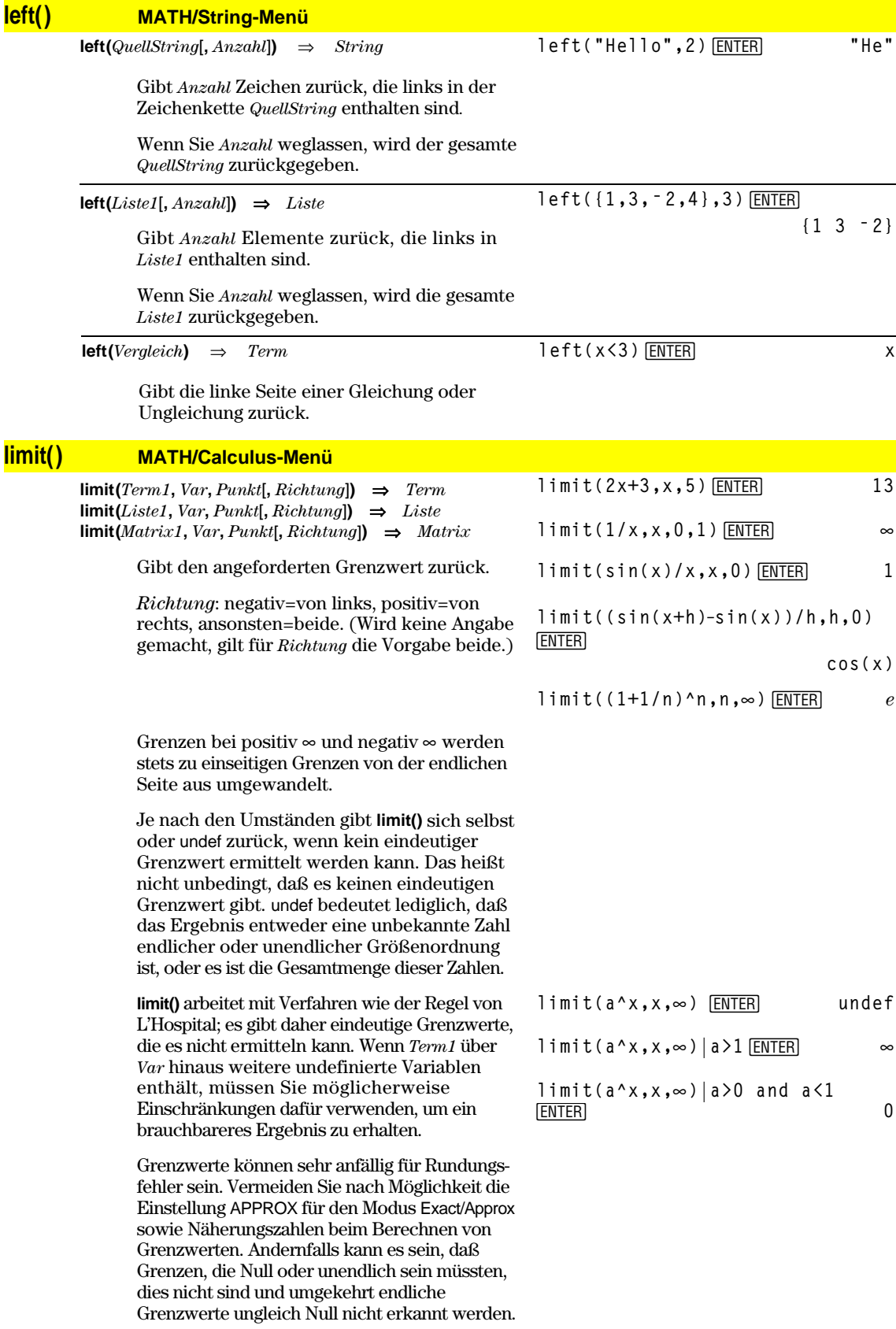

## **Line CATALOG**

**Line** *xStart***,** *yStart***,** *xEnd***,** *yEnd*[**,** *Zeichenmodus*]

Öffnet den Graphikbildschirm und zeichnet, löscht oder invertiert eine Strecke zwischen den Fensterkoordinaten (*xStart*, *yStart*) und (*xEnd*, *yEnd*), wobei beide Endpunkte eingeschlossen sind.

Wenn *Zeichenmodus* = 1, wird die Strecke gezeichnet (Vorgabe). Wenn *Zeichenmodus* = 0, wird die Strecke

gelöscht. Wenn *Zeichenmodus* = ë 1, wird die Strecke invertiert (d. h. auf "ein" gesetzt, wenn sie

"aus" ist und umgekehrt)

**Hinweis**: Beim Neuzeichnen werden alle gezeichneten Elemente gelöscht. Siehe auch **PxlLine**.

Zeichnen Sie im ZoomStd-Fenster eine Strecke und löschen Sie sie anschließend.

Line 0,0,6,9<sup>[ENTER]</sup>

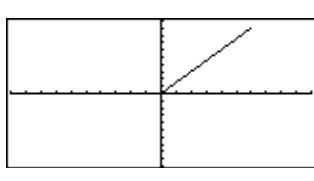

**TI-89: HOME TI-92 Plus: • [HOME]** Line 0,0,6,9,0<sup>[ENTER]</sup>

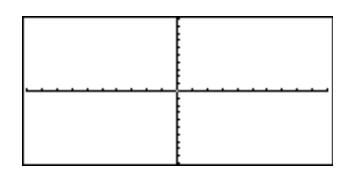

## **LineHorz CATALOG**

#### **LineHorz** *y* [**,** *Zeichenmodus*]

Öffnet den Graphikbildschirm und zeichnet, löscht oder invertiert eine horizontale Gerade durch die Fensterposition *y*.

Wenn *Zeichenmodus* = 1, wird die Gerade gezeichnet (Vorgabe).

Wenn *Zeichenmodus* = 0, wird die Gerade gelöscht.

Wenn *Zeichenmodus* = ë 1, wird die Gerade invertiert (d. h. auf "ein" gesetzt, wenn sie "aus" ist und umgekehrt).

**Hinweis**: Beim Neuzeichnen werden alle gezeichneten Elemente gelöscht. Siehe auch **PxlHorz**.

## **LineTan CATALOG**

**LineTan** *Term1***,** *Term2*

Öffnet den Graphikbildschirm und zeichnet eine Tangente für *Term1* durch den angegebenen Punkt.

*Term1* ist ein Term oder der Name einer Funktion, wobei x als unabhängige Variable angenommen wird und *Term2* der x-Wert des Berührpunkts der Tangente.

**Hinweis**: Im gezeigten Beispiel wird *Term1* separat gezeichnet. **LineTan** zeichnet nicht *Term1.*

In einem ZoomStd-Fenster :

LineHorz 2.5<sup>[ENTER]</sup>

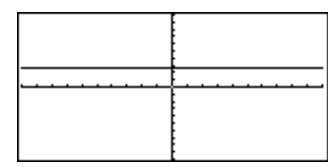

Im Funktions-Graphikmodus mit einem ZoomTrig -Fenster :

**Graph cos(x)**

**TI-89: HOME TI-92 Plus:** • [HOME]

**LineTan cos(x),p/4**¸

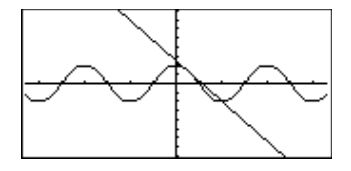

## **LineVert CATALOG**

**LineVert** *x* [**,** *Zeichenmodus*]

Öffnet den Graphikbildschirm und zeichnet, löscht oder invertiert eine vertikale Gerade durch die Fensterposition *x*.

Wenn *Zeichenmodus* = 1, wird die Gerade gezeichnet (Vorgabe).

Wenn *Zeichenmodus* = 0, wird die Gerade gelöscht.

Wenn *Zeichenmodus* = ë 1, wird die Gerade invertiert (d. h. auf "ein" gesetzt, wenn sie "aus" ist und umgekehrt).

**Hinweis**: Beim Neuzeichnen werden alle gezeichneten Elemente gelöscht. Siehe auch **PxlVert**.

## **LinReg MATH/Statistics/Regressions-Menü**

**LinReg** *Liste1***,** *Liste2*[**,** [*Liste3*] [**,** *Liste4***,** *Liste5*]]

Berechnet die lineare Regression und aktualisiert alle Statistik-Systemvariablen.

Alle Listen außer *Liste5* müssen die gleiche Dimension besitzen.

*Liste1* stellt die Liste der x-Werte dar. *Liste2* stellt die Liste der y-Werte dar. *Liste3* stellt die Angaben für die Häufigkeit dar. *Liste4* stellt die Klassencodes dar. *Liste5* stellt die Klassenliste dar.

**Hinweis:** *Liste1* bis einschl. *Liste4* müssen Variablenamen oder c1–c99 sein (Spalten in der letzten Datenvariablen, die im Daten/ Matrix-Editor angezeigt wurde). *Liste5* braucht kein Variablenname zu sein und kann keine Spalte c1–c99 sein.

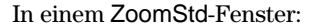

**LineVert ë 2.5**¸

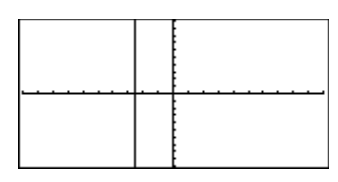

Im Funktions-Graphikmodus:

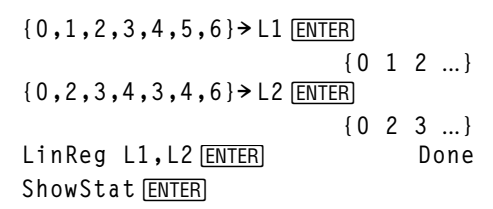

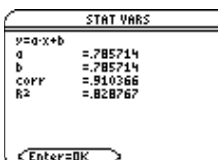

**ENTER** 

**Regeq(x)"y1(x)**¸ **Done NewPlot 1,1,L1,L2** *ENTER* Done

 $\begin{bmatrix} 1 & 2 \\ 3 & 4 \\ 5 & 0 \end{bmatrix}$ **5 0**

 $\bigcap$  [GRAPH]

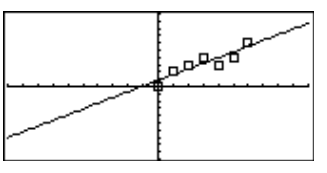

## **list4mat() MATH/List-Menü**

**list4mat(***Liste* [**,** *ElementeProZeile*]**)** ⇒*Matrix*

Gibt eine Matrix zurück, die Zeile für Zeile mit den Elementen aus *Liste* aufgefüllt wurde.

*ElementeProZeile* gibt (sofern angegeben) die Anzahl der Elemente pro Zeile an. Vorgabe ist die Anzahl der Elemente in *Liste* (eine Zeile).

Wenn *Liste* die resultierende Matrix nicht vollständig auffüllt, werden Nullen hinzugefügt. **list4mat({1,2,3})**¸ **[1 2 3]**

**list4mat({1,2,3,4,5},2)**¸

## **@list() MATH/List menu**

**list**(*list1*) ⇒*list*

$$
\Delta list({20,30,45,70}) \xrightarrow{\text{ENTER}}
$$
  
{10,15,25}

Ergibt eine Liste mit den Differenzen der aufeinanderfolgenden Elemente in *list1*. Jedes Element in *list1* wird vom folgenden Element in *list1* subtrahiert. Die Ergebnisliste enthält stets ein Element weniger als die ursprüngliche *list1*.

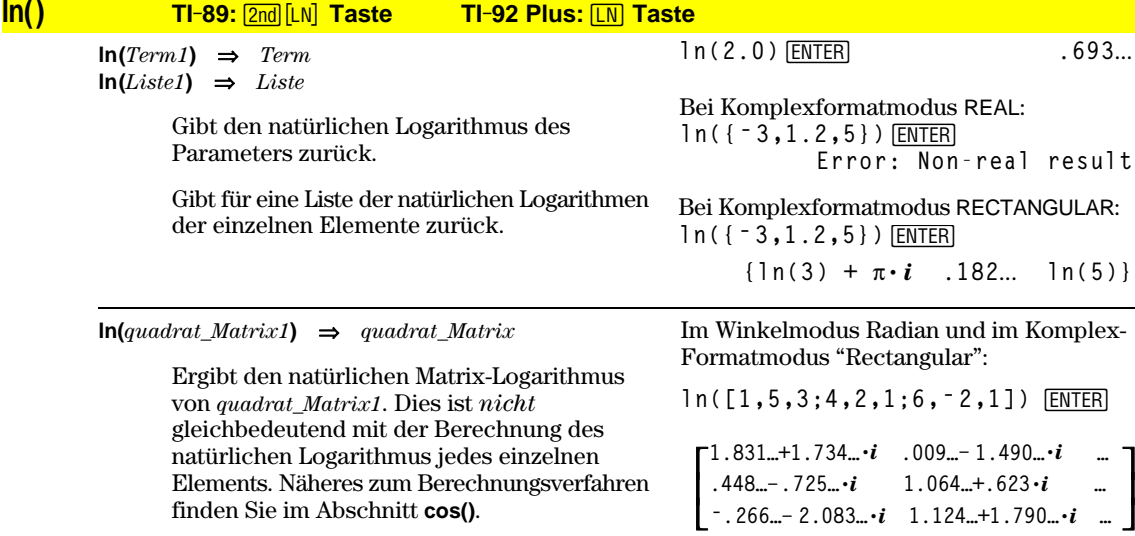

*Quadrat\_Matrix1* muß diagonalisierbar sein. Das Ergebnis enthält stets Fließkommazahlen.

## **LnReg MATH/Statistics/Regressions-Menü**

**LnReg** *Liste1***,** *Liste2*[**,** [*Liste3*] [**,** *Liste4***,** *Liste5*]]

Berechnet die logarithmische Regression und aktualisiert alle Statistik-Systemvariablen.

Alle Listen außer *Liste5* müssen die gleiche Dimension besitzen.

*Liste1* stellt die Liste der x-Werte dar. *Liste2* stellt die Liste der y-Werte dar. *Liste3* stellt die Angaben für die Häufigkeit dar. *Liste4* stellt die Klassencodes dar. *Liste5* stellt die Klassenliste dar.

**Hinweis:** *Liste1* bis einschl. *Liste4* müssen Variablenamen oder c1–c99 sein (Spalten in der letzten Datenvariablen, die im Daten/ Matrix-Editor angezeigt wurde). *Liste5* braucht kein Variablenname zu sein und kann keine Spalte c1–c99 sein.

Im Funktions-Graphikmodus:

$$
\{1, 2, 3, 4, 5, 6, 7, 8\} \times \text{L1} \text{ [ENTER]}
$$
\n
$$
\{1, 2, 2, 3, 3, 3, 4, 4\} \times \text{L2} \text{ [ENTER]}
$$
\n
$$
\{1, 2, 2, ..., 1\}
$$
\n
$$
\text{LnReg L1, L2} \text{ [ENTER]}
$$
\n
$$
\text{ShowStat} \text{ [ENTER]}
$$
\n
$$
\text{Sim} \text{vars}
$$
\n
$$
\text{Sim} \text{vars}
$$

$$
=\begin{bmatrix}\n 2 & -q + b \cdot \ln(x) \\
 1 & -, B B 0 395 \\
 -1, 41041\n \end{bmatrix}
$$

Enter=DK [ENTER]

**Regeq(x)"y1(x)**¸ **Done** NewPlot 1,1,L1,L2<sup>[ENTER]</sup> Done

 $\bigcap$  [GRAPH]

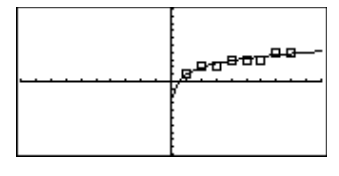

## **Local CATALOG**

**Local** *Var1*[, *Var2*] [, *Var3*] ...

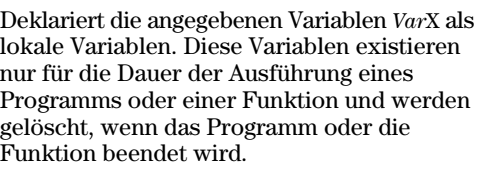

**Hinweis:** Lokale Variablen sparen Speicherplatz, da sie nur temporär existieren. Außerdem stören sie keine vorhandenen globalen Variablenwerte. Sie müssen lokale Variablen in **For**-Schleifen verwenden und für das temporäre Speichern von Werten in mehrzeiligen Funktionen, da Änderungen globaler Variablen in einer Funktion unzulässig sind.

Programmlisting:

```
:prgmname()
:Prgm
:Local x,y
:Input "Enter x",x
:Input "Enter y",y
:Disp xù y
:EndPrgm
```
**Hinweis:** *x* und *y* existieren nach Programmausführung nicht mehr.

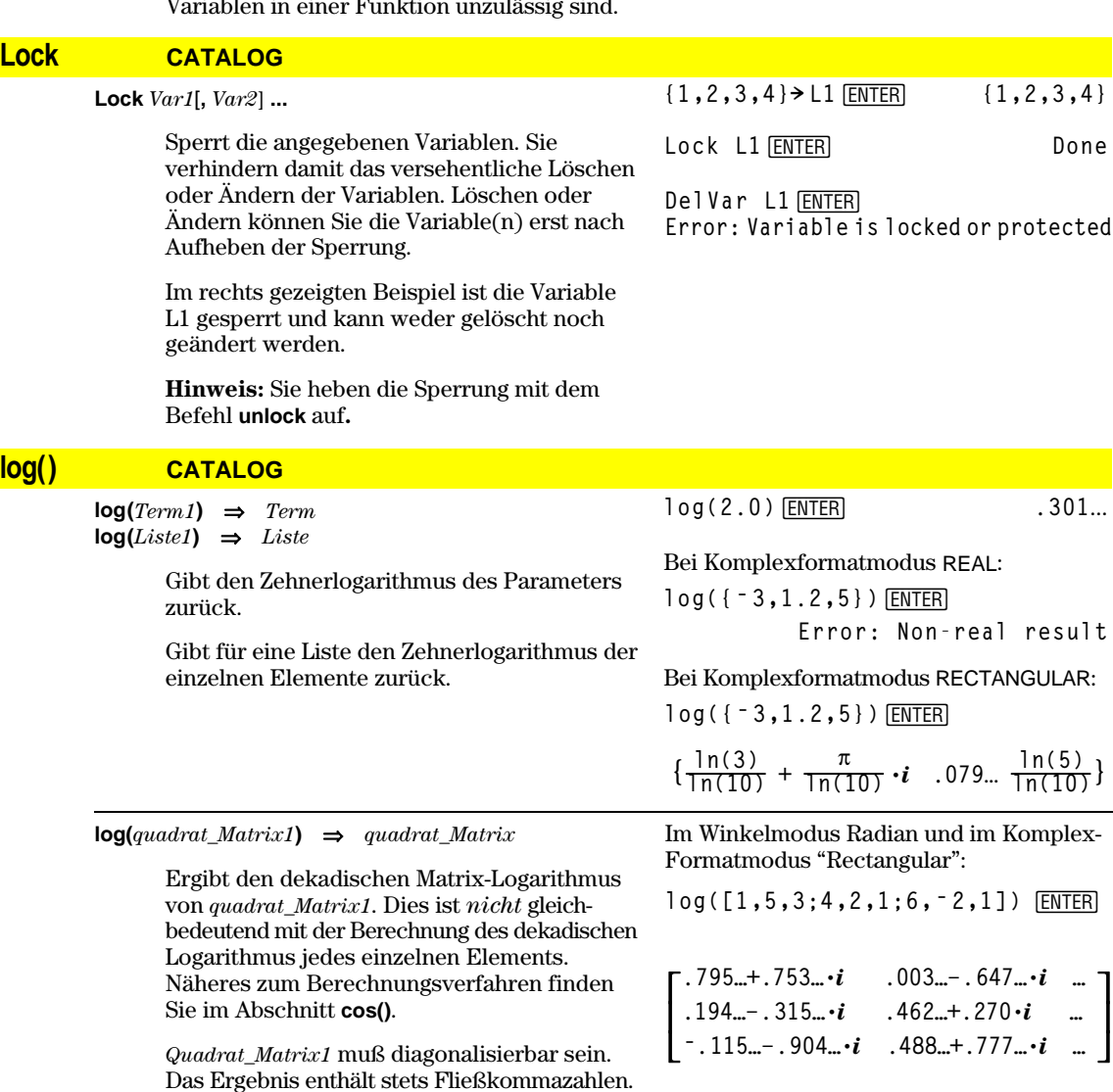

## **Logistic MATH/Statistics/Regressions-Menü**

**Logistic** *Liste1***,** *Liste2* [**,** [*Iterationen*]**,** [*Liste3*] [**,** *Liste4***,** *Liste5*]]

> Berechnet die logistische Regression und aktualisiert alle Systemstatistik-Variablen.

Alle Listen außer *Liste5* müssen die gleiche Dimension besitzen.

*Liste1* stellt die Liste der x-Werte dar. *Liste2* stellt die Liste der y-Werte dar. *Liste3* stellt die Angaben für die Häufigkeit dar. *Liste4* stellt die Klassencodes dar. *Liste5* stellt die Klassenliste dar.

*Iterationen* gibt an, wie viele Lösungsversuche maximal stattfinden. Bei Auslassung wird 64 verwendet. Größere Werte führen in der Regel zu höherer Genauigkeit aber auch längeren Ausführungszeiten und umgekehrt.

**Hinweis:** *Liste1* bis einschl. *Liste4* müssen Variablennamen oder c1–c99 sein (Spalten in der letzten Datenvariablen, die im Daten/ Matrix-Editor angezeigt wurde). *Liste5* braucht kein Variablenname zu sein und kann keine Spalte c1–c99 sein.

Im Funktions-Graphikmodus:

```
{1,2,3,4,5,6}! L1 ¸{1 2 3 …}
{1,1.3,2.5,3.5,4.5,4.8}
! L2
¸
                  {1 1.3 2.5 …}
Logistic L1, L2 <b>ENTER Done
ShowStat [ENTER]
```
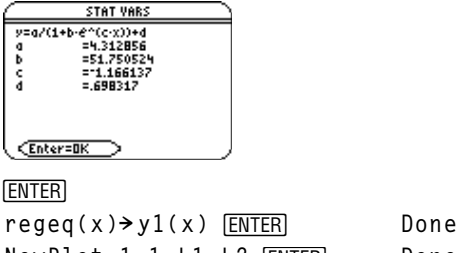

**NewPlot 1,1, L1, L2**  $[ENTER]$  **Done** 

 $\bigcirc$  [GRAPH] **"9**

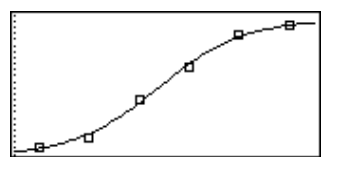

Programmsegment:

```
©
:1 \rightarrow i:Loop
: Rand(6)! die1
: Rand(6)! die2
: If die1=6 and die2=6
: Goto End
: i+1! i
:EndLoop
:Lbl End
:Disp "The number of rolls is", i
  ÷
   ©
```
#### **Loop CATALOG**

**Loop** *Block*

## **EndLoop**

Führt die in *Block* enthaltenen Anweisungen wiederholt aus. Beachten Sie, daß dies eine Endlosschleife ist. Beenden Sie sie, indem Sie eine Anweisung **Goto** oder **Exit** in *Block* ausführen.

*Block* ist eine Folge von Anweisungen, die durch das Zeichen ":" voneinander getrennt sind.

## **LU MATH/Matrix-Menü**

**LU** *Matrix***,** *lMatName***,** *rMatName***,** *pMatName*[**,** *Tol*]

Berechnet die Doolittle LR-Zerlegung (links/rechts; im Englischen LU-lower/upper) einer reellen oder komplexen *Matrix*. Die linke Dreiecksmatrix ist in *lMatName* gespeichert, die rechte Dreiecksmatrix in *rMatName* und die Permutationsmatrix (in welcher der bei der Berechnung vorgenommene Zeilentausch dokumentiert ist) in *pMatName*.

#### $lMathName * rMathName = pMathName * Matrix$

Sie haben die Option, daß jedes Matrixelement als Null behandelt wird, wenn dessen absoluter Wert geringer als *Tol* ist. Diese Toleranz wird nur dann verwendet, wenn die Matrix Fließkommaelemente enthält und keinerlei symbolische Variablen ohne zugewiesene Werte enthält. Anderenfalls wird *Tol* ignoriert.

- Wenn Sie ENTER verwenden oder den Modus auf Exact/Approx=APPROXIMATE einstellen, werden Berechnungen im Fließkomma-Rechenmodus durchgeführt.
- Wird *Tol* weggelassen oder nicht verwendet, so wird die Standardtoleranz folgendermaßen berechnet:

5E <sup>-</sup> 14  $*$  **max(dim(***matrix***))**  $*$ **rowNorm(***matrix***)**

Der **LU**-Faktorisierungsalgorithmus verwendet partielle Pivotisierung mit Zeilentausch.

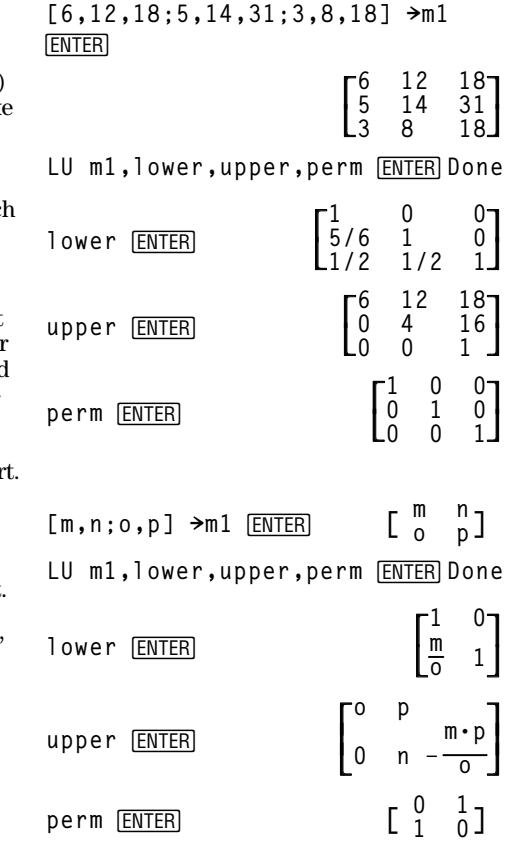

# **mat4list() MATH/List-Menü**

**mat4list(***Matrix***)** ⇒*Liste*

Gibt eine Liste zurück, die mit den Elementen aus *Matrix* gefüllt wurde. Die Elemente werden Zeile für Zeile aus *Matrix* kopiert.

**mat4list([1,2,3])**¸ **{1 2 3}**

 $[1, 2, 3; 4, 5, 6]$   $\rightarrow$  M1  $[ENTER]$ 

**[1 2 3 4 5 6] mat4list(M1)**¸ **{1 2 3 4 5 6}**

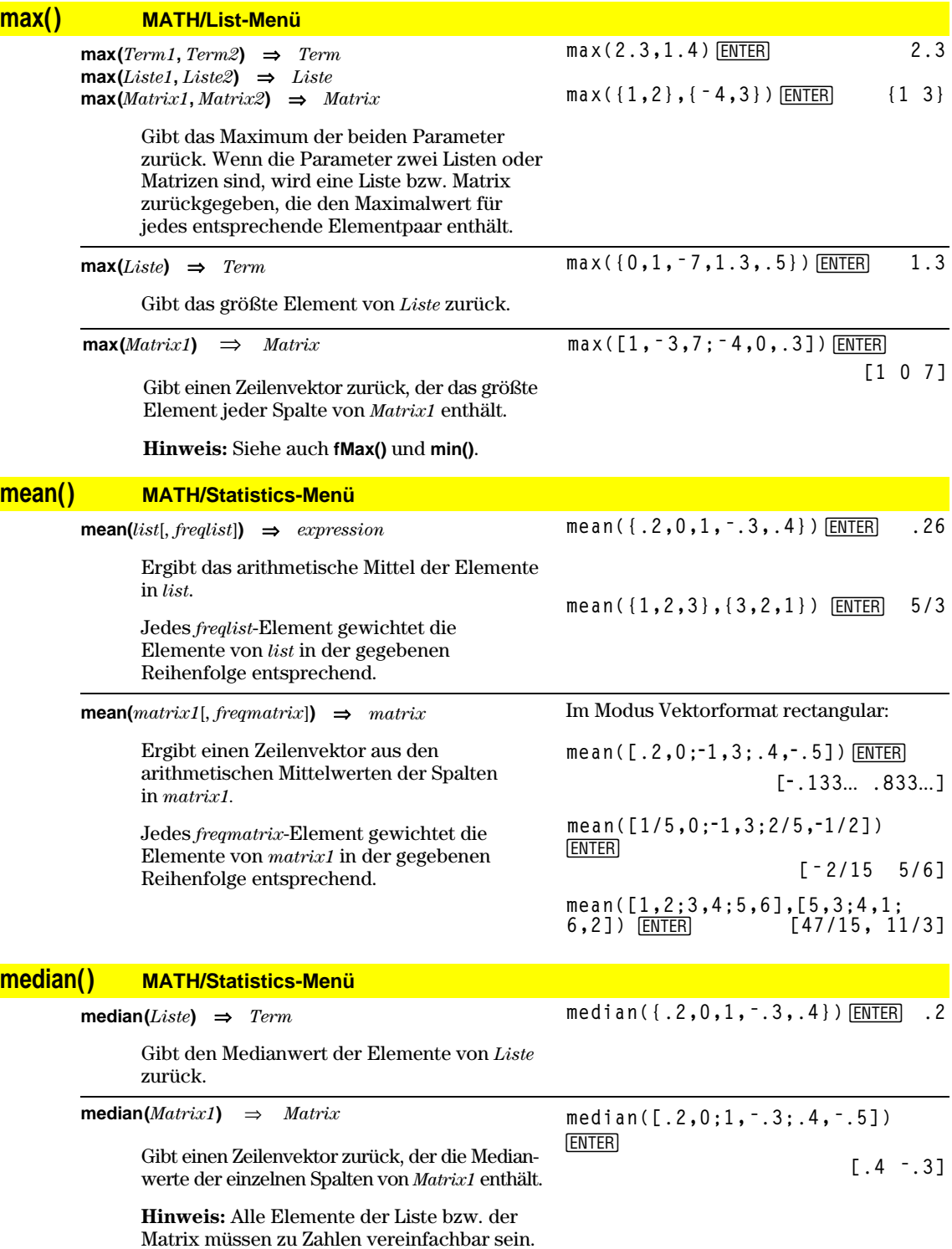

## **MedMed MATH/Statistics/Regressions-Menü**

**mid() MATH/String-Menü**

**MedMed** *Liste1***,** *Liste2*[**,** [*Liste3*] [**,** *Liste4***,** *Liste5*]]

Berechnet die Median-Median-Gerade und aktualisiert alle Statistik-Systemvariablen.

Alle Listen außer *Liste5* müssen die gleiche Dimension besitzen.

*Liste1* stellt die Liste der x-Werte dar*. Liste2* stellt die Liste der y-Werte dar. *Liste3* stellt die Angaben für die Häufigkeit dar. *Liste4* stellt die Klassencodes dar. *Liste5* stellt die Klassenliste dar.

**Hinweis:** *Liste1* bis einschl. *Liste4* müssen Variablenamen oder c1–c99 sein (Spalten in der letzten Datenvariablen, die im Daten/ Matrix-Editor angezeigt wurde). *Liste5* braucht kein Variablenname zu sein und kann keine Spalte c1–c99 sein.

Im Funktions-Graphikmodus:

**{0,1,2,3,4,5,6}! L1**¸**{0 1 2** ...**} {0,2,3,4,3,4,6}! L2**¸**{0 2 3** ...**}** MedMed L1, L2 **[ENTER]** Done ShowStat<sup>[ENTER]</sup>

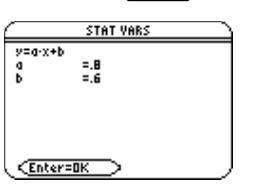

[ENTER]

**Regeq(x)! y1(x)**¸ **Done** NewPlot 1,1, L1, L2 **ENTER** Done

 $\bigcap$  [GRAPH]

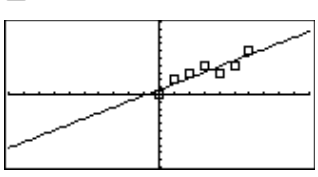

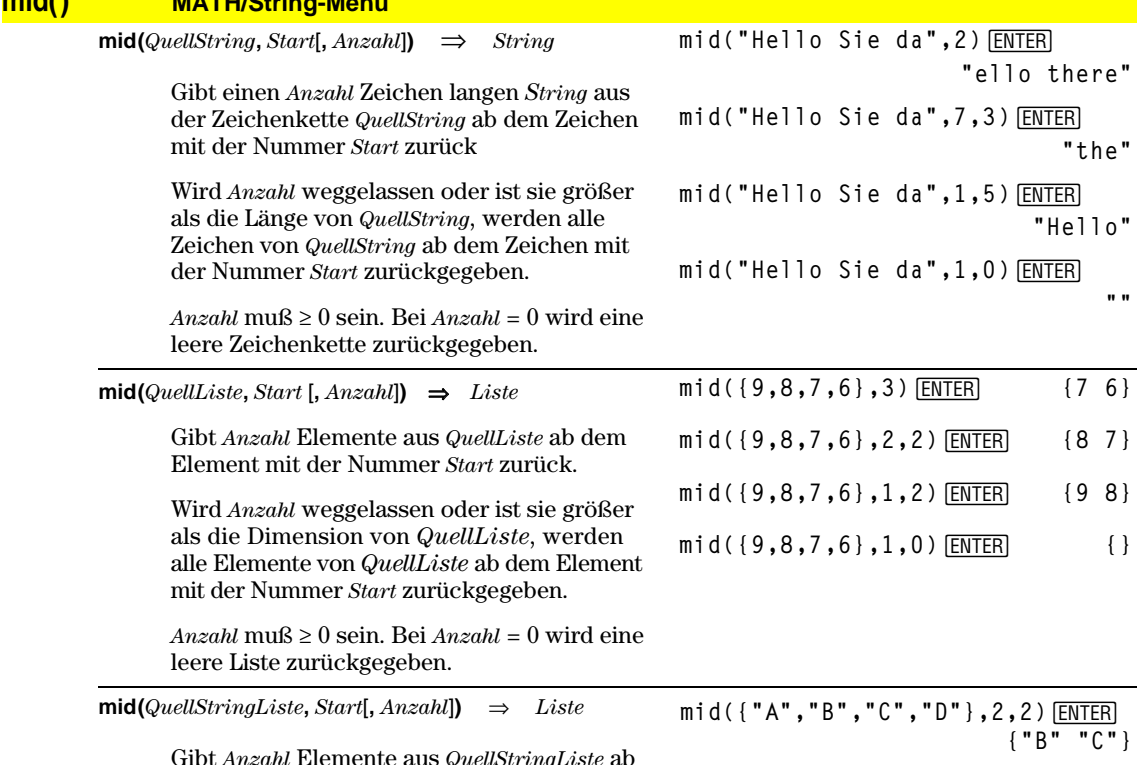

dem Element mit der Nummer *Start* zurück.

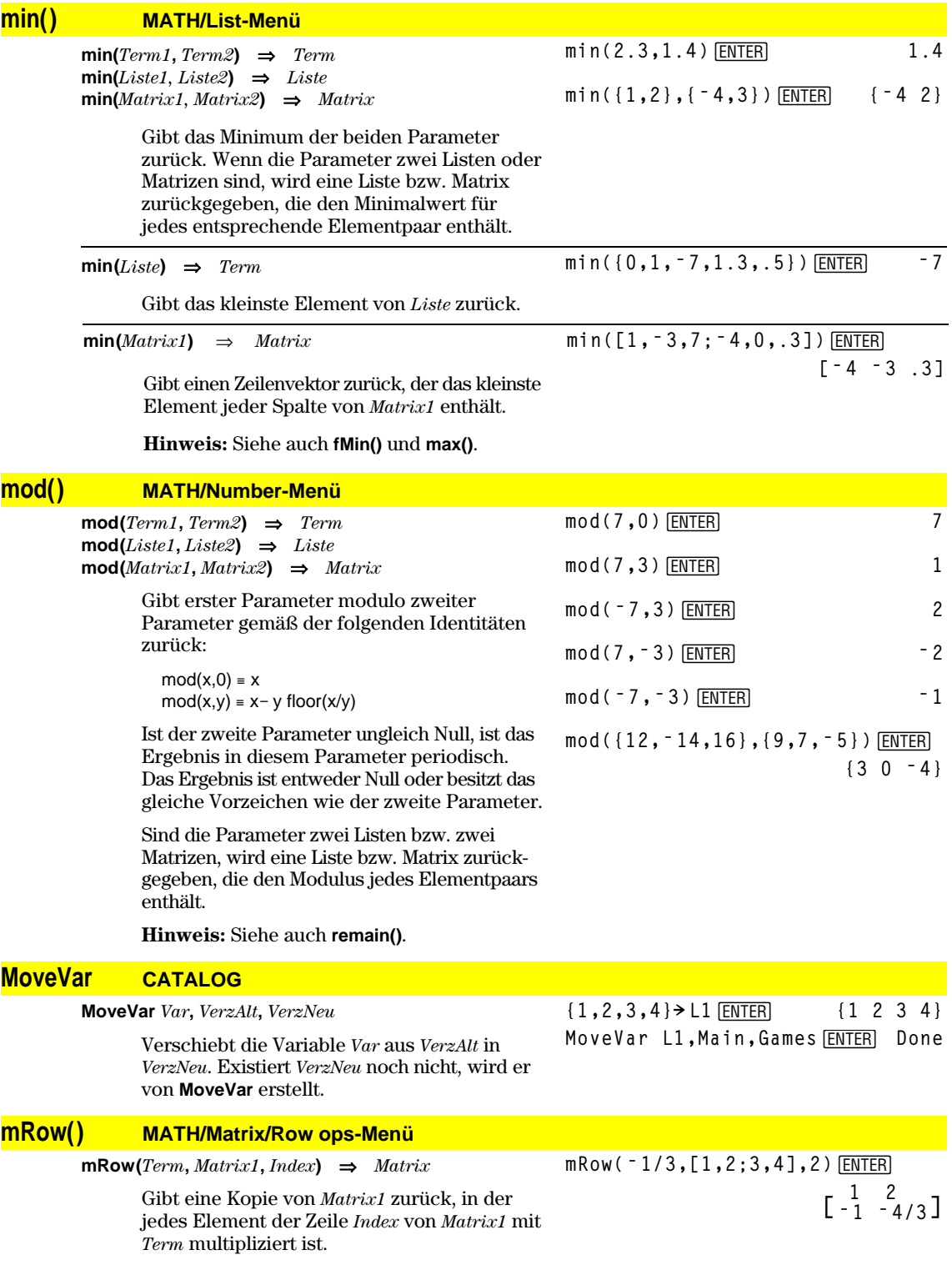

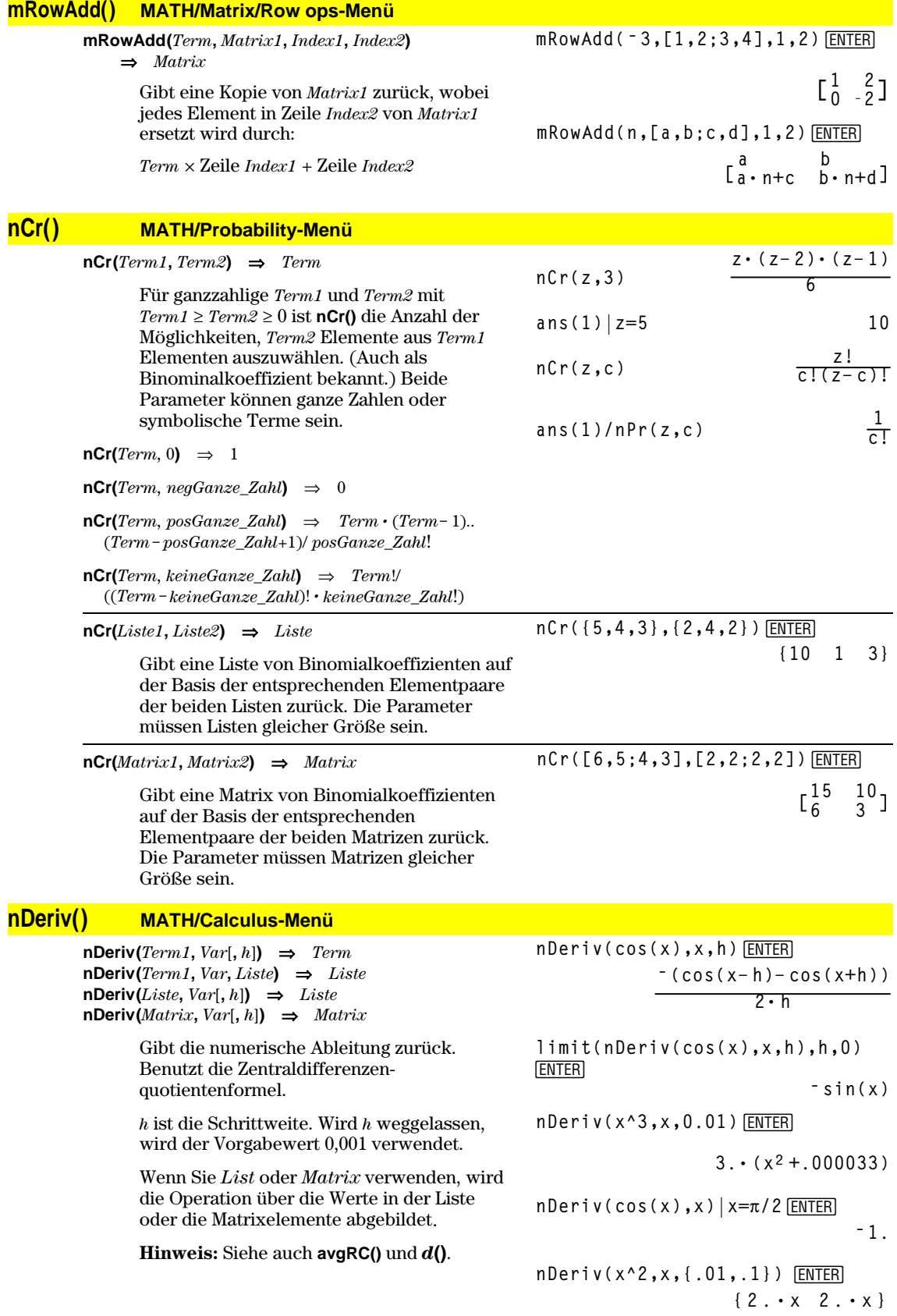

## **NewData CATALOG**

**NewData** *DatenVar***,** *Liste1*[**,** *Liste2*] [**,** *Liste3*]**...**

Erzeugt die Datenvariable *DatenVar,* deren Spalten von den Listen in dieser Reihenfolge gebildet werden.

Mindestens eine Liste ist erforderlich.

*Liste1*, *Liste2*, ..., *ListeN* können wie abgebildet Listen, zu Listen auflösende Terme oder Listenvariablennamen sein.

**NewData** macht die neue Variable im Daten/Matrix-Editor zur aktuellen Variablen.

**NewData** *DatenVar***,** *Matrix*

Erzeugt die Datenvariable *DatenVar* auf Grundlage von *Matrix*.

#### **NewData sysData,** *Matrix*

Lädt den Inhalt von *Matrix* in die Systemdatenvariable sysData.

## **NewFold CATALOG**

NewFold games **ENTER** Done **NewFold** *Verzeichnisname* Erzeugt ein benutzerdefiniertes Verzeichnis mit dem Namen *Verzeichnisname* und macht dieses zum aktuellen Verzeichnis. Nachdem diese Anweisung ausgeführt ist, befinden Sie sich im neuen Verzeichnis. **newList() CATALOG newList(***AnzahlElemente***)** ⇒*Liste* **newList(4)**¸ **{0 0 0 0}** Gibt eine Liste der Dimension *AnzahlElemente* zurück. Jedes Element ist Null*.* **newMat() CATALOG/MATH/Matrix-Menü 0 0 0] newMat(***AnzahlZeilen***,** *AnzahlSpalten***)** ⇒*Matrix* **newMat(2,3)** [ENTER] Gibt eine Matrix der Dimension *AnzahlZeilen* mal *AnzahlSpalten* zurück, wobei die Elemente Null sind. **NewPic CATALOG NewPic [1,1;2,2;3,3;4,4;5,5; NewPic** *Matrix***,** *picVar* [*, maxZeilen*][*, maxSpalten*] **5,1;4,2;2,4;1,5],xpic**¸ Erzeugt die Bildvariable *picVar* aus *Matrix*. **Done** *Matrix* muß eine *n×2*-Matrix sein, in der jede Zeile ein Pixel darstellt. Die Pixel-Koordinaten **RclPic xpic** [ENTER] beginnen mit 0,0. Wenn *picVar* bereits existiert, ΙX wird sie von **NewPic** ersetzt.

> Die Vorgabe für *picVar* ist die Mindestfläche, die für die Matrixwerte erforderlich ist. Die optionalen Parameter *maxZeilen* und *maxSpalten* legen die maximalen Grenzen für *picVar* fest.

**NewData meindat,{1,2,3},{4,5,6} ENTER** 

**Done**

(Wechseln Sie zum Daten/Matrix-Editor, und öffnen Sie die Variable *Var* **mydata**, um die Datenvariable wie abgebildet anzuzeigen.)

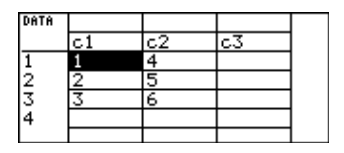

## **NewPlot CATALOG**

**NewPlot** *n***,** *Typ***,** *xListe* [*,*[*yListe*], [*HäufListe*], [*KlassCodeListe*],[*KlassListe*], [*Zeichen*] [**,** *Stabbreite*]]

> Erzeugt eine neue Plot-Definition für Plot Nummer *n*.

*Typ* legt die Art des Graph-Plots fest.

- 1 = Streudiagramm
- 2 = xy-Liniendiagramm
- $3 = Boxplot$
- 4 = Histogramm
- 5 = modifizierter Boxplot

*Zeichen* legt die Darstellungsform der Werte fest.

- $1 = \Phi$  (Kästchen)
- $2 = \times$  (Kreuz)
- $3 = +$  (Pluszeichen)
- $4 = \cdot$  (gefülltes Quadrat)
- $5 = \cdot$  (Punkt)

*Stabbreite* ist die Breite eines Histrogrammbalkens (*Typ* = 4) und hängt von den Fenstervariablen xmin und xmax ab. *Stabbreite* muß >0 sein. Vorgabe = 1.

**Hinweis:** *n* kann im Bereich 1–9 liegen. Die Listen müssen Variablenamen oder c1–c99 sein (Spalten in der letzten Datenvariablen, die im Daten/Matrix-Editor angezeigt wurde). Ausgenommen davon ist *EinbezKatListe*, die kein Variablenname zu sein braucht und keine Spalte c1–c99 sein kann.

## **NewProb CATALOG**

#### **NewProb**

Führt verschiedene Operationen durch, die es Ihnen ermöglichen, eine neue Aufgabe vom gelöschten Zustand aus zu beginnen, ohne dass der Speicher zurückgesetzt werden muß.

- Löscht alle aus einem Zeichen bestehenden Variablennamen (Clear a–z) im aktuellen Verzeichnis, sofern diese nicht geschützt oder archiviert sind.
- Schaltet alle Funktionen und Statplots (**FnOff** und **PlotsOff**) im aktuellen Graphikmodus aus.
- Führt **ClrDraw**, **ClrErr**, **ClrGraph**, **ClrHome**, **ClrIO** und **ClrTable** aus.

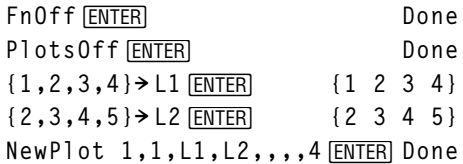

Drücken Sie zum Anzeigen (• GRAPH):

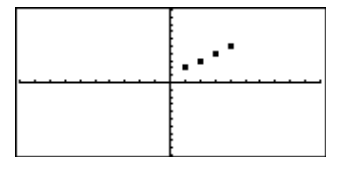

**NewProb**  $\boxed{\text{ENTER}}$  Done

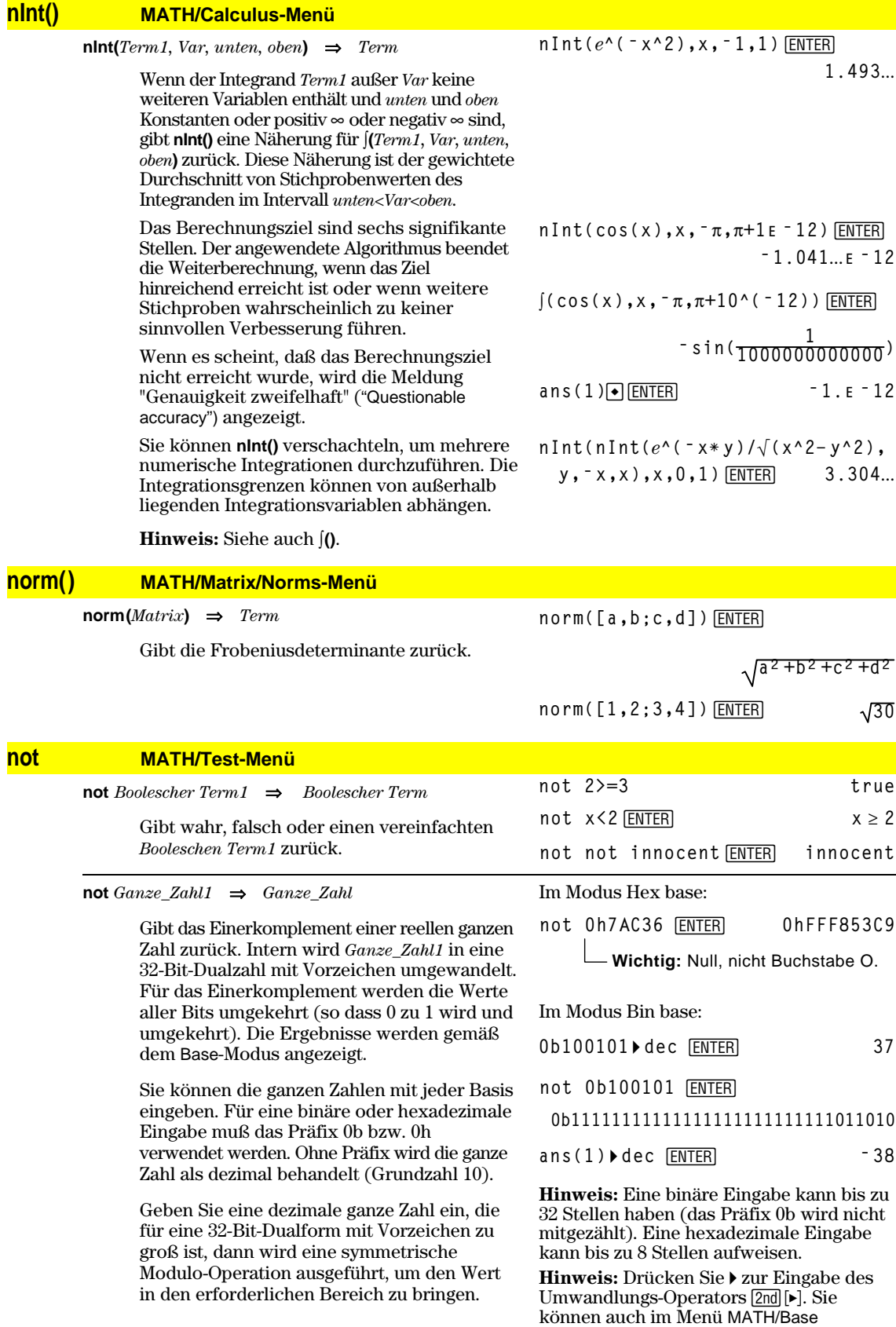

Basiskonversionen wählen.

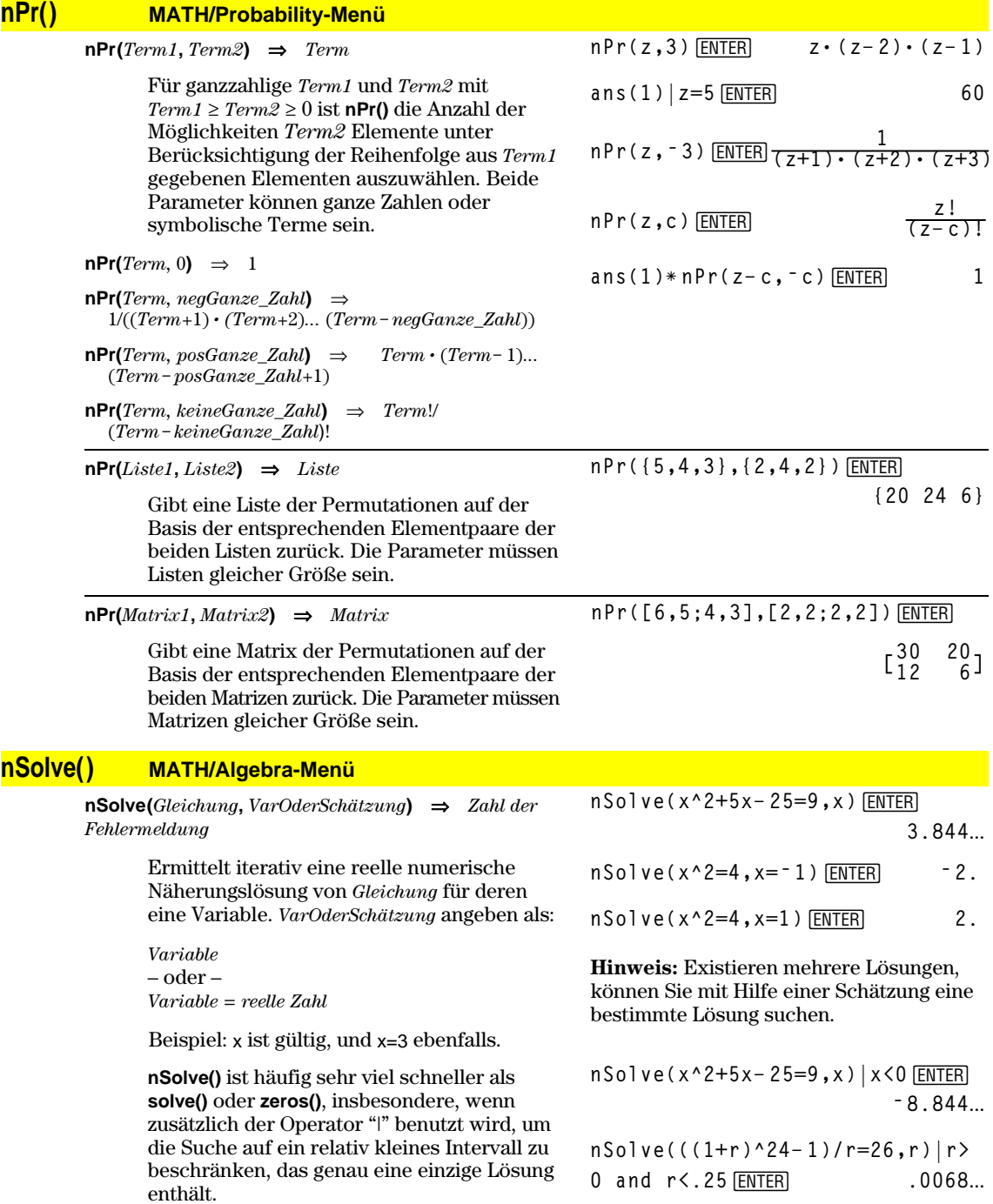

**nSolve()** versucht entweder einen Punkt zu ermitteln, wo der Unterschied zwischen tatsächlichem und erwartetem Wert Null ist oder zwei relativ nahe Punkte, wo der Restfehler entgegengesetzte Vorzeichen besitzt und nicht zu groß ist. Wenn **nSolve()** dies nicht mit einer kleinen Anzahl von Versuchen erreichen kann, wird die Zeichenkette "no solution found" ("keine Lösung gefunden") zurückgegeben.

Wenn Sie **nSolve()** in einem Programm verwenden, können Sie mit **getType()** auf ein numerisches Ergebnis prüfen, bevor Sie es in einem algebraischen Term benutzen.

**Hinweis:** Siehe auch **cSolve()**, **cZeros()**, **solve()** und **zeros()**.

## **OneVar MATH/Statistics-Menü**

**OneVar** *Liste1* [[, *Liste2*] [, *Liste3*] [**,** *Liste4*]]

Berechnet die 1-Variablenstatistik und aktualisiert alle Statistiksystemvariablen.

Alle Listen außer *Liste4* müssen die gleiche Dimension besitzen.

*Liste1* stellt die Liste der x-Werte dar. *Liste2* stellt die Angaben für die Häufigkeit dar. *Liste3* stellt die Klassencodes dar. *Liste4* stellt die Klassenliste dar.

**Hinweis:** *Liste1* bis einschl. *Liste3* müssen Variablenamen oder c1–c99 sein (Spalten in der letzten Datenvariablen, die im Daten/ Matrix-Editor angezeigt wurde). *Liste4* braucht kein Variablenname zu sein und kann keine Spalte c1–c99 sein.

## **or MATH/Test-Menü**

*Boolescher Term1* **or** *Boolescher Term2*⇒ *Boolescher Term*

> Gibt "wahr" oder "falsch" oder eine vereinfachte Form der ursprünglichen Eingabe zurück.

Gibt "wahr" zurück, wenn ein Term oder beide Terme zu "wahr" ausgewertet werden. Gibt nur dann "falsch" zurück, wenn beide Terme "falsch" ergeben.

**Hinweis:** Siehe **xor**.

**{0,2,3,4,3,4,6}! L1**¸ **OneVar L1 ENTER Done** ShowStat<sup>[ENTER]</sup>

**STAT VARS**  $\frac{2111 + 1000}{22.442857}$  $\frac{z}{z}$ x =22.<br>=90.<br>=1.864454<br>=7.<br>=0. Sx<br>nStat min8 a1 =2.<br>medStat +3. Enter=DK

 $x \ge 3$  or  $x \ge 4$  **ENTER**  $x \ge 3$ 

Programmsegment:

**© If x<0 or x'5 Goto END © If choice=1 or choice=2 Disp "Wrong choice" ©**

**nSolve(x^2=ë 1,x)**¸ **"no solution found"**

**474 Anhang A: Funktionen und Anweisungen**

*Ganze\_Zahl1* **or** *Ganze\_Zahl2*⇒*Ganze\_Zahl*

Vergleicht zwei reelle ganze Zahlen mit Hilfe einer **or**-Operation Bit für Bit. Intern werden beide ganzen Zahlen in 32-Bit-Dualzahlen mit Vorzeichen konvertiert. Beim Vergleich der sich entsprechenden Bits ist das Ergebnis dann 1, wenn eines der Bits 1 ist; das Ergebnis ist nur dann 0, wenn beide Bits 0 sind. Der zurückgegebene Wert stellt die Bit-Ergebnisse dar und wird im jeweiligen Base-Modus angezeigt.

Sie können die ganzen Zahlen mit jeder Basis eingeben. Für eine binäre oder hexadezimale Eingabe muß das Präfix 0b bzw. 0h verwendet werden. Ohne Präfix werden die ganzen Zahlen als dezimal behandelt (Grundzahl 10).

Geben Sie eine dezimale ganze Zahl ein, die für eine 32-Bit-Dualform mit Vorzeichen zu groß ist, dann wird eine symmetrische Modulo-Operation ausgeführt, um den Wert in den erforderlichen Bereich zu bringen.

**Hinweis:** Siehe **xor**.

#### **ord() MATH/String-Menü**

**ord(***String***)** ⇒*Ganze\_Zahl* **ord(***Liste1***)** ⇒*Liste*

> Gibt den Zahlenwert (Code) des ersten Zeichens der Zeichenkette *String* zurück. Handelt es sich um eine Liste, wird der Code des ersten Zeichens jedes Listenelements zurückgegeben.

> Eine vollständige Aufstellung der Zeichencodes finden Sie in Anhang B.

## **Output CATALOG**

**Output** *Zeile***,** *Spalte***,** *TermOderString*

Zeigt *TermOderString* (einen Term oder eine Zeichenkette) auf dem Programm-I/O-Bildschirm an den Textkoordinaten (*Zeile*, *Spalte*) an.

Ein Term kann Umwandlungsoperationen wie **4DD** und **Rect** enthalten. Sie können auch den Operator 4 benutzen, um Einheiten- und Zahlensystem-Umwandlungen durchzuführen.

Ist Pretty Print = ON, wird *TermOderString* als "pretty print" angezeigt.

Im Programm- I/O-Bildschirm können Sie [F5] drücken, um den Hauptbildschirm anzuzeigen; ein Programm kann **DispHome** verwenden.

Im Modus Hex base:

**0h7AC36 or 0h3D5F**  $\boxed{\text{ENTER}}$  **0h7BD7F** 

**Wichtig:** Null, nicht Buchstabe O.

Im Modus Bin base:

**0b100101 or 0b100 ¸ 0b100101**

**Hinweis:** Eine binäre Eingabe kann bis zu 32 Stellen haben (das Präfix 0b wird nicht mitgezählt). Eine hexadezimale Eingabe kann bis zu 8 Stellen aufweisen.

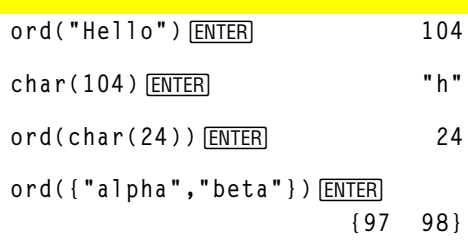

#### Programmsegment:

 **© :randseed(1147) :ClrIO :For i,1,100,10 : Output i, rand(200),"Hello" :EndFor ©**

Ergebnis nach Ausführung:

```
Hello
Hello
       Hello
   Hello
           Hello
  Hello
            Hello
```
## **P4Rx() MATH/Angle-Menü**

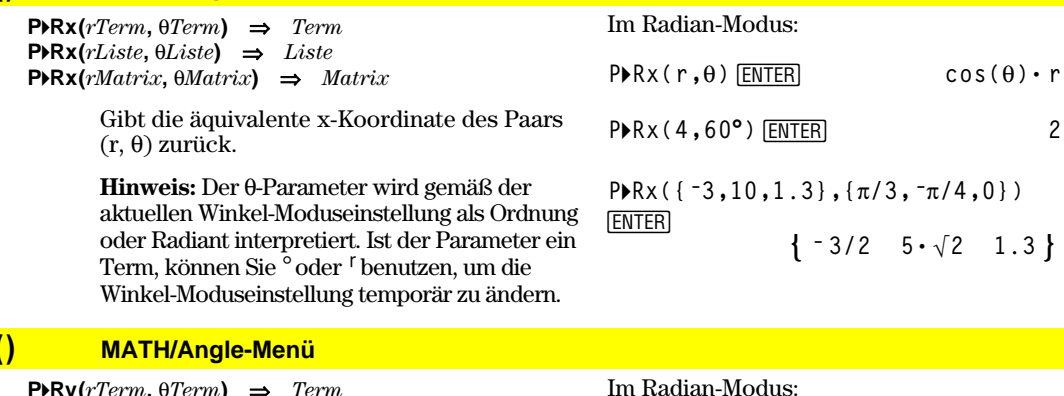

 $\text{P}$ **PRy**( $rTerm, \theta Term$ )  $\Rightarrow$   $Term$  $\text{P}$ **PRy**(*rListe*,  $\theta$ *List*)  $\Rightarrow$  *Liste*  $\text{PPRy}(rMatrix, \Theta Matrix) \Rightarrow Matrix$ 

> Gibt die äquivalente y-Koordinate des Paars  $(r, \theta)$  zurück.

> **Hinweis:** Der q-Parameter wird gemäß der aktuellen Winkel-Moduseinstellung als Ordnung oder Radiant interpretiert. Ist der Parameter ein Term, können Sie<sup>o</sup> oder <sup>r</sup> benutzen, um die Winkel-Moduseinstellung temporär zu ändern.

# **PRy**(4,60<sup>°</sup>) [ENTER]  $2 \cdot \sqrt{3}$

 $\text{P}$ **P** $\text{P}$  $\text{P}$ 

**P 4Ry({ë3,10,1.3},{p/3,ëp/4,0})** [ENTER]

$$
\left\{\frac{-3\cdot\sqrt{3}}{2} \quad -5\cdot\sqrt{2} \quad 0\ .\ \right\}
$$

## **part() CATALOG**

**PRy** 

**part(***Term1*[**,***nicht\_negative\_Ganzzahl*]**)**

Mit dieser erweiterten Programmierfunktion können Sie alle Unterterme im vereinfachten Ergebnis von *Term1* bestimmen und extrahieren.

Kann beispielsweise  $Term1$  zu  $cos(\pi * x+3)$ vereinfacht werden:

- Hat die Funktion **cos()** ein Argument:  $(\pi * x+3)$ .
- Hat die Summe von  $(\pi * x+3)$  zwei Operanden:  $\pi$ \* x und 3.
- Hat die Zahl 3 weder Argumente noch Operanden.
- Hat das Produkt  $\pi$ \* x zwei Operanden:  $\pi$ und x.
- Haben die Variable x und die symbolische Konstante  $\pi$  weder Argumente noch Operanden.

Besitzt x einen numerischen Wert und Sie  $drücken$   $\boxed{\bullet}$   $[ENTER]$ , so wird der numerische Wert von  $\pi * x$  berechnet, das Ergebnis zu 3 addiert und dann der Cosinus berechnet. Da **cos() zuletzt** angewendet wird, ist er der **Top-level**-Operator.

#### $part(Term1) \Rightarrow$  *Ganze Zahl*

Vereinfacht *Term1* und gibt die Anzahl an Top-level-Argumenten oder -Operanden zurück. Hierbei wird 0 zurückgegeben, wenn *Term1* eine Zahl, Variable oder eine symbolische Konstante wie z.B.  $\pi$ , *e*, *i* oder  $\infty$  ist.

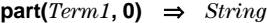

Vereinfacht *Term1* und gibt eine Zeichenfolge zurück, welche den Top-level-Funktionsnamen oder -Operator enthält. Hierbei wird **string(***Term1***)** zurückgegeben, wenn *Term1* eine Zahl, Variable oder eine symbolische Konstante wie z.B.  $\pi$ , *e*, *i* oder  $\infty$  ist.

 $part(Term 1, n) \Rightarrow Term$ 

Vereinfacht *Term1* und gibt das *n-*te Argument bzw. den Operand zurück, wobei *n* > 0 ist und  $\leq$  die Anzahl an Top-level-Argumenten oder -Operanden, die durch **part(***Term1***)** zurückgegeben werden. Anderenfalls wird ein Fehler angezeigt.

Durch Kombination der Variationen von **part()** können Sie alle Unterterme im vereinfachten Ergebnis von *Term1* extrahieren. Wie aus nebenstehendem Beispiel hervorgeht, können Sie ein Argument oder einen Operanden speichern und dann weitere Unterterme mit **part()** extrahieren.

**Hinweis:** Verlassen Sie sich bei der Verwendung von **part()** nicht auf die Reihenfolge in Summen und Produkten.

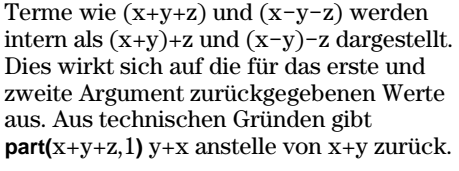

Ebenso wird x\*y\*z intern als  $(x*y)*z$ dargestellt. Auch in diesem Fall wird das erste Argument aus technischen Gründen als y · x anstatt als x · y zurückgegeben.

Beachten Sie beim Extrahieren von Untertermen aus einer Matrix, daß Matrizen, wie in nebenstehendem Beispiel verdeutlicht, als Listen von Listen gespeichert werden.

 $part(cos(\pi * x + 3))$  **ENTER** 1

**Hinweis:**  $cos(\pi * x+3)$  hat ein Argument.

$$
part(cos(\pi * x + 3), 0)
$$
 [ENTER"  $"cos"$ 

 $part(cos(\pi* x+3),1)$  **ENTER**  $3+x \cdot x$ 

**Hinweis:** Durch die Vereinfachung wurde die Argumentenreihenfolge verändert.

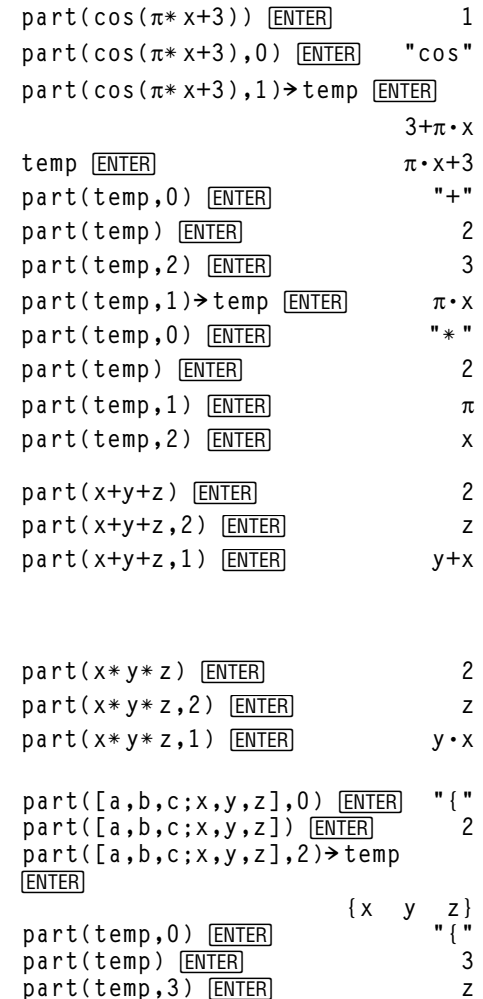

**delVar temp** *ENTER* **Done** 

In der nebenstehenden als Beispiel aufgeführten Programm-Editor-Funktion werden zum teilweisen Einsatz symbolischer Differentiation **getType()** und **part()** verwendet. Eine eingehende Betrachtung der Funktion und ihre Vervollständigung kann dabei behilflich sein, das manuelle Differenzieren zu erlernen. Sie könnten sogar Funktionen wie Bessel-Funktionen angeben, die der TI-89 / TI-92 Plus nicht differenzieren kann.

**:d(y,x) :Func :Local f :If getType(y)="VAR" : Return when(y=x,1,0,0) :If part(y)=0 : Return 0** ¦ **y=p,ˆ,***i***,numbers :part(y,0)! f :If f="L"** ¦ **if negate : Return ë d(part(y,1),x) :If f="**−**"** ¦ **if minus : Return d(part(y,1),x) ì d(part(y,2),x) :If f="+" : Return d(part(y,1),x) +d(part(y,2),x)**  $:$  If  $f = " * "$ **: Return part(y,1)ù d(part(y,2),x) +part(y,2)ù d(part(y,1),x) :If f="{" : Return seq(d(part(y,k),x), k,1,part(y)) :Return undef :EndFunc**

## **PassErr CATALOG**

#### **PassErr**

Siehe **ClrErr** Programmliste

Gibt einen Fehler an die nächste Programmebene weiter.

Ist "errornum" gleich 0, bleibt **PassErr** ohne Wirkung.

In der Klausel **Else** des Programms sollte **ClrErr** oder **PassErr** benutzt werden. Verwenden Sie **ClrErr**, wenn der Fehler verarbeitet oder ignoriert werden soll. Ist unbekannt, wie der Fehler behandelt werden soll, übergeben Sie ihn mit **PassErr** an die nächste Fehlerbehandlungsroutine. (Siehe auch **ClrErr**).

## **Pause CATALOG**

#### **Pause** [*Term*]

Program segment:

```
 ©
:ClrIO
:DelVar temp
:1"temp[1]
:1"temp[2]
:Disp temp[2]
:¦ Guess the Pattern
:For i,3,20
: temp[iì2]+temp[iì1]"temp[i]
: Disp temp[i]
: Disp temp,"Can you guess the
      next","number?"
: Pause
:EndFor
  ©
```
Hält die Programmausführung vorübergehend an. Wenn Sie *Term* angeben, wird *Term* auf dem Programm-I/O-Bildschirm angezeigt.

*Term* kann Umwandlungsoperationen wie **4DD** und **4Rect** enthalten. Sie können auch den Operator 4 benutzen, um Einheiten- und Zahlensystem-Umwandlungen durchzuführen.

Ergebnisse von *Term*, die für die Anzeige auf dem Bildschirm zu groß sind, können Sie mit dem Cursurfeld scrollen.

Die Programmausführung wird fortgesetzt, wenn Sie ENTER drücken.

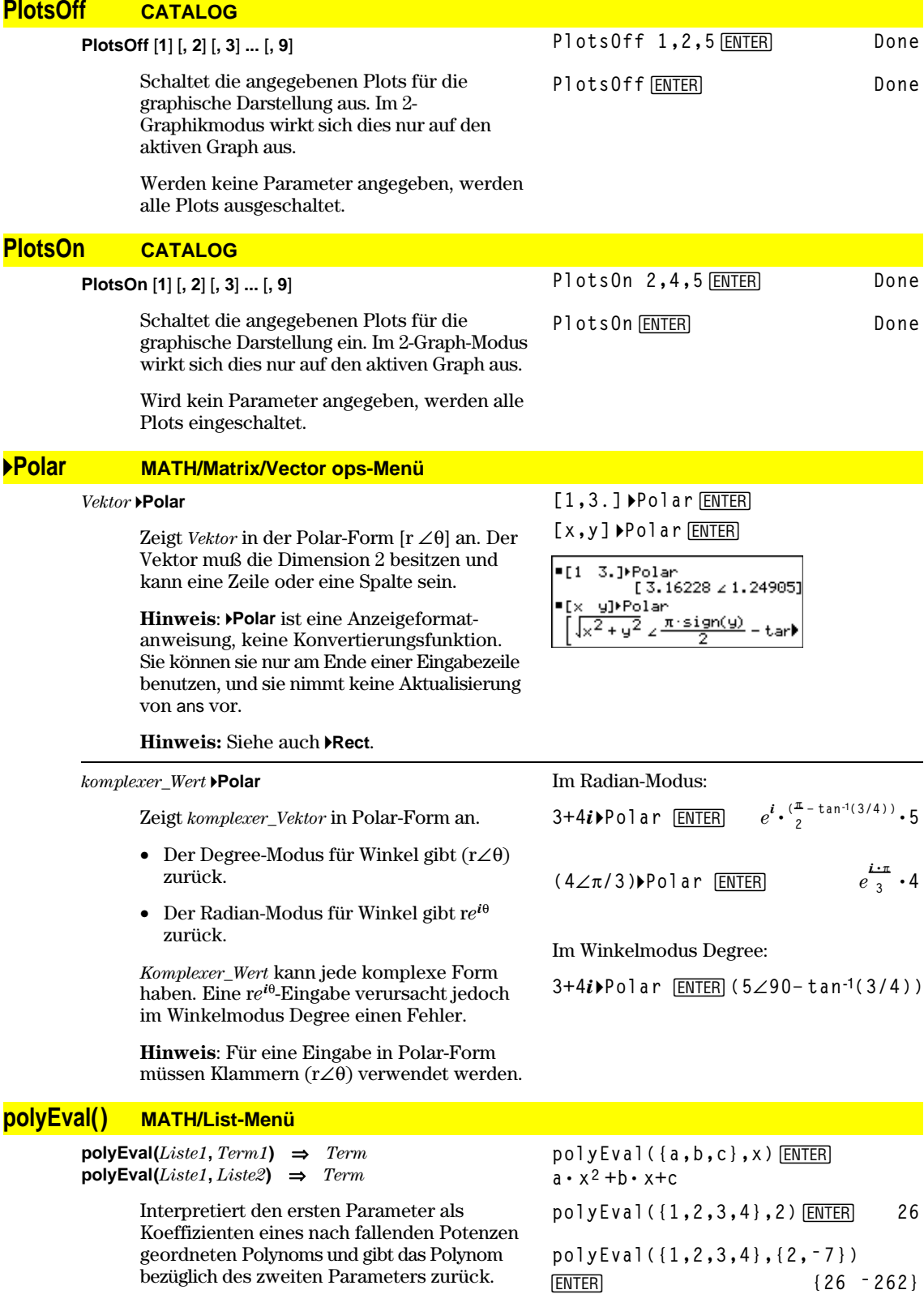

## **PopUp CATALOG**

**PopUp** *Menüpunktliste***,** *Var*

Zeigt ein Popup-Menü an, das die Zeichenketten aus *Menüpunktliste* enthält, wartet, bis Sie einen Menüpunkt ausgewählt haben und speichert die Nummer der Auswahl in *Var*.

Die Elemente von *Menüpunktliste* müssen Zeichenketten sein: {*MenüPunkt1String*, *MenüPunkt2String*, *MenüPunkt3String*, ...}

Wenn *Var* bereits existiert und eine gültige Menüpunktnummer in ihr gespeichert ist, wird dieser Menüpunkt als Auswahlvorgabe angezeigt.

*Menüpunktliste* muß mindestens eine Auswahlmöglichkeit (einen Menüpunkt) enthalten.

## **PowerReg MATH/Statistics/Regressions-Menü**

**PowerReg** *Liste1***,** *Liste2*[**,** [*Liste3*] [**,** *Liste4***,** *Liste5*]]

Berechnet die Potenz-Regression und aktualisiert alle Statistik-Systemvariablen.

Alle Listen außer *Liste5* müssen die gleiche Dimension besitzen.

*Liste1* stellt die Liste der x-Werte dar. *Liste2* stellt die Liste der y-Werte dar. *Liste3* stellt die Angaben für die Häufigkeit dar. *Liste4* stellt die Klassencodes dar. *Liste5* stellt die Klassenliste dar.

**Hinweis:** *Liste1* bis einschl. *Liste4* müssen Variablenamen oder c1–c99 sein (Spalten in der letzten Datenvariablen, die im Daten/ Matrix-Editor angezeigt wurde). *Liste5* braucht kein Variablenname zu sein und kann keine Spalte c1–c99 sein.

**PopUp {"1990","1991","1992"},var1 ENTER** 

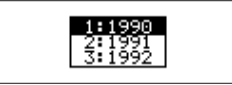

Im Funktions-Graphikmodus:

**{1,2,3,4,5,6,7}! L1**¸ **{1 2 3** ...**} {1,2,3,4,3,4,6}! L2**¸ **{1 2 3** ...**}** PowerReg L1, L2 **[ENTER]** Done ShowStat<sup>[ENTER]</sup>

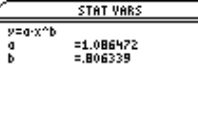

Enter=Dk

**ENTER** 

**Regeq(x)"y1(x)**¸ **Done** NewPlot 1,1,L1,L2<sup>[ENTER]</sup> Done

 $\bigcirc$  [GRAPH]

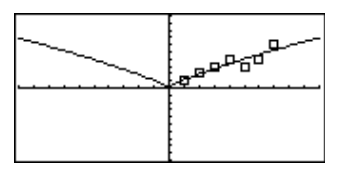

# **Prgm CATALOG**

**Prgm ©**

**EndPrgm**

Anweisung zum Identifizieren des Beginns eines Programms. Diese Anweisung ist zwingend erforderlich. Die letzte Programmzeile muß **EndPrgm** sein.

Programmsegment:

**:prgmname() :Prgm :**

**:EndPrgm**

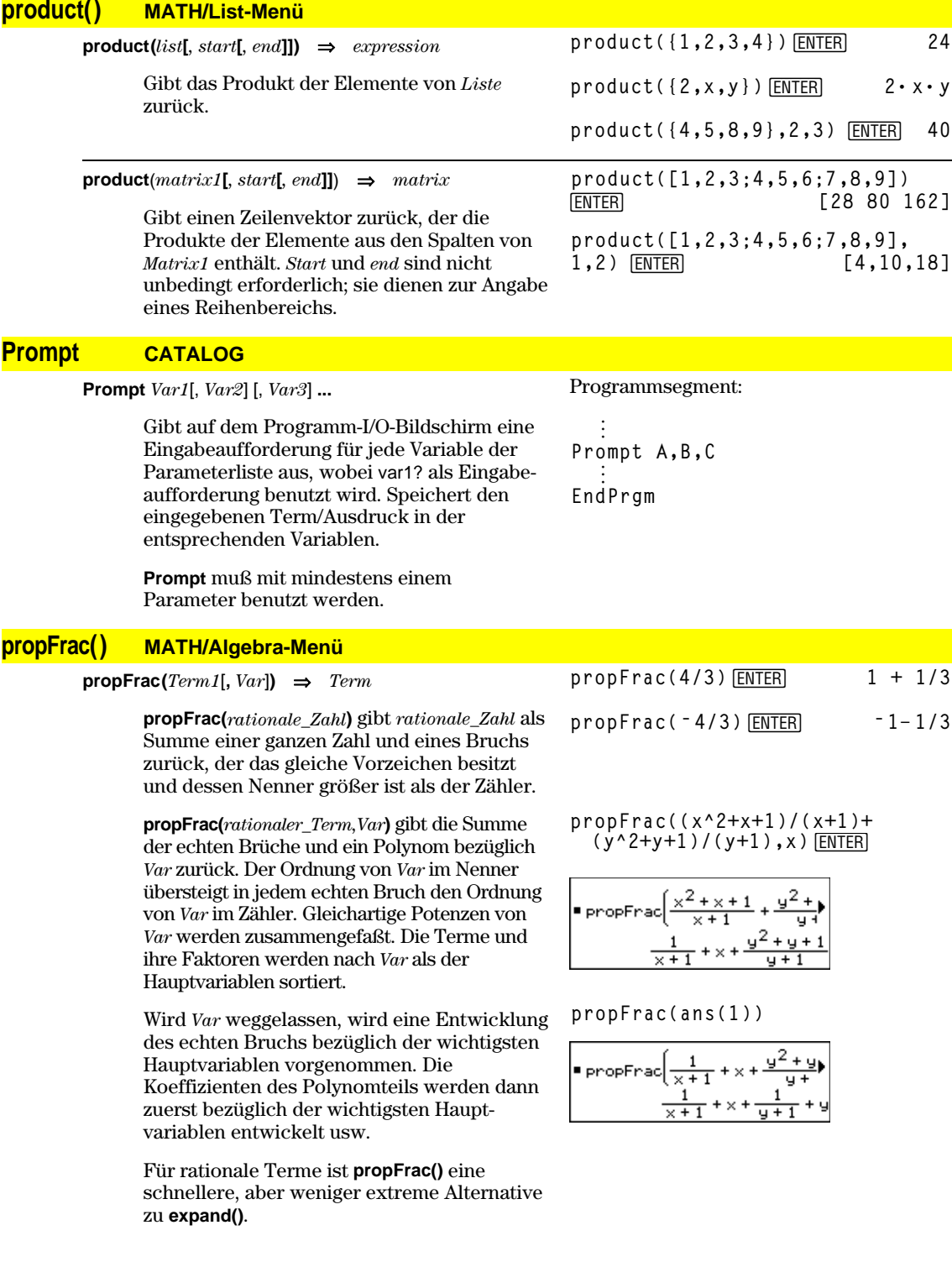

## **PtChg CATALOG**

## **PtChg** *x***,** *y* **PtChg** *xListe***,** *yListe*

Öffnet den Graphikbildschirm und invertiert das Pixel, das den Fensterkoordinaten *x*, *y* am nächsten liegt.

## **Hinweis:** Für die Einträge **PtChg** bis **PtText** werden ähnliche fortlaufende Beispiele benutzt.

PtChg 2,4<sup>[ENTER]</sup>

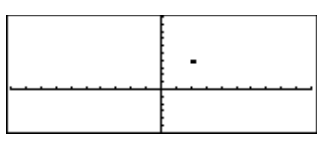

## **PtOff CATALOG**

**PtOff**  $x, y$ **PtOff** *xListe***,** *yListe* PtOff 2,4<sup>[ENTER]</sup>

Öffnet den Graphikbildschirm und schaltet das Pixel aus, das den Fensterkoordinaten *x*, *y* am nächsten liegt.

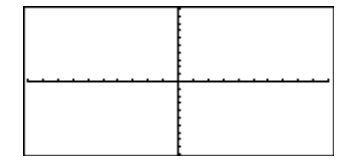

## **PtOn CATALOG**

**PtOn** *x***,** *y* **PtOn** *xListe***,** *yListe*

> Öffnet den Graphikbildschirm und schaltet das Pixel ein, das den Fensterkoordinaten *x*, *y* am nächsten liegt.

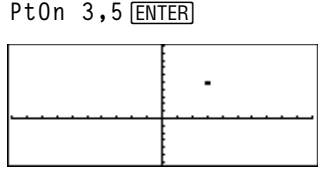

ptTest(3,5) **[ENTER]** true

**ptTest() CATALOG**

**ptTest**  $(x, y) \Rightarrow$  *Boolescher konstanter Term* **ptTest (***xListe***,** *yListe***)** ⇒*Boolescher konstanter Term*

> Gibt "wahr" oder "falsch" zurück. Gibt nur dann "wahr" zurück, wenn das Bildschirmpixel, das den Fensterkoordinaten *x*, *y* am nächsten liegt, eingeschaltet ist.

**PtText** *String***,** *x***,** *y*

**PtText CATALOG**

Öffnet den Graphikbildschirm und blendet die Zeichenkette *String* ab dem Pixel ein, das den angegebenen Fensterkoordinaten *x, y* am nächsten liegt.

Die oberste linke Ecke des ersten Zeichens von *String* wird an den Koordinaten plaziert.

#### **PxlChg CATALOG**

**PxlChg** *Zeile***,** *Spalte* **PxlChg** *Zeilenliste***,** *Spaltenliste*

> Öffnet den Graphikbildschirm und invertiert das Pixel an den Pixel-Koordinaten *Zeile*, *Spalte*.

**Hinweis**: Beim Neuzeichnen werden alle gezeichneten Elemente gelöscht.

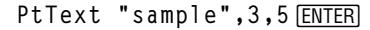

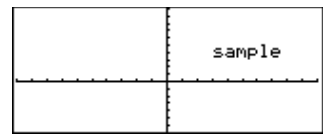

PxlChg 2,4<sup>[ENTER]</sup>

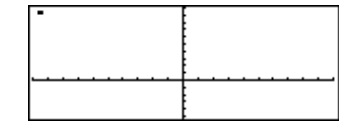

## **PxlCrcl CATALOG**

**PxlCrcl** *Zeile***,** *Spalte***,** *r* [**,** *Zeichenmodus*]

Öffnet den Graphikbildschirm und zeichnet einen Kreis mit dem Mittelpunkt an den Pixel-Koordinaten *Zeile*, *Spalte* mit dem Radius *r* Pixel.

Bei *Zeichenmodus*= 1 wird der Kreis gezeichnet (Vorgabe). Bei *Zeichenmodus*= 0 wird der Kreis gelöscht. Bei *Zeichenmodus*= -1 werden die Pixel entlang des Kreises invertiert.

**Hinweis**: Beim Neuzeichnen werden alle gezeichneten Elemente gelöscht. Siehe auch **Circle**.

## **PxlHorz CATALOG**

## **PxlHorz** *Zeile* [**,** *Zeichenmodus*]

Öffnet den Graphikbildschirm und zeichnet eine horizontale Gerade durch die Pixel-Position *Zeile*.

Wenn *Zeichenmodus* = 1, wird die Gerade gezeichnet (Vorgabe).

Wenn *Zeichenmodus* = 0, wird die Gerade gelöscht.

Wenn *Zeichenmodus* = ë 1, wird die Gerade invertiert (d. h. auf "ein" gesetzt, wenn sie "aus" ist und umgekehrt).

**Hinweis**: Beim Neuzeichnen werden alle gezeichneten Elemente gelöscht. Siehe auch **LineHorz**.

## **PxlLine CATALOG**

**PxlLine** *ZeileStart***,** *SpalteStart***,** *ZeileEnd***,** *SpalteEnd* [**,** *Zeichenmodus*]

> Öffnet den Graphikbildschirm und zeichnet eine Strecke zwischen den Pixel-Koordinaten *ZeileStart*, *SpalteStart* und *ZeileEnd*, *SpalteEnd*, wobei beide Endpunkte eingeschlossen sind.

Wenn *Zeichenmodus* = 1, wird die Strecke gezeichnet (Vorgabe).

Wenn *Zeichenmodus* = 0, wird die Strecke gelöscht.

Wenn *Zeichenmodus* = ë 1, wird die Strecke invertiert (d. h. auf "ein" gesetzt, wenn sie "aus" ist und umgekehrt).

**Hinweis**: Beim Neuzeichnen werden alle gezeichneten Elemente gelöscht. Siehe auch **Line**.

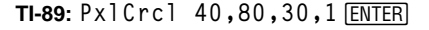

**TI-92 Plus: PxlCrcl** 50,125,40,1 **ENTER** 

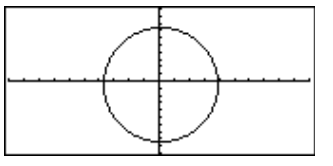

#### PxlHorz 25,1<sup>[ENTER]</sup>

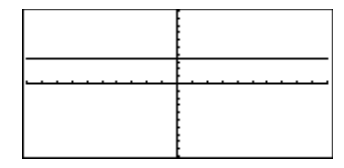

**TI-89: PxlLine 50,15,20,90,1**¸ **TI-92 Plus: PxlLine 80,20,30,150,1** [ENTER]

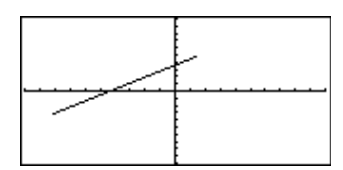

## **PxlOff CATALOG**

#### **PxlOff** *Zeile***,** *Spalte*

**PxlOff** *Zeilenliste***,** *Spaltenliste*

Öffnet den Graphikbildschirm und schaltet das Pixel an den Pixel-Koordinaten *Zeile*, *Spalte* aus.

**Hinweis**: Beim Neuzeichnen werden alle gezeichneten Elemente gelöscht.

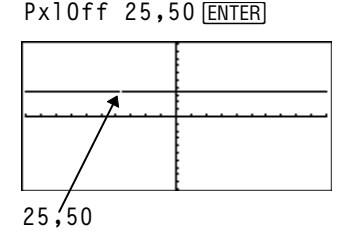

PxlHorz 25,1<sup>[ENTER]</sup>

## **PxlOn CATALOG**

**PxlOn** *Zeile***,** *Spalte* **PxlOn** *Zeilenliste***,** *Spaltenliste*

> Öffnet den Graphikbildschirm und schaltet das Pixel an den Pixel-Koordinaten *Zeile*, *Spalte* ein.

**Hinweis**: Beim Neuzeichnen werden alle gezeichneten Elemente gelöscht.

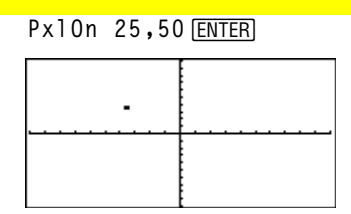

## **pxlTest() CATALOG**

**pxlTest (***Zeile***,** *Spalte***)** ⇒*Boolescher Term* **pxlTest (***Zeilenliste***,** *Spaltenliste***)** ⇒*Boolescher Term*

> Gibt "wahr" zurück, wenn das Pixel an den Pixel-Koordinaten *Zeile*, *Spalte* "ein" ist. Gibt "falsch" zurück, wenn das Pixel "aus" ist.

**Hinweis**: Beim Neuzeichnen werden alle gezeichneten Elemente gelöscht.

**Px10n 25,50** [ENTER] **TI-89: HOME TI-92 Plus: •** [HOME] **PxlTest(25,50)**¸ **true PxlOff 25,50**¸

**TI-89: HOME TI-92 Plus: • [HOME]** PxlTest(25,50)<sup>[ENTER]</sup> false

## **PxlText CATALOG**

**PxlText** *String***,** *Zeile***,** *Spalte*

Öffnet den Graphikbildschirm und blendet die Zeichenkette *String* ab den Pixel-Koordinaten *Zeile, Spalte* ein.

Die oberste linke Ecke des ersten Zeichens von *String* wird an den Koordinaten plaziert.

**Hinweis**: Beim Neuzeichnen werden alle gezeichneten Elemente gelöscht.

**TI-89: PxlText "Beispieltext",20,10**¸ **TI-92 Plus: PxlText "Beispieltext",20,50**¸

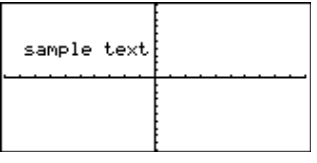

## **PxlVert CATALOG**

**PxlVert** *Spalte* [**,** *Zeichenmodus*]

Zeichnet eine vertikale Gerade durch die Pixel-Position *Spalte*.

Wenn *Zeichenmodus* = 1, wird die Gerade gezeichnet (Vorgabe).

Wenn *Zeichenmodus* = 0, wird die Gerade gelöscht.

Wenn *Zeichenmodus* = ë 1, wird die Gerade invertiert (d. h. auf "ein" gesetzt, wenn sie "aus" ist und umgekehrt).

**Hinweis**: Beim Neuzeichnen werden alle gezeichneten Elemente gelöscht. Siehe auch **LineVert**.

## **QR MATH/Matrix-Menü**

**QR** *Matrix***,** *qMatName***,** *rMatName*[**,** *Tol*]

Berechnet die Householdersche QR-Faktorisierung einer reellen oder komplexen *Matrix*. Die sich ergebenden Q- und R-Matrzen werden in den angegebenen *MatNamen* gespeichert. Die Q-Matrix ist unitär. Bei der R-Matrix handelt es sich um eine obere Dreiecksmatrix.

Sie haben die Option, daß jedes Matrixelement als Null behandelt wird, wenn dessen absoluter Wert geringer als *Tol* ist. Diese Toleranz wird nur dann verwendet, wenn die Matrix Fließkommaelemente aufweist und keinerlei symbolische Variablen ohne zugewiesene Werte enthält. Anderenfalls wird *Tol* ignoriert.

- Wenn Sie ENTER verwenden oder den Modus auf Exact/Approx=APPROXIMATE einstellen, werden Berechnungen im Fließkomma-Rechenmodus durchgeführt.
- Wird *Tol* weggelassen oder nicht verwendet, so wird die Standardtoleranz folgendermaßen berechnet:

5E<sup>-14</sup> \* max(dim(*Matrix*)) \*rowNorm(*Matrix*)

Die QR-Faktorisierung wird anhand von Householderschen Transformationen numerisch berechnet. Die symbolische Lösung wird mit dem Gram-Schmidt-Verfahren berechnet. Die Spalten in *qMatName* sind die orthonormalen Basisvektoren, die den durch *Matrix* definierten Raum aufspannen.

PxlVert 50,1<sup>[ENTER]</sup>

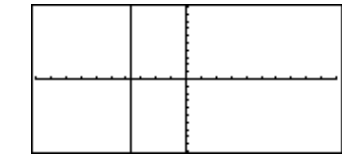

Die Fließkommazahl (9,) in m1 bewirkt, daß das Ergebnis in Fließkommaform berechnet wird.

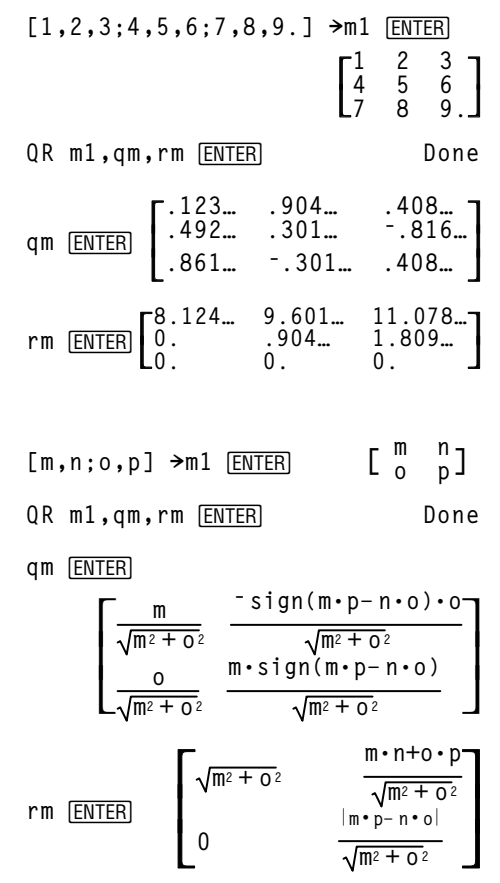

## **QuadReg MATH/Statistics/Regressions-Menü**

**QuadReg** *Liste1***,** *Liste2*[**,** [*Liste3*] [**,** *Liste4***,** *Liste5*]]

Berechnet die quadratische polynomische Regression und aktualisiert alle Statistik-Systemvariablen.

Alle Listen außer *Liste5* müssen die gleiche Dimension besitzen.

*Liste1* stellt die Liste der x-Werte dar. *Liste2* stellt die Liste der y-Werte dar. *Liste3* stellt die Angaben für die Häufigkeit dar. *Liste4* stellt die Klassencodes dar. *Liste5* stellt die Klassenliste dar.

**Hinweis:** *Liste1* bis einschl. *Liste4* müssen Variablenamen oder c1–c99 sein (Spalten in der letzten Datenvariablen, die im Daten/ Matrix-Editor angezeigt wurde). *Liste5* braucht kein Variablenname zu sein und kann keine Spalte c1–c99 sein.

Im Funktions-Graphikmodus:

$$
\{0,1,2,3,4,5,6,7\} \times L1 \text{ ENTER} \quad \{1 \ 2 \ 3 \dots\}
$$
\n
$$
\{4,3,1,1,2,2,3,3\} \times L2 \text{ ENTER} \quad \{4 \ 3 \ 1 \dots\}
$$
\n
$$
\text{QuadReg } L1, L2 \text{ ENTER} \quad \{4 \ 3 \ 1 \dots\}
$$
\n
$$
\text{QuadReg } L1, L2 \text{ ENTER} \quad \text{Done}
$$
\n
$$
\text{ShowStat} \text{ ENTER} \quad \text{SINTER} \quad \text{SINTER} \quad \text{SINATE} \quad \text{SINTER} \quad \text{SINTER} \quad \text{SINTER} \quad \text{SINTER} \quad \text{SINTER} \quad \text{EINTER} \quad \text{EINTER} \quad \text{Regeq}(x) \rightarrow y1(x) \text{ ENTER} \quad \text{Done}
$$
\n
$$
\text{NewPlot } 1,1, L1, L2 \text{ ENTER} \quad \text{Done}
$$
\n
$$
\text{Q[GRAPH]}
$$

## **QuartReg MATH/Statistics/Regressions-Menü**

**QuartReg** *Liste1***,** *Liste2*[**,** [*Liste3*] [**,** *Liste4***,** *Liste5*]]

Berechnet die polynomische Regression vierten Ordnunges und aktualisiert alle Statistik-Systemvariablen.

Alle Listen außer *Liste5* müssen die gleiche Dimension besitzen.

*Liste1* stellt die Liste der x-Werte dar. *Liste2* stellt die Liste der y-Werte dar. *Liste3* stellt die Angaben für die Häufigkeit dar. *Liste4* stellt die Klassencodes dar. *Liste5* stellt die Klassenliste dar.

**Hinweis:** *Liste1* bis einschl. *Liste4* müssen Variablenamen oder c1–c99 sein (Spalten in der letzten Datenvariablen, die im Daten/ Matrix-Editor angezeigt wurde). *Liste5* braucht kein Variablenname zu sein und kann keine Spalte c1–c99 sein.

Im Funktions-Graphikmodus:

$$
{-2,-1,0,1,2,3,4,5,6} \rightarrow \text{LI [ENTER]}
$$
  

$$
{-2,-1,0...}
$$
  

$$
{-2,-1,0...}
$$
  

$$
{-1,0...}
$$
  

$$
{-1,0...}
$$
  

$$
{-1,0...}
$$
  

$$
{-1,0...}
$$
  

$$
{-1,0...}
$$
  

$$
{-1,0...}
$$
  

$$
{-1,0...}
$$
  

$$
{-1,0...}
$$
  

$$
{-1,0...}
$$
  

$$
{-1,0...}
$$
  

$$
{-1,0...}
$$
  

$$
{-1,0...}
$$
  

$$
{-1,0...}
$$
  

$$
{-1,0...}
$$
  

$$
{-1,0...}
$$
  

$$
{-1,0...}
$$
  

$$
{-1,0...}
$$
  

$$
{-1,0...}
$$
  

$$
{-1,0...}
$$
  

$$
{-1,0...}
$$
  

$$
{-1,0...}
$$
  

$$
{-1,0...}
$$
  

$$
{-1,0...}
$$
  

$$
{-1,0...}
$$
  

$$
{-1,0...}
$$
  

$$
{-1,0...}
$$
  

$$
{-1,0...}
$$
  

$$
{-1,0...}
$$
  

$$
{-1,0...}
$$
  

$$
{-1,0...}
$$
  

$$
{-1,0...}
$$
  

$$
{-1,0...}
$$
  

$$
{-1,0...}
$$
  

$$
{-1,0...}
$$
  

$$
{-1,0...}
$$
  

$$
{-1,0...}
$$
  

$$
{-1,0...}
$$
  

$$
{-1,0...}
$$
  

$$
{-1,0...}
$$
  

$$
{-1,0...}
$$
  

$$
{-1,0...}
$$
  

$$
{-1,0...}
$$
  

$$
{-1,0...}
$$
  

$$
{-1,0...}
$$
  

$$
{-1,0...}
$$
  

$$
{-1,0...}
$$
  
<math display="</math>

ر<br>سیستی<del>ون</del>

$$
\begin{array}{l|l|l} \hline & \text{S181\;\;WRS} \\ \hline \text{9=0-x/4+b-x/2+d-xe} \\ \text{10=0.126192} \\ \text{20=0.1261925} \\ \text{3=0.1261925} \\ \text{4=0.2468795} \\ \text{5=0.1998834} \\ \text{6=0.2468795} \\ \text{6=1.998834} \\ \text{6=0.700042} \\ \hline \end{array}
$$

[ENTER]

**Regeq(x)"y1(x)**¸ **Done NewPlot 1,1,L1,L2**¸ **Done**

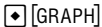

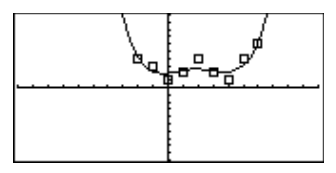

## **R4P**q**() MATH/Angle-Menü**

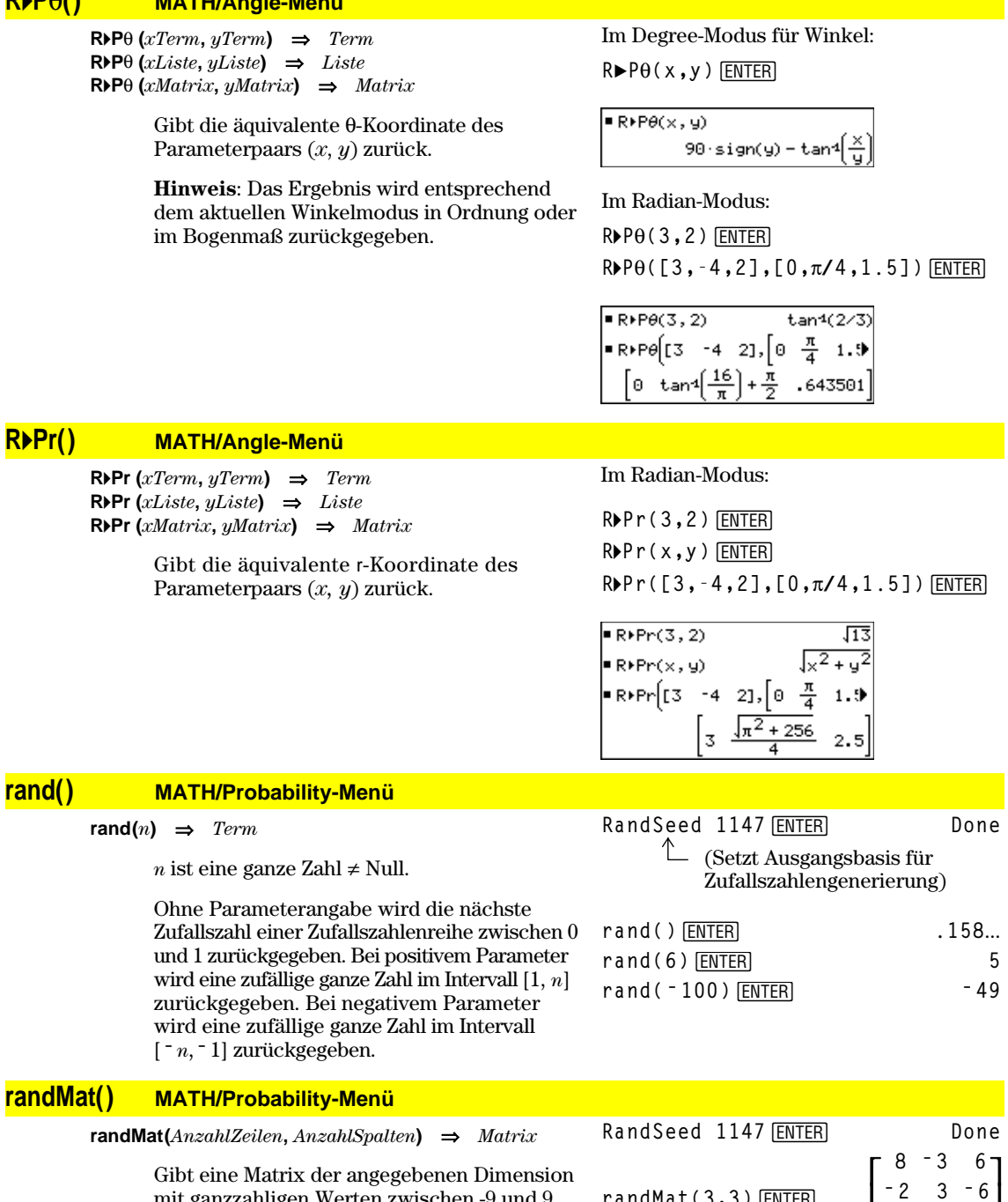

Gibt eine Matrix der angegebenen Dimension mit ganzzahligen Werten zwischen -9 und 9 zurück.

Beide Parameter müssen zu ganzen Zahlen vereinfachbar sein.

**Hinweis:** Die Werte in dieser Matrix ändern sich mit jedem Drücken von **ENTER**.

L I

 **0 4 ë 6**

 $\overline{\phantom{a}}$  $\overline{\phantom{a}}$ 

randMat(3,3)<sup>[ENTER]</sup>
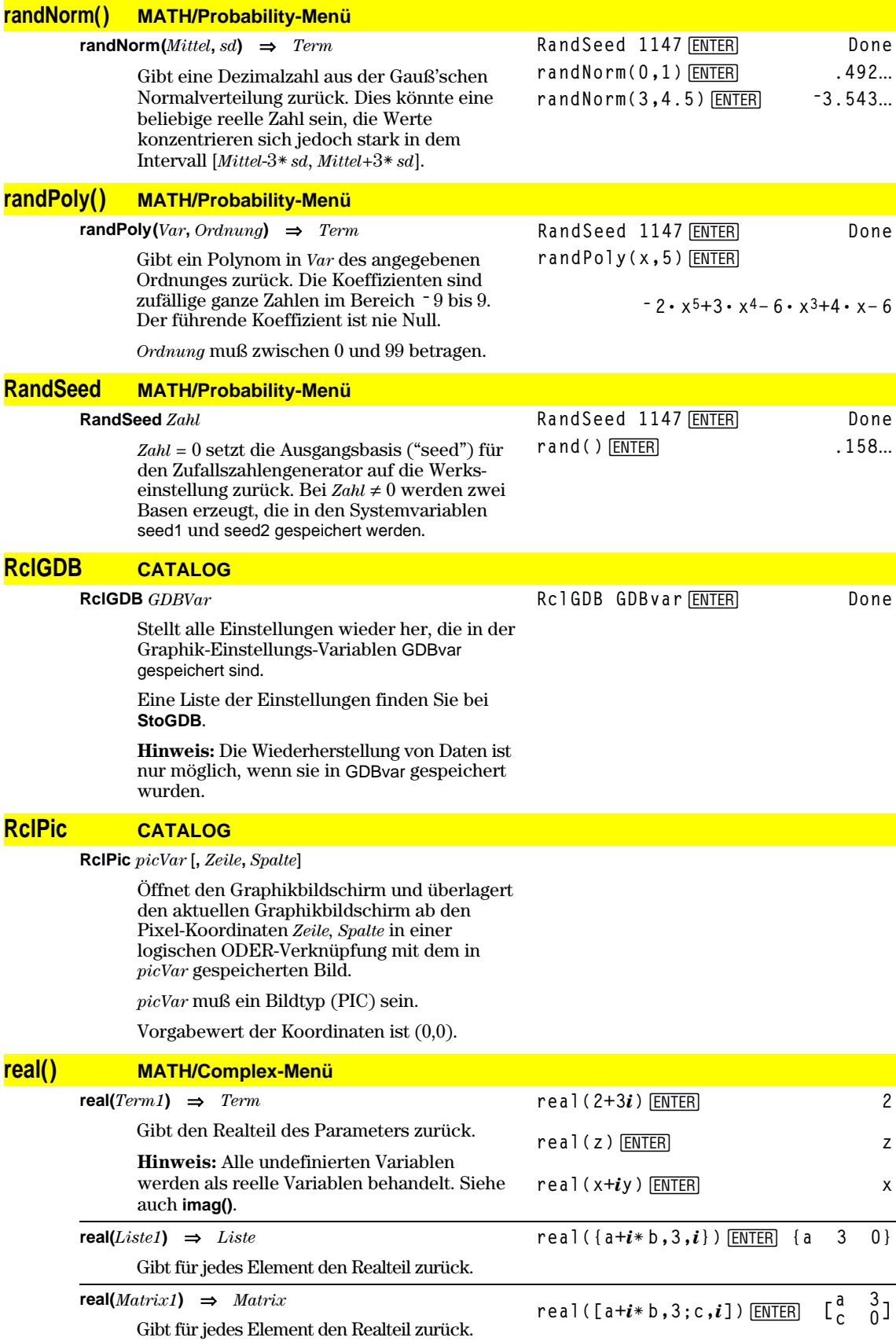

## **4Rect MATH/Matrix/Vector ops-Menü**

#### *Vektor* **4Rect**

Zeigt *Vektor* in der kartesischen Form [x, y, z] an. Der Vektor muß die Dimension 2 oder 3 besitzen und kann eine Zeile oder eine Spalte sein.

**Hinweis**: **4Rect** ist eine Anzeigeformatanweisung, keine Konvertierungsfunktion. Sie können sie nur am Ende einer Eingabezeile benutzen, und sie nimmt keine Aktualisierung von ans vor.

$$
[3, \angle \pi/4, \angle \pi/6] \text{NRect} \text{[ENTER]}
$$

$$
[\frac{3 \cdot \sqrt{2}}{4} \quad \frac{3 \cdot \sqrt{2}}{4} \quad \frac{3 \cdot \sqrt{2}}{2}]
$$

**4 4**   $\frac{3 \cdot \sqrt{3}}{2}$ ]

 $[a, \angle b, \angle c]$  [ENTER]  $[a \cdot cos(b) \cdot sin(c)$  $a \cdot \sin(b) \cdot \sin(c)$   $a \cdot \cos(c)$ ]

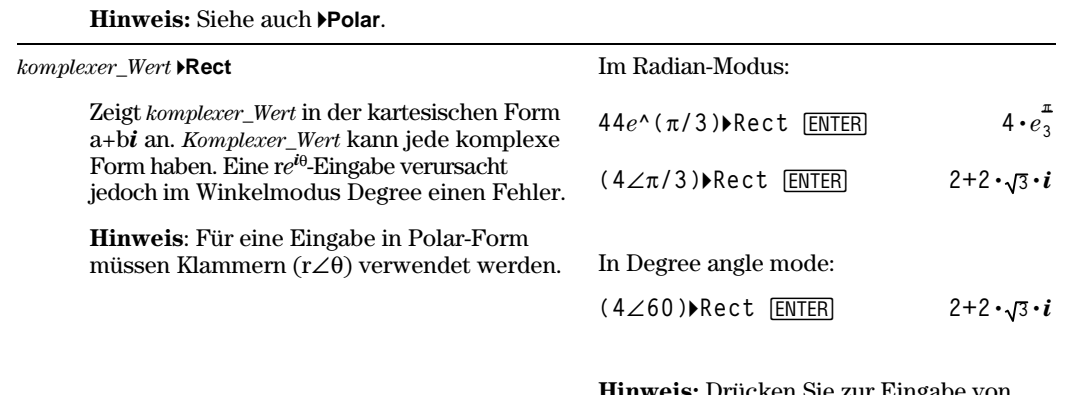

**Hinweis:** Drücken Sie zur Eingabe von **∗Rect** mit der Tastatur 2nd [►] für den Operator. Um  $\angle$  einzugeben, drücken Sie  $[2nd] [\angle]$ .

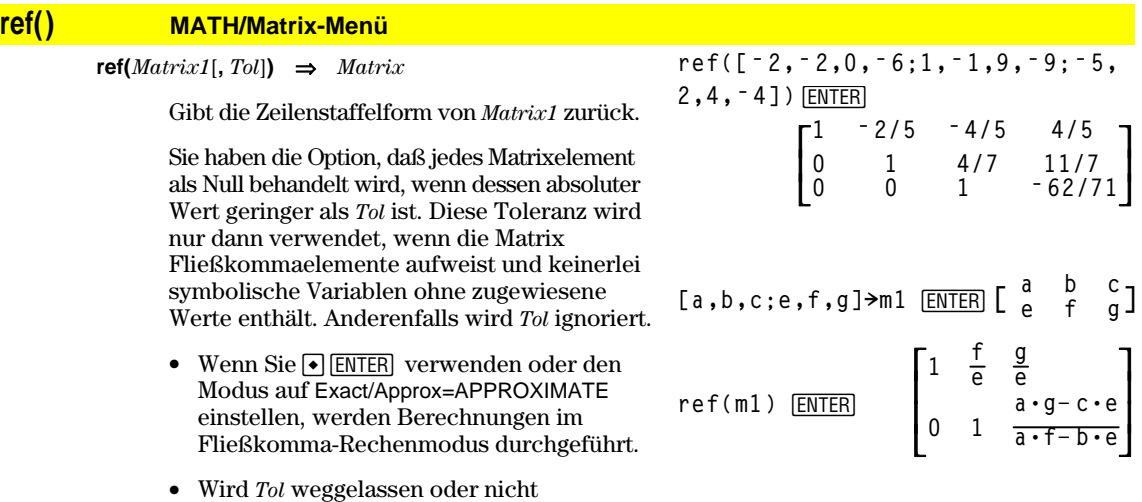

verwendet, so wird die Standardtoleranz folgendermaßen berechnet: 5E<sup>-</sup>14 \* **max(dim(***Matrix1*)) \*

**rowNorm(***Matrix1***)**

**Hinweis:** Siehe auch **rref()**.

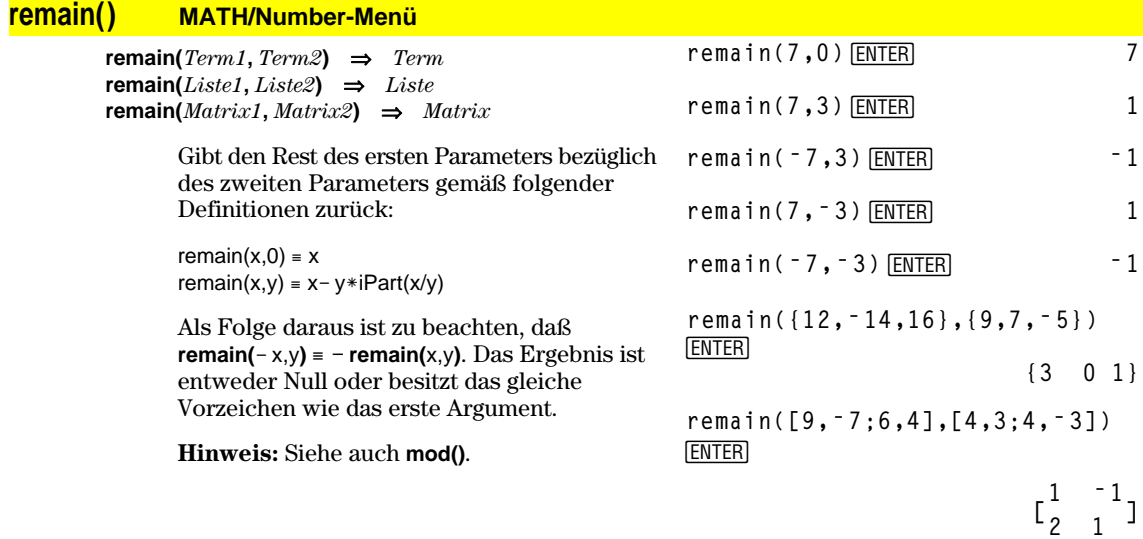

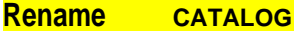

**Rename** *alterVarName***,** *neuerVarName*

Benennt die Variable *alterVarName* in *neuerVarName* um.

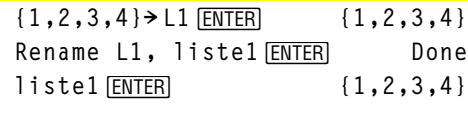

## **Request CATALOG**

**Request** *AuffordString***,** *Var*

Befindet sich **Request** innerhalb einer Struktur **Dialog**...**EndDlog**, erzeugt es ein Eingabefeld, in das der Benutzer Daten eingibt. Bei Verwendung als eigenständige Anweisung erzeugt **Request** ein Dialogfeld für die Eingabe. Für beide Fälle gilt: enthält *Var* eine Zeichenkette, wird diese im Eingabefeld markiert als Auswahlvorgabe angezeigt. *AuffordString* muß  $\leq 20$  Zeichen sein.

Diese Anweisung kann eigenständig oder als Teil einer Dialogstruktur benutzt werden.

zusammenhängende Zeile in Hauptbildschirm

**Request "Enter Your Name",str1 ENTER** 

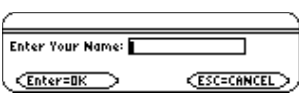

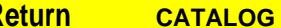

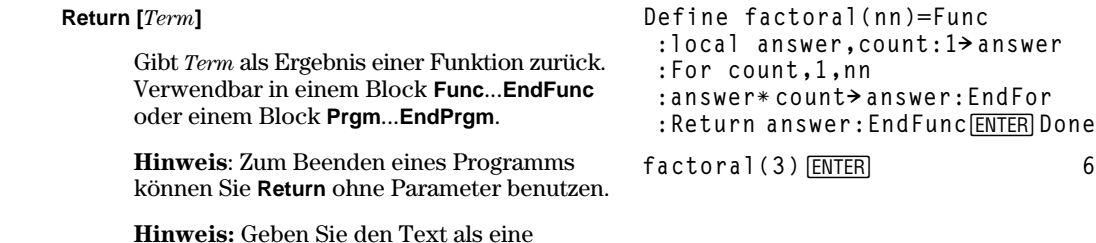

ein (ohne Zeilenumbrüche).

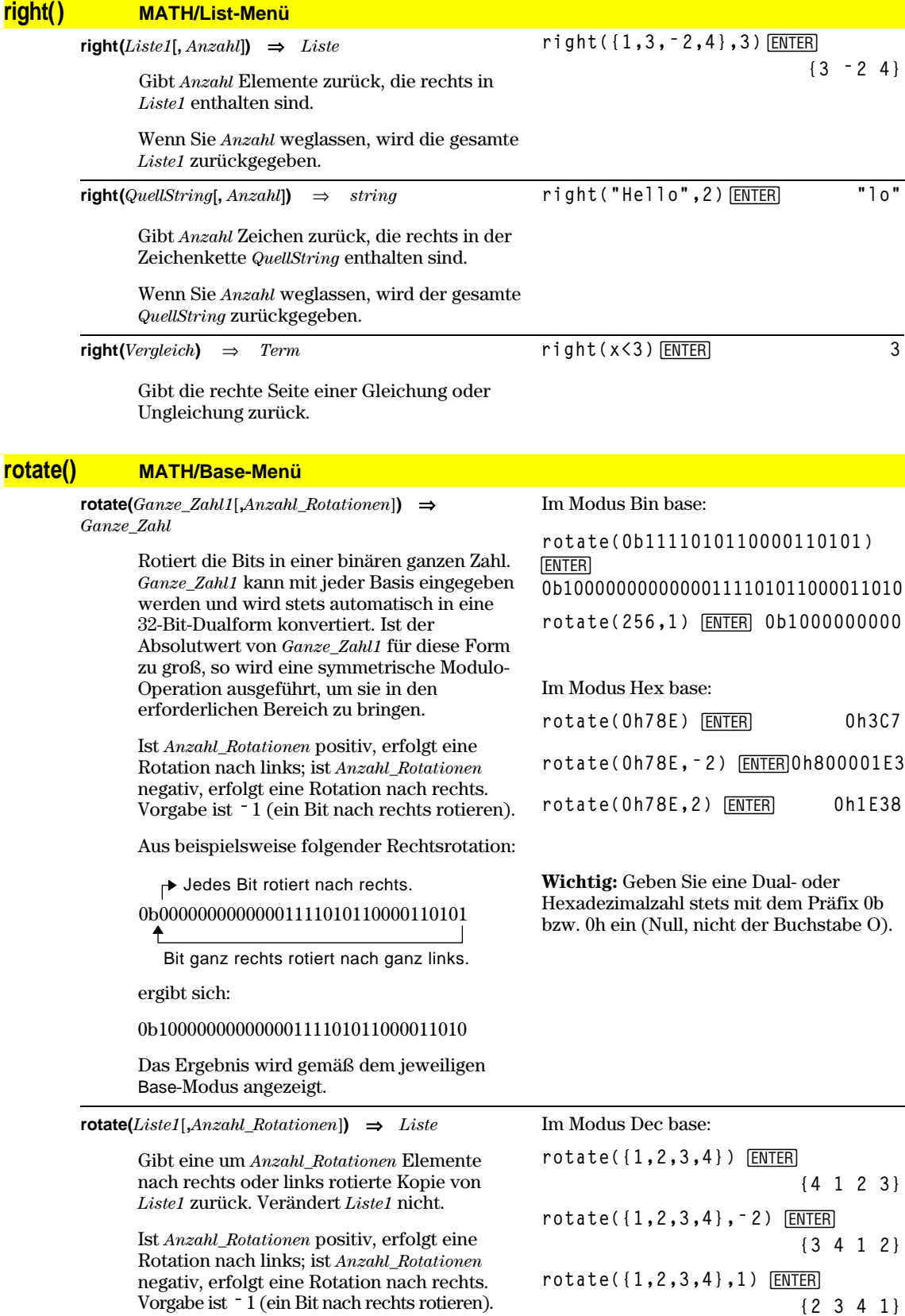

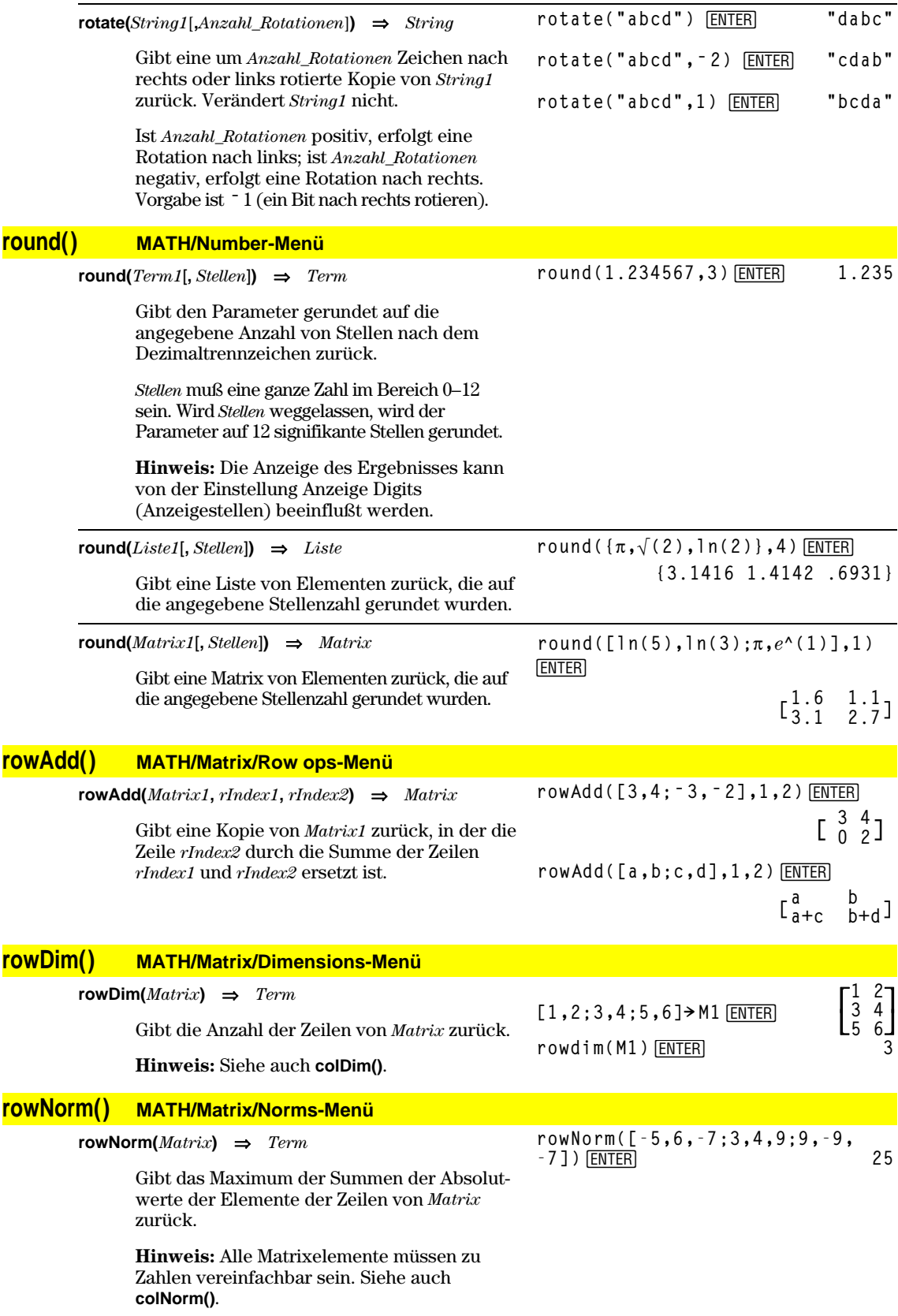

## **rowSwap() MATH/Matrix/Row ops-Menü**

 $\Rightarrow$ *Matrix* 

Gibt eine Matrix zurück, in der die Zeilen *rIndex1* und *rIndex2* von *Matrix1* vertauscht sind.

**[1,2;3,4;5,6]! Mat**¸

**rowSwap(Mat,1,3)**¸

 $\begin{bmatrix} 1 & 2 \\ 3 & 4 \\ 5 & 6 \end{bmatrix}$ **5 6**  $\begin{bmatrix} 5 & 6 \\ 3 & 4 \\ 1 & 2 \end{bmatrix}$ **1 2**

## **RplcPic CATALOG**

**RplcPic** *picVar*[**,** *Zeile*][**,** *Spalte*]

Löscht den Graphikbildschirm und setzt das Bild *picVar* an den Pixel-Koordinaten *Zeile*, *Spalte* ein. Soll der Bildschirm nicht gelöscht werden, benutzen Sie **RclPic**.

*picVar* muß eine Variable des Datentyps "picture" (Bild) sein. *Zeile* und *Spalte* legen (sofern angegeben) die Pixel-Koordinaten der linken oberen Ecke des Bilds fest. Vorgegeben sind die Koordinaten (0, 0).

**Hinweis:** Bei Bildern, die nicht bildschirmfüllend sind, wird nur der Bereich gelöscht, der für das neue Bild benötigt wird.

#### **rref() MATH/Matrix-Menü**

**rref(***Matrix1*[**,** *Tol*]**)** ⇒*Matrix*

Gibt die reduzierte Zeilenstaffelform von *Matrix1* zurück.

Sie haben die Option, daß jedes Matrixelement als Null behandelt wird, wenn dessen absoluter Wert geringer als *Tol* ist. Diese Toleranz wird nur dann verwendet, wenn die Matrix Fließkommaeinträge aufweist und keinerlei symbolische Variablen ohne zugeteilte Werte enthält. Anderenfalls wird *Tol* ignoriert.

- Wenn Sie ENTER verwenden oder den Modus auf Exact/Approx=APPROXIMATE einstellen, werden Berechnungen im Fließkomma-Rechenmodus durchgeführt.
- Wird *Tol* weggelassen oder nicht verwendet, so wird die Standardtoleranz folgendermaßen berechnet:

 $5E - 14 * max(dim(Matrix)) *$ **rowNorm(***Matrix1***)**

**Hinweis:** Siehe auch **ref()**.

#### **Send CATALOG**

#### Programmsegment: **Send** *Liste* CBL<sup>™</sup>-(Calculator-Based Laboratory<sup>™</sup>) oder **©** CBR™-(Calculator-Based Ranger™) -Anweisung **:Send {1,0}** Sendet *Liste* zum Kommunikationsanschluß. **:Send {1,2,1} ©** $\ddot{\cdot}$

#### **rref([ë 2,ë 2,0,ë 6;1,ë 1,9,ë 9;**  $-5, 2, 4, -41$ )  $[ENTER]$

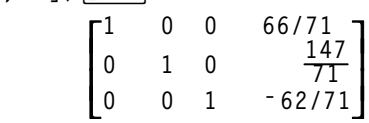

**rref([a,b,x;c,d,y])¸**

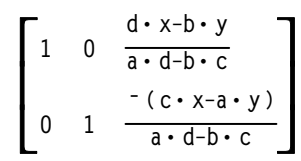

## **SendCalc CATALOG**

#### **SendCalc** *Var*

Sendet die Variable *Var* zur Verbindungsschnittstelle, über die ein weiteres an die Schnittstelle angeschlossenes Gerät den Variablenwert empfangen kann. Auf dem empfangenden Gerät muß der Hauptbildschirm geöffnet sein oder **GetCalc** in einem Programm ausgeführt werden.

Wenn Sie von einem TI-89 oder TI-92 Plus an einen TI-92 senden und der TI-92 **GetCalc** in einem Programm ausführt, tritt ein Fehler auf. In diesem Fall muß auf dem sendenden Gerät **SendChat** verwendet werden.

Programmausschnitt:

```
©
:a+b! x
:SendCalc x
   ©
   ÷
```
# **SendChat CATALOG**

#### **SendChat** *Var*

Eine allgemeine Alternative zu **SendCalc**, die sich anbietet, wenn es sich beim empfangenden Gerät um einen TI-92 handelt (oder bei einem allgemeinen "Chat"-Programm, für welches entweder ein TI-92 oder ein TI-92 Plus verwendet werden kann). Nähere Informationen finden Sie unter **SendCalc**.

**SendChat** sendet nur dann eine Variable, wenn diese Variable mit dem TI-92 kompatibel ist; dies ist typischerweise der Fall bei "Chat"- Programmen. **SendChat** sendet jedoch keine archivierten Variablen oder TI-89-Graphik-Einstellungen etc.

#### **seq() MATH/List-Menü**

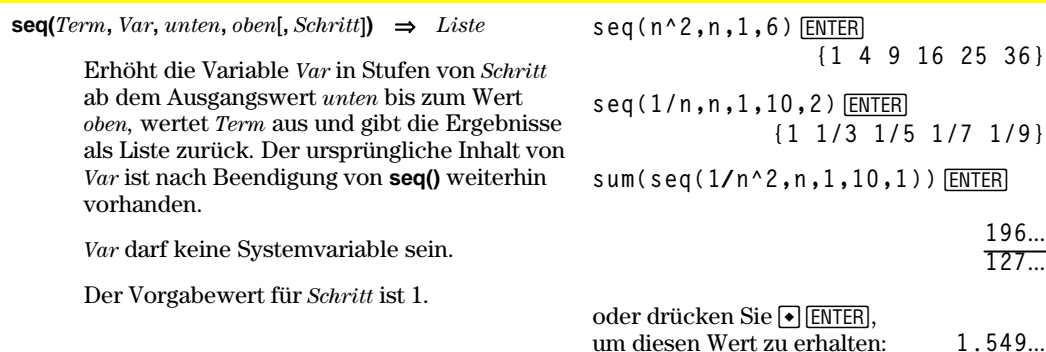

#### Programmausschnitt:

 **© :a+b! x :SendChat x ©**

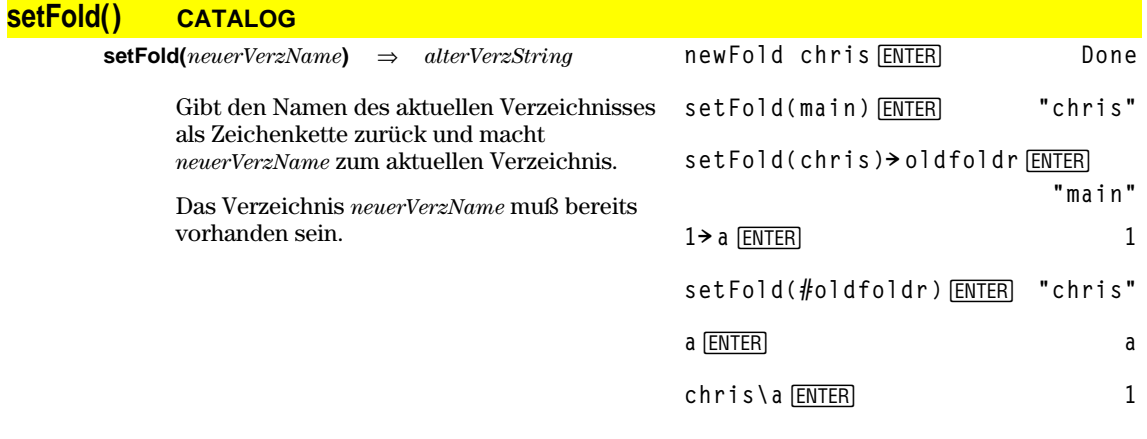

# **setGraph() CATALOG**

**setGraph(***ModusNameString***,** *EinstellString***)** ⇒*String*

Setzt den Graph-Modus *ModusNameString* auf *EinstellungString* und gibt die vorherige Einstellung des Modus zurück. Wenn Sie die vorherige Einstellung abspeichern, können Sie sie später wiederherstellen.

*ModusNameString* ist eine Zeichenkette, die den gewünschten neuen Modus angibt. Es muß sich um einen der Modusnamen aus der nachfolgenden Tabelle handeln.

*EinstellString* ist eine Zeichenkette, die die gewünschte Einstellung für den Modus angibt. Es muß sich um eine der ebenfalls nachfolgend aufgeführten Einstellungen für den jeweiligen Modus handeln.

**¸ setGraph("Graph Order","Seq") "**)<br>'SEQ**" setGraph("Coordinates","Off") ¸ "RECT"**

**Hinweis:** Großbuchstaben und Leerzeichen sind beim Eingeben von Modusbezeichnungen optional.

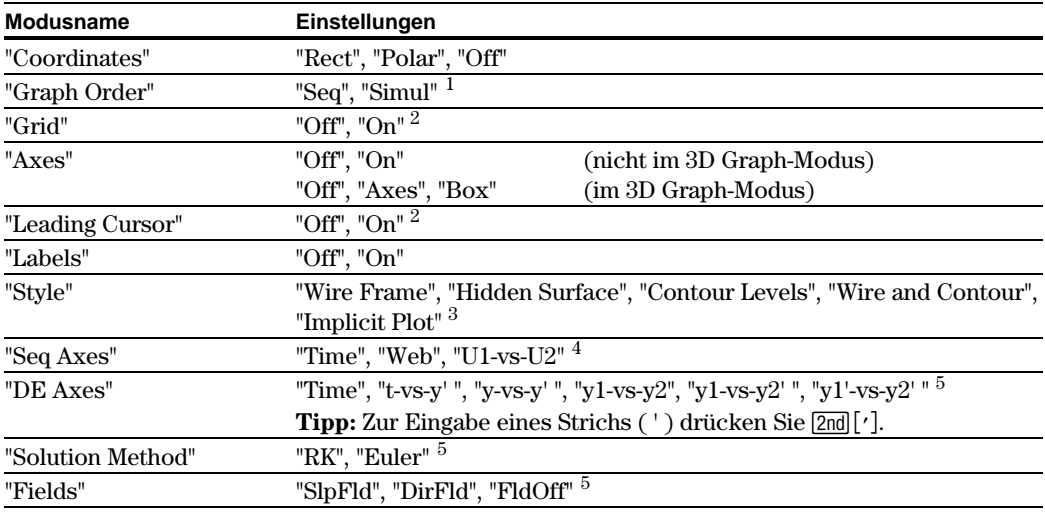

<sup>1</sup>Nicht verfügbar in den Modi Sequence, 3D oder Diff Equations Graph.

2 Nicht verfügbar im Modus 3D Graph.

3 Gilt nur für den Modus 3D Graph.

4 Gilt nur für den Modus Sequence Graph.

5 Gilt nur für den Modus Diff Equations Graph.

# **setMode() CATALOG**

**setMode(***ModusNameString***,** *EinstellString***)** ⇒ *String* **setMode(***Liste***)** ⇒ *StringListe*

> Setzt den Modus *ModusNameString* auf die Einstellung *EinstellString* und gibt die aktuelle Einstellung dieses Modus zurück.

*ModusNameString* ist eine Zeichenkette, die den gewünschten Modus angibt. Es muß sich um einen der Modusnamen aus der nachfolgenden Tabelle handeln.

*EinstellString* ist eine Zeichenkette, die die gewünschte Einstellung für den Modus angibt. Es muß sich um eine der ebenfalls nachfolgend aufgeführten Einstellungen für den jeweiligen Modus handeln.

Sie können Modi und Einstellungen paarweise als *Liste* angeben. Diese Vorgehensweise wird empfohlen, wenn Sie mehrere Modi/Einstellungen gleichzeitig ändern möchten. Wenn Sie die Listenpaare der abgebildeten Beispiele in dieser Reihenfolge separat mit **setMode()** einzustellen versuchen, kann es sein, daß Sie nicht das gleiche Resultat erhalten wie bei der gleichzeitigen Änderung.

Einstellungen, die Sie mit **getMode("ALL")!***Var* gespeichert haben, können Sie mit **setMode(***Var***)** wiederherstellen.

**Hinweis:** Zum Einstellen des Modus Unit System oder um Informationen über diesen abzurufen, verwenden Sie **setUnits()** bzw. **getUnits()** anstelle von **setMode()** oder **getMode()**.

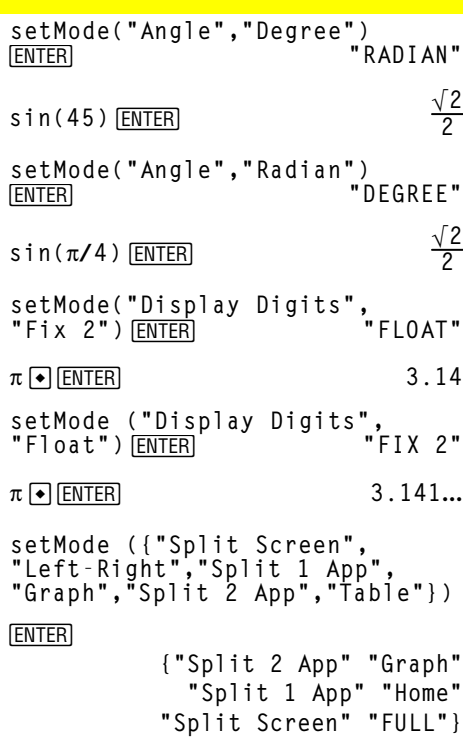

**Hinweis:** Großbuchstaben und Leerzeichen sind beim Eingeben von Modusbezeichnungen optional. Die Ergebnisse dieser Beispiele weichen möglicherweise von den Resultaten auf Ihrem Gerät ab.

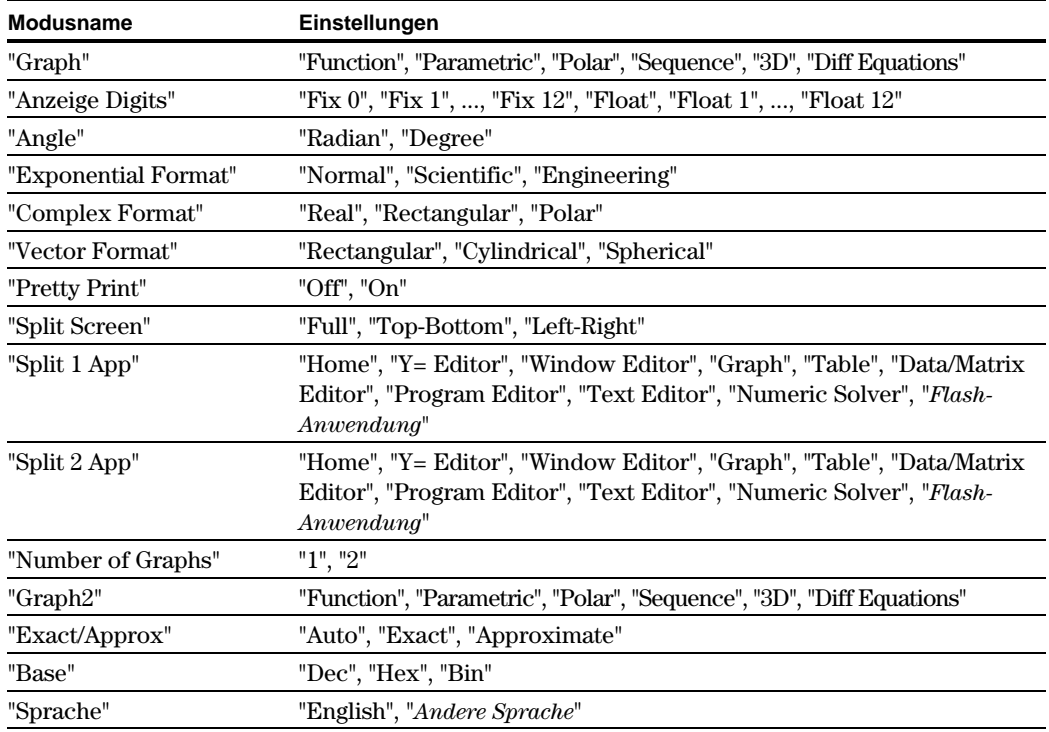

# **setTable() CATALOG**

**setTable(***ModusNameString***,** *EinstellString***)** ⇒*String*

Setzt den Tabellenparameter *ModusNameString* auf die Einstellung *EinstellString* und gibt die vorherige Einstellung des Parameters zurück. Wenn Sie die vorherige Einstellung speichern, können Sie sie später wiederherstellen.

*ModusNameString* ist eine Zeichenkette, die den gewünschten Parameter angibt. Es muß sich um einen der Parameter aus der nachfolgenden Tabelle handeln.

*EinstellString* ist eine Zeichenkette, die die gewünschte neue Einstellung für den Parameter angibt. Es muß sich um eine der ebenfalls nachfolgend aufgeführten Einstellungen für den jeweiligen Parameter handeln.

**setTable("Graph <ì > Table","ON")** ¸ **"OFF"**

**setTable("Independent","AUTO")**  $[ENTER]$ 

 $\boxed{\bullet}$  [TbISet]

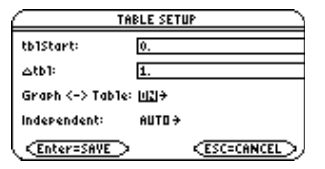

**Hinweis:** Großbuchstaben und Leerzeichen sind beim Eingeben von Parametern optional.

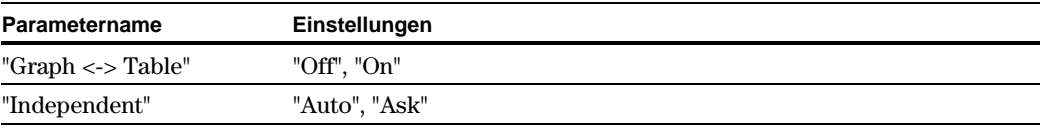

# **setUnits() CATALOG**

**setUnits(***Liste1***)** ⇒*Liste*

Dient zum Einstellen der Standardeinheiten für die in *Liste1* angegebenen Werte und gibt eine Liste der vorherigen Standardeinstellungen zurück.

• Zur Angabe der vorhandenen Systeme SI (metrisch) oder ENG/US verwendet *Liste1* die Form:

{"SI"} oder {"ENG/US"}

• Zur Angabe eines Satzes benutzerspezifischer Standardeinheiten verwendet *Liste1* die Form:

{"CUSTOM", "*Kat1*", "*Einheit1*"[, "*Kat2*", "*Einheit2*", …]}

wobei jedes *Kat*-/*Einheit*-Paar eine Kategorie und deren Standardeinheit angibt. (Sie können nur integrierte Einheiten angeben; die Angabe von benutzerdefinierten Einheiten ist nicht möglich.) Für jede nicht angegebene Kategorie wird ihre vorherige benutzerspezifische Einheit verwendet.

• Um zu den vorherigen benutzerspezifischen Einheiten zurückzukehren, verwendet *Liste1* die Form:

{"CUSTOM"}

Namen von Einheiten müssen mit einem Unterstrich (\_) beginnen.

**TI-89:**  $\lceil \cdot \rceil$   $\lceil \cdot \rceil$ **TI-92 Plus: 2nd [1]** 

Auch mit folgenden Tasten können Maßeinheiten aus einem Menü ausgewählt werden:

**TI-89:** 2nd [UNITS] **TI-92 Plus: •** [UNITS] setUnits({"SI"}) **ENTER {"SI" "Area" "NONE" "Capacitance" "\_F" ...}**

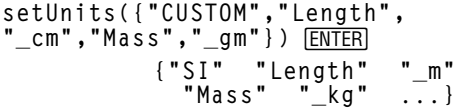

**Hinweis:** Auf Ihrem Bildschirm werden möglicherweise andere Einheiten angezeigt. Möchten Sie, daß in unterschiedlichen Situationen unterschiedliche Standardeinheiten verwendet werden, erstellen Sie separate Listen, und speichern Sie diese mit eindeutigen Listennamen. Zur Verwendung eines Standardsatzes geben Sie dann den entsprechenden Listennamen in **setUnits()** an.

Einstellungen, die Sie mit **setUnits()!** *Var* oder mit **getUnits()!** *Var* gespeichert haben, können Sie mit **setUnits()** wiederherstellen.

# **Shade CATALOG**

**Shade** *Term1***,** *Term2***,** [*xUnten*]**,** [*xOben*]**,** [*Muster*]**,** [*Musterdichte*]

> Öffnet den Graphikbildschirm, zeichnet die Graphen für *Term1* und *Term2* und schraffiert die Bereiche, in denen *Term1* < *Term2*. (*Term1* und *Term2* müssen x als unabhängige Variable benutzen).

*xUnten* und *xOben* legen (sofern angegeben) die linke und die rechte Grenze für die Schraffur fest. Gültig sind Werte zwischen xmin und xmax. Vorgegeben sind xmin und xmax.

*Muster* legt eines der vier Schraffurmuster fest:

1 = vertikal (Vorgabe)

2 = horizontal

- $3$  = negativ geneigt mit  $45^{\circ}$
- $4$  = positiv geneigt mit  $45^{\circ}$

*Musterdichte* gibt den Abstand der Schraffurlinien an: 1= kein Abstand 2= 1 Pixel (Vorgabe) 3= 2 Pixel  $\vdots$ 

10= 9 Pixel

**Hinweis**: Interaktiv können Sie eine Schraffur auf dem Graphikbildschirm mit der Anweisung **Shade** vornehmen. Das automatische Schraffieren einer bestimmten Funktion ist mit der Anweisung **Style** möglich. **Shade** ist nicht im Modus 3D Graph zulässig.

Im ZoomTrig-Ansichtfenster:

Shade cos(x), sin(x) **[ENTER**]

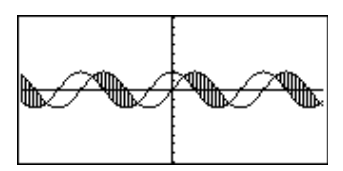

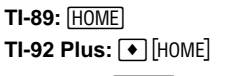

ClrDraw<sub>[ENTER]</sub> Done Shade cos(x),sin(x),0,5<sup>[ENTER]</sup>

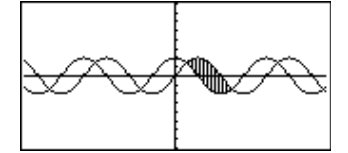

**TI-89: HOME TI-92 Plus: • [HOME]** ClrDraw<sup>[ENTER]</sup> Done

Shade cos(x), sin(x), 0, 5, 2 **[ENTER**]

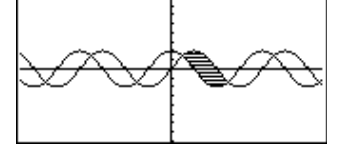

**TI-89: HOME TI-92 Plus: • [HOME]** 

ClrDraw<sup>[ENTER]</sup> Done **Shade cos(x),sin(x),0,5,2,1** [ENTER]

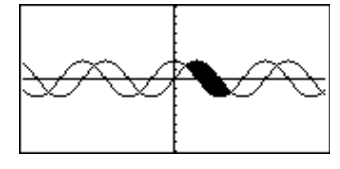

#### **shift() CATALOG**

**shift(***Ganze\_Zahl1*[**,***Anzahl\_Verschiebungen*]**)** ⇒ *Ganze\_Zahl*

> Verschiebt die Bits in einer binären ganzen Zahl. *Ganze\_Zahl1* kann in jeder Basis eingegeben werden und wird stets automatisch in eine 32-Bit-Dualform konvertiert. Ist der Absolutwert von *Ganze\_Zahl1* für diese Form zu groß, so wird eine symmetrische Modulo-Operation ausgeführt, um sie in den erforderlichen Bereich zu bringen.

Wenn *Anzahl\_Verschiebungen* positiv ist, erfolgt die Verschiebung nach links. Wenn *Anzahl\_Verschiebungen* negativ ist, erfolgt die Verschiebung nach rechts. Die Vorgabe ist <sup>-</sup> 1 (Verschiebung um ein Bit nach rechts).

In einer Rechtsverschiebung wird das ganz rechts stehende Bit abgeschnitten und als ganz links stehendes Bit eine 0 oder 1 eingesetzt. Bei einer Linksverschiebung wird das Bit ganz links abgeschnitten und 0 als letztes Bit rechts eingesetzt.

Aus beispielsweise folgender Rechtsverschiebung:

Alle Bits werden nach rechts verschoben.

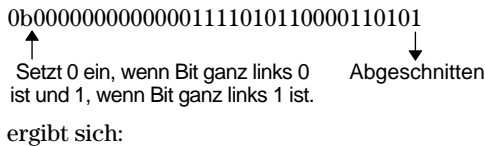

#### 0b00000000000000111101011000011010

**shift(***Liste1* [**,***Anzahl\_Verschiebungen*]**)** ⇒*List*

Das Ergebnis wird gemäß dem jeweiligen Base-Modus angezeigt. Führende Nullen werden nicht angezeigt.

Gibt eine Kopie von *Liste1* zurück, in der die Elemente um *Anzahl\_Verschiebungen* Elemente nach links oder rechts verschoben sind. *Liste1* bleibt unverändert.

Wenn *Anzahl\_Verschiebungen* positiv ist, erfolgt die Verschiebung nach links. Wenn *Anzahl\_Verschiebungen* negativ ist, erfolgt die Verschiebung nach rechts. Die Vorgabe ist <sup>-</sup> 1 (Verschiebung um ein Element nach rechts).

Dadurch eingeführte neue Elemente am Anfang bzw. am Ende von *Liste* werden auf "undefiniert" gesetzt.

Im Modus Bin base:

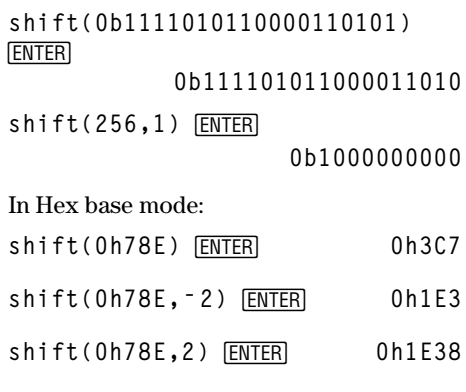

**Wichtig:** Geben Sie eine Dual- oder Hexadezimalzahl stets mit dem Präfix 0b bzw. 0h ein (Null, nicht der Buchstabe O).

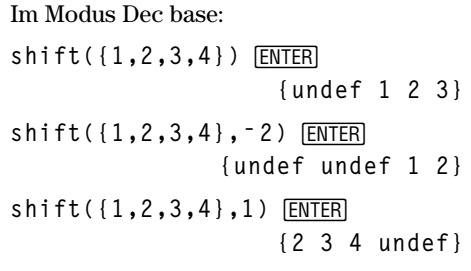

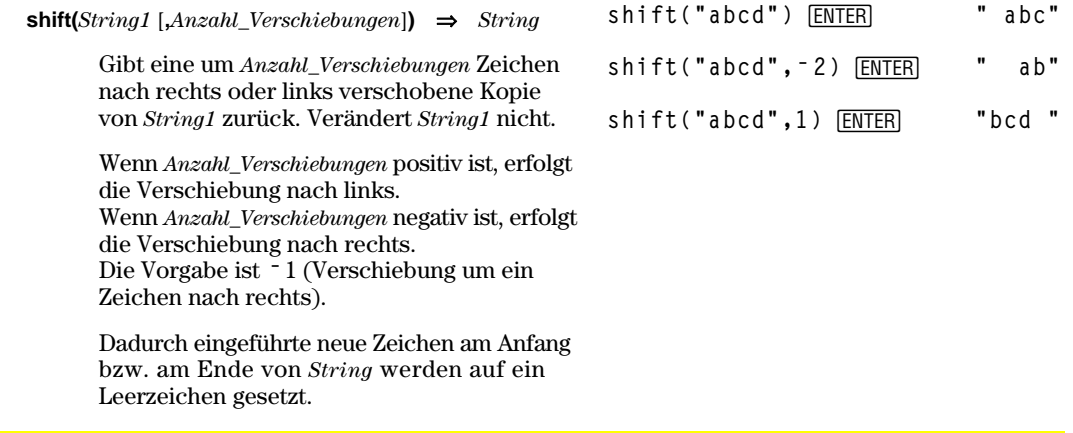

# **ShowStat CATALOG**

#### **ShowStat**

Zeigt ein Dialogfeld mit den Ergebnissen der letzten statistischen Berechnung an, sofern diese noch gültig sind. Statistikergebnisse werden automatisch gelöscht, wenn sich die Daten geändert haben, die den Berechnungen zugrunde liegen.

Benutzen Sie diese Anweisung nach statistischen Berechnungen wie etwa **LinReg**.

#### **{1,2,3,4,5}! L1**¸ **{1 2 3 4 5} {0,2,6,10,25}! L2**¸

**{0 2 6 10 25}** TwoVar L1, L2 **ENTER** ShowStat<sup>[ENTER]</sup>

**STAT VARS** | 13. 18.6<br>| 18.6<br>| 15.5, 17.65<br>| 17.65<br>| 18.7 NAMES<br>NAMES<br>NAMES<br>NAMES =187.<br>+1.581139 Enter=DK

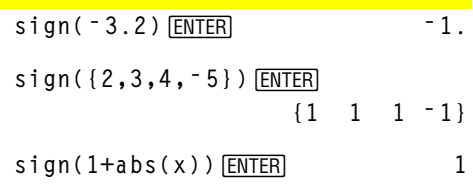

#### Beim Komplex-Formatmodus REAL:

**sign([ë 3,0,3])**¸ **[ë 1 "1 1]**

# **sign() MATH/Number-Menü**

 $\text{sign}(Term1) \Rightarrow Term$  $\text{sign}(Listel) \Rightarrow \text{Listel}$ **sign(***Matrix1***)** ⇒*Matrix*

> Gibt *Term1*/**abs(***Term1***)** für reelle und komplexe *Term1* zurück, wenn *Term1*ƒ 0.

Gibt 1 zurück, wenn *Term1* positiv ist. Gibt -1 zurück, wenn *Term1* negativ ist.  $sign(0)$  gibt  $\pm 1$  zurück, wenn als Komplex-Formatmodus REAL eingestellt ist; anderenfalls gibt es sich selbst zurück. **sign(**0**)** stellt im komplexen Bereich den Einheitskreis dar.

Gibt für jedes Element einer Liste bzw. Matrix das Vorzeichen zurück.

# **simult() MATH/Matrix-Menü**

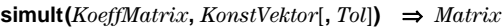

Ergibt einen Spaltenvektor, der die Lösungen für ein lineares Gleichungssystem enthält.

*KoeffMatrix* muß eine quadratische Matrix sein, welche die Koeffizienten der Gleichung enthält.

*KonstVektor* muß die gleiche Zeilenanzahl (gleiche Dimension) besitzen wie *KoeffMatrix* und die Konstanten enthalten.

Sie haben die Option, daß jedes Matrixelement als Null behandelt wird, wenn dessen absoluter Wert geringer als *Tol* ist. Diese Toleranz wird nur dann verwendet, wenn die Matrix Fließkommaelemente aufweist und keinerlei symbolische Variablen ohne zugewiesene Werte enthält. Anderenfalls wird *Tol* ignoriert.

- Wenn Sie ENTER verwenden oder den Modus auf Exact/Approx=APPROXIMATE einstellen, werden Berechnungen im Fließkomma-Rechenmodus durchgeführt.
- Wird *Tol* weggelassen oder nicht verwendet, so wird die Standardtoleranz folgendermaßen berechnet:

Spalte in der sich ergebenden Matrix enthält die Lösung für das entsprechende System.

5 $E - 14 * max(dim(KoeffMatrix)) *$ **rowNorm(***KoeffMatrix***)**

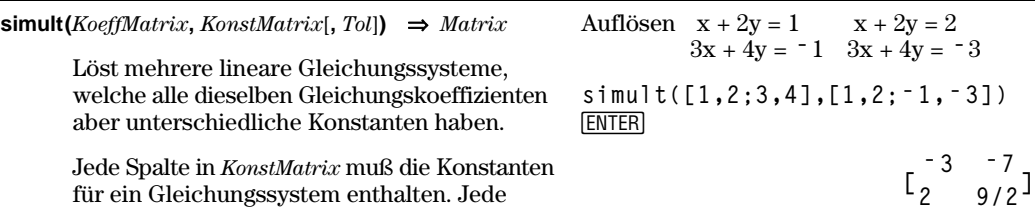

Für das erste System ist  $x = -3$  und  $y=2$ . Für das zweite System ist  $x = -7$  und  $y=9/2$ .

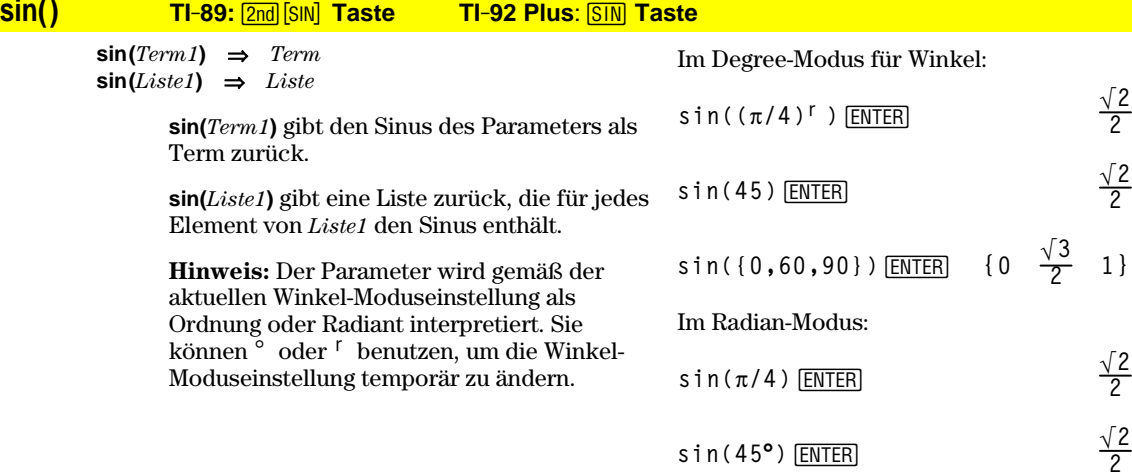

Autilösen nach x und y: 
$$
x + 2y = 1
$$

\n $3x + 4y = -1$ 

\nsimult([1,2;3,4],[1;-1])  $\boxed{\text{ENTER}}$ 

\n $\begin{bmatrix} -3 \\ 2 \end{bmatrix}$ 

Die Lösung ist  $x = 3$  und  $y=2$ .

Auflösen: 
$$
ax + by = 1
$$

\n $cx + dy = 2$ 

\n[a, b; c, d]  $\Rightarrow$  matx1 [ENTER]

\n[a, b]  $c$ , d]  $\Rightarrow$ 

simult(matx1,[1;2])  $[ENTER]$ 

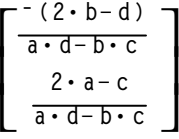

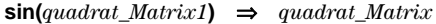

Im Radian-Modus:

 $\mathsf{L}% _{0}\!\left( \mathcal{M}_{0}\right) ^{T}\!\left( \mathcal{M}_{0}\right) ^{T}\!\left( \mathcal{M}_{0}\right) ^{T}\!\left( \mathcal{M}_{0}\right) ^{T}\!\left( \mathcal{M}_{0}\right) ^{T}\!\left( \mathcal{M}_{0}\right) ^{T}\!\left( \mathcal{M}_{0}\right) ^{T}\!\left( \mathcal{M}_{0}\right) ^{T}\!\left( \mathcal{M}_{0}\right) ^{T}\!\left( \mathcal{M}_{0}\right) ^{T}\!\left( \mathcal{M}_{0}\right) ^{T}\!\left( \mathcal{M}_{0}\right) ^{T}\!\left( \mathcal$ L L

**sin([1,5,3;4,2,1;6, ¸ <sup>ë</sup> 2,1])**

**.942… ë.045… ë.031… ë.045… .949… ë.020…**

**ë.048… ë.005… .961…**

J  $\overline{\phantom{a}}$ 

Ergibt den Matrix-Sinus von *quadrat\_Matrix1*. Dies ist *nicht* gleichbedeutend mit der Berechnung des Sinus jedes einzelnen Elements. Näheres über das Berechnungsverfahren finden Sie im Abschnitt **cos()**.

*Quadrat\_Matrix1* muß diagonalisierbar sein. Das Ergebnis enthält stets Fließkommazahlen.

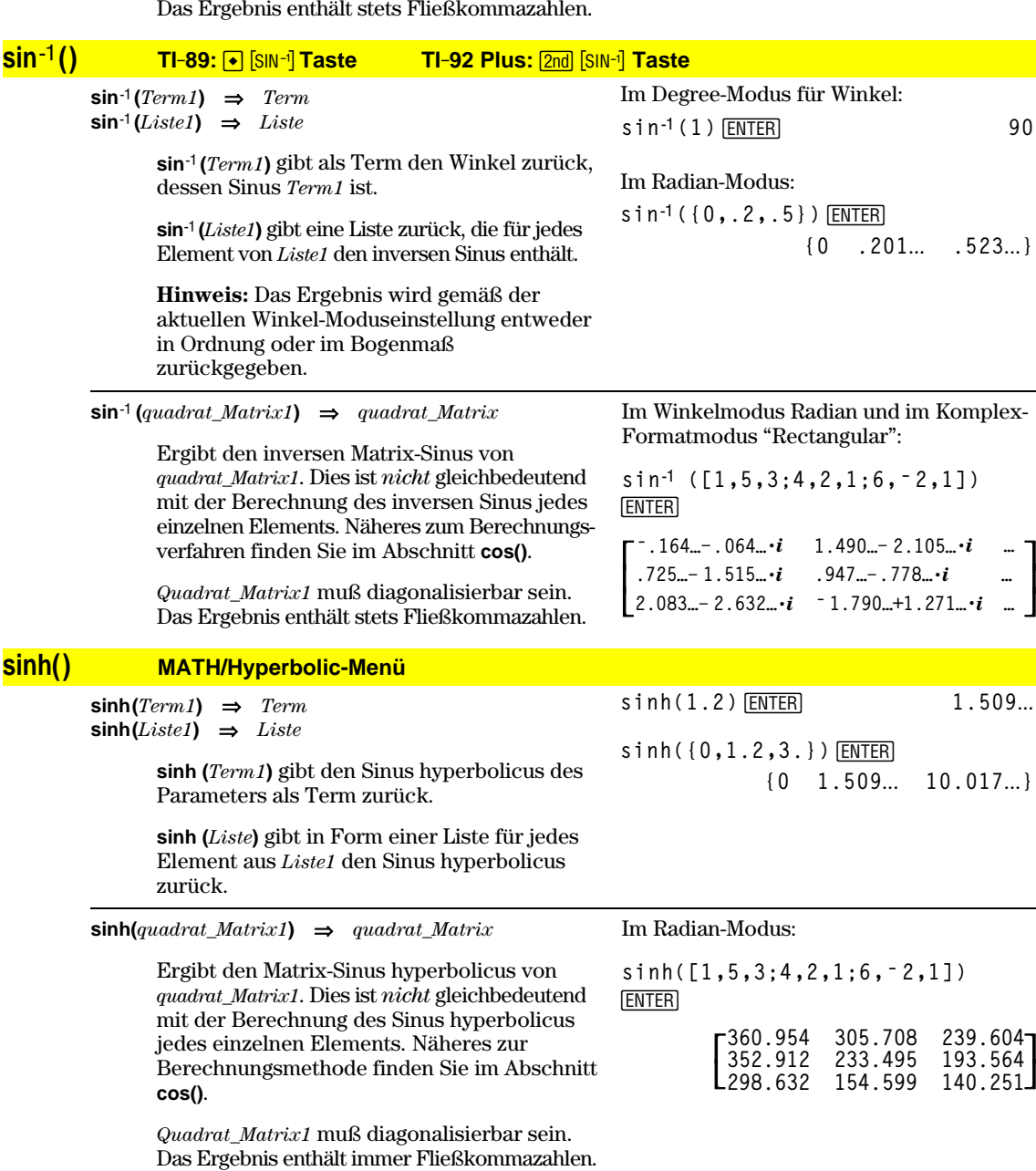

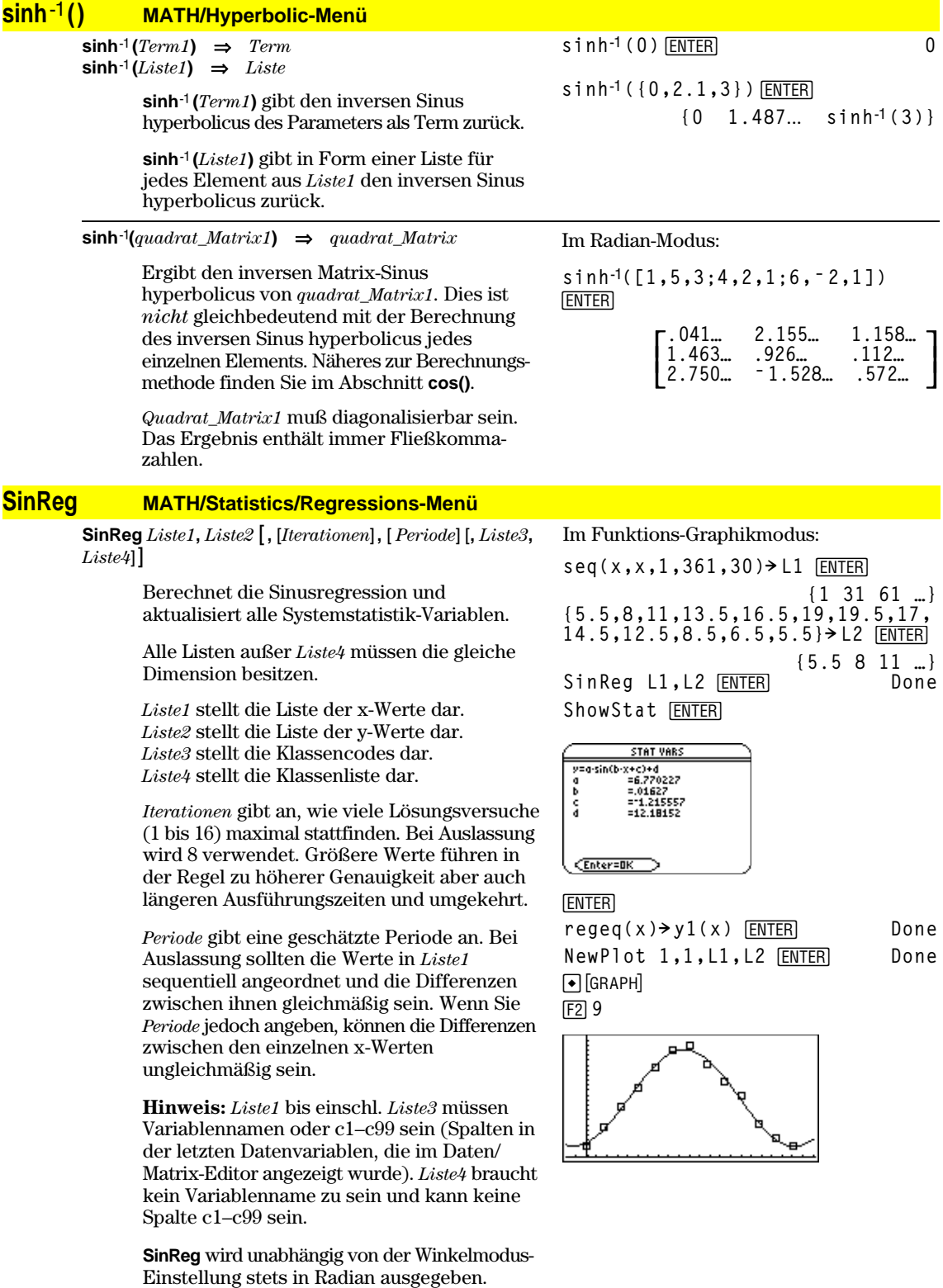

## **solve() MATH/Algebra-Menü**

**solve(***Gleichung***,** *Var***)** ⇒*Boolescher Term* **solve(***Ungleichung***,** *Var***)** ⇒*Boolescher Term*

> Gibt mögliche reelle Lösungen einer Gleichung oder Ungleichung für *Var* zurück. Das Ziel ist, Kandidaten für alle Lösungen zu erhalten. Es kann jedoch Gleichungen oder Ungleichungen geben, für die es eine unendliche Anzahl Lösungen gibt.

Für manche Wertekombinationen undefinieter Variablen kann es sein, dass mögliche Lösungen nicht reell und endlich sind.

Ist der Modus Exact/Approx auf AUTO eingestellt, ist das Ziel die Ermittlung exakter kompakter Lösungen, wobei ergänzend eine iterative Suche mit Näherungslösungen benutzt wird, wenn exakte Lösungen sich als unpraktisch erweisen.

Da Quotienten standarmäßig mit dem ggT von Zähler und Nenner gekürzt werden, kann es sein, dass Lösungen nur in den Grenzwerten von einer oder beiden Seiten liegen.

Für Ungleichungen der Typen  $\geq, \leq, <$  oder  $>$  sind explizite Lösungen unwahrscheinlich, es sei denn, die Ungleichung ist linear und enthält nur *Var*.

Ist der Modus Exact/Approx auf EXACT eingestellt, werden nicht lösbare Teile als implizite Gleichung oder Ungleichung zurückgegeben.

Verwenden Sie den Operator "|" zur Einschränkung des Lösungsintervalls und/oder zur Einschränkung anderer Variablen, die in der Gleichung bzw. Ungleichung vorkommen. Wenn Sie eine Lösung in einem Intervall gefunden haben, können Sie die Ungleichungsoperatoren benutzen, um dieses Intervall aus nachfolgenden Suchläufen auszuschließen.

Wenn keine reellen Lösungen ermittelt werden können, wird "falsch" zurückgegeben. "wahr" wird zurückgegeben, wenn **solve()** feststellt, dass jeder endliche reelle Wert von *Var* die Gleichung bzw. Ungleichung erfüllt.

Da **solve()** stets ein Boolesches Ergebnis liefert, können Sie "and", "or" und "not" verwenden, um Ergebnisse von **solve()** miteinander oder mit anderen Booleschen Termen zu verknüpfen.

Lösungen können eine neue unbestimmte Variable der Form @n*j* enthalten, wobei *j* eine ganze Zahl im Bereich 1–255 ist. Eine solche Variable steht für eine "beliebige ganze Zahl".

**solve(aù x^2+bù x+c=0,x)**¸

$$
x = \frac{\sqrt{b^2 - 4 \cdot a \cdot c} - b}{2 \cdot a}
$$

or 
$$
x = \frac{-\sqrt{b^2 - 4 \cdot a \cdot c} + b}{2 \cdot a}
$$

**ENTER** ans $(1)$  a=1 and b=1 and c=1 **Error: Non-real result** [ENTER]  $s$ **o** $v$ **) ve** ((x-a)*e*<sup> $\wedge$ </sup> (x) =  $x * (x - a) \cdot x$ )  $x = a$  or  $x = -0.567...$ 

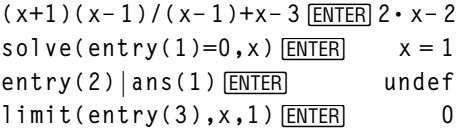

```
\text{Solve}(5x - 2 \geq 2x \cdot x) ENTER x \geq 2/3
```

$$
\begin{aligned}\n\text{exact}(\text{solve}((x-a)e^{\wedge}(x)) &= x* \\
(x-a), x)) & \boxed{\text{ENTER}} \\
e^x + x &= 0 \text{ or } x = a\n\end{aligned}
$$

Im Radian-Modus:

$$
solve(tan(x)=1/x,x) |x>0 \text{ and } x<1
$$
  
 
$$
x=.860...
$$

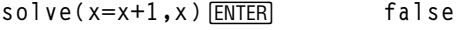

$$
\texttt{solve}(x=x, x) \text{[ENTER]} \qquad \text{true}
$$

 $2x - 1 \le 1$  and solve( $x^2 \ne 9$ , x) **ENTER**  $x \leq 1$  and  $x \neq -3$ 

Im Radian-Modus:

 $solve(sin(x)=0, x)$  **ENTER**  $x = 0.1 \cdot \pi$ 

Im reellen Modus bezeichnen Bruchpotenzen mit ungeradem Nenner nur das reelle Intervall. Ansonsten bezeichnen zusammengesetzte Terme wie Bruchpotenzen, Logarithmen und inverse trigonometrische Funktionen nur das Hauptintervall. Demzufolge liefert **solve()** nur Lösungen, die diesem einen reellen oder Hauptintervall entsprechen.

#### **Hinweis:** Siehe auch **cSolve()**, **cZeros()**, **nSolve()** und **zeros()**.

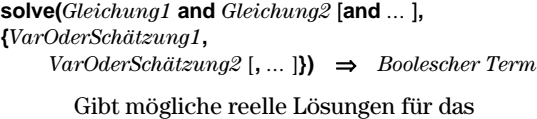

Gleichungssystem zurück, wobei jedes *VarOderSchätzwert* eine Variable darstellt, nach der Sie die Gleichungen auflösen möchten.

Sie haben die Option, einen Ausgangsschätzwert für eine Variable anzugeben. *VarOderSchätzwert* muß immer folgende Form haben:

*Variable* – oder – *Variable* = *reelle oder nicht-reelle Zahl*

Beispiel: x ist gültig, und x=3 ebenfalls.

Wenn alle Gleichungen Polynome sind und Sie KEINE Anfangsschätzwerte angeben, dann verwendet **Solve()** das lexikalische Gröbner/Buchbergersche Eliminationsverfahren beim Versuch, **alle** reellen Lösungen zu bestimmen.

Betrachten wir z.B. einen Kreis mit dem Radius r und dem Ursprung als Mittelpunkt und einen weiteren Kreis mit Radius r und dem Schnittpunkt des ersten Kreises mit der positiven X-Achse als Mittelpunkt. Verwenden Sie **solve()** zur Bestimmung der Schnittpunkte.

Wie in nebenstehendem Beispiel durch r demonstriert, können *Gleichungssysteme* zusätzliche Variablen ohne Wert aufweisen, die aber für numerische Werte stehen, welche später eingesetzt werden können.

Sie können auch (oder statt dessen) Lösungsvariablen angeben, die in den Gleichungen nicht erscheinen. Geben Sie zum Beispiel z als eine Lösungsvariable an, um das vorangehende Beispiel auf zwei parallele sich schneidende Zylinder mit dem Radius r auszudehnen.

Die Zylinder-Lösungen verdeutlichen, daß Lösungsfamilien "beliebige" Konstanten der Form @*k* enthalten können, wobei *k* ein ganzzahliger Index im Bereich 1 bis 255 ist. Der Index wird wieder auf 1 zurückgesetzt, wenn Sie **CirHome** oder F1 8:Clear Home verwenden.

Bei Gleichungssystemen kann die Berechnungs-

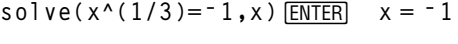

 $solve(\sqrt{}(x) = -2, x)$  *ENTER* **false** 

so 
$$
\log(-\sqrt{x}) = -2, x
$$
 [ENTER]  $x = 4$ 

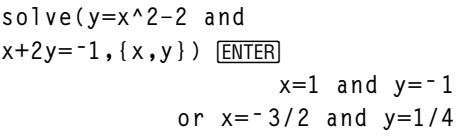

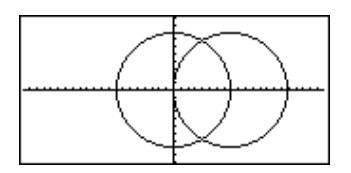

\n
$$
\text{solve}(x^2 + y^2) = r^2 \text{ and } (x - r)^2 + y^2 = r^2 \text{, } (x, y)
$$
 \n

\n\n $\text{ENTER} \quad \text{xe} = \frac{r}{2} \text{ and } y = \frac{\sqrt{3} \cdot r}{2}$ \n

\n\n $\text{or } x = \frac{r}{2} \text{ and } y = \frac{-\sqrt{3} \cdot r}{2}$ \n

\n\n $\text{solve}(x^2 + y^2) = r^2 \text{ and } y = \frac{-\sqrt{3} \cdot r}{2}$ \n

\n\n $\text{solve}(x^2 + y^2) = r^2 \text{, } (x, y, z)$  \n

\n\n $\text{ENTER} \quad \text{xe} = \frac{r}{2} \text{ and } y = \frac{\sqrt{3} \cdot r}{2} \text{ and } z = 0$ \n

\n\n $\text{or } x = \frac{r}{2} \text{ and } y = \frac{-\sqrt{3} \cdot r}{2} \text{ and } z = 0$ \n

dauer oder Speicherbelastung stark von der Reihenfolge abhängen, in welcher Sie die Lösungsvariablen auflisten. Übersteigt Ihre erste Wahl die Speicherkapazität oder Ihre Geduld, versuchen Sie, die Variablen in den Gleichungen und/oder der *VarOderSchätzung*-Liste umzuordnen.

Wenn Sie keine Schätzungswerte angeben und eine Gleichung in einer Variablen kein Polynom ist, aber alle Gleichungen in den Lösungsvariablen linear sind, so verwendet **solve()** das Gaußsche Eliminationsverfahren beim Versuch, alle reellen Lösungen zu bestimmen.

Wenn ein System weder in all seinen Variablen ein Polynom noch in seinen Lösungsvariablen linear ist, dann bestimmt **solve()** mindestens eine Lösung anhand eines iterativen Näherungsverfahrens. Hierzu muß die Anzahl der Lösungsvariablen gleich der Gleichungsanzahl sein, und alle anderen Variablen in den Gleichungen müssen zu Zahlen vereinfachbar sein.

Jede Lösungsvariable beginnt bei dem entsprechenden geschätzten Wert, falls vorhanden; ansonsten beginnt sie bei 0,0.

Suchen Sie anhand von Schätzwerten nach einzelnen zusätzlichen Lösungen. Für Konvergenz sollte eine Schätzung ziemlich nahe bei einer Lösung liegen.

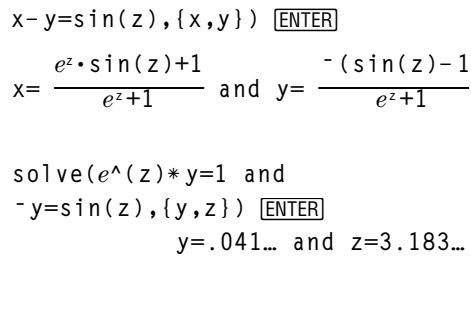

 $s$ olve( $x+e^x(z)*y=1$  and

**solve(***e***^(z)ù y=1 and**  $y = \sin(z), \{y, z = 2\pi\}$  [ENTER] **y=.001… and z=6.281…**

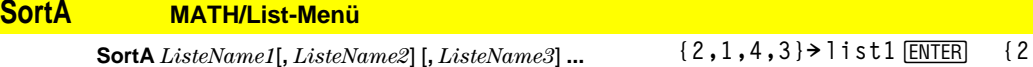

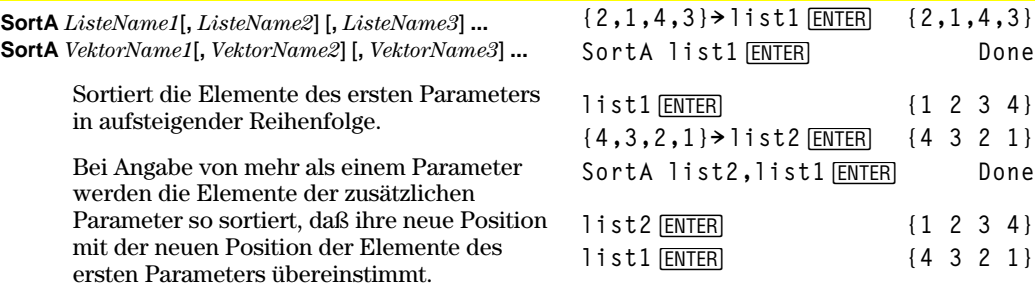

Alle Parameter müssen Listen- oder Vektornamen sein. Alle Parameter müssen die gleiche Dimension besitzen.

#### **SortD MATH/List-Menü**

**SortD** *ListeName1*[**,** *ListeName2*] [**,** *ListeName3*] **... SortD** *VektorName1*[**,***VektorName 2*] [**,***VektorName 3*] **...**

> Identisch mit **SortA** mit dem Unterschied, daß **SortD** die Elemente in absteigender Reihenfolge sortiert.

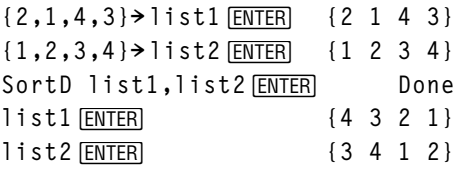

## **4Sphere MATH/Matrix/Vector ops-Menü**

#### *Vektor* **4Sphere**

Zeigt den Zeilen- oder Spaltenvektor in Kugelkoordinaten [ $\rho \angle \theta \angle \phi$ ] an.

*Vektor* muß die Dimension 3 besitzen und kann ein Zeilen- oder ein Spaltenvektor sein.

**Hinweis**: **4Sphere** ist eine Anzeigeformatanweisung, keine Konvertierungsfunktion. Sie können sie nur am Ende einer Eingabezeile benutzen.

**[1,2,3]4Sphere**  $\bullet$  **ENTER** [3.741... ∠1.107... ∠.640...]

**[2,pà4,3]4Sphere**

¥¸ **[3.605**... **.785**... **.588**...**]**  $\overline{\text{ENTER}}$   $\left[\sqrt{13} \quad \angle \frac{\pi}{4} \quad \angle \cos^{-1} \left(\frac{\pi}{4} \right)\right]$ **3ø**‡1**3**  $\frac{1}{13}$  ) ]

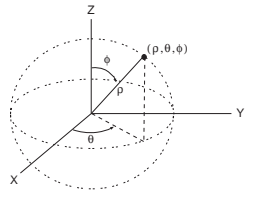

## **stdDev() MATH/Statistics-Menü**

**stdDev(***list***[***, freqlist***])** ⇒*expression*

Ergibt die Standardabweichung der Elemente in *list*.

Jedes *freqlist*-Element gibt die Häufigkeit der entsprechenden Elemente in *list* an.

**Hinweis:** *list* muß mindestens zwei Elemente enthalten.

**stdDev(***matrix1*[*, freqmatrix*]**)** ⇒ *matrix*

Ergibt einen Reihenvektor der Standardabweichungen der Spalten in *matrix1*.

Jedes *freqmatrix*-Element gibt die Häufigkeit der zugehörigen Elemente in *matrix1* an.

**Hinweis:** *matrix1* muß mindestens zwei Zeilen enthalten.

stdDev({a,b,c})<sup>[ENTER]</sup> **stdDev({1,2,5,ë 6,3,ë 2})**¸

$$
\frac{\sqrt{3 \cdot (a^2 - a \cdot (b + c) + b^2 - b \cdot c})}{3}
$$
\n
$$
\text{stdDev} \quad (1 \quad 2 \quad 5 \quad -6 \quad 3 \quad \frac{\sqrt{62}}{2}
$$

**stdDev({1.3,2.5,** ¸ **<sup>L</sup>6.4},{3,2,5}) 4.33345**

**stdDev([1,2,5;-3,0,1;.5,.7,3])** [ENTER] **[2.179**... **1.014**... **2] stdDev([L1.2,5.3;2.5,7.3;6,L4],**  $[4, 2; 3, 3; 1, 7]$ )  $[ENTER]$ **[2.7005,5.44695]**

#### **StoGDB CATALOG**

**StoGDB** *GDBVar*

Erzeugt eine Graphik-Einstellungs-Variable (GDB), die folgende aktuelle Angaben enthält:

- \* Graphikmodus
- \* Y= Funktionen
- \* Fenstervariablen
- \* Graphikformateinstellungen 1- oder 2-Graph-Einstellung (Split-Screen und Verhältniseinstellungen bei 2-Graph-Modus) Winkelmodus Modus Real/Complex (reell/komplex)
- \* Anfangsbedingungen, sofern Modus
- Sequence oder Diff Equations
- \* Tabellen-Flags
- \* tblStart, @tbl, tblInput

Mit **RclGDB** *GDBVar* können Sie die Umgebung für die graphische Darstellung wiederherstellen.

\***Hinweis:** Diese Angaben werden im 2-Graph-Modus für beide Graphen gespeichert.

#### **Stop CATALOG**

**Stop**

Programmieranweisung, die die Programmausführung stoppt.

```
©
For i,1,10,1
   If i=5
   Stop
EndFor
   ©
```
Programmsegment:

# **StoPic CATALOG**

**StoPic** *picVar* [**,** *pxlZeile***,** *pxlSpalte*] [**,** *Breite***,** *Höhe*]

Öffnet den Graphikbildschirm und kopiert einen rechteckigen Bereich in die Variable *picVar*.

*PxlZeile* und *pxlSpalte*(wahlfrei) geben die linke obere Ecke des zu kopierenden Bereichs an (Vorgabe ist 0, 0).

*Breite* und *Höhe* (wahlfrei) geben die Abmessung des Bereichs in Pixeln an. Vorgabe sind die Höhe und die Breite des aktuellen Graphikbildschirms (in Pixel).

**Store** Siehe **→** (store), Seite 540.

#### **string() MATH/String-Menü**

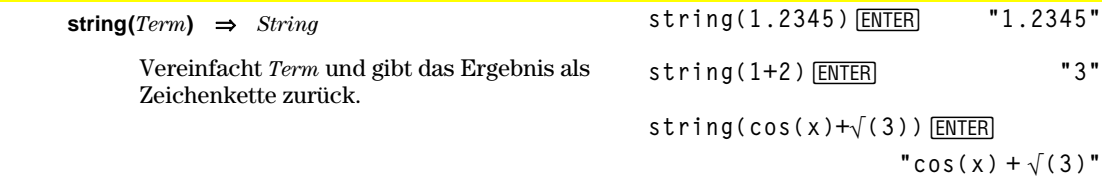

| <u>Style</u> | <b>CATALOG</b>                                                                                                    |                                                                                                    |
|--------------|----------------------------------------------------------------------------------------------------|----------------------------------------------------------------------------------------------------|
|              | <b>Style</b> Gleichung_Nr, StilString                                                                                                    | Style 1, "thick" [ENTER]<br>Done                                                                                    |
|              | Setzt die Y = Funktion <i>Gleichung Nr</i> im<br>aktuellen Graphikmodus auf den<br>Graphdarstellungsstil StilString.                                      | Style 10, "path" [ENTER]<br>Done<br><b>Hinweis:</b> Im Funktions-Graphikmodus                                       |
|              | Gleichung_Nr muß eine ganze Zahl im Bereich<br>1-99 sein, und die Gleichung muß bereits<br>existieren.                                                    | wird mit diesen Beispielen der Stil für<br>y1(x) auf "Thick" und für y10(x) auf "Path"<br>gesetzt.                  |
|              | StilString muß eine der folgenden Angaben<br>sein: "Line", "Dot", "Square", "Thick", "Animate",<br>"Path", "Above" oder "Below".                          |                                                                                                    |
|              | Beachten Sie, daß bei Parameterdarstellung<br>nur die xt-Hälfte die Stilinformationen enthält.                                                            |                                                                                                    |
|              | Gültige Stilnamen im Graphikmodus:                                                                                                    |                                                                                                    |
|              | <b>Function:</b><br>alle Stile<br>Parametric/Polar: line, dot, square, thick,<br>animate, path                                                            |                                                                                                    |
|              | Sequence:<br>line, dot, square, thick<br>3D:<br>keine<br>Diff Equations:<br>line, dot, square, thick,<br>animate, path                                    |                                                                                                    |
|              | <b>Hinweis:</b> Großschreibung und Leerzeichen<br>sind bei der Eingabe von StilString optional.                                                           |                                                                                                    |
| subMat()     | <b>CATALOG</b>                                                                                                    |                                                                                                    |
|              | <b>subMat</b> ( <i>Matrix1</i> [, <i>Startzeile</i> ] [, <i>Startspalte</i> ] [, <i>Endzeile</i> ]<br>$[,$ <i>Endspalte</i> $) \Rightarrow$ <i>Matrix</i> | $[1, 2, 3; 4, 5, 6; 7, 8, 9]$ > m1 $[ENTER]$<br>$\begin{bmatrix} 1 & 2 & 3 \\ 4 & 5 & 6 \\ 7 & 8 & 9 \end{bmatrix}$ |
|              | Gibt die angegebene Untermatrix von Matrix1<br>zurück.                                                                                                    | $subMat(m1, 2, 1, 3, 2)$ <b>ENTER</b>                                                                               |
|              | Vorgaben: Startzeile=1, Startspalte=1,<br>Endzeile=letzte Zeile, Endspalte=letzte Spalte.                                                                 | $\begin{smallmatrix} 4 & 5 \\ 7 & 8 \end{smallmatrix}$<br>$subMat(m1,2,2)$ $[ENTER]$                                |
|              |                                                                                                    | $\begin{smallmatrix}5 & 6\\8 & 9\end{smallmatrix}$                                                                  |
| sum()        | <b>MATH/List-Menü</b>                                                                                                    |                                                                                                    |
|              | $sum(list[, start[, end]]$ $\Rightarrow$ expression                                                                                                    | $sum([1, 2, 3, 4, 5])$ [ENTER]<br>15                                                                                |
|              | Ergibt die Summe der Elemente in in list.                                                                                                    | sum({a,2a,3a}) [ENTER]<br>6•a                                                                                       |
|              | <i>Start</i> und <i>end</i> sind nicht unbedingt<br>erforderlich; sie dienen zur Angabe eines                                                             | $sum(seq(n,n,1,10))$ $ENTER$<br>55                                                                                  |
|              | Elementbereichs.                                                                                                    | sum $(1,3,5,7,9)$ , 3) ENTER<br>21                                                                                  |
|              | $sum(matrix1[, start[, end]]$ $\Rightarrow$ matrix                                                                                                    | $sum([1, 2, 3; 4, 5, 6])$ [ENTER][5]<br>7<br>9]                                                                     |
|              | Ergibt einen Zeilenvektor mit den Summen<br>der Elemente in den Spalten von matrix1.                                                                      | sum([1,2,3;4,5,6;7,8,9])[ENTER]<br>[12 15 18]                                                                       |
|              | Start und end sind nicht unbedingt erforderlich;<br>sie dienen zur Angabe eines Zeilenbereichs.                                                           | $sum([1, 2, 3; 4, 5, 6; 7, 8, 9], 2, 3)$<br><b>ENTER</b>                                                            |

**<sup>[11,13,15]</sup>**

# **switch() CATALOG**

**switch([***Ganze\_Zahl1***])** ⇒*Ganze\_Zahl*

Gibt die Nummer des aktiven Fensters zurück oder setzt das aktive Fenster.

**Hinweis:** Window 1 ist das linke bzw. das obere; Window 2 ist das rechte bzw. das untere.

Mit *Ganze\_Zahl1* = 0 wird die Nummer des aktiven Fensters zurückgegeben.

Mit *Ganze\_Zahl1* = 1 wird Fenster 1 aktiviert und die Nummer des zuvor aktiven Fensters zurückgegeben.

Mit *Ganze\_Zahl1* = 2 wird Fenster 2 aktiviert und die Nummer des zuvor aktiven Fensters zurückgegeben.

Wird keine Angabe für *Ganze\_Zahl1* gemacht, wird das aktive Fenster gewechselt und die Nummer des zuvor aktiven Fensters zurückgegeben.

*Ganze\_Zahl1* wird ignoriert, wenn der TI-89 / TI-92 Plus zu diesem Zeitpunkt keinen geteilten Bildschirm anzeigt.

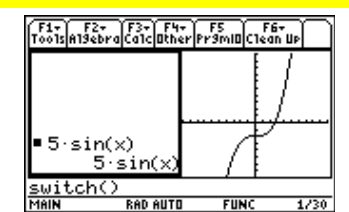

**switch()**¸

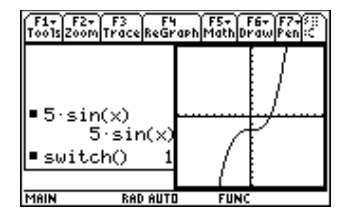

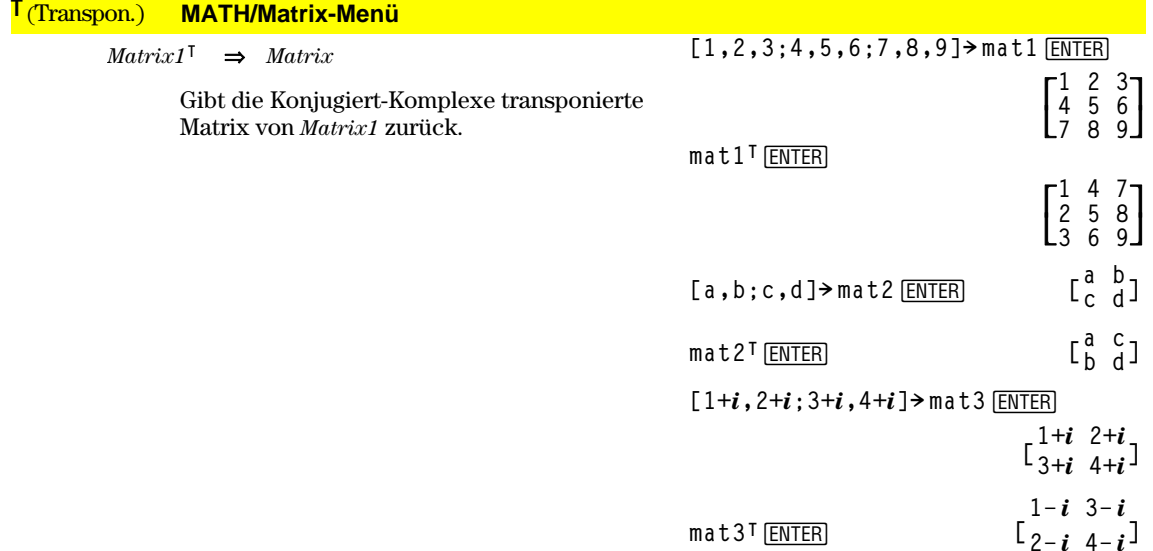

#### **Table CATALOG**

**Table** *Term1*[**,** *Term2*] [**,** *Var1*]

Erstellt aus den angegebenen Termen oder Funktionen eine Tabelle.

Die Terme der Tabelle können auch graphisch dargestellt werden. Terme, die mit den Befehlen **Table** oder **Graph** eingegeben werden, erhalten fortlaufende Funktionsnummern zugewiesen. Die Numerierung beginnt mit 1. Die Terme können verändert oder einzeln gelöscht werden, wenn man die Editierfunktionen verwendet, die bei angezeigter Tabelle mit [4] Header verfügbar sind. Die derzeit im Y= Editor ausgewählten Funktionen werden vorübergehend ignoriert.

Zum Löschen der Bildschirmanzeige von Funktionen, die mit **Table** oder **Graph** erzeugt wurden, können Sie den Befehl **ClrGraph** ausführen oder den Y= Editor aufrufen.

Wird der Parameter *Var* nicht angegeben, wird die im aktuellen Graphikmodus gültige unabhängige Variable benutzt. Einige gültige Varianten dieser Anweisung sind:

Funktions-Graphikmodus: **Table** *Term***,** *x*

Parameterdarstellung: **Table** *xTerm***,** *yTerm***,** *t*

Polar-Graphikmodus: **Table**  $Term, θ$ 

**Hinweis:** Der Befehl **Table** ist für 3D-, Sequence- und Diff Equations-Graphdarstellung nicht zulässig. Als Alternative können Sie **BldData** verwenden.

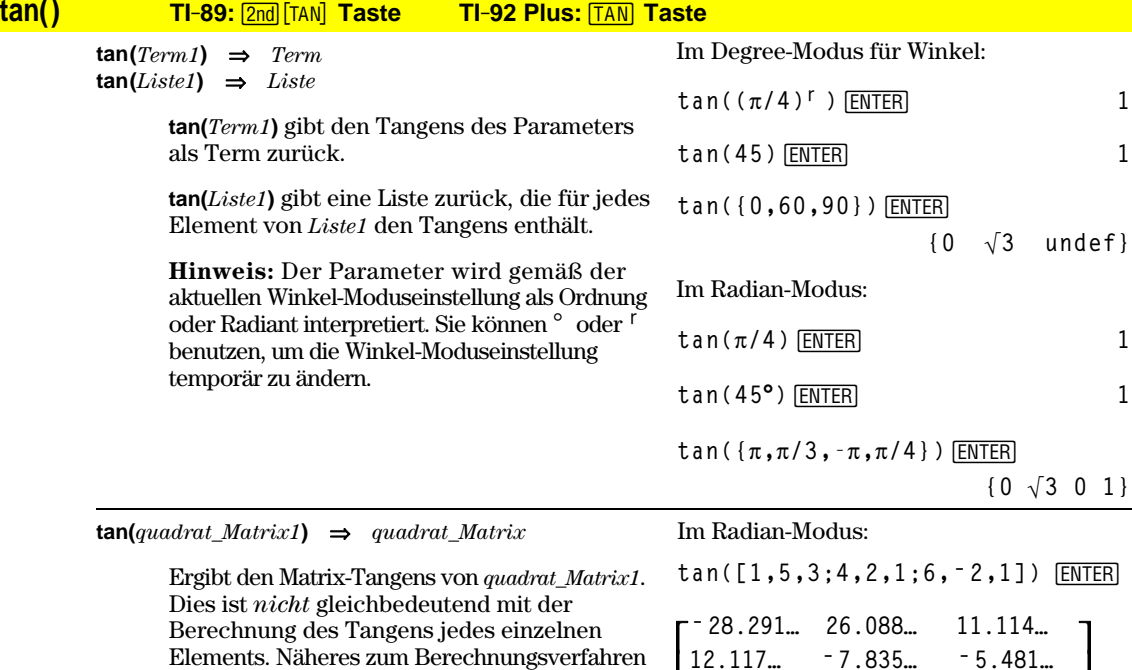

Im Funktions-Graphikmodus.

**Table 1.25xù cos(x)**¸

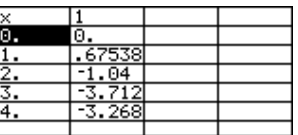

Table cos(time), time **ENTER** 

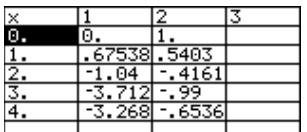

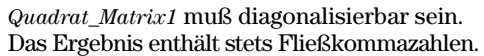

Berechnung des Tangens jedes einzelnen Elements. Näheres zum Berechnungsverfahren

finden Sie im Abschnitt **cos()**.

**12.117… ë 7.835… ë 5.481…**

**36.818… ë 32.806… ë 10.459…** 

 $\overline{\phantom{a}}$  $\overline{\phantom{a}}$ 

 $36.818...$ 

I

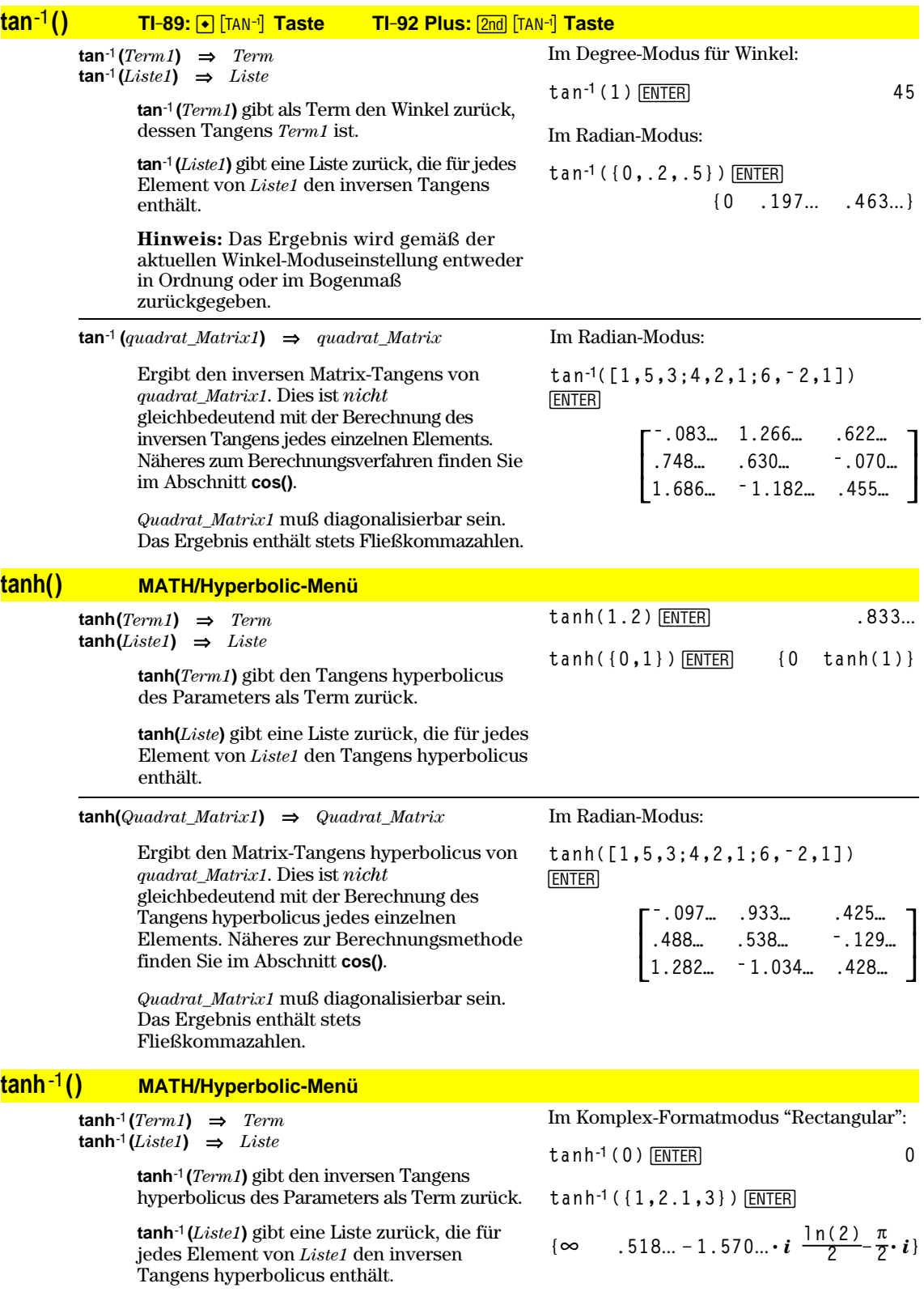

#### **tanh**<sup>*<del>−1</sup></sub> (<i>quadrat Matrix1*)  $\Rightarrow$  *quadrat Matrix*</sup></del>

Ergibt den inversen Matrix-Tangens hyperbolicus von *quadrat\_Matrix1*. Dies ist *nicht* gleichbedeutend mit der Berechnung des inversen Tangens hyperbolicus jedes einzelnen Elements. Näheres zur Berechnungsmethode finden Sie im Abschnitt **cos()**.

*Quadrat\_Matrix1* muß diagonalisierbar sein. Das Ergebnis enthält stets Fließkommazahlen.

#### **taylor() MATH/Calculus-Menü**

 $t$ aylor(*Term1*, *Var*, *Ordnung*[, *Punkt*])  $\Rightarrow$  *Term* 

Gibt ein Taylorpolynom zurück. Das Polynom enthält alle ganzzahligen Potenzen von (*var point*) mit nichtverschwindenden Koeffizienten von *zero* bis *order*. **taylor()** gibt sich selbst zurück, wenn es keine endliche Potenzreihe dieses Ordnunges gibt oder negative oder Bruchexponenten erforderlich wären. Benutzen Sie Substitution und/oder die temporäre Multiplikation mit einer Potenz (*Var* - *Punkt*), um allgemeinere Potenzreihen zu ermitteln.

*Punkt* ist vorgegeben als Null und ist der Entwicklungspunkt.

Im Winkelmodus Radian und im Komplex-Formatmodus "Rectangular":

$$
\frac{\tanh^{-1}([1,5,3;4,2,1;6,-2,1])}{\text{ENTER}}
$$

$$
\begin{bmatrix} .099...+.164...i .267...-.1.490...i ...-.087...-.725...i .479...-.947...i ....511...-.2.083...i -.878...+1.790...i ...
$$

**taylor(***e***^(‡(x)),x,2)**¸  $\text{taylor}(e^{\wedge}(t), t, 4)|t=\sqrt{}(x)$  [ENTER]

$$
\begin{array}{l}\n\text{taylor}\left(e^{\sqrt{x}}, x, 2\right) \\
\text{taylor}\left(e^{\sqrt{x}}, x, 2, 0\right) \\
\text{taylor}\left(e^{t}, t, 4\right) | t = \sqrt{x} \\
\frac{x^2}{24} + \frac{x^{3/2}}{6} + \frac{x}{2} + \sqrt{x} + 1 \\
\text{taylor}\left(1/(x*(x-1)), x, 3\right) \text{[ENTER]}\n\end{array}
$$

$$
\begin{array}{c}\n\text{taylor}\left[\frac{1}{x\cdot(x-1)}, x, 3\right] \\
\text{taylor}\left[\frac{1}{x\cdot(x-1)}, x, 3, 0\right]\n\end{array}
$$

**expand(taylor(x/(xù(xì1)), x,4)/x,x)** [ENTER]

$$
\bullet \text{ expand} \left( \frac{\text{taylor}\left(\frac{x}{x\cdot(x-1)}, x\right)}{x} \right) \\ \quad -x^3 - x^2 - x - \frac{1}{x} - 1
$$

#### **tCollect() MATH\Algebra\Trig-Menü**

**tCollect(***Term1***)** ⇒*Term*

Gibt einen Term zurück, in dem Produkte und ganzzahlige Potenzen von Sinus und Cosinus in eine lineare Kombination von Sinus und Cosinus von Winkelsummen, Vielfachen von Winkeln und Winkeldifferenzen umgewandelt sind. Diese Transformation wandelt trigonometrische Polynome in eine lineare Kombination um.

In manchen Fällen führt **tCollect()** zum Erfolg, wo die vorgegebene trigonometrische Vereinfachung nicht zum Erfolg führt. **tCollect()** bewirkt in beinahe allen Fällen eine Umkehrung von Transformationen, die mit **tExpand()** vorgenommen wurden. Manchmal läßt sich ein Term vereinfachen, wenn man in getrennten Schritten **tExpand()** auf ein Ergebnis von **tCollect()** anwendet (oder umgekehrt).

 $tCollect((cos(\alpha))^2)$  [ENTER]  $cos(2 \cdot \alpha) + 1$ **2**  $t$ Collect(sin( $\alpha$ )cos( $\beta$ )) [ENTER]

> $\sin(\alpha-\beta)+\sin(\alpha+\beta)$ **2**

# **tExpand() MATH\Algebra\Trig-Menü**

#### $tExpand(Term1)$   $\Rightarrow$   $Term$ Gibt einen Term zurück, in dem Sinus und Cosinus von ganzzahligen Winkelvielfachen, Winkelsummen und Winkeldifferenzen entwickelt sind. Aufgrund der Identität  $(\sin(x))^2+(\cos(x))^2=1$  sind viele äquivalente Ergebnisse möglich. Ein Ergebnis kann sich daher von einem in anderen Publikationen angegebenen unterscheiden. tExpand(sin(3 $\phi$ )) **[ENTER**]  $t$ Expand(cos( $\alpha - \beta$ )) [ENTER]

In manchen Fällen führt **tExpand()** zum Erfolg, wo die vorgegebene trigonometrische Vereinfachung nicht zum Erfolg führt. **tExpand()** bewirkt in beinahe allen Fällen eine Umkehrung von Transformationen, die mit **tCollect()** vorgenommen wurden. Manchmal läßt sich ein Term vereinfachen, wenn man in getrennten Schritten **tCollect()** auf ein Ergebnis von **tExpand()** anwendet (oder umgekehrt).

**Hinweis:** Die Skalierung von  $\pi/180$  im Winkelmodus "Ordnung" behindert die Erkennung entwickelbarer Formen durch **tExpand()**. Die besten Ergebnisse werden bei Benutzung von **tExpand()** im Radian-Modus erzielt.

#### **Text CATALOG**

**Text** *AuffordString*

Zeigt das Dialogfeld *AuffordString* an.

Wird diese Anweisung in einem Block **Dialog...EndDlog** benutzt, wird *AuffordString* in diesem Dialogfeld angezeigt. Wird **Text** als eigenständige Anweisung benutzt, erzeugt sie ein Dialogfeld, um die Zeichenkette anzuzeigen.

**Then** Siehe If, Seite 455.

**Title CATALOG**

**Title** *TitelString***,** [*Lbl*]

Erzeugt bei Verwendung eines **Toolbar-** oder **Custom**-Konstrukts oder in einem **Dialog...EndDlog**-Block den Titel eines Pulldown-Menüs oder eines Dialogfelds.

**Hinweis:** *Lbl* kann nur in einer **Toolbar-**Konstruktion benutzt werden. *Lbl* erlaubt dort die Verzweigung von einem Menüauswahlpunkt zu einer im Programm definierten Marke.

Programmsegment:

Have a nice day. Enter=DK

```
©
:Dialog
:Title "This is a dialog
box"
:Request "Your name",Str1
:Dropdown "Month you were
born",
  seq(string(i),i,1,12),Var1
:EndDlog
  ©This is a dialo9 box
l Your name: Г
```
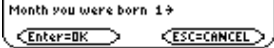

 $4 \cdot \sin(\phi) \cdot (\cos(\phi))^2 - \sin(\phi)$ 

 $cos(\alpha) \cdot cos(\beta) + sin(\alpha) \cdot sin(\beta)$ 

Text "Have a nice day." **ENTER** 

**Done**

# **tmpCnv() CATALOG**

**tmpCnv(***Term1\_*¡*TempEinheit1***,** *\_*¡*TempEinheit2***)**   $\Rightarrow$   $Term_{\text{}}^{\circ}TempEinheit2$ 

> Konvertiert einen durch *Term1* definierten Temperaturwert von einer Einheit in eine andere. Folgende Temperatureinheiten sind gültig:

 $\frac{°C}{°F}$  Celsius<br> $\frac{°F}{F}$  Fahrenl \_¡F Fahrenheit  $\frac{\text{°K}}{\text{°R}}$  Kelvin<br> $\frac{\text{K} \cdot \text{K} \cdot \text{K}}{\text{R}}$ ankin Rankine 100 °C wird zum Beispiel in 212 °F konvertiert: -<sup>o</sup> wird mit 2nd [°] erzeugt. **TI-89:** \_wird mit  $\bullet$  [\_] erzeugt. **TI-92 Plus:** \_ wird mit 2

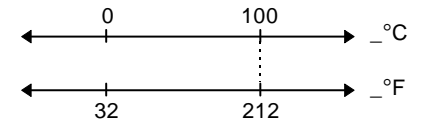

**tmpCnv(100\_¡c,\_¡f) ¸ 212.ø\_¡F tmpCnv(32\_¡f,\_¡c) ¸ 0.ø\_¡C tmpCnv(0\_¡c,\_¡k) ¸ 273.15ø\_¡K tmpCnv(0\_¡f,\_¡r) ¸ 459.67ø\_¡R**

**Hinweis:** Drücken Sie, **TI-89:** 2nd [UNITS]  $\boxed{\bullet}$  [UNITS] um Temperatureinheiten aus einem Menü zu wählen.

Zur Konvertierung eines Temperaturbereichs verwenden Sie hingegen **@tmpCnv()**.

## **@tmpCnv() CATALOG**

**@tmpCnv(***Term1\_*¡*TempEinheit1***,** *\_*¡*TempEinheit2***)**  ⇒*Term \_*¡*TempEinheit2*

> Konvertiert einen durch *Term1* definierten Temperaturbereich (Differenz zwischen zwei Temperaturwerten) von einer Einheit in eine andere. Folgende Temperatureinheiten sind gültig:

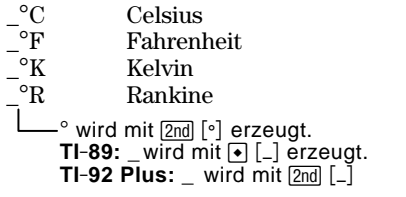

1\_°C und 1\_°K haben denselben Absolutwert, ebenso wie  $1^{\circ}$ F und  $1^{\circ}$ R.  $1^{\circ}$ C ist allerdings  $9/5$  so groß wie  $1^\circ$ F.

Um  $\Delta$  zu erhalten, drücken Sie  $\lceil \cdot \rceil$  and dann  $\textbf{f}$  [D] (oder  $\textbf{2nd}$  [CHAR] 15). **@tmpCnv(100\_¡c,\_¡f) ¸**  $180. \cdot$  $P$ F **@tmpCnv(180\_¡f,\_¡c) ¸**  $100 \cdot \frac{9}{6}$ **@tmpCnv(100\_¡c,\_¡k) ¸**  $100 \cdot \n\cdot \n\textdegree$ **@tmpCnv(100\_¡f,\_¡r) ¸**  $100 \cdot \frac{9}{5}$ **@tmpCnv(1\_¡c,\_¡f) ¸ 1.8ø\_¡F**

**Hinweis:** Drücken Sie **TI-89:**  $\boxed{2nd}$  [UNITS] **TI-92 Pius: ♦ [UNITS]** um Temperatureinheiten aus einem Menü zu wählen.

Ein Bereich  $100^\circ$ C (von  $0^\circ$ C bis  $100^\circ$ C) ist beispielsweise einem Bereich 180\_°F äquivalent:

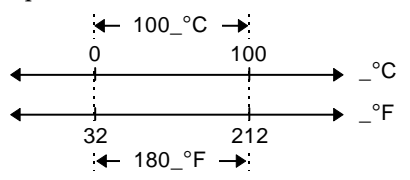

Zur Konvertierung eines Temperaturbereichs verwenden Sie hingegen **@tmpCnv()**.

#### **Toolbar CATALOG**

**Toolbar** *Block* **EndTBar**

Erzeugt eine Menüleiste.

*Block* kann eine einzelne Anweisung oder eine Serie von Anweisungen sein, die durch ":" getrennt sind. Als Anweisungen in *Block* sind Title und Item zulässig.

Zu jeden *i*tem muß gehört eine Marke. Title muß eine Marke haben, wenn der Block keine *item*-Anweisung enthält.

Programmsegment:

```
©
:Toolbar
: Title "Examples"
: Item "Trig", t
: Item "Calc", c
: Item "Stop", Pexit
:EndTbar
  ©
```
**Hinweis:** Bei Ausführung als Teil eines Programms erzeugt dieses Segment ein Menü mit drei Auswahlangeboten, von denen aus zu drei Stellen im Programm verzweigt werden kann.

## **Trace CATALOG**

#### **Trace**

Zeichnet einen Smart Graph und setzt den Trace-Cursor auf die erste definierte Y= Funktion, an die vorab definierte Cursorposition oder an die Reset-Position, wenn Neuzeichnen erforderlich war.

Gestattet die Benutzung des Cursors sowie der meisten Tasten zum Ändern von Koordinatenwerten. Manche Tasten, etwa die Funktionstasten, APPS und MODE, sind während des Tracens nicht aktiv.

**Hinweis:** Drücken Sie zum Fortsetzen [ENTER].

#### **Try CATALOG Try** *Block1* **Else** *Block2* **EndTry** Führt *Block1* aus, wenn kein Fehler auftritt. Bei Auftreten eines Fehlers in *Block1* wird die Programmausführung an *Block2* übergeben. Die Nummer des Fehlers wird in der Variablen Programmsegment: **© :Try : NewFold(temp) : Else :** ¦**Already exists : ClrErr :EndTry ©**

**Hinweis:** Siehe **ClrErr** und **PassErr**.

errornum gespeichert, damit das Programm sie zur Fehlerbehandlung und ggf. zur Fehlerbehebung nutzen kann.

*Block1* und *Block2* können einzelne Anweisungen oder Folgen von Anweisungen sein, die durch ":" getrennt sind.

# **TwoVar MATH/Statistics-Menü**

**TwoVar** *Liste1***,** *Liste2*[**,** [*Liste3*] [**,** *Liste4***,** *Liste5*]]

Berechnet die 2-Variablenstatistik und aktualisiert alle Statistiksystemvariablen.

Alle Listen außer *Liste5* müssen die gleiche Dimension besitzen.

*Liste1* stellt die Liste der x-Werte dar. *Liste2* stellt die Liste der y-Werte dar. *Liste3* stellt die Angaben für die Häufigkeit dar. *Liste4* stellt die Klassencodes dar. *Liste5* stellt die Klassenliste dar.

**Hinweis:** *Liste1* bis einschl. *Liste4* müssen Variablenamen oder c1–c99 sein (Spalten in der letzten Datenvariablen, die im Daten/ Matrix-Editor angezeigt wurde). *Liste5* braucht kein Variablenname zu sein und kann keine Spalte c1–c99 sein.

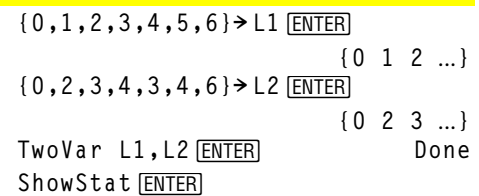

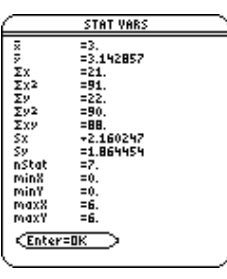

# **Unarchiv CATALOG**

**Unarchiv** *Var1* [, *Var2*] [, *Var3*] …

Überträgt die angegebenen Variablen vom Benutzer-Archivspeicher in den RAM-Speicher.

Auf eine archivierte Variable kann ebenso wie auf eine im RAM-Speicher vorliegende Variable zugegriffen werden. Sie können eine archivierte Variable allerdings weder löschen, umbenennen noch einen neuen Wert speichern, da sie automatisch gesperrt wird.

Zum Archivieren von Variablen dient **Archive**.

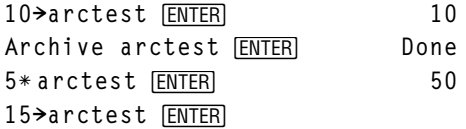

ERROR Variable is locked, protected, or<br>archived ESC=CANCEL **ESC** Unarchiv arctest **[ENTER]** Done **15→arctest [ENTER] 15** 

#### **unitV() MATH/Matrix/Vector ops-Menü**

**unitV(***Vektor1***)** ⇒*Vektor*

Matrix sein.

Gibt je nach der Form von *Vektor1* entweder einen Zeilen- oder einen Spalteneinheitsvektor zurück.

*Vektor1* muß eine einzeilige oder eine einspaltige

unitV([a,b,c])<sup>[NTER]</sup>  $\frac{a}{\sqrt{a^2 + b^2 + c^2}}$ **b añ +bñ +cñ c añ +bñ +c**

**unitV([1,2,1])**¸

$$
\begin{bmatrix} \frac{\sqrt{6}}{6} & \frac{\sqrt{6}}{3} & \frac{\sqrt{6}}{6} \end{bmatrix}
$$

**unitV([1;2;3])**¸

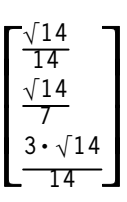

# **Unlock CATALOG**

**Unlock** *Var1*[, *Var2*][*, Var3*]...

Hebt die Sperrung der angegebenen Variablen auf.

**Hinweis:** Sie sperren Variablen mit dem Befehl **Lock**.

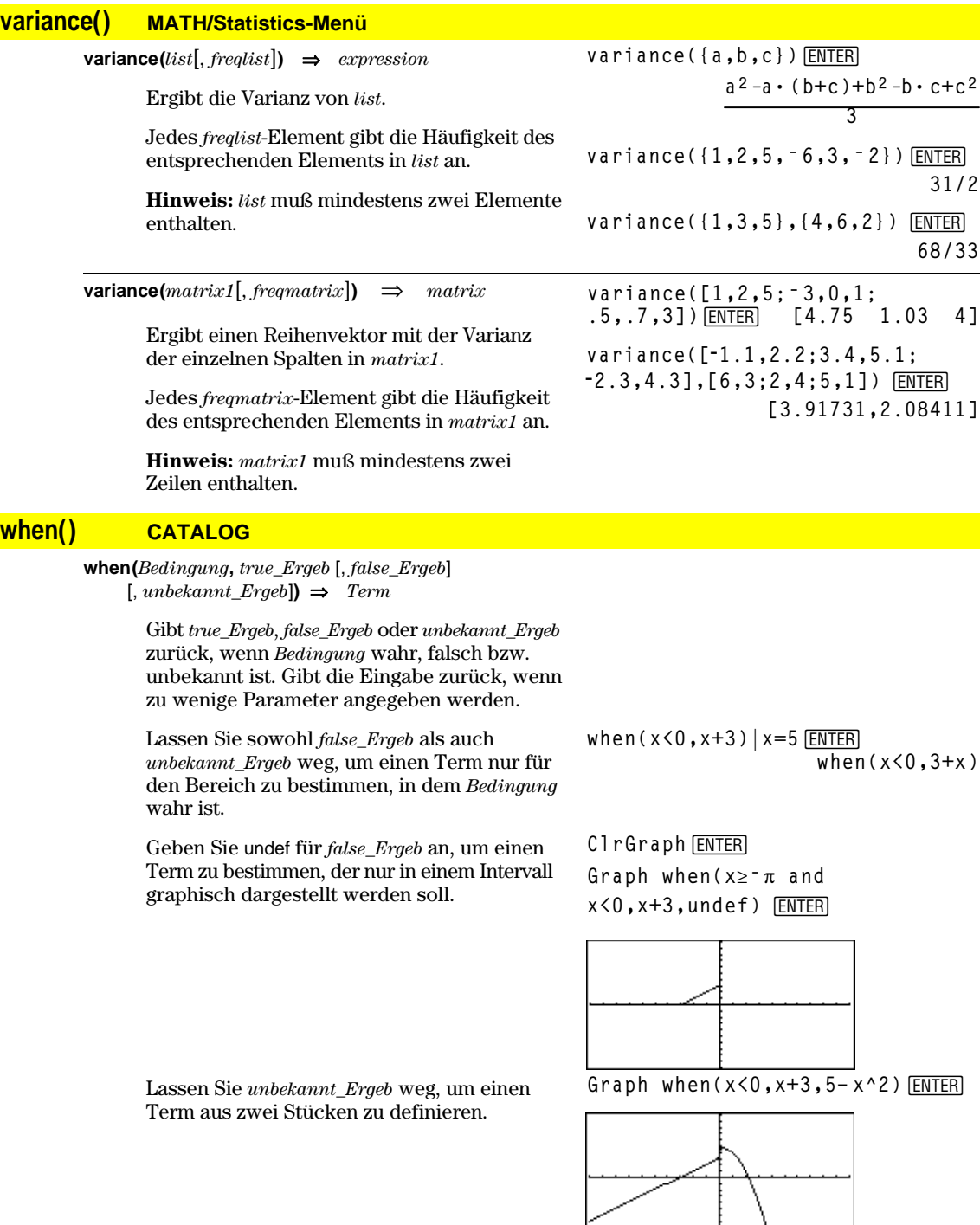

Benutzen Sie verschachtelte **when()** zum Definieren von Termen, die aus mehr als zwei Stücken bestehen.

**TI-89: HOME TI-92 Plus: •** [HOME]

ClrGraph **ENTER** Done **Graph when(x<0,when(x<ë p, 4ù sin(x),2x+3),5ì x^2)**¸

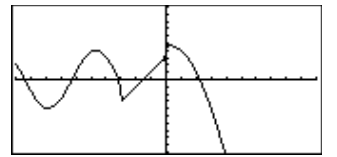

**when()** ist auch zum Definieren rekursiver Funktionen nützlich.

**when(n>0,nù factoral(nì 1),1) ! factoral(n)**¸ **Done factoral(3)**¸ **6 3**!¸ **6**

## **While CATALOG**

**While** *Bedingung* *Block* **EndWhile**

> Führt die in *Block* enthaltenen Anweisungen solange aus, wie *Bedingung* wahr ist.

> *Block* kann eine einzelne Anweisung oder eine Serie von Anweisungen sein, die durch ":" getrennt sind.

Programmsegment:

**© :1! i :0! temp :While i<=20 : temp+1/i! temp**  $: i+1 \rightarrow i$ **:EndWhile :Disp "sum of reciprocals up to 20",temp** ÷ **©**

**"With"** Siehe **|**, Seite 539.

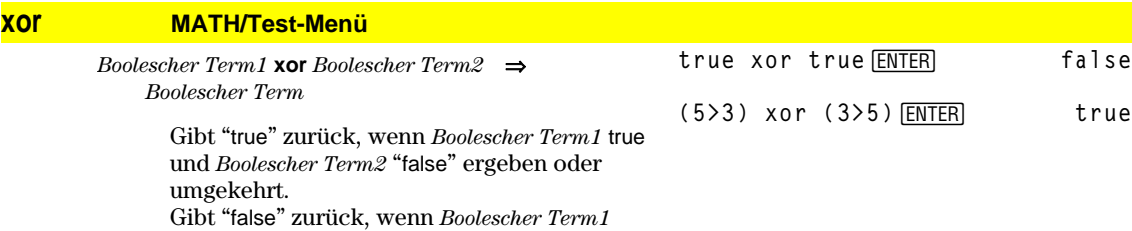

und *Boolescher Term2* beide true oder beide falsch sind. Gibt einen vereinfachten Booleschen Term zurück, wenn einer der beiden Booleschen Ausgangsterme nicht zu wahr oder falsch ausgewertet werden kann.

**Hinweis:** Siehe **or**.

*Ganze\_Zahl1* **xor** *Ganze\_Zahl2*⇒*Ganze\_Zahl*

Vergleicht zwei reelle ganze Zahlen mit Hilfe einer **xor**-Operation Bit für Bit. Intern werden beide ganzen Zahlen in 32-Bit-Dualzahlen mit Vorzeichen konvertiert. Beim Vergleich der sich entsprechenden Bits ist das Ergebnis 1, wenn eines der Bits (nicht aber beide) 1 ist; das Ergebnis ist 0, wenn entweder beide Bits 0 oder beide Bits 1 sind. Der zurückgegebene Wert stellt die Bit-Ergebnisse dar und wird im jeweiligen Base-Modus angezeigt.

Sie können die ganzen Zahlen mit jeder Basis eingeben. Für eine binäre oder hexadezimale Eingabe muß das Präfix 0b bzw. 0h verwendet werden. Ohne Präfix werden die ganzen Zahlen als dezimal behandelt (Grundzahl 10).

Geben Sie eine dezimale ganze Zahl ein, die für eine 32-Bit-Dualform mit Vorzeichen zu groß ist, dann wird eine eine symmetrische Modulo-Operation ausgeführt, um den Wert in den erforderlichen Bereich zu bringen.

**Hinweis:** Siehe **or**.

#### **XorPic CATALOG**

**XorPic** *picVar*[, *Zeile*] [, *Spalte*]

Zeigt das in *picVar* gespeicherte Bild auf dem aktuellen Graphikbildschirm an.

Dabei wird für jedes Pixel eine **xor**-Operation ausgeführt. Nur Pixel, die nur auf dem Bildschirm oder nur im neuen Bild "ein" sind, werden eingeschaltet. Pixel, die in beiden Bildern "ein" sind, werden mit dieser Anweisung ausgeschaltet.

*picVar* muß vom Datentyp Bild (picture) sein.

*Zeile* und *Spalte* geben (wahlfrei) die Pixel-Koordinaten für die linke obere Ecke des Bilds an. Vorgegeben sind 0, 0.

#### **zeros() MATH/Algebra-Menü**

 ${\sf zeros}(Term, Var) \Rightarrow Liste$ 

Gibt eine Liste möglicher reeller Werte für *Var* zurück, die *Term*=0 ergeben. **zeros()** tut dies durch Berechnung von **exp8list(solve(***Term*=0,*Var***))**.

Für manche Zwecke ist die Ergebnisform von **zeros()** günstiger als die von **solve()**. Allerdings kann die Ergebnisform von **zeros()** folgende Lösungen nicht ausdrücken: implizite Lösungen; Lösungen, für die Ungleichungen erforderlich sind sowie Lösungen, die nicht *Var* betreffen.

**Hinweis:** Siehe auch **cSolve()**, **cZeros()** und **solve()**.

Im Hex Modus:

**0h7AC36 xor 0h3D5F ¸ 0h79169**

**Wichtig:** Null, nicht Buchstabe O.

Im Modus Bin base:

**0b100101 xor 0b100 ¸0b100001**

**Hinweis:** Eine binäre Eingabe kann bis zu 32 Stellen haben (das Präfix 0b wird nicht mitgezählt). Eine hexadezimale Eingabe kann bis zu 8 Stellen aufweisen.

**zeros(aù x^2+bù x+c,x)**¸

$$
\{\frac{-(\sqrt{b^2-4\cdot a\cdot c}+b)}{2\cdot a}\,\frac{\sqrt{b^2-4\cdot a\cdot c}-b}{2\cdot a}\}
$$

**aù x^2+bù x+c|x=ans(1)[2]**¸ **0**

$$
\begin{array}{l}\n\text{exact}(zeros(a * (e^A(x) + x) \\
\text{(sign (x) - 1), x))} \boxed{\text{ENTER}} \\
\{\}\n\end{array}
$$

$$
\begin{aligned}\n\text{exact}(\text{solve}(a*(e^A(x)+x))\\(\text{sign}(x)-1)=0,x))\text{[ENTER]}\\e^x + x = 0 \text{ or } x > 0 \text{ or } a = 0\n\end{aligned}
$$

**zeros({***Term1***,** *Term2***}, {***VarOderSchätzwert1***,** *VarOderSchätzwert2* [**,** *…* ]**})** ⇒*Matrix*

> Gibt mögliche reelle Nullen für die simultanen algebraischen *Terme* zurück, wobei jeder *VarOderSchätzwert* einen gesuchten unbekannten Wert angibt.

Sie haben die Option, einen Ausgangsschätzwert für eine Variable anzugeben. *VarOderSchätzwert* muß immer folgende Form haben:

*Variable* – oder – *Variable* = *reelle oder nicht-reelle Zahl*

Beispiel: x ist gültig, und x=3 ebenfalls.

Wenn alle Terme Polynome sind und Sie KEINE Anfangsschätzwerte angeben, dann verwendet **zeros()** das lexikalische Gröbner/Buchbergersche Eliminationsverfahren beim Versuch, **alle** reellen Nullstellen zu bestimmen.

Betrachten wir z.B. einen Kreis mit dem Radius r und dem Ursprung als Mittelpunkt und einen weiteren Kreis mit Radius r und dem Schnittpunkt des ersten Kreises mit der positiven X-Achse als Mittelpunkt. Verwenden Sie **zeros()** zur Bestimmung der Schnittpunkte.

Wie in nebenstehendem Beispiel (durch r) demonstriert, können simultane *polynomische* Terme zusätzliche Variablen ohne Wert aufweisen, die aber gegebene numerische Werte darstellen, welche später eingesetzt werden können.

Jede Zeile in der sich ergebenden Matrix stellt eine alternative Nullstelle dar, wobei die Komponenten in derselben Reihenfolge wie in der *VarOderSchätzwert*-Liste angeordnet sind. Um eine Zeile zu extrahieren ist die Matrix nach [*Zeile*] zu indexieren.

#### Sie können auch (oder statt dessen)

Unbekannte angeben, die in den Termen nicht erscheinen. Geben Sie zum Beispiel z als eine Unbekannte an, um das vorangehende Beispiel auf zwei parallele sich schneidende Zylinder mit dem Radius r auszudehnen. Die Zylinder-Nullstellen verdeutlichen, daß Nullstellenfamilien "beliebige" Konstanten der Form @*k* enthalten können, wobei *k* ein ganzzahliger Index im Bereich 1 bis 255 ist. Der Index wird wieder auf 1 zurückgesetzt, wenn Sie **CIrHome** oder [F1] 8: Clear Home verwenden.

Bei Systemen von Polynomen kann die Berechnungsdauer oder Speicherbelastung stark von der Reihenfolge abhängen, in welcher Sie die Unbekannten auflisten. Übersteigt Ihre erste Wahl die Speicherkapazität oder Ihre Geduld, versuchen Sie, die Variablen in den Termen und/oder der *VarOderSchätzwert*-Liste umzuordnen.

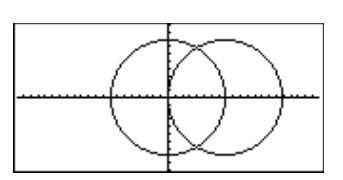

$$
zeros({x^2+y^2-r^2}, (x-r)^2+yz^2-r^2}, (x, y)
$$
 [ENTER]

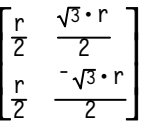

Zeile 2 extrahieren:

**ans(1)[2] ¸**

$$
\left[\frac{r}{2} \quad \frac{-\sqrt{3} \cdot r}{2}\right]
$$

$$
zeros({x^2+y^2-r^2}, (x-r)^2+ y^2-r^2}, (x,y,z))
$$

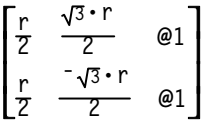

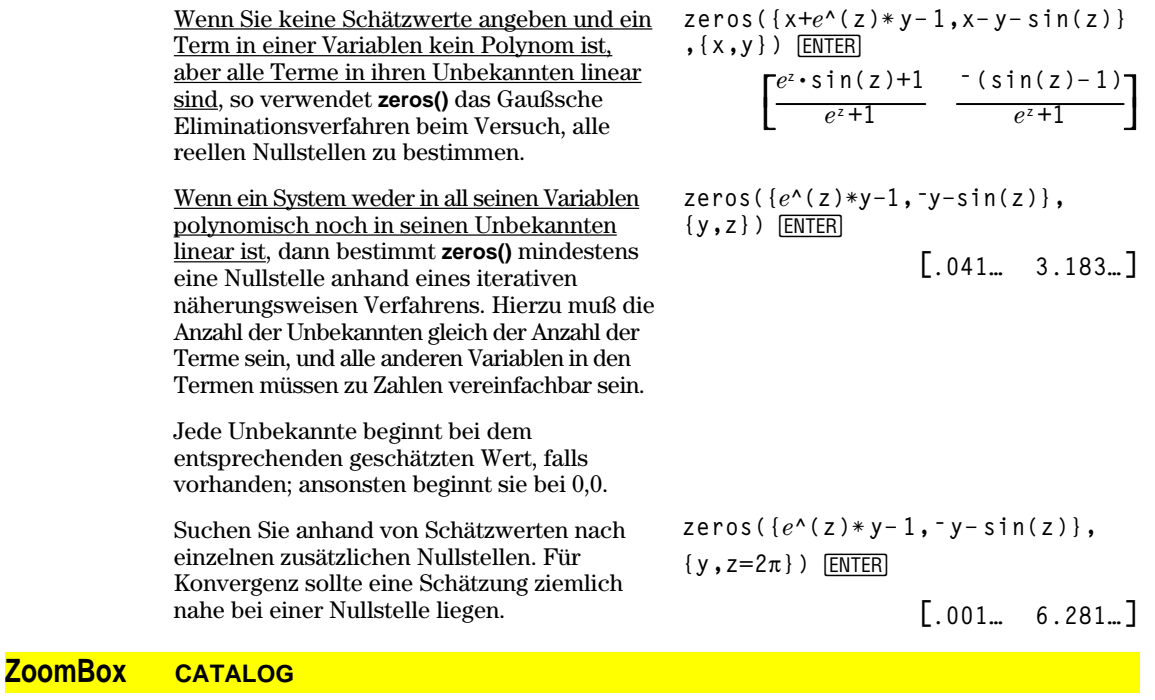

#### **ZoomBox**

Öffnet den Graphikbildschirm, damit Sie ein neues Ansichtfenster definieren können. Anschließend wird das Ansichtfenster aktualisiert.

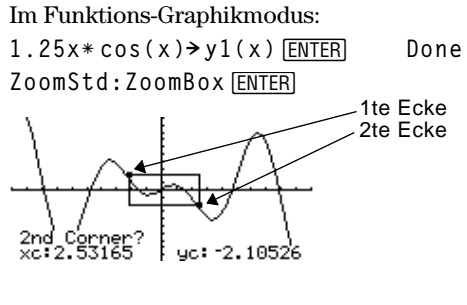

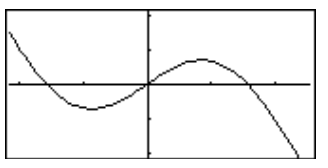

Das Anzeige nachdem Sie das neue Fenster eingerichtet und durch das zweite Drücken von ENTER aktiviert haben.

# **ZoomData CATALOG**

#### **ZoomData**

Paßt die Fenstereinstellungen auf der Grundlage der derzeit definierten Plots (und der Daten) so an, daß alle Statistikdatenpunkte erfaßt werden und zeigt den Graphikbildschirm an.

**Hinweis:** Paßt ymin und ymax nicht für Histogramme an.

#### Im Funktions-Graphikmodus:

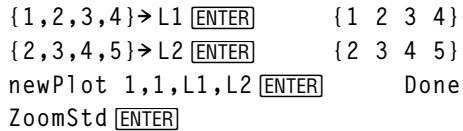

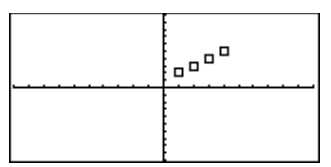

**TI-89: HOME** 

**ZoomData** ¸ **TI-92 Plus: •** [HOME]

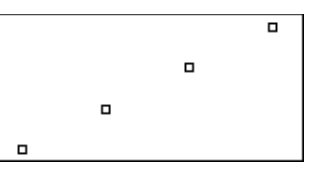

# **ZoomDec CATALOG**

#### **ZoomDec**

Paßt das Ansichtfenster so an, daß  $\Delta x$  und  $\Delta y$  = 0,1 und zeigt dann den Graphikbildschirm mit dem Ursprung in Bildschirmmitte an.

Im Funktions-Graphikmodus:

**1.25xù cos(x)! y1(x)**¸ **Done ZoomStd**¸

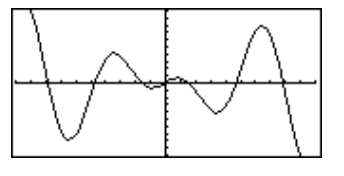

**TI-89: HOME** 

ZoomDec **ENTER TI-92 Plus: • [HOME]** 

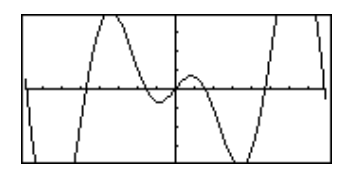
# **ZoomFit CATALOG**

#### **ZoomFit**

Öffnet den Graphikbildschirm und berechnet die erforderliche Fenstergröße für die abhängigen Variablen so, daß für die aktuellen Einstellungen der unabhängigen Variablen das gesamte Bild angezeigt wird.

Im Funktions-Graphikmodus:

**1.25xù cos(x)! y1(x)**¸ **Done ZoomStd**¸

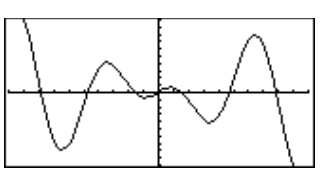

**TI-89: HOME** ZoomFit **ENTER TI-92 Plus: •** [HOME]

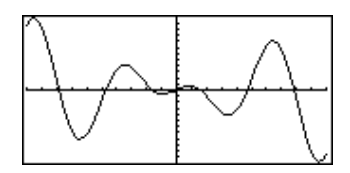

Im Funktions-Graphikmodus:

# **ZoomIn CATALOG**

#### **ZoomIn**

Öffnet den Graphikbildschirm, läßt Sie ein Zentrum für eine Vergrößerung einstellen und aktualisiert dann das Ansichtfenster.

Der VergrößerungsOrdnung hängt von den Zoom- Faktoren xFact und yFact ab. Im 3D-Graphikmodus hängt der Vergrößerungs-Ordnung von xFact, yFact und zFact ab.

**1.25xù cos(x)! y1(x)**¸ **Done ZoomStd:ZoomIn**¸

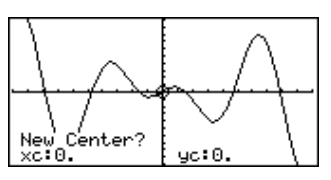

[ENTER]

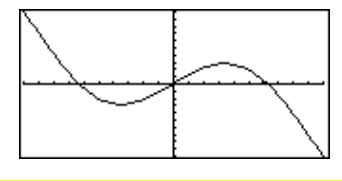

# **ZoomInt CATALOG**

#### **ZoomInt**

Öffnet den Graphikbildschirm, läßt Sie ein Zentrum für eine Vergrößerung einstellen und paßt die Fenstereinstellungen so an, daß jedes Pixel in alle Richtungen eine ganze Zahl ist.

## Im Funktions-Graphikmodus:

**1.25xù cos(x)! y1(x)**¸ **Done ZoomStd:ZoomInt**¸

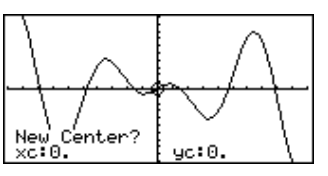

[ENTER]

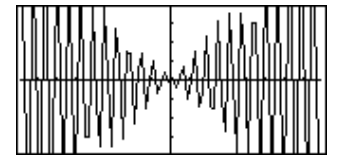

# **ZoomOut CATALOG**

#### **ZoomOut**

Öffnet den Graphikbildschirm, läßt Sie ein Zentrum für eine Verkleinerung einstellen und aktualisiert das Ansichtfenster.

Der VerkleinerungsOrdnung hängt von den Zoom- Faktoren xFact und yFact ab. Im 3D-Graphik-modus hängt der

VerkleinerungsOrdnung von xFact, yFact und zFact ab.

Im Funktions-Graphikmodus:

**1.25xù cos(x)! y1(x)**¸ **Done ZoomStd:ZoomOut**¸

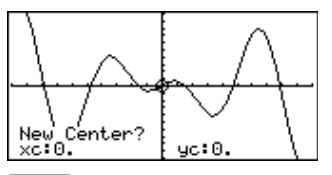

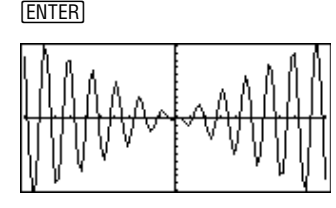

# **ZoomPrev CATALOG**

#### **ZoomPrev**

Öffnet den Graphikbildschirm und aktualisiert das Ansichtfenster mit den Einstellungen, die vor der letzten Vergrößerung/Verkleinerung aktiv waren.

# **ZoomRcl CATALOG**

#### **ZoomRcl**

Öffnet den Graphikbildschirm und aktualisiert das Ansichtfenster mit den Einstellungen, die mit der Anweisung **ZoomSto** gespeichert wurden.

# **ZoomSqr CATALOG**

#### **ZoomSqr**

Öffnet den Graphikbildschirm, aktualisiert die x- oder y-Einstellungen des Fensters so, daß jedes Pixel eine gleiche Breite und Höhe im Koordinatensystem darstellt, und aktualisiert anschließend das Ansichtfenster selbst.

Im Modus 3D Graph verlängert **ZoomSqr** die kürzere der beiden Achsen auf die gleiche Länge wie die längere Achse.

Im Funktions-Graphikmodus:

**1.25xù cos(x)! y1(x)**¸ **Done ZoomStd**¸

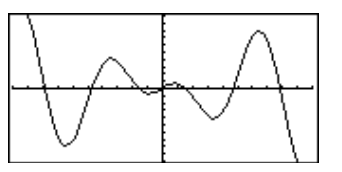

HOME

**ZoomSqr** ¸

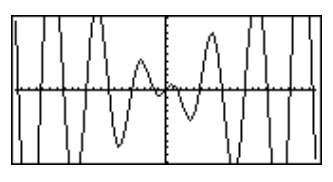

# **ZoomStd CATALOG**

#### **ZoomStd**

Setzt die Fenstervariablen auf die folgenden Standardwerte und aktualisiert anschließend das Ansichtfenster.

Funktionsgraphen: x: [ - 10, 10, 1], y: [ - 10, 10, 1] and xres=2

Parameterdarstellung: t:  $[0, 2\pi, \pi/24]$ , x:  $[-10, 10, 1]$ , y: $[-10, 10, 1]$ 

Polar-Graphen:  $\theta$ : [0, 2 $\pi$ ,  $\pi$ /24], x: [ $\overline{\ }$  10, 10, 1], y: [ $\overline{\ }$  10, 10, 1]

Folgen-Graphen: nmin=1, nmax=10, plotStrt=1, plotStep=1, x: [ - 10, 10, 1], y: [ - 10, 10, 1]

3D-Graphen:  $eye\theta^{\circ}=20$ ,  $eye\phi^{\circ}=70$ ,  $eye\psi^{\circ}=0$ x: [ - 10, 10, 14], y: [ - 10, 10, 14], z: [ - 10, 10], ncontour=5

DGL-Graphen: t: [0, 10, .1, 0], x: [ - 1, 10, 1], y: [ - 10, 10, 1], ncurves=0, Estep=1, diftol=.001, fldres=20, dtime=0

# **ZoomSto CATALOG**

#### **ZoomSto**

Speichert die aktuellen Fenstereinstellungen im Zoom-Speicher. Sie können die Einstellungen mit **ZoomRcl** wiederherstellen.

# **ZoomTrig CATALOG**

#### **ZoomTrig**

Öffnet den Graphikbildschirm, setzt Ax auf  $\pi/24$  und xscl auf  $\pi/2$ , zentriert den Ursprung, setzt die y-Einstellungen auf [ $-4$ , 4, .5] und aktualisiert das Ansichtfenster.

Im Funktions-Graphikmodus:

**1.25xù cos(x)! y1(x)**¸ **Done ZoomStd**¸

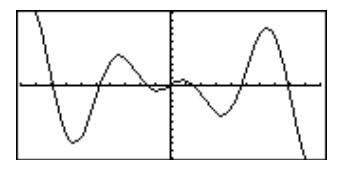

**TI-89: HOME** 

**ZoomTrig** ¸**TI-92 Plus: •** [HOME]

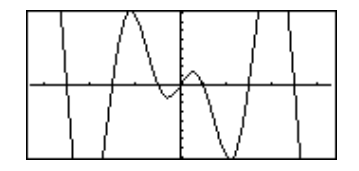

Im Funktions-Graphikmodus:

**1.25xù cos(x)! y1(x)**¸ **Done ZoomStd**¸

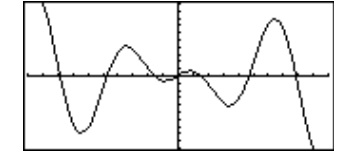

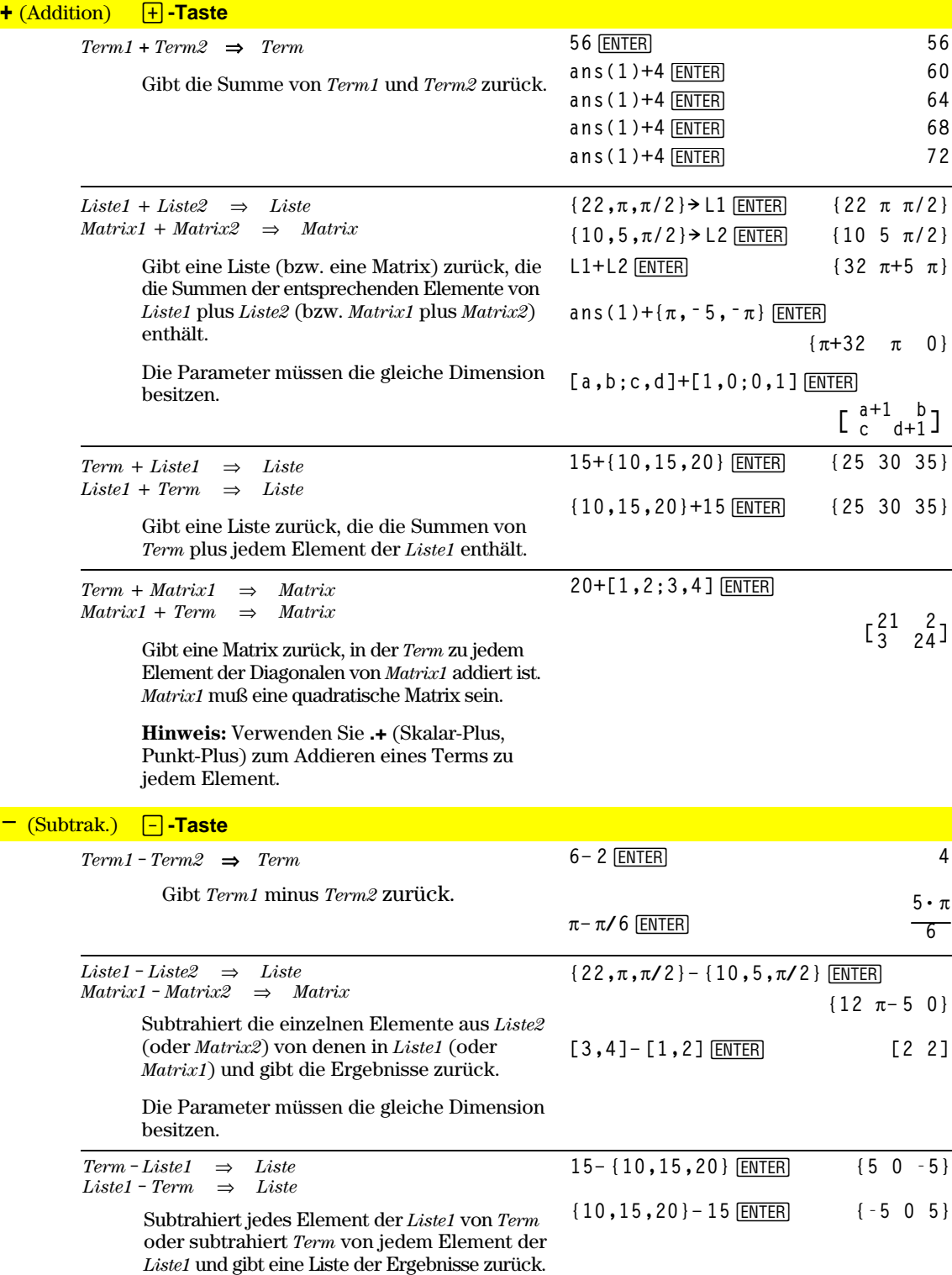

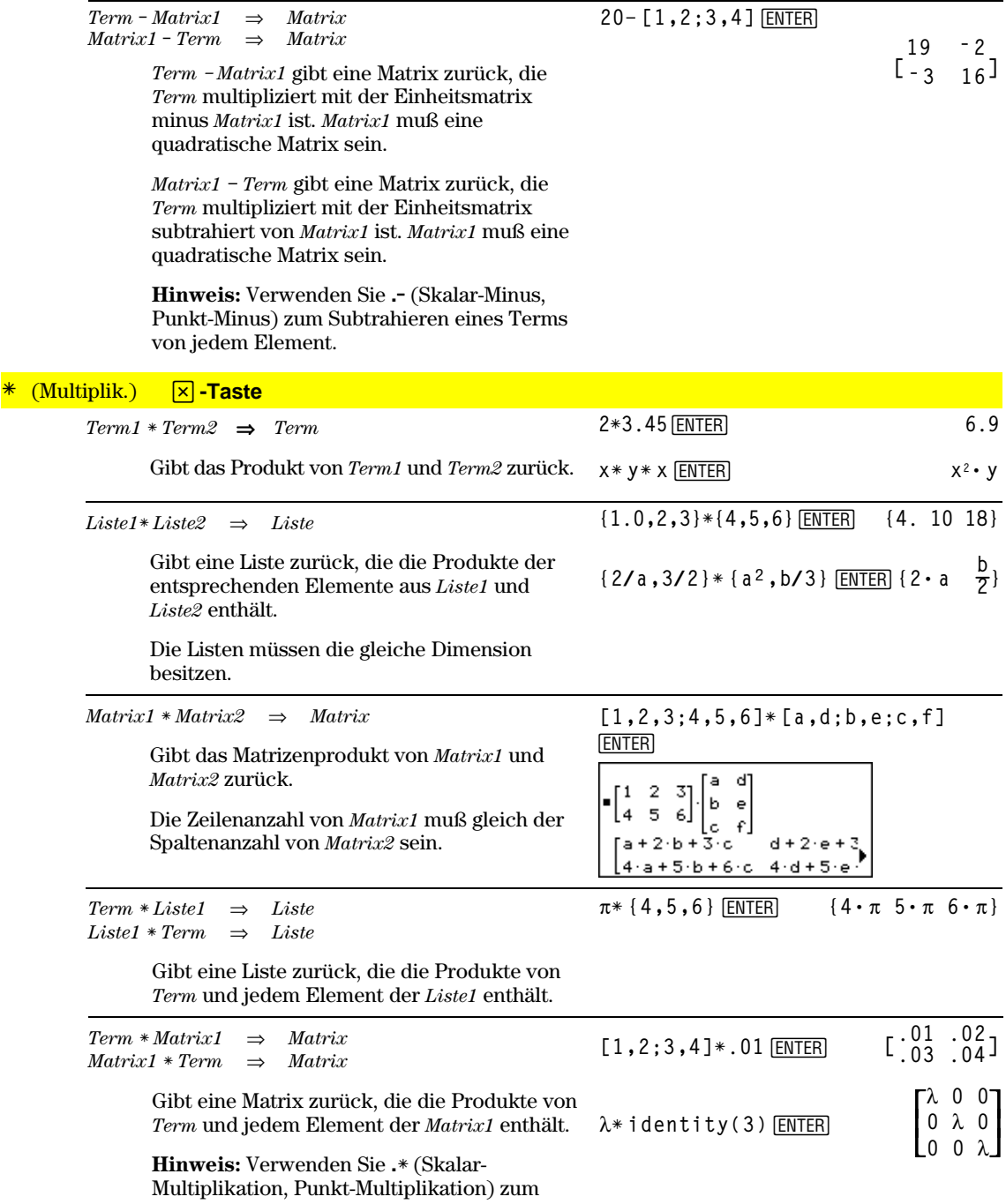

Multiplizieren eines Terms mit jedem Element.

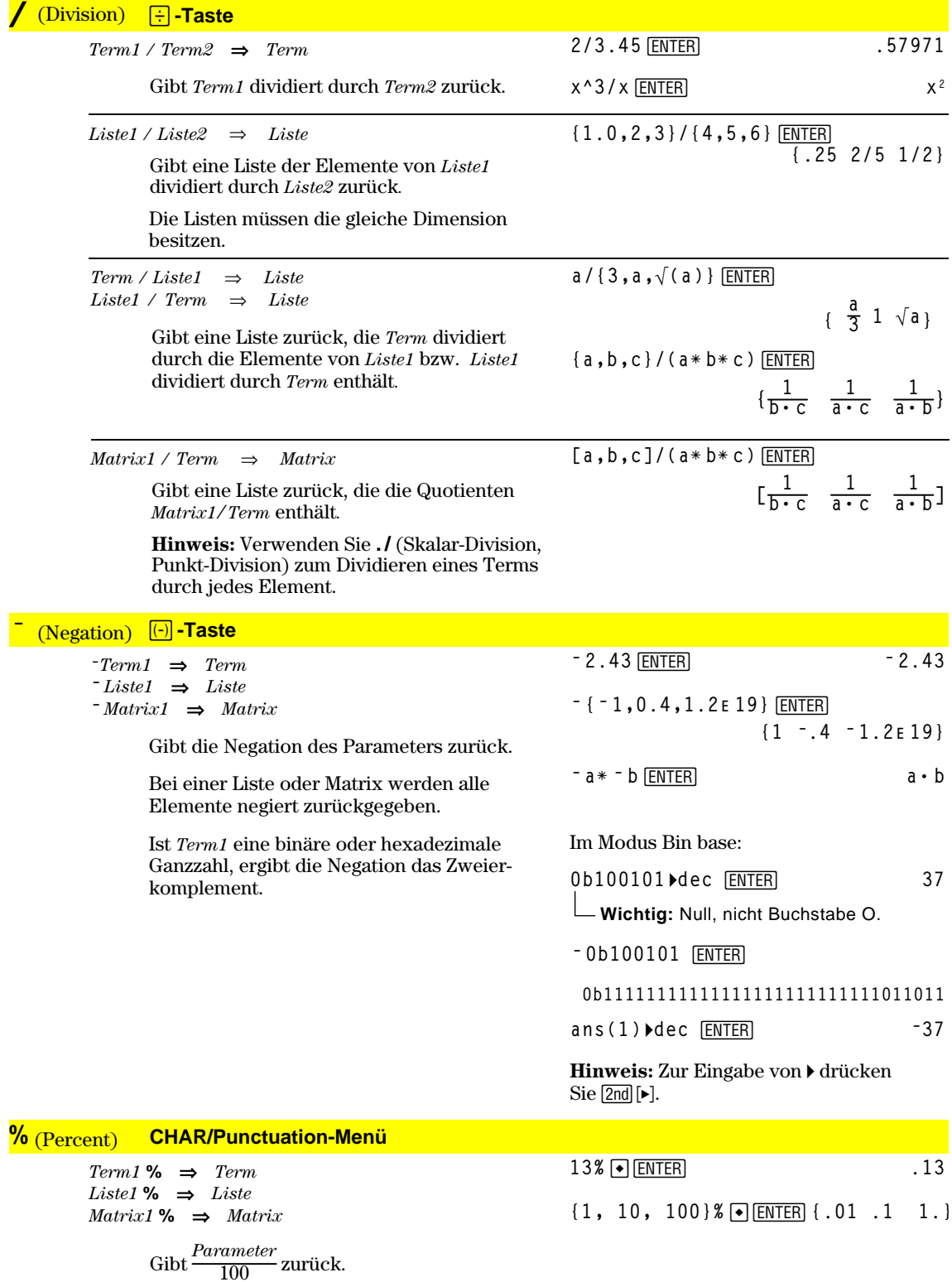

Bei einer Liste oder einer Matrix wird eine  ${\it Liste/Matrix\ zurückgegeben, in der jedes}$   ${\it Element\ durch\ 100\ dividiert\ ist.}}$ 

# **=** (gleich) Á**-Taste**

*Term1* **=** *Term2*⇒*Boolescher Term*  $Listel = Liste2 \Rightarrow Boolesche \text{ } Listel$ *Matrix1* **=** *Matrix2*⇒*Boolesche Matrix*

> Gibt wahr zurück, wenn *Term1* bei Auswertung gleich *Term2* ist.

Gibt falsch zurück, wenn *Term1* bei Auswertung ungleich *Term2* ist.

In allen anderen Fällen wird eine vereinfachte Form der Gleichung zurückgegeben.

Bei Listen und Matrizen werden die Ergebnisse des Vergleichs der einzelnen Elemente zurückgegeben.

Beispielfunktion mit den mathematischen Vergleichssymbolen =,  $\neq$ ,  $\lt$ ,  $\leq$ ,  $>$  und  $\geq$ 

```
:g(x)
:Func
:If xë 5 Then
: Return 5
: ElseIf x>ë 5 and x<0 Then
: Return ë x
: ElseIf x'0 and xƒ10 Then
: Return x
: ElseIf x=10 Then
: Return 3
:EndIf
:EndFunc
```
**Graph g(x)**¸

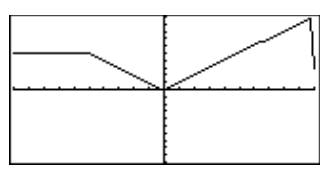

Siehe Beispiel bei "=" (gleich).

# ≠ ¥ Á-**Taste**

*Term1* **/=** *Term2*⇒*Boolescher Term*  $Listel$  *l* **=**  $Listel$  $\Rightarrow$  *Boolesche Liste Matrix1* **/=** *Matrix2*⇒*Boolesche Matrix*

Gibt "true" zurück, wenn *Term1* bei Auswertung ungleich *Term2* ist.

Gibt "false" zurück, wenn *Term1* bei Auswertung gleich *Term2* ist.

In allen anderen Fällen wird eine vereinfachte Form der Gleichung zurückgegeben.

Bei Listen und Matrizen werden die Ergebnisse des Vergleichs der einzelnen Elemente zurückgegeben.

## **<** 2Â**-Taste**

*Term1* < *Term2*⇒*Boolescher Term Liste1* < *Liste2*⇒*Boolesche Liste Matrix1* < *Matrix2*⇒*Boolesche Matrix*

> Gibt "true" zurück, wenn *Term1* bei Auswertung kleiner als *Term2* ist.

Gibt "false" zurück, wenn *Term1* bei Auswertung größer oder gleich *Term2* ist.

In allen anderen Fällen wird eine vereinfachte Form der Gleichung zurückgegeben.

Bei Listen und Matrizen werden die Ergebnisse des Vergleichs der einzelnen Elemente zurückgegeben.

Siehe Beispiel bei "=" (gleich).

#### ≤ ¹µ**-Tasten**

*Term1* <= *Term2*⇒*Boolescher Term Liste1* <= *Liste2*⇒*Boolesche Liste Matrix1* <= *Matrix2*⇒*Boolesche Matrix*

> Gibt "true" zurück, wenn *Term1* bei Auswertung kleiner oder gleich *Term2* ist.

Gibt "false" zurück, wenn *Term1* bei Auswertung größer *Term2* ist.

In allen anderen Fällen wird eine vereinfachte Form der Gleichung zurückgegeben.

Bei Listen und Matrizen werden die Ergebnisse des Vergleichs der einzelnen Elemente zurückgegeben.

**>** 2Ã**-Tasten**

*Term1* > *Term2*⇒*Boolescher Term Liste1* > *Liste2*⇒*Boolesche Liste Matrix1* > *Matrix2*⇒*Boolesche Matrix*

*Term1* >= *Term2*⇒*Boolescher Term Liste1* >= *Liste2*⇒*Boolesche Liste Matrix1* >= *Matrix2*⇒*Boolesche Matrix*

Gibt "true" zurück, wenn *Term1* bei Auswertung größer *Term2* ist.

Gibt "false" zurück, wenn *Term1* bei Auswertung kleiner oder gleich *Term2* ist.

In allen anderen Fällen wird eine vereinfachte Form der Gleichung zurückgegeben.

Bei Listen und Matrizen werden die Ergebnisse des Vergleichs der einzelnen Elemente zurückgegeben.

Siehe Beispiel bei "=" (gleich).

Siehe Beispiel bei "=" (gleich).

Gibt "true" zurück, wenn *Term1* bei Auswertung größer oder gleich *Term2* ist.

Gibt "false" zurück, wenn *Term1* bei Auswertung kleiner als *Term2* ist.

In allen anderen Fällen wird eine vereinfachte Form der Gleichung zurückgegeben.

Bei Listen und Matrizen werden die Ergebnisse des Vergleichs der einzelnen Elemente zurückgegeben.

# **.+** (Pkt.-Add.) □ **Fi + Tasten**

≥ ¹¶**-Tasten**

*Matrix1* **.+** *Matrix2*⇒*Matrix Term* **.+** *Matrix1*⇒*Matrix*

> *Matrix1* **.+** *Matrix2* gibt eine Matrix zurück, die Summe jedes Elementpaars von *Matrix1* und *Matrix2* ist.

*Term* **.+** *Matrix1* gibt eine Matrix zurück, die die Summe von *Term* und jedem Element von *Matrix1* ist*.*

 $[a, 2; b, 3]$ . +  $[c, 4; 5, d]$  [ENTER] **x.+[c,4;5,d]**¸

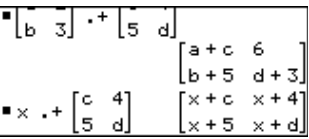

Siehe Beispiel bei "=" (gleich).

#### **..** (Pkt.-Sub.) ¶|**-Tasten**

*Matrix1* **.**ì *Matrix2*⇒*Matrix Term* **.**ì *Matrix1*⇒*Matrix*

> *Matrix1* **.**ì *Matrix2* gibt eine Matrix zurück, die die Differenz jedes Elementpaars von *Matrix1* und *Matrix2* ist.

*Term* **.**ì *Matrix1* gibt eine Matrix zurück, die die Differenz von *Term* und jedem Element von *Matrix1* ist*.*

# **.ù** (Pkt.-Mult.) ¶p**-Tasten**

*Matrix1* **.**<sup>ù</sup> *Matrix2*⇒*Matrix Term* **.**<sup>ù</sup> *Matrix1*⇒*Matrix*

> *Matrix1*  $\cdot *$  *Matrix2* gibt eine Matrix zurück, die das Produkt jedes Elementpaars von *Matrix1* und *Matrix2* ist.

**[a,2;b,3].ì [c,4;d,5]**¸ **x.ì [c,4;d,5]**¸

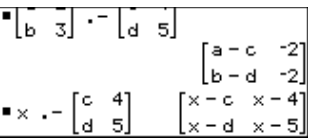

 $[a, 2; b, 3]$ . $*$   $[c, 4; 5, d]$  [ENTER]

# **x.ù [a,b;c,d]**¸

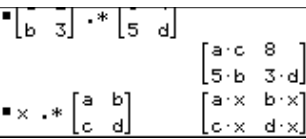

*Term*  $\cdot$  \* *Matrix1* gibt eine Matrix zurück, die das Produkt von *Term* und jedem Element von *Matrix1* ist.

# **./** (Pkt.-Div.) **□ Fe-Tasten**

*Matrix1* **.** */ Matrix2*⇒*Matrix Term* **.** */ Matrix1*⇒*Matrix*

> *Matrix1* **.** / *Matrix2* gibt eine Matrix zurück, die der Quotient jedes Elementpaars von *Matrix1* und *Matrix2* ist.

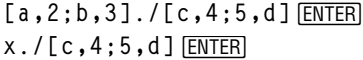

[a, 2; b, 3]. ^ [c, 4; 5, d]  $[ENTER]$ 

16 ∥ەج

**x.^[c,4;5,d]**¸

 $\begin{bmatrix} 6 & 4 \\ 5 & 4 \end{bmatrix}$ 

 $\begin{bmatrix} a & 2 \\ b & 3 \end{bmatrix}$ 

 $\left| \cdot \right| \times \left| \cdot \right| \left| \cdot \right| \left| \cdot \right| \left| \cdot \right|$ 

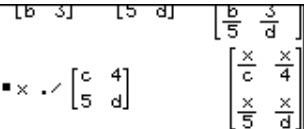

*Term* **.** / *Matrix1* gibt eine Matrix zurück, die der Quotient von *Term* und jedem Element von *Matrix1* ist*.*

# **.^** (Pkt.-Potenz) ¶Z **-Tasten**

*Matrix1 .***^** *Matrix2*⇒*Matrix Term* **. ^** *Matrix1*⇒*Matrix*

> *Matrix1* **.^** *Matrix2* gibt eine Matrix zurück, in der jedes Element aus *Matrix2* Exponent des entsprechenden Elements aus *Matrix1* ist.

*Term* **. ^** *Matrix1* gibt eine Matrix zurück, in der jedes Element aus *Matrix1* Exponent von *Term* ist.

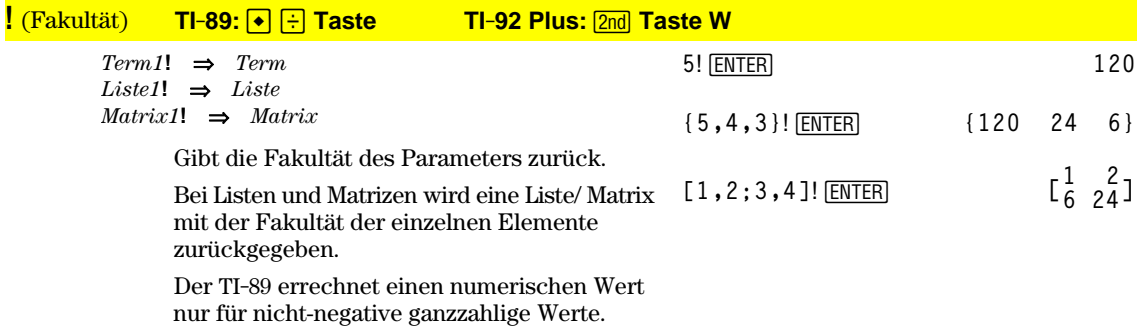

**&** (Verketten) **TI-89:** ¥ p **Taste TI-92 Plus:** 2 **Taste** H

*String1* **&** *String2*⇒*String*

# "Hello " & "Nick" **ENTER**

Gibt eine Zeichenkette zurück, die durch Anfügen von *String2* an *String1* gebildet wurde. **"Hello Nick"**

# $\iint$  (Integral) 2nd [f] - Taste

**‰(***Term1***,** *Var*[**,** *unten*] [,*oben*]**)** ⇒*Term* **‰(***Liste1***,** *Var*[**,***order*]**)** ⇒*Liste* **‰(***Matrix1***,** *Var*[**,***order*]**)** ⇒*Matrix*

> Gibt das Integral von *Term1* bezüglich der Variablen *Var* zwischen *unten* und *oben* zurück.

> Gibt ein unbestimmtes Integral zurück, wenn *unten* und *oben* nicht angegeben werden. Eine symbolische Integrationskonstante wie etwa C wird weggelassen.

> Wenn nur *oben* weggelassen wird, wird *unten* jedoch als Integrationskonstante hinzugefügt.

> Gleichwertig gültige unbestimmte Integrale können durch eine numerische Konstante voneinander abweichen. Eine solche Konstante kann verborgen sein—insbesondere, wenn ein unbestimmtes Integral logarithmische oder inverse trigonometrische Funktionen enthält. Außerdem werden manchmal stückweise konstante Terme hinzugefügt, um einem unbestimmten Integral über ein größeres Intervall Gültigkeit zu verleihen als bei der üblichen Formel.

Falls das unbestimmte Integral nicht vollständig als endliche Kombination der verfügbaren Funktionen und Operatoren dargestellt werden kann, liefert  $\int$ **()** eine Teillösung.

Sind sowohl *unten* als auch *oben* angegeben, wird versucht, Unstetigkeiten oder unstetige Ableitungen im Intervall *unten < Var < oben* zu finden, um das Intervall an diesen Stellen unterteilen zu können.

Ist der Modus Exact/Approx auf AUTO eingestellt, wird eine numerische Integration vorgenommen, wo dies möglich ist, wenn kein unbestimmtes Integral oder kein Grenzwert ermittelt werden kann.

Bei der Einstellung APPROX wird die numerische Integration, wo möglich, zuerst versucht. Unbestimmte Integrale werden nur dann gesucht, wenn die numerische Integration unzulässig ist oder fehlschlägt.

Sie können ∫() verschachteln, um Mehrfach-Integrale zu bearbeiten. Die Integrationsgrenzen können von außerhalb liegenden Integrationsvariablen abhängen.

**Hinweis:** Siehe auch **nInt()**.

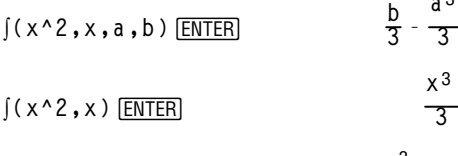

**aò**

 $($ a $*$   $x$ <sup> $\land$ </sup>  $2$ , $x$ ,  $c)$   $[ENTER]$ **aø xò**  $\frac{1}{3}$  **+ c** 

$$
\int (1/(2-\cos(x)), x) \rightarrow \text{tmp}(x) \text{ ENTER}
$$

$$
\begin{array}{ll}\n\text{ClrGraph:Graph } \text{tmp}(x):\text{Graph } \\ \n1/(2-\cos(x)): \text{Graph } \sqrt{(3)}\\ \n(2\tan^{-1}(\sqrt{(3)}(\tan(x/2))))/3)\\ \n\boxed{\text{ENTER}}\n\end{array}
$$

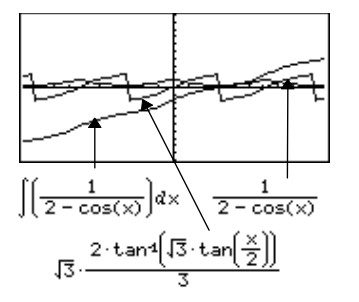

‰ ¸ **(bù** *e***^(ë x^2)+a/(x^2+a^2),x)**

$$
\begin{aligned}\n&=\iint [b \cdot e^{-x^2} + \frac{a}{x^2 + a^2}] dx \\
&= b \cdot \iint (e^{-x^2}) dx + \tan^4\left(\frac{x}{a}\right)\n\end{aligned}
$$

$$
\int (e^{\wedge} (\sqrt{-} x^{\wedge} 2), x, \sqrt{-1}, 1) \cdot \text{[ENTER]} 1.493...
$$

$$
\int ( \int ( \ln(x+y), y, 0, x), x, 0, a ) \quad \text{ENTER}
$$
\n
$$
= \int_{0}^{a} \int_{0}^{x} \ln(x+y) dy dx
$$
\n
$$
\frac{a^{2} \cdot \ln(a)}{2} + a^{2} \cdot (\ln(2) - 3/4)
$$

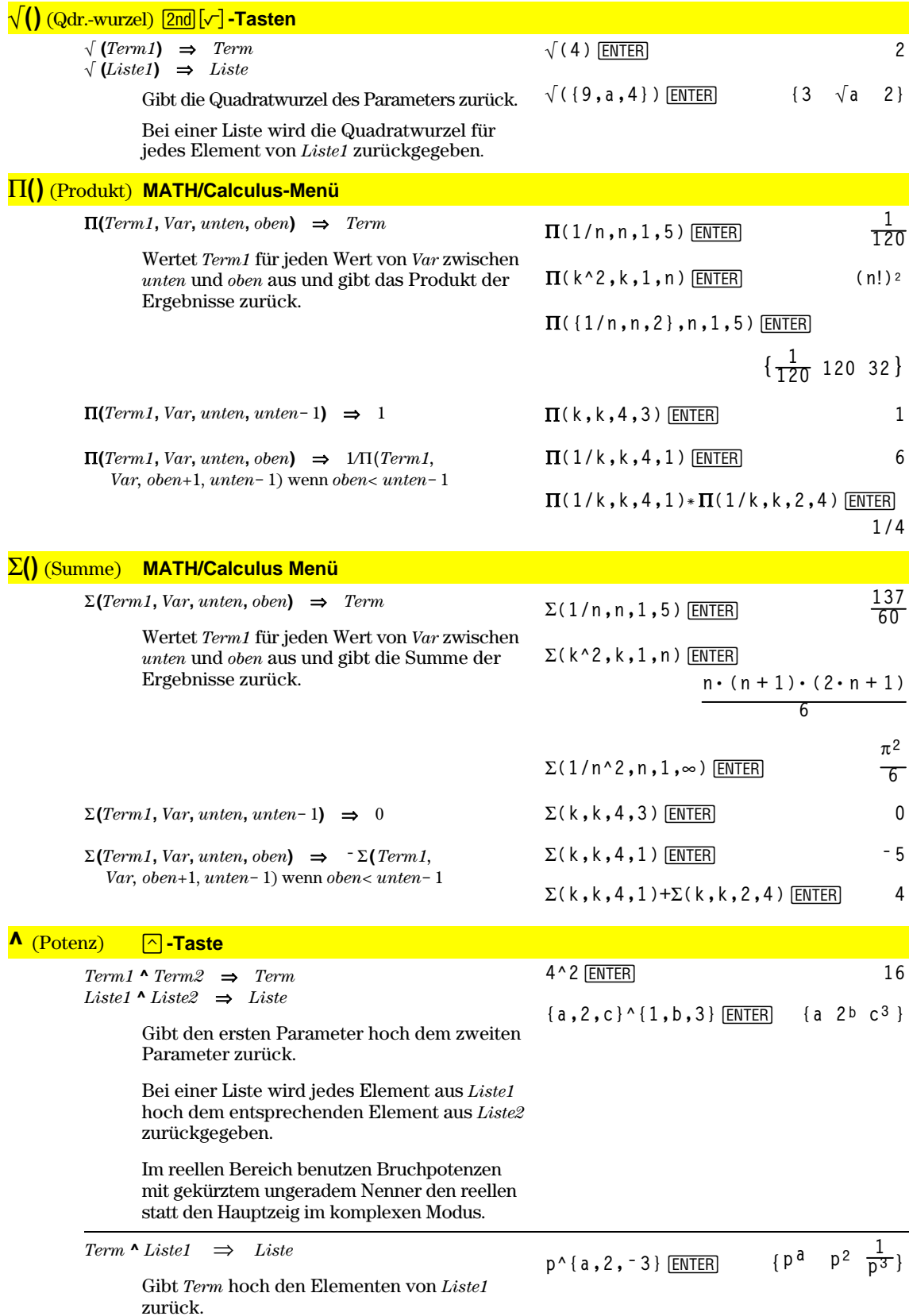

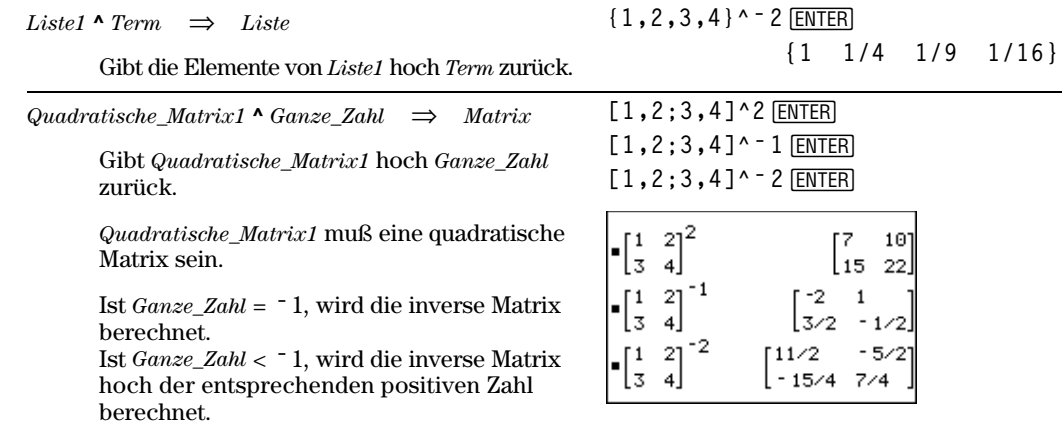

## **#** (Umleitung) **CATALOG**

**#** *VarNameString*

#### Programmsegment:

 $\ddot{\cdot}$ 

Greift auf die Variable namens *VarNameString* zu. So können Sie innerhalb eines Programms Variablen unter Verwendung von Zeichenketten (Strings) erzeugen oder ändern. (Indirekte Adressierung)

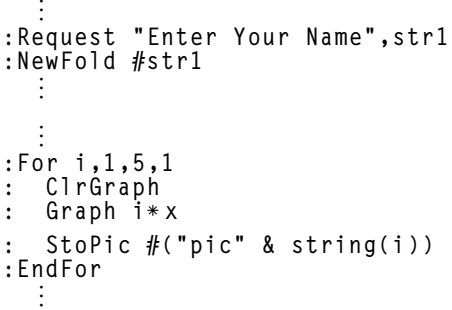

#### **ô**(rad) **MATH/Angle-Menü**

 $Term1^r \Rightarrow Term$ <br>  $Listel^r \Rightarrow Liste$ *Liste1***ô** ⇒*Liste Matrix1***ô** ⇒*Matrix*

> Im Degree-Modus für Winkel wird *Term1* mit  $180/\pi$  multipliziert. Im Radian-Modus wird *Term1* unverändert zurückgegeben.

Diese Funktion ermöglicht es Ihnen, im Ordnungmodus Bogenmaßangaben zu verwenden. (Im Winkelmodus Degree erwarten die Funktionen **sin()**, **cos()**, **tan()** und die Konvertierung Polar-nach-Kartesisch, dass der Winkelparameter in Ordnung vorliegt.)

**Tipp:** Verwenden Sie <sup>r</sup> in einer Funktions- oder Programmdefinition, wenn Sie bei Ausführung der Funktion/des Programms das Bogenmaß frei von der Winkelmoduseinstellung erzwingen möchten.

Im Winkelmodus Ordnung oder Bogenmaß:

cos((
$$
\pi
$$
/4)<sup>r</sup>) [ENTER]  
\ncos({0<sup>r</sup>, ( $\pi$ /12)<sup>r</sup>,  $-\pi$ <sup>r</sup> )) [ENTER]  
\n{1  $\frac{(\sqrt{3}+1) \cdot \sqrt{2}}{4} - 1$ }

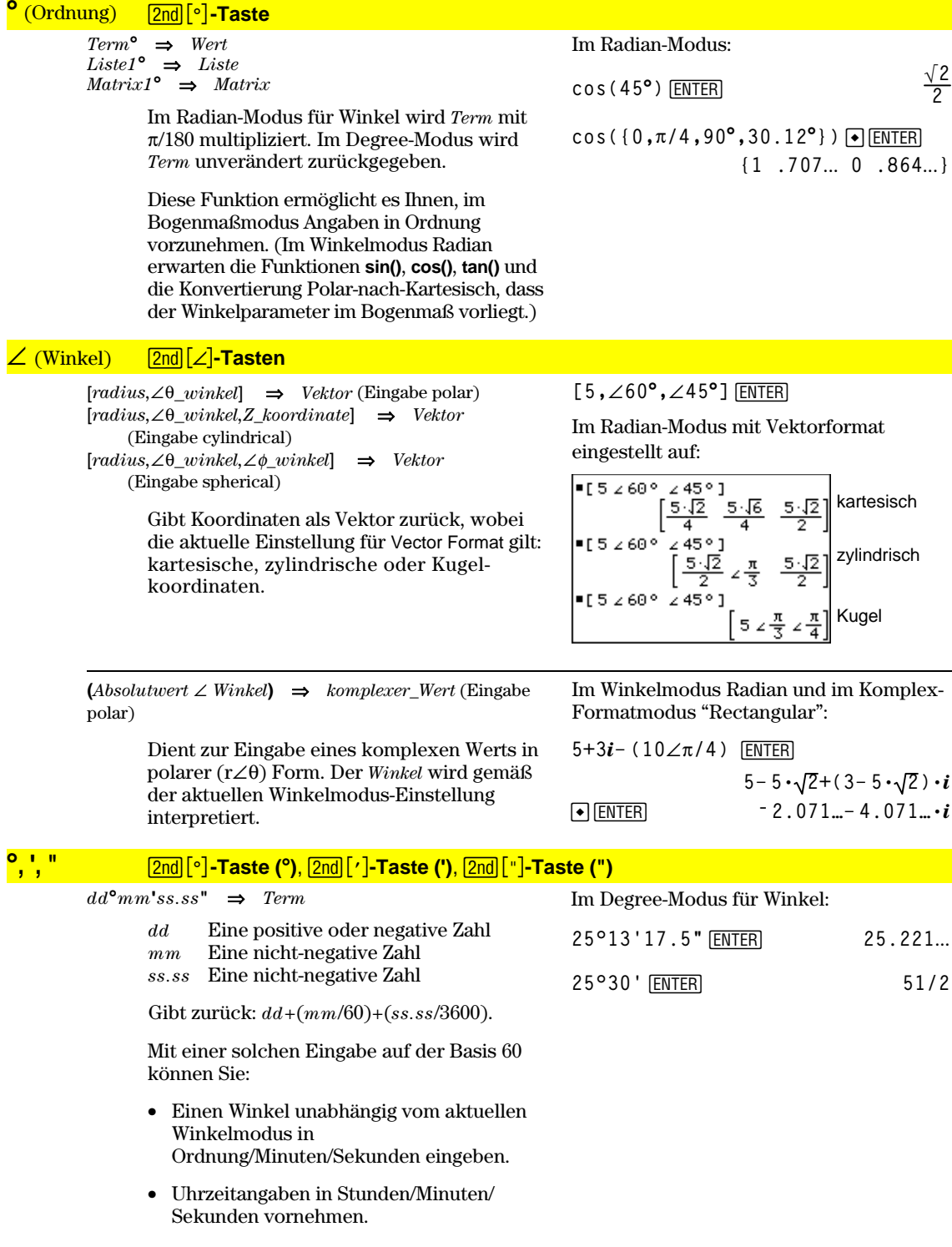

#### **Taste 2nd** ['] **Taste** *Variable* **'** *Variable* **''** Dient zur Eingabe eines Strichs bei einer Differentialgleichung. Ein einfacher Strich kennzeichnet eine Differentialgleichung erster Ordnung, zwei Striche stehen für zweite Ordnung usw. **deSolve(y''=y^(ë 1/2) and y**(0)=0 and **y**'(0)=0, t, y)  $[ENTER]$ **2øy3/4**  $\frac{1}{3}$  = t

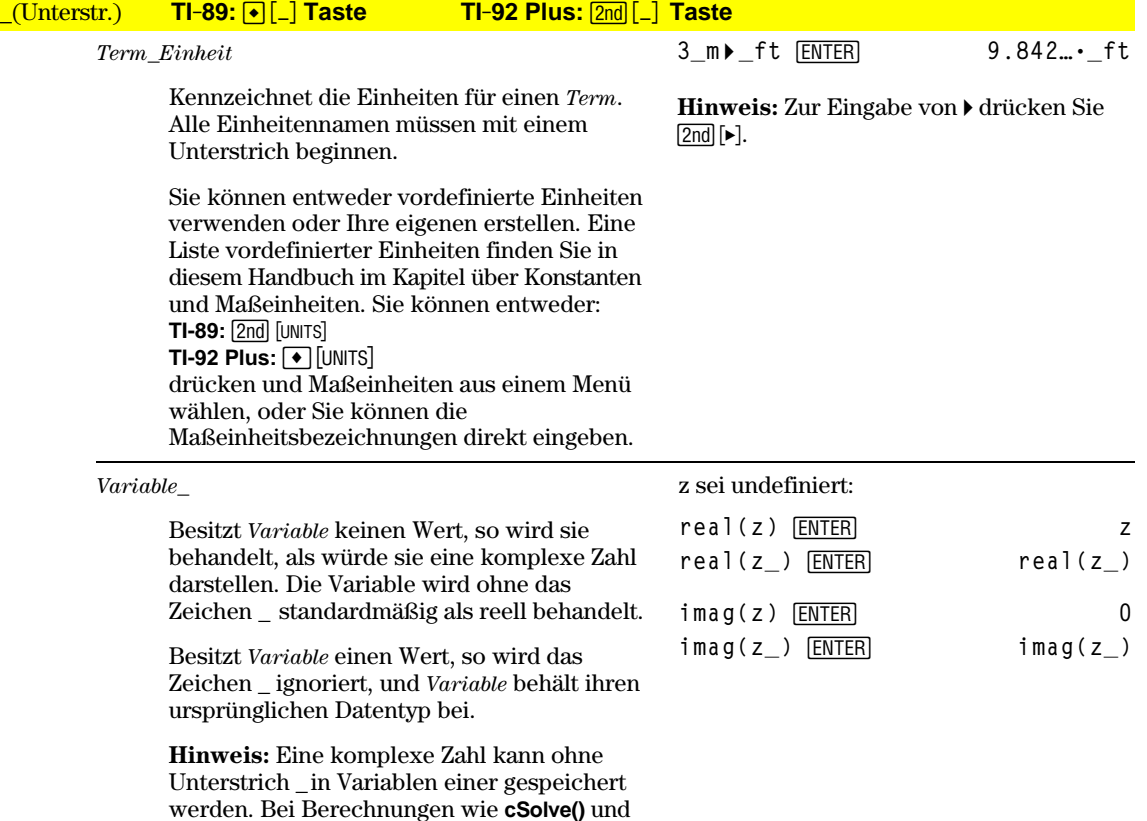

**cZeros()** empfiehlt sich allerdings die Verwendung von \_ , um beste Ergebnisse zu

erzielen.

**Anhang A: Funktionen und Anweisungen 537**

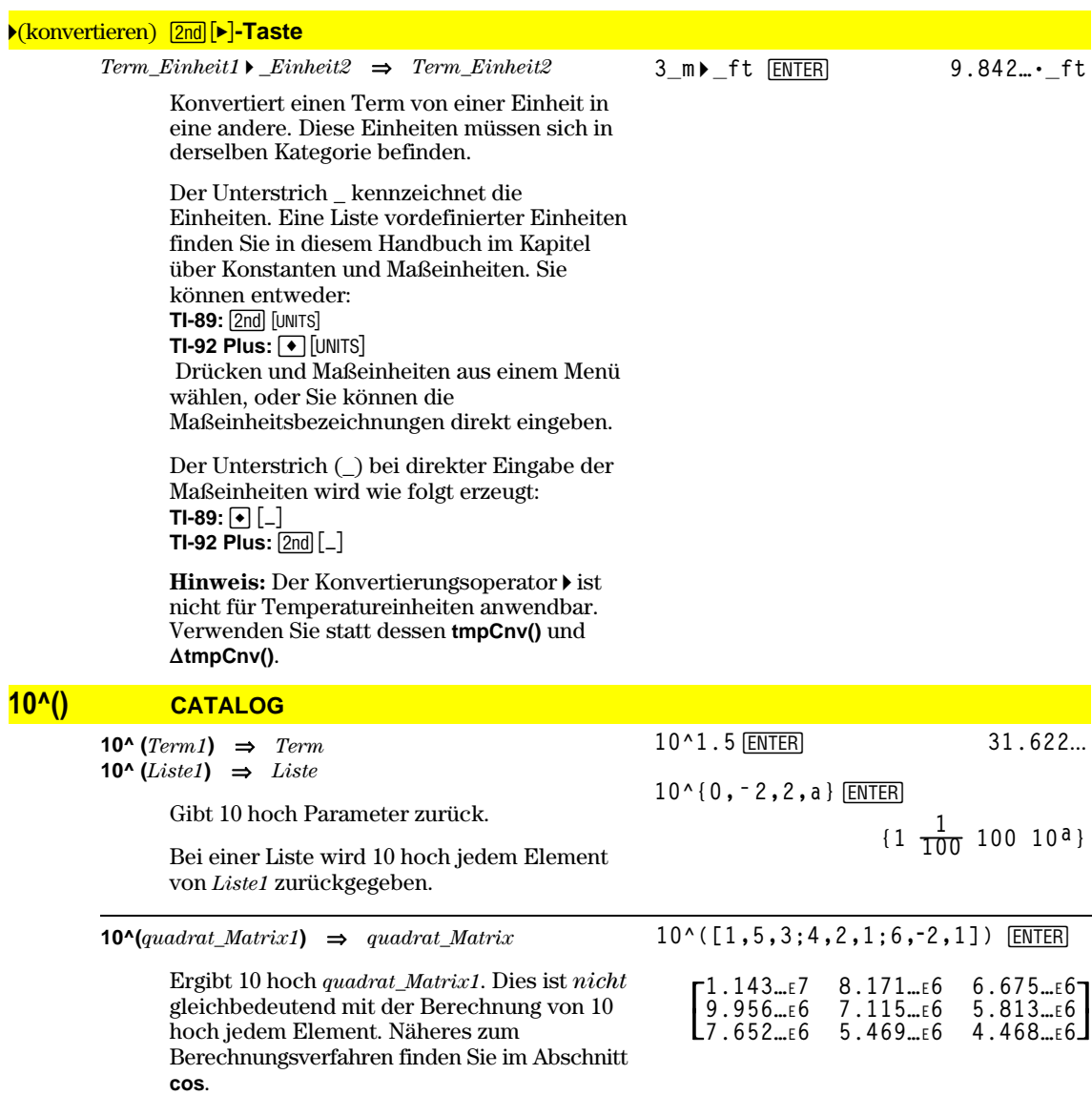

*Quadrat\_Matrix1* muß diagonalisierbar sein. Das Ergebnis enthält stets Fließpunktzahlen.

# $X^{-1}$  **CATALOG**  $(^{\wedge -1})$

 $Term1 \times 1 \Rightarrow Term$  $Listel \times 1 \Rightarrow Listel$ 

**3.1^ë 1**¸ **.322581**

 $\begin{bmatrix} -2 & 1 \\ 3/2 & -1/2 \end{bmatrix}$ 

 $\frac{a}{2(a-2)} \frac{-1}{2(a-2)}$ 

 $\left[\frac{-2}{a-2}\right]$ 

{a, 4, -.1, x-2}^1 = 
$$
\frac{\text{ENTER}}{\frac{1}{a} + \frac{1}{4} - 10} = \frac{1}{x-2}
$$

Gibt den Kehrwert des Parameters zurück.

Bei einer Liste wird für jedes Element von *Liste1* der Kehrwert zurückgegeben.

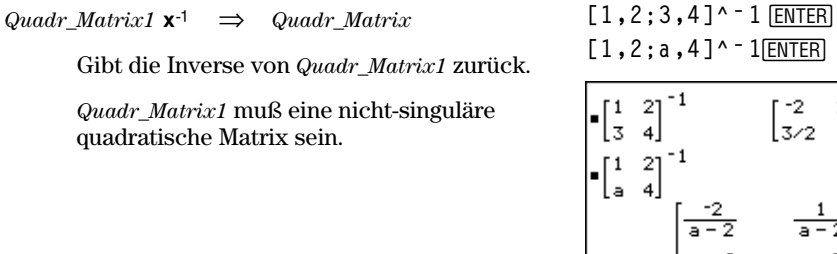

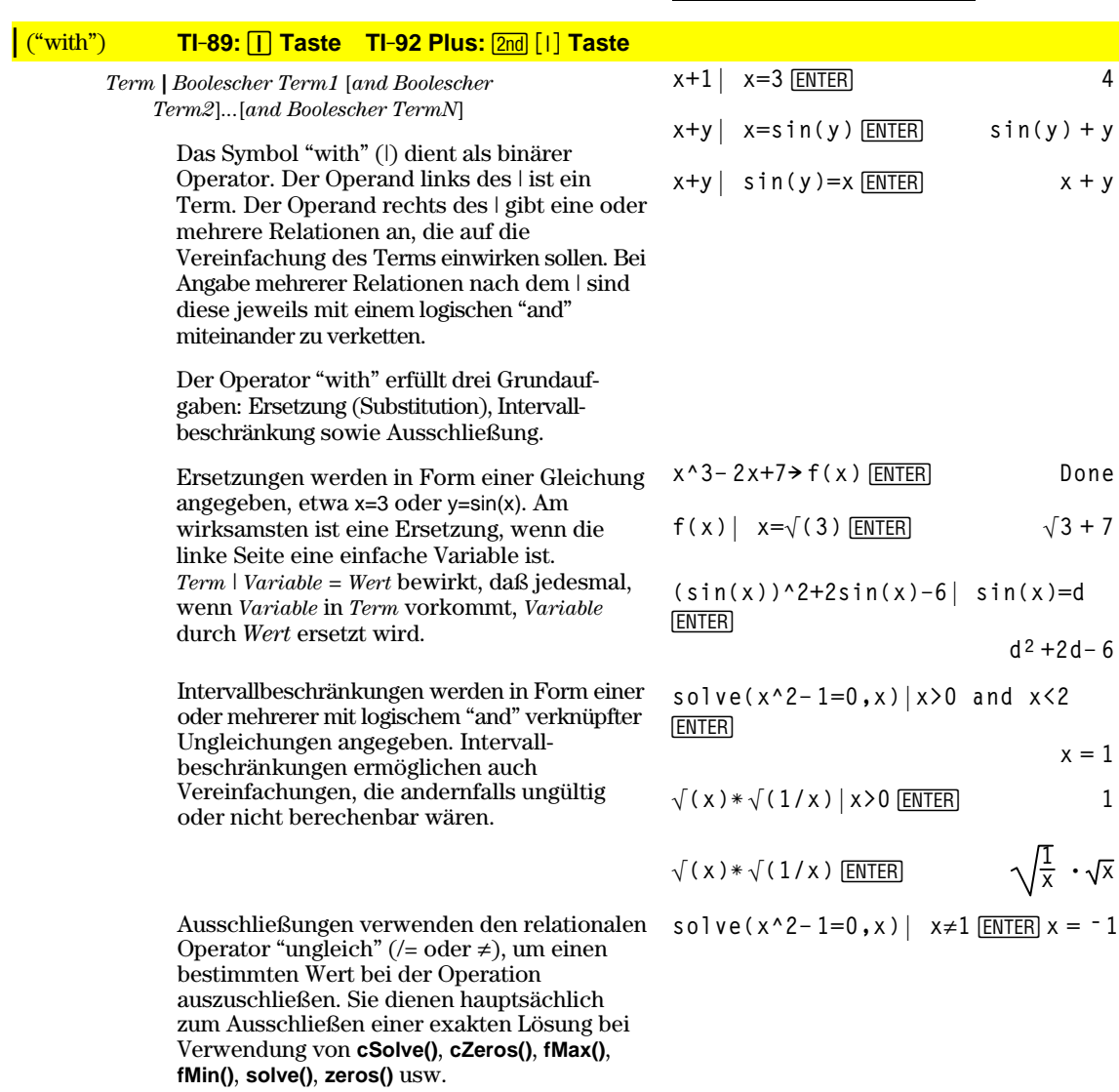

#### **!**(Speichern) §**-Taste**

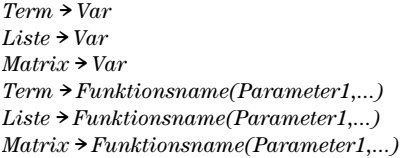

Wenn *Var* noch nicht existiert, wird *Var* erzeugt und auf *Term*, *Liste* oder *Matrix* initialisiert.

Wenn *Var* existiert und nicht gesperrt oder geschützt ist, wird der Variableninhalt durch *Term*, *Liste* bzw. *Matrix* ersetzt.

**Tipp:** Wenn Sie symbolische Rechnungen mit undefinierten Variablen vornehmen möchten, sollten Sie vermeiden, Werte in Variablen mit häufig benutzten Einzeichennamen abzuspeichern (etwa den Variablen a, b, c, x, y, z usw.).

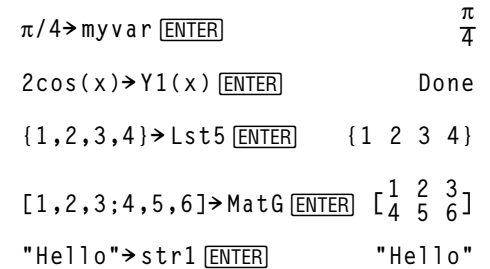

# **¦** (Kommentar) **Menü Program Editor/Control** oder

#### **TI-89:** ¥ d **Taste**

**TI-92 Plus: 2nd Taste X** 

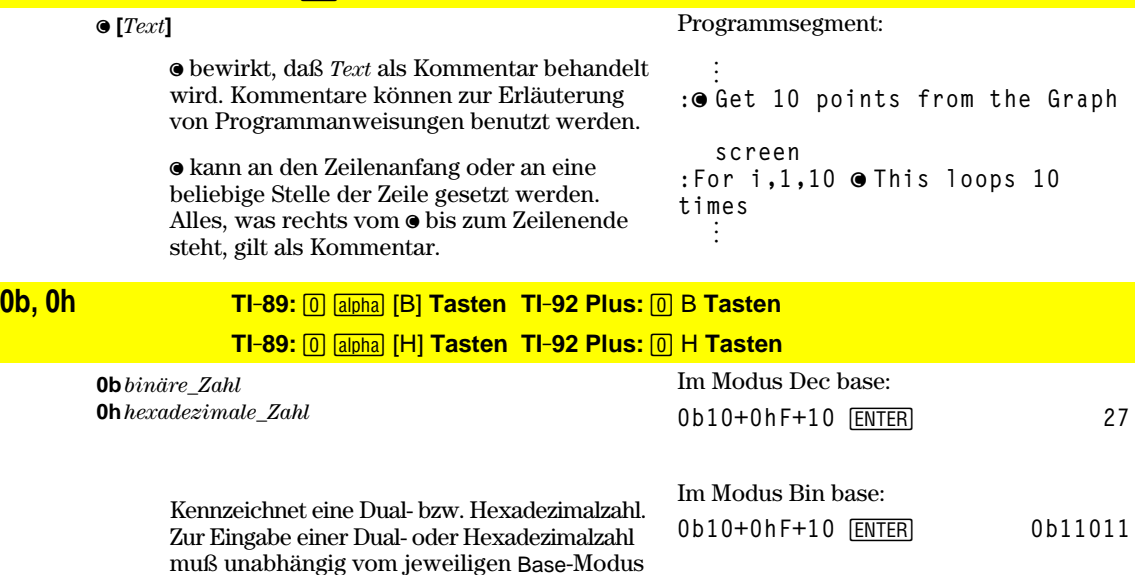

Im Modus Hex base: 0b10+0hF+10 *ENTER* 0h1B

Die Ergebnisse werden im jeweiligen Base-Modus angezeigt.

das Präfix 0b bzw. 0h verwendet werden. Eine Zahl ohne Präfix wird als dezimal behandelt

(Grundzahl 10).

# **Referenz**

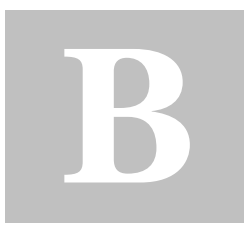

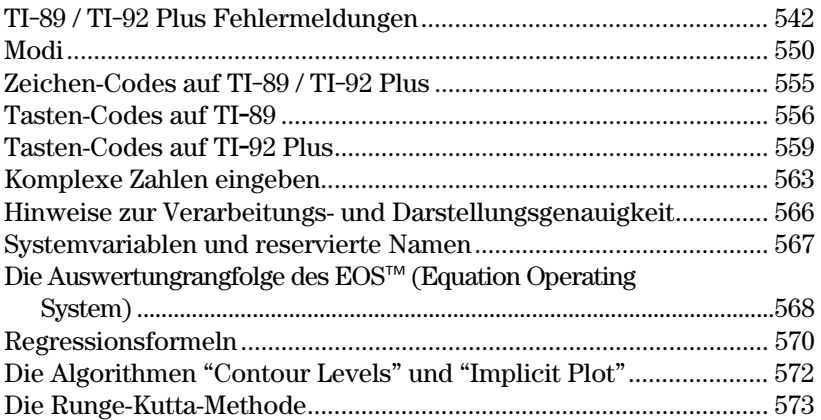

Dieser Anhang enthält eine umfassende Zusammenstellung der Fehlermeldungen und Zeichencodes des TI-89 / TI-92 Plus. Er liefert außerdem Informationen zur Berechnungsweise bestimmter TI-89 / TI-92 Plus-Operationen.

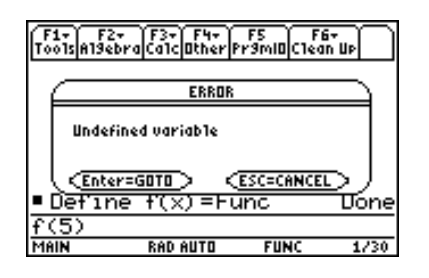

Weitere Angaben finden Sie im Anhäng C. Haben Sie zum Beispiel Probleme mit der Bedienung des TI-89 / TI-92 Plus, finden Sie in Appendix C das Kapitel "Bei Betriebsproblemen", welches Anregungen zur Behebung etwaiger Schwierigkeiten enthält.

In der nachfolgenden Tabelle sind die Fehlermeldungen zusammengestellt, welchen Sie bei Eingabefehlern oder internen Fehlern begegnen. Die in der linken Spalte aufgeführten Fehlernummern werden nicht auf dem Bildschirm angezeigt. Wenn ein Fehler innerhalb eines Blocks Try...EndTry auftritt, wird die Fehlernummer in die Systemvariable errornum abgelegt. Viele der Fehlermeldungen sind so eindeutig, daß keine zusätzliche Erläuterung nötig ist. Für manche Meldungen sind jedoch nähere Erläuterungen angeführt. Die Liste enthält neben der angezeigten englischen Meldung die deutsche Übersetzung.

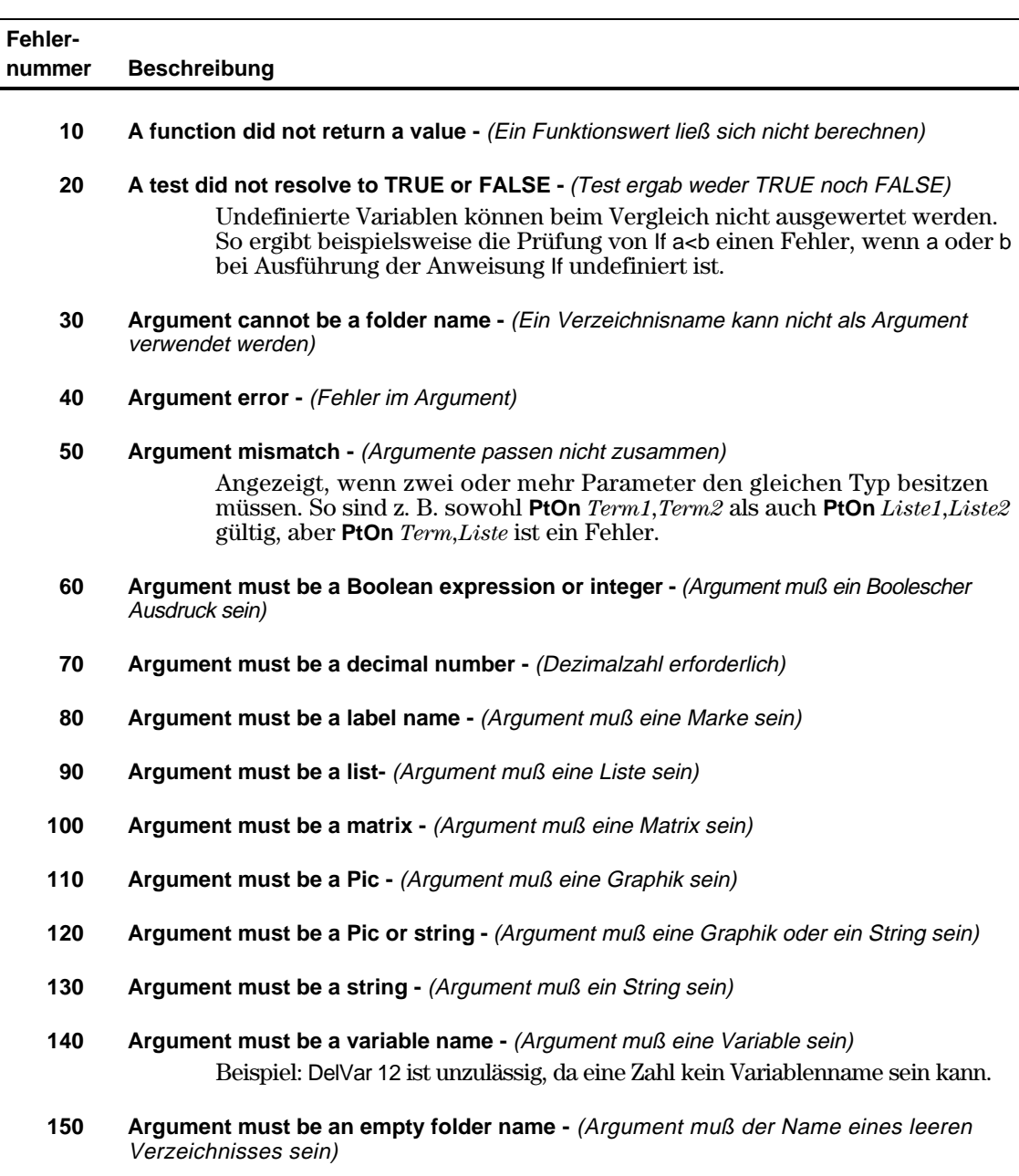

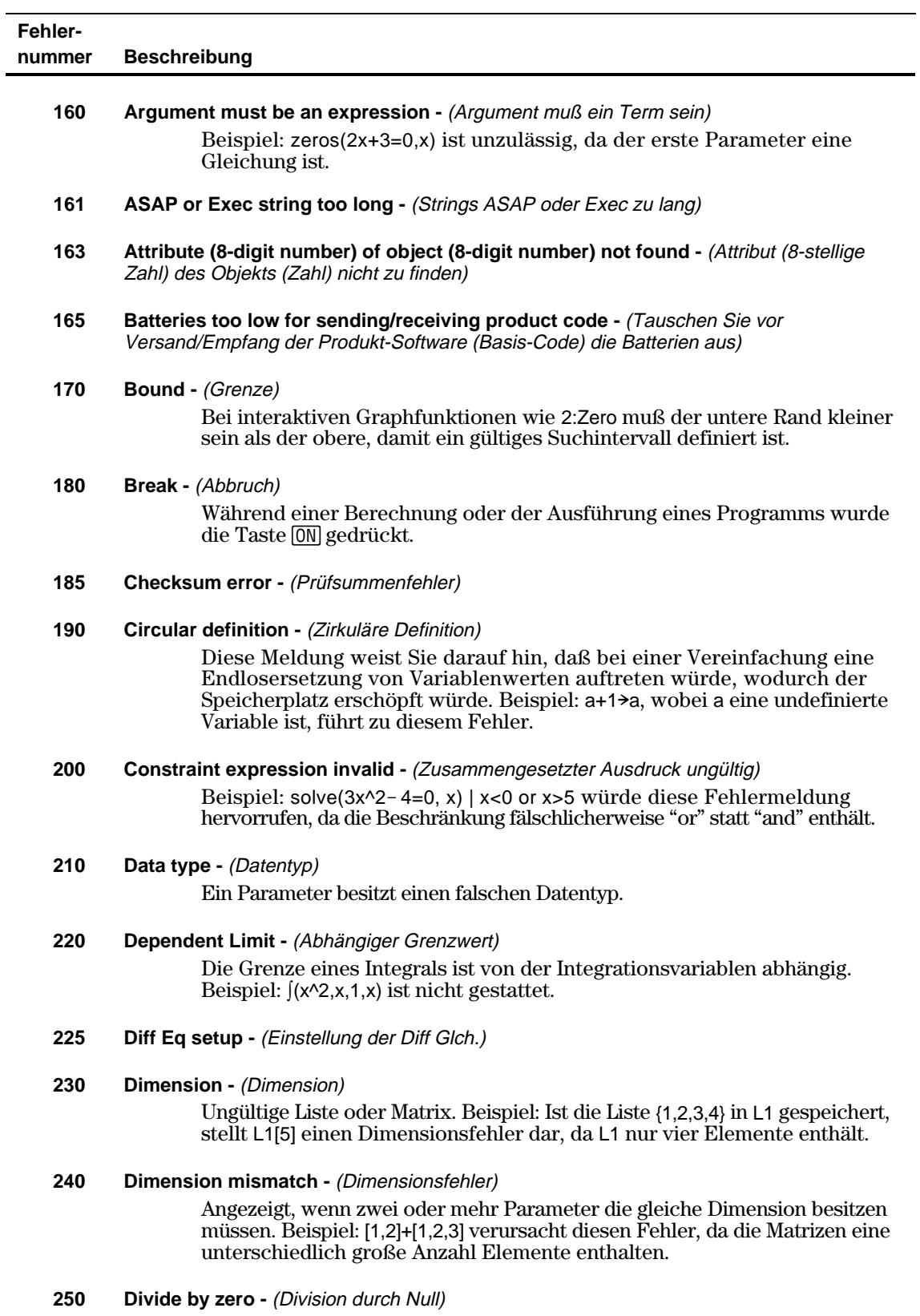

#### **Fehlernummer Beschreibung**

#### **260 Domain error -** (Bereichsfehler)

Ein Parameter muß innerhalb eines bestimmten Bereichs liegen, tut es jedoch hier nicht. Beispiel: ans(100) ist ungültig, da der Parameterwert für **ans()** zwischen 1 und 99 liegen muß.

- **270 Duplicate variable name** (Variablenname doppelt vergeben)
- **280 Else and ElseIf invalid outside of If..EndIf block** (Else und ElseIf können nur innerhalb eines If ... EndIf Blocks verwendet werden)
- **290 EndTry is missing the matching Else statement** (EndTry benötigt die Else-Anweisung)
- **295 Excessive iteration** (Zu viele Iterationen)
- **300 Expected 2 or 3-element list or matrix** (2 oder 3-elementige Liste oder Matrix erwartet)
- **307 Flash application extension (function or program) not found** (Erweiterung der Flash-Anwendung (Funktion bzw. Programm) nicht zu finden)
- **308 Flash application not found** (Flash-Anwendung nicht zu finden)
- **310 First argument of nSolve must be a univariate equation (Erstes Argument von nSolve** muß eine Gleichung mit einer Unbekannten sein)

Der erste Parameter muß eine Gleichung sein, und die Gleichung darf als einzige Variable ohne Wert die gesuchte Variable enthalten. Beispiel: nSolve $(3x^2 - 4=0, x)$  ist eine gültige Gleichung; dagegen ist nSolve $(3x^2 - 4, x)$ unzulässig, weil keine Gleichung vorliegt, und nSolve(3x^2-y=0,x) enthält keine Ein-Variablen-Gleichung, da y in diesem Beispiel keinen Wert besitzt.

- **320 First argument of solve or cSolve must be an equation or inequality** (Erstes Argument von solve oder cSolve muß eine Gleichung oder Ungleichung sein) Beispiel: solve $(3x^2 - 4, x)$  ist ungültig, weil der erste Parameter keine Gleichung ist.
- **330 Folder** (Verzeichnis) Im Menü VAR-LINK wurde versucht, eine Variable in ein nicht existierendes Verzeichnis zu speichern.
- **335 Graph functions y1(x)...y99(x) not available in Diff Equations mode -** (Die Graphikfunktionen y1(x)...y99(x) sind im Modus Diff Equations nicht verfügbar)
- **345 Inconsistent units** (Widersprüchliche Einheiten)
- **350 Index out of range** (Index außerhalb der Bereichsgrenzen)
- **360 Indirection string is not a valid variable name (Umleitungs-String ist kein gültiger** Variablenname)
- **380 Invalid ans()** (ans() Ungültig)
- **390 Invalid assignment** (UngültigeZuweisung)
- **400 Invalid assignment value** (Ungültiger Zuweisungswert)

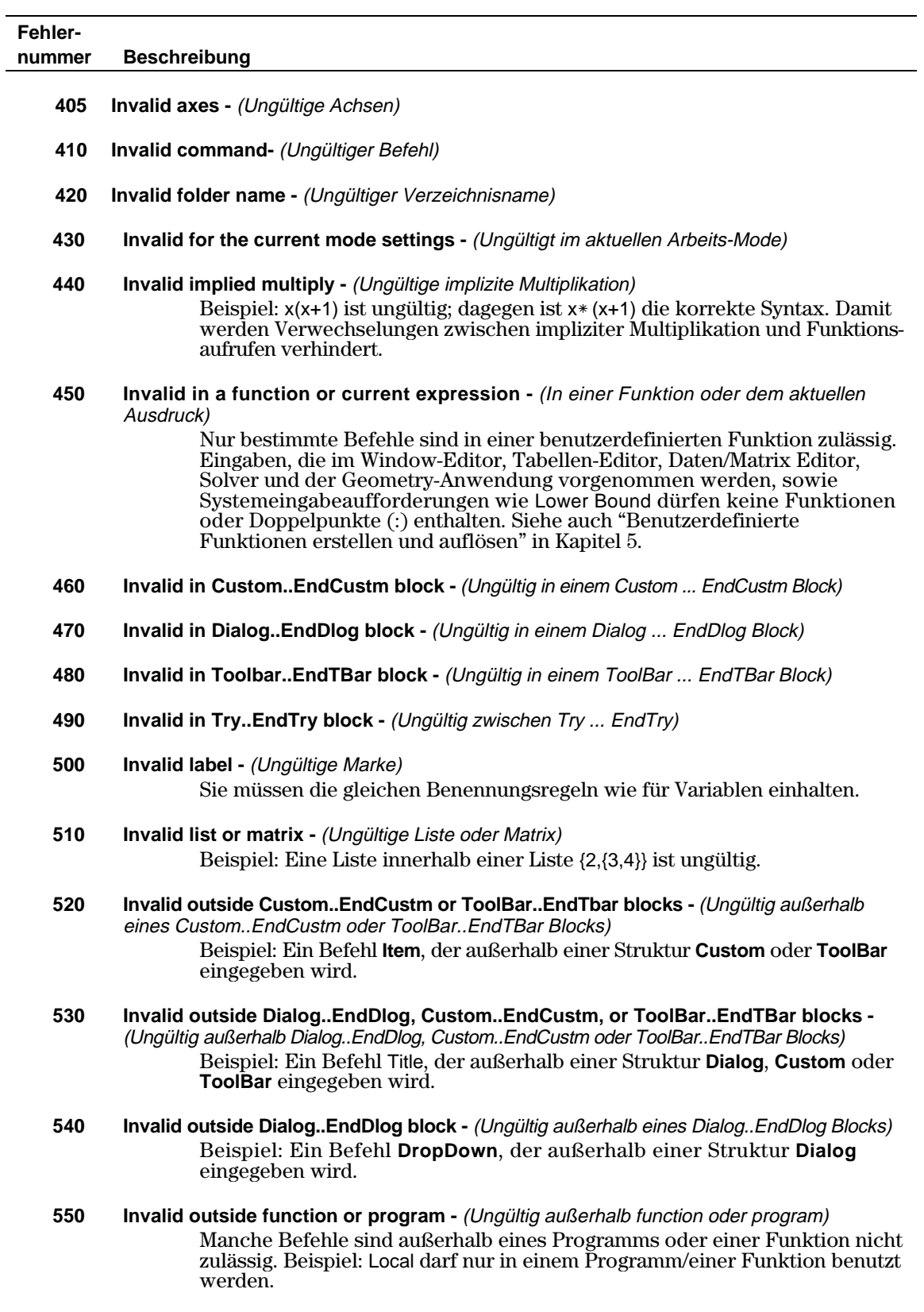

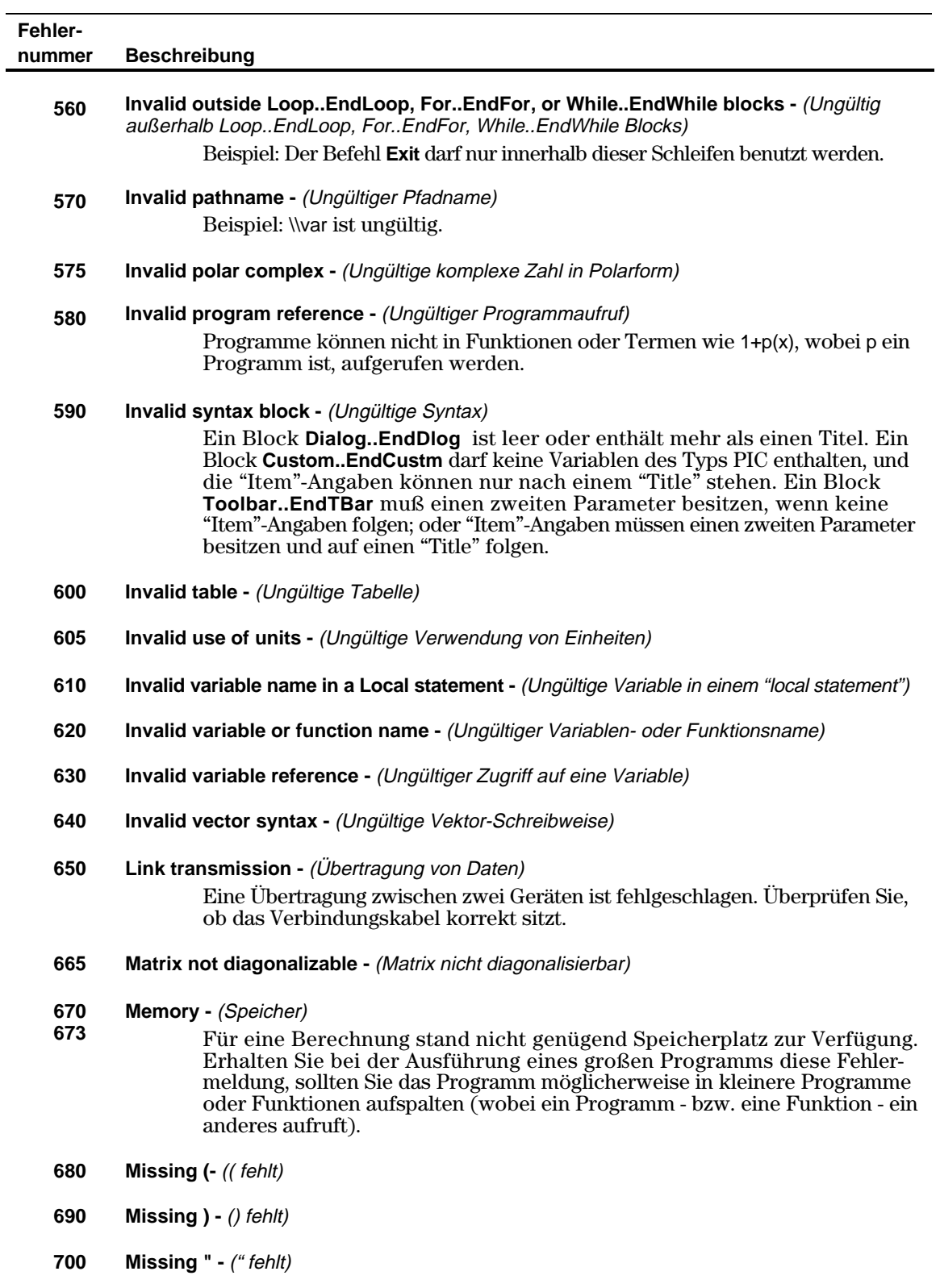

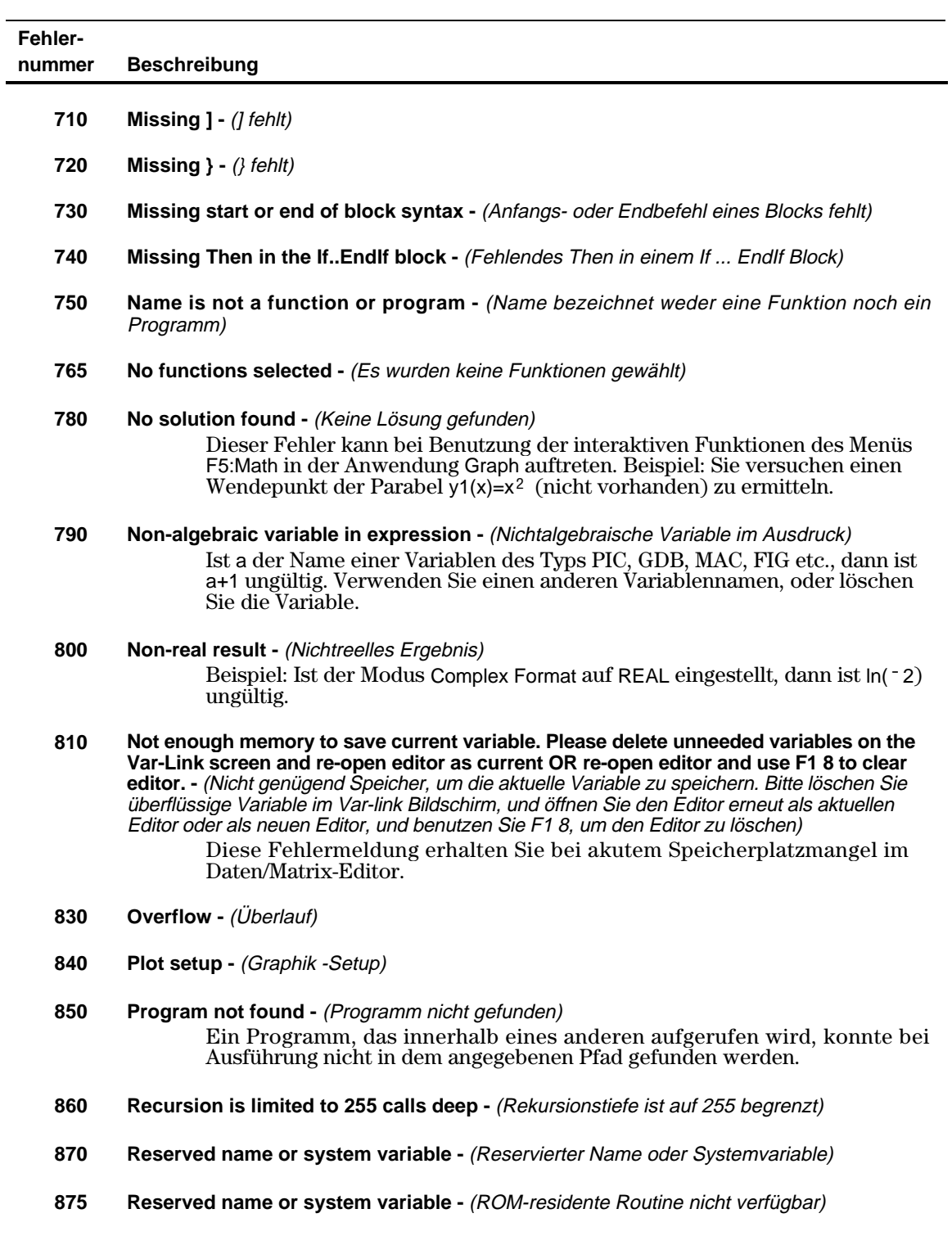

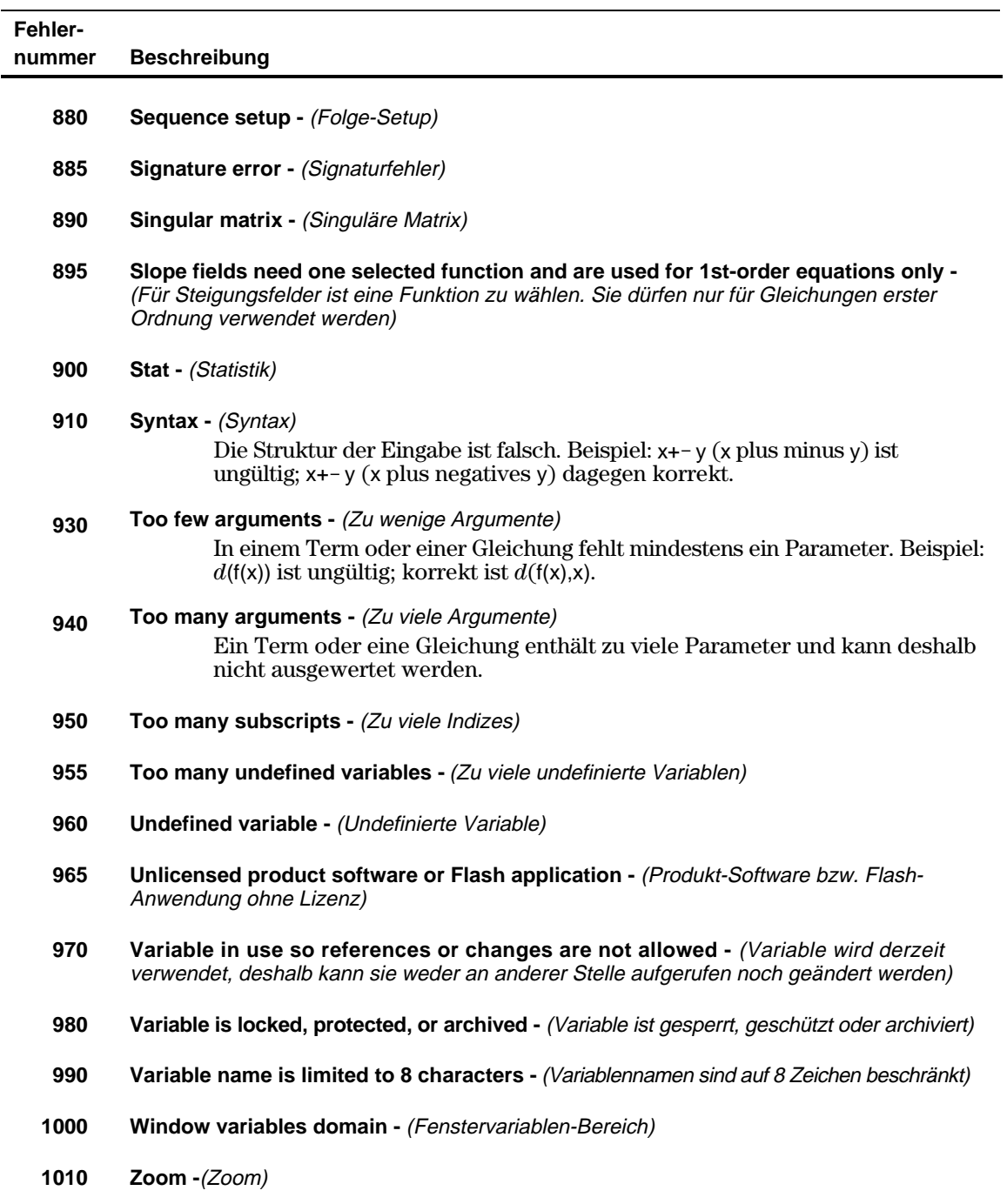

# **Fehlernummer Beschreibung**

**Warning: ∞^0 or undef^0 replaced by 1 -** *(Warnung: ∞^0 oder undef^0 wird durch 1 ersetzt)* 

**Warning: 0^0 replaced by 1 - (Warnung: 0^0 wird durch 1 ersetzt)** 

**Warning: 1^∞ or 1^undef replaced by 1 -** (Warnung: 1^∞ oder 1^ undef wird durch 1 ersetzt)

**Warning: cSolve may specify more zeros -** (Warnung: cSolve könnte weitere Nullstellen berechnen)

**Warning: May produce false equation -** (Warnung: Kann zu falscher Gleichung führen)

Warning: Expected finite real integrand - (Warnung: Endlicher, reeller Integrand erwartet)

**Warning: More solutions may exist -** (Warnung: Es können weitere Lösungen vorhanden sein)

**Warning: May introduce false solutions -** (Warnung: Kann zu falschen Lösungen führen

**Warning: Operation may lose solutions -** (Warnung: Operation könnte Lösungen verlieren)

**Warning: Requires and returns 32 bit value -** (Warnung: Operation benötigt und liefert 32- Bit-Wert)

**Warning: Overflow replaced by ∞ or**  $\sim$  $\sim$  **- (Warnung: Bereichsüberschreitung wird** durch  $\infty$  oder  $\sim$  ersetzt)

**Warning: Questionable accuracy -** (Warnung: Fragliche Genauigkeit)

**Warning: Questionable solution -** (Warnung: Unsichere Lösung)

**Warning: Solve may specify more zeros -** (Warnung: Solve könnte weitere Nullstellen berechnen)

**Warning: Trig function argument too big for accurate reduction -** (Warnung: Argument der trigonometrischen Funktion zu umfangreich)

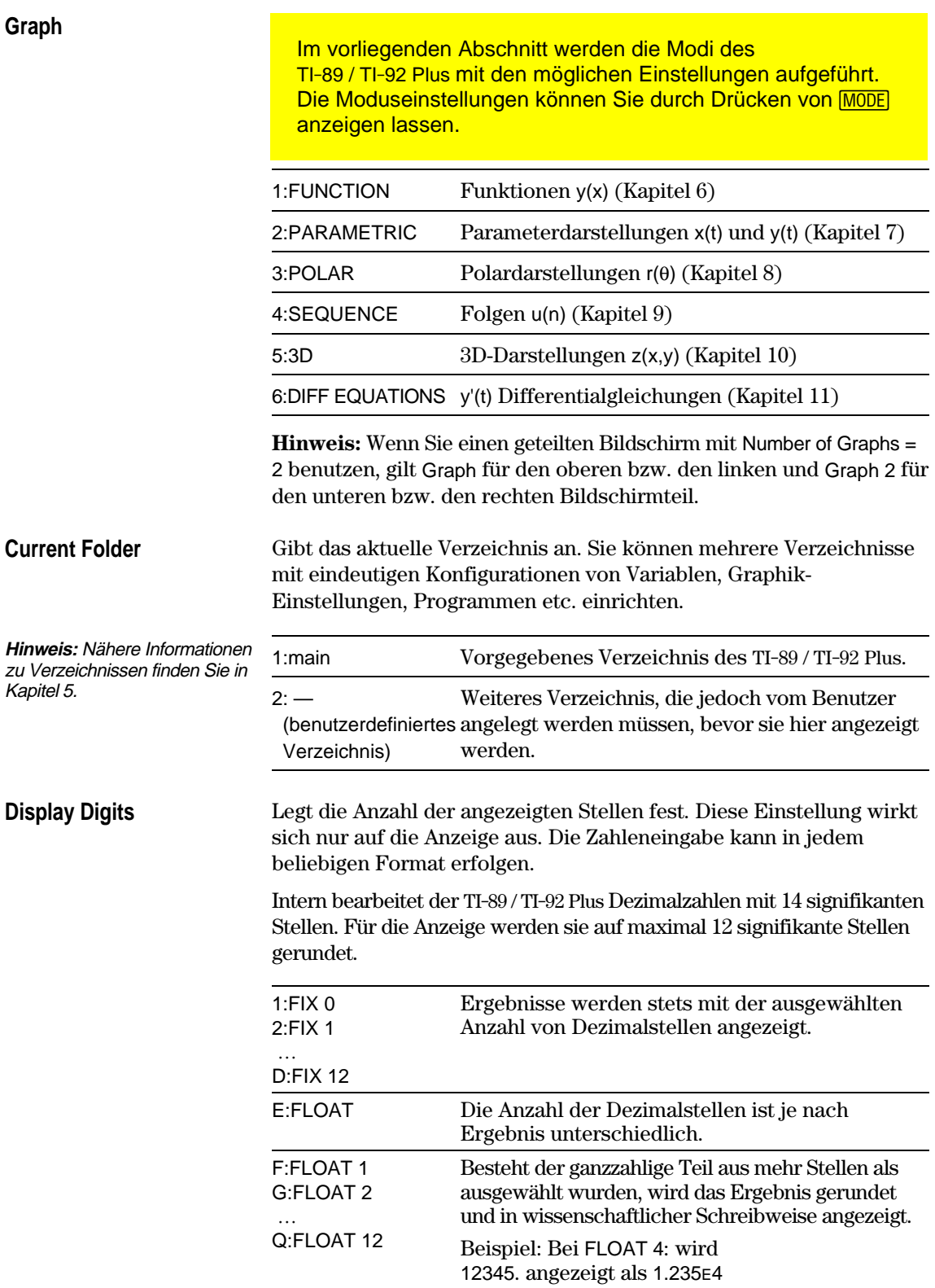

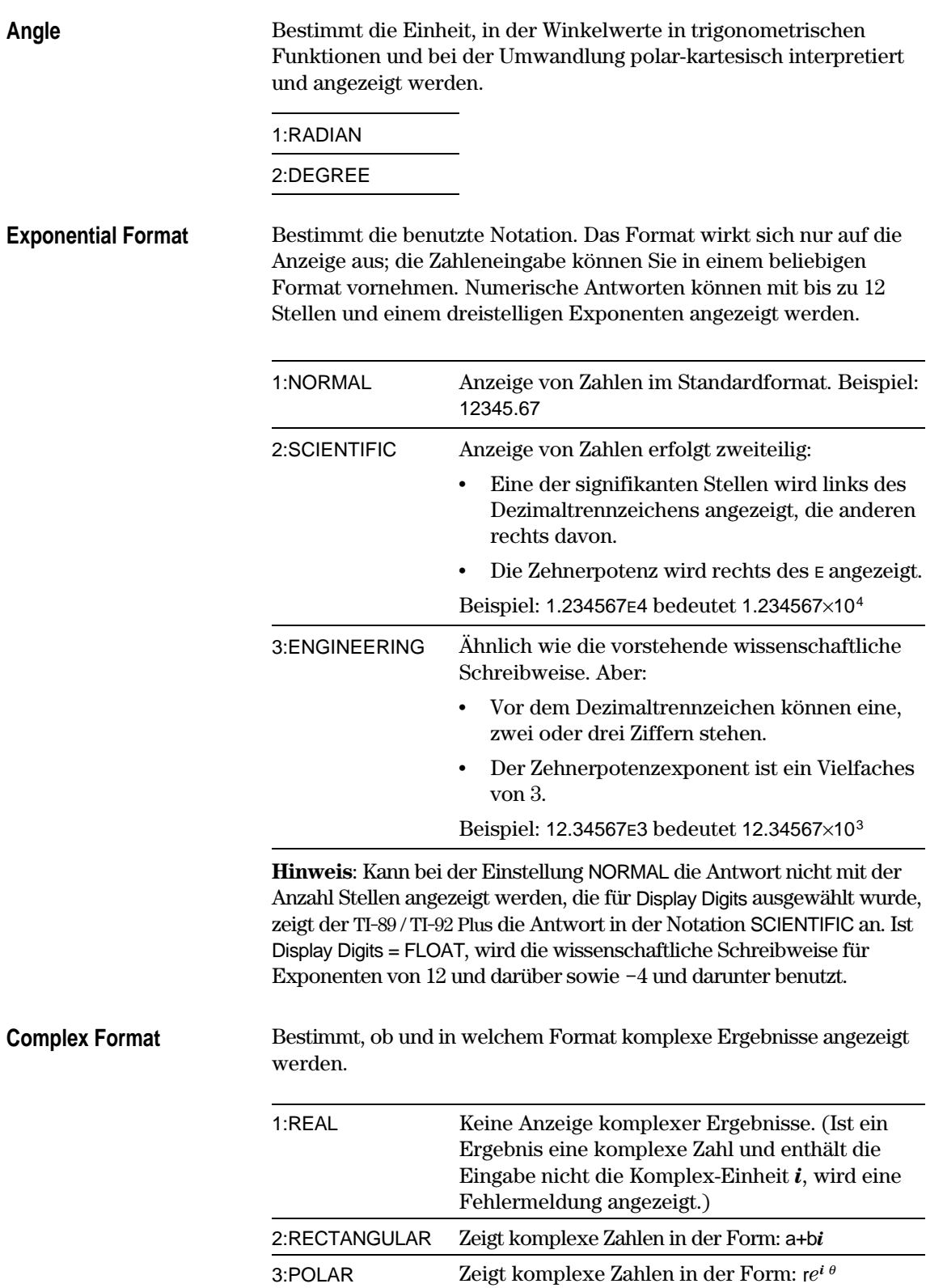

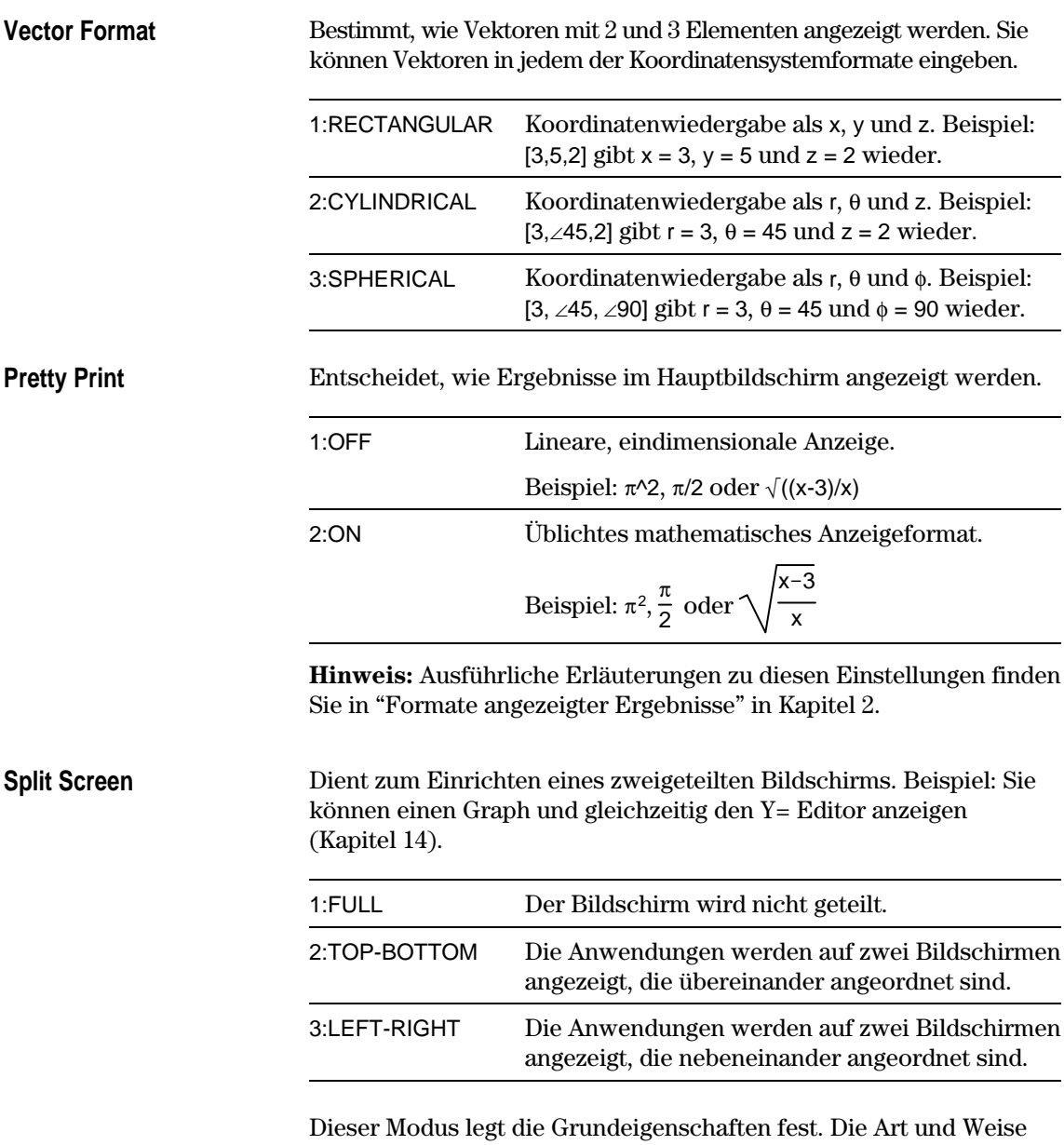

der Anzeige, die Anwendungen etc. legen Sie mit anderen Modi wie Split 1 App, Split 2 App, Number of Graphs, und Split Screen Ratio fest. (Die letztere Funktion ist nur auf dem TI-92 Plus verfügbar).

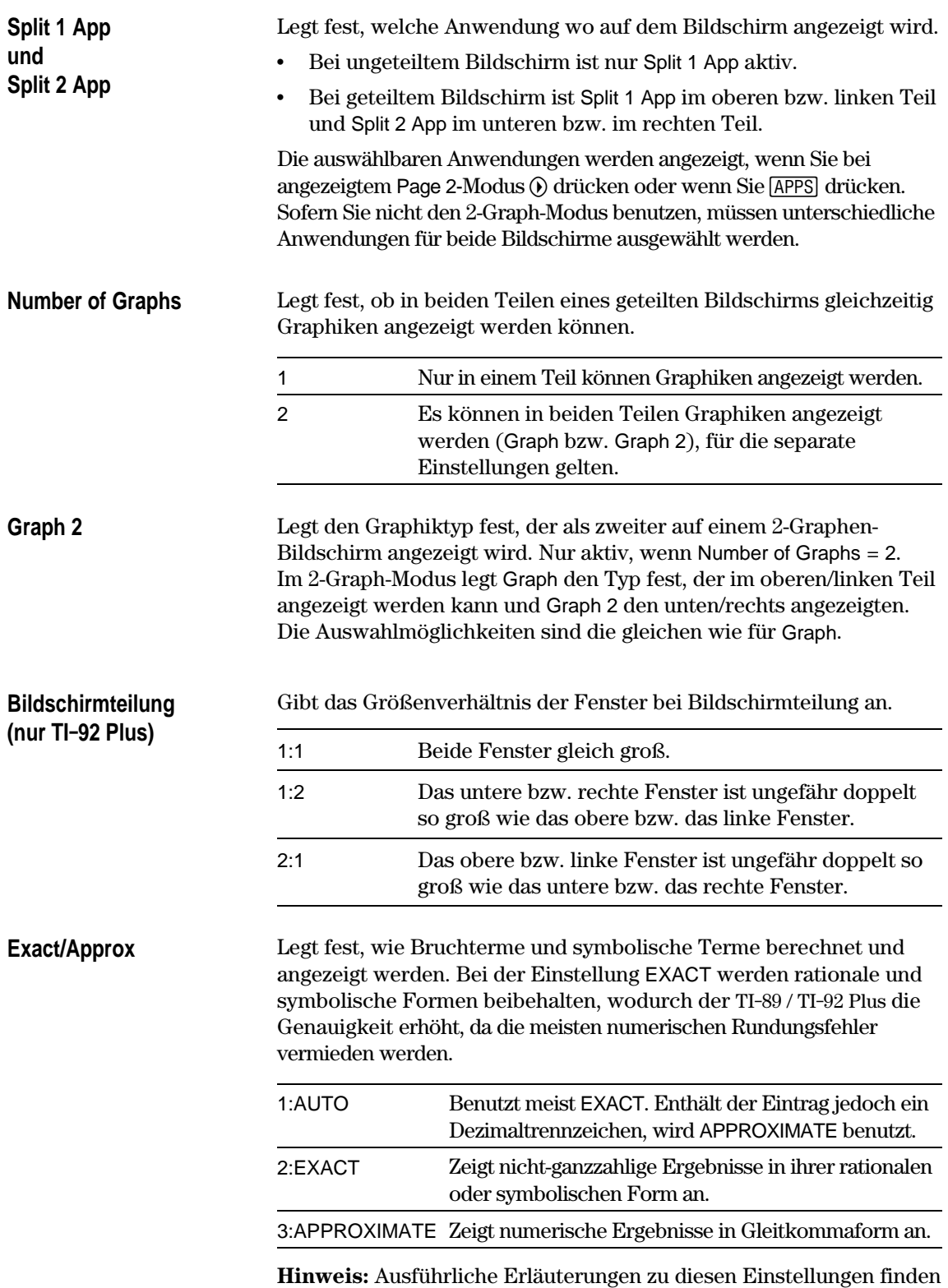

Sie in "Formate angezeigter Ergebnisse" in Kapitel 2.

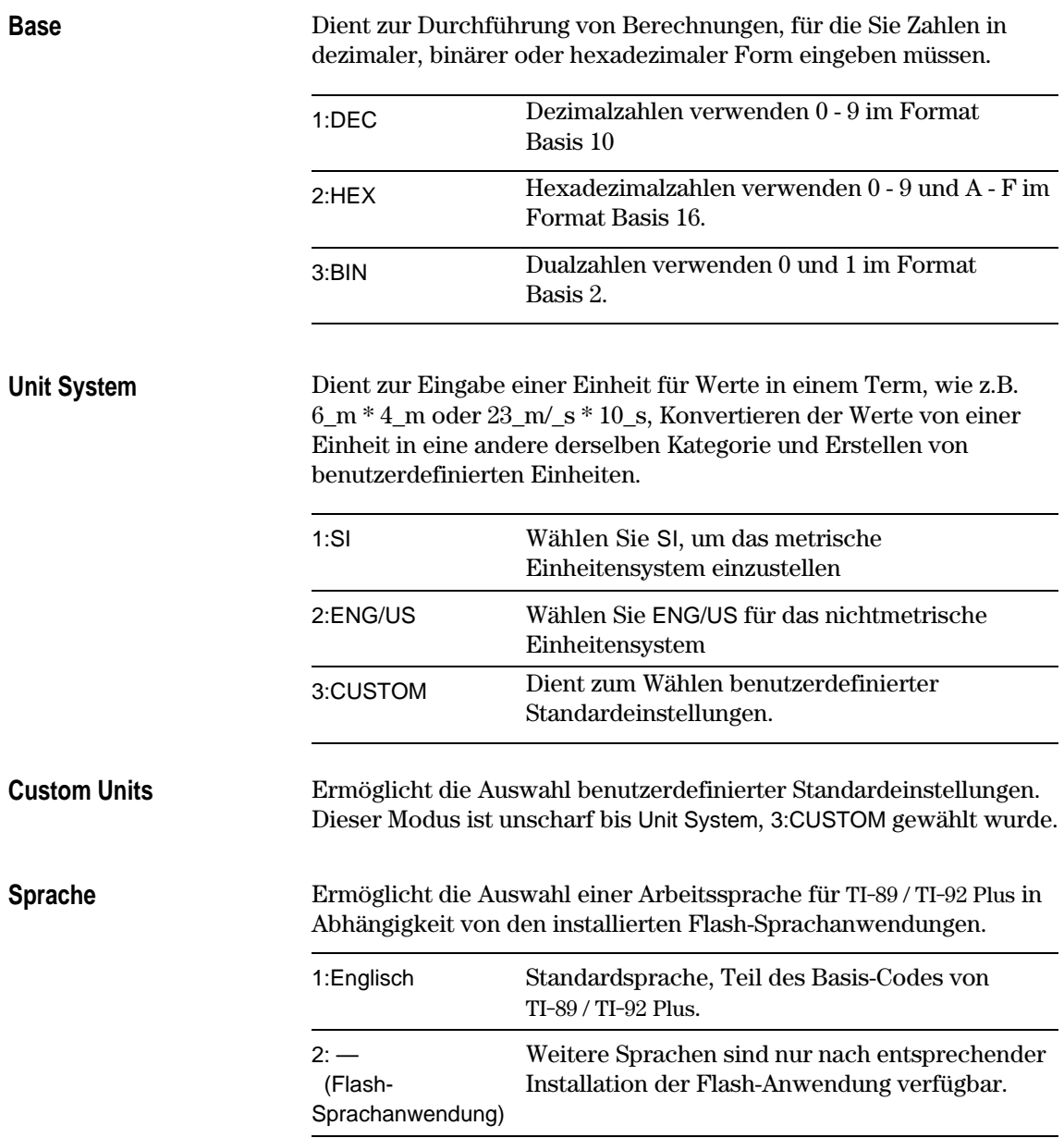

Mit der Funktion char() können Sie jedes Zeichen mittels seines Zeichencodes angeben. Beispiel: Das Zeichen • können Sie auf dem Programm-I/O-Bildschirm mit der Anweisung Disp char (127) anzeigen. Mit der Funktion ord können Sie den numerischen Code eines Zeichens ermitteln. Beispiel: ord ("A") gibt den Wert 65 zurück.

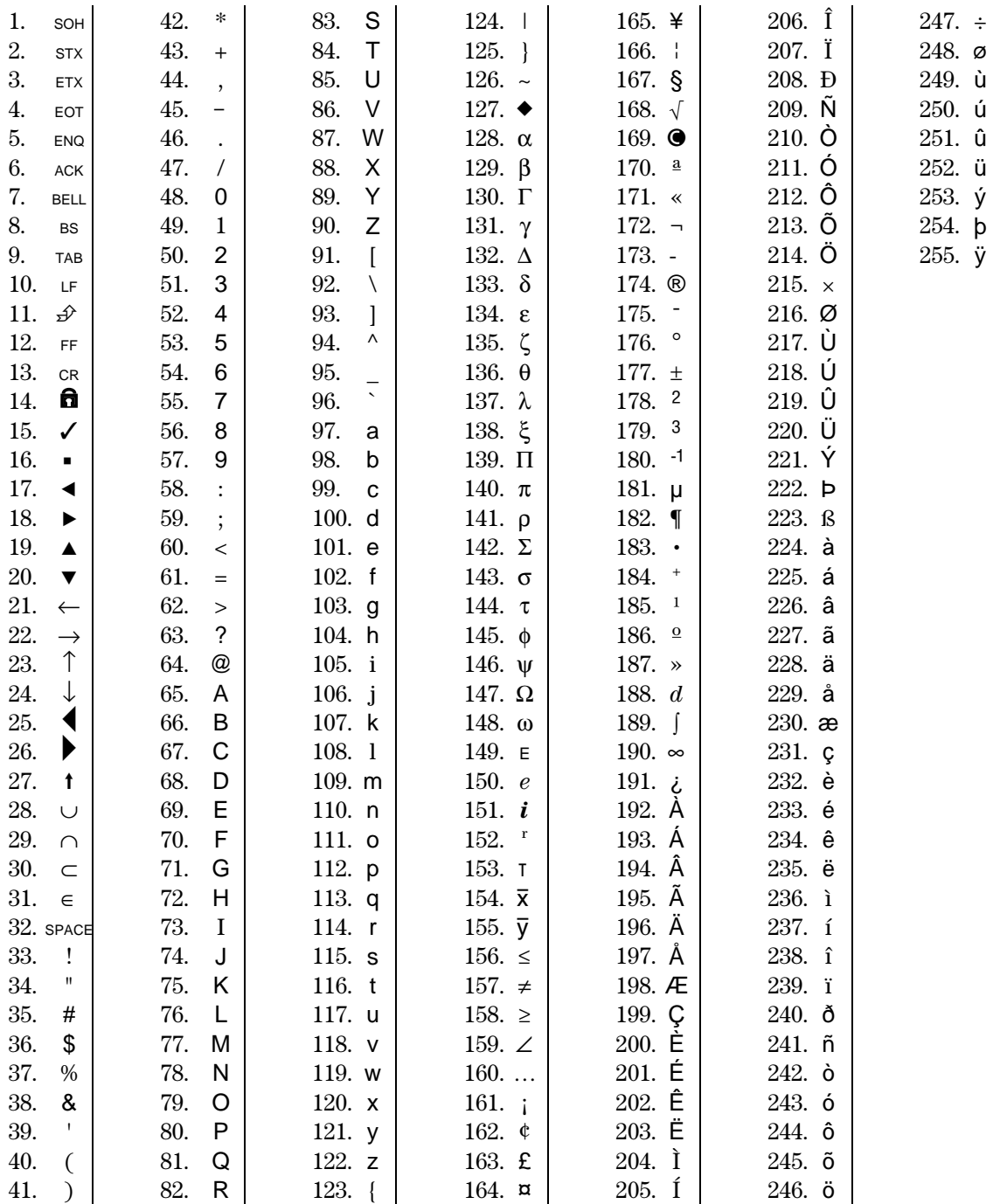

<span id="page-572-0"></span>Die Funktion getKey() gibt einen Wert zurück, der der zuletzt gedrückten Taste entspricht. Die Werte sind in den folgenden Tabellen zusammengestellt. Beispiel: Enthält ein Programm getKey() und drücken Sie [2nd] [F6], wird der Wert 273 zurückgegeben.

| <b>Taste</b>                                                                                                    | Modifikatortaste                 |      |                       |       |                  |       |               |      |                       |      |
|----------------------------------------------------------------------------------------------------|----------------------------------|------|-----------------------|-------|------------------|-------|---------------|------|-----------------------|------|
|                                                                                                    | <b>Keine</b>                     |      | $\boxed{1}$           |       | [2nd]            |       | $\bigcirc$    |      | [alpha]               |      |
|                                                                                                    | Zugeor.                          | Wert | Zugeor.               | Wert  | Zugeor.          | Wert  | Zugeor.       | Wert | Zugeor.               | Wert |
| E1                                                                                                    | F <sub>1</sub>                   | 268  | F <sub>1</sub>        | 268   | F <sub>6</sub>   | 273   | $Y =$         | 8460 | F <sub>1</sub>        | 268  |
| E2                                                                                                    | F <sub>2</sub>                   | 269  | F <sub>2</sub>        | 269   | F7               | 274   | <b>WINDOW</b> | 8461 | F <sub>2</sub>        | 269  |
| F3                                                                                                    | F <sub>3</sub>                   | 270  | F <sub>3</sub>        | 270   | F <sub>8</sub>   | 275   | <b>GRAPH</b>  | 8462 | F <sub>3</sub>        | 270  |
| F4                                                                                                    | F <sub>4</sub>                   | 271  | F <sub>4</sub>        | 271   | F <sub>4</sub>   | 271   | <b>TbISet</b> | 8463 | F <sub>4</sub>        | 271  |
| F5                                                                                                    | F <sub>5</sub>                   | 272  | F <sub>5</sub>        | 272   | F <sub>5</sub>   | 272   | <b>TABLE</b>  | 8464 | F <sub>5</sub>        | 272  |
| $\bigcirc$                                                                                                    |                                  |      | <b>COPY</b>           | 24576 | <b>CUT</b>       | 12288 |               |      |                       |      |
| [alpha]                                                                                                    |                                  |      |                       |       | a-lock           |       |               |      |                       |      |
| [ESC]                                                                                                    | <b>ESC</b>                       | 264  | <b>ESC</b>            | 264   | QUIT             | 4360  | <b>PASTE</b>  | 8456 | <b>ESC</b>            | 264  |
| [APPS]                                                                                                    | <b>APPS</b>                      | 265  | <b>APPS</b>           | 265   | <b>SWITCH</b>    | 4361  |               | 8457 | <b>APPS</b>           | 265  |
| [HOME]                                                                                                    | <b>HOME</b>                      | 277  | <b>HOME</b>           | 277   | <b>CUST</b>      | 4373  | <b>HOME</b>   | 277  | <b>HOME</b>           | 277  |
| [MODE]                                                                                                    | <b>MODE</b>                      | 266  | <b>MODE</b>           | 266   | ▶                | 18    |               | 95   | <b>MODE</b>           | 266  |
| CATALOG                                                                                                    | CATLG                            | 278  | CATLG                 | 278   | $\boldsymbol{i}$ | 151   | $\infty$      | 190  | CATLG                 | 278  |
| $\Box$                                                                                                    | <b>BS</b>                        | 257  | <b>BS</b>             | 257   | <b>INS</b>       | 4353  | <b>DEL</b>    | 8449 | BS                    | 257  |
| <b>CLEAR</b>                                                                                                    | <b>CLEAR</b>                     | 263  | <b>CLEAR</b>          | 263   | <b>CLEAR</b>     | 263   |               | 8455 | <b>CLEAR</b>          | 263  |
| $\boxtimes$                                                                                                    | X                                | 120  | X                     | 88    | LN               | 4184  | $e^x$         | 8280 | x                     | 120  |
| $\boxed{\text{Y}}$                                                                                                    | у                                | 121  | Y                     | 89    | SIN              | 4185  | $SIN-1$       | 8281 | у                     | 121  |
| $[2] % \begin{center} % \includegraphics[width=\linewidth]{imagesSupplemental_3.png} % \end{center} % \caption { % Our method can be used for the use of the image. % Let us use the image. % Let us use the image. % Let us$ | z                                | 122  | Z                     | 90    | COS              | 4186  | $COS-1$       | 8282 | z                     | 122  |
| $\Box$                                                                                                    | t                                | 116  | $\top$                | 84    | <b>TAN</b>       | 4180  | $TAN^{-1}$    | 8276 | t                     | 116  |
| $\Box$                                                                                                    | $\boldsymbol{\wedge}$            | 94   | $\boldsymbol{\wedge}$ | 94    | $\pi$            | 140   | $\theta$      | 136  | $\boldsymbol{\wedge}$ | 94   |
| $\hfill\Box$                                                                                                    |                                  | 124  | F                     | 70    | $\circ$          | 176   | Format d/b    | 8316 | $\mathsf f$           | 102  |
| $\Box$                                                                                                    | $\left($                         | 40   | B                     | 66    | $\{$             | 123   |               |      | b                     | 98   |
| $\Box$                                                                                                    | $\mathcal{E}$                    | 41   | $\mathsf C$           | 67    | }                | 125   | $\bullet$     | 169  | $\mathbf{C}$          | 99   |
| $\Box$                                                                                                    | $\,$                             | 44   | D                     | 68    | $\mathfrak l$    | 91    |               | 8236 | d                     | 100  |
| ⊕                                                                                                    | $\prime$                         | 47   | E                     | 69    | 1                | 93    | Ţ             | 33   | e                     | 101  |
| $\boxed{\mathbf{x}}$                                                                                                    | $\star$                          | 42   | J                     | 74    | $\sqrt{}$        | 4138  | &             | 38   | j                     | 106  |
| ⊟                                                                                                    |                                  | 45   | O                     | 79    | VAR-LNK          | 4141  | Contr. -      |      | $\mathsf{o}$          | 111  |
| $\boxplus$                                                                                                    | $\begin{array}{c} + \end{array}$ | 43   | U                     | 85    | <b>CHAR</b>      | 4139  | Contr. $+$    |      | u                     | 117  |

Tabelle 1: Codes für primäre Tasten

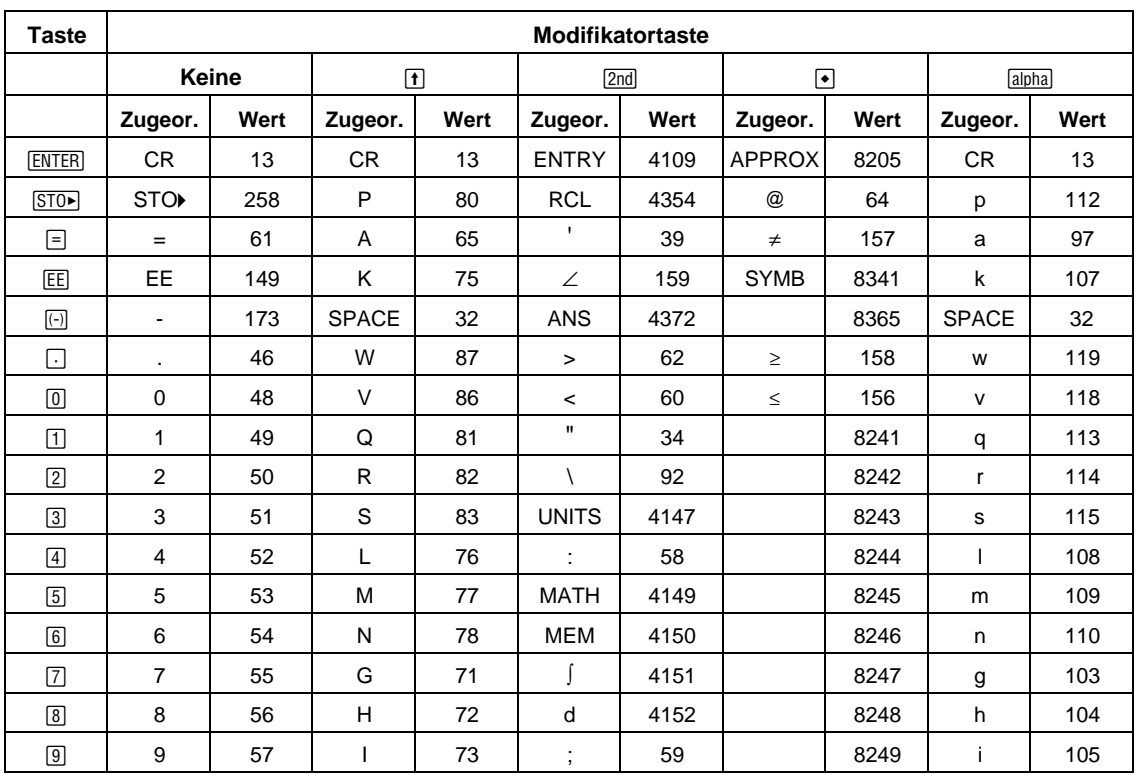

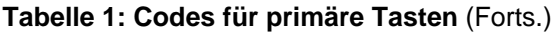

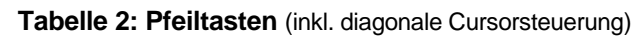

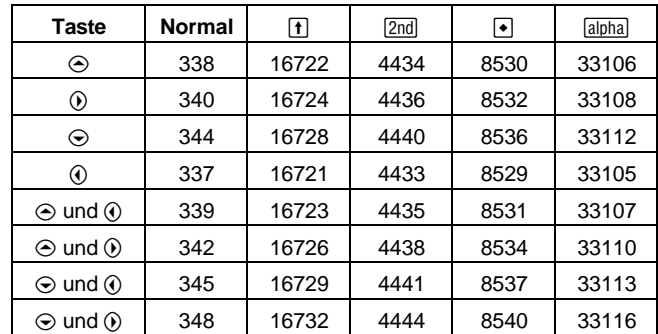

# Tabelle 3: Griechische Buchstaben

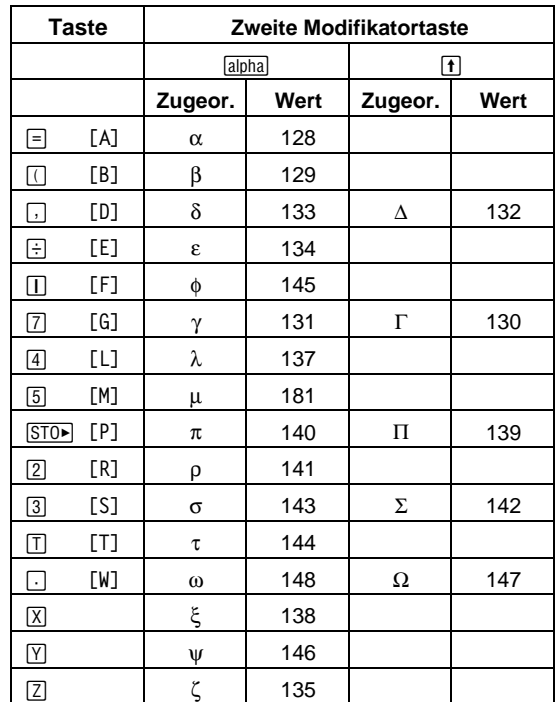

(vor der Taste des Buchstabens + [ ] drücken)

<span id="page-575-0"></span>Die Funktion getKey() gibt einen Wert zurück, der der zuletzt gedrückten Taste entspricht. Die Werte sind in den folgenden Tabellen zusammengestellt. Beispiel: Enthält ein Programm getKey() und drücken Sie [2nd] [F1], wird der Wert 268 zurückgegeben.

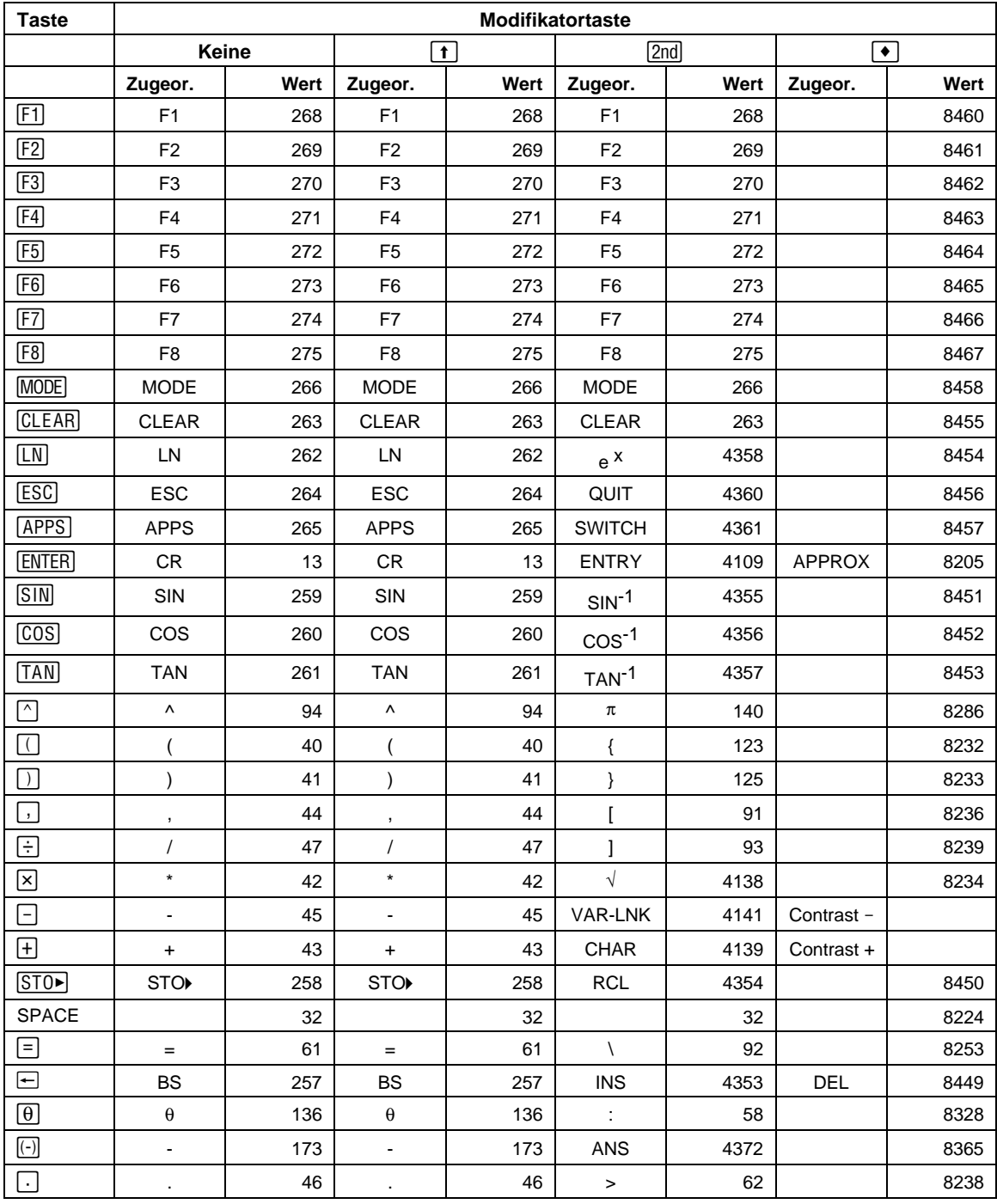

# Tabelle 1: Codes für die primären Tasten
| <b>Taste</b> | Modifikatortaste        |      |                          |      |                           |      |                  |      |
|--------------|-------------------------|------|--------------------------|------|---------------------------|------|------------------|------|
|              | Keine                   |      | $\vert \mathbf{t} \vert$ |      | [2nd]                     |      | $\bullet$        |      |
|              | Zugeor.                 | Wert | Zugeor.                  | Wert | Zugeor.                   | Wert | Zugeor.          | Wert |
| $\boxed{0}$  | 0                       | 48   | 0                        | 48   | $\,<$                     | 60   |                  | 8240 |
| ◫            | $\mathbf{1}$            | 49   | $\mathbf{1}$             | 49   | E                         | 149  |                  | 8241 |
| $[2]$        | $\boldsymbol{2}$        | 50   | $\overline{\mathbf{c}}$  | 50   | CATLG                     | 4146 |                  | 8242 |
| $\boxed{3}$  | 3                       | 51   | 3                        | 51   | <b>CUST</b>               | 4147 |                  | 8243 |
| $\boxed{4}$  | $\overline{\mathbf{4}}$ | 52   | $\overline{\mathbf{4}}$  | 52   | $\Sigma$                  | 4148 |                  | 8244 |
| $\boxed{5}$  | $\mathbf 5$             | 53   | $\mathbf 5$              | 53   | <b>MATH</b>               | 4149 |                  | 8245 |
| 6            | 6                       | 54   | 6                        | 54   | <b>MEM</b>                | 4150 |                  | 8246 |
| ☑            | $\overline{7}$          | 55   | $\overline{7}$           | 55   | VAR-LNK                   | 4151 |                  | 8247 |
| $^{8}$       | 8                       | 56   | 8                        | 56   |                           | 4152 |                  | 8248 |
| $\boxed{9}$  | 9                       | 57   | 9                        | 57   | $\delta$                  | 4153 |                  | 8249 |
| Α            | $\mathsf{a}$            | 97   | $\mathsf A$              | 65   | Table 3                   |      |                  | 8257 |
| B            | $\mathsf b$             | 98   | B                        | 66   | $\mathfrak{c}$            | 39   |                  | 8258 |
| $\mathsf{C}$ | C                       | 99   | $\mathsf C$              | 67   | Table 4                   |      | <b>COPY</b>      | 8259 |
| D            | d                       | 100  | D                        | 68   | $\circ$                   | 176  |                  | 8260 |
| E            | e                       | 101  | E                        | 69   | Table 5                   |      | <b>WINDOW</b>    | 8261 |
| F            | f                       | 102  | F                        | 70   | $\angle$                  | 159  | <b>FORMAT</b>    | 8262 |
| G            | g                       | 103  | G                        | 71   | Table 6                   |      |                  | 8263 |
| H            | h                       | 104  | H                        | 72   | $\pmb{8}$                 | 38   |                  | 8264 |
| T            | i                       | 105  | L                        | 73   | j.                        | 151  |                  | 8265 |
| J            |                         | 106  | J                        | 74   | $\infty$                  | 190  |                  | 8266 |
| Κ            | k                       | 107  | Κ                        | 75   |                           | 124  | <b>TASTE</b>     | 8267 |
| L            | I                       | 108  | Г                        | 76   | $\mathbf{u}$              | 34   |                  | 8268 |
| M            | m                       | 109  | M                        | 77   |                           | 59   |                  | 8269 |
| N            | n                       | 110  | N                        | 78   | Table 7                   |      | <b>NEW</b>       | 8270 |
| O            | $\circ$                 | 111  | O                        | 79   | Table 8                   |      | <b>OPEN</b>      | 8271 |
| P            | p                       | 112  | P                        | 80   |                           | 95   | <b>EINHEITEN</b> | 8272 |
| Q            | q                       | 113  | Q                        | 81   | $\ddot{?}$                | 63   | <b>HOME</b>      | 8273 |
| R            | r                       | 114  | R                        | 82   | $^\text{\textregistered}$ | 64   | <b>GRAPH</b>     | 8274 |
| S            | s                       | 115  | $\mathsf S$              | 83   | $\beta$                   | 223  | SAVE             | 8275 |
| Τ            | t                       | 116  | $\sf T$                  | 84   | $\#$                      | 35   | <b>TbISet</b>    | 8276 |
| U            | u                       | 117  | U                        | 85   | Table 9                   |      |                  | 8277 |
| $\vee$       | $\mathsf{V}$            | 118  | $\vee$                   | 86   | $\neq$                    | 157  | <b>PASTE</b>     | 8278 |
| W            | W                       | 119  | W                        | 87   | $\pmb{\cdot}$             | 33   | $Y =$            | 8279 |
| Χ            | x                       | 120  | X                        | 88   | $\bullet$                 | 169  | <b>CUT</b>       | 8280 |
| Υ            | у                       | 121  | Υ                        | 89   | ▶                         | 18   | <b>TABLE</b>     | 8281 |
| Ζ            | z                       | 122  | Z                        | 90   | Caps Lock                 |      |                  | 8282 |

Tabelle 1: Codes für die primären Tasten (Fortsetzung)

| Taste                | <b>Normal</b> | $^{\dagger}$ | [2nd] | $\bullet$ | $ \textcolor{red}{\circlearrowright} $ |
|----------------------|---------------|--------------|-------|-----------|----------------------------------------|
|                      | 338           | 16722        | 4434  | 8530      | 33106                                  |
| $\blacktriangledown$ | 342           | 16726        | 4438  | 8534      | 33110                                  |
| — ⊳)                 | 340           | 16724        | 4436  | 8532      | 33108                                  |
| (م)                  | 348           | 16732        | 4444  | 8540      | 33116                                  |
| ن                    | 344           | 16728        | 4440  | 8536      | 33112                                  |
| ⊙                    | 345           | 16729        | 4441  | 8537      | 33113                                  |
| ∩                    | 337           | 16721        | 4433  | 8529      | 33105                                  |
| (► )                 | 339           | 16723        | 4435  | 8531      | 33107                                  |

Tabelle 2: Pfeiltasten

Hinweis: Die Zieh-Taste (S) wirkt sich nur auf die Pfeiltasten aus.

Tabelle 3: Buchstaben mit Gravis (zuerst 2nd) A drücken)

| <b>Taste</b> | Zugeord. | <b>Normal</b> |     |
|--------------|----------|---------------|-----|
|              |          | 224           | 192 |
|              | е        | 232           | 200 |
|              |          | 236           | 204 |
|              |          | 242           | 210 |
|              |          | 249           | 217 |

### Tabelle 4: Buchstaben mit Cedille (zuerst 2nd) C drücken)

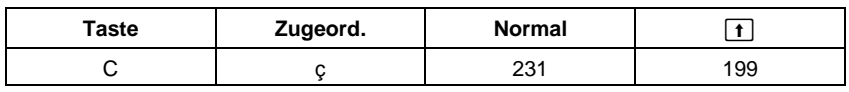

### Tabelle 5: Acute Accent Buchstaben mit (zuerst 2nd) E drücken)

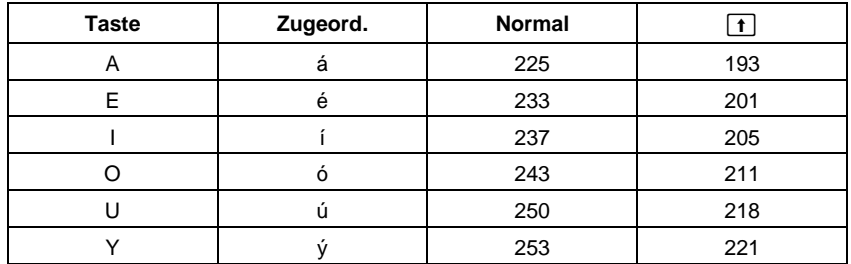

| <b>Taste</b> | Zugeord.                | <b>Normal</b> | $\boxed{\textbf{t}}$ |
|--------------|-------------------------|---------------|----------------------|
| Α            | $\alpha$                | 128           |                      |
| B            | $\boldsymbol{\beta}$    | 129           |                      |
| D            | $\delta$                | 133           | 132                  |
| E            | $\boldsymbol{\epsilon}$ | 134           |                      |
| F            | $\phi$                  | 145           |                      |
| G            | γ                       | 131           | 130                  |
| L            | λ                       | 137           |                      |
| М            | μ                       | 181           |                      |
| P            | $\pi$                   | 140           | 139                  |
| R            | $\rho$                  | 141           |                      |
| S            | $\sigma$                | 143           | 142                  |
| T            | τ                       | 144           |                      |
| W            | $\omega$                | 148           | 147                  |
| Χ            | ξ                       | 138           |                      |
| Y            | ψ                       | 146           |                      |
| Ζ            | ζ                       | 135           |                      |

Tabelle 6: Griechische Buchstaben (zuerst 2nd) G drücken)

### Tabelle 7: Tilde Buchstaben (zuerst 2nd) N drücken)

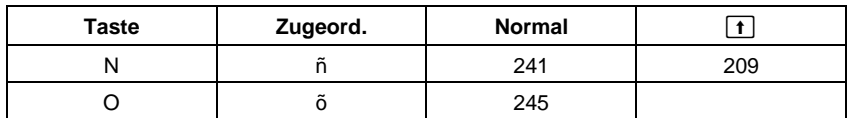

#### Tabelle 8: Caret Buchstaben (zuerst 2nd) O drücken)

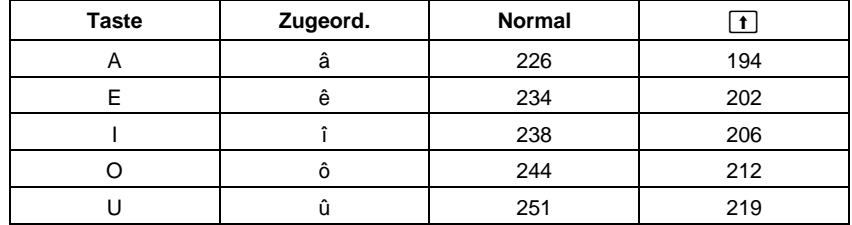

### Tabelle 9: Umlaute (zuerst [2nd] U drücken)

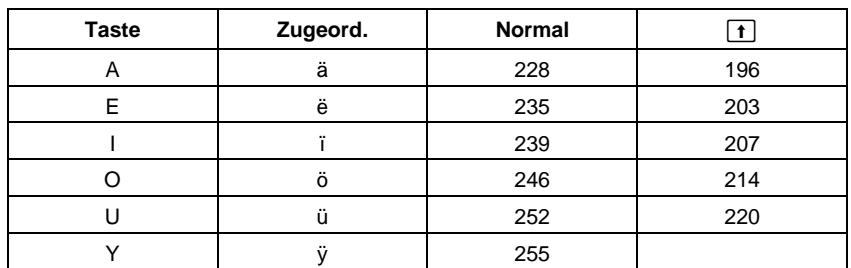

<span id="page-579-0"></span>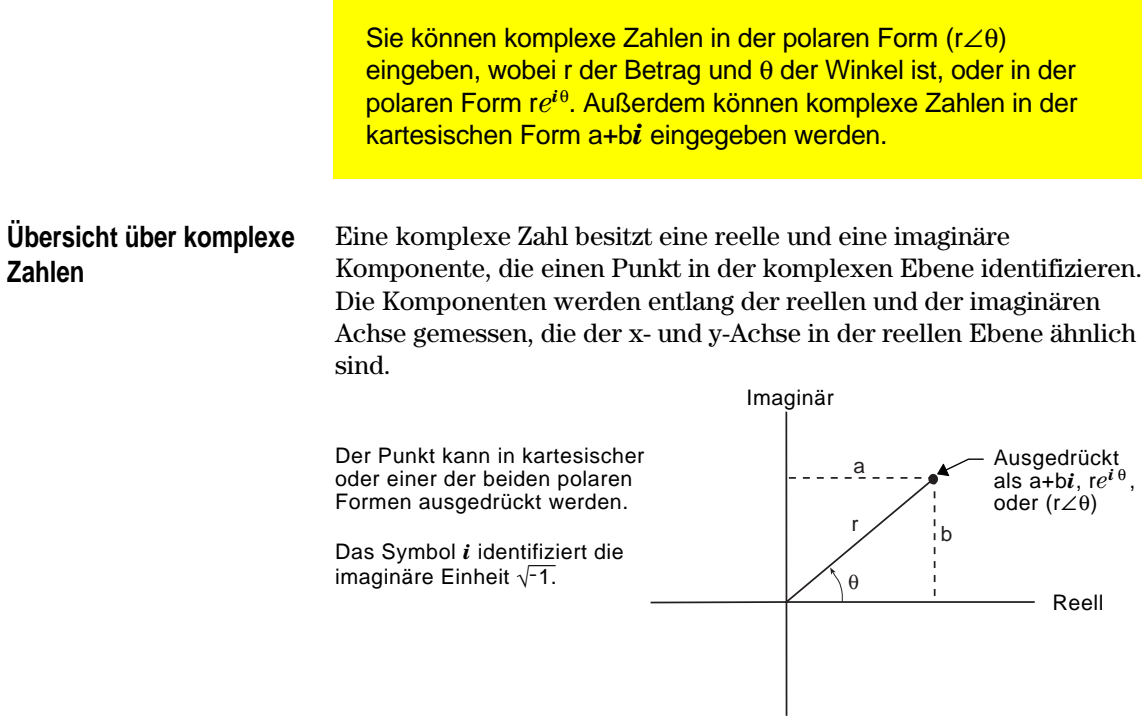

Wie im folgenden dargestellt, hängt die mögliche Eingabeform vom aktuellen Angle-Modus ab.

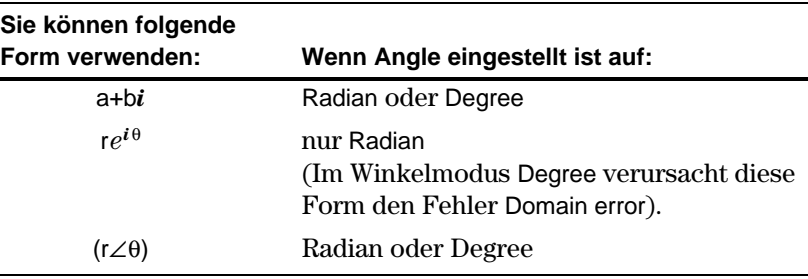

Geben Sie komplexe Zahlen folgendermaßen ein.

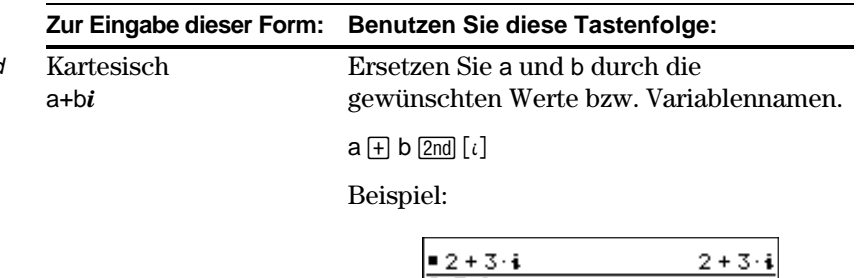

 $\frac{2+3*1}{MAIN}$ RAD AUTO FUNC  $1/30$ 

**Hinweis:** Das Symbol *i* wird  $mit$ [ $i$ ] erzeugt, nicht durch Drücken der Taste i auf der Tastatur.

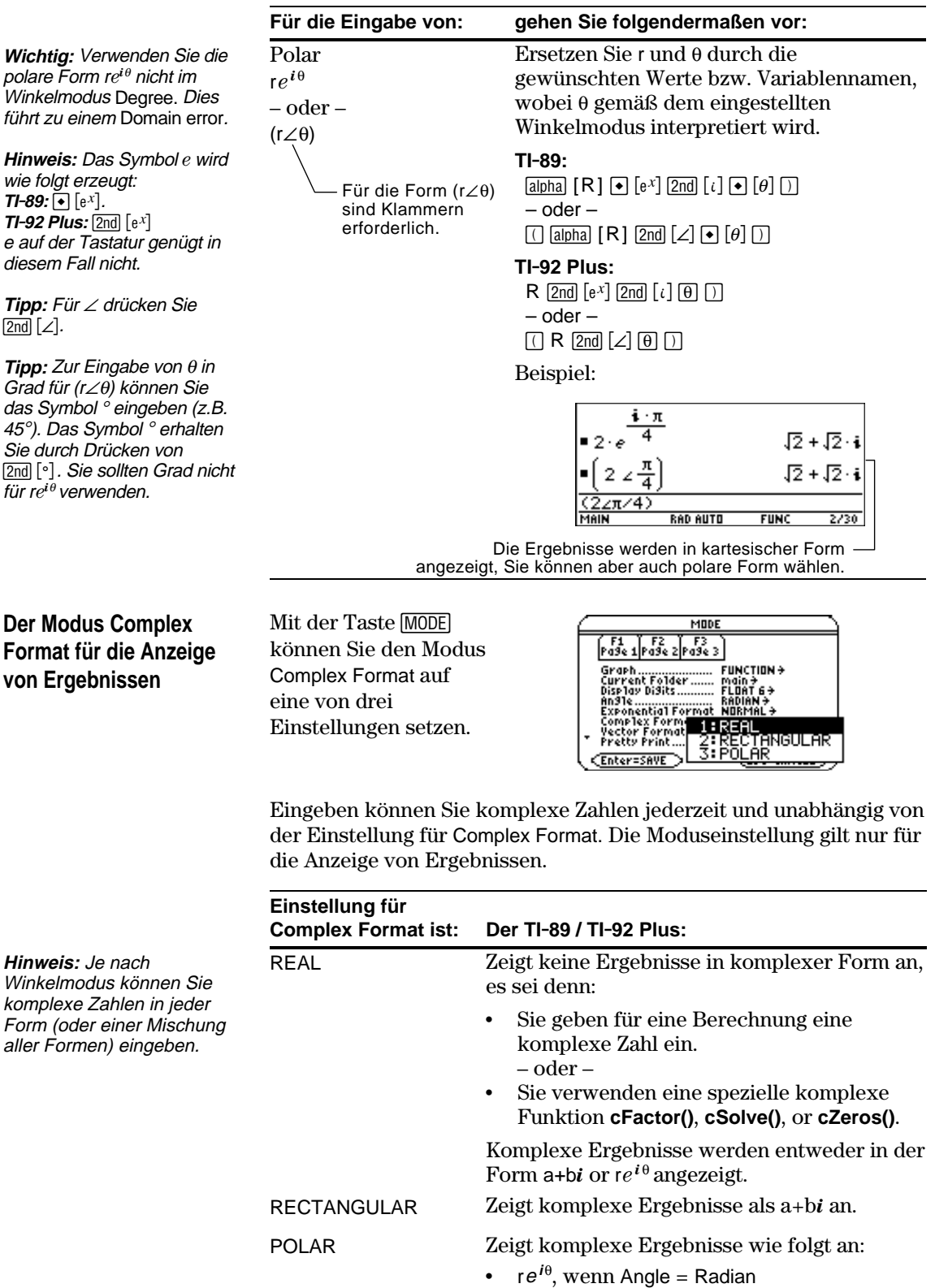

– oder –

 $\cdot$  (r $\angle$  $\theta$ ), wenn Angle = Degree

### **Komplexe Variablen in symbolischen Rechnungen verwenden**

Unabhängig von der Moduseinstellung für Complex Format werden alle undefinierten Variablen als reelle Zahlen behandelt Zur Durchführung komplexer symbolischer Berechnungen müssen Sie eine komplexe Variable definieren. Hierfür haben Sie zwei Möglichkeiten:

**Methode 1:** Verwenden Sie zur Kennzeichnung von komplexen Variablen als letztes Zeichen des Variablennamens einen Unterstrich \_ (**TI.89:** ¥ **TI.92 Plus:**2). Beispiel:

**Hinweis:** Beste Ergebnisse bei Berechnungen wie **cSolve()** und **cZeros()** erzielen Sie mit Methode 1.

z\_ wird als komplexe Variable behandelt (es sei denn, z ist bereits vorhanden; in diesem Fall bleibt z in der vorhandenen Datenart bestehen).

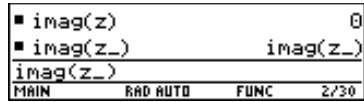

A

**Methode 2:** Definieren Sie eine komplexe Variable. Beispiel:

x+y*i*!z

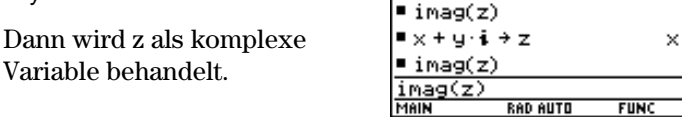

г

### **Komplexe Zahlen und der Winkelmodus Degree**

Radian wird als Winkelmodus für Berechnungen mit komplexen Variablen empfohlen. Der TI-89 / TI-92 Plus konvertiert intern alle eingegebenen Trigonomiewerte in Radian. Die Werte für exponentielle, logarithmische oder hyperbolische Funktionen konvertiert er nicht.

**Hinweis:** Im Winkelmodus Degree müssen Sie die polare Form  $(r\angle\theta)$ verwenden. Im Modus Degree verursacht eine Eingabe der Form re<sup>*i* $\theta$ </sup> einen Fehler.

Im Winkelmodus Degree sind komplexe Identitäten wie  $e^{\Lambda}(\mathbf{i}\theta)$  =  $cos(\theta) + i sin(\theta)$  nicht generell wahr, da die Werte für cos und sin in Radian konvertiert werden, die für *e*^() aber nicht. So wird z.B.  $e^{\Lambda}(i45) = \cos(45) + i \sin(45)$  intern als  $e^{\Lambda}(i45) = \cos(\pi/4) + i \sin(\pi/4)$ behandelt. Komplexe Identitäten sind hingegen im Winkelmodus Radian immer wahr.

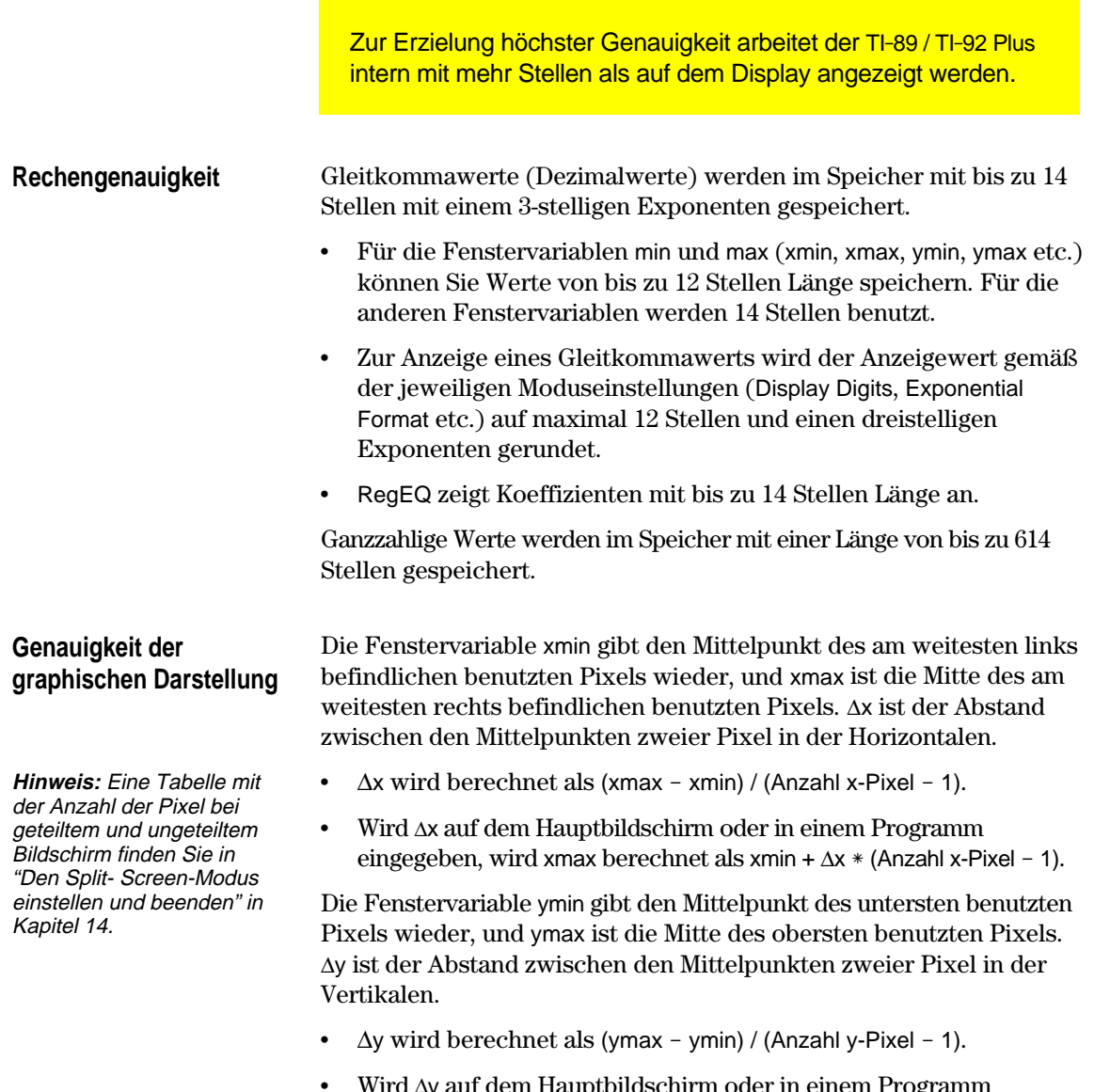

Wird ∆y auf dem Hauptbildschirm oder in einem Programm eingegeben, wird xmax berechnet als ymin +  $\Delta y$  \* (Anzahl y-Pixel - 1).

Cursorkoordinaten werden acht Zeichen lang angezeigt (wobei dies ein negatives Vorzeichen, einen Dezimalpunkt und einen Exponenten einschließen kann). Die Koordinatenwerte (xc, yc, zc etc.) werden mit maximal 12-stellinger Genauigkeit aktualisiert.

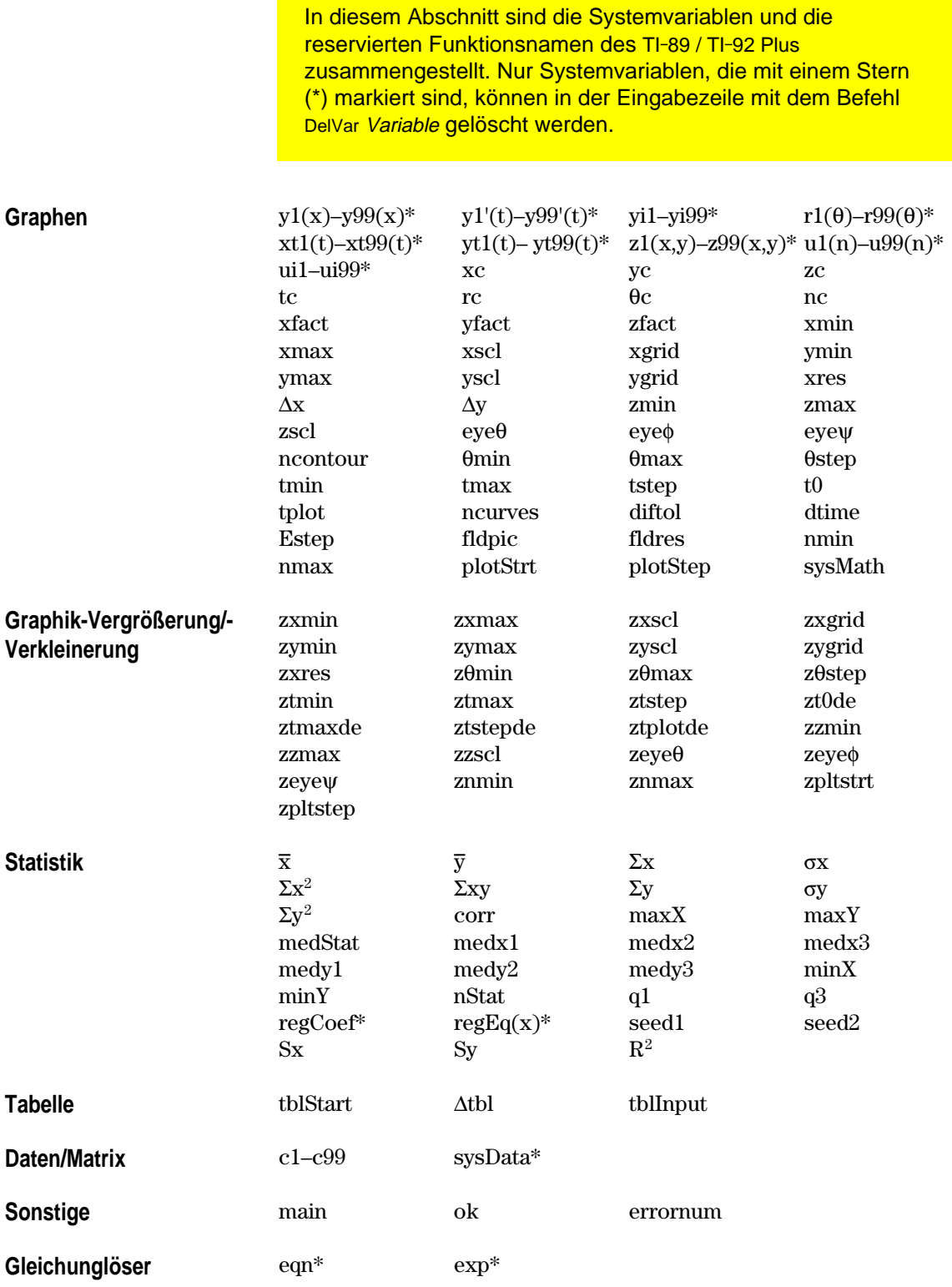

In diesem Abschnitt wird das Equation Operating System (EOS™) des TI-89 / TI-92 Plus erläutert. Zahlen, Variablen und Funktionen geben Sie in einfacher, leicht verständlicher Folge ein. Das EOS wertet Terme und Gleichungen anhand der nachfolgend aufgeführten und erläuterten Prioritäten aus.

<span id="page-584-0"></span>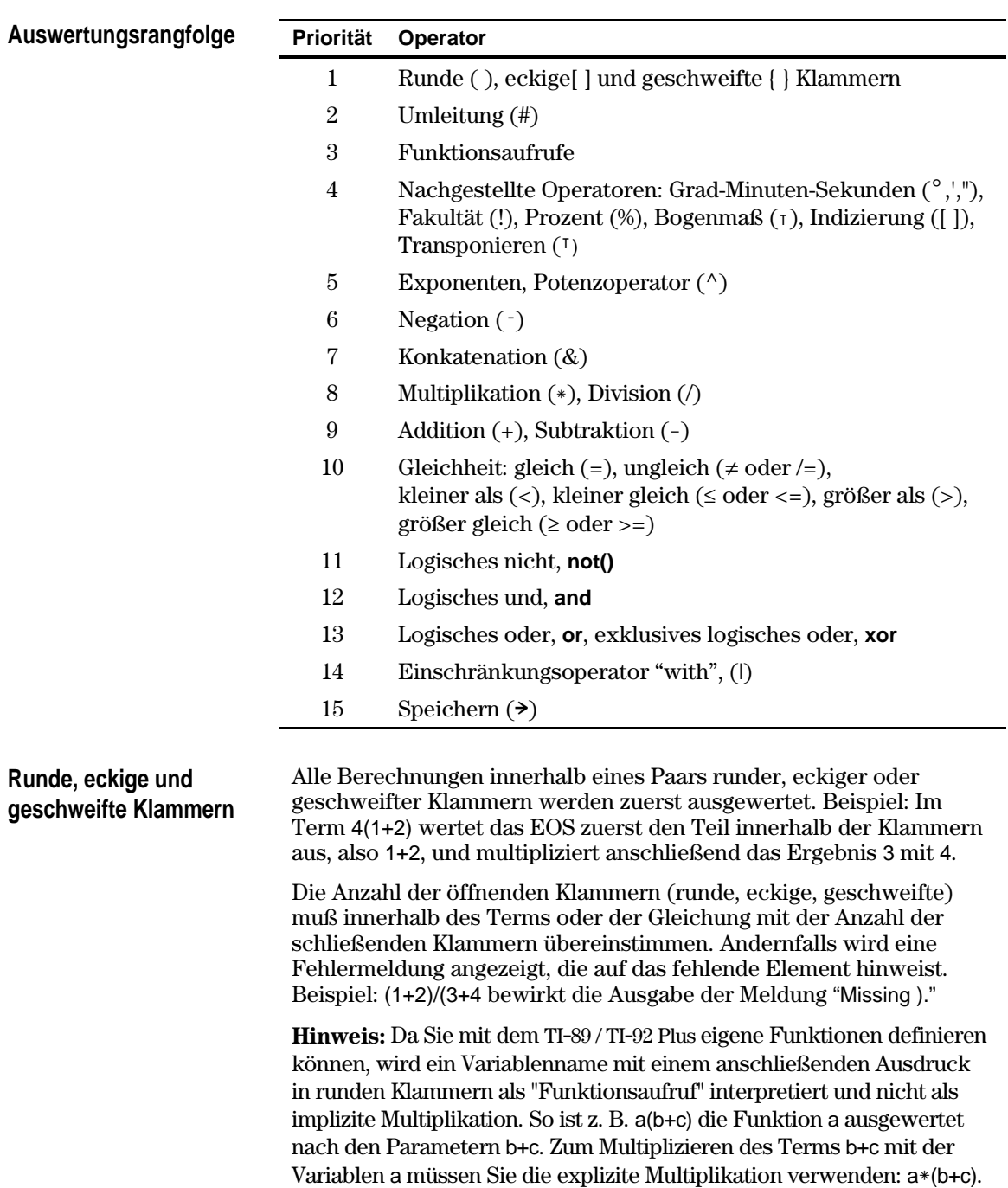

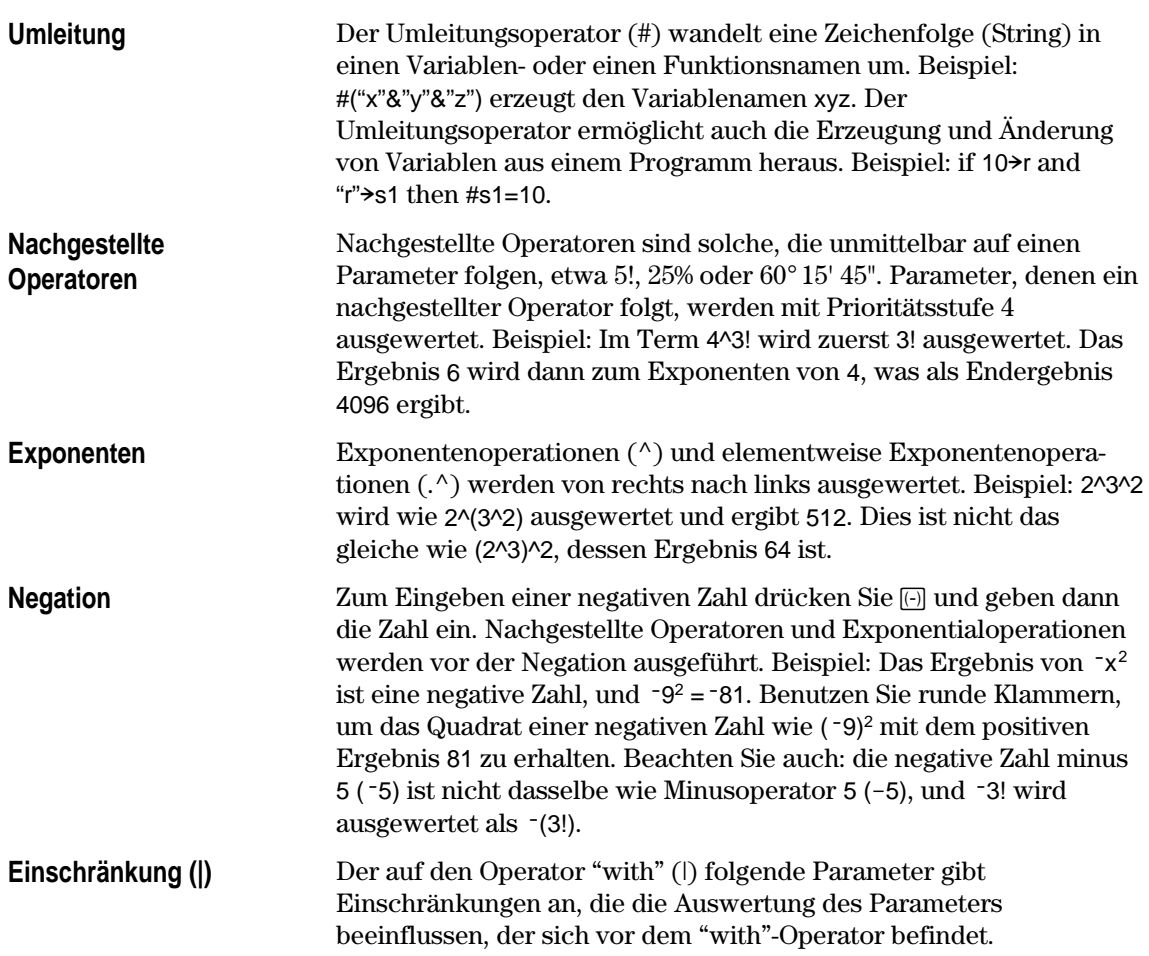

<span id="page-586-0"></span>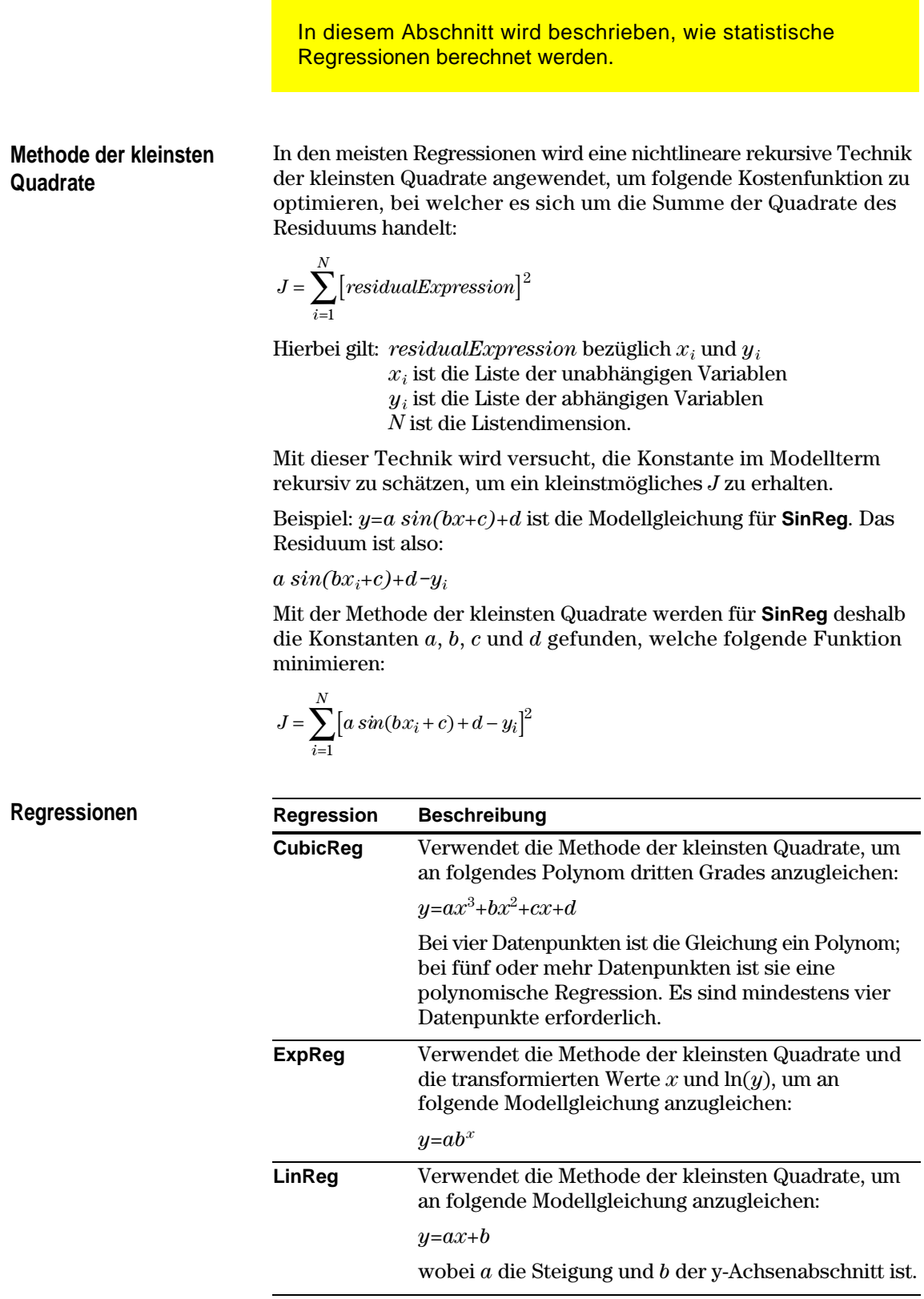

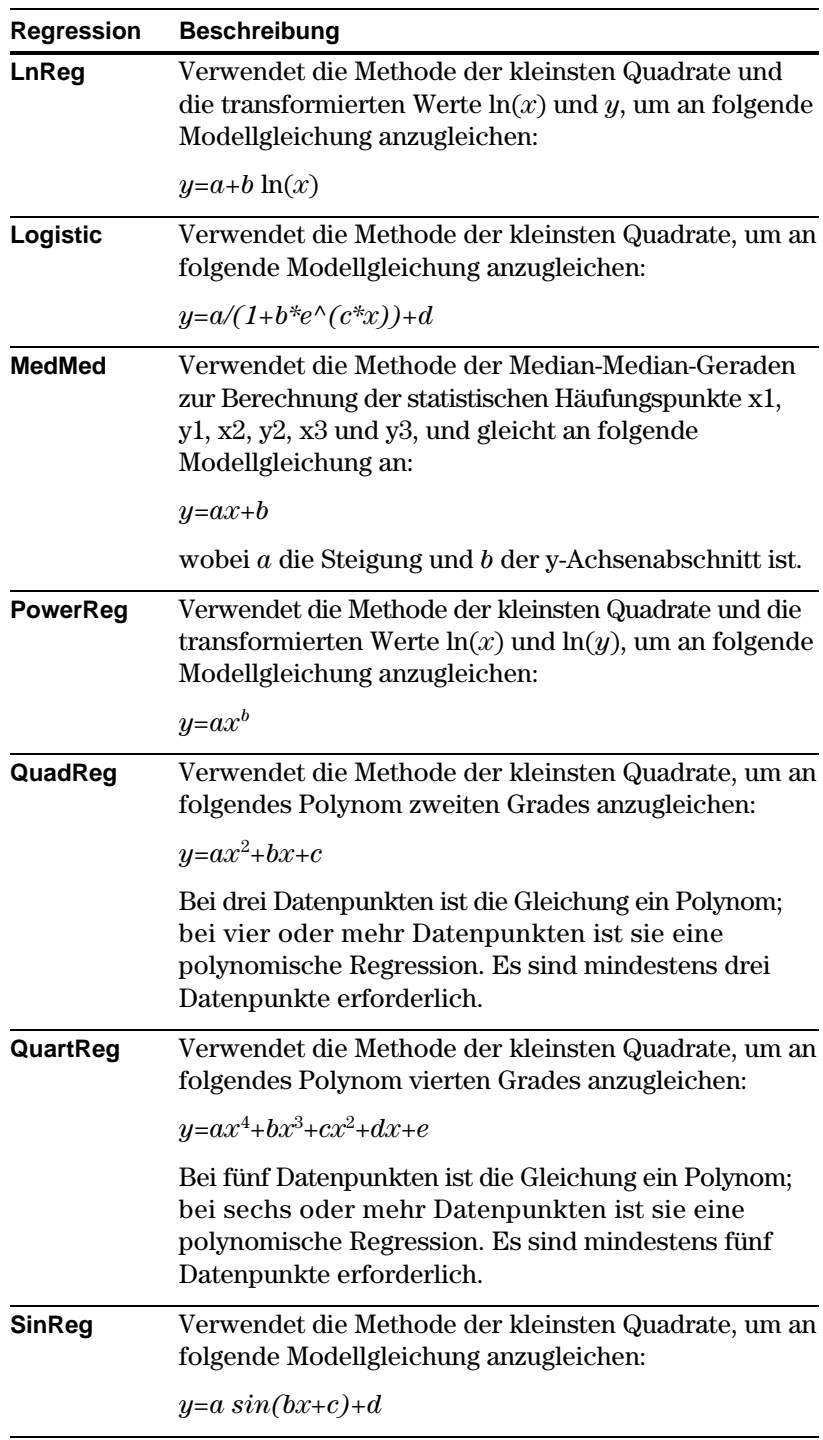

Konturen werden berechnet und geplottet wie nachfolgend beschrieben. Ein impliziter Plot ist gleichbedeutend mit einer Kontur. Der einzige Unterschied besteht darin, daß ein impliziter Plot nur für die Kontur z=0 möglich ist.

### <span id="page-588-0"></span>**Algorithmus**

Der Abstand zwischen xmin und xmax sowie zwischen ymin und ymax ist auf Grundlage Ihrer Fenstervariablen x und y in eine durch xgrid und ygrid angegebene Anzahl von Gitterlinien unterteilt. Durch das Überschneiden dieser Gitterlinien entsteht eine Folge von Rechtecken.

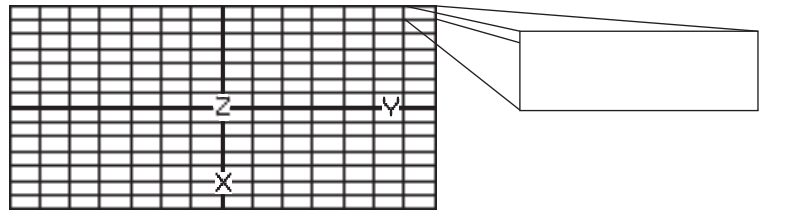

Die Gleichung wird pro Rechteck in allen vier Ecken (auch Scheitel oder Gitterpunkte genannt) ausgewertet, und es wird ein Durchschnittswert (E) berechnet:

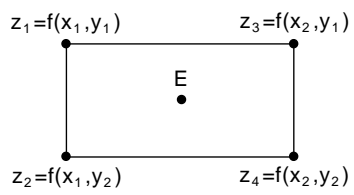

$$
E = \frac{z_1 + z_2 + z_3 + z_4}{4}
$$

Der Wert E wird als der Wert der Gleichung im Zentrum des Rechtecks behandelt.

Für alle angegebenen Konturenwerte  $(C_i)$  gilt:

¦ In jedem der fünf nebenstehenden Punkten wird der Unterschied zwischen dem z-Wert des Punkts und dem Konturenwert berechnet.

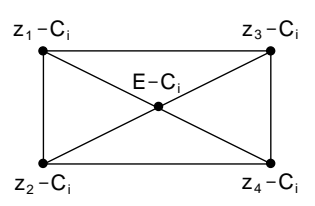

- ¦ Bei Vertauschen der Vorzeichen zweier nebeneinander liegender Punkte liegt eine Kontur vor, welche die Verbindungslinie zwischen den beiden Punkten kreuzt. Anhand linearer Interpolation wird näherungsweise ermittelt, wo die Nullstelle die Linie kreuzt.
- ¦ Innerhalb des Rechtecks werden die die Linie kreuzenden Nullstellen durch gerade Linien miteinander verbunden.
- ¦ Dies wird für jeden Konturenwert wiederholt.

Alle Rechtecke im Gitter werden gleich behandelt.

Für Runge-Kutta-Integrationen gewöhnlicher Differentialgleichungen verwendet der TI-89 / TI-92 Plus die Bogacki-Shampine 3(2)-Formel, wie sie im Magazin Applied Math Letters, 2 (1989), Seiten 1–9 veröffentlicht wurde.

<span id="page-589-0"></span>Die Bogacki-Shampine 3(2)-Formel liefert ein Ergebnis mit Genauigkeit dritter Ordnung und eine auf einer eingebetteten Formel zweiter Ordnung basierenden Fehlerschätzung. Für eine Aufgabe der Form: **Bogacki-Shampine 3(2)- Formel**

$$
y'=f(x, y)
$$

und eine gegebene Schrittweite *h* kann die Bogacki-Shampine-Formel folgendermaßen geschrieben werden:

$$
F_1 = f(x_n, y_n)
$$
  
\n
$$
F_2 = f\left(x_n + h\frac{1}{2}, y_n + h\frac{1}{2}F_1\right)
$$
  
\n
$$
F_3 = f\left(x_n + h\frac{3}{4}, y_n + h\frac{3}{4}F_2\right)
$$
  
\n
$$
y_{n+1} = y_n + h\left(\frac{2}{9}F_1 + \frac{1}{3}F_2 + \frac{4}{9}F_3\right)
$$
  
\n
$$
x_{n+1} = x_n + h
$$
  
\n
$$
F_4 = f(x_{n+1}, y_{n+1})
$$
  
\n
$$
errest = h\left(\frac{5}{72}F_1 - \frac{1}{12}F_2 - \frac{1}{9}F_3 + \frac{1}{8}F_4\right)
$$

Die Fehlerschätzung *errest* wird zur automatischen Schrittweitenkontrolle verwendet. Eine gründliche Diskussion dieses Vorgangs finden Sie in *Numerical Solution of Ordinary Differential Equations* von L. F. Shampine (New York: Chapman & Hall, 1994).

Die TI-89 / TI-92 Plus-Software nimmt die Schrittweitenanpassung nicht so vor, dass bestimmte Ausgabepunkte erreicht werden. Es werden hingegen die größtmöglichen Schritte vorgenommen (abhängig von der Fehlertoleranz diftol) und Ergebnisse für  $x_n \leq x \leq x_{n+1}$  geliefert. Hierzu wird das mit der Steigung  $F_1$  durch den Punkt  $(x_n, y_n)$  und mit der Steiung  $F_4$  durch  $(x_{n+1}, y_{n+1})$  gehende kubische Interpolationspolynom verwendet. Die Interpolierende ist effektiv und liefert über die gesamte Schrittweite Resultate, die ebenso genau sind, wie die Resultate an den Schrittenden.

# **Informationen zu Service und Garantie**

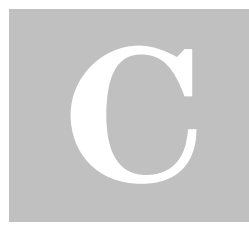

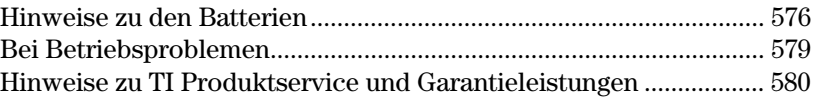

Dieser Anhang enthält ergänzende Informationen, die Ihnen beim Einsatz des TI-89 / TI-92 Plus von Nutzen sein können. Insbesondere finden Sie hier Hinweise zu Problemen beim Betrieb des TI-89 / TI-92 Plus sowie Informationen zu den Service- und Garantieleistungen von Texas Instruments.

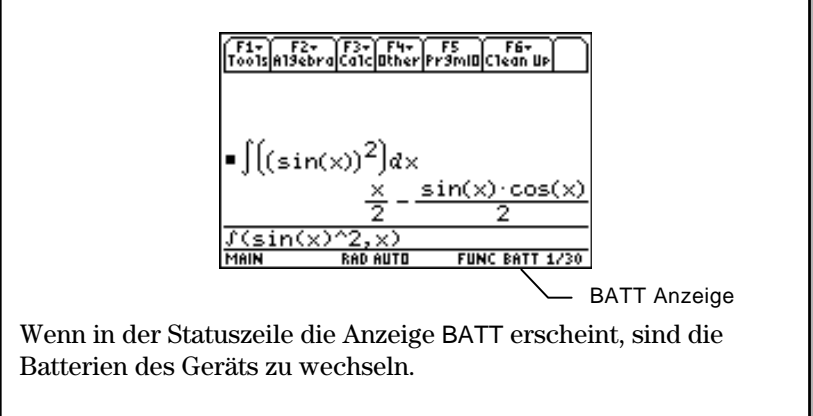

**Anhang C: Informationen zu Service und Garantie 575**

### **Zeitpunkt des Batteriewechsels**

**Hinweis:** Der TI-89 arbeitet mit vier Alkali-Batterien vom Typ AAA, der TI-92 Plus mit vier Alkali-Batterien vom Typ AA.

**Hinweis:** Damit der Speicherinhalt des TI-89 / TI-92 Plus nicht gelöscht wird, muß das Gerät ausgeschaltet sein. Außerdem dürfen Sie die Alkali-Batterien und die Lithiumbatterie nicht gleichzeitig herausnehmen.

### **Folgen des Batterieaustauschs**

#### **Beim Austausch der Batterien zu beachten**

Der TI-89 arbeitet mit zwei Batterietypen: vier Alkali-Batterien für den eigentlichen Betrieb sowie einer Lithiumbatterie, die beim Wechseln der Alkali-Batterien den Speicherinhalt erhält.

 Wenn die Alkali-Batterien leer werden, wird das Display dunkler (insbesondere während des Rechnens). Dies werden Sie durch Höherstellen des Display-Kontrasts ausgleichen. Wenn Sie feststellen, daß Sie den Kontrast häufig höherstellen müssen, ist es Zeit für den Austausch der Alkali-Batterien. Wenn die Batterien soweit erschöpft sind, daß der Austausch in Kürze notwendig wird, erscheint in der Statuszeile des Geräts zusätzlich eine Warnanzeige ( $\text{RHT}$ ). Wenn diese Warnanzeige von Normaldarstellung zu inverser Darstellung wechselt (**3311**), müssen Sie die Alkali-Batterien unverzüglich austauschen. Die Lithium-Reservebatterie ist etwa alle drei Jahre auszutauschen.

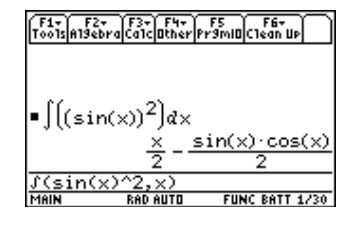

Zur Vermeidung von Datenverlust sollten Sie die I<sup>BATT Anzeige</sup> nur dann entfernen, wenn vier neue Alkali-Batterien eingelegt sind. Ersetzen Sie die Lithiumbatterie ungefähr alle drei bis vier Jahre.

Der Batterieaustausch ist problemlos und geschieht ohne Datenverlust, wenn Sie nicht gleichzeitig alle Batterien herausnehmen, und wenn Sie es vermeiden, daß alle Batterien zur gleichen Zeit erschöpft sind.

Achten Sie beim Austausch der Batterien auf folgendes:

- ¦ Batterien dürfen nicht in die Hände von Kindern gelangen.
- ¦ Kombinieren Sie keine neuen und bereits im Gebrauch befindlichen Batterien sowie keine unterschiedlichen Marken oder Typen.
- ¦ Kombinieren Sie keine Batterien mit Akkus.
- ¦ Legen Sie Batterien stets entsprechend der Anweisung zur Anordnung der Pole (+ und -) ein.
- Versuchen Sie nicht, Batterien in einem Ladegerät zu laden.
- ¦ Entsorgen Sie leere Batterien gemäß dem Recycling-Angebot des Geschäfts, in dem Sie die Battterien erworben haben.
- ¦ Verbrennen oder öffnen Sie Batterien niemals!

# <span id="page-593-0"></span>**Batterie im TI-89**

- Austauschen der Alkali- 1. Wenn der TI-89 eingeschaltet ist, schalten Sie ihn aus (drücken Sie [2nd] [OFF], um den Verluste von gespeicherten Information zu vermeiden.
	- 2. Schieben Sie die Schutzabdeckung über die Tastatur.
	- 3. Halten Sie den Taschenrechner senkrecht, drücken Sie die Verriegelung des Batteriedeckels nach unten, und entfernen Sie den Deckel.
	- 4. Entnehmen Sie die vier alten AAA-Batterien.
	- 5. Legen Sie vier neue AAA-Alkalibatterien ein, und beachten Sie beim Einlegen die im Batteriegehäuse angegebene Polarität (+ und -).

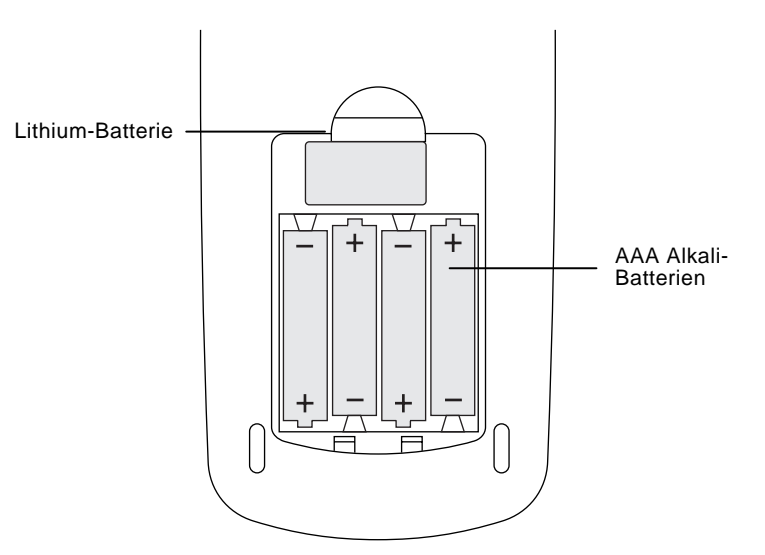

6. Bringen Sie die Batterieabdeckung wieder an, indem Sie die beiden Zähne in die Schlitze im Boden des Batteriegehäuses einsetzen und den Deckel dann bis zum Einrasten drücken.

Zum Ersetzen der Lithiumbatterie nehmen Sie den Batteriedeckel ab und lösen die feine Schraube, durch welche die BACK UP BATTERY (LITHIUMBATTERIE) befestigt ist. **Austauschen der Lithium-Batterie im TI-89** 

> Nehmen Sie die leere Batterie heraus, und legen Sie eine neue Batterie vom Typ CR1616 oder CR1620 mit dem positiven Pol (+) nach oben ein. Setzen Sie die Abdeckung wieder ein, und drehen Sie die Schraube fest.

### **Austauschen der Alkali-Batterie im TI-92 Plus**

- 1. Wenn der TI-92 Plus eingeschaltet ist, schalten Sie ihn aus (drücken Sie [2nd] [0FF], um den Verluste von gespeicherten Information zu vermeiden.
- 2. Halten Sie den TI-92 Plus mit der flachen Seite nach oben, und schieben Sie den Riegel oben am Taschenrechner nach links, damit die Sperrung aufgehoben wird; schieben Sie die Rückabdeckung um ca. 30 mm nach unten, und nehmen Sie diese ab.

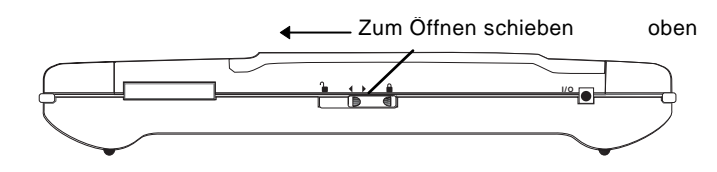

- 3. Entnehmen Sie die vier alten AA-Batterien.
- 4. Legen Sie vier neue AA-Alkalibatterien ein, und beachten Sie beim Einlegen die im Batteriegehäuse angegebene Polarität.

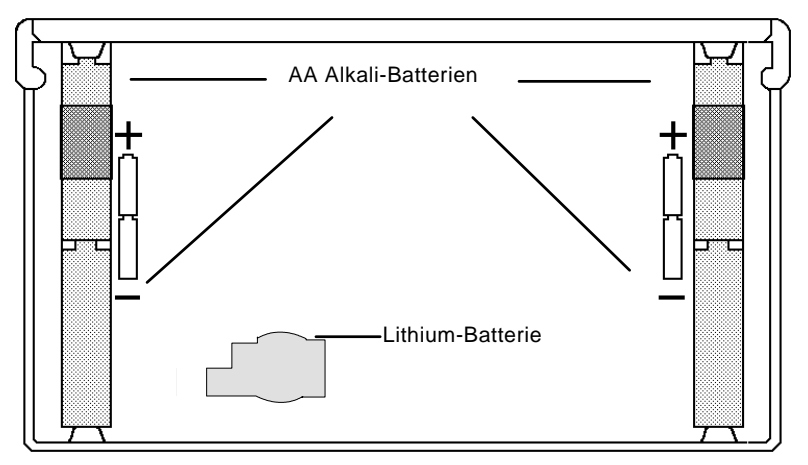

- 5. Bringen Sie die Rückabdeckung wieder an, setzen Sie die Abdeckung auf der Geräterückseite wieder auf, und schieben Sie den Riegel oben am Gerät nach rechts, damit die Abdeckung fixiert wird.
- 6. Schalten Sie den TI-92 Plus ein, und stellen Sie bei Bedarf den Kontrast des Anzeige ein.

Zum Ersetzen der Lithiumbatterie nehmen Sie den Batteriedeckel ab und lösen die feine Schraube, durch welche die Lithiumbatterie befestigt ist.

Nehmen Sie die leere Batterie heraus, und legen Sie eine neue Batterie vom Typ CR2032 mit dem positiven Pol (+) nach oben ein. Setzen Sie die Abdeckung wieder ein, und drehen Sie die Schraube fest.

**Austauschen der Lithium-Batterie im TI-92 Plus** 

Wenn Probleme beim Betrieb des TI-89 / TI-92 Plus auftreten, schlagen Sie zunächst hier nach, um die Ursachen zu ermitteln und Abhilfe zu schaffen.

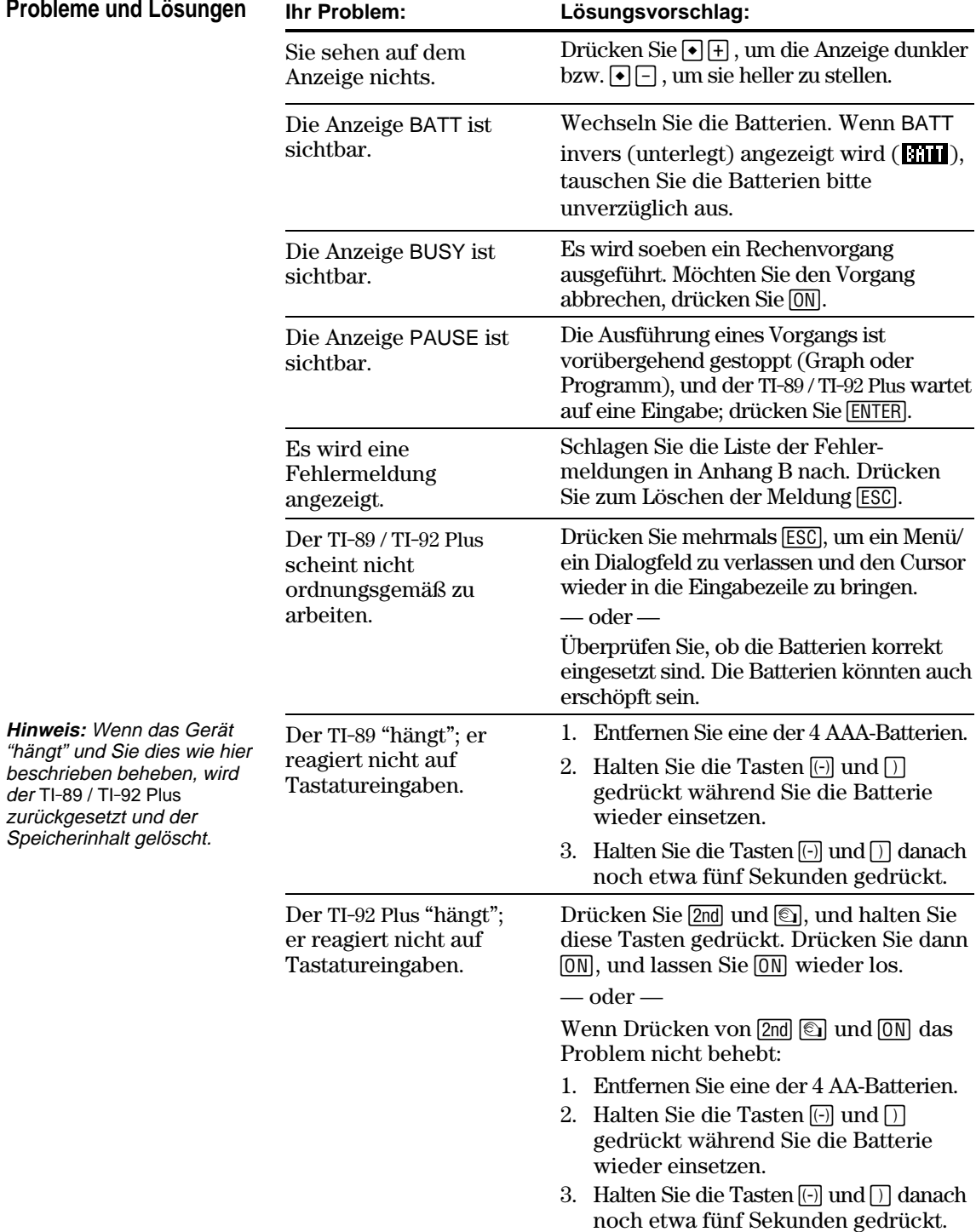

## <span id="page-596-0"></span>**Hinweise zu TI Produktservice und Garantieleistungen**

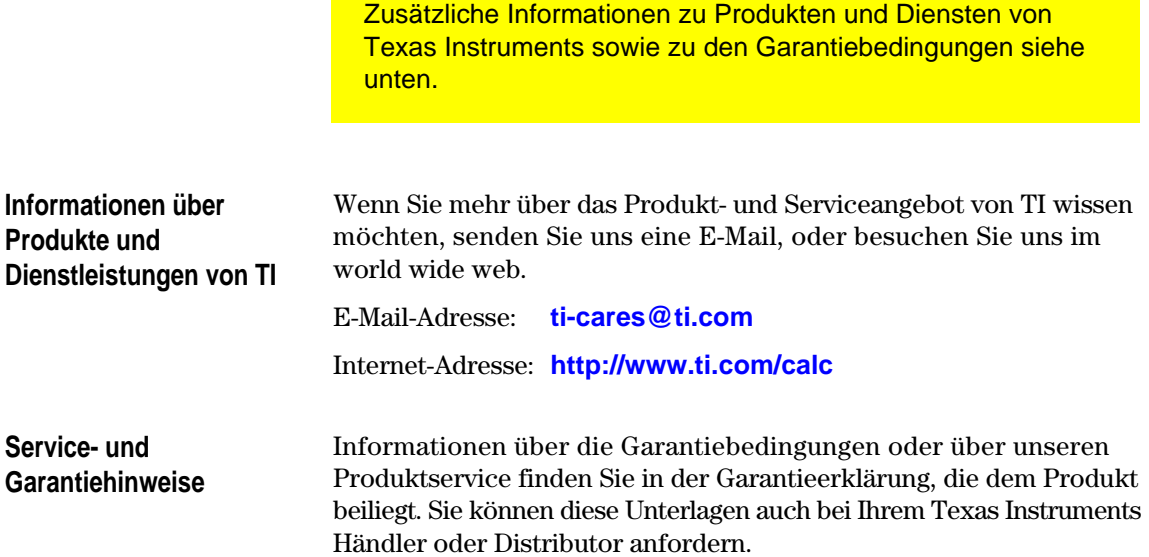

#### **580 Anhang C: Informationen zu Service und Garantie**

# <span id="page-597-0"></span>**Programmierhandbuch**

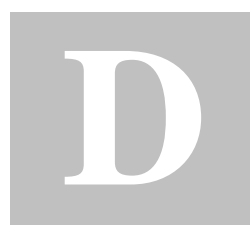

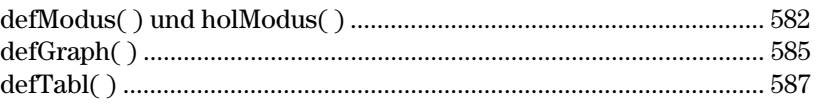

Die in den Funktionen defModus( ), holModus( ), defGraph( ) und defTabl( ) verwendeten Parameter-/Funktionsstrings werden bei Verwendung in einem Programm nicht in andere Sprachen übersetzt. Beispiel: Wird ein Programm in Französisch als Arbeitssprache geschrieben und danach zu Italienisch gewechselt, gibt das Programm einen Fehler aus. Um diesen Fehler zu vermeiden, müssen die Buchstaben durch Ziffern ersetzt werden. Diese Ziffern funktionieren in sämtlichen Sprachen. In diesem Anhang sind die Ziffern zum Ersetzen der Strings aufgelistet.

In den folgenden Beispielen wird das Austauschen von Buchstaben gegen Ziffern in der Funktion defModus( ) dargestellt.

Beispiel 1: Programm verwendet Parameter-/Modusstrings aus Buchstaben:

defModus("Graph","Folge")

Beispiel 2: Dasselbe Programm mit Ziffern als Buchstabenersatz:

defModus("1","4")

#### **Anhang D: Programmierhandbuch 581**

<span id="page-598-0"></span>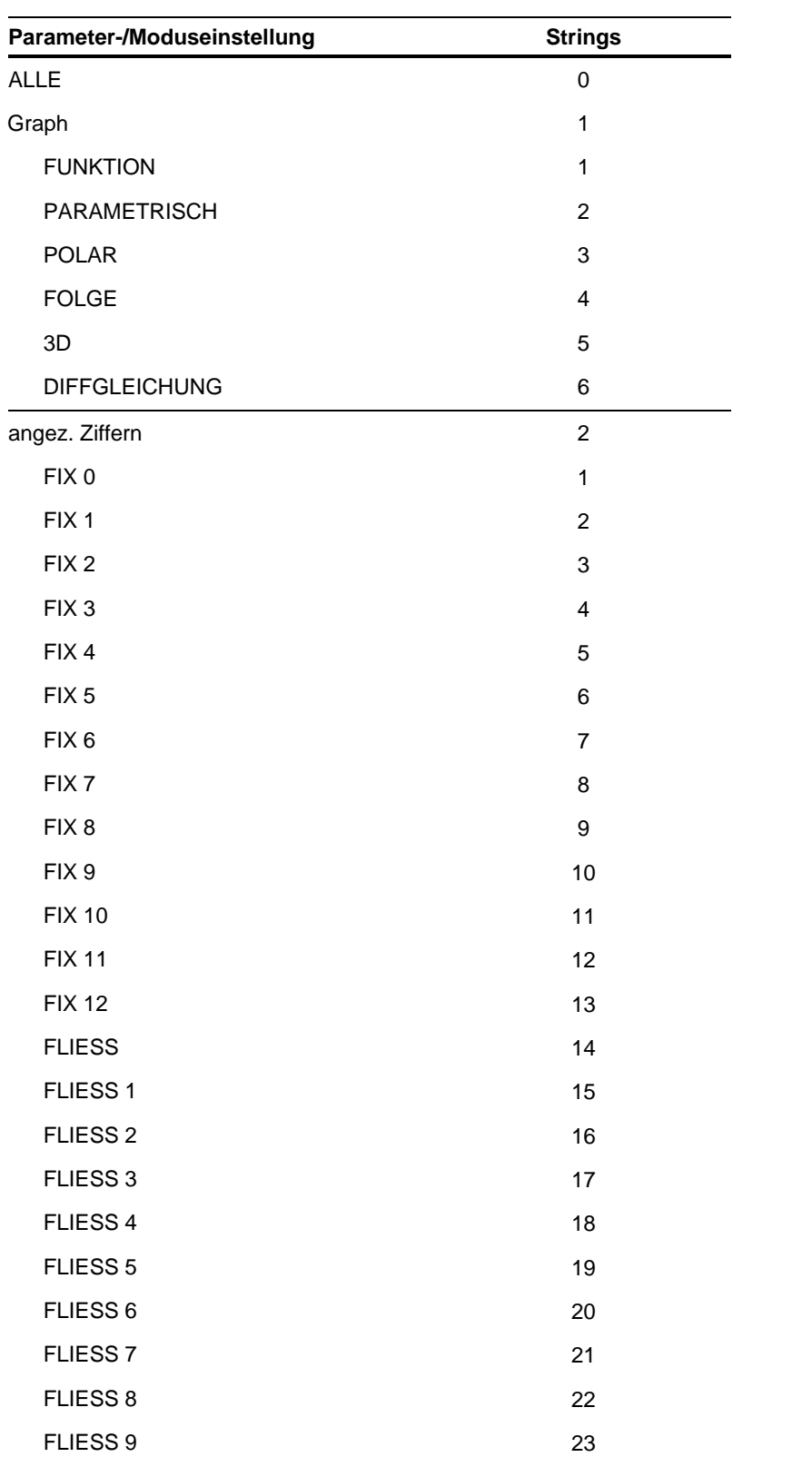

<span id="page-599-0"></span>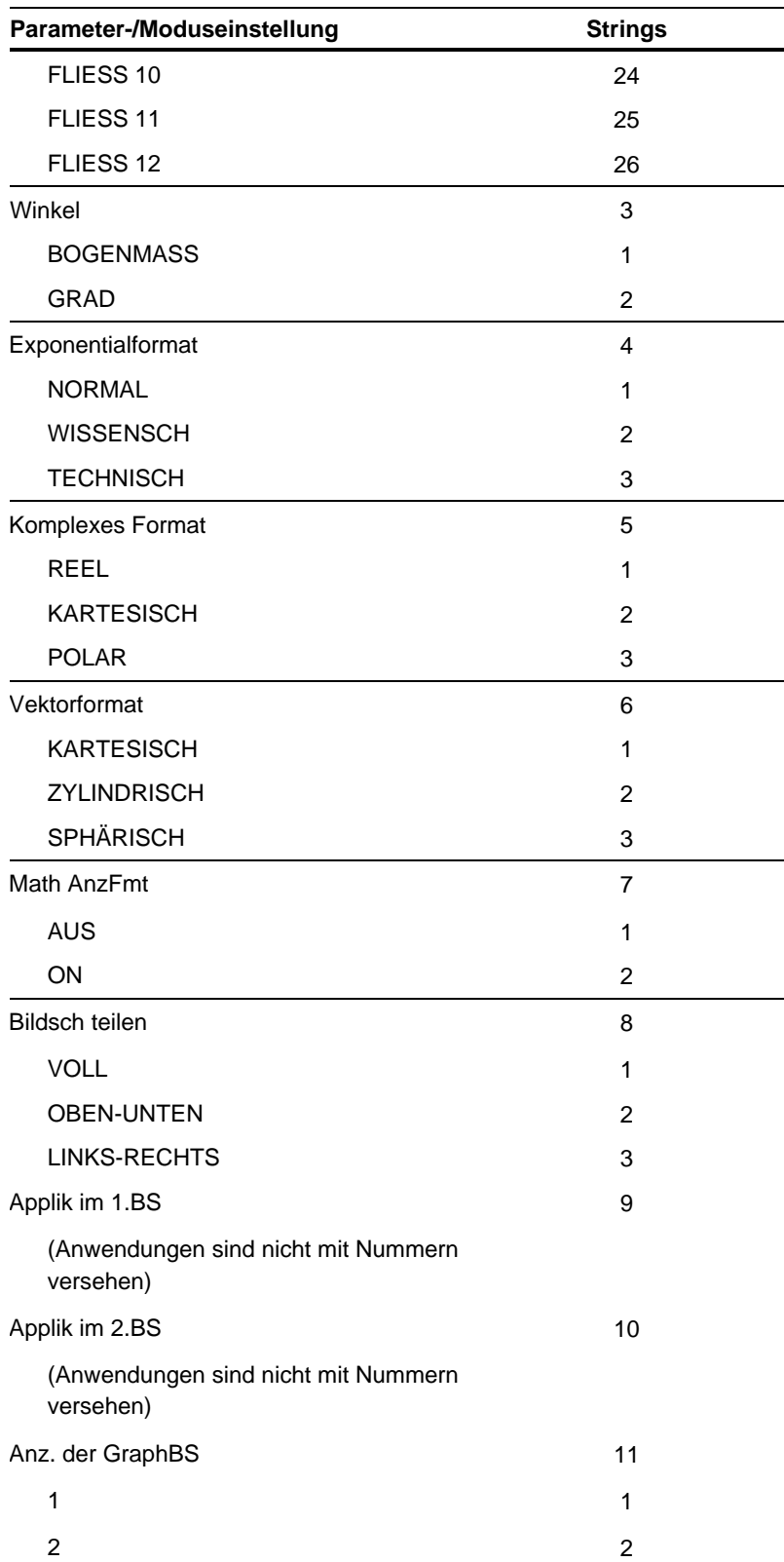

<span id="page-600-0"></span>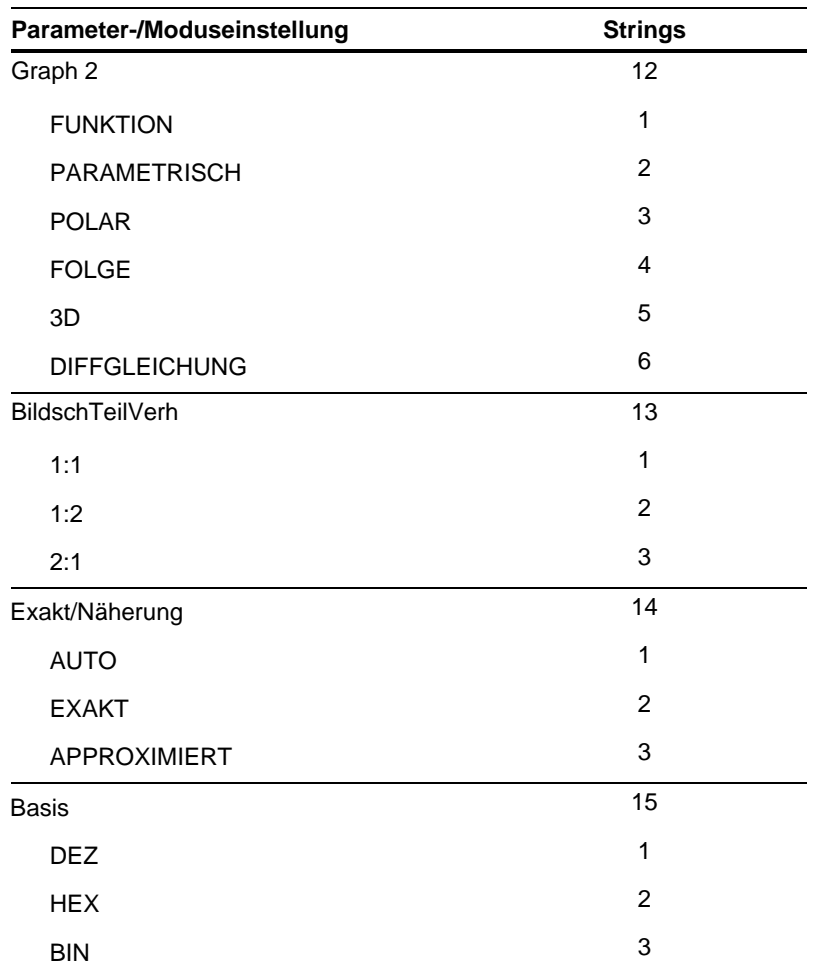

## **defGraph( )**

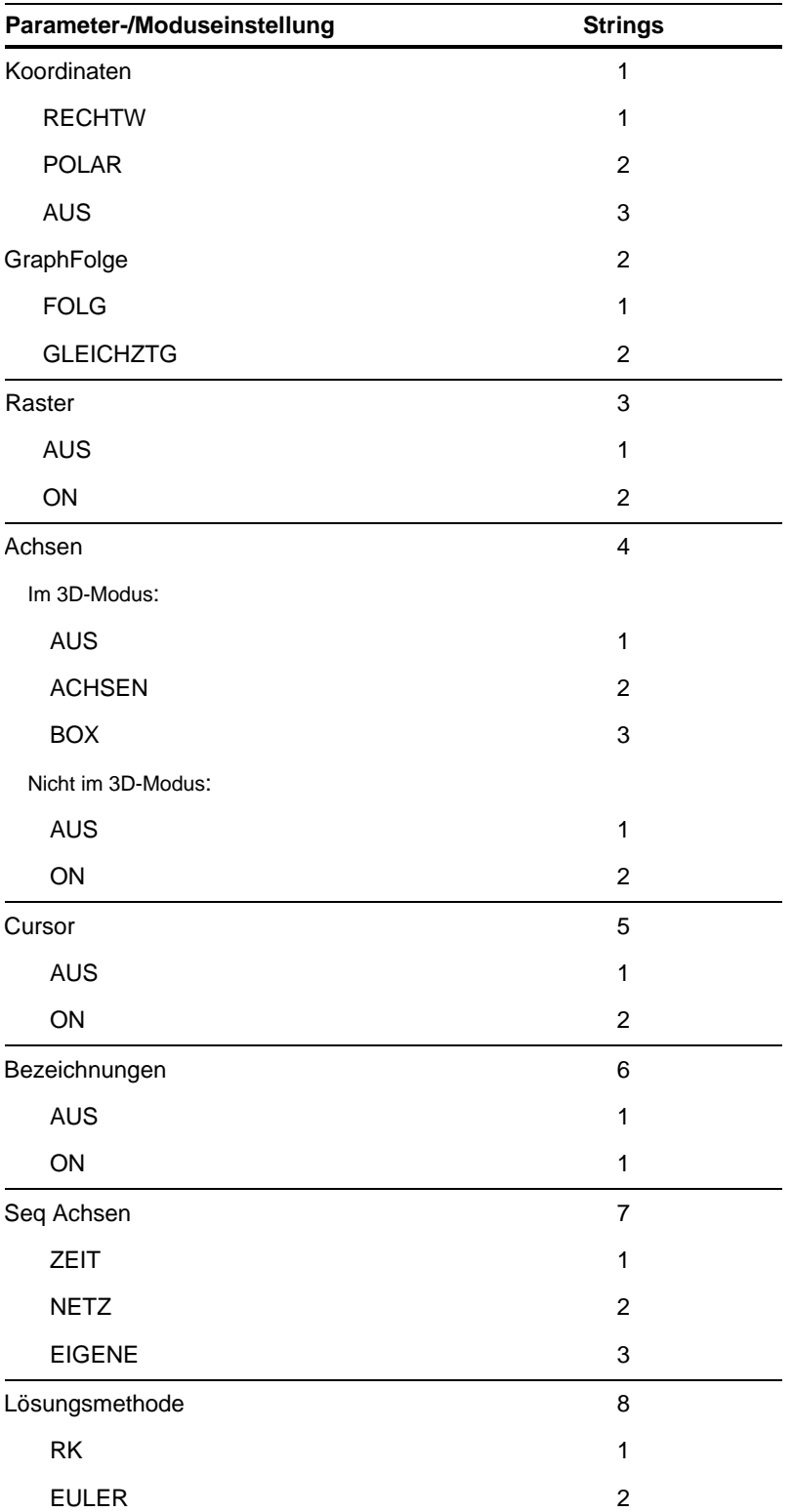

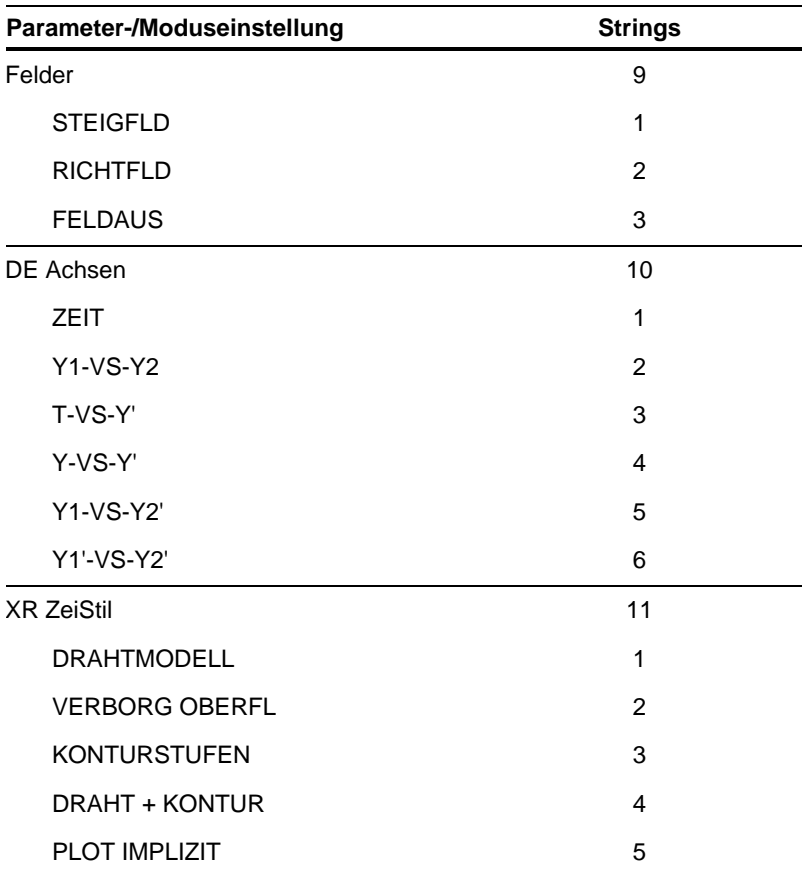

## **defTabl( )**

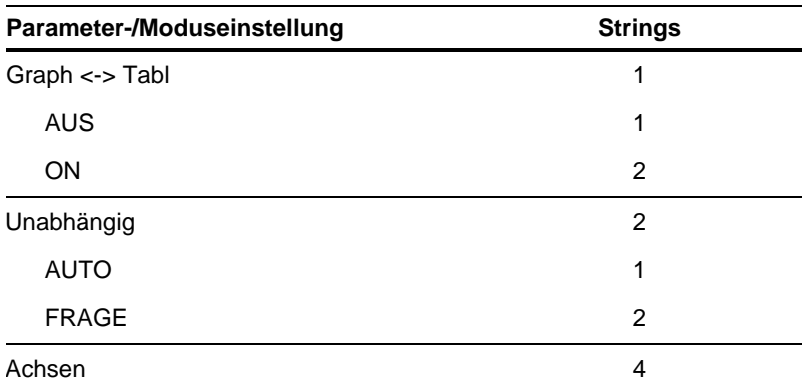

### **Inhalt**

Befehle und Anweisungen sind fett gedruckt. Sonderzeichen sind am Anfang des Inhalt zu finden.

#### Symbolen

- !, Fakultät, 8, 535. innen auf vorderer Buchhülle, innen auf rückwärtiger Buchhülle ", zweite Ableitung, 539
- $($  ), Integral, 10, 61, 62, 63, 66, 75, 76, 536
- $\Pi($ ), Produkt, 75, 537
- $\sqrt{()}$ , Quadratwurzel, 537
- $\Sigma($ ), Summe, 75, 537
- $\neq$ ,  $\angle$  =, ungleich, 294, 533, 1
- $\le$ , <=, kleiner gleich, 294, 534. *innen auf* vorderer Buchhülle, innen auf rückwärtiger  $\it Buchhülle$
- $\geq$ , >=, größer gleich, 294, 534. innen auf vorderer Buchhülle, innen auf rückwärtiger Buchhülle
- /, dividieren, 532
- $E$ , Exponent,  $441$
- , Gradangabe, 539
- <sup>o</sup>, Kommentar, 282, 543. innen auf vorderer Buchhülle, innen auf rückwärtiger Buchhülle
- $\blacktriangleright$ , konvertieren, 85, 541
- #, Konvertierung, 293, 538, 573. innen auf vorderer Buchhülle, innen auf rückwärtiger **Buchhülle**
- \*, multiplizieren, 531
- -, negatives Vorzeichen, 25, 532
- $^\mathsf{r}$  , Radians, 538
- $\rightarrow$ , speichern, 289, 543
- $-$ , subtrahieren, 530
- Temperaturangaben, 398
- $\mathbf{I}$ , transponieren, 512
- $\infty$ , unendlich, 80
- $\angle$ , Winkel, 539
- Bin, Binäranzeige, 343, 415
- ▶ Cylind, als zylinkdrischen Vektor anzeigen, 429
- >DD, als Dezimalwinkel anzeigen, 432
- Dec, als Dezimalzahl anzeigen, 343, 432
- >DMS, als Grad/Minute/Sekunde anzeigen, 438 ff(x)dx (math. Tool für Graphen), 122, 124
- $\blacktriangleright$ Hex, Anzeige in Hexadezimalformat, 343, 455
- $\Delta$ list(), Differenzen auflisten, 463
- $\theta$ max (Fenstervariable), 137
- θmin (Fenstervariable), 137
- ▶ Polar, als Polarvektor anzeigen, 481
- $\blacktriangleright$  Rect, als Rechteckvektor anzeigen, 491
- Sphere, als Kugelvektor anzeigen, 509
- Ostep (Fenstervariable), 137
- Atbl, Tabellenintervall, 224

 $\Delta$ tmpCnv(), Temperaturbereich konvertieren, 86,517

- $\Delta x$  (Fenstervariable), 119, 570
- $\Delta y$  (Fenstervariable), 119, 570
- %, Prozent, 532
- &, anhängen, 293, 535. innen auf vorderer
- Buchhülle, innen auf rückwärtiger Buchhülle , Minute Angabe, 539
- , Prim, 540
- ./, Punktdivision, 535
- .\*, Punktmultiplikation, 535
- .-, Punktsubtraktion, 535
- .^, Punkt Potenz, 535
- .+, Punktaddition, 534
- @, Platzhalter für Ganzzahl, 80. innen auf vorderer Buchhülle, innen auf rückwärtiger Buchhülle
- ^, Potenz, 537, 573
- \_, Unterstrich, 540
- l, with, 10, 58, 60, 67, 542, 573
- $+$ , addieren, 530
- <, kleiner als, 294, 533
- <<...>>, nicht genügend Display-Speicher, 103
- $=$ , gleich, 294, 533
- >, größer als, 294, 534
- **0b**, Hinweis auf Binärzahl, 543
- Oh, Hinweis auf Hexadezimalzahl, 543
- **10^()**, hoch 10,  $541$
- 3D-Graphen,  $153 173$ . innen auf vorderer Buchhülle, innen auf rückwärtiger Buchhülle Animation, 154, 164. innen auf vorderer Buchhülle, innen auf rückwärtiger Buchhülle CONTOUR LEVELS, 155, 166 HIDDEN SURFACE, 155, 166 WIRE AND CONTOUR, 155, 166 WIRE FRAME, 155, 166

#### Α

Ableitungen, 10 erste Ableitung,  $d$  ( ),  $10,\,66,\,75,\,76$ erste,  $d( )$ , 431 numerisch, nDeriv(), 75, 471 abs(), absoluter Wert,  $400, 412$ Achsen (Folge), CUSTOM, 146 addieren,  $+, 530$ Aktivitäten. siehe Beispiele, Einführungen, Aktivitäten Aktualisieren des Produkt-Codes, 371

#### A (fort.)

Akzentmarkierte Zeichen, 21 Akzentzeichen, 323, 324, 325. innen auf rückwärtiger Buchhülle Algebra, 408 Algebra (Menü), 70, 72 an Taschenrechner senden, SendCalc, 309, 369, 496 Analysis, Operationen, 408 and, (Boole) und,  $67, 294, 345, 412$ **AndPic, und Bild, 306, 413** Anfangsbedingungen, 184 Anforderung, Request, 301, 302, 492 Angle (Modus), 41, 108, 555 angle( $)$ , Winkel,  $413$ anhängen,  $\mathbf{\&}$ , 293, 535. innen auf vorderer Buchhülle, innen auf rückwärtiger Buchhülle ans(), letzte Ausgabe,  $50, 414$ Anweisungen, 26 Anzahl, dim(), 437 anzeigen Graph, DispG, 302, 305, 437 Hauptbildschirm, DispHome, 302, 437 I/O-Bildschirm, Disp, 277, 283, 302, 310, 437, 559 Tabelle, DispTbl, 302, 305, 438 anzeigen als Binärzahl, >Bin, 343, 415 Dezimalwinkel, **▶DD**, 432 Dezimalzahl, >Dec, 432 Ganzzahl des Zehnersystems, Dec, 343 Grad/Minute/Sekunde, >DMS, 438 Hexadezimalzahl, Hex, 343, 455 Kugelvektor, Sphere, 509 Polarvektor, Polar, 481 Rechteckvektor, Kect, 491 zylinkdrischen Vektor, >Cylind, 429 APD (Automatic Power Down), 14 APPLICATIONS (Menü), 34, 38 **approx()**, nähern,  $70,414$ Approximate (Modus), 29, 41, 54, 62, 557 Arbeitsberichte, 329, 330 Arc (math. Tool für Graphen), 122, 125, 138 Archive, Variablen archivieren, 289, 359, 414 arcLen(), Bogenlänge, 75, 414 Arcuscosinus,  $\cos^{-1}($ , 423 Arcussinus,  $\sin^{-1}()$ ,  $504$ Arcustangens,  $tan^{-1}()$ , 514 Assembler, 313, 443 Assembler-Programm ausführen, Exec, 314, 443 Assemblersprachen, 314 Aufforderung, **Prompt(**), 301, 483 Aufgaben (neu), **NewProb**,  $43, 473$ Aufräumen Meldung, 360, 361 **augment()**, erweitern/verketten, 386, 415 Ausdrücke, 26, 27, 32 Ausdruck in Liste, explist(), 444

erweitern, 9 kürzen, 9 String in Ausdruck, expr(), 292, 293, 301, 379, 446 Ausgabe (letzte), ans(), 50, 414 Ausgabe, Output, 302, 477 Auslassung, ..., 227 ausschneiden, 95, 320. innen auf rückwärtiger Buchhülle Auto (Modus), 29, 41, 54, 63, 557 automatisch einfügen, 95 automatisch/manuell, Independent AUTO/ASK, 224 automatische Erstellung von Tabellen, 226 automatische Vereinfachung, 64 automatisches Einfügen, 52 avgRC(), durchschn. Änderungsrate, 415 Axes (Einstellungen), 162, 165 Axes (Graphenformat), 114, 181, 190, 191

#### $\boldsymbol{B}$

Base (Modus), 42, 558 Basis,  $341 - 346$ Boole'sche Operatoren, 345 für ln. e. 80 Konvertierung, 343 mathematische Operatoren, 344 Basis-Code, 371, 372, 373, 374 BATT (Meldung), 54, 580, 583 Batterien, 2, 3, 14, 15, 54, 580, 581, 582, 583 Bearbeiten, 32 Bedingungen, 69 beenden ben.def. Menüleiste, EndCustm, 302, 428 Dialogfeld, EndDlog, 302, 436 Exit,  $444$ for, EndFor,  $450$ Funktion, **EndFunc**, 207, 286, 451 if, Endlf,  $456$ Menüleiste, EndTBar, 302, 518 Programm, EndPrgm, 276, 287, 482 Schleife, EndLoop, 299, 465 Test, EndTry, 310, 519 Befehle, 407-543 Befehlsmarker einfügen, 327 Befehls-Skripts, 94, 327, 328 in der Praxis, 390 Beispiele, Ansicht, Rechenarten Gleichungssysteme, 58 lineare Gleichungen lösen, 73 Polynomfaktoren, 72 Beispiele, Ansichten, Vorgänge Speicherverwaltung, 348, 349, 350 Variablenverwaltung, 348, 349, 350 Beispiele, Einführungen, Aktivitäten 3D-Graphen, 154, 388

#### 590 Inhalt

#### **[B](#page-358-0) [\(for](#page-414-0)t.)**

Ableitung einer Gleichu[ng zw](#page-406-0)eiter Ordnung, *384* Ableitungen, *10* Bas[eball,](#page-269-0) *[3](#page-248-0)[98](#page-290-0)* Basis, *342* Beispi[el-Skri](#page-413-0)pt mit Text-Editor, *390* Bevöl[keru](#page-403-0)ng, *253* – *274* Bildschirm t[eilen,](#page-254-0) *232*, *398* CBL-P[rogra](#page-410-0)mm, *397* cos(x)=sin(x), *387* Daten-/Matrix-Editor, *238* [Da](#page-212-0)tenfilterung, *394* Differentialglei[chun](#page-192-0)g dritter Ordnung, *189* Differentialgleic[hung](#page-164-0) zweiter Ordnung, *187*, *196* [D](#page-24-0)ifferentialgleichungen, *176* divergi[erende](#page-167-0) Netz-Plots, *148* Erweitern [vo](#page-27-0)[n Au](#page-144-0)sdrücken, *9* Faktor, *8* Fibon[acci-F](#page-218-0)olge, *151* Flugbahn [eines](#page-122-0) Balls, *128* Funktionsgr[aphe](#page-156-0)n, *11* Funkt[ionst](#page-189-0)eile, *202* [Fun](#page-26-0)tionsabbildung, *106* Gra[phen](#page-419-0) von [Folg](#page-416-0)en, *140* implizite Plots, *[17](#page-186-0)3* Integrale, *10* Kapitalw[er](#page-24-0)t, *403* ko[mplex](#page-420-0)e Nullstellen, *400* ko[mpl](#page-98-0)exe Oberflä[che,](#page-164-0) *170* komplexe Zahle[n,](#page-25-0) *8* Faktoren, *404* Konstanten, *82* konv[ergi](#page-98-0)erende Netz[-Plots](#page-348-0), *148* Kürzen von Ausdrücken, *9* Lösen linear[er Gl](#page-332-0)[eich](#page-165-0)ungen, *9*, *10* Maßeinheiten, *82* numerischer Gleic[hung](#page-414-0)slöser, *332* Operationen mi[t Tex](#page-144-0)t, *316* osz[illiere](#page-150-0)nde Netz-Plots, *149* parametrische D[arste](#page-416-0)llung, *398* parametr[is](#page-25-0)che Graphen, *128* polar[e](#page-24-0) Rose, *134* Polyno[m dri](#page-292-0)[tter O](#page-293-0)[rdn](#page-327-0)[u](#page-408-0)[ng,](#page-328-0) *400* Polynomfaktoren, *9* Primfaktoren, *8* pro[gram](#page-420-0)mieren, *276*, *277*, *311*, *312* rationale Funktio[n zerl](#page-166-0)[egen,](#page-207-0) *392* rationale Zahlen [Fakto](#page-420-0)ren, *404* Raubtier-B[euteti](#page-398-0)er-Modell, *150*, *191* [reelle](#page-269-0) [Zahle](#page-418-0)n Fa[ktoren](#page-290-0), *404* [Stab-](#page-238-0)Ecke-Aufgabe, *382* Standardrente, *402* Statistik, *253* – *274* Tabellen, *222*

Theorem des Pytha[gor](#page-62-0)[as,](#page-93-0) *[382](#page-94-0)* [Wahr](#page-223-0)[sche](#page-301-0)[inlich](#page-302-0)[keits](#page-448-0)r[echn](#page-104-0)ung, *405* Wald und Bäume, *140* benutzerdefinierte Funkti[onen](#page-158-0), *46*, 77, 78, *97* – *99*, *157*, *205*, *207*, *285*, *286*, *432* [ben](#page-207-0)utzerdefi[nie](#page-44-0)rte Maßeinheiten, *88* benutzerd[efini](#page-180-0)erte Menüleiste. *siehe* Menüleiste benutzerde[finier](#page-178-0)te Plots, CUSTOM, *142*, *190*, *191* Berechn[ung s](#page-303-0)[toppe](#page-312-0)[n,](#page-315-0) *2[8](#page-475-0)* Betrachtung i[n 3D,](#page-322-0) *[164](#page-511-0)* Betrachtungswinkel, *16[2](#page-322-0)* [Be](#page-233-0)[zeich](#page-234-0)nung, **Lbl**, *287*, *296*, *299*, *459* Bild ers[etzen](#page-322-0), **[Rpl](#page-429-0)cPic**, *306*, *495* Bild mit ex[klusiv](#page-322-0)[es od](#page-511-0)er, **XorPic**, *306*, *523* B[ilder,](#page-234-0) *217*, *218* dazu, **AndPic**, *306*, *[413](#page-322-0)* erse[tzen,](#page-305-0) **[Rplc](#page-322-0)[Pic](#page-488-0)**, *306*, *495* löschen, *218* mit exklusi[ves od](#page-322-0)[er,](#page-506-0) **XorPic**, *306*, *523* neu, **Ne[wPic](#page-322-0)**, *[289](#page-444-0)*, *306*, *472* [speic](#page-119-0)hern, **StoPic**, *306*, *510* zurüc[kholen](#page-225-0), **[Rc](#page-227-0)[lPic](#page-247-0)**, *[306](#page-252-0)*, *[490](#page-344-0)* [Zykl](#page-250-0)[us,](#page-251-0) **C[ycleP](#page-252-0)ic**, *306*, *428* Bildlauf, *7*, *103* Bilds[chirm](#page-249-0) [teilen](#page-316-0), *[209](#page-528-0)*, *211*, *231* – *236*, *328*, *339* beenden, *234* Eingabe[zeile,](#page-250-0) *235*, *236* [Ei](#page-251-0)nstellung, *233* Fenster, **s[witc](#page-235-0)[h\( \)](#page-322-0)**, *[300](#page-444-0)*, *512* Pixelko[ordin](#page-362-0)aten, *234* teilen, *235* Bildz[yklus,](#page-559-0) **[Cycle](#page-362-0)Pic**, *219*, *306*, *428* binär drehen, **rotat[e\( \)](#page-359-0)**, *[346](#page-431-0)* Hinweis, **0b**, *543* verlagern, **shift( )**, *[346](#page-305-0)* Binärzahl anzeige[n,](#page-209-0) **4Bin**, *3[43](#page-432-0)*, *415* Blättern. *innen auf v[order](#page-593-0)er Buchhülle*, *innen auf rückw[ärtig](#page-91-0)[er Bu](#page-430-0)chhülle* **BldData**, Daten erzeugen, *193*, *289*, *416* Boga[cki-S](#page-361-0)hampine-[Gleic](#page-538-0)hung, *577* Bo[genlä](#page-310-0)[nge,](#page-490-0) **a[rcLen](#page-310-0)( )**, *75*, *414* Boole [exkl](#page-310-0)[usive](#page-361-0)s, *[34](#page-492-0)5* [exkl](#page-83-0)[usive](#page-310-0)[s od](#page-361-0)[er,](#page-428-0) **xor**, *294*, *522* [nic](#page-283-0)ht, **not**, *294*, *474* [ode](#page-90-0)r, **[or](#page-408-0)**, *[294](#page-499-0)*, *345*, *476* und, **and**, *67*, *[29](#page-294-0)[4](#page-162-0)*, *[345](#page-163-0)*, *412* Box P[lot,](#page-70-0) *[267](#page-131-0)* Brüche, *70*, *74*, *392*, *483* Build Web, Netz erzeugen, *146*, *147* BUSY (Zeiger), *54*, *115*, *278*

### C

Calc (Menü), 75 Calculator-Based Laboratory. siehe CBL Calculator-Based Ranger. siehe CBR CATALOG (Menü), 44 **CBL** Aktivität, 397 holen/ermitteln, Get, 451 Listenvariable senden, Send, 495 Programme, 309, 397 Statistikdaten, 273, 274 CBR holen/ermitteln, Get, 451 Listenvariable senden, Send, 495 Programme, 309, 397 Statistikdaten, 273, 274 ceiling(), Dach, 387, 417 **cFactor()**, komplexer Faktor,  $71,404$ , 417, 568 CHAR (Zeichenmenü), 34 **char()**, Zeichen-String,  $293, 418, 559$ Chat senden, **SendChat**, 309, 369, 496 **Circle**, Kreis zeichnen, 308, 418 Circular definition-Fehler, 289 Clean Up (Menü), 43 CirDraw, Zeichnung löschen, 213, 307, 418 CirErr, Fehler löschen, 310, 419 CirGraph, Graph löschen, 205, 305, 338, 419 CirHome, Hauptbildschirm löschen, 419 CirlO, I/O löschen, 279, 302, 419 colDim(), Matrizenspaltenanzahl, 420 colNorm(), absolute Summe Matrizenspalten, 420 combinations,  $nCr( )$ , 470 comDenom(), gemeinsamer Nenner, 70, 71, 74,420 Complex (Menü), 71 Complex Format (Modus), 41, 555 conj(), komplexes Komplement, 421 Coordinates (Graphenformat), 114, 137 CopyVar, Variable kopieren, 289, 356, 421  $\cos^{-1}$ (), Arcuscosinus, 423  $cos()$ , Cosinus,  $422$  $\cosh^{-1}$ (), Arcuscosinus hyperbolicus, 423 cosh(), Cosinus hyperbolicus, 423  $\textsf{crossP}()$ , Produkt,  $424$ **cSolve()**, komplexe Gleichungen lösen, 61, 424, 568 CubicReg, kubische Regression, 262, 427, 574 cumSum(), kumulative Summe, 250, 427 Current folder (Modus), 41, 554 Cursor 3D-Graph, 160 außerhalb der Kurve, 161 bewegen. innen auf vorderer Buchhülle, innen auf rückwärtiger Buchhülle frei beweglich, 116, 132, 138, 145, 159, 183

steuern, 16, 17, 32 **Trace**, 117 verborgene Fläche, 161 CustmOff, ben.def. Menüleiste aus, 37, 427 **CustmOn, ben.def. Menüleiste ein, 37, 428** CUSTOM (benutzerdefinierte Plots), 142, 190, 191 CUSTOM (Menü), 34, 37 CUSTOM Achsen (Folge), 146 Custom Units (Modus), 42, 558 Custom, Menüleiste definieren, 302, 428 Cycle, Zyklus, 428 CyclePic, Bildzyklus, 219, 306, 428 cZeros(), komplexe Nullstellen, 61, 71, 429, 568

### D

 $d$  (), erste Ableitung, 10, 66, 75, 76, 431 Dach, ceiling(), 387, 417 Data/Matrix Editor, 203 Daten (neu), **NewData**, 471 Daten-/Matrix-Editor, 237 – 252. siehe auch Matrizen Auto-calculate, 249 Bildlauf, 244 Daten-Variable, 240, 241, 242 einfügen, 246, 247 erstellen, 242 erzeugen, 241 füllen, 244 kopieren, 252 löschen, 246, 247 Matrix-Variable, 239, 240, 241, 242 neu, NewData, 240, 249, 289 Spalten sortieren, 251 Spaltenüberschrift, 248, 249, 250 Sperrung, 248 statistische Plots, 265 Variable, 240, 241, 242 Variablenliste, 239, 241, 242 verlagern, shift(), 250, 501 Werte, 243 Zellenbreite, 245 Datenfilterung, 394 Daten-Plots, 254 Define, definieren, 77, 97, 110, 130, 142, 157, 179, 196, 204, 207, 287, 289, 305, 382, 432 DelFold, Verzeichnis löschen, 101, 289, 433 DelVar, Variable löschen, 60, 77, 101, 289, 291, 433 Derivatives (math. Tool für Graphen), 122, 124, 132, 138 **deSolve()**, Lösung, 75, 196, 434 det(), Matrix determinante, 436

#### 592 Inhalt

#### **D (fort.)**

dezimal Winkel anzeigen, **4[DD](#page-318-0)**, *[432](#page-452-0)* Z[ahl](#page-51-0) anzeigen, **4Dec**, *432* **diag( )**, Matrixdiagonale, *43[6](#page-424-0)* **Dialog**, Dialogfe[ld de](#page-196-0)[finier](#page-201-0)[en,](#page-214-0) *302*, *436* Dialogfelder, *35* Differenti[al- un](#page-205-0)d Integralrechnungen, *408* Differenti[algle](#page-202-0)[ichun](#page-212-0)gen DIRFLD, [Rich](#page-213-0)t[ungsf](#page-201-0)[eld,](#page-215-0) *180*, *185*, *198* dritter Or[dnun](#page-196-0)g, *189* [erster](#page-191-0) [Ordn](#page-215-0)ung, *186*, *196* Fehlerb[eheb](#page-200-0)[un](#page-196-0)g, *197* FLDOFF, Feld [a](#page-196-0)[us,](#page-209-0) *[1](#page-201-0)[80](#page-593-0)*, *[185](#page-213-0)*, *199* Graphen, *175* – *199* initial co[nditi](#page-203-0)[ons,](#page-212-0) *184* Lösungsverfahren, *[180](#page-479-0)*, *193*, *577* SLPFLD, Nei[gung](#page-198-0)[sf](#page-453-0)eld, *180*, *185*, *197* zweiter [Ordnu](#page-309-0)ng, *[187](#page-201-0)*, *196* Differenzen a[ufliste](#page-196-0)n, **@[l](#page-293-0)[ist\(](#page-214-0) [\)](#page-299-0)**, *4[63](#page-318-0)* dif[tol \(F](#page-575-0)enstervariable), *182* **[dim](#page-453-0)( )**, Zeichenzahl, *[293,](#page-321-0) [437](#page-453-0)* DIRFLD, Richtu[ngsfe](#page-318-0)ld, *180*, *185*, *198* **Disp**, I/O-Bilds[chir](#page-47-0)[m a](#page-57-0)[nzeig](#page-570-0)en, *[277](#page-318-0)*, *[283](#page-453-0)*, *302*, *310*, *437*, *559* **DispG**, Graph anz[eigen](#page-318-0), *[302](#page-321-0)*, *[305](#page-454-0)*, *437* **DispHome**, Hauptbildschi[rm a](#page-138-0)[nzeig](#page-141-0)en, *302*, *437* [Dis](#page-154-0)play Digits (Modus), *31*, *41*, *554* **Dis[pTbl](#page-548-0)**, Tabelle anzeigen, *302*, *305*, *438* Distance (mat[h. T](#page-454-0)[ool fü](#page-171-0)[r Gra](#page-182-0)phen), *122*, *125*, *132*, *1[38](#page-182-0)* divi[dieren](#page-171-0), **à**, *532* **dotP( )**, Punktprodukt, *[438](#page-228-0)* Draht- und Kontu[rmod](#page-228-0)[elle,](#page-324-0) *[155](#page-455-0)*, *166* Drahtmodell, *155*, *166* **[Dra](#page-455-0)wFunc**, Funktion zeichnen, *212*, *308*, *438* **DrawInv**, invers [zeich](#page-228-0)[nen,](#page-324-0) *[212](#page-455-0)*, *308*, *439* **DrawParm**, [param](#page-362-0)[et](#page-509-0)[risc](#page-231-0)[h zeic](#page-324-0)[hnen](#page-455-0), *212*, *308*, *[439](#page-309-0)* **DrawPol**, polar zeich[nen,](#page-318-0) *[212](#page-456-0)*, *308*, *439* **DrawSlp**, Neig[ung z](#page-198-0)[eich](#page-184-0)[nen,](#page-324-0) *[215](#page-456-0)*, *308*, *439* drehen, **rotate( )**, *293*, *346*, *493* **Drop[Do](#page-20-0)[wn](#page-31-0)**, Dropdown-Menü, *302*, *440* DrwCtour, Kontur zeichnen, *[168](#page-431-0)*, *308*, *440* dtime (Fenstervariable), *182* dunkler/heller, *4*, *15*. *innen auf vorderer Buchhülle*, *innen auf rückwärtiger Buchhülle* durc[h](#page-96-0)[schn.](#page-457-0) Änderungsrate, **avgRC( )**, *415*

### **E**

*e* hoch x, *e***^( )**, *[44](#page-25-0)[1](#page-86-0) e*, Basis für ln, *[80](#page-457-0) e***^( )**, *e* ho[ch x,](#page-458-0) *441* echter Bruch, **propFrac**, *9*, *70*, *392*, *483* **eigVc( )**, Eigenvektor, *441* **eigVl( )**, Eigenwert, *442*

ein/aus, *4*, *7*, *14*. *innen auf vorderer Buchhülle*, *innen auf rückwärtiger Buchhülle* einfügen, *95*, *[96](#page-459-0)*, *320*. *innen auf rückwärtiger Buch[hülle](#page-66-0)* Einfü[hrung](#page-317-0)[en.](#page-321-0) *[si](#page-308-0)[ehe](#page-473-0)* [Beisp](#page-385-0)iele, Einführungen, Aktivitäten Eingabe, **entry( )**, *50*, *443* Eingabe, **Input**, *[301](#page-316-0)*, *[305](#page-515-0)*, *[457](#page-470-0)* Eingabe-String, **InputSt**, *292*, *369* [Ein](#page-97-0)h[eite](#page-107-0)n [festle](#page-574-0)gen, **set[Units](#page-536-0)( )**, *300*, *499* holen/ermitteln, **g[etUni](#page-240-0)ts( )**, *300*, *454* Maße, *81* – *91* [Mod](#page-312-0)i, *[42](#page-472-0)*, *558* Einh[eiten](#page-223-0)[vekt](#page-312-0)[or,](#page-458-0) **unitV( )**, *520* einstellen [Tabell](#page-313-0)enparameter, *224* **Else**, [else,](#page-299-0) *296*, *456* **El[seIf](#page-299-0)**, [else](#page-311-0) [if,](#page-314-0) *2[07](#page-538-0)*, *296*, *442* end for, **EndFor**, *283*, *297* [i](#page-444-0)f, **EndIf**, *283*, *295* while, **EndWhile**, *[29](#page-318-0)8*, *[52](#page-452-0)2* **EndCu[stm](#page-299-0)**, [ben.d](#page-313-0)[ef. M](#page-466-0)[en](#page-223-0)[üleist](#page-302-0)[e bee](#page-467-0)nden, *302*, *428* **End[Dlog](#page-299-0)**[, End](#page-311-0)[e Dia](#page-472-0)[logfe](#page-315-0)[ld,](#page-481-0) *302*, *436* **EndFor**, end for, *283*, *297*, *[450](#page-303-0)* **EndFunc**, Funktio[n be](#page-318-0)[end](#page-292-0)[en](#page-534-0), *207*, *[28](#page-498-0)6*, *451* **EndIf**, end if, *283*, *295*, *456* **EndLoop**, [Schl](#page-326-0)[eife b](#page-535-0)eenden, *299*, *465* **EndPrgm**, P[rogra](#page-314-0)[mm b](#page-538-0)eenden, *276*, *287*, *482* **EndTBar**[, E](#page-66-0)[nde M](#page-459-0)enüleiste, *302*, *518* **EndTry**, Ende Test, *310*, *[519](#page-588-0)* **EndWhile**, end while, *298*, *[522](#page-588-0)* **entry( )**, Eingabe, *50*, *443* [EO](#page-535-0)S (Equation Operating System), *572* Equation Opera[ting](#page-87-0) System (EOS), *572* Ergebnis[se mi](#page-223-0)[t zwe](#page-302-0)[i Var](#page-303-0)[iable](#page-508-0)n, **TwoVar**, *262*, *519* er[mi](#page-84-0)[tte](#page-83-0)ln. *siehe* holen/ermitteln Ne[nne](#page-85-0)r, **get[Den](#page-86-0)om( )**, *71* ermitteln, **R[etu](#page-25-0)rn**, *[207](#page-88-0)*, *[28](#page-400-0)[6](#page-402-0)*, *[28](#page-416-0)[7](#page-431-0)*, *[492](#page-460-0)* Ersetzerung, *67* Ersetzung, *68*, *69* erweitern, **[exp](#page-209-0)[and\(](#page-305-0) )**, *[9](#page-432-0)*, *70*, *72*, *384*, *400*, *444* erweiter[n/v](#page-321-0)[erk](#page-162-0)[ette](#page-529-0)n, **augment( )**, *386*, *415* erzeugen Daten, **BldD[ata](#page-198-0)**, *193*, *289*, *416* Netz, Build [Web](#page-196-0), *[146](#page-209-0)* Tab[elle,](#page-459-0) **Table**, *305*, *513* Estep (Fenster[vari](#page-45-0)[able](#page-57-0)[\),](#page-70-0) *[182](#page-77-0)* [E](#page-573-0)ulersches Verfahren, *180*, *19[3](#page-330-0)* **exact( )**, exakt, *443* Exact/Approx (Modus), *29*, *41*, *54*, *61*, *62*, *63*, *557* **Exec**, Assembler-Programm ausführen, *314*, *443*

#### $E$  (fort.)

Exit, beenden,  $444$ exklusives, 345 exklusives oder (Boole), xor, 294, 522 **explist()**, Ausdruck in Liste,  $444$ **expand()**, erweitern, 9, 70, 72, 384, 400, 444 Exponent,  $E, 441$ Exponential Format (Modus), 31, 41, 555 **expr()**, String in Ausdruck, 292, 293, 301, 379, 446 **ExpReg**, exponentielle Regression, 262, 446, 574 Extract (Menü), 71 eyew (Fenstervariable für Rotation), 158, 162 163 eyeθ (Fenstervariable für x-Achse), 158, 162 eye» (Fenstervariable für z-Achse), 158, 162, 163

### F

factor(), Faktor, 8, 9, 61, 70, 72, 385, 404, 446 Faktor, 72 Faktoren. 9 in der Praxis, 404 Fakultät, !, 8, 535. innen auf vorderer Buchhülle, innen auf rückwärtiger Buchhülle false (Meldung),  $80$ Fehler und Fehlerbehebung, 583, 584 Circular definition, 289 Fehler löschen, CirErr, 310, 419 Fehler weitergeben, PassErr, 310, 480 Meldungen,  $546 - 553$ Memory Error, 362 Out of Memory, 79 Programme, 310 Speicherfehler, 362 Übertragung, 367, 375 Warnung, 553 Fehler weitergeben, PassErr, 310, 480 Fehlerbeseitigung. siehe Fehler und Fehlerbehebung Feld aus, FLDOFF, 180, 185, 199 Feldbild, fldpic, 183 Fenster, switch(), 300, 512 Fenstervariable  $\theta$ max, 137  $\theta$ min, 137  $\theta$ step, 137  $\Delta$ x, 570  $\Delta y, 570$ diftol, 182 dtime, 182 Estep, 182 eyeψ (Rotation), 158, 162, 163 eye $\theta$  (x-Achse), 158, 162 eyeo (z-Achse), 158, 162, 163 fldres, 182

ncontour, 158 ncurves, 182 nmax, 143, 144 nmin, 143, 144 plotStep, 143, 144 plotStrt, 143, 144  $t0, 181$ tmax, 131, 181 tmin, 131 tplot, 181 tstep, 131, 181 xgrid,  $158$ xmax, 113, 131, 137, 143, 144, 158, 182, 570 xmin, 113, 131, 137, 143, 144, 158, 182, 570 xres, 113, 131, 158 xscl, 113, 131, 137, 143, 144, 158, 182 ygrid,  $158$ ymax, 113, 131, 137, 143, 144, 158, 182, 570 ymin, 113, 131, 137, 143, 144, 158, 182, 570 yscl, 113, 131, 137, 143, 144, 158, 182  $z$ max,  $158$ zmin, 158 festlegen Einheiten, setUnits(), 300, 499 Graph, setGraph(), 300, 305, 497 Modus, setMode(), 300, 305, 498 Tabelle, setTable(), 225, 300, 305, 499 Verzeichnis, setFold(), 100, 300, 497 Fibonacci-Folge, 151 Field (Graphenformat), 180 Fill, Matrix füllen, 448 Flash, Aktualisieren des Produkt-Codes, 371 Flash, Produkt-Code aktualisieren, 372 Flash-Anwendungen, 4, 38, 45, 79, 351, 354. innen auf vorderer Buchhülle, innen auf rückwärtiger Buchhülle löschen, 367 FLDOFF, Feld aus, 180, 185, 199 fldpic, Feldbild, 183 fldres (Fenstervariable), 182 floor(), Unterstrich,  $387,448$ fMax(), Funktionshöchstwert, 61, 75, 448 **fMin()**, Funktionsmindestwert,  $61, 75, 449$ FnOff, Funktion aus, 111, 305, 449 **FnOn**, Funktion ein, 111, 305, 449 Folge,  $seq( )$ ,  $496$ For, for, 283, 297, 450 **format**(), Format-String, 293, 302, 450 FORMATS (Dialogfeld), 155, 165, 166, 167, 171, 176, 245, 324. innen auf vorderer Buchhülle, innen auf rückwärtiger Buchhülle FORMATS (Graphenformat), 114 Formelanzeige, 23, 29 fpart(), Funktionsteil, 450 frei beweglicher Cursor, 116, 132, 138, 145, 159, 183

#### 594 Inhalt

#### F (fort.)

Frobenius-Norm, norm(), 473 **Func**, Programmfunktion, 207, 286, 451 Funktionen, 26, 407 – 543 aus, FnOff, 111, 305, 449 benutzerdefiniert, 46, 77, 78, 97 - 99, 157, 205, 207, 285, 286, 432 Definition, 98 ein, FnOn, 111, 305, 449 Graphen, 105 - 126 Höchstwert, fMax(), 61, 75, 448 Mindestwert,  $fMin( )$ , 61, 75 mit mehreren Anweisungen, 207 Programmfunktion, Func, 207, 286, 451 Teil, fpart( $\,$ ),  $450$ Tiefstwert, fMin(), 449 und ihre Bestandteile, 206 verzögerte Vereinfachung, 66 Funktionsanzeige, 11 Funktionsteile, 202

#### G

Ganzzahl,  $int()$ ,  $458$ Ganzzahlteil, iPart(), 140, 458 Ganzzahlteilung, intDiv(), 344, 458 Garantiehinweise, 584 gcd(), größter gemeinsamer Teiler, 451 gehe zu, Goto, 287, 296, 299, 454 gemeinsamer Nenner, comDenom(), 70, 71, 74, 420 Genauigkeit, 570 Get, CBL/CBR-Wert holen/ermitteln, 273, 309, 451 GetCalc, von Taschenrechner holen/ermitteln, 309, 369, 451 getConfg(), Konfiguration holen/ermitteln, 300, 452 getDenom(), Nenner holen/ermitteln, 71, 452 getFold(), Verzeichnis holen/ermitteln, 289, 300 getKey(), Taste holen/ermitteln, 301, 453, 560, 563 getMode(), Modus holen/ermitteln, 300, 453 getNum(), Zahl holen/ermitteln, 71, 453  $getType()$ , Typ holen/ermitteln, 59, 453 getUnits(), Einheiten holen/ermitteln, 300, 454 gleich,  $=$ ,  $294,533$ Gleichungen, lösen, 331 – 339 Gleichungssysteme,  $57 - 80$ globale Variablen, 291 Goto, gehe zu, 287, 296, 299, 454 Grad-/Minuten-/Sekundenanzeige, >DMS, 438 Gradangabe, °, 539 grafische Benutzeroberfläche, GUI, 302 Graph (Modus), 41, 54, 108, 130, 136, 142, 157, 179, 554

Graph 2 (Modus), 41, 557 Graph Order (Graphenformat), 114, 180 Graph, Graph, 110, 202, 205, 208, 305, 455 Graph<->Table, Tabellen-Graph, 224 Graphen  $\int f(x)dx$ , 122, 124 (Modi), 136  $3D, 153 - 173$ Animation, 219 Anzeigefenster, 113, 131, 137, 143, 144, 158 Arc, 122, 125, 138 aus Graphik-Einstellungen zurückholen, RcIGDB, 306, 490 benutzerdefinierte Achsen, 146 benutzerdefinierte Plots, 142, 190, 191 Bilder, 217, 218 Bildschirm teilen, 209, 211, 233 Darstellung, Graph, 305 Derivatives, 122, 124, 132, 138 Differentialgleichungen, 175 - 199 Distance, 122, 125, 132, 138 Doppelgraphmodus, 209, 210, 233 Fenstervariable, 113, 131, 137, 143, 144, 158 festlegen, setGraph(), 300, 305, 497 Folgen,  $139 - 151$ Formate, 114, 137, 144, 180 freie, unabhängige Variable, 204 Funktion aus, FnOff, 305, 449 Funktionen, 105 - 126, 206 Funktionen auswählen, 111, 131, 143, 179 Funktionen ein, FnOn, 305, 449 geschachtelte Funktion, 206 Graph, Graph, 205, 455 Graphik-Einstellungen, 220 Hauptbildschirm, 204, 205 implizite Plots, 171, 172, 173 in Graphik-Einstellungen speichern, StoGDB, 306, 510 Inflection, 122, 124 Intersection, 122, 123 inverse Funktionen, 212 Kontur-Plots, 167, 168, 169 Koordinaten, 11, 116 Koordinatening coordinates. innen auf vorderer Buchhülle, innen auf rückwärtiger Buchhülle Kurvenfamilie, 208, 209 Linienstile, 112, 131, 136, 143, 157, 179 löschen, CirGraph, 205, 305, 338, 419 mathematische Funktionen, 122 Matrixdaten, 203 Maximum, 122, 123 mehrere Graphen gleichzeitig, 208 Minimum, 11, 122, 123 Modi, 54, 108, 130, 142, 157, 179, 554 Netz-Plots, 146, 147 Operationen, 408
#### G (fort.)

parametrisch,  $127 - 132$ Pixel, 570 polar,  $133 - 138$ Programme, 305 schattieren, Shade, 308, 500 schwenken, 118 Shade, 122, 126 Stil, Style, 305, 511 Tangent, 122, 125, 132, 138 Text, 216 Trace, 11, 117, 118, 132, 138, 145, 159, 183 Trace, Trace, 117, 305, 388, 396, 397, 400, 518 Übersicht, 107, 129, 135, 141, 156, 178 unabhängige Variable, 204 unterbrechen, 115 Value, 122, 132, 138, 145, 159, 183 web plots,  $142$ Wert, 123 Y= Editor, 106, 109, 130, 136, 142, 157, 179,204 zeichnen, 213 – 216, 307 Zeit-Plots, 142, 146, 190, 191 zentrieren, 118 Zero, 122, 123 Zoom, 119, 132, 138, 145, 159, 305 Zoom Memory, 119, 121 Zoom-Faktoren, 119, 121 Graphen (Modus), 41 Graphen von Folgen, 139 - 151 Grenzwert, limit(), 66, 75, 76, 460 Grid (Graphenformat), 114 griechische Buchstaben, 324, 325, 326. innen auf vorderer Buchhülle, innen auf rückwärtiger Buchhülle größer als,  $>$ ,  $294$ ,  $534$ größer gleich,  $\geq$ ,  $\geq$ =, 294, 534. *innen auf* vorderer Buchhülle, innen auf rückwärtiger **Buchhille** größter gemeinsamer Teiler, gcd(), 451 GUI, grafische Benutzeroberfläche, 302

#### H

Hauptbildschirm, 6, 23 heller/dunkler, 4, 15. innen auf vorderer Buchhülle, innen auf rückwärtiger Buchhülle Hervorheben von Text. innen auf vorderer Buchhülle, innen auf rückwärtiger Buchhülle hexadezimal Hinweis, Oh, 543 Hexadezimalformat anzeigen, Hex, 343, 455 Histogram, 268 hoch 10, 10<sup>^</sup>(), 541 holen/ermitteln CBL/CBR-Wert, Get, 273, 309, 451 Einheiten, getUnits(), 300, 454

Konfiguration, getConfg(), 300, 452 Modus, getMode(), 300, 453 Nenner, getDenom(), 452 Taste, getKey(), 301, 453, 560, 563 Typ, getType( $\,$ ), 59, 453 Verzeichnis, **getFold(**), 289, 300, 452 von Taschenrechner, GetCalc, 309, 369, 451 Zahl, getNum( $\,$ ),  $453$ hyperbolicus Arcuscosinus,  $cosh^{-1}($ , 423 Arcussinus,  $sinh^{-1}()$ , 505 Arcustangens,  $tanh^{-1}$ (), 514 Cosinus,  $cosh()$ ,  $423$ Sinus,  $sinh()$ ,  $504$ Tangens,  $tanh( )$ ,  $514$ 

# I

identity(), Identitätsmatrix, 456 ID-Liste, 376, 377 ID-Nummer, 55, 371, 376, 377 If, if,  $207, 283, 295, 296, 456$ im String,  $mid( )$ , 293 **imag()**, imaginare Teil,  $457$ implizite Multiplikation, 26, 130 implizite Plots, 171, 172, 173, 576 Independent AUTO/ASK, automatisch/manuell, 224 Inflection (math. Tool für Graphen), 122, 124 Input, Eingabe, 301, 305, 457 InputSt, Eingabe-String, 292, 301, 369, 457 in String(), in String,  $293, 458$ int(), Ganzzahl,  $458$ intDiv(), Ganzzahl teilen, 344, 458 Integral, [(), 10, 61, 62, 63, 66, 75, 76, 536 Intersection (math. Tool für Graphen), 122, 123 invers,  $x^{-1}$ , 542 **iPart()**, Ganzzahlteil,  $140, 458$ isPrime $($ ), Primtest,  $459$ **Item**, Menüobjekt, 302, 303, 459

# K

Kapitalwert, 403 Klammern, 27, 572 kleiner als,  $\lt$ , 294, 533 kleiner gleich,  $\leq$ ,  $\leq$ =, 294, 534. *innen auf* vorderer Buchhülle, innen auf rückwärtiger Buchhülle kleinstes gemeinsames Vielfaches, Icm, 459 Kommentar, o, 282, 543. innen auf vorderer Buchhülle, innen auf rückwärtiger Buchhülle komplex Faktor, **cFactor(**),  $71,404,417,568$ Komplement,  $conj()$ , 421 Lösung, **cSolve(**),  $424,568$ Modus, Complex Format, 555 Nullstellen, cZeros(), 61, 71, 429, 568

#### K (fort.)

Oberfläche, 170 Zahlen, 8, 567 – 569 komplexe Gleichungen lösen, **cSolve(**), 61 Komplexmodus, Complex Format, 41 Konstanten,  $81 - 91, 83$ vordefinierte, 89, 90, 91 Kontrast, einstellen, 4, 15. innen auf vorderer Buchhülle, innen auf rückwärtiger Buchhülle Konturdarstellung, 576 Konturen, 155, 166 Kontur-Plots, 167, 168, 169 DrwCtour, Kontur zeichnen, 168 konvertieren,  $\lambda$ , 85, 541 Konvertierung, #, 293, 538, 573. innen auf vorderer Buchhülle, innen auf rückwärtiger Buchhülle kopieren, 95, 96, 320. innen auf rückwärtiger  $\it Buchhülle$ Variablen, CopyVar, 356 Kreis Circle, 308, 418 zeichnen, 106, 214 kubische Regression, CubicReg, 262, 427, 574 Kugelvektoranzeige, ▶Sphere, 509 kumulative Summe, cumSum(), 427 Kundendienst, 584 Kurvenfamilie, 208, 209

Labels (Graphenformat), 114 Lbl, Bezeichnung, 287, 296, 299, 459 Icm, kleinstes gemeinsames Vielfaches, 459 Leading Cursor (Graphenformat), 114 **left()**, links,  $71, 293, 460$ letzte Ausgabe, 20, 28, 49, 51 letzte Eingabe, 20, 49, 50 **limit()**, Grenzwert, 66, 75, 76, 460 Line, Linie zeichnen, 308, 461 Lineare Gleichungen lösen, 9, 10, 73 LineHorz, Horizontallinie zeichnen, 308, 461 LineTan, Tangente zeichnen, 308, 461 LineVert, Vertikallinie zeichnen, 308, 462 **LinReg, lineare Regression, 262, 462, 574** list $\bullet$ mat(), Liste in Matrix, 249, 462 Listen. siehe auch Daten-/Matrix-Editor Anzahl, **dim()**, 437 Ausdruck in Liste, explist(), 444 Auto-calculate, 249 Differenzen,  $\Delta$ list(), 463 einfügen, 246, 247 erstellen, 242 erweitern/verketten, augment(), 415 erzeugen,  $241$ in absteigender Reihenfolge sortieren, **SortD, 509** 

in aufsteigender Reihenfolge sortieren, **SortA, 508** kopieren, 252 kumulative Summe, cumSum(), 427 Liste in Matrix, list mat(),  $249, 462$ löschen, 246, 247 Matrix in Liste, **matilist(**),  $466$ Maximum,  $max( )$ , 467 Minimum,  $min( )$ , 469 neu, newList $($ ), 471 neue Daten, NewData, 240, 249, 289, 471 Operationen, 408 Produkt,  $crossP()$ ,  $424$ Produkt, product(), 483 Punktprodukt, **dotP()**, 438 Spalten sortieren, 251 Spaltenüberschrift, 248, 249, 250 Sperrung, 248 Summe, cumSum $($ ), 250 Summenbildung,  $sum( )$ , 494, 511 Teil-String,  $mid( )$ , 468 Variable, 239, 241, 242 Listenvariable senden, Send, 309, 495 In(), Logarithmus naturalis, 463 LnReg, logarithmische Regression, 262, 463, 575 Local, lokale Variable, 286, 288, 289, 290, 464 Lock, Variable sperren, 289, 464  $log()$ , Logarithmus,  $464$ Logarithmen, 463, 464 Logarithmus naturalis,  $ln( )$ , 463 Logistic, logistische Regression, 262, 465, 575 lokale Variable, Local, 286, 288, 289, 290, 464 Loop, Schleife, 299, 465 löschen Fehler, CirErr, 310, 419 Graph, CirGraph, 205, 305, 338, 419 Hauptbildschirm, CIrHome, 419 I/O, Cirio, 279, 302, 419 Variable, DelVar, 60, 77, 101, 289, 291, 433 Verzeichnis, DelFold, 101, 289, 433 Zeichnung, CirDraw, 213, 307, 418 lösen, solve(), 9, 58, 61, 62, 63, 66, 68, 70, 73, 196,506 Lösung, deSolve(), 75, 196, 434 LU, untere/obere Matrixzerlegung, 466

#### М

Markieren von Text, 32 Maßeinheiten, 83 anzeigen, 87 benutzerdefinierte, 88 konvertieren, 85

#### M (fort.)

Modi, 82 Standardvorgaben, 87, 89 **matilist()**, Matrix in Liste,  $466$ MATH (Menü), 34, 122 mathematische Operationen, 409 Matrizen. siehe auch Daten-/Matrix-Editor absolute Spaltensumme, colNorm(), 420 Anzahl, **dim()**, 437 Auto-calculate, 249 Daten aus Graph, 203 Determinante, det(), 436 Diagonale, **diag(**),  $436$ Eigenvektor,  $eiqVc()$ ,  $441$ Eigenwert,  $eiqVl()$ ,  $442$ einfügen, 246, 247 erstellen, 242 erweitern/verketten, **augment(**), 386, 415 erzeugen, 241 füllen, **Fill**, 448 Funktionsausdruck, 240 Identität, identity(), 456 kopieren, 252 kumulative Summe, cumSum(), 427 list to matrix, list mat(),  $462$ löschen, 246, 247 Matrix in Liste, matilist(), 466 Maximum,  $max( )$ , 467 Minimum,  $min( )$ , 469 neu, newMat(), 472 neue Daten, NewData, 289, 471 Operationen, 409 Produkt,  $product( )$ ,  $483$ Punktaddition, .+, 534 Punktdivision, ./, 535 Punktmultiplikation, .\*, 535 Punktpotenz, .<sup>^</sup>, 535 Punktsubtraktion, .-, 535 QR-Faktorisierung, QR, 487 Spalten sortieren, 251 Spaltenanzahl, colDim(), 420 Spaltenüberschrift, 248, 249, 250 Sperrung, 248 Staffelung, rref(), 73, 386, 495 Summe, cumSum(), 250 Summenbildung, sum(), 494, 511 Teilmatrix, subMat(), 511 transponieren,  $\overline{1}$ , 512 untere/obere Zerlegung, LU, 466 Variable, 239, 240, 241, 242 willkürlich, randMat(), 386 Zeilen in Staffeln anzeigen, ref(), 491 Zeilen vertauschen, rowSwap(), 495 Zeilenaddition, rowAdd(), 494 Zeilenanzahl, rowDim(), 494 Zeilenmultiplikation und -addition, mRowAdd( $\prime$ ), 470

Zeilennorm, rowNorm( $\,$ ), 494 Zeilenoperation,  $mRow($ ), 469 Zufall, randMat( $\,$ ),  $489$  $max($ ), Maximum,  $467$ Maximum (math. Tool für Graphen), 122, 123 mean  $($  ), Mittelwert,  $467$ median(), Mittelelement, 467 MedMed, Mittellinienregression, 263, 468, 575 Meldungen. siehe auch Fehler und Fehlerbehebung Aufräumen, 360, 361 BATT, 54, 580, 583 false,  $80$ nicht genügend Display-Speicher, <<...>>, 103 true,  $80$ undef (undefiniert), 80 Memory (Zoom), 119, 121 Memory Error, 362 Menüleiste aus, CustmOff, 37, 427 definieren, Custom, 302, 428 ein,, 428 ein, CustmOn, 37 Menüleiste definieren, Toolbar, 302, 518 Menüobjekt, Item, 302, 303, 459 Menüs, 34 Algebra, 70, 72 APPLICATIONS, 34, 38 benutzerdefiniert, 303, 304 Calc, 75 CATALOG, 44 CHAR (Zeichen), 34 Clean Up, 43 Complex, 71 **CUSTOM, 34, 37** Extract, 71 MATH, 34, 122 Menüleiste, 34, 37 Trig,  $71$ verwenden, 34 mid(), im String, 293, 468  $min($ ), Minimum,  $469$ Minimum (math. Tool für Graphen), 11, 122, 123 Minute Angabe, ', 539 Mittelelement, median(), 467 Mittellinienregression, MedMed, 263, 468, 575 Mittelwert, mean(), 467 mod(), Rest, 469 Modi,  $40,554 - 558$ Angle, 41, 108, 555 Approximate, 29, 41, 54, 62, 557 Auto, 29, 41, 54, 63, 557 Base, 42, 558 Complex Format, 41, 555 Current folder, 41, 554 Custom Units, 42, 558

598 Inhalt

#### M (fort.)

Display Digits,  $31, 41, 554$ Exact/Approx, 29, 41, 54, 61, 62, 63, 557 Exponential Format, 31, 41, 555 festlegen, **setMode(**), 300, 305, 498 Graph, 41, 54, 108, 130, 136, 142, 157, 179, 554 Graph 2, 41, 557 holen/ermitteln, getMode(), 300, 453 in Programmen festlegen, 300 Number of Graphs, 41, 557 Pretty Print, 29, 41, 556 Split App, 41, 557 Split Screen, 41, 556 Sprache, 42, 558 Unit System, 42, 82, 558 Vector Format, 41, 556 MoveVar, Variable verschieben, 289, 469 **mRow(), Matrixzeilenoperation, 469** mRowAdd(), Matrixzeilenmultiplikation und addition, 470 multiplizieren, \*, 531

#### N

nähern, approx(),  $70,414$ Näherung. innen auf vorderer Buchhülle, innen auf rückwärtiger Buchhülle ncontour (Fenstervariable), 158  $nCr($ ), Kombinationen, 470 ncurves (Fenstervariable), 182 nDeriv(), numerische Ableitung, 75, 471 negatives Vorzeichen, . 25, 532 Neigungsfeld, SLPFLD, 180, 185, 197 Nenner, 420 Netz erzeugen, Build Web, 147 Netz-Plots Divergenz, 148 WEB, 142, 146, 147 neu Aufgabe, NewProb, 43, 473 Bild, NewPic, 289, 306, 472 Daten, NewData, 240, 249, 274, 289, 471 Liste, newList( $\,$ ),  $471$ Matrix, newMat(), 472 plot, NewPlot, 267, 305, 472 Verzeichnis, NewFold, 100, 289, 471 NewData, neue Daten, 240, 249, 274, 289, 471 NewFold, neuer Verzeichnis, 100, 289, 471 newList(), neue Liste, 471 newMat(), neue Matrix, 472 NewPic, neues Bild, 289, 306, 472 **NewPlot, neuer Plot, 267, 305, 472 NewProb**, neue Aufgabe, 43, 473 nicht (Boole), **not**, 294, 474 nicht genügend Display-Speicher, <<...>>, 103 nlnt(), numerisches Integral, 75, 473

nmax (Fenstervariable), 143, 144 nmin (Fenstervariable), 143, 144 norm(), Frobenius-Norm, 473 **not**, (Boole) nicht, 294, 474  $nPr( )$ , Permutationen, 474 **nSolve()**, numerische Lösung, 70, 475 Nullstellen in der Praxis, 400 zeroes(), 61, 70, 74, 382, 523 Number of Graphs (Modus), 41, 557 numerisch Ableitung, nDeriv(), 471 Integral,  $nInt( )$ ,  $473$ Lösung,  $nSolve( )$ ,  $475$ numerischer Gleichungslöser, 331 - 339 Bildschirm teilen, 338 Gleichungen, 333, 334 grafische Darstellung, 338 Variablen, 334

# O

**OneVar**, Statistik mit einer Variablen, 262, 475 Operationen,  $407 - 543$ Operatoren, 26 or, (Boole) oder, 294, 345, 476 ord(), numerischer Zeichen-Code, 293, 476, 559 Out of Memory (Fehler), 79 Output, Ausgabe, 302, 477

# P

P<sub>Rx</sub>(), x-Koordinate, 477 P<sub>P</sub>Ry(), y-Koordinate, 477 Parallelepiped, 388 parametrische Graphen, 127 - 132 part(), Teil, 477 Partialbrüche, propFrac, 74 PassErr, Fehler weitergeben, 310, 480 PAUSE (Zeiger), 54 **Pause**, Pause, 302, 310, 480 Permutationen,  $nPr( )$ , 474 Pixel ändern, PxlChg, 307, 484 aus, PxIOff, 307, 486 ein, PxIOn, 216, 307, 486 Horizontallinie, PxlHorz, 308, 485 Kreis um, PxlCrcl, 308, 485 Linie, PxlLine, 216, 308, 485 Test, pxlTest(), 307, 486 Text, PxIText, 307, 486 Vertikallinie, PxlVert, 308, 487 Platzhalter für Ganzzahl, @, 80. innen auf vorderer Buchhülle, innen auf rückwärtiger Buchhülle Plots Anzeigefenster, 270 aus, PlotsOff, 111, 305, 481

#### P (fort.)

auswählen, 266, 269 Daten,  $253 - 274$ ein, PlotsOn, 111, 305, 481 löschen, 266 neu, NewPlot, 267, 305, 472 Trace, 270 Y= Editor, 269, 270 PlotsOff, Plots aus, 111, 305, 481 PlotsOn, Plots ein, 111, 305, 481 plotStep (Fenstervariable), 143, 144 plotStrt (Fenstervariable), 143, 144 polar Graphen, 133 - 138 Koordinate,  $R$ P $\theta$ (), 489 Koordinate, R<sub>PPr</sub>(), 489 Vektor anzeigen, **Polar**, 481 **polyEval()**, Polynom berechnen, 481 Polynome, 9, 72, 76 berechnen, polyEval(), 481 in der Praxis, 400 Zufall, randPoly(), 490 PopUp, Popup-Menü, 301, 482 Potenz, ^, 537, 573 PowerReg, Potenzregression, 263, 482, 575 Pretty Print (Modus), 29, 41, 556 Pretty-Print, 6 Prgm, Programm ausführen, 276, 287, 482 Prim, ', 540 Primzahlen, 8 Primzahltest, isPrime(), 459 Probleme beim Arbeiten mit dem Taschenrechner. siehe Fehler und Fehlerbehebung  $product()$ , Produkt,  $483$ Produkt  $\Pi($ ), 75, 537 crossP(),  $424$ product( $\lambda$ , 483 Produkt-Code, aktualiserung, 372 Produkt-Code, aktualisierung, 371 Produkt-ID, 55 Programm ausführen, Prgm, 276, 287, 482 Programme,  $275 - 314$ anderes Programm aufrufen, 287 Anforderung, Request, 301, 302, 492 Argumente, 284 Assembler, 313, 314 Assembler-Programm ausführen, Exec, 314, 443 Aufforderung, **Prompt(**), 301, 483 ausführen, 278. innen auf vorderer Buchhülle, innen auf rückwärtiger **Buchhülle** ausführen, Prgm, 482 Ausgabe, 279, 283, 301, 302 Ausgabe, Output, 302, 477

Bedingungstests, 294 beenden, EndPrgm, 482 beenden,  $Exit, 444$ ben.def. Menüleiste aus, CustmOff, 37, 302, 427 ben.def. Menüleiste beenden, EndCustm, 302, 428 ben.def. Menüleiste ein, CustmOn, 37, 302, 428 Bezeichnung, Lbl, 287, 296, 299, 459 branching, 295, 296 CBL, 309, 397 CBR, 309, 397 Debugging, 310 definieren, Define, 287, 305, 382, 432 Dialogfeld beenden, EndDlog, 302, 436 Dialogfeld definieren Dialog, 302, 436 Dropdown-Menü, DropDown, 302, 440 Eingabe, 279, 283, 301 Eingabe, Input, 301, 305, 457 eingeben, 280, 281, 282, 283 Einheiten holen/ermitteln, getUnits(), 300, 454 else if, Elself, 207, 296, 442 else, Else, 296, 456 end for, **EndFor**, 283, 297, 450 end if, Endlf, 283, 295, 296, 456 end while, EndWhile, 298, 522 Ende Menüleiste, EndTBar, 302 Ende Test, EndTry, 310, 519 Fehler löschen, CirErr, 310, 419 Fehler weitergeben, PassErr, 310, 480 for, For, 283, 297, 450 Format-String, format(), 302, 450 Funktion beenden, EndFunc, 207, 286, 451 Funktion, **Func**, 207, 286, 451 Funktionen, 280, 285, 286 gehe zu, Goto, 287, 296, 299, 454 grafische Benutzeroberfläche, GUI, 302 Graph anzeigen, **DispG**, 302, 305, 437 Graph löschen, CirGraph, 205, 305, 419 Graphen, 305 Hauptbildschirm anzeigen, DispHome, 302, 437 Hauptbildschirm löschen, CIrHome, 419 I/O löschen, ClrIO, 279, 302, 419 I/O-Bildschirm anzeigen, Disp,  $277, 283, 302$ , 310, 437, 559 if, If, 207, 283, 295, 296, 456 Kommentar, o, 282, 543 Konfiguration holen/ermitteln, **getConfg()**, 300, 452 kopieren, 281 lokal, Local, 286, 288, 289, 290, 464 looping, 297 löschen, 281 Menüleiste definieren, Custom, 302, 428

600 Inhalt

### P (fort.)

Menüleiste definieren, Toolbar, 302, 518 Menüleiste Ende, EndTBar, 518 Menüobjekt, **Item**, 302, 303, 459 Menüs, 303, 304 Modus holen/ermitteln, getMode(), 300, 453 Operationen, 410 Pause, Pause, 302, 310, 480 Popup-Menü, PopUp, 301, 482 Programm ausführen, Prgm, 276, 287 Programm beenden, EndPrgm, 276, 287 return, Return, 286, 287, 492 Schleife beenden, EndLoop, 299, 465 Schleife, Loop, 299, 465 Schleifen, 283, 298 Stop, Stop, 282, 510 stoppen, 278 Subroutinen, 287 Tabelle anzeigen, DispTbl, 302, 305, 438 Tabelle löschen, CirTable, 420 Tabellen, 305 Taschenrechner verbinden, 309 Taste holen/ermitteln, getKey(), 301, 453, 560.563 Test, Try, 310, 519 Text, Text, 302, 516 Then, Then, 295, 296, 456 Titel, Title, 302, 516 Variablen, 288 Verzeichnis holen/ermitteln, **getFold()**, 300, 452 verzweigen, 283 von Taschenrechner holen/ermitteln, GetCalc, 309, 369, 451 Wert an Programm übermitteln, 284 while, While, 298, 522 Zeilen mit mehreren Befehlen, 282 **Prompt(), Aufforderung, 301, 483 propFrac**, echter Bruch, 9, 70, 74, 392, 483 Protokoll-bereich, 6, 23, 328 Prozent, %, 532 PtChg, Punkt ändern, 307, 484 **PtOff, Punkt aus, 307, 484 PtOn**, Punkt ein, 307, 484 ptTest(), Punkttest, 307, 484 PtText, Punkttext, 307, 484 Punkt Addition,  $. + 534$ ändern, PtChg, 307, 484 aus, PtOff, 307, 484 Division,  $\dot{J}$ , 535 ein, **PtOn**, 307, 484 Multiplikation, .\*, 535 Potenz, .<sup>4</sup>, 535 Produkt,  $dotP()$ ,  $438$ Test, ptTest(), 307, 484 Text, PtText, 307, 484

Punktsubtraktion, .-, 535 **PxlChg**, Pixel ändern, 307, 484 **PxICrcl**, Pixelkreis, 308, 485 **PxIHorz**, Pixelhorizontallinie, 308, 485 **PxILine**, Pixellinie, 216, 308, 485 **PxlOff**, Pixel aus, 307, 486 **PxlOn**, Pixel ein, 216, 307, 486 **pxlTest()**, Pixeltest, 307, 486 PxIText, Pixeltext, 307, 486 PxlVert, Pixelvertikallinie, 308, 487

# Q

QR, QR-Faktorisierung, 487 Quadratwurzel,  $\sqrt{(}$ , 537 QuadReg, quadratische Regression, 263, 488, 575 QuartReg, quartische Regression, 263, 488, 575 QuickCenter, 118

# R

R▶P $\theta$ (), Polarkoordinate, 489 R<sup>></sup>Pr(), Polarkoordinate, 489 Radians, <sup>r</sup>, 538 rand(), Zufallszahl, 489 randMat(), Zufallsmatrix, 386, 489 randNorm(), Zufallsnorm, 490 randPoly(), Zufallspolynom, 490 RandSeed, Zufallszahl, 386, 490 rationale Funktionen, 392 RcIGDB, Graphik-Einstellungen zurückholen, 220, 306, 490 RclPic, Bild zurückholen, 306, 490 real( $\prime$ ), reell,  $490$ Rechteckvektoranzeige, ▶Rect, 491 rechts, right(), 71, 293, 493 ref(), Zeilen in Staffeln anzeigen, 491 Regressionen, 462 Ableitung einer Gleichung zweiter Ordnung, 384 auswählen, 262 exponential, ExpReg, 262, 446, 574 Formeln und Gleichungen, 574, 575 kubisch, CubicReg, 262, 427, 574 lineare Regression, LinReg, 262, 462, 574 logarithmisch, LnReg, 262, 463, 575 logistisch, Logistic, 262, 465, 575 Mittellinie, MedMed, 263, 468, 575 Potenzregression, PowerReg, 263, 482, 575 quadratisch, QuadReg, 263, 488, 575 quartisch, QuartReg, 263, 488, 575 sinusoidal, SinReg,  $263, 505, 575$ remain( $\lambda$ , Rest, 492 Rename, umbenennen, 289, 492 **Request, Anforderung, 301, 302, 492** reservierte Namen, 571, 572

#### **R [\(fort](#page-558-0).[\)](#page-223-0)**

Rest, **mod( )**, *[469](#page-196-0)* Rest, **remain( )**, *4[92](#page-201-0)* **Return**[, e](#page-87-0)[rmitt](#page-309-0)[e](#page-362-0)[ln,](#page-509-0) *[207](#page-509-0)*, *286*, *287*, *492* reziprok, **xê**, *542* Richtun[gsfeld](#page-510-0), DIRFLD, *180*, *[185](#page-510-0)*, *198* **right( )**, rechts, *71*, *293*, *493* **rotate( )**, drehen, *293*, *[346](#page-510-0)*, *[493](#page-510-0)* **round( )**, runden, *494* **rowAdd( )**, Matrizenzeilenaddition, *[49](#page-511-0)4* **rowDim( )**, Ze[ilena](#page-322-0)[nzahl](#page-511-0) in Matrix, *494* **rowNor[m\( \)](#page-89-0)**, [Mat](#page-402-0)[rixzei](#page-511-0)lennorm, *494* **rowSwap( )**, Z[eilen i](#page-196-0)[n Ma](#page-207-0)[trix](#page-209-0) [verta](#page-593-0)uschen, *495* **RplcPic**, Bild ersetzen, *306*, *495* **rref( )**, Staffelung, *73*, *386*, *495* Run[ge-Kut](#page-283-0)[ta-Ve](#page-324-0)[rfahr](#page-516-0)en, *180*, *191*, *193*, *577*

# **S**

Scat[ter-Pl](#page-424-0)ots, *267* sc[hattie](#page-134-0)ren, **Shade**, *308*, *[500](#page-511-0)* Schleife, **Loop**, *299*, *[465](#page-325-0)* [Sch](#page-512-0)nellsuche, *408* schwenken, *118* **Send**, Listenvar[iable](#page-325-0) [send](#page-385-0)[en,](#page-512-0) *309*, *495* **Sen[dCal](#page-512-0)[c](#page-71-0)**, an Taschenrechner senden, *309*, *369*, *496* **SendChat**[, Cha](#page-135-0)t senden, *[309](#page-116-0)*, *[369](#page-316-0)*, *[496](#page-513-0)* **seq( )**, Folge, *496* Seriennummer, *55* Set factors (Zoom), *[119](#page-316-0)* **setFold( )**, Verzeichn[is fes](#page-241-0)[tlege](#page-316-0)n, *100*, *300*, *497* **[set](#page-515-0)Graph( )**, Graph festlegen, *300*, *305*, *497* **setMode( )**, Modus fest[legen](#page-316-0), *[30](#page-515-0)[0](#page-142-0)*, *305*, *498* **setTable( )**[, Tab](#page-324-0)[elle](#page-516-0) fest[legen](#page-138-0), *225*, *300*, *305*, *499* **setUnits( )**[, Ei](#page-266-0)[nheit](#page-309-0)[en fe](#page-362-0)[stleg](#page-517-0)en, *300*, *499* Shade (math. Tool für Graphen), *122*, *126* **[Sh](#page-518-0)ade**, schattieren, *308*, *500* **shift( )**, ve[rlage](#page-518-0)rn, *250*, *293*, *346*, *501* **ShowStat**[, Stat](#page-520-0)istikergebniss[e an](#page-89-0)[zeige](#page-519-0)n, *263*, *502* **sig[n\( \)](#page-519-0)**, Vorzeichen, *502* **simult( )**, simultan[e Gle](#page-520-0)ic[hung](#page-521-0)slösung, *73*, *503* **sinê( )**, Arcussinus, *504* **si[n\( \)](#page-343-0)**, Sinus, *503* **[sin](#page-110-0)hê( )**[, Arc](#page-344-0)ussinus hyperbolicus, *505* **si[nh\( \)](#page-406-0)**, Sinus hyperbolicus, *504* **Si[nReg](#page-406-0)**, sinu[soida](#page-196-0)[le Re](#page-201-0)[gress](#page-213-0)ion, *263*, *505*, *575* Skripts, *94*, *327*, *328* A[ktivit](#page-131-0)[ät,](#page-71-0) *390* Beispiel, *390* SLPFLD, Neigungsfeld, *180*, *[18](#page-196-0)5*, *197* Smart Graph, *115* Software-Version, *55* Solution Method (Graphenformat), *180*

**solve( )**, lösen, *9*, *58*, *61*, *62*, *63*, *66*, *[68](#page-524-0)*, *70*, *73*, *196*, *506* Sonderzeichen, *21*, *323*, *324* **SortA**, in aufsteigender Reihe[nfolge](#page-525-0) sortieren, *508* **SortD**, in [absteig](#page-378-0)ender Reihenf[olge so](#page-524-0)rtieren, *509* [sort](#page-30-0)[ieren](#page-363-0) in absteigen[der R](#page-305-0)[eihe](#page-375-0)[nfolge](#page-430-0), **SortD**, *509* in aufsteigen[der R](#page-305-0)[eihe](#page-375-0)[nfolge](#page-535-0), **So[rtA](#page-119-0)**, *508* Speicher, *14*, *347* – *362* arc[hivie](#page-367-0)[ren,](#page-368-0) **Archive**, *289*, *359*, *414* aus Archiv, **[Unar](#page-369-0)[chiv](#page-370-0)**, *[289](#page-371-0)*, *[359](#page-372-0)*, *[519](#page-375-0)* nicht [genü](#page-367-0)[gend](#page-368-0) Display-Speicher, <<...>>, *103* überprüfen, *351*, *352* VA[R-LINK](#page-322-0) [Bild](#page-526-0)schirm, *353*, *[354](#page-236-0)*, *355*, 356, *359* zurücksetzen, *351*, *352* [speic](#page-526-0)[her](#page-305-0)n Bild, **[StoPi](#page-559-0)c**, *306*, *510* in Graphik-Einst[ellun](#page-305-0)[gen,](#page-536-0) **StoGDB**, *220*, *306*, *[510](#page-57-0)* Symbol, **!**, *[289](#page-573-0)*, *543* Sperrung auf[heb](#page-57-0)[en,](#page-572-0) **Unlock**, *289*, *520* Spinne[nn](#page-20-0)etz-Plot. *siehe* Netz-Plots [Sp](#page-20-0)lit App (Modus), *41*, *557* Split Scr[een](#page-58-0) [\(](#page-402-0)[Mod](#page-574-0)[us\),](#page-511-0) *41*, *556* Spracha[usw](#page-89-0)ahl, *4* Sprache, *4* Sprac[he \(m](#page-418-0)odus), *42*, *558* [Staff](#page-269-0)e[lung,](#page-290-0) **rref( )**, *73*, *386*, *495* St[andar](#page-283-0)dab[weic](#page-276-0)[hung](#page-278-0), **stdDev( )**, *509* Standar[drent](#page-277-0)e, *402* Sta[tistik](#page-276-0), *253* – *274*. *siehe [auch](#page-279-0)* [Regr](#page-518-0)essionen Box Plot, *267* Calculation Type, *260*, *262* [Cat](#page-535-0)egory, *260*, *261* E[rg](#page-24-0)[ebniss](#page-551-0)e anzeigen, **ShowStat**, *263*, *502* [E](#page-276-0)[rgeb](#page-277-0)[nisse](#page-288-0) mit zwei Variablen, **TwoVar**, *[262](#page-287-0)*, *[519](#page-284-0)* Fa[kultä](#page-287-0)t, **!**, *8*, *535* Freq, *2[60](#page-288-0)*, *261* Häufigkeit, *271*, *[27](#page-486-0)2* Histogram-Plots, *26[8](#page-491-0)* Kategorien, *271*, *[272](#page-483-0)* Kombinati[onen,](#page-483-0) **[nCr\(](#page-488-0) )**, *470* mit einer Va[riable](#page-283-0)n, **OneVar**, *475* Mitt[elelem](#page-426-0)ent, **median( )**, *467* Mittelwert, **m[ean\(](#page-490-0) )**, *467* [ne](#page-281-0)[uer](#page-282-0) [Plot,](#page-283-0) **[New](#page-284-0)[P](#page-321-0)[lot](#page-285-0)**, *[267](#page-286-0)*, *472* Operationen, *410* Per[mutati](#page-283-0)[onen,](#page-127-0) **[nPr](#page-321-0)[\( \)](#page-497-0)**, *474* Plots, *265*, *266*, *267*, *268*, *269*, *270* Plots aus, **PlotsOff**, *111*, *[305](#page-525-0)*, *481* Plots ein, **PlotsOn**, *111*, *305*, *[481](#page-278-0)* S[catte](#page-275-0)r-Plots, *267* S[tand](#page-277-0)[ardab](#page-280-0)weichung, **stdDev( )**, *509* Statistik mit einer Variablen, **OneVar**, *262* Überblick, *259* Variablen, *261*, *264*

#### **602 Inhalt**

### **S (fort.)**

Var[ianz,](#page-283-0) **variance( )**, *520* Werkseinstellung[en für](#page-506-0) Zufallsz[ahle](#page-505-0)[ngen](#page-402-0)erator, **RandSeed**, *490* xyline-Plots, *267* Zufallsnorm, **randNorm( )**, *[490](#page-278-0)* Zufallszahl, **rand( )**, *489* [Z](#page-518-0)ufallszahl, **RandSeed**, *386* St[atist](#page-69-0)[ik m](#page-70-0)[it ein](#page-124-0)er Variablen, **OneVar**, *262* Statistiker[gebnis](#page-527-0)se anz[eigen](#page-525-0), **ShowStat**, *[263](#page-128-0)*, *[502](#page-321-0)* Statuszeile, *53*, *54*, *108* **[std](#page-322-0)[Dev](#page-526-0)( )**, Standardabweichung, *509* Stil, **St[yle](#page-526-0)**, *112*, *305*, *511* **StoGDB**, in G[raph](#page-322-0)[ik](#page-317-0)[-Ei](#page-526-0)[nst](#page-473-0)ellungen speichern, *220*, *306*, *510* **Stop**, Stop, *282*, *51[0](#page-309-0)* **StoPic**, Bild speichern, *306*, *510* String [einge](#page-309-0)[ben,](#page-551-0) **InputSt**, *301*, *457* **string( )**[, Aus](#page-453-0)druck in [String](#page-309-0), *[293](#page-526-0)*, *510* Strings anhäng[en,](#page-309-0) **&**, *[293](#page-509-0)*, *[535](#page-385-0)* Anzahl, **d[im\( \)](#page-308-0)**, *[437](#page-317-0)* Ausdruc[k in S](#page-309-0)[tring,](#page-318-0) **[strin](#page-466-0)g( )**, *293*, *510* drehen, **[rotat](#page-309-0)e( )**, *293*, *493* eingeben, **I[nputS](#page-317-0)t**, *292*, *301*, *369* Format, **[forma](#page-309-0)[t\( \)](#page-474-0)**, *[293](#page-589-0)*, *302*, *450* im String, **mid( )**, *293* in [Ausd](#page-309-0)[ruck,](#page-476-0) **expr( )**, *301* in St[ring,](#page-308-0) **[InSt](#page-309-0)[ring](#page-427-0)**, *293*, *458* Konv[ertier](#page-309-0)[ung,](#page-509-0) **#**, *[293](#page-308-0)*, *[538](#page-309-0)*, *573* links, **left( )**, *293*, *460* [Op](#page-462-0)erationen, *292*, *293*, *411* rechts, **ri[ght\( \)](#page-484-0)**, *293*, *493* String in [Ausd](#page-309-0)[ruck,](#page-517-0) **[ex](#page-492-0)[pr\( \)](#page-575-0)**, *292*, *293*, *379*, *446* Teil-String, **m[id\( \)](#page-309-0)**, *[468](#page-434-0)* verlagern, **[shift\(](#page-309-0) )**, *293*, *501* [Zeic](#page-128-0)[hen-](#page-321-0)[Code](#page-527-0), **ord( )**, *293*, *476*, *559* Zeichen-St[ring,](#page-527-0) **char( )**, *293*, *418*, *559* Zeic[henza](#page-546-0)hl, **[dim\(](#page-510-0) )**, *293* **Style**, [Stil,](#page-553-0) *112*, *305*, *[511](#page-527-0)* **su[bMa](#page-91-0)t( )**, [Teilm](#page-266-0)atrix, *511* subtrahieren, -, 530 **sum( )**, S[umm](#page-316-0)[e](#page-219-0)[nbild](#page-528-0)ung, *494*, *511* Summe, Σ**( )**, *75*, *537* Summe, **cum[Sum](#page-219-0)( )**, *250* **switch( )**[, F](#page-587-0)[enste](#page-588-0)r, *300*, *512* sysdata, Systemdaten, *203* Systemdaten, sysdata, *203* Systemvari[able,](#page-197-0) *571*, *572*

### **[T](#page-240-0)**

t0 (Fenstervariable), *181* Tabellen @tbl, *224*

Anfang, tblStart, *[224](#page-242-0)* anzeigen, **[Di](#page-321-0)[spT](#page-529-0)[bl](#page-215-0)**, *302*, *305*, *438* ASK, *229* automatisch[e Erst](#page-316-0)[ellun](#page-321-0)g, *[22](#page-515-0)6* Differentialgle[ichun](#page-240-0)gen, *199* erzeugen, **Table**, *305*, *513* festl[egen,](#page-240-0) **setTable( )**, *300*, *305*, *499* Graph, G[raph<](#page-436-0)->Table, *224* Indepen[dent](#page-245-0) AUTO/ASK, *224* Intervall,  $\Delta$ tbl,  $224$ konfigurieren, *225* lö[schen](#page-240-0), **ClrTable**, *420* ma[nuell](#page-321-0) erstellen, *229* mi[t, 151](#page-241-0) [Para](#page-240-0)meter, *224* P[rogra](#page-239-0)mme, *305* **set[Table](#page-243-0)( )**, *225* tblStart, *224* Übersicht, *[22](#page-530-0)[3](#page-321-0)* Zellenbreite, *227* Tabell[en-Gr](#page-529-0)aph, Graph<-[>Tabl](#page-138-0)e, *224* **Table**, Tabelle erzeugen, *305*, *[513](#page-141-0)* **[tan](#page-154-0)ê( )**, Arcustangens, *514* **tan( )**, Tangens, *513* [Tan](#page-32-0)[gen](#page-33-0)t (math. Tool f[ür Gr](#page-530-0)aphen), *122*, *125*, *132*, *138* **tanhê( )**, Arcustangens hyperbolicus, *514* **tanh( )**, Tangens hyperbolicus, *514* [Tas](#page-18-0)[tatu](#page-34-0)r, *16*, *17* Bele[gung.](#page-317-0) *[inne](#page-576-0)[n auf](#page-582-0) vorderer Buchhülle*, *innen auf [rückw](#page-340-0)ärtiger Buchhülle* Taste [2nd], 18 Tasten-Codes, *301*, *560* – *566* Tasten[kom](#page-339-0)[binat](#page-340-0)io[nen,](#page-92-0) *324*. *innen auf vorderer Bu[chhü](#page-91-0)lle*, *[inne](#page-531-0)n auf rückwärti[ger B](#page-240-0)uchhülle* Tastaturbelegung, *323*, *324* **[ta](#page-531-0)ylor( )**, Taylor-Polynom, *75*, *76*, *515* tbl[Start,](#page-493-0) Tabellenanfang, *224* **tCollect( )**[, tr](#page-484-0)[igono](#page-527-0)metrische Komprimierung, *71*, *515* Teil, **part( )**, *477* Teilmatrix, **s[ubMat](#page-414-0)( )**, *511* Teil-String, **mid( )**, *468* [T](#page-533-0)emperatur konvertieren, **tmpCnv( )**, *86*, *517* [Temp](#page-326-0)[eratu](#page-535-0)rangaben, **ó**, *398* [T](#page-532-0)emperaturbereich konvertieren, **@tmpCnv( )**, *86*, *[517](#page-336-0)* Test, **Try**, *310*, *519* **tE[xpan](#page-318-0)[d\( \)](#page-532-0)**, tr[igono](#page-346-0)metrische Erweiterung, *71*, *516* Tex[t mar](#page-337-0)kieren, *320* **Text**, Text, *302*, *516* Textbearbeitung, *315* – *330* ausschneiden, kopieren, einfügen, *95*, *96*, *320* computer, *321*

### **T (fort.)**

Hervorhebung. *innen auf vorderer Buchhülle*, *innen auf rückwärtiger Buchhülle* markieren, *[320](#page-336-0)* suchen, *[320](#page-336-0)* **Then**, Then, *[295](#page-311-0)*, *[296](#page-312-0)*, *[456](#page-472-0)* TI-GRAPH LINK, *[314](#page-330-0)*, *[321](#page-337-0)*, *[372](#page-388-0)*, *[376](#page-392-0)* TIME, Zeit-Plots, *[142](#page-158-0)*, *[146](#page-162-0)*, *[190](#page-206-0)*, *[191](#page-207-0)* **Title**, Titel, *[516](#page-532-0)* tmax (Fenstervariable), *[131](#page-147-0)*, *[181](#page-197-0)* tmin (Fenstervariable), *[131](#page-147-0)* **tmpCnv( )**, Temperatur konvertieren, *[86](#page-102-0)*, *[517](#page-533-0)* **Toolbar**, Menüleiste, *[302](#page-318-0)*, *[518](#page-534-0)* tplot (Fenstervariable), *[181](#page-197-0)* Trace, *[11](#page-27-0)*, *[117](#page-133-0)*, *[118](#page-134-0)*, *[138](#page-154-0)*, *[145](#page-161-0)*, *[159](#page-175-0)*, *[183](#page-199-0)* **Trace**, Trace, *[117](#page-133-0)*, *[305](#page-321-0)*, *[388](#page-404-0)*, *[396](#page-412-0)*, *[397](#page-413-0)*, *[400](#page-416-0)*, *[518](#page-534-0)* Tracing, *[132](#page-148-0)* transmitting. *siehe* lverbinden und übertragen transponieren, **î**, *[512](#page-528-0)* Trig (Menü), *[71](#page-87-0)* trigonometrische Erweiterung expansion, **tExpand( )**, *[71,](#page-87-0) [516](#page-532-0)* trigonometrische Komprimierung, **tCollect( )**, *[71](#page-87-0)*, *[515](#page-531-0)* true (Meldung), *[80](#page-96-0)* **Try**, Test, *[310](#page-326-0)*, *[519](#page-535-0)* tstep (Fenstervariable), *[131](#page-147-0)*, *[181](#page-197-0)* **TwoVar**, Ergebnisse mit zwei Variablen, *[262](#page-278-0)*, *[519](#page-535-0)*

# **U**

umbenennen, **Rename**, *[289](#page-305-0)*, *[492](#page-508-0)* **Unarchiv**, Variablen aus Archiv, *[289](#page-305-0)*, *[359](#page-375-0)*, *[519](#page-535-0)* und (Boole), **and**, *[67](#page-83-0)*, *[294](#page-310-0)*, *[345](#page-361-0)*, *[412](#page-428-0)* und Bild, **AndPic**, *[306](#page-322-0)*, *[413](#page-429-0)* undef (undefiniert) (Meldung), *[80](#page-96-0)* unendlich, **ˆ**, *[80](#page-96-0)* ungleich, **ƒ**, **à=**, *[294](#page-310-0)*, *[533](#page-549-0)*, *[1](#page-17-0)* Unit System (Modus), *[42](#page-58-0)*, *[82](#page-98-0)*, *[558](#page-574-0)* **unitV( )**, Einheitenvektor, *[520](#page-536-0)* **Unlock**, Sperrung aufheben, *[289](#page-305-0)*, *[520](#page-536-0)* Untermenüs, *[35](#page-51-0)* Unterstrich, **\_**, *[540](#page-556-0)* Unterstrich, **floor( )**, *[387](#page-403-0)*, *[448](#page-464-0)*

# **V**

Value (math. Tool für Graphen), *[122](#page-138-0)*, *[123](#page-139-0)*, *[132](#page-148-0)*, *[138](#page-154-0)*, *[159](#page-175-0)*, *[183](#page-199-0)* Variablen, *[47](#page-63-0)*, *[48](#page-64-0)* archivieren, **Archive**, *[289](#page-305-0)*, *[359](#page-375-0)*, *[414](#page-430-0)* archivieren, aus Archiv holen, *[358](#page-374-0)* aus Archiv, **Unarchiv**, *[289](#page-305-0)*, *[359](#page-375-0)*, *[519](#page-535-0)* Daten, *[239](#page-255-0)*, *[240](#page-256-0)*, *[241](#page-257-0)*, *[242](#page-258-0)* definiert, *[59](#page-75-0)*, *[335](#page-351-0)* einfügen mit Namen, *[357](#page-373-0)* in Anwendungen, *[357](#page-373-0)*

kopieren, *[356](#page-372-0)* kopieren, **CopyVar**, *[289](#page-305-0)*, *[356](#page-372-0)*, *[421](#page-437-0)* Liste, *[239](#page-255-0)*, *[241](#page-257-0)*, *[242](#page-258-0)* lokal, **Local**, *[286](#page-302-0)*, *[288](#page-304-0)*, *[289](#page-305-0)*, *[290](#page-306-0)*, *[464](#page-480-0)* löschen, *[339](#page-355-0)*, *[367](#page-383-0)* löschen, **DelVar**, *[60](#page-76-0)*, *[77](#page-93-0)*, *[101](#page-117-0)*, *[289](#page-305-0)*, *[291](#page-307-0)*, *[433](#page-449-0)* Matrix, *[239](#page-255-0)*, *[240](#page-256-0)*, *[241](#page-257-0)*, *[242](#page-258-0)* reservierte Namen, *[571](#page-587-0)*, *[572](#page-588-0)* speichern, *[99](#page-115-0)* sperren, **Lock**, *[289](#page-305-0)*, *[464](#page-480-0)* sperren/Sperrung aufheben, *[54](#page-70-0)*, *[356](#page-372-0)* Sperrung aufheben, **Unlock**, *[289](#page-305-0)* statistisch, *[261](#page-277-0)*, *[264](#page-280-0)* System, *[230](#page-246-0)*, *[571](#page-587-0)*, *[572](#page-588-0)* Text, *[94](#page-110-0)* überschreiben, *[60](#page-76-0)* Übertragung, *[364](#page-380-0)*, *[366](#page-382-0)* umbennen, *[356](#page-372-0)* unabhängige, *[224](#page-240-0)*, *[226](#page-242-0)*, *[229](#page-245-0)* unbekannt, auswerten nach, *[335](#page-351-0)*, *[337](#page-353-0)* undefiniert, *[59](#page-75-0)*, *[335](#page-351-0)* VAR-LINK, *[101](#page-117-0)*, *[353](#page-369-0)*, *[354](#page-370-0)*, *[355](#page-371-0)*, *[356](#page-372-0)*, *[359](#page-375-0)* verschieben, **MoveVar**, *[289](#page-305-0)*, *[469](#page-485-0)* verzögerte Vereinfachung, *[66](#page-82-0)* **variance( )**, Varianz, *[520](#page-536-0)* Vector Format (Modus), *[41](#page-57-0)*, *[556](#page-572-0)* Vektoren Einheit, **unitV( )**, *[520](#page-536-0)* Produkt, **crossP( )**, *[424](#page-440-0)* Punktprodukt, **dotP( )**, *[438](#page-454-0)* Vector Format (Modus), *[41](#page-57-0)*, *[556](#page-572-0)* zylindrische Vektoranzeige, **4Cylind**, *[429](#page-445-0)* verbinden und übertragen, *[309](#page-325-0)*, *[496](#page-512-0)* an Taschenrechner senden, **SendCalc**, *[309](#page-325-0)* CBL/CBR-Wert holen/ermitteln, **Get**, *[273](#page-289-0)*, *[309](#page-325-0)*, *[451](#page-467-0)* Chat senden, **SendChat**, [309](#page-325-0) Listenvariable senden, **Send**, *[309](#page-325-0)*, *[495](#page-511-0)* zwischen Taschenrechnern, *[309](#page-325-0)* verborgene Fläche, *[155](#page-171-0)*, *[161](#page-177-0)*, *[166](#page-182-0)* Vereinfachung Ende, *[65](#page-81-0)* Regeln, *[64](#page-80-0)* verzögert, *[66](#page-82-0)* Verknüpfung und Übertragung, *[363](#page-379-0)* – *3[79](#page-395-0)* Abbruch, *[366](#page-382-0)* an Rechner, **SendCalc**, *[369](#page-385-0)* Chat senden, **SendChat**, [369](#page-385-0) Fehler, *[367](#page-383-0)*, *[374](#page-390-0)*, *[375](#page-391-0)* Flash-Anwendungen, *[365](#page-381-0)*, *[368](#page-384-0)* Inkompatibilität, *[378](#page-394-0)*, *[379](#page-395-0)* Kompatibilität, *[378](#page-394-0)*, *[379](#page-395-0)* Programm, *[369](#page-385-0)* Variablen, *[365](#page-381-0)*, *[366](#page-382-0)* Verzeichnis, *[365](#page-381-0)*, *[366](#page-382-0)*, *[367](#page-383-0)* zwischen Taschenrechnern, *[364](#page-380-0)*, *[365](#page-381-0)*, *[369](#page-385-0)*, *[370](#page-386-0)*

## **V (fort.)**

verlagern, **shift( )**, *[250](#page-266-0)*, *[293](#page-309-0)*, *[346](#page-362-0)*, *[501](#page-517-0)* Verzeichnis, *[41](#page-57-0)*, *[99](#page-115-0)*, *[554](#page-570-0)* einfügen mit Namen, *[357](#page-373-0)* festlegen, **setFold( )**, *[100](#page-116-0)*, *[300](#page-316-0)*, *[497](#page-513-0)* holen/ermitteln, **getFold( )**, *[452](#page-468-0)* löschen, *[355](#page-371-0)* löschen, **DelFold**, *[101](#page-117-0)*, *[289](#page-305-0)*, *[433](#page-449-0)* neu, **NewFold**, *[100](#page-116-0)*, *[289](#page-305-0)*, *[471](#page-487-0)* sperren/Sperrung aufheben, *[356](#page-372-0)* Übertragung, *[365](#page-381-0)*, *[366](#page-382-0)* umbennen, *[356](#page-372-0)* VAR-LINK, *[101](#page-117-0)*, *[354](#page-370-0)*, *[355](#page-371-0)*, *[356](#page-372-0)* Vorzeichen, **sign( )**, *[502](#page-518-0)*

# **W**

Wahrscheinlichkeitsrechnung, *[405](#page-421-0)* WEB, Netz-Plots, *[142](#page-158-0)*, *[146](#page-162-0)*, *[147](#page-163-0)* Web-Plots Konvergenz, *[148](#page-164-0)* Oszillation, *[149](#page-165-0)* **when( )**, when, *[202](#page-218-0)*, *[206](#page-222-0)*, *[521](#page-537-0)* **While**, while, *[298](#page-314-0)*, *[522](#page-538-0)* willkürlich Matrix, **randMat( )**, *[386](#page-402-0)* Winkel, **±**, *[539](#page-555-0)* Winkel, **angle( )**, *[413](#page-429-0)* Wissenschaftliches Zahlenformat, *[25](#page-41-0)* with, **|**, *[10](#page-26-0)*, *[58](#page-74-0)*, *[60](#page-76-0)*, *[67](#page-83-0)*, *[542](#page-558-0)*, *[573](#page-589-0)*

# **X**

**xê**, reziprok, *[542](#page-558-0)* xgrid (Fenstervariable), *[158](#page-174-0)* x-Koordinate, **P4Rx( )**, *[477](#page-493-0)* xmax (Fenstervariable), *[113](#page-129-0)*, *[131](#page-147-0)*, *[137](#page-153-0)*, *[143](#page-159-0)*, *[144](#page-160-0)*, *[158](#page-174-0)*, *[182](#page-198-0)*, *[570](#page-586-0)* xmin (Fenstervariable), *[113](#page-129-0)*, *[131](#page-147-0)*, *[137](#page-153-0)*, *[143](#page-159-0)*, *[144](#page-160-0)*, *[158](#page-174-0)*, *[182](#page-198-0)*, *[570](#page-586-0)* **xor**, (Boole) exklusives oder, *[294](#page-310-0)*, *[345](#page-361-0)*, *[522](#page-538-0)* **XorPic**, Bild mit exklusives oder, *[306](#page-322-0)*, *[523](#page-539-0)* xres (Fenstervariable), *[113](#page-129-0)* xscl (Fenstervariable), *[113](#page-129-0)*, *[131](#page-147-0)*, *[137](#page-153-0)*, *[143](#page-159-0)*, *[144](#page-160-0)*, *[182](#page-198-0)*, *[570](#page-586-0)* xyline-Plots, *[267](#page-283-0)*

# **Y**

Y= Editor, *[106](#page-122-0)*, *[109](#page-125-0)*, *[130](#page-146-0)*, *[136](#page-152-0)*, *[142](#page-158-0)*, *[157](#page-173-0)*, *[179](#page-195-0)*, *[204](#page-220-0)* umgehen, *[228](#page-244-0)* ygrid (Fenstervariable), *[158](#page-174-0)* y-Koordinate, **P4Ry( )**, *[477](#page-493-0)* ymax (Fenstervariable), *[113](#page-129-0)*, [131,](#page-147-0) *[137](#page-153-0)*, *[143](#page-159-0)*, *[144](#page-160-0)*, *[158](#page-174-0)*, *[182](#page-198-0)*, *[570](#page-586-0)* ymin (Fenstervariable), *[113](#page-129-0)*, *[131](#page-147-0)*, *[137](#page-153-0)*, *[143](#page-159-0)*, *[144](#page-160-0)*, *[158](#page-174-0)*, *[182](#page-198-0)*, *[570](#page-586-0)*

yscl (Fenstervariable), *[113](#page-129-0)*, *[131](#page-147-0)*, *[137](#page-153-0)*, *[143](#page-159-0)*, *[144](#page-160-0)*, *[182](#page-198-0)*, *[570](#page-586-0)*

# **Z**

Zahlen Ableitung, **nDeriv( )**, *[75](#page-91-0)* holen/ermitteln, **getNum( )**, *[71](#page-87-0)* Integral, **nInt( )**, *[75](#page-91-0)* irrrationale, *[61](#page-77-0)*, *[62](#page-78-0)* komplex, *[567](#page-583-0)* – *5[69](#page-585-0)* komplexe, *[227](#page-243-0)* Lösung, **nSolve( )**, *[70](#page-86-0)* negative, *[25](#page-41-0)* rationale, *[61](#page-77-0)*, *[62](#page-78-0)*, *[63](#page-79-0)* Zehnersystem Anzeige von Ganzzahlen, **4Dec**, *[343](#page-359-0)* Zeichen Akzentzeichen, *[323](#page-339-0)*, *[324](#page-340-0)*, *[325](#page-341-0)* Codes, *[559](#page-575-0)* griechisch, *[324](#page-340-0)*, *[325](#page-341-0)*, *[326](#page-342-0)*. *innen auf vorderer Buchhülle*, *innen auf rückwärtiger Buchhülle* Groß-/Kleinbuchstaben, *[21](#page-37-0)*, *[319](#page-335-0)*. *innen auf vorderer Buchhülle* mit Akzent. *innen auf rückwärtiger Buchhülle* mit Akzenten, *[21](#page-37-0)* numerischer Zeichen-code, **ord( )**, *[293](#page-309-0)*, *[559](#page-575-0)* Sonderzeichen, *[21](#page-37-0)*, *[323](#page-339-0)*, *[324](#page-340-0)* String, **char( )**, *[293](#page-309-0)*, *[418](#page-434-0)*, *[559](#page-575-0)* Symbole, *[21](#page-37-0)*, *[324](#page-340-0)* Zahlen-Code, **ord( )**, *[476](#page-492-0)* Zeichen (Menü), *[34](#page-50-0)* Zeichen-String, **char( )**, *[293](#page-309-0)*, *[418](#page-434-0)*, *[559](#page-575-0)* Zeichenzahl, **dim( )**, *[293](#page-309-0)* Zeichnungen auf Graph, *[307](#page-323-0)* Freihand, *[213](#page-229-0)* Funktion, **DrawFunc**, *[212](#page-228-0)*, *[308](#page-324-0)*, *[438](#page-454-0)* Horizontallinie, **LineHorz**, *[308](#page-324-0)*, *[461](#page-477-0)* invers, **DrawInv**, *[212](#page-228-0)*, *[308](#page-324-0)*, *[439](#page-455-0)* Kontur, **DrwCtour**, *[308](#page-324-0)*, *[440](#page-456-0)* Kreis, **Circle**, *[308](#page-324-0)*, *[418](#page-434-0)* Kreise, *[214](#page-230-0)* Linie, **Line**, *[308](#page-324-0)*, *[461](#page-477-0)* Linien, *[214](#page-230-0)*, *[215](#page-231-0)* löschen, *[214](#page-230-0)* löschen, **ClrDraw**, *[307](#page-323-0)*, *[418](#page-434-0)* Neigung, **DrawSlp**, *[215](#page-231-0)*, *[308](#page-324-0)*, *[439](#page-455-0)* parametrisch, **DrawParm**, *[212](#page-228-0)*, *[308](#page-324-0)*, *[439](#page-455-0)* Pencil, *[213](#page-229-0)* polar, **DrawPol**, *[212](#page-228-0)*, *[308](#page-324-0)*, *[439](#page-455-0)* Tangente, **LineTan**, *[308](#page-324-0)*, *[461](#page-477-0)* Vertikallinie, **LineVert**, *[308](#page-324-0)*, *[462](#page-478-0)* Zeilen in Staffeln anzeigen, **ref( )**, *[491](#page-507-0)* Zeit-Plots, TIME, *[142](#page-158-0)*, *[146](#page-162-0)*, *[190](#page-206-0)*, *[191](#page-207-0)* Zero (math. Tool für Graphen), *[122](#page-138-0)*, *[123](#page-139-0)*

# **Z (fort.)**

**zeroes( )**, Nullstellen, *[61](#page-77-0)*, *[70](#page-86-0)*, *[74](#page-90-0)*, *[382](#page-398-0)*, *[523](#page-539-0)* Zertifikat, *[367](#page-383-0)*, *[371](#page-387-0)*, *[372](#page-388-0)*, *[373](#page-389-0)*, *[374](#page-390-0)*, *[375](#page-391-0)*, *[376](#page-392-0)* zmax (Fenstervariable), *[158](#page-174-0)* zmin (Fenstervariable), *[158](#page-174-0)* Zoom Daten, **ZoomData**, *[119](#page-135-0)*, *[526](#page-542-0)* dezimal, **ZoomDec**, *[119](#page-135-0)*, *[526](#page-542-0)* Faktoren, *[119](#page-135-0)*, *[121](#page-137-0)* Ganzzahl, **ZoomInt**, *[119](#page-135-0)*, *[527](#page-543-0)* Memory, *[119](#page-135-0)*, *[121](#page-137-0)* passend, **ZoomFit**, *[119](#page-135-0)*, *[527](#page-543-0)* Quadrat, **ZoomSqr**, *[119](#page-135-0)*, *[528](#page-544-0)* Rechteck, **ZoomBox**, *[119](#page-135-0)*, *[120](#page-136-0)*, *[525](#page-541-0)* speichern, **ZoomSto**, *[121](#page-137-0)*, *[529](#page-545-0)* Standard, **ZoomStd**, *[119](#page-135-0)*, *[529](#page-545-0)* Trig, **ZoomTrig**, *[119](#page-135-0)*, *[529](#page-545-0)* vergrößern, **ZoomIn**, *[119](#page-135-0)*, *[120](#page-136-0)*, *[527](#page-543-0)* verkleinern, **ZoomOut**, *[119](#page-135-0)*, *[120](#page-136-0)*, *[528](#page-544-0)* vorher, **ZoomPrev**, *[121](#page-137-0)*, *[528](#page-544-0)* zurückholen, **ZoomRcl**, *[121](#page-137-0)*, *[528](#page-544-0)* Zoom (Menü), *[119](#page-135-0)* Zoom Factors (Zoom), *[121](#page-137-0)* **ZoomBox**, Zoom Rechteck, *[119](#page-135-0)*, *[120](#page-136-0)*, *[525](#page-541-0)* **ZoomData**, Zoom Daten, *[119](#page-135-0)*, *[526](#page-542-0)* **ZoomDec**, Zoom dezimal, *[119](#page-135-0)*, *[526](#page-542-0)*

**ZoomFit**, zoom passend, *[119](#page-135-0)*, *[527](#page-543-0)* **ZoomIn**, vergrößern, *[119](#page-135-0)*, *[120](#page-136-0)*, *[527](#page-543-0)* **ZoomInt**, Zoom Ganzzahl, *[119](#page-135-0)*, *[527](#page-543-0)* **ZoomOut**, verkleinern, *[119](#page-135-0)*, *[120](#page-136-0)*, *[528](#page-544-0)* **ZoomPrev**, Zoom vorher, *[121](#page-137-0)*, *[528](#page-544-0)* **ZoomRcl**, Zoom zurückholen, *[121](#page-137-0)*, *[528](#page-544-0)* **ZoomSqr**, Zoom Quadrat, *[119](#page-135-0)*, *[528](#page-544-0)* **ZoomStd**, Zoom Standard, *[119](#page-135-0)*, *[529](#page-545-0)* **ZoomSto**, Zoom speichern, *[121](#page-137-0)*, *[529](#page-545-0)* **ZoomTrig**, Zoom Trig, *[119](#page-135-0)*, *[529](#page-545-0)* Zufall Matrix, **randMat( )**, *[489](#page-505-0)* Norm, **randNorm( )**, *[490](#page-506-0)* Polynom, **randPoly( )**, *[490](#page-506-0)* Werkseinstellungen für Zufallszahlengenerator, **RandSeed**, *[490](#page-506-0)* Zufallszahl, **rand( )**, *[489](#page-505-0)* zurückholen aus Graphik-Einstellungen, **RclGDB**, *[220](#page-236-0)*, *[306](#page-322-0)*, *[490](#page-506-0)* Bild, **RclPic**, *[306](#page-322-0)*, *[490](#page-506-0)* zweite Ableitung, **"**, *[539](#page-555-0)* Zwischenablage, *[95](#page-111-0)*, *[96](#page-112-0)*, *[320](#page-336-0)* Zyklus, **Cycle**, *[428](#page-444-0)* zylindrische Vektoranzeige, **4Cylind**, *[429](#page-445-0)*

# **TI-92 Plus Schnellzugriffstasten**

#### **Allgemeines**

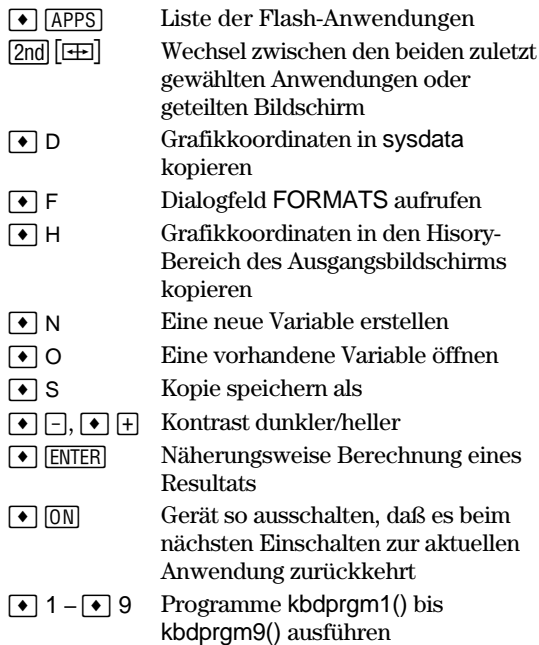

# **Angezeige der Tastaturbelegung (** $\bullet$  **[KEY])**

Um diese wieder zu verlassen, drücken Sie [ESC].

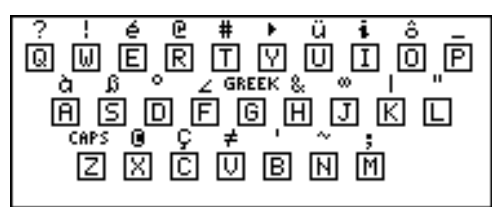

Die folgende Tabelle enthält nicht auf der Tastatur des TI-92 Plus markierten Tastenkombinationen. Die nächste Spalte enthält Akzentzeichen und griechiesche Buchstaben.

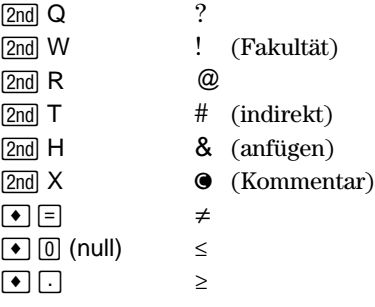

### **Bearbeiten**

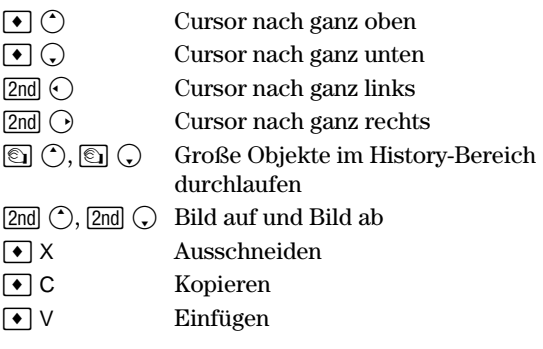

# **3D-Darstellung**

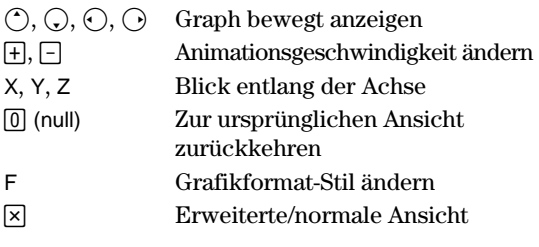

#### **Akzente**

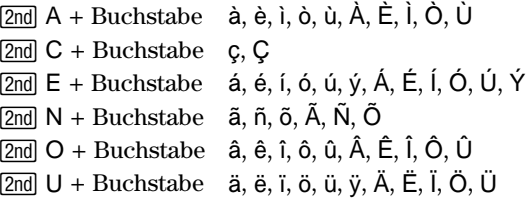

#### **Griechische Buchstaben**

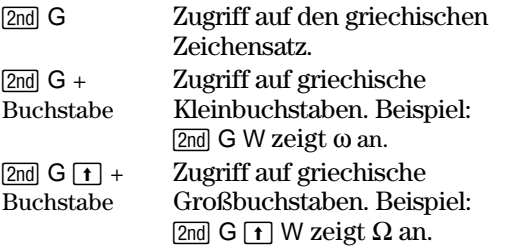

Wenn Sie eine Tastenkombination drücken, die nicht auf einen griechischen Buchstaben zugreift, wird der dieser Taste zugeordnete normale Buchstabe eingegeben.

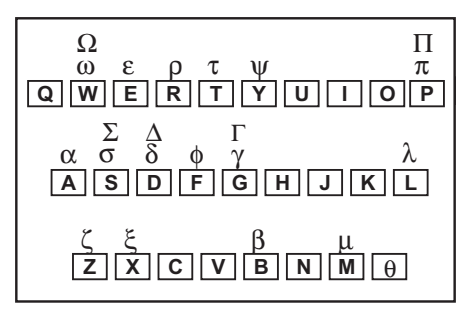

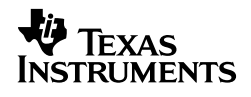

Texas Instruments U.S.A. 7800 Banner Dr. Dallas, TX 75251

 $\epsilon$ Texas Instruments Holland B.V. Rutherfordweg 102 3542 CG Utrecht - The Netherlands

Printed by:

www.ti.com/calc ti-cares@ti.com

©1999, 2000 Texas Instruments